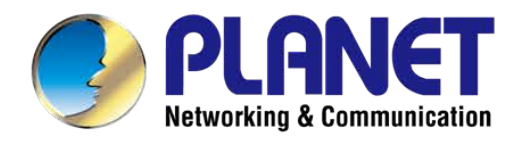

# **Configuration Guide**

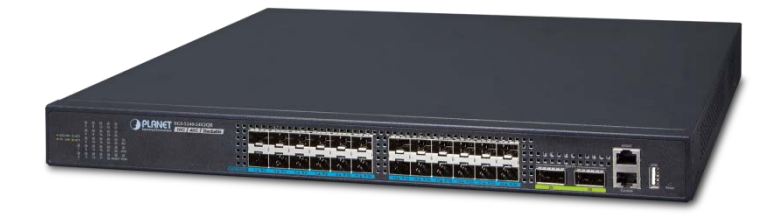

**L2+ 24-Port 10G SFP+ plus 2-Port 40G QSFP+ Managed Switch**

**XGS-5240-24X2QR**

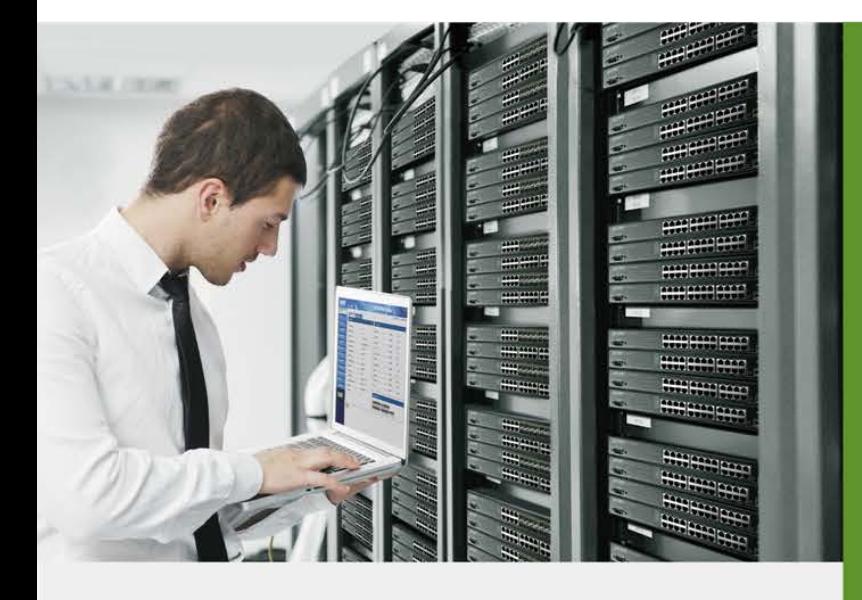

www.PLANET.com.tw

#### **Trademarks**

Copyright © PLANET Technology Corp. 2019.

Contents are subject to revision without prior notice.

PLANET is a registered trademark of PLANET Technology Corp. All other trademarks belong to their respective owners.

#### **Disclaimer**

PLANET Technology does not warrant that the hardware will work properly in all environments and applications, and makes no warranty and representation, either implied or expressed, with respect to the quality, performance, merchantability, or fitness for a particular purpose. PLANET has made every effort to ensure that this User's Manual is accurate; PLANET disclaims liability for any inaccuracies or omissions that may have occurred.

Information in this User's Manual is subject to change without notice and does not represent a commitment on the part of PLANET. PLANET assumes no responsibility for any inaccuracies that may be contained in this User's Manual. PLANET makes no commitment to update or keep current the information in this User's Manual, and reserves the right to make improvements to this User's Manual and/or to the products described in this User's Manual, at any time without notice.

If you find information in this manual that is incorrect, misleading, or incomplete, we would appreciate your comments and suggestions.

#### **FCC Warning**

This equipment has been tested and found to comply with the limits for a Class A digital device, pursuant to Part 15 of the FCC Rules. These limits are designed to provide reasonable protection against harmful interference when the equipment is operated in a commercial environment. This equipment generates, uses, and can radiate radio frequency energy and, if not installed and used in accordance with the Instruction manual, may cause harmful interference to radio communications. Operation of this equipment in a residential area is likely to cause harmful interference in which case the user will be required to correct the interference at whose own expense.

#### **CE Mark Warning**

This device is compliant with Class A of CISPR 32. In a residential environment this equipment may cause radio interference.

#### **WEEE Warning**

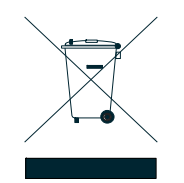

To avoid the potential effects on the environment and human health as a result of the presence of hazardous substances in electrical and electronic equipment, end users of electrical and electronic equipment should understand the meaning of the crossed-out wheeled bin symbol. Do not dispose of WEEE as unsorted municipal waste and have to collect such WEEE separately.

#### **Energy Saving Note of the Device**

This power required device does not support Standby mode operation.

For energy saving, please remove the power cable to disconnect the device from the power circuit.

Without removing power cable, the device will still consuming power from the power source. In the view of Saving the Energy and reduce the unnecessary power consuming, it is strongly suggested to remove the power connection for the device if this device is not intended to be active.

#### **Revision**

User's Manual of L2+ 24-Port 10G SFP+ plus 2-Port 40G QSFP+ Managed Switch with 36-72V DC Redundant Power Models: XGS-5240-24X2QR Revision: 1.0 (August, 2019) Part No: EM-XGS-5240 Series Configuration Guide\_v1.0

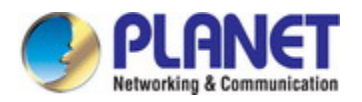

# **Contents**

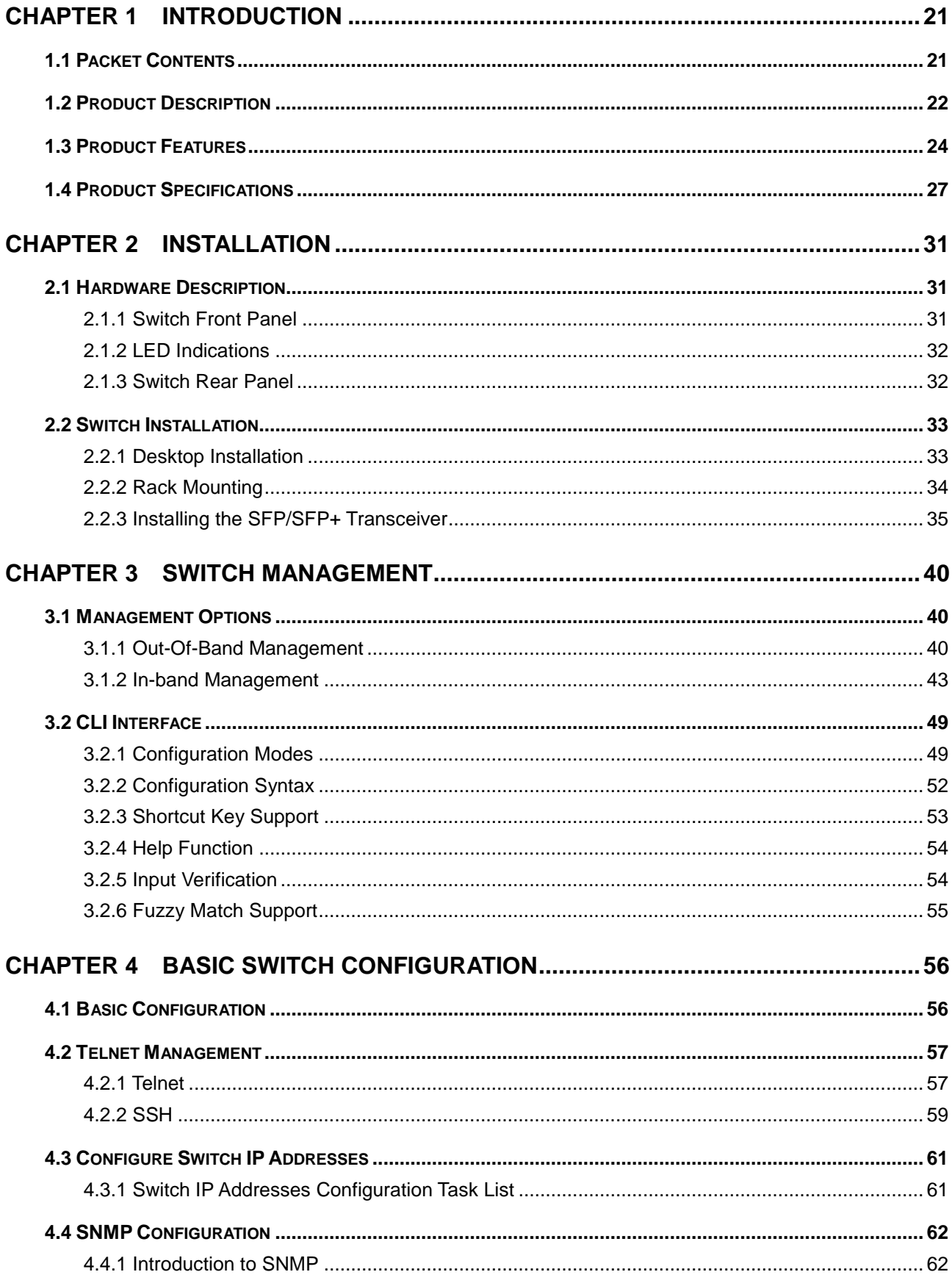

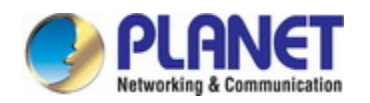

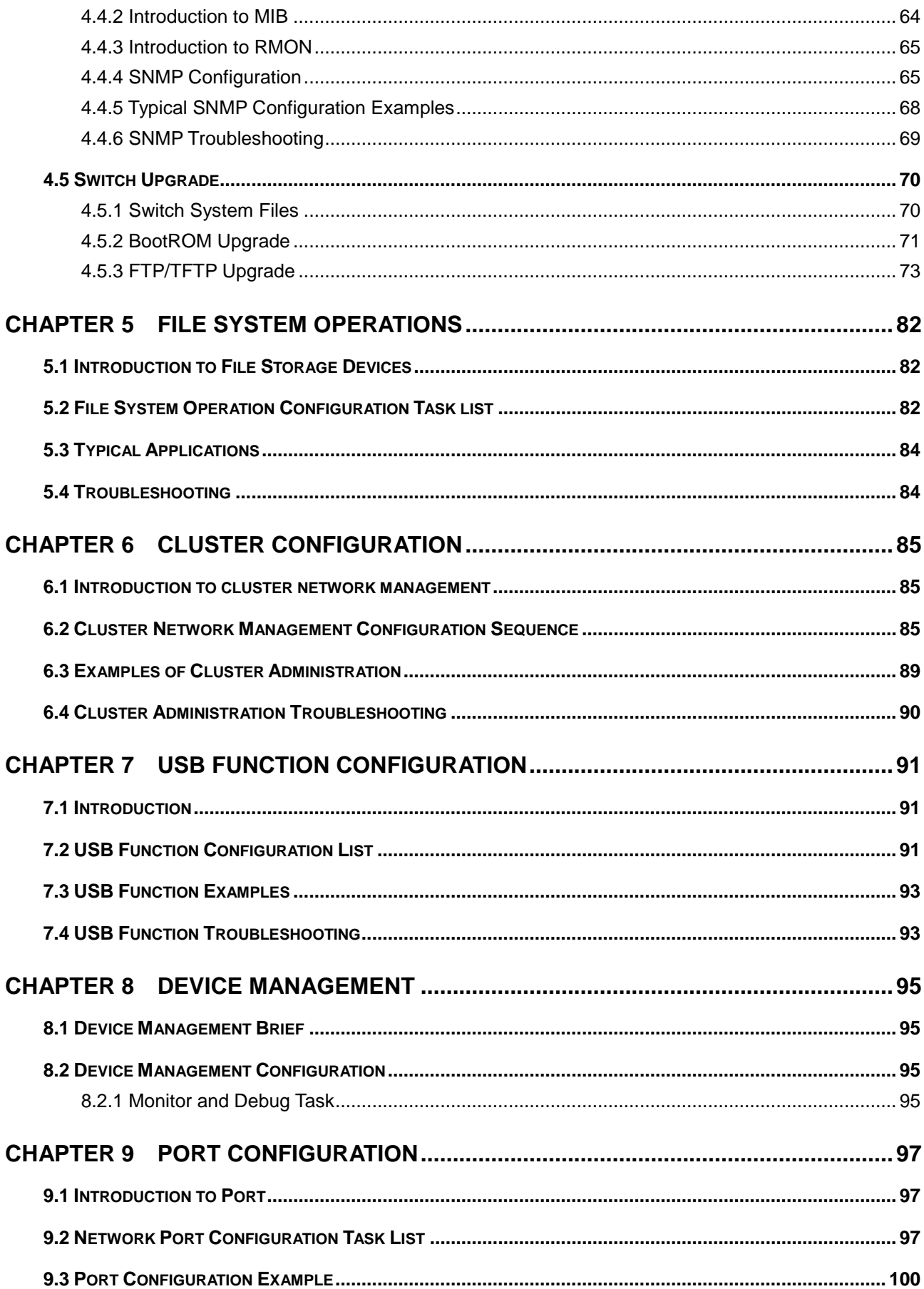

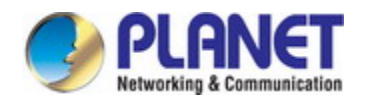

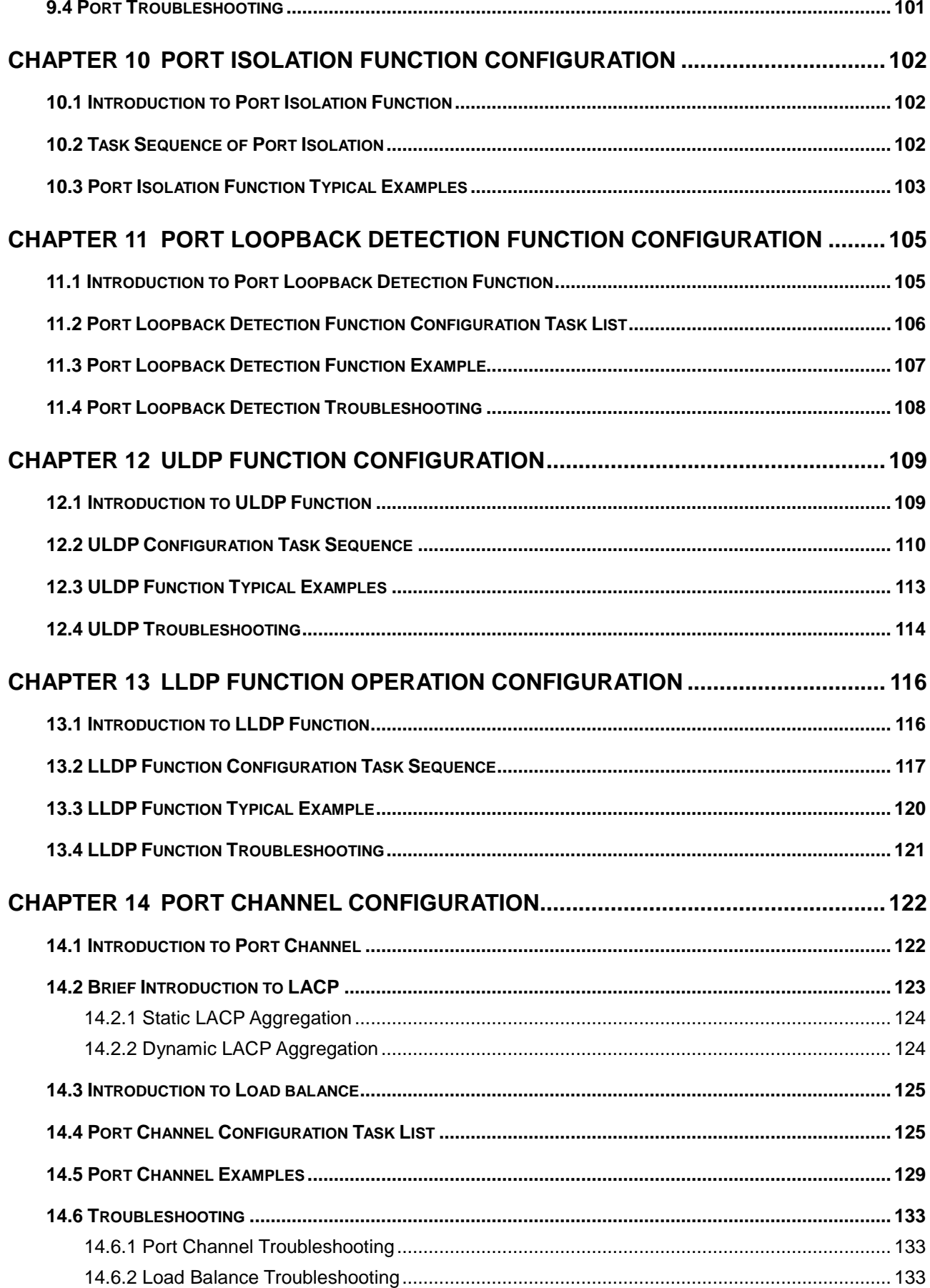

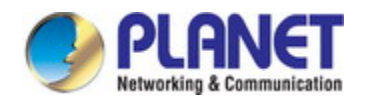

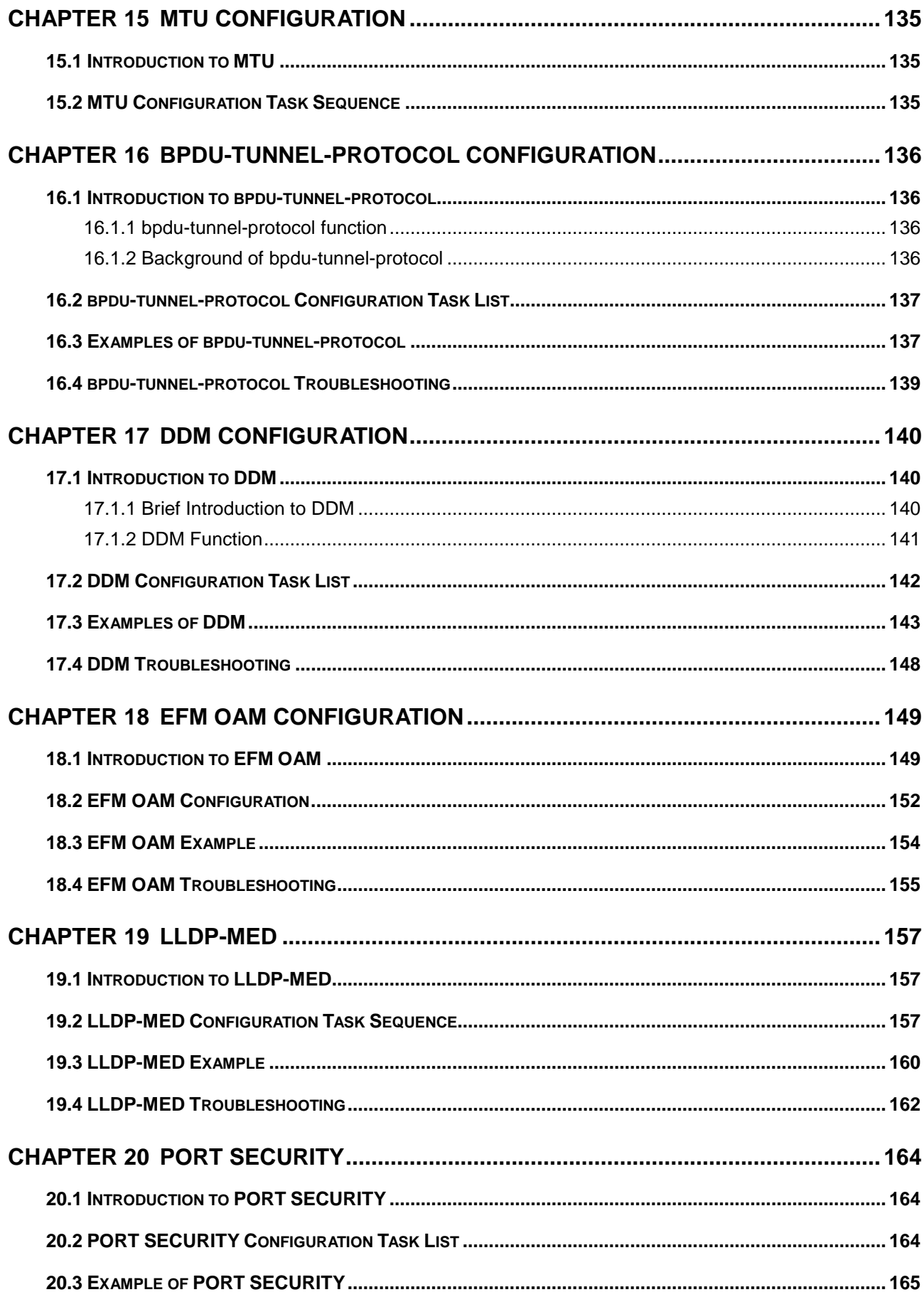

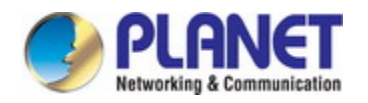

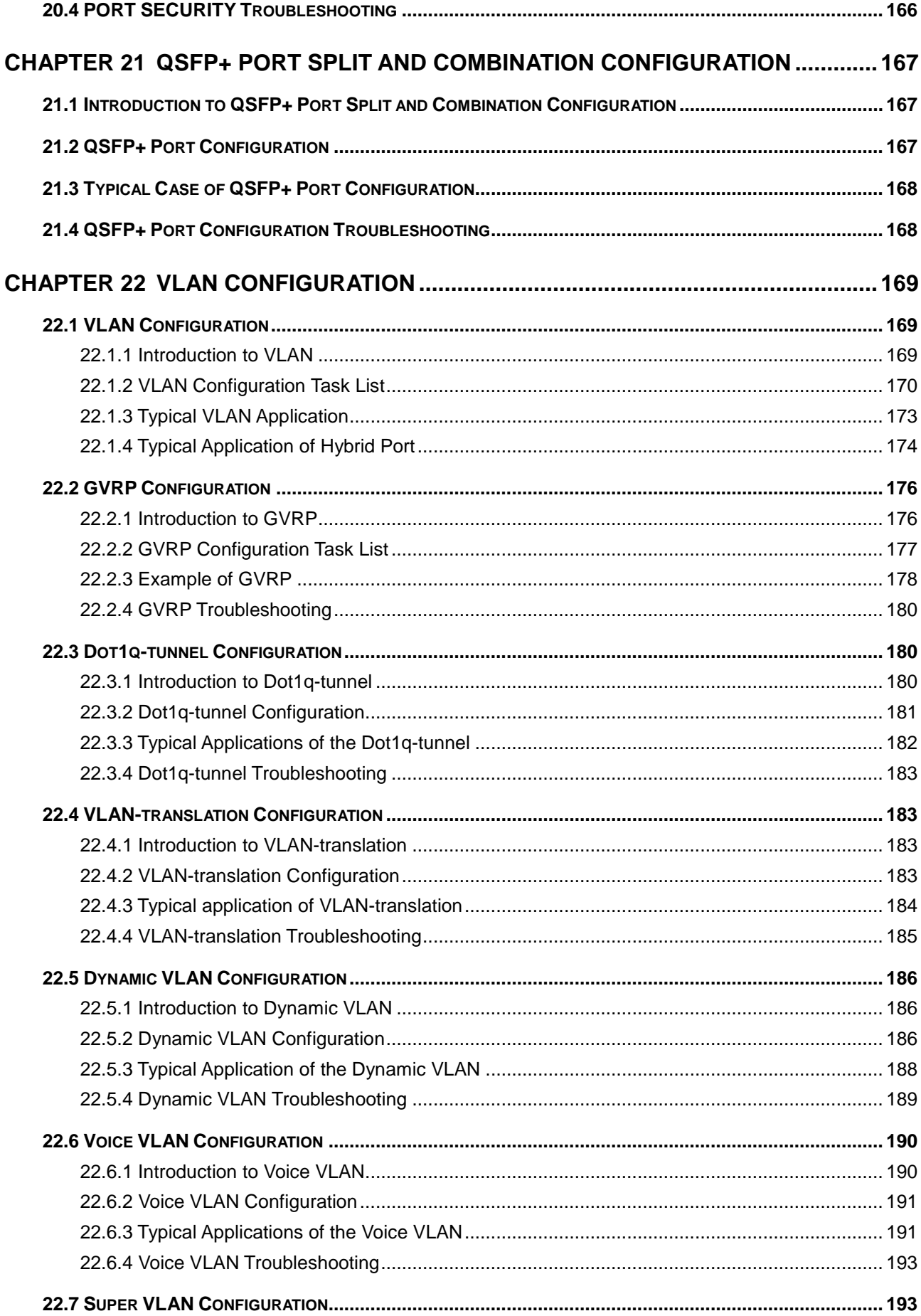

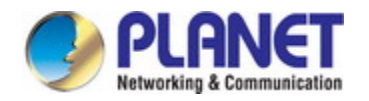

#### **Configuration Guide of XGS-5240-Series**

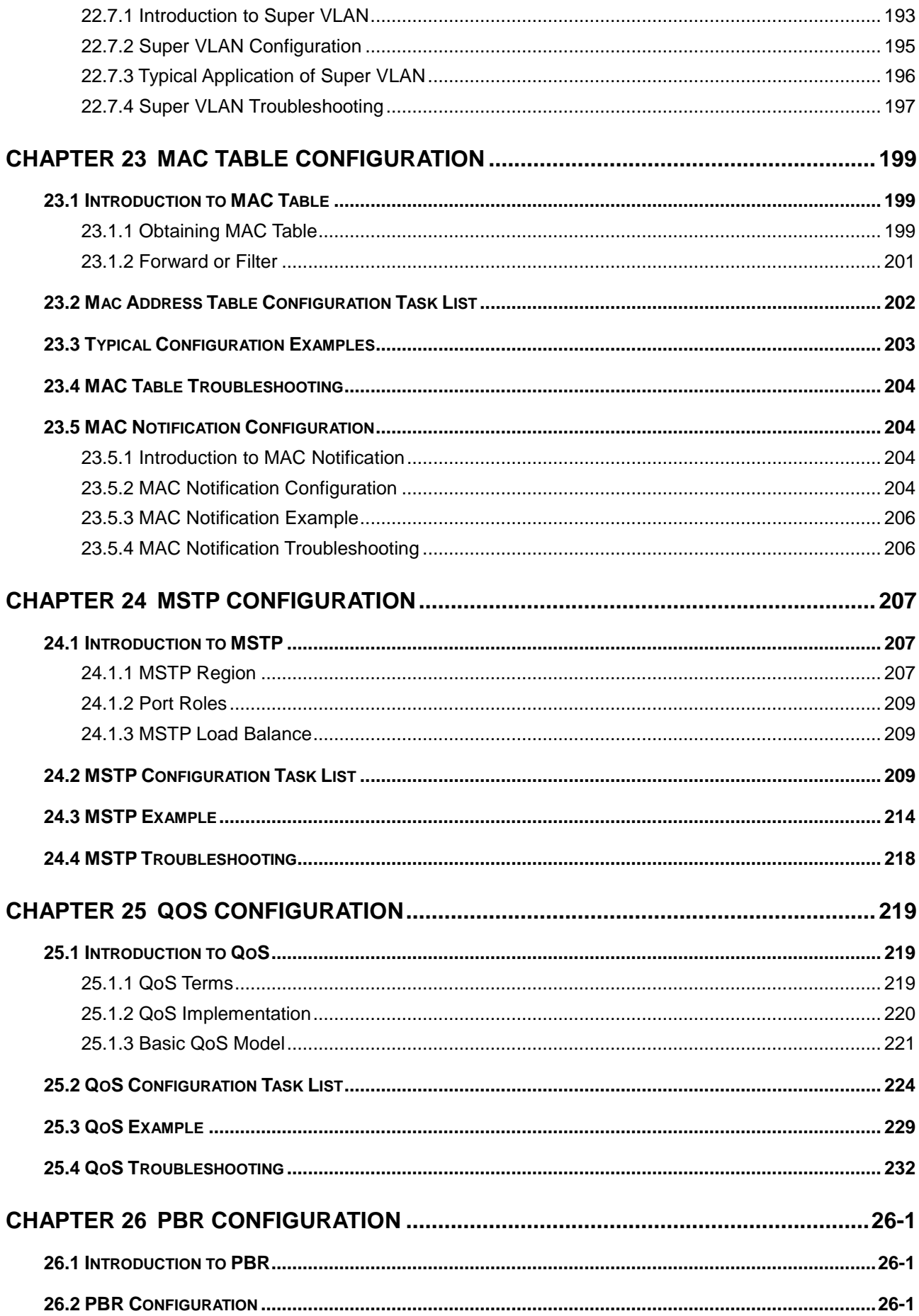

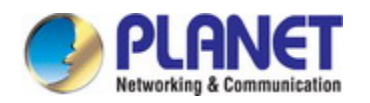

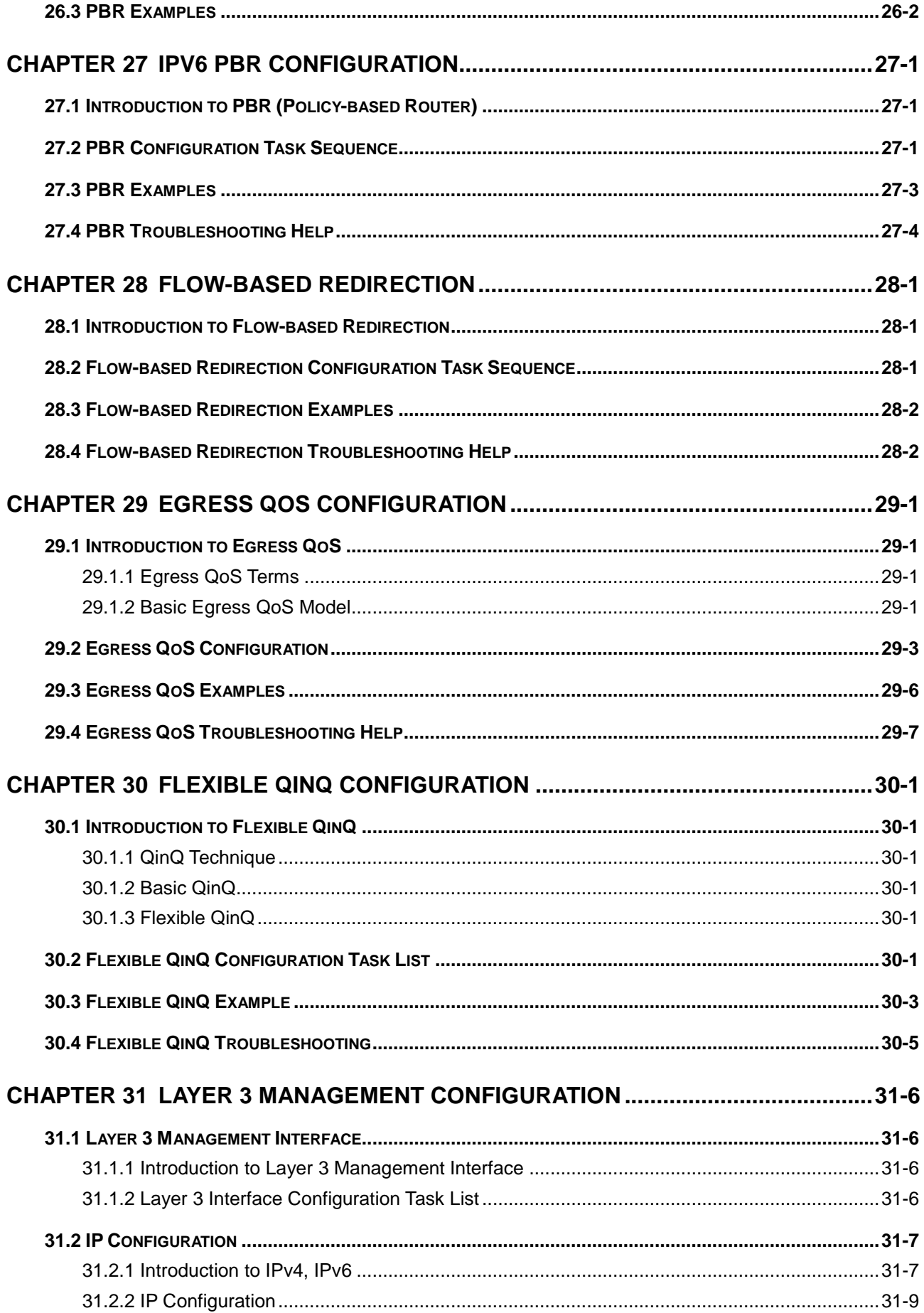

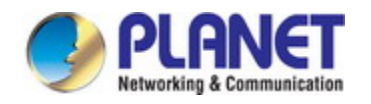

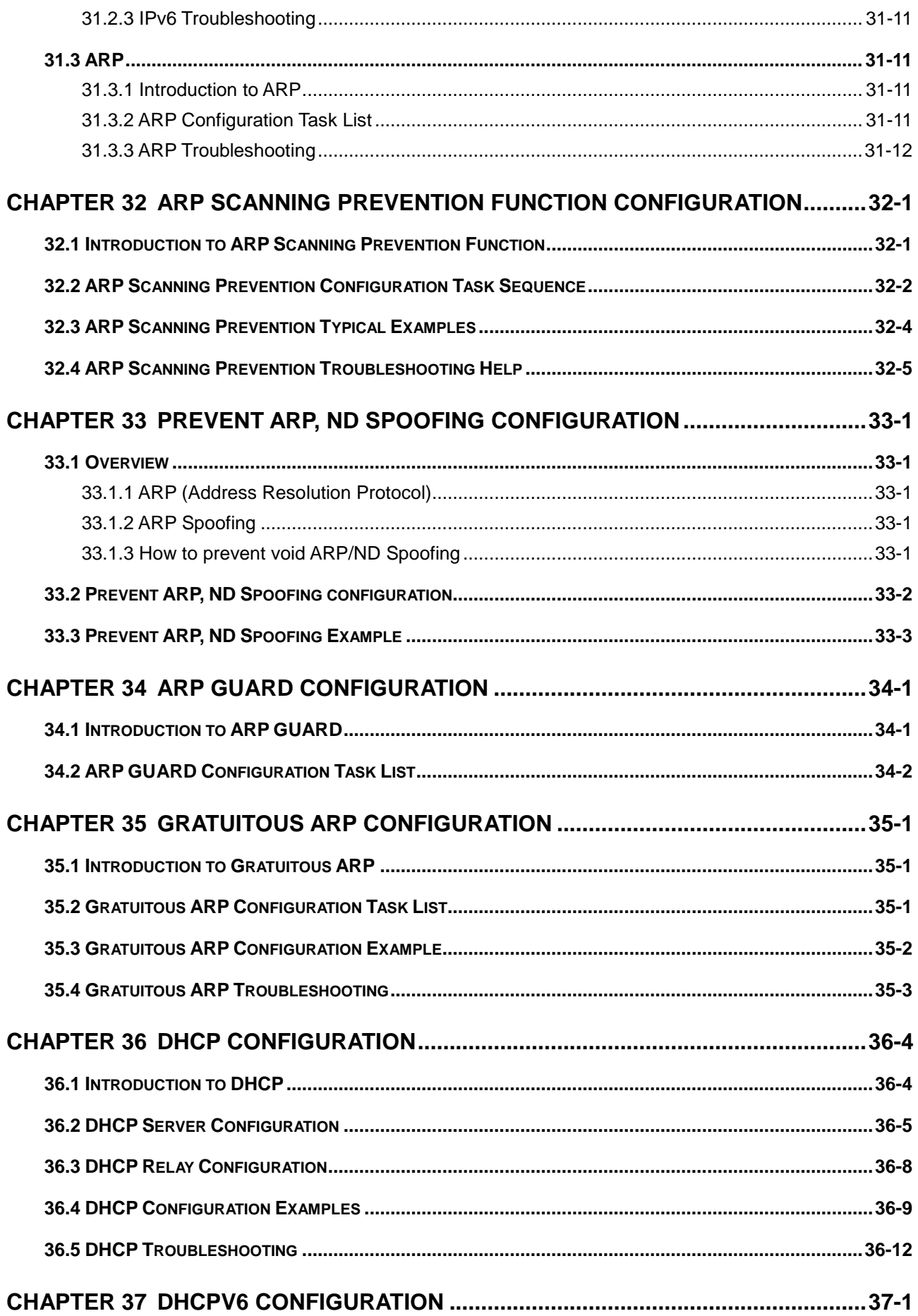

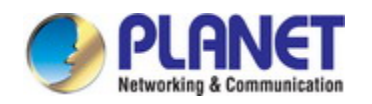

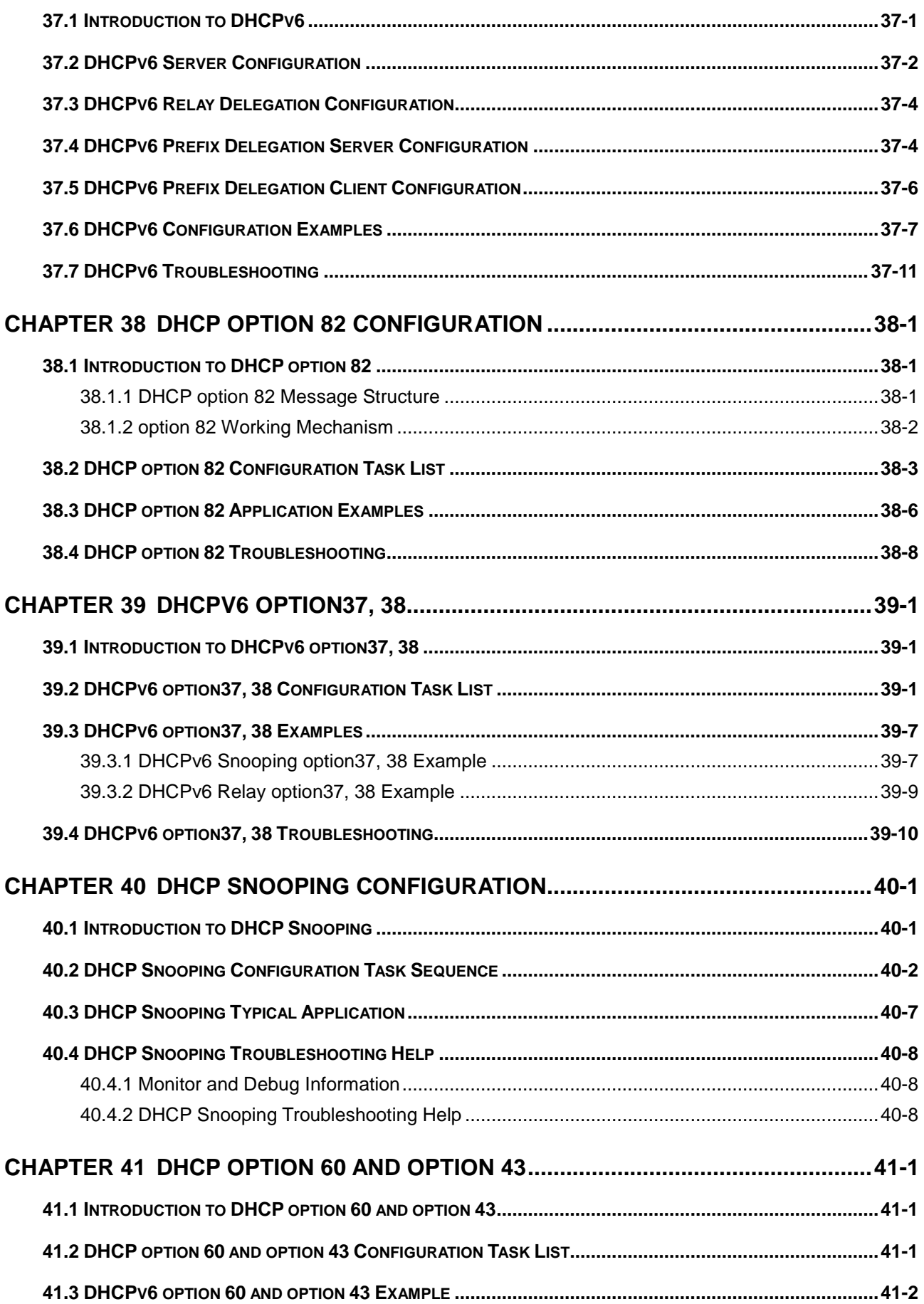

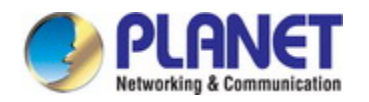

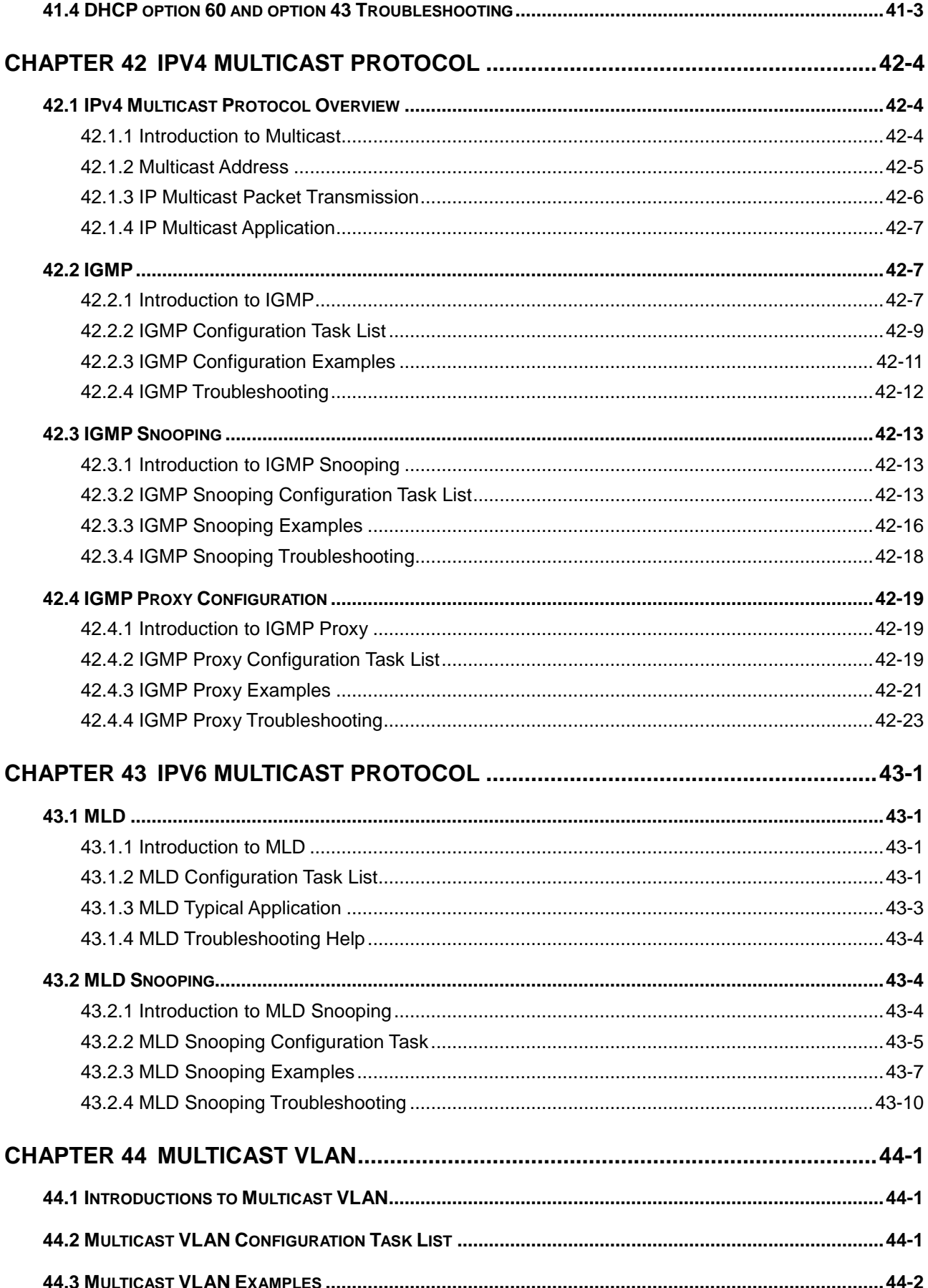

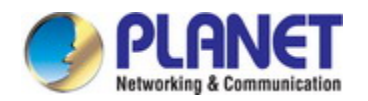

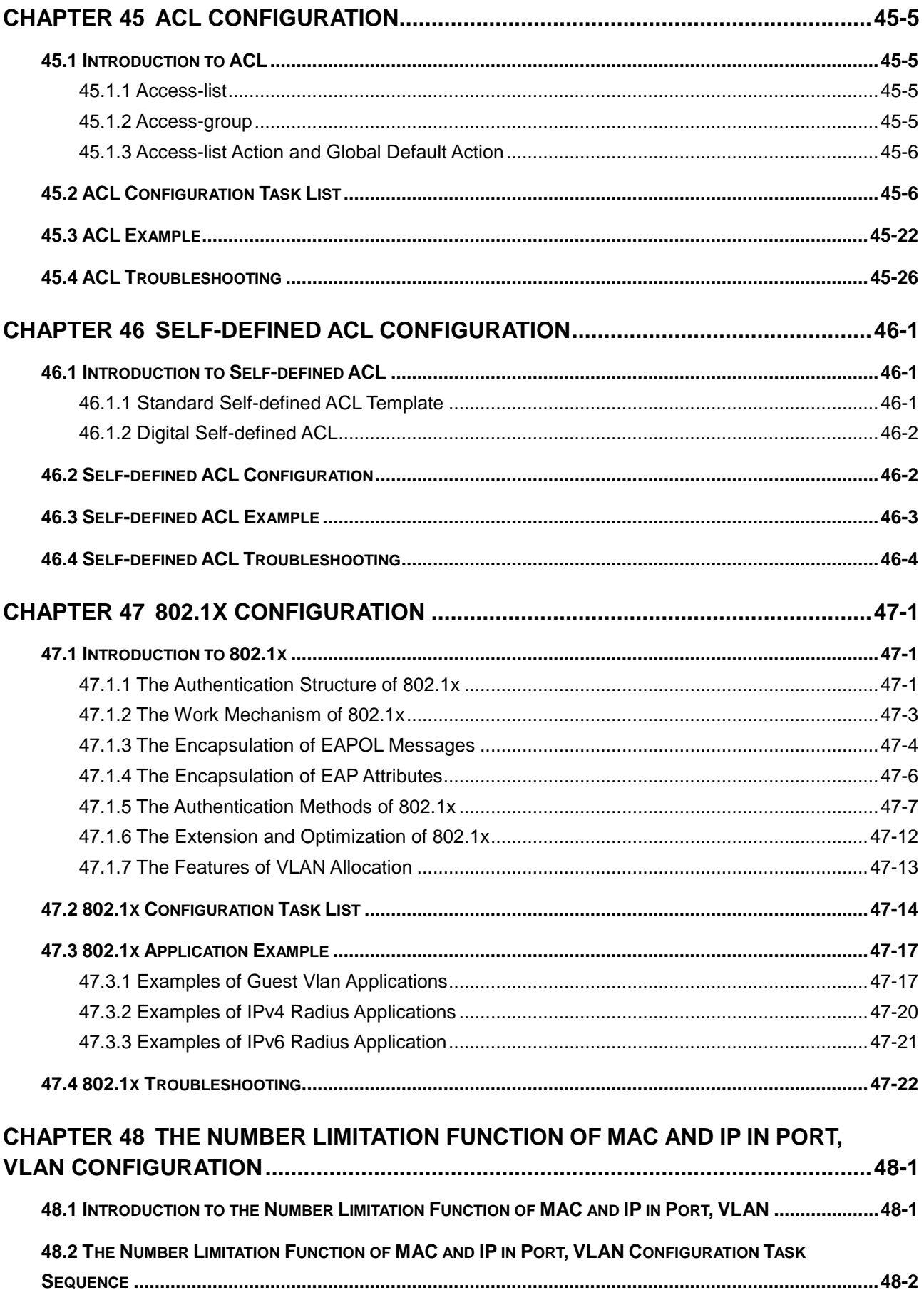

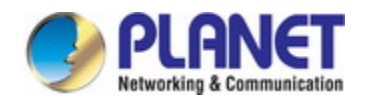

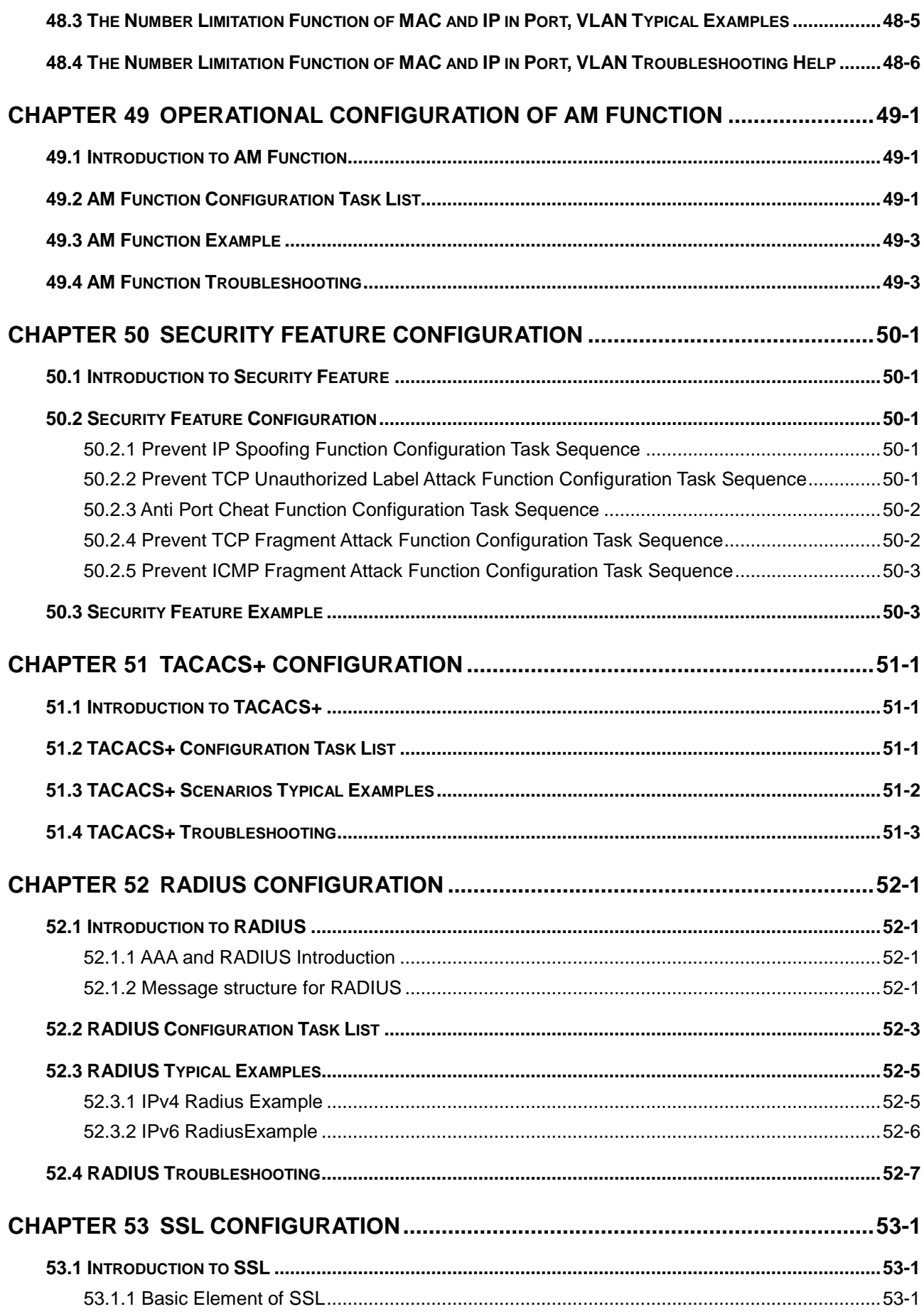

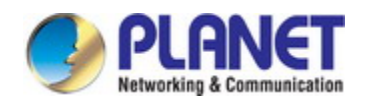

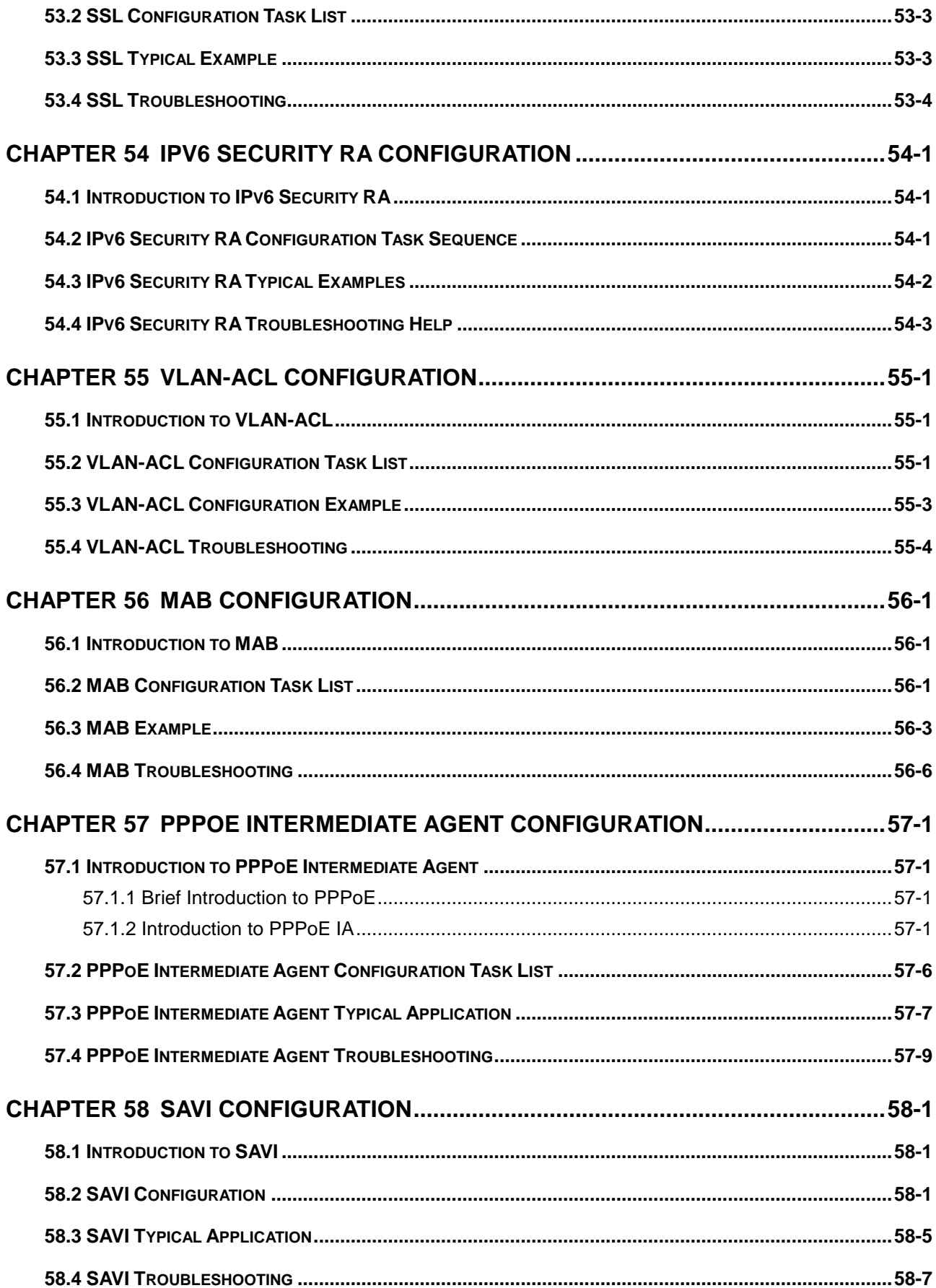

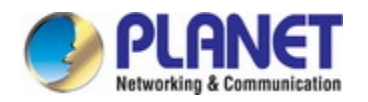

#### *Configuration Guide of XGS-5240-Series*

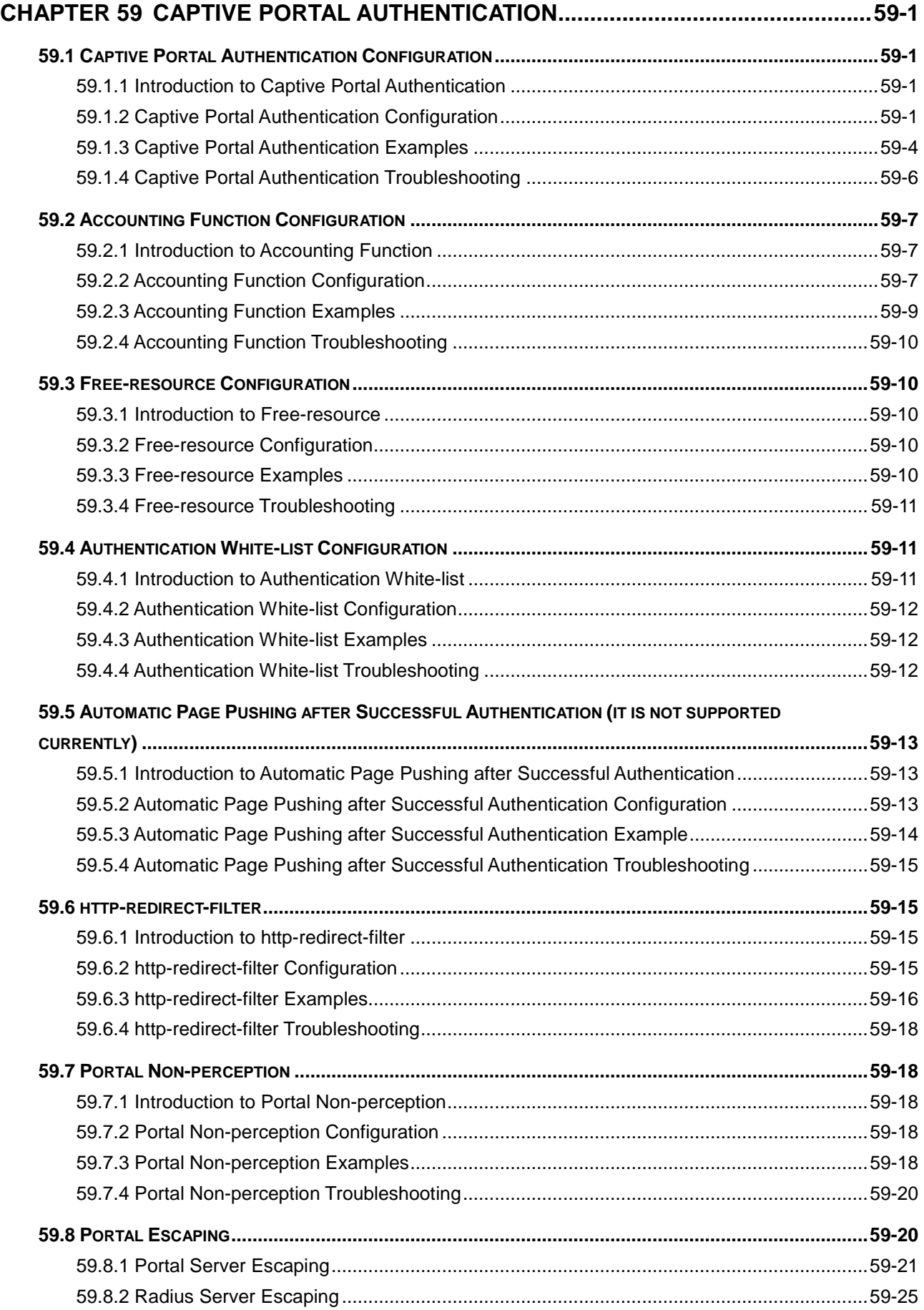

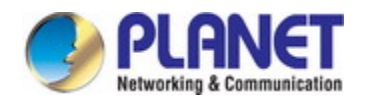

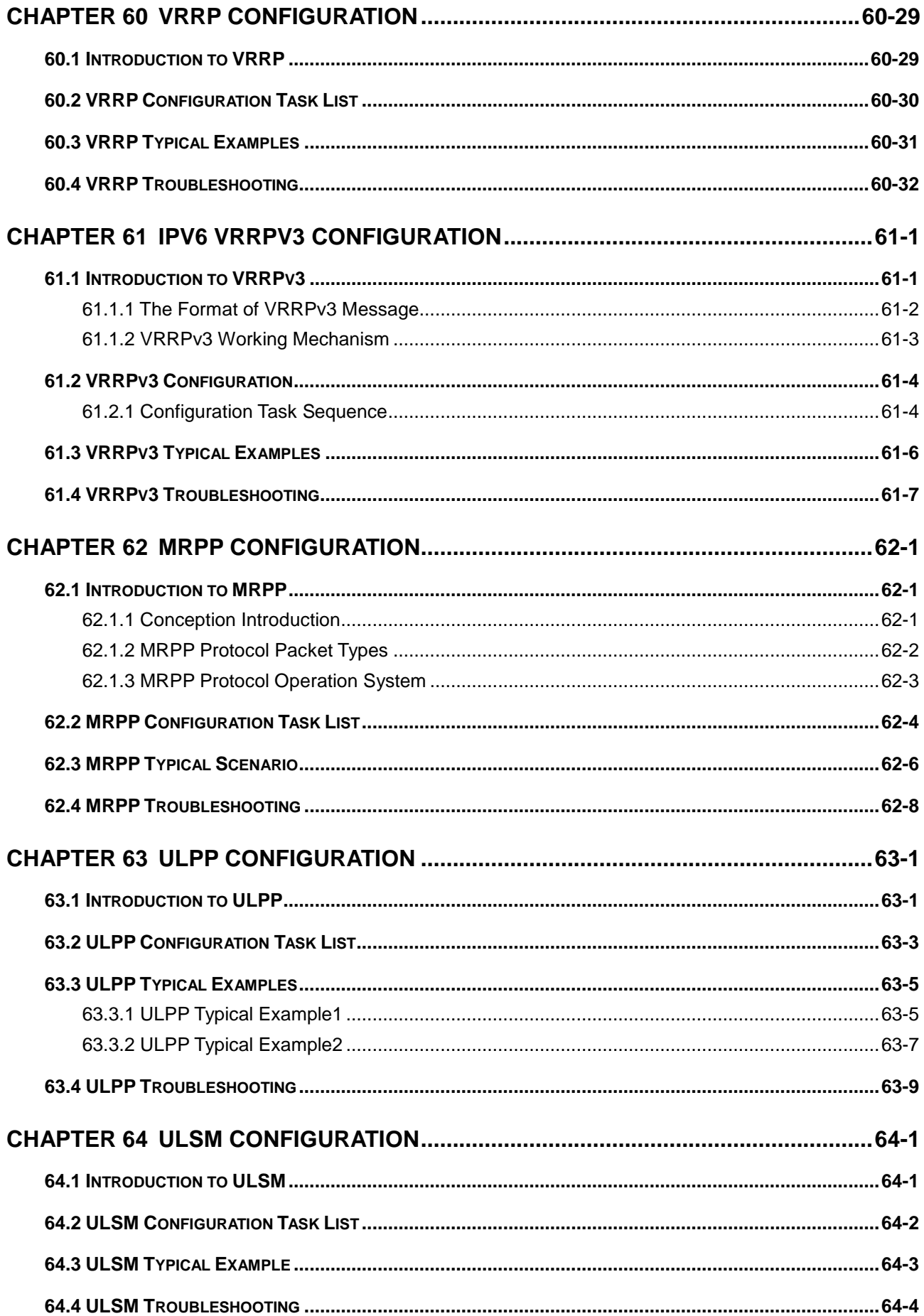

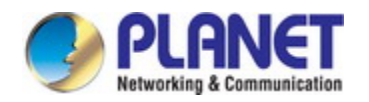

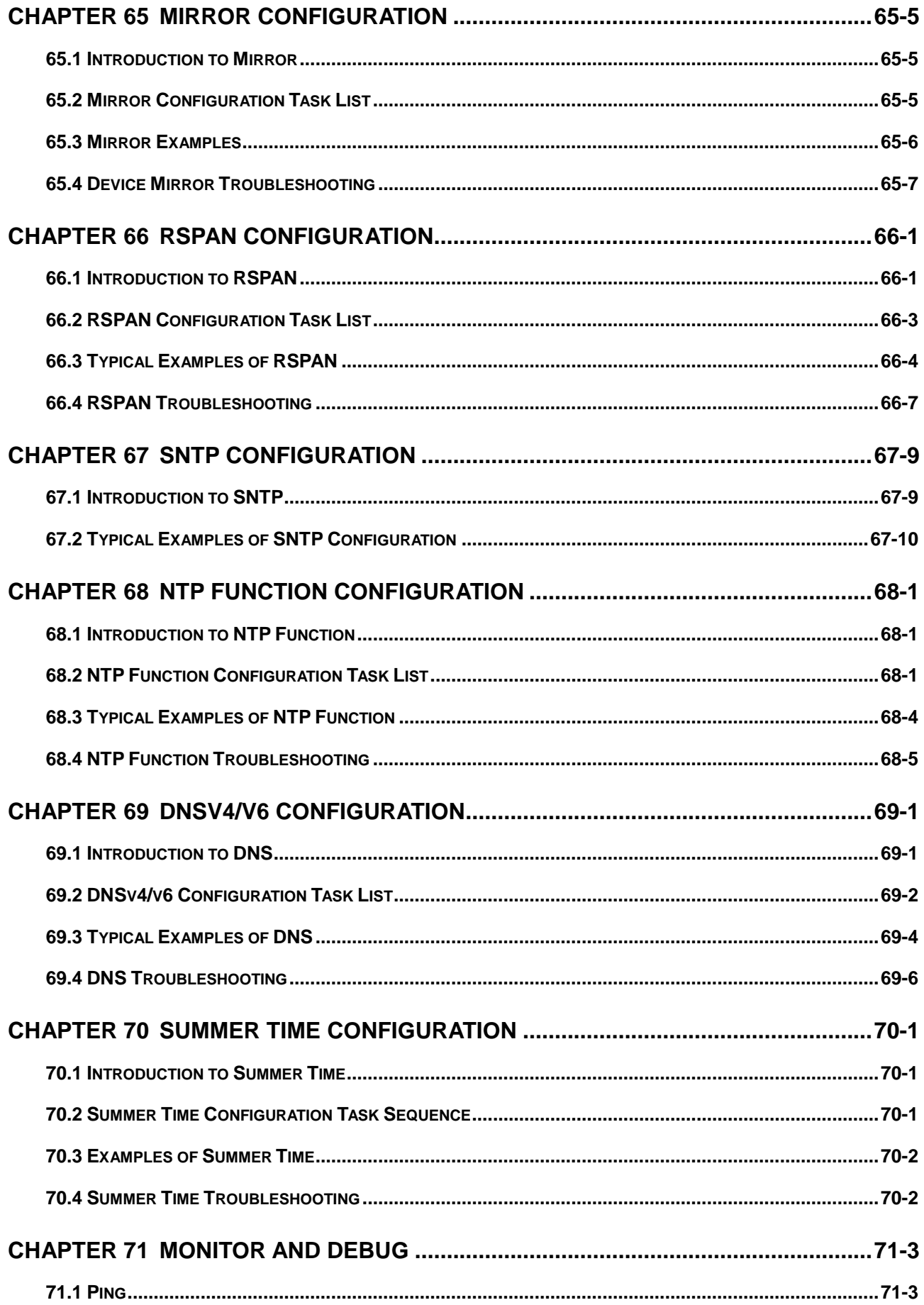

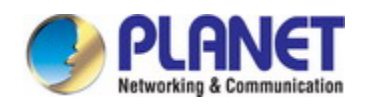

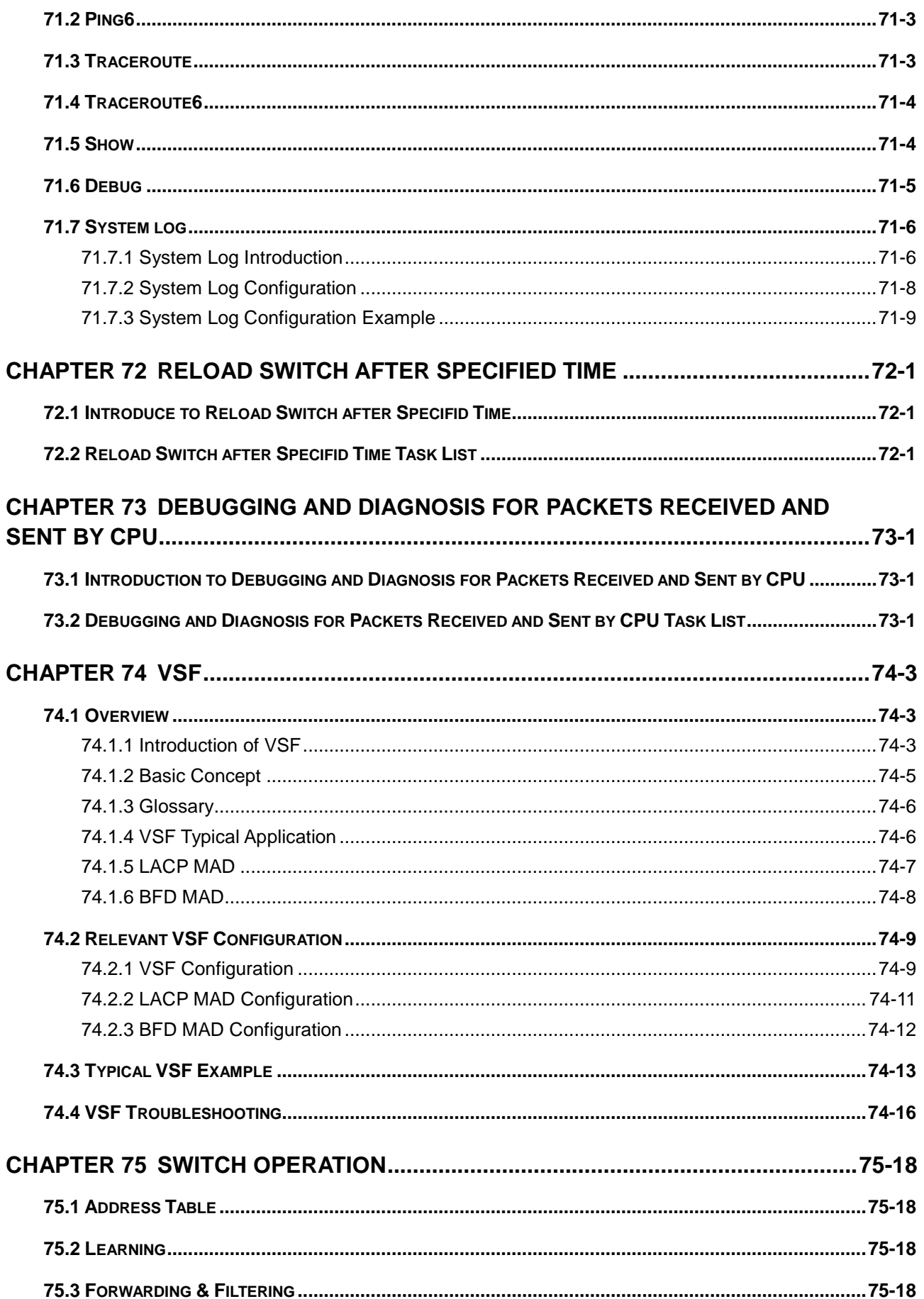

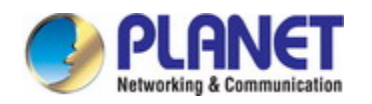

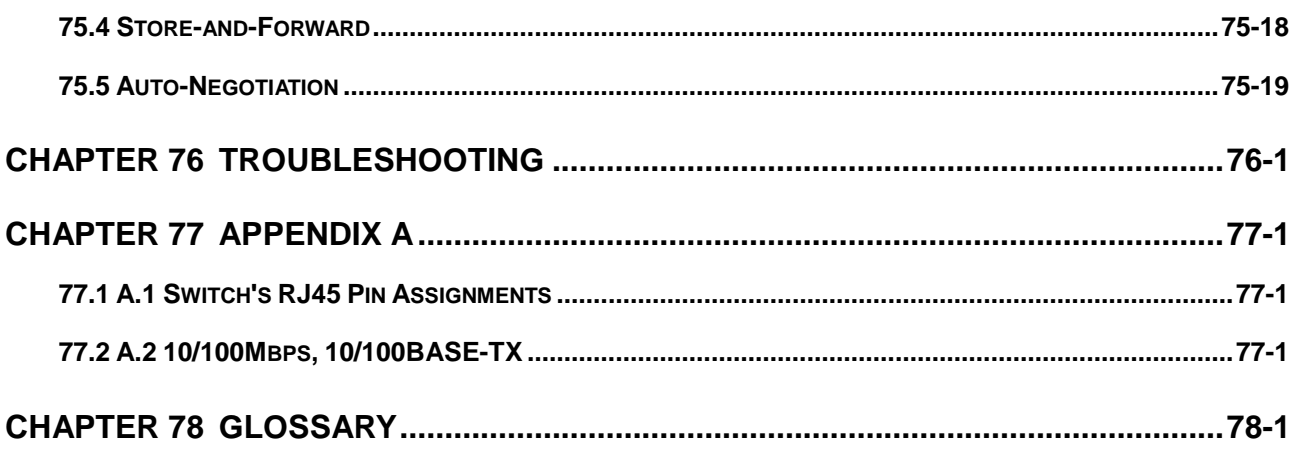

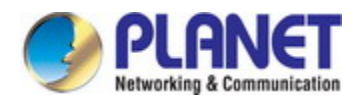

# <span id="page-20-0"></span>**Chapter 1 INTRODUCTION**

Thank you for purchasing PLANET Industrial L3 Managed Gigabit/10 Gigabit Ethernet Switch. The description of this model is shown below:

**XGS-5240-24X2QR** L2+ 24-Port 10G SFP+ plus 2-Port 40G QSFP+ Managed Switch with 36-72V DC Redundant Power

# <span id="page-20-1"></span>**1.1 Packet Contents**

Open the box of the Managed Switch and carefully unpack it. The box should contain the following items:

- The Managed Switch
- Quick Installation Guide
- ◆ RJ45-to-DB9 RS232 Cable
- Rack Mounting Kit
- ◆ Rubber Feet
- SFP Dust Cap
- QSFP Dust Cap
- Ground Cable
- Power Cord

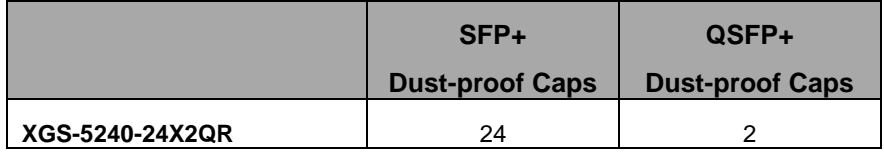

If any of these are missing or damaged, please contact your dealer immediately; if possible, retain the carton including the original packing material, and use them again to repack the product in case there is a need to return it to us for repair.

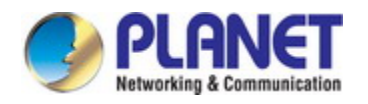

# <span id="page-21-0"></span>**1.2 Product Description**

#### **Powerful 40Gbps Solution for Networks**

PLANET XGS-5240-24X2QR is a high performance Layer 2+ Managed Switch that meets the next generation Metro, Data Center, Campus and Enterprise network requirements. It has high-density **24 10G SFP+** and **2 40G QSFP** fiber interfaces delivered in a 1RU rugged case.

To help customer stay on top of business, the XGS-5240-24X2QR not only offers ultra high transmission performance, but also IPv4/IPv6 VLAN routing feature which allows to cross over different VLAN groups and IP addresses for the purpose of having a highly-secure, flexible management.

The administrator can flexibly choose the suitable transceivers according to the transmission distance or the transmission speed required extending the **1G/10G/40G** network efficiently. Besides, with 640Gbps switching capacity, the XGS-5240-24X2QR can handle extremely large amounts of data in a secure topology linking to backbone or high capacity servers where audio, video streaming and multicast applications are utilized.

#### **High Reliability Hardware Stacking**

Using QSFP+ port to connect several servers and build a virtually logical facility, the XGS-5240-24X2QR gives the enterprises, service providers and telecoms flexible control over port density, uplinks and switch stack performance. The stack redundancy of the XGS-5240-24X2QR ensures that data integrity is retained even if one switch in the stack fails. You can even hot-swap switches without disrupting the network, which greatly simplifies the tasks of upgrading the LAN for catering to increasing bandwidth demands

#### **Redundant AC/DC Power Supply to Ensure Continuous Operation**

The XGS-5240-24X2QR is particularly equipped with one 100~240V AC power supply unit and one 36~72V DC power supply unit to provide an enhanced reliable and scalable redundant power supply. The continuous power system is specifically designed to fulfill the demands of high-tech facilities requiring the highest power integrity. With the 36~72V DC power supply, the XGS-5240-24X2QR is able to act as a telecom-level device that can be located in the electronic room.

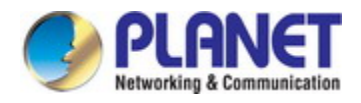

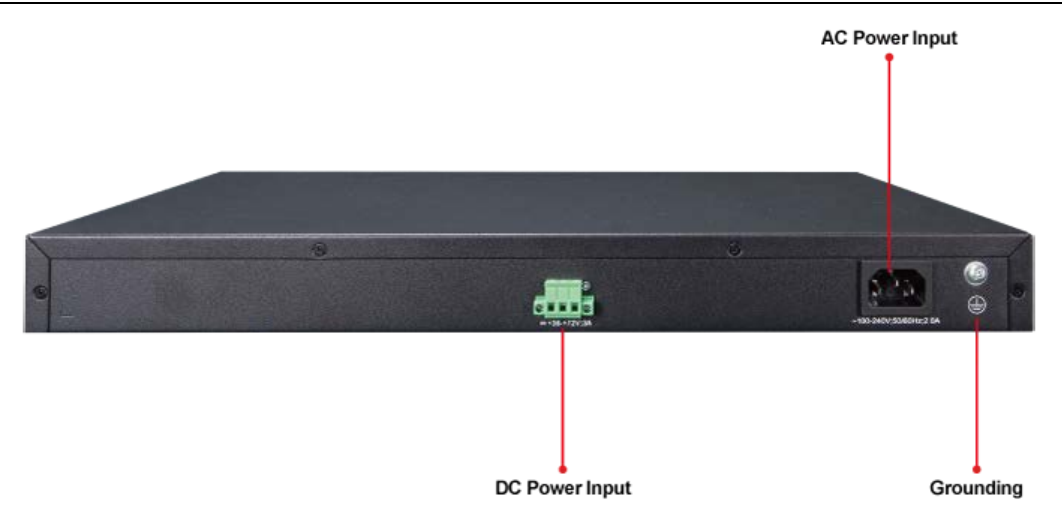

#### **Robust Layer 2 Features**

The XGS-5240-24X2QR can be programmed for advanced switch management functions such as dynamic port link aggregation, **Q-in-Q VLAN**, private VLAN, **Multiple Spanning Tree Protocol (MSTP)**, Layer 2/4 QoS, bandwidth control and **IGMP/MLD snooping**. The XGS-5240-24X2QR provides 802.1Q tagged VLAN. Via aggregation of supporting ports, the XGS-5240-24X2QR allows the operation of a high-speed trunk combining multiple ports. The switch enables a maximum of up to 128 trunk groups with 8 ports for each trunk group and supports connection fail-over as well.

#### **Efficient and Secure Management**

For efficient management, the XGS-5240-24X2QR is equipped with console, Web and SNMP management interfaces. With the built-in Web-based management interface, the XGS-5240-24X2QR offers an easy-to-use, platform-independent management and configuration facility. The XGS-5240-24X2QR supports standard Simple Network Management Protocol (SNMP) and can be managed via any standard-based management software. For text-based management, the XGS-5240-24X2QR can be accessed via Telnet and the console port. Moreover, the XGS-5240-24X2QR offers secure remote management by supporting **SSH**, **SSL** and **SNMP v3** connection which encrypt the packet content at each session.

More and more engineers or administrators use Cisco command to manage Ethernet switch. For reducing product learning time, the XGS-5240-24X2QR offers Cisco-like command and customers do not need to learn new command. With easy and friendly management interfaces, and plenty of management functions included, The XGS-5240-24X2QR is the best choice for ISPs to build the IPv6 FTTx edge service and for SMBs to connect with the IPv6 network.

#### **Flexibility and Extension Solution**

The XGS-5240-24X2QR provides twenty-four 10Gbps SFP+ and two 40Gbps QSFP Fiber interfaces. Each of the SFP+ slots supports **Dual Speed**, **10GBASE-SR/LR** or **1000BASE-SX/LX** and each of the QSFP slots supports native **40G and four 10 Gigabit Ethernet modes**. Therefore, the administrator can flexibly choose the suitable SFP transceiver according to not only the transmission distance, but also the transmission speed required. The distance can be extended from 550 meters to 2km (multi-mode fiber) or up to 10/20/30/40/50/70/120 km (single-mode fiber or WDM fiber). They are well suited for applications within the enterprise data centers and distributions.

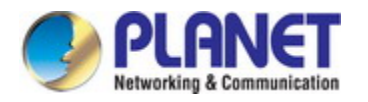

#### **Enhanced Security**

The XGS-5240-24X2QR offers comprehensive **Layer 2 to Layer 4 Access Control List (ACL)** for enforcing security to the edge. It can be used to restrict network access by denying packets based on source and destination IP address, TCP/UDP ports or defined typical network application. Their protection mechanism also comprises **802.1x Port-based** and **MAC-based** customer and device authentication. As to **private VLAN** function, communications between edge ports can be protected to ensure customer privacy. The XGS-5240-24X2QR also provides functions of **DHCP snooping**, **Option 82** and **ARP guard**, and **Anti-ARP scanning** so as to prevent IP from attacking and discarding ARP packets with invalid MAC address. The network administrators can now construct a highly-secure corporate network with considerably less time and effort than before.

#### **IPv6/IPv4 Dual Stack**

As the XGS-5240-24X2QR supports the IPv6 Protocol, they help SMBs and enterprises to step in the IPv6 era with the lowest investment, meaning the existing network facilities need not be replaced.

#### **Intelligent SFP Diagnosis Mechanism**

The XGS-5240-24X2QR supports SFP-DDM (**Digital Diagnostic Monitor**) function that greatly helps network administrator to easily monitor real-time parameters of the SFP, such as optical output power, optical input power, temperature, laser bias current, and transceiver supply voltage.

# <span id="page-23-0"></span>**1.3 Product Features**

#### **Physical Port**

- **24 10GBASE-SR/LR SFP+ slots**, compatible with 1000BASE-SX/LX/BX SFP
- 2 QSFP+ slots with each supporting native 40G and four 10 Gigabit Ethernet modes.
- 1 10/100/1000BASE-T RJ45 MGMT port
- 1 USB2.0 interface for configuration and firmware storage
- RJ45 console interface for switch basic management and setup

#### **Stacking Features**

- Hardware Stacking
	- − Virtualized multiple XGS-5240-24X2QR switches into one logical device
	- − Connects with stack member via assigned 10G SFP+ interfaces or 40G QSFP+ interfaces
	- Single IP address stack management, supporting up to 4 hardware units stacked together
	- Stacking architecture supports redundancy Ring mode

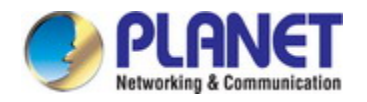

#### **Layer 2 Features**

- **Prevents packet loss flow control** 
	- IEEE 802.3x pause frame flow control in full-duplex mode
	- Back-pressure flow control in half-duplex mode
- High performance Store-and-Forward architecture, broadcast storm control and port loopback detection
- 32K MAC address table, automatic source address learning and aging
- Supports VLAN
	- IEEE 802.1Q tag-based VLAN
	- Up to 4K VLAN IDs
	- Provider Bridging (VLAN Q-in-Q, IEEE 802.1ad) supported
	- Private VLAN Edge (PVE) supported
	- Protocol-based VLAN
	- MAC-based VLAN
	- IP subnet VLAN
- Supports Link Aggregation
	- Maximum 128 trunk groups, up to 8 ports per trunk group
	- IEEE 802.3ad LACP (Link Aggregation Control Protocol)
	- Cisco ether-channel (static trunk)
- Supports Spanning Tree Protocol
	- STP, IEEE 802.1D (Classic Spanning Tree Protocol)
	- RSTP, IEEE 802.1w (Rapid Spanning Tree Protocol)
	- MSTP, IEEE 802.1s (Multiple Spanning Tree Protocol, spanning tree by VLAN)
	- Supports BPDU & root guard
- **P** Port mirroring to monitor the incoming or outgoing traffic on a particular port (many to many)
- **Provides port mirror (many-to-1)**

#### **Quality of Service**

- 8 priority queues on all switch ports
- Support for strict priority and WRR (Weighted Round Robin) CoS policies
- **Traffic classification** 
	- IEEE 802.1p CoS/ToS
	- IPv4/IPv6 DSCP
	- Port-based WRR
- Strict priority and WRR CoS policies

#### **Multicast**

- Supports IPv4 IGMP snooping v1, v2 and v3; IPv6 MLD v1 and v2 snooping
- Querier mode support
- Supports Multicast VLAN Register (MVR)

#### **DHCP**

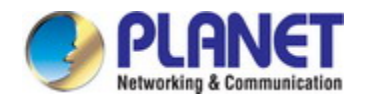

- IPv4/IPv6 DHCP Client, IPv4/IPv6 DHCP Relay
- Option 82
- IPv4/IPv6 DHCP Snooping,IPv4/IPv6 DHCP Server

#### **Security**

- IEEE 802.1x port-based network access authentication
- MAC-based network access authentication
- Built-in RADIUS client to cooperate with the RADIUS servers for IPv4 and IPv6
- TACACS+ login users access authentication
- IP-based Access Control List (ACL)
- MAC-based Access Control List
- Supports ARP inspection
- **IP Source Guard** prevents IP spoofing attacks
- **Dynamic ARP Inspection** discards ARP packets with invalid MAC address to IP address binding

#### **Management**

- Management IP for IPv4 and IPv6
- Switch Management Interface
	- Console/Telnet Command Line Interface
	- Web switch management
	- SNMP v1, v2c, and v3 switch management
	- SSH/SSL secure access
- Firmware upload/download via TFTP or HTTP Protocol for IPv4 and IPv6
- SNTP (Simple Network Time Protocol) for IPv4 and IPv6
- User privilege levels control
- Syslog server for IPv4 and IPv6
- Supports DDM
- OAM EFM; OAM CFM
- Four RMON groups 1, 2, 3, 9 (history, statistics, alarms and events)
- Supports sFlow
- Supports ULDP (like Cisco UDLD)
- Supports LLDP/LLDP MED
- Supports ping, trace route function for IPv4 and IPv6

#### **Redundant Power System**

- Redundant 100~240V AC/36-72V DC dual power
- Active-active redundant power failure protection
- Backup of catastrophic power failure on one supply
- Fault tolerance and resilience

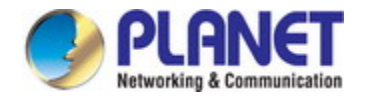

# <span id="page-26-0"></span>**1.4 Product Specifications**

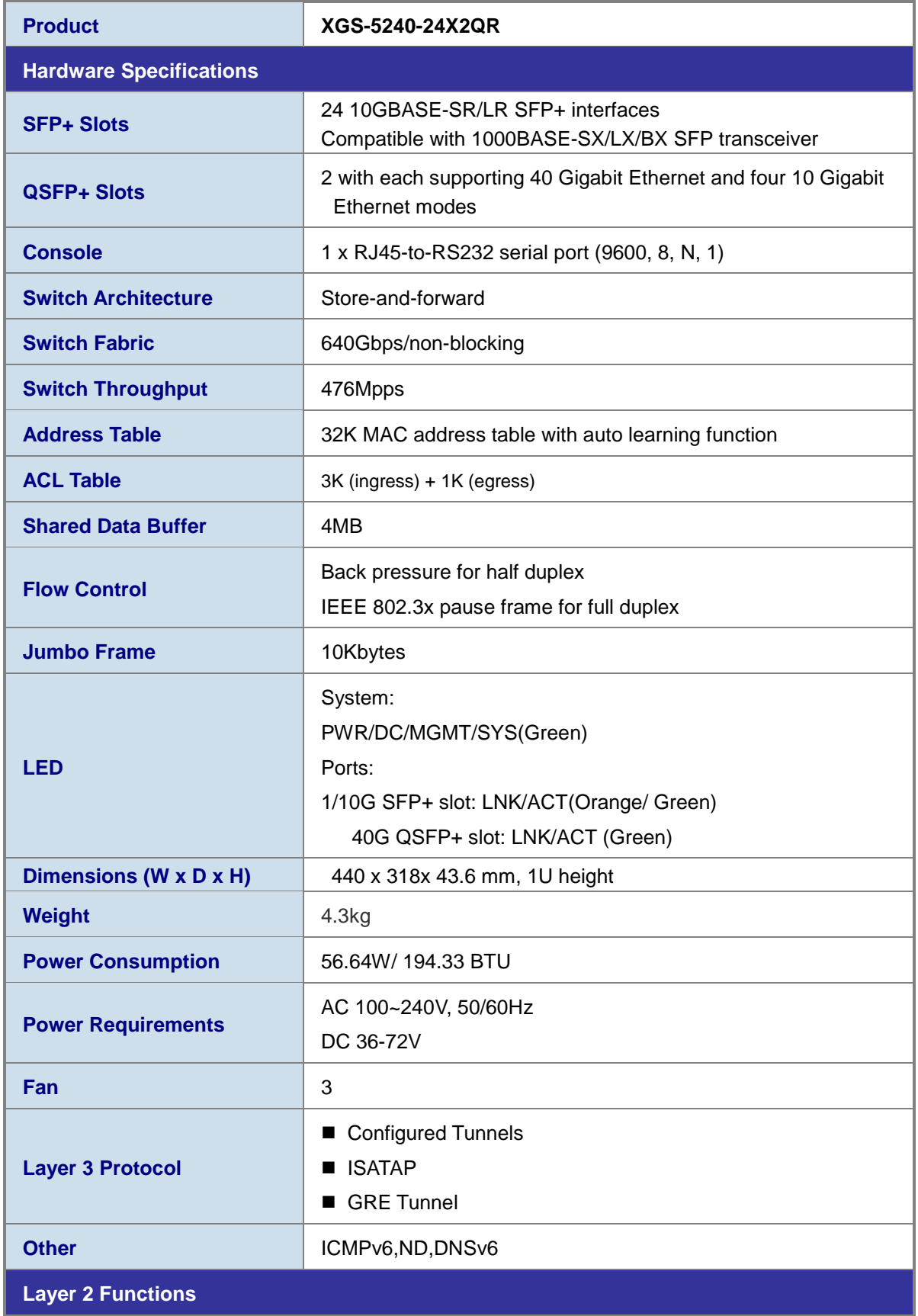

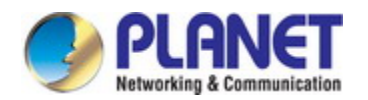

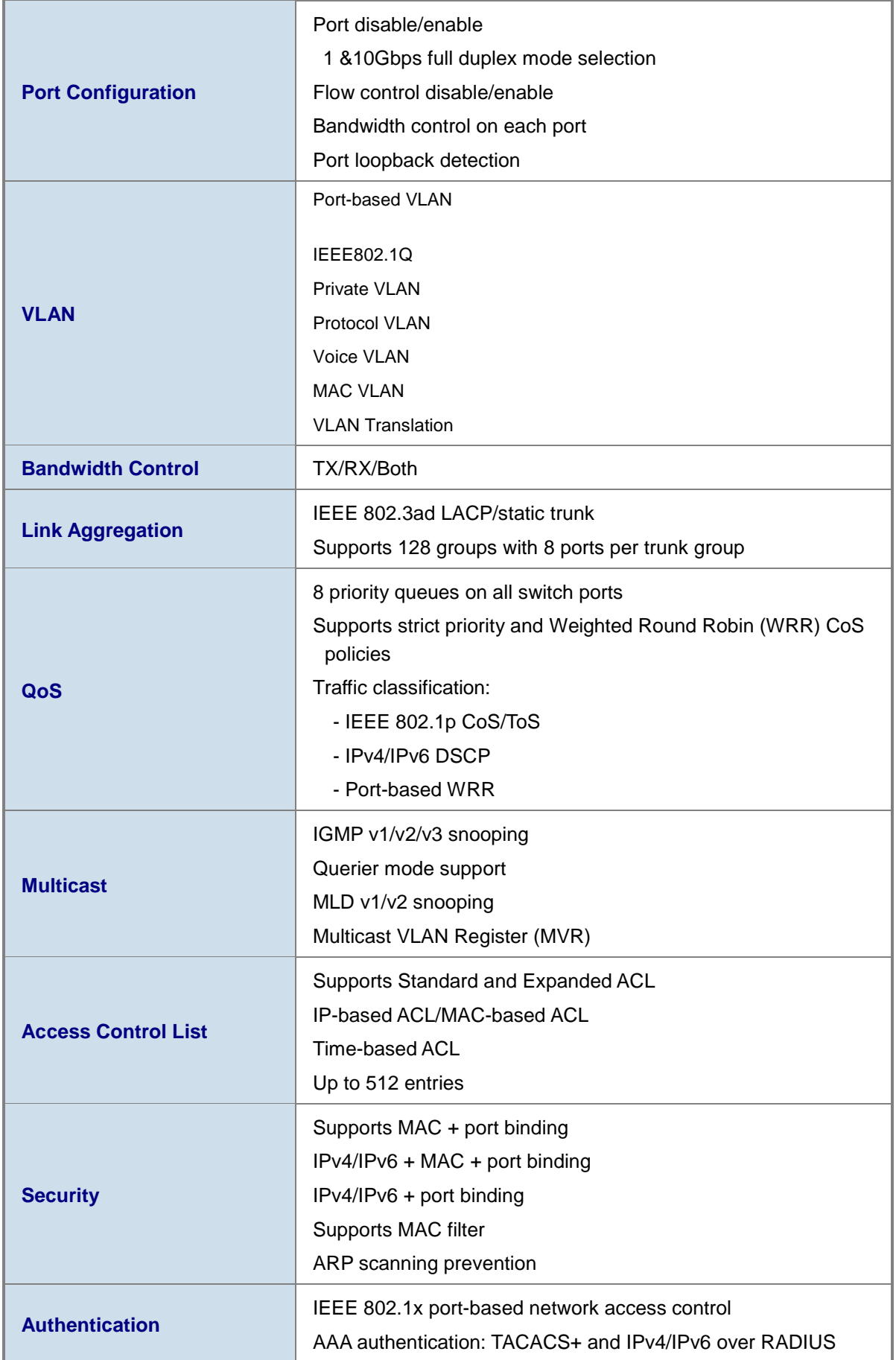

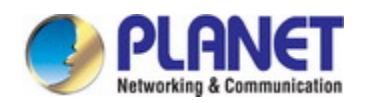

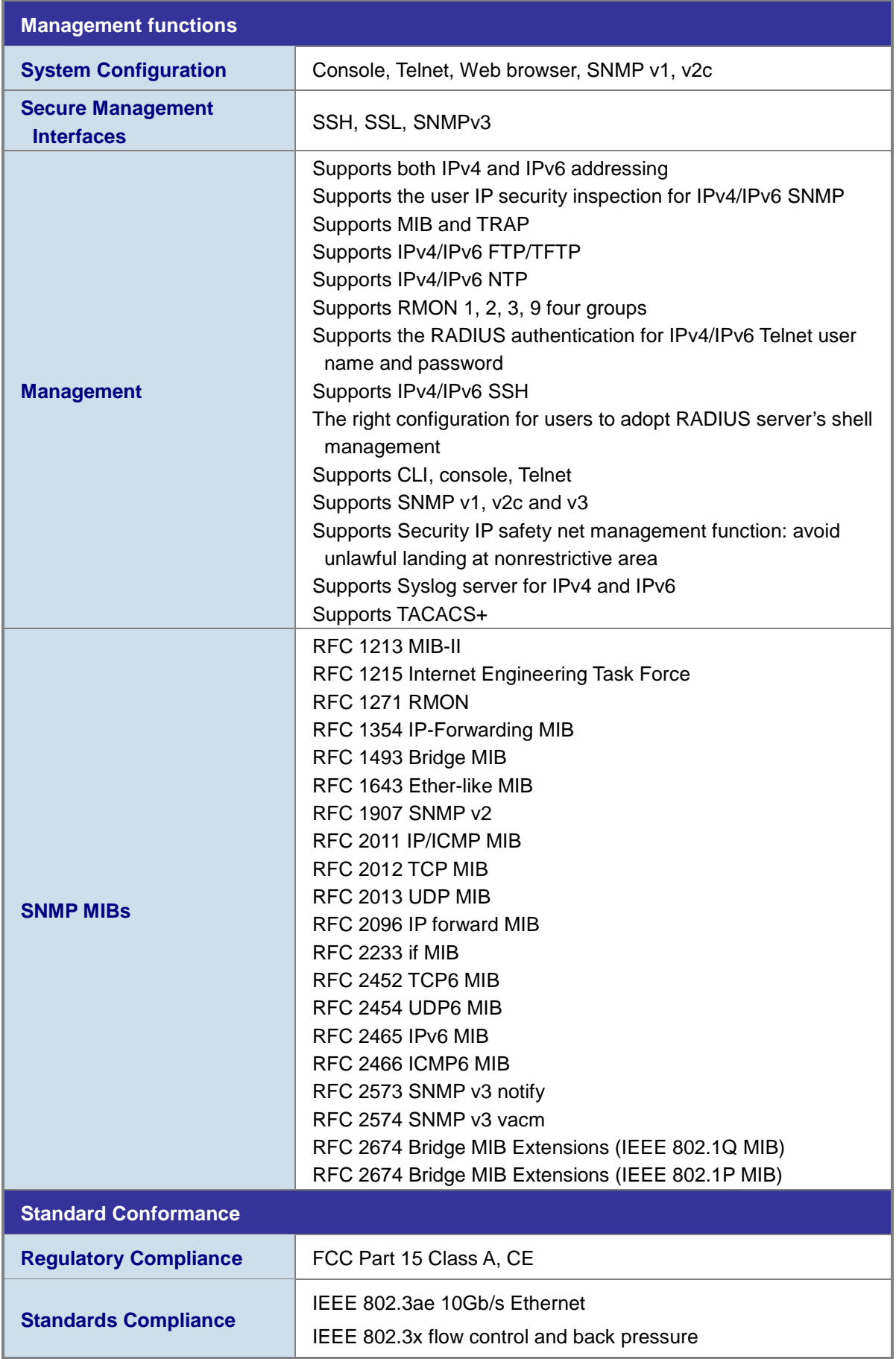

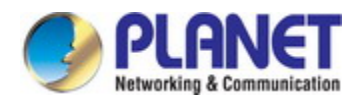

#### *Configuration Guide of XGS-5240-Series*

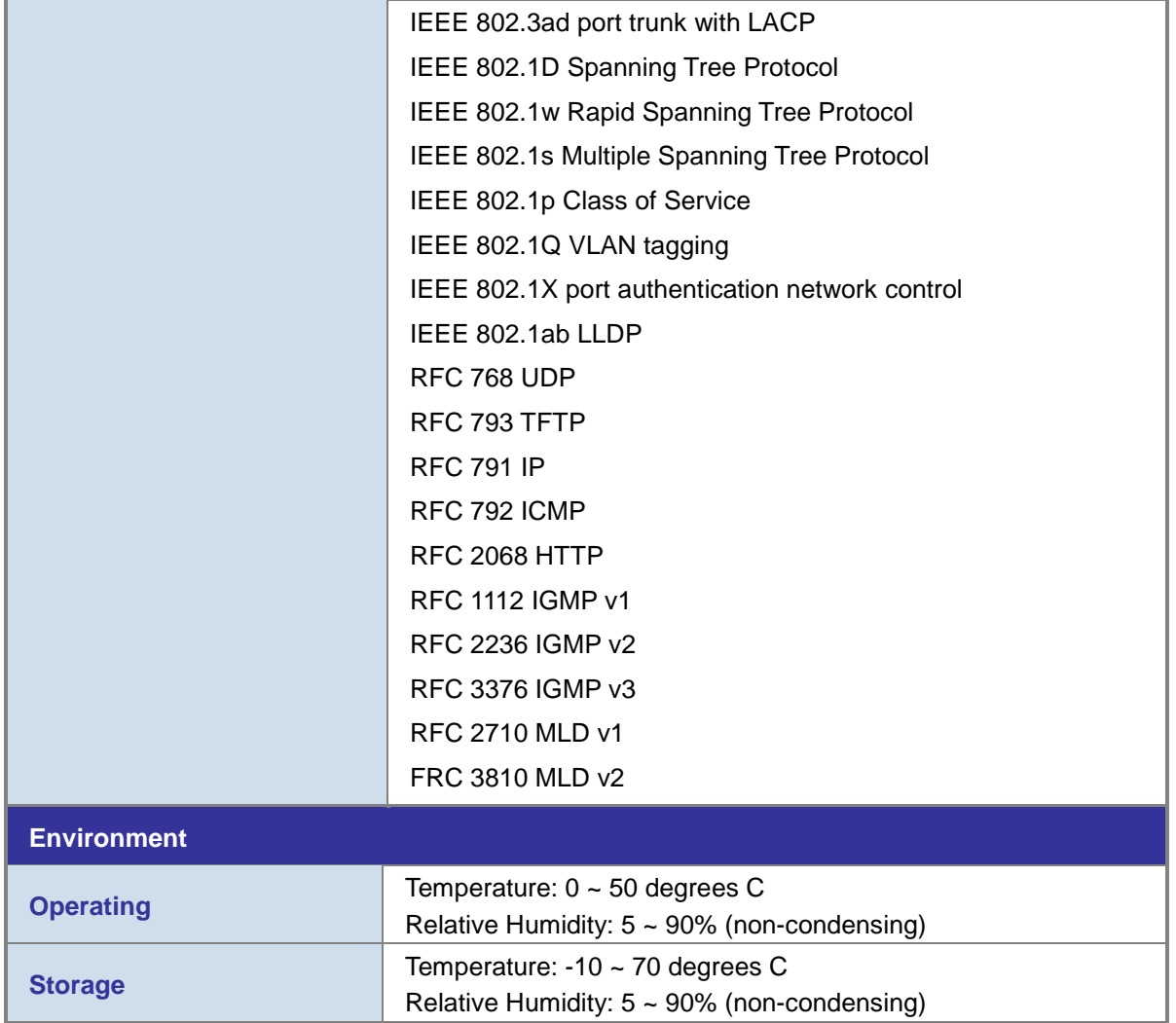

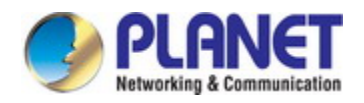

# <span id="page-30-0"></span>**Chapter 2 INSTALLATION**

This section describes the hardware features and installation of the Managed Switch on the desktop or rack mount. For easier management and control of the Managed Switch, familiarize yourself with its display indicators, and ports. Front panel illustrations in this chapter display the unit LED indicators. Before connecting any network device to the Managed Switch, please read this chapter completely.

# <span id="page-30-1"></span>**2.1 Hardware Description**

# <span id="page-30-2"></span>**2.1.1 Switch Front Panel**

The unit front panel provides a simple interface monitoring the switch. Figure 2-1-1, show the front panel of the Managed Switches.

**XGS-5240-24X2QR Front Panel** 

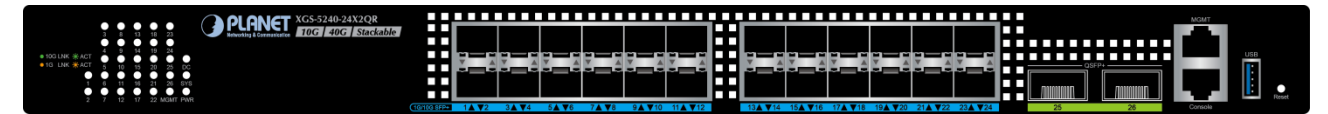

**Figure 2-1-1** XGS-5240-24X2QR front panel

#### ■ **SFP+ slots**

SFP/SFP+ mini-GBIC slot, SFP (Small Factor Pluggable) transceiver module: From 550 meters (Multi-mode fiber) to 10/30/50/70/120 kilometers (Single-mode fiber).

#### ■ **QSFP+ slots**

#### 40GBASE-SR4 transceiver

850nm, MMF, OM3 100m,OM4 150m, Supporting 40G divided into 4 10G,need to cooperate with MTP optical fiber

#### ■ **Console Port**

The console port is an RJ45 type, RS232 male serial port connector. It is an interface for connecting a terminal directly. Through the console port, it provides rich diagnostic information including IP address setting, factory reset, port management, link status and system setting. Users can use the attached RS232 cable in the package and connect to the console port on the device. After the connection, users can run any terminal emulation program (Hyper Terminal, ProComm Plus, Telix, Winterm and so on) to enter the startup screen of the device.

#### ■ **USB Interface**

The USB port is a USB2.0 type; it is an interface for uploading/restoring the configuration/firmware.

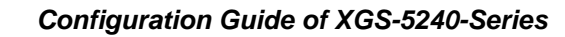

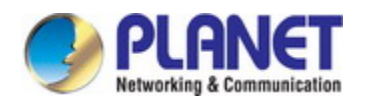

#### ■ **Alarm Port**

The alarm port is an RJ45 type, an interface for monitoring the external devices (such as alarm) when monitoring external devices has failed.

#### ■ **MGMT Port**

The MGMT port is an RJ45 type, an independent interface for Telnet or SSH.

## <span id="page-31-0"></span>**2.1.2 LED Indications**

The front panel LEDs indicate instant status of port links, data activity, system operation, stack status and system power, and helps monitor and troubleshoot when needed.

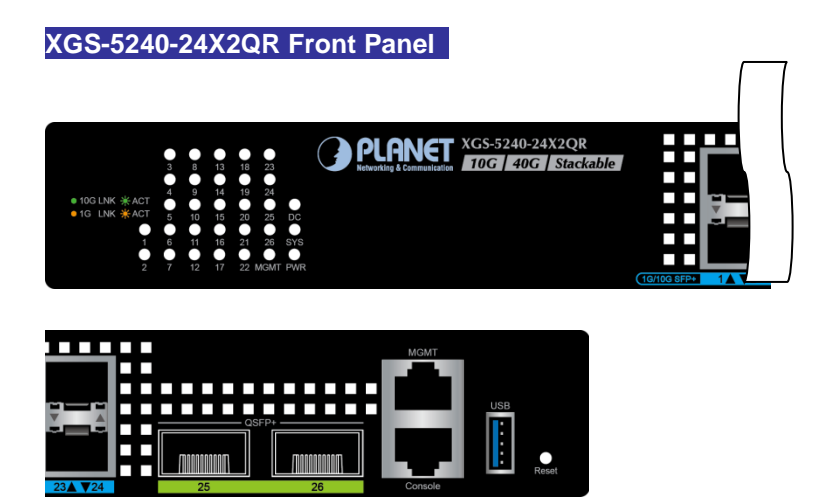

**Figure 2-1-2** XGS-5240-24X2QR LED panel

# <span id="page-31-1"></span>**2.1.3 Switch Rear Panel**

The rear panel of the Managed Switch indicates AC inlet and DC power socket , which accepts input power from 100 to 240V AC, 50-60Hz. 36 to 72V DC.Figure 2-1-3 shows the rear panel of these Managed Switches

# **XGS-5240-24X2QR Rear Panel**

**Figure 2-1-3** Rear panel of XGS-5240-24X2QR

#### ■ **AC Power Receptacle**

Compatible with electrical services in most areas of the world, the Managed Switch's power supply automatically adjusts to line power in the range of 100-240VAC and 50/60 Hz.

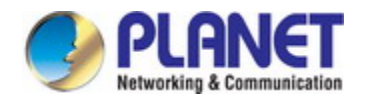

Plug the female end of the power cord firmly into the receptacle on the rear panel of the Managed Switch. Plug the other end of the power cord into an electrical outlet and then the power will be ready.

# <span id="page-32-0"></span>**2.2 Switch Installation**

This section describes how to install your Managed Switch and make connections to the Managed Switch. Please read the following topics and perform the procedures in the order being presented. To install your Managed Switch on a desktop or shelf, simply complete the following steps.

# <span id="page-32-1"></span>**2.2.1 Desktop Installation**

To install the Managed Switch on desktop or shelf, please follow these steps:

**Step 1:** Attach the rubber feet to the recessed areas on the bottom of the Managed Switch.

**Step 2:** Place the Managed Switch on the desktop or the shelf near an AC power source, as shown in Figure 2-2-1.

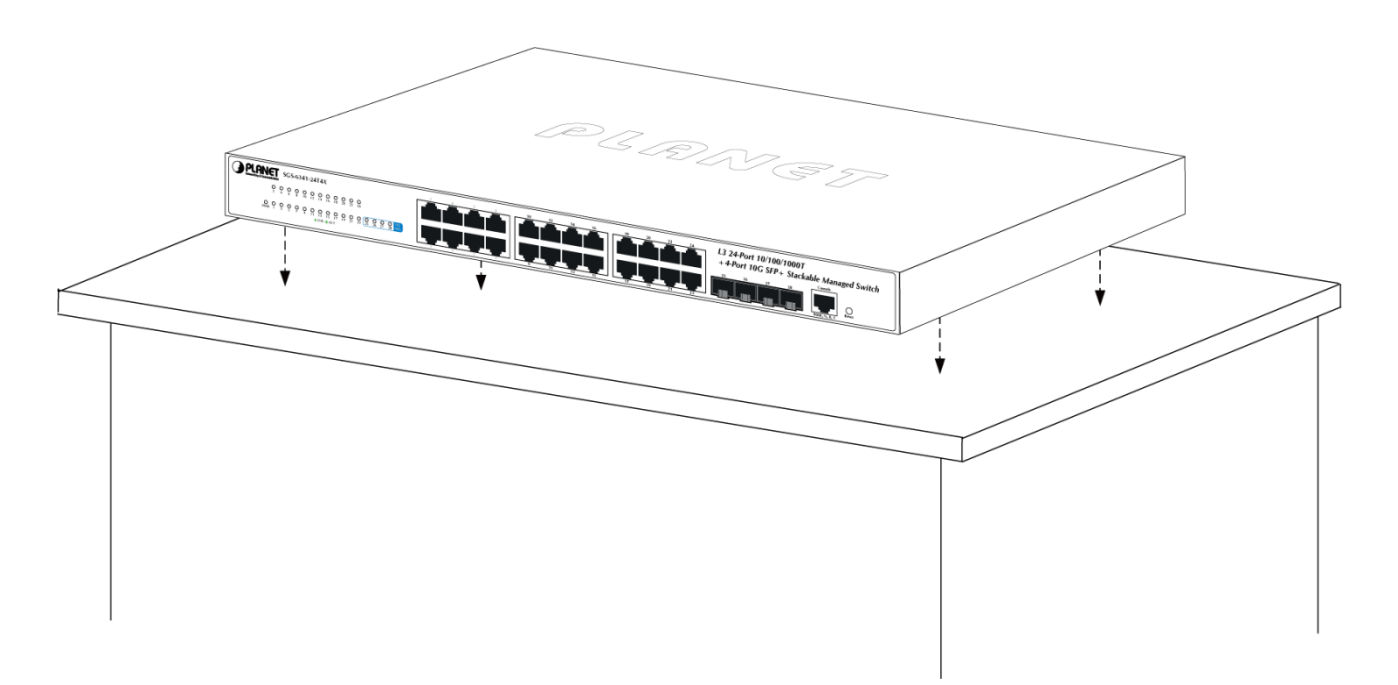

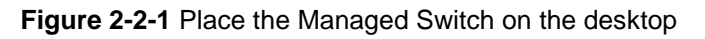

**Step 3:** Keep enough ventilation space between the Managed Switch and the surrounding objects.

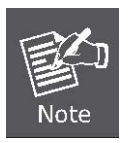

When choosing a location, please keep in mind the environmental restrictions discussed in Chapter 1, Section 4 under **Specifications**.

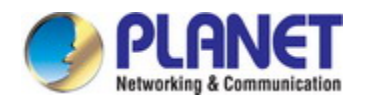

#### **Step 4:** Connect the Managed Switch to network devices.

Connect one end of a standard network cable to the 10/100/1000 RJ45 ports on the front of the Managed Switch and connect the other end of the cable to the network devices such as printer servers, workstations or routers, etc.

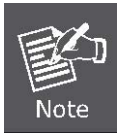

Connection to the Managed Switch requires UTP Category 5 network cabling with RJ45 tips. For more information, please see the Cabling Specification in Appendix A.

#### **Step 5:** Supply power to the Managed Switch.

Connect one end of the power cable to the Managed Switch. Connect the power plug of the power cable to a standard wall outlet. When the Managed Switch receives power, the Power LED should remain solid Green.

## <span id="page-33-0"></span>**2.2.2 Rack Mounting**

To install the Managed Switch in a 19-inch standard rack, please follow the instructions described below:

- **Step 1:** Place the Managed Switch on a hard flat surface, with the front panel positioned towards the front side.
- **Step 2:** Attach the rack-mount bracket to each side of the Managed Switch with supplied screws attached to the package.

Figure 2-2-2 shows how to attach brackets to one side of the Managed Switch.

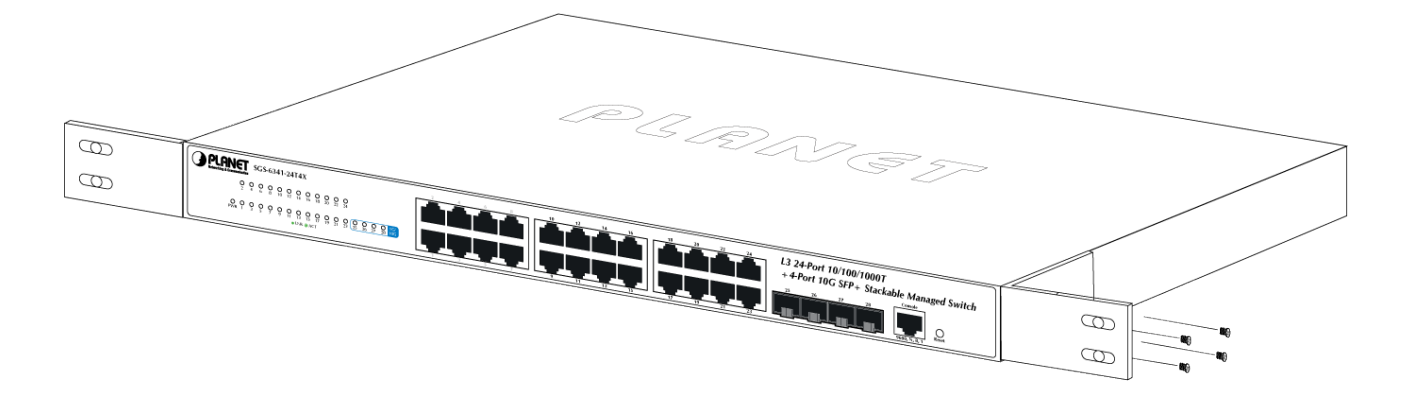

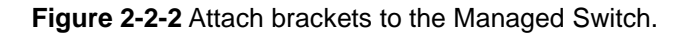

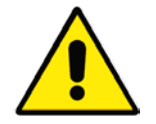

You must use the screws supplied with the mounting brackets. Damage caused to the parts by using incorrect screws would invalidate the warranty.

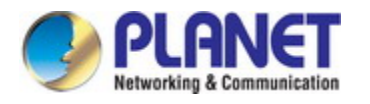

**Step 3:** Secure the brackets tightly.

- **Step 4:** Follow the same steps to attach the second bracket to the opposite side.
- **Step 5:** After the brackets are attached to the Managed Switch, use suitable screws to securely attach the brackets to the rack, as shown in Figure 2-2-3.

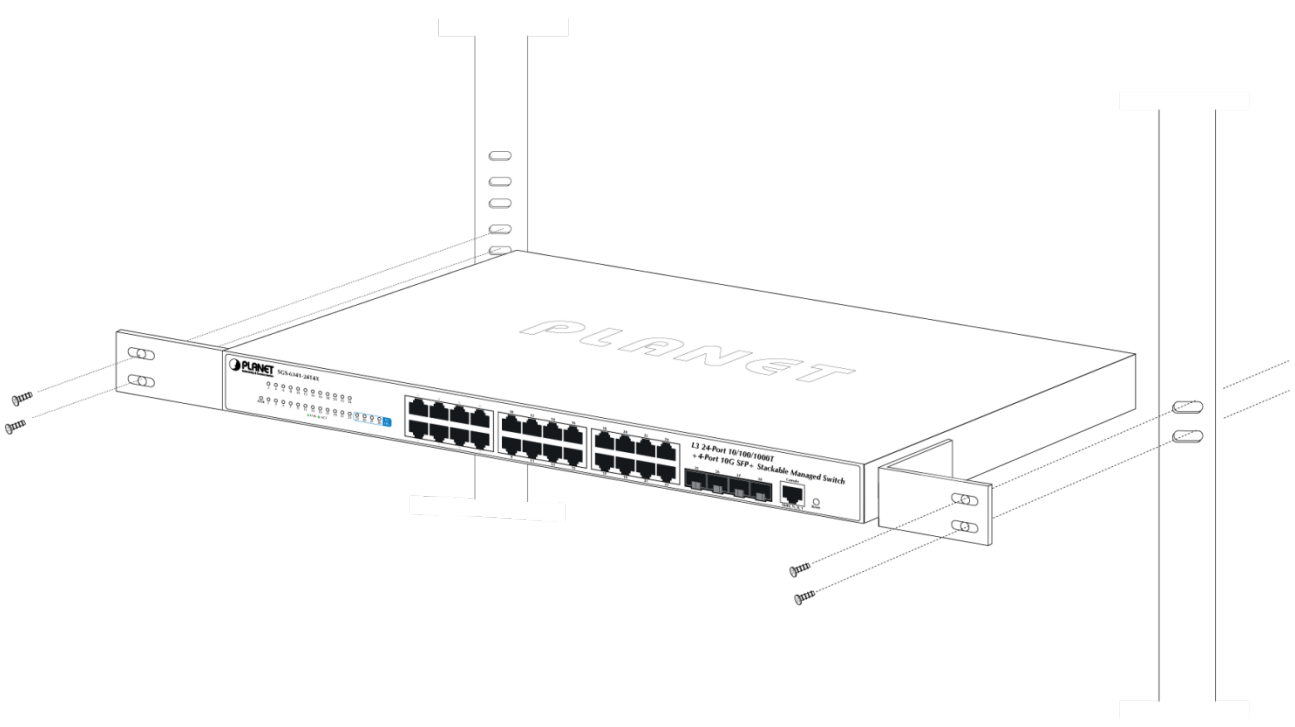

**Figure 2-2-3** Mounting SGS-6341 Series in a Rack

**Step 6:** Proceed with Steps 4 and 5 of Session 2.2.1 Desktop Installation to connect the network cabling and supply power to the Managed Switch.

### <span id="page-34-0"></span>**2.2.3 Installing the SFP/SFP+ Transceiver**

The sections describe how to insert an SFP/SFP+ transceiver into an SFP/SFP+ slot. The SFP/SFP+ transceivers are hot-pluggable and hot-swappable. You can plug in and out the transceiver to/from any SFP/SFP+ port without having to power down the Managed Switch, as the Figure 2-16 shows.

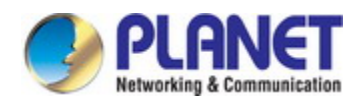

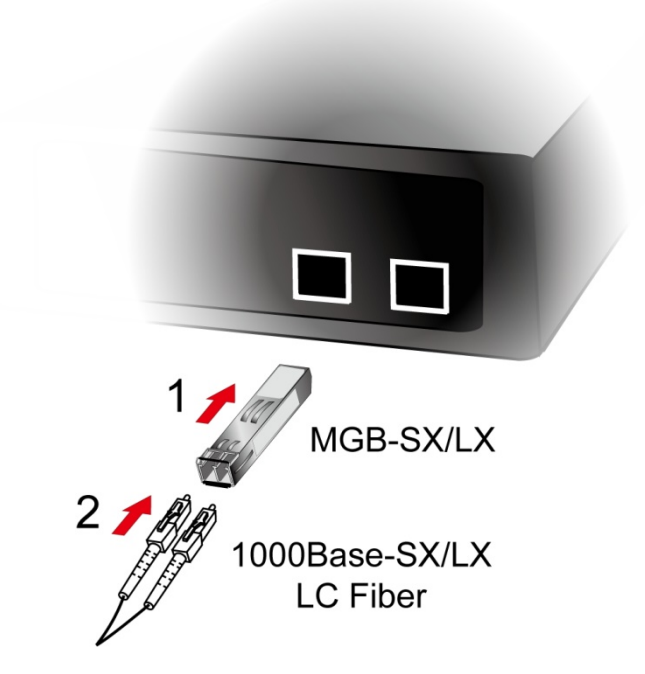

**Figure 2-16** Plug in the SFP transceiver

#### **Approved PLANET SFP/SFP+ Transceivers**

PLANET Managed Switch supports both single mode and multi-mode SFP/SFP+ transceivers. The following list of approved PLANET SFP/SFP+ transceivers is correct at the time of publication:

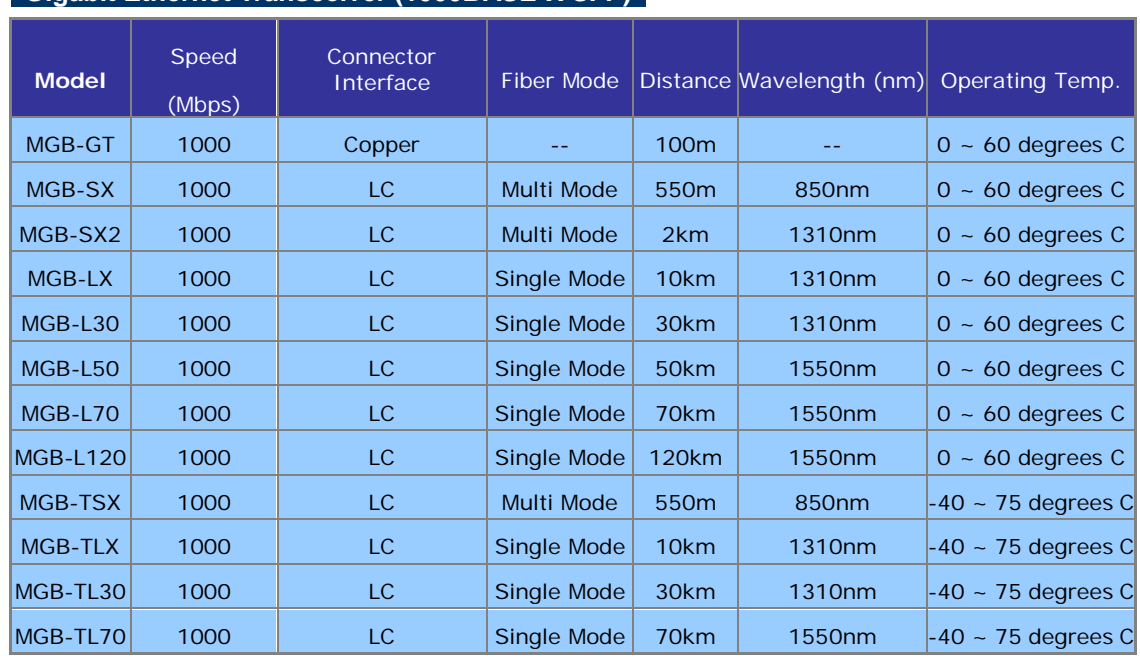

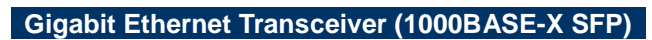

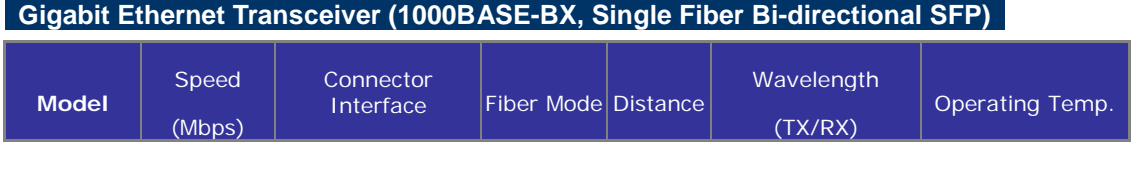
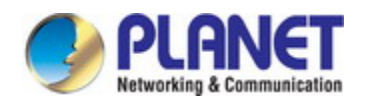

### *Configuration Guide of XGS-5240-Series*

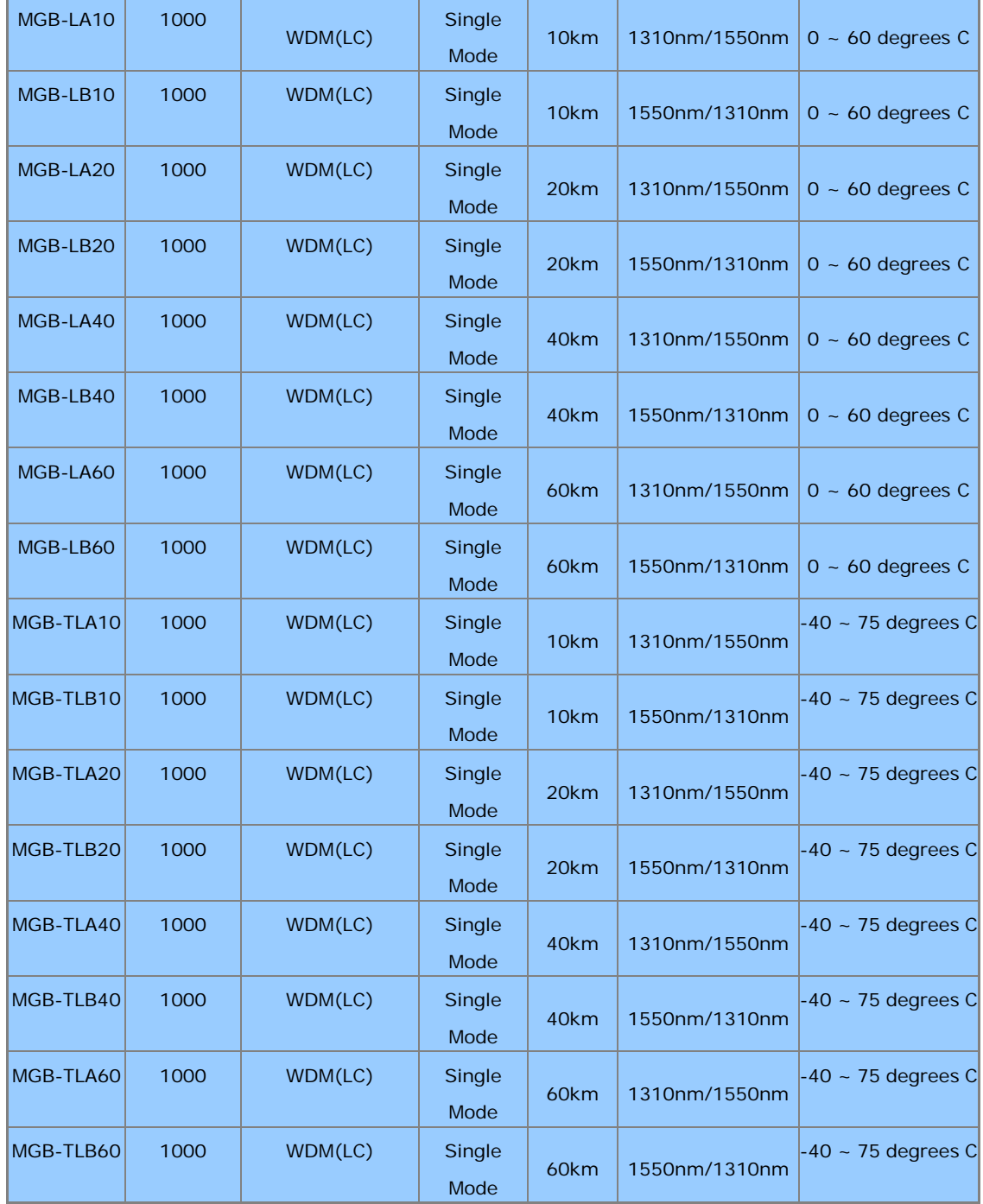

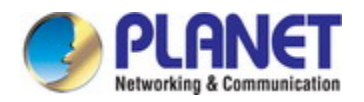

### **10Gbps SFP+ (10G Ethernet/10GBASE)**

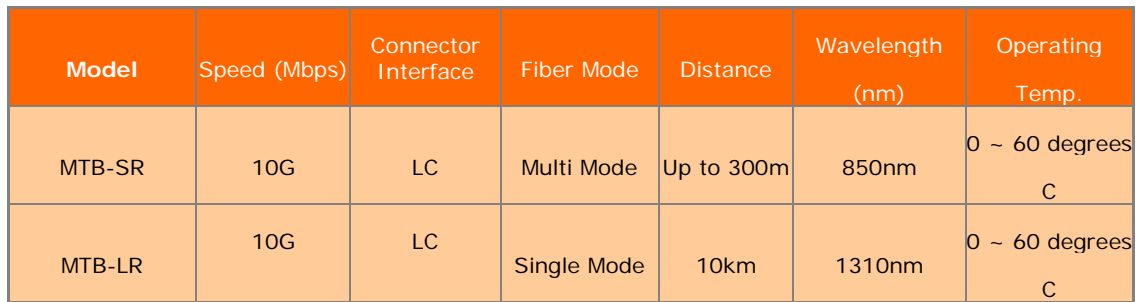

#### **10Gbps SFP+ (10GBASE-BX, Single Fiber Bi-directional SFP)**

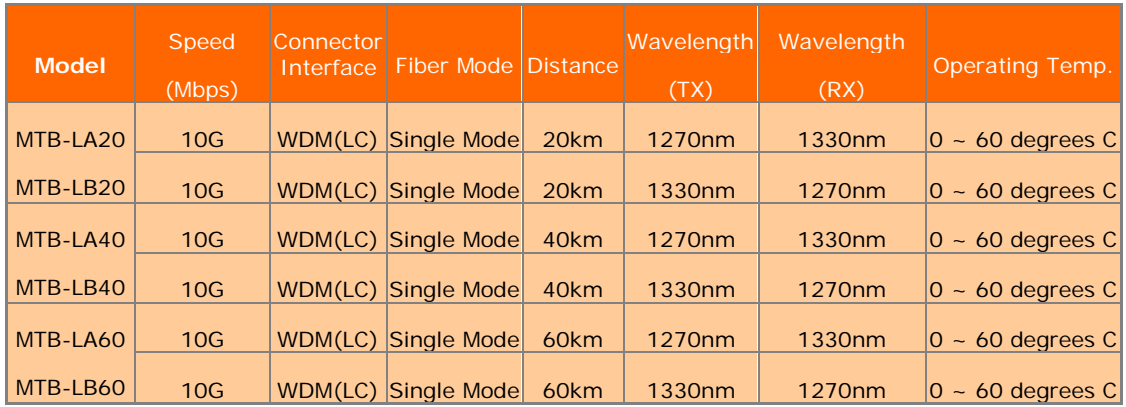

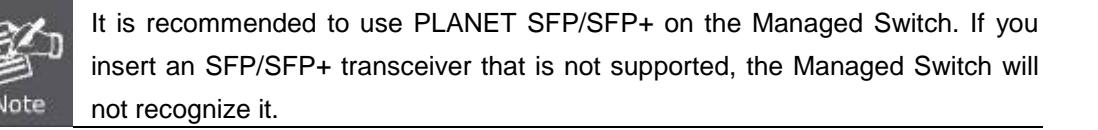

- 1. Before we connect the SGS-6341 series to the other network device, we have to make sure both sides of the SFP transceivers are with the same media type, for example: 1000BASE-SX to 1000BASE-SX, 1000Bas-LX to 1000BASE-LX.
- 2. Check whether the fiber-optic cable type matches with the SFP transceiver requirement.
	- To connect to 1000BASE-SX SFP transceiver, please use the multi-mode fiber cable with one side being the male duplex LC connector type.
	- $\triangleright$  To connect to 1000BASE-LX SFP transceiver, please use the single-mode fiber cable with one side being the male duplex LC connector type.

### ■ Connect the Fiber Cable

- 1. Insert the duplex LC connector into the SFP/SFP+ transceiver.
- 2. Connect the other end of the cable to a device with SFP/SFP+ transceiver installed.
- 3. Check the LNK/ACT LED of the SFP/SFP+ slot on the front of the Managed Switch. Ensure that the SFP/SFP+ transceiver is operating correctly.
- 4. Check the Link mode of the SFP/SFP+ port if the link fails. To function with some fiber-NICs or Media Converters, user has to set the port Link mode to "**10G Force**", "**1000M Force**" or "**100M Force**".

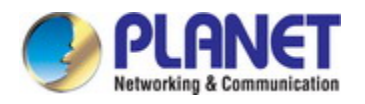

### ■ Remove the Transceiver Module

- 1. Make sure there is no network activity anymore.
- 2. Remove the Fiber-Optic Cable gently.
- 3. Lift up the lever of the MGB module and turn it to a horizontal position.
- 4. Pull out the module gently through the lever.

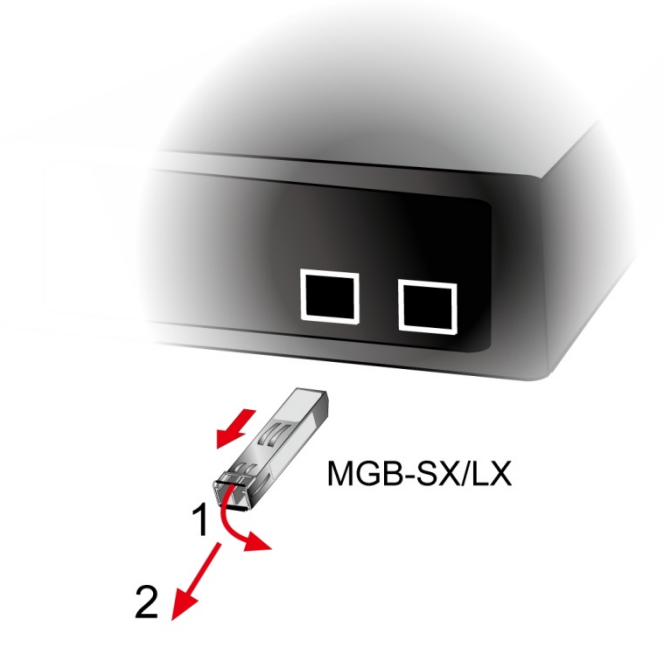

**Figure 2-17:** How to Pull Out the SFP/SFP+ Transceiver

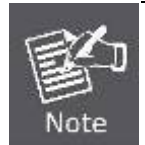

Never pull out the module without lifting up the lever of the module and turning it to a horizontal position. Directly pulling out the module could damage the module and the SFP/SFP+ module slot of the Managed Switch.

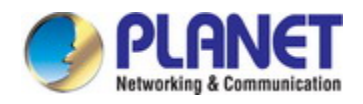

# **Chapter 3 witch Management**

# **3.1 Management Options**

After purchasing the switch, the user needs to configure the switch for network management. Switch provides two management options: in-band management and out-of-band management.

### **3.1.1 Out-Of-Band Management**

Out-of-band management is the management through Console interface. Generally, the user will use out-of-band management for the initial switch configuration, or when in-band management is not available. For instance, the user must assign an IP address to the switch via the Console interface to be able to access the switch through Telnet.

The procedures for managing the switch via Console interface are listed below: Step 1: setting up the environment:

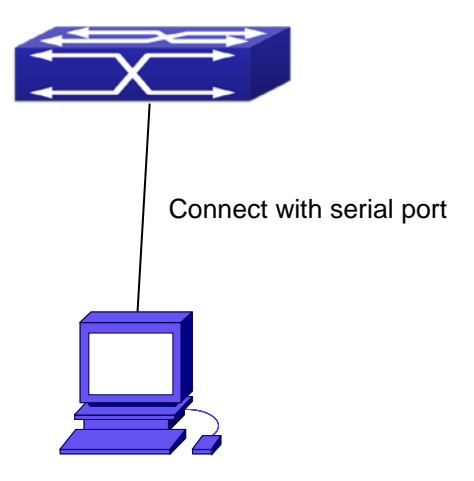

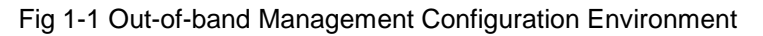

As shown in above, the serial port (RS-232) is connected to the switch with the serial cable provided. The table below lists all the devices used in the connection.

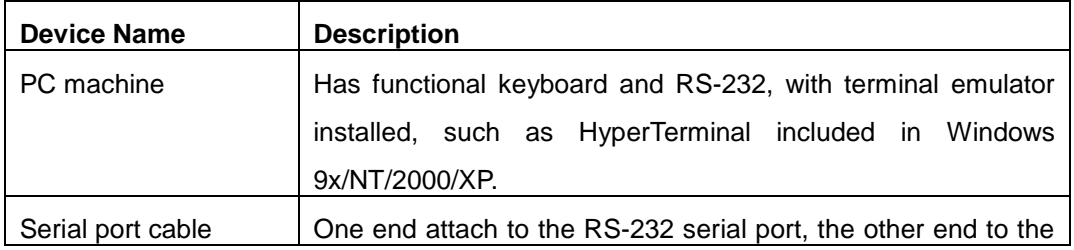

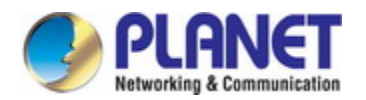

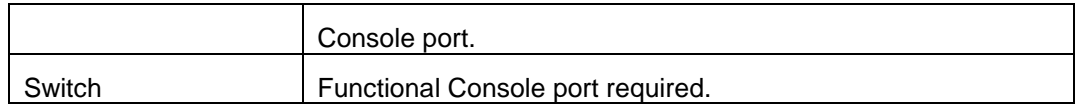

#### **Step 2**: Entering the HyperTerminal

Open the HyperTerminal included in Windows after the connection established. The example below is based on the HyperTerminal included in Windows XP.

1) Click Start menu - All Programs -Accessories -Communication - HyperTerminal.

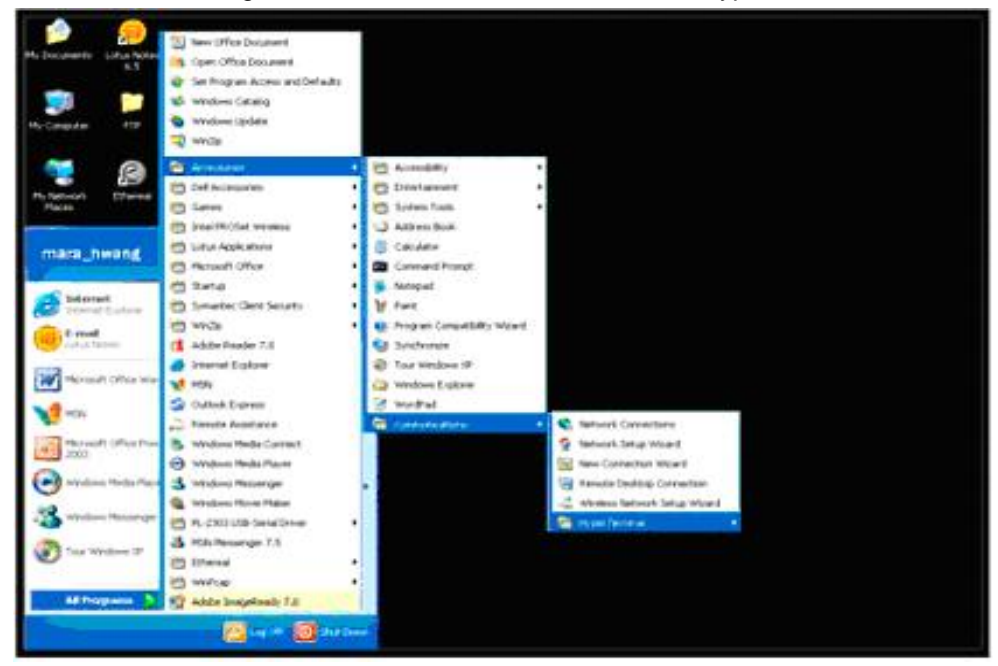

Fig 1-2 Opening Hyper Terminal

2) Type a name for opening HyperTerminal, such as "Switch".

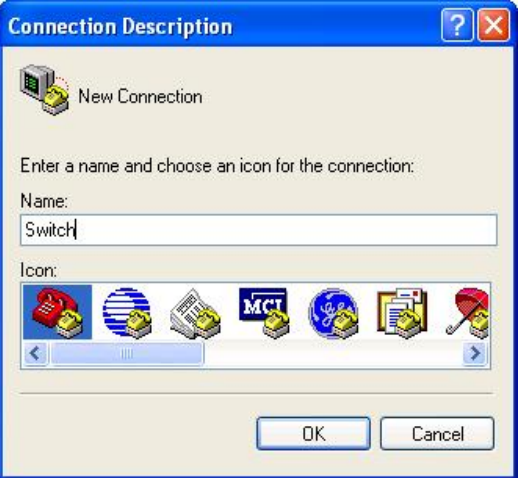

Fig 1-3 Opening HyperTerminal

3) In the "Connecting using" drop-list, select the RS-232 serial port used by the PC, e.g. COM1, and click "OK".

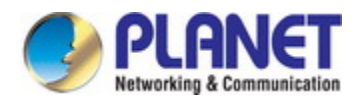

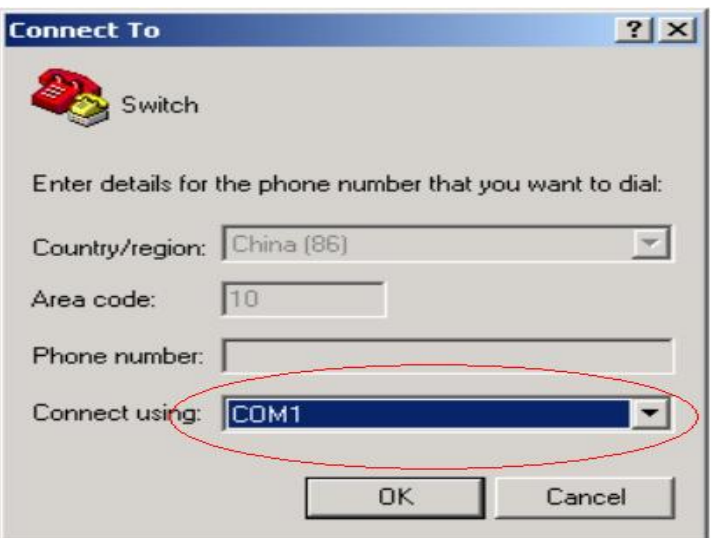

Fig 1-4 Opening HyperTerminal

4) COM1 property appears, select "9600" for "Baud rate", "8" for "Data bits", "none" for "Parity checksum", "1" for stop bit and "none" for traffic control; or, you can also click "Restore default" and click "OK".

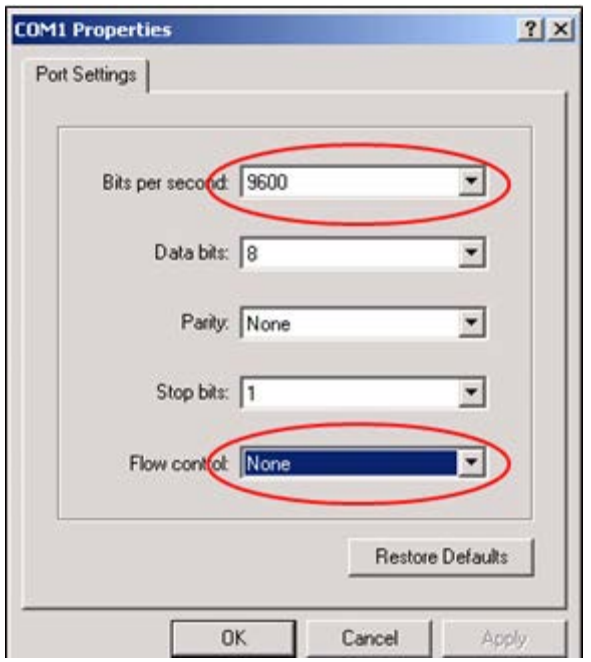

Fig 1-5 Opening HyperTerminal

5) The configuration interface of the Opening HyperTerminal:

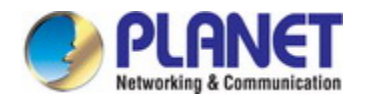

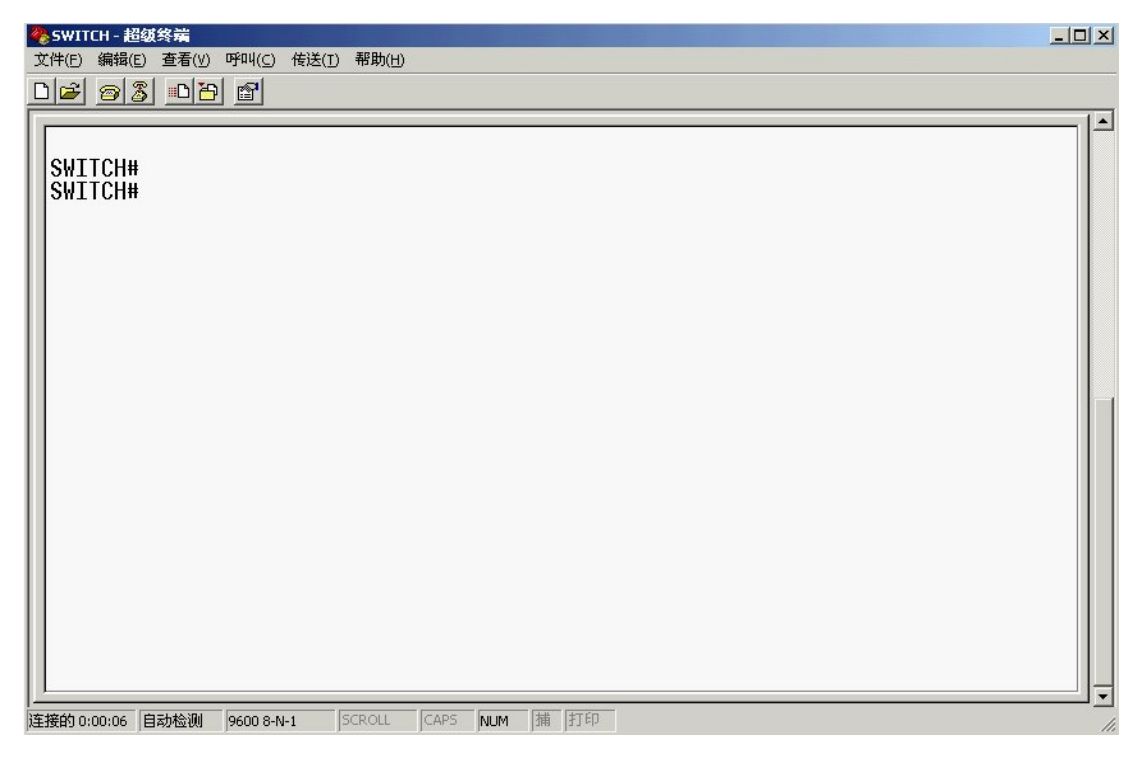

Fig 1-6 Opening HyperTerminal

**Step 3:** Entering switch CLI interface

Power on the switch, the following appears in the HyperTerminal windows, that is the CLI configuration mode for Switch.

Switch>

The user can now enter commands to manage the switch. For a detailed description for the commands, please refer to the following chapters.

### **3.1.2 In-band Management**

In-band management refers to the management by login to the switch using Telnet, or using HTTP, or using SNMP management software to configure the switch. In-band management enables management of the switch for some devices attached to the switch. In the case when in-band management fails due to switch configuration changes, out-of-band management can be used for configuring and managing the switch.

### **1.1.1.1 Management via Telnet**

To manage the switch with Telnet, the following conditions should be met:

- 1) Switch has an IPv4/IPv6 address configured;
- 2) The host IP address (Telnet client) and the switch's VLAN interface IPv4/IPv6 address is in the same network segment;
- 3) If 2) is not met, Telnet client can connect to an IPv4/IPv6 address of the switch via other

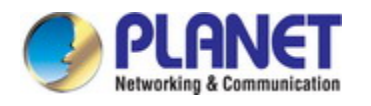

devices, such as a router.

The switch is a Layer 3 switch that can be configured with several IPv4/IPv6 addresses, the configuration method refers to the relative chapter. The following example assumes the shipment status of the switch where only VLAN1 exists in the system.

The following describes the steps for a Telnet client to connect to the switch's VLAN1 interface by Telnet(IPV4 address example):

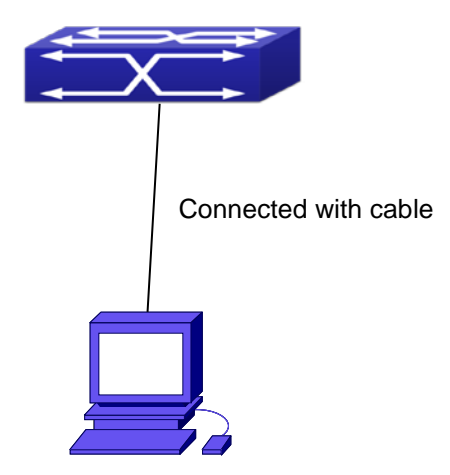

Fig 1-7 Manage the switch by Telnet

**Step 1:** Configure the IP addresses for the switch and start the Telnet Server function on the switch.

First is the configuration of host IP address. This should be within the same network segment as the switch VLAN1 interface IP address. Suppose the switch VLAN1 interface IP address is 10.1.128.251/24. Then, a possible host IP address is 10.1.128.252/24. Run "ping 10.1.128.251" from the host and verify the result, check for reasons if ping failed.

The IP address configuration commands for VLAN1 interface are listed below. Before in-band management, the switch must be configured with an IP address by out-of-band management (i.e. Console mode), the configuration commands are as follows (All switch configuration prompts are assumed to be "Switch" hereafter if not otherwise specified):

Switch> Switch>enable Switch#config Switch(config)#interface vlan 1 Switch(Config-if-Vlan1)#ip address 10.1.128.251 255.255.255.0 Switch(Config-if-Vlan1)#no shutdown To enable the Telnet Server function, users should type the CLI command telnet-server enable in the global mode as below:

Switch>enable

Switch#config

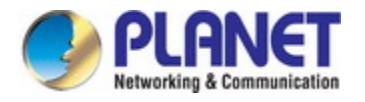

#### Switch(config)# telnet-server enable

#### **Step 2: Run Telnet Client program.**

Run Telnet client program included in Windows with the specified Telnet target.

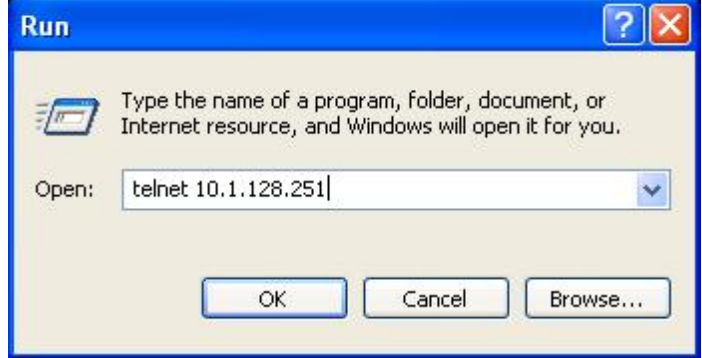

Fig 1-8 Run telnet client program included in Windows

**Step 3**: Login to the switch.

Login to the Telnet configuration interface. Valid login name and password are required, otherwise the switch will reject Telnet access. This is a method to protect the switch from unauthorized access. As a result, when Telnet is enabled for configuring and managing the switch, username and password for authorized Telnet users must be configured with the following command: username <username> privilege <privilege> [password (0|7) <password>]. To open the local authentication style with the following command: authentication line vty login local. Privilege option must exist and just is 15. Assume an authorized user in the switch has a username of "test", and password of "test", the configuration procedure should like the following:

Switch>enable

Switch#config

Switch(config)#username test privilege 15 password 0 test

Switch(config)#authentication line vtv login local

Enter valid login name and password in the Telnet configuration interface, Telnet user will be able to enter the switch's CLI configuration interface. The commands used in the Telnet CLI interface after login is the same as that in the Console interface.

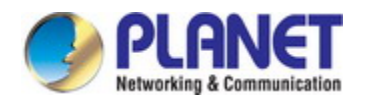

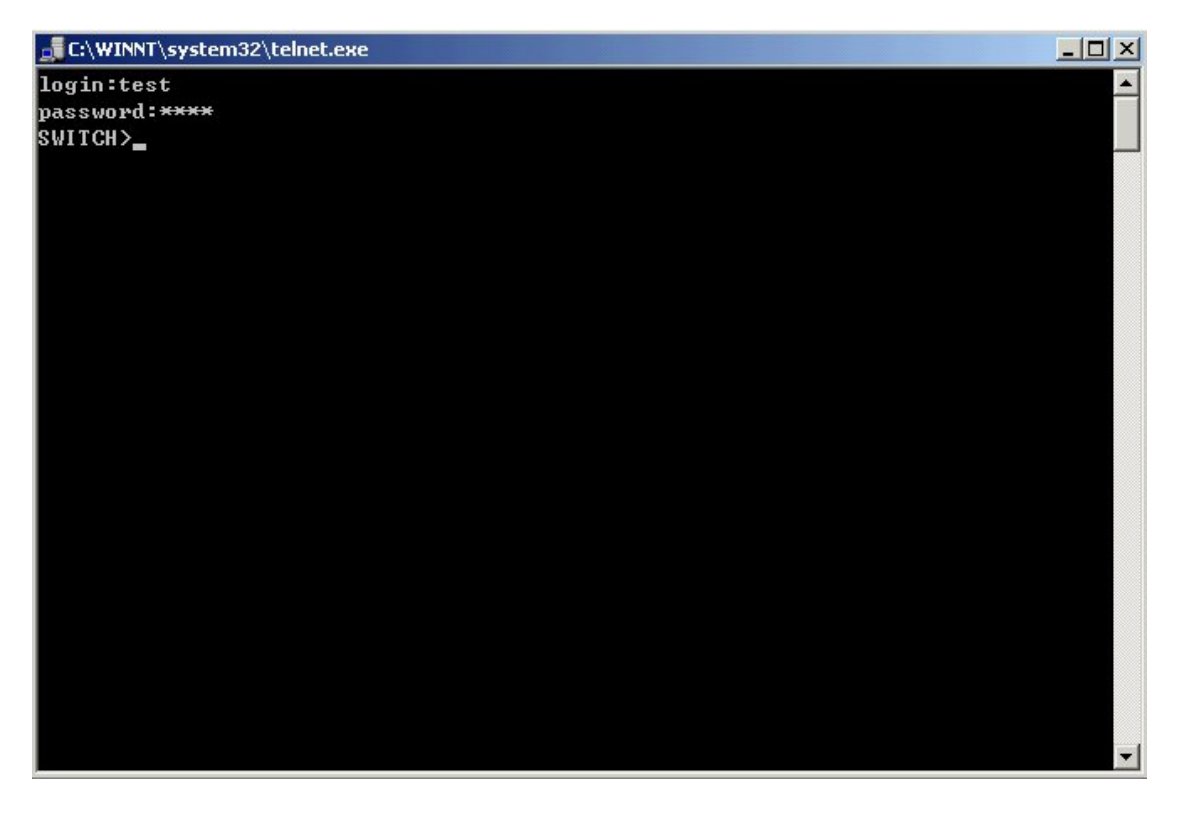

Fig 1-9 Telnet Configuration Interface

### **1.1.1.2 Management via HTTP**

To manage the switch via HTTP, the following conditions should be met:

- 1) Switch has an IPv4/IPv6 address configured;
- 2) The host IPv4/IPv6 address (HTTP client) and the switch's VLAN interface IPv4/IPv6 address are in the same network segment;
- 3) If 2) is not met, HTTP client should connect to an IPv4/IPv6 address of the switch via other devices, such as a router.

Similar to management the switch via Telnet, as soon as the host succeeds to ping/ping6 an IPv4/IPv6 address of the switch and to type the right login password, it can access the switch via HTTP. The configuration list is as below:

**Step 1:** Configure the IP addresses for the switch and start the HTTP server function on the switch.

For configuring the IP address on the switch through out-of-band management, see the telnet management chapter.

To enable the WEB configuration, users should type the CLI command IP http server in the global mode as below:

Switch>enable

Switch#config

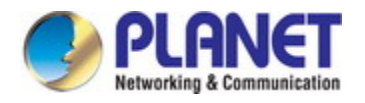

Switch(config)#ip http server

**Step 2: Run HTTP protocol on the host.** 

Open the Web browser on the host and type the IP address of the switch, or run directly the HTTP protocol on the Windows. For example, the IP address of the switch is "10.1.128.251";

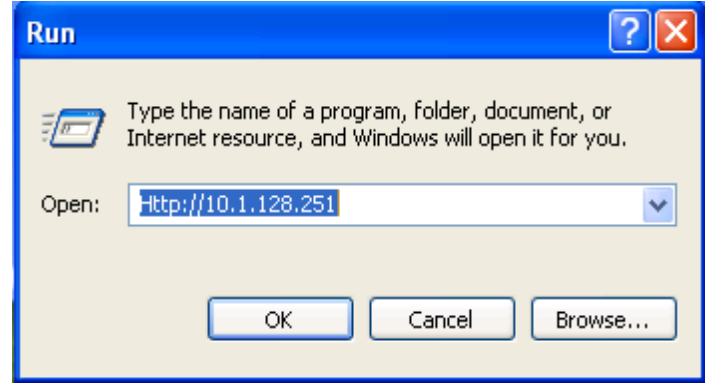

#### Fig 1-10 Run HTTP Protocol

When accessing a switch with IPv6 address, it is recommended to use the Firefox browser with 1.5 or later version. For example, if the IPv6 address of the switch is 3ffe:506:1:2::3. Input the IPv6 address of the switch is http://[3ffe:506:1:2::3] and the address should draw together with the square brackets.

**Step 3:** Login to the switch.

Login to the Web configuration interface. Valid login name and password are required, otherwise the switch will reject HTTP access. This is a method to protect the switch from unauthorized access. As a result, when Telnet is enabled for configuring and managing the switch, username and password for authorized Telnet users must be configured with the following command: **username** *<username>* **privilege** *<privilege>* **[password (0|7)** *<password>***].** To open the local authentication style with the following command: **authentication line web login local.** *Privilege* option must exist and just is 15. Assume an authorized user in the switch has a username of "admin", and password of "admin", the configuration procedure should like the following:

Switch>enable

Switch#config

Switch(config)#username admin privilege 15 password 0 admin

Switch(config)#authentication line web login local

The Web login interface of switch is as below:

47

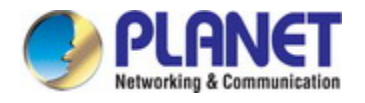

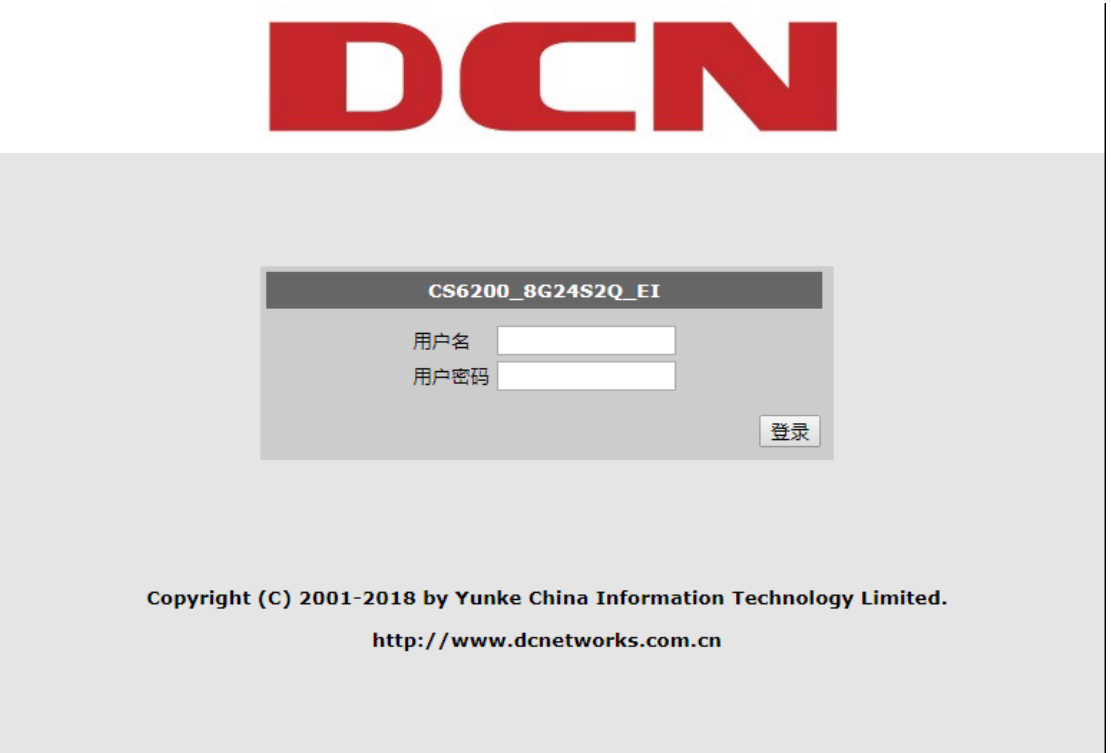

#### Fig 1-11 Web Login Interface

Input the right username and password, and then the main Web configuration interface is shown as below.

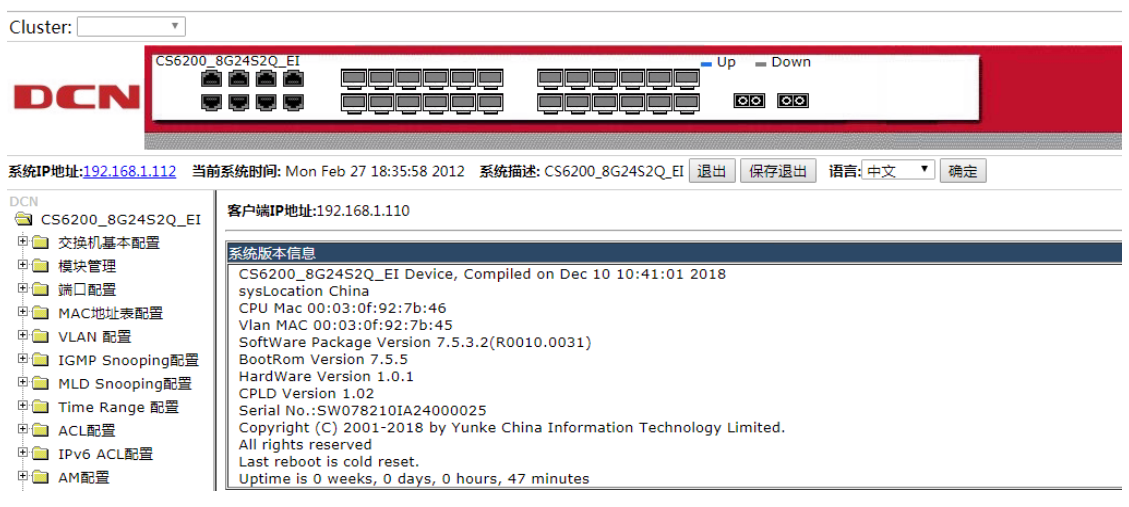

Fig 1-12 Main Web Configuration Interface

Notice: When configure the switch, the name of the switch is composed with English letters.

# **1.1.1.3 Manage the Switch via SNMP Network Management**

### **Software**

The necessities required by SNMP network management software to manage switches:

1) IP addresses are configured on the switch;

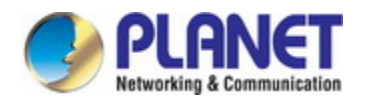

- 2) The IP address of the client host and that of the VLAN interface on the switch it subordinates to should be in the same segment;
- 3) If 2) is not met, the client should be able to reach an IP address of the switch through devices like routers;
- 4) SNMP should be enabled.

The host with SNMP network management software should be able to ping the IP address of the switch, so that, when running, SNMP network management software will be able to find it and implement read/write operation on it. Details about how to manage switches via SNMP network management software will not be covered in this manual, please refer to "Snmp network management software user manual".

# **3.2 CLI Interface**

The switch provides thress management interface for users: CLI (Command Line Interface) interface, Web interface, Snmp netword management software. We will introduce the CLI interface and Web configuration interface in details, Web interface is familiar with CLI interface function and will not be covered, please refer to "Snmp network management software user manual".

CLI interface is familiar to most users. As aforementioned, out-of-band management and Telnet login are all performed through CLI interface to manage the switch.

CLI Interface is supported by Shell program, which consists of a set of configuration commands. Those commands are categorized according to their functions in switch configuration and management. Each category represents a different configuration mode. The Shell for the switch is described below:

- $\circ$  Configuration Modes
- $\degree$  Configuration Syntax
- $\circ$  Shortcut keys
- $\degree$  Help function
- $\degree$  Input verification
- $\degree$  Fuzzy match support

### **3.2.1 Configuration Modes**

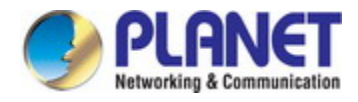

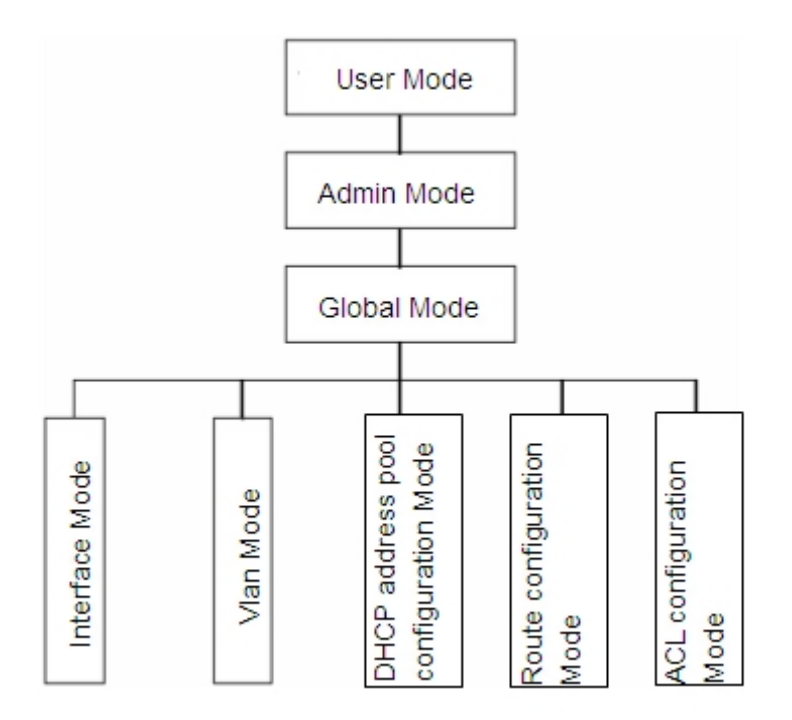

Fig 1-13 Shell Configuration Modes

### **1.1.1.4 User Mode**

On entering the CLI interface, entering user entry system first. If as common user, it is defaulted to User Mode. The prompt shown is "Switch>", the symbol ">" is the prompt for User Mode. When exit command is run under Admin Mode, it will also return to the User Mode.

Under User Mode, no configuration to the switch is allowed, only clock time and version information of the switch can be queries.

### **1.1.1.5 Admin Mode**

To Admin Mode sees the following: In user entry system, if as Admin user, it is defaulted to Admin Mode. Admin Mode prompt "Switch#" can be entered under the User Mode by running the enable command and entering corresponding access levels admin user password, if a password has been set. Or, when exit command is run under Global Mode, it will also return to the Admin Mode. Switch also provides a shortcut key sequence "Ctrl+z", this allows an easy way to exit to Admin Mode from any configuration mode (except User Mode).

Under Admin Mode, the user can query the switch configuration information, connection status and traffic statistics of all ports; and the user can further enter the Global Mode from Admin Mode to modify all configurations of the switch. For this reason, a password must be set for entering Admin

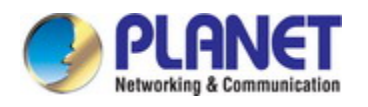

mode to prevent unauthorized access and malicious modification to the switch.

### **1.1.1.6 Global Mode**

Type the config command under Admin Mode will enter the Global Mode prompt "Switch(config)#". Use the exit command under other configuration modes such as Port Mode, VLAN mode will return to Global Mode.

The user can perform global configuration settings under Global Mode, such as MAC Table, Port Mirroring, VLAN creation, IGMP Snooping start and STP, etc. And the user can go further to Port Mode for configuration of all the interfaces.

#### **Interface Mode**

Use the interface command under Global Mode can enter the interface mode specified. Switch provides three interface type: 1. VLAN interface; 2. Ethernet port; 3. port-channel, accordingly the three interface configuration modes.

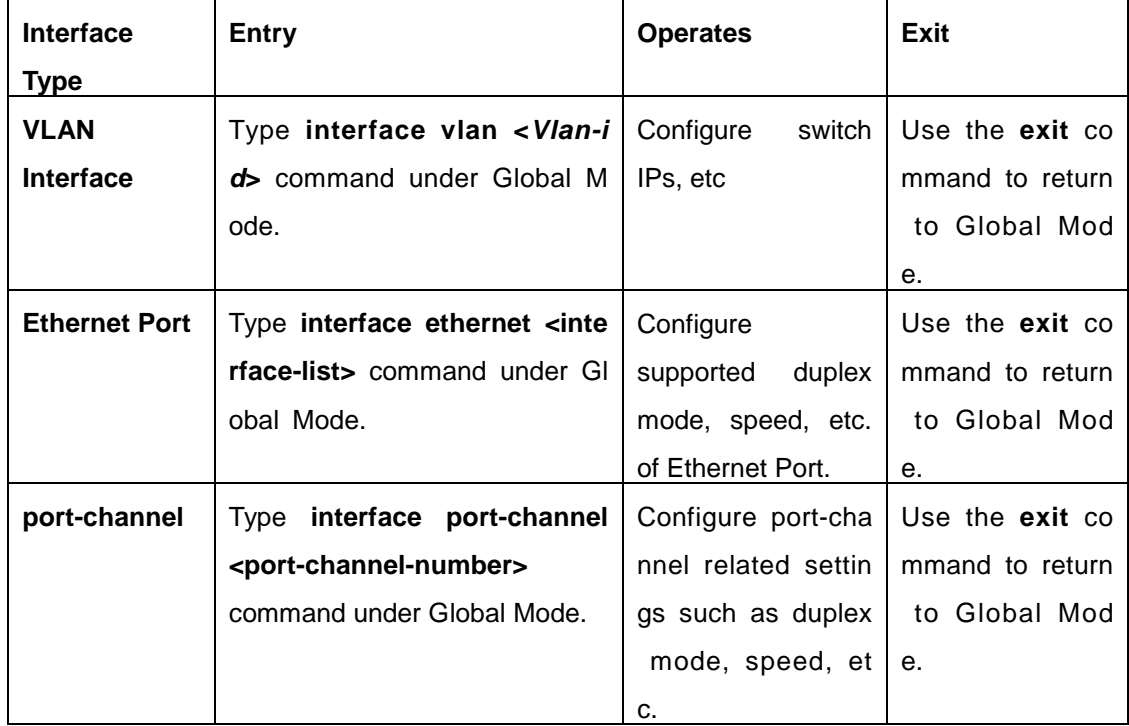

#### **VLAN Mode**

Using the vlan <vlan-id> command under Global Mode can enter the corresponding VLAN Mode. Under VLAN Mode the user can configure all member ports of the corresponding VLAN. Run the exit command to exit the VLAN Mode to Global Mode.

#### **DHCP Address Pool Mode**

Type the ip dhcp pool <name> command under Global Mode will enter the DHCP Address Pool Mode prompt "Switch(Config-<name>-dhcp)#". DHCP address pool properties can be configured

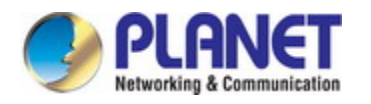

under DHCP Address Pool Mode. Run the exit command to exit the DHCP Address Pool Mode to Global Mode.

#### **Route Mode**

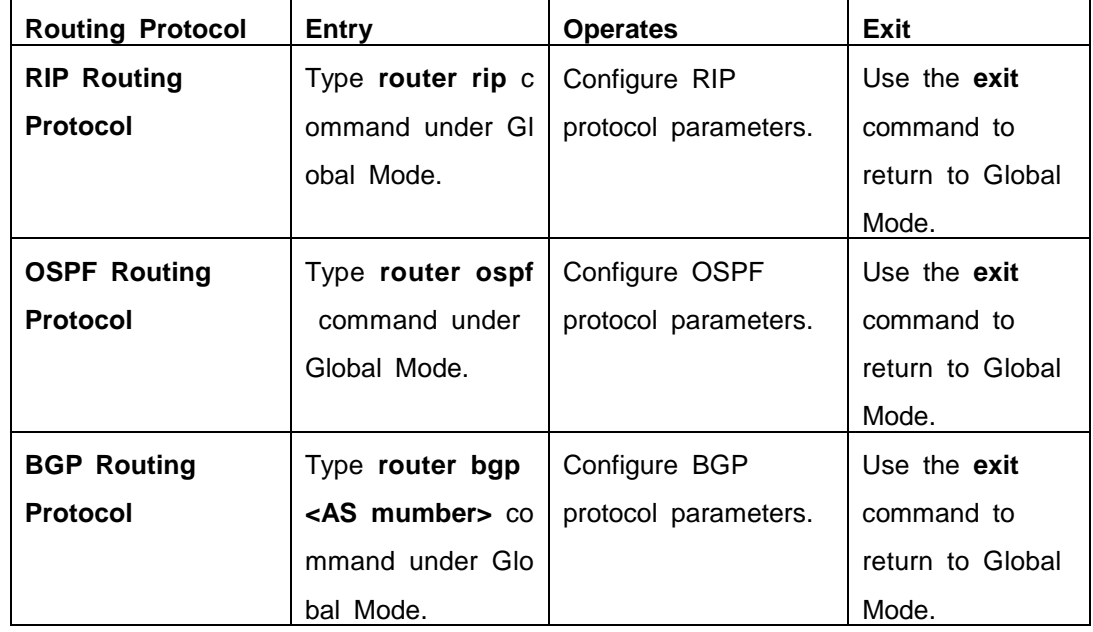

#### **ACL Mode**

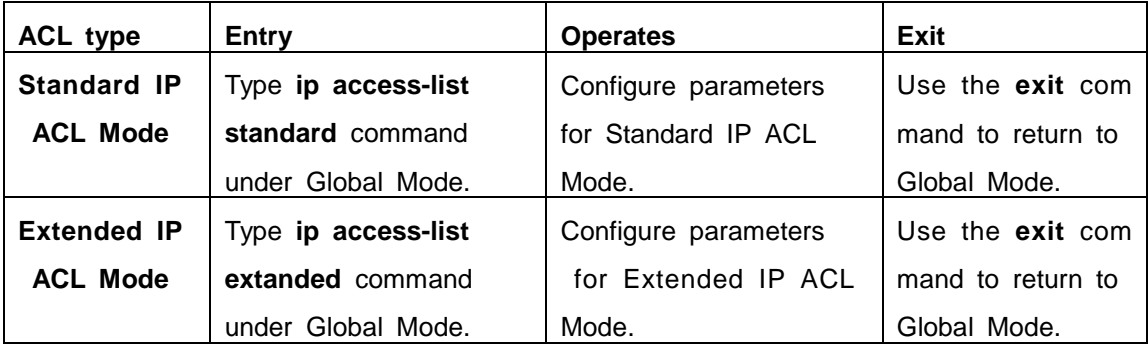

# **3.2.2 Configuration Syntax**

Switch provides various configuration commands. Although all the commands are different, they all abide by the syntax for Switch configuration commands. The general commands format of Switch is shown below:

### **cmdtxt** *<variable>* **{enum1 | … | enumN } [option1 | … | optionN]**

Conventions: **cmdtxt** in bold font indicates a command keyword; *<variable>* indicates a variable parameter; **{enum1 | … | enumN }** indicates a mandatory parameter that should be selected from the parameter set **enum1~enumN**; and the square bracket ([ ]) in **[option1 | … | optionN]** indicate an optional parameter. There may be combinations of " $\lt$  >", "{ }" and "[]" in the command line, such

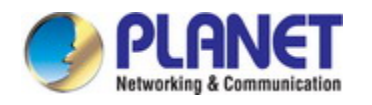

### as **[***<variable>***]**, **{enum1** *<variable>***| enum2}**, **[option1 [option2]], etc.**

Here are examples for some actual configuration commands:

- $\degree$  show version, no parameters required. This is a command with only a keyword and no parameter, just type in the command to run.
- $\degree$  vlan <vlan-id>, parameter values are required after the keyword.
- $\degree$  firewall {enable | disable}, user can enter firewall enable or firewall disable for this command.
- snmp-server community {ro | rw} *<string>*, the followings are possible: snmp-server community ro <string> snmp-server community rw <string>

### **3.2.3 Shortcut Key Support**

Switch provides several shortcut keys to facilitate user configuration, such as up, down, left, right and Blank Space. If the terminal does not recognize Up and Down keys, ctrl +p and ctrl +n can be used instead.

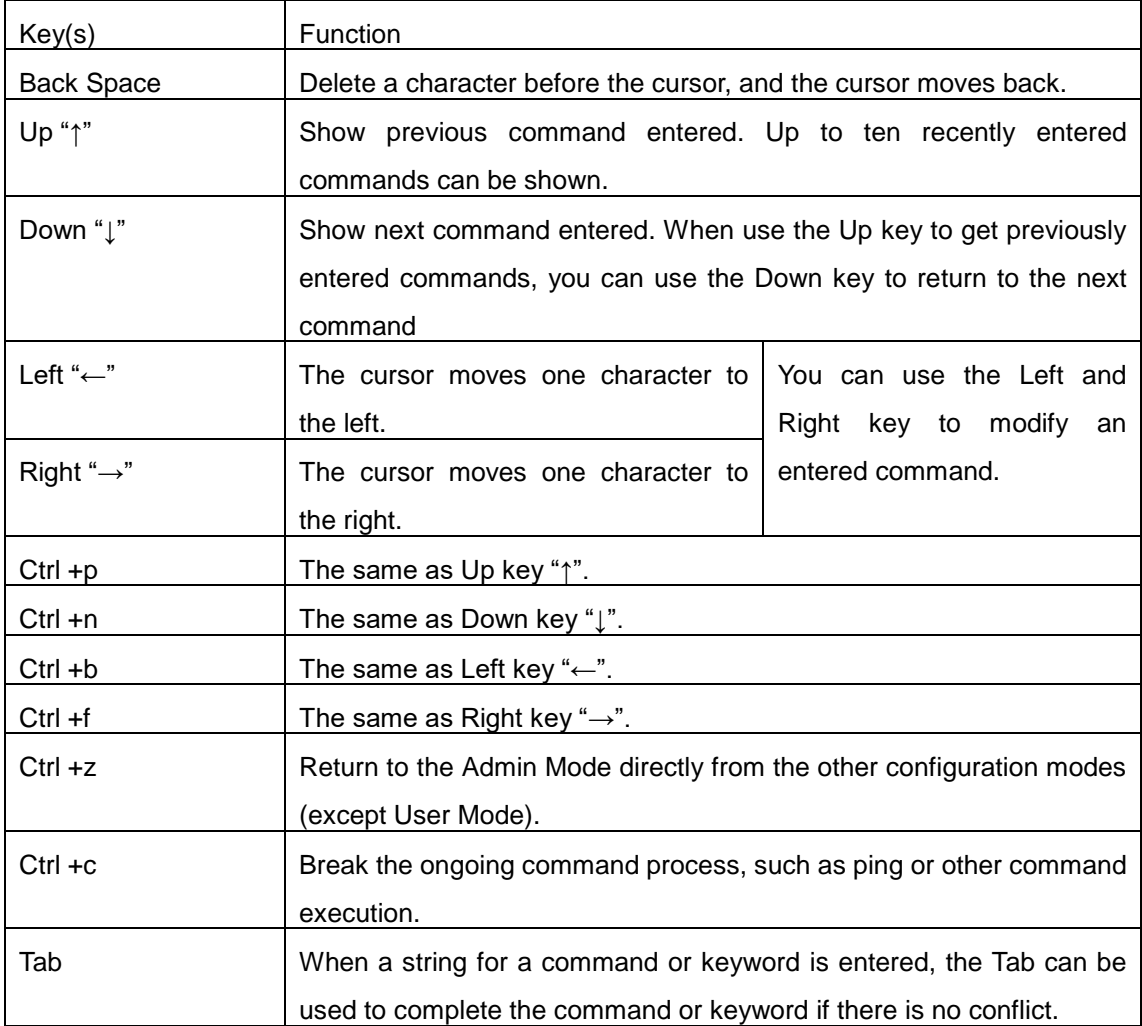

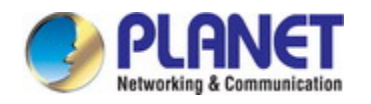

# **3.2.4 Help Function**

There are two ways in Switch for the user to access help information: the "help" command and the "?".

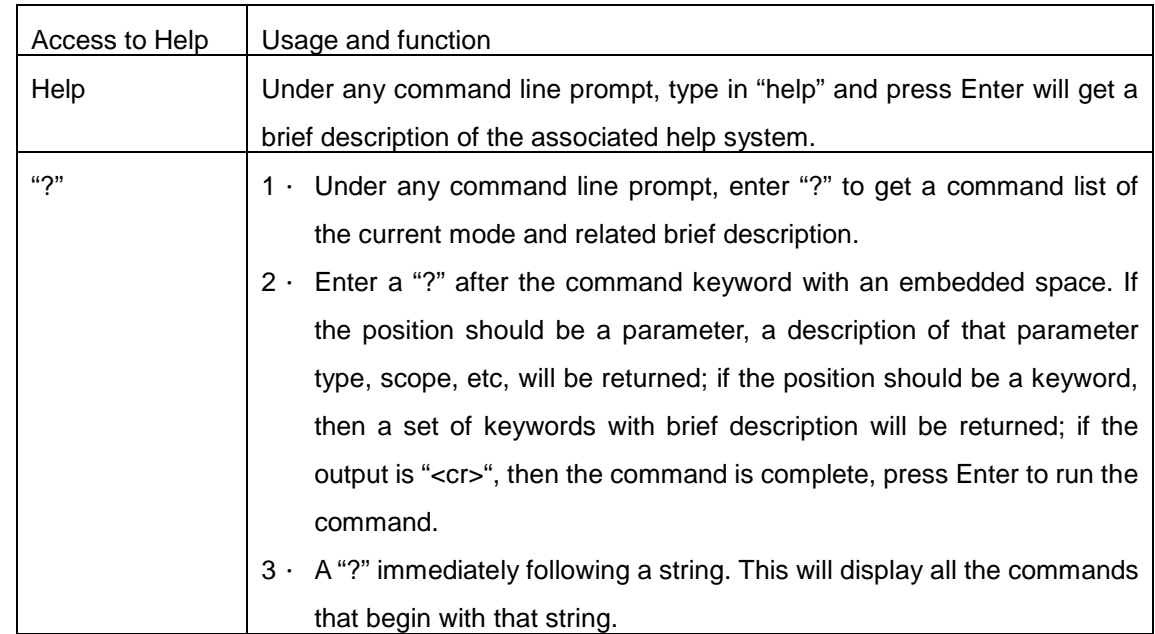

# **3.2.5 Input Verification**

### **1.1.1.7 Returned Information: success**

All commands entered through keyboards undergo syntax check by the Shell. Nothing will be returned if the user entered a correct command under corresponding modes and the execution is successful.

### **1.1.1.8 Returned Information: error**

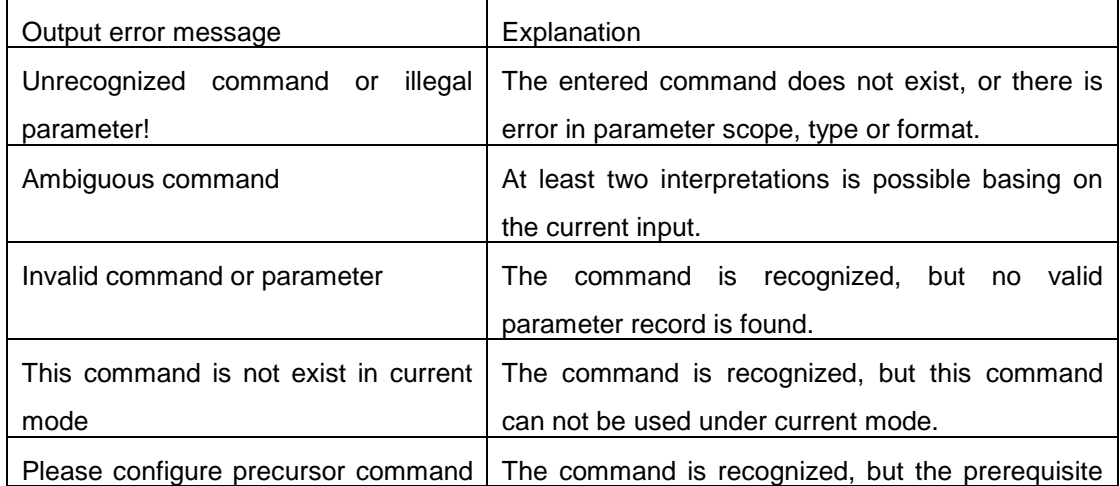

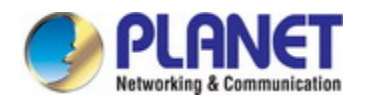

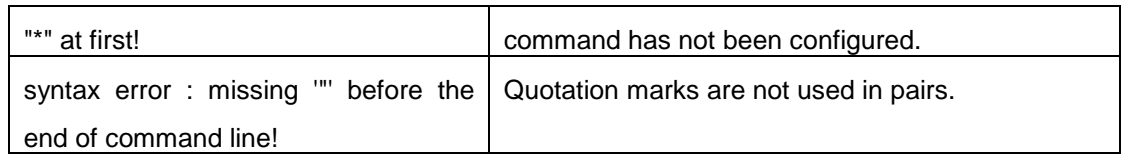

# **3.2.6 Fuzzy Match Support**

Switch shell support fuzzy match in searching command and keyword. Shell will recognize commands or keywords correctly if the entered string causes no conflict.

For example:

- 1) For command "show interfaces status ethernet1/0/1", typing "sh in status ethernet1/0/1" will work.
- 2) However, for command "show running-config", the system will report a "> Ambiguous command!" error if only "show r" is entered, as Shell is unable to tell whether it is "show run" or "show running-config". Therefore, Shell will only recognize the command if "sh ru" is entered.

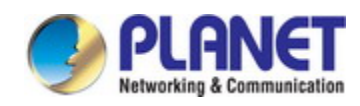

# **Chapter 4 Basic Switch Configuration**

# **4.1 Basic Configuration**

Basic switch configuration includes commands for entering and exiting the admin mode, commands for entering and exiting interface mode, for configuring and displaying the switch clock, for displaying the version information of the switch system, etc.

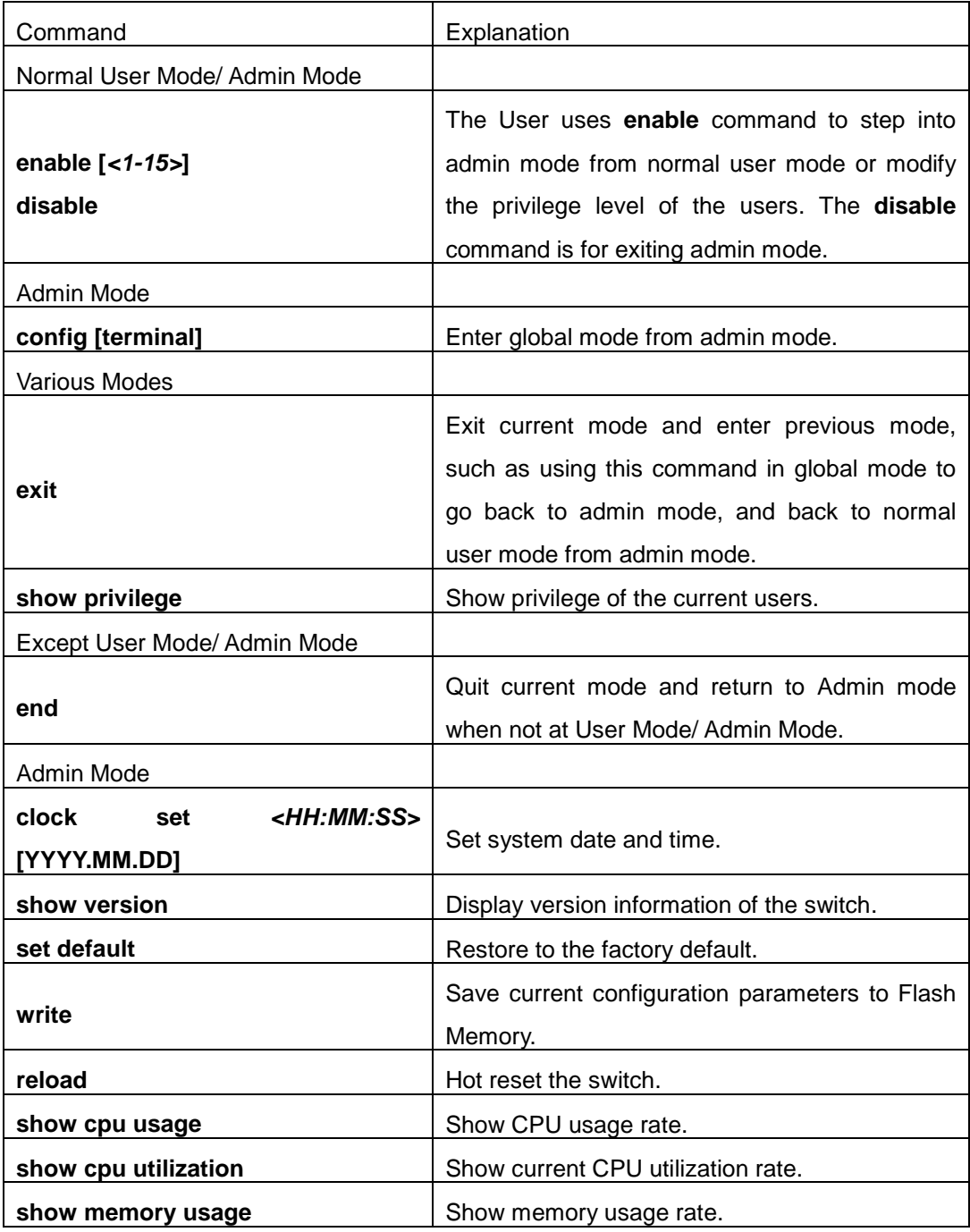

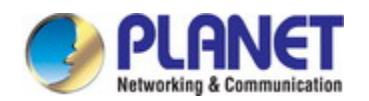

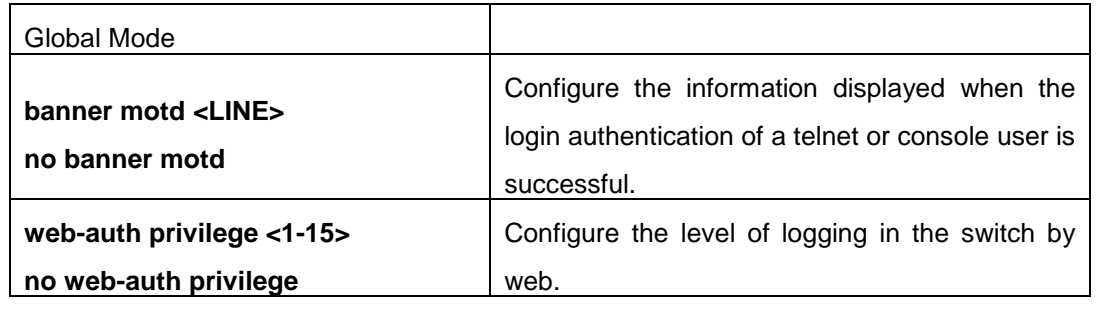

# **4.2 Telnet Management**

### **4.2.1 Telnet**

### **1.1.1.9 Introduction to Telnet**

Telnet is a simple remote terminal protocol for remote login. Using Telnet, the user can login to a remote host with its IP address of hostname from his own workstation. Telnet can send the user's keystrokes to the remote host and send the remote host output to the user's screen through TCP connection. This is a transparent service, as to the user, the keyboard and monitor seems to be connected to the remote host directly.

Telnet employs the Client-Server mode, the local system is the Telnet client and the remote host is the Telnet server. Switch can be either the Telnet Server or the Telnet client.

When switch is used as the Telnet server, the user can use the Telnet client program included in Windows or the other operation systems to login to switch, as described earlier in the In-band management section. As a Telnet server, switch allows up to 5 telnet client TCP connections.

And as Telnet client, using telnet command under Admin Mode allows the user to login to the other remote hosts. Switch can only establish TCP connection to one remote host. If a connection to another remote host is desired, the current TCP connection must be dropped.

### **1.1.1.10 Telnet Configuration Task List**

- 1. Configure Telnet Server
- 2. Telnet to a remote host from the switch.

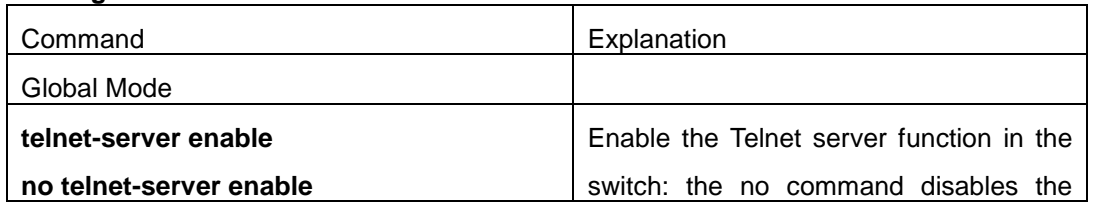

### **1. Configure Telnet Server**

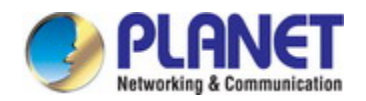

### *Configuration Guide of XGS-5240-Series*

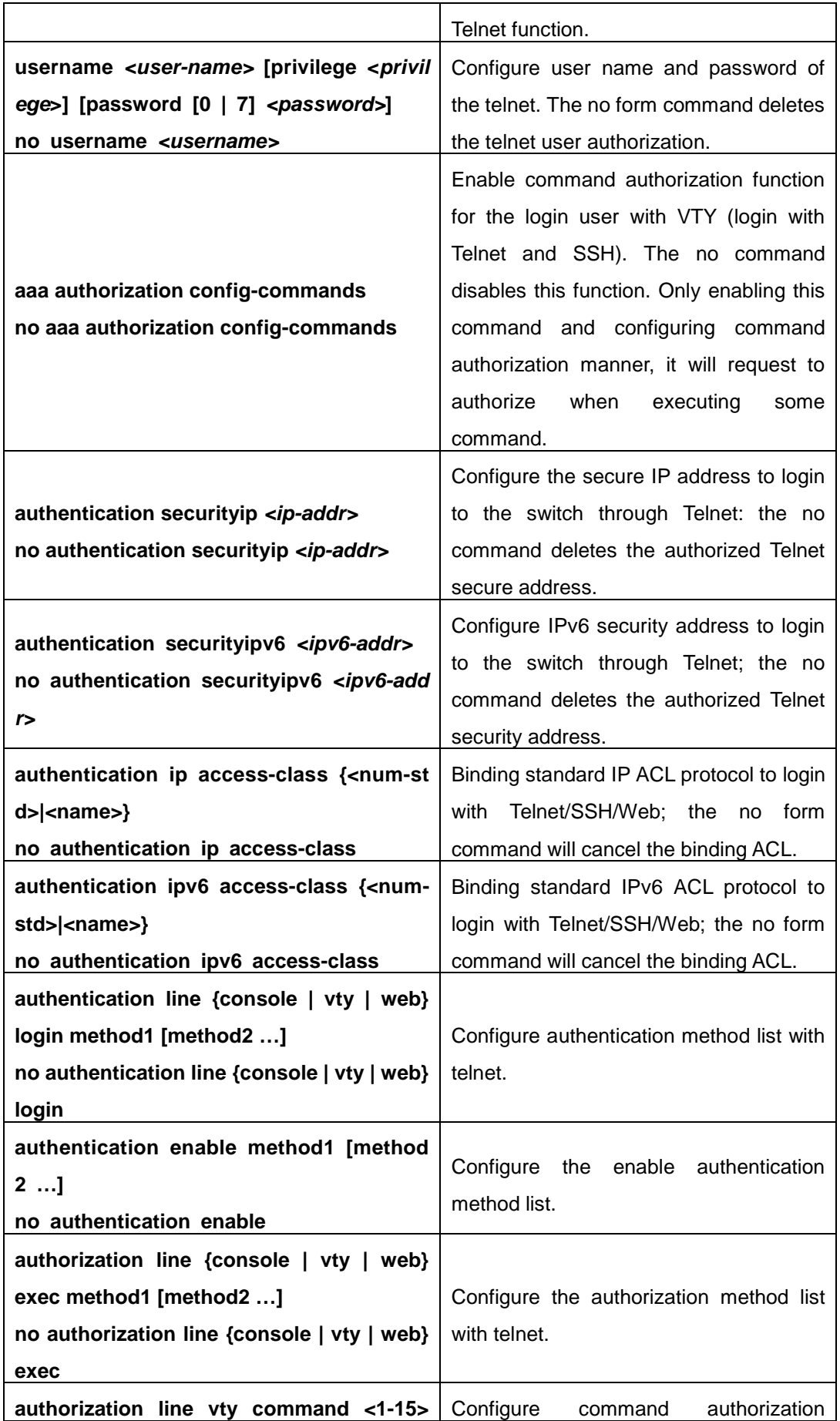

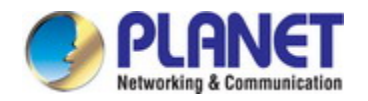

#### *Configuration Guide of XGS-5240-Series*

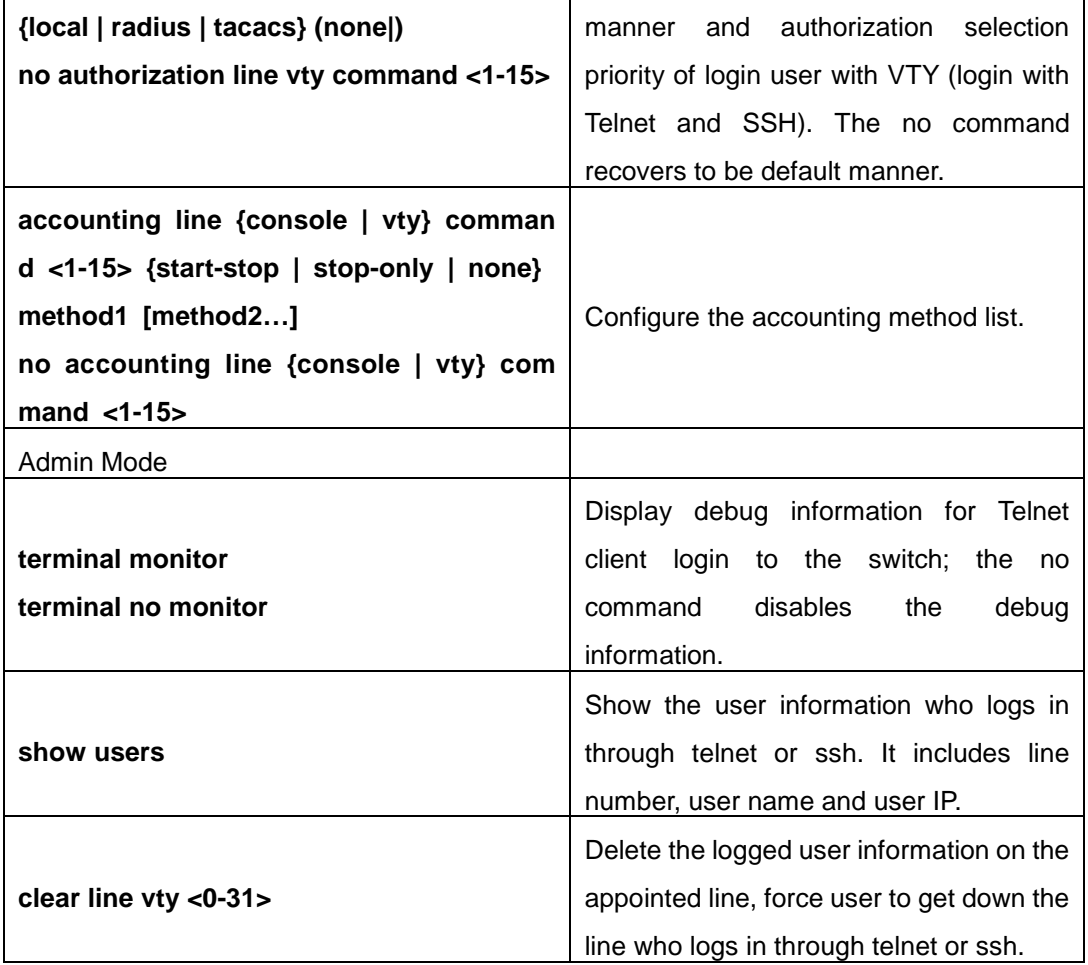

#### **2. Telnet to a remote host from the switch**

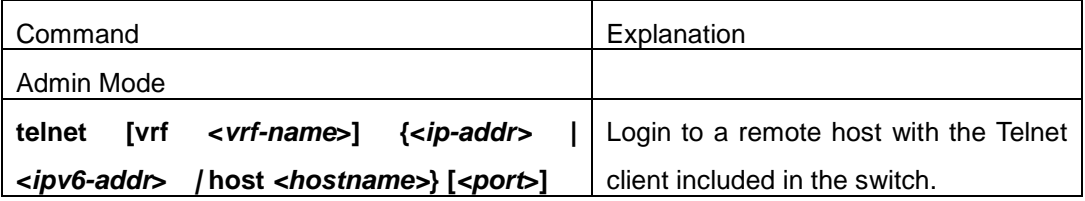

# **4.2.2 SSH**

### **1.1.1.11 Introduction to SSH**

SSH (Secure Shell) is a protocol which ensures a secure remote access connection to network devices. It is based on the reliable TCP/IP protocol. By conducting the mechanism such as key distribution, authentication and encryption between SSH server and SSH client, a secure connection is established. The information transferred on this connection is protected from being intercepted and decrypted. The switch meets the requirements of SSH2.0. It supports SSH2.0 client software such as SSH Secure Client and putty. Users can run the

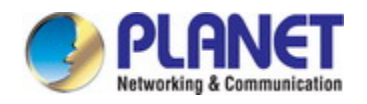

above software to manage the switch remotely.

The switch presently supports RSA authentication, 3DES cryptography protocol and SSH user password authentication etc.

### **1.1.1.12 SSH Server Configuration Task List**

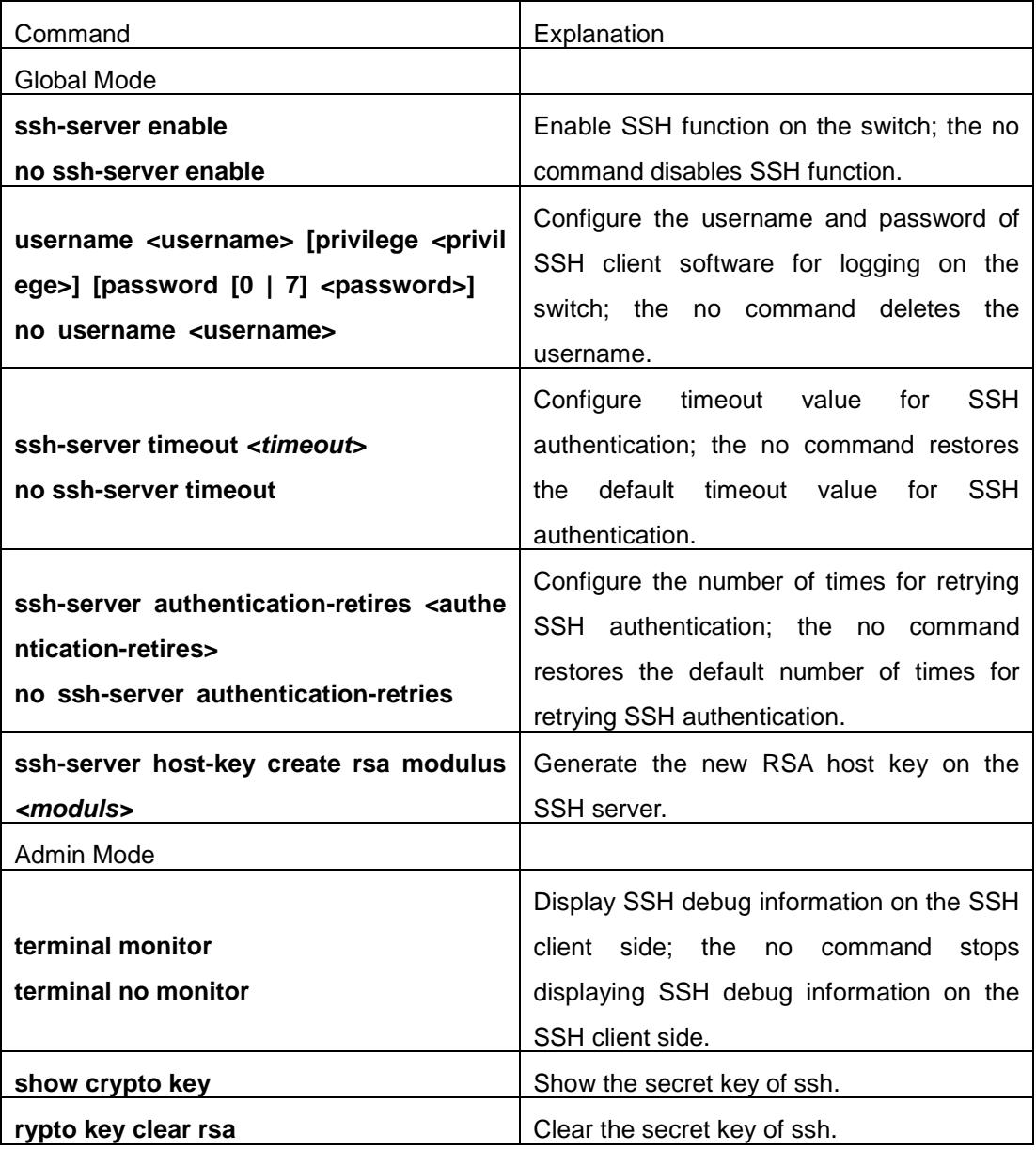

### **1.1.1.13 Example of SSH Server Configuration**

### **Example1:**

Requirement: Enable SSH server on the switch, and run SSH2.0 client software such as Secure shell client or putty on the terminal. Log on the switch by using the username and password from the client.

Configure the IP address, add SSH user and enable SSH service on the switch. SSH2.0

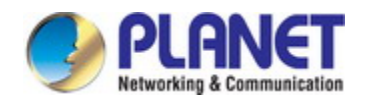

client can log on the switch by using the username and password to configure the switch.

Switch(config)#ssh-server enable

Switch(config)#interface vlan 1

Switch(Config-if-Vlan1)#ip address 100.100.100.200 255.255.255.0

Switch(Config-if-Vlan1)#exit

Switch(config)#username test privilege 15 password 0 test

In IPv6 networks, the terminal should run SSH client software which support IPv6, such as putty6. Users should not modify the configuration of the switch except allocating an IPv6 address for the local host.

# **4.3 Configure Switch IP Addresses**

All Ethernet ports of switch are default to Data Link layer ports and perform layer 2 forwarding. VLAN interface represent a Layer 3 interface function which can be assigned an IP address, which is also the IP address of the switch. All VLAN interface related configuration commands can be configured under VLAN Mode. Switch provides three IP address configuration methods:

- $\degree$  Manual
- $\circ$  BOOTP
- $\circ$  DHCP

Manual configuration of IP address is assign an IP address manually for the switch.

In BOOTP/DHCP mode, the switch operates as a BOOTP/DHCP client, send broadcast packets of BOOTPRequest to the BOOTP/DHCP servers, and the BOOTP/DHCP servers assign the address on receiving the request. In addition, switch can act as a DHCP server, and dynamically assign network parameters such as IP addresses, gateway addresses and DNS server addresses to DHCP clients DHCP Server configuration is detailed in later chapters.

# **4.3.1 Switch IP Addresses Configuration Task List**

- 1. Enable VLAN port mode
- 2. Manual configuration
- 3. BOOTP configuration
- 4. DHCP configuration

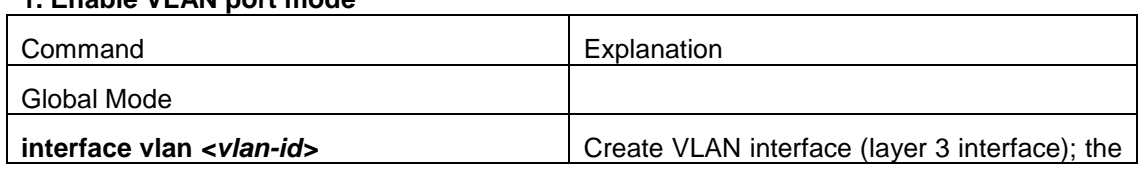

### **1. Enable VLAN port mode**

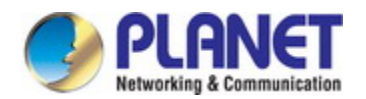

### *Configuration Guide of XGS-5240-Series*

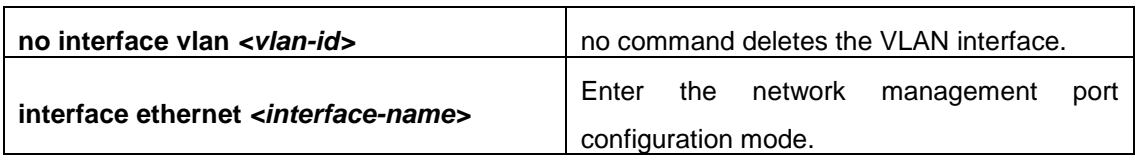

### **2. Manual configuration**

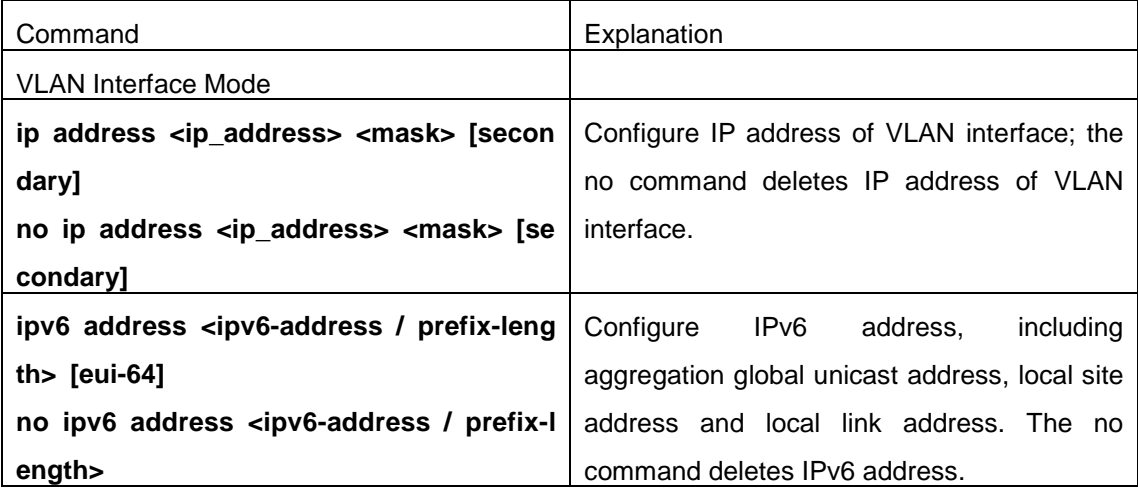

### **3. BOOTP configuration**

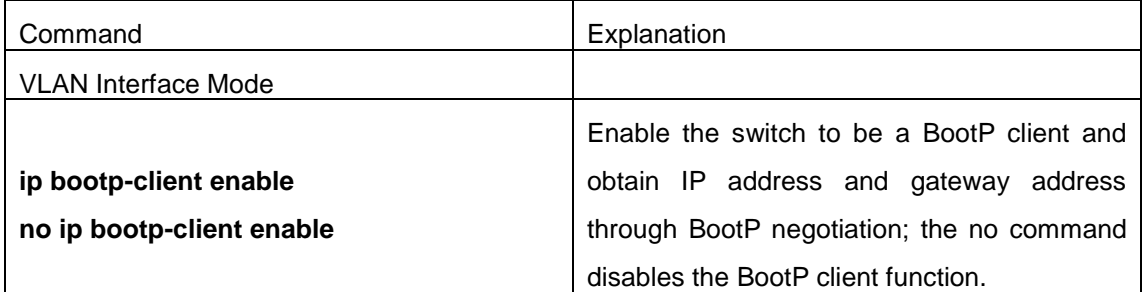

### **4. DHCP configuration**

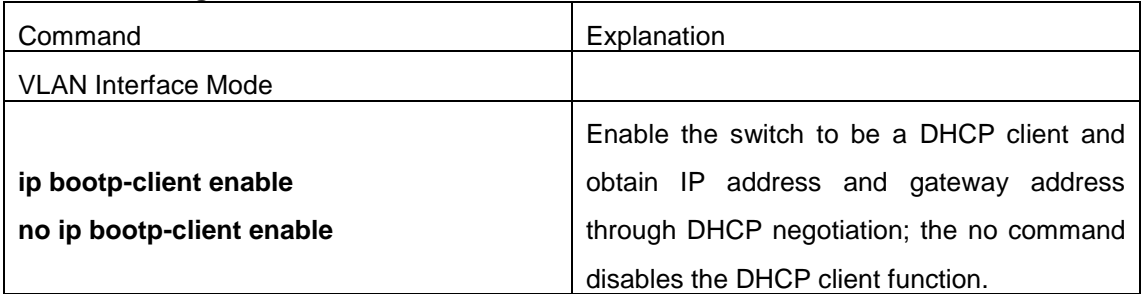

# **4.4 SNMP Configuration**

# **4.4.1 Introduction to SNMP**

SNMP (Simple Network Management Protocol) is a standard network management

#### *Configuration Guide of XGS-5240-Series*

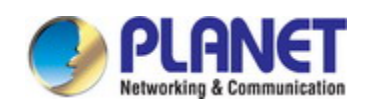

protocol widely used in computer network management. SNMP is an evolving protocol. SNMP v1 [RFC1157] is the first version of SNMP which is adapted by vast numbers of manufacturers for its simplicity and easy implementation; SNMP v2c is an enhanced version of SNMP v1, which supports layered network management; SNMP v3 strengthens the security by adding USM (User-based Security Mode) and VACM (View-based Access Control Model).

SNMP protocol provides a simple way of exchange network management information between two points in the network. SNMP employs a polling mechanism of message query, and transmits messages through UDP (a connectionless transport layer protocol). Therefore it is well supported by the existing computer networks.

SNMP protocol employs a station-agent mode. There are two parts in this structure: NMS (Network Management Station) and Agent. NMS is the workstation on which SNMP client program is running. It is the core on the SNMP network management. Agent is the server software runs on the devices which need to be managed. NMS manages all the managed objects through Agents. The switch supports Agent function.

The communication between NMS and Agent functions in Client/Server mode by exchanging standard messages. NMS sends request and the Agent responds. There are seven types of SNMP message:

- Get-Request
- $\circ$  Get-Response
- Get-Next-Request
- Get-Bulk-Request
- $\circ$  Set-Request
- $\degree$  Trap
- $\degree$  Inform-Request

NMS sends queries to the Agent with Get-Request, Get-Next-Request, Get-Bulk-Request and Set-Request messages; and the Agent, upon receiving the requests, replies with Get-Response message. On some special situations, like network device ports are on Up/Down status or the network topology changes, Agents can send Trap messages to NMS to inform the abnormal events. Besides, NMS can also be set to alert to some abnormal events by enabling RMON function. When alert events are triggered, Agents will send Trap messages or log the event according to the settings. Inform-Request is mainly used for inter-NMS communication in the layered network management.

USM ensures the transfer security by well-designed encryption and authentication. USM encrypts the messages according to the user typed password. This mechanism ensures that the messages can't be viewed on transmission. And USM authentication ensures that the messages can't be changed on transmission. USM employs DES-CBC cryptography. And HMAC-MD5 and HMAC-SHA are used for authentication.

VACM is used to classify the users' access permission. It puts the users with the same

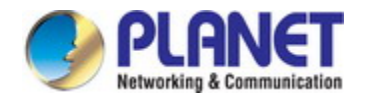

access permission in the same group. Users can't conduct the operation which is not authorized.

### **4.4.2 Introduction to MIB**

The network management information accessed by NMS is well defined and organized in a Management Information Base (MIB). MIB is pre-defined information which can be accessed by network management protocols. It is in layered and structured form. The pre-defined management information can be obtained from monitored network devices. ISO ASN.1 defines a tree structure for MID. Each MIB organizes all the available information with this tree structure. And each node on this tree contains an OID (Object Identifier) and a brief description about the node. OID is a set of integers divided by periods. It identifies the node and can be used to locate the node in a MID tree structure, shown in the figure below:

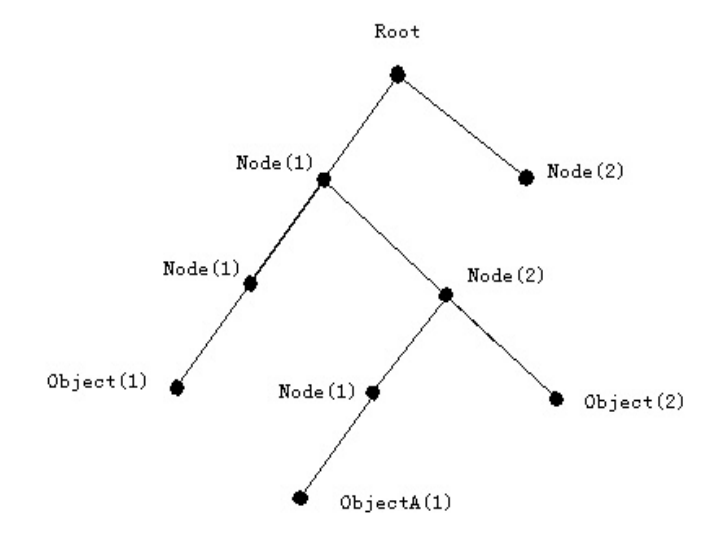

Fig 2-1 ASN.1 Tree Instance

In this figure, the OID of the object A is 1.2.1.1. NMS can locate this object through this unique OID and gets the standard variables of the object. MIB defines a set of standard variables for monitored network devices by following this structure.

If the variable information of Agent MIB needs to be browsed, the MIB browse software needs to be run on the NMS. MIB in the Agent usually consists of public MIB and private MIB. The public MIB contains public network management information that can be accessed by all NMS; private MIB contains specific information which can be viewed and controlled by the support of the manufacturers.

MIB-I [RFC1156] is the first implemented public MIB of SNMP, and is replaced by MIB-II [RFC1213]. MIB-II expands MIB-I and keeps the OID of MIB tree in MIB-I. MIB-II contains sub-trees which are called groups. Objects in those groups cover all the functional domains in network management. NMS obtains the network management information by visiting the MIB

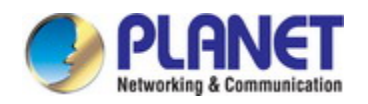

of SNMP Agent.

The switch can operate as a SNMP Agent, and supports both SNMP v1/v2c and SNMP v3. The switch supports basic MIB-II, RMON public MIB and other public MID such as BRIDGE MIB. Besides, the switch supports self-defined private MIB.

## **4.4.3 Introduction to RMON**

RMON is the most important expansion of the standard SNMP. RMON is a set of MIB definitions, used to define standard network monitor functions and interfaces, enabling the communication between SNMP management terminals and remote monitors. RMON provides a highly efficient method to monitor actions inside the subnets.

MID of RMON consists of 10 groups. The switch supports the most frequently used group 1, 2, 3 and 9:

**Statistics:** Maintain basic usage and error statistics for each subnet monitored by the Agent.

**History:** Record periodical statistic samples available from Statistics.

**Alarm:** Allow management console users to set any count or integer for sample intervals and alert thresholds for RMON Agent records.

**Event:** A list of all events generated by RMON Agent.

Alarm depends on the implementation of Event. Statistics and History display some current or history subnet statistics. Alarm and Event provide a method to monitor any integer data change in the network, and provide some alerts upon abnormal events (sending Trap or record in logs).

### **4.4.4 SNMP Configuration**

### **1.1.1.14 SNMP Configuration Task List**

- 1. Enable or disable SNMP Agent server function
- 2. Configure SNMP community string
- 3. Configure IP address of SNMP management base
- 4. Configure engine ID
- 5. Configure user
- 6. Configure group
- 7. Configure view
- 8. Configuring TRAP
- 9. Enable/Disable RMON

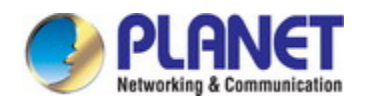

### **1. Enable or disable SNMP Agent server function**

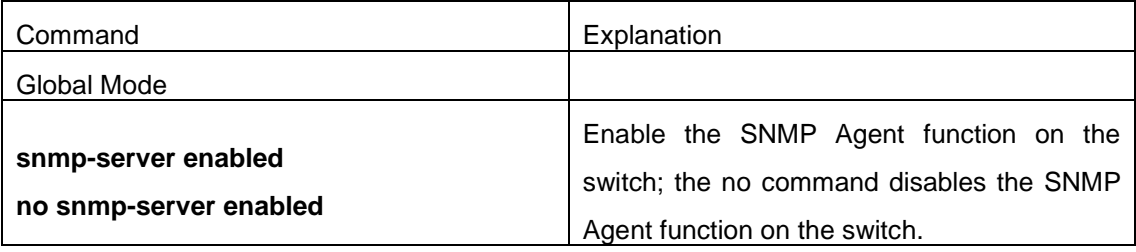

### **2. Configure SNMP community string**

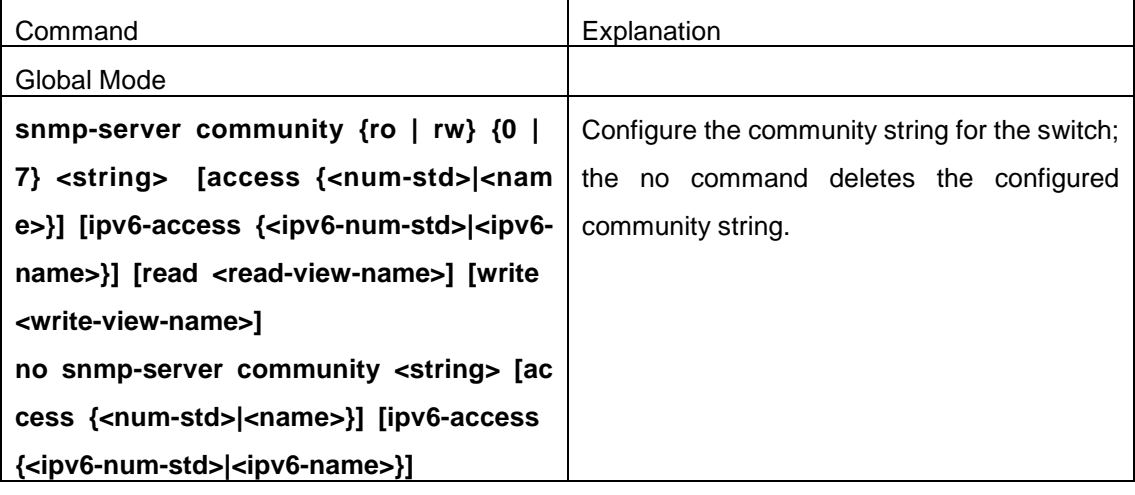

### **3. Configure IP address of SNMP management station**

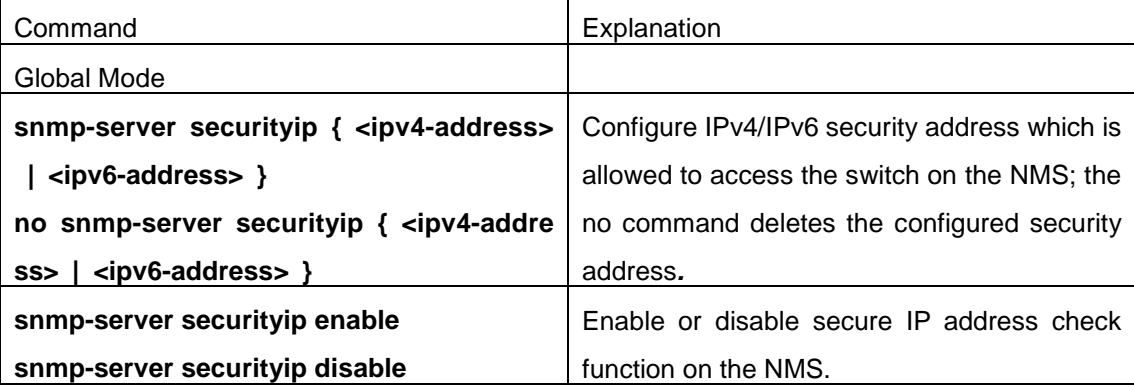

### **4. Configure engine ID**

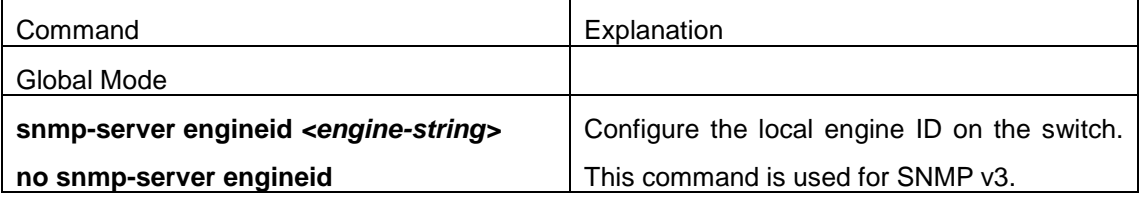

### **5. Configure user**

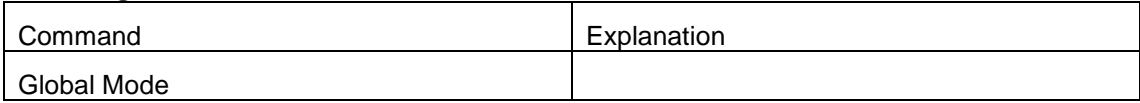

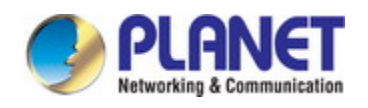

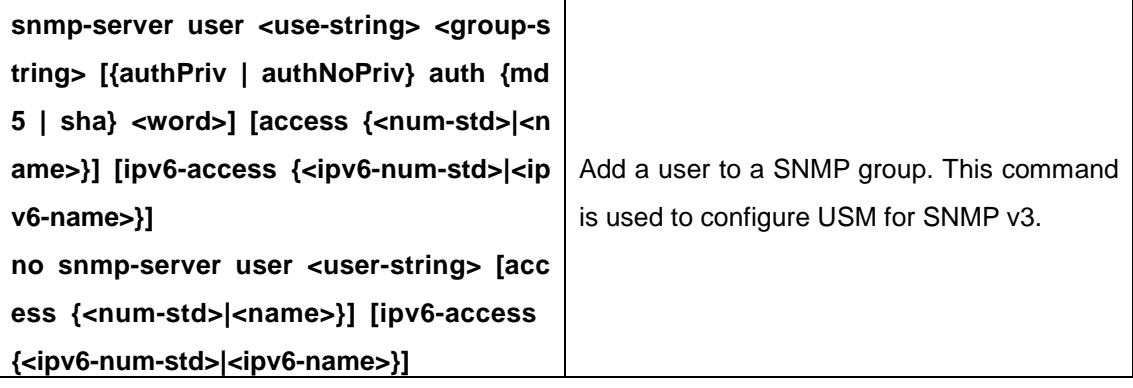

### **6. Configure group**

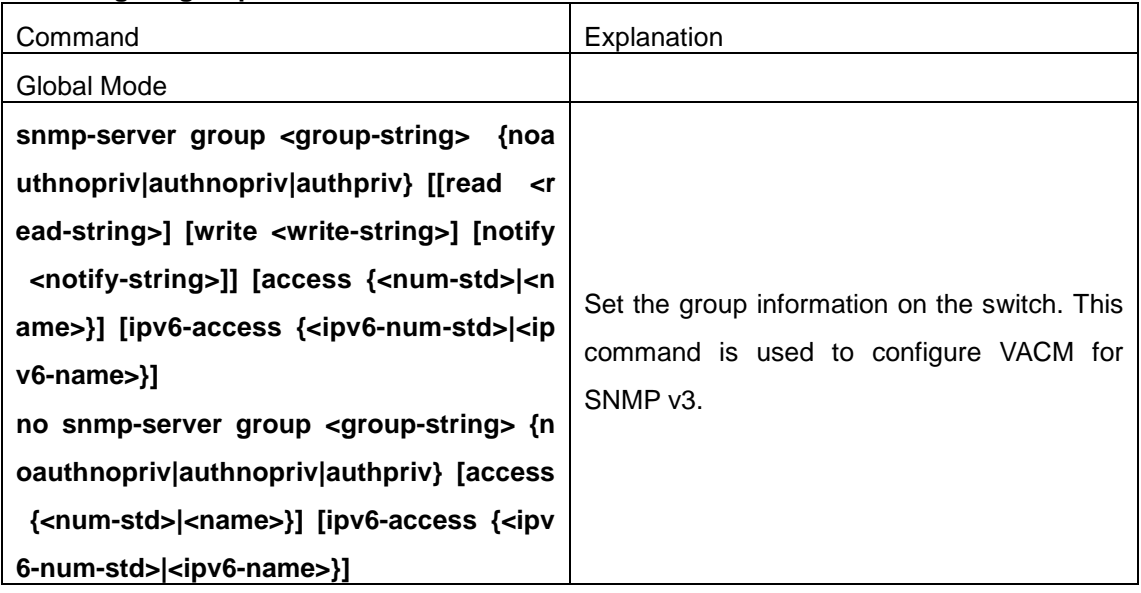

### **7. Configure view**

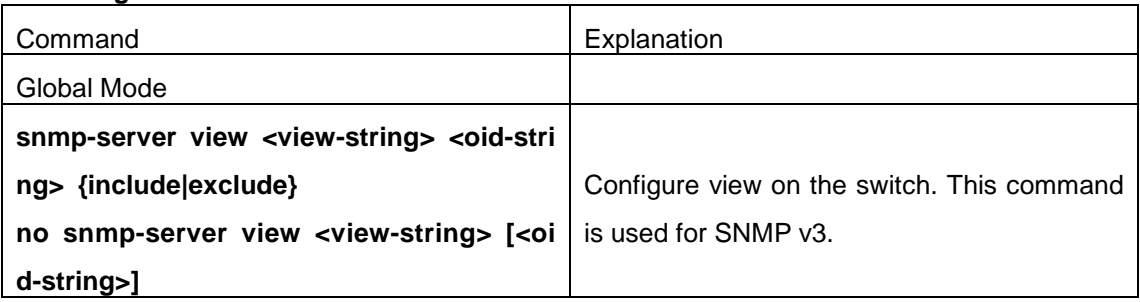

### **8. Configuring TRAP**

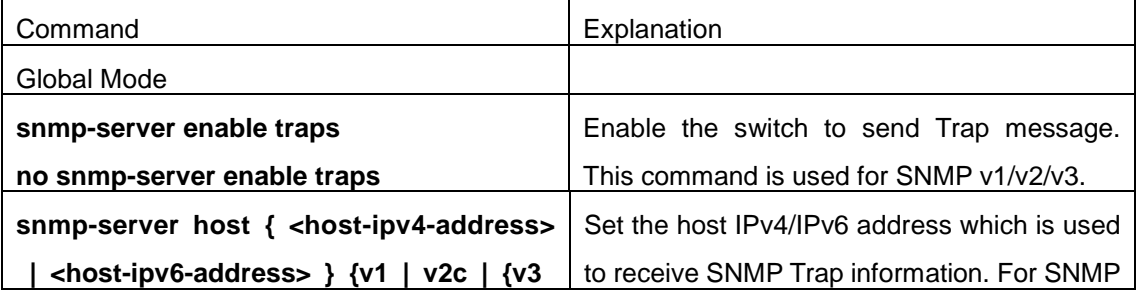

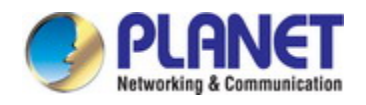

#### *Configuration Guide of XGS-5240-Series*

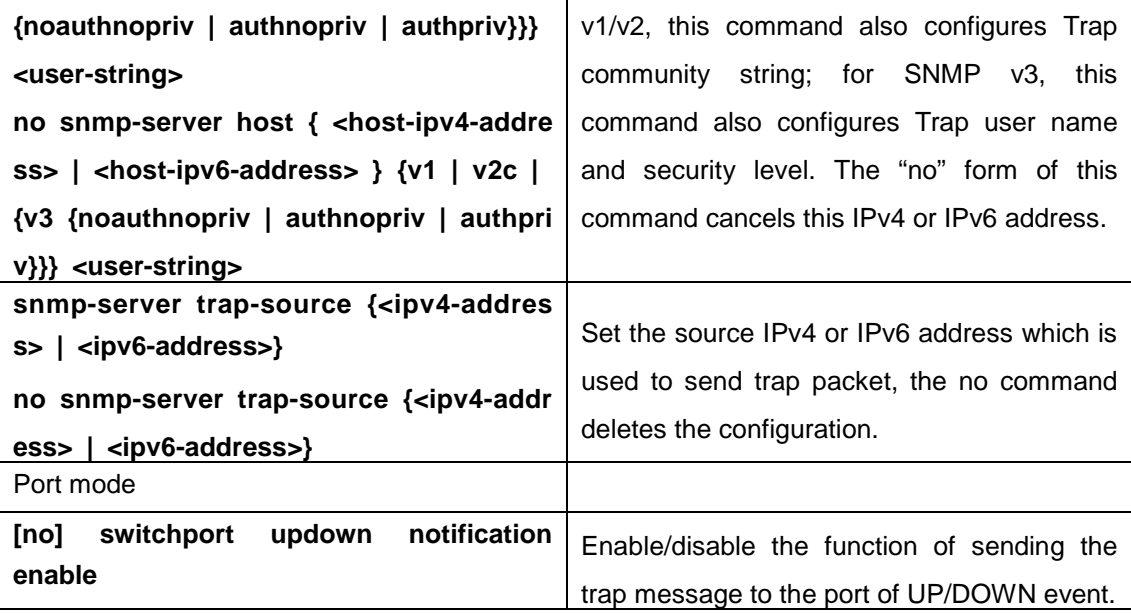

#### **9. Enable/Disable RMON**

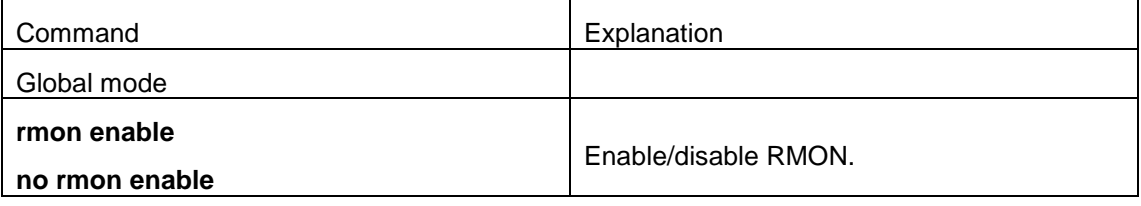

### **4.4.5 Typical SNMP Configuration Examples**

The IP address of the NMS is 1.1.1.5; the IP address of the switch (Agent) is 1.1.1.9. Scenario 1: The NMS network administrative software uses SNMP protocol to obtain data from the switch.

The configuration on the switch is listed below:

Switch(config)#snmp-server enable

Switch(config)#snmp-server community rw private

Switch(config)#snmp-server community ro public

Switch(config)#snmp-server securityip 1.1.1.5

The NMS can use private as the community string to access the switch with read-write permission, or use public as the community string to access the switch with read-only permission.

**Scenario 2:** NMS will receive Trap messages from the switch (Note: NMS may have community string verification for the Trap messages. In this scenario, the NMS uses a Trap verification community string of usertrap).

The configuration on the switch is listed below:

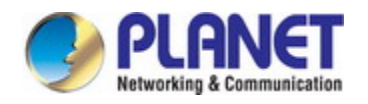

Switch(config)#snmp-server enable Switch(config)#snmp-server host 1.1.1.5 v1 usertrap Switch(config)#snmp-server enable traps

**Scenario 3:** NMS uses SNMP v3 to obtain information from the switch. The configuration on the switch is listed below: Switch(config)#snmp-server Switch(config)#snmp-server user tester UserGroup authPriv auth md5 hellotst Switch(config)#snmp-server group UserGroup AuthPriv read max write max notify max Switch(config)#snmp-server view max 1 include

**Scenario 4: NMS** wants to receive the v3Trap messages sent by the switch. The configuration on the switch is listed below: Switch(config)#snmp-server enable Switch(config)#snmp-server host 10.1.1.2 v3 authpriv tester Switch(config)#snmp-server enable traps **Scenario 5:** The IPv6 address of the NMS is 2004:1:2:3::2; the IPv6 address of the switch (Agent) is 2004:1:2:3::1. The NMS network administrative software uses SNMP protocol to obtain data from the switch. The configuration on the switch is listed below: Switch(config)#snmp-server enable Switch(config)#snmp-server community rw private Switch(config)#snmp-server community ro public

Switch(config)#snmp-server securityip 2004:1:2:3::2

The NMS can use private as the community string to access the switch with read-write permission, or use public as the community string to access the switch with read-only permission.

**Scenario 6:** NMS will receive Trap messages from the switch (Note: NMS may have community string verification for the Trap messages. In this scenario, the NMS uses a Trap verification community string of usertrap).

The configuration on the switch is listed below: Switch(config)#snmp-server host 2004:1:2:3::2 v1 usertrap Switch(config)#snmp-server enable traps

### **4.4.6 SNMP Troubleshooting**

When users configure the SNMP, the SNMP server may fail to run properly due to

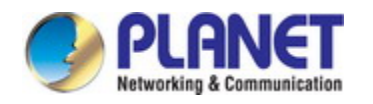

physical connection failure and wrong configuration, etc. Users can troubleshoot the problems by following the guide below:

- $\degree$  Good condition of the physical connection.
- $\degree$  Interface and datalink layer protocol is Up (use the "show interface" command), and the connection between the switch and host can be verified by ping (use "ping" command).
- $\degree$  The switch enabled SNMP Agent server function (use "snmp-server" command)
- $\degree$  Secure IP for NMS (use "snmp-server securityip" command) and community string (use "snmp-server community" command) are correctly configured, as any of them fails, SNMP will not be able to communicate with NMS properly.
- $\degree$  If Trap function is required, remember to enable Trap (use "snmp-server enable traps" command). And remember to properly configure the target host IP address and community string for Trap (use "snmp-server host" command) to ensure Trap message can be sent to the specified host.
- If RMON function is required, RMON must be enabled first (use "rmon enable" command).
- $\degree$  Use "show snmp" command to verify sent and received SNMP messages; Use "show snmp status" command to verify SNMP configuration information; Use "debug snmp packet" to enable SNMP debugging function and verify debug information.

If users still can't solve the SNMP problems, Please contact our technical and service center.

# **4.5 Switch Upgrade**

Switch provides two ways for switch upgrade: BootROM upgrade and the TFTP/FTP upgrade under Shell.

### **4.5.1 Switch System Files**

The system files includes system image file and boot file. The updating of the switch is to update the two files by overwrite the old files with the new ones.

The system image files refers to the compressed files of the switch hardware drivers, and software support program, etc, namely what we usually call the IMG update file. The IMG file can only be saved in the FLASH with a defined name of nos.img

The boot file is for initiating the switch, namely what we usually call the ROM update file (It can be compressed into IMG file if it is of large size). In switch, the boot file is allowed to save in ROM only. Switch mandates the path and the name of boot file to be flash:/boot.rom.

The update method of the system image file and the boot file is the same. The switch supplies the user with two modes of updating: 1. BootROM mode; 2. TFTP and FTP update at

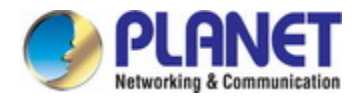

Shell mode. This two update method will be explained in details in following two sections.

# **4.5.2 BootROM Upgrade**

There is one method for BootROM upgrade: TFTP which can be configured at BootROM command.

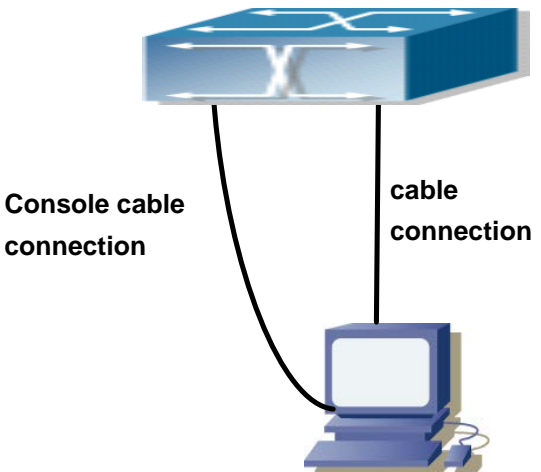

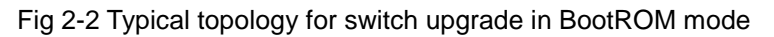

The upgrade procedures are listed below:

#### **Step 1:**

As shown in the figure, a PC is used as the console for the switch. A console cable is used to connect PC to the management port on the switch. The PC should have TFTP server software installed and has the image file required for the upgrade.

### **Step 2:**

Press "ctrl+b" on switch boot up until the switch enters BootROM monitor mode. The operation result is shown below:

[Boot]:

### **Step 3:**

Under BootROM mode, run "setconfig" to set the IP address and mask of the switch under BootROM mode, server IP address and mask. Suppose the switch address is 192.168.1.2, and PC address is 192.168.1.66, and the configuration should like: [Boot]: setconfig Host IP Address: [10.1.1.1] 192.168.1.2

Server IP Address: [10.1.1.2] 192.168.1.66

[Boot]:

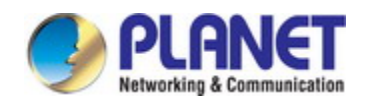

#### **Step 4:**

Enable TFTP server in the PC. Run TFTP server program. Before start downloading upgrade file to the switch, verify the connectivity between the server and the switch by ping from the switch. If ping succeeds, run "load" command in the BootROM mode from the switch; if it fails, perform troubleshooting to find out the cause.

The following update file boot.rom. (This device only supports the upgrading of the boot file under the BootROM mode.)

[Boot]: load boot.rom

TFTP from server 192.168.1.66; our IP address is 192.168.1.2

Filename 'boot.rom'.

Load address: 0x81000000

Loading: ################################################################# ################################

done Bytes transferred = 438700 (6b1ac hex) [Boot]:

#### **Step 5:**

Execute **write boot.rom** in BootROM mode. The following saves the update file. [Boot]: write boot.rom

File exists, overwrite? (Y/N)[N] y

Writing flash:/boot.rom...... Write flash:/boot.rom OK.

[Boot]:

#### **Step 6:**

After successful upgrade, execute **run** or **reboot** command in BootROM mode to return to CLI configuration interface. [Boot]: run (or reboot)

#### **Other commands in BootROM mode**

1. DIR command Used to list existing files in the FLASH. [Boot]: dir Scanning JFFS2FS: , done. -rw-r--r-- 2861 Thu Jan 01 03:45:31 1970 portal.cfg
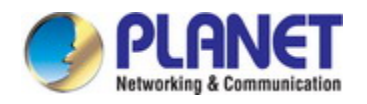

-rw-r--r--11577853 Thu Jan 01 00:04:56 1970 a.img -rw-r--r-- 4 Thu Jan 01 03:15:07 1970 board\_web\_language -rw-r--r—11577853 Thu Jan 01 13:58:15 1970 nos.img

4 file(s), 0 dir(s)

Total size:31457280 bytes , files used size:23158571 bytes, free size:8298709 bytes [Boot]:

2. boot command Used to set the IMAGE file to run upon system start-up, and the configuration file to run upon configuration recovery. [Boot]: boot img nos.img primary 0 bytes written, 2704 bytes skipped.

flash:/nos.img will be used as the primary img file at the next time!

[Boot]: show boot-files The primary img file : flash:/nos.img The backup img file : flash:/nos.img

The startup-config file: NULL

[Boot]:

### **4.5.3 FTP/TFTP Upgrade**

### **1.1.1.15 Introduction to FTP/TFTP**

FTP(File Transfer Protocol)/TFTP(Trivial File Transfer Protocol) are both file transfer protocols that belonging to fourth layer(application layer) of the TCP/IP protocol stack, used for transferring files between hosts, hosts and switches. Both of them transfer files in a client-server model. Their differences are listed below.

FTP builds upon TCP to provide reliable connection-oriented data stream transfer service. However, it does not provide file access authorization and uses simple authentication mechanism (transfers username and password in plain text for authentication). When using FTP to transfer files, two connections need to be established between the client and the server: a management connection and a data connection. A transfer request should be sent by the FTP client to establish management connection on port 21 in the server, and negotiate a data

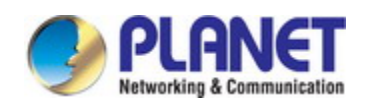

connection through the management connection.

There are two types of data connections: active connection and passive connection.

In active connection, the client transmits its address and port number for data transmission to the server, the management connection maintains until data transfer is complete. Then, using the address and port number provided by the client, the server establishes data connection on port 20 (if not engaged) to transfer data; if port 20 is engaged, the server automatically generates some other port number to establish data connection.

In passive connection, the client, through management connection, notify the server to establish a passive connection. The server then creates its own data listening port and informs the client about the port, and the client establishes data connection to the specified port.

As data connection is established through the specified address and port, there is a third party to provide data connection service.

TFTP builds upon UDP, providing unreliable data stream transfer service with no user authentication or permission-based file access authorization. It ensures correct data transmission by sending and acknowledging mechanism and retransmission of time-out packets. The advantage of TFTP over FTP is that it is a simple and low overhead file transfer service.

Switch can operate as either FTP/TFTP client or server. When switch operates as a FTP/TFTP client, configuration files or system files can be downloaded from the remote FTP/TFTP servers (can be hosts or other switches) without affecting its normal operation. And file list can also be retrieved from the server in ftp client mode. Of course, switch can also upload current configuration files or system files to the remote FTP/TFTP servers (can be hosts or other switches). When switch operates as a FTP/TFTP server, it can provide file upload and download service for authorized FTP/TFTP clients, as file list service as FTP server.

Here are some terms frequently used in FTP/TFTP.

**ROM:** Short for EPROM, erasable read-only memory. EPROM is repalced by FLASH memory in switch.

**SDRAM:** RAM memory in the switch, used for system software operation and configuration sequence storage.

**FLASH:** Flash memory used to save system file and configuration file.

**System file:** including system image file and boot file.

**System image file:** refers to the compressed file for switch hardware driver and software support program, usually refer to as IMAGE upgrade file. In switch, the system image file is allowed to save in FLASH only. Switch mandates the name of system image file to be uploaded via FTP in Global Mode to be nos.img, other IMAGE system files will be rejected.

**Boot file:** refers to the file initializes the switch, also referred to as the ROM upgrade file (Large size file can be compressed as IMAGE file). In switch, the boot file is allowed to save in

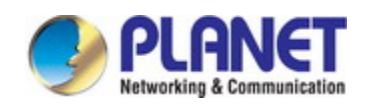

ROM only. Switch mandates the path and the name of two boot files to be flash:/boot.rom and flash:/config.rom.

**Configuration file:** including start up configuration file and running configuration file. The distinction between start up configuration file and running configuration file can facilitate the backup and update of the configurations.

**Start up configuration file:** refers to the configuration sequence used in switch startup. Startup configuration file stores in nonvolatile storage, corresponding to the so-called configuration save. If the device does not support CF, the configuration file stores in FLASH only, if the device supports CF, the configuration file stores in FLASH or CF, if the device supports multi-config file, names the configuration file to be .cfg file, the default is startup.cfg. If the device does not support multi-config file, mandates the name of startup configuration file to be startup-config.

**Running configuration file:** refers to the running configuration sequence use in the switch. In switch, the running configuration file stores in the RAM. In the current version, the running configuration sequence running-config can be saved from the RAM to FLASH by **write** command or **copy running-config startup-config** command, so that the running configuration sequence becomes the start up configuration file, which is called configuration save. To prevent illicit file upload and easier configuration, switch mandates the name of running configuration file to be running-config.

**Factory configuration file:** The configuration file shipped with switch in the name of factory-config. Run **set default** and **write**, and restart the switch, factory configuration file will be loaded to overwrite current start up configuration file.

### **1.1.1.16 FTP/TFTP Configuration**

The configurations of switch as FTP and TFTP clients are almost the same, so the configuration procedures for FTP and TFTP are described together in this manual.

### **1.1.1.16.1 FTP/TFTP Configuration Task List**

- 1. FTP/TFTP client configuration
	- (1) Upload/download the configuration file or system file.
	- (2) For FTP client, server file list can be checked.
- 2. FTP server configuration
	- (1) Start FTP server
	- (2) Configure FTP login username and password
	- (3) Modify FTP server connection idle time
	- $(4)$  Shut down FTP server

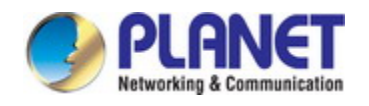

3. TFTP server configuration

- (1) Start TFTP server
- (2) Configure TFTP server connection idle time
- (3) Configure retransmission times before timeout for packets without acknowledgement
- (4) Shut down TFTP server

#### **1. FTP/TFTP client configuration**

(1)FTP/TFTP client upload/download file

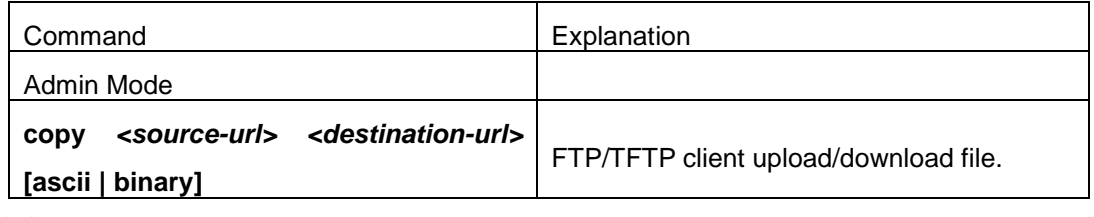

(2) For FTP client, server file list can be checked.

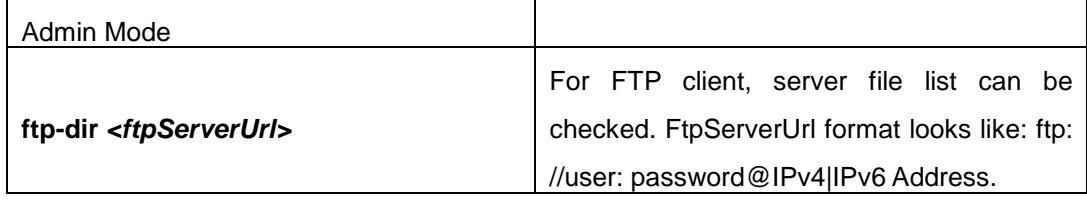

#### **2. FTP server configuration**

(1) Start FTP server

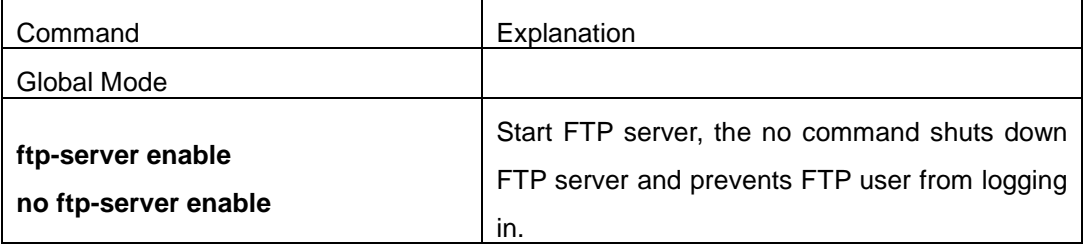

(2) Configure FTP login username and password

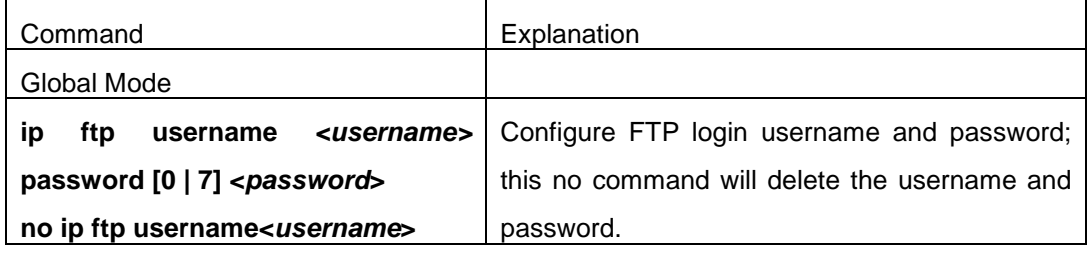

#### (3)Modify FTP server connection idle time

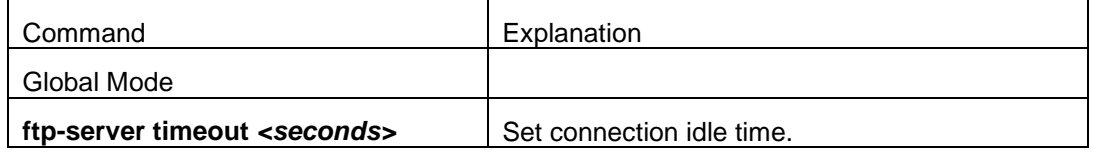

**3. TFTP server configuration**

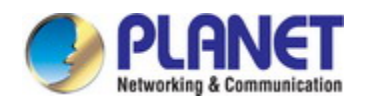

#### (1) Start TFTP server

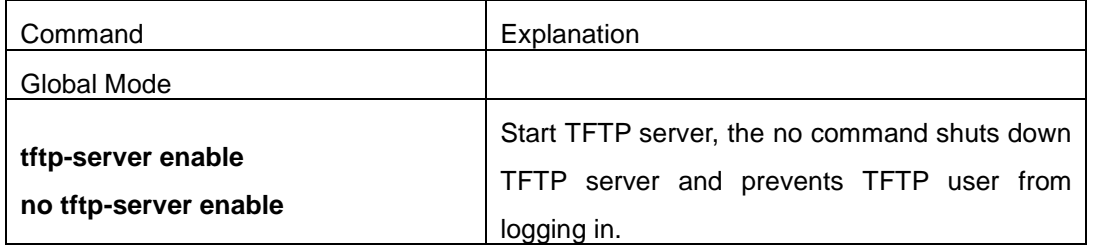

(2) Modify TFTP server connection idle time

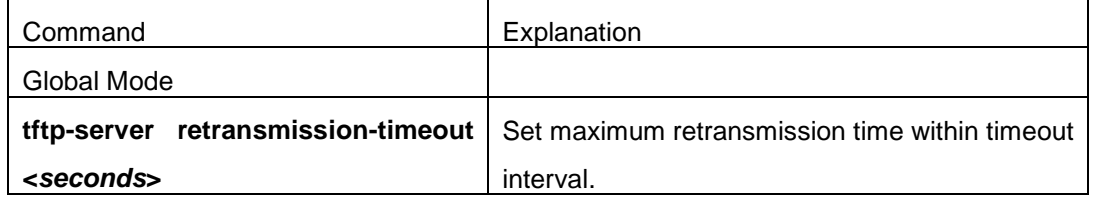

(3)Modify TFTP server connection retransmission time

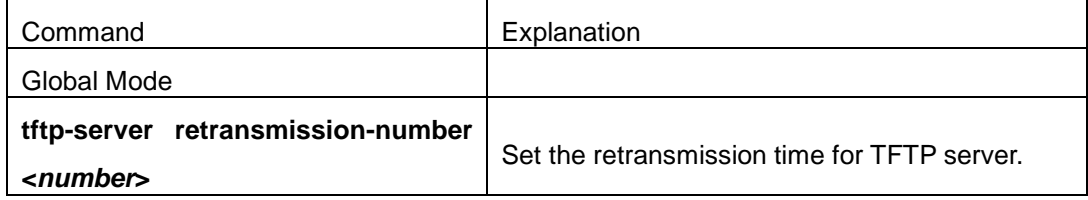

### **1.1.1.17 FTP/TFTP Configuration Examples**

The configuration is same for IPv4 address or IPv6 address. The example only for IPv4 address.

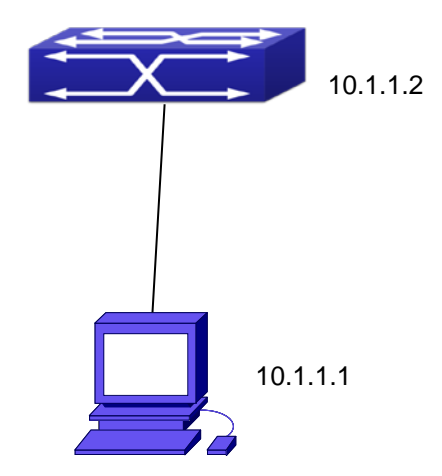

Fig 2-3 Download nos.img file as FTP/TFTP client

**Scenario 1:** The switch is used as FTP/TFTP client. The switch connects from one of its ports to a computer, which is a FTP/TFTP server with an IP address of 10.1.1.1; the switch acts as a FTP/TFTP client, the IP address of the switch management VLAN is 10.1.1.2. Download "nos.img" file in the computer to the switch.

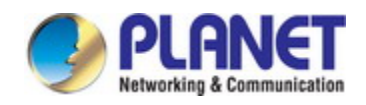

 $\degree$  FTP Configuration

Computer side configuration:

Start the FTP server software on the computer and set the username "Switch", and the password "superuser". Place the "12\_30\_nos.img" file to the appropriate FTP server directory on the computer. The configuration procedures of the switch are listed below: Switch(config)#interface vlan 1

Switch(Config-if-Vlan1)#ip address 10.1.1.2 255.255.255.0

Switch(Config-if-Vlan1)#no shut

Switch(Config-if-Vlan1)#exit

Switch(config)#exit

Switch#copy ftp: //Switch:switch@10.1.1.1/12\_30\_nos.img nos.img

With the above commands, the switch will have the "nos.img" file in the computer downloaded to the FLASH.

 $\degree$  TFTP Configuration

Computer side configuration:

Start TFTP server software on the computer and place the "12\_30\_nos.img" file to the appropriate TFTP server directory on the computer.

The configuration procedures of the switch are listed below:

Switch(config)#interface vlan 1

Switch(Config-if-Vlan1)#ip address 10.1.1.2 255.255.255.0

Switch(Config-if-Vlan1)#no shut

Switch(Config-if-Vlan1)#exit

Switch(config)#exit

Switch#copy tftp: //10.1.1.1/12\_30\_nos.img nos.img

**Scenario 2:** The switch is used as FTP server. The switch operates as the FTP server and connects from one of its ports to a computer, which is a FTP client. Transfer the "nos.img" file in the switch to the computer and save as 12\_25\_nos.img. The configuration procedures of the switch are listed below: Switch(config)#interface vlan 1 Switch(Config-if-Vlan1)#ip address 10.1.1.2 255.255.255.0 Switch(Config-if-Vlan1)#no shut Switch(Config-if-Vlan1)#exit Switch(config)#ftp-server enable

Switch(config)# username Admin password 0 superuser

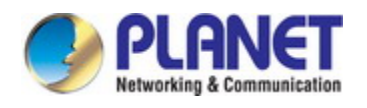

Computer side configuration:

Login to the switch with any FTP client software, with the username "Switch" and password "superuser", use the command "get nos.img 12\_25\_nos.img" to download "nos.img" file from the switch to the computer.

**Scenario 3:** The switch is used as TFTP server. The switch operates as the TFTP server and connects from one of its ports to a computer, which is a TFTP client. Transfer the "nos.img" file in the switch to the computer.

The configuration procedures of the switch are listed below:

Switch(config)#interface vlan 1

Switch(Config-if-Vlan1)#ip address 10.1.1.2 255.255.255.0

Switch(Config-if-Vlan1)#no shut

Switch(Config-if-Vlan1)#exit

Switch(config)#tftp-server enable

Computer side configuration:

Login to the switch with any TFTP client software, use the "tftp" command to download "nos.img" file from the switch to the computer.

**Scenario 4:** Switch acts as FTP client to view file list on the FTP server. Synchronization conditions: The switch connects to a computer by an Ethernet port, the computer is a FTP server with an IP address of 10.1.1.1; the switch acts as a FTP client, and the IP address of the switch management VLAN1 interface is 10.1.1.2.

FTP Configuration:

PC side:

Start the FTP server software on the PC and set the username "Switch", and the password "superuser".

Switch:

Switch(config)#interface vlan 1

Switch(Config-if-Vlan1)#ip address 10.1.1.2 255.255.255.0

Switch(Config-if-Vlan1)#no shut

Switch(Config-if-Vlan1)#exit

Switch#copy ftp: //Switch: superuser@10.1.1.1

220 Serv-U FTP-Server v2.5 build 6 for WinSock ready...

331 User name okay, need password.

230 User logged in, proceed.

200 PORT Command successful.

150 Opening ASCII mode data connection for /bin/ls.

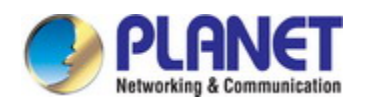

recv total  $= 480$ nos.img nos.rom parsecommandline.cpp position.doc qmdict.zip …(some display omitted here) show.txt snmp.TXT 226 Transfer complete.

### **1.1.1.18 FTP/TFTP Troubleshooting**

### **1.1.1.18.1 FTP Troubleshooting**

When upload/download system file with FTP protocol, the connectivity of the link must be ensured, i.e., use the "Ping" command to verify the connectivity between the FTP client and server before running the FTP program. If ping fails, you will need to check for appropriate troubleshooting information to recover the link connectivity.

 $\degree$  The following is what the message displays when files are successfully transferred. Otherwise, please verify link connectivity and retry "copy" command again. 220 Serv-U FTP-Server v2.5 build 6 for WinSock ready... 331 User name okay, need password. 230 User logged in, proceed. 200 PORT Command successful. nos.img file length = 1526021 read file ok send file 150 Opening ASCII mode data connection for nos.img. 226 Transfer complete. close ftp client.  $\degree$  The following is the message displays when files are successfully received. Otherwise, please verify link connectivity and retry "copy" command again. 220 Serv-U FTP-Server v2.5 build 6 for WinSock ready... 331 User name okay, need password.

- 230 User logged in, proceed.
- 200 PORT Command successful.
- recv total  $= 1526037$

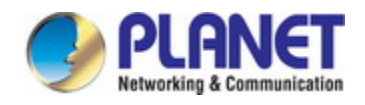

\*\*\*\*\*\*\*\*\*\*\*\*\*\*\*\*\*\*\*\*\*\*\*\*

write ok

150 Opening ASCII mode data connection for nos.img (1526037 bytes).

226 Transfer complete.

 $\degree$  If the switch is upgrading system file or system start up file through FTP, the switch must not be restarted until "close ftp client" or "226 Transfer complete." is displayed, indicating upgrade is successful, otherwise the switch may be rendered unable to start. If the system file and system start up file upgrade through FTP fails, please try to upgrade again or use the BootROM mode to upgrade.

### **1.1.1.18.2 TFTP Troubleshooting**

When upload/download system file with TFTP protocol, the connectivity of the link must be ensured, i.e., use the "**Ping**" command to verify the connectivity between the TFTP client and server before running the TFTP program. If ping fails, you will need to check for appropriate troubleshooting information to recover the link connectivity.

- $\degree$  The following is the message displays when files are successfully transferred. Otherwise, please verify link connectivity and retry "copy" command again.
	- nos.img file length = 1526021
	- read file ok
	- begin to send file, wait...
	- file transfers complete.
	- Close tftp client.
- $\degree$  The following is the message displays when files are successfully received. Otherwise, please verify link connectivity and retry "copy" command again.

begin to receive file, wait...

recv 1526037

\*\*\*\*\*\*\*\*\*\*\*\*\*\*\*\*\*\*\*\*\*\*\*\*

write ok

transfer complete

close tftp client.

If the switch is upgrading system file or system start up file through TFTP, the switch must not be restarted until "close tftp client" is displayed, indicating upgrade is successful, otherwise the switch may be rendered unable to start. If the system file and system start up file upgrade through TFTP fails, please try upgrade again or use the BootROM mode to upgrade.

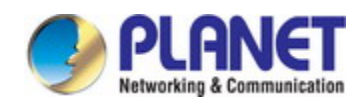

# **Chapter 5 File System Operations**

# **5.1 Introduction to File Storage Devices**

File storage devices used in switches mainly include FLASH cards. As the most common storage device, FLASH is usually used to store system image files (IMG files), system boot files (ROM files) and system configuration files (CFG files).

Flash can copy, delete, or rename files under Shell or Bootrom mode.

## **5.2 File System Operation Configuration Task list**

- 1. The formatting operation of storage devices
- 2. The creation of sub-directories
- 3. The deletion of sub-directory
- 4. Changing the current working directory of the storage device
- 5. The display operation of the current working directory
- 6. The display operation of information about a designated file or directory
- 7. The deletion of a designated file in the file system
- 8. The renaming operation of files
- 9. The copying operation of files

#### **1. The formatting operation of storage devices**

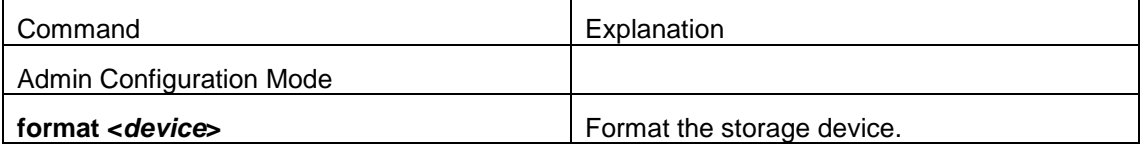

#### **2. The creation of sub-directories**

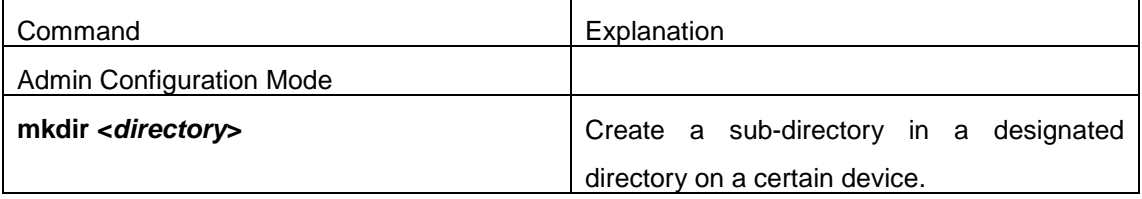

#### **3. The deletion of sub-directory**

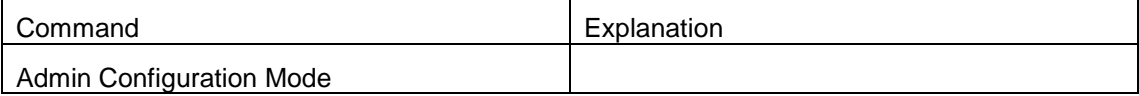

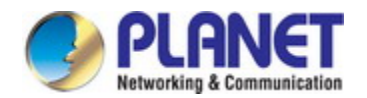

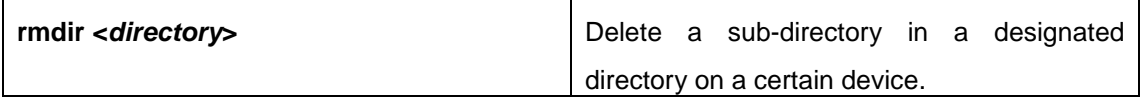

#### **4. Changing the current working directory of the storage device**

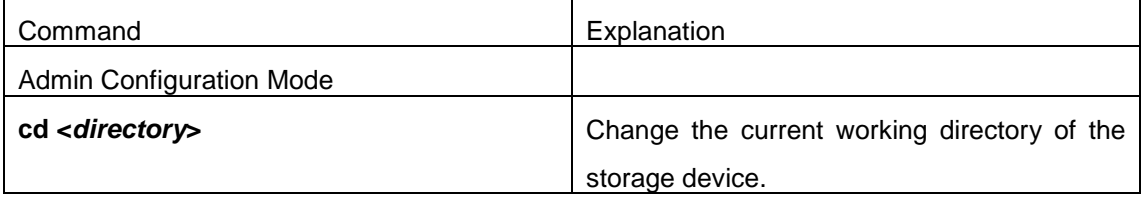

#### **5. The display operation of the current working directory**

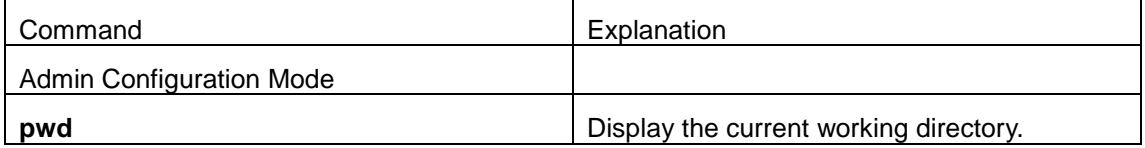

#### **6. The display operation of information about a designated file or directory**

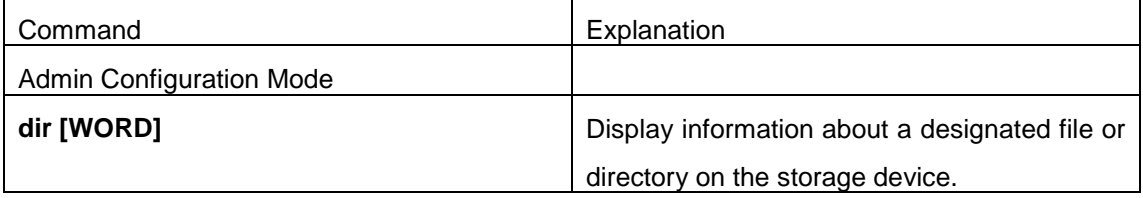

#### **7. The deletion of a designated file in the file system**

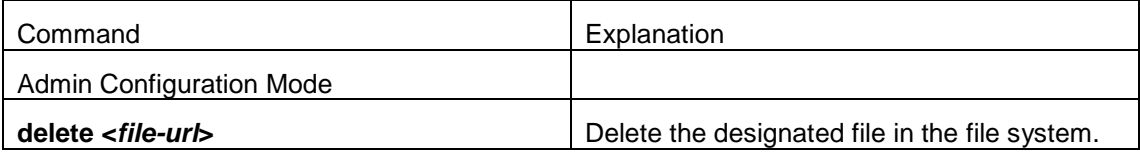

#### **8. The renaming operation of files**

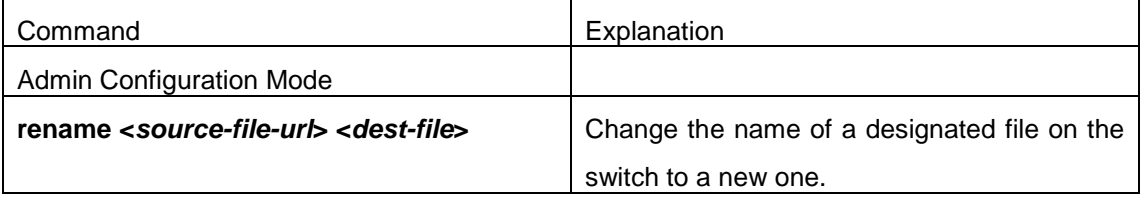

#### **9. The copy operation of files**

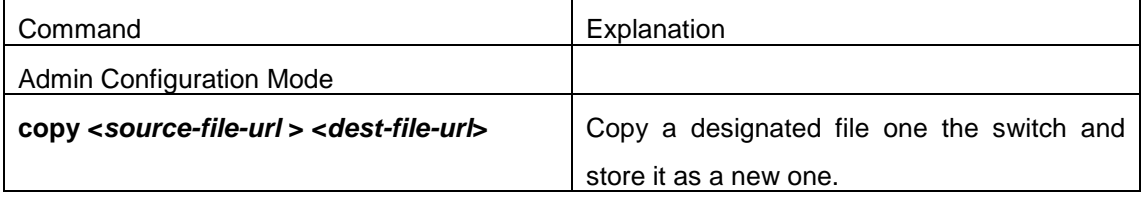

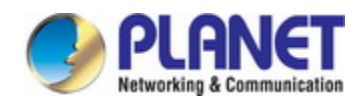

# **5.3 Typical Applications**

Copy an IMG file flash:/nos.img stored in the FLASH on the boardcard, to cf:/nos-6.1.11.0.img. The configuration of the switch is as follows:

Switch#copy flash:/nos.img flash:/nos-6.1.11.0.img

Copy flash:/nos.img to flash:/nos-6.1.11.0.img? [Y:N] y

Copyed file flash:/nos.img to flash:/nos-6.1.11.0.img.

# **5.4 Troubleshooting**

If errors occur when users try to implement file system operations, please check whether they are caused by the following reasons

- $\heartsuit$  Whether file names or paths are entered correctly.
- $\degree$  When renaming a file, whether it is in use or the new file name is already used by an existing file or directory.

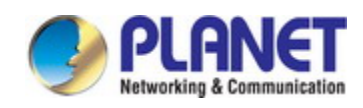

# **Chapter 6 Cluster Configuration**

### **6.1 Introduction to cluster network management**

Cluster network management is an in-band configuration management. Unlike CLI, SNMP and Web Config which implement a direct management of the target switches through a management workstation, cluster network management implements a direct management of the target switches (member switches) through an intermediate switch (commander switch). A commander switch can manage multiple member switches. As soon as a Public IP address is configured in the commander switch, all the member switches which are configured with private IP addresses can be managed remotely. This feature economizes public IP addresses which are short of supply. Cluster network management can dynamically discover cluster feature enabled switches (candidate switches). Network administrators can statically or dynamically add the candidate switches to the cluster which is already established. Accordingly, they can configure and manage the member switches through the commander switch. When the member switches are distributed in various physical locations (such as on the different floors of the same building), cluster network management has obvious advantages. Moreover, cluster network management is an in-band management. The commander switch can communicate with member switches in existing network. There is no need to build a specific network for network management.

Cluster network management has the following features:

- $\circ$  Save IP addresses
- $\degree$  Simplify configuration tasks
- $\degree$  Indifference to network topology and distance limitation
- $\degree$  Auto detecting and auto establishing
- $\degree$  With factory default settings, multiple switches can be managed through cluster network management
- $\degree$  The commander switch can upgrade and configure any member switches in the cluster

### **6.2 Cluster Network Management Configuration**

### **Sequence**

Cluster Network Management Configuration Sequence:

1. Enable or disable cluster function

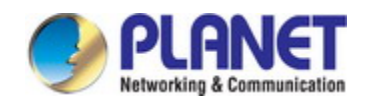

- 2. Create cluster
	- 1) Configure private IP address pool for member switches of the cluster
	- 2) Create or delete cluster
	- 3) Add or remove a member switch
- 3. Configure attributes of the cluster in the commander switch
	- 1) Enable or disable automatically adding cluster members
	- 2) Set automatically added members to manually added ones
	- 3) Set or modify the time interval of keep-alive messages on switches in the cluster.
	- 4) Set or modify the max number of lost keep-alive messages that can be tolerated
	- 5) Clear the list of candidate switches maintained by the switch
- 4. Configure attributes of the cluster in the candidate switch
	- 1) Set the time interval of keep-alive messages of the cluster
- 2) Set the max number of lost keep-alive messages that can be tolerated in the cluster
- 5. Remote cluster network management
	- 1) Remote configuration management
	- 2) Remotely upgrade member switch
	- 3) Reboot member switch
- 6. Manage cluster network with web
	- 1) Enable http
- 7. Manage cluster network with snmp
	- 1) Enable snmp server

#### **1. Enable or disable cluster**

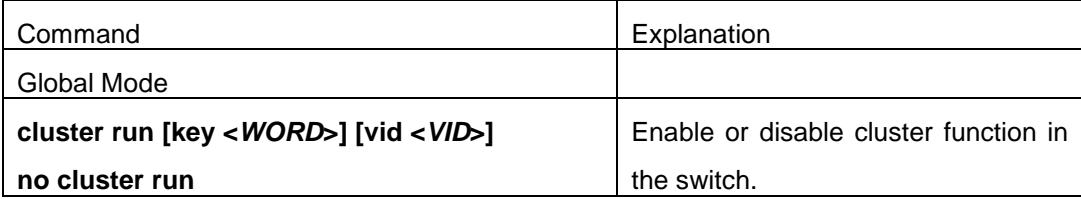

#### **2. Create a cluster**

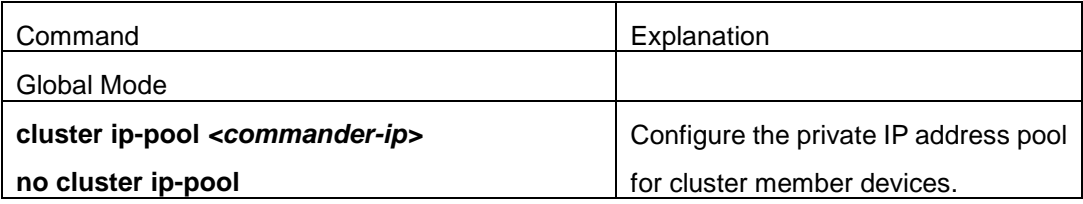

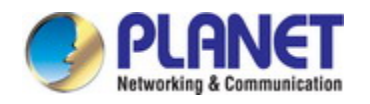

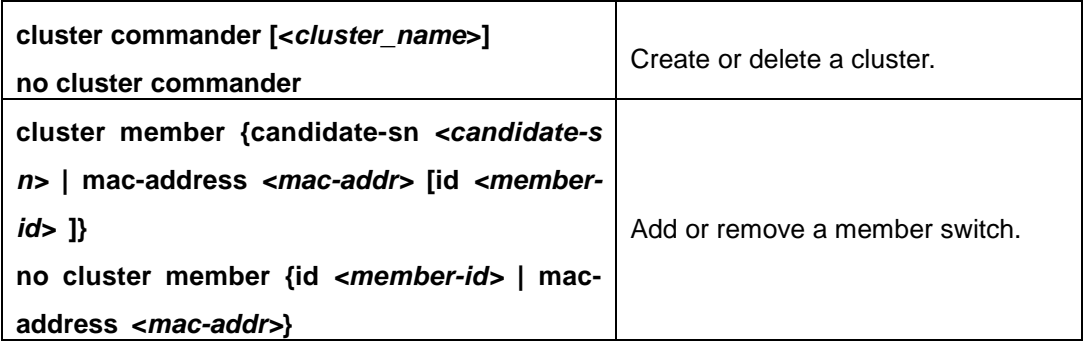

#### **3. Configure attributes of the cluster in the commander switch**

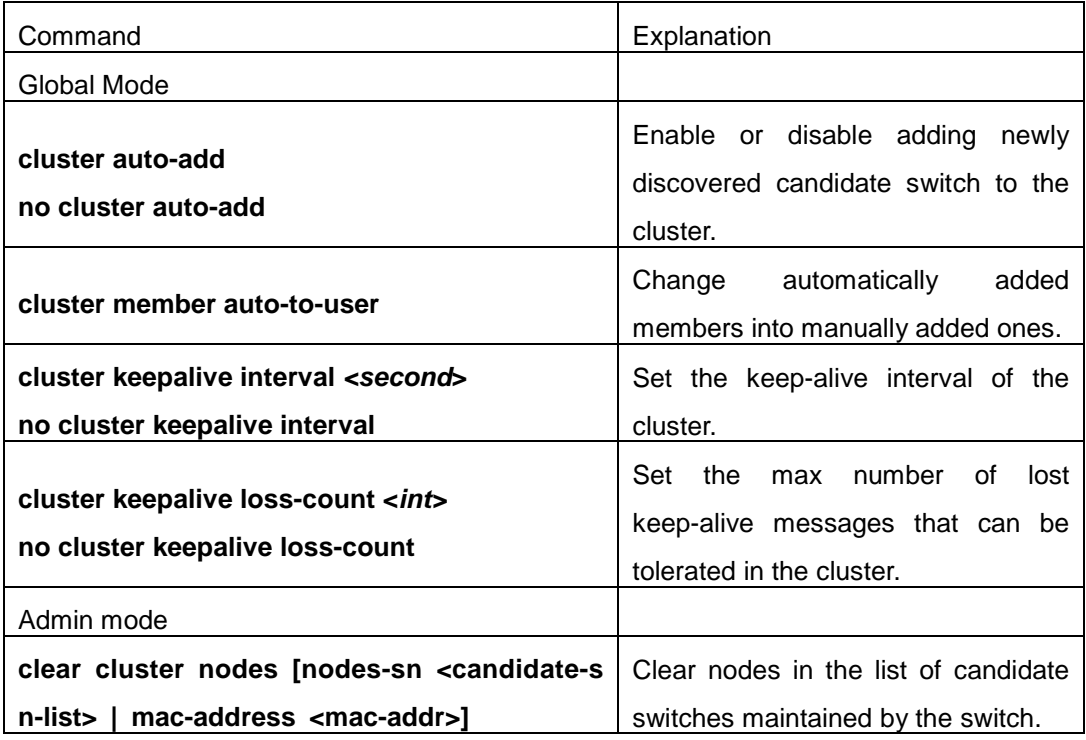

#### **4. Configure attributes of the cluster in the candidate switch**

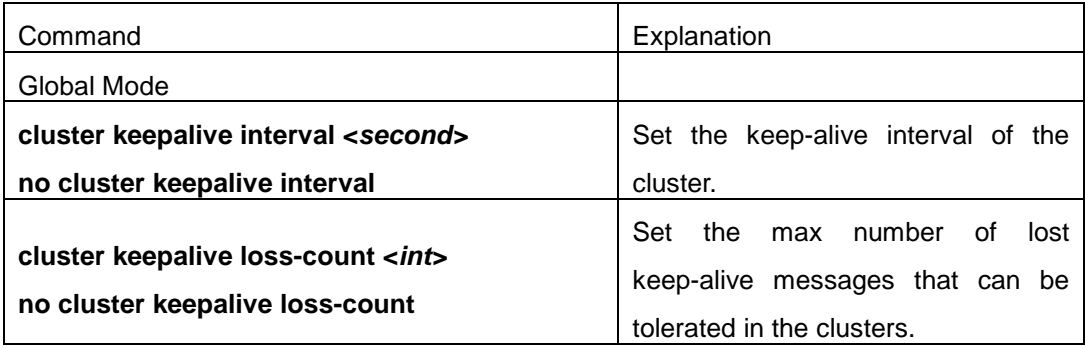

#### **5. Remote cluster network management**

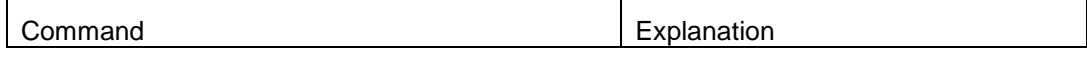

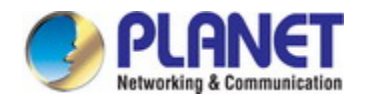

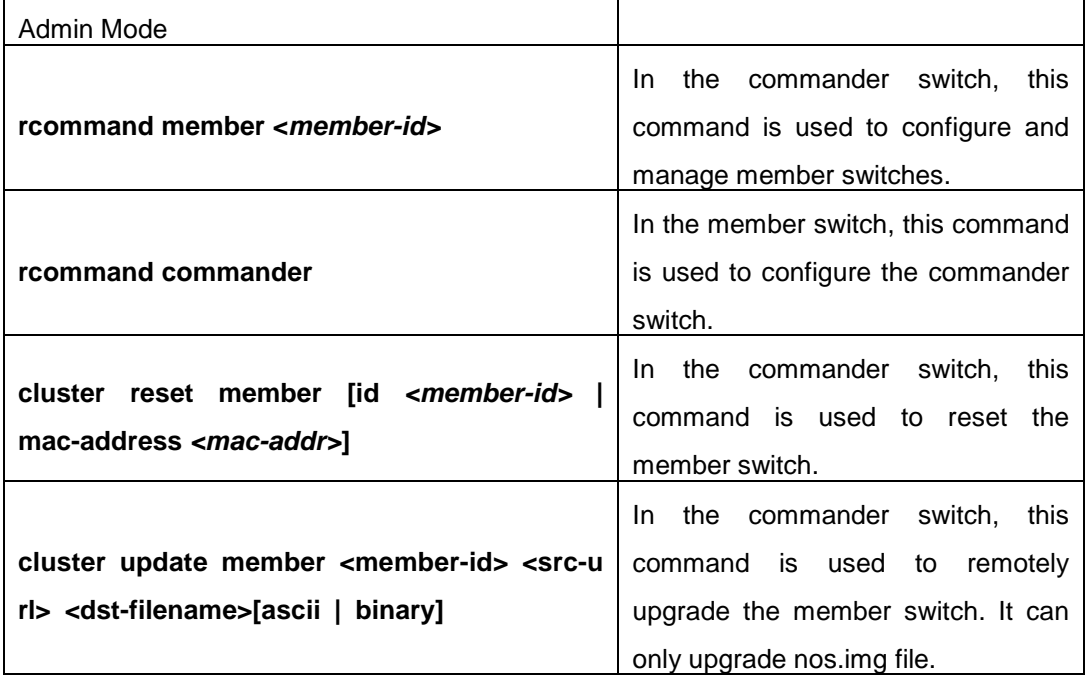

#### **6. Manage cluster network with web**

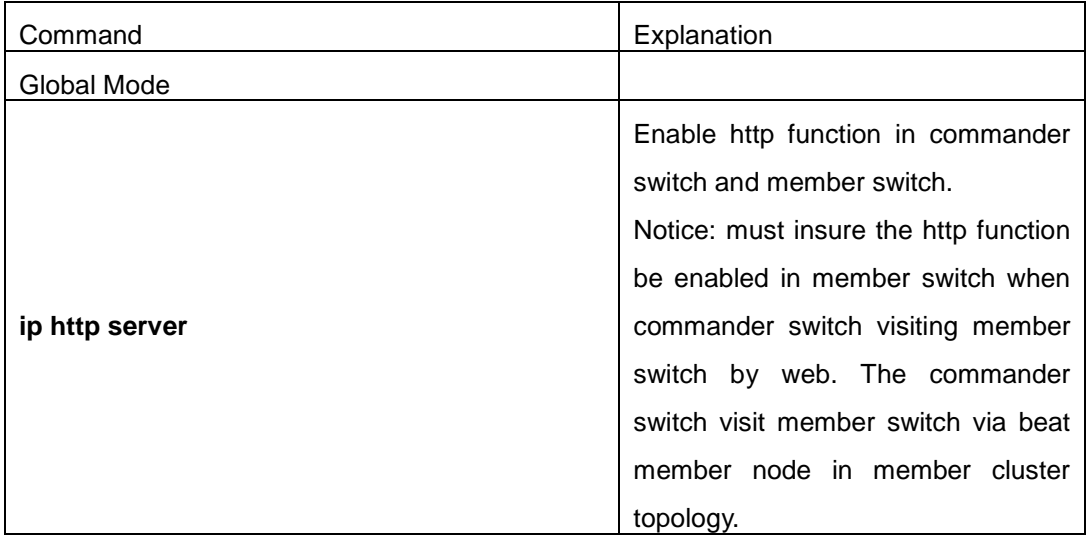

#### **7. Manage cluster network with snmp**

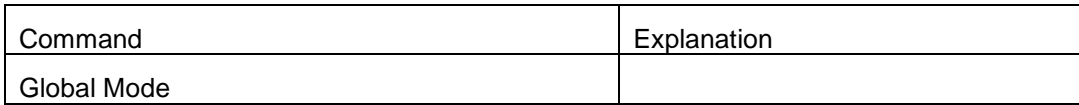

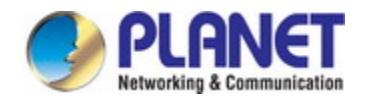

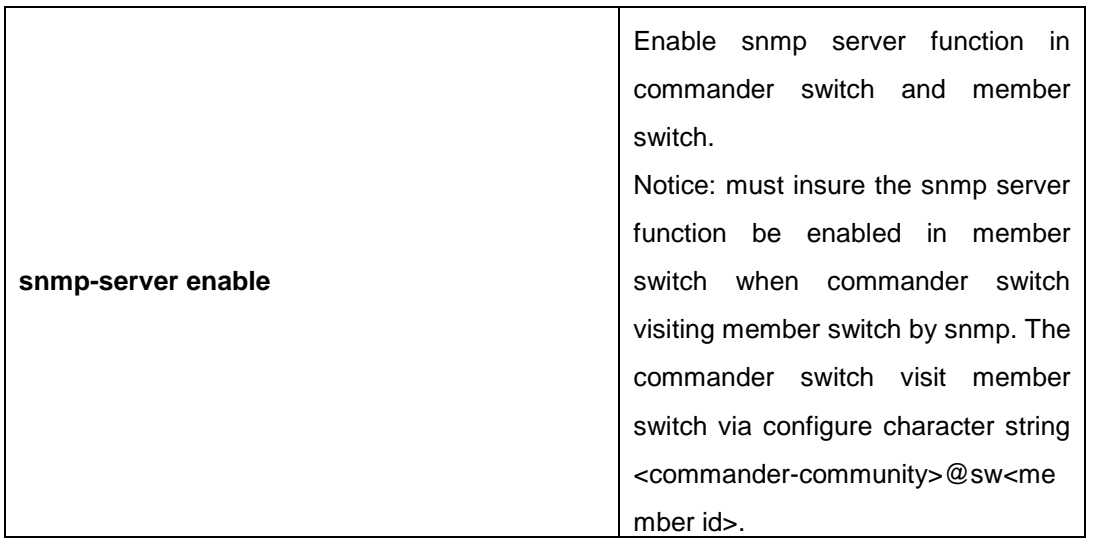

### **6.3 Examples of Cluster Administration**

#### **Scenario:**

The four switches SW1-SW4, amongst the SW1 is the command switch and other switches are member switch. The SW2 and SW4 is directly connected with the command switch, SW3 connects to the command switch through SW2.

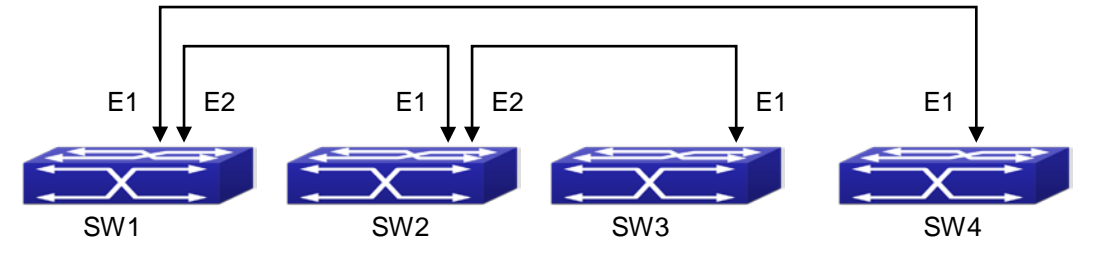

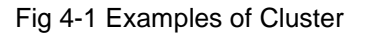

Configuration Procedure

1. Configure the command switch

Configuration of SW1:

Switch(config)#cluster run

Switch(config)#cluster ip-pool 10.2.3.4

Switch(config)#cluster commander 5526

Switch(config)#cluster auto-add

2. Configure the member switch Configuration of SW2-SW4 Switch(config)#cluster run

#### *Configuration Guide of XGS-5240-Series*

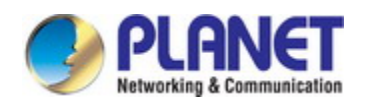

### **6.4 Cluster Administration Troubleshooting**

When encountering problems in applying the cluster admin, please check the following possible causes:

- $\degree$  If the command switch is correctly configured and the auto adding function (cluster auto-add) is enabled. If the ports connected the command switch and member switch belongs to the cluster vlan.
- $\degree$  After cluster commander is enabled in VLAN1 of the command switch, please don't enable a routing protocol (RIP, OSPF, BGP) in this VLAN in order to prevent the routing protocol from broadcasting the private cluster addresses in this VLAN to other switches and cause routing loops.
- $\degree$  Whether the connection between the command switch and the member switch is correct. We can use the debug cluster packets to check if the command and the member switches can receive and process related cluster admin packets correctly.

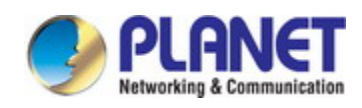

# **Chapter 7 USB Function Configuration**

### **7.1 Introduction**

When there is USB device inserted or pulled out, the switch can detect that information of USB hot inserting and pulling out and the switch will mount or uninstall the USB device.

When there is USB device inserted, the switch will mount the USB file system. It can read, copy, delete, rename the files in USB, and it can also recover the configuration, download the files and save the files.

This device supports the flow-passed warning function of the USB. When the actual electric current exceeds the rated current of the device, the switch will prompt user that the temperature is too high. And then, there is the danger of burning out the device if the USB is inserted.

## **7.2 USB Function Configuration List**

- 1. Mount the USB device and enter in the USB letter
- 2. Show the USB letter information
- 3. Copy the source file to be the destination file
- 4. Delete the file content
- 5. Rename the file name
- 6. Update the config file under the USB letter to the switch
- 7. Update the bootrom file under the USB letter to the switch
- 8. Update the img file under the USB letter to the switch
- 9. Create the content
- 10. Delete the existed content
- 11. Uninstall the USB device

#### **1. Mount the USB device and enter in the USB letter**

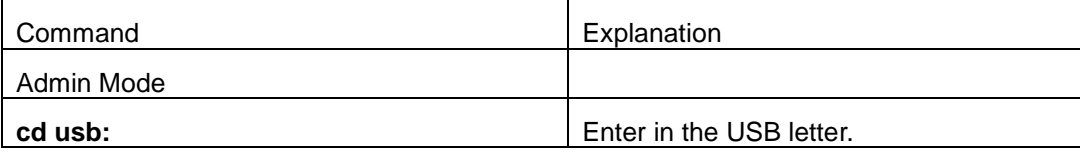

#### **2. Show the USB letter information**

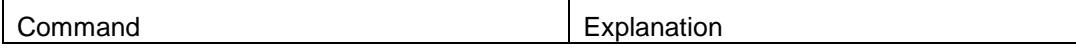

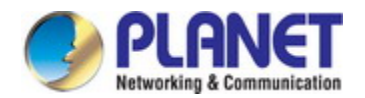

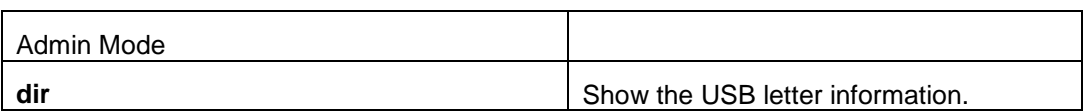

#### **3. Copy the source file to be the destination file**

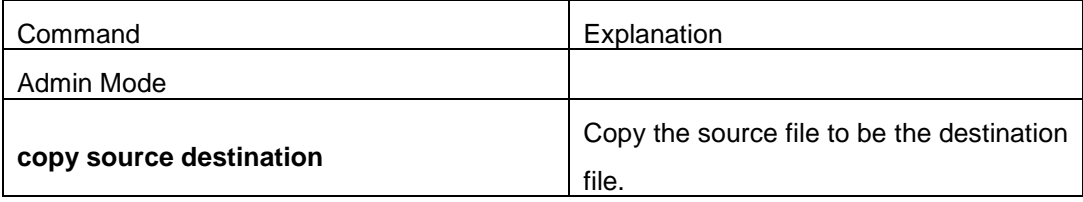

#### **4. Delete the file content**

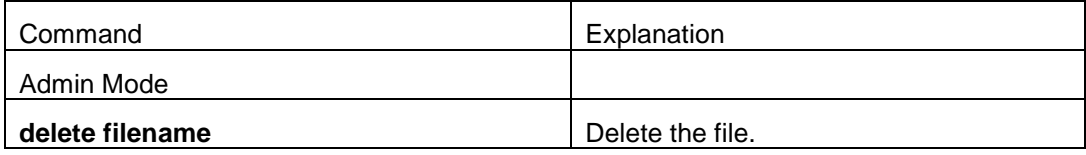

#### **5. Rename the file name**

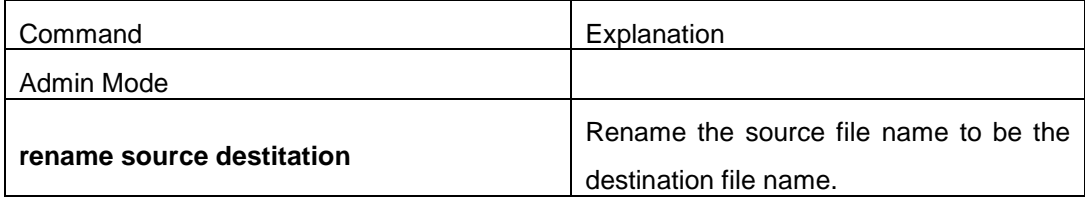

#### **6. Update the config file under the USB letter to the switch**

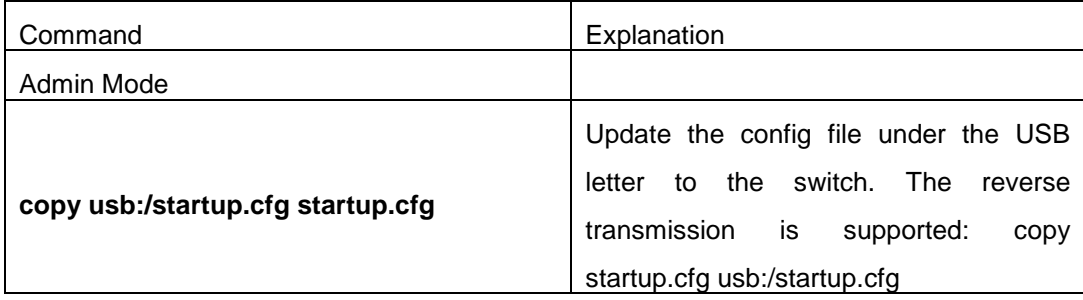

#### **7. Update the bootrom file under the USB letter to the switch**

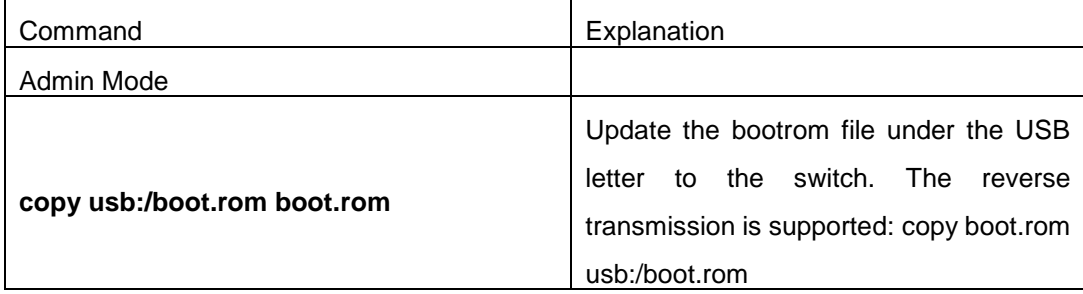

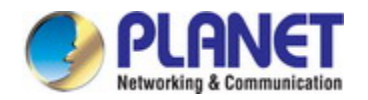

#### **8. Update the img file under the USB letter to the switch**

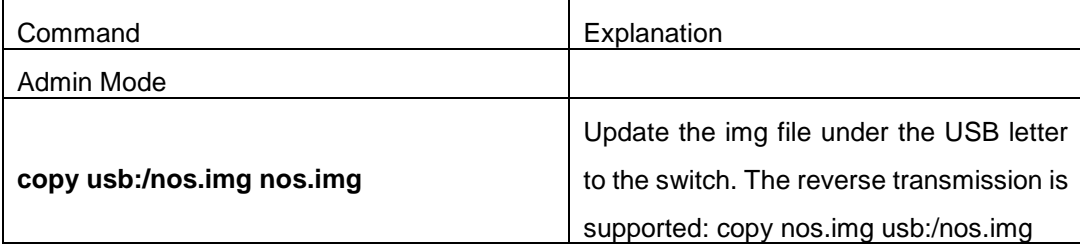

#### **9. Create the content**

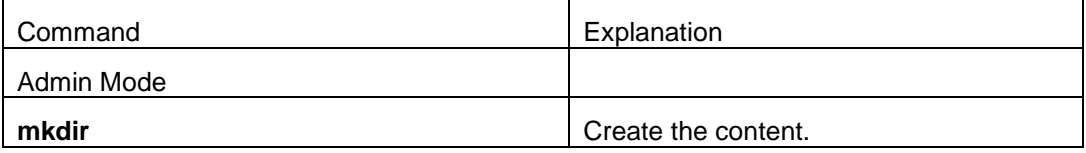

#### **10. Delete the existed content**

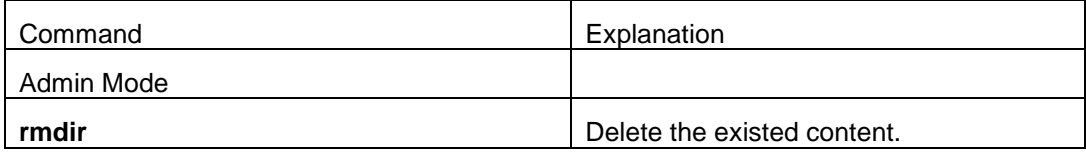

### **7.3 USB Function Examples**

Delete source1.txt in the usb letter, and rename tt.txt in the usb letter as tttt.txt. Create the new content of sw1 in the usb letter.

Switch#delete source1.txt Switch#rename usb:/tt.txt usb:/tttt.txt Switch#mkdir sw1

## **7.4 USB Function Troubleshooting**

- Currently, only the USB device mounting and uninstalling under the CLI user operation page mode is supported. This command is not supported under the non-CLI user operation page mode.
- Make sure the switch is power-on and the USB device is inserted correctly. The file content in the USB device will mount to the file system of the switch automatically.
- For the reading and writing function of USB, the hot inserting and pulling out are not supported currently.

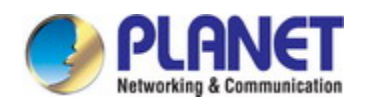

- Insert the USB device, the file content will not mount to the switch file system, this function does not support the Chinese recognition and displaying of the file content.
- Input dir command directly, show the file content under the flash letter as default. If user want it to show the file information of the usb, input **cd usb:** to enter the usb letter, and then input **dir** to show the file information. User can also use the absolute path and input **dir usb:** to show the file content.
- This command does not support the big file showing currently.

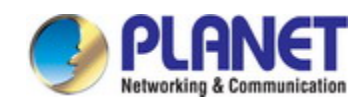

# **Chapter 8 Device Management**

### **8.1 Device Management Brief**

The device management function of switch provides information about line card status, line card operation debugging, power supply and fan status. This function enables the maintenance and management of the physical devices and restart of the switch and line cards, and hot swapping of the cards. Switch supports dual-master mode. If 2 master management cards are present in the system, the master control board in the smaller slot number becomes the Active Master and the other board becomes the Standby Master.

# **8.2 Device Management Configuration**

### **8.2.1 Monitor and Debug Task**

- 1. Display the chip information
- 2. Display information of the fan status
- 3. Display information of the power status

#### **1. Display the chip information**

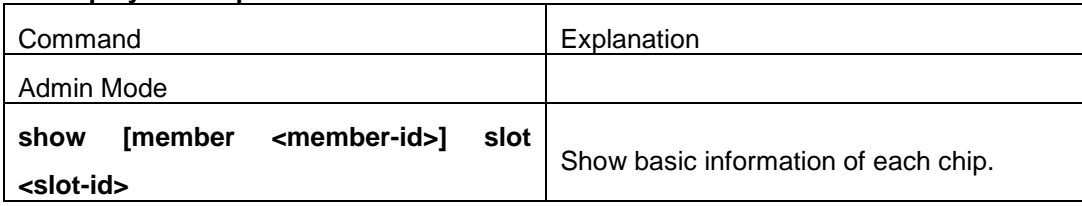

#### **2. Display the information of the fan status**

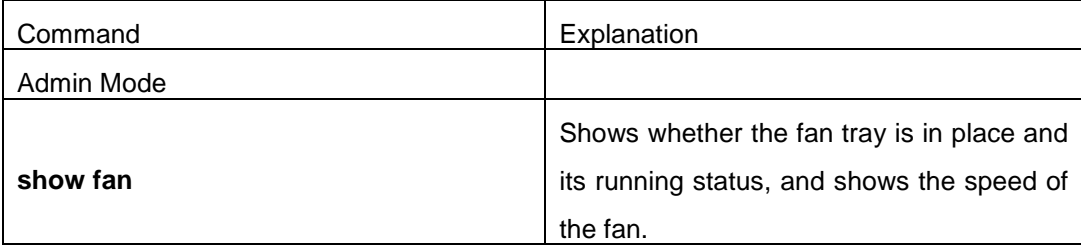

#### **3. Display the information of the power status**

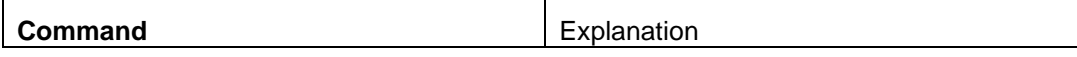

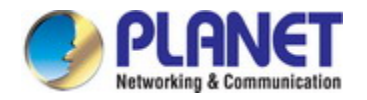

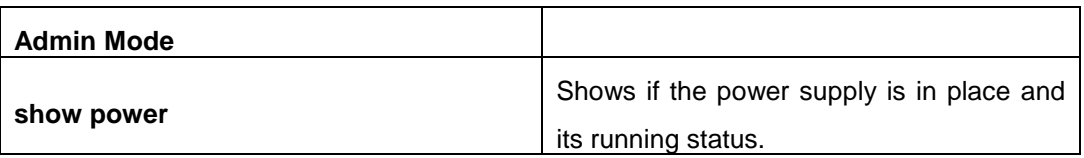

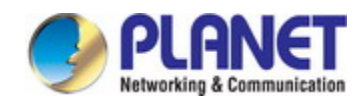

# **Chapter 9Port Configuration**

### **9.1 Introduction to Port**

Switch contains Cable ports and Combo ports. The Combo ports can be configured as either 1000GX-TX ports or SFP Gigabit fiber ports.

If the user needs to configure some network ports, he/she can use the interface ethernet <interface-list> command to enter the appropriate Ethernet port configuration mode, where <interface-list> stands for one or more ports. If <interface-list> contains multiple ports, special characters such as ';' or '-' can be used to separate ports, ';' is used for discrete port numbers and '-' is used for consecutive port numbers. Suppose an operation should be performed on ports 2,3,4,5 the command would look like: interface ethernet 1/0/2-5. Port speed, duplex mode and traffic control can be configured under Ethernet Port Mode causing the performance of the corresponding network ports to change accordingly.

### **9.2 Network Port Configuration Task List**

- 1. Enter the network port configuration mode
- 2. Configure the properties for the network ports
	- (1) Configure combo mode for combo ports
	- (2) Enable/Disable ports
	- (3) Configure port names
	- (4) Configure port cable types
	- (5) Configure port speed and duplex mode
	- (6) Configure bandwidth control
	- (7) Configure traffic control
	- (8) Enable/Disable port loopback function
	- (9) Configure broadcast storm control function for the switch
	- (10) Configure scan port mode
	- (11) Configure rate-violation control of the port
	- (12) Configure interval of port-rate-statistics
	- 3. Virtual cable test

#### **1. Enter the Ethernet port configuration mode**

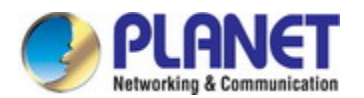

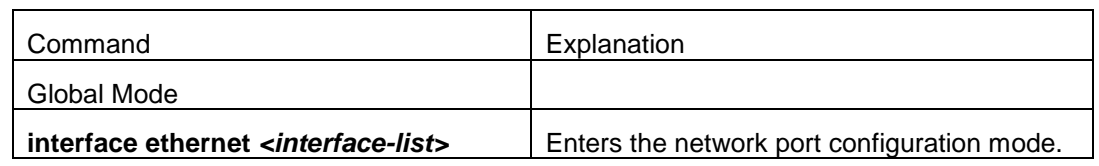

#### **2. Configure the properties for the Ethernet ports**

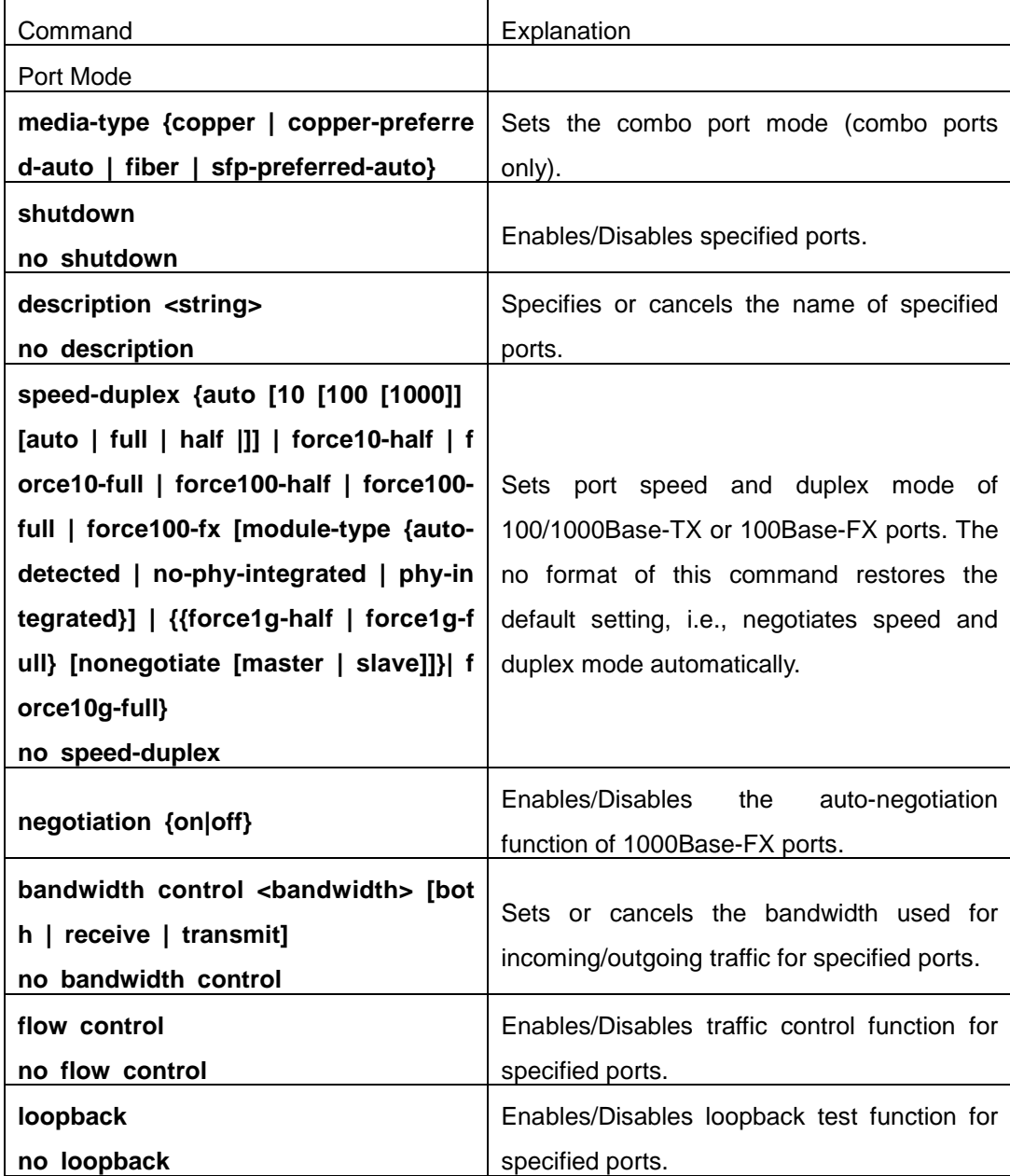

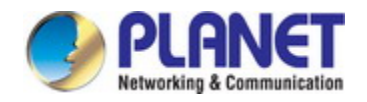

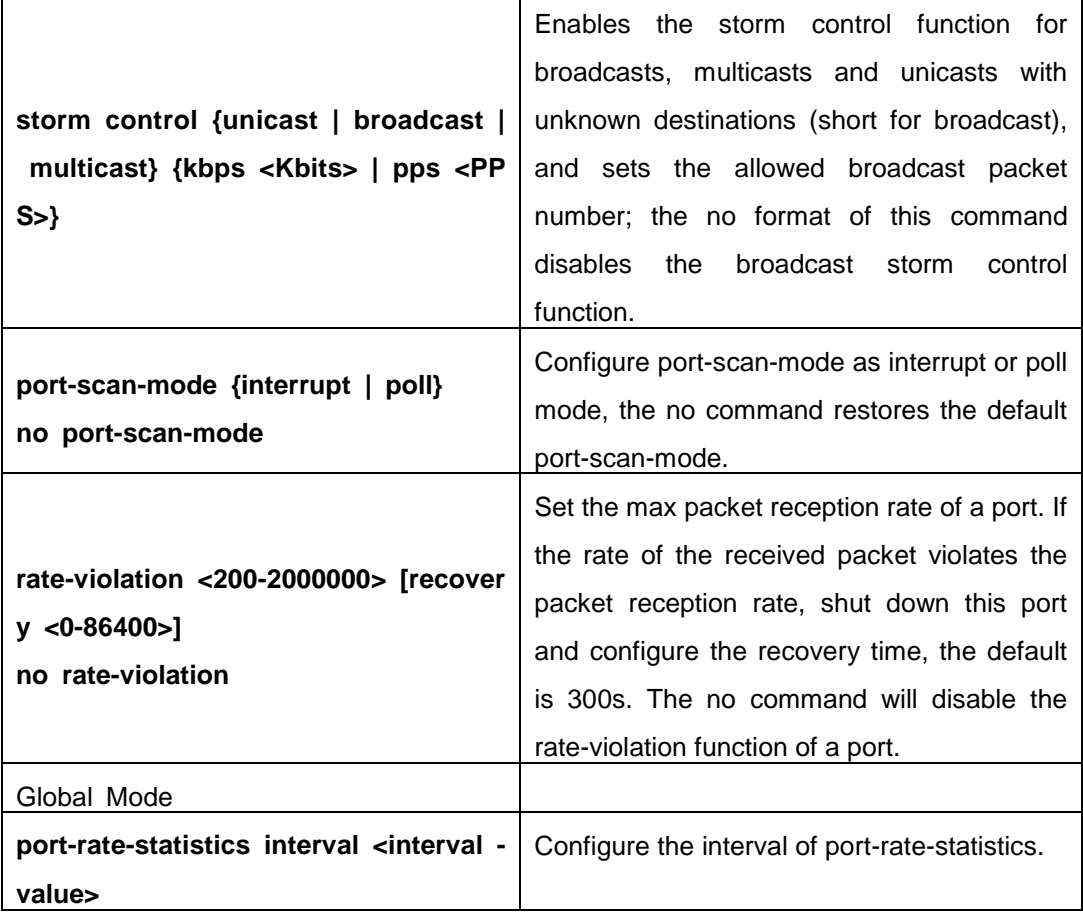

#### **3. Virtual cable test**

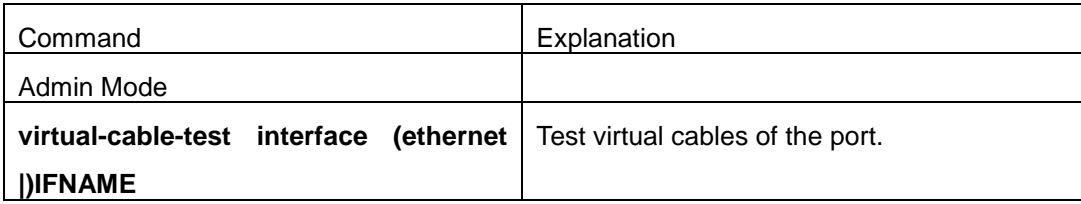

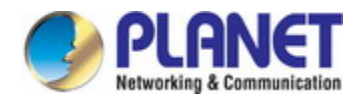

# **9.3 Port Configuration Example**

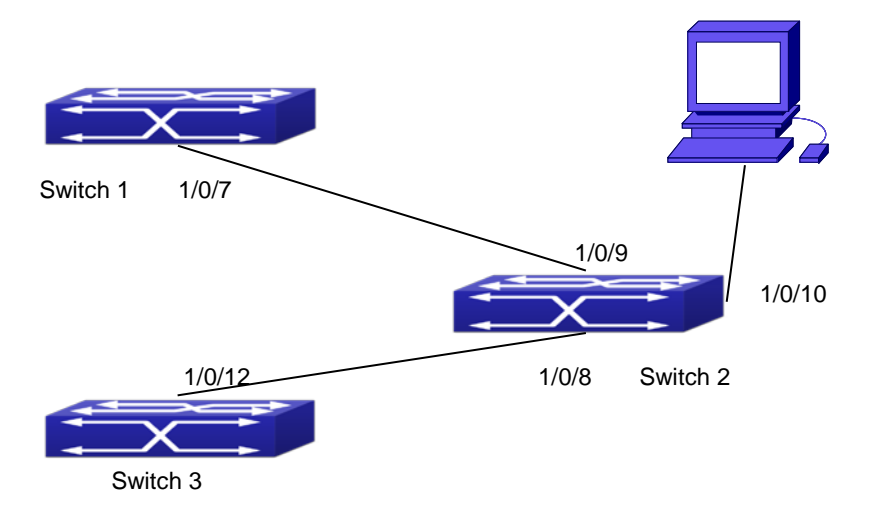

Fig 1-1 Port Configuration Example

No VLAN has been configured in the switches, default VLAN1 is used.

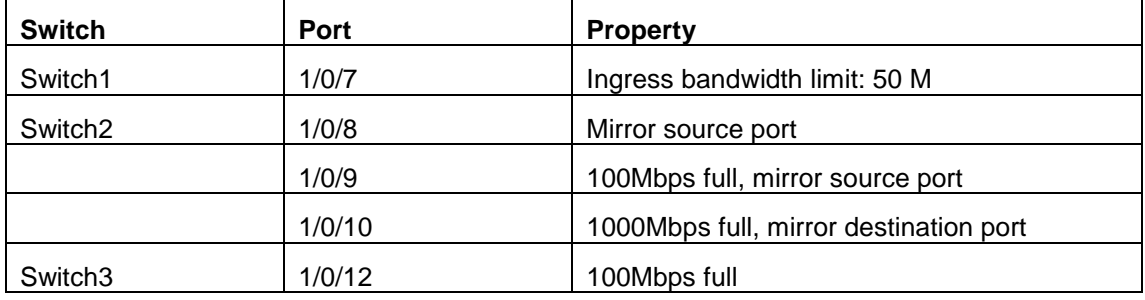

The configurations are listed below: SW1:

Switch1(config)#interface ethernet 1/0/7

Switch1(Config-If-Ethernet1/0/7)#bandwidth control 50000 both SW2:

Switch2(config)#interface ethernet 1/0/9

Switch2(Config-If-Ethernet1/0/9)#speed-duplex force100-full

Switch2(Config-If-Ethernet1/0/9)#exit

Switch2(config)#interface ethernet 1/0/10

Switch2(Config-If-Ethernet1/0/10)#speed-duplex force1g-full

Switch2(Config-If-Ethernet1/0/10)#exit

Switch2(config)#monitor session 1 source interface ethernet 1/0/8;1/0/9

Switch2(config)#monitor session 1 destination interface ethernet 1/0/10

SW3:

Switch3(config)#interface ethernet 1/0/12

Switch3(Config-If-Ethernet1/0/12)#speed-duplex force100-full

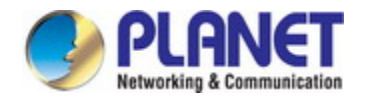

Switch3(Config-If-Ethernet1/0/12)#exit

## **9.4 Port Troubleshooting**

Here are some situations that frequently occurs in port configuration and the advised solutions:

 $\degree$  Two connected fiber interfaces won't link up if one interface is set to auto-negotiation but the other to forced speed/duplex. This is determined by IEEE 802.3.

 $\degree$  The following combinations are not recommended: enabling traffic control as well as setting multicast limiting for the same port; setting broadcast, multicast and unknown destination unicast control as well as port bandwidth limiting for the same port. If such combinations are set, the port throughput may fall below the expected performance.

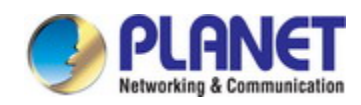

# **Chapter 10 Port Isolation Function Configuration**

# **10.1 Introduction to Port Isolation Function**

Port isolation is an independent port-based function working in an inter-port way, which isolates flows of different ports from each other. With the help of port isolation, users can isolate ports within a VLAN to save VLAN resources and enhance network security. After this function is configured, the ports in a port isolation group will be isolated from each other, while ports belonging to different isolation groups or no such group can forward data to one another normally. No more than 16 port isolation groups can a switch have.

## **10.2 Task Sequence of Port Isolation**

- 1. Create an isolate port group
- 2. Add Ethernet ports into the group
- 3. Specify the flow to be isolated
- 4. Display the configuration of port isolation

#### **1. Create an isolate port group**

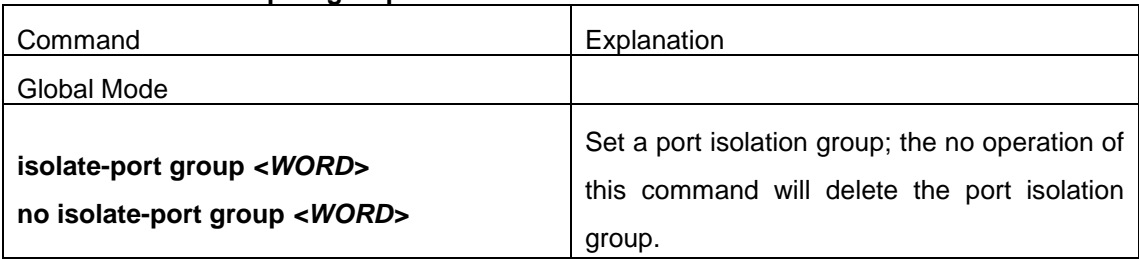

#### **2. Add Ethernet ports into the group**

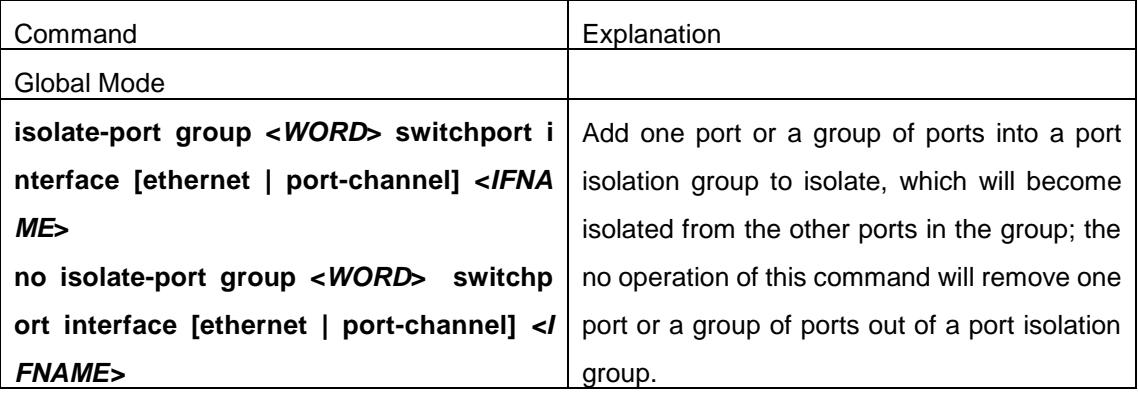

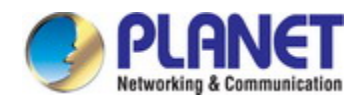

#### **3. Specify the flow to be isolated**

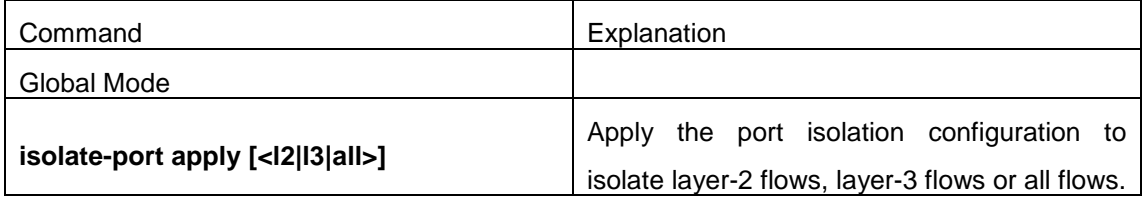

#### **4. Display the configuration of port isolation**

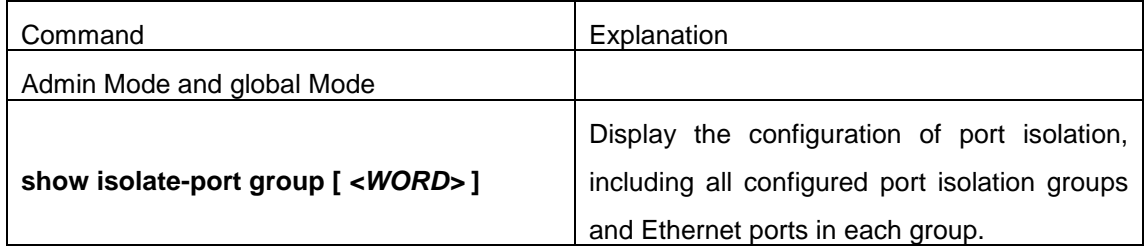

### **10.3 Port Isolation Function Typical Examples**

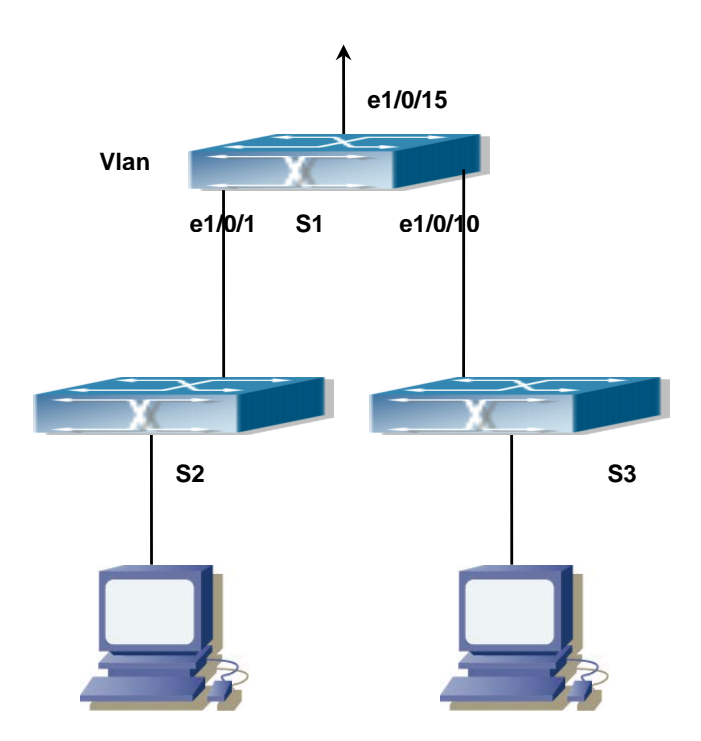

Fig 2-1 Typical example of port isolation function

The topology and configuration of switches are showed in the figure above, with e1/0/1, e1/0/10 and e1/0/15 all belonging to VLAN 100. The requirement is that, after port isolation is

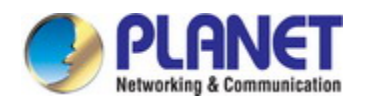

enabled on switch S1, e1/0/1 and e1/0/10 on switch S1 can not communicate with each other, while both of them can communicate with the uplink port e1/0/15. That is, the communication between any pair of downlink ports is disabled while that between any downlink port and a specified uplink port is normal. The uplink port can communicate with any port normally.

The configuration of S1:

Switch(config)#isolate-port group test

Switch(config)#isolate-port group test switchport interface ethernet 1/0/1;1/0/10

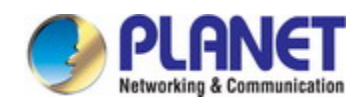

# **Chapter 11 Port Loopback Detection Function Configuration**

### **11.1 Introduction to Port Loopback Detection Function**

With the development of switches, more and more users begin to access the network through Ethernet switches. In enterprise network, users access the network through layer-2 switches, which means urgent demands for both internet and the internal layer 2 Interworking. When layer 2 Interworking is required, the messages will be forwarded through MAC addressing the accuracy of which is the key to a correct Interworking between users. In layer 2 switching, the messages are forwarded through MAC addressing. Layer 2 devices learn MAC addresses via learning source MAC address, that is, when the port receives a message from an unknown source MAC address, it will add this MAC to the receive port, so that the following messages with a destination of this MAC can be forwarded directly, which also means learn the MAC address once and for all to forward messages.

When a new source MAC is already learnt by the layer 2 device, only with a different source port, the original source port will be modified to the new one, which means to correspond the original MAC address with the new port. As a result, if there is any loopback existing in the link, all MAC addresses within the whole layer 2 network will be corresponded with the port where the loopback appears (usually the MAC address will be frequently shifted from one port to another ), causing the layer 2 network collapsed. That is why it is a necessity to check port loopbacks in the network. When a loopback is detected, the detecting device should send alarms to the network management system, ensuring the network manager is able to discover, locate and solve the problem in the network and protect users from a long-lasting disconnected network.

Since detecting loopbacks can make dynamic judgment of the existence of loopbacks in the link and tell whether it has gone, the devices supporting port control (such as port isolation and port MAC address learning control) can maintain that automatically, which will not only reduce the burden of network managers but also response time, minimizing the effect caused loopbacks to the network.

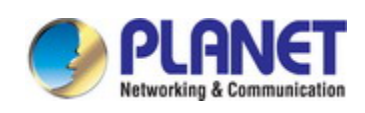

# **11.2 Port Loopback Detection Function Configuration**

# **Task List**

- 1. Configure the time interval of loopback detection
- 2. Enable the function of port loopback detection
- 3. Configure the control method of port loopback detection
- 4. Display and debug the relevant information of port loopback detection
- 5. Configure the loopback-detection control mode (automatic recovery enabled or not)

#### **1**.**Configure the time interval of loopback detection**

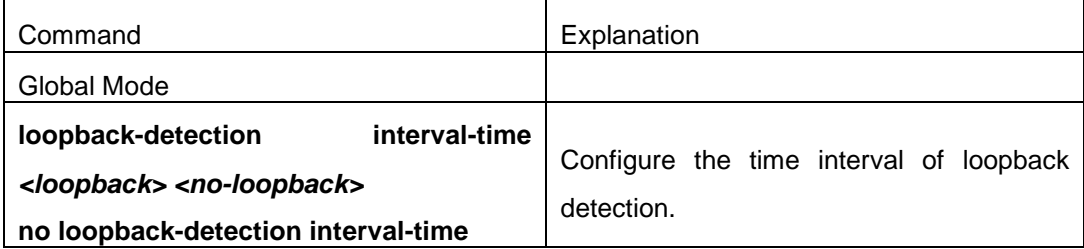

#### **2**.**Enable the function of port loopback detection**

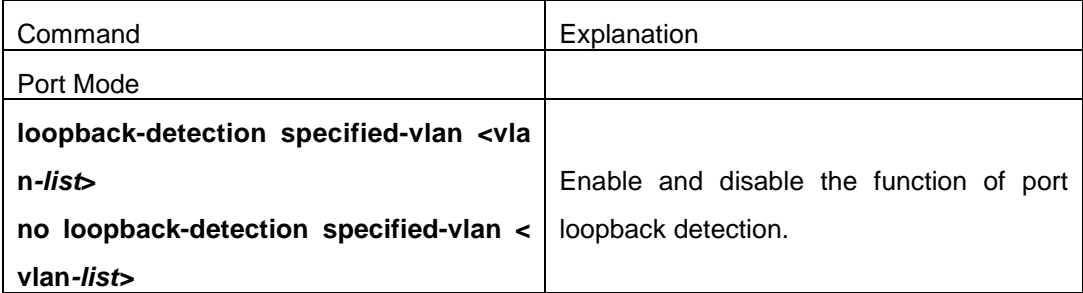

#### **3**.**Configure the control method of port loopback detection**

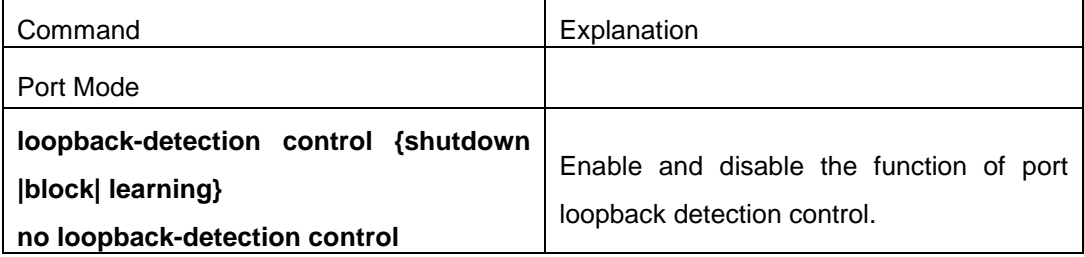

#### **4**.**Display and debug the relevant information of port loopback detection**

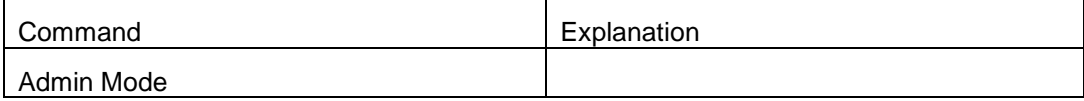

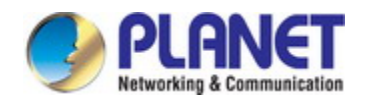

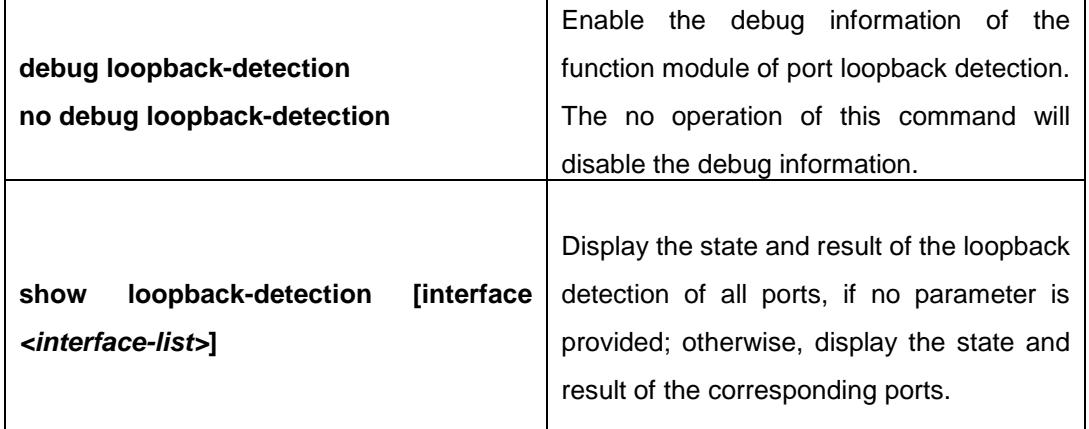

#### **5. Configure the loopback-detection control mode (automatic recovery enabled or not)**

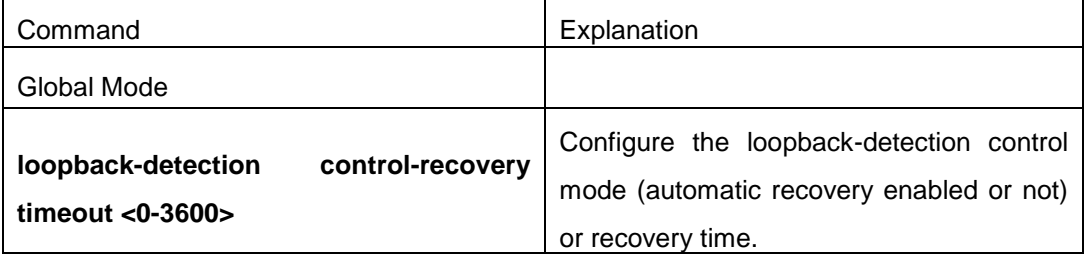

# **11.3 Port Loopback Detection Function Example**

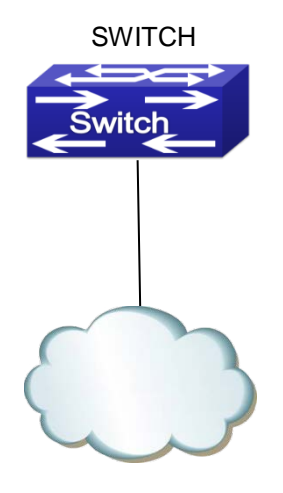

Network Topology

Fig 3-1 Typical example of port loopback detection

As shown in the above configuration, the switch will detect the existence of loopbacks in the network topology. After enabling the function of loopback detection on the port connecting the switch with the outside network, the switch will notify the connected network about the existence of a loopback, and control the port on the switch to guarantee the normal operation

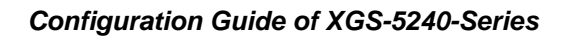

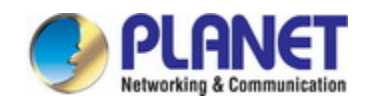

of the whole network.

The configuration task sequence of SWITCH: Switch(config)#loopback-detection interval-time 35 15 Switch(config)#interface ethernet 1/0/1 Switch(Config-If-Ethernet1/0/1)#loopback-detection special-vlan 1-3 Switch(Config-If-Ethernet1/0/1)#loopback-detection control block If adopting the control method of block, MSTP should be globally enabled. And the corresponding relation between the spanning tree instance and the VLAN should be configured.

Switch(config)#spanning-tree

Switch(config)#spanning-tree mst configuration

Switch(Config-Mstp-Region)#instance 1 vlan 1

Switch(Config-Mstp-Region)#instance 2 vlan 2

Switch(Config-Mstp-Region)#

### **11.4 Port Loopback Detection Troubleshooting**

The function of port loopback detection is disabled by default and should only be enabled if required.
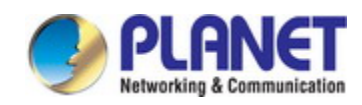

# **Chapter 12 ULDP Function Configuration**

## **12.1 Introduction to ULDP Function**

Unidirectional link is a common error state of link in networks, especially in fiber links. Unidirectional link means that only one port of the link can receive messages from the other port, while the latter one can not receive messages from the former one. Since the physical layer of the link is connected and works normal, via the checking mechanism of the physical layer, communication problems between the devices can not be found. As shown in Graph, the problem in fiber connection can not be found through mechanisms in physical layer like automatic negotiation.

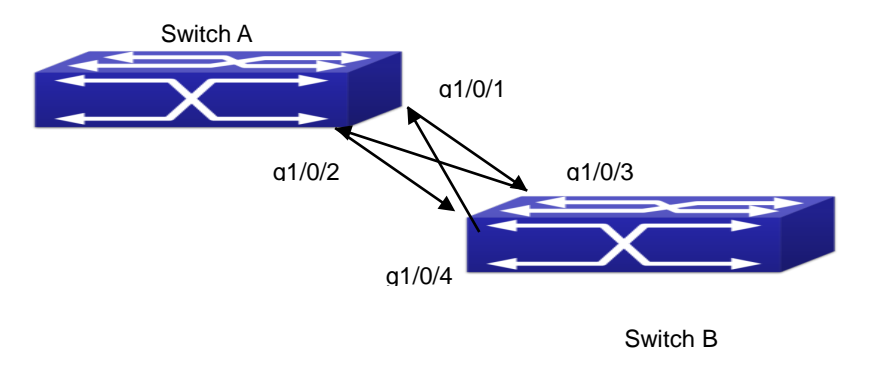

Fig 4-1 Fiber Cross Connection

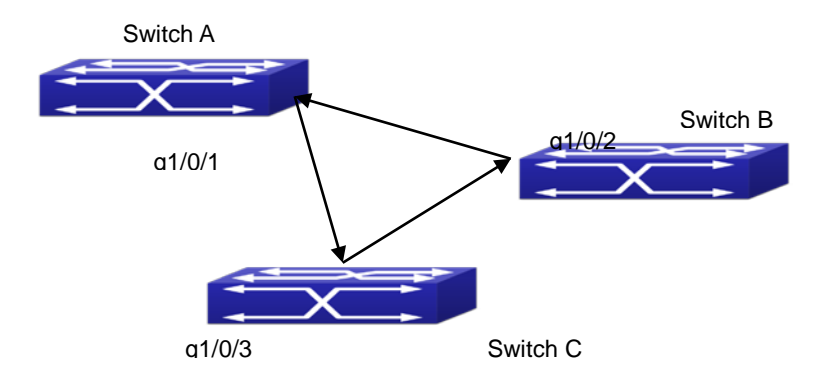

#### Fig 4-2 One End of Each Fiber Not Connected

This kind of problem often appears in the following situations: GBIC (Giga Bitrate Interface Converter) or interfaces have problems, software problems, hardware becomes unavailable or operates abnormally. Unidirectional link will cause a series of problems, such as spinning tree topological loop, broadcast black hole.

ULDP (Unidirectional Link Detection Protocol) can help avoid disasters that could happen in the situations mentioned above. In a switch connected via fibers or copper Ethernet line (like ultra five-kind twisted pair), ULDP can monitor the link state of physical links. Whenever a unidirectional link is discovered, it will send warnings to users and can disable the port automatically or manually according to users' configuration.

The ULDP of switches recognizes remote devices and check the correctness of link connections via interacting ULDP messages. When ULDP is enabled on a port, protocol state machine will be started, which means different types of messages will be sent at different states of the state machine to check the connection state of the link by exchanging information with remote devices. ULDP can dynamically study the interval at which the remote device sends notification messages and adjust the local TTL (time to live) according to that interval. Besides, ULDP provides the reset mechanism, when the port is disabled by ULDP, it can check again through reset mechanism. The time intervals of notification messages and reset in ULDP can be configured by users, so that ULDP can respond faster to connection errors in different network environments.

The premise of ULDP working normally is that link works in duplex mode, which means ULDP is enabled on both ends of the link, using the same method of authentication and password.

### **12.2 ULDP Configuration Task Sequence**

1. Enable ULDP function globally

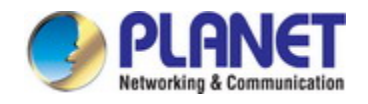

- 2. Enable ULDP function on a port
- 3. Configure aggressive mode globally
- 4. Configure aggressive mode on a port
- 5. Configure the method to shut down unidirectional link
- 6. Configure the interval of Hello messages
- 7. Configure the interval of Recovery
- 8. Reset the port shut down by ULDP
- 9. Display and debug the relative information of ULDP

### **1. Enable ULDP function globally**

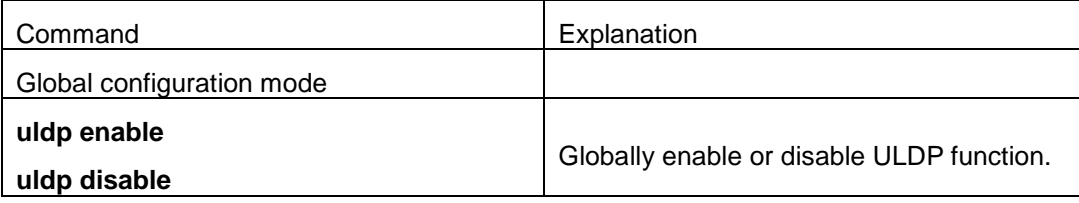

### **2. Enable ULDP function on a port**

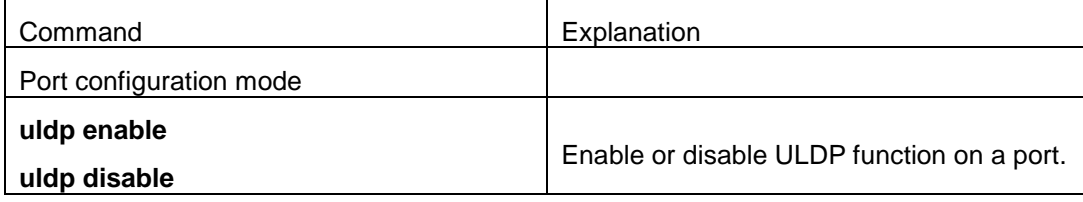

### **3. Configure aggressive mode globally**

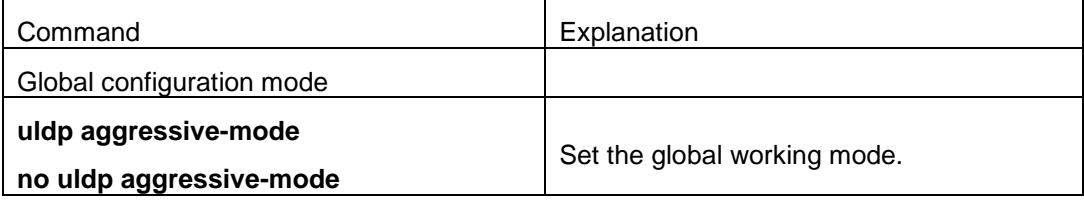

### **4. Configure aggressive mode on a port**

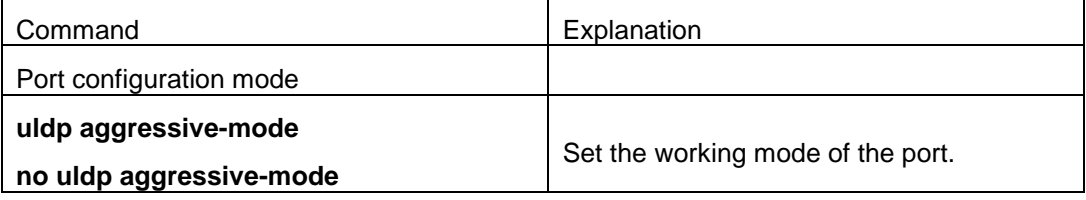

#### **5. Configure the method to shut down unidirectional link**

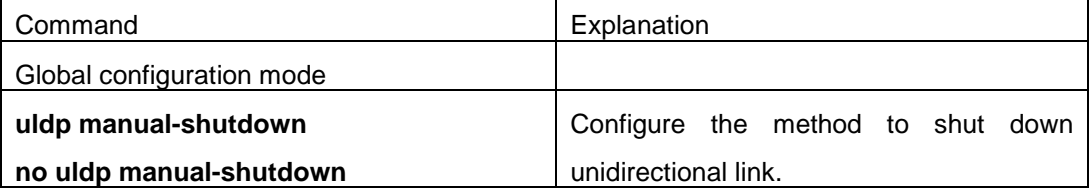

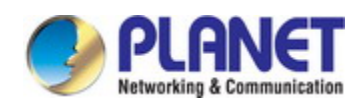

### **6. Configure the interval of Hello messages**

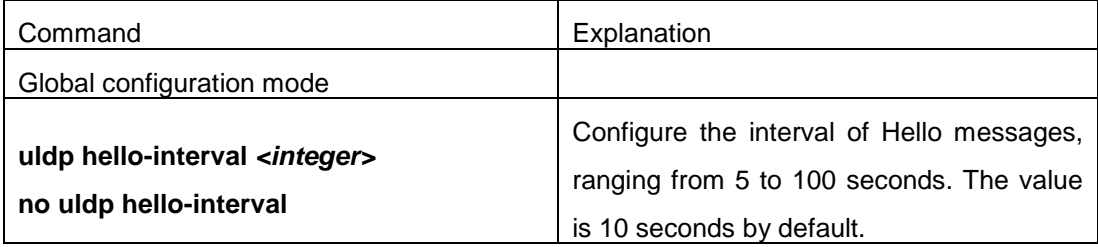

### **7. Configure the interval of Recovery**

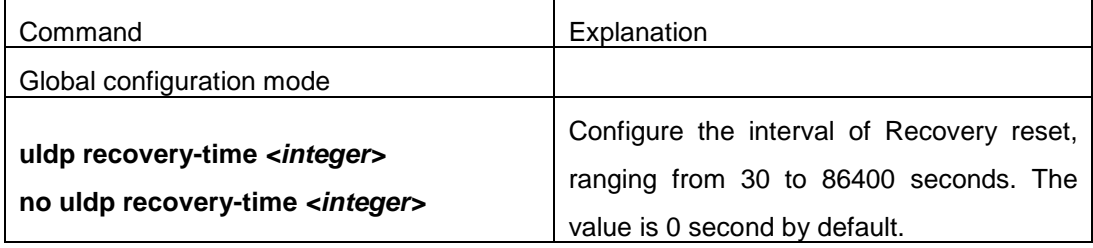

### **8. Reset the port shut down by ULDP**

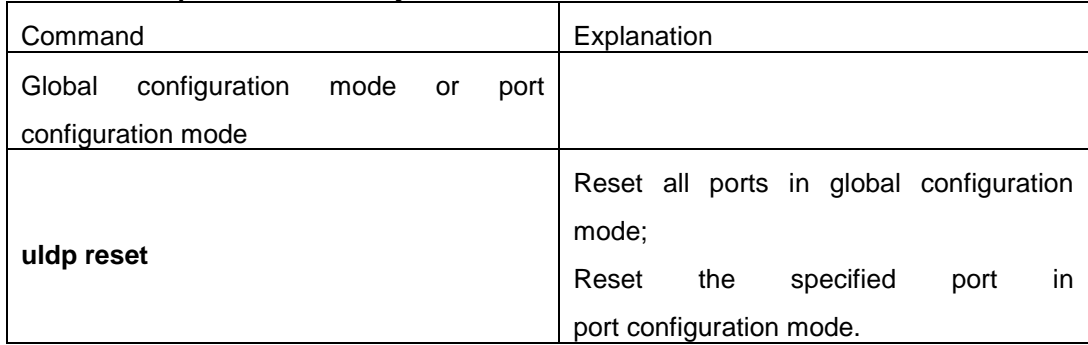

### **9. Display and debug the relative information of ULDP**

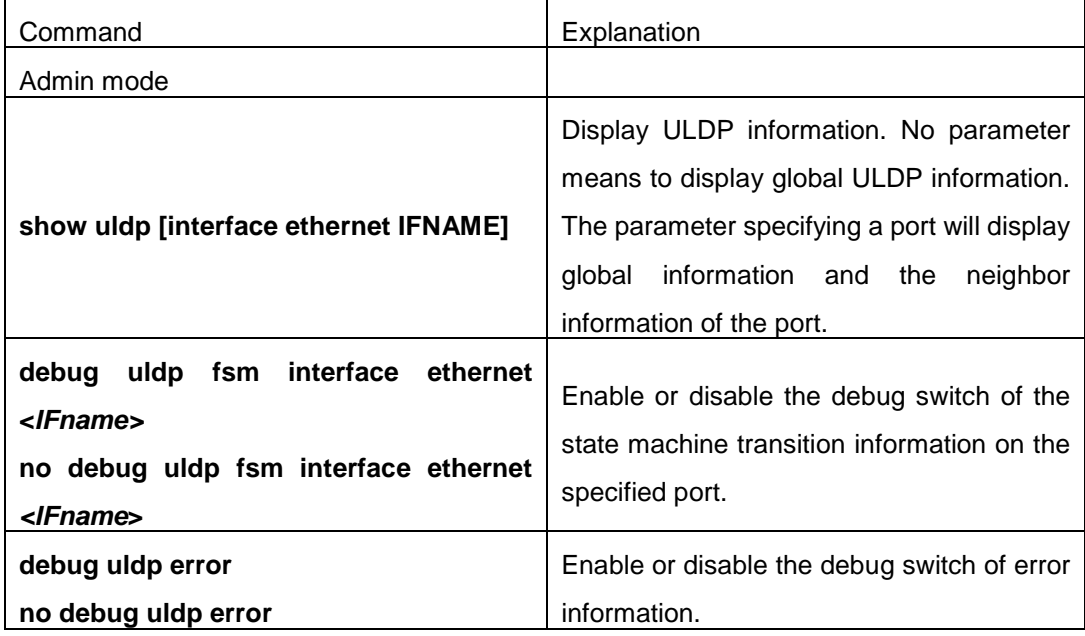

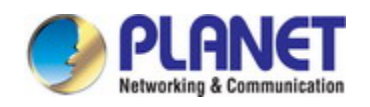

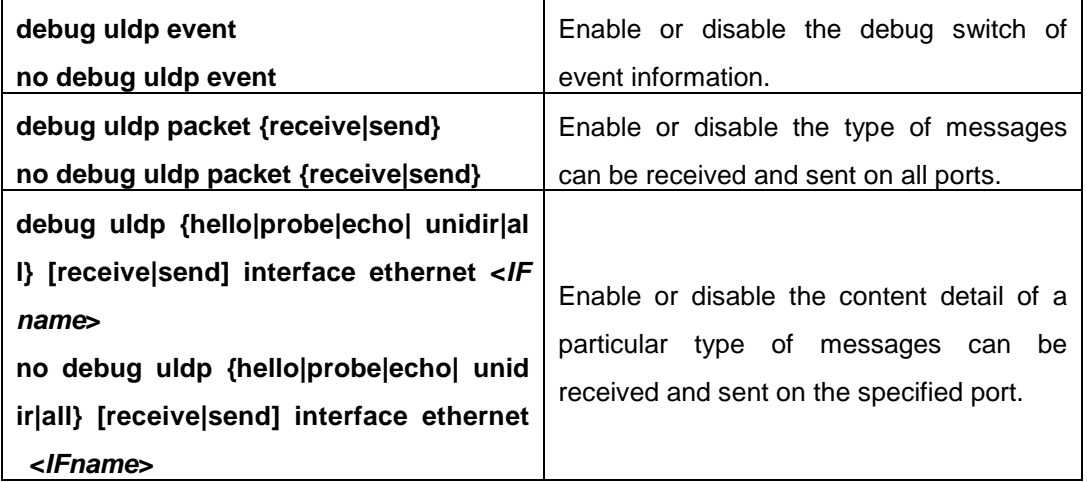

# **12.3 ULDP Function Typical Examples**

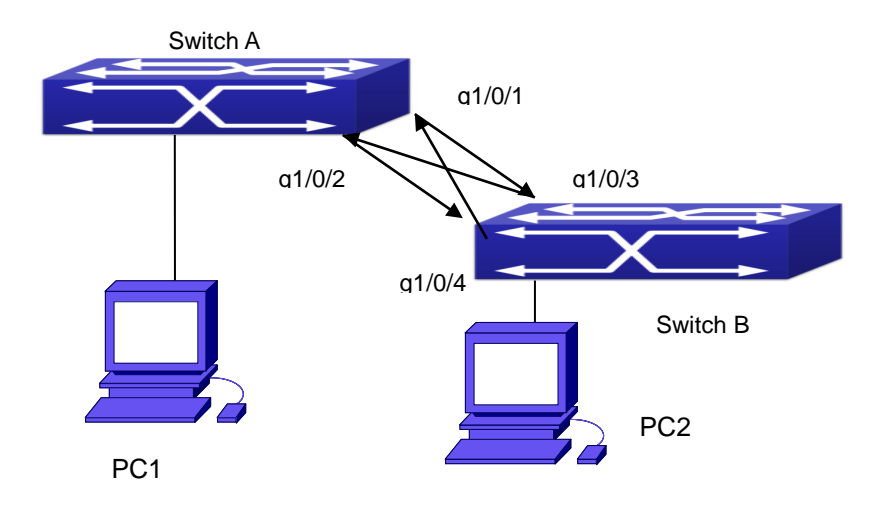

Fig 4-3 Fiber Cross Connection

In the network topology in Graph, port g1/0/1 and port g1/0/2 of SWITCH A as well as port g1/0/3 and port g1/0/4 of SWITCH B are all fiber ports. And the connection is cross connection. The physical layer is connected and works normally, but the data link layer is abnormal. ULDP can discover and disable this kind of error state of link. The final result is that port g1/0/1, g1/0/2 of SWITCH A and port g1/0/3, g1/0/4 of SWITCH B are all shut down by ULDP. Only when the connection is correct, can the ports work normally (won't be shut down).

Switch A configuration sequence:

SwitchA(config)#uldp enable

SwitchA(config)#interface ethernet 1/0/1

SwitchA(Config-If-Ethernet1/0/1)#uldp enable

SwitchA(Config-If-Ethernet1/0/1)#exit

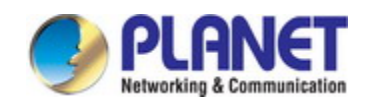

SwitchA(config)#interface ethernet 1/0/2

SwitchA(Config-If-Ethernet1/0/2)#uldp enable

Switch B configuration sequence:

SwitchB(config)#uldp enable

SwitchB(config)#interface ethernet1/0/3

SwitchB(Config-If-Ethernet1/0/3)#uldp enable

SwitchB(Config-If-Ethernet1/0/3)#exit

SwitchB(config)#interface ethernet 1/0/4

SwitchB(Config-If-Ethernet1/0/4)#uldp enable

As a result, port g1/0/1, g1/0/2 of SWITCH A are all shut down by ULDP, and there is notification information on the CRT terminal of PC1.

%Oct 29 11:09:50 2007 A unidirectional link is detected! Port Ethernet1/0/1 need to be shutted down!

%Oct 29 11:09:50 2007 Unidirectional port Ethernet1/0/1 shut down!

%Oct 29 11:09:50 2007 A unidirectional link is detected! Port Ethernet1/0/2 need to be shutted down!

%Oct 29 11:09:50 2007 Unidirectional port Ethernet1/0/2 shutted down!

Port g1/0/3, and port g1/0/4 of SWITCH B are all shut down by ULDP, and there is notification information on the CRT terminal of PC2.

%Oct 29 11:09:50 2007 A unidirectional link is detected! Port Ethernet1/0/3 need to be shutted down!

%Oct 29 11:09:50 2007 Unidirectional port Ethernet1/0/3 shutted down!

%Oct 29 11:09:50 2007 A unidirectional link is detected! Port Ethernet1/0/4 need to be shutted down!

%Oct 29 11:09:50 2007 Unidirectional port Ethernet1/0/4 shutted down!

## **12.4 ULDP Troubleshooting**

Configuration Notice:

- In order to ensure that ULDP can discover that the one of fiber ports has not connected or the ports are incorrectly cross connected, the ports have to work in duplex mode and have the same rate.
- $\degree$  If the automatic negotiation mechanism of the fiber ports with one port misconnected decides the working mode and rate of the ports, ULDP won't take effect no matter enabled or not. In such situation, the port is considered as "Down".
- $\degree$  In order to make sure that neighbors can be correctly created and unidirectional links can be correctly discovered, it is required that both end of the link should enable ULDP, using the same authentication method and password. At present, no password is needed on

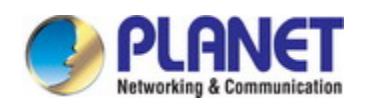

both ends.

- The hello interval of sending hello messages can be changed (it is10 seconds by default and ranges from 5 to 100 seconds) so that ULDP can respond faster to connection errors of links in different network environments. But this interval should be less than 1/3 of the STP convergence time. If the interval is too long, a STP loop will be generated before ULDP discovers and shuts down the unidirectional connection port. If the interval is too short, the network burden on the port will be increased, which means a reduced bandwidth.
- $\degree$  ULDP does not handle any LACP event. It treats every link of TRUNK group (like Port-channel, TRUNK ports) as independent, and handles each of them respectively.
- $\degree$  ULDP does not compact with similar protocols of other vendors, which means users can not use ULDP on one end and use other similar protocols on the other end.
- $\degree$  ULDP function is disabled by default. After globally enabling ULDP function, the debug switch can be enabled simultaneously to check the debug information. There are several DEBUG commands provided to print debug information, such as information of events, state machine, errors and messages. Different types of message information can also be printed according to different parameters.
- $\degree$  The Recovery timer is disabled by default and will only be enabled when the users have configured recovery time (30-86400 seconds).
- $\degree$  Reset command and reset mechanism can only reset the ports automatically shut down by ULDP. The ports shut down manually by users or by other modules won't be reset by ULDP.

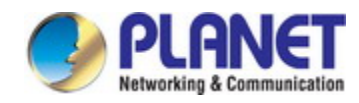

# **Chapter 13 LLDP Function Operation Configuration**

### **13.1 Introduction to LLDP Function**

Link Layer Discovery Protocol (LLDP) is a new protocol defined in 802.1ab. It enables neighbor devices to send notices of their own state to other devices, and enables all ports of every device to store information about them. If necessary, the ports can also send update information to the neighbor devices directly connected to them, and those neighbor devices will store the information in standard SNMP MIBs. The network management system can check the layer-two connection state from MIB. LLDP won't configure or control network elements or flows, but only report the configuration of layer-two. Another content of 802.1ab is to utilizing the information provided by LLDP to find the conflicts in layer-two. IEEE now uses the existing physical topology, interfaces and Entity MIBs of IETF.

To simplify, LLDP is a neighbor discovery protocol. It defines a standard method for Ethernet devices, such as switches, routers and WLAN access points, to enable them to notify their existence to other nodes in the network and store the discovery information of all neighbor devices. For example, the detail information of the device configuration and discovery can both use this protocol to advertise.

In specific, LLDP defines a general advertisement information set, a transportation advertisement protocol and a method to store the received advertisement information. The device to advertise its own information can put multiple pieces of advertisement information in one LAN data packet to transport. The type of transportation is the type length value (TLV) field. All devices supporting LLDP have to support device ID and port ID advertisement, but it is assumed that, most devices should also support system name, system description and system performance advertisement. System name and system description advertisement can also provide useful information for collecting network flow data. System description advertisement can include data such as the full name of the advertising device, hardware type of system, the version information of software operation system and so on.

802.1AB Link Layer Discovery Protocol will make searching the problems in an enterprise network an easier process and can strengthen the ability of network management tools to discover and maintain accurate network topology structure.

Many kinds of network management software use "Automated Discovery" function to trace the change and condition of topology, but most of them can reach layer-three and classify the devices into all IP subnets at best. This kind of data are very primitive, only

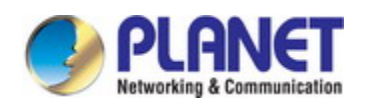

referring to basic events like the adding and removing of relative devices instead of details about where and how these devices operate with the network.

Layer 2 discovery covers information like which devices have which ports, which switches connect to other devices and so on, it can also display the routs between clients, switches, routers, application servers and network servers. Such details will be very meaningful for schedule and investigate the source of network failure.

LLDP will be a very useful management tool, providing accurate information about network mirroring, flow data and searching network problems.

# **13.2 LLDP Function Configuration Task Sequence**

- 1. Globally enable LLDP function
- 2. Configure the port-based LLDP function switch
- 3. Configure the operating state of port LLDP
- 4. Configure the intervals of LLDP updating messages
- 5. Configure the aging time multiplier of LLDP messages
- 6. Configure the sending delay of updating messages
- 7. Configure the intervals of sending Trap messages
- 8. Configure to enable the Trap function of the port
- 9. Configure the optional information-sending attribute of the port
- 10. Configure the size of space to store Remote Table of the port
- 11. Configure the type of operation when the Remote Table of the port is full
- 12. Display and debug the relative information of LLDP

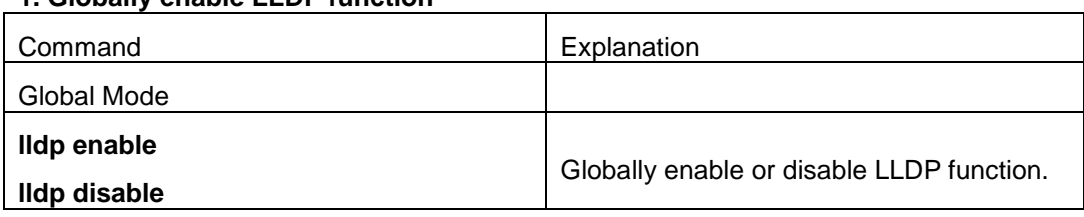

### **1. Globally enable LLDP function**

### **2. Configure the port-base LLDP function switch**

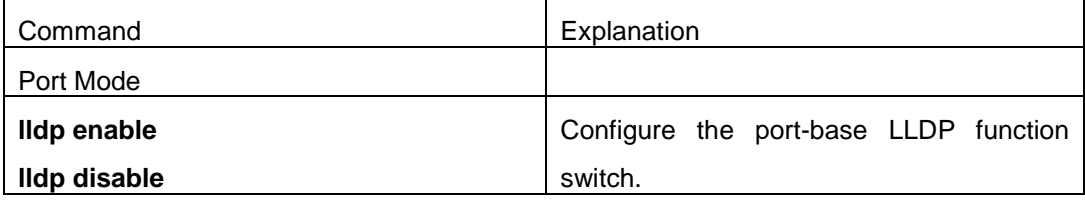

### **3. Configure the operating state of port LLDP**

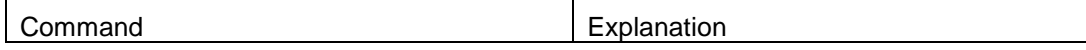

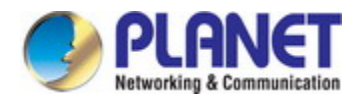

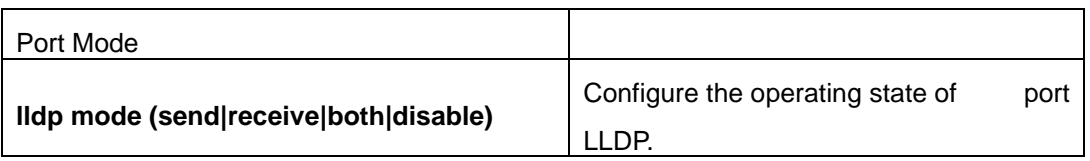

### **4. Configure the intervals of LLDP updating messages**

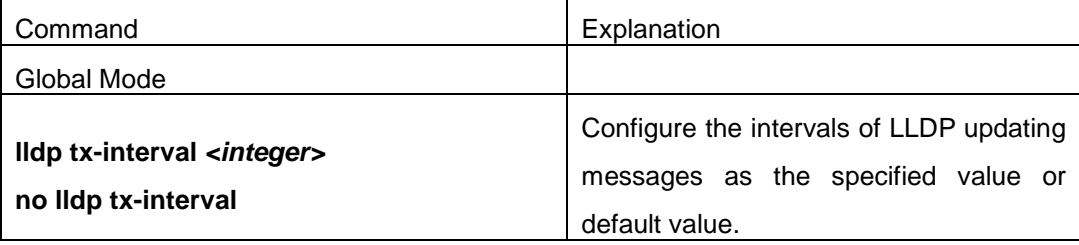

### **5. Configure the aging time multiplier of LLDP messages**

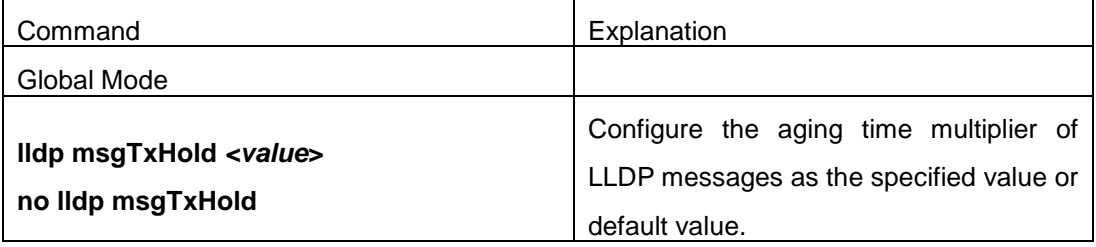

### **6. Configure the sending delay of updating messages**

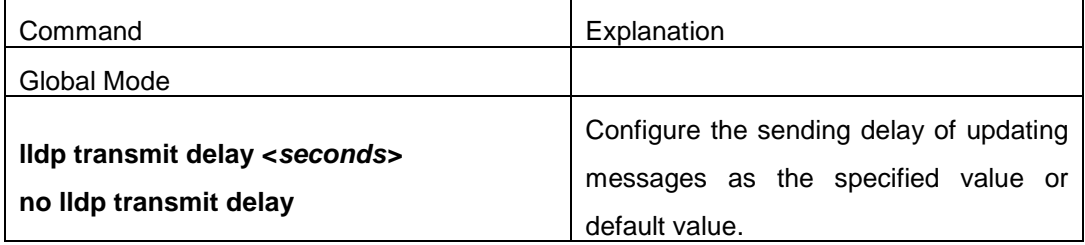

### **7. Configure the intervals of sending Trap messages**

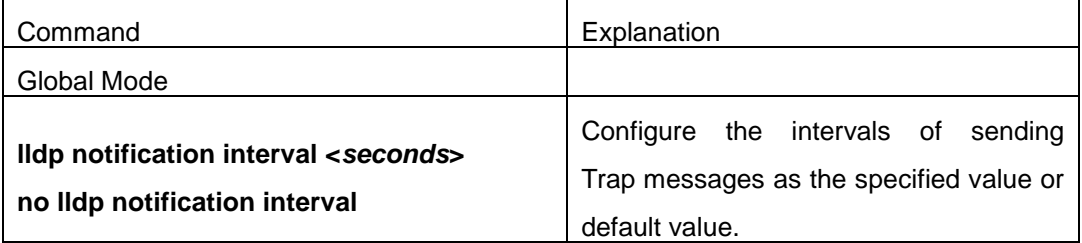

### **8. Configure to enable the Trap function of the port**

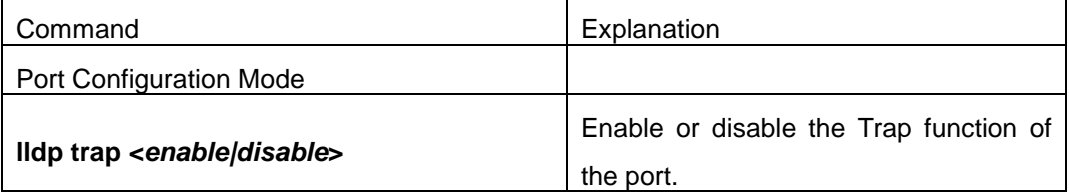

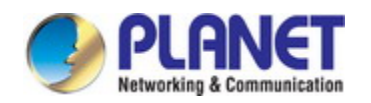

### **9. Configure the optional information-sending attribute of the port**

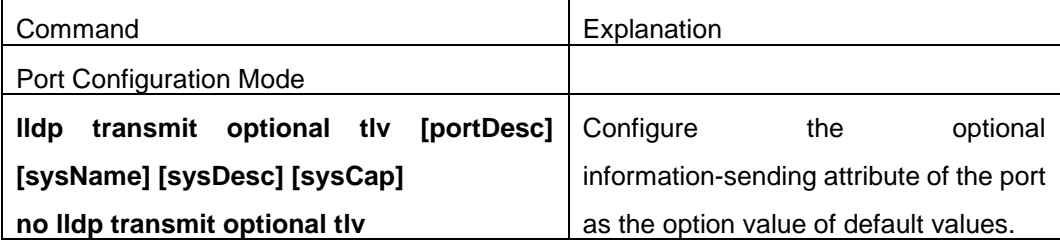

### **10. Configure the size of space to store Remote Table of the port**

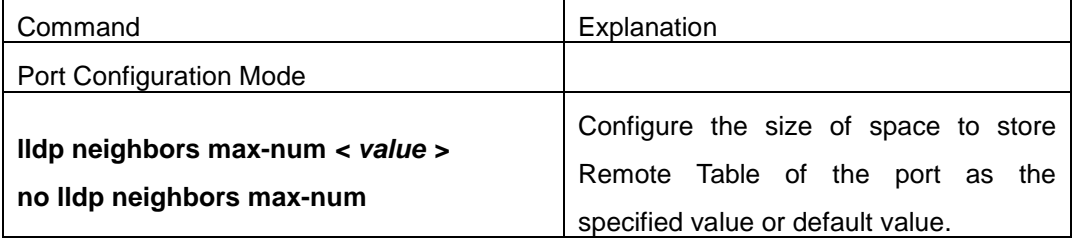

### **11. Configure the type of operation when the Remote Table of the port is full**

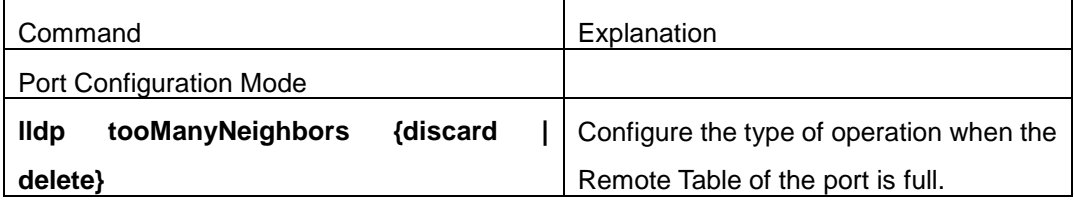

### **12. Display and debug the relative information of LLDP**

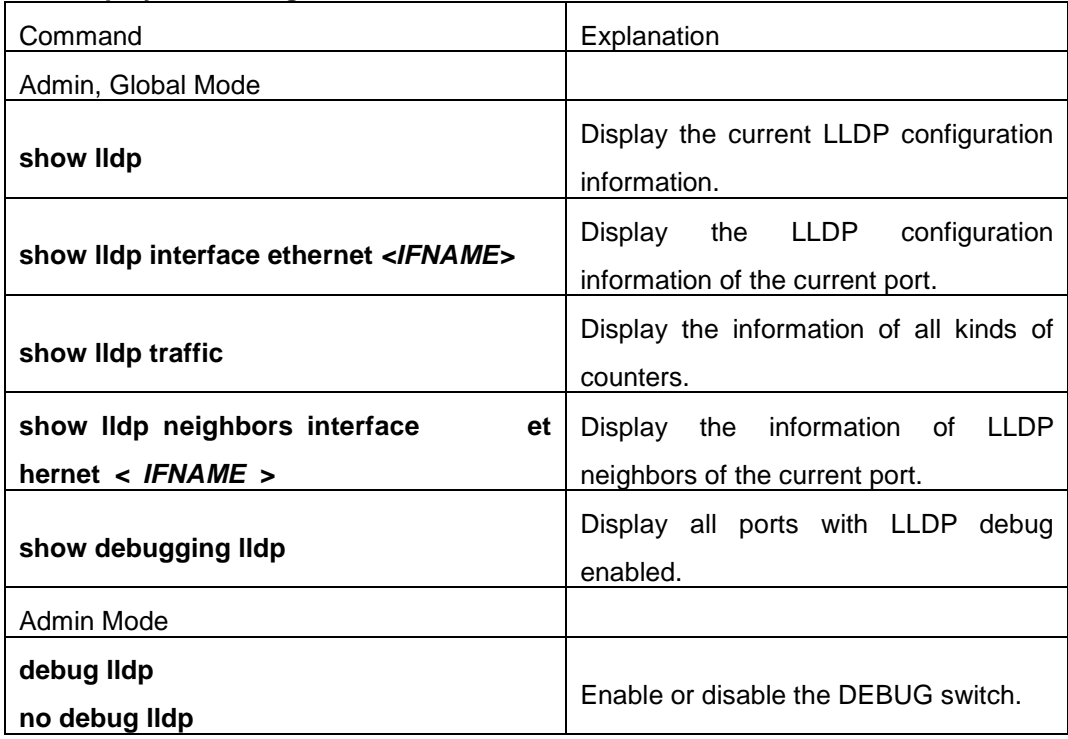

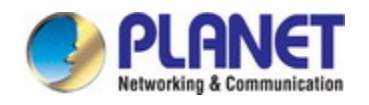

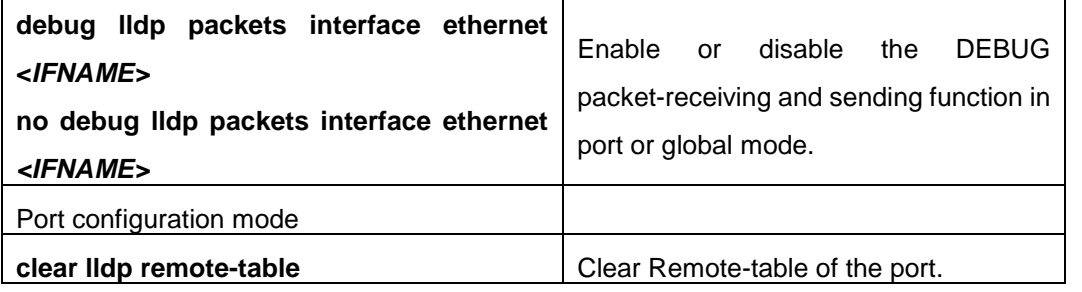

# **13.3 LLDP Function Typical Example**

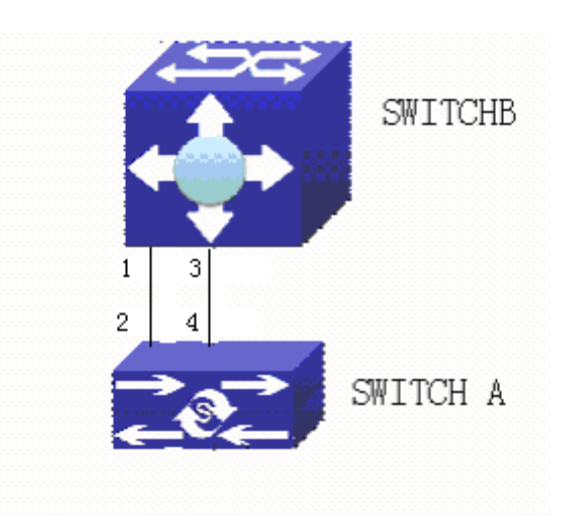

Fig 5-1 LLDP Function Typical Configuration Example

In the network topology graph above, the port 1,3 of SWITCH B are connected to port 2,4 of SWITCH A. Port 1 of SWITCH B is configured to message-receiving-only mode, Option TLV of port 4 of SWITCH A is configured as portDes and SysCap. SWITCH A configuration task sequence: SwitchA(config)# lldp enable SwitchA(config)#interface ethernet 1/0/4 SwitchA(Config-If-Ethernet1/0/4)#lldp transmit optional tlv portDesc sysCap SwitchA(Config-If-Ethernet1/0/4)exit SWITCH B configuration task sequence: SwitchB(config)#lldp enable

SwitchB(config)#interface ethernet1/0/1

SwitchB(Config-If-Ethernet1/0/1)#lldp mode receive

SwitchB(Config-If-Ethernet1/0/1)#exit

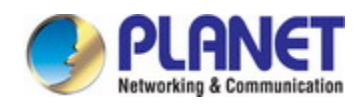

# **13.4 LLDP Function Troubleshooting**

- $\degree$  LLDP function is disabled by default. After enabling the global switch of LLDP, users can enable the debug switch "**debug lldp**" simultaneously to check debug information.
- $\degree$  Using "show" function of LLDP function can display the configuration information in global or port configuration mode.

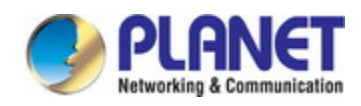

# **Chapter 14 Port Channel Configuration**

### **14.1 Introduction to Port Channel**

To understand Port Channel, Port Group should be introduced first. Port Group is a group of physical ports in the configuration level; only physical ports in the Port Group can take part in link aggregation and become a member port of a Port Channel. Logically, Port Group is not a port but a port sequence. Under certain conditions, physical ports in a Port Group perform port aggregation to form a Port Channel that has all the properties of a logical port, therefore it becomes an independent logical port. Port aggregation is a process of logical abstraction to abstract a set of ports (port sequence) with the same properties to a logical port. Port Channel is a collection of physical ports and used logically as one physical port. Port Channel can be used as a normal port by the user, and can not only add network's bandwidth, but also provide link backup. Port aggregation is usually used when the switch is connected to routers, PCs or other switches.

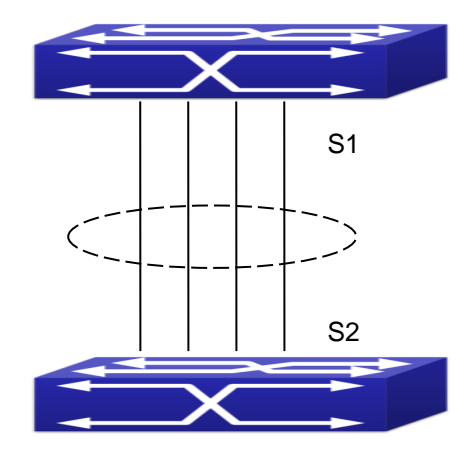

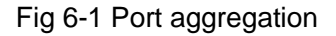

As shown in the above, S1 is aggregated to a Port Channel, the bandwidth of this Port Channel is the total of all the four ports. If traffic from S1 needs to be transferred to S2 through the Port Channel, traffic allocation calculation will be performed based on the source MAC address and the lowest bit of target MAC address. The calculation result will decide which port to convey the traffic. If a port in Port Channel fails, the other ports will undertake traffic of that port through a traffic allocation algorithm. This algorithm is carried out by the hardware.

Switch offers two methods for configuring port aggregation: manual Port Channel creation and LACP (Link Aggregation Control Protocol) dynamic Port Channel creation. Port aggregation can only be performed on ports in full-duplex mode.

For Port Channel to work properly, member ports of the Port Channel must have the same

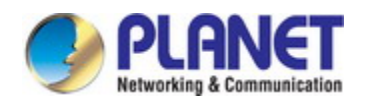

properties as follows:

- $\degree$  All ports are in full-duplex mode.
- $\degree$  All Ports are of the same speed.
- $\degree$  All ports are Access ports and belong to the same VLAN or are all TRUNK ports, or are all Hybrid ports.
- $\degree$  If the ports are all TRUNK ports or Hybrid ports, then their "Allowed VLAN" and "Native VLAN" property should also be the same.

If Port Channel is configured manually or dynamically on switch, the system will automatically set the port with the smallest number to be Master Port of the Port Channel. If the spanning tree function is enabled in the switch, the spanning tree protocol will regard Port Channel as a logical port and send BPDU frames via the master port.

Port aggregation is closely related with switch hardware. Switch allow physical port aggregation of any two switches, maximum 128 groups and 8 ports in each port group are supported.

Once ports are aggregated, they can be used as a normal port. Switch have a built-in aggregation interface configuration mode, the user can perform related configuration in this mode just like in the VLAN and physical interface configuration mode.

### **14.2 Brief Introduction to LACP**

LACP (Link Aggregation Control Protocol) is a kind of protocol based on IEEE802.3ad standard to implement the link dynamic aggregation. LACP protocol uses LACPDU (Link Aggregation Control Protocol Data Unit) to exchange the information with the other end.

After LACP protocol of the port is enabled, this port will send LACPDU to the other end to notify the system priority, the MAC address of the system, the priority of the port, the port ID and the operation Key. After the other end receives the information, the information is compared with the saving information of other ports to select the port which can be aggregated, accordingly, both sides can reach an agreement about the ports join or exit the dynamic aggregation group.

The operation Key is created by LACP protocol according to the combination of configuration (speed, duplex, basic configuration, management Key) of the ports to be aggregated.

After the dynamic aggregation port enables LACP protocol, the management Key is 0 by default. After the static aggregation port enables LACP, the management Key of the port is the same with the ID of the aggregation group.

For the dynamic aggregation group, the members of the same group have the same operation Key, for the static aggregation group, the ports of Active have the same operation Key.

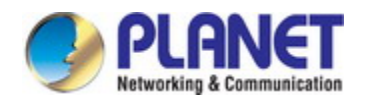

The port aggregation is that multi-ports are aggregated to form an aggregation group, so as to implement the out/in load balance in each member port of the aggregation group and provides the better reliability.

### **14.2.1 Static LACP Aggregation**

Static LACP aggregation is enforced by users configuration, and do not enable LACP protocol. When configuring static LACP aggregation, use "on" mode to force the port to enter the aggregation group.

### **14.2.2 Dynamic LACP Aggregation**

1. The summary of the dynamic LACP aggregation

Dynamic LACP aggregation is an aggregation created/deleted by the system automatically, it does not allow the user to add or delete the member ports of the dynamic LACP aggregation. The ports which have the same attribute of speed and duplex, are connected to the same device, have the same basic configuration, can be dynamically aggregated together. Even if only one port can create the dynamic aggregation, that is the single port aggregation. In the dynamic aggregation, LACP protocol of the port is at the enable state.

2. The port state of the dynamic aggregation group

In dynamic aggregation group, the ports have two states: selected or standby. Both selected ports and standby ports can receive and send LACP protocol, but standby ports can not forward the data packets.

Because the limitation of the max port number in the aggregation group, if the current number of the member ports exceeds the limitation of the max port number, then the system of this end will negotiates with the other end to decide the port state according to the port ID. The negotiation steps are as follows:

Compare ID of the devices (the priority of the system + the MAC address of the system). First, compare the priority of the systems, if they are same, then compare the MAC address of the systems. The end with a small device ID has the high priority.

Compare the ID of the ports (the priority of the port + the ID of the port). For each port in the side of the device which has the high device priority, first, compare the priority of the ports, if the priorities are same, then compare the ID of the ports. The port with a small port ID is selected, and the others become the standby ports.

In an aggregation group, the port which has the smallest port ID and is at the selected state will be the master port, the other ports at the selected state will be the member port.

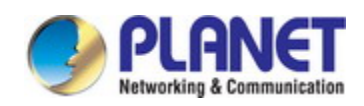

### **14.3 Introduction to Load balance**

The current visits and data flow of the network are increasing; the processing capability and calculated strength are both increasing. If the large amount of the data flow is transmitted from one physical port of the switch at the same, it will cause the network congestion. If there are many physical ports of the switch, it will cause the ports wasting. So there is a method which can expand the network device and server bandwidth, increase the throughout, improve the network flexibility and strengthen the data processing, it is Load Balance.

This switch supports the common load balance and enhanced load balance (RTAG7). The common load balance only supports L2 src-mac, dst-mac, IP src-ip and dst-ip, but RTAG7 also supports MPLS, MIM and TRIL. The matched fields and business types are expanded.

## **14.4 Port Channel Configuration Task List**

- 1. Create a port group in Global Mode
- 2. Add ports to the specified group from the Port Mode of respective ports
- 3. Enter the load-balance enhanced profile mode
- 4. Configure the enhanced load balance template
- 5. Enter port-channel configuration mode
- 6. Set load-balance method for port-group
- 7. Set the system priority of LACP protocol
- 8. Set the port priority of the current port in LACP protocol
- 9. Set the timeout mode of the current port in LACP protocol

#### **1. Creating a port group**

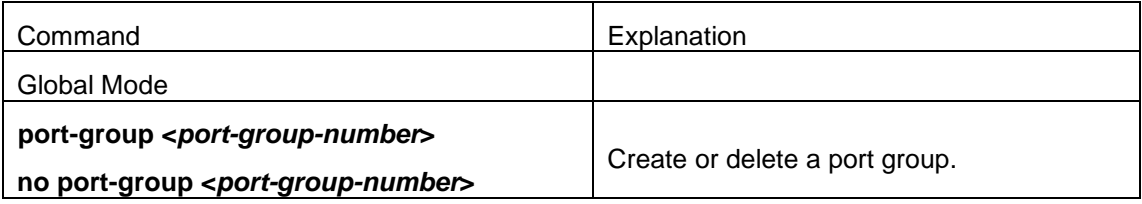

#### **2. Add physical ports to the port group**

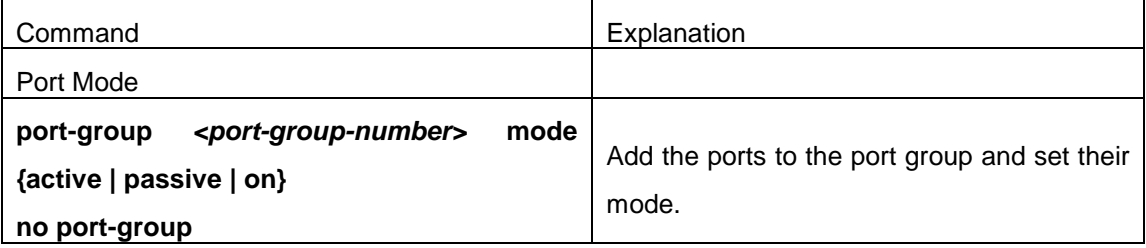

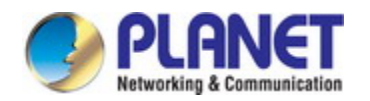

### **3. Enter the load-balance enhanced profile mode**

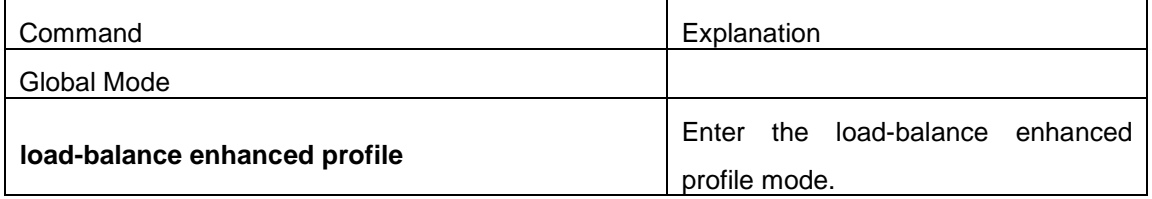

### **4. Configure the enhanced load balance template**

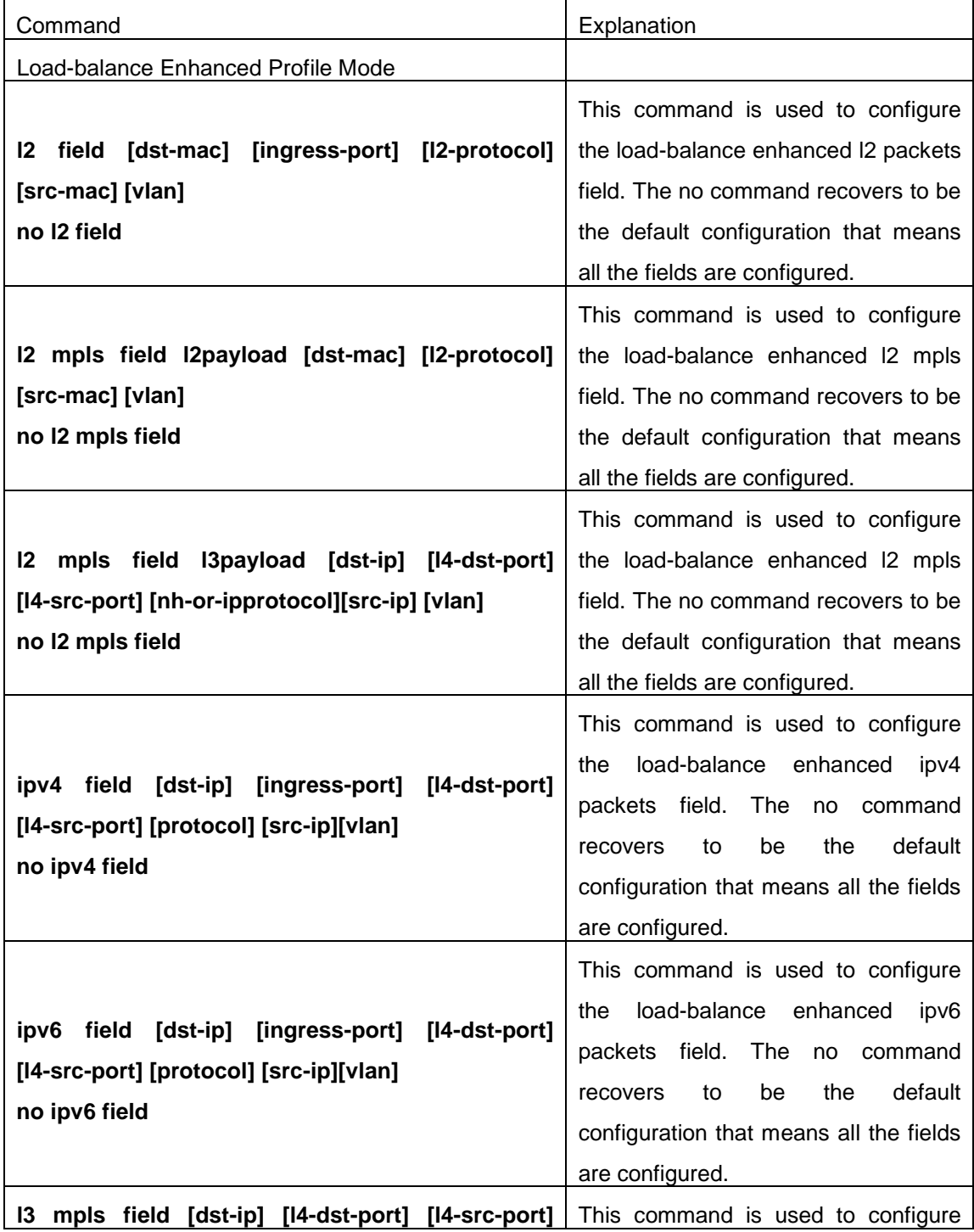

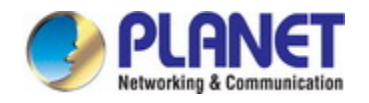

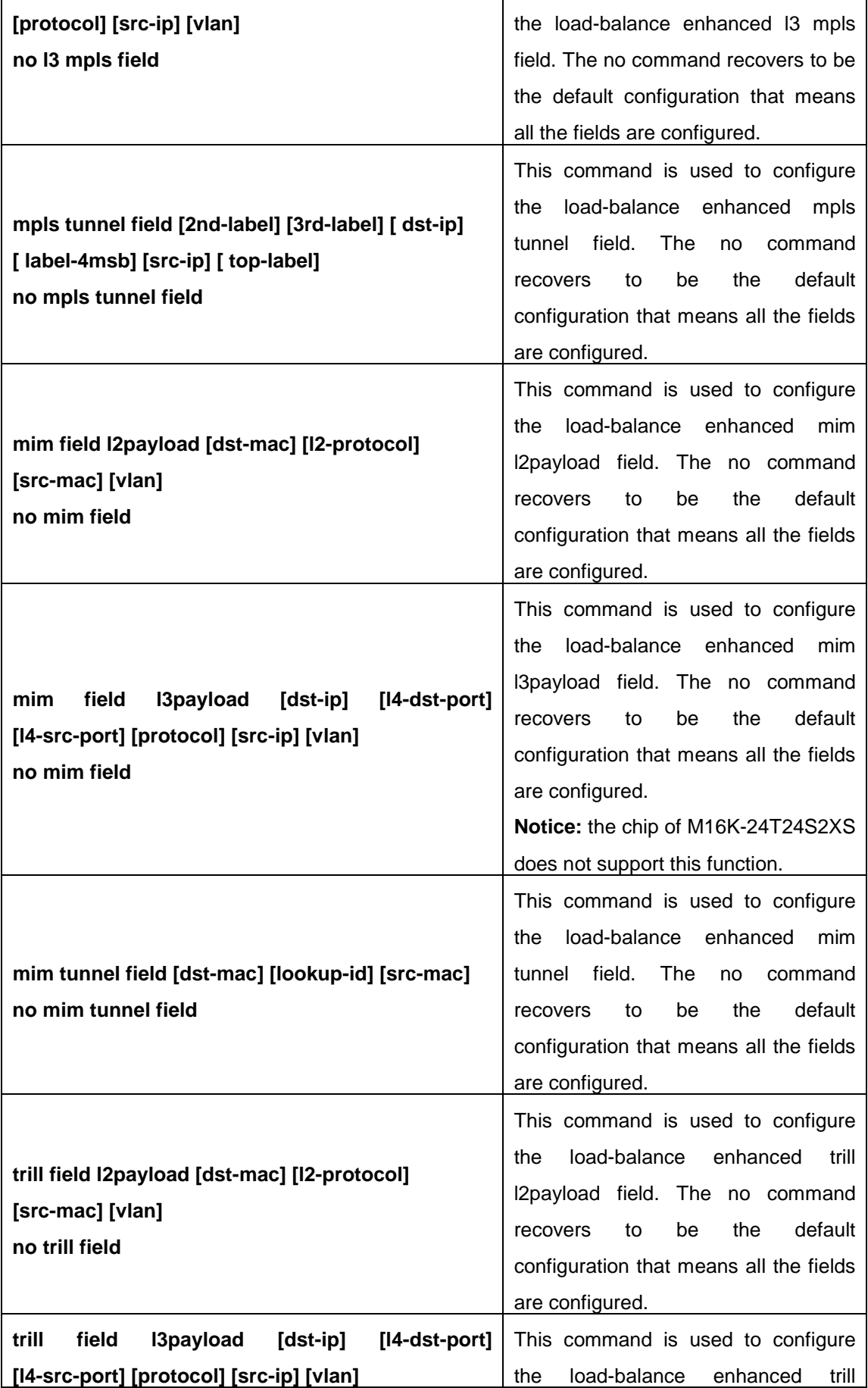

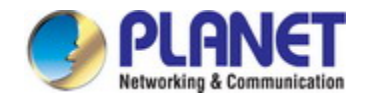

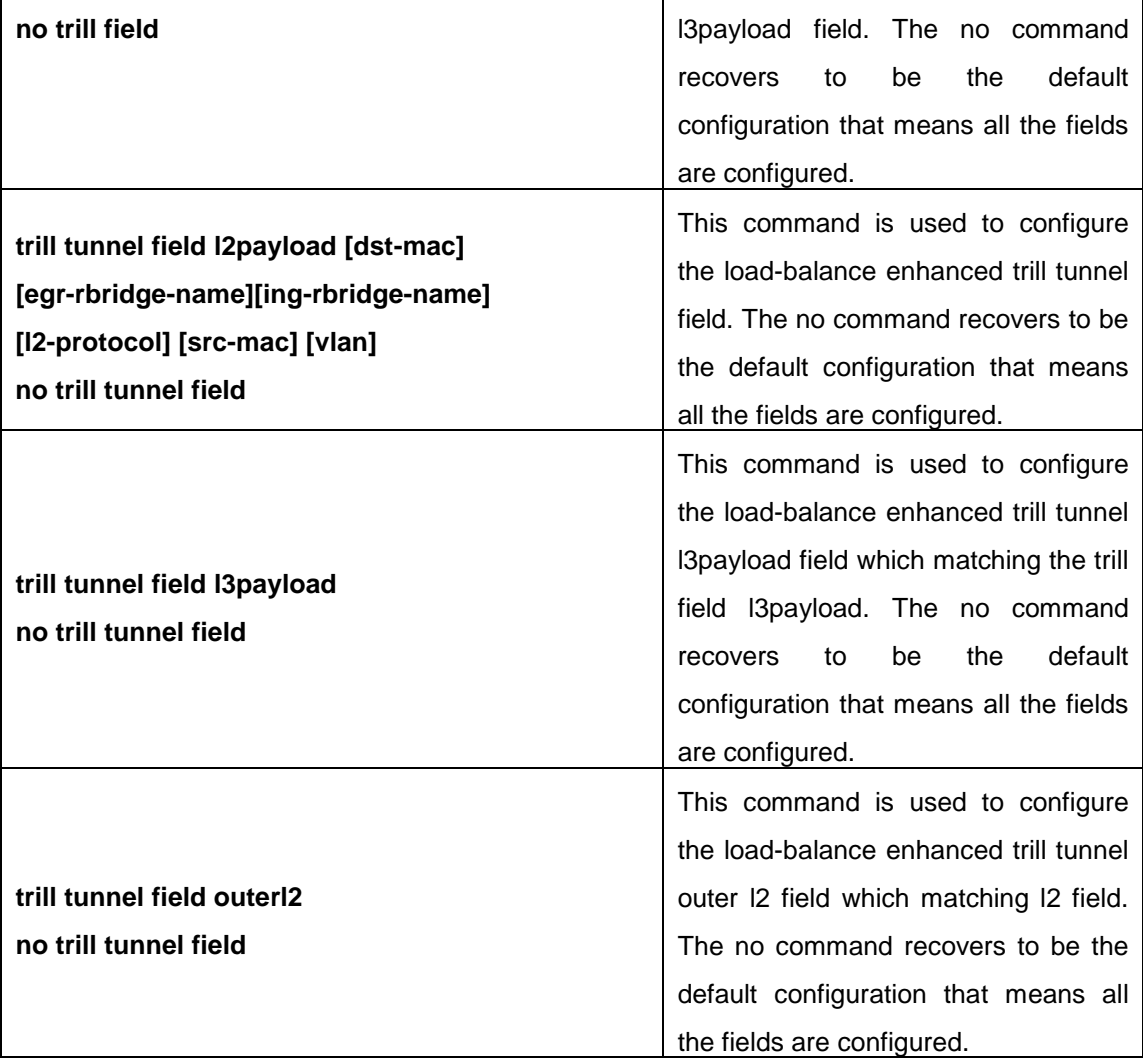

### **5. Enter port-channel configuration mode.**

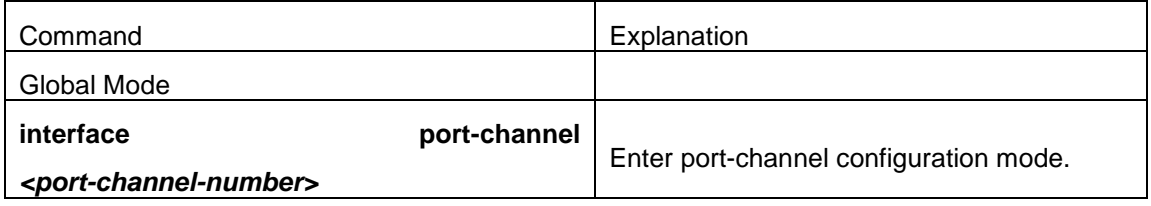

### **6. Set load-balance method for port-group**

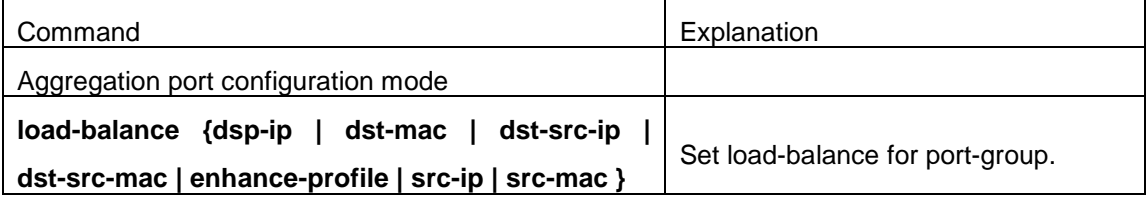

### **7. Set the system priority of LACP protocol**

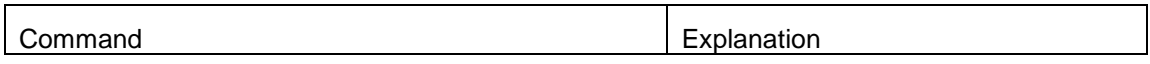

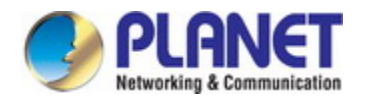

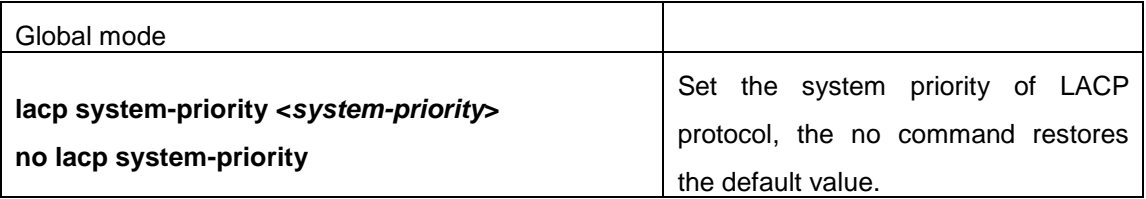

### **8. Set the port priority of the current port in LACP protocol**

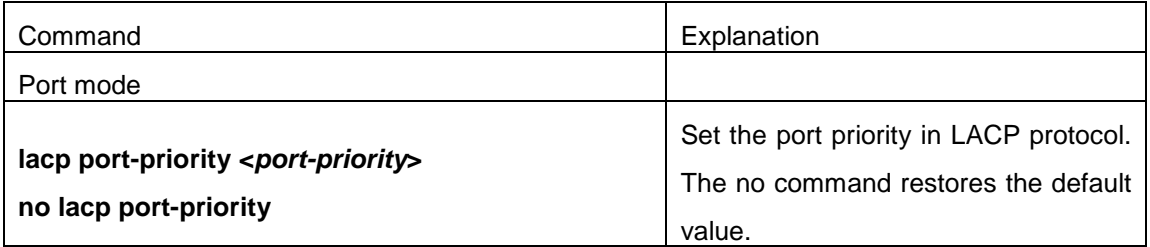

### **9. Set the timeout mode of the current port in LACP protocol**

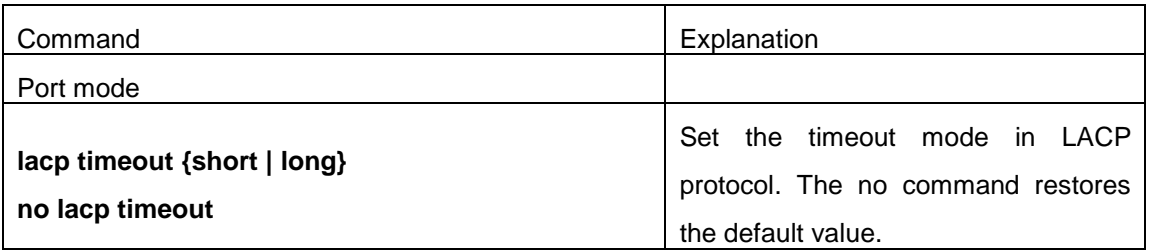

### **14.5 Port Channel Examples**

Scenario 1: Configuring Port Channel in LACP.

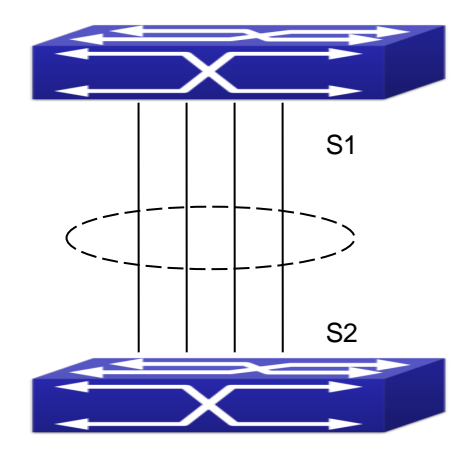

Fig 6-2 Configure Port Channel in LACP

The switches in the description below are all switch and as shown in the figure, ports 1, 2,

3, 4 of S1 are access ports and add them to group1 with active mode. Ports 6, 8, 9, 10 of S2

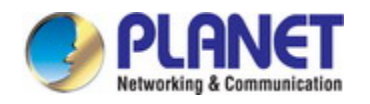

are access ports and add them to group2 with passive mode. All the ports should be connected with cables.

### **The configuration steps are listed below:**

Switch1#config Switch1(config)#interface ethernet 1/1-4 Switch1(Config-If-Port-Range)#port-group 1 mode active Switch1(Config-If-Port-Range)#exit Switch1(config)#interface port-channel 1 Switch1(Config-If-Port-Channel1)#

Switch2#config Switch2(config)#port-group 2 Switch2(config)#interface ethernet 1/6 Switch2(Config-If-Ethernet1/6)#port-group 2 mode passive Switch2(Config-If-Ethernet1/6)#exit Switch2(config)#interface ethernet 1/8-10 Switch2(Config-If-Port-Range)#port-group 2 mode passive Switch2(Config-If-Port-Range)#exit Switch2(config)#interface port-channel 2 Switch2(Config-If-Port-Channel2)#

### **Configuration result:**

Shell prompts ports aggregated successfully after a while, now ports 1, 2, 3, 4 of S1 form an aggregated port named "Port-Channel1", ports 6, 8, 9, 10 of S2 form an aggregated port named "Port-Channel2"; can be configured in their respective aggregated port mode.

Scenario 2: Configuring Port Channel in ON mode.

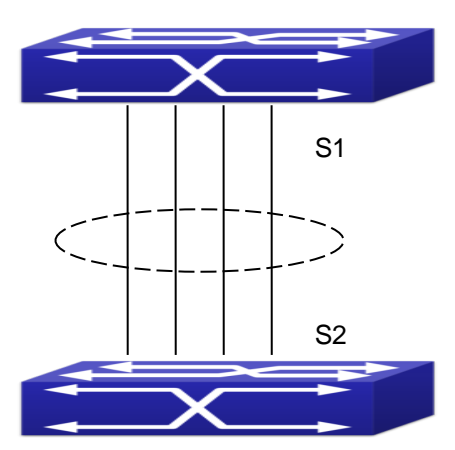

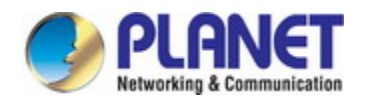

### Fig 6-3 Configure Port Channel in ON mode

As shown in the figure, ports 1, 2, 3, 4 of S1 are access ports and add them to group1 with "on" mode. Ports 6, 8, 9, 10 of S2 are access ports and add them to group2 with "on" mode.

### **The configuration steps are listed below:**

Switch1#config Switch1(config)#interface ethernet 1/1 Switch1(Config-If-Ethernet1/1)#port-group 1 mode on Switch1(Config-If-Ethernet1/1)#exit Switch1(config)#interface ethernet 1/2 Switch1 (Config-If-Ethernet1/2)#port-group 1 mode on Switch1 (Config-If-Ethernet1/2)#exit Switch1 (config)#interface ethernet 1/3 Switch1 (Config-If-Ethernet1/3)#port-group 1 mode on Switch1 (Config-If-Ethernet1/3)#exit Switch1 (config)#interface ethernet 1/4 Switch1 (Config-If-Ethernet1/4)#port-group 1 mode on Switch1 (Config-If-Ethernet1/4)#exit

#### Switch2#config

- Switch2(config)#port-group 2
- Switch2(config)#interface ethernet 1/6
- Switch2 (Config-If-Ethernet1/6)#port-group 2 mode on
- Switch2 (Config-If-Ethernet1/6)#exit
- Switch2 (config)#interface ethernet 1/8-10
- Switch2(Config-If-Port-Range)#port-group 2 mode on
- Switch2(Config-If-Port-Range)#exit

#### **Configuration result:**

Add ports 1, 2, 3, 4 of S1 to port-group1 in order, and we can see a group in "on" mode is completely joined forcedly, switch in other ends won't exchange LACP PDU to complete aggregation. Aggregation finishes immediately when the command to add port 1/2 to port-group 1 is entered, port 1 and port 2 aggregate to be port-channel 1, when port 1/3 joins port-group 1, port-channel 1 of port 1 and 2 are ungrouped and re-aggregate with port 3 to form port-channel 1, when port 1/4 joins port-group 1, port-channel 1 of port 1, 2 and 3 are ungrouped and re-aggregate with port 4 to form port-channel 1. (It should be noted that whenever a new port joins in an aggregated port group, the group will be ungrouped first and re-aggregated to form a new group.) Now all four ports in both S1 and S2 are aggregated in

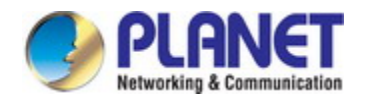

"on" mode and become an aggregated port respectively.

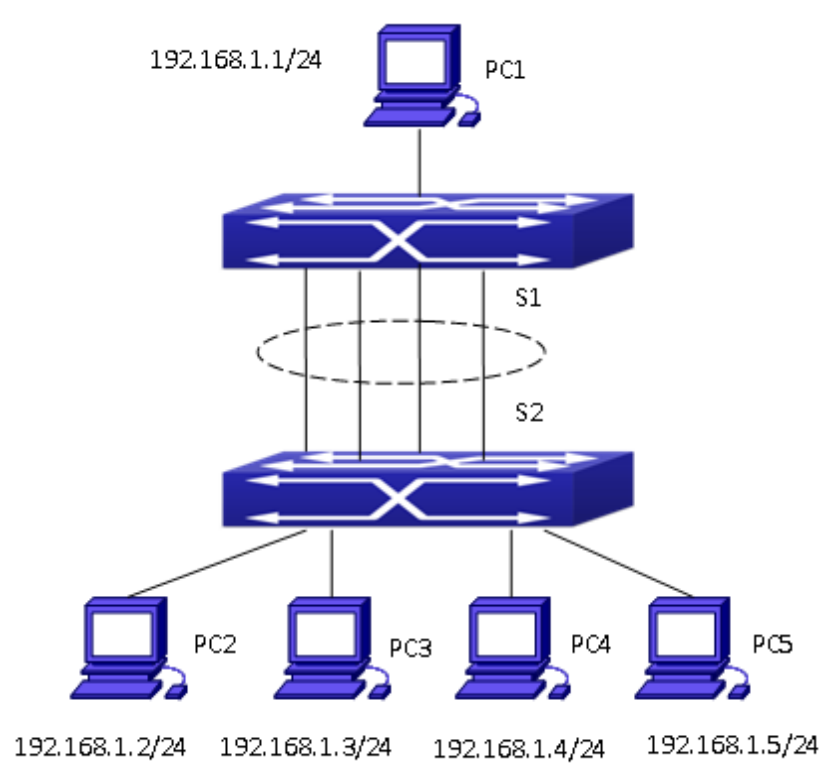

#### Scenario 3: Load Balance

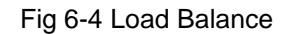

As shown in the above figure, the port 5 of switch S1 is connected to PC1, port 1-4 of the switch S2 are connected to PC2-PC5. All the ports of S1 and S2 are access ports.

Join the port 1-4 of S1 to group 1 with the method of on, join the port 5-8 of S2 to group 2 with the method of on. Configure the enhanced load balance template on S1 and apply it on the interface port-channel 1.

#### **The configuration steps are listed below:**

Switch1#config Switch1(config)#interface ethernet 1/1 Switch1(Config-If-Ethernet1/1)#port-group 1 mode on Switch1(Config-If-Ethernet1/1)#exit Switch1(config)#interface ethernet 1/2 Switch1 (Config-If-Ethernet1/2)#port-group 1 mode on Switch1 (Config-If-Ethernet1/2)#exit Switch1 (config)#interface ethernet 1/3 Switch1 (Config-If-Ethernet1/3)#port-group 1 mode on Switch1 (Config-If-Ethernet1/3)#exit Switch1 (config)#interface ethernet 1/4

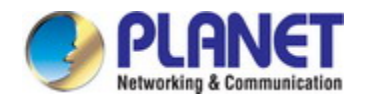

Switch1 (Config-If-Ethernet1/4)#port-group 1 mode on

Switch1 (Config-If-Ethernet1/4)#exit

Switch1 (config)#load-balance enhanced profile

Switch1 (config-load-balance-enhanced-profile)# ipv4 field dst-ip

- Switch1 (config)#interface port-channel 1
- Switch1 (config-if-port-channel1)#load-balance enhance-profile

Switch2#config Switch2 (config)#port-group 2 Switch2 (config)#interface ethernet 1/6 Switch2 (Config-If-Ethernet1/6)#port-group 2 mode on Switch2 (Config-If-Ethernet1/6)#exit Switch2 (config)#interface ethernet 1/8-10 Switch2 (Config-If-Port-Range)#port-group 2 mode on Switch2 (Config-If-Port-Range)#exit

After configuration, PC1 sends the IP packets to PC2-PC5 at the same time. Because the destination IP addresses of the packets are increasing by degrees, the packets will be distributed to port 1-4 equally for achieving the flow sharing based on the destination IP address.

# **14.6 Troubleshooting**

### **14.6.1 Port Channel Troubleshooting**

If problems occur when configuring port aggregation, please first check the following for causes.

- $\degree$  Ensure all ports in a port group have the same properties, i.e., whether they are in full-duplex mode, forced to the same speed, and have the same VLAN properties, etc. If inconsistency occurs, make corrections.
- $\degree$  Some commands cannot be used on a port in port-channel, such as arp, bandwidth, ip, ip-forward, etc.

### **14.6.2 Load Balance Troubleshooting**

If problems occur when configuring Load Balance, please first check the following for causes.

 $\infty$  Check if the port-channel port aggregation is up by the command of **show interface port channel**.

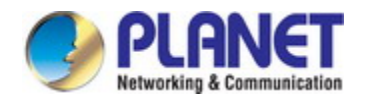

 $\degree$  Check if the enhanced load balance template is configured correctly by the command of **show load-balance enhanced-profile**.

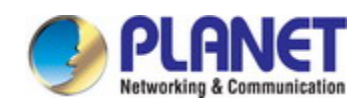

# **Chapter 15 MTU Configuration**

# **15.1 Introduction to MTU**

So far the Jumbo (Jumbo Frame) has not reach a determined standard in the industry (including the format and length of the frame). Normally frames sized within 1519-9000 should be considered jumbo frame. Networks with jumbo frames will increase the speed of the whole network by 2% to 5%. Technically the Jumbo is just a lengthened frame sent and received by the switch. However considering the length of Jumbo frames, they will not be sent to CPU. We discard the Jumbo frames sent to CPU in the packet receiving process.

### **15.2 MTU Configuration Task Sequence**

1. Configure enable MTU function

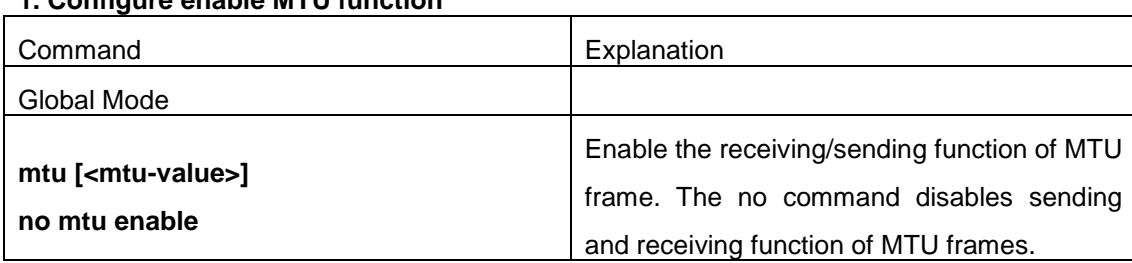

### **1. Configure enable MTU function**

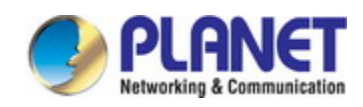

# **Chapter 16 bpdu-tunnel-protocol Configuration**

### **16.1 Introduction to bpdu-tunnel-protocol**

BPDU Tunnel is a Layer 2 tunnel technology. It allows Layer 2 protocol packets of geographically dispersed private network users to be transparently transmitted over specific tunnels across a service provider network.

### **16.1.1 bpdu-tunnel-protocol function**

In MAN application, multi-branches of a corporation may connect with each other by the service provider network. VPN provided by the service provider enables the geographically dispersed networks to form a local LAN, so the service provider needs to provide the tunnel function, namely, data information generated by user's network is able to inextenso arrive at other networks of the same corporation through the service provider network. To maintain a local concept, it not only needs to transmit the data within the user's private network across the tunnel, but also transmit layer 2 protocol packets within the user's private network.

### **16.1.2 Background of bpdu-tunnel-protocol**

Special lines are used in a service provider network to build user-specific Layer 2 networks. As a result, a user network is broken down into parts located at different sides of the service provider network. As shown in Figure, User A has two devices (CE 1 and CE 2) and both devices belong to the same VLAN. User's network is divided into network 1 and network 2, which are connected by the service provider network. When Layer 2 protocol packets cannot implement the passthrough across the service provider network, the user's network cannot process independent Layer 2 protocol calculation (for example, spanning tree calculation), so they affect each other.

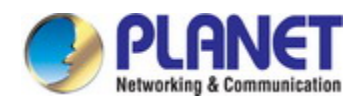

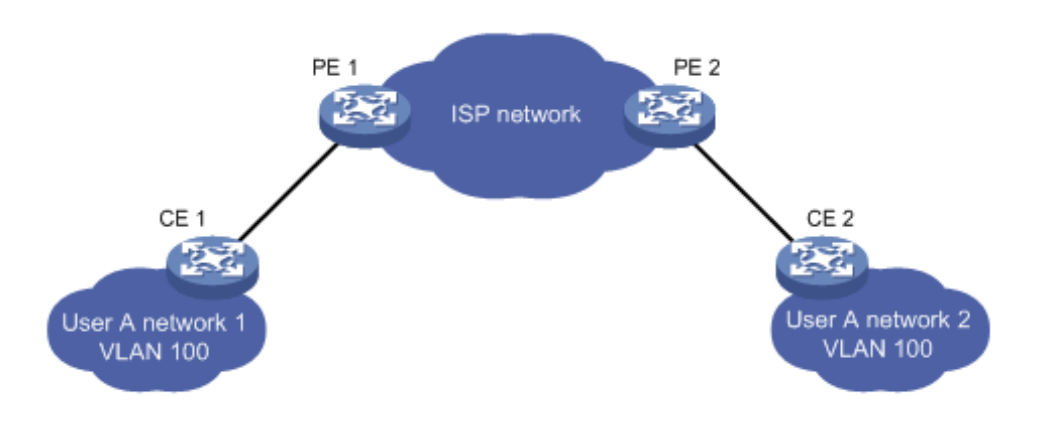

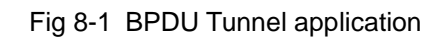

# **16.2 bpdu-tunnel-protocol Configuration Task List**

bpdu-tunnel-protocol configuration task list:

- 1. Configure tunnel STP globally
- 2. Configure the port to support the tunnel

### **1. Configure tunnel MAC address globally**

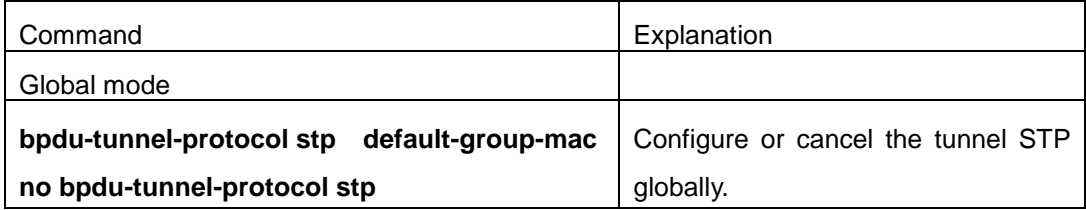

#### **2. Configure the port to support the tunnel**

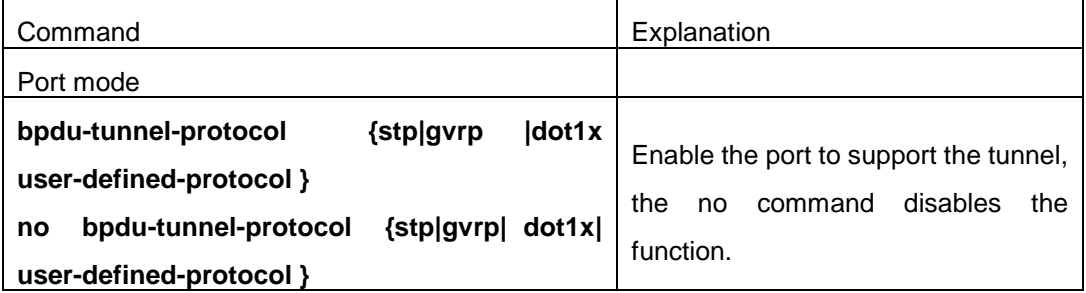

### **16.3 Examples of bpdu-tunnel-protocol**

Special lines are used in a service provider network to build user-specific Layer 2 networks. As a result, a user network is broken down into parts located at different sides of the

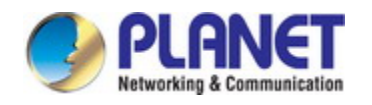

service provider network. As shown in Figure, User A has two devices (CE 1 and CE 2) and both devices belong to the same VLAN. User's network is divided into network 1 and network 2, which are connected by the service provider network. When Layer 2 protocol packets cannot implement the passthrough across the service provider network, the user's network cannot process independent Layer 2 protocol calculation (for example, spanning tree calculation), so they affect each other.

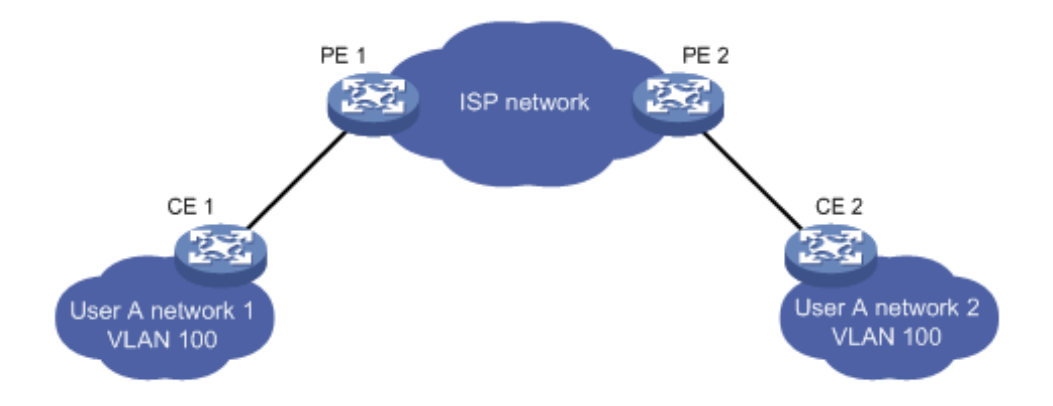

### Fig 8-2 BPDU Tunnel application environment

With BPDU Tunnel, Layer 2 protocol packets from user's networks can be passed through over the service provider network in the following work flow:

1. After receiving a Layer 2 protocol packet from network 1 of user A, PE 1 in the service provider network encapsulates the packet, replaces its destination MAC address with a specific multicast MAC address, and then forwards the packet in the service provider network. 2. The encapsulated Layer 2 protocol packet (called BPDU Tunnel packet) is forwarded to PE 2 at the other end of the service provider network, which de-encapsulates the packet, restores the original destination MAC address of the packet, and then sends the packet to network 2 of user A.

bpdu-tunnel-protocol configuration of edge switches PE1 and PE2 in the following:

PE1 Configuration:

PE1(config-if-ethernet1/1)# bpdu-tunnel-protocol stp

PE1(config-if-ethernet1/1)# bpdu-tunnel-protocol lacp

PE1(config-if-ethernet1/1)# bpdu-tunnel-protocol dot1x

PE2(config-if-ethernet1/1)# bpdu-tunnel-protocol user-defined-protocol uldp

PE2 Configuration:

PE2(config-if-ethernet1/1)# bpdu-tunnel-protocol stp

PE2(config-if-ethernet1/1)# bpdu-tunnel-protocol gvrp

PE2(config-if-ethernet1/1)# bpdu-tunnel-protocol dot1x

PE2(config-if-ethernet1/1)# bpdu-tunnel-protocol user-defined-protocol uldp bpdu-tunnel

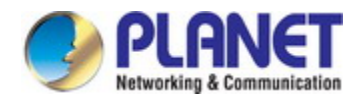

# **16.4 bpdu-tunnel-protocol Troubleshooting**

After port disables stp, gvrp, user-defined-protocol and dot1x functions, it is able to configure bpdu-tunnel-protocol function.

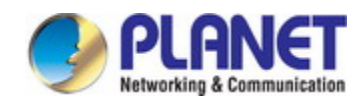

# **Chapter 17 DDM Configuration**

### **17.1 Introduction to DDM**

### **17.1.1 Brief Introduction to DDM**

DDM (Digital Diagnostic Monitor) makes the detailed digital diagnostic function standard in SFF-8472 MSA. It set that the parameter signal is monitored and make it to digitize on the circuit board of the inner module. After that, providing the demarcated result or the digitize measure result and the demarcate parameter which are saved in the standard memory framework, so as to expediently read by serial interface with double cables.

Normally, intelligent fiber modules support Digital Diagnostic function. Network management units is able to monitor the parameters (temperature, voltage, bias current, tx power and rx power) of the fiber module to obtain theirs thresholds and the real-time state of the current fiber module by the inner MCU of the fiber module. That is able to help the network management units to locate the fault in the fiber link, reduce the maintenance workload and enhance the system reliability.

DDM applications are shown in the following:

1. Module lifetime forecast

Monitoring the bias current is able to forecast the laser lifetime. Administrator is able to find some potential problems by monitoring voltage and temperature of the module.

(1) High Vcc voltage will result in the breakdown CMOS, low Vcc voltage will result in the abnormity work.

(2)High rx power will damage the receiving module, low rx power will result that the receiving module cannot work normally.

 $(3)$  High temperature will result in the fast aging of the hardware.

 $(4)$  Monitoring the received fiber power to monitor the capability of the link and the remote switch.

2. Fault location

In fiber link, locating the fault is important to the fast overload of the service, fault isolation is able to help administrator to fast locate the location of the link fault within the module (local module or remote module) or on the link, it also reduce the time for restoring the fault of the system.

Analyzing warning and alarm status of real-time parameters (temperature, voltage, bias current, tx power and rx power) can fast locate the fault through Digital Diagnostic function. Besides, the state of Tx Fault and Rx LOS is important for analyzing the fault.

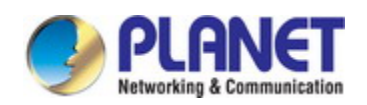

#### 3. Compatibility verification

Compatibility verification is used to analyze whether the environment of the module accords the data manual or it is compatible with the corresponding standard, because the module capability is able to be ensured only in the compatible environment. Sometimes, environment parameters exceed the data manual or the corresponding standard, it will make the falling of the module capability that result in the transmission error.

Environment is not compatible with the module are as below:

- (1)Voltage exceeds the set range
- $(2)$  Rx power is overload or is under the sensitivity of the transceiver
- (3)Temperature exceeds the range of the running temperature

### **17.1.2 DDM Function**

DDM descriptions are shown in the following:

1. Show the monitoring information of the transceiver

Administrator is able to know the current working state of the transceiver and find some potential problems through checking the real-time parameters (including TX power, RX power, Temperature, Voltage, Bias current) and querying the monitoring information (such as warning, alarm, real-time state and threshold, and so on). Besides, checking the fault information of the fiber module helps administrator to fast locate the link fault and saves the restored time.

2. Threshold defined by the user

For real-time parameters (TX power, RX power, Temperature, Voltage, Bias current), there are fixed thresholds. Because the user's environments are difference, the users is able to define the threshold (including high alarm, low alarm, high warn, low warn) to flexibly monitor the working state of the transceiver and find the fault directly.

The thresholds configured by the user and the manufacturer can be shown at the same time. When the threshold defined by the user is irrational, it will prompt the user and automatically process alarm or warning according to the default threshold. (the user is able to restore all thresholds to the default thresholds or restore a threshold to the default threshold)

Threshold rationality: high/low warn should be between high alarm and low alarm and high threshold should be higher than low threshold, namely, high alarm > = high warn > = low warn>= low alarm.

For fiber module, verification mode of the receiving power includes inner verification and outer verification which are decided by the manufacturer. Besides the verification mode of the real-time parameters and the default thresholds are same.

#### 3. Transceiver monitoring

Besides checking the real-time working state of the transceiver, the user needs to monitor the detailed status, such as the former abnormity time and the abnormity type. Transceiver monitoring helps the user to find the former abnormity status through checking the log and

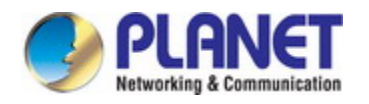

query the last abnormity status through executing the commands. When the user finds the abnormity information of the fiber module, the fiber module information may be remonitored after processing the abnormity information, here, the user is able to know the abnormity information and renew the monitoring.

# **17.2 DDM Configuration Task List**

DDM configuration task list:

- 1. Show the real-time monitoring information of the transceiver
- 2. Configure the alarm or warning thresholds of each parameter for the transceiver
- 3. Configure the state of the transceiver monitoring
- (1) Configure the interval of the transceiver monitoring
- (2) Configure the enable state of the transceiver monitoring
- (3) Show the information of the transceiver monitoring
- (4) Clear the information of the transceiver monitoring

#### **1. Show the real-time monitoring information of the transceiver**

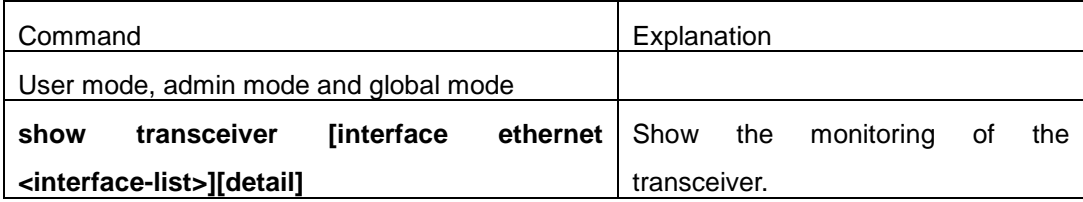

#### **2. Configure the alarm or warning thresholds of each parameter for the transceiver**

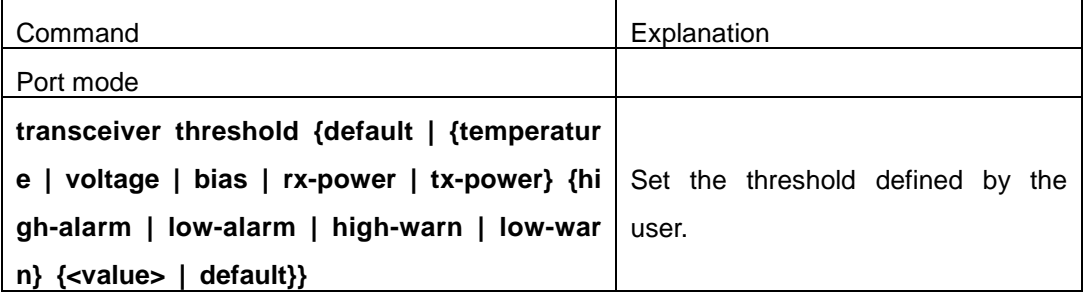

#### **3. Configure the state of the transceiver monitoring**

#### **(1) Configure the interval of the transceiver monitoring**

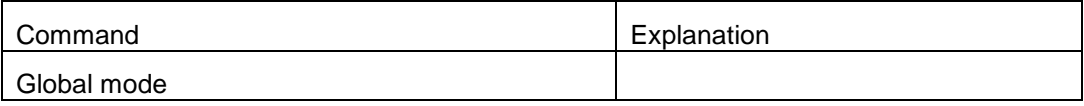

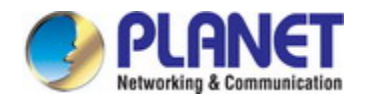

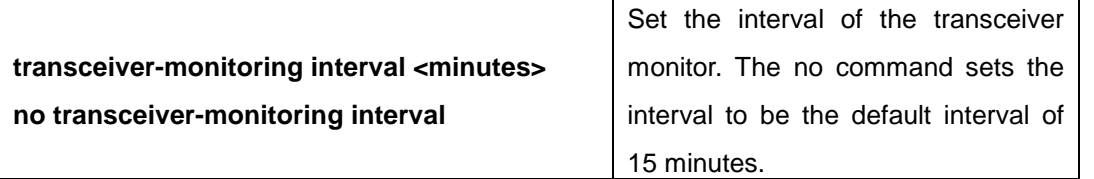

### (**2**)**Configure the enable state of the transceiver monitoring**

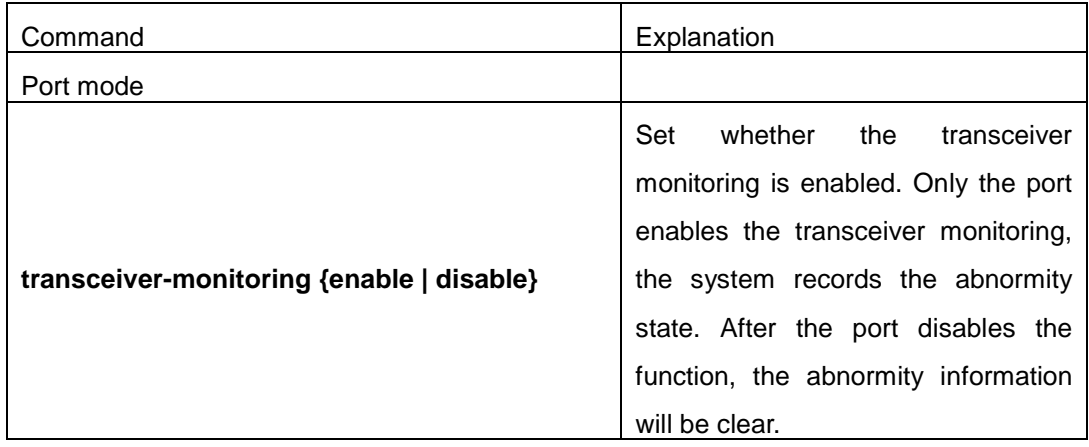

### (**3**)**Show the information of the transceiver monitoring**

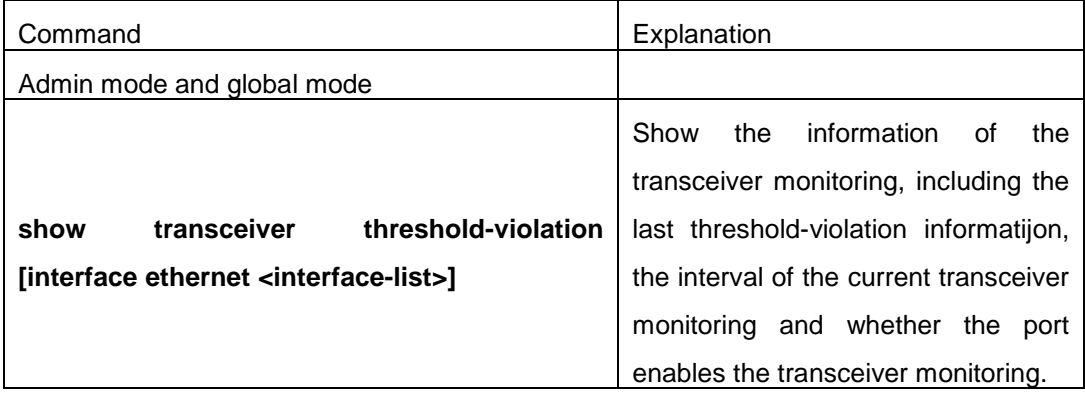

### (**4**)**Clear the information of the transceiver monitoring**

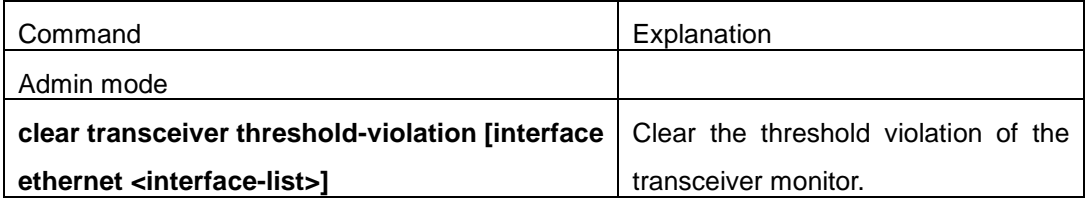

## **17.3 Examples of DDM**

Example1:

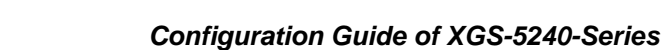

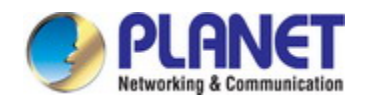

Ethernet 21 and Ethernet 23 are inserted the fiber module with DDM, Ethernet 24 is inserted the fiber module without DDM, Ethernet 22 does not insert any fiber module, show the DDM information of the fiber module.

a、Show the information of all interfaces which can read the real-time parameters normally,(No fiber module is inserted or the fiber module is not supported, the information will not be shown), for example:

Switch#show transceiver

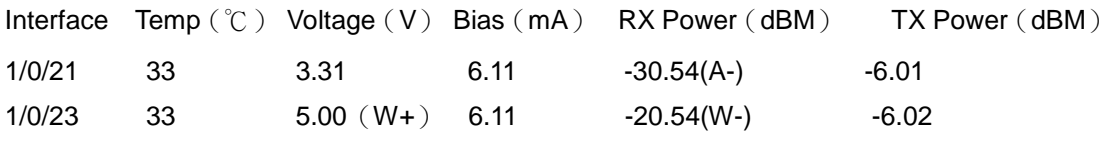

b、Show the information of the specified interface. (N/A means no fiber module is inserted or does not support the fiber module), for example:

Switch#show transceiver interface ethernet 1/0/21-22;23

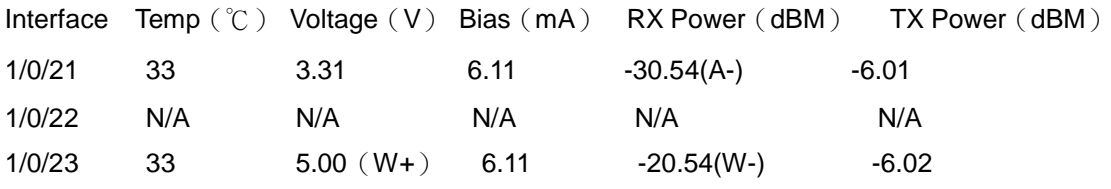

c、Show the detailed information, including base information, parameter value of the real-time monitoring, warning, alarm, abnormity state, threshold information and the serial number, for example:

Switch#show transceiver interface ethernet 1/0/21-22;24 detail

Ethernet 1/0/21 transceiver detail information:

Base information:

SFP found in this port, manufactured by company, on Sep 29 2010.

Type is 1000BASE-SX. Serial Number is 1108000001.

Link length is 550 m for 50um Multi-Mode Fiber.

Link length is 270 m for 62.5um Multi-Mode Fiber.

Nominal bit rate is 1300 Mb/s, Laser wavelength is 850 nm.

Brief alarm information:

RX loss of signal

Voltage high

RX power low

Detail diagnostic and threshold information:

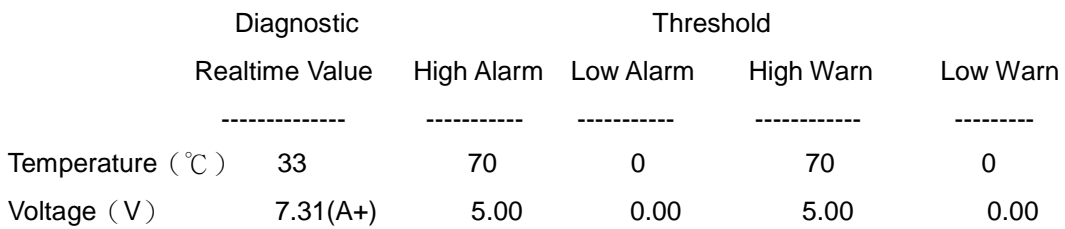
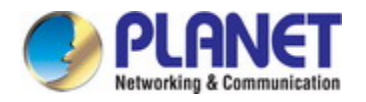

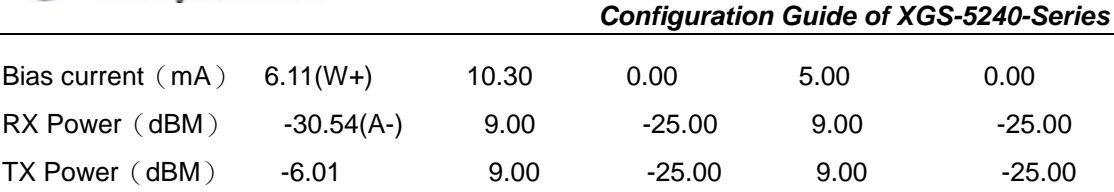

Ethernet 1/0/22 transceiver detail information: N/A

Ethernet 1/0/24 transceiver detail information: Base information: SFP found in this port, manufactured by company, on Sep 29 2010. Type is 1000BASE-SX. Serial Number is 1108000001. Link length is 550 m for 50um Multi-Mode Fiber. Link length is 270 m for 62.5um Multi-Mode Fiber. Nominal bit rate is 1300 Mb/s, Laser wavelength is 850 nm. Brief alarm information: N/A Detail diagnostic and threshold information: N/A

Explanation: If the serial number is 0, it means that it is not specified as bellow: SFP found in this port, manufactured by company, on Sep 29 2010. Type is 1000BASE-SX. Serial Number is not specified. Link length is 550 m for 50um Multi-Mode Fiber. Link length is 270 m for 62.5um Multi-Mode Fiber. Nominal bit rate is 1300 Mb/s, Laser wavelength is 850 nm.

#### Example2:

Ethernet 21 is inserted the fiber module with DDM. Configure the threshold of the fiber module after showing the DDM information. Step1: Show the detailed DDM information. Switch#show transceiver interface ethernet 1/0/21 detail Ethernet 1/0/21 transceiver detail information: Base information: …… Brief alarm information: RX loss of signal Voltage high RX power low Detail diagnostic and threshold information: Diagnostic Threshold Realtime Value High Alarm Low Alarm High Warn Low Warn

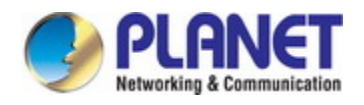

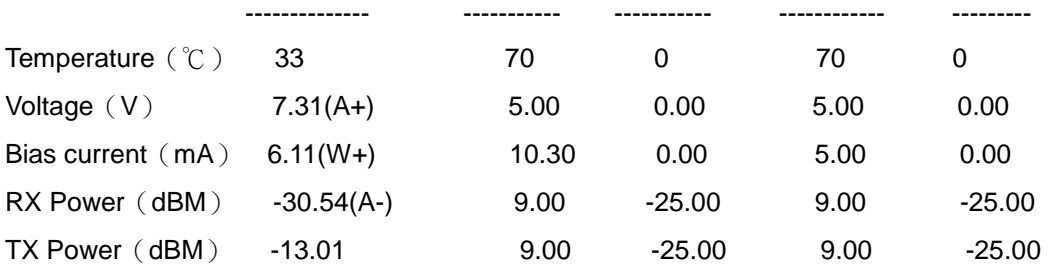

Step2: Configure the tx-power threshold of the fiber module, the low-warning threshold is -12, the low-alarm threshold is -10.00.

Switch#config

Switch(config)#interface ethernet 1/0/21

Switch(config-if-ethernet1/0/21)#transceiver threshold tx-power low-warning -12

Switch(config-if-ethernet1/0/21)#transceiver threshold tx-power low-alarm -10.00

Step3: Show the detailed DDM information of the fiber module. The alarm uses the threshold configured by the user, the threshold configured by the manufacturer is labeled with the bracket. There is the alarm with 'A-' due to -13.01 is less than -12.00.

Switch#show transceiver interface ethernet 1/0/21 detail

Ethernet 1/0/21 transceiver detail information:

Base information:

……

Brief alarm information:

RX loss of signal

Voltage high

RX power low

TX power low

Detail diagnostic and threshold information:

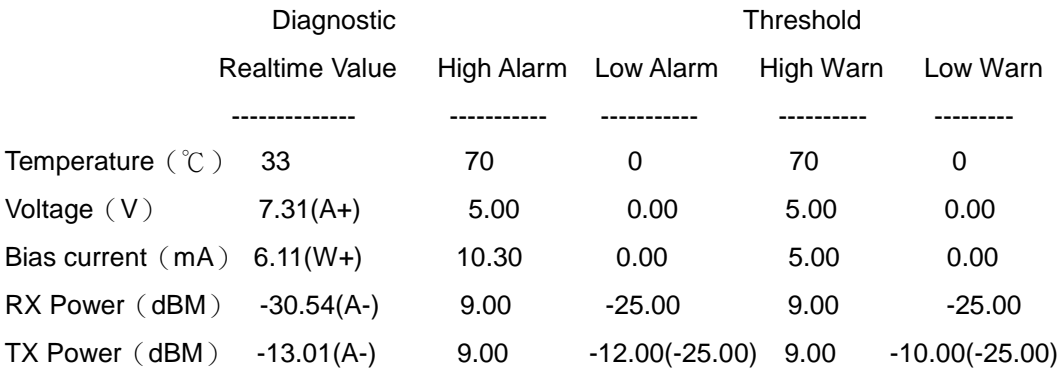

#### Example3:

Ethernet 21 is inserted the fiber module with DDM. Enable the transceiver monitoring of

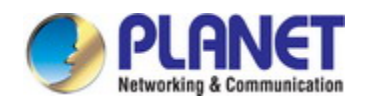

the port after showing the transceiver monitoring of the fiber module. Step1: Show the transceiver monitoring of the fiber module. Both ethernet 21 and ethernet 22 do not enable the transceiver monitoring, its interval is set to 30 minutes. Switch(config)#show transceiver threshold-violation interface ethernet 1/0/21-22 Ethernet 1/0/21 transceiver threshold-violation information: Transceiver monitor is disabled. Monitor interval is set to 30 minutes. The last threshold-violation doesn't exist.

Ethernet 1/0/22 transceiver threshold-violation information: Transceiver monitor is disabled. Monitor interval is set to 30 minutes. The last threshold-violation doesn't exist.

Step2: Enable the transceiver monitoring of ethernet 21. Switch(config)#interface ethernet 1/0/21 Switch(config-if-ethernet1/0/21)#transceiver-monitoring enable

Step3: Show the transceiver monitoring of the fiber module. In the following configuration, ethernet 21 enabled the transceiver monitoring, the last threshold-violation time is Jan 02 11:00:50 2011, the detailed DDM information exceeding the threshold is also shown.

Switch(config-if-ethernet1/0/21)#quit

Switch(config)#show transceiver threshold-violation interface ethernet 1/0/21-22

Ethernet 1/0/21 transceiver threshold-violation information:

Transceiver monitor is enabled. Monitor interval is set to 30 minutes.

The current time is Jan 02 12:30:50 2011.

The last threshold-violation time is Jan 02 11:00:50 2011.

Brief alarm information:

RX loss of signal

RX power low

Detail diagnostic and threshold information:

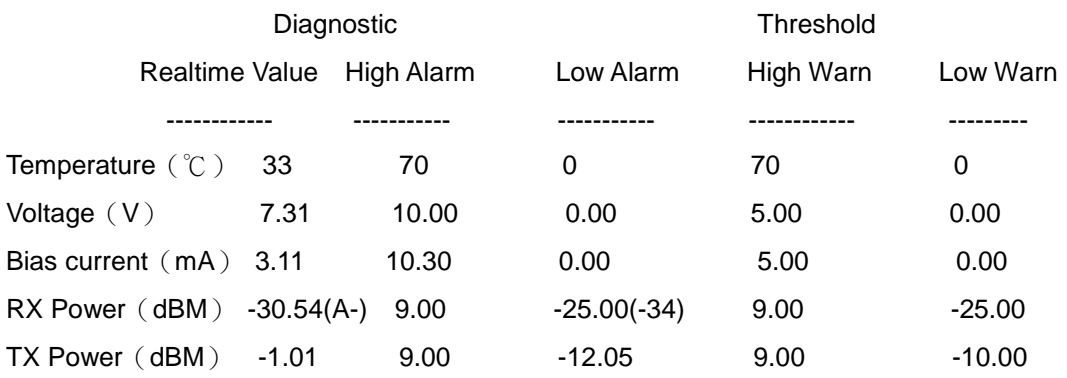

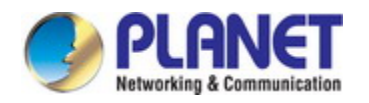

Ethernet 1/0/22 transceiver threshold-violation information:

Transceiver monitor is disabled. Monitor interval is set to 30 minutes.

The last threshold-violation doesn't exist.

# **17.4 DDM Troubleshooting**

If problems occur when configuring DDM, please check whether the problem is caused by the following reasons:

- Ensure that the transceiver of the fiber module has been inserted fast on the port, or else DDM configuration will not be shown.
- Ensure that SNMP configuration is valid, or else the warning event cannot inform the network management system.
- Because only some boards and box switches support SFP with DDM or XFP with DDM, ensure the used board and switch support the corresponding function.
- When using **show transceiver** command or **show transceiver detail** command, it cost much time due to the switch will check all ports, so it is recommended to query the monitoring information of the transceiver on the specified port.
- $\blacktriangleright$  Ensure the threshold defined by the user is valid. When any threshold is error, the transceiver will give an alarm according to the default setting automatically.
- $\blacktriangleright$  The DDM information of QSFP+ port does not support transmission power (TX power), it is determined by SFF-8436.
- $\degree$  If QSFP+ port is configured as 40G mode, it will show the DDM information of all 4 channels; if it is configured as 4x10G mode, it only shows the channel information related to the current 10G port.
- DAC wire has optical module itself, if the wire is passive mode, there is no DDM information; if the wire is active mode, DDM information can be viewed.

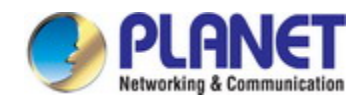

# **Chapter 18 EFM OAM Configuration**

### **18.1 Introduction to EFM OAM**

Ethernet is designed for Local Area Network at the beginning, but link length and network scope is extended rapidly while Ethernet is also applied to Metropolitan Area Network and Wide Area Network along with development. Due to lack the effectively management mechanism, it affects Ethernet application to Metropolitan Area Network and Wide Area Network, implementing OAM on Ethernet becomes a necessary development trend.

There are four protocol standards about Ethernet OAM, they are 802.3ah (EFM OAM), 802.3ag (CFM), E-LMI and Y.1731. EFM OAM and CFM are set for IEEE organization. EFM OAM works in data link layer to validly discover and manage the data link status of rock-bottom. Using EFM OAM can effectively advance management and maintenance for Ethernet to ensure the stable network operation. CFM is used for monitoring the whole network connectivity and locating the fault in access aggregation network layer. Compare with CFM, Y.1731 standard set by ITU (International Telecommunications Union) is more powerful. E-LMI standard set by MEF is only applied to UNI. So above protocols can be used to different network topology and management, between them exist the complementary relation.

EFM OAM (Ethernet in the First Mile Operation, Administration and Maintenance) works in data link layer of OSI model to implement the relative functions through OAM sublayer, figure is as bleow:

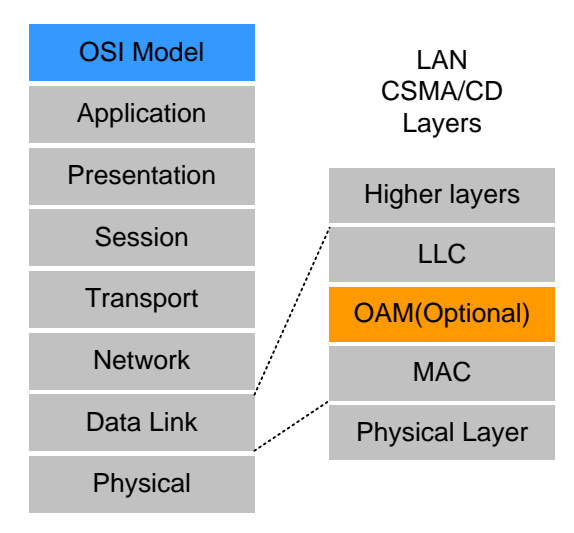

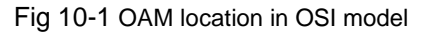

OAM protocol data units (OAMPDU) use destination MAC address 01-80-c2-00-00-02 of

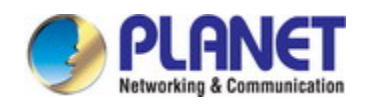

protocol, the max transmission rate is 10Pkt/s.

EFM OAM is established on the basis of OAM connection, it provides a link operation management mechanism such as link monitoring, remote fault detection and remote loopback testing, the simple introduction for EFM OAM in the following:

#### 1. Ethernet OAM connection establishment

Ethernet OAM entity discovers remote OAM entities and establishes sessions with them by exchanging Information OAMPDUs. EFM OAM can operate in two modes: active mode and passive mode. One session can only be established by the OAM entity working in the active mode and ones working in the passive mode need to wait until it receives the connection request. After an Ethernet OAM connection is established, the Ethernet OAM entities on both sides exchange Information OAMPDUs continuously to keep the valid Ethernet OAM connection. If an Ethernet OAM entity receives no Information OAMPDU for five seconds, the Ethernet OAM connection is disconnected.

#### 2. Link Monitoring

Fault detection in an Ethernet is difficult, especially when the physical connection in the network is not disconnected but network performance is degrading gradually. Link monitoring is used to detect and discover link faults in various environments. EFM OAM implements link monitoring through the exchange of Event Notification OAMPDUs. When detecting a link error event, the local OAM entity sends an Event Notification OAMPDU to notify the remote OAM entity. At the same time it will log information and send SNMP Trap to the network management system. While OAM entity on the other side receives the notification, it will also log and report it. With the log information, network administrators can keep track of network status in time.

The link event monitored by EFM OAM means that the link happens the error event, including Errored symbol period event, Errored frame event, Errored frame period event, Errored frame seconds event.

Errored symbol period event: The errored symbol number can not be less than the low threshold. (Symbol: the min data transmission unit of physical medium. It is unique for coding system, the symbols may be different for different physical mediums, symbol rate means the changed time of electron status per second. )

Errored frame period event: Specifying N is frame period, the errored frame number within the period of receiving N frames can not be less than the low threshold. (Errored frame: Receiving the errored frame detected by CRC.)

Errored frame event: The number of detected error frames over M seconds can not be less than the low threshold.

Errored frame seconds event: The number of error frame seconds detected over M seconds can not be less than the low threshold. (Errored frame second: Receiving an errored

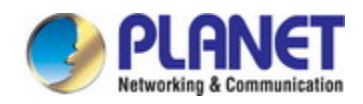

frame at least in a second.)

#### 3. Remote Fault Detection

In a network where traffic is interrupted due to device failures or unavailability, the flag field defined in Ethernet OAMPDUs allows an Ethernet OAM entity to send fault information to its peer. As Information OAMPDUs are exchanged continuously across established OAM connections, an Ethernet OAM entity can inform one of its OAM peers of link faults through Information OAMPDUs. Therefore, the network administrator can keep track of link status in time through the log information and troubleshoot in time.

There are three kinds of link faults for Information OAMPDU, they are Critical Event, Dying Gasp and Link Fault, and their definitions are different for each manufacturer, here the definitions are as below:

Critical Event: EFM OAM function of port is disabled.

Link Fault: The number of unidirectional operation or fault can not be less than the high threshold in local. Unidirectional Operation means unidirectional link can not work normally on full-duplex link without autonegotiaction. EFM OAM can detect the fault and inform the remote OAM peers through sending Information OAMPDU.

Dying Gasp: There is no definition present. Although device does not generate Dying Gasp OAMPDU, it still receives and processes such OAMPDU sent by its peer.

#### 4. Remote loopback testing

Remote loopback testing is available only after an Ethernet OAM connection is established. With remote loopback enabled, operating Ethernet OAM entity in active mode issues remote loopback requests and the peer responds to them. If the peer operates in loopback mode, it returns all packets except Ethernet OAMPDUs to the senders along the original paths. Performing remote loopback testing periodically helps to detect network faults in time. Furthermore, performing remote loopback testing by network segments helps to locate network faults. Note: The communication will not be processed normally in remote loopback mode.

Typical EFM OAM application topology is in the following, it is used for point-to-point link and emulational IEEE 802.3 point-to-point link. Device enables EFM OAM through point-to-point connection to monitor the link fault in the First Mile with Ethernet access. For user, the connection between user to telecommunication is "the First Mile", for service provider, it is "the Last Mile".

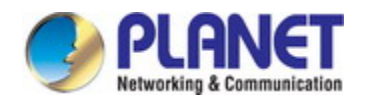

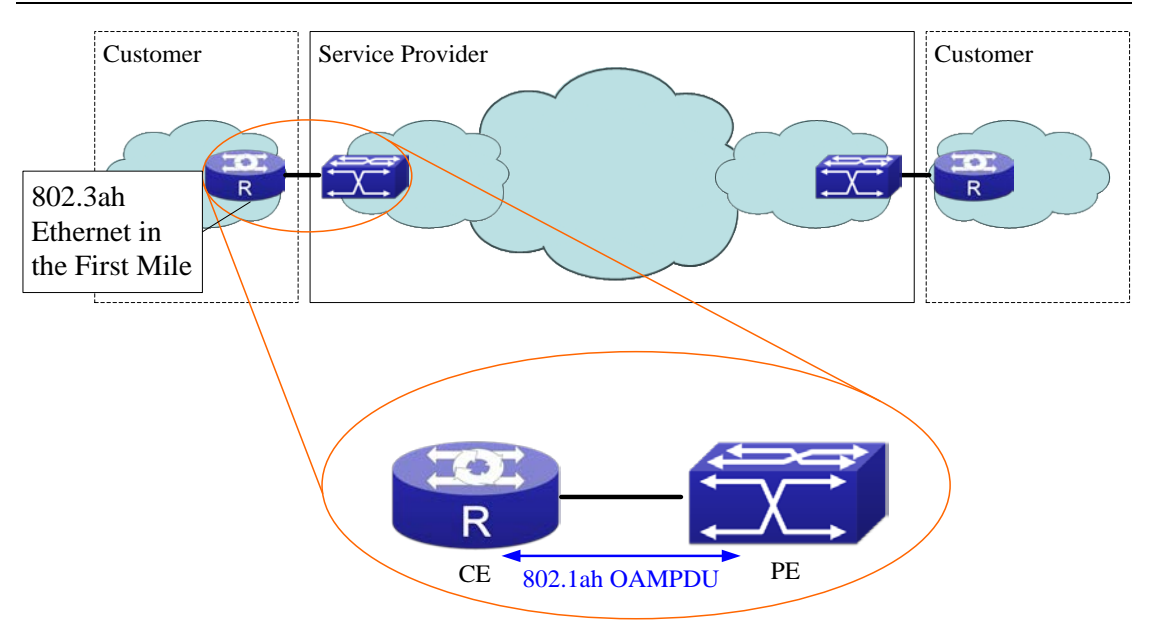

Fig 10-2 Typical OAM application topology

# **18.2 EFM OAM Configuration**

EFM OAM configuration task list

- 1. Enable EFM OAM function of port
- 2. Configure link monitor
- 3. Configure remote failure
- 4. Enable EFM OAM loopback of port

Note: it needs to enable OAM first when configuring OAM parameters.

### **1. Enable EFM OAM function of port**

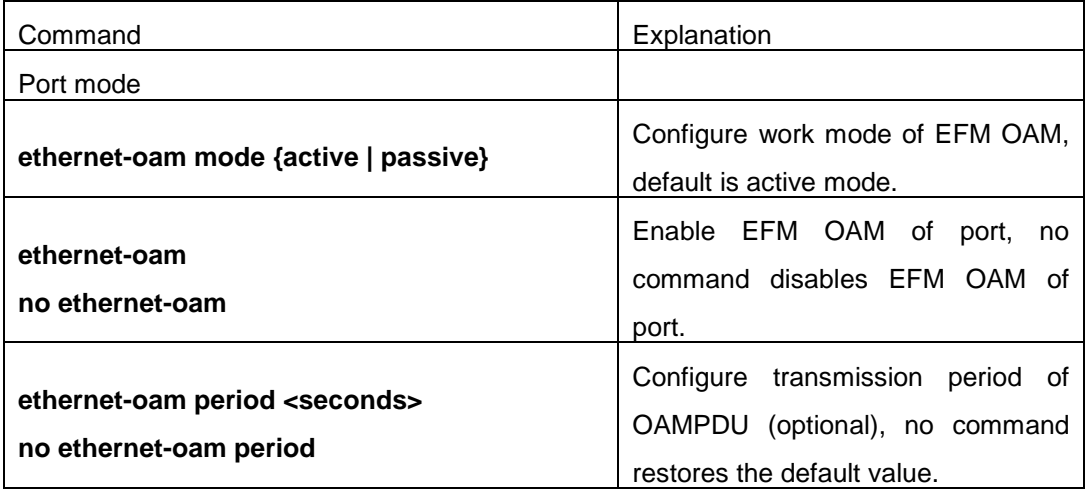

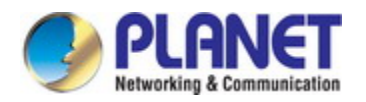

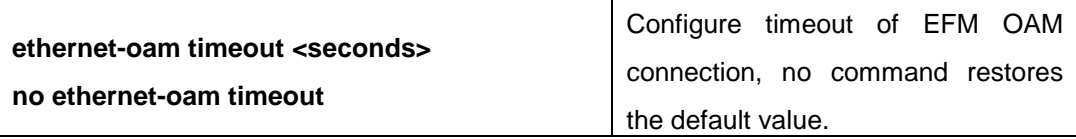

### **2. Configure link monitor**

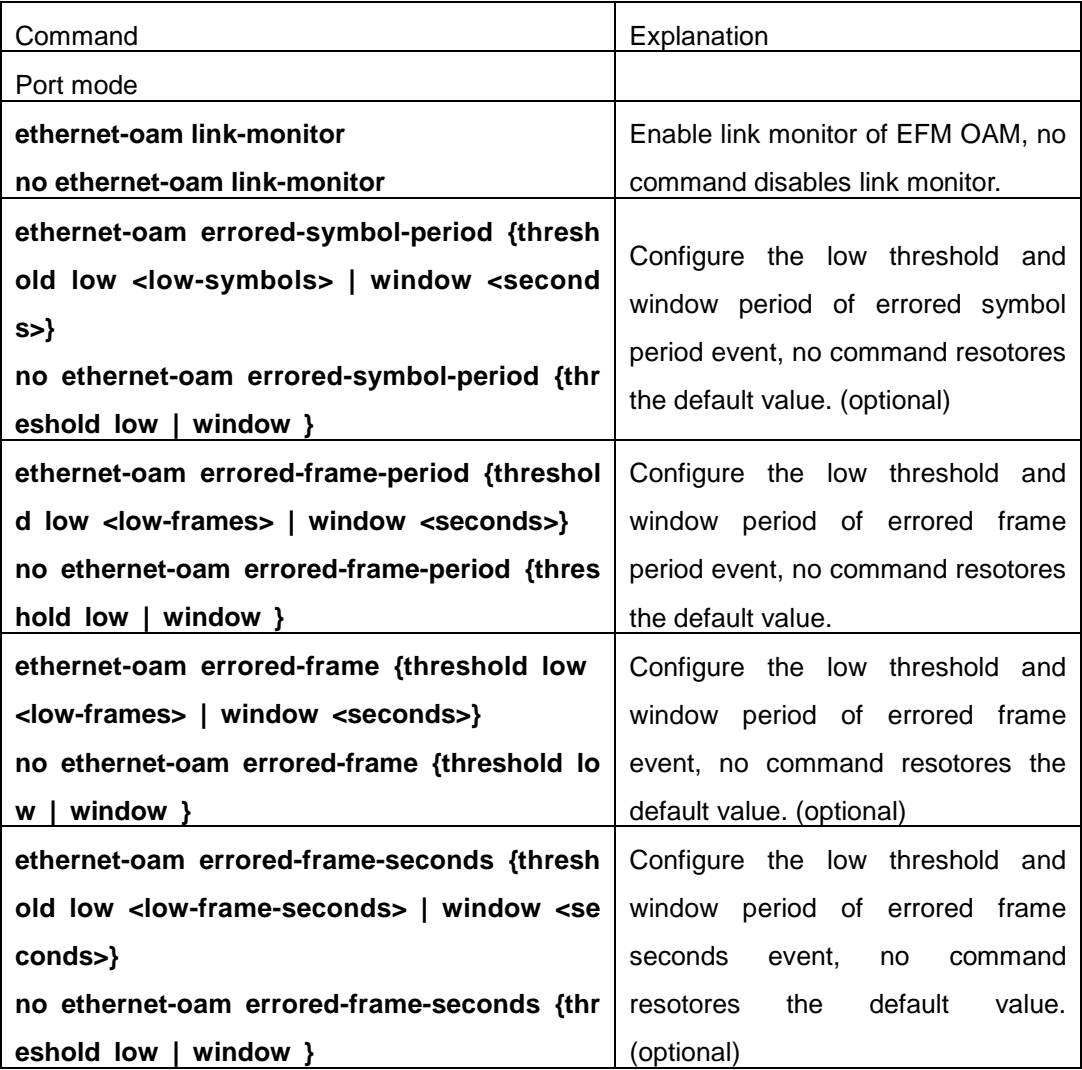

### **3. Configure remote failure**

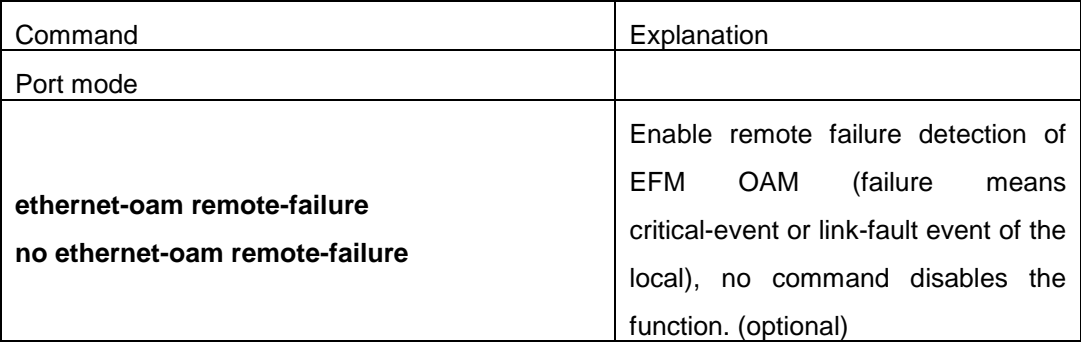

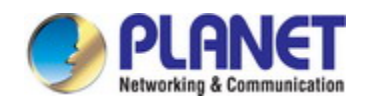

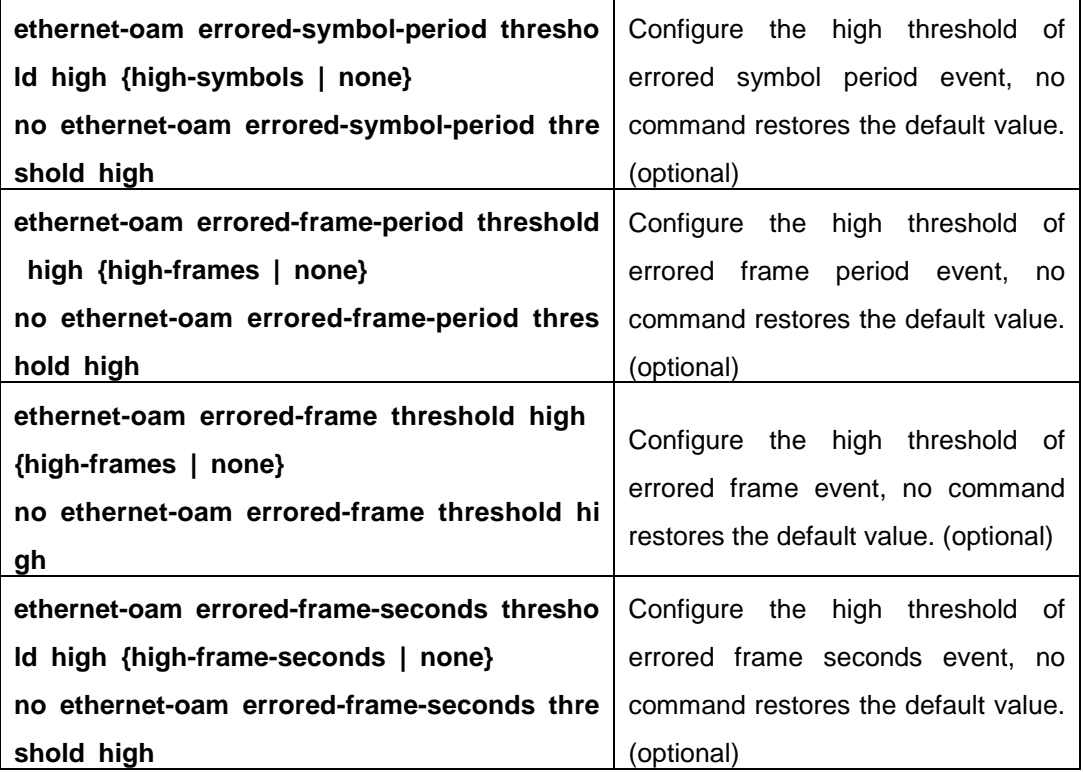

### **4. Enable EFM OAM loopback of port**

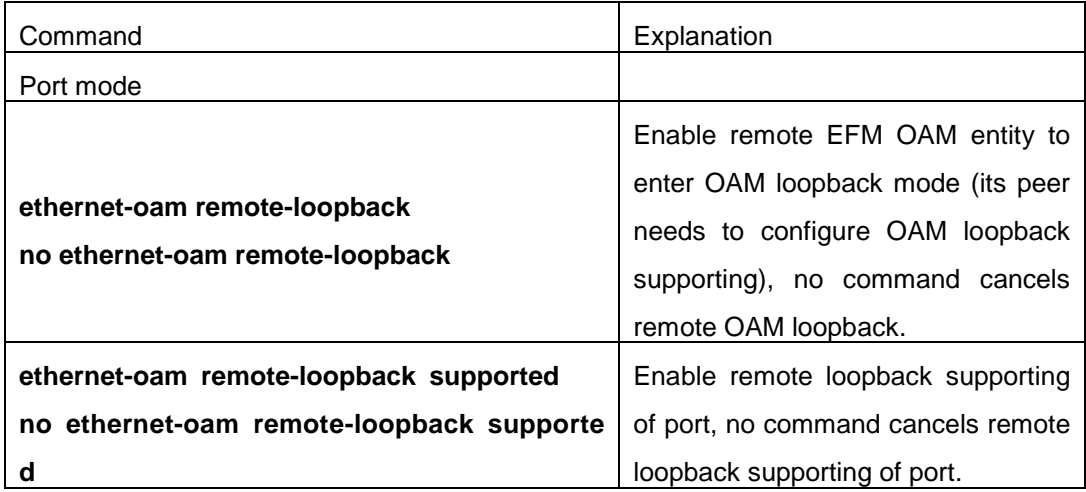

## **18.3 EFM OAM Example**

### Example:

CE and PE devices with point-to-point link enable EFM OAM to monitor "the First Mile" link performance. It will report the log information to network management system when occurring fault event and use remote loopback function to detect the link in necessary instance.

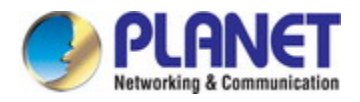

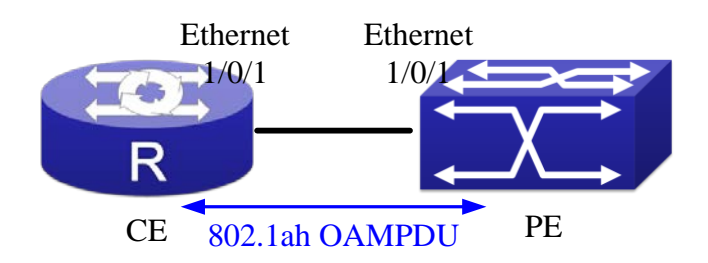

Fig 10-3 Typical OAM application topology

Configuration procedure: (Omitting SNMP and Log configuration in the following)

Configuration on CE:

CE(config)#interface ethernet1/0/1

CE (config-if-ethernet1/0/1)#ethernet-oam mode passive

CE (config-if-ethernet1/0/1)#ethernet-oam

CE (config-if-ethernet1/0/1)#ethernet-oam remote-loopback supported Other parameters use the default configuration.

Configuration on PE:

PE(config)#interface ethernet 1/0/1

PE (config-if-ethernet1/0/1)#ethernet-oam

Other parameters use the default configuration.

Execute the following command when using remote loopback.

PE(config-if-ethernet1/0/1)#ethernet-oam remote-loopback

Execute the following command to make one of OAM peers exiting OAM loopback after complete detection.

PE(config-if-ethernet1/0/1)# no ethernet-oam remote-loopback

Execute the following command without supporting remote loopback.

CE(config-if-ethernet1/0/1)#no ethernet-oam remote-loopback supported

### **18.4 EFM OAM Troubleshooting**

When using EFM OAM, it occurs the problem, please check whether the problem is resulted by the following reasons:

- $\degree$  Check whether OAM entities of two peers of link in passive mode. If so, EFM OAM connection can not be established between two OAM entities.
- $\degree$  Ensuring SNMP configuration is correct, or else errored event can not be reported to network management system.
- $\degree$  Link does not normally communicate in OAM loopback mode, it should cancel remote loopback in time after detect the link performance.

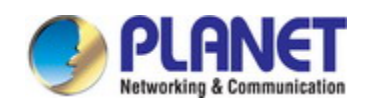

- $\degree$  Ensuring the used board supports remote loopback function.
- $\degree$  Port should not configure STP, MRPP, ULPP, Flow Control, loopback detection functions after it enables OAM loopback function, because OAM remote loopback function and these functions are mutually exclusive.

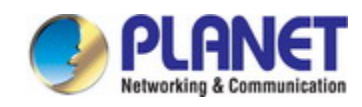

# **Chapter 19 LLDP-MED**

### **19.1 Introduction to LLDP-MED**

LLDP-MED (Link Layer Discovery Protocol-Media Endpoint Discovery) based on 802.1AB LLDP (Link Layer Discovery Protocol) of IEEE. LLDP provides a standard link layer discovery mode, it sends local device information (including its major capability, management IP address, device ID and port ID) as TLV (type/length/value) triplets in LLDPDU (Link Layer Discovery Protocol Data Unit) to the direct connection neighbors. The device information received by the neighbors will be stored with a standard management information base (MIB). This allows a network management system to quickly detect and identify the communication status of the link.

In 802.1AB LLDP, there is no transmission and management about the voice device information. To deploy and manage voice device expediently, LLDP-MED TLVs provide multiple information, such as PoE (Power over Ethernet), network policy, and the location information of the emergent telephone service.

## **19.2 LLDP-MED Configuration Task Sequence**

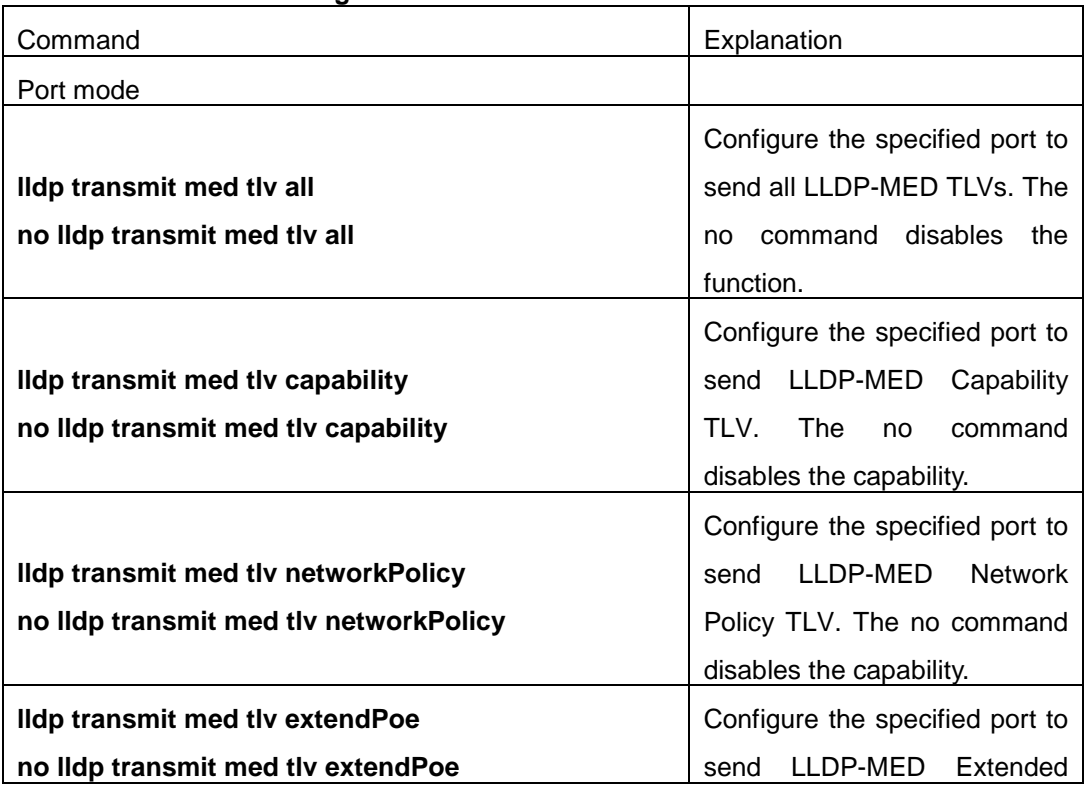

#### **1. Basic LLDP-MED configuration**

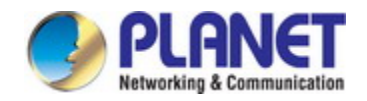

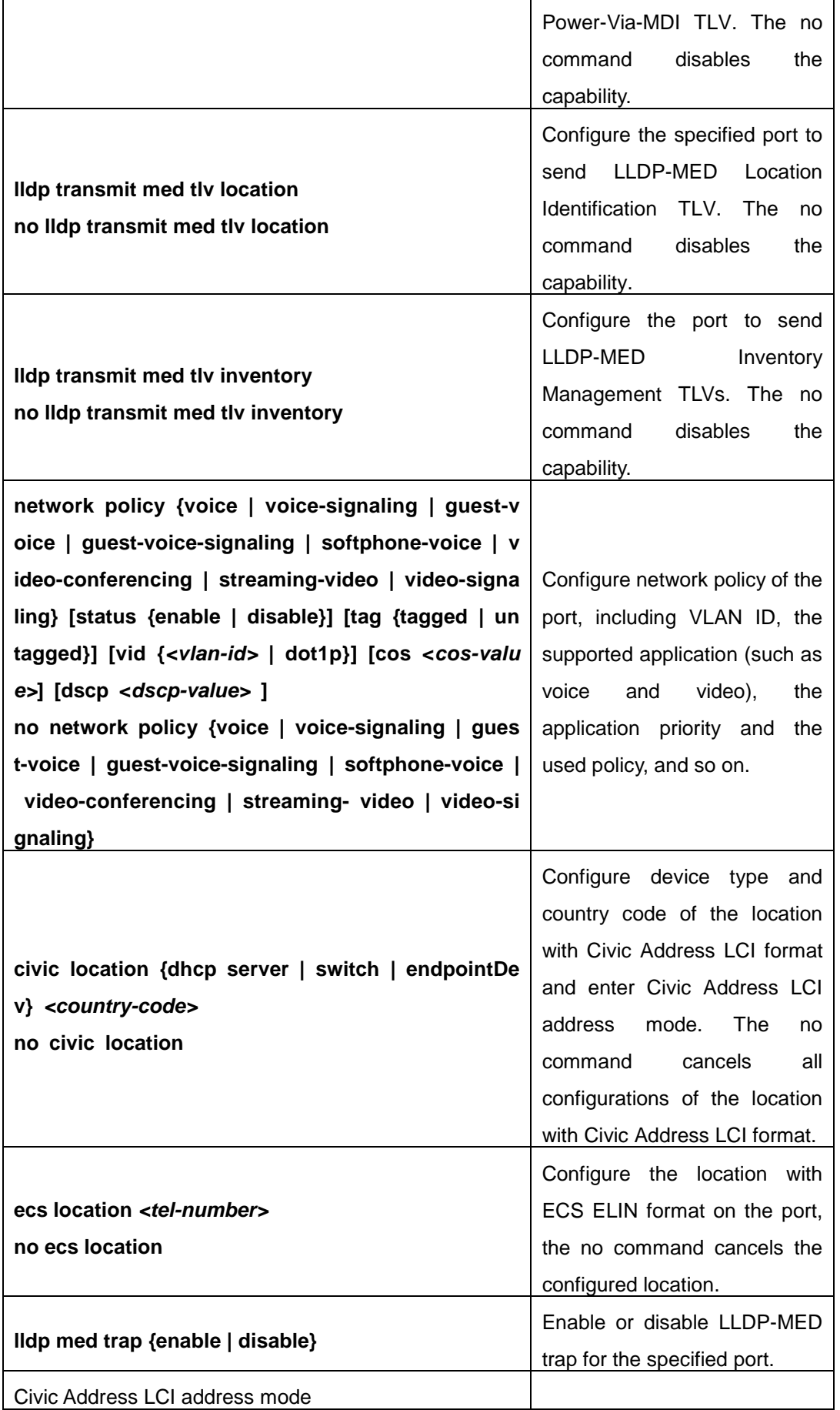

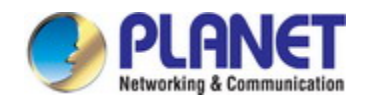

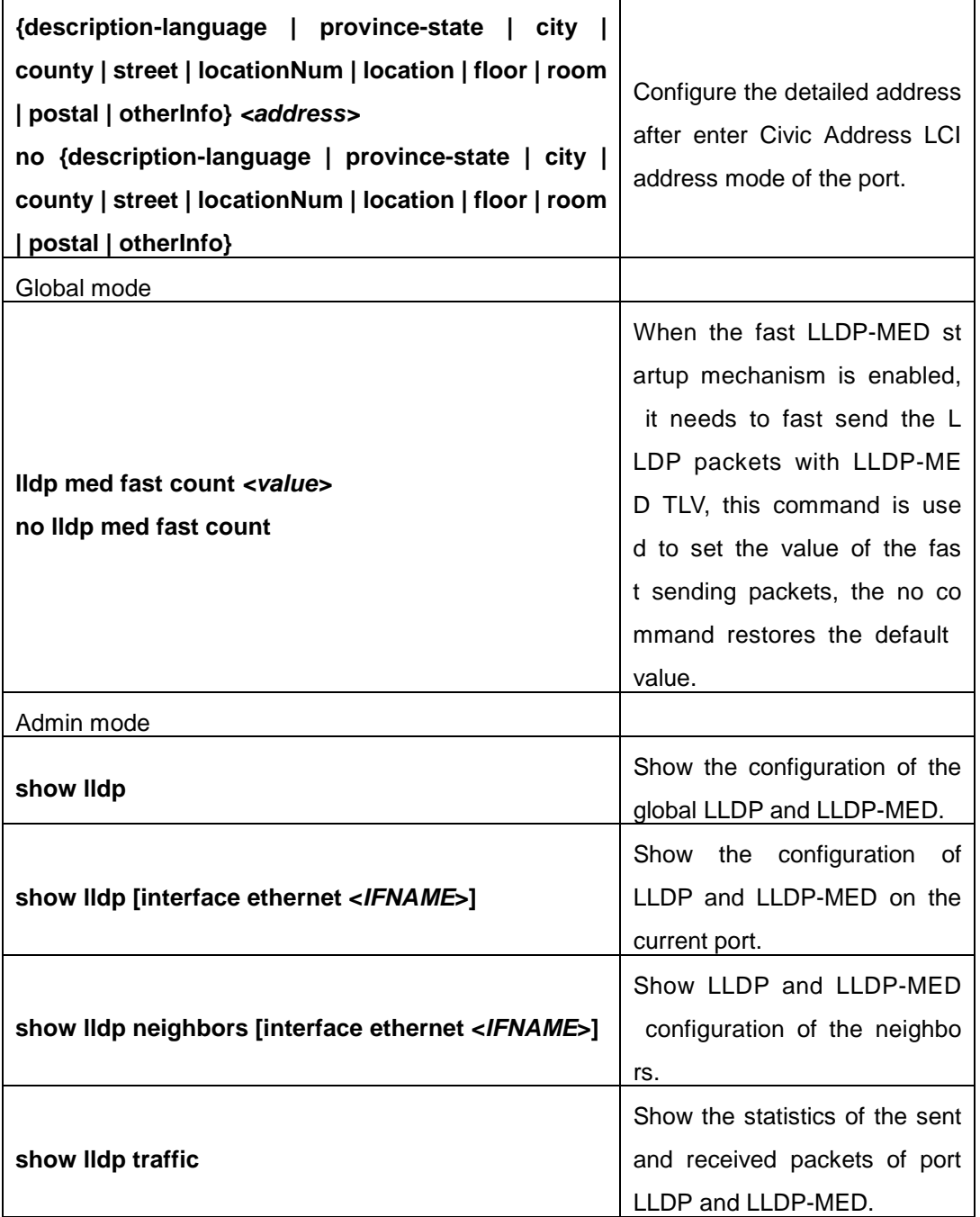

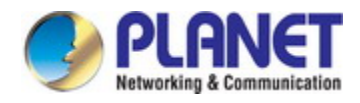

## **19.3 LLDP-MED Example**

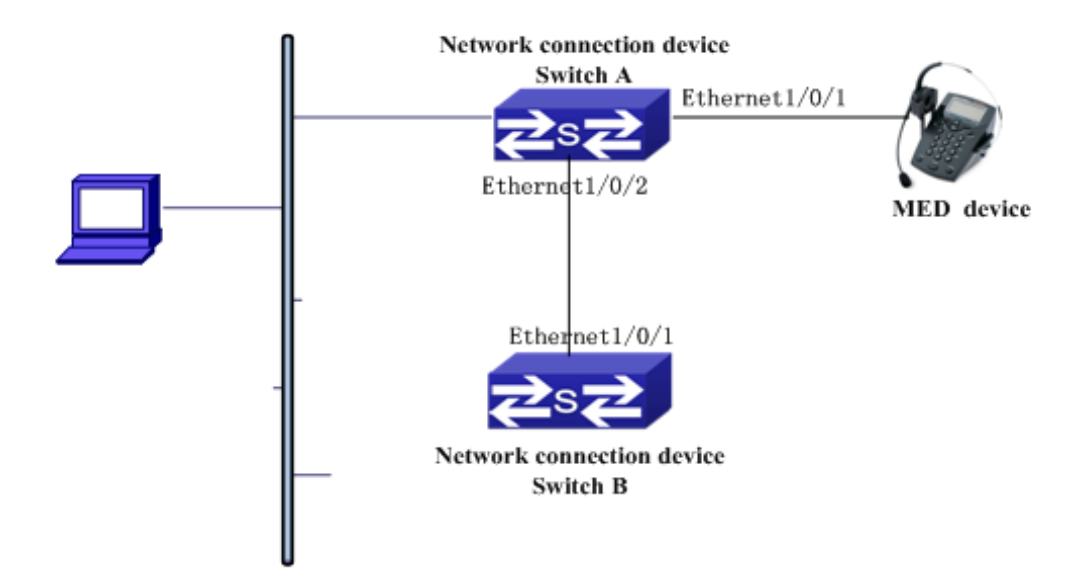

Fig 11-1 Basic LLDP-MED configuration topology

1) Configure Switch A

SwitchA(config)#interface ethernet1/0/1

SwitchA (Config-If-Ethernet1/0/1)# lldp enable

SwitchA (Config-If-Ethernet1/0/1)# lldp mode both (this configuration can be omitted, the default mode is RxTx)

SwitchA (Config-If-Ethernet1/0/1)# lldp transmit med tlv capability

SwitchA (Config-If-Ethernet1/0/1)# lldp transmit med tlv network policy

SwitchA (Config-If-Ethernet1/0/1)# lldp transmit med tlv inventory

SwitchB (Config-If-Ethernet1/0/1)# network policy voice tag tagged vid 10 cos 5 dscp 15

SwitchA (Config-If-Ethernet1/0/1)# exit

SwitchA (config)#interface ethernet1/0/2

SwitchA (Config-If-Ethernet1/0/2)# lldp enable

SwitchA (Config-If-Ethernet1/0/2)# lldp mode both

2) Configure Switch B

SwitchB (config)#interface ethernet1/0/1

SwitchB(Config-If-Ethernet1/0/1)# lldp enable

SwitchB (Config-If-Ethernet1/0/1)# lldp mode both

SwitchB (Config-If-Ethernet1/0/1)# lldp transmit med tlv capability

SwitchB (Config-If-Ethernet1/0/1)# lldp transmit med tlv network policy

SwitchB (Config-If-Ethernet1/0/1)# lldp transmit med tlv inventory

SwitchB (Config-If-Ethernet1/0/1)# network policy voice tag tagged vid 10 cos 4

3) Verify the configuration

# Show the global status and interface status on Switch A.

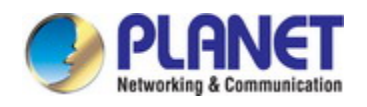

SwitchA# show lldp neighbors interface ethernet 1/0/1 Port name : Ethernet1/0/1 Port Remote Counter : 1 TimeMark :20 ChassisIdSubtype :4 ChassisId :00-03-0f-00-00-02 PortIdSubtype :Local PortId :1 PortDesc :\*\*\*\* SysName :\*\*\*\* SysDesc :\*\*\*\*\* SysCapSupported :4 SysCapEnabled :4 LLDP MED Information : MED Codes: (CAP)Capabilities, (NP) Network Policy (LI) Location Identification, (PSE)Power Source Entity (PD) Power Device, (IN) Inventory MED Capabilities:CAP,NP,PD,IN MED Device Type: Endpoint Class III Media Policy Type :Voice Media Policy :Tagged Media Policy Vlan id :10 Media Policy Priority :3 Media Policy Dscp :5

Power Type : PD

Power Source :Primary power source

Power Priority :low

Power Value :15.4 (Watts)

Hardware Revision:

Firmware Revision:4.0.1

Software Revision:6.2.30.0

Serial Number:

Manufacturer Name:\*\*\*\*

Model Name:Unknown

Assert ID:Unknown

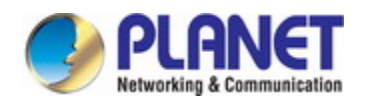

IEEE 802.3 Information : auto-negotiation support: Supported auto-negotiation support: Not Enabled PMD auto-negotiation advertised capability: 1 operational MAU type: 1 SwitchA# show lldp neighbors interface ethernet 1/0/2 Port name : interface ethernet 1/0/2 Port Remote Counter: 1 Neighbor Index: 1 Port name : Ethernet1/0/2 Port Remote Counter : 1 TimeMark :20 ChassisIdSubtype :4 ChassisId :00-03-0f-00-00-02 PortIdSubtype :Local PortId :1 PortDesc :Ethernet1/0/1 SysName :\*\*\*\* SysDesc :\*\*\*\*\*

SysCapSupported :4 SysCapEnabled :4

### Explanation:

1) Both Ethernet2 of switch A and Ethernet1 of switch B are the ports of network connection device, they will not send LLDP packets with MED TLV information forwardly. Although configure Ethernet1 of switch B to send MED TLV information, it will not send the related MED information, that results the corresponding Remote table without the related MDE information on Ethernet2 of switch A.

2) LLDP-MED device is able to send LLDP packets with MED TLV forwardly, so the corresponding Remote table with LLDP MED information on Ethernet1 of switch A.

### **19.4 LLDP-MED Troubleshooting**

If problems occur when configuring LLDP-MED, please check whether the problem is caused by the following reasons:

- $\degree$  Check whether the global LLDP is enabled.
- $\degree$  Only network connection device received LLDP packets with LLDP-MED TLV from the

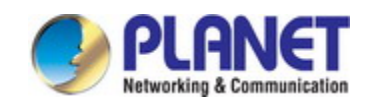

near MED device, it sends LLDP-MED TLV. If network connection device configured the command for sending LLDP-MED TLV, the packets also without LLDP-MED TLV sent by the port, that means no MED information is received and the port does not enable the function for sending LLDP-MED information.

 $\degree$  If neighbor device has sent LLDP-MED information to network connection device, but there is no LLDP-MED information by checking **show lldp neighbors** command, that means LLDP-MED information sent by neighbor is error.

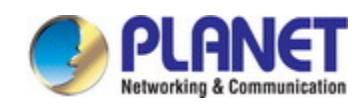

# **Chapter 20 PORT SECURITY**

# **20.1 Introduction to PORT SECURITY**

Port security is a MAC address-based security mechanism for network access controlling. It is an extension to the existing 802.1x authentication and MAC authentication. It controls the access of unauthorized devices to the network by checking the source MAC address of the received frame and the access to unauthorized devices by checking the destination MAC address of the sent frame. With port security, you can define various port security modes to make that a device learns only legal source MAC addresses, so as to implement corresponding network security management. After port security is enabled, the device detects an illegal frame, it triggers the corresponding port security feature and takes a pre-defined action automatically. This reduces user's maintenance workload and greatly enhances system security.

## **20.2 PORT SECURITY Configuration Task List**

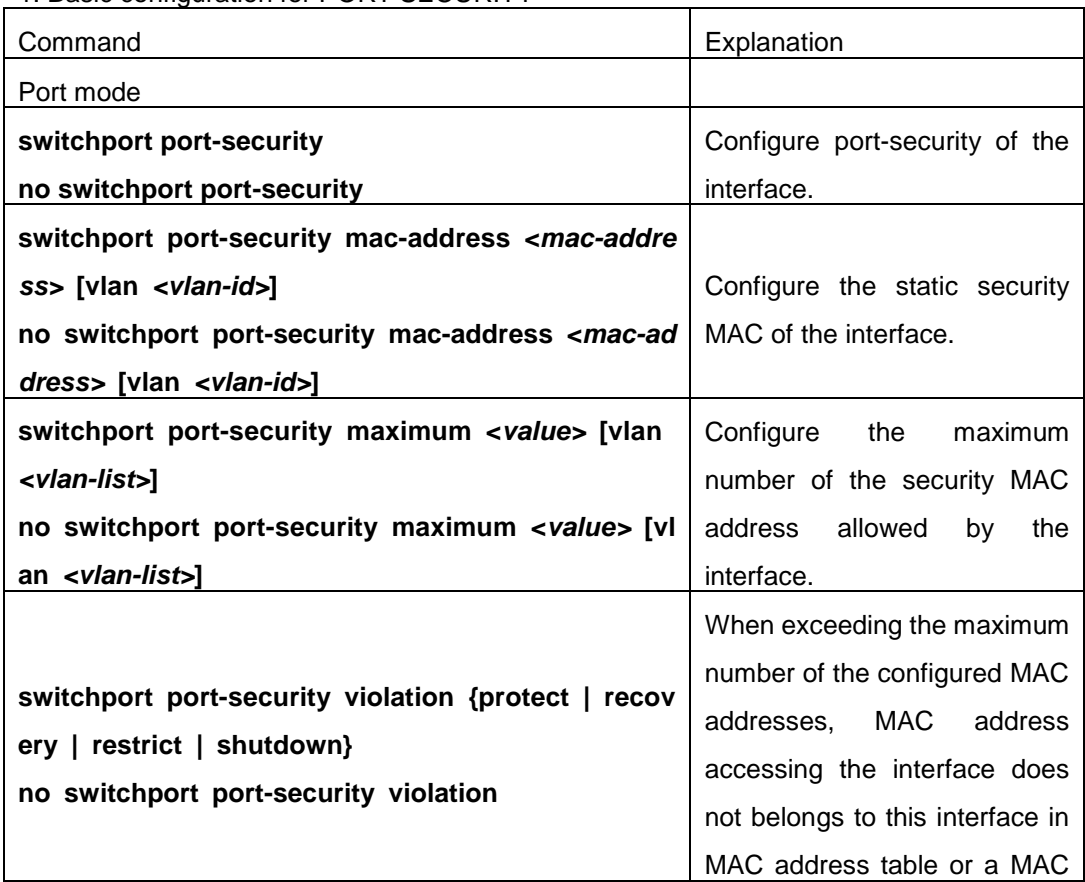

### 1. Basic configuration for PORT SECURITY

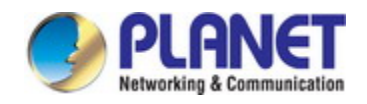

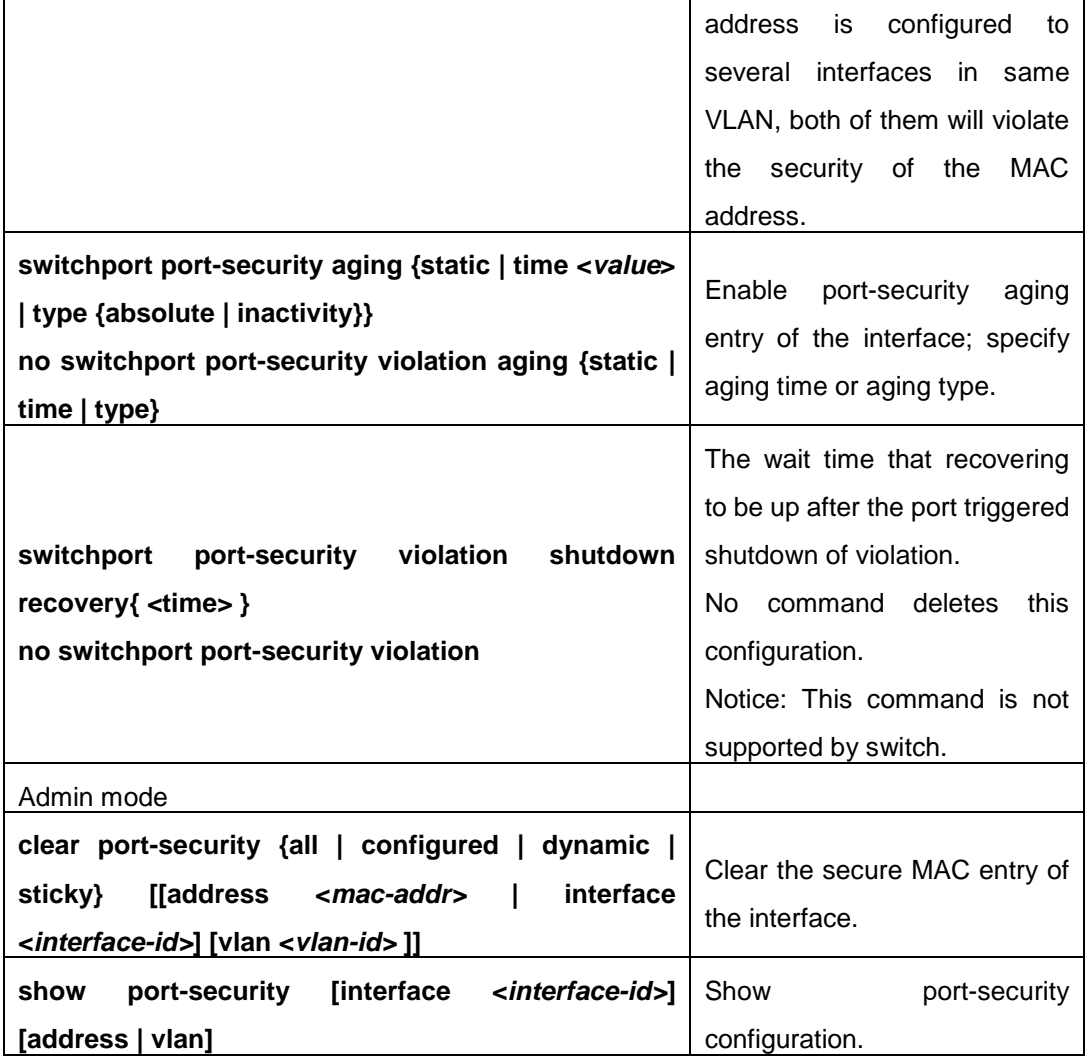

# **20.3 Example of PORT SECURITY**

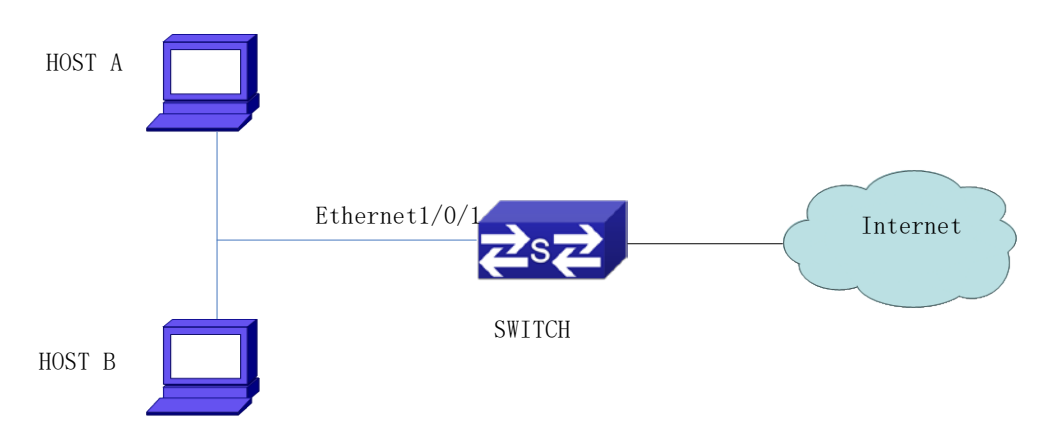

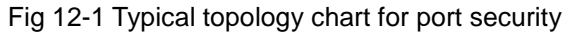

When the interface enabled Port security function, configure the maximum number of the secure MAC addresses allowed by a interface to be 10, the interface allows 10 users to access

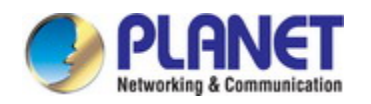

the internet at most. If it exceeds the maximum number, the new user cannot access the internet, so that it not only limit the user's number but also access the internet safely. If configuring the maximum number of the secure MAC addresses as 1, only HOST A or HOST B is able to access the internet. Configuration process: #Configure the switch.

Switch(config)#interface Ethernet 1/0/1

Switch(config-if-ethernet1/0/1)#switchport port-security

Switch(config-if- ethernet1/0/1)#switchport port-security maximum 10

Switch(config-if- ethernet1/0/1)#exit

Switch(config)#

## **20.4 PORT SECURITY Troubleshooting**

If problems occur when configuring PORT SECURITY, please check whether the problem is caused by the following reasons:

- $\degree$  Check whether PORT SECURITY is enabled normally
- $\degree$  Check whether the valid maximum number of MAC addresses is configured

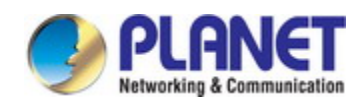

# **Chapter 21 QSFP+ Port Split and Combination Configuration**

# **21.1 Introduction to QSFP+ Port Split and Combination Configuration**

QSFP+ port can be used as a single 40GE port and it also can be splited into 4 10GE SFP+ ports to improve the port density, decrease the user cost and increase flexibility of networks. For example, QSFP+ port of Ethernet1/1/1 is 40GE as default, it can be split into 4 10GE SFP+ ports according to need of Ethernet1/1/1, Ethernet1/1/2, Ethernet1/1/3 and Ethernet1/1/4. The SFP+ ports split support the same configuration and feature as the ordinary SFP+ physical port. QSFP+ port need the dedicated one-to-four wire to connect after split.

If user needs larger bandwidth, the 4 10GE ports can be combined to a 40GE port for using. After combination, the wire should be changed as one-to-one wire. The description of wire is shown in the relevant manual.

QSFP+ port split and combination configuration must be saved and restart the switch, then it will be effective.

## **21.2 QSFP+ Port Configuration**

QSFP+ port configuration task list is as below:

- 1. Enter port configuration mode
- 2. QSFP+ port split/combination configuration
- 3. Configuration retained
- 4. Restart switch

### **1. QSFP+ port split/combination configuration**

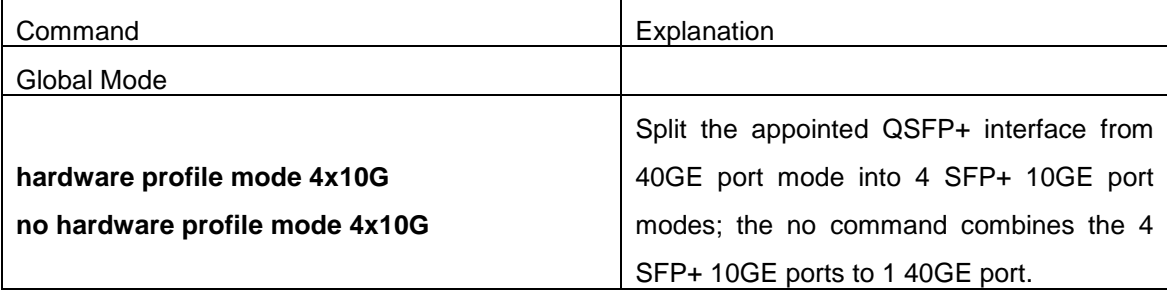

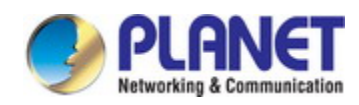

## **21.3 Typical Case of QSFP+ Port Configuration**

Switch >en Switch #config Switch (config)#interface ethernet 1/1/1 Switch (config-if-ethernet1/1/1)#hardware profile mode 4x10G The new configuration will take effect after restart! Switch (config-if-ethernet1/1/1)#exit Switch (config)#exit Switch #write Confirm to overwrite current startup-config configuration [Y/N]:y Write running-config to current startup-config successful Switch #%Jun 14 15:34:58 2012 Write configuration successfully! Switch #reload

### **21.4 QSFP+ Port Configuration Troubleshooting**

- $\degree$  Configure multiple ports split and combination successively, it will be effective only after configuring and restarting.
- $\degree$  For example, the name of port in 40G mode is Ethernet1/1/1, after split, it will become 4 10GE QSFP+ ports of Ethernet1/1/1, Ethernet1/1/2, Ethernet1/1/3 and Ethernet1/1/4.
- $\degree$  The configuration and feature of each port are the same as the ordinary physical QSFP+ port.
- $\degree$  After combination, use the one-to-one wire in 40G mode, both the sides are QSFP+ modules; after split, use the one-to-four wire in 4x10G mode, one side is QSFP+ mode, and the other one is divided into 4 SFP+ modules.

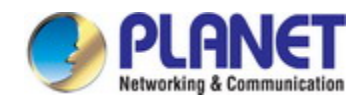

# **Chapter 22 VLAN Configuration**

### **22.1 VLAN Configuration**

### **22.1.1 Introduction to VLAN**

VLAN (Virtual Local Area Network) is a technology that divides the logical addresses of devices within the network to separate network segments basing on functions, applications or management requirements. By this way, virtual workgroups can be formed regardless of the physical location of the devices. IEEE announced IEEE 802.1Q protocol to direct the standardized VLAN implementation, and the VLAN function of switch is implemented following IEEE 802.1Q.

The key idea of VLAN technology is that a large LAN can be partitioned into many separate broadcast domains dynamically to meet the demands.

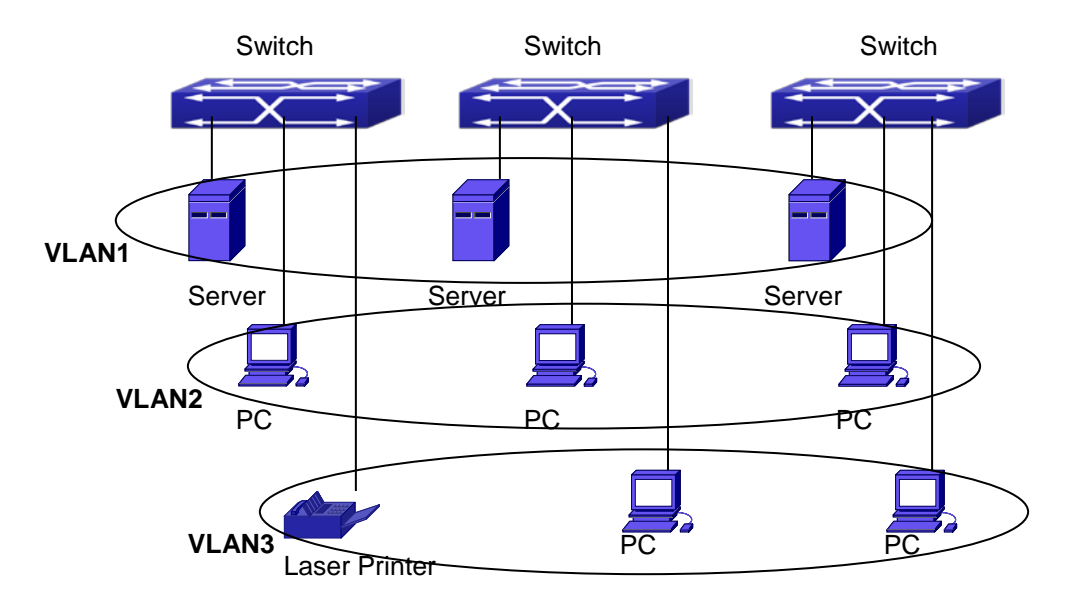

Fig 1-1 A VLAN network defined logically

Each broadcast domain is a VLAN. VLANs have the same properties as the physical LANs, except VLAN is a logical partition rather than physical one. Therefore, the partition of VLANs can be performed regardless of physical locations, and the broadcast, multicast and unicast traffic within a VLAN is separated from the other VLANs.

With the aforementioned features, VLAN technology provides us with the following

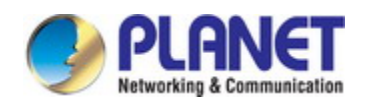

convenience:

- $\degree$  Improving network performance
- $\circ$  Saving network resources
- $\circ$  Simplifying network management
- $\degree$  Lowering network cost
- $\degree$  Enhancing network security

 Switch Ethernet Ports can works in three kinds of modes: Access, Hybrid and Trunk, each mode has a different processing method in forwarding the packets with tagged or untagged.

 The ports of Access type only belongs to one VLAN, usually they are used to connect the ports of the computer.

 The ports of Trunk type allow multi-VLANs to pass, can receive and send the packets of multi-VLANs. Usually they are used to connect between the switches.

 The ports of Hybrid type allow multi-VLANs to pass, can receive and send the packets of multi-VLANs. They can be used to connect between the switches, or to a computer of the user.

Hybrid ports and Trunk ports receive the data with the same process method, but send the data with different method: Hybrid ports can send the packets of multi-VLANs without the VLAN tag, while Trunk ports send the packets of multi-VLANs with the VLAN tag except the port native VLAN.

The switch implements VLAN and GVRP (GARP VLAN Registration Protocol) which are defined by 802.1Q. The chapter will explain the use and the configuration of VLAN and GVRP in detail.

### **22.1.2 VLAN Configuration Task List**

- 1. Create or delete VLAN
- 2. Set or delete VLAN name
- 3. Assign Switch ports for VLAN
- 4. Set the switch port type
- 5. Set Trunk port
- 6. Set Access port
- 7. Set Hybrid port
- 8. Enable/Disable VLAN ingress rules on ports
- 9. Configure Private VLAN
- 10. Set Private VLAN association
- 11. Specify internal VLAN ID

#### **1. Create or delete VLAN**

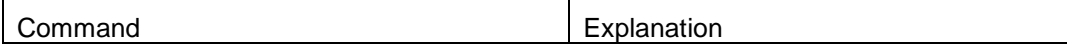

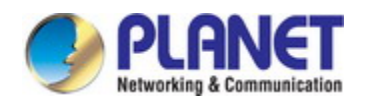

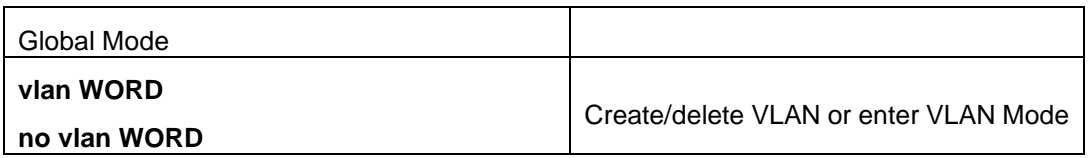

### **2. Set or delete VLAN name**

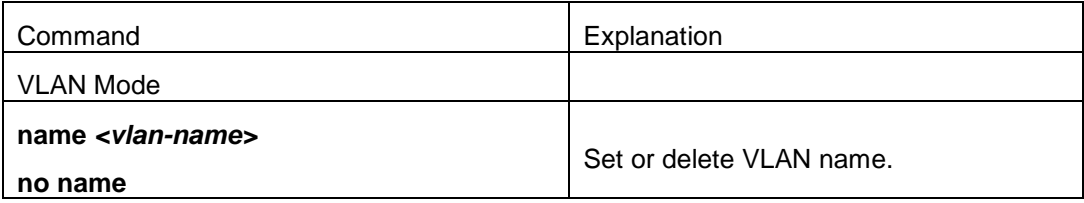

### **3. Assigning Switch ports for VLAN**

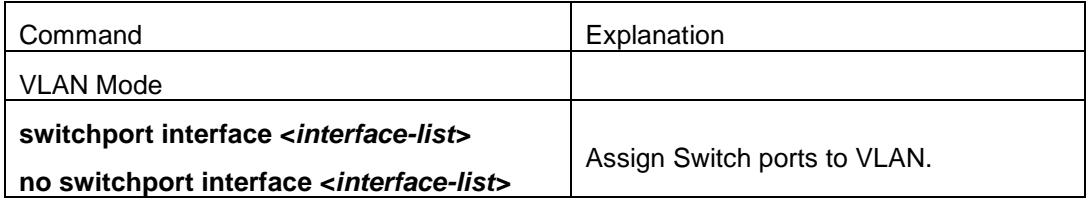

### **4. Set the Switch Port Type**

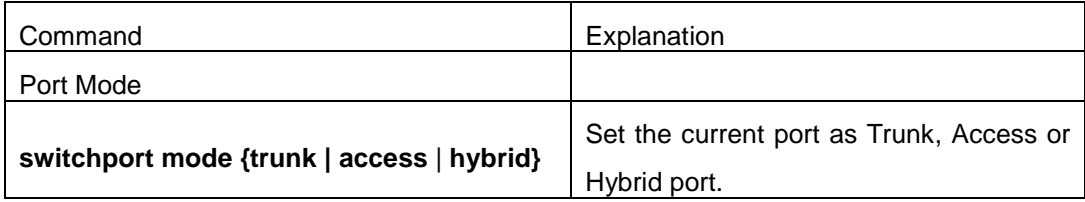

### **5. Set Trunk port**

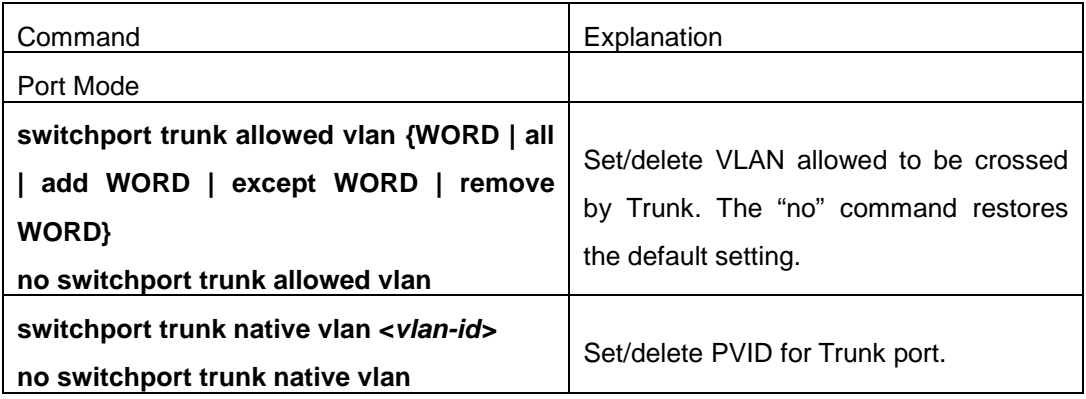

### **6. Set Access port**

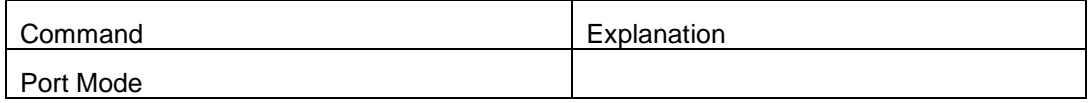

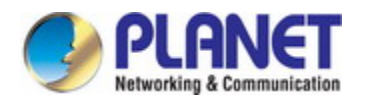

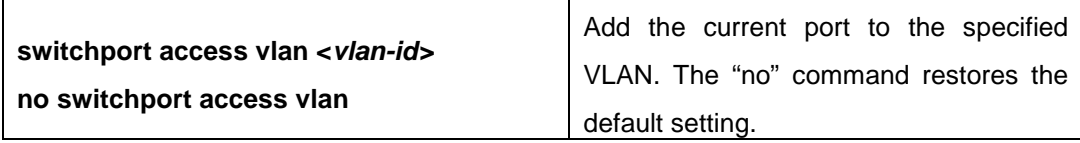

### **7. Set Hybrid port**

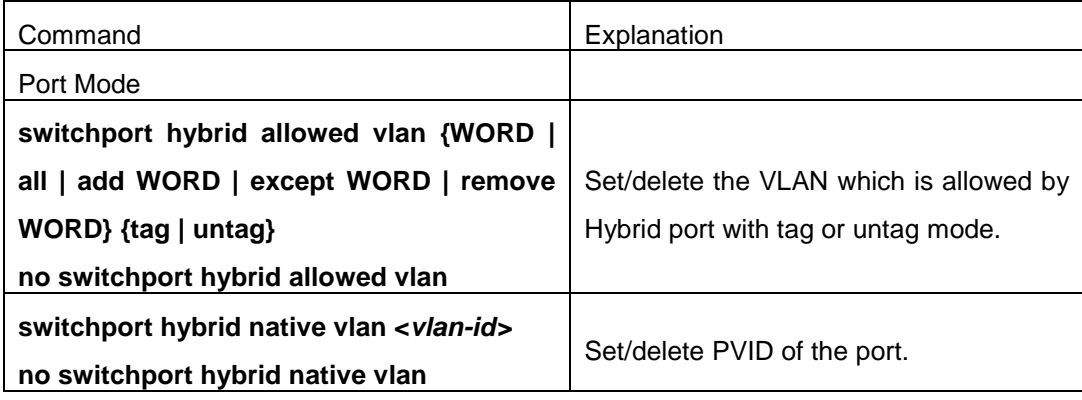

### 8. Disable/**Enable VLAN Ingress Rules**

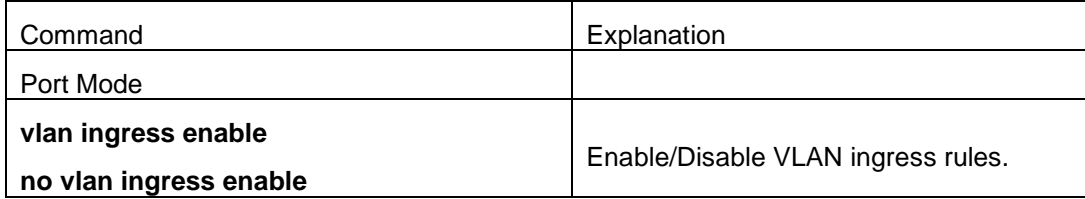

### **9. Configure Private VLAN**

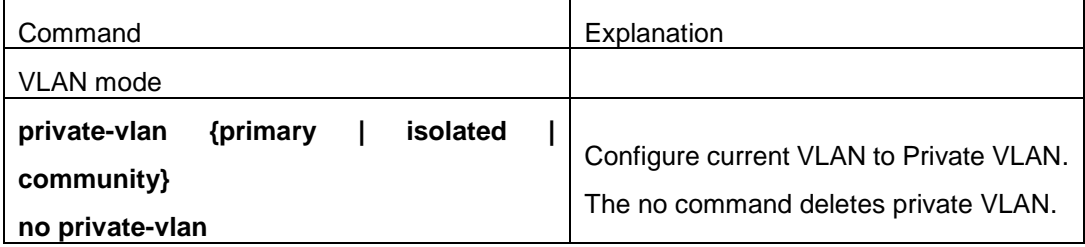

### **10. Set Private VLAN association**

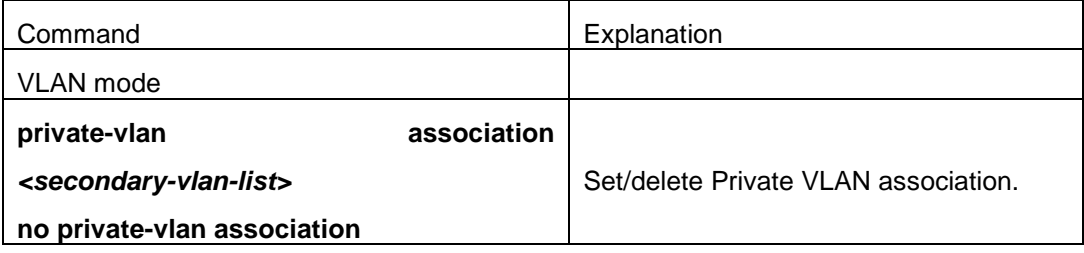

### **11. Specify internal VLAN ID**

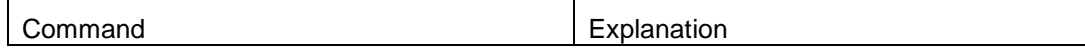

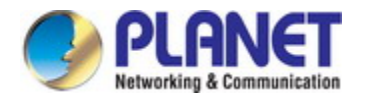

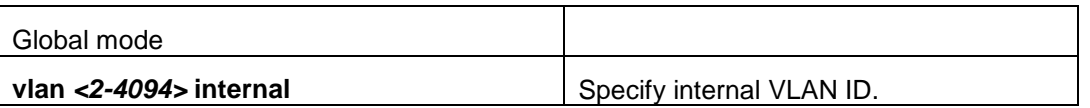

## **22.1.3 Typical VLAN Application**

Scenario:

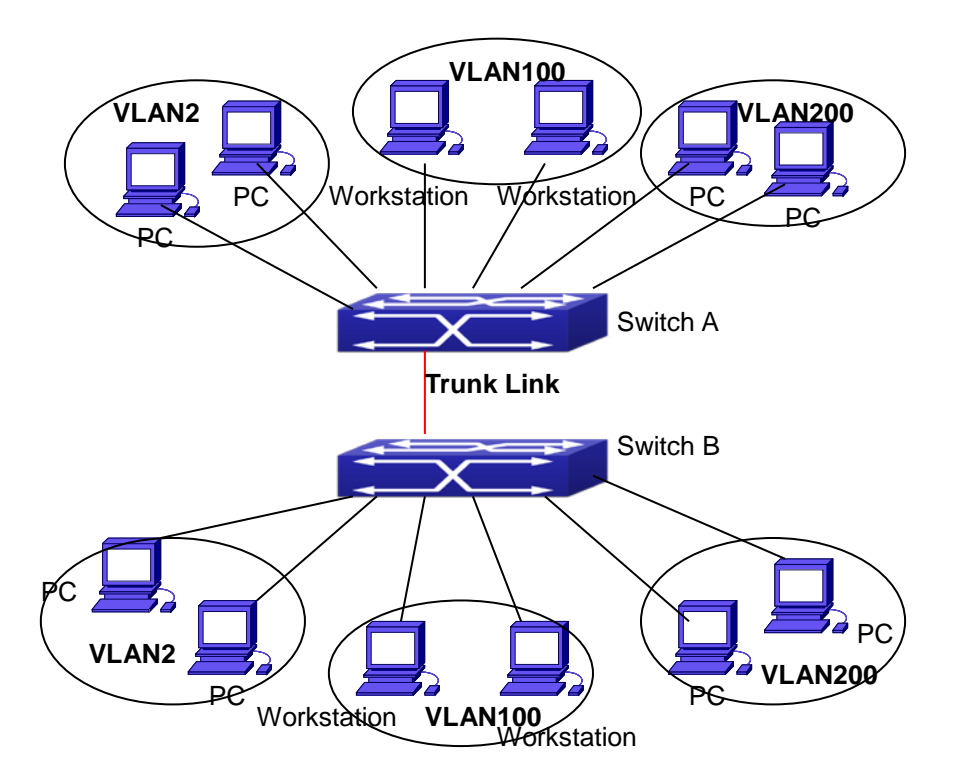

Fig 1-2 Typical VLAN Application Topology

The existing LAN is required to be partitioned to 3 VLANs due to security and application requirements. The three VLANs are VLAN2, VLAN100 and VLAN200. Those three VLANs are cross two different location A and B. One switch is placed in each site, and cross-location requirement can be met if VLAN traffic can be transferred between the two switches.

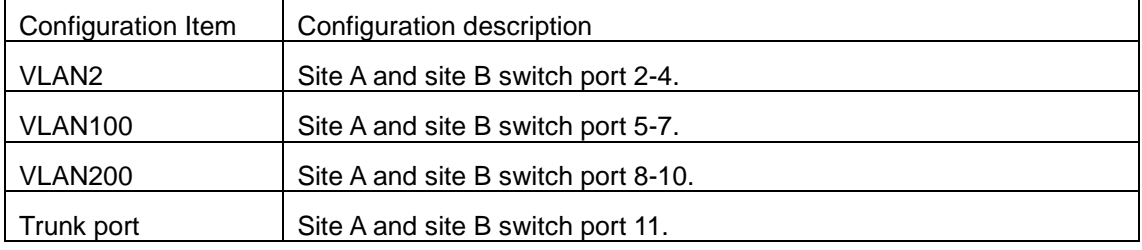

Connect the Trunk ports of both switches for a Trunk link to convey the cross-switch VLAN traffic; connect all network devices to the other ports of corresponding VLANs.

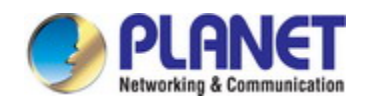

In this example, port 1 and port 12 are spared and can be used for management port or for other purposes.

The configuration steps are listed below:

#### **Switch A:**

Switch(config)#vlan 2

Switch(Config-Vlan2)#switchport interface ethernet 1/0/2-4

Switch (Config-Vlan2)#exit

Switch (config)#vlan 100

Switch (Config-Vlan100)#switchport interface ethernet 1/0/5-7

Switch (Config-Vlan100)#exit

Switch (config)#vlan 200

Switch (Config-Vlan200)#switchport interface ethernet 1/0/8-10

Switch (Config-Vlan200)#exit

Switch (config)#interface ethernet 1/0/11

Switch (Config-If-Ethernet1/0/11)#switchport mode trunk

Switch(Config-If-Ethernet1/0/11)#exit

Switch(config)#

#### **Switch B:**

Switch(config)#vlan 2

Switch(Config-Vlan2)#switchport interface ethernet 1/0/2-4

Switch (Config-Vlan2)#exit

Switch (config)#vlan 100

Switch (Config-Vlan100)#switchport interface ethernet 1/0/5-7

Switch (Config-Vlan100)#exit

Switch (config)#vlan 200

Switch (Config-Vlan200)#switchport interface ethernet 1/0/8-10

Switch (Config-Vlan200)#exit

Switch (config)#interface ethernet 1/0/11

Switch (Config-If-Ethernet1/0/11)#switchport mode trunk

Switch (Config-If-Ethernet1/0/11)#exit

### **22.1.4 Typical Application of Hybrid Port**

Scenario:

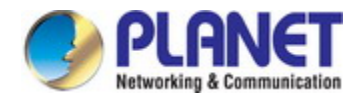

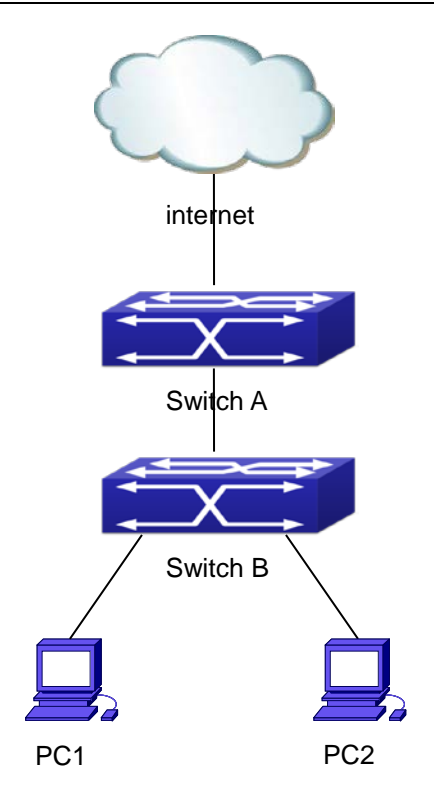

Fig 1-3 Typical Application of Hybrid Port

PC1 connects to the interface Ethernet 1/0/7 of SwitchB, PC2 connects to the interface Ethernet 1/0/9 of SwitchB, Ethernet 1/0/10 of SwitchA connect to Ethernet 1/0/10 of SwitchB.

It is required that PC1 and PC2 can not mutually access due to reason of the security, but PC1 and PC2 can access other network resources through the gateway SwitchA. We can implement this status through Hybrid port.

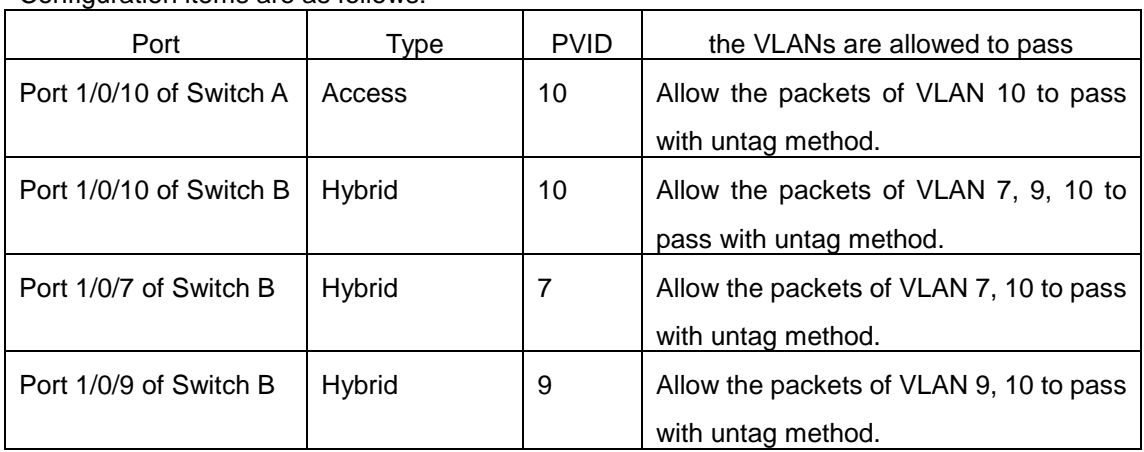

Configuration items are as follows:

The configuration steps are listed below:

**Switch A:** 

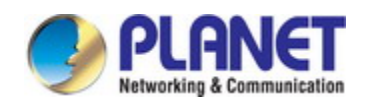

Switch(config)#vlan 10

Switch(Config-Vlan10)#switchport interface ethernet 1/0/10

#### **Switch B:**

Switch(config)#vlan 7;9;10 Switch(config)#interface ethernet 1/0/7 Switch(Config-If-Ethernet1/0/7)#switchport mode hybrid Switch(Config-If-Ethernet1/0/7)#switchport hybrid native vlan 7 Switch(Config-If-Ethernet1/0/7)#switchport hybrid allowed vlan 7;10 untag Switch(Config-If-Ethernet1/0/7)#exit Switch(Config)#interface Ethernet 1/0/9 Switch(Config-If-Ethernet1/0/9)#switchport mode hybrid Switch(Config-If-Ethernet1/0/9)#switchport hybrid native vlan 9 Switch(Config-If-Ethernet1/0/9)#switchport hybrid allowed vlan 9;10 untag Switch(Config-If-Ethernet1/0/9)#exit Switch(Config)#interface Ethernet 1/0/10 Switch(Config-If-Ethernet1/0/10)#switchport mode hybrid Switch(Config-If-Ethernet1/0/10)#switchport hybrid native vlan 10 Switch(Config-If-Ethernet1/0/10)#switchport hybrid allowed vlan 7;9;10 untag Switch(Config-If-Ethernet1/0/10)#exit

### **22.2 GVRP Configuration**

### **22.2.1 Introduction to GVRP**

GVRP, i.e. GARP VLAN Registration Protocol, is an application of GARP (Generic Attribute Registration Protocol). GARP is mainly used to establish an attribute transmission mechanism to transmit attributes, so as to ensure protocol entities registering and deregistering the attribute. According to different transmission attributes, GARP can be divided to many application protocols, such as GMRP and GVRP. Therefore, GVRP is a protocol which transmits VLAN attributes to the whole layer 2 network through GARP protocol.

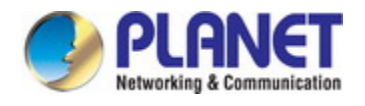

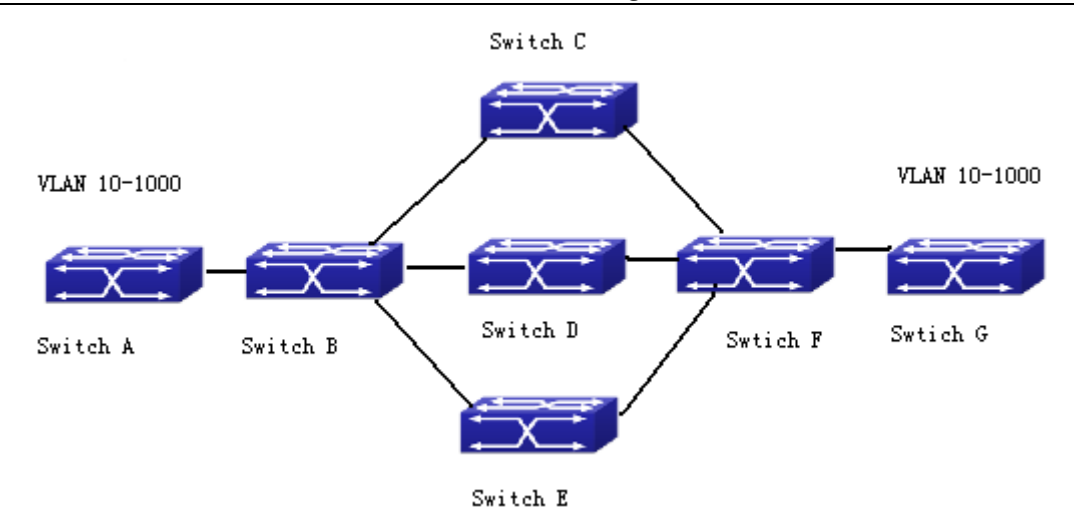

Fig 1-4 a typical application scene

A and G switches are not directly connected in layer 2 network; BCDEF are intermediate switches connecting A and G. Switch A and G configure VLAN100-1000 manually while BCDEF switches do not. When GVRP is not enabled, A and G cannot communicate with each other, because intermediate switches without relevant VLANs. However, after GVRP is enabled on all switches, its VLAN attribute transmission mechanism enables the intermediate switches registering the VLANs dynamically, and the VLAN in VLAN100-1000 of A and G can communicate with each other. The VLANs dynamically registered by intermediate switches will be deregistered when deregistering VLAN100-1000 of A and G switches manually. So the same VLAN of two unadjacent switches can communicate mutually through GVRP protocol instead of configuring each intermediate switch manually for achieving the purpose of simplifying VLAN configuration.

### **22.2.2 GVRP Configuration Task List**

GVRP configuration task list:

- 1. Configure GVRP timer
- 2. Configure port type
- 3. Enable GVRP function

### 1. Configure GVRP timer

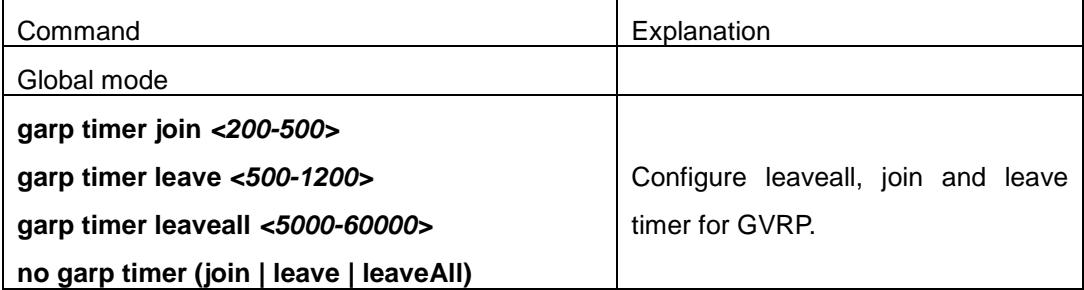

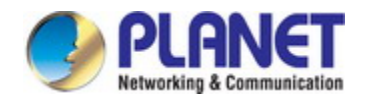

#### 2. Configure port type

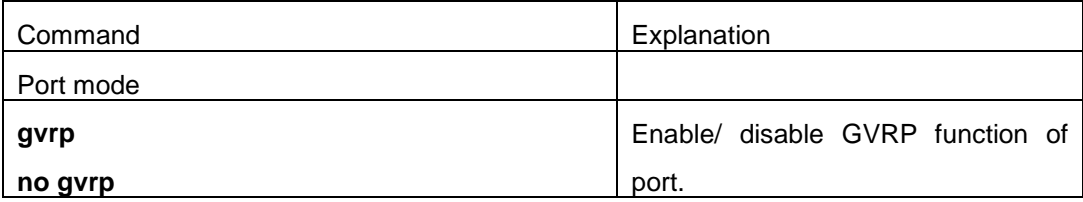

#### 3. Enable GVRP function

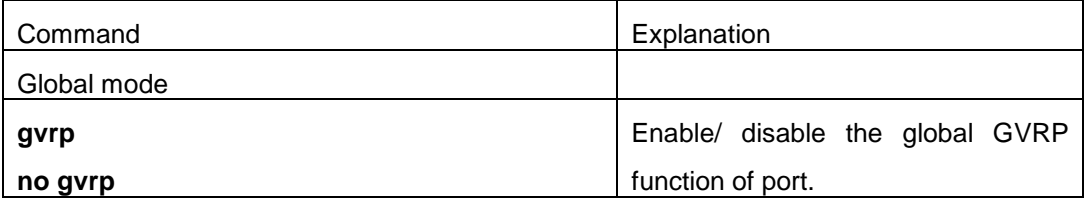

### **22.2.3 Example of GVRP**

GVRP application:

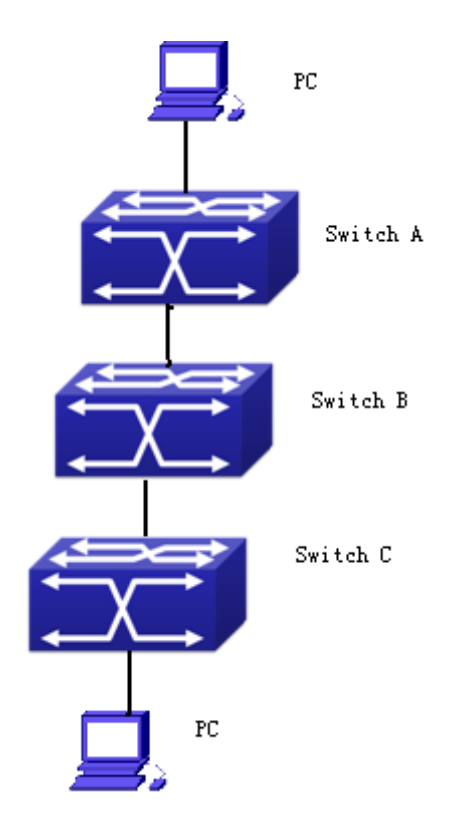

Fig 1-5 Typical GVRP Application Topology

To enable dynamic VLAN information register and update among switches, GVRP

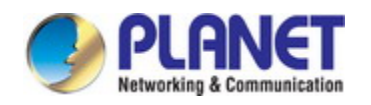

protocol is to be configured in the switch. Configure GVRP in Switch A, B and C, enable Switch B to learn VLAN100 dynamically so that two workstations connected to VLAN100 in Switch A and C can communicate with each other through Switch B without static VLAN100 entries.

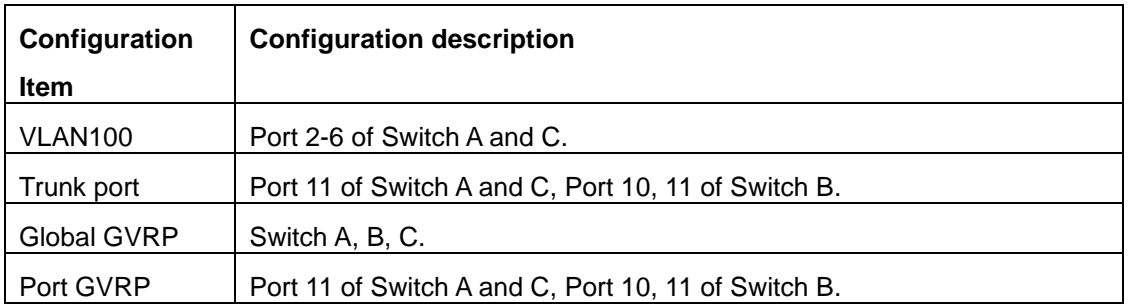

Connect two workstations to the VLAN100 ports in switch A and B, connect port 11 of Switch A to port 10 of Switch B, and port 11 of Switch B to port 11 of Switch C.

The configuration steps are listed below: Switch A: Switch(config)# gvrp Switch(config)#vlan 100 Switch(Config-Vlan100)#switchport interface ethernet 1/0/2-6 Switch(Config-Vlan100)#exit Switch(config)#interface ethernet 1/0/11 Switch(Config-If-Ethernet1/0/11)#switchport mode trunk Switch(Config-If-Ethernet1/0/11)# gvrp Switch(Config-If-Ethernet1/0/11)#exit

Switch B:

Switch(config)#gvrp Switch(config)#interface ethernet 1/0/10 Switch(Config-If-Ethernet1/0/10)#switchport mode trunk Switch(Config-If-Ethernet1/0/10)# gvrp Switch(Config-If-Ethernet1/0/10)#exit Switch(config)#interface ethernet 1/0/11 Switch(Config-If-Ethernet1/0/11)#switchport mode trunk Switch(Config-If-Ethernet1/0/11)# gvrp Switch(Config-If-Ethernet1/0/11)#exit

Switch C: Switch(config)# gvrp Switch(config)#vlan 100

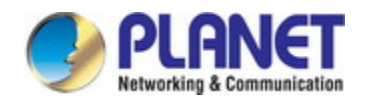

Switch(Config-Vlan100)#switchport interface ethernet 1/0/2-6 Switch(Config-Vlan100)#exit Switch(config)#interface ethernet 1/0/11 Switch(Config-If-Ethernet1/0/11)#switchport mode trunk Switch(Config-If-Ethernet1/0/11)# gvrp Switch(Config-If-Ethernet1/0/11)#exit

### **22.2.4 GVRP Troubleshooting**

The GARP counter setting for Trunk ports in both ends of Trunk link must be the same, otherwise GVRP will not work normally. It is recommended to avoid enabling GVRP and RSTP at the same time in switch. If GVRP needs to be enabled, RSTP function for the ports must be disabled first.

## **22.3 Dot1q-tunnel Configuration**

### **22.3.1 Introduction to Dot1q-tunnel**

Dot1q-tunnel is also called QinQ (802.1Q-in-802.1Q), which is an expansion of 802.1Q. Its dominating idea is encapsulating the customer VLAN tag (CVLAN tag) to the service provider VLAN tag (SPVLAN tag). Carrying the two VLAN tags the packet is transmitted through the backbone network of the ISP internet, so to provide a simple layer-2 tunnel for the users. It is simple and easy to manage, applicable only by static configuration, and especially adaptive to small office network or small scale metropolitan area network using layer-3 switch as backbone equipment.

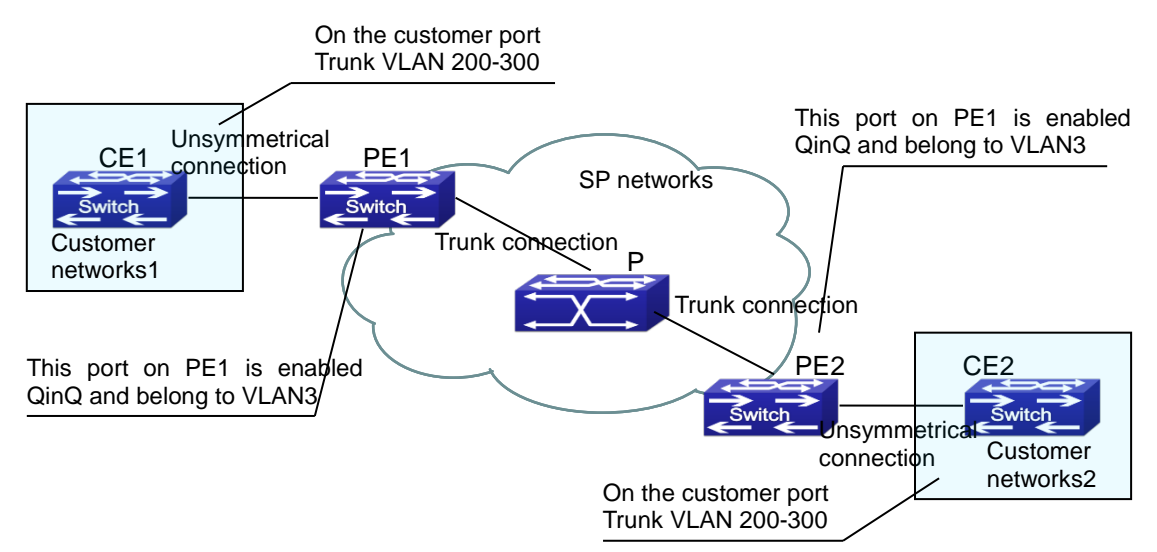
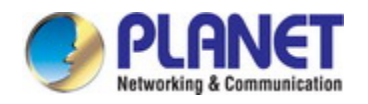

### Fig 1-6 Dot1q-tunnel based Internetworking mode

As shown in above, after being enabled on the user port, dot1q-tunnel assigns each user an SPVLAN identification (SPVID). Here the identification of user is 3. Same SPVID should be assigned for the same network user on different PEs. When packet reaches PE1 from CE1, it carries the VLAN tag 200-300 of the user internal network. Since the dot1q-tunnel function is enabled, the user port on PE1 will add on the packet another VLAN tag, of which the ID is the SPVID assigned to the user. Afterwards, the packet will only be transmitted in VLAN3 when traveling in the ISP internet network while carrying two VLAN tags (the inner tag is added when entering PE1, and the outer is SPVID), whereas the VLAN information of the user network is open to the provider network. When the packet reaches PE2 and before being forwarded to CE2 from the client port on PE2, the outer VLAN tag is removed, then the packet CE2 receives is absolutely identical to the one sent by CE1. For the user, the role the operator network plays between PE1 and PE2, is to provide a reliable layer-2 link.

The technology of Dot1q-tuunel provides the ISP internet the ability of supporting many client VLANs by only one VLAN of theirselves. Both the ISP internet and the clients can configure their own VLAN independently.

It is obvious that, the dot1q-tunnel function has got following characteristics:

- Applicable through simple static configuration, no complex configuration or maintenance to be needed.
- Operators will only have to assign one SPVID for each user, which increases the number of concurrent supportable users; while the users has got the ultimate freedom in selecting and managing the VLAN IDs (select within 1~4096 at users' will).
- The user network is considerably independent. When the ISP internet is upgrading their network, the user networks do not have to change their original configuration.

Detailed description on the application and configuration of dot1q-tunnel will be provided in this section.

### **22.3.2 Dot1q-tunnel Configuration**

Configuration Task Sequence of Dot1q-Tunnel:

- 1. Configure the dot1q-tunnel function on port
- 2. Configure the protocol type (TPID) on port

#### **1. Configure the dot1q-tunnel function on port**

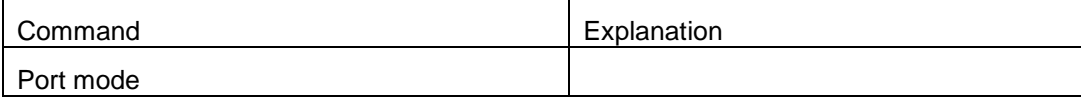

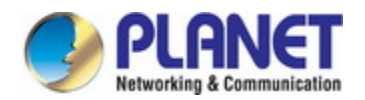

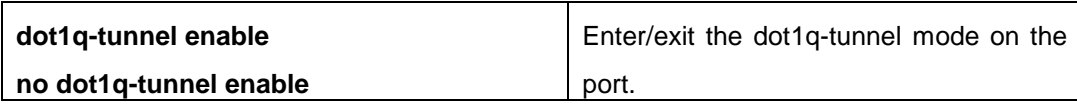

### **2. Configure the protocol type (TPID) on port**

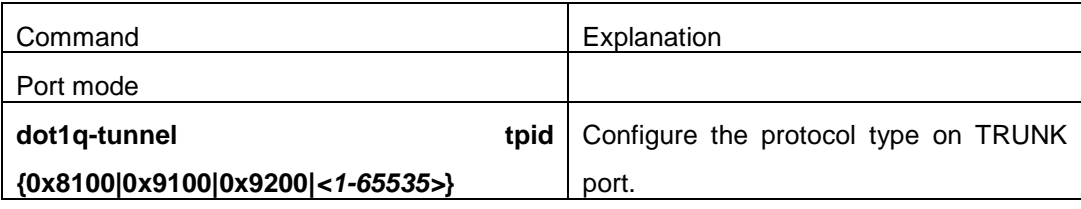

### **22.3.3 Typical Applications of the Dot1q-tunnel**

Scenario:

Edge switch PE1 and PE2 of the ISP internet forward the VLAN200~300 data between CE1 and CE2 of the client network with VLAN3. The port1 of PE1 is connected to CE1, port10 is connected to public network, the TPID of the connected equipment is 9100; port1 of PE2 is connected to CE2, port10 is connected to public network.

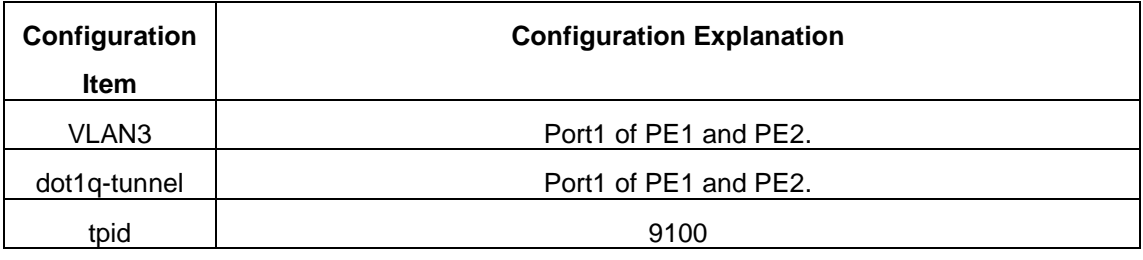

Configuration procedure is as follows:

### **PE1:**

Switch(config)#vlan 3

Switch(Config-Vlan3)#switchport interface ethernet 1/0/1

Switch(Config-Vlan3)#exit

Switch(Config)#interface ethernet 1/0/1

Switch(Config-Ethernet1/0/1)# dot1q-tunnel enable

Switch(Config-Ethernet1/0/1)# exit

Switch(Config)#interface ethernet 1/0/10

Switch(Config-Ethernet1/0/10)#switchport mode trunk

Switch(Config-Ethernet1/0/10)#dot1q-tunnel tpid 0x9100

Switch(Config-Ethernet1/0/10)#exit

Switch(Config)#

### **PE2:**

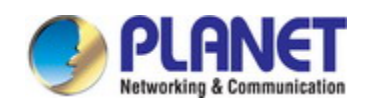

Switch(config)#vlan 3 Switch(Config-Vlan3)#switchport interface ethernet 1/0/1 Switch(Config-Vlan3)#exit Switch(Config)#interface ethernet 1/0/1 Switch(Config-Ethernet1/0/1)# dot1q-tunnel enable Switch(Config-Ethernet1/0/1)# exit Switch(Config)#interface ethernet 1/0/10 Switch(Config-Ethernet1/0/10)#switchport mode trunk Switch(Config-Ethernet1/0/10)#dot1q-tunnel tpid 0x9100 Switch(Config-Ethernet1/0/10)#exit Switch(Config)#

## **22.3.4 Dot1q-tunnel Troubleshooting**

- $\degree$  Enabling dot1q-tunnel on Trunk port will make the tag of the data packet unpredictable which is not required in the application. So it is not recommended to enable dot1q-tunnel on Trunk port.
- $\degree$  Enabled with STP/MSTP is not supported.

Enabled with PVLAN is not supported.

## **22.4 VLAN-translation Configuration**

### **22.4.1 Introduction to VLAN-translation**

VLAN translation, as one can tell from the name, which translates the original VLAN ID to new VLAN ID according to the user requirements so to exchange data across different VLANs. VLAN translation is classified to ingress translation and egress translation, respectively switch over the VLAN ID at the ingress or the egress.

Application and configuration of VLAN translation will be explained in detail in this section.

### **22.4.2 VLAN-translation Configuration**

Configuration task sequence of VLAN-translation:

- 1. Configure the VLAN-translation function on the port
- 2. Configure the VLAN-translation relations on the port
- 3. Configure whether the packet is dropped when checking VLAN-translation is failing
- 4. Show the related configuration of vlan-translation

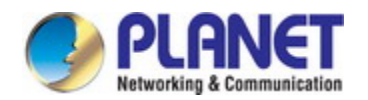

### **1. Configure the VLAN-translation of the port**

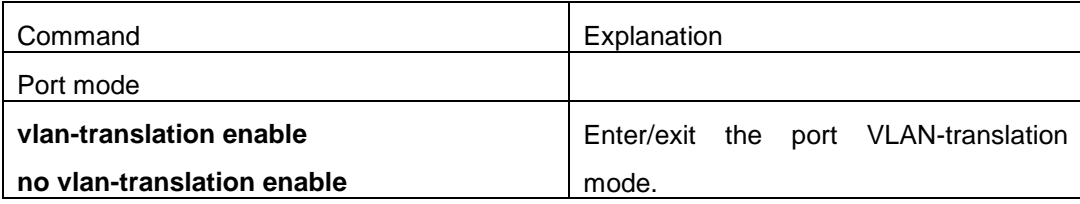

### **2. Configure the VLAN-translation relation of the port**

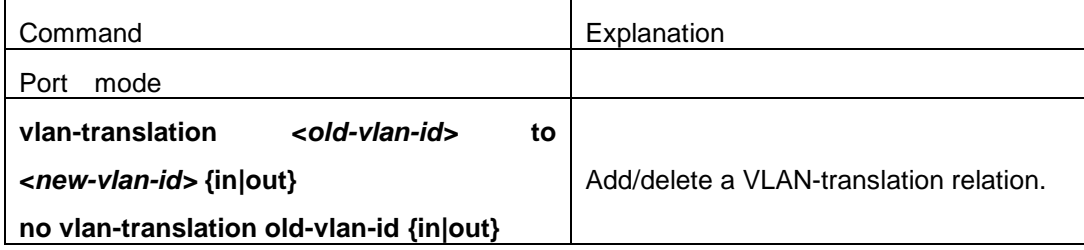

### **3. Configure whether the packet is dropped when checking VLAN-translation is failing**

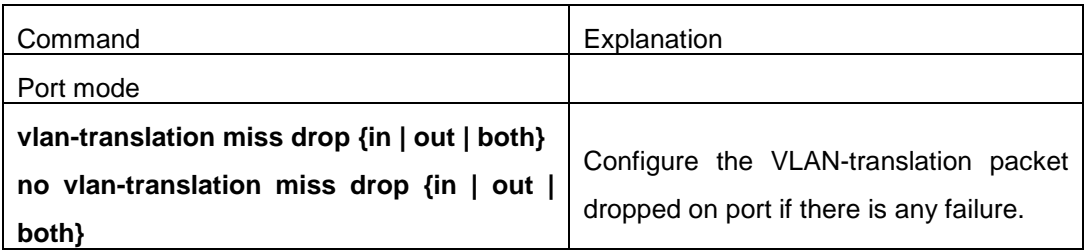

### **4. Show the related configuration of vlan-translation**

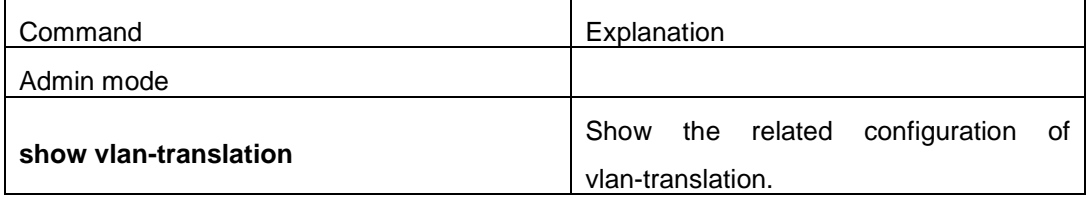

## **22.4.3 Typical application of VLAN-translation**

### Scenario:

Edge switch PE1 and PE2 of the ISP internet support the VLAN20 data task between CE1 and CE2 of the client network with VLAN3. The port1/0/1 of PE1 is connected to CE1, port1/0/10 is connected to public network; port1/0/1 of PE2 is connected to CE2, port1/0/10 is connected to public network.

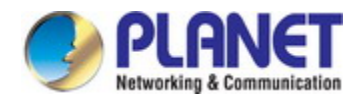

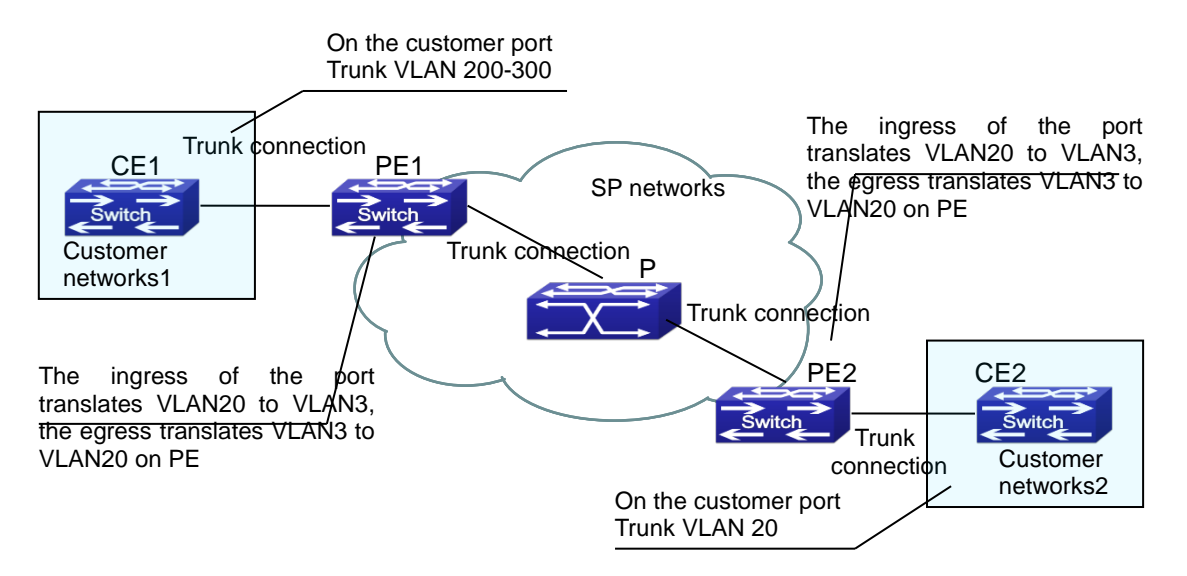

Fig 1-7 Vlan translation topology mode

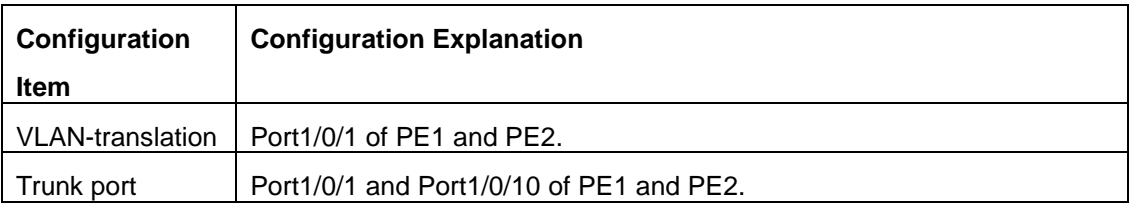

Configuration procedure is as follows:

### **PE1**、**PE2:**

```
switch(Config)#interface ethernet 1/0/1
switch(Config-Ethernet1/0/1)#switchport mode trunk
switch(Config-Ethernet1/0/1)# vlan-translation enable
switch(Config-Ethernet1/0/1)# vlan-translation 20 to 3 in
switch(Config-Ethernet1/0/1)# vlan-translation 3 to 20 out
switch(Config-Ethernet1/0/1)# exit
switch(Config)#interface ethernet 1/0/10
switch(Config-Ethernet1/0/10)#switchport mode trunk
switch(Config-Ethernet1/0/10)#exit 
switch(Config)#
```
### **22.4.4 VLAN-translation Troubleshooting**

Normally the VLAN-translation is applied on trunk ports.

Normally before using the VLAN-translation, the dot1q-tunnel function needs to be enabled first, to adapt double tag data packet processes VLAN-translation.

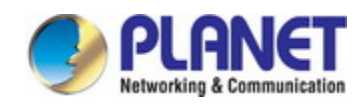

## **22.5 Dynamic VLAN Configuration**

### **22.5.1 Introduction to Dynamic VLAN**

The dynamic VLAN is named corresponding to the static VLAN (namely the port based VLAN). Dynamic VLAN supported by the switch includes MAC-based VLAN, IP-subnet-based VLAN and Protocol-based VLAN. Detailed description is as follows:

The MAC-based VLAN division is based on the MAC address of each host, namely every host with a MAC address will be assigned to certain VLAN. By the means, the network user will maintain his membership in his belonging VLAN when moves from a physical location to another. As we can see the greatest advantage of this VLAN division is that the VLAN does not have to be re-configured when the user physic location change, namely shift from one switch to another, which is because it is user based, not switch port based.

The IP subnet based VLAN is divided according to the source IP address and its subnet mask of every host. It assigns corresponding VLAN ID to the data packet according to the subnet segment, leading the data packet to specified VLAN. Its advantage is the same as that of the MAC-based VLAN: the user does not have to change configuration when relocated.

The VLAN is divided by the network layer protocol, assigning different protocol to different VLANs. This is very attractive to the network administrators who wish to organize the user by applications and services. Moreover the user can move freely within the network while maintaining his membership. Advantage of this method enables user to change physical position without changing their VLAN residing configuration, while the VLAN can be divided by types of protocols which is important to the network administrators. Further, this method has no need of added frame label to identify the VLAN which reduce the network traffic.

Notice: Dynamic VLAN needs to associate with Hybrid attribute of the ports to work, so the ports that may be added to a dynamic VLAN must be configured as Hybrid port.

### **22.5.2 Dynamic VLAN Configuration**

Dynamic VLAN Configuration Task Sequence:

- 1. Configure the MAC-based VLAN function on the port
- 2. Set the VLAN to MAC VLAN
- 3. Configure the correspondence between the MAC address and the VLAN
- 4. Configure the IP-subnet-based VLAN function on the port
- 5. Configure the correspondence between the IP subnet and the VLAN
- 6. Configure the correspondence between the Protocols and the VLAN
- 7. Adjust the priority of the dynamic VLAN

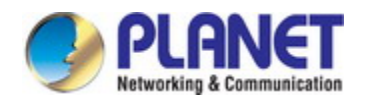

### **1. Configure the MAC-based VLAN function on the port**

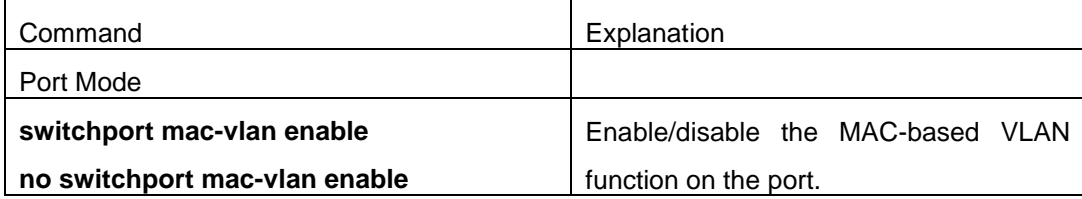

### **2. Set the VLAN to MAC VLAN**

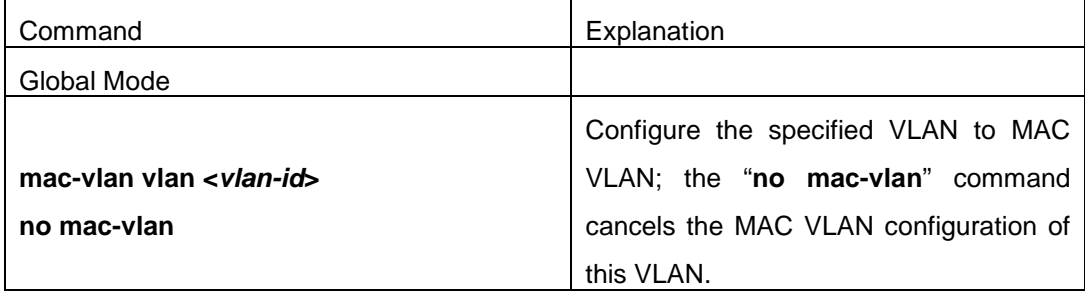

### **3. Configure the correspondence between the MAC address and the VLAN**

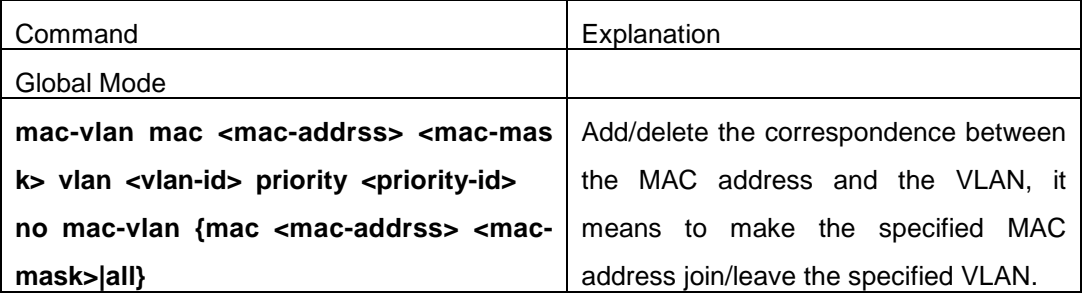

### **4. Configure the IP-subnet-based VLAN function on the port**

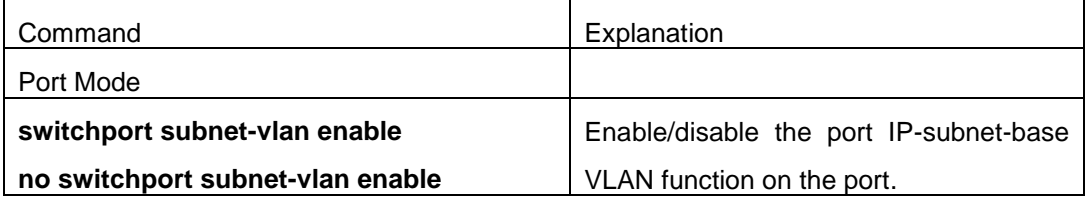

#### **5. Configure the correspondence between the IP subnet and the VLAN**

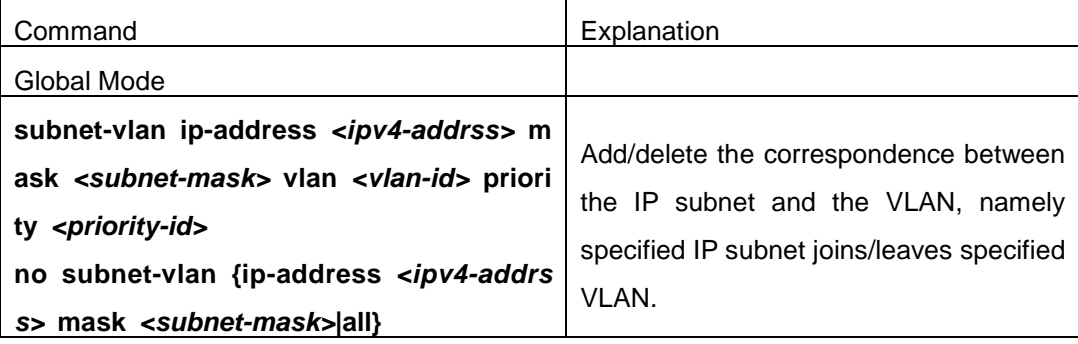

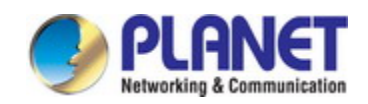

#### **6. Configure the correspondence between the Protocols and the VLAN**

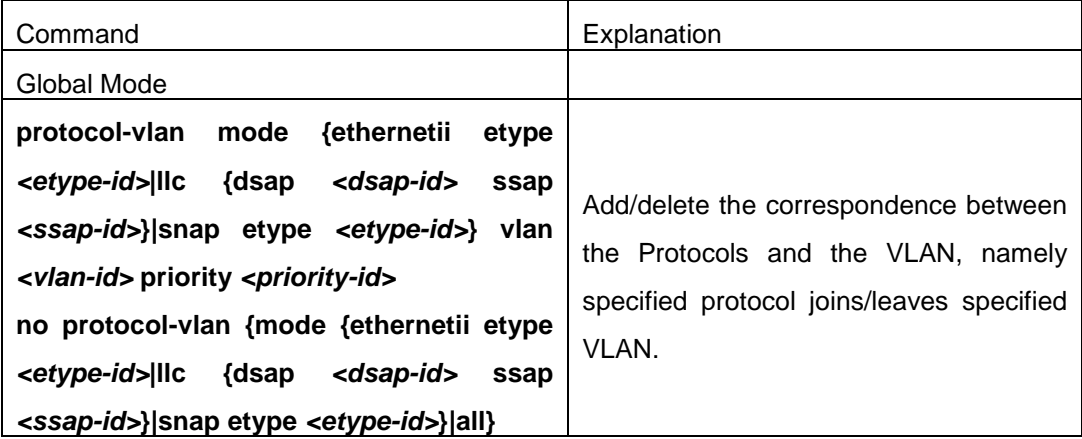

#### **7. Adjust the priority of the dynamic VLAN**

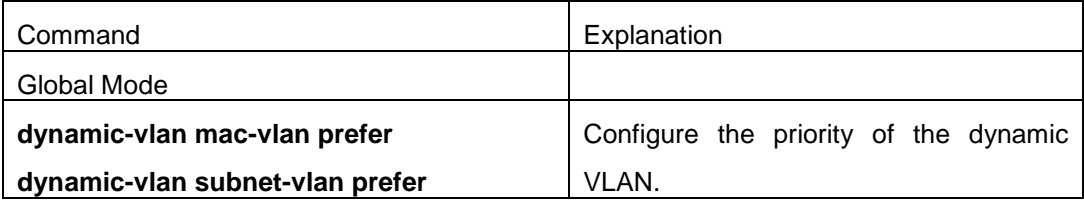

### **22.5.3 Typical Application of the Dynamic VLAN**

### Scenario:

In the office network Department A belongs to VLAN100. Several members of this department often have the need to move within the whole office network. It is also required to ensure the resource for other members of the department to access VLAN 100. Assume one of the members is M, the MAC address of his PC is 00-03-0f-11-22-33, when M moves to VLAN200 or VLAN300, the port connecting M is configured as Hybrid mode and belongs to VLAN100 with untag mode. In this way, the data of VLAN100 will be forwarded to the port connecting M, and implement the communication requirement in VLAN100.

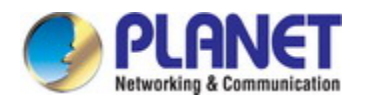

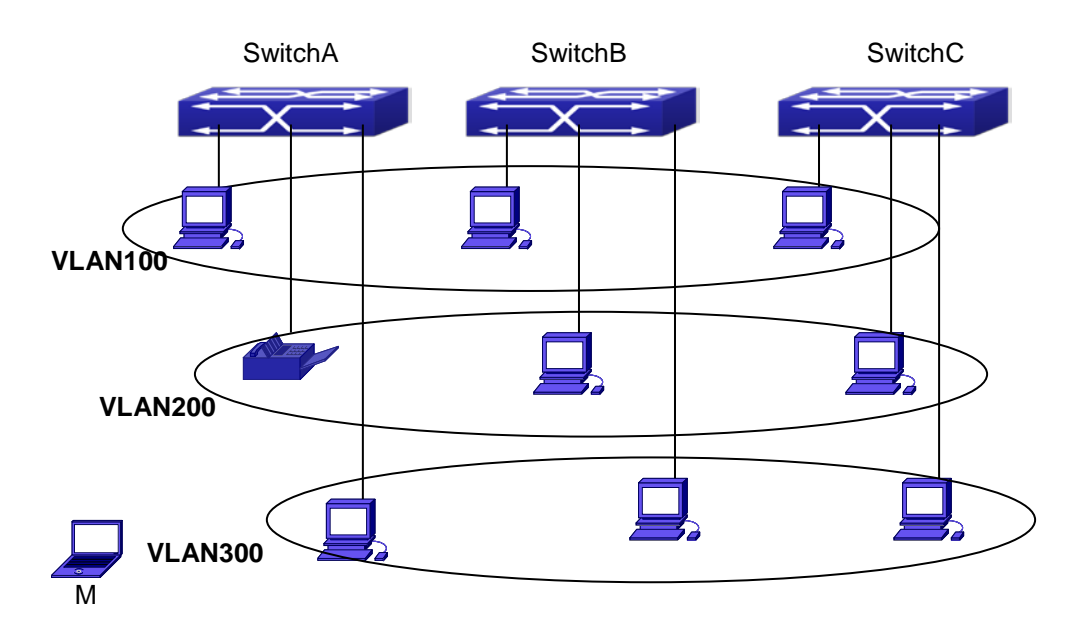

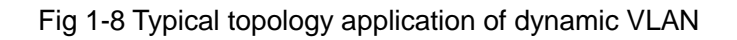

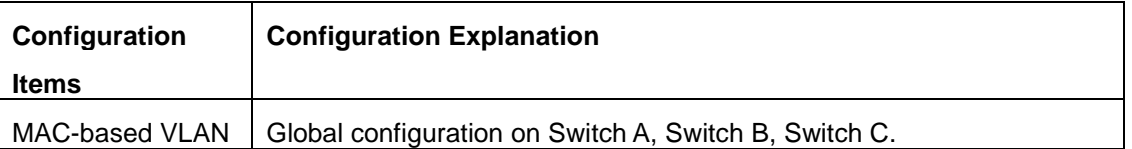

For example, M at E1/0/1 of SwitchA, then the configuration procedures are as follows:

Switch A, Switch B, Switch C:

SwitchA (Config)#mac-vlan mac 00-03 -0f-11-22-33 vlan 100 priority 0

SwitchA (Config)#interface ethernet 1/0/1

SwitchA (Config-Ethernet1/0/1)# swportport mode hybrid

SwitchA (Config-Ethernet1/0/1)# swportport hybrid allowed vlan 100 untagged

SwitchB (Config)#mac-vlan mac 00-03-0f-11-22-33 vlan 100 priority 0 SwitchB (Config)#exit SwitchB#

SwitchC (Config)#mac-vlan mac 00-03-0f-11-22-33 vlan 100 priority 0 SwitchC (Config)#exit SwitchC#

### **22.5.4 Dynamic VLAN Troubleshooting**

 $\degree$  On the switch configured with dynamic VLAN, if the two connected equipment (e.g. PC) are both belongs to the same dynamic VLAN, first communication between the two

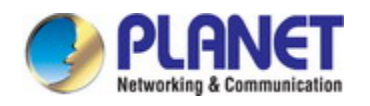

#### *Configuration Guide of XGS-5240-Series*

equipments may not go through. The solution will be letting the two equipments positively send data packet to the switch (such as ping), to let the switch learn their source MAC, then the two equipments will be able to communicate freely within the dynamic VLAN.

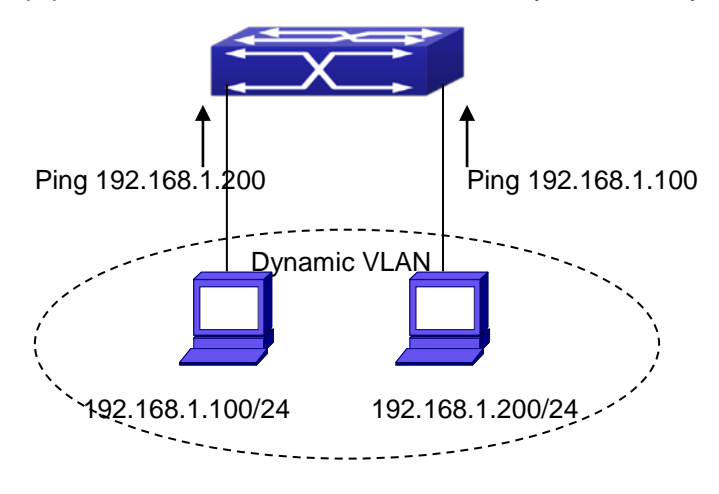

Fig 1-9 Dynamic VLAN Troubleshooting

## **22.6 Voice VLAN Configuration**

### **22.6.1 Introduction to Voice VLAN**

Voice VLAN is specially configured for the user voice data traffic. By setting a Voice VLAN and adding the ports of the connected voice equipments to the Voice VLAN, the user will be able to configure QoS (Quality of service) service for voice data, and improve the voice data traffic transmission priority to ensure the calling quality.

The switch can judge if the data traffic is the voice data traffic from specified equipment according to the source MAC address field of the data packet entering the port. The packet with the source MAC address complying with the system defined voice equipment OUI (Organizationally Unique Identifier) will be considered the voice data traffic and transmitted to the Voice VLAN.

The configuration is based on MAC address, acquiring a mechanism in which every voice equipment transmitting information through the network has got its unique MAC address. VLAN will trace the address belongs to specified MAC. By This means, VLAN allows the voice equipment always belong to Voice VLAN when relocated physically. The greatest advantage of the VLAN is the equipment can be automatically placed into Voice VLAN according to its voice traffic which will be transmitted at specified priority. Meanwhile, when voice equipment is physically relocated, it still belongs to the Voice VLAN without any further configuration modification, which is because it is based on voice equipment other than switch port.

Notice: Voice VLAN needs to associate with Hybrid attribute of the ports to work, so the

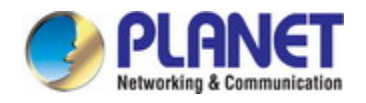

ports that may be added to Voice VLAN must be configured as Hybrid port.

### **22.6.2 Voice VLAN Configuration**

Voice VLAN Configuration Task Sequence:

- 1. Set the VLAN to Voice VLAN
- 2. Add a voice equipment to Voice VLAN
- 3. Enable the Voice VLAN on the port

### **1. Configure the VLAN to Voice VLAN**

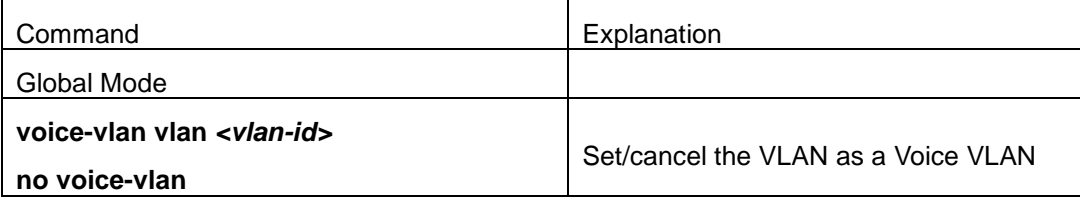

### **2. Add a Voice equipment to a Voice VLAN**

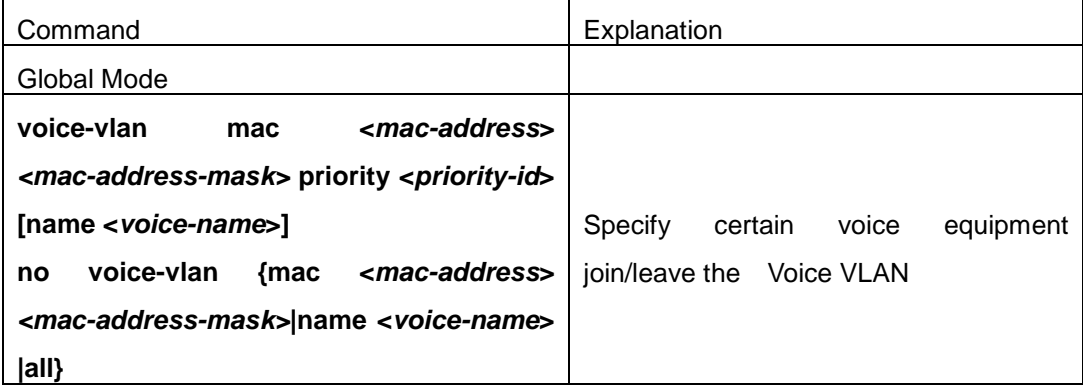

#### **3. Enable the Voice VLAN of the port**

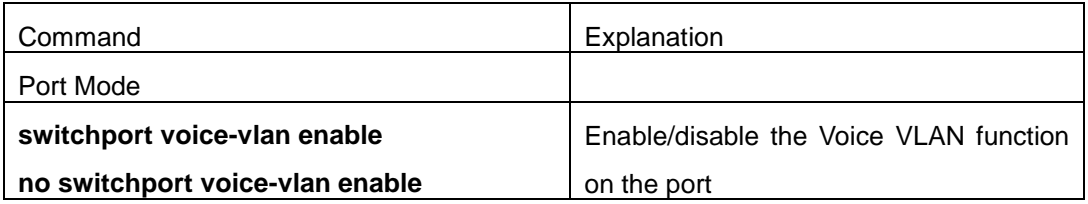

### **22.6.3 Typical Applications of the Voice VLAN**

#### Scenario:

A company realizes voice communication through configuring Voice VLAN. IP-phone1 and IP-phone2 can be connected to any port of the switch, namely normal communication and interconnected with other switches through the uplink port. IP-phone1 MAC address is

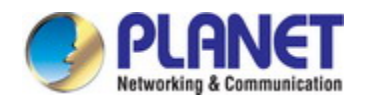

00-03-0f-11-22-33, connect port 1/0/1 of the switch, IP-phone2 MAC address is 00-03-0f-11-22-55, connect port 1/0/2 of the switch.

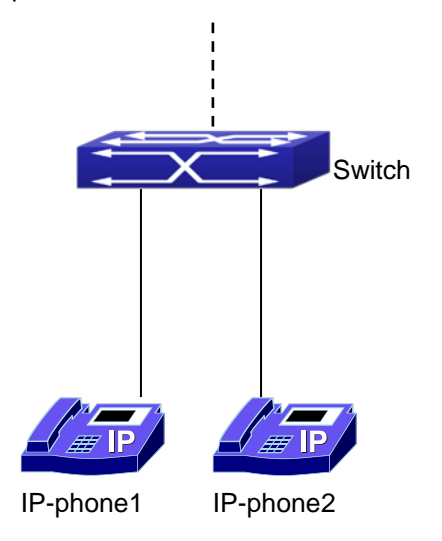

### Fig 1-10 VLAN typical apply topology Figure

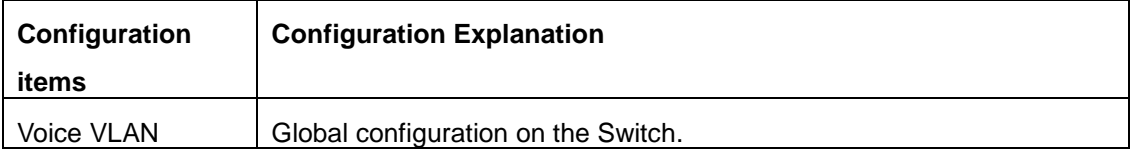

Configuration procedure:

### **Switch 1:**

Switch(config)#vlan 100

Switch(Config-Vlan100)#exit

Switch(config)#voice-vlan vlan 100

Switch(config)#voice-vlan mac 00-03-0f-11-22-33 mask 255 priority 5 name company

Switch(config)#voice-vlan mac 00-03-0f-11-22-55 mask 255 priority 5 name company

Switch(config)#interface ethernet 1/0/10

Switch(Config-If-Ethernet1/0/10)#switchport mode trunk

Switch(Config-If-Ethernet1/0/10)#exit

switch(Config)#interface ethernet 1/0/1

switch(Config-If-Ethernet1/0/1)#switchport mode hybrid

switch(Config-If-Ethernet1/0/1)#switchport hybrid allowed vlan 100 untag

switch(Config-If-Ethernet1/0/1)#exit

switch(Config)#interface ethernet 1/0/2

switch(Config-If-Ethernet1/0/2)#switchport mode hybrid

switch(Config-If-Ethernet1/0/2)#switchport hybrid allowed vlan 100 untag

switch(Config-If-Ethernet1/0/2)#exit

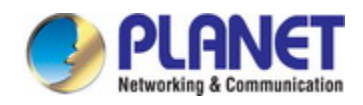

### **22.6.4 Voice VLAN Troubleshooting**

Voice VLAN can not be applied concurrently with MAC-base VLAN. The Voice VLAN support maximum 1024 sets of voice equipments, the exceeded number of equipments will not be supported.

 $\degree$  The Voice VLAN on the port is enabled by default. If the configured data can no longer enter the Voice VLAN during operation, please check if the Voice VLAN function has been disabled on the port.

## **22.7 Super VLAN Configuration**

### **22.7.1 Introduction to Super VLAN**

Super VLAN, also called VLAN aggregation, we introduce the notion of super VLAN and sub VLAN. One or more sub VLANs belong to a super VLAN, and sub VLAN does not occupy an absolute subnet segment any more. However, in the same super VLAN, whether host belongs to any sub VLAN, its IP address is within the subnet segment associated with super VLAN.

In LanSwitch network, VLAN technique is applied widely for advantages (flexible control of broadcast domain and deploy convenience). However, in generic layer-3 switch, it implements communication between broadcast domains through a method that a VLAN correspond to a layer-3 interface, it results in IP address waste.

For example, VLAN division of device is shown in the figure.

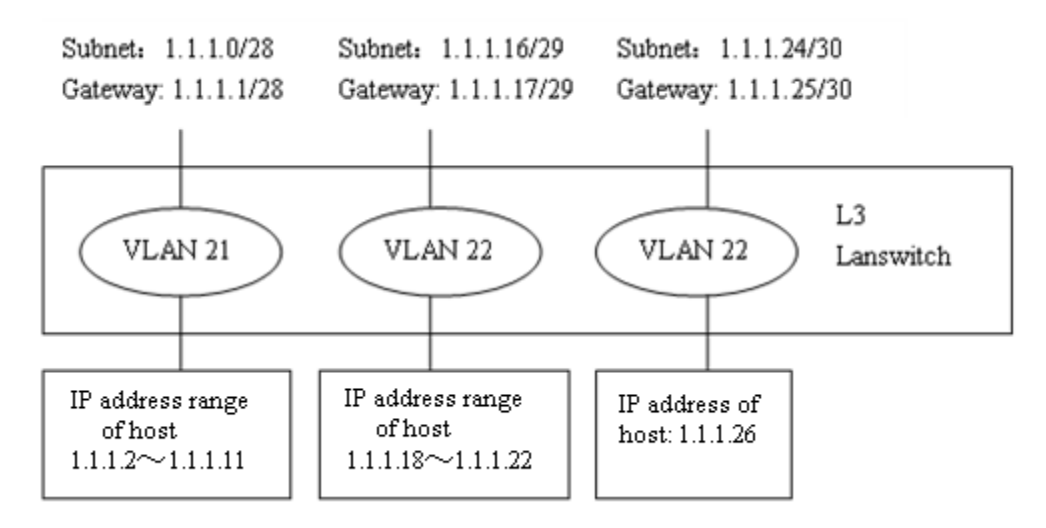

Fig 1-11 generic VLAN network

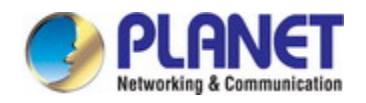

*Configuration Guide of XGS-5240-Series*

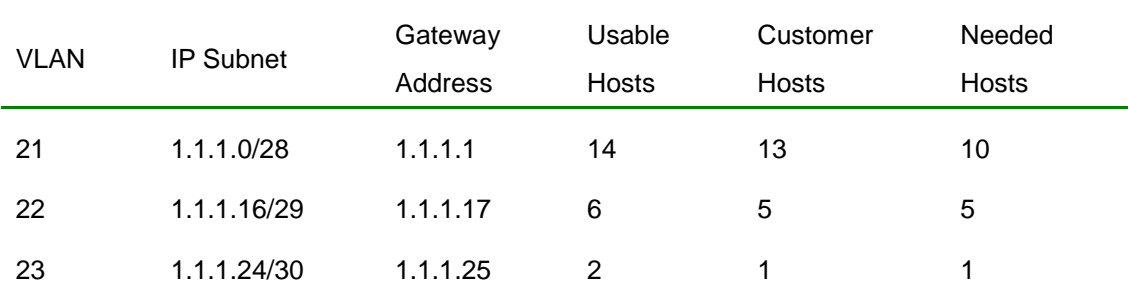

In above table, the needed hosts may be 10 in VLAN 21 and assign a subnet with mask of 28 bits—1.1.1.0/28. However, subnet 1.1.1.0 of network segment, subnet broadcast address 1.1.1.15 and the default gateway address 1.1.1.1 can not become the host address, address range within 1.1.1.2 to 1.1.1.14 can become the host address. So the usable host addresses total is 13 ( $2^{32-28}$ -3=13), however, only 10 addresses can satisfy the requirement for VLAN21.

The rest may be deduced by analogy, the needed host addresses is 5 for VLAN 22. To satisfy request, it needs to assign a subnet with mask of 29 bits (1.1.1.16/29) for VLAN 22. The needed host address is only 1 for VLAN 23, but it occupies subnet 1.1.1.24/30.

The needed addresses is 16 (10+5+1) for three VLANs, but the excellent method also occupies 28 addresses  $(2^{32\cdot 28}+2^{32\cdot 29}+2^{32\cdot 30}=28)$  according to address division of generic VLAN, so waste many addresses. Besides, if the needed hosts only reach to 3, but not to 10 hosts, and a subnet with mask of 28 bits is assigned to VLAN 21 before, here, the redundant addresses are wasted because they can not be used by other VLAN.

The above division is difficult to network update. If client of VLAN23 needs to add 2 hosts and client does not want to change the assigned IP address, but the addresses after 1.1.1.24 are assigned to others, so we should assign a subnet with mask of 29 bits and a new VLAN to this client. Here, there are 3 hosts for client of VLAN23 only, but this client is assigned two subnets (they are not in the same VLAN), therefore, it is difficult to management.

We can see that the number of the wasting IP address (such as subnet number, broadcast address, default gateway address) is considerable and badly reduce the addressing flexility that waste many addresses. Therefore, Super VLAN is developed for solving the problem.

Super VLAN advantages are shown in the following:

Reduce IP address number about subnet number, default gateway address and broadcast address

Implement that the different broadcast domains use addresses of the same subnet segment Enhance addressing flexility

Reduce the address waste

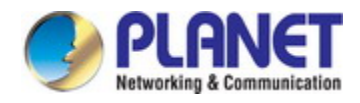

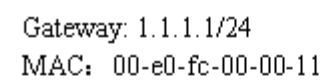

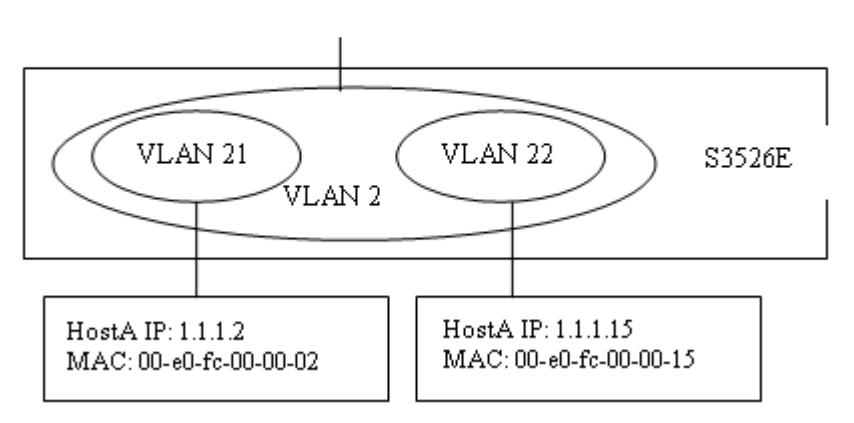

Fig 1-12 super vlan function

Super VLAN is different to the generic VLAN. Super VLAN only create a layer-3 interface and does not include any ports, is a layer-3 notion.

Layer-3 interface of super VLAN is also at UP state as long as there is physical port is at UP state in its sub-VLAN.

## **22.7.2 Super VLAN Configuration**

- 1. Create or delete supervlan
- 2. Specify or delete subvlan
- 3. Enable or disable arp-proxy function of subvlan
- 4. Specify or delete ip-addr-range of interface
- 5. Specify or delete ip-addr-range of subvlan

#### **1. Create or delete supervlan**

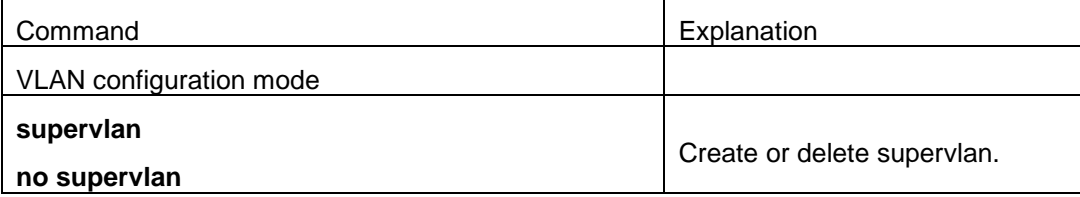

#### **2. Specify or delete subvlan**

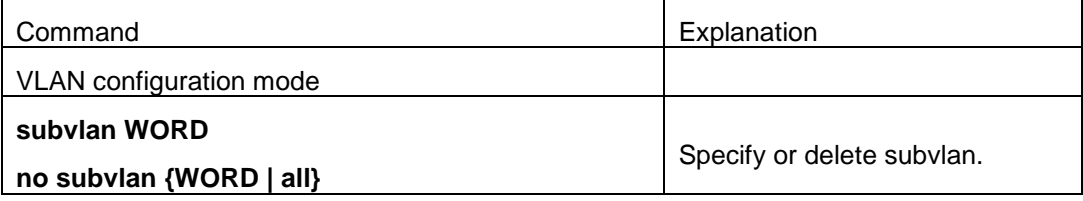

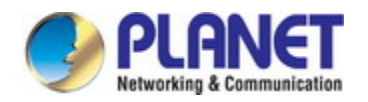

### **3. Enable or disable arp-proxy function of subvlan**

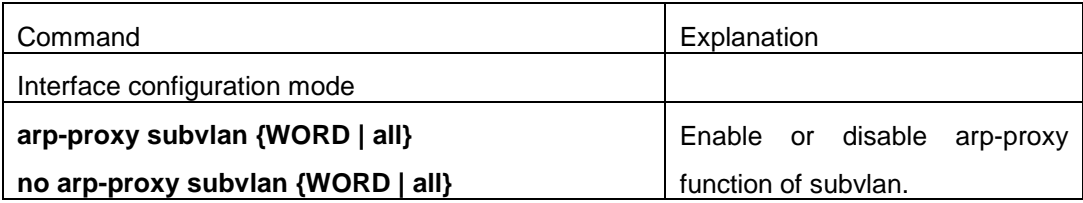

#### **4. Specify or delete ip-addr-range of interface**

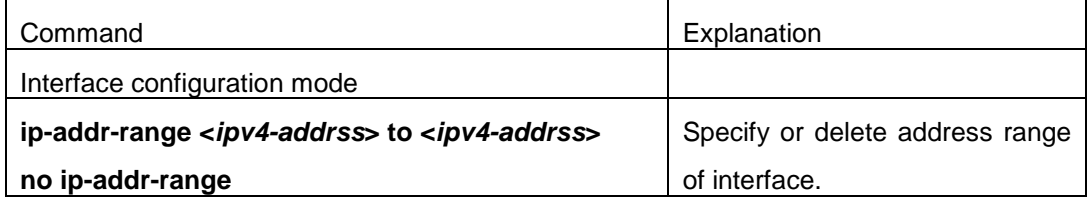

### **5. Specify or delete ip-addr-range of subvlan**

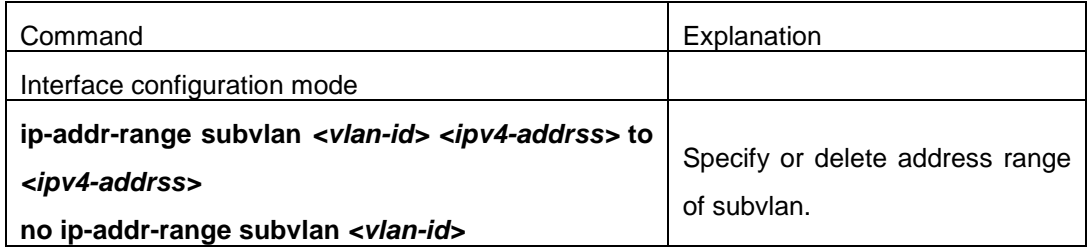

### **22.7.3 Typical Application of Super VLAN**

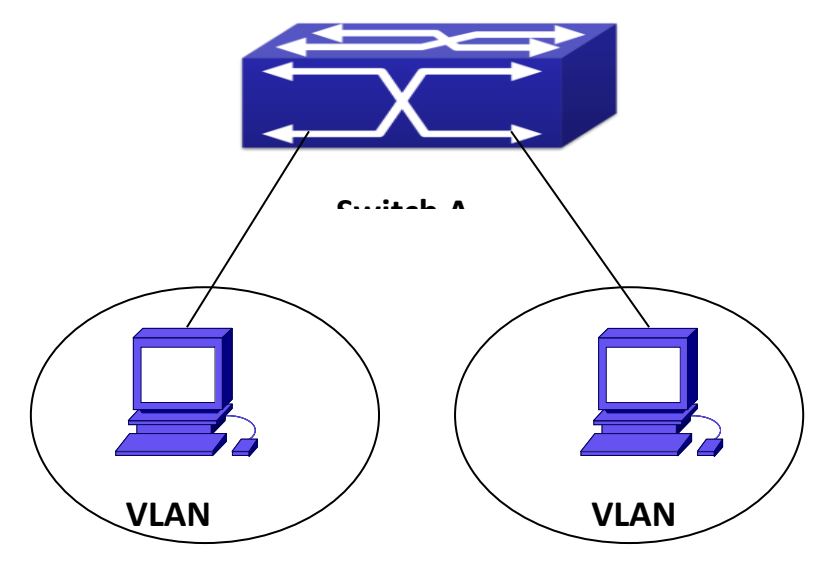

Fig 1-13 typical of super vlan topology

Terminals of two VLANs needs to configure their addresses in the same network segment due to requirement of LAN application. Layer-2 flows needs to be isolated, but layer-3 flows can be forwarded normally between two terminals. Address range of VLAN3 from 1.1.1.1 to

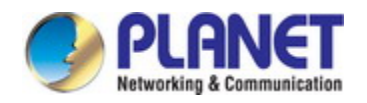

1.1.1.10, address range of VLAN4 from 1.1.1.20 to 1.1.1.30, layer-3 flows of terminals within two address ranges allows to be forwarded only. To implement this requirement, it needs to configure supervlan on switch.

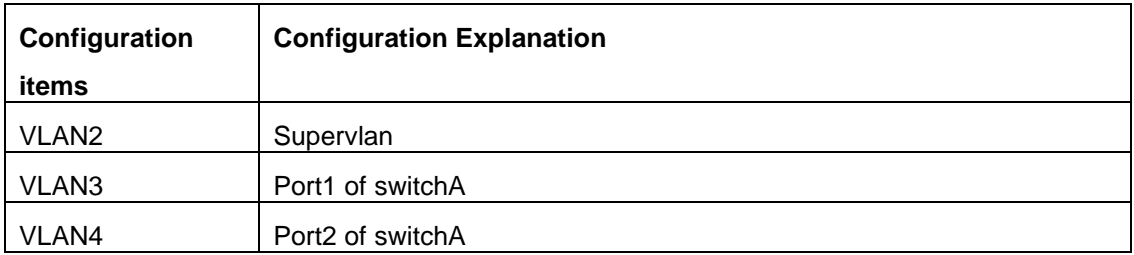

Configuration procedure:

**Switch A:** switch(Config)#vlan 2-4 switch(Config)#vlan 2 switch(Config-Vlan2)#supervlan switch(Config-Vlan2)#subvlan 3;4 switch(Config-Vlan2)#exit switch(Config)#interface vlan 2 switch(config-if-vlan2)#ip address 1.1.1.254 255.255.255.0 switch(config-if-vlan2)#arp-proxy subvlan all switch(config-if-vlan2)#ip-addr-range subvlan 3 1.1.1.1 to 1.1.1.10 switch(config-if-vlan2)#ip-addr-range subvlan 4 1.1.1.20 to 1.1.1.30 switch(config-if-vlan2)#exit

## **22.7.4 Super VLAN Troubleshooting**

- Supervlan and these functions (VRRP, dynamic VLAN, private VLAN, multicast VLAN, etc.) are mutually exclusive, so they should not be used at the same time.
- arp-proxy of subvlan takes effect to only one subvlan. Flow received by VLAN with arp-proxy can be forwarded to other VLAN. When two devices send flows to each other at different subvlan, please enable arp-proxy function on two subvlans.
- Sub vlan can not set layer-3 interface.
- When creating/deleting supervlan, VLAN needs to ensure no layer-3 interface, if not, it will result in error.
- If interface of supervlan specifies IP address range, but do not specify address range of subvlan, address range set by interface is standard. If both interface and subvlan specify IP address range, please check whether packets are within subvlan address range firstly, second, check whether packets are within interface address range. After that, packets

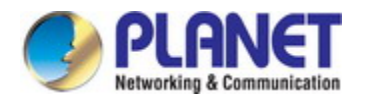

can be processed other operations.

- When setting supervlan or subvlan, VLAN must be exist, it can be set.
- When port mode is set as trunk, it will automatically filter supervlan from allow-vlan.

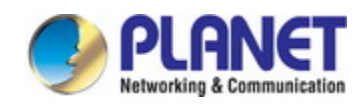

# **Chapter 23 MAC Table Configuration**

## **23.1 Introduction to MAC Table**

MAC table is a table identifies the mapping relationship between destination MAC addresses and switch ports. MAC addresses can be categorized as static MAC addresses and dynamic MAC addresses. Static MAC addresses are manually configured by the user, have the highest priority and are permanently effective (will not be overwritten by dynamic MAC addresses); dynamic MAC addresses are entries learnt by the switch in data frame forwarding, and is effective for a limited period. When the switch receives a data frame to be forwarded, it stores the source MAC address of the data frame and creates a mapping to the destination port. Then the MAC table is queried for the destination MAC address, if hit, the data frame is forwarded in the associated port, otherwise, the switch forwards the data frame to its broadcast domain. If a dynamic MAC address is not learnt from the data frames to be forwarded for a long time, the entry will be deleted from the switch MAC table.

There are two MAC table operations:

- 1. Obtain a MAC address.
- 2. Forward or filter data frame according to the MAC table.

### **23.1.1 Obtaining MAC Table**

The MAC table can be built up statically and dynamically. Static configuration is to set up a mapping between the MAC addresses and the ports; dynamic learning is the process in which the switch learns the mapping between MAC addresses and ports, and updates the MAC table regularly. In this section, we will focus on the dynamic learning process of MAC table.

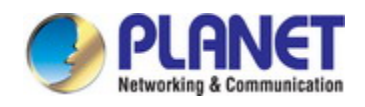

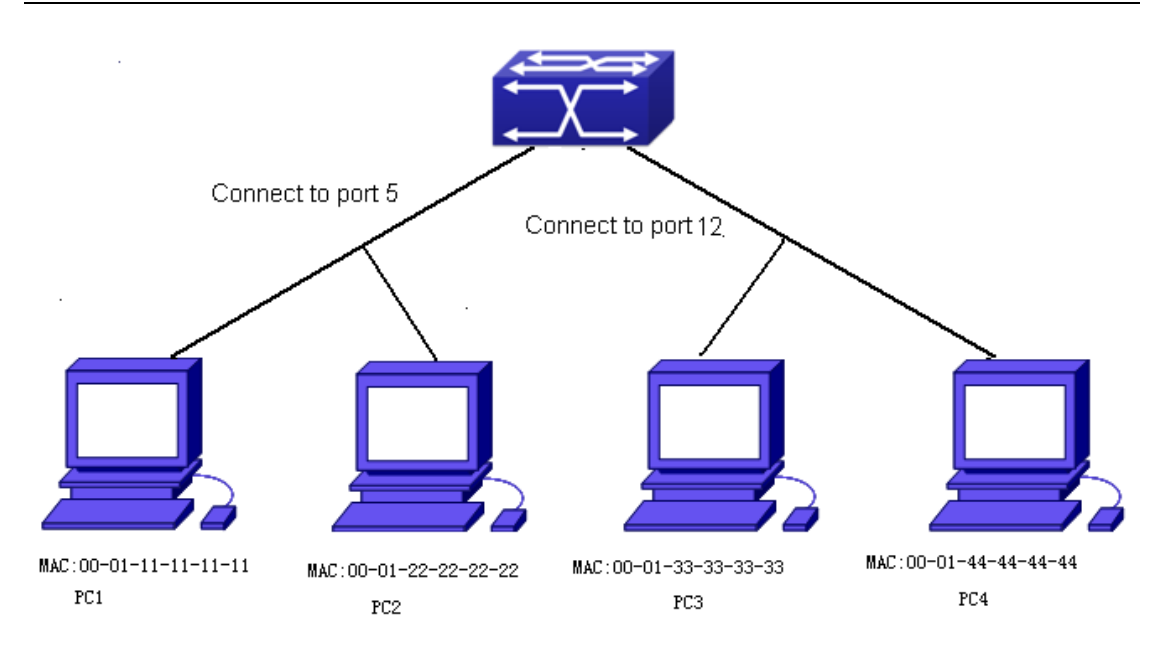

Fig 2-1 MAC Table dynamic learning

The topology of the figure above: 4 PCs connected to switch, where PC1 and PC2 belongs to a same physical segment (same collision domain), the physical segment connects to port 1/0/5 of switch; PC3 and PC4 belongs to the same physical segment that connects to port 1/0/12 of switch.

The initial MAC table contains no address mapping entries. Take the communication of PC1 and PC3 as an example, the MAC address learning process is as follow:

- 1. When PC1 sends message to PC3, the switch receives the source MAC address 00-01-11-11-11-11 from this message, the mapping entry of 00-01-11-11-11-11 and port 1/0/5 is added to the switch MAC table.
- 2. At the same time, the switch learns the message is destined to 00-01-33-33-33-33, as the MAC table contains only a mapping entry of MAC address 00-01-11-11-11-11 and port1/0/5, and no port mapping for 00-01-33-33-33-33 present, the switch broadcast this message to all the ports in the switch (assuming all ports belong to the default VLAN1).
- 3. PC3 and PC4 on port 1/0/12 receive the message sent by PC1, but PC4 will not reply, as the destination MAC address is 00-01-33-33-33-33, only PC3 will reply to PC1. When port 1/0/12 receives the message sent by PC3, a mapping entry for MAC address 00-01-33-33-33-33 and port 1/0/12 is added to the MAC table.
- 4. Now the MAC table has two dynamic entries, MAC address 00-01-11-11-11-11 port 1/0/5 and 00-01-33-33-33-33 -port1/0/12.
- 5. After the communication between PC1 and PC3, the switch does not receive any message sent from PC1 and PC3. And the MAC address mapping entries in the MAC table are deleted in 300 to 2\*300 seconds (ie, in single to double aging time). The 300

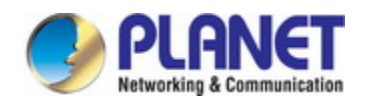

seconds here is the default aging time for MAC address entry in switch. Aging time can be modified in switch.

### **23.1.2 Forward or Filter**

The switch will forward or filter received data frames according to the MAC table. Take the above figure as an example, assuming switch have learnt the MAC address of PC1 and PC3, and the user manually configured the mapping relationship for PC2 and PC4 to ports. The MAC table of switch will be:

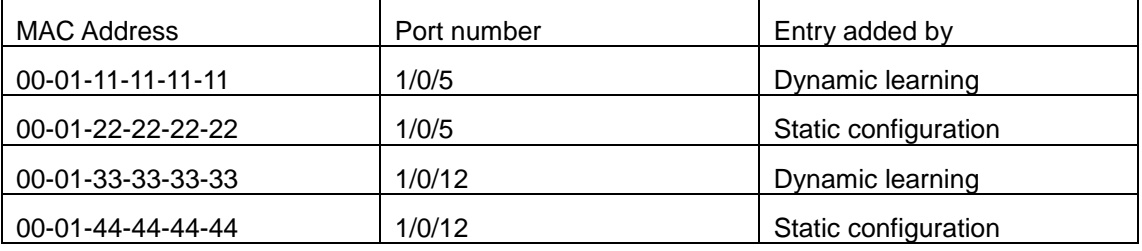

1. Forward data according to the MAC table

If PC1 sends a message to PC3, the switch will forward the data received on port 1/0/5 from port1/0/12.

2. Filter data according to the MAC table

If PC1 sends a message to PC2, the switch, on checking the MAC table, will find PC2 and PC1 are in the same physical segment and filter the message (i.e. drop this message).

Three types of frames can be forwarded by the switch:

- $\circ$  Broadcast frame
- $\circ$  Multicast frame
- $\circ$  Unicast frame

The following describes how the switch deals with all the three types of frames:

- 1. Broadcast frame: The switch can segregate collision domains but not broadcast domains. If no VLAN is set, all devices connected to the switch are in the same broadcast domain. When the switch receives a broadcast frame, it forwards the frame in all ports. When VLANs are configured in the switch, the MAC table will be adapted accordingly to add VLAN information. In this case, the switch will not forward the received broadcast frames in all ports, but forward the frames in all ports in the same VLAN.
- 2. Multicast frame: For the unknown multicast, the switch will broadcast it in the same vlan, but the switch only forwards the multicast frames to the multicast group's port if IGMP Snooping function or the static multicast group has been configured.
- 3. Unicast frame: When no VLAN is configured, if the destination MAC addresses are in the switch MAC table, the switch will directly forward the frames to the associated ports; when the destination MAC address in a unicast frame is not found in the MAC

table, the switch will broadcast the unicast frame. When VLANs are configured, the switch will forward unicast frame within the same VLAN. If the destination MAC address is found in the MAC table but belonging to different VLANs, the switch can only broadcast the unicast frame in the VLAN it belongs to.

## **23.2 Mac Address Table Configuration Task List**

- 1. Configure the MAC address aging-time
- 2. Configure static MAC forwarding or filter entry
- 3. Clear dynamic address table
- 4. Configure MAC learning through CPU control
- 5. Configure the hash collision mac table

#### **1. Configure the MAC aging-time**

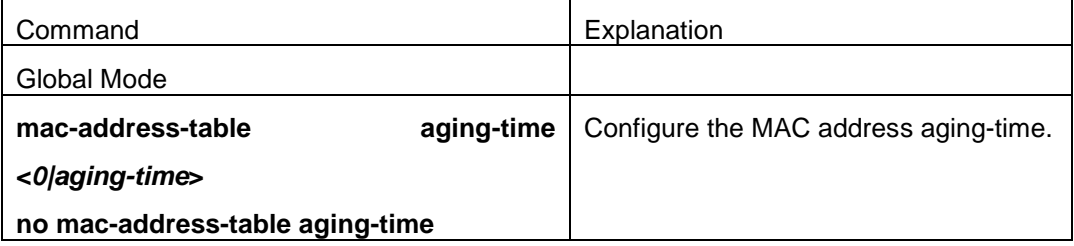

#### **2. Configure static MAC forwarding or filter entry**

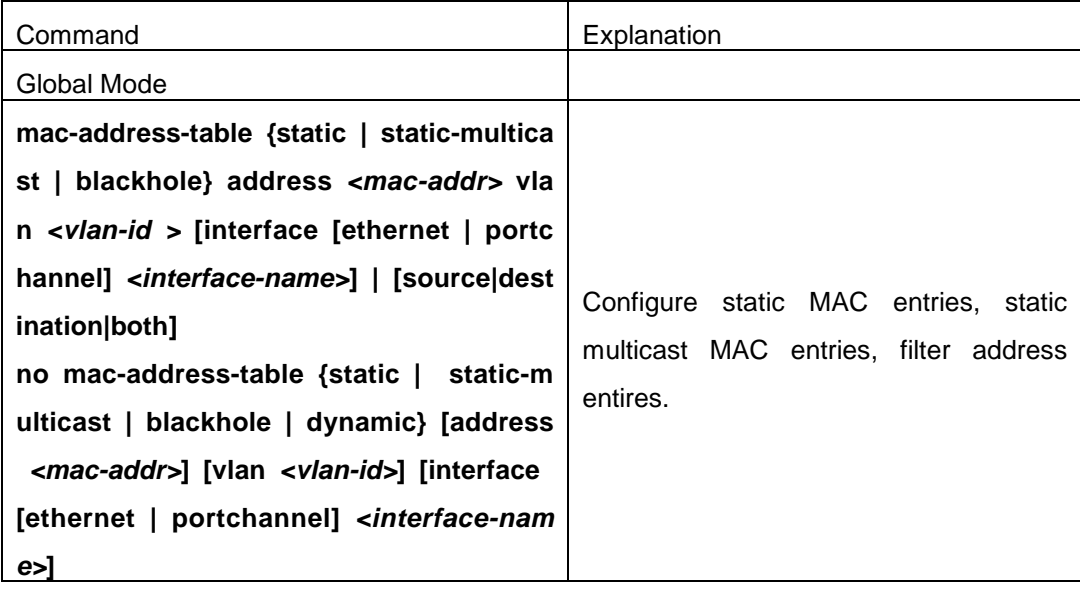

Command Explanation Admin Mode **clear mac-address-table dynamic [address** Clear the dynamic address table.

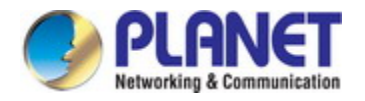

## *<mac-addr>***] [vlan** *<vlan-id>***] [interface**

### **[ethernet | portchannel]** *<interface-name>***]**

### **4. Configure MAC learning through CPU control**

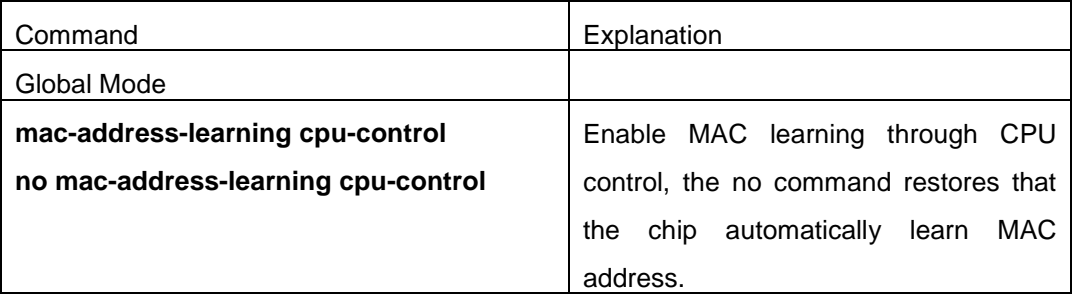

### **5. Configure the hash collision mac table**

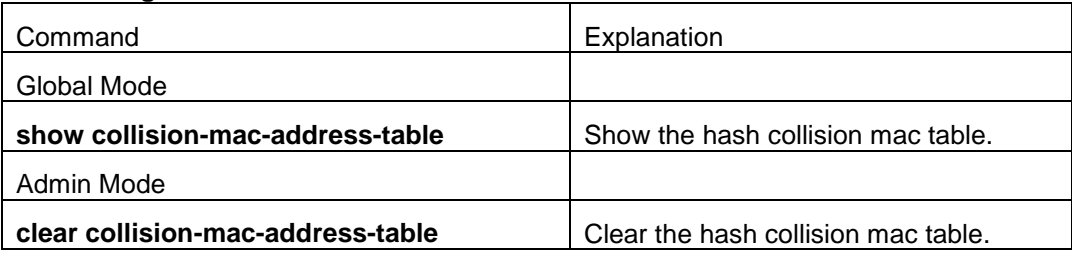

## **23.3 Typical Configuration Examples**

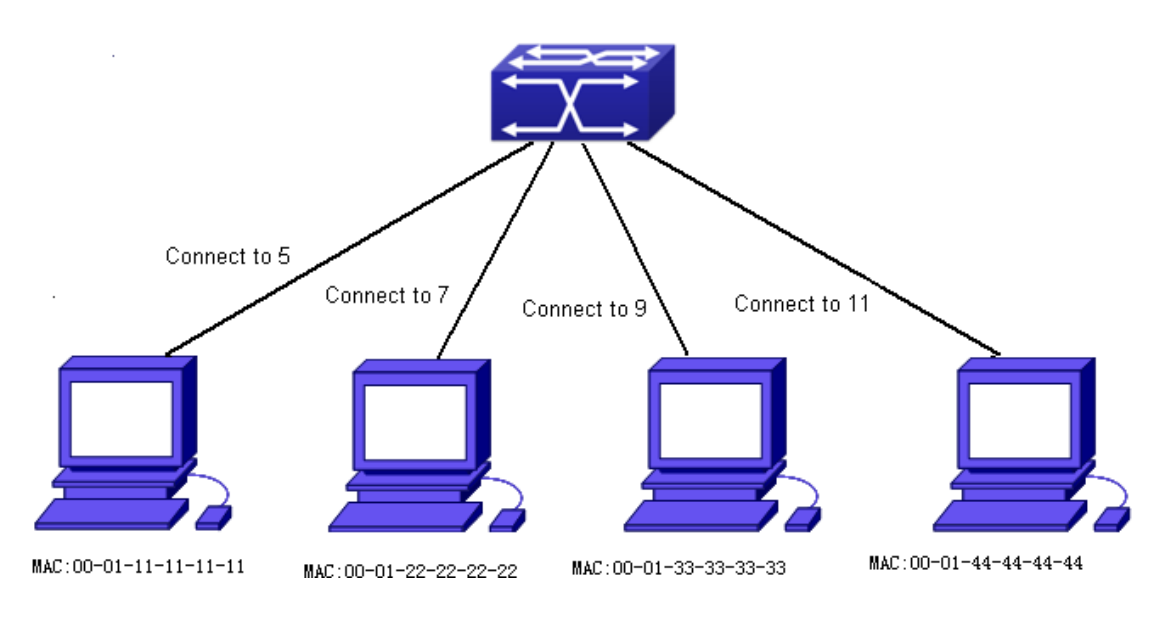

### Fig 2-2 MAC Table typical configuration example

Scenario:

Four PCs as shown in the above figure connect to port 1/0/5, 1/0/7, 1/0/9, 1/0/11 of switch, all the four PCs belong to the default VLAN1. As required by the network environment, dynamic learning is enabled. PC1 holds sensitive data and can not be accessed by any other PC that is in another physical segment; PC2 and PC3 have static mapping set to port 1/0/7

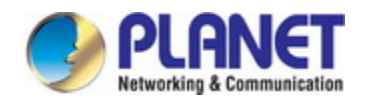

and port 1/0/9, respectively.

The configuration steps are listed below:

1. Set the MAC address 00-01-11-11-11-11 of PC1 as a filter address.

Switch(config)#mac-address-table static 00-01-11-11-11-11 discard vlan 1.

2.Set the static mapping relationship for PC2 and PC3 to port 1/0/7 and port 1/0/9, respectively.

Switch(config)#mac-address-table static address 00-01-22-22-22-22 vlan 1 interface ethernet 1/0/7

Switch(config)#mac-address-table static address 00-01-33-33-33-33 vlan 1 interface ethernet 1/0/9

## **23.4 MAC Table Troubleshooting**

Using the show mac-address-table command, a port is found to be failed to learn the MAC of a device connected to it. Possible reasons:

- $\degree$  The connected cable is broken.
- $\degree$  Spanning Tree is enabled and the port is in "discarding" status; or the device is just connected to the port and Spanning Tree is still under calculation, wait until the Spanning Tree calculation finishes, and the port will learn the MAC address.
- $\degree$  If not the problems mentioned above, please check for the switch portand contact technical support for solution.

## **23.5 MAC Notification Configuration**

### **23.5.1 Introduction to MAC Notification**

MAC Notification function depends on the notification. Add or remove the MAC address, namely, when the device is added or removed, it will notify administrator about the changing by the trap function of snmp.

## **23.5.2 MAC Notification Configuration**

Mac notification configuration task list:

- 1. Configure the global snmp MAC notification
- 2. Configure the global MAC notification
- 3. Configure the interval for sending MAC notification
- 4. Configure the size of history table

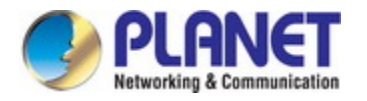

- 5. Configure the trap type of MAC notification supported by the port
- 6. Show the configuration and the data of MAC notification
- 7. Clear the statistics of MAC notification trap

### **1. Configure the global snmp MAC notification**

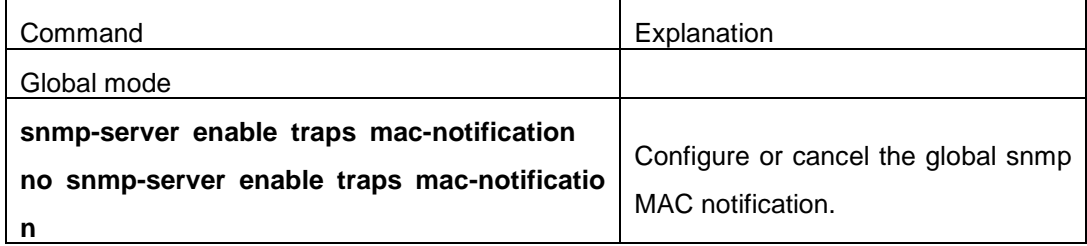

### **2. Configure the global MAC notification**

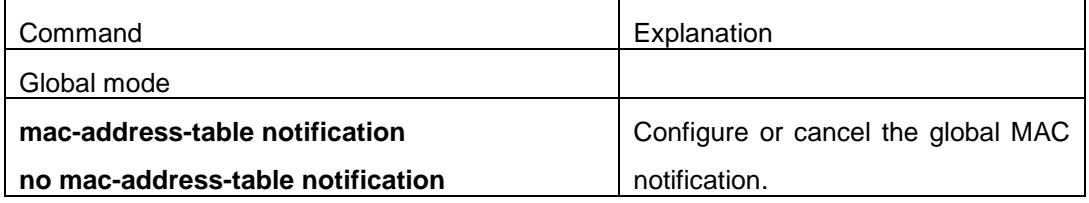

#### **3. Configure the interval for sending MAC notification**

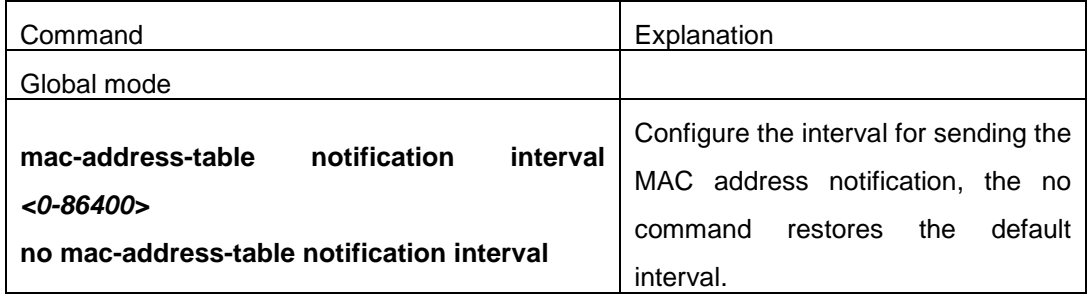

#### **4. Configure the size of history table**

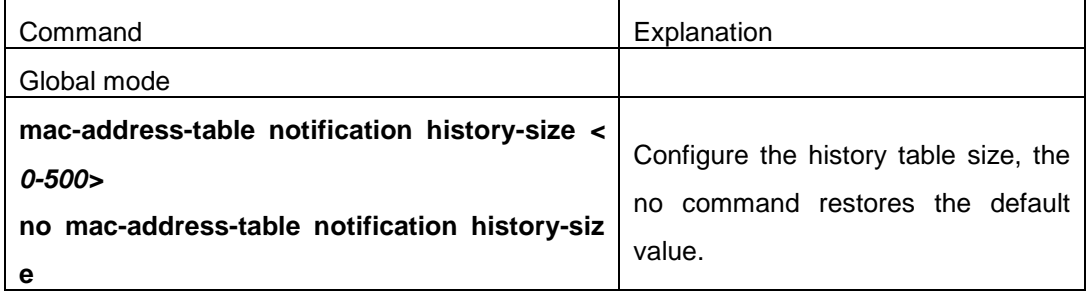

### **5. Configure the trap type of MAC notification supported by the port**

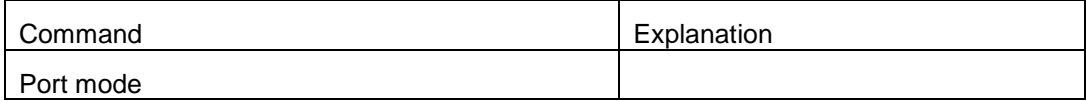

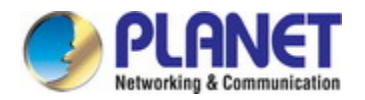

#### *Configuration Guide of XGS-5240-Series*

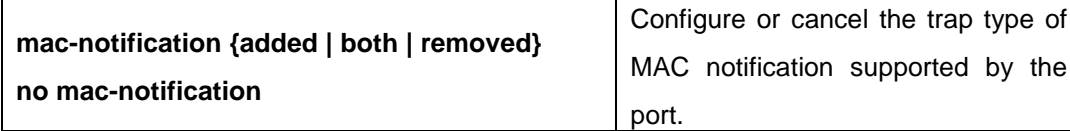

### **6. Show the configuration and the data of MAC notification**

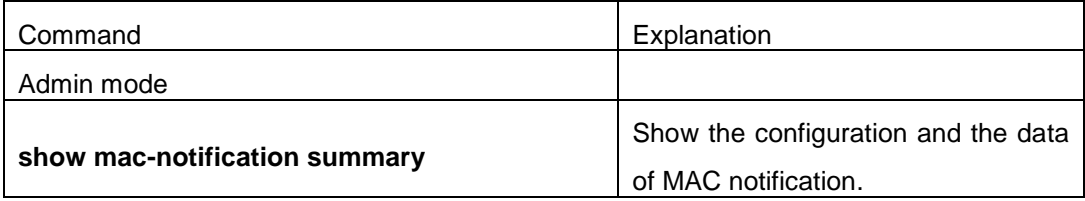

### **7. Clear the statistics of MAC notification trap**

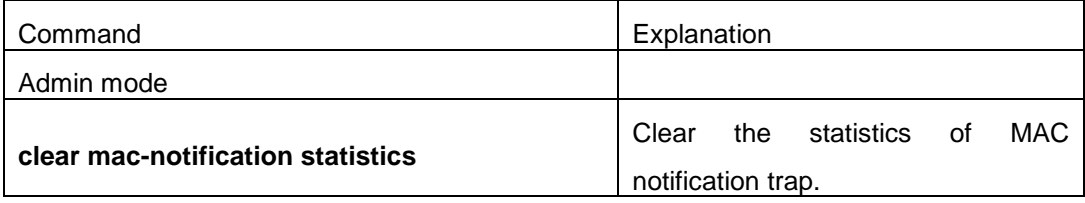

### **23.5.3 MAC Notification Example**

IP address of network management station (NMS) is 1.1.1.5, IP address of Agent is 1.1.1.9. NMS will receive Trap message from Agent. (Note: NMS may set the authentication to the community character string of trap, suppose the community character string as usertrap) Configuration procedure in the following: Switch(config)#snmp-server enable Switch(config)#snmp-server enable traps mac-notification Switch(config)# mac-address-table notification Switch(config)# mac-address-table notification interval 5 Switch(config)# mac-address-table notification history-size 100 Switch(Config-If-Ethernet1/0/4)# mac-notification both

### **23.5.4 MAC Notification Troubleshooting**

Check whether trap message is sent successfully by show command and debug command of snmp.

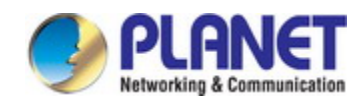

# **Chapter 24 MSTP Configuration**

## **24.1 Introduction to MSTP**

The MSTP (Multiple STP) is a new spanning-tree protocol which is based on the STP and the RSTP. It runs on all the bridges of a bridged-LAN. It calculates a common and internal spanning tree (CIST) for the bridge-LAN which consists of the bridges running the MSTP, the RSTP and the STP. It also calculates the independent multiple spanning-tree instances (MSTI) for each MST domain (MSTP domain). The MSTP, which adopts the RSTP for its rapid convergence of the spanning tree, enables multiple VLANs to be mapped to the same spanning-tree instance which is independent to other spanning-tree instances. The MSTP provides multiple forwarding paths for data traffic and enables load balancing. Moreover, because multiple VLANs share a same MSTI, the MSTP can reduce the number of spanning-tree instances, which consumes less CPU resources and reduces the bandwidth consumption.

### **24.1.1 MSTP Region**

Because multiple VLANs can be mapped to a single spanning tree instance, IEEE 802.1s committee raises the MST concept. The MST is used to make the association of a certain VLAN to a certain spanning tree instance.

A MSTP region is composed of one or multiple bridges with the same MCID (MST Configuration Identification) and the bridged-LAN (a certain bridge in the MSTP region is the designated bridge of the LAN, and the bridges attaching to the LAN are not running STP). All the bridges in the same MSTP region have the same MSID.

MSID consists of 3 attributes:

- $\degree$  Configuration Name: Composed by digits and letters
- Revision Level
- $\degree$  Configuration Digest: VLANs mapping to spanning tree instances

The bridges with the same 3 above attributes are considered as in the same MST region.

When the MSTP calculates CIST in a bridged-LAN, a MSTP region is considered as a bridge. See the figure below:

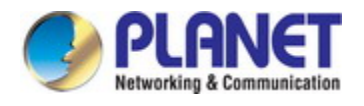

*Configuration Guide of XGS-5240-Series*

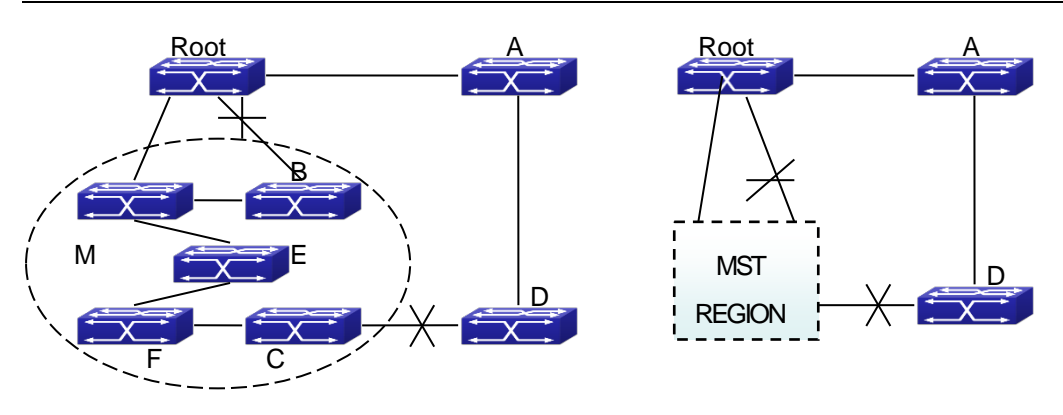

Fig 1-1 Example of CIST and MST Region

In the above network, if the bridges are running the STP or the RSTP, one port between Bridge M and Bridge B should be blocked. But if the bridges in the yellow range run the MSTP and are configured in the same MST region, MSTP will treat this region as a bridge. Therefore, one port between Bridge B and Root is blocked and one port on Bridge D is blocked.

### **1.1.1.19 Operations within an MSTP Region**

The IST connects all the MSTP bridges in a region. When the IST converges, the root of the IST becomes the IST master, which is the switch within the region with the lowest bridge ID and path cost to the CST root. The IST master is also the CST root if there is only one region within the network. If the CST root is outside the region, one of the MSTP bridges at the boundary of the region is selected as the IST master.

When an MSTP bridge initializes, it sends BPDUs claiming itself as the root of the CST and the IST master, with both of the path costs to the CST root and to the IST master set to zero. The bridge also initializes all of its MST instances and claims to be the root for all of them. If the bridge receives superior MST root information (lower bridge ID, lower path cost, and so forth) than currently stored for the port, it relinquishes its claim as the IST master.

Within a MST region, the IST is the only spanning-tree instance that sends and receives BPDUs. Because the MST BPDU carries information for all instances, the number of BPDUs that need to be processed by a switch to support multiple spanning-tree instances is significantly reduced.

All MST instances within the same region share the same protocol timers, but each MST instance has its own topology parameters, such as root switch ID, root path cost, and so forth.

### **1.1.1.20 Operations between MST Regions**

If there are multiple regions or legacy 802.1D bridges within the network, MSTP establishes and maintains the CST, which includes all MST regions and all legacy STP bridges in the network. The MST instances combine with the IST at the boundary of the region to

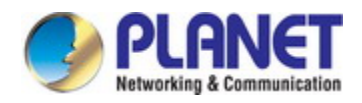

become the CST.

The MSTI is only valid within its MST region. An MSTI has nothing to do with MSTIs in other MST regions. The bridges in a MST region receive the MST BPDU of other regions through Boundary Ports. They only process CIST related information and abandon MSTI information.

## **24.1.2 Port Roles**

The MSTP bridge assigns a port role to each port which runs MSTP.

- $\degree$  CIST port roles: Root Port, Designated Port, Alternate Port and Backup Port
- $\degree$  On top of those roles, each MSTI port has one new role: Master Port.

The port roles in the CIST (Root Port, Designated Port, Alternate Port and Backup Port) are defined in the same ways as those in the RSTP.

### **24.1.3 MSTP Load Balance**

In a MSTP region, VLANs can by mapped to various instances. That can form various topologies. Each instance is independent from the others and each distance can have its own attributes such as bridge priority and port cost etc. Consequently, the VLANs in different instances have their own paths. The traffic of the VLANs are load-balanced.

## **24.2 MSTP Configuration Task List**

MSTP configuration task list:

- 1. Enable the MSTP and set the running mode
- 2. Configure instance parameters
- 3. Configure MSTP region parameters
- 4. Configure MSTP time parameters
- 5. Configure the fast migrate feature for MSTP
- 6. Configure the format of port packet
- 7. Configure the spanning-tree attribute of port
- 8. Configure the snooping attribute of authentication key
- 9. Configure the FLUSH mode once topology changes

#### **1. Enable MSTP and set the running mode**

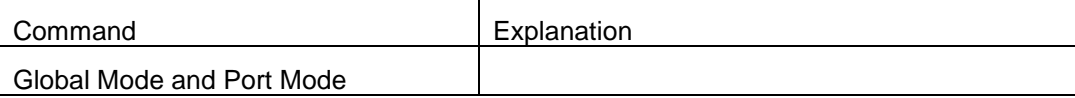

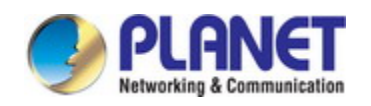

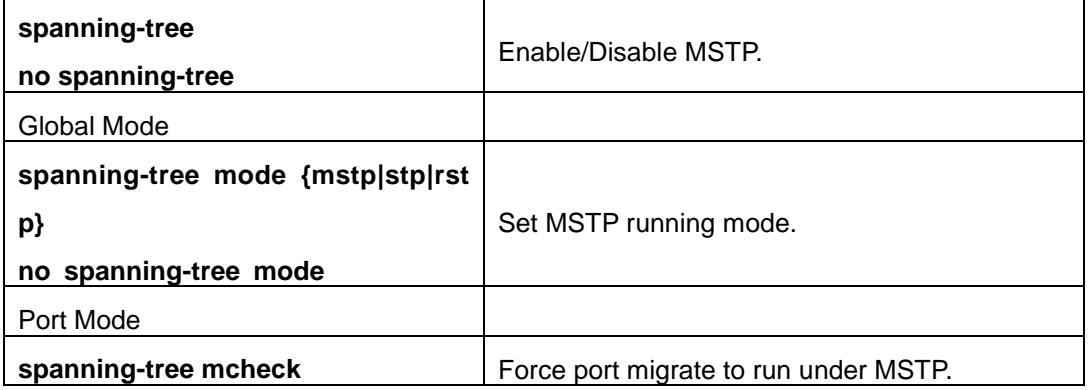

### **2. Configure instance parameters**

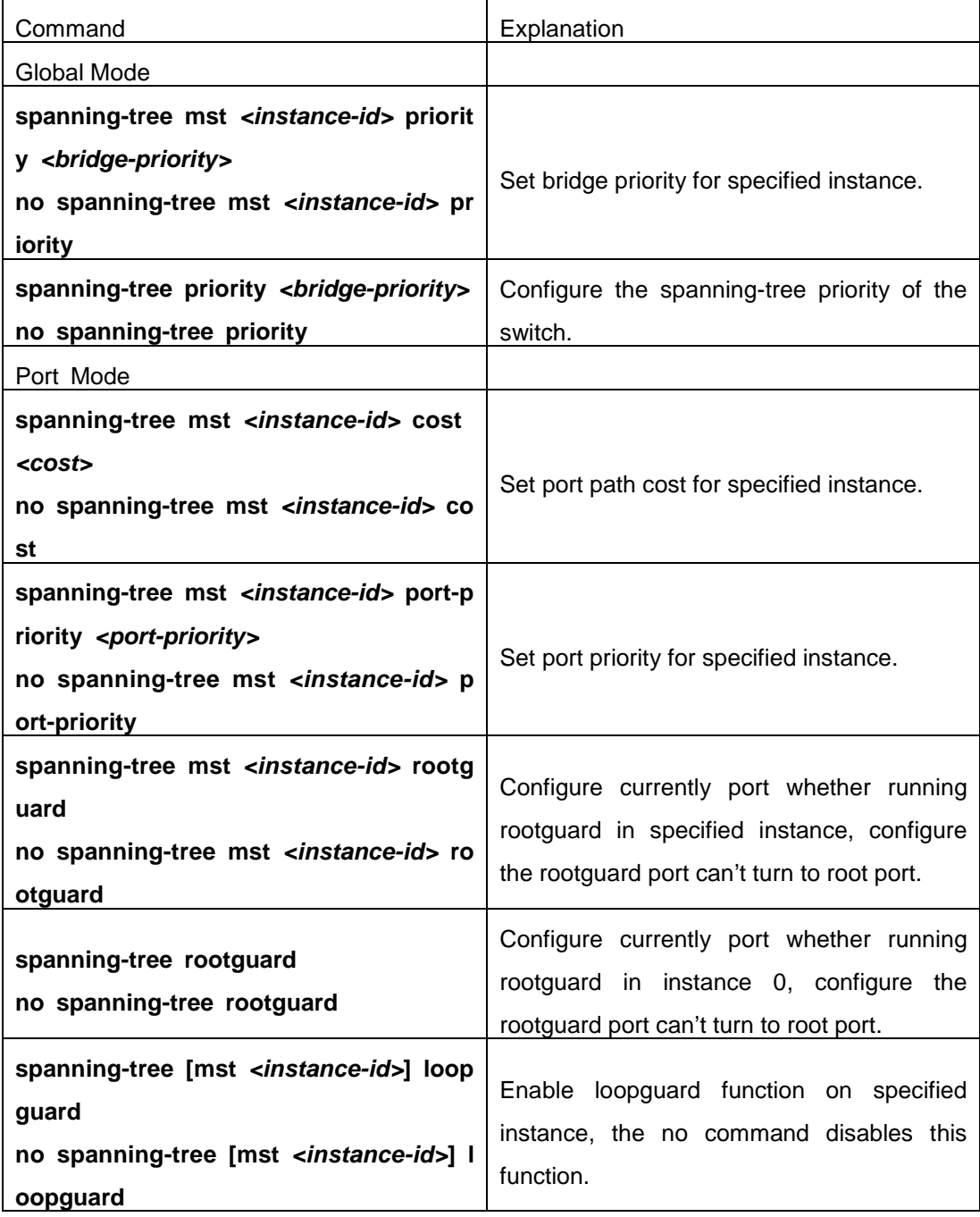

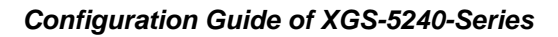

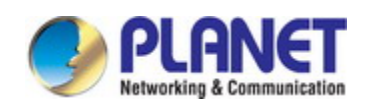

### **3. Configure MSTP region parameters**

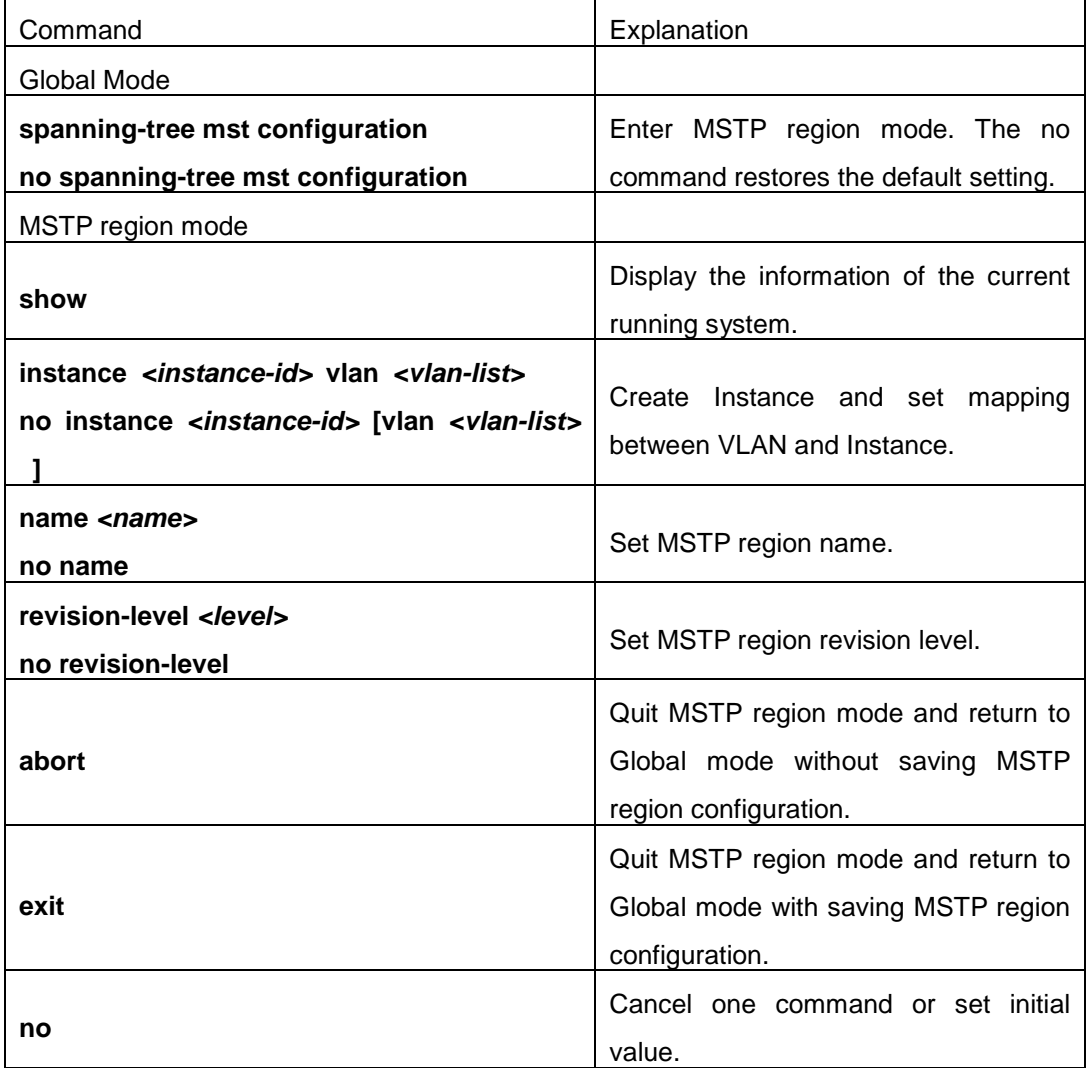

**4. Configure MSTP time parameters**

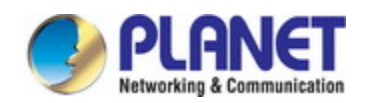

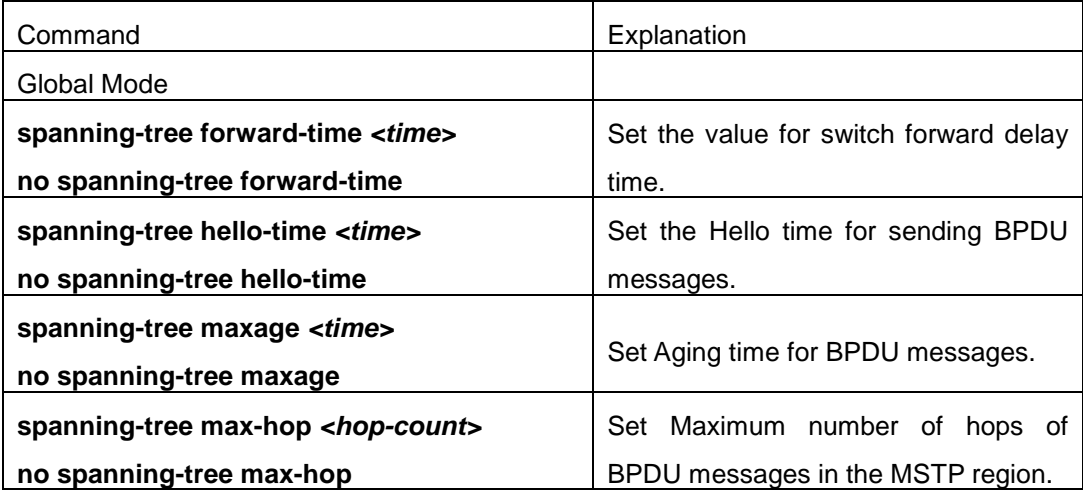

### **5. Configure the fast migrate feature for MSTP**

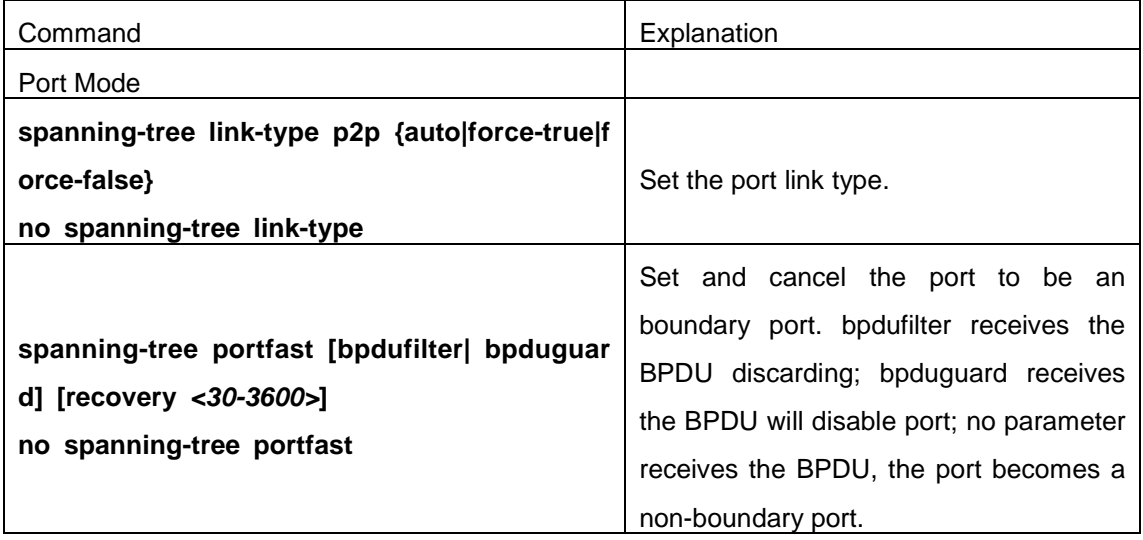

### **6. Configure the format of MSTP**

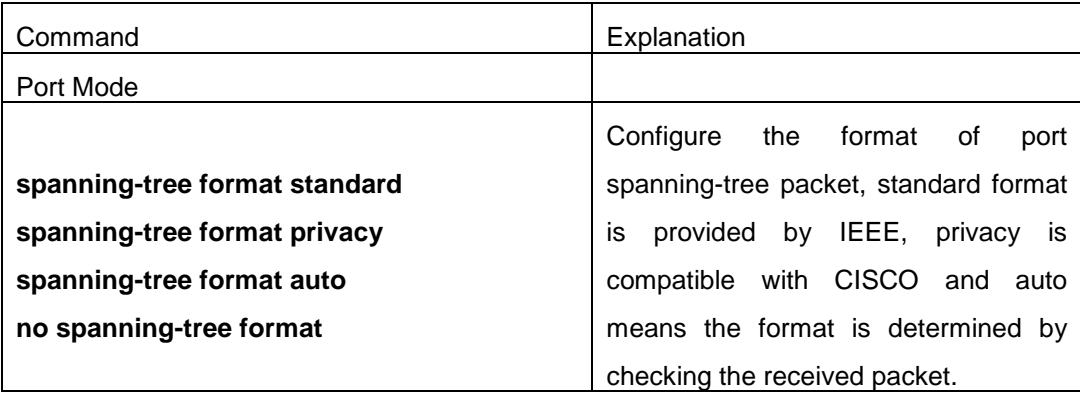

### **7. Configure the spanning-tree attribute of port**

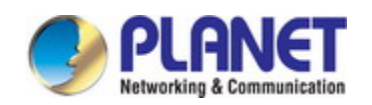

### *Configuration Guide of XGS-5240-Series*

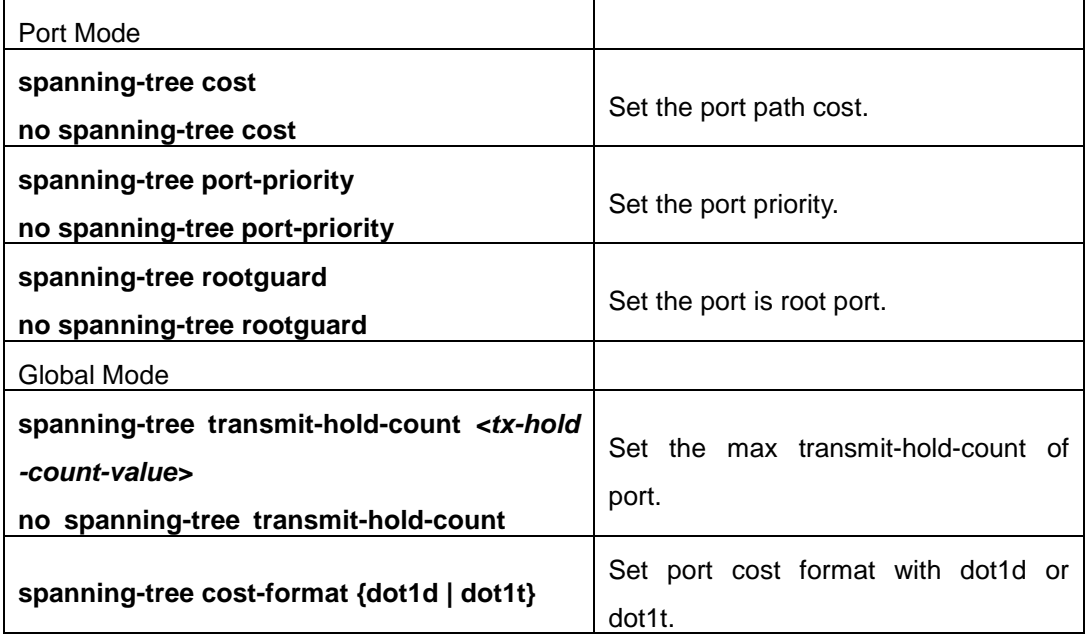

### **8. Configure the snooping attribute of authentication key**

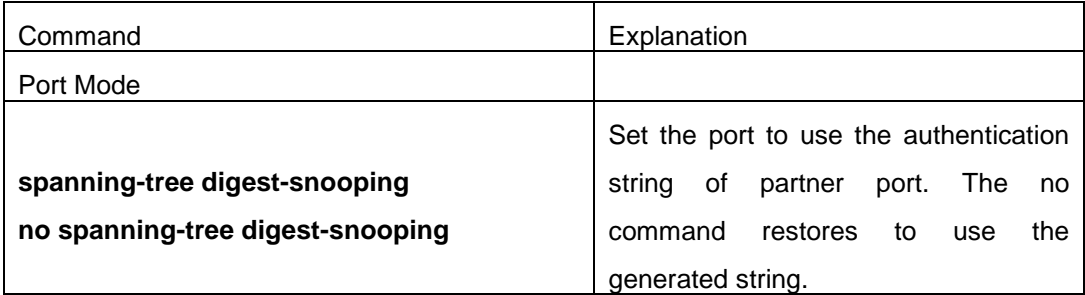

#### **9. Configure the FLUSH mode once topology changes**

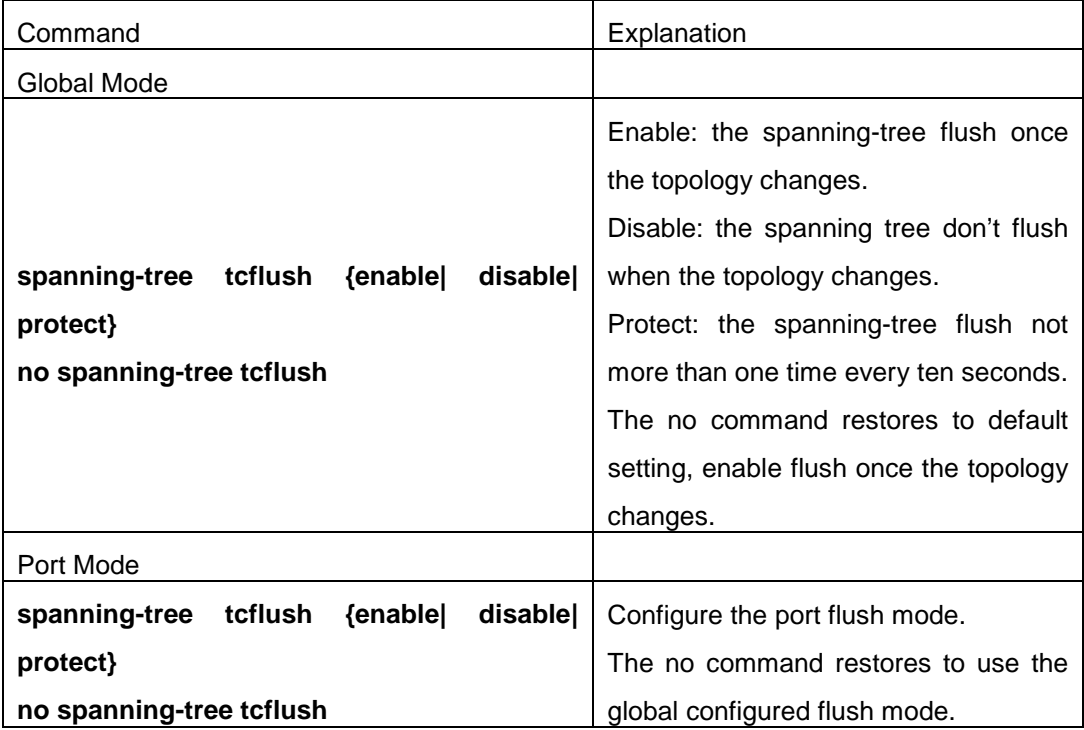

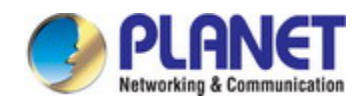

## **24.3 MSTP Example**

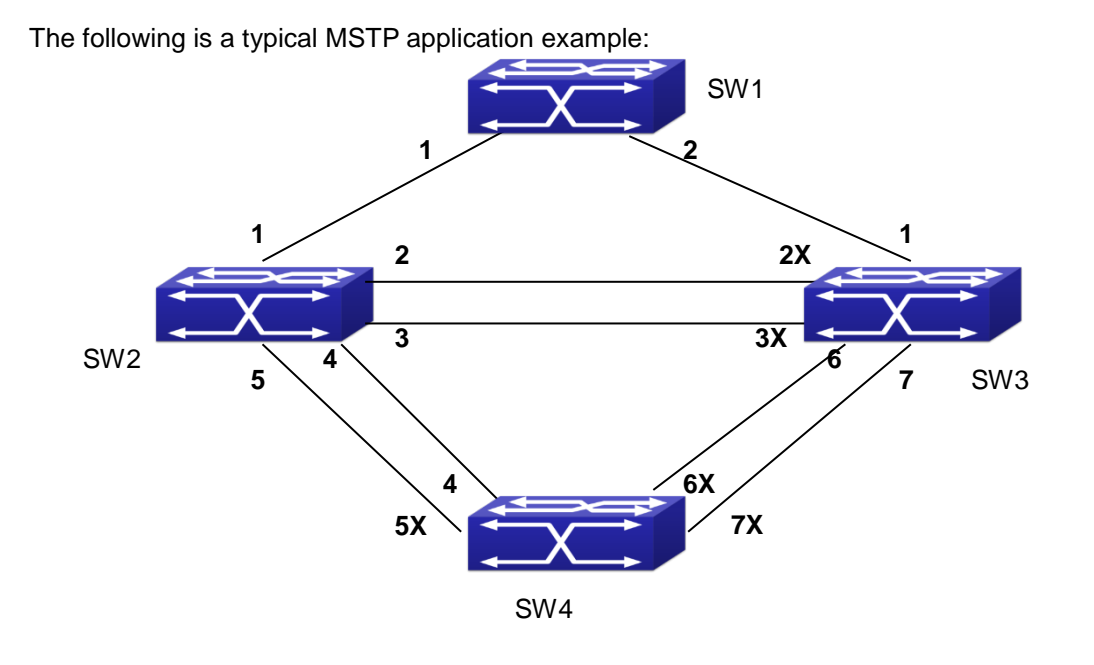

Fig 1-2 Typical MSTP Application Scenario

The connections among the switches are shown in the above figure. All the switches run in the MSTP mode by default, their bridge priority, port priority and port route cost are all in the default values (equal). The default configuration for switches is listed below:

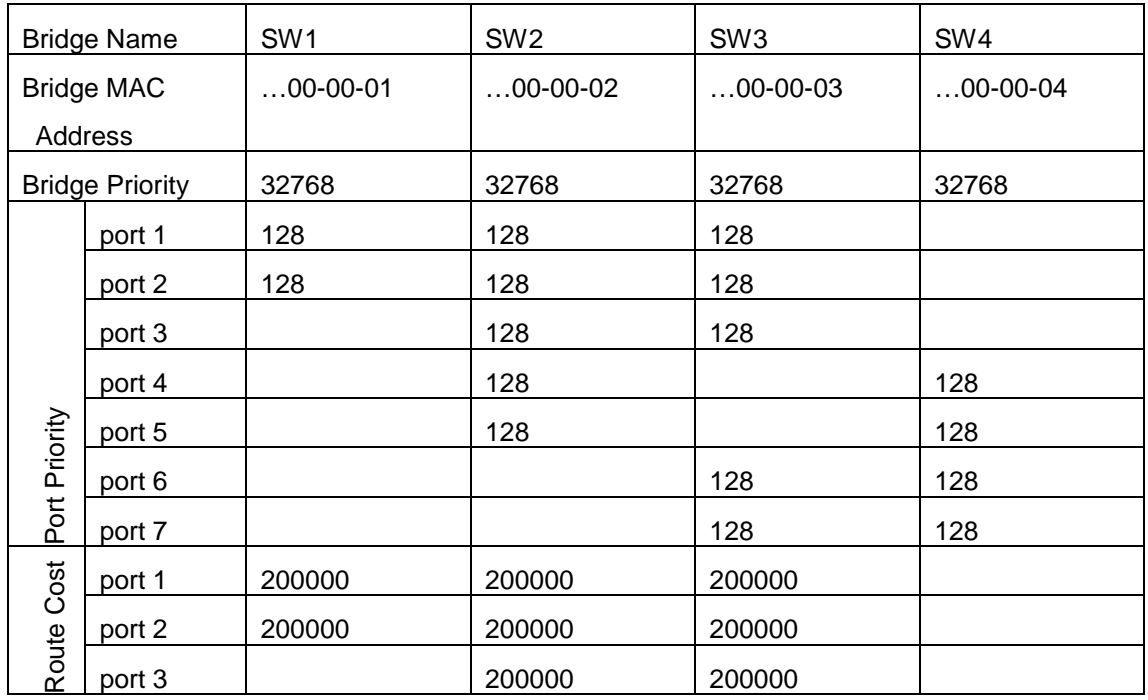

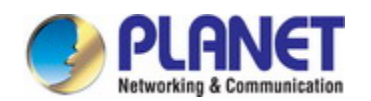

### *Configuration Guide of XGS-5240-Series*

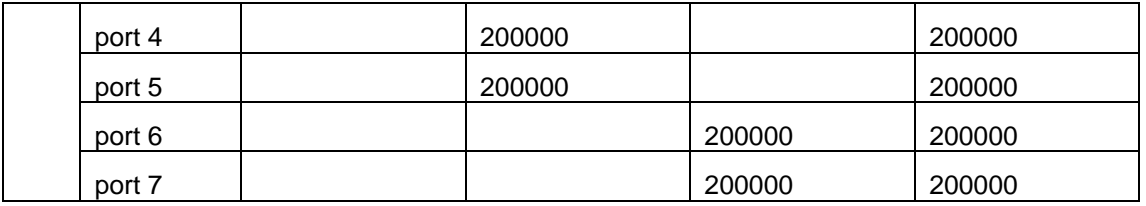

By default, the MSTP establishes a tree topology (in blue lines) rooted with SwitchA. The ports marked with "x" are in the discarding status, and the other ports are in the forwarding status.

Configurations Steps:

Step 1: Configure port to VLAN mapping:

- $\degree$  Create VLAN 20, 30, 40, 50 in Switch2, Switch3 and Switch4.
- $\degree$  Set ports 1-7 as trunk ports in Switch2 Switch3 and Switch4.

Step 2: Set Switch2, Switch3 and Switch4 in the same MSTP:

- $\degree$  Set Switch2, Switch3 and Switch4 to have the same region name as mstp.
- $\degree$  Map VLAN 20 and VLAN 30 in Switch2, Switch3 and Switch4 to Instance 3; Map VLAN 40 and VLAN 50 in Switch2, Switch3 and Switch4 to Instance 4.

Step 3: Set Switch3 as the root bridge of Instance 3; Set Switch4 as the root bridge of Instance

4

- $\degree$  Set the bridge priority of Instance 3 in Switch 3 as 0.
- $\degree$  Set the bridge priority of Instance 4 in Switch4 as 0.

The detailed configuration is listed below:

### **Switch2:**

Switch2(config)#vlan 20 Switch2(Config-Vlan20)#exit Switch2(config)#vlan 30 Switch2(Config-Vlan30)#exit Switch2(config)#vlan 40 Switch2(Config-Vlan40)#exit Switch2(config)#vlan 50 Switch2(Config-Vlan50)#exit Switch2(config)#spanning-tree mst configuration Switch2(Config-Mstp-Region)#name mstp Switch2(Config-Mstp-Region)#instance 3 vlan 20;30 Switch2(Config-Mstp-Region)#instance 4 vlan 40;50 Switch2(Config-Mstp-Region)#exit

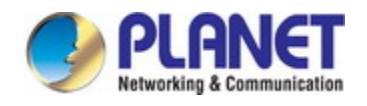

Switch2(config)#interface e1/0/1-7 Switch2(Config-Port-Range)#switchport mode trunk Switch2(Config-Port-Range)#exit Switch2(config)#spanning-tree

### **Switch3:**

- Switch3(config)#vlan 20
- Switch3(Config-Vlan20)#exit
- Switch3(config)#vlan 30
- Switch3(Config-Vlan30)#exit
- Switch3(config)#vlan 40
- Switch3(Config-Vlan40)#exit
- Switch3(config)#vlan 50
- Switch3(Config-Vlan50)#exit
- Switch3(config)#spanning-tree mst configuration
- Switch3(Config-Mstp-Region)#name mstp
- Switch3(Config-Mstp-Region)#instance 3 vlan 20;30
- Switch3(Config-Mstp-Region)#instance 4 vlan 40;50
- Switch3(Config-Mstp-Region)#exit
- Switch3(config)#interface e1/0/1-7
- Switch3(Config-Port-Range)#switchport mode trunk
- Switch3(Config-Port-Range)#exit
- Switch3(config)#spanning-tree
- Switch3(config)#spanning-tree mst 3 priority 0

### **Switch4:**

Switch4(config)#vlan 20 Switch4(Config-Vlan20)#exit Switch4(config)#vlan 30 Switch4(Config-Vlan30)#exit Switch4(config)#vlan 40 Switch4(Config-Vlan40)#exit Switch4(config)#vlan 50 Switch4(Config-Vlan50)#exit Switch4(config)#spanning-tree mst configuration Switch4(Config-Mstp-Region)#name mstp Switch4(Config-Mstp-Region)#instance 3 vlan 20;30 Switch4(Config-Mstp-Region)#instance 4 vlan 40;50
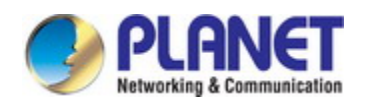

Switch4(Config-Mstp-Region)#exit Switch4(config)#interface e1/0/1-7 Switch4(Config-Port-Range)#switchport mode trunk Switch4(Config-Port-Range)#exit Switch4(config)#spanning-tree Switch4(config)#spanning-tree mst 4 priority 0

After the above configuration, Switch1 is the root bridge of the instance 0 of the entire network. In the MSTP region which Switch2, Switch3 and Switch4 belong to, Switch2 is the region root of the instance 0, Switch3 is the region root of the instance 3 and Switch4 is the region root of the instance 4. The traffic of VLAN 20 and VLAN 30 is sent through the topology of the instance 3. The traffic of VLAN 40 and VLAN 50 is sent through the topology of the instance 4. And the traffic of other VLANs is sent through the topology of the instance 0. The port 1 in Switch2 is the master port of the instance 3 and the instance 4.

The MSTP calculation generates 3 topologies: the instance 0, the instance 3 and the instance 4 (marked with blue lines). The ports with the mark "x" are in the status of discarding. The other ports are the status of forwarding. Because the instance 3 and the instance 4 are only valid in the MSTP region, the following figure only shows the topology of the MSTP region.

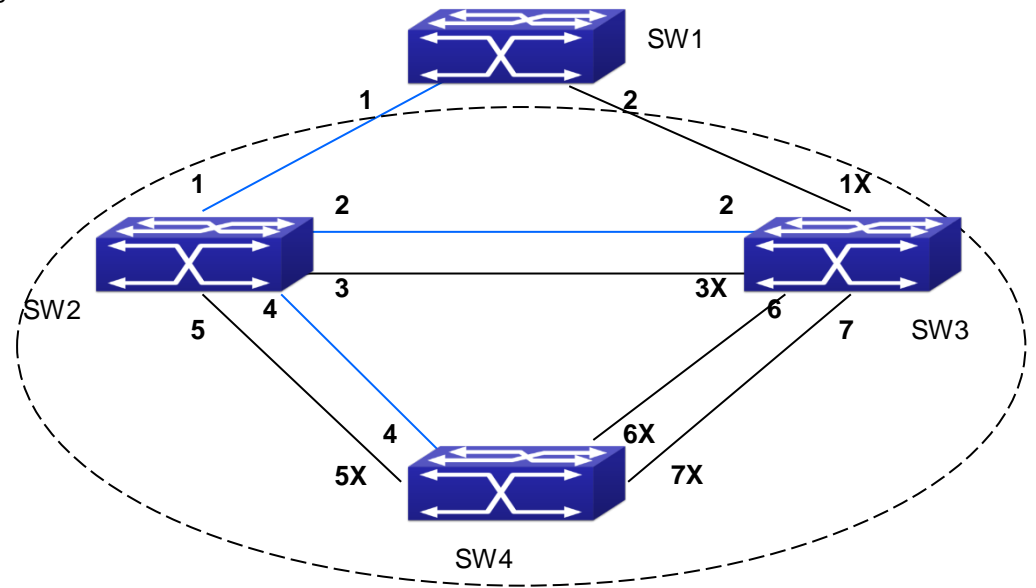

Fig 1-3 The Topology Of the Instance 0 after the MSTP Calculation

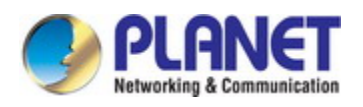

*Configuration Guide of XGS-5240-Series*

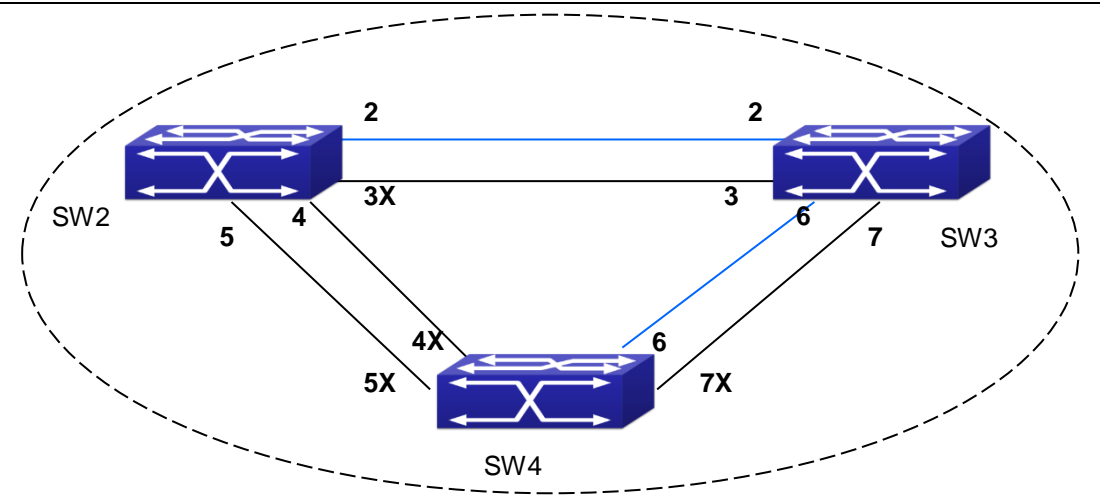

Fig 1-4 The Topology Of the Instance 3 after the MSTP Calculation

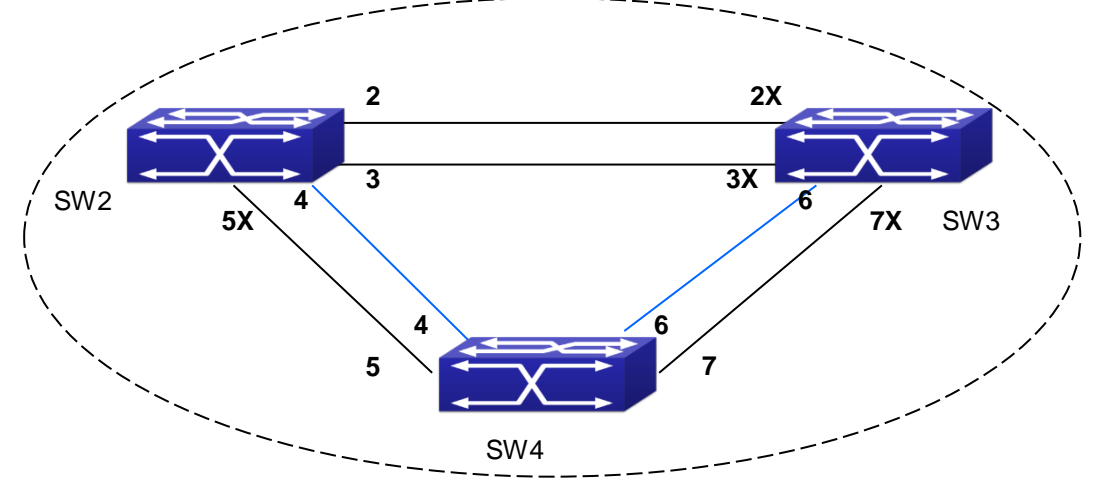

Fig 1-5 The Topology Of the Instance 4 after the MSTP Calculation

### **24.4 MSTP Troubleshooting**

- $\degree$  In order to run the MSTP on the switch port, the MSTP has to be enabled globally. If the MSTP is not enabled globally, it can't be enabled on the port.
- $\degree$  The MSTP parameters co work with each other, so the parameters should meet the following conditions. Otherwise, the MSTP may work incorrectly.

2×(Bridge\_Forward\_Delay -1.0 seconds) >= Bridge\_Max\_Age

Bridge\_Max\_Age >= 2 ×(Bridge\_Hello\_Time + 1.0 seconds)

 When users modify the MSTP parameters, they have to be sure about the changes of the topologies. The global configuration is based on the bridge. Other configurations are based on the individual instances.

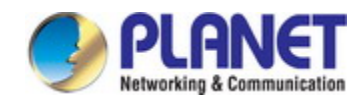

# **Chapter 25 QoS Configuration**

### **25.1 Introduction to QoS**

QoS (Quality of Service) is a set of capabilities that allow you to create differentiated services for network traffic, thereby providing better service for selected network traffic. QoS is a guarantee for service quality of consistent and predictable data transfer service to fulfill program requirements. QoS cannot generate extra bandwidth but provides more effective bandwidth management according to the application requirement and network management policy.

### **25.1.1 QoS Terms**

**QoS:** Quality of Service, provides a guarantee for service quality of consistent and predictable data transfer service to fulfill program requirements. QoS cannot generate new bandwidth but provides more effective bandwidth management according to the application requirement and network management.

**QoS Domain:** QoS Domain supports QoS devices to form a net-topology that provides Quality of Service, so this topology is defined as QoS Domain.

**CoS:** Class of Service, the classification information carried by Layer 2 802.1Q frames, taking 3 bits of the Tag field in frame header, is called user priority level in the range of 0 to 7.

Laver 2 802.1Q/P Frame

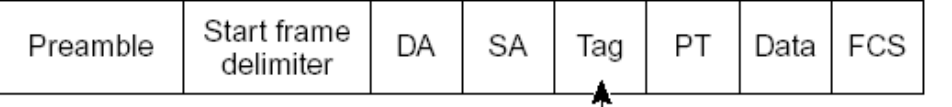

 $-3$  bits used for CoS (user priority)

#### Fig 1-1 CoS priority

**ToS:** Type of Service, a one-byte field carried in Layer 3 IPv4 packet header to symbolize the service type of IP packets. Among ToS field can be IP Precedence value or DSCP value.

Laver 3 IPv4 Packet

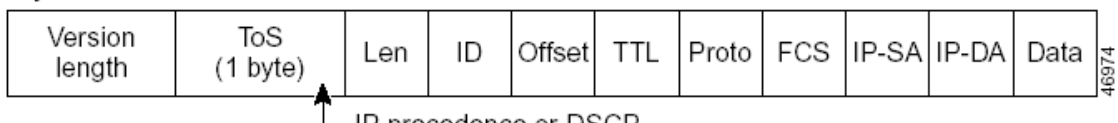

— IP precedence or DSCP

#### Fig 1-2 ToS priority

**IP Precedence:** IP priority. Classification information carried in Layer 3 IP packet header, occupying 3 bits, in the range of 0 to 7.

**DSCP:** Differentiated Services Code Point, classification information carried in Layer 3 IP packet header, occupying 6 bits, in the range of 0 to 63, and is downward compatible with IP Precedence.

**MPLS TC***(EXP)*:

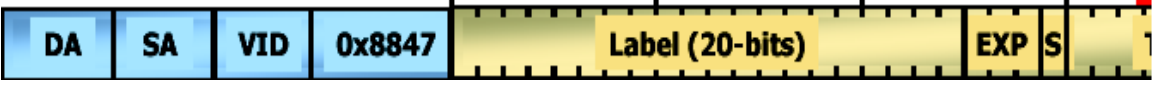

A field of the MPLS packets means the service class, there are 3 bits, the ranging from 0 to 7. **Internal Priority:** The internal priority setting of the switch chip, it's valid range relates with the chip, it's shortening is Int-Prio or IntP.

**Drop Precedence:** When processing the packets, firstly drop the packets with the bigger drop precedence, the ranging is 0-2 in three color algorithm, the ranging is 0-1 in dual color algorithm. It's shortening is Drop-Prec or DP.

**Classification:** The entry action of QoS, classifying packet traffic according to the classification information carried in the packet and ACLs.

**Policing:** Ingress action of QoS that lays down the policing policy and manages the classified packets.

**Remark:** Ingress action of QoS, perform allowing, degrading or discarding operations to packets according to the policing policies.

**Scheduling:** QoS egress action. Configure the weight for eight egress queues WRR (Weighted Round Robin).

**In-Profile:** Traffic within the QoS policing policy range (bandwidth or burst value) is called In-Profile.

**Out-of-Profile:** Traffic out the QoS policing policy range (bandwidth or burst value) is called Out-of-Profile.

### **25.1.2 QoS Implementation**

To implement the switch software QoS, a general, mature reference model should be given. QoS can not create new bandwidth, but can maximize the adjustment and configuration for the current bandwidth resource. Fully implemented QoS can achieve complete management over the network traffic. The following is as accurate as possible a description of QoS.

The data transfer specifications of IP cover only addresses and services of source and destination, and ensure correct packet transmission using OSI layer 4 or above protocols such as TCP. However, rather than provide a mechanism for providing and protecting packet transmission bandwidth, IP provide bandwidth service by the best effort. This is acceptable for

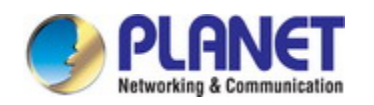

services like Mail and FTP, but for increasing multimedia business data and e-business data transmission, this best effort method cannot satisfy the bandwidth and low-lag requirement.

Based on differentiated service, QoS specifies a priority for each packet at the ingress. The classification information is carried in Layer 3 IP packet header or Layer 2 802.1Q frame header. QoS provides same service to packets of the same priority, while offers different operations for packets of different priority. QoS-enabled switch or router can provide different bandwidth according to the packet classification information, and can remark on the classification information according to the policing policies configured, and may discard some low priority packets in case of bandwidth shortage.

If devices of each hop in a network support differentiated service, an end-to-end QoS solution can be created. QoS configuration is flexible, the complexity or simplicity depends on the network topology and devices and analysis to incoming/outgoing traffic.

### **25.1.3 Basic QoS Model**

The basic QoS consists of four parts: Classification, Policing, Remark and Scheduling, where classification, policing and remark are sequential ingress actions, and Queuing and Scheduling are QoS egress actions.

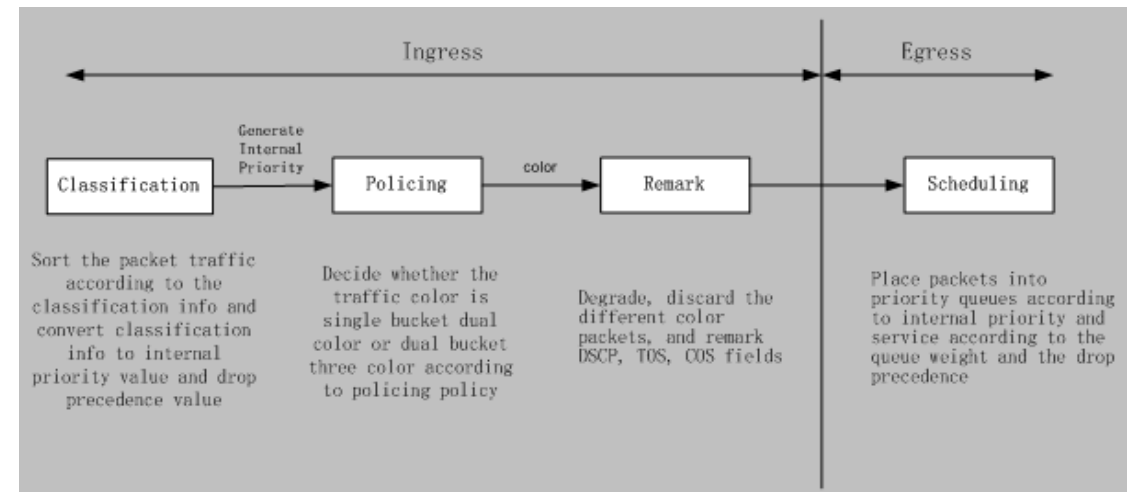

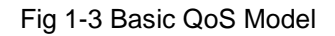

**Classification:** Classify traffic according to packet classification information and generate internal priority and drop precedence based the classification information. For different packet types and switch configurations, classification is performed differently; the flowchart below explains this in detail.

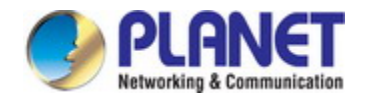

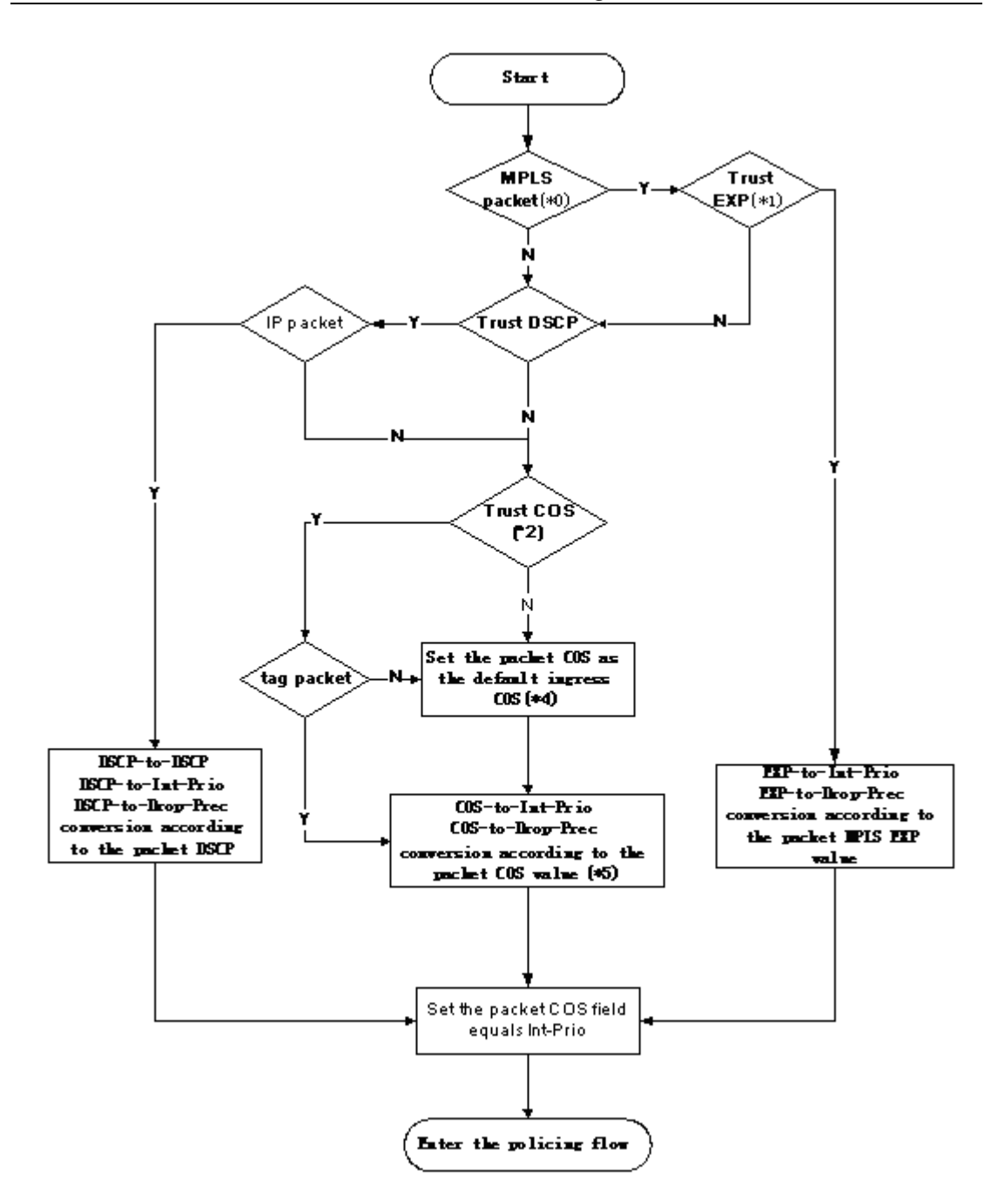

Fig 1-4 Classification process

**Policing and remark:** Each packet in classified ingress traffic is assigned an internal priority value and a drop precedence value, and can be policed and remarked.

Policing can be performed based on the flow to configure different policies that allocate bandwidth to classified traffic, the assigned bandwidth policy may be dual bucket dual color or dual bucket three color. The traffic, will be assigned with different color, can be discarded or passed, for the passed packets, add the remarking action. Remarking uses a new DSCP value of lower priority to replace the original higher level DSCP value in the packet. The following flowchart describes the operations.

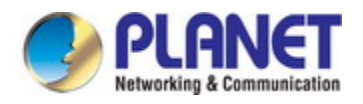

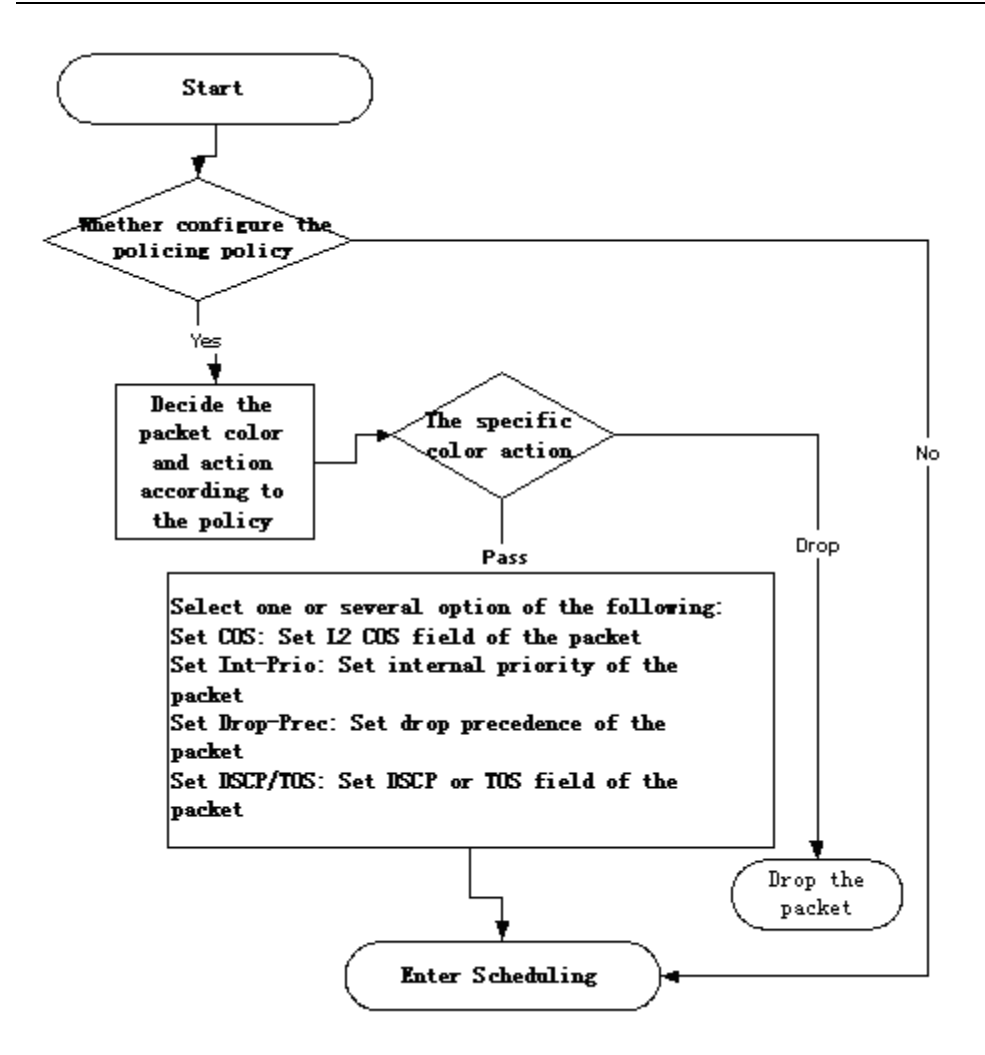

Fig 1-5 Policing and Remarking process

**Queuing and scheduling:** There are the internal priority and the drop precedence for the egress packets, the queuing operation assigns the packets to different priority queues according to the internal priority, while the scheduling operation perform the packet forwarding according to the priority queue weight and the drop precedence. The following flowchart describes the operations during queuing and scheduling.

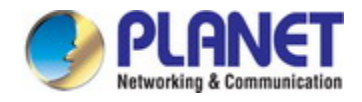

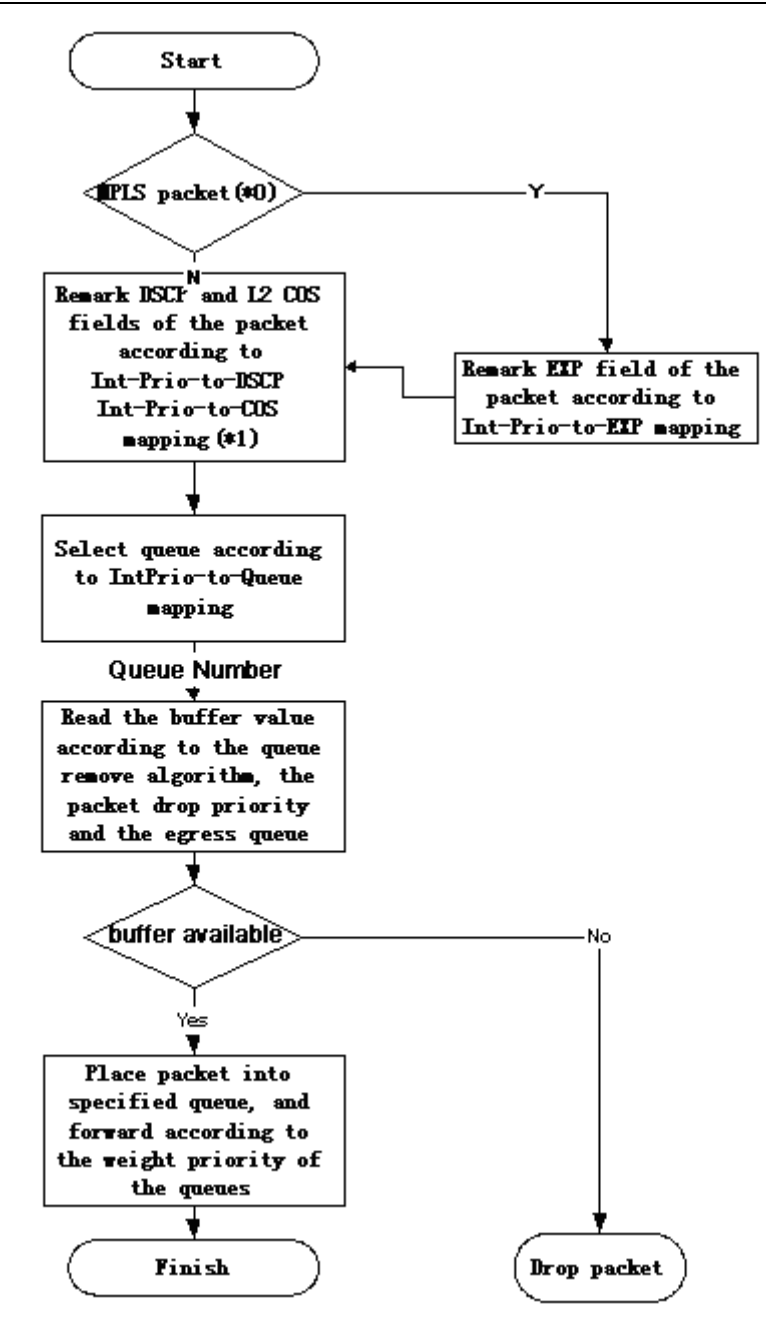

Fig 1-6 Queuing and Scheduling process

## **25.2 QoS Configuration Task List**

Configure class map

Set up a classification rule according to ACL, CoS, VLAN ID, IPv4 Precedent, DSCP, IPV6 FL to classify the data stream. Different classes of data streams will be processed with different policies.

Configure a policy map

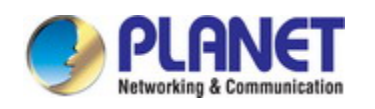

After data steam classification, a policy map can be created to associate with the class map created earlier and enter class mode. Then different policies (such as bandwidth limit, priority degrading assigning new DSCP value) can be applied to different data streams. You can also define a policy set that can be use in a policy map by several classes.

Apply QoS to the ports or the VLAN interfaces

Configure the trust mode for ports or bind policies to ports. A policy will only take effect on a port when it is bound to that port.

The policy may be bound to the specific VLAN.

It is not recommended to synchronously use policy map on VLAN and its port.

Configure queue management algorithm

Configure queue management algorithm, such as sp, wrr, wdrr, and so on.

Configure QoS mapping

Configure the mapping from CoS to DP, DSCP to DSCP, IntP or DP, IntP to DSCP.

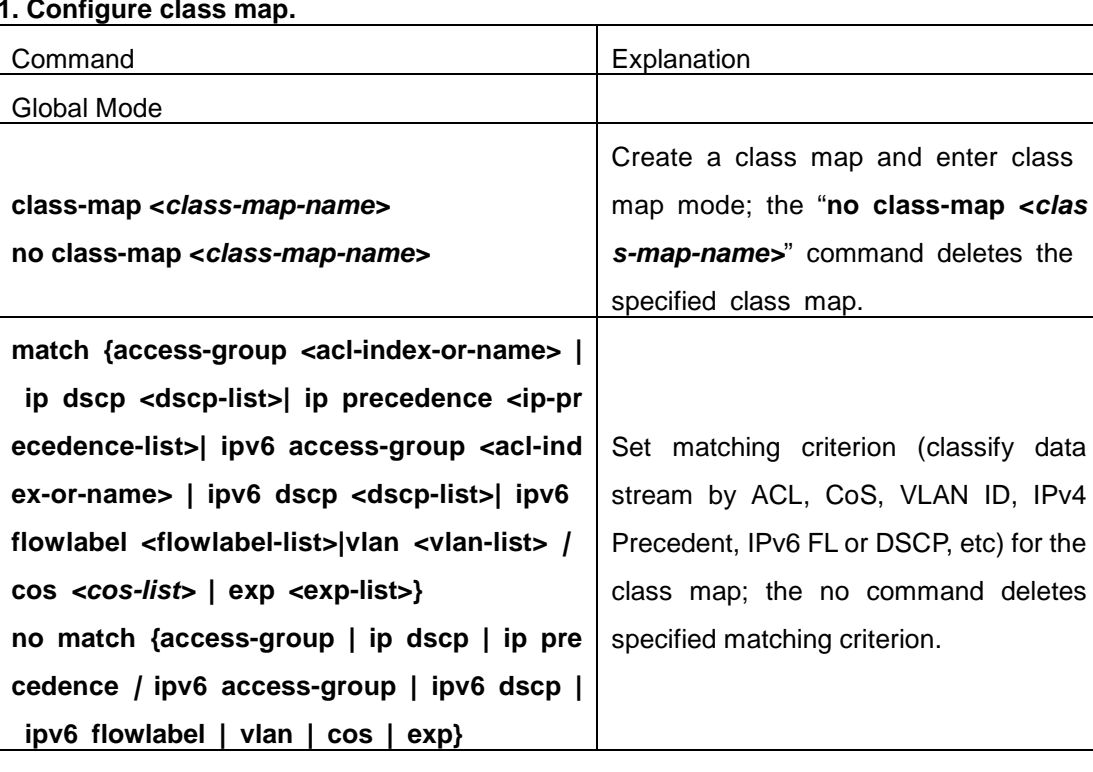

#### **1. Configure class map.**

#### **2. Configure a policy map**

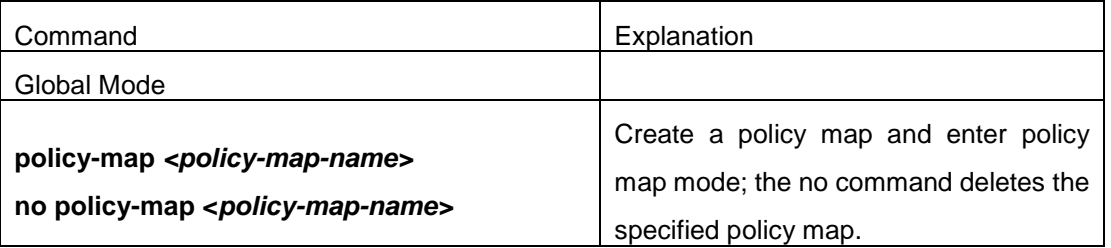

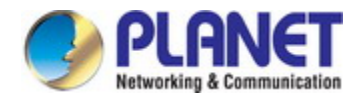

 $\overline{1}$ 

### *Configuration Guide of XGS-5240-Series*

 $\overline{\mathbf{1}}$ 

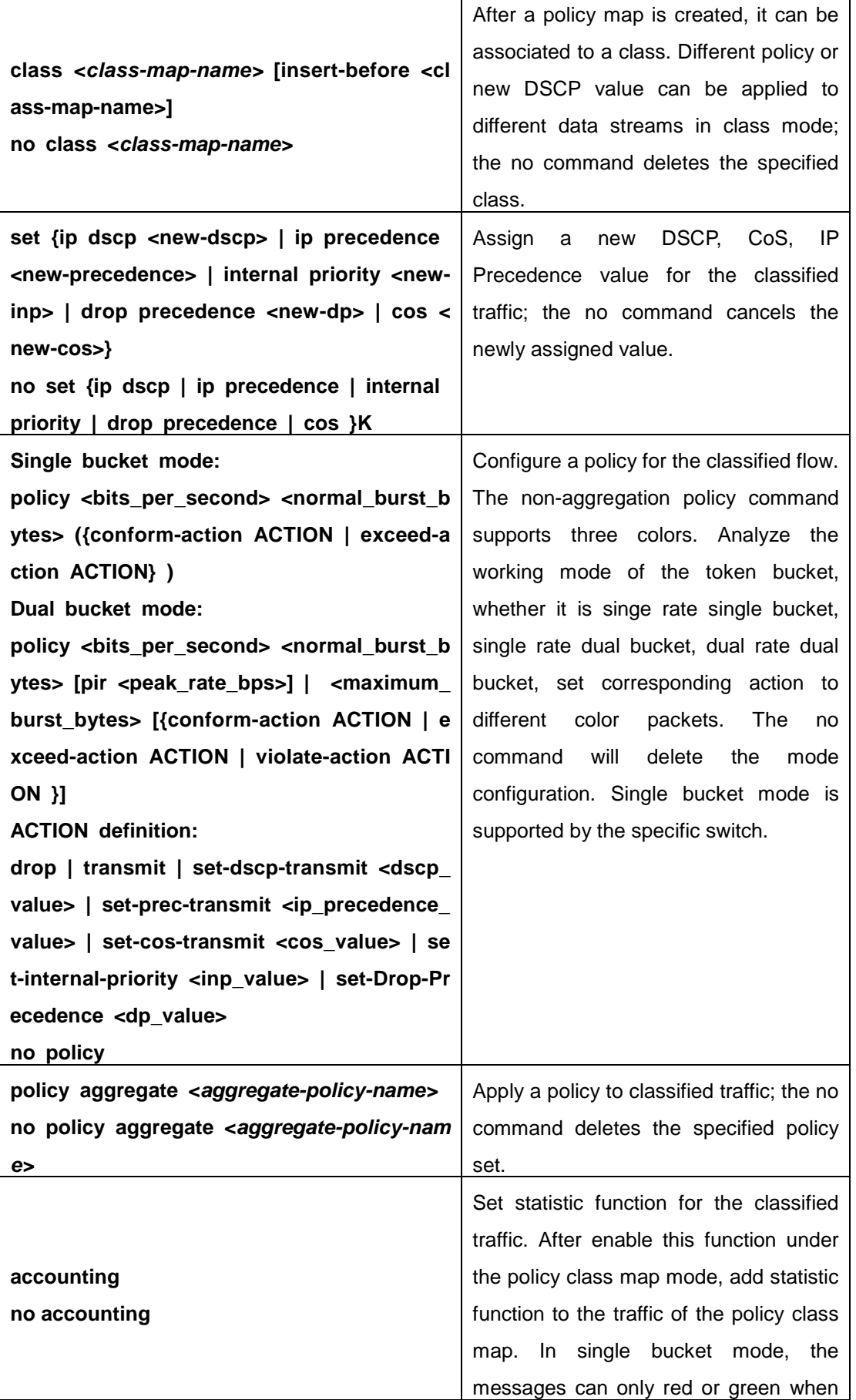

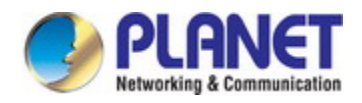

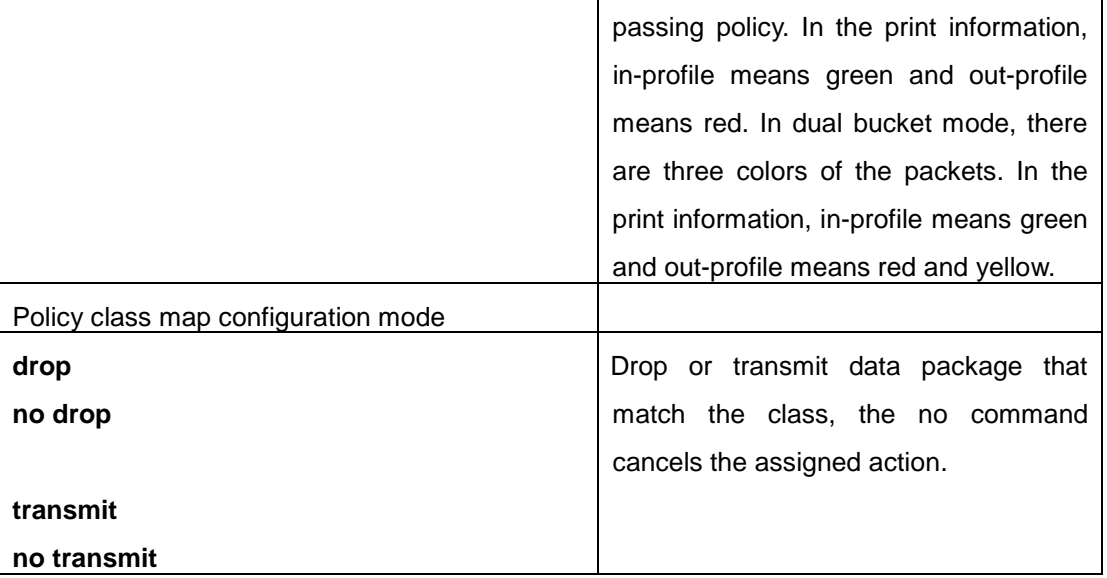

### **3. Apply QoS to port or VLAN interface**

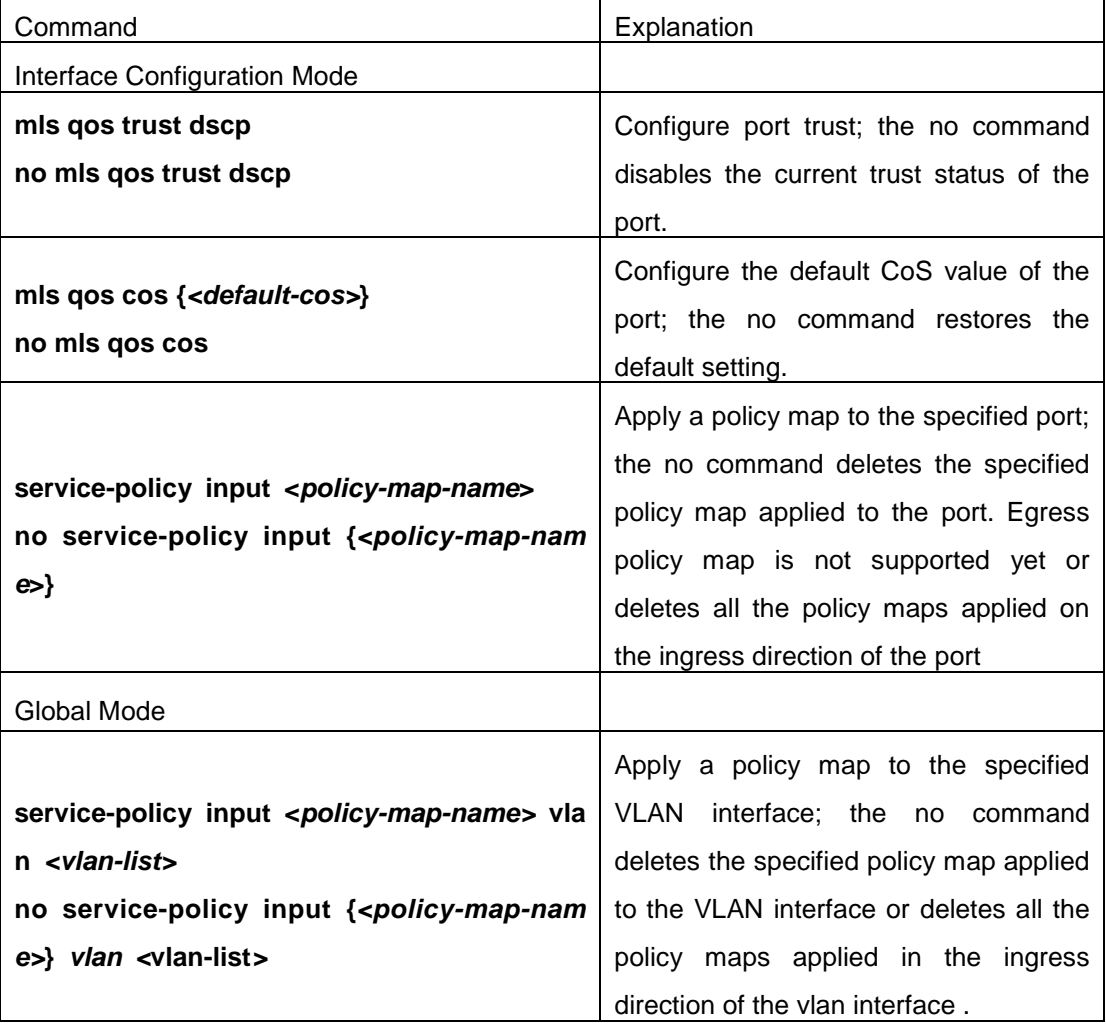

### **4. Configure queue management algorithm and weight**

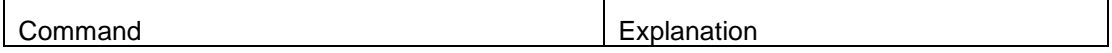

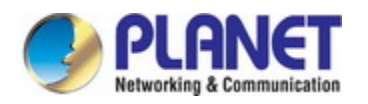

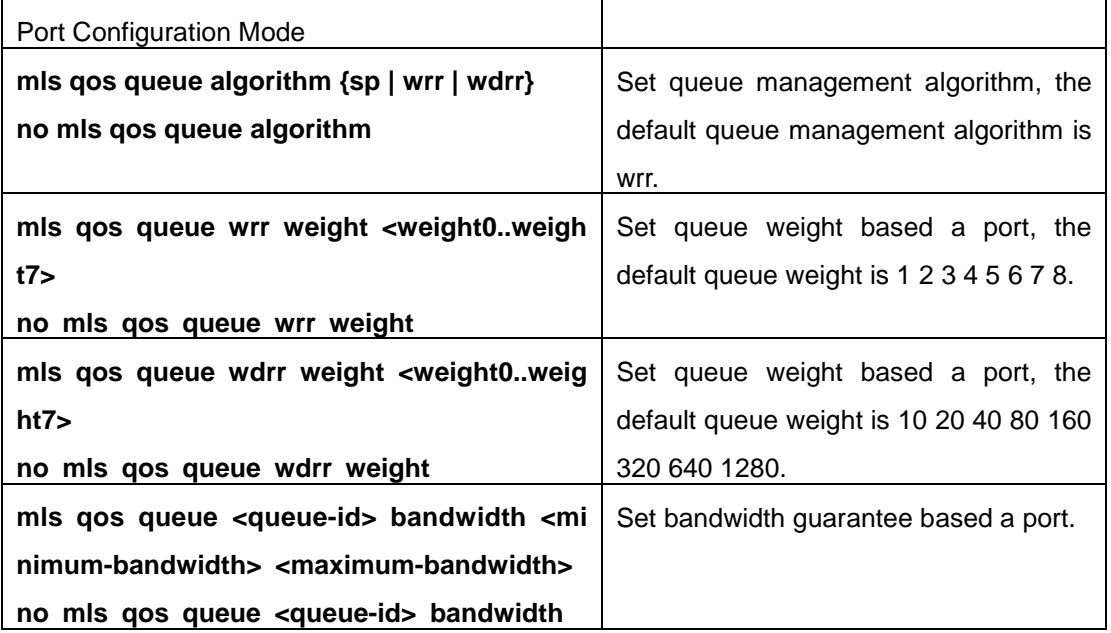

#### **5. Configure QoS mapping**

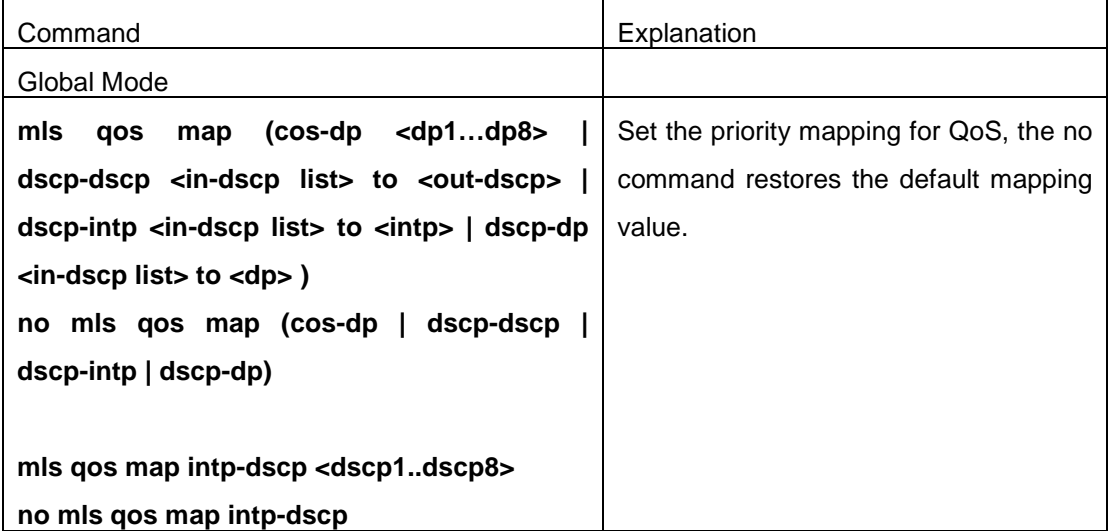

#### **6. Clear accounting data of the specific ports or VLANs**

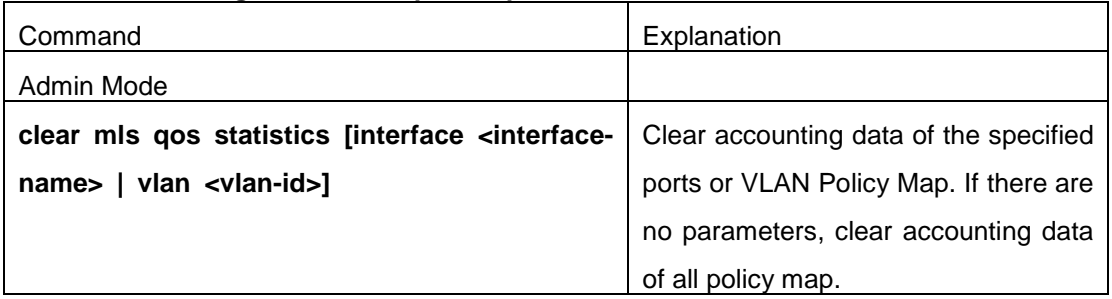

#### **7. Show configuration of QoS**

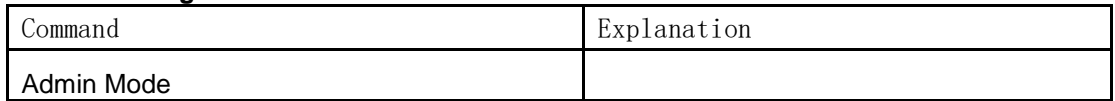

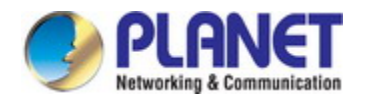

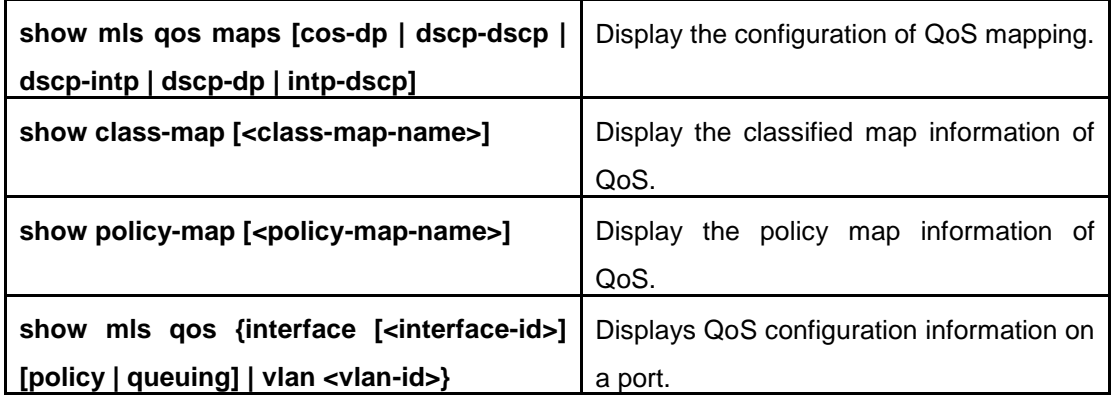

### **25.3 QoS Example**

Example 1:

Enable QoS function, change the queue out weight of port ethernet 1/0/1 to 1:1:2:2:4:4:8:8, set the port in trust CoS mode without changing DSCP value, and set the default CoS value of the port to 5.

The configuration steps are listed below:

Switch#config

Switch(config)#interface ethernet 1/0/1

Switch(Config-If-Ethernet1/0/1)# mls qos queue wrr weight 1 1 2 2 4 4 8 8

Switch(Config-If-Ethernet1/0/1)#mls qos cos 5

Configuration result:

When QoS enabled in Global Mode, the egress queue bandwidth proportion of port ethernet1/0/1 is 1:1:2:2:4:4:8:8. When packets have CoS value coming in through port ethernet1/0/1, it will be map to the queue out according to the CoS value, CoS value 0 to 7 correspond to queue out 1, 2, 3, 4, 5, 6, 7, 8 respectively. If the incoming packet has no CoS value, it is default to 5 and will be put in queue6. All passing packets would not have their DSCP values changed.

#### Example 2:

In port ethernet1/0/2, set the bandwidth for packets from segment 192.168.1.0 to 10 Mb/s, with a burst value of 4 MB, all packets exceed this bandwidth setting will be dropped.

The configuration steps are listed below: Switch#config Switch(config)#access-list 1 permit 192.168.1.0 0.0.0.255 Switch(config)#class-map c1

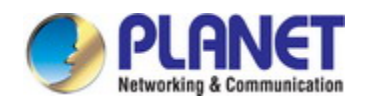

Switch(Config-ClassMap-c1)#match access-group 1 Switch(Config-ClassMap-c1)#exit Switch(config)#policy-map p1 Switch(Config-PolicyMap-p1)#class c1 Switch(Config-PolicyMap-p1-Class-c1)#policy 10000 4000 exceed-action drop Switch(Config-PolicyMap-p1-Class-c1)#exit Switch(Config-PolicyMap-p1)#exit Switch(config)#interface ethernet 1/0/2 Switch(Config-If-Ethernet1/0/2)#service-policy input p1

#### Configuration result:

An ACL name 1 is set to matching segment 192.168.1.0. Enable QoS globally, create a class map named c1, matching ACL1 in class map; create another policy map named p1 and refer to c1 in p1, set appropriate policies to limit bandwidth and burst value. Apply this policy map on port ethernet1/0/2. After the above settings done, bandwidth for packets from segment 192.168.1.0 through port ethernet 1/0/2 is set to 10 Mb/s, with a burst value of 4 MB, all packets exceed this bandwidth setting in that segment will be dropped.

Example 3:

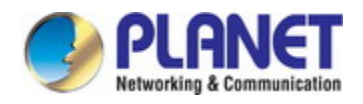

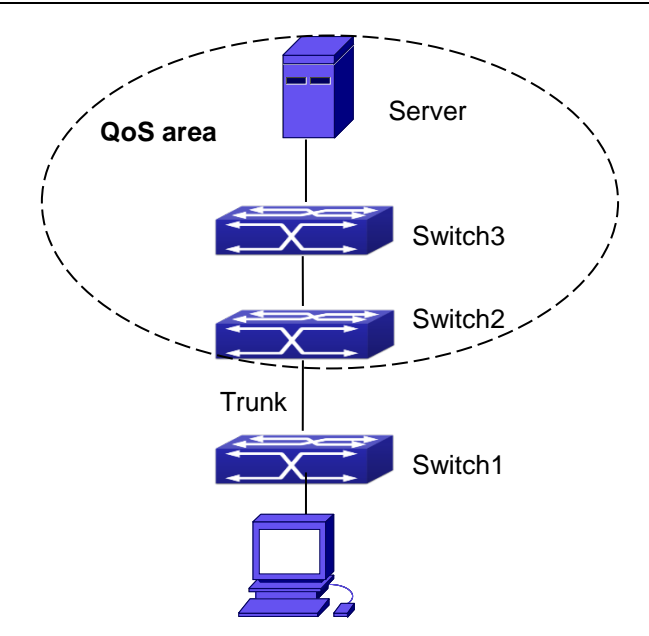

Fig 1-7 Typical QoS topology

As shown in the figure, inside the block is a QoS domain, Switch1 classifies different traffics and assigns different IP precedences. For example, set CoS precedence for packets from segment 192.168.1.0 to 5 on port ethernet1/0/1. The port connecting to switch2 is a trunk port. In Switch2, set port ethernet 1/0/1 that connecting to swtich1 to trust cos. Thus inside the QoS domain, packets of different priorities will go to different queues and get different bandwidth.

The configuration steps are listed below:

### **QoS configuration in Switch1:**  Switch#config Switch(config)#access-list 1 permit 192.168.1.0 0.0.0.255 Switch(config)#class-map c1 Switch(Config-ClassMap-c1)#match access-group 1 Switch(Config-ClassMap-c1)#exit Switch(config)#policy-map p1 Switch(Config-PolicyMap-p1)#class c1 Switch(Config-PolicyMap-p1-Class-c1)#set ip precedence 5 Switch(Config-PolicyMap-p1-Class-c1)#exit Switch(Config-PolicyMap-p1)#exit Switch(config)#interface ethernet 1/0/1 Switch(Config-If-Ethernet1/0/1)#service-policy input p1

QoS configuration in Switch2:

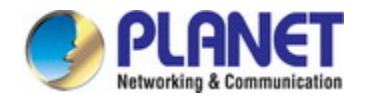

Switch#config

Switch(config)#interface ethernet 1/0/1

## **25.4 QoS Troubleshooting**

- $\circ$  trust cos and exp can be used with other trust or Policy Map.
- $\degree$  trust dscp can be used with other trust or Policy Map. This configuration takes effect to IPv4 and IPv6 packets.
- $\degree$  trust exp, trust dscp and trust cos may be configured at the same time, the priority is: EXP>DSCP>COS.
- $\degree$  If the dynamic VLAN (mac vlan/voice vlan/ip subnet vlan/protocol vlan) is configured, then the packet COS value equals COS value of the dynamic VLAN.
- $\degree$  Policy map can only be bound to ingress direction, egress is not supported yet.
- $\degree$  At present, it is not recommended to synchronously use policy map on VLAN and VLAN's port.

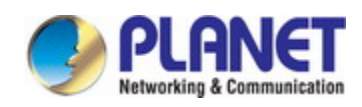

# **Chapter 26 PBR Configuration**

## **26.1 Introduction to PBR**

PBR (Policy-Based Routing) is a method which determines the next-hop of the data packets by policy messages such as source address, destination address, IP priority, TOS value, IP protocol, source port No, destination port No, etc.

## **26.2 PBR Configuration**

- 1. Configure a class-map
- 2. Set match standard of the class-map
- 3. Configure a policy-map
- 4. Configure a policy map corresponding to a class map
- 5. Configure nexthop IPv4 address
- 6. Configure the port binding policy map
- 7. Configure the VLAN binding policy map

#### **1. Configure a class-map**

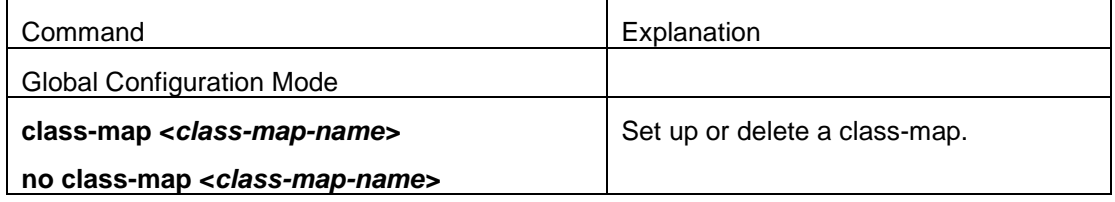

#### **2. Set match standard of the class-map**

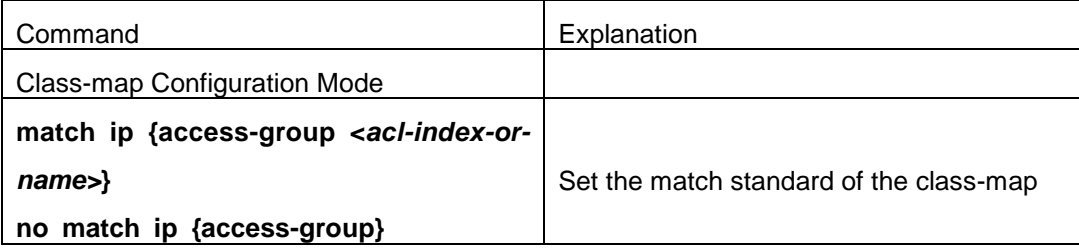

#### **3. Configure a policy-map**

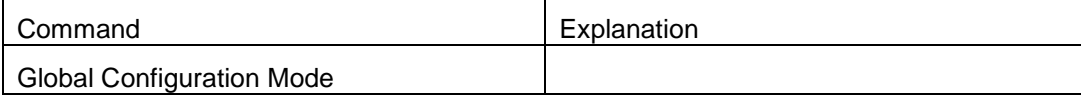

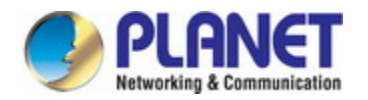

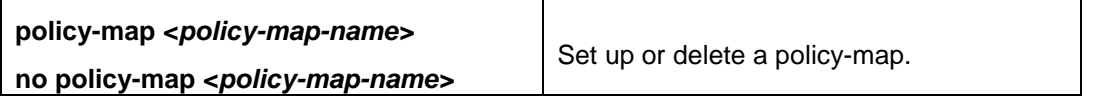

#### **4. Configure a policy map corresponding to a class map**

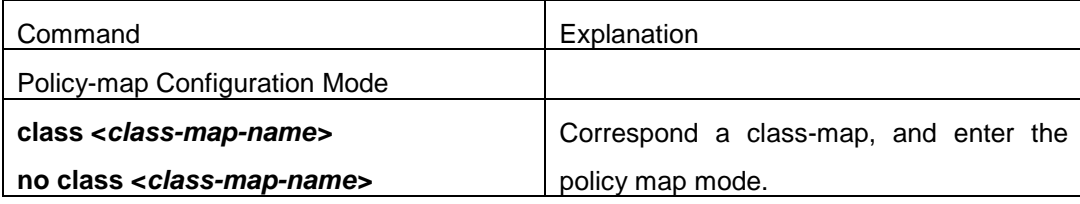

#### **5. Configure nexthop IPv4 address**

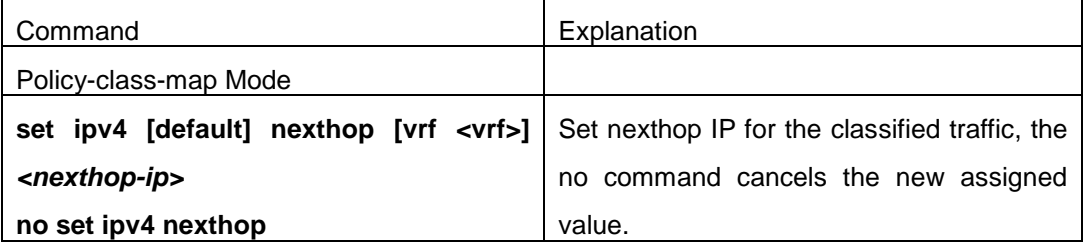

#### **6. Configure the port binding policy map**

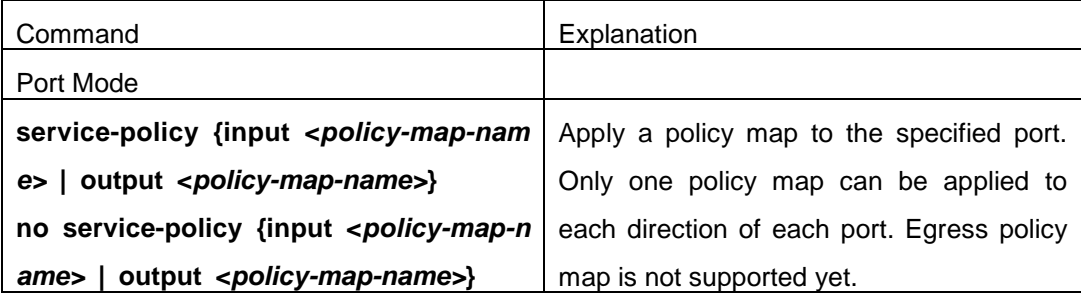

#### **7. Configure the VLAN binding policy map**

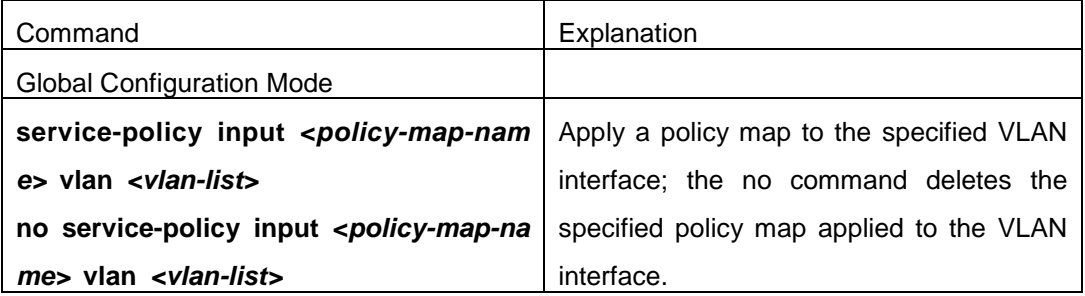

### **26.3 PBR Examples**

Example:

On port ethernet1/0/1, apply policy-based routing on packages from 192.168.1.0/24

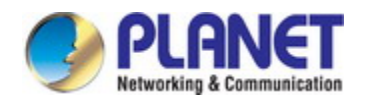

segment, and set the next-hop as 218.31.1.119, meanwhile the local network IP of this network ranges within 192.168.0.0/16. To assure normal communication in local network, messages from 192.168.1.0/24 to local IP 192.168.0.0/16 are not applied with policy routing. The interface address of 192.168.1.0/24 of this device is 192.168.1.1.

Configuration procedure is as follows: Switch#config Switch(config)#ip access-list extended a1 Switch(Config-IP-Ext-Nacl-a1)# permit ip 192.168.1.0 0.0.0.255 192.168.0.0 0.0.255.255 Switch(Config-IP-Ext-Nacl-a1)#exit Switch(config)#ip access-list extended a2 Switch(Config-IP-Ext-Nacl-a1)# permit ip 192.168.1.0 0.0.0.255 any-destination Switch(Config-IP-Ext-Nacl-a1)#exit Switch(config)#mls qos Switch(config)#class-map c1 Switch(Config-ClassMap-c1)#match access-group a1 Switch(Config-ClassMap-c1)# exit Switch(config)#class-map c2 Switch(Config-ClassMap-c2)#match access-group a2 Switch(Config-ClassMap-c2)# exit Switch(config)#policy-map p1 Switch(Config-PolicyMap-p1)#class c1 Switch(Config-PolicyMap-p1-Class-c1)#set ip nexthop 192.168.1.1 Switch(Config-PolicyMap-p1-Class-c1)#exit Switch(Config-PolicyMap-p1)#class c2 Switch(Config-PolicyMap-p1-Class-c2)#set ip nexthop 218.31.1.119 Switch(Config-PolicyMap-p1-Class-c2)#exit Switch(config)#interface ethernet 1/0/1 Switch(Config-If-Ethernet1/0/1)#service-policy input p1

Configuration results:

First set ACL a1 and a2. a1 matches source IP segments 192.168.1.0/24 and destination IP segments 192.168.0.0/16. a2 matches source IP segments 192.168.1.0/24. Turn on QoS function in global mode and create two class-maps: c1 in which matches ACL a1 and c2 in which matches ACL a2. And create a policy-map in which quote c1. Set the interface address of 192.168.1.0/24 of this device as 192.168.1.1. Set the next-hop IP as 218.31.1.119 and apply the policy-map at port ethernet1/0/1. After that, all messages on port ethernet 1/0/1 from segment 192.168.1.0/24 will be transmitted through 218.31.1.119 except those from

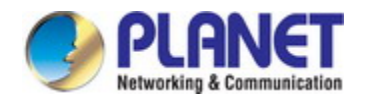

192.168.0.0/16 segment which are still be transmitted through normal L3 routing.

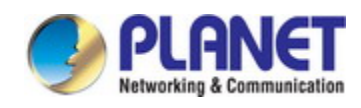

# **Chapter 27 IPv6 PBR Configuration**

## **27.1 Introduction to PBR (Policy-based Router)**

Policy-based routing provides a more powerful control over the forwarding and store of messages than traditional routing protocol to network managers. Traditionally, routers use the routing table derived from router protocol, and forward according to destination addresses. The policy-based router is more powerful and more flexible than the traditional one, because it enables network managers to choose the forwarding route not only according to destination addresses but also the size of messages, or source IP addresses. Policy can be defined as according to the balance of load in multiple routers or according to the quality of service (QOS) of the total flow forwarded in each line.

PBR (Policy-Based Routing) is a method which politically specifies the next hop when forwarding a data packet according to the source address, destination address, IP priority, TOS value, IP protocol, source port, destination port and other information of an IP packet.

### **27.2 PBR Configuration Task Sequence**

- 1. Configure a class-map
- 2. Set the match standard in the class-map
- 3. Configure a policy-map
- 4. Configure to correlate a policy and a class-map
- 5. Configure the next hop IPv6 address
- 6. Configure the port binding policy map
- 7. Configure the VLAN binding policy map

#### **1. Configure a class-map**

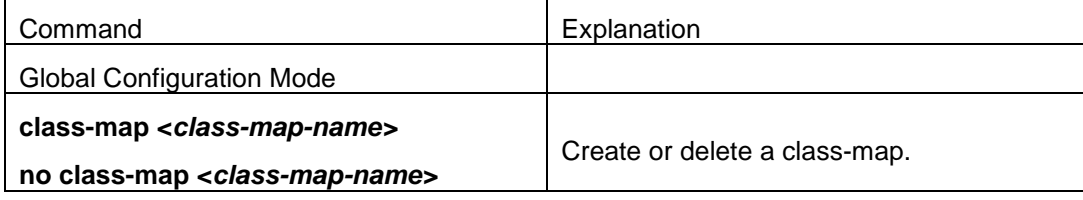

#### **2. Set the match standard in the class-map**

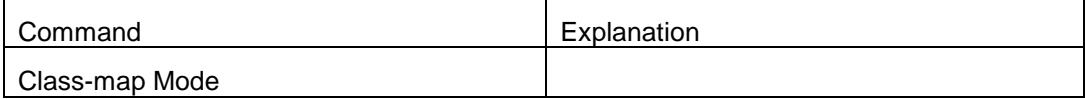

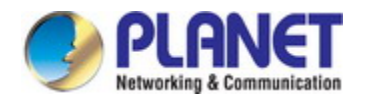

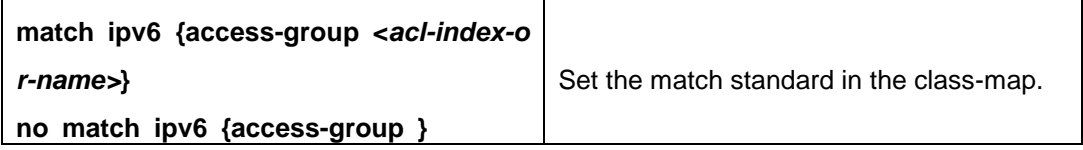

#### **3. Configure a policy-map**

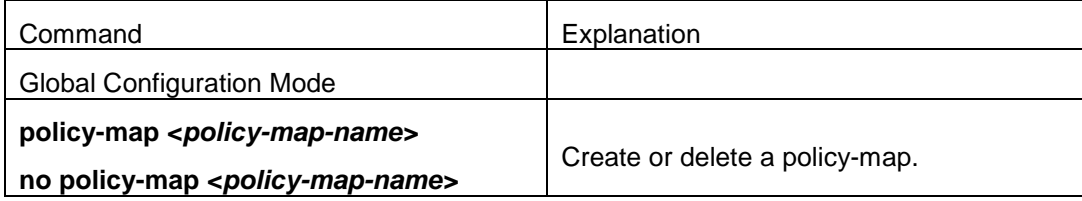

#### **4. Configure to correlate a policy and a class-map**

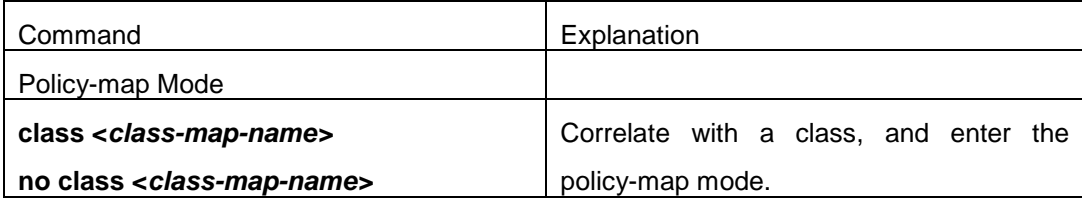

#### **5. Configure the next hop IPv6 address**

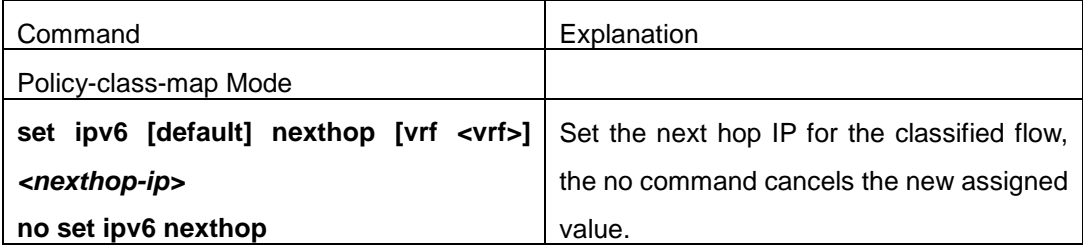

#### **6. Configure the port binding policy-map**

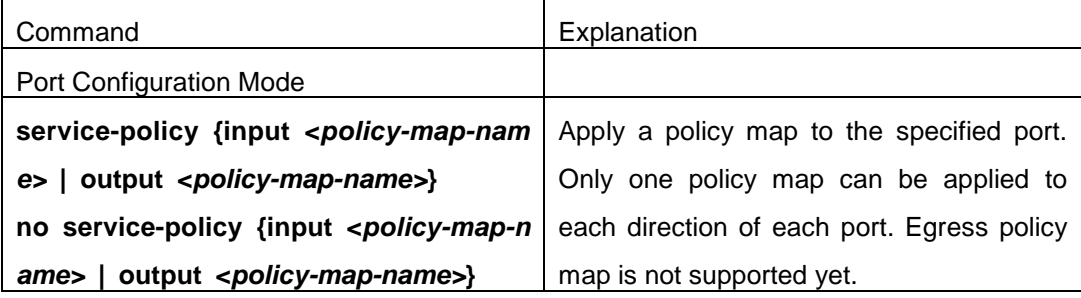

#### **7. Configure the VLAN binding policy map**

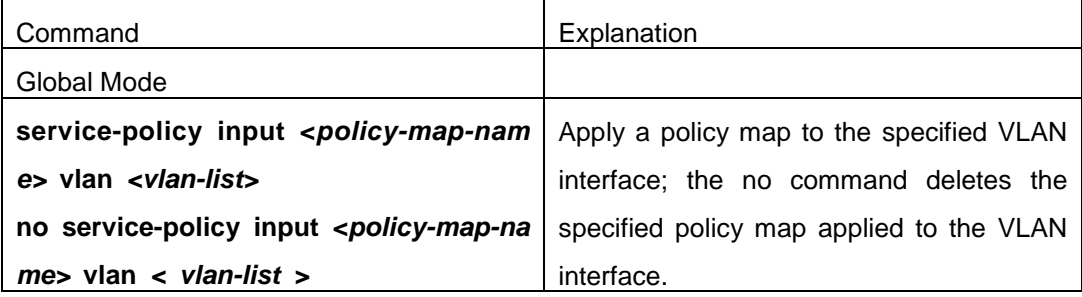

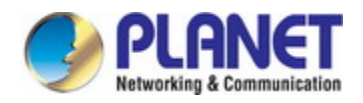

### **27.3 PBR Examples**

#### **Example:**

On port ethernet 1/0/1, the default gateway address of this device is 3000::1, set the messages whose source IP is within the segment 2000:: /64 to do policy routing, the next hop is 3100::2.

#### **The following is the configuration steps:**

Switch#config Switch(config)#interface vlan 1 Switch(Config-if-Vlan1)#ipv6 address 2000::1/64 Switch(Config-if-Vlan1)#ipv6 neighbor 2000::2 00-00-00-00-00-01 interface Ethernet 1/0/1 Switch(config)#interface vlan 2 Switch(Config-if-Vlan2)#ipv6 address 3000::1/64 Switch(Config-if-Vlan2)#ipv6 neighbor 3000::2 00-00-00-00-00-02 interface Ethernet 1/0/2 Switch(config)#interface vlan 3 Switch(Config-if-Vlan3)#ipv6 address 3100::1/64 Switch(Config-if-Vlan3)#ipv6 neighbor 3100::2 00-00-00-00-00-03 interface Ethernet 1/0/5 Switch(config)# ipv6 access-list extended b1 Switch(Config-IPv6-Ext-Nacl-b1)# permit 2000:: /64 any-destination Switch(Config-IPv6-Ext-Nacl-b1)#exit Switch(config)#class-map c1 Switch(config-ClassMap)#match ipv6 access-group b1 Switch(config-ClassMap)# exit Switch(config)#policy-map p1 Switch(config-PolicyMap)#class c1 Switch(config-Policy-Class)# set ipv6 nexthop 3100::2 Switch(config--Policy-Class)#exit Switch(config-PolicyMap)#exit Switch(config)#interface ethernet 1/0/1 Switch(Config-Ethernet1/0/1)#service-policy input p1

#### Configuration result:

First, set an ACL containing one entry, names it as b1, matching source IP segment 2000::/64(permit). Globally enable QoS function, create a class-map:c1, and match ACL b1 in the class-map. Create a policy-map:p1, quoting c1 in p1, and set the next hop as 3100::2.

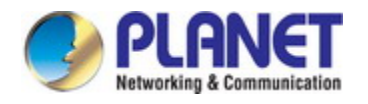

Apply this policy-map on port ethernet 1/0/1. After that, the messages whose source IP are within the segment 2000::/64 received on port ethernet 1/0/1 will be forwarded through 3100::2.

# **27.4 PBR Troubleshooting Help**

- $\degree$  At present, policy-map can only be bound to input port but not output port.
- $\degree$  Since hardware resources are limited, if the policy is too complicated to configure, relative information will be noticed to users.

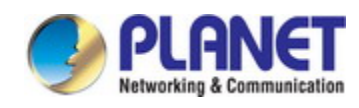

# **Chapter 28 Flow-based Redirection**

## **28.1 Introduction to Flow-based Redirection**

Flow-based redirection function enables the switch to transmit the data frames meeting some special condition (specified by ACL) to another specified port. The fames meeting a same special condition are called a class of flow, the ingress port of the data frame is called the source port of redirection, and the specified egress port is called the destination port of redirection. Usually there are two kinds of application of flow-based redirection: 1. connecting a protocol analyzer (for example, Sniffer) or a RMON monitor to the destination port of redirection, to monitor and manage the network, and diagnose the problems in the network; 2. Special transmission policy for a special type of data frames.

The switch can only designate a single destination port of redirection for a same class of flow within a source port of redirection, while it can designate different destination ports of redirection for different classes of flows within a source port of redirection. The same class of flow can be applied to different source ports.

# **28.2 Flow-based Redirection Configuration Task**

### **Sequence**

- 1. Flow-based redirection configuration
- 2. Check the current flow-based redirection configuration
	- 1.

#### **1. Flow-based redirection configuration**

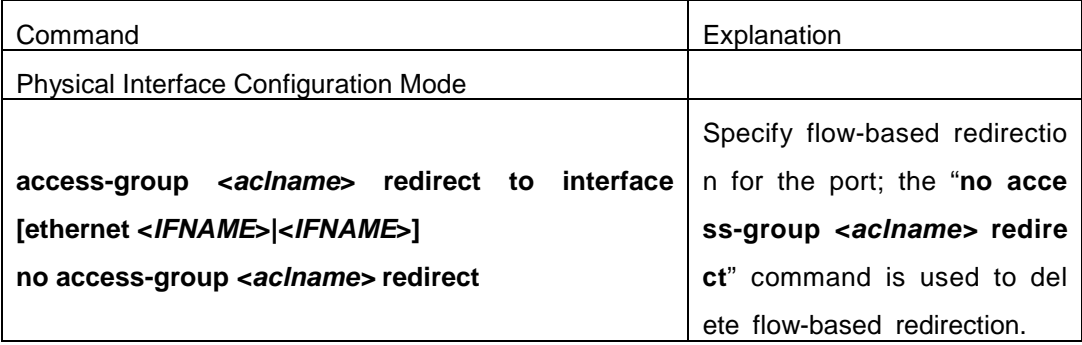

#### **2. Check the current flow-based redirection configuration**

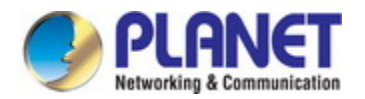

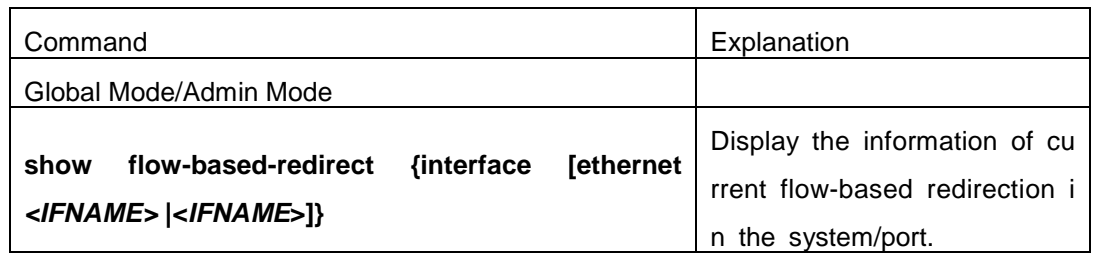

### **28.3 Flow-based Redirection Examples**

#### **Example:**

User's request of configuration is listed as follows: redirecting the frames whose source IP is 192.168.1.111 received from port 1 to port 6, that is sending the frames whose source IP is 192.168.1.111 received from port 1 through port6.

#### **Modification of configuration:**

1: Set an ACL, the condition to be matched is: source IP is 192.168.1.111;

2: Apply the redirection based on this flow to port 1.

#### **The following is the configuration procedure:**

Switch(config)#access-list 1 permit host 192.168.1.111 Switch(config)#interface ethernet 1/0/1 Switch(Config-If-Ethernet1/0/1)# access-group 1 redirect to interface ethernet 1/0/6

## **28.4 Flow-based Redirection Troubleshooting Help**

When the configuration of flow-based redirection fails, please check that whether it is the following reasons causing the problem:

- $\degree$  The type of flow (ACL) can only be digital standard IP ACL, digital extensive IP ACL, nomenclature standard IP ACL, nomenclature extensive IP ACL, digital standard IPv6 ACL, and nomenclature standard IPv6 ACL;
- Parameters of **Timerange** and **Portrange** can not be set in ACL, the type of ACL should be Permit.
- $\degree$  The redirection port must be 1000Mb port in the flow-based redirection function.
- $\degree$  Do not implement the forward across VLAN for flow-based redirection.

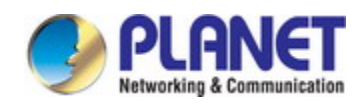

# **Chapter 29 Egress QoS Configuration**

### **29.1 Introduction to Egress QoS**

In traditional IP networks, all packets are treated in the same way. All network equipments treat them by the first-in-first-out policy and try best effort to send them to the destination. However, it does not guarantee the performance like reliability and transmission delay. Network develops so fast that new demand has been raised for the quality of service on IP network with the continual emergence of new applications. For example, delay-sensitive services like VoIP and video put higher demands on packet transmission delay and users cannot accept too long transmission delay (by contrast, E-mail and FTP services are not sensitive to the time delay). In order to support services with different service requirement like voice, video and data service, the network is required to be able to distinguish between different communications and provide appropriate service. The traditional best-effort IP network cannot identify and distinguish various kinds of communications while this ability is the very premise of providing differentiated services for different communications. Therefore, the best-effort service mode of traditional network cannot meet the demand of applications. The emergence of QoS techniques is committed to solve this problem.

Egress PolicyMap is the QoS policy in egress which performs QoS control of packets in the egress direction and provides better service for specified network communication with kinds of techniques. Egress PolicyMap includes class-map and policy-map, of which class-map is used for selecting packets to operate and policy-map is used for specifying the operation to use. Not all equipments support Egress QoS currently.

### **29.1.1 Egress QOS Terms**

**Egress QoS:** Achieving QoS on egress of port.

**Inner** vid: VLAN ID brought by the TAG near the header of network layer when double TAGs exist.

**Outer\_vid:** VLAN ID brought by the TAG near the header of network link layer when double TAGs exist. The TAG is considered to be outer tag by default when only one TAG exists. **Outer tpid:** Protocol type of the network link layer header indicating the type of outer tag.

### **29.1.2 Basic Egress QoS Model**

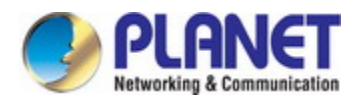

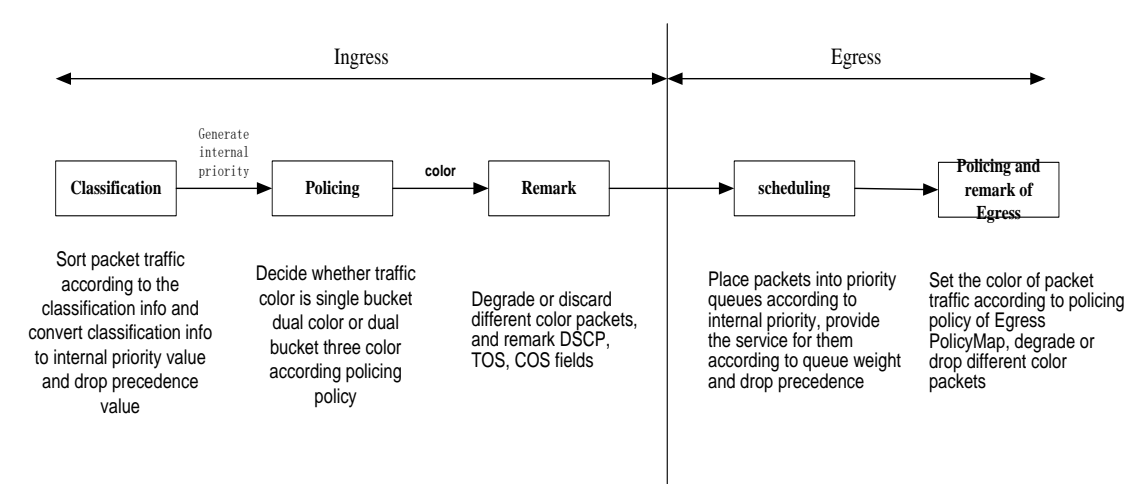

According to the characters (including field values like COS and DSCP) of upstream packets, policing and rewriting of Egress make the last QoS change on the packet prior to the packet egress.

Policing configures different policing policy based on the flow and distributes bandwidth for the flow classified. The distribution policy of bandwidth can be either dual bucket dual color or dual bucket three color. Different colors can be assigned to different flows and approaches of discard or passage can be chosen for them; you can add rewriting action for packets with passage approach chosen. See the following flow chart for detailed description of Egress QoS:

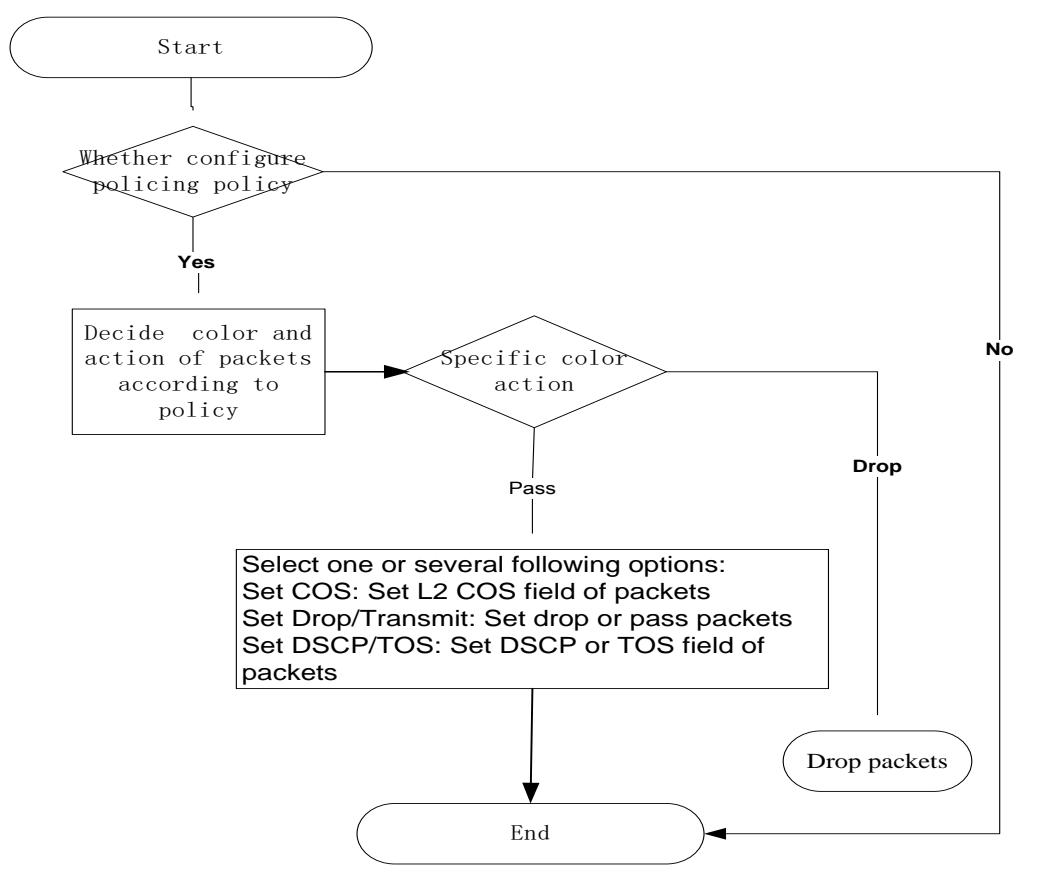

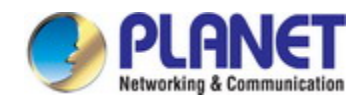

### **29.2 Egress QoS Configuration**

Egress QoS Configuration Task List:

Configure class map

Set up a classification rule according to ACL, CoS, VLAN ID, IPv4 Precedent, DSCP, IPV6 DSCP to classify the data stream. Different classes of data streams will be processed with different policies.

#### Configure policy map

After data steam classification, a policy map can be created to associate with a class map created earlier and enter policy class mode. Then different policies (such as bandwidth limit, assigning new DSCP value) can be applied to different data streams.

#### Apply Egress QoS to port or VLAN

Configure the trust mode or binding policies for ports. A policy will only take effect on a port when it is bound to that port.

The policy may be bound to the specific VLAN.

#### **1. Configure a class-map**

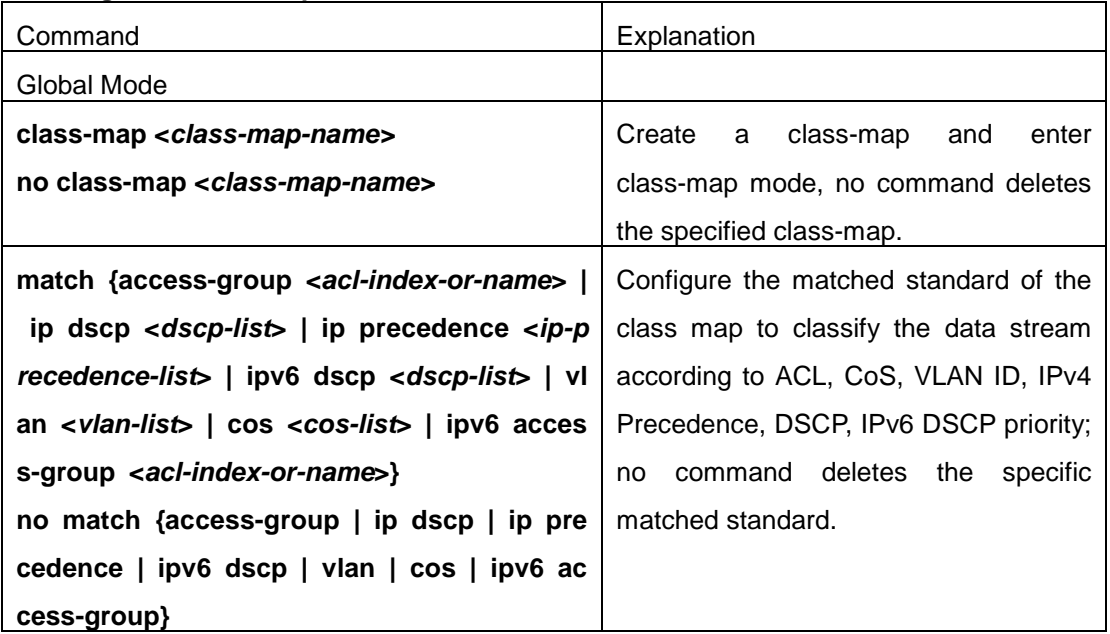

#### **2. Configure a policy-map**

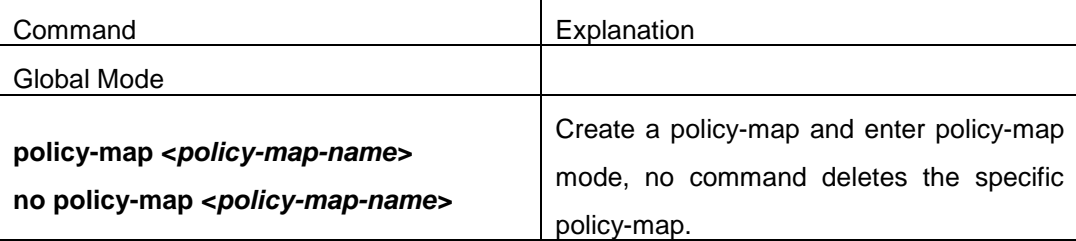

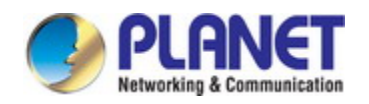

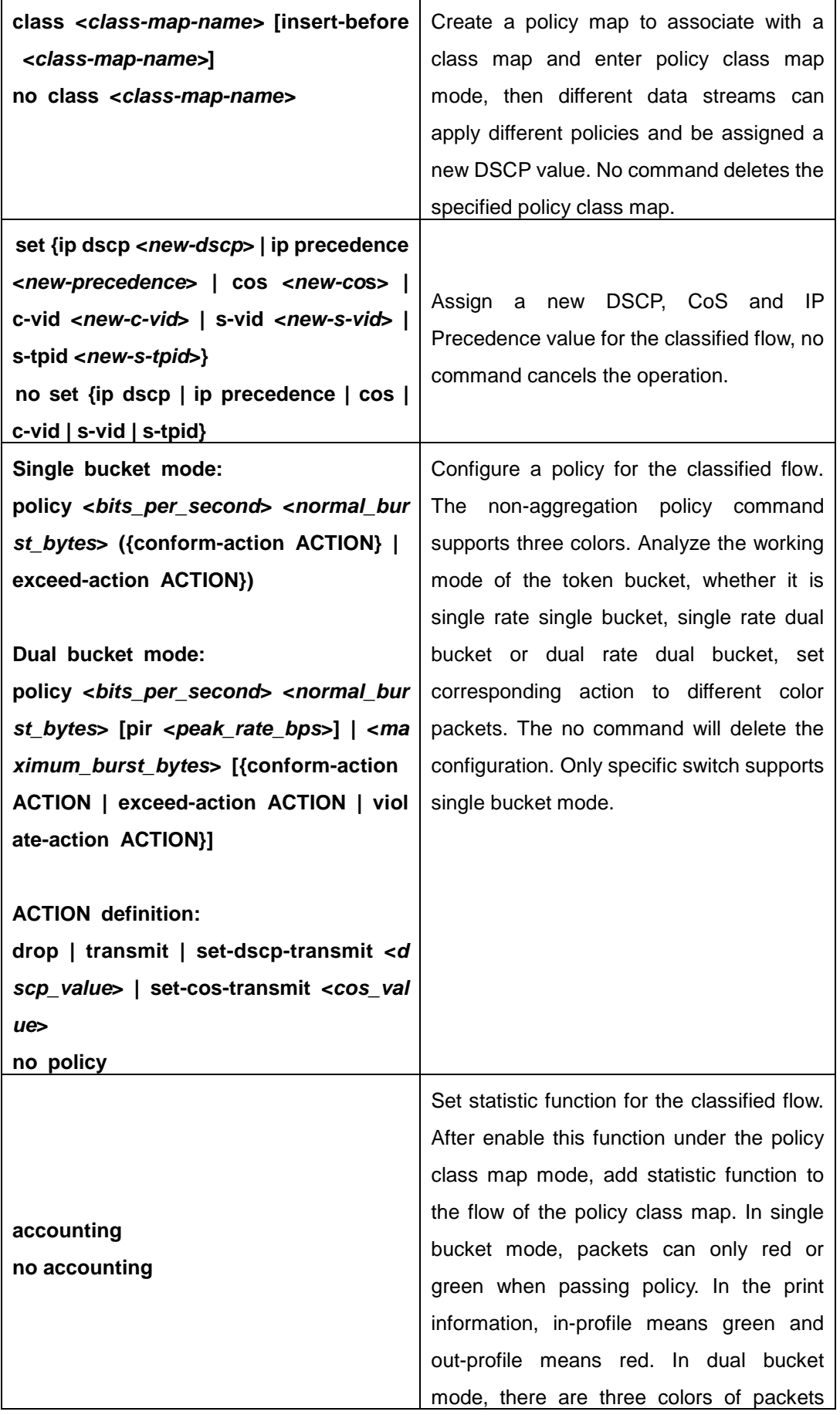

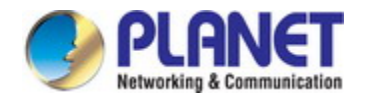

in-profile means green and out-profile means red and yellow.

#### **3. Apply policy to port or VLAN** Command Explanation Interface Mode **service-policy output <***policy-map-nam e>* **no service-policy output {<***policy-mapname>***}** Apply a policy map to the egress of the port; the no command deletes the specified policy map applied to the port or deletes all the policy maps applied on the egress direction of the port . Global Mode **service-policy output <***policy-map-nam e>* **vlan** *<vlan-list>* **no service-policy output {<***policy-mapname>***} vlan** *<vlan-list>* Apply a policy map to the egress of the VLAN; the no command deletes the specified policy map applied to the VLAN interfaceor deletes all the policy maps applied in the egress direction of the vlan interface .

#### **4. Clear accounting data of the specific ports or VLANs**

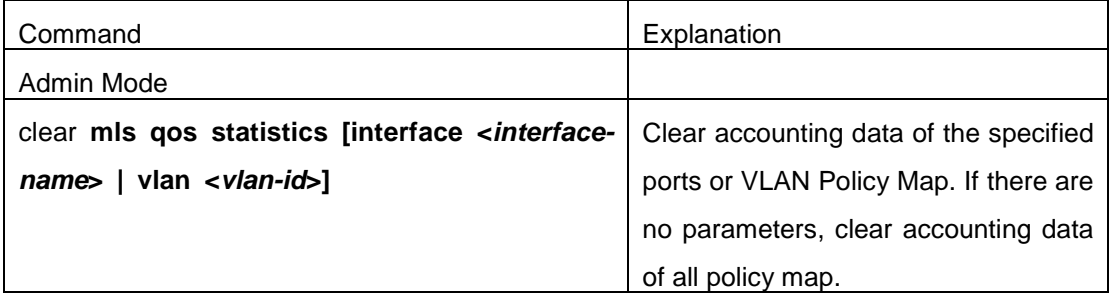

#### **5. Show QoS configuration**

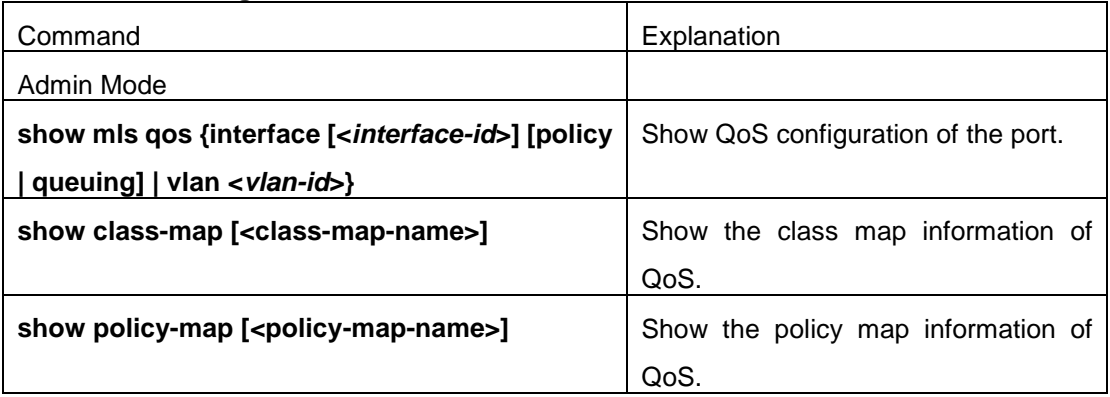

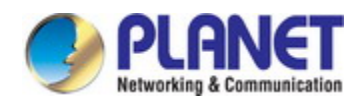

### **29.3 Egress QoS Examples**

#### Example1:

On the egress of the port1, change cos value as 4 for the packet with dscp value of 0. Create a class map: switch(config)#class-map 1 switch(config-classmap-1)#match ip dscp 0 switch(config-classmap-1)#exit

Create a policy map: switch(config)#policy-map 1 switch(config-policymap-1)#class 1 switch(config-policymap-1-class-1)#set cos 4 switch(config-policymap-1-class-1)#exit switch(config-policymap-1)#exit

Bind a policy to the port: switch(config)#in e 1/0/1 switch(config-if-ethernet1/0/1)#service-policy output 1

#### Example2:

On the egress of vlan10, change cos value as 4 for the packet with ipv6 dscp value of 7. Create a class map: switch(config)#class-map 1 switch(config-classmap-1)#match ipv6 dscp 7 switch(config-classmap-1)#exit

Create a policy map: switch(config)#policy-map 1 switch(config-policymap-1)#class 1 switch(config-policymap-1-class-1)#set cos 4 switch(config-policymap-1-class-1)#exit switch(config-policymap-1)#exit

Bind a policy to VLAN switch(config)#service-policy output 1 vlan 10

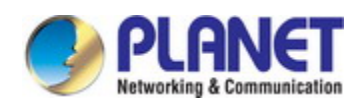

## **29.4 Egress QoS Troubleshooting Help**

- Not all equipments support Egress QoS presently, so please make sure the current device supports this function.
- If the policy configured cannot bind to the port or VLAN, please check whether the match option in classification table is supported by the current device.
- If terminal printing suggests lack of resource, please make sure there is enough resource to send the current policy.
- If the policy with match acl configured cannot bind to the port or VLAN, please make sure rules including permit exist in ACL.

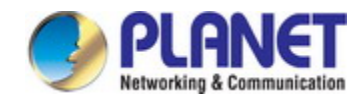

# **Chapter 30 Flexible QinQ Configuration**

### **30.1 Introduction to Flexible QinQ**

### **30.1.1 QinQ Technique**

Dot1q-tunnel is also called QinQ (802.1Q-in-802.1Q), which is an expansion of 802.1Q. Its dominating idea is encapsulating the customer VLAN tag (CVLAN tag) to the service provider VLAN tag (SPVLAN tag). The packet with two VLAN tags is transmitted through the backbone network of the ISP internet to provide a simple layer-2 tunnel for the users. It is simple and easy to manage, applicable only by static configuration, and especially adaptive to small office network or small metropolitan area network using layer-3 switch as backbone equipment.

There are two kinds of QinQ: basic QinQ and flexible QinQ, the priority of flexible QinQ is higher than basic QinQ.

### **30.1.2 Basic QinQ**

Basic QinQ based the port. After a port configures QinQ, whether the received packet with tag or not, the device still packs the default VLAN tag for the packet. Using basic QinQ is simple, but the setting method of VLAN tag is inflexible.

### **30.1.3 Flexible QinQ**

Flexible QinQ based data flow. It selects whether pack the external tag and packs what kind of the external tag by matching the material flow. For example: implement the property of flexible QinQ according to the user's VLAN tag, MAC address, IPv4/IPv6 address, IPv4/IPv6 protocol and the port ID of the application, etc. So, it can encapsulate the external tag for the packet and implements different scheme by different users or methods.

### **30.2 Flexible QinQ Configuration Task List**

The match of flexible QinQ data flow uses policy-map rule of QoS to be sent, the configuration task list is as follows:

1. Create class-map to classify different data flows

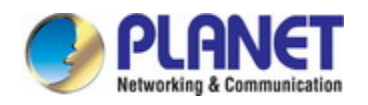

- 2. Create flexible QinQ policy-map to relate with the class-map and set the corresponding operation
- 3. Bind flexible QinQ policy-map to port

#### **1. Configure class map**

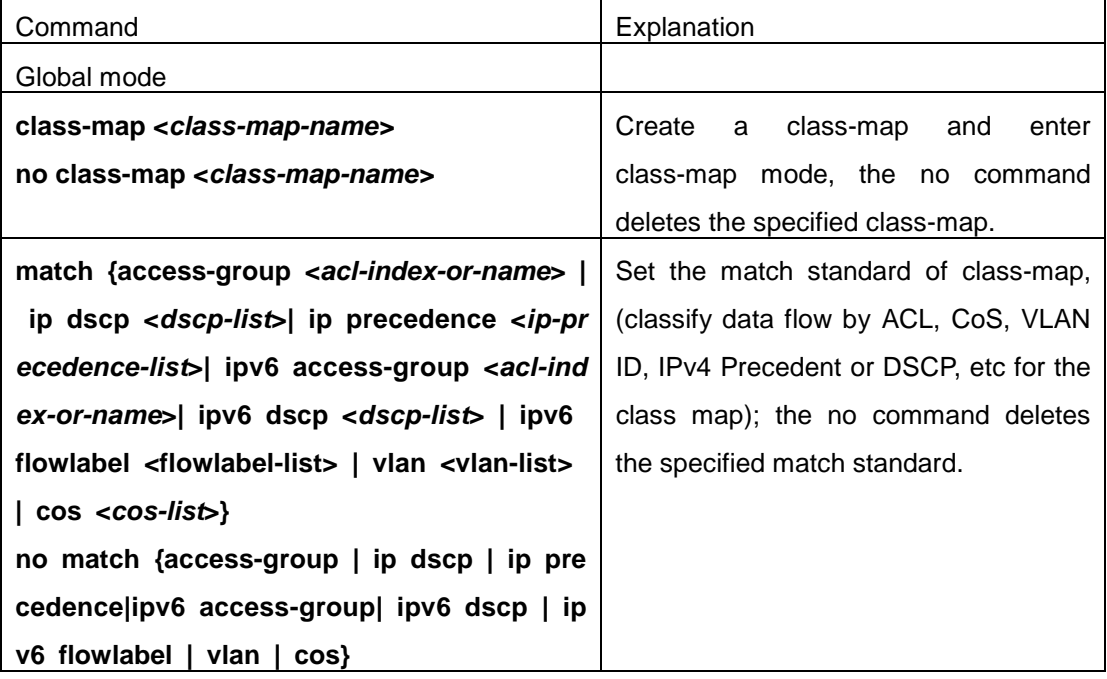

#### **2. Configure policy-map of flexible QinQ**

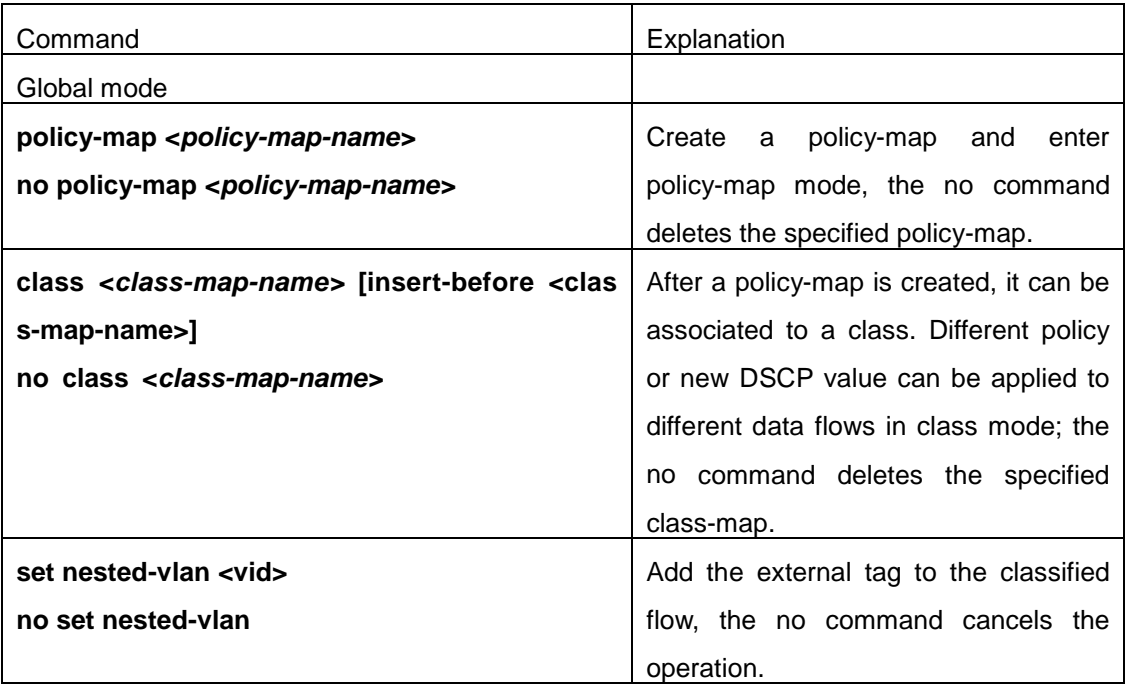

**3. Bind flexible QinQ policy-map to port**

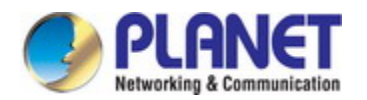

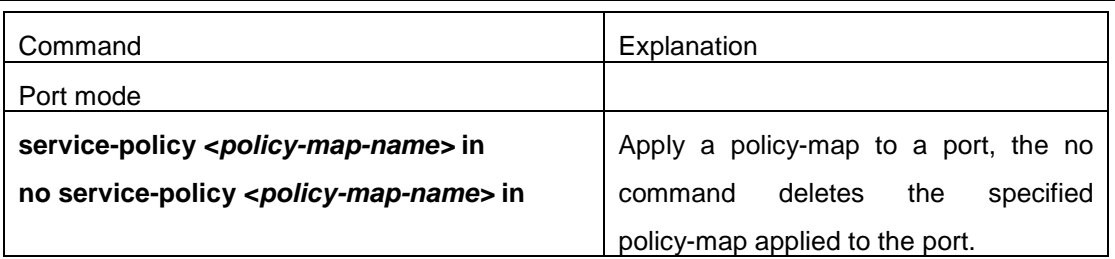

#### **4. Show flexible QinQ policy-map bound to port**

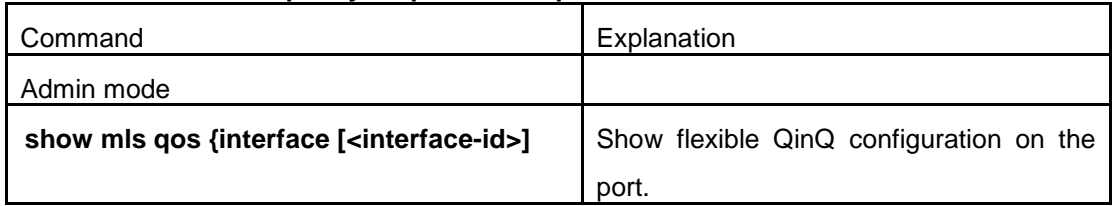

# **30.3 Flexible QinQ Example**

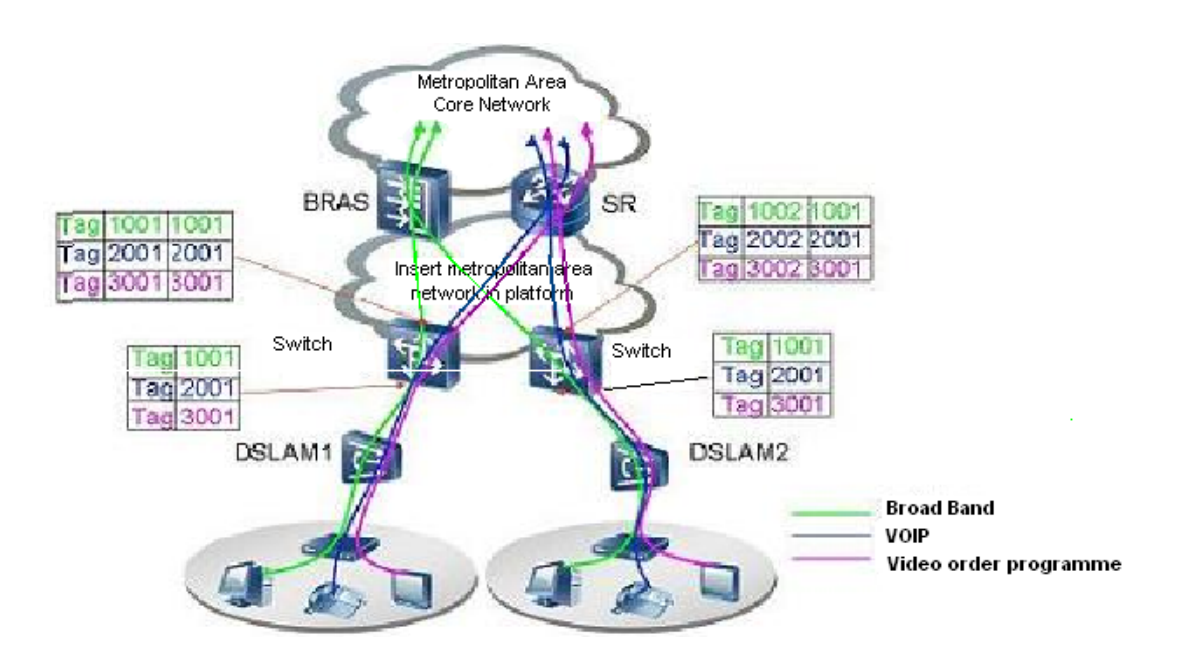

Fig 6-1 Flexible QinQ application topology

As shown in the figure, the first user is assigned three VLANs that the tag values are 1001, 2001, 3001 respectively in DSLAM1. VLAN1001 corresponds to Broad Band Network, VLAN2001 corresponds to VOIP, VLAN3001 corresponds to VOD. After the downlink port enables flexible QinQ function, the packets will be packed with different external tags according to VLAN ID of users. The packet with tag 1001 will be packed an external tag 1001 directly(This tag is unique in public network), enter Broad Band Network-VLAN1001 and classfied to BRAS device. The packet with tag 2001(or 3001) will be packed an external tag 2001(or 3001) and classfied to SR device according to the flow rules. The second user can be
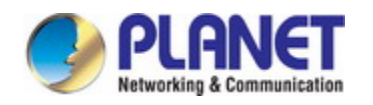

assigned different VLAN tags for different VLANs in DSLAM2. Notice: The assigned VLAN tag of the second user may be same with the first user and the packet with tag will be also packed an external tag. In the above figure, the external tag of the second user is different to the first user for distinguishing DSLAM location and locating the user finally.

The configuration in the following:

If the data flow of DSLAM1 enters the switch's downlink port1, the configuration is as follows:

Switch(config)#class-map c1

Switch(config-classmap-c1)#match vlan 1001

Switch(config-classmap-c1)#exit

Switch(config)#class-map c2

Switch(config-classmap-c2)#match vlan 2001

Switch(config-classmap-c2)#exit

Switch(config)#class-map c3

Switch(config-classmap-c3)#match vlan 3001

Switch(config-classmap-c3)#exit

Switch(config)#policy-map p1

Switch(config-policymap-p1)#class c1

Switch(config-policymap-p1-class-c1)# set nested-vlan 1001

Switch(config-policymap-p1)#class c2

Switch(config-policymap-p1-class-c2)# set nested-vlan 2001

Switch(config-policymap-p1)#class c3

Switch(config-policymap-p1-class-c3)# set nested-vlan 3001

Switch(config-policymap-p1-class-c3)#exit

Switch(config-policymap-p1)#exit

Switch(config)#interface ethernet 1/0/1

Switch(config-if-ethernet1/0/1)#service-policy p1 in

If the data flow of DSLAM2 enters the switch's downlink port1, the configuration is as follows:

Switch(config)#class-map c1

Switch(config-classmap-c1)#match vlan 1001

Switch(config-classmap-c1)#exit

Switch(config)#class-map c2

Switch(config-classmap-c2)#match vlan 2001

Switch(config-classmap-c2)#exit

Switch(config)#class-map c3

Switch(config-classmap-c3)#match vlan 3001

Switch(config-classmap-c3)#exit

Switch(config)#policy-map p1

Switch(config-policymap-p1)#class c1

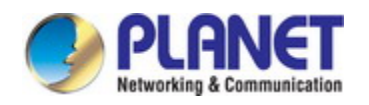

Switch(config-policymap-p1-class-c1)# set nested-vlan 1002 Switch(config-policymap-p1)#class c2 Switch(config-policymap-p1-class-c2)# set nested-vlan 2002 Switch(config-policymap-p1)#class c3 Switch(config-policymap-p1-class-c3)# set nested-vlan 3002 Switch(config-policymap-p1-class-c3)#exit Switch(config-policymap-p1)#exit Switch(config)#interface ethernet 1/0/1 Switch(config-if-ethernet1/0/1)# service-policy p1 in

# **30.4 Flexible QinQ Troubleshooting**

If flexible QinQ policy can not be bound to the port, please check whether the problem is caused by the following reasons:

- $\degree$  Make sure flexible QinQ whether supports the configured class-map and policy-map
- $\degree$  Make sure ACL includes permit rule if the class-map matches ACL rule
- $\degree$  Make sure the switch exists enough TCAM resource to send the binding

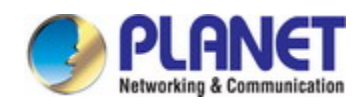

# **Chapter 31 Layer 3 Management Configuration**

Switch only support Layer 2 forwarding, but can configure a Layer 3 management port for the communication of all kinds of management protocols based on IP protocol.

## **31.1 Layer 3 Management Interface**

### **31.1.1 Introduction to Layer 3 Management Interface**

Only one layer 3 management interface can be created on switch. The Layer 3 interface is not a physical interface but a virtual interface. Layer 3 interface is built on VLANs. The Layer 3 interface can contain one or more layer 2 ports which belong to the same VLAN, or contain no layer 2 ports. At least one of the Layer 2 ports contained in Layer 3 interface should be in UP state for Layer 3 interface in UP state, otherwise, Layer 3 interface will be in DOWN state. The switch can use the IP addresses set in the layer 3 management interface to communicate with the other devices via IP.

### **31.1.2 Layer 3 Interface Configuration Task List**

Layer 3 Interface Configuration Task List:

- 1. Create Layer 3 management interface
- 2. Configure VLAN interface description

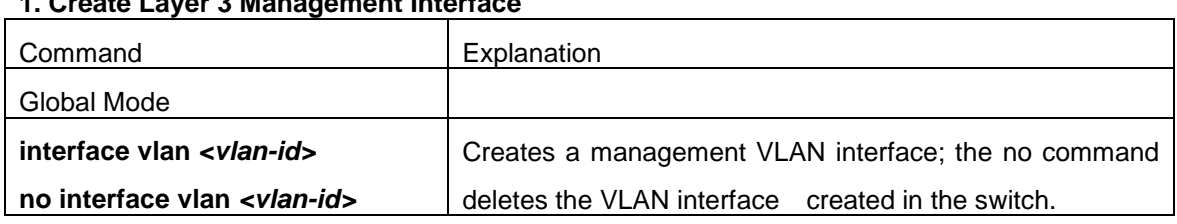

#### **1. Create Layer 3 Management Interface**

#### **2. Configure VLAN interface description**

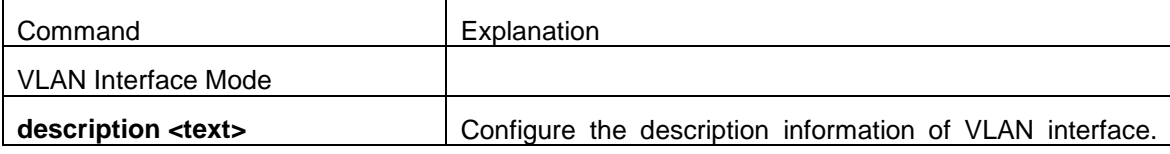

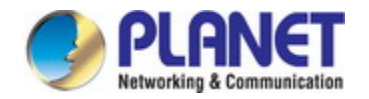

**no description** The no command will cancel the description information of VLAN interface.

### **31.2 IP Configuration**

### **31.2.1 Introduction to IPv4, IPv6**

IPv4 is the current version of global universal Internet protocol. The practice has proved that IPv4 is simple, flexible, open, stable, strong and easy to implement while collaborating well with various protocols of upper and lower layers. Although IPv4 almost has not been changed since it was established in 1980's, it has kept growing to the current global scale with the promotion of Internet. However, as Internet infrastructure and Internet application services continue boosting, IPv4 has shown its deficiency when facing the present scale and complexity of Internet.

IPv6 refers to the sixth version of Internet protocol which is the next generation Internet protocol designed by IETF to replace the current Internet protocol version 4 (IPv4). IPv6 was specially developed to make up the shortages of IPv4 addresses so that Internet can develop further.

The most important problem IPv6 has solved is to add the amount of IP addresses. IPv4 addresses have nearly run out, whereas the amount of Internet users has been increasing in geometric series. With the greatly and continuously boosting of Internet services and application devices (Home and Small Office Network, IP phone and Wireless Service Information Terminal which make use of Internet,) which require IP addresses, the supply of IP addresses turns out to be more and more tense. People have been working on the problem of shortage of IPv4 addresses for a long time by introducing various technologies to prolong the lifespan of existing IPv4 infrastructure, including Network Address Translation(NAT for short), and Classless Inter-Domain Routing(CIDR for short), etc.

Although the combination of CIDR, NAT and private addressing has temporarily mitigated the problem of IPv4 address space shortage, NAT technology has disrupted the end-to-end model which is the original intention of IP design by making it necessary for router devices that serve as network intermediate nodes to maintain every connection status which increases network delay greatly and decreases network performance. Moreover, the translation of network data packet addresses baffles the end-to-end network security check, IPSec authentication header is such an example.

Therefore, in order to solve all kinds of problems existing in IPv4 comprehensively, the next generation Internet Protocol IPv6 designed by IETF has become the only feasible solution at present.

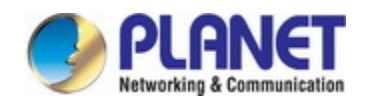

First of all, the 128 bits addressing scheme of IPv6 Protocol can guarantee to provide enough globally unique IP addresses for global IP network nodes in the range of time and space. Moreover, besides increasing address space, IPv6 also enhanced many other essential designs of IPv4.

Hierarchical addressing scheme facilitates Route Aggregation, effectively reduces route table entries and enhances the efficiency and expansibility of routing and data packet processing.

The header design of IPv6 is more efficient compared with IPv4. It has less data fields and takes out header checksum, thus expedites the processing speed of basic IPv6 header. In IPv6 header, fragment field can be shown as an optional extended field, so that data packets fragmentation process won't be done in router forwarding process, and Path MTU Discovery Mechanism collaborates with data packet source which enhances the processing efficiency of router.

Address automatic configuration and plug-and-play is supported. Large amounts of hosts can find network routers easily by address automatic configuration function of IPv6 while obtaining a globally unique IPv6 address automatically as well which makes the devices using IPv6 Internet plug-and-play. Automatic address configuration function also makes the readdressing of existing network easier and more convenient, and it is more convenient for network operators to manage the transformation from one provider to another.

Support IPSec. IPSec is optional in IPv4, but required in IPv6 Protocol. IPv6 provides security extended header, which provides end-to-end security services such as access control, confidentiality and data integrity, consequently making the implement of encryption, validation and Virtual Private Network easier.

Enhance the support for Mobile IP and mobile calculating devices. The Mobile IP Protocol defined in IETF standard makes mobile devices movable without cutting the existing connection, which is a network function getting more and more important. Unlike IPv4, the mobility of IPv6 is from embedded automatic configuration to get transmission address (Care-Of-Address); therefore it doesn't need Foreign Agent. Furthermore, this kind of binding process enables Correspondent Node communicate with Mobile Node directly, thereby avoids the extra system cost caused by triangle routing choice required in IPv4.

Avoid the use of Network Address Translation. The purpose of the introduction of NAT mechanism is to share and reuse same address space among different network segments. This mechanism mitigates the problem of the shortage of IPv4 address temporally; meanwhile it adds the burden of address translation process for network device and application. Since the address space of IPv6 has increased greatly, address translation becomes unnecessary, thus the problems and system cost caused by NAT deployment are solved naturally.

Support extensively deployed Routing Protocol. IPv6 has kept and extended the supports for existing Internal Gateway Protocols (IGP for short), and Exterior Gateway Protocols (EGP

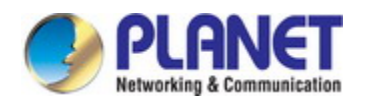

for short). For example, IPv6 Routing Protocol such as RIPng, OSPFv3, IS-ISv6 and MBGP4+, etc.

Multicast addresses increased and the support for multicast has enhanced. By dealing with IPv4 broadcast functions such as Router Discovery and Router Query, IPv6 multicast has completely replaced IPv4 broadcast in the sense of function. Multicast not only saves network bandwidth, but enhances network efficiency as well.

### **31.2.2 IP Configuration**

Layer 3 interface can be configured as IPv4 interface, IPv6 interface.

### **1.1.1.21 IPv4 Address Configuration**

IPv4 address configuration task list:

- 1. Configure the IPv4 address of three-layer interface
- 2. Configure the default gateway

#### **1**. **Configure the IPv4 address of three-layer interface**

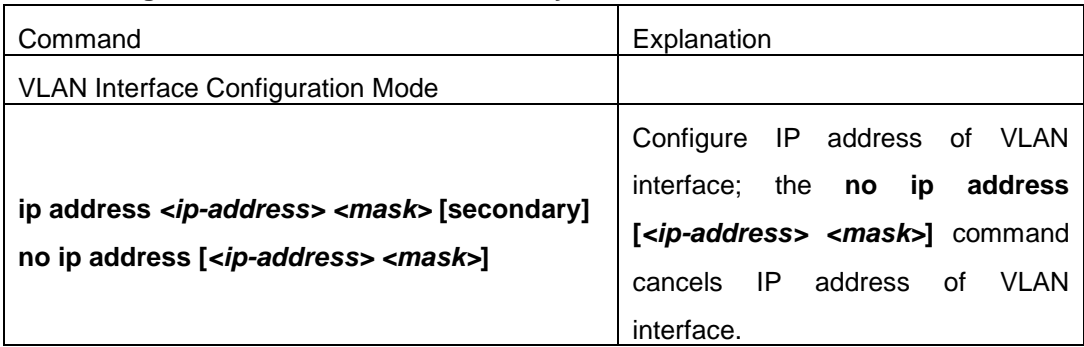

#### **2. Configure the default gateway**

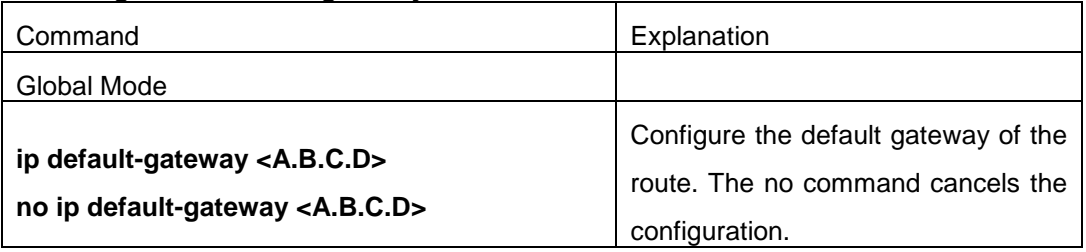

### **1.1.1.22 IPv6 Address Configuration**

The configuration Task List of IPv6 is as follows:

- 1. IPv6 basic configuration
	- (1) Configure interface IPv6 address

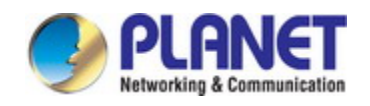

- (2) Configure default gateway
- 2. IPv6 Neighbor Discovery Configuration
	- (1) Configure DAD neighbor solicitation message number
	- (2) Configure send neighbor solicitation message interval
	- (3) Configure static IPv6 neighbor entries
	- (4) Delete all entries in IPv6 neighbor table

#### **1. IPv6 Basic Configuration**

(1) Configure interface IPv6 address

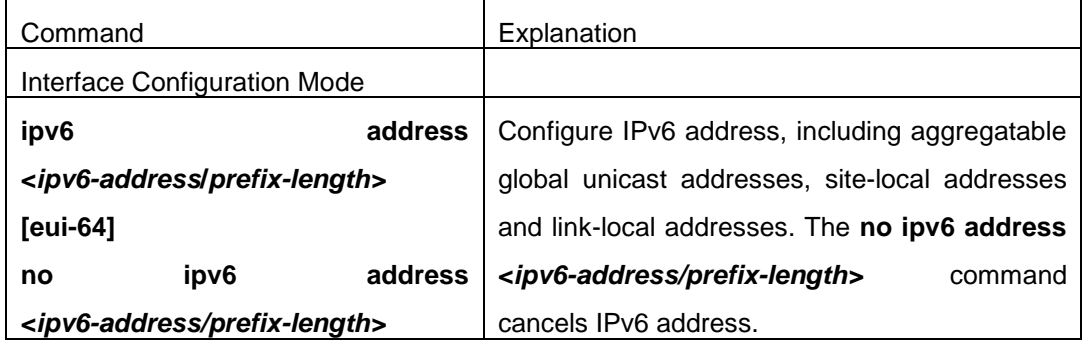

#### (2) Configure default gateway

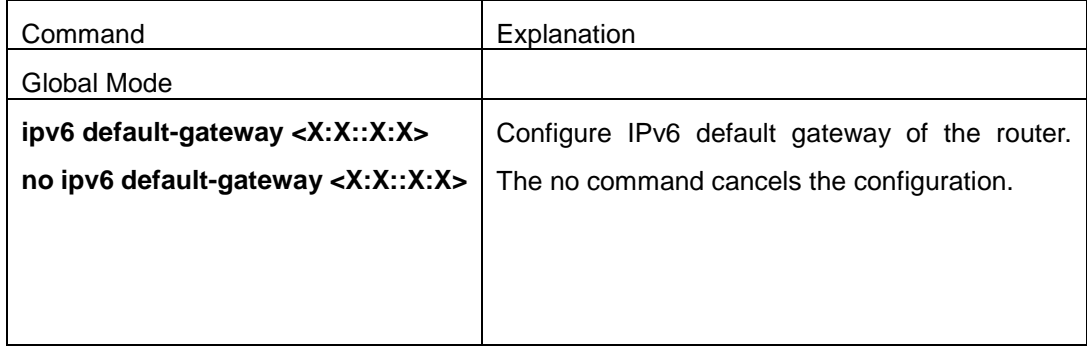

#### **2. IPv6 Neighbor Discovery Configuration**

(1) Configure DAD Neighbor solicitation Message number

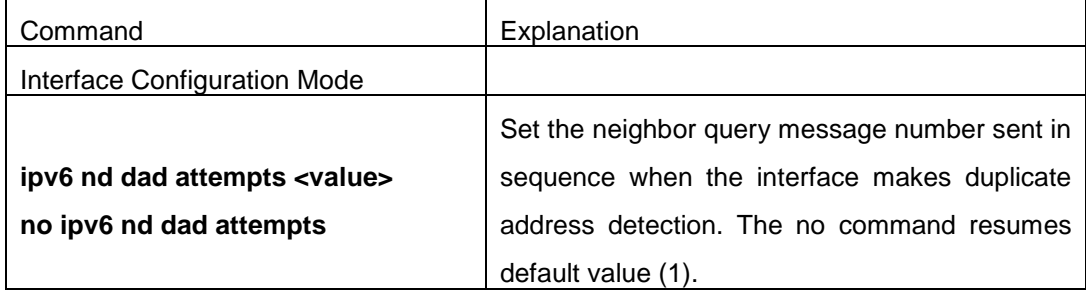

#### (2) Configure Send Neighbor solicitation Message Interval

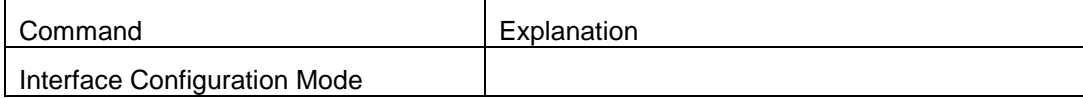

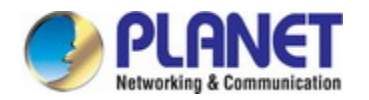

**ipv6 nd ns-interval** *<seconds>* **no ipv6 nd ns-interval**

Set the interval of the interface to send neighbor query message. The NO command resumes default value (1 second).

(3) Configure static IPv6 neighbor Entries

| Command                                             | Explanation                                                                  |
|-----------------------------------------------------|------------------------------------------------------------------------------|
| Interface Configuration Mode                        |                                                                              |
| neighbor<br>ipv6                                    | <ipv6-address>   Set static neighbor table entries, including</ipv6-address> |
| interface<br><hardware-address></hardware-address>  | neighbor IPv6 address, MAC address and                                       |
| <interface-type interface-name=""></interface-type> | two-layer port.                                                              |
| no ipv6 neighbor <ipv6-address></ipv6-address>      | Delete neighbor table entries.                                               |

(4) Delete all entries in IPv6 neighbor table

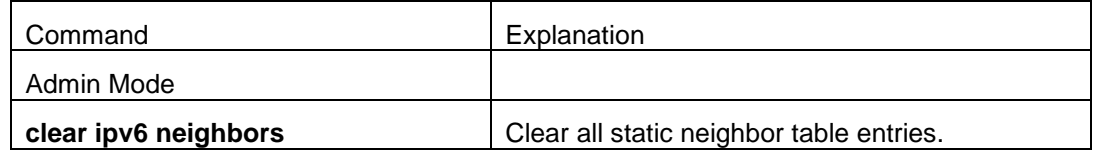

### **31.2.3 IPv6 Troubleshooting**

If the connected PC has not obtained IPv6 address, you should check the RA announcement switch (the default is turned off)

# **31.3 ARP**

### **31.3.1 Introduction to ARP**

ARP (Address Resolution Protocol) is mainly used to resolve IP address to Ethernet MAC address. Switch supports static ARP configuration.

# **31.3.2 ARP Configuration Task List**

ARP Configuration Task List: 1. Configure static ARP

#### **1. Configure static ARP**

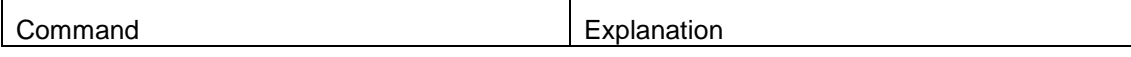

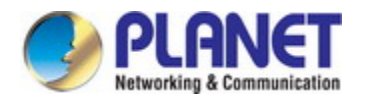

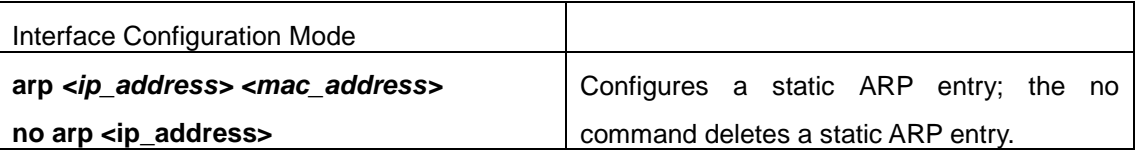

# **31.3.3 ARP Troubleshooting**

If ping from the switch to directly connected network devices fails, the following can be used to check the possible cause and create a solution.

- $\degree$  Check whether the corresponding ARP has been learned by the switch.
- $\degree$  If ARP has not been learned, then enabled ARP debugging information and view the sending/receiving condition of ARP packets.
- $\degree$  Defective cable is a common cause of ARP problems and may disable ARP learning.

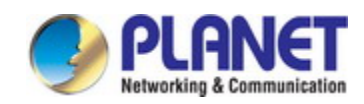

# **Chapter 32 ARP Scanning Prevention Function Configuration**

### **32.1 Introduction to ARP Scanning Prevention**

### **Function**

ARP scanning is a common method of network attack. In order to detect all the active hosts in a network segment, the attack source will broadcast lots of ARP messages in the segment, which will take up a large part of the bandwidth of the network. It might even do large-traffic-attack in the network via fake ARP messages to collapse of the network by exhausting the bandwidth. Usually ARP scanning is just a preface of other more dangerous attack methods, such as automatic virus infection or the ensuing port scanning, vulnerability scanning aiming at stealing information, distorted message attack, and DOS attack, etc.

Since ARP scanning threatens the security and stability of the network with great danger, so it is very significant to prevent it. Switch provides a complete resolution to prevent ARP scanning: if there is any host or port with ARP scanning features is found in the segment, the switch will cut off the attack source to ensure the security of the network.

There are two methods to prevent ARP scanning: port-based and IP-based. The port-based ARP scanning will count the number to ARP messages received from a port in a certain time range, if the number is larger than a preset threshold, this port will be "down". The IP-based ARP scanning rate-limiting and isolate two levels threshold, when it above level-1 threshold (the limited threshold), the hardware transmits the ARP packet (including ARP request and reply) of this host normally, and only limit the CPU rate. And produce trap warning to notify administrator that there may be attacked; when packets rate is level-2 threshold (isolation threshold), it will take action, record log and produce trap warning. The level-1 limited threshold and level-2 isolate threshold will be open when enable IP-based ARP scanning in global mode, level-1 threshold will take effect until it lower than level-2 threshold. The two kind of ARP scanning prevention can be start using at the same time, after port is banned, it can recover the state by configure the function of automatic recovery. After IP is banned, it can be automatic recovery when the rate of received arp packets is lower than level-2 threshold.

To improve the effect of the switch, users can configure trusted ports and IP, the ARP messages from which will not be checked by the switch. Thus the load of the switch can be effectively decreased.

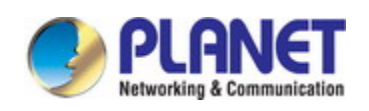

# **32.2 ARP Scanning Prevention Configuration Task**

## **Sequence**

- 1. Enable the ARP Scanning Prevention function.
- 2. Configure the threshold of the port-based and IP-based ARP Scanning Prevention
- 3. Configure trusted ports
- 4. Configure trusted IP
- 5. Configure automatic recovery time
- 6. Display relative information of debug information and ARP scanning
- 7. Configure the action after above level-2 threshold.

#### **1. Enable the ARP Scanning Prevention function.**

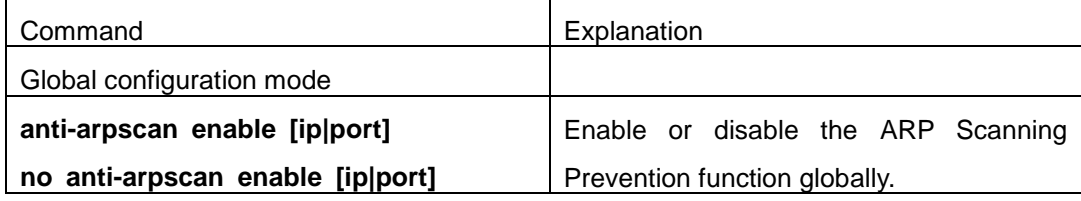

#### **2. Configure the threshold of the port-based and IP-based ARP Scanning Prevention**

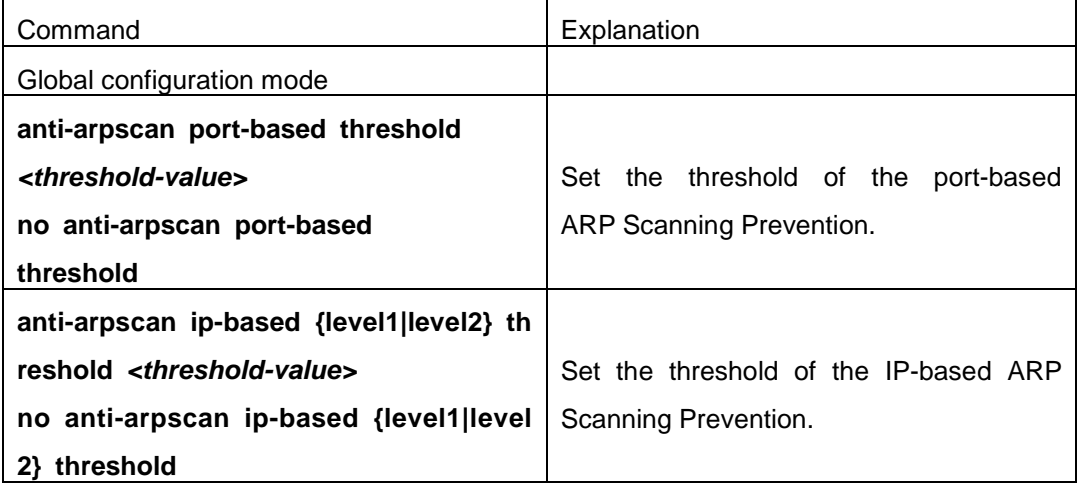

#### **3. Configure trusted ports**

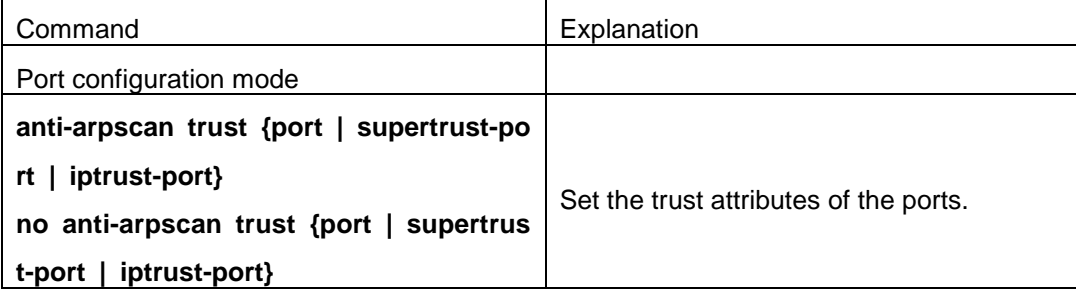

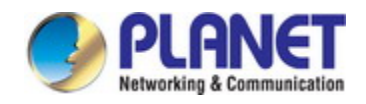

#### **4. Configure trusted IP**

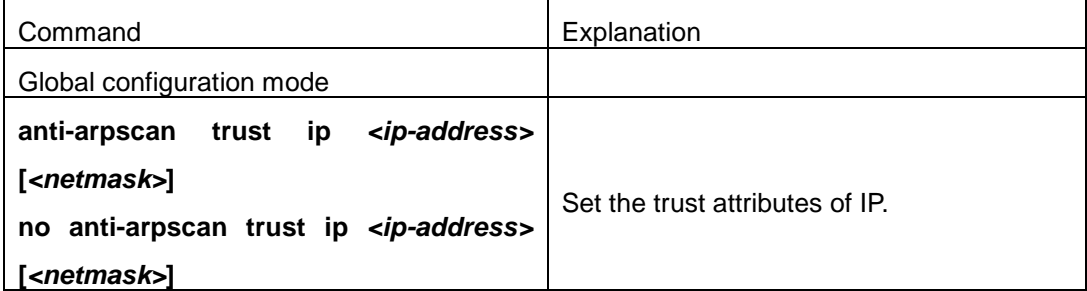

#### **5. Configure automatic recovery time**

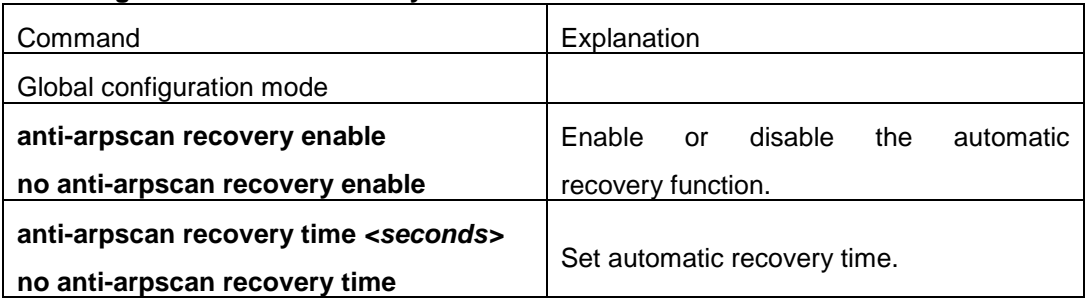

#### **6. Display relative information of debug information and ARP scanning**

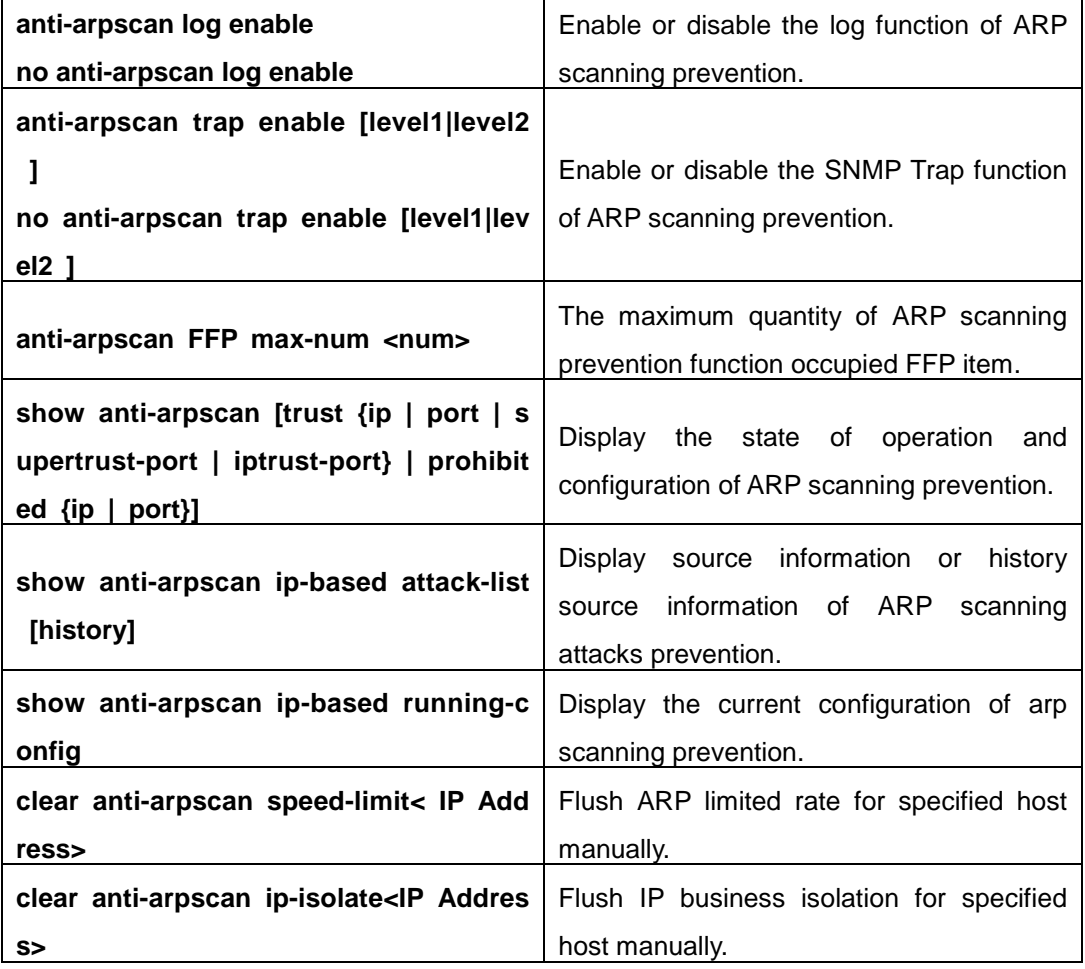

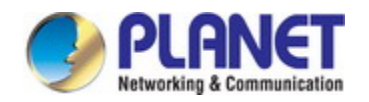

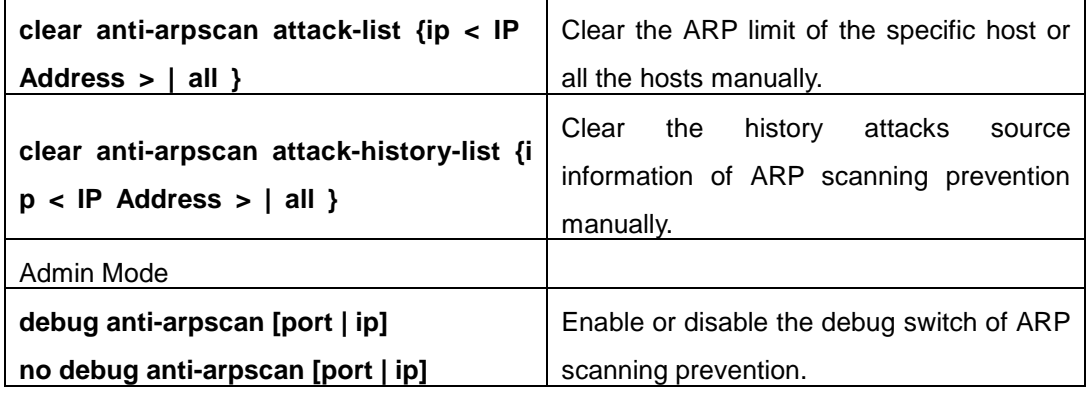

#### **7. Configure the action after above level-2 threshold**

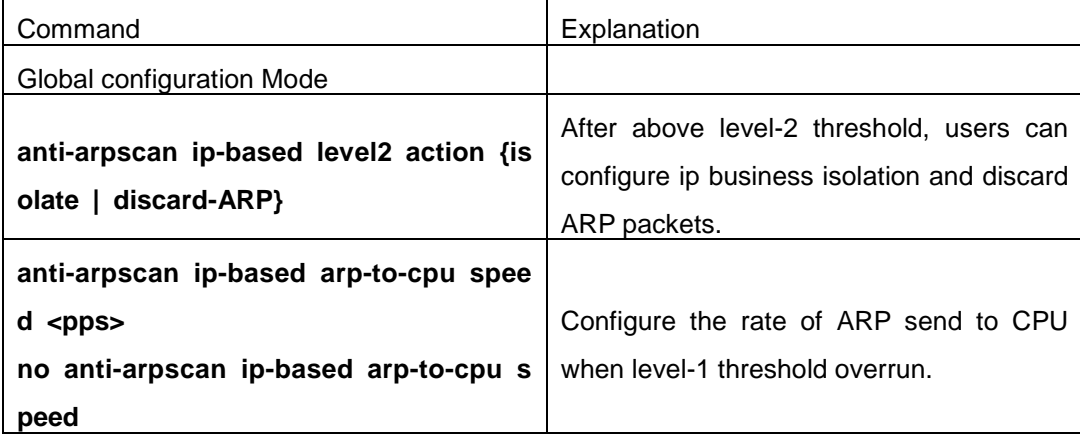

# **32.3 ARP Scanning Prevention Typical Examples**

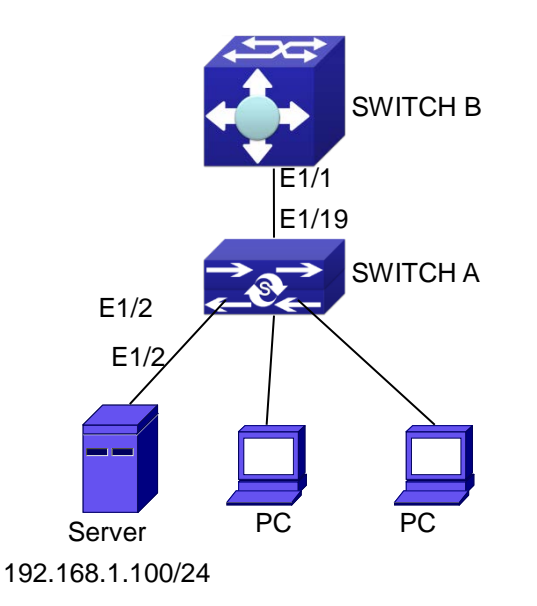

Fig 2-1 ARP scanning prevention typical configuration example

In the network topology above, port E1/1 of SWITCH B is connected to port E1/19 of SWITCH A, the port E1/2 of SWITCH A is connected to file server (IP address is

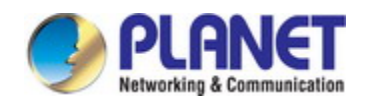

192.168.1.100/24), and all the other ports of SWITCH A are connected to common PC. The following configuration can prevent ARP scanning effectively without affecting the normal operation of the system.

SWITCH A configuration task sequence: SwitchA(config)#anti-arpscan enable SwitchA(config)#anti-arpscan recovery time 3600 SwitchA(config)#anti-arpscan trust ip 192.168.1.100 255.255.255.0 SwitchA(config)#interface ethernet1/2 SwitchA (Config-If-Ethernet1/2)#anti-arpscan trust port SwitchA (Config-If-Ethernet1/2)#exit SwitchA(config)#interface ethernet1/19 SwitchA (Config-If-Ethernet1/19)#anti-arpscan trust supertrust-port Switch A(Config-If-Ethernet1/19)#exit

SWITCHB configuration task sequence: Switch B(config)# anti-arpscan enable SwitchB(config)#interface ethernet1/1 SwitchB(Config-If-Ethernet1/1)#anti-arpscan trust port SwitchB(Config-If-Ethernet1/1)exit

# **32.4 ARP Scanning Prevention Troubleshooting Help**

 $\degree$  ARP scanning prevention is disabled by default. After enabling ARP scanning prevention, users can enable the debug switch, "**debug anti-arpscan**", to view debug information.

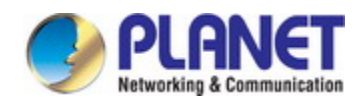

# **Chapter 33 Prevent ARP, ND Spoofing Configuration**

### **33.1 Overview**

### **33.1.1 ARP (Address Resolution Protocol)**

Generally speaking, ARP (RFC-826) protocol is mainly responsible of mapping IP address to relevant 48-bit physical address, that is MAC address, for instance, IP address is 192.168.0.1, network card Mac address is 00-03-0F-FD-1D-2B. What the whole mapping process is that a host computer send broadcast data packet involving IP address information of destination host computer, ARP request, and then the destination host computer send a data packet involving its IP address and Mac address to the host, so two host computers can exchange data by MAC address.

### **33.1.2 ARP Spoofing**

In terms of ARP Protocol design, to reduce redundant ARP data communication on networks, even though a host computer receives an ARP reply which is not requested by itself, it will also insert an entry to its ARP cache table, so it creates a possibility of "ARP spoofing". If the hacker wants to snoop the communication between two host computers in the same network (even if are connected by the switches), it sends an ARP reply packet to two hosts separately, and make them misunderstand MAC address of the other side as the hacker host MAC address. In this way, the direct communication is actually communicated indirectly among the hacker host computer. The hackers not only obtain communication information they need, but also only need to modify some information in data packet and forward successfully. In this sniff way, the hacker host computer doesn't need to configure intermix mode of network card, that is because the data packet between two communication sides are sent to hacker host computer on physical layer, which works as a relay.

### **33.1.3 How to prevent void ARP/ND Spoofing**

There are many sniff, monitor and attack behaviors based on ARP protocol in networks, and most of attack behaviors are based on ARP spoofing, so it is very important to prevent ARP spoofing. ARP spoofing accesses normal network environment by counterfeiting legal IP address firstly, and sends a great deal of counterfeited ARP application packets to switches,

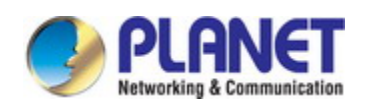

after switches learn these packets, they will cover previously corrected IP, mapping of MAC address, and then some corrected IP, MAC address mapping are modified to correspondence relationship configured by attack packets so that the switch makes mistake on transfer packets, and takes an effect on the whole network. Or the switches are made used of by vicious attackers, and they intercept and capture packets transferred by switches or attack other switches, host computers or network equipment.

What the essential method on preventing attack and spoofing switches based on ARP in networks is to disable switch automatic update function; the cheater can't modify corrected MAC address in order to avoid wrong packets transfer and can't obtain other information. At one time, it doesn't interrupt the automatic learning function of ARP. Thus it prevents ARP spoofing and attack to a great extent.

ND is neighbor discovering protocol in IPv6 protocol, and it's similar to ARP on operation principle, therefore we do in the same way as preventing ARP spoofing to prevent ND spoofing and attack.

# **33.2 Prevent ARP, ND Spoofing configuration**

The steps of preventing ARP, ND spoofing configuration as below:

- 1. Disable ARP, ND automatic update function
- 2. Disable ARP, ND automatic learning function
- 3. Changing dynamic ARP, ND to static ARP, ND

#### **1. Disable ARP, ND automatic update function**

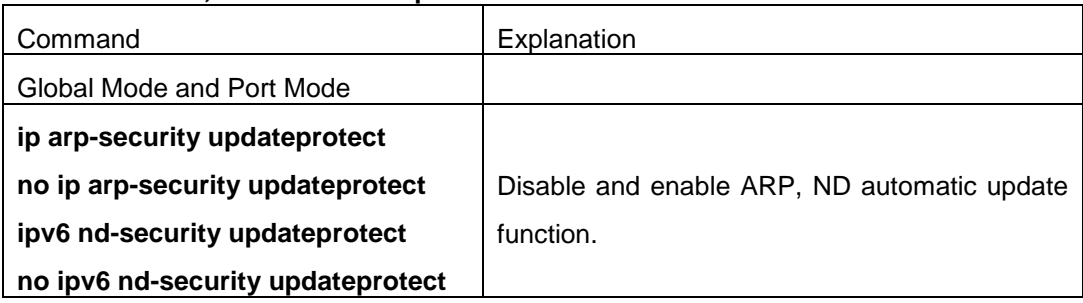

#### **2. Disable ARP, ND automatic learning function**

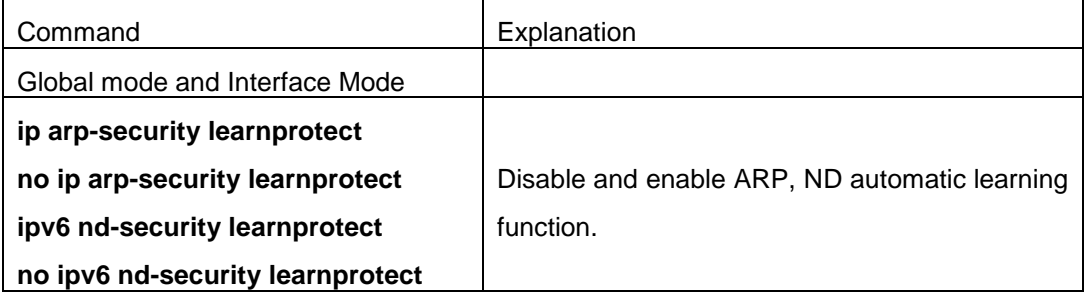

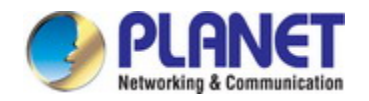

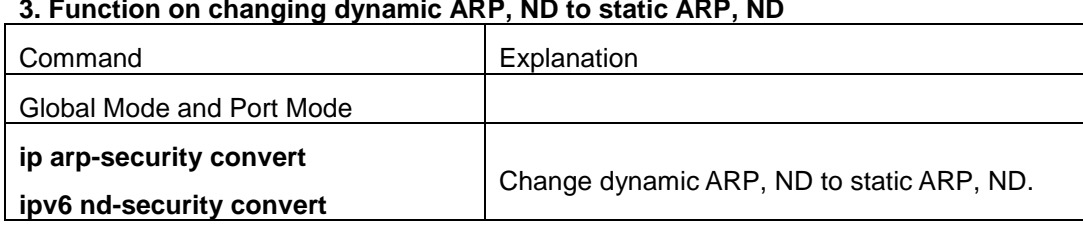

#### **3. Function on changing dynamic ARP, ND to static ARP, ND**

# **33.3 Prevent ARP, ND Spoofing Example**

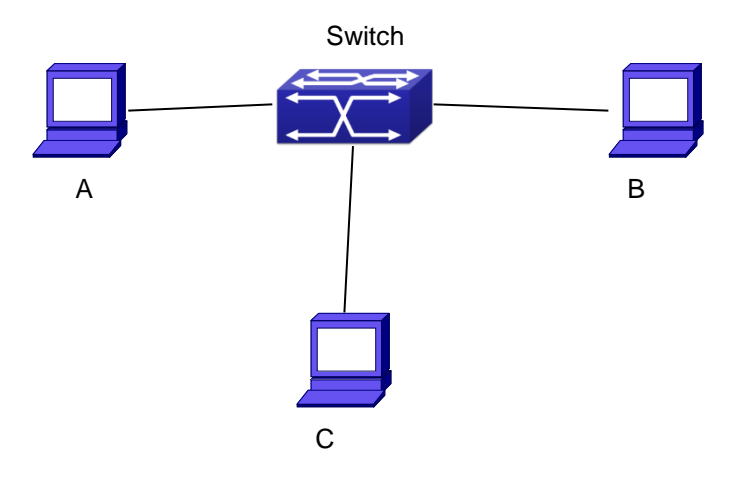

#### Equipment Explanation

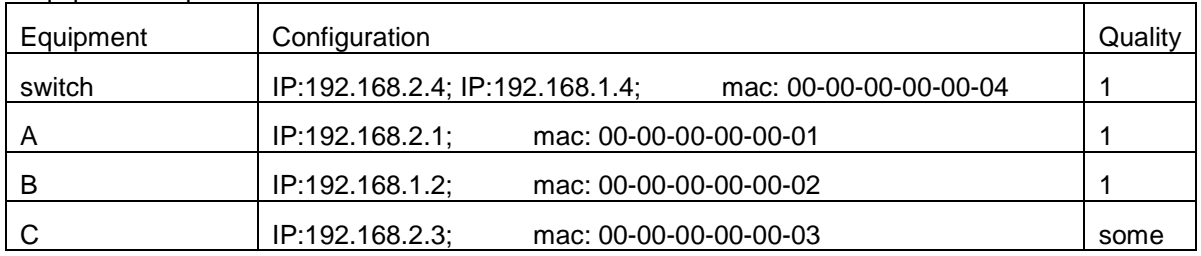

There is a normal communication between B and C on above diagram. A wants switch to forward packets sent by B to itself, so need switch sends the packets transfer from B to A. firstly A sends ARP reply packet to switch, format is: 192.168.2.3, 00-00-00-00-00-01, mapping its MAC address to C's IP, so the switch changes IP address when it updates ARP list., then data packet of 192.168.2.3 is transferred to 00-00-00-00-00-01 address (A MAC address).

In further, a transfers its received packets to C by modifying source address and destination address, the mutual communicated data between B and C are received by A unconsciously. Because the ARP list is update timely, another task for A is to continuously send ARP reply packet, and refreshes switch ARP list.

So it is very important to protect ARP list, configure to forbid ARP learning command in stable environment, and then change all dynamic ARP to static ARP, the learned ARP will not be refreshed, and protect for users.

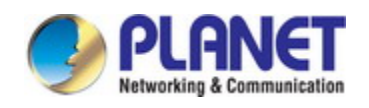

Switch#config

Switch(config)#interface vlan 1 Switch(Config-If-Vlan1)#arp 192.168.2.1 00-00-00-00-00-01 interface eth 1/0/2 Switch(Config-If-Vlan1)#interface vlan 2 Switch(Config-If-Vlan2)#arp 192.168.1.2 00-00-00-00-00-02 interface eth 1/0/2

Switch(Config-If-Vlan2#interface vlan 3

Switch(Config-If-Vlan3)#arp 192.168.2.3 00-00-00-00-00-03 interface eth 1/0/2

Switch(Config-If-Vlan3)#exit

Switch(Config)#ip arp-security learnprotect

Switch(Config)#

Switch(config)#ip arp-security convert

If the environment changing, it enable to forbid ARP refresh, once it learns ARP property,

it wont be refreshed by new ARP reply packet, and protect use data from sniffing.

Switch#config

Switch(config)#ip arp-security updateprotect

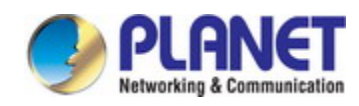

# **Chapter 34 ARP GUARD Configuration**

## **34.1 Introduction to ARP GUARD**

There is serious security vulnerability in the design of ARP protocol, which is any network device, can send ARP messages to advertise the mapping relationship between IP address and MAC address. This provides a chance for ARP cheating. Attackers can send ARP REQUEST messages or ARP REPLY messages to advertise a wrong mapping relationship between IP address and MAC address, causing problems in network communication. The danger of ARP cheating has two forms: 1. PC4 sends an ARP message to advertise that the IP address of PC2 is mapped to the MAC address of PC4, which will cause all the IP messages to PC2 will be sent to PC4, thus PC4 will be able to monitor and capture the messages to PC2; 2. PC4 sends ARP messages to advertise that the IP address of PC2 is mapped to an illegal MAC address, which will prevent PC2 from receiving the messages to it. Particularly, if the attacker pretends to be the gateway and do ARP cheating, the whole network will be collapsed.

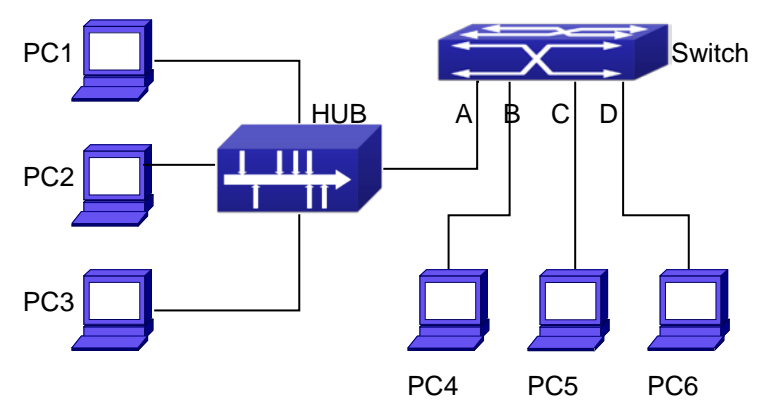

#### Fig 4-1 ARP GUARD schematic diagram

We utilize the filtering entries of the switch to protect the ARP entries of important network devices from being imitated by other devices. The basic theory of doing this is that utilizing the filtering entries of the switch to check all the ARP messages entering through the port, if the source address of the ARP message is protected, the messages will be directly dropped and will not be forwarded.

ARP GUARD function is usually used to protect the gateway from being attacked. If all the accessed PCs in the network should be protected from ARP cheating, then a large number of ARP GUARD address should be configured on the port, which will take up a big part of FFP entries in the chip, and as a result, might affect other applications. So this will be improper. It is recommended that adopting FREE RESOURCE related accessing scheme. Please refer to

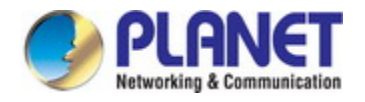

relative documents for details.

# **34.2 ARP GUARD Configuration Task List**

#### **1. Configure the protected IP address**

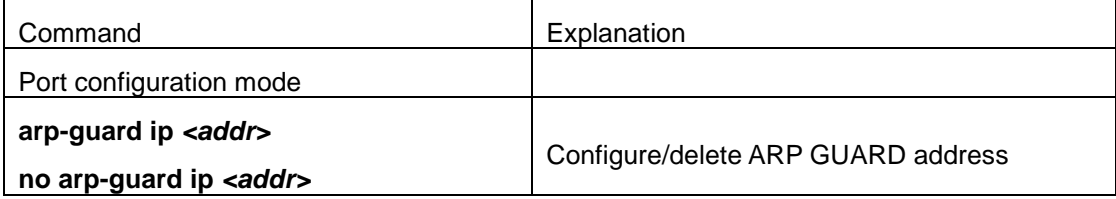

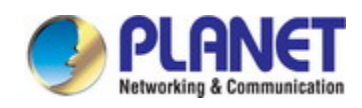

# **Chapter 35 Gratuitous ARP Configuration**

# **35.1 Introduction to Gratuitous ARP**

Gratuitous ARP is a kind of ARP request that is sent by the host with its IP address as the destination of the ARP request.

The basic working mode for the switch is as below: The Layer 3 interfaces of the switch can be configured to advertise gratuitous ARP packets period or the switch can be configured to enable to send gratuitous ARP packets in all the interfaces globally.

The purpose of gratuitous ARP is as below:

- 1. To reduce the frequency that the host sends ARP request to the switch. The hosts in the network will periodically send ARP requests to the gateway to update the MAC address of the gateway. If the switch advertises gratuitous ARP requests, the host will not have to send these requests. This will reduce the frequency the hosts' sending ARP requests for the gateway's MAC address.
- 2. Gratuitous ARP is a method to prevent ARP cheating. The switch's advertising gratuitous ARP request will force the hosts to update its ARP table cache. Thus, forged ARP of gateway cannot function.

# **35.2 Gratuitous ARP Configuration Task List**

- 1. Enable gratuitous ARP and configure the interval to send gratuitous ARP request
- 2. Display configurations about gratuitous ARP

#### **1. Enable gratuitous ARP and configure the interval to send gratuitous ARP request.**

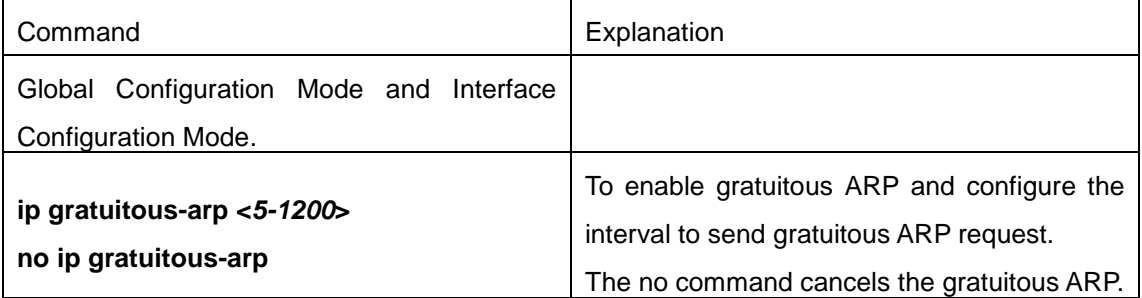

#### **2. Display configurations about gratuitous ARP**

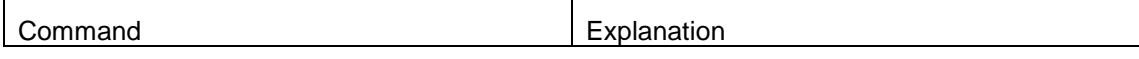

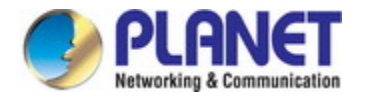

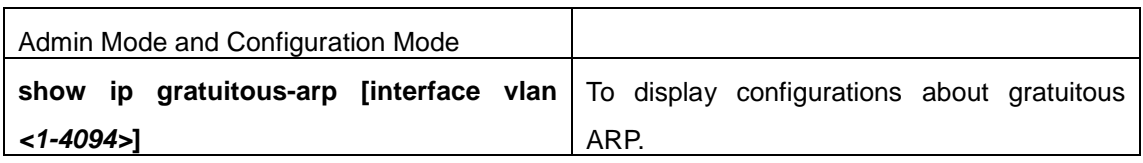

# **35.3 Gratuitous ARP Configuration Example**

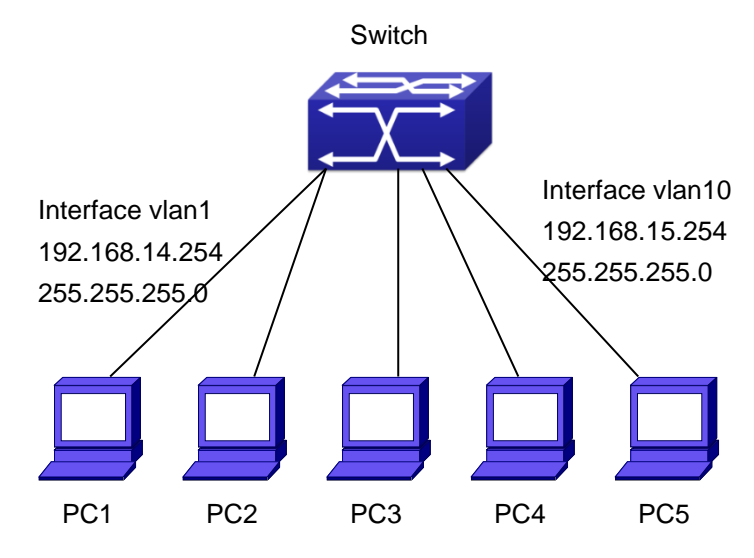

Fig 5-1 Gratuitous ARP Configuration Example

For the network topology shown in the figure above, interface VLAN10 whose IP address is 192.168.15.254 and network address mask is 255.255.255.0 in the switch system. Three PCs – PC3, PC4, PC5 are connected to the interface. The IP address of interface VLAN 1 is 192.168.14.254, its network address mask is 255.255.255.0. Two PCs – PC1 and PC2 are connected to this interface. Gratuitous ARP can be enabled through the following configuration:

1. Configure two interfaces to use gratuitous ARP at one time. Switch(config)#ip gratuitous-arp 300 Switch(config)#exit

2. Configure gratuitous ARP specifically for only one interface at one time. Switch(config)#interface vlan 10 Switch(Config-if-Vlan10)#ip gratuitous-arp 300 Switch(Config-if-Vlan10)#exit Switch(config) #exit

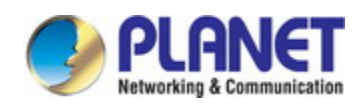

# **35.4 Gratuitous ARP Troubleshooting**

Gratuitous ARP is disabled by default. And when gratuitous ARP is enabled, the debugging information about ARP packets can be retrieved through the command debug ARP send.

If gratuitous ARP is enabled in global configuration mode, it can be disabled only in global configuration mode. If gratuitous ARP is configured in interface configuration mode, the configuration can only be disabled in interface configuration mode.

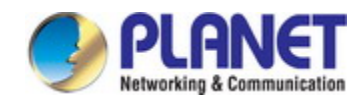

# **Chapter 36 DHCP Configuration**

### **36.1 Introduction to DHCP**

DHCP [RFC2131] is the acronym for Dynamic Host Configuration Protocol. It is a protocol that assigns IP address dynamically from the address pool as well as other network configuration parameters such as default gateway, DNS server, and default route and host image file position within the network. DHCP is the enhanced version of BOOTP. It is a mainstream technology that can not only provide boot information for diskless workstations, but can also release the administrators from manual recording of IP allocation and reduce user effort and cost on configuration. Another benefit of DHCP is it can partially ease the pressure on IP demands, when the user of an IP leaves the network that IP can be assigned to another user.

DHCP is a client-server protocol, the DHCP client requests the network address and configuration parameters from the DHCP server; the server provides the network address and configuration parameters for the clients; if DHCP server and clients are located in different subnets, DHCP relay is required for DHCP packets to be transferred between the DHCP client and DHCP server. The implementation of DHCP is shown below:

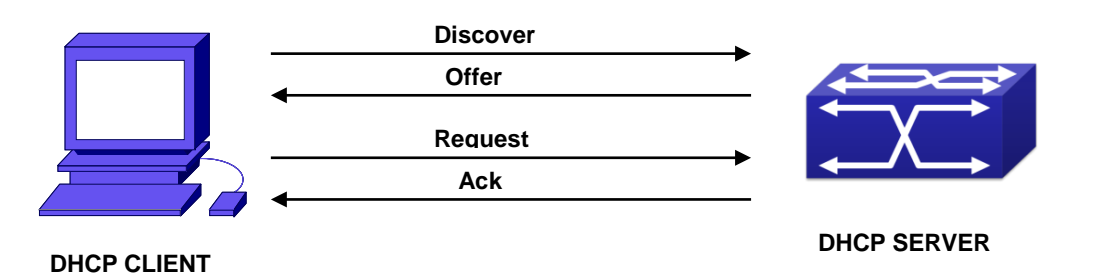

Fig 1-1 DHCP protocol interaction

Explanation:

- 1. DHCP client broadcasts DHCPDISCOVER packets in the local subnet.
- 2. On receiving the DHCPDISCOVER packet, DHCP server sends a DHCPOFFER packet along with IP address and other network parameters to the DHCP client.
- 3. DHCP client broadcast DHCPREQUEST packet with the information for the DHCP server it selected after selecting from the DHCPOFFER packets.
- 4. The DHCP server selected by the client sends a DHCPACK packet and the client gets an IP address and other network configuration parameters.

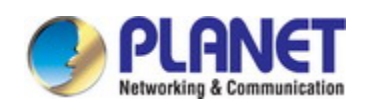

The above four steps finish a Dynamic host configuration assignment process. However, if the DHCP server and the DHCP client are not in the same network, the server will not receive the DHCP broadcast packets sent by the client, therefore no DHCP packets will be sent to the client by the server. In this case, a DHCP relay is required to forward such DHCP packets so that the DHCP packets exchange can be completed between the DHCP client and server.

Switch can act as both a DHCP server and a DHCP relay. DHCP server supports not only dynamic IP address assignment, but also manual IP address binding (i.e. specify a specific IP address to a specified MAC address or specified device ID over a long period. The differences and relations between dynamic IP address allocation and manual IP address binding are: 1) IP address obtained dynamically can be different every time; manually bound IP address will be the same all the time. 2) The lease period of IP address obtained dynamically is the same as the lease period of the address pool, and is limited; the lease of manually bound IP address is theoretically endless. 3) Dynamically allocated address cannot be bound manually. 4) Dynamic DHCP address pool can inherit the network configuration parameters of the dynamic DHCP address pool of the related segment.

## **36.2 DHCP Server Configuration**

DHCP Sever Configuration Task List:

- 1. Enable/Disable DHCP service
- 2. Configure DHCP Address pool
	- (1) Create/Delete DHCP Address pool
	- (2) Configure DHCP address pool parameters
	- (3) Configure manual DHCP address pool parameters
- 3. Enable logging for address conflicts

#### **1. Enable/Disable DHCP service**

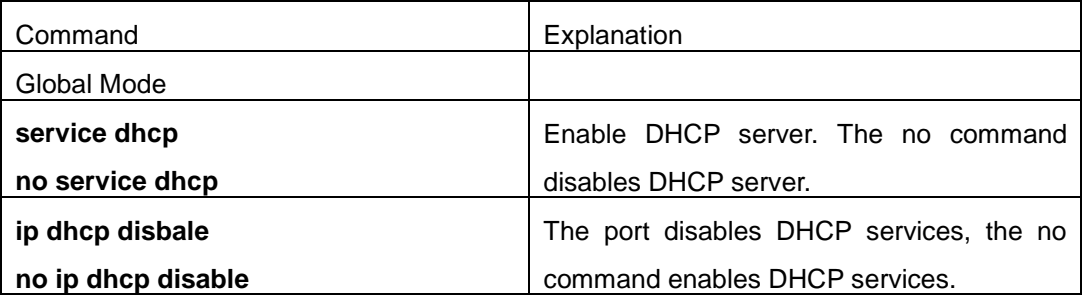

#### **2. Configure DHCP Address pool**

(1) Create/Delete DHCP Address pool

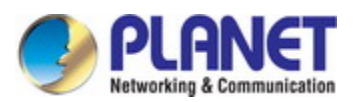

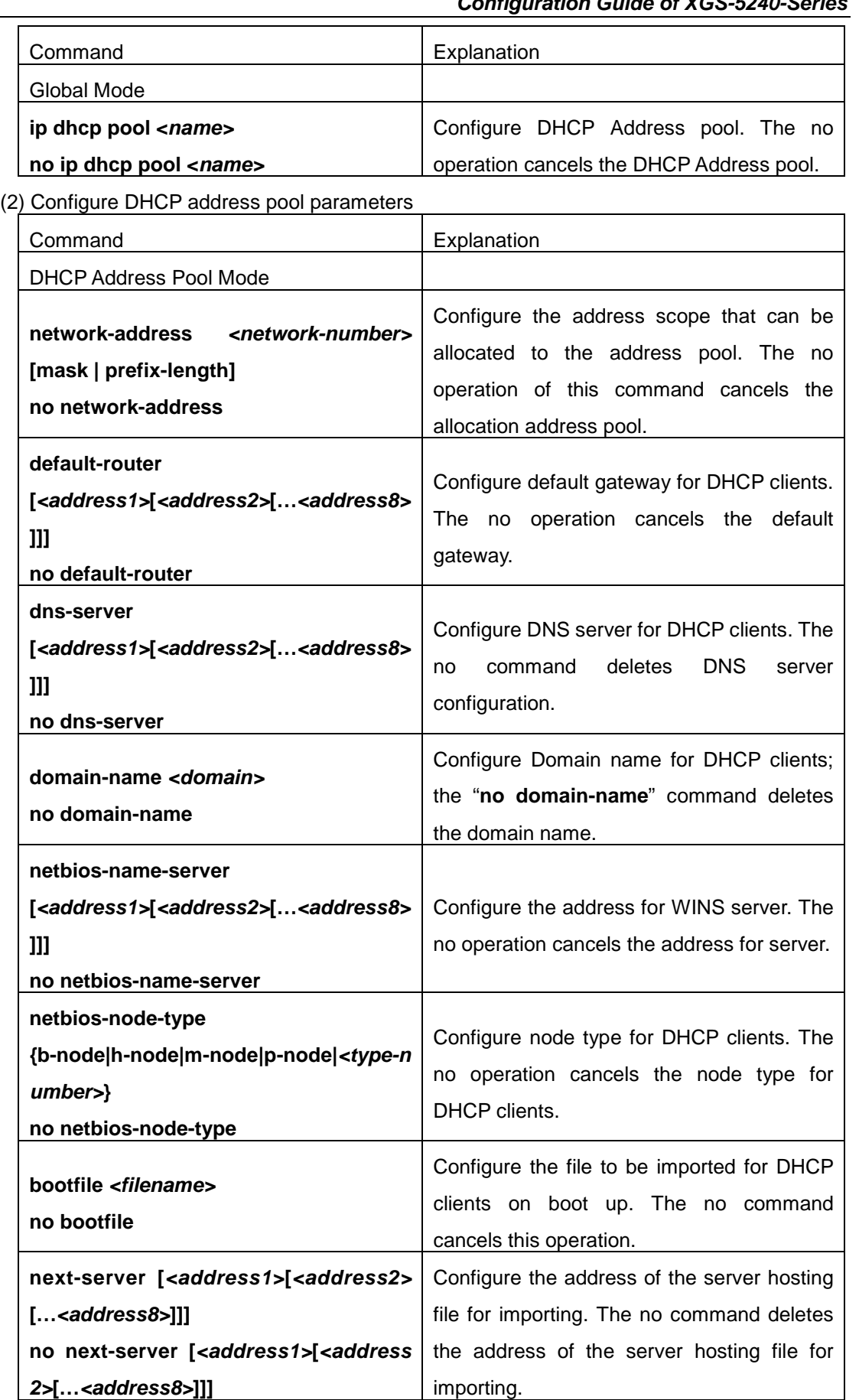

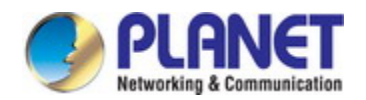

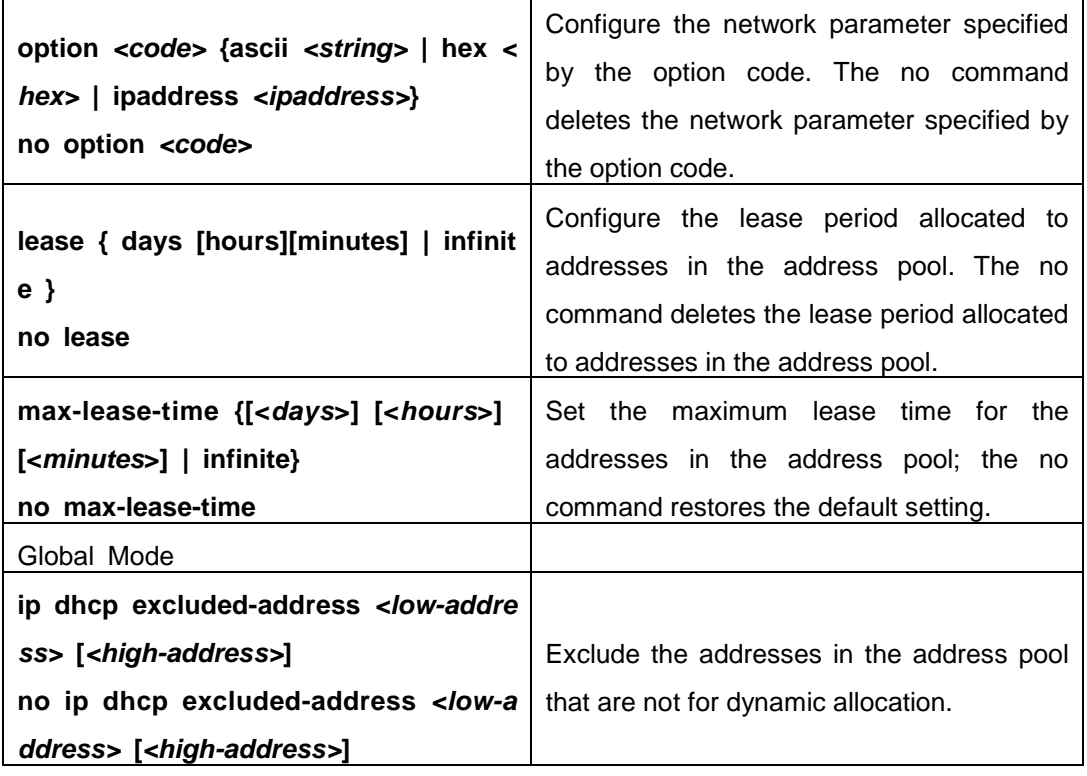

#### (3) Configure manual DHCP address pool parameters

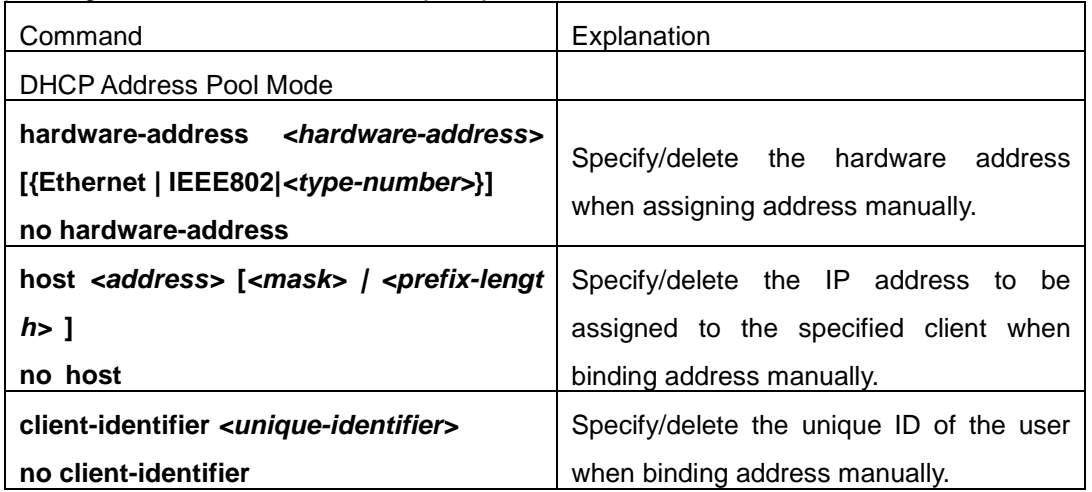

#### **3. Enable logging for address conflicts**

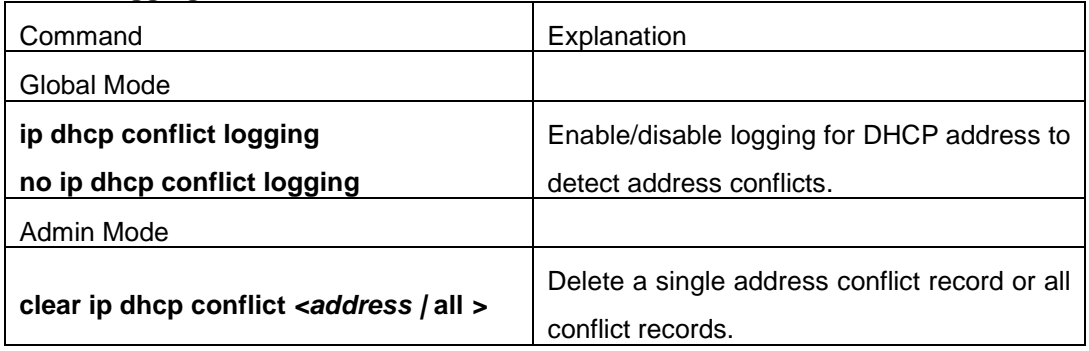

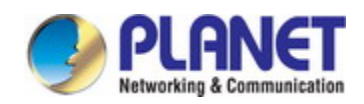

## **36.3 DHCP Relay Configuration**

When the DHCP client and server are in different segments, DHCP relay is required to transfer DHCP packets. Adding a DHCP relay makes it unnecessary to configure a DHCP server for each segment, one DHCP server can provide the network configuration parameter for clients from multiple segments, which is not only cost-effective but also management-effective.

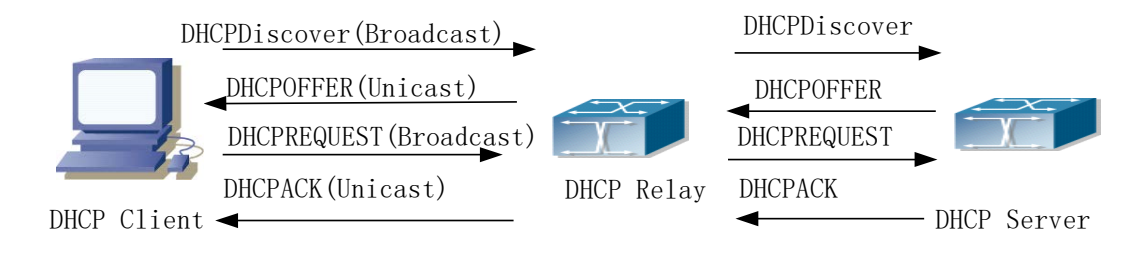

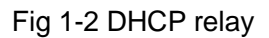

As shown in the above figure, the DHCP client and the DHCP server are in different networks, the DHCP client performs the four DHCP steps as usual yet DHCP relay is added to the process.

- 1. The client broadcasts a DHCPDISCOVER packet, and DHCP relay inserts its own IP address to the relay agent field in the DHCPDISCOVER packet on receiving the packet, and forwards the packet to the specified DHCP server (for DHCP frame format, please refer to RFC2131).
- 2. On the receiving the DHCPDISCOVER packets forwarded by DHCP relay, the DHCP server sends the DHCPOFFER packet via DHCP relay to the DHCP client.
- 3. DHCP client chooses a DHCP server and broadcasts a DHCPREQUEST packet, DHCP relay forwards the packet to the DHCP server after processing.
- 4. On receiving DHCPREQUEST, the DHCP server responds with a DHCPACK packet via DHCP relay to the DHCP client.

DHCP Relay Configuration Task List:

- 1. Enable DHCP relay.
- 2. Configure DHCP relay to forward DHCP broadcast packet.

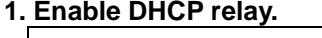

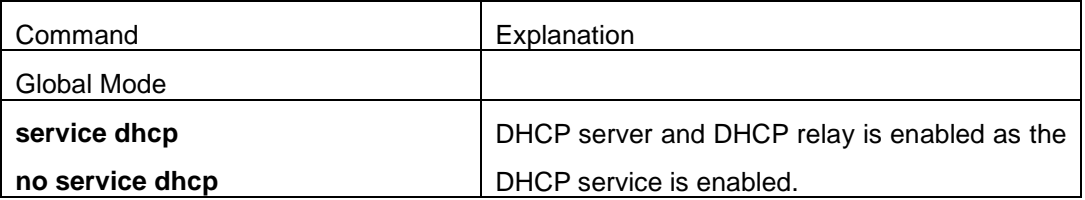

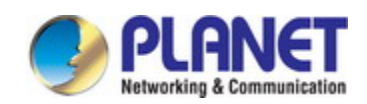

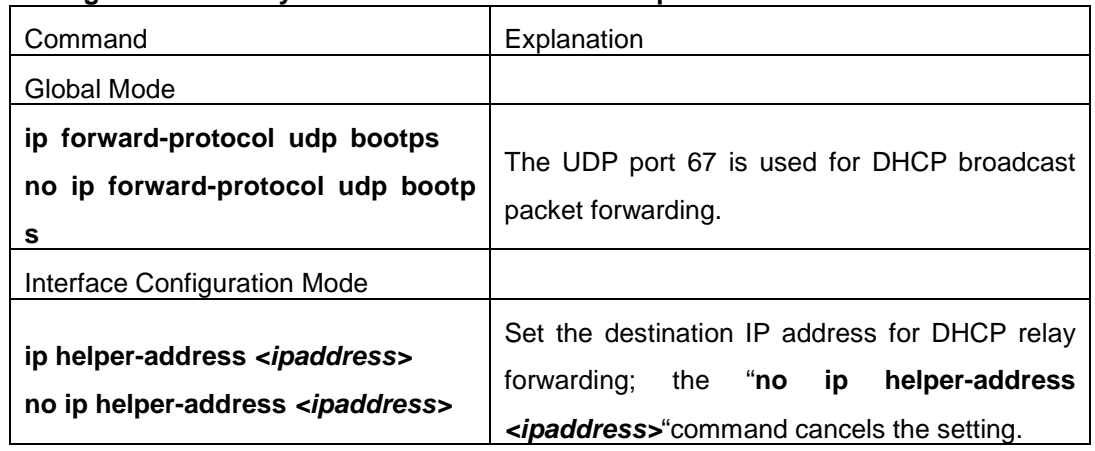

#### **2. Configure DHCP relay to forward DHCP broadcast packet.**

### **36.4 DHCP Configuration Examples**

#### **Scenario 1:**

Too save configuration efforts of network administrators and users, a company is using switch as a DHCP server. The Admin VLAN IP address is 10.16.1.2/16. The local area network for the company is divided into network A and B according to the office locations. The network configurations for location A and B are shown below.

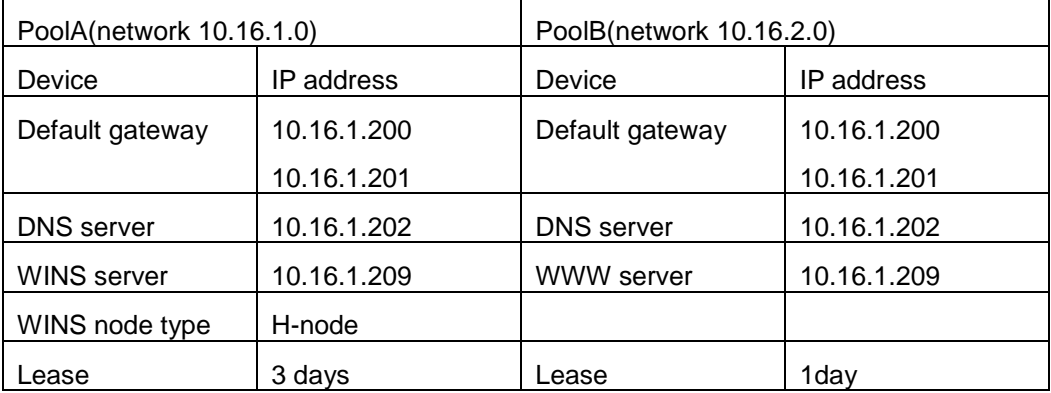

In location A, a machine with MAC address 00-03-22-23-dc-ab is assigned with a fixed IP address of 10.16.1.210 and named as "management".

Switch(config)#service dhcp

Switch(config)#interface vlan 1

Switch(Config-Vlan-1)#ip address 10.16.1.2 255.255.0.0

Switch(Config-Vlan-1)#exit

Switch(config)#ip dhcp pool A

Switch(dhcp-A-config)#network 10.16.1.0 24

Switch(dhcp-A-config)#lease 3

Switch(dhcp-A-config)#default-route 10.16.1.200 10.16.1.201

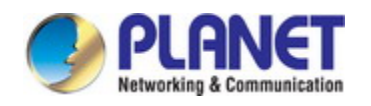

Switch(dhcp-A-config)#dns-server 10.16.1.202 Switch(dhcp-A-config)#netbios-name-server 10.16.1.209 Switch(dhcp-A-config)#netbios-node-type H-node Switch(dhcp-A-config)#exit Switch(config)#ip dhcp excluded-address 10.16.1.200 10.16.1.201 Switch(config)#ip dhcp pool B Switch(dhcp-B-config)#network 10.16.2.0 24 Switch(dhcp-B-config)#lease 1 Switch(dhcp-B-config)#default-route 10.16.2.200 10.16.2.201 Switch(dhcp-B-config)#dns-server 10.16.2.202 Switch(dhcp-B-config)#option 72 ip 10.16.2.209 Switch(dhcp-config)#exit Switch(config)#ip dhcp excluded-address 10.16.2.200 10.16.2.201 Switch(config)#ip dhcp pool A1 Switch(dhcp-A1-config)#host 10.16.1.210 Switch(dhcp-A1-config)#hardware-address 00-03-22-23-dc-ab Switch(dhcp-A1-config)#exit **Usage Guide:** When a DHCP/BOOTP client is connected to a VLAN1 port of the switch, the client can only get its address from 10.16.1.0/24 instead of 10.16.2.0/24. This is because the broadcast packet from the client will be requesting the IP address in the same segment of the

VLAN interface after VLAN interface forwarding, and the VLAN interface IP address is 10.16.1.2/24, therefore the IP address assigned to the client will belong to 10.16.1.0/24.

If the DHCP/BOOTP client wants to have an address in 10.16.2.0/24, the gateway forwarding broadcast packets of the client must belong to 10.16.2.0/24. The connectivity between the client gateway and the switch must be ensured for the client to get an IP address from the 10.16.2.0/24 address pool.

**Scenario 2:** 

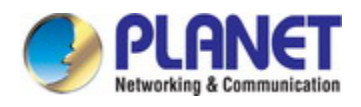

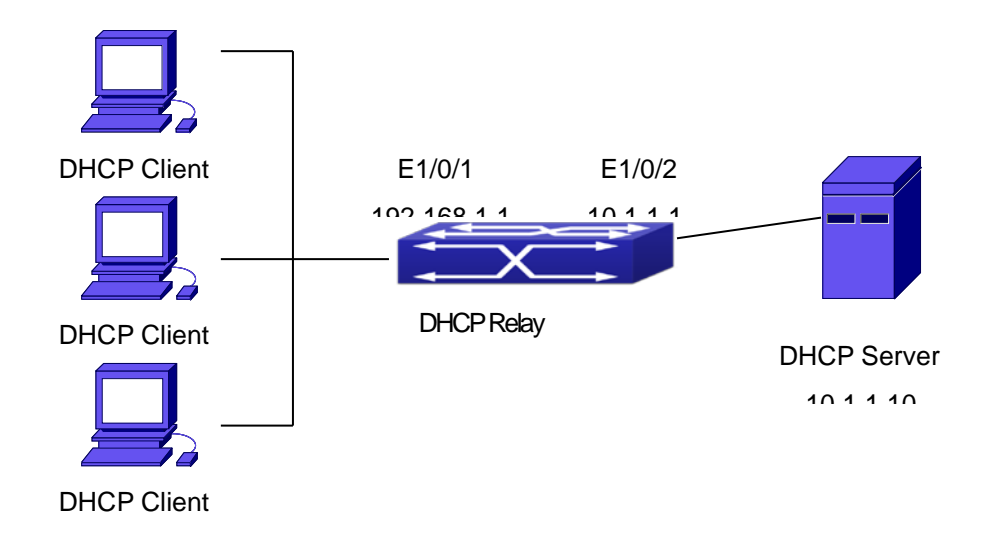

Fig 1-3 DHCP Relay Configuration

As shown in the above figure, route switch is configured as a DHCP relay. The DHCP

server address is 10.1.1.10, the configuration steps is as follows:

- Switch(config)#service dhcp
- Switch(config)#interface vlan 1
- Switch(Config-if-Vlan1)#ip address 192.168.1.1 255.255.255.0
- Switch(Config-if-Vlan1)#exit
- Switch(config)#vlan 2
- Switch(Config-Vlan-2)#exit
- Switch(config)#interface Ethernet 1/0/2
- Switch(Config-Erthernet1/0/2)#switchport access vlan 2
- Switch(Config-Erthernet1/0/2)#exit
- Switch(config)#interface vlan 2
- Switch(Config-if-Vlan2)#ip address 10.1.1.1 255.255.255.0
- Switch(Config-if-Vlan2)#exit
- Switch(config)#ip forward-protocol udp bootps
- Switch(config)#interface vlan 1
- Switch(Config-if-Vlan1)#ip help-address 10.1.1.10
- Switch(Config-if-Vlan1)#exit
- Note: It is recommended to use the combination of command **ip forward-protocol udp** <port>
- and **ip helper-address** *<ipaddress>*. **ip help-address** can only be configured for ports on layer 3 and cannot be configured on layer 2 ports directly.

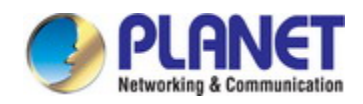

### **36.5 DHCP Troubleshooting**

If the DHCP clients cannot obtain IP addresses and other network parameters, the following procedures can be followed when DHCP client hardware and cables have been verified ok.

- $\degree$  Verify the DHCP server is running, start the related DHCP server if not running. If the DHCP clients and servers are not in the same physical network, verify the router responsible for DHCP packet forwarding has DHCP relay function. If DHCP relay is not available for the intermediate router, it is recommended to replace the router or upgrade its software to one that has a DHCP relay function.
- $\degree$  In such case, DHCP server should be examined for an address pool that is in the same segment of the switch VLAN, such a pool should be added if not present, and (This does not indicate switch cannot assign IP address for different segments, see solution 2 for details.)
- $\degree$  In DHCP service, pools for dynamic IP allocation and manual binding are conflicting, i.e., if command "**network-address**" and "**host**" are run for a pool, only one of them will take effect; furthermore, in manual binding, only one IP-MAC binding can be configured in one pool. If multiple bindings are required, multiple manual pools can be created and IP-MAC bindings set for each pool. New configuration in the same pool overwrites the previous configuration.

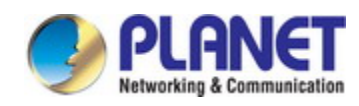

# **Chapter 37 DHCPv6 Configuration**

### **37.1 Introduction to DHCPv6**

DHCPv6 [RFC3315] is the IPv6 version for Dynamic Host Configuration Protocol (DHCP). It is a protocol that assigns IPv6 address as well as other network configuration parameters such as DNS address, and domain name to DHCPv6 client, DHCPv6 is a conditional auto address configuration protocol relative to IPv6. In the conditional address configuration process, DHCPv6 server assigns a complete IPv6 address to client, and provides DNS address, domain name and other configuration information, maybe the DHCPv6 packet can transmit through relay delegation, at last the binding of IPv6 address and client can be recorded by DHCPv6 server, all that can enhance the management of network; DHCPv6 server can also provide non state DHCPv6 service, that is only assigns DNS address and domain name and other configuration information but not assigns IPv6 address, it can solve the bug of IPv6 auto address configuration in non state; DHCPv6 can provide extend function of DHCPv6 prefix delegation, upstream route can assign address prefix to downstream route automatically, that achieve the IPv6 address auto assignment in levels of network environment, and resolved the problem of ISP and IPv6 network dispose.

There are three entities in the DHCPv6 protocol – the client, the relay and the server. The DHCPv6 protocol is based on the UDP protocol. The DHCPv6 client sends request messages to the DHCP server or DHCP relay with the destination port as 547, and the DHCPv6 server and relay send replying messages with the destination port as 546. The DHCPv6 client sends solicit or request messages with the multicast address - ff02::1:2 for DHCP relay and server.

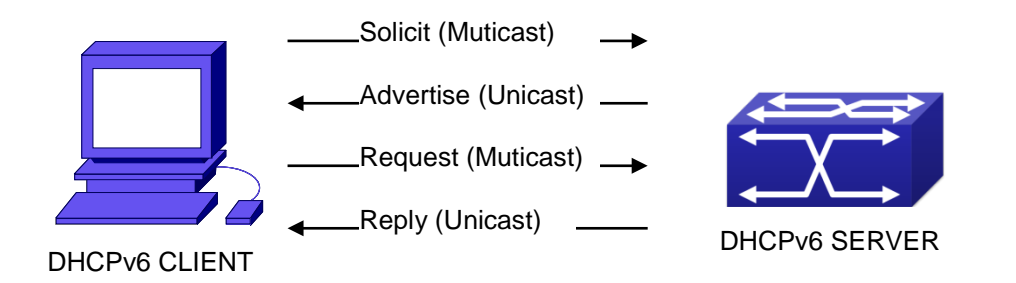

Fig 2-1 DHCPv6 negotiation

When a DHCPv6 client tries to request an IPv6 address and other configurations from the DHCPv6 server, the client has to find the location of the DHCP server, and then request configurations from the DHCP server.

1. In the time of located server, the DHCP client tries to find a DHCPv6 server by

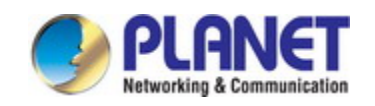

broadcasting a SOLICIT packet to all the DHCP delay delegation and server with broadcast address as FF02::1:2.

- 2. Any DHCP server which receives the request, will reply the client with an ADVERTISE message, which includes the identity of the server –DUID, and its priority.
- 3. It is possible that the client receives multiple ADVERTISE messages. The client should select one and reply it with a REQUEST message to request the address which is advertised in the ADVERTISE message.
- 4. The selected DHCPv6 server then confirms the client about the IPv6 address and any other configuration with the REPLY message.

The above four steps finish a Dynamic host configuration assignment process. However, if the DHCPv6 server and the DHCPv6 client are not in the same network, the server will not receive the DHCPv6 broadcast packets sent by the client, therefore no DHCPv6 packets will be sent to the client by the server. In this case, a DHCPv6 relay is required to forward such DHCPv6 packets so that the DHCPv6 packets exchange can be completed between the DHCPv6 client and server.

At the time this manual is written, DHCPv6 server, relay and prefix delegation client have been implemented on the switch. When the DHCPv6 relay receives any messages from the DHCPv6 client, it will encapsulate the request in a Relay-forward packet and deliver it to the next DHCPv6 relay or the DHCPv6 server. The DHCPv6 messages coming from the server will be encapsulated as relay reply packets to the DHCPv6 relay. The relay then removes the encapsulation and delivers it the DHCPv6 client or the next DHCPv6 relay in the network.

For DHCPv6 prefix delegation where DHCPv6 server is configured on the PE router and DHCPv6 client it configured on the CPE router, the CPE router is able to send address prefix allocation request to the PE router and get a pre-configured address prefix, but not set the address prefix manually. The protocol negotiation between the client and the prefix delegation client is quite similar to that when getting a DHCPv6 address. Then the CPE router divides the allocated prefix – whose length should be less than 64 characters, into 64 subnets. The divided address prefix will be advertised through routing advertisement messages (RA) to the host directly connected to the client.

### **37.2 DHCPv6 Server Configuration**

DHCPv6 server configuration task list as below:

- 1. To enable/disable DHCPv6 service
- 2. To configure DHCPv6 address pool
	- (1) To achieve/delete DHCPv6 address pool

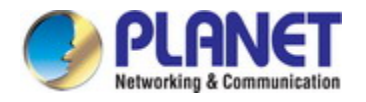

(2) To configure parameter of DHCPv6 address pool

#### 3. To enable DHCPv6 server function on port

#### **1. To enable/disable DHCPv6 service**

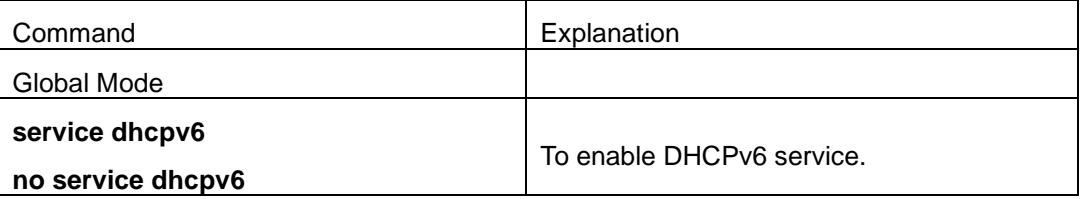

#### **2. To configure DHCPv6 address pool**

(1)To achieve/delete DHCPv6 address pool

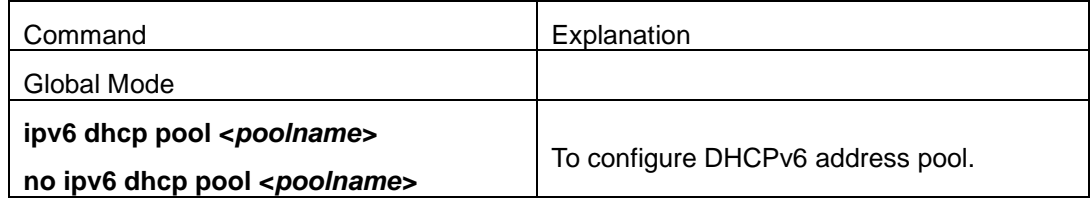

(2)To configure parameter of DHCPv6 address pool

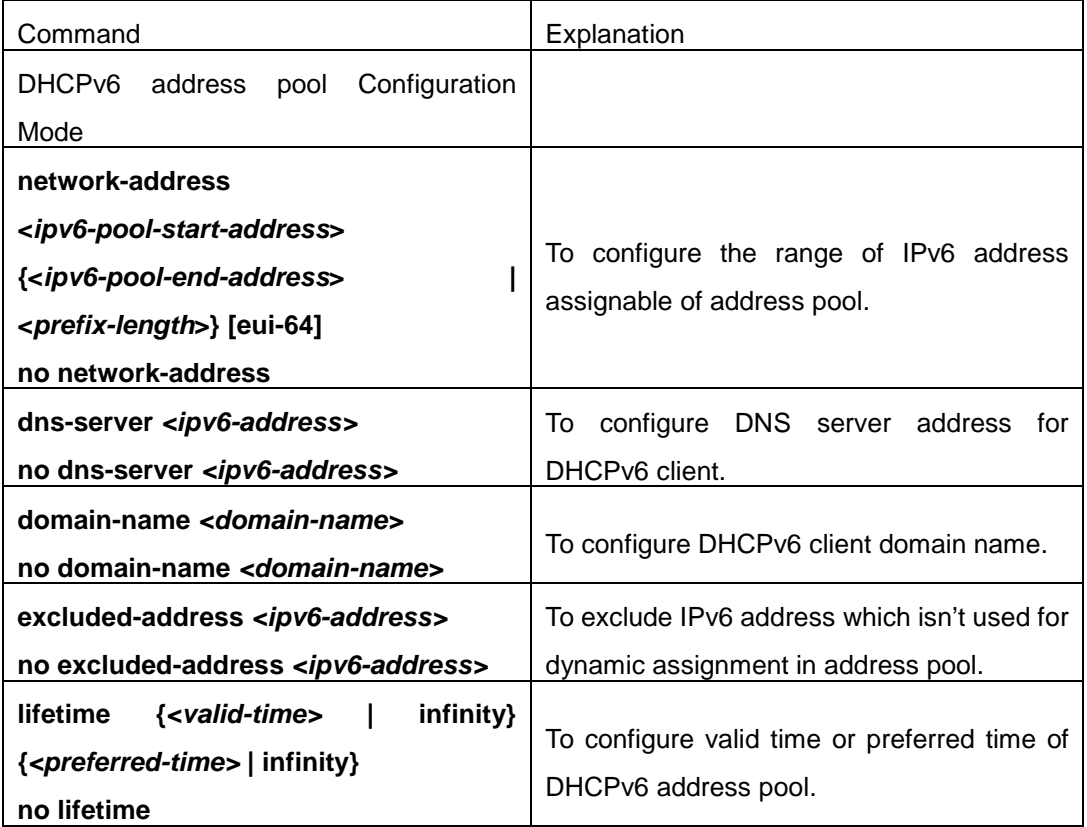

#### **3. To enable DHCPv6 server function on port.**

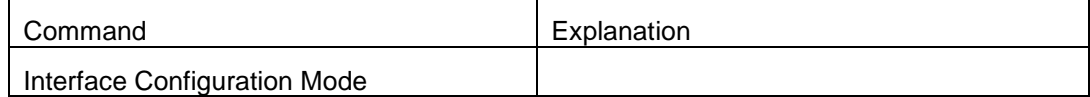

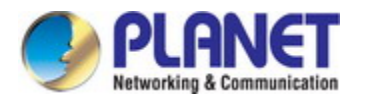

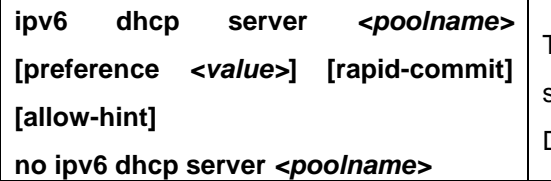

To enable DHCPv6 server function on specified port, and binding the used DHCPv6 address pool.

# **37.3 DHCPv6 Relay Delegation Configuration**

DHCPv6 relay delegation configuration task list as below:

- 1. To enable/disable DHCPv6 service
- 2. To configure DHCPv6 relay delegation on port

#### **1. To enable DHCPv6 service**

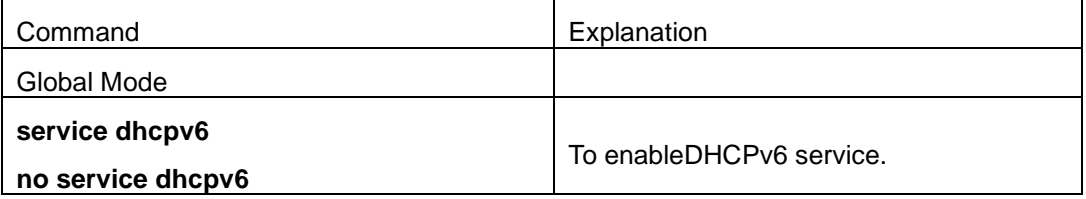

#### **2. To configure DHCPv6 relay delegation on port**

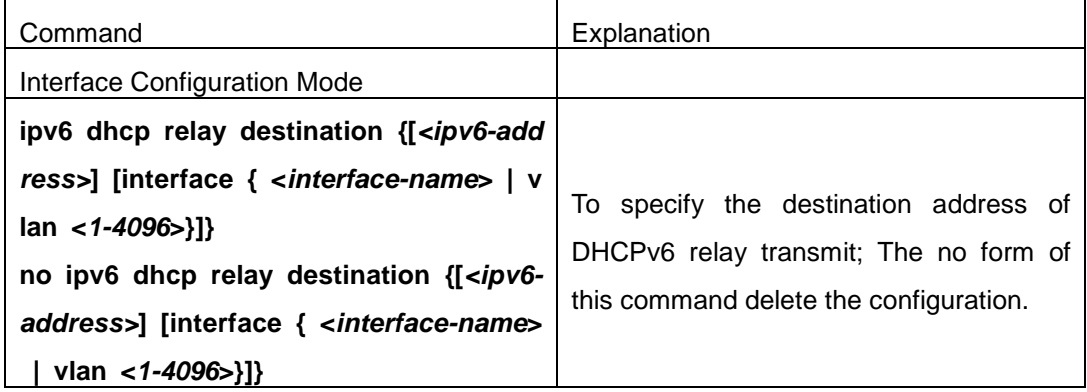

# **37.4 DHCPv6 Prefix Delegation Server Configuration**

DHCPv6 prefix delegation server configuration task list as below:

- 1. To enable/delete DHCPv6 service
- 2. To configure prefix delegation pool
- 3. To configure DHCPv6 address pool
	- (1) To achieve/delete DHCPv6 address pool
	- (2) To configure prefix delegation pool used by DHCPv6 address pool
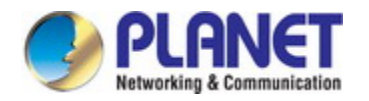

- (3) To configure static prefix delegation binding
- (4) To configure other parameters of DHCPv6 address pool
- 4. To enable DHCPv6 prefix delegation server function on port

#### **1. To enable/delete DHCPv6 service**

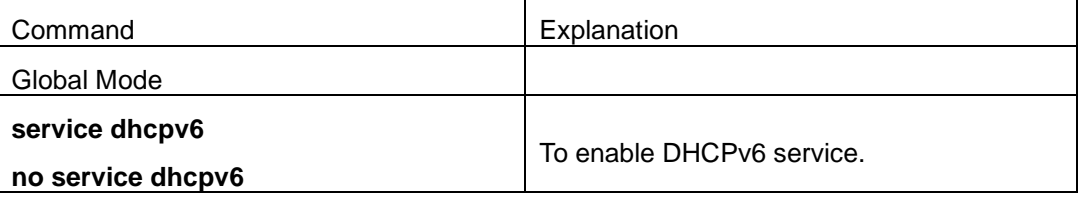

#### **2. To configure prefix delegation pool**

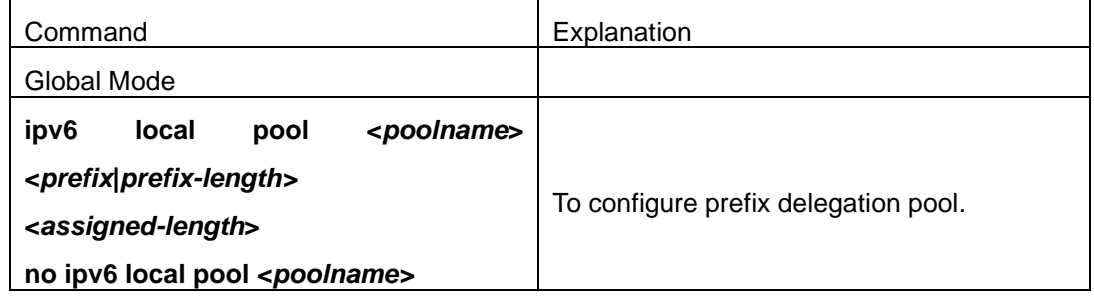

#### **3. To configure DHCPv6 address pool**

#### (1)To achieve/delete DHCPv6 address pool

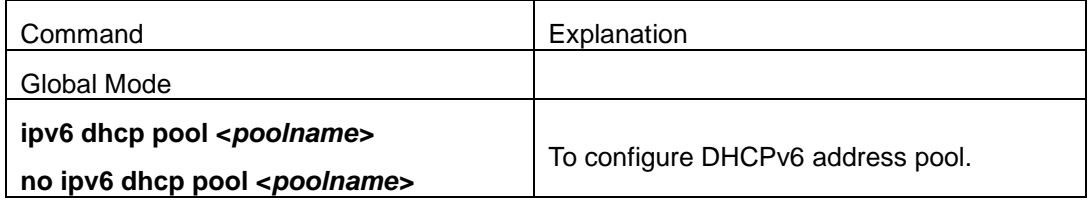

#### (2)To configure prefix delegation pool used by DHCPv6 address pool

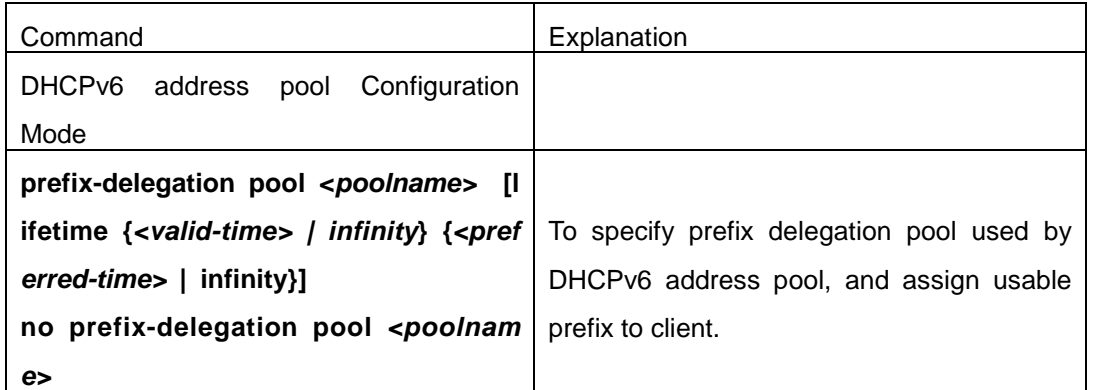

#### (3) To configure static prefix delegation binding

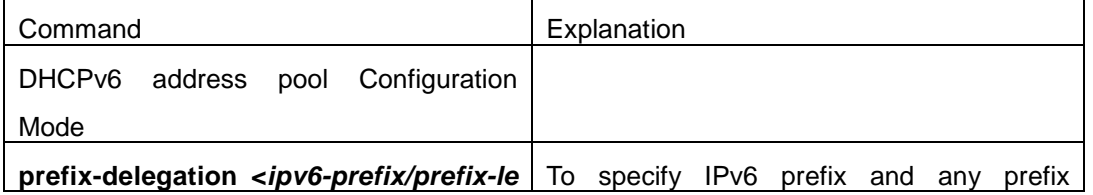

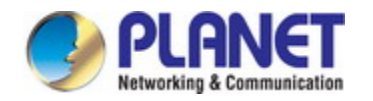

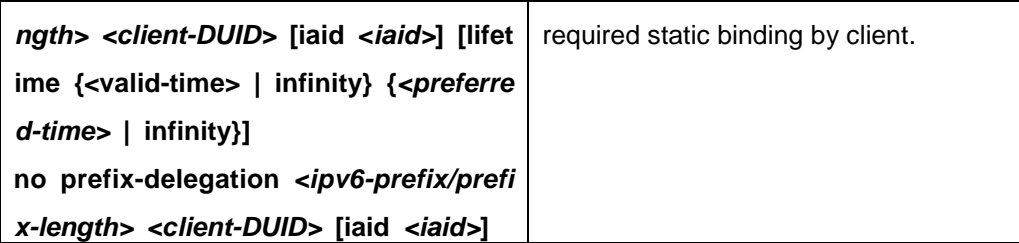

(4) To configure other parameter of DHCPv6 address pool

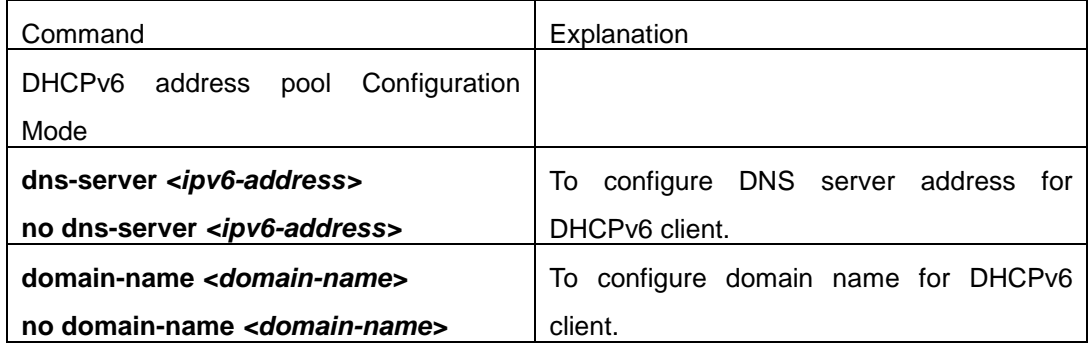

#### **4. To enable DHCPv6 prefix delegation server function on port**

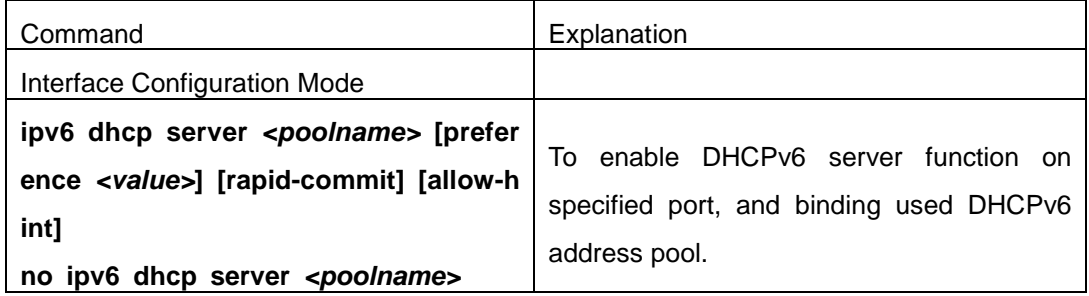

## **37.5 DHCPv6 Prefix Delegation Client Configuration**

DHCPv6 prefix delegation client configuration task list as below:

- 1. To enable/disable DHCPv6 service
- 2. To enable DHCPv6 prefix delegation client function on port

#### **1. To enable/disable DHCPv6 service**

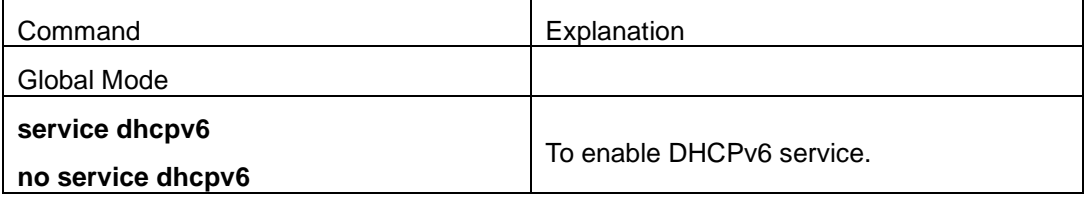

#### **2. To enable DHCPv6 prefix delegation client function on port**

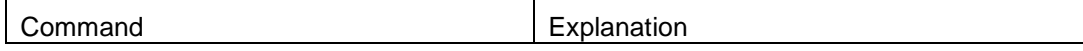

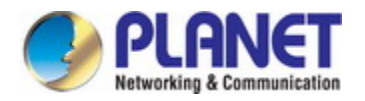

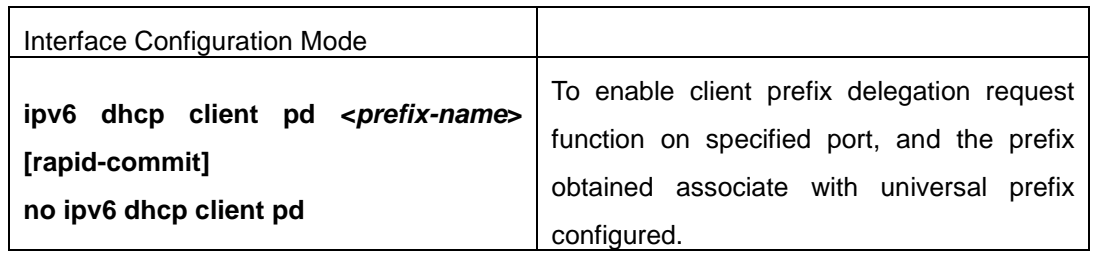

### **37.6 DHCPv6 Configuration Examples**

#### **Example1:**

When deploying IPv6 networking, the switch can be configured as DHCPv6 server in order to manage the allocation of IPv6 addresses. Both the state and the stateless DHCPv6 are supported.

#### **Topology:**

The access layer use Switch1 switch to connect users of dormitory buildings; Switch2 is configured as DHCPv6 relay delegation in primary aggregation layer ; Switch3 is configured as DHCPv6 server in secondary aggregation layer, and connected with backbone network or higher aggregation layers; The Windows Vista which be provided with DHCPv6 client must load on PC.

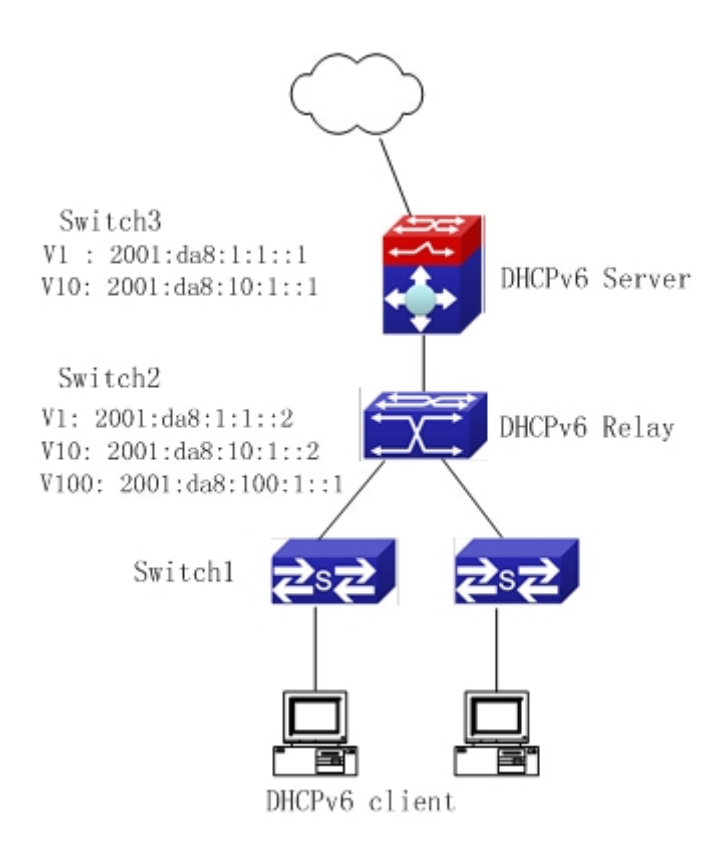

#### **Usage guide:**

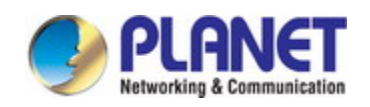

Switch3 configuration: Switch3>enable Switch3#config Switch3(config)#service dhcpv6 Switch3(config)#ipv6 dhcp pool EastDormPool Switch3(dhcpv6-EastDormPool-config)#network-address 2001:da8:100:1::1 2001:da8:100:1::100 Switch3(dhcpv6-EastDormPool-config)#excluded-address 2001:da8:100:1::1 Switch3(dhcpv6-EastDormPool-config)#dns-server 2001:da8::20 Switch3(dhcpv6-EastDormPool-config)#dns-server 2001:da8::21 Switch3(dhcpv6-EastDormPool-config)#domain-name dhcpv6.com Switch3(dhcpv6-EastDormPool-config)#lifetime 1000 600 Switch3(dhcpv6-EastDormPool-config)#exit Switch3(config)#interface vlan 1 Switch3(Config-if-Vlan1)#ipv6 address 2001:da8:1:1::1/64 Switch3(Config-if-Vlan1)#exit Switch3(config)#interface vlan 10 Switch3(Config-if-Vlan10)#ipv6 address 2001:da8:10:1::1/64 Switch3(Config-if-Vlan10)#ipv6 dhcp server EastDormPool preference 80 Switch3(Config-if-Vlan10)#exit Switch3(config)# Switch2 configuration: Switch2>enable Switch2#config Switch2(config)#service dhcpv6 Switch2(config)#interface vlan 1 Switch2(Config-if-Vlan1)#ipv6 address 2001:da8:1:1::2/64 Switch2(Config-if-Vlan1)#exit Switch2(config)#interface vlan 10 Switch2(Config-if-Vlan10)#ipv6 address 2001:da8:10:1::2/64 Switch2(Config-if-Vlan10)#exit Switch2(config)#interface vlan 100 Switch2(Config-if-Vlan100)#ipv6 address 2001:da8:100:1::1/64 Switch2(Config-if-Vlan100)#no ipv6 nd suppress-ra Switch2(Config-if-Vlan100)#ipv6 nd managed-config-flag Switch2(Config-if-Vlan100)#ipv6 nd other-config-flag Switch2(Config-if-Vlan100)#ipv6 dhcp relay destination 2001:da8:10:1::1

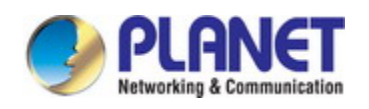

Switch2(Config-if-Vlan100)#exit Switch2(config)#

#### **Example2:**

When the network operator is deploying IPv6 networks, network automatically configuration can be achieved through the prefix delegation allocation of IPv6 addresses, in stead of configuring manually for each switch:

- 1. To configure the switching or routing device which is connected to the client switch as DHCPv6 prefix delegation server, that is to setup a local database for the relationship between the allocated prefix and the DUID of the client switch.
- 2. To configure the switch as the prefix delegation client, and make the client switch to get IPv6 address prefix from the prefix delegation server, through a process which is much like the process of DHCPv6 address allocation.
- 3. The edge devices which receive the address prefix, send routing advertisement RA messages, to the client hosts about the address prefix through the interface which is connected to the hosts, then the hosts get an valid IPv6 address through stateless auto configuration, while at the same time, the stateless DHCPv6 server will be configured for the interface, in order to provide the DHCPv6 client with information such as DNS, and domain name, etc.

#### **Network Topology:**

The edge switch is a Switch1 switch. The interface connected to the trunk switch which is Switch2, is configured as the prefix delegation client. The interfaces connected to hosts, are configured as stateless DHCPv6 servers to provide the hosts with stateless information such as DNS and domain names, also routing advertisement of stateless address allocation is enabled for the host interfaces; On Switch2, the prefix delegation server is configured, and routing advertisement of state address allocation is enabled; On the host side, DHCPv6 client capable operating system such Windows Vista should be installed.

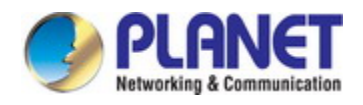

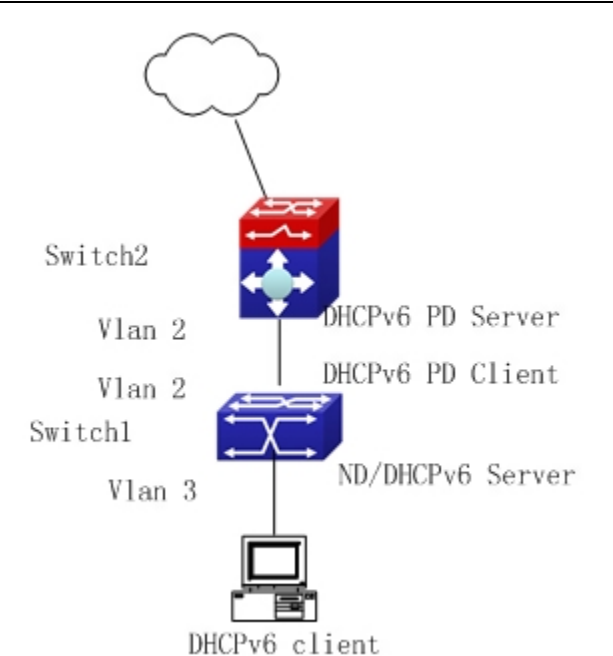

#### **Usage guide:**

- Switch2 configuration
- Switch2>enable
- Switch2#config
- Switch2(config)#interface vlan 2
- Switch2(Config-if-Vlan2)#ipv6 address 2001:da8:1100::1/64
- Switch2(Config-if-Vlan2)#exit
- Switch2(config)#service dhcpv6
- Switch2(config)#ipv6 local pool client-prefix-pool 2001:da8:1800::/40 48
- Switch2(config)#ipv6 dhcp pool dhcp-pool
- Switch2(dhcpv6-dhcp-pool-config)#prefix-delegation pool client-prefix-pool 1800 600
- Switch2(dhcpv6-dhcp-pool-config)#exit
- Switch2(config)#interface vlan 2
- Switch2(Config-if-Vlan2)#ipv6 dhcp server dhcp-pool
- Switch2(Config-if-Vlan2)#exit

#### Switch1 configuration

- Switch1>enable
- Switch1#config
- Switch1(config)#service dhcpv6
- Switch1(config)#interface vlan 2
- Switch1(Config-if-Vlan2)#ipv6 dhcp client pd prefix-from-provider
- Switch1(Config-if-Vlan2)#exit
- Switch1(config)#interface vlan 3

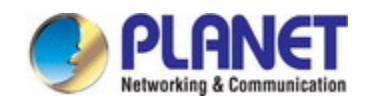

Switch1(Config-if-Vlan3)#ipv6 address prefix-from-provider 0:0:0:1::1/64 Switch1(Config-if-Vlan3)#exit Switch1(config)#ipv6 dhcp pool foo Switch1(dhcpv6-foo-config)#dns-server 2001:4::1 Switch1(dhcpv6-foo-config)#domain-name www.ipv6.org Switch1(dhcpv6-foo-config)#exit Switch1(config)#interface vlan 3 Switch1(Config-if-Vlan3)#ipv6 dhcp server foo Switch1(Config-if-Vlan3)#ipv6 nd other-config-flag Switch1(Config-if-Vlan3)#no ipv6 nd suppress-ra Switch1(Config-if-Vlan3)#exit

### **37.7 DHCPv6 Troubleshooting**

If the DHCPv6 clients cannot obtain IPv6 addresses and other network parameters, the following procedures can be followed when DHCPv6 client hardware and cables have been verified ok:

- $\degree$  Verify the DHCPv6 server is running, start the related DHCP v6 server function if not running;
- $\degree$  If the DHCPv6 clients and servers are not in the same physical network, verify the router responsible for DHCPv6 packet forwarding has DHCPv6 relay function. If DHCPv6 relay is not available for the intermediate router, it is recommended to replace the router or upgrade its software to one that has a DHCPv6 relay function;
- Sometimes hosts are connected to the DHCPv6 enabled switches, but can not get IPv6 addresses. In this situation, it should be checked first whether the ports which the hosts are connected to, are connected with the port which the DHCPv6 server is connected to. If connected directly, it should be checked then whether the IPv6 address pool of the VLAN which the port belongs to, is in the same subnet with the address pool configure in the DHCPv6 server; If not connected directly, and any layer three DHCPv6 relay is configured between the hosts and the DHCPv6 server, it should be checked first whether an valid IPv6 address has been configured for the switch interface which the hosts are connected to. If not configured, configure an valid IPv6 address. If configured, it should be checked whether the configured IPv6 address is in the same subnet with the DHCPv6 server. If not, please add it to the address pool.

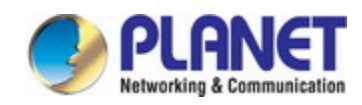

# **Chapter 38 DHCP option 82 Configuration**

### **38.1 Introduction to DHCP option 82**

DHCP option 82 is the Relay Agent Information Option, its option code is 82. DHCP option 82 is aimed at strengthening the security of DHCP servers and improving the IP address configuration policy. The Relay Agent adds option 82 (including the client's physical access port, the access device ID and other information), to the DHCP request message from the client then forwards the message to DHCP server. When the DHCP server which supports the option 82 function receives the message, it will allocate an IP address and other configuration information for the client according to preconfigured policies and the option 82 information in the message. At the same time, DHCP server can identify all the possible DHCP attack messages according to the information in option 82 and defend against them. DHCP Relay Agent will peel the option 82 from the reply messages it receives, and forward the reply message to the specified port of the network access device, according to the physical port information in the option. The application of DHCP option 82 is transparent for the client.

### **38.1.1 DHCP option 82 Message Structure**

A DHCP message can have several option segments; option 82 is one of them. It has to be placed after other options but before option 255. The following is its format:

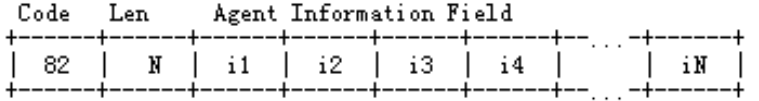

Code: represents the sequence number of the relay agent information option, the option 82 is called so because RFC3046 is defined as 82.

Len: the number of bytes in Agent Information Field, not including the two bytes in Code segment and Len segment.

Option 82 can have several sub-options, and need at least one sub-option. RFC3046 defines the following two sub-options, whose formats are showed as follows:

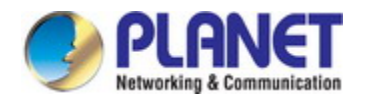

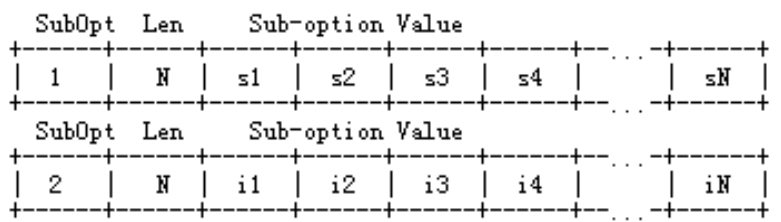

SubOpt: the sequence number of sub-option, the sequence number of Circuit ID sub-option is 1, the sequence number of Remote ID sub-option is 2.

Len: the number of bytes in Sub-option Value, not including the two bytes in SubOpt segment and Len segment.

### **38.1.2 option 82 Working Mechanism**

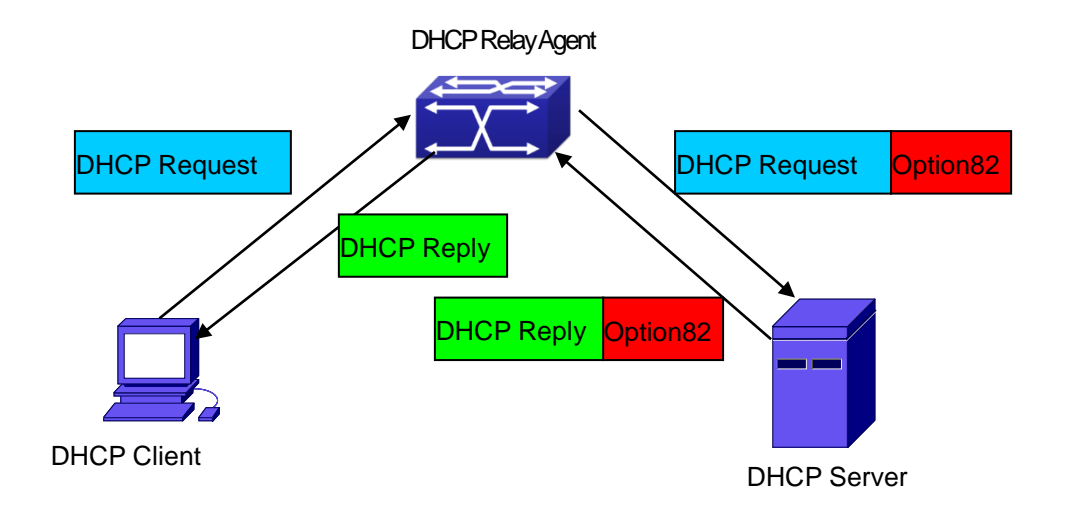

#### Fig 3-1 DHCP option 82 flow chart

If the DHCP Relay Agent supports option 82, the DHCP client should go through the following four steps to get its IP address from the DHCP server: discover, offer, select and acknowledge. The DHCP protocol follows the procedure below:

1)DHCP client sends a request broadcast message while initializing. This request message does not have option 82.

2)DHCP Relay Agent will add the option 82 to the end of the request message it receives, then relay and forward the message to the DHCP server. By default, the sub-option 1 of option 82 (Circuit ID) is the interface information of the switch connected to the DHCP client (VLAN name and physical port name), but the users can configure the Circuit ID as they wish. The sub-option 2 of option 82(Remote ID) is the MAC address of the DHCP relay device.

3)After receiving the DHCP request message, the DHCP server will allocate IP address and other information for the client according to the information and preconfigured policy in the option segment of the message. Then it will forward the reply message with DHCP

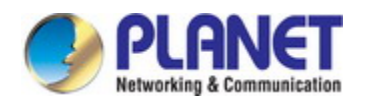

configuration information and option 82 information to DHCP Relay Agent.

4)DHCP Relay Agent will peel the option 82 information from the replay message sent by DHCP server, and then forward the message with DHCP configuration information to the DHCP client.

### **38.2 DHCP option 82 Configuration Task List**

- 1. Enabling the DHCP option 82 of the Relay Agent
- 2. Configure the DHCP option 82 attributes of the interface
- 3. Enable the DHCP option 82 of server
- 4. Configure DHCP option 82 default format of Relay Agent
- 5. Configure delimiter
- 6. Configure creation method of option82
- 7. Diagnose and maintain DHCP option 82

#### 1. Enabling the DHCP option 82 of the Relay Agent.

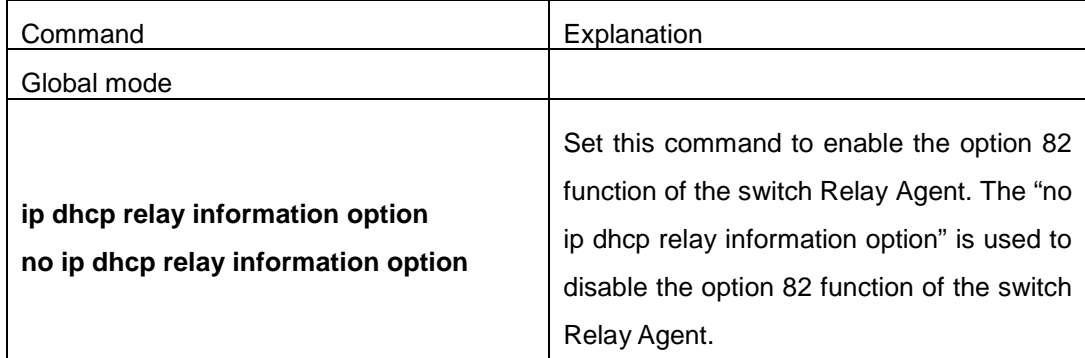

#### 2. Configure the DHCP option 82 attributes of the interface

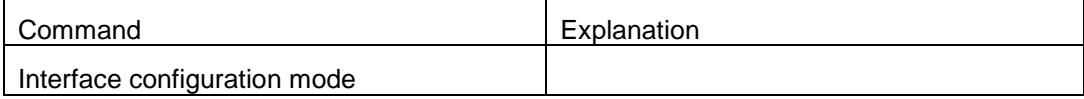

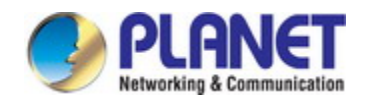

#### *Configuration Guide of XGS-5240-Series*

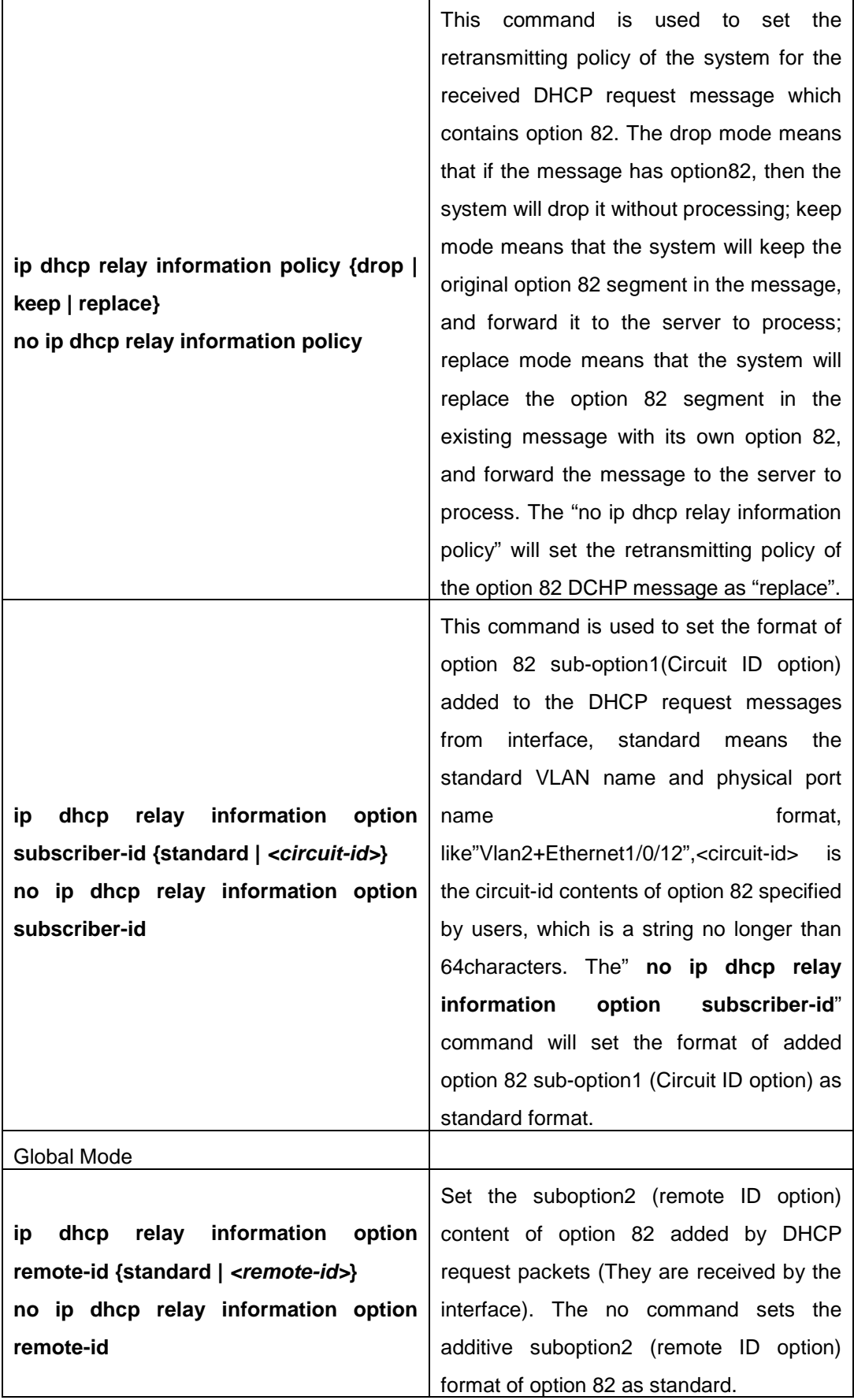

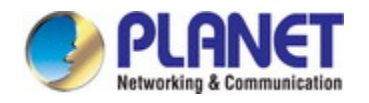

3. Enable the DHCP option 82 of server.

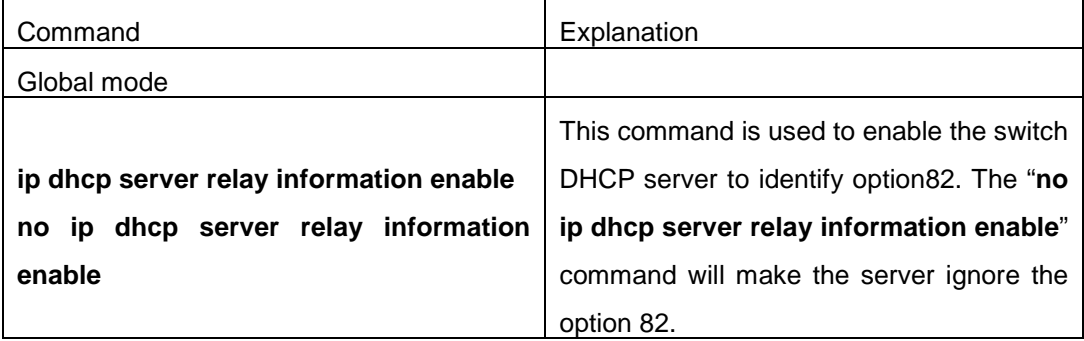

#### 4. Configure DHCP option 82 default format of Relay Agent

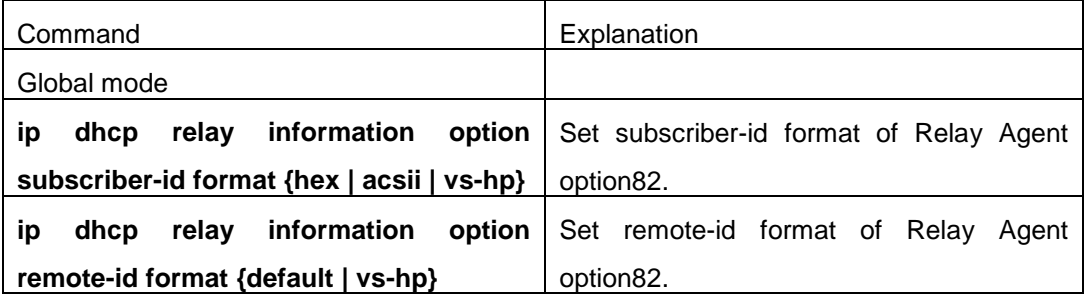

#### 5. Configure delimiter

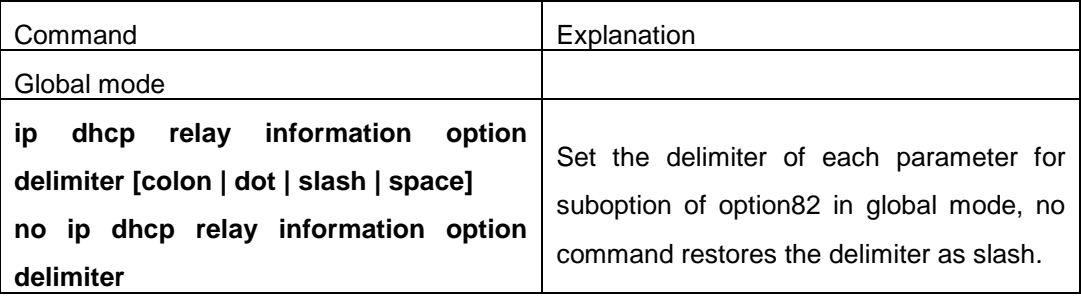

#### 6. Configure creation method of option82

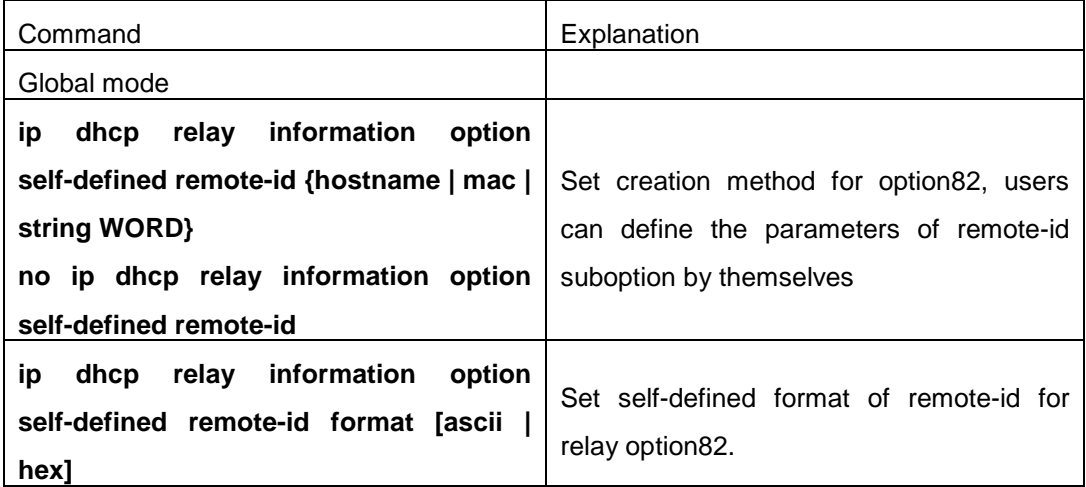

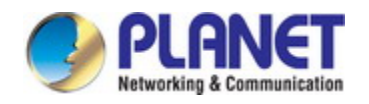

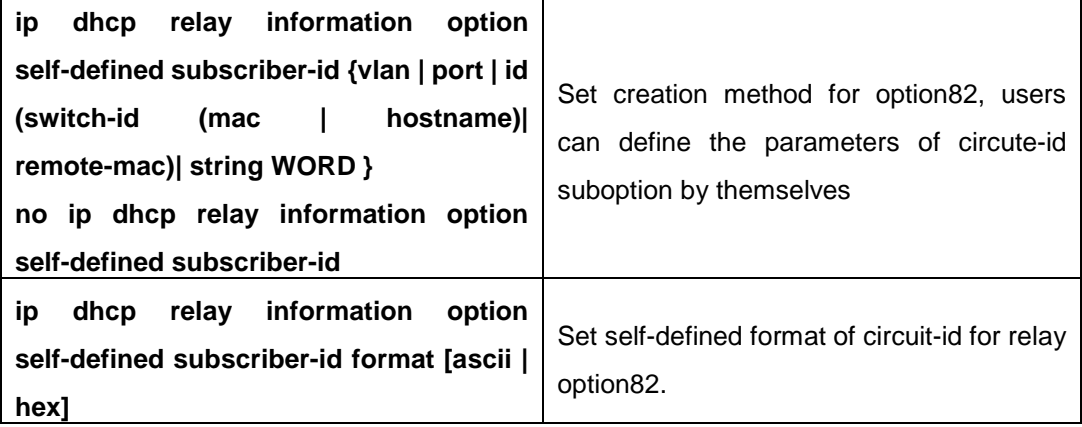

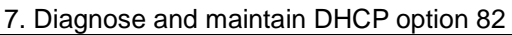

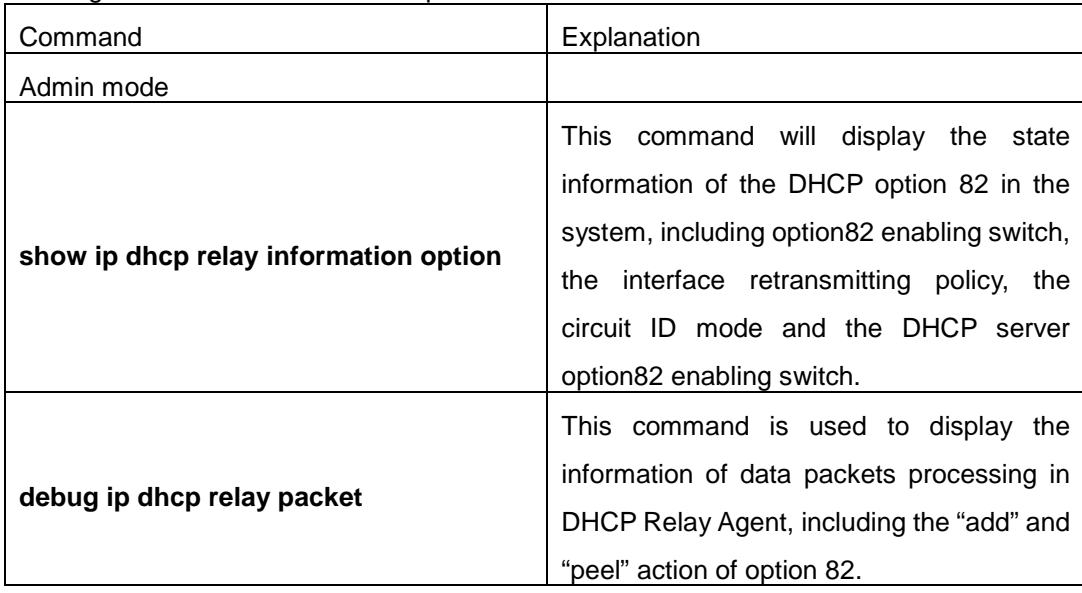

# **38.3 DHCP option 82 Application Examples**

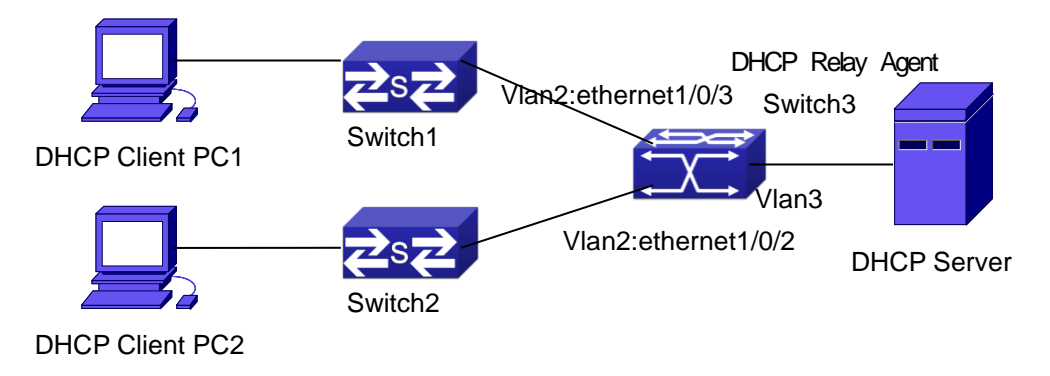

Fig 3-2 A DHCP option 82 typical application example

In the above example, layer 2 switches Switch1 and Switch2 are both connected to layer 3 switch Switch3, Switch 3 will transmit the request message from DHCP client to DHCP serer as DHCP Relay Agent. It will also transmit the reply message from the server to DHCP client to

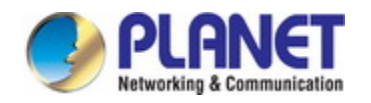

#### *Configuration Guide of XGS-5240-Series*

finish the DHCP protocol procedure. If the DHCP option 82 is disabled, DHCP server cannot distinguish that whether the DHCP client is from the network connected to Switch1 or Switch2. So, all the PC terminals connected to Switch1 and Switch2 will get addresses from the public address pool of the DHCP server. After the DHCP option 82 function is enabled, since the Switch3 appends the port information of accessing Switch3 to the request message from the client, the server can tell that whether the client is from the network of Swich1 or Swich2, and thus can allocate separate address spaces for the two networks, to simplify the management of networks.

The following is the configuration of Switch3(MAC address is 00:03:0f:02:33:01): Switch3(Config)#service dhcp Switch3(Config)#ip dhcp relay information option Switch3(Config)#ip forward-protocol udp bootps Switch3(Config)#interface vlan 3 Switch3(Config-if-vlan3)#ip address 192.168.10.222 255.255.255.0 Switch3(Config-if-vlan2)#ip address 192.168.102.2 255.255.255.0 Switch3(Config-if-vlan2)#ip helper 192.168.10.88

Linux ISC DHCP Server supports option 82, its configuration file /etc/dhcpd.con is ddns-update-style interim; ignore client-updates;

```
class "Switch3Vlan2Class1" {
match if option agent.circuit-id = "Vlan2+Ethernet1/0/2" and option
agent.remote-id=00:03:0f:02:33:01;
}
```

```
class "Switch3Vlan2Class2" {
match if option agent.circuit-id = "Vlan2+Ethernet1/0/3" and option
agent.remote-id=00:03:0f:02:33:01;
}
```
subnet 192.168.102.0 netmask 255.255.255.0 { option routers 192.168.102.2; option subnet-mask 255.255.255.0; option domain-name "example.com.cn"; option domain-name-servers 192.168.10.3; authoritative;

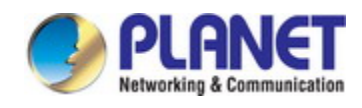

```
pool {
range 192.168.102.21 192.168.102.50;
default-lease-time 86400; #24 Hours
max-lease-time 172800; #48 Hours
allow members of "Switch3Vlan2Class1";
}
pool {
range 192.168.102.51 192.168.102.80;
default-lease-time 43200; #12 Hours
max-lease-time 86400; #24 Hours
allow members of "Switch3Vlan2Class2";
}
}
```
Now, the DHCP server will allocate addresses for the network nodes from Switch1 which are relayed by Switch3 within the range of  $192.168.102.21 \sim 192.168.102.50$ , and allocate addresses for the network nodes from Switch1 within the range of 192.168.102.51  $\sim$ 192.168.102.80.

### **38.4 DHCP option 82 Troubleshooting**

- $\degree$  DHCP option 82 is implemented as a sub-function module of DHCP Relay Agent. Before using it, users should make sure that the DHCP Relay Agent is configured correctly.
- $\degree$  DHCP option 82 needs the DHCP Relay Agent and the DHCP server cooperate to finish the task of allocating IP addresses. The DHCP server should set allocating policy correctly depending on the network topology of the DHCP Relay Agent, or, even the Relay Agent can operate normally, the allocation of addresses will fail. When there is more than one kind of Relay Agent, please pay attention to the retransmitting policy of the interface DHCP request messages.
- $\degree$  To implement the option 82 function of DHCP Relay Agent, the "debug dhcp relay packet" command can be used during the operating procedure, including adding the contents of option 82, the retransmitting policy adopted, the option 82 contents of the server peeled by the Relay Agent and etc., such information can help users to do troubleshooting.
- $\degree$  To implement the option 82 function of DHCP server, the "debug ip dhcp server packet" command can be used during the operating procedure to display the procedure of data packets processing of the server, including displaying the identified option 82 information of the request message and the option 82 information returned by the reply message.

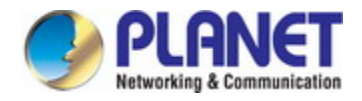

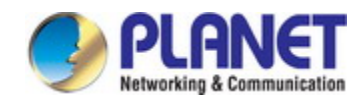

# **Chapter 39 DHCPv6 option37, 38**

### **39.1 Introduction to DHCPv6 option37, 38**

DHCPv6 (Dynamic Host Configuration Protocol for IPv6) is designed for IPv6 address scheme and is used for assigning IPv6 prefixes, IPv6 addresses and other configuration parameters to hosts.

When DHCPv6 client wants to request address and configure parameter of DHCPv6 server from different link, it needs to communicate with server through DHCPv6 relay agent. DHCPv6 message received by relay agent node is reencapsulated to be relay-forward packets and they are forwarded to the server which sends the relay-reply packets to DHCPv6 relay agent node in different link, after that, relay agent node restores DHCPv6 message to DHCPv6 client to finish communication between client and server.

There are some problems when using DHCPv6 relay agent, for example: How to assign IP address in the fixed range to the specifiec users? How to avoid illegal DHCPv6 client to forge IP address exhaust attack triggered by MAC address fields of DHCPv6 packets? How to avoid illegal DHCPv6 client to trigger deny service attack through using MAC address of other legal clients? Therefore, IETF set rfc4649 and rfc4580, i.e. DHCPv6 option 37 and option 38 to solve these problems.

DHCPv6 option 37 and option 38 is similar to DHCP option 82. When DHCPv6 client sends request packets to DHCPv6 server though DHCPv6 relay agent, if DHCPv6 relay agent supports option 37 and option 38, they will be added to request packets. For the respond packets of server, option 37 and option 38 are meaningless and are peeled from the respond packets. Therefore, the application of option 37 and option 38 is transparent for client.

DHCPv6 server can authenticate identity of DHCPv6 client and DHCPv6 relay device by option 37 and option 38, assign and manage client address neatly through configuring the assign policy, prevent DHCPv6 attack availably according to the inclusive client information, such as forging MAC address fields of DHCPv6 packets to trigger IP address exhaust attack. Since server can identify multiple request packets from the same access port, it can assign the address number through policy limit to avoid address exhaust. However, rfc4649 and rfc4580 do not set how to use opton 37 and option 38 for DHCPv6 server, users can use it neatly according to their own demand.

### **39.2 DHCPv6 option37, 38 Configuration Task List**

1. Dhcpv6 snooping option basic functions configuration

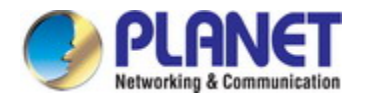

- 2. Dhcpv6 relay option basic functions configuration
- 3. Dhcpv6 server option basic functions configuration

#### **1.DHCPv6 snooping option basic functions configuration**

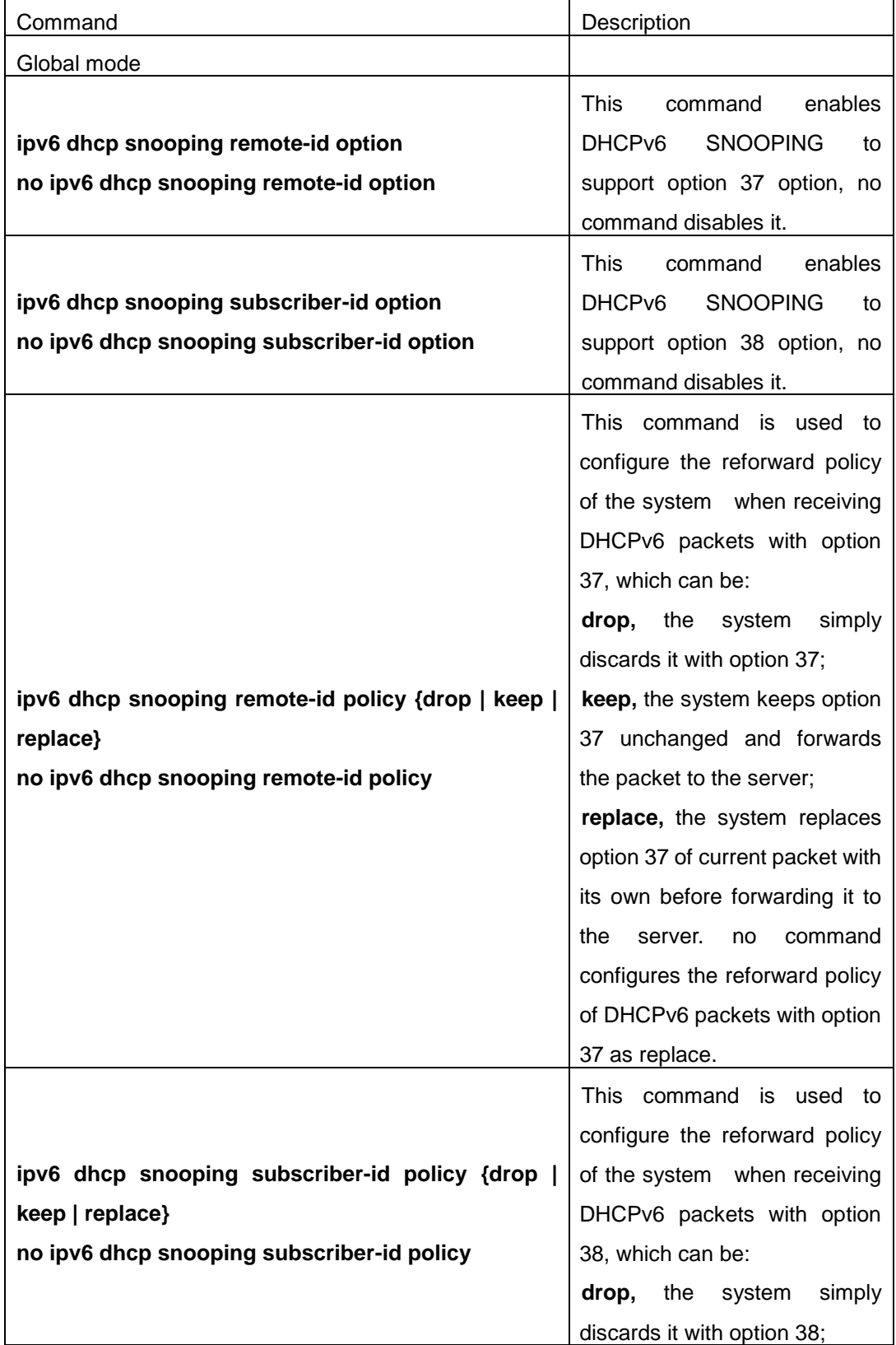

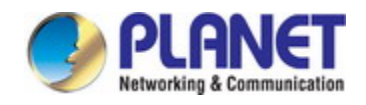

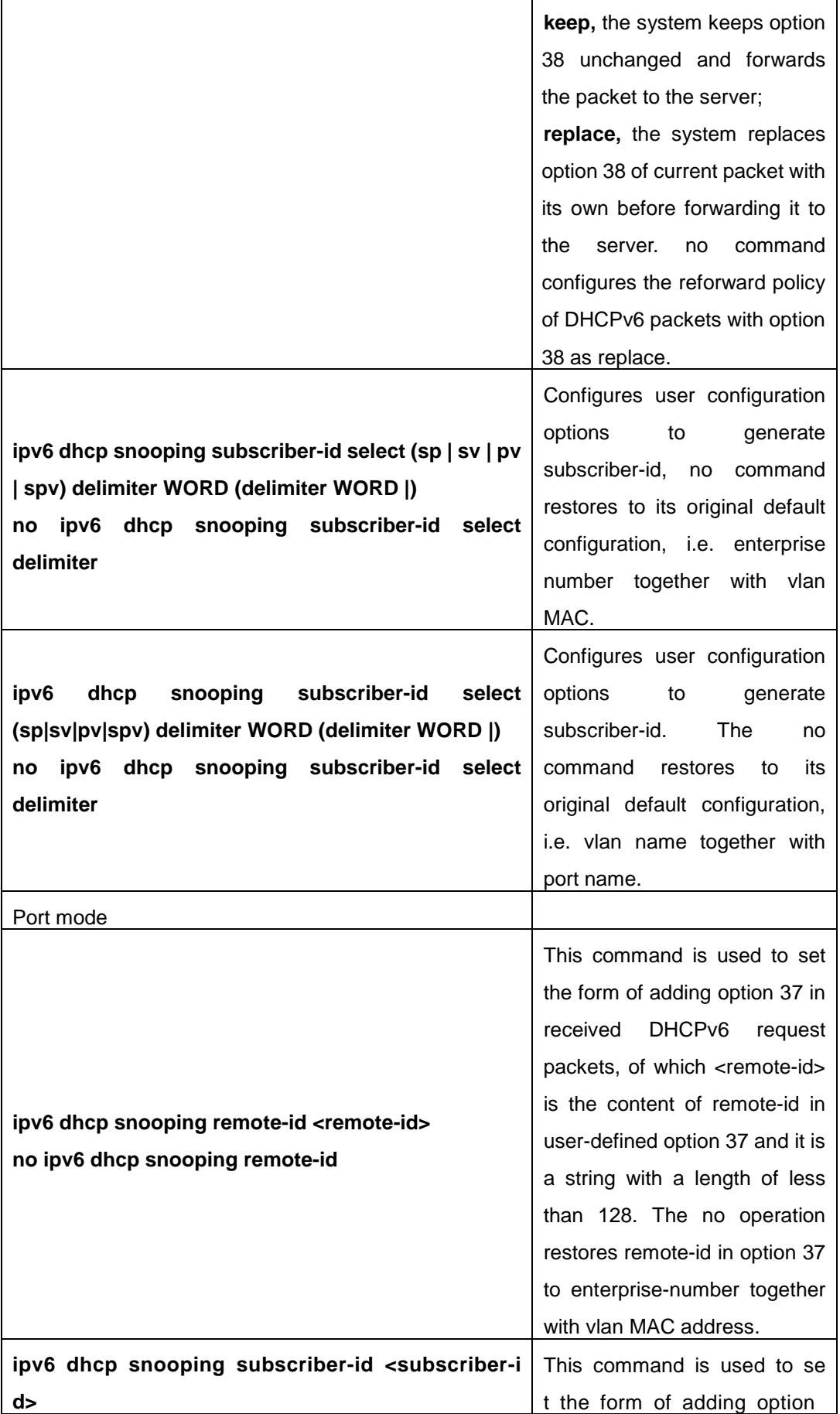

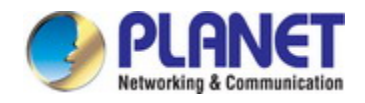

#### *Configuration Guide of XGS-5240-Series*

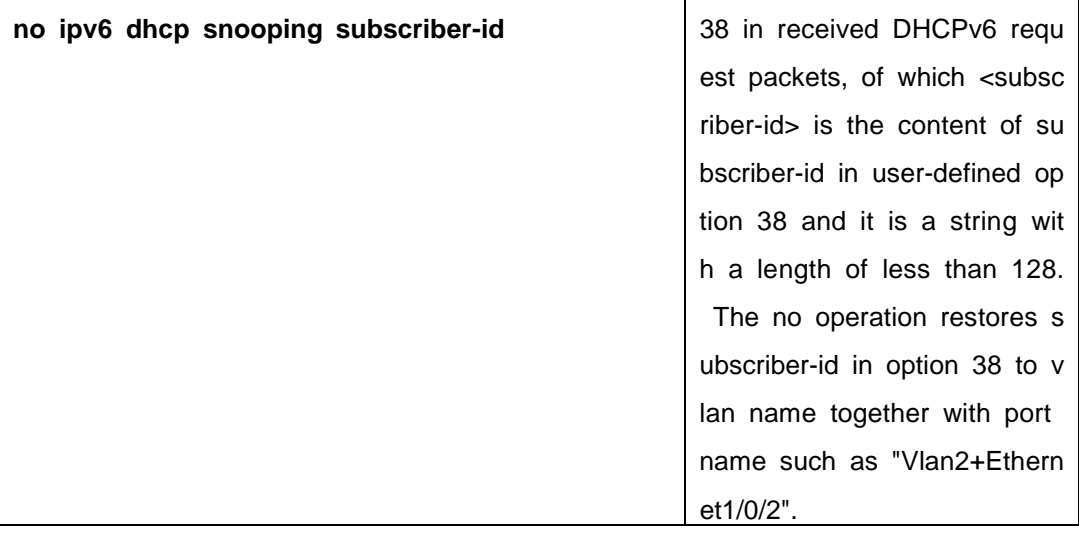

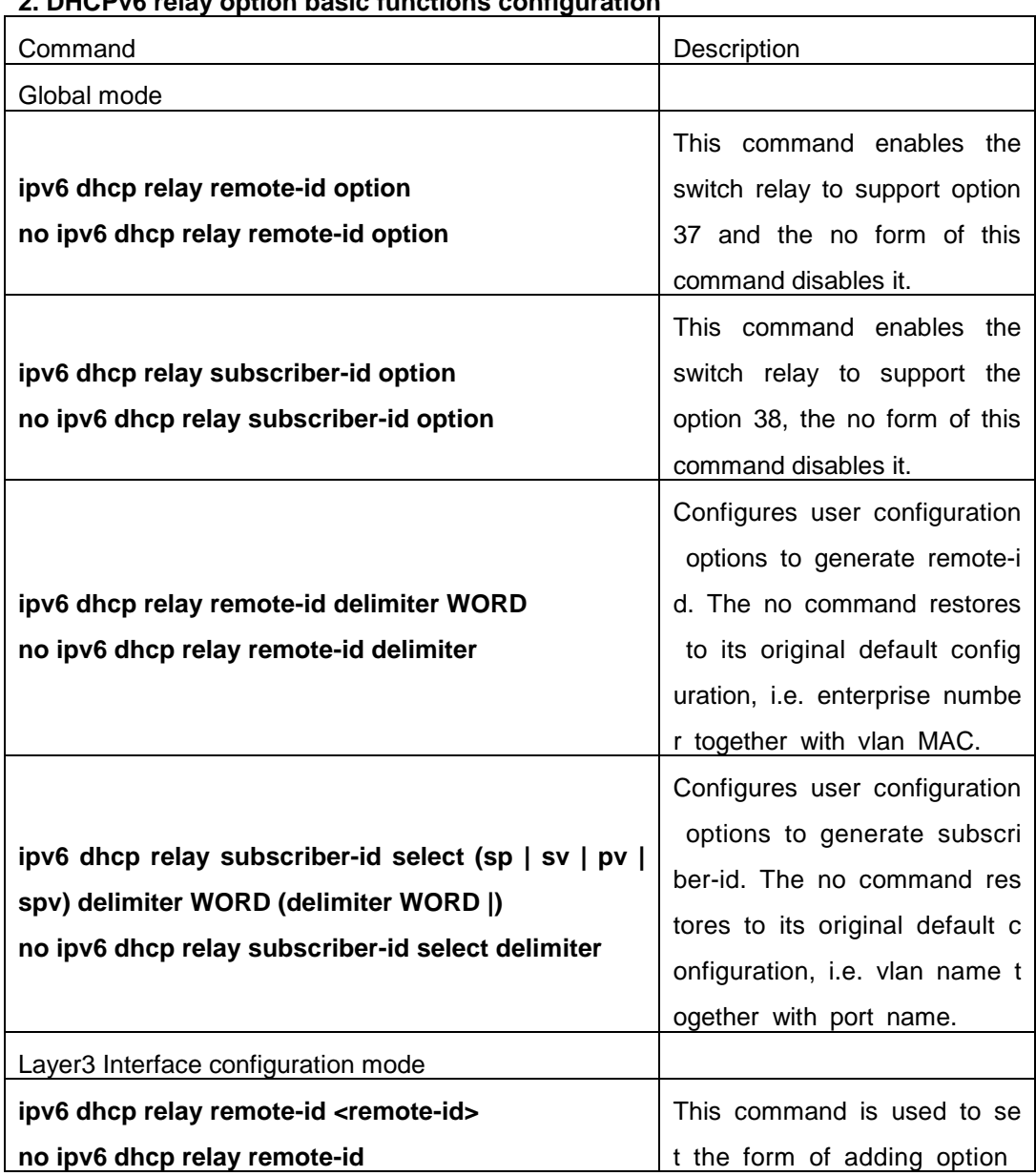

#### **2. DHCPv6 relay option basic functions configuration**

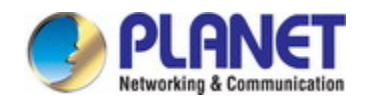

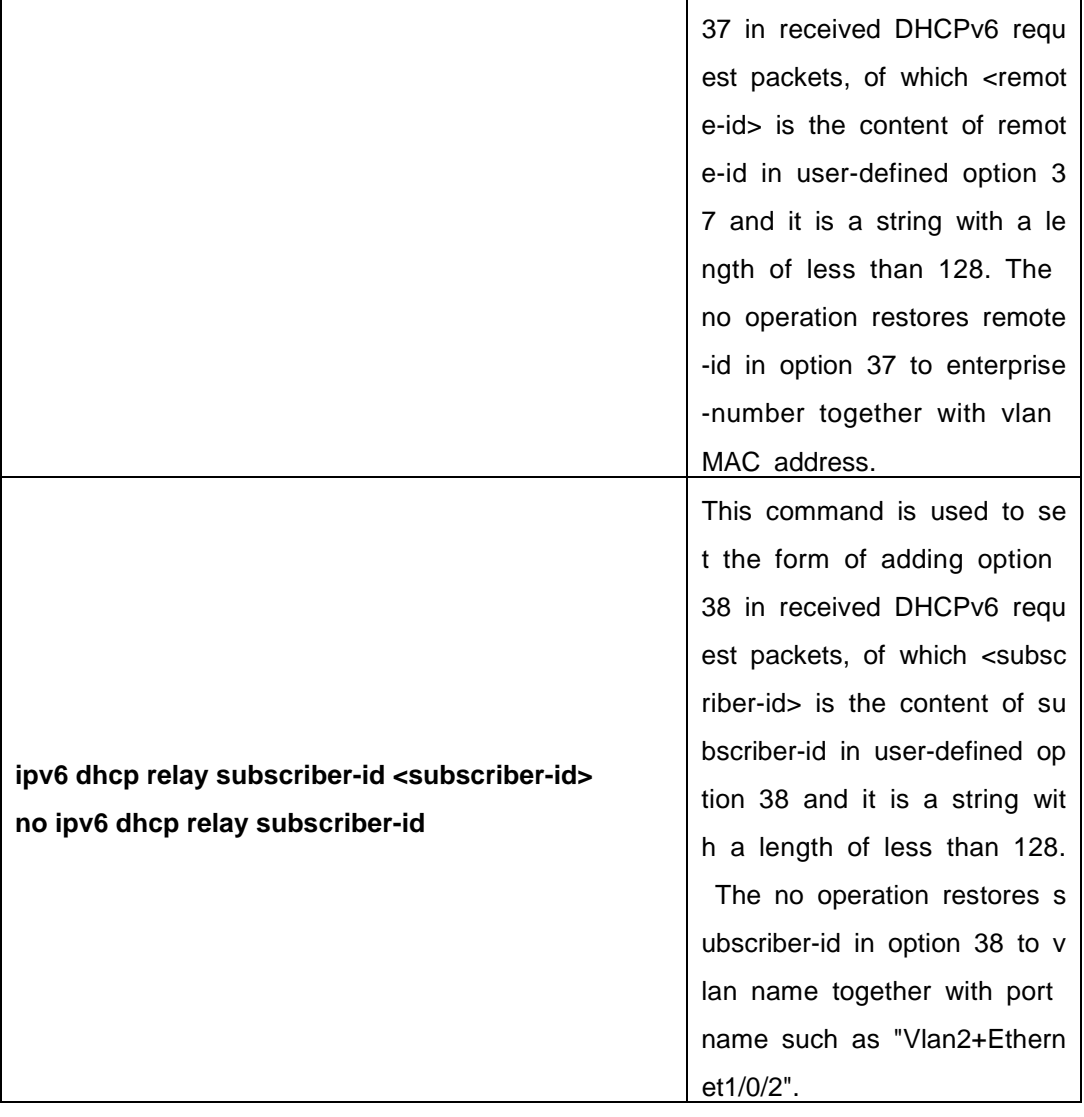

#### **3. Dhcpv6 server option basic functions configuration**

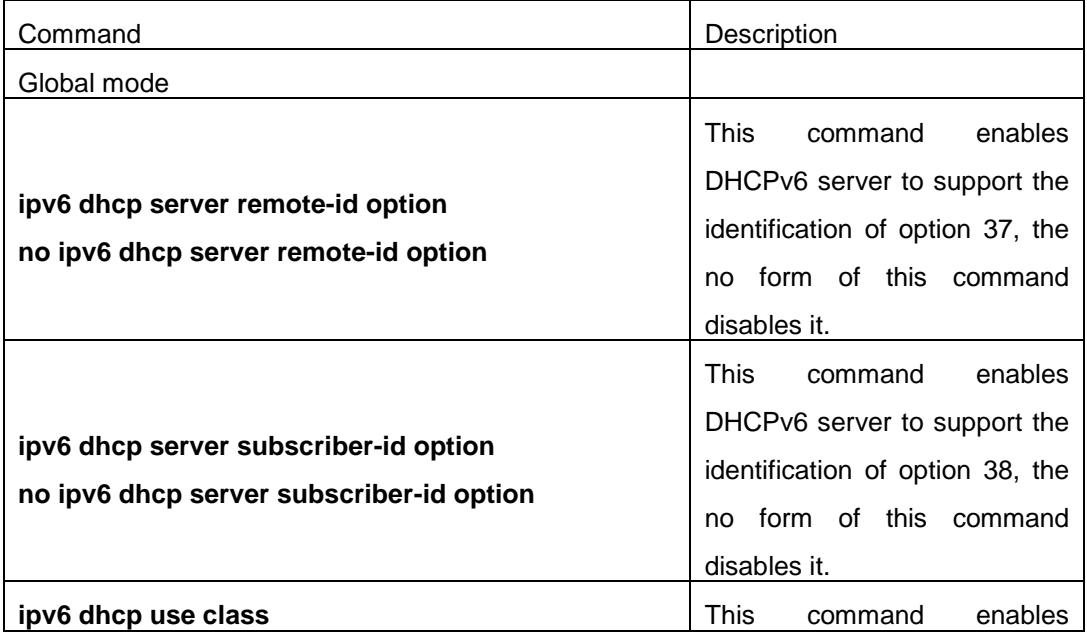

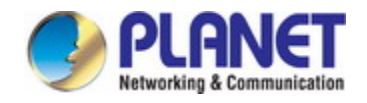

#### *Configuration Guide of XGS-5240-Series*

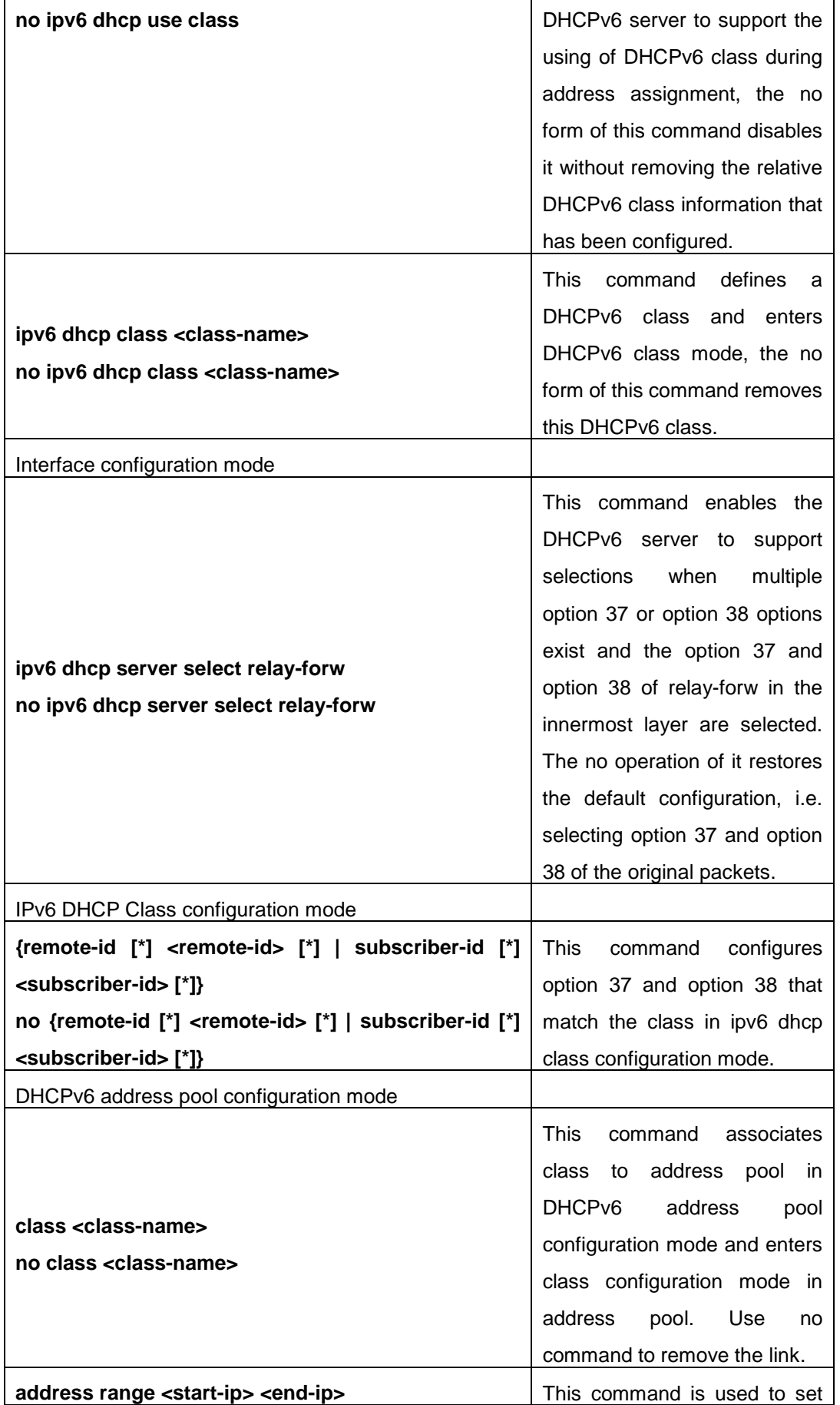

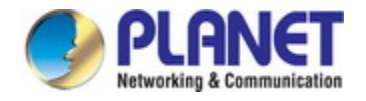

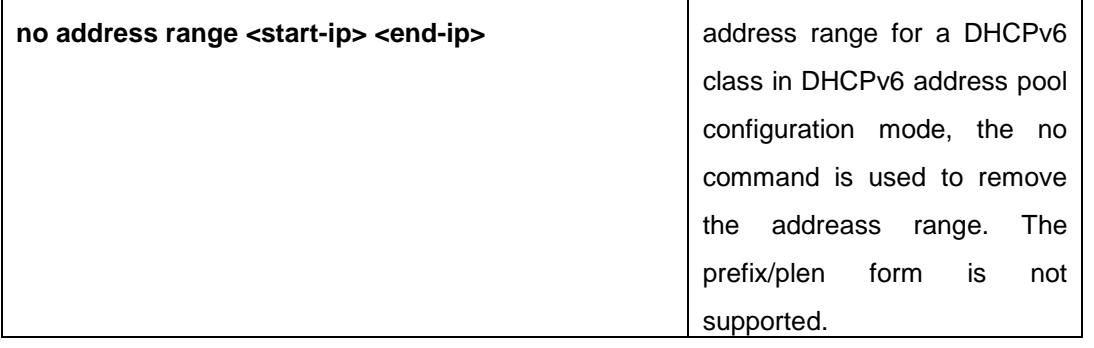

# **39.3 DHCPv6 option37, 38 Examples**

### **39.3.1 DHCPv6 Snooping option37, 38 Example**

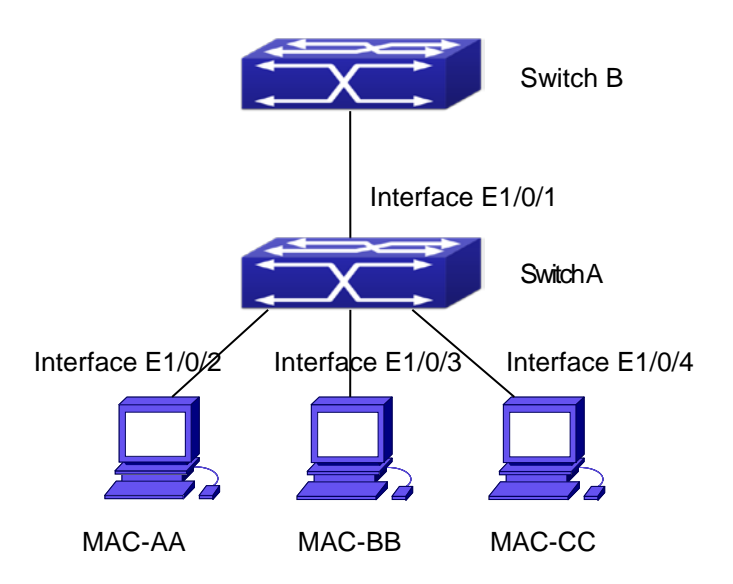

#### Fig 4-1 DHCPv6 Snooping option schematic

As is shown in the figure above, Mac-AA, Mac-BB and Mac-CC are normal users, connected to untrusted interface 1/0/2, 1/0/3 and 1/0/4 respectively, and they get IP 2010:2, 2010:3 and 2010:4 through DHCPv6 Client; DHCPv6 Server is connected to the trusted interface 1/0/1. Configure three address assignment policies (CLASS), of which CLASS1 matches option 38, CLASS2 matches option 37 and CLASS3 matches option 37 and option 38. In the address pool EastDormPool, the requests matched with CLASS1, CLASS2 and CLASS3 will be assigned an address ranging from 2001:da8:100:1::2 to 2001:da8:100:1::30, from 2001:da8:100:1::31 to 2001:da8:100:1::60 and from 2001:da8:100:1::61 to2001:da8:100:1::100 respectively; DHCPv6 snooping function is enabled and option 37 and option 38 are configured in Switch A.

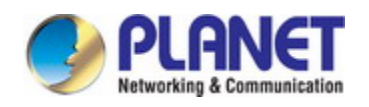

Switch A configuration: SwitchA(config)#ipv6 dhcp snooping remote-id option SwitchA(config)#ipv6 dhcp snooping subscriber-id option SwitchA(config)#int e 1/0/1 SwitchA(config-if-ethernet1/0/1)#ipv6 dhcp snooping trust SwitchA(config-if-ethernet1/0/1)#exit SwitchA(config)#interface vlan 1

SwitchA(config-if-vlan1)#ipv6 address 2001:da8:100:1::1 SwitchA(config-if-vlan1)#exit SwitchA(config)#interface ethernet 1/0/1-4 SwitchA(config-if-port-range)#switchport access vlan 1 SwitchA(config-if-port-range)#exit SwitchA(config)#

Switch B configuration: SwitchB(config)#service dhcpv6 SwitchB(config)#ipv6 dhcp server remote-id option SwitchB(config)#ipv6 dhcp server subscriber-id option SwitchB(config)#ipv6 dhcp pool EastDormPool SwitchB(dhcpv6-eastdormpool-config)#network-address 2001:da8:100:1::2 2001:da8:100:1::1000 SwitchB(dhcpv6-eastdormpool-config)#dns-server 2001::1 SwitchB(dhcpv6-eastdormpool-config)#domain-name dhcpv6.com SwitchB(dhcpv6-eastdormpool-config)# excluded-address 2001:da8:100:1::2 SwitchB(dhcpv6-eastdormpool-config)#exit SwitchB(config)# SwitchB(config)#ipv6 dhcp class CLASS1 SwitchB(dhcpv6-class-class1-config)#remote-id 00-03-0f-00-00-01 subscriber-id vlan1+Ethernet1/0/1 SwitchB(dhcpv6-class-class1-config)#exit SwitchB(config)#ipv6 dhcp class CLASS2 SwitchB(dhcpv6-class-class2-config)#remote-id 00-03-0f-00-00-01 subscriber-id vlan1+Ethernet1/0/2 SwitchB(dhcpv6-class-class2-config)#exit SwitchB(config)#ipv6 dhcp class CLASS3 SwitchB(dhcpv6-class-class3-config)#remote-id 00-03-0f-00-00-01 subscriber-id vlan1+Ethernet1/0/3

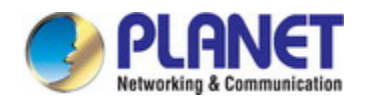

SwitchB(dhcpv6-class-class3-config)#exit SwitchB(config)#ipv6 dhcp pool EastDormPool SwitchB(dhcpv6-eastdormpool-config)#class CLASS1 SwitchB(dhcpv6-pool-eastdormpool-class-class1-config)#address range 2001:da8:100:1::3 2001:da8:100:1::30 SwitchB(dhcpv6-pool-eastdormpool-class-class1-config)#exit SwitchB(dhcpv6-eastdormpool-config)#class CLASS2 SwitchB(dhcpv6-pool-eastdormpool-class-class2-config)#address range 2001:da8:100:1::31 2001:da8:100:1::60 SwitchB(dhcpv6-eastdormpool-config)#class CLASS3 SwitchB(dhcpv6-pool-eastdormpool-class-class3-config)#address range 2001:da8:100:1::61 2001:da8:100:1::100 SwitchB(dhcpv6-pool-eastdormpool-class-class3-config)#exit SwitchB(dhcpv6-eastdormpool-config)#exit SwitchB(config)#interface vlan 1 SwitchB(config-if-vlan1)#ipv6 address 2001:da8:100:1::2/64 SwitchB(config-if-vlan1)#ipv6 dhcp server EastDormPool SwitchB(config-if-vlan1)#exit SwitchB(config)#

### **39.3.2 DHCPv6 Relay option37, 38 Example**

#### **Example 1**:

When deploying IPv6 campus network, DHCPv6 server function of routing device can be used for IPv6 address allocation if special server is used for uniform allocation and management for IPv6 address. DHCPv6 server supports both stateful and stateless DHCPv6.

#### **Network topology:**

In access layer, layer2 access device Switch1 connects users in dormitory; in first-level aggregation layer, aggregation device Switch2 is used as DHCPv6 relay agent; in second-level aggregation layer, aggregation device Switch3 is used as DHCPv6 server and connects with backbone network or devices in higher aggregation layer; in user side, PCs are generally loaded with Windows Vista system, thus having DHCPv6 client.

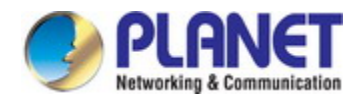

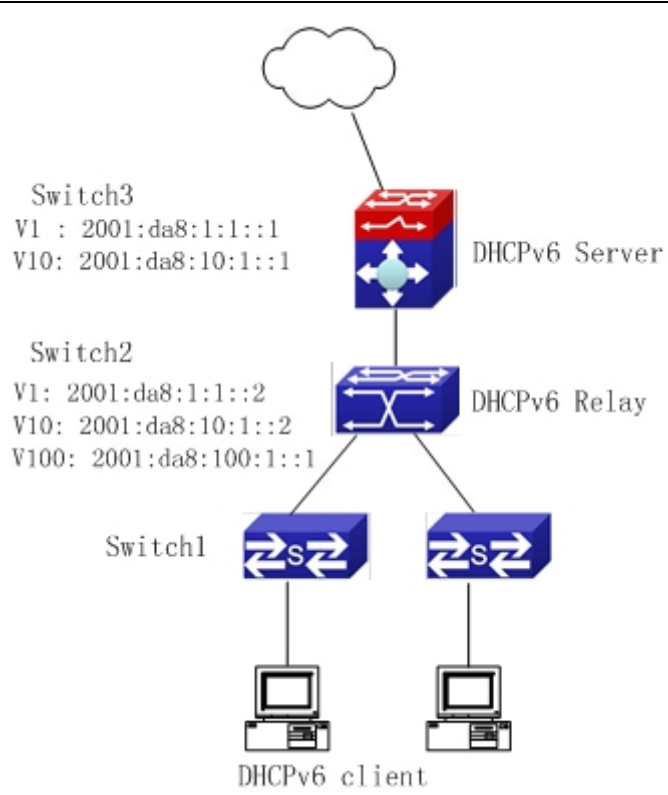

Fig 4-2 DHCPv6 relay option schematic

Switch2 configuration: S2(config)#service dhcpv6 S2(config)#ipv6 dhcp relay remote-id option S2(config)#ipv6 dhcp relay subscriber-id option S2(config)#vlan 10 S2(config-vlan10)#int vlan 10 S2(config-if-vlan10)#ipv6 address 2001:da8:1:::2/64 S2(config-if-vlan10)#ipv6 dhcp relay destination 2001:da8:10:1::1 S2(config-if-vlan10)#exit S2(config)#

### **39.4 DHCPv6 option37, 38 Troubleshooting**

- $\degree$  Request packets sent by DHCPv6 client are multicast packets received by the device within its VLAN, if DHCPv6 server wants to receive the packets from client, DHCPv6 client and DHCPv6 server must be in the same VLAN, otherwise it needs to use DHCPv6 relay.
- $\degree$  Snooping option37,38 can process one of the following operations for DHCPv6 request packets with option37,38: replace the original option37,38 with its own; discard the packets with option37,38; do not execute adding, discarding or forwarding operation. Therefore, please check policy configuration of snooping option37,38 on second device

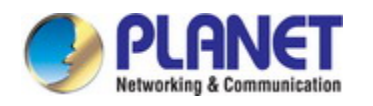

when obtaining the false address or no address is obtained according to option37,38.

- $\degree$  DHCPv6 server obtains option37,38 of the packets from client by default, if no, it will obtain option37,38 of the packet sent by relay.
- $\degree$  DHCPv6 server only checks whether the first DHCPv6 relay adds option37,38 that means only option37,38 of the innermost relay-forw is valid in relay packets.

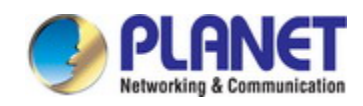

# **Chapter 40 DHCP Snooping Configuration**

# **40.1 Introduction to DHCP Snooping**

DHCP Snooping means that the switch monitors the IP-getting process of DHCP CLIENT via DHCP protocol. It prevents DHCP attacks and illegal DHCP SERVER by setting trust ports and untrust ports. And the DHCP messages from trust ports can be forwarded without being verified. In typical settings, trust ports are used to connect DHCP SERVER or DHCP RELAY Proxy, and untrust ports are used to connect DHCP CLINET. The switch will forward the DCHP request messages from untrust ports, but not DHCP reply ones. If any DHCP reply messages is received from a untrust port, besides giving an alarm, the switch will also implement designated actions on the port according to settings, such as "shutdown", or distributing a "blackhole". If DHCP Snooping binding is enabled, the switch will save binding information (including its MAC address, IP address, IP lease, VLAN number and port number) of each DHCP CLINET on untrust ports in DHCP snooping binding table With such information, DHCP Snooping can combine modules like dot1x and ARP, or implement user-access-control independently.

**Defense against Fake DHCP Server:** once the switch intercepts the DHCP Server reply packets (including DHCPOFFER, DHCPACK, and DHCPNAK), it will alarm and respond according to the situation (shutdown the port or send Black hole)。

**Defense against DHCP over load attacks:** To avoid too many DHCP messages attacking CPU, users should limit the DHCP speed of receiving packets on trusted and non-trusted ports.

**Record the binding data of DHCP:** DHCP SNOOPING will record the binding data allocated by DHCP SERVER while forwarding DHCP messages, it can also upload the binding data to the specified server to backup it. The binding data is mainly used to configure the dynamic users of dot1x user based ports. Please refer to the chapter called "dot1x configuration" to find more about the usage of dot1x use-based mode.

**Add binding ARP:** DHCP SNOOPING can add static binding ARP according to the binding data after capturing binding data, thus to avoid ARP cheating.

**Add trusted users:** DHCP SNOOPING can add trusted user list entries according to the parameters in binding data after capturing binding data; thus these users can access all resources without DOT1X authentication.

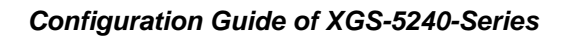

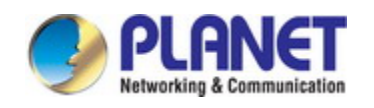

**Automatic Recovery:** A while after the switch shut down the port or send blockhole, it should automatically recover the communication of the port or source MAC and send information to Log Server via syslog.

**LOG Function:** When the switch discovers abnormal received packets or automatically recovers, it should send syslog information to Log Server.

**The Encryption of Private Messages:** The communication between the switch and the inner network security management system TrustView uses private messages. And the users can encrypt those messages of version 2.

**Add authentication option82** Function: It is used **with dot1x** dhcpoption82 authentication mode. Different option 82 will be added in DHCP messages according to user's authentication status.

# **40.2 DHCP Snooping Configuration Task Sequence**

- 1. Enable DHCP Snooping
- 2. Enable DHCP Snooping **binding** function
- 3. Enable DHCP Snooping binding ARP function
- 4. Enable DHCP Snooping option82 function
- 5. Set the private packet version
- 6. Set DES encrypted key for private packets
- 7. Set helper server address
- 8. Set trusted ports
- 9. Enable DHCP Snooping binding DOT1X function
- 10. Enable DHCP Snooping binding USER function
- 11. Adding static list entries function
- 12. Set defense actions
- 13. Set rate limitation of DHCP messages
- 14. Enable the debug switch
- 15. Configure DHCP Snooping option 82 attributes

#### **1. Enable DHCP Snooping**

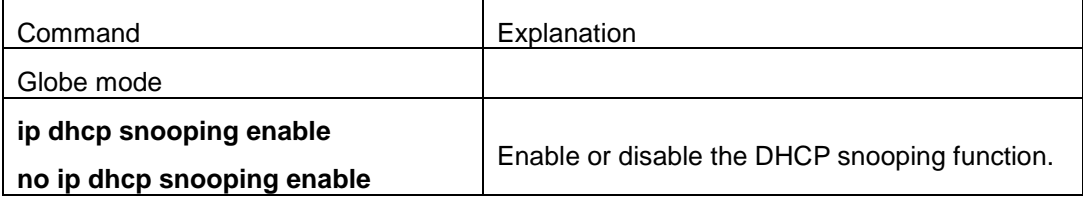

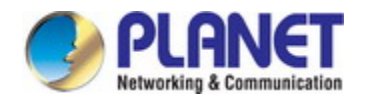

#### **2. Enable DHCP Snooping binding**

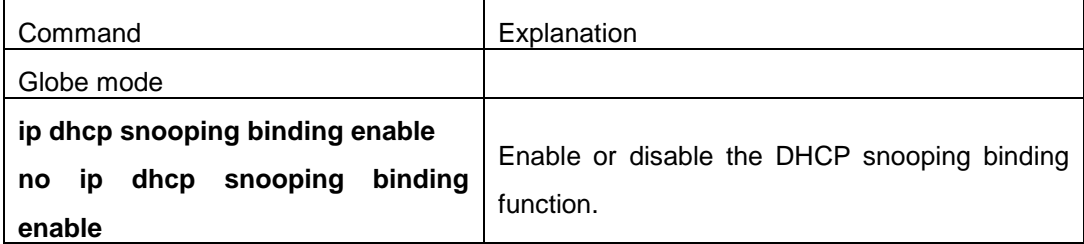

#### **3. Enable DHCP Snooping binding ARP function**

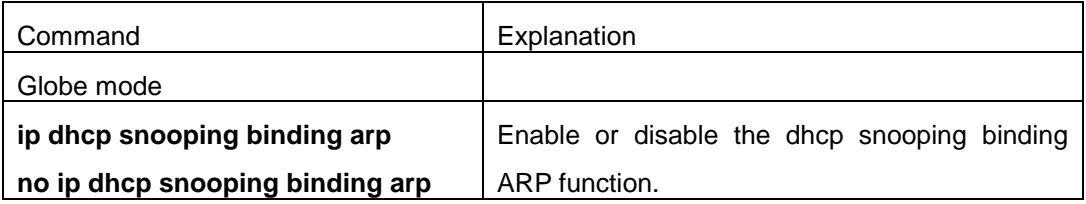

#### **4. Enable DHCP Snooping option82 function**

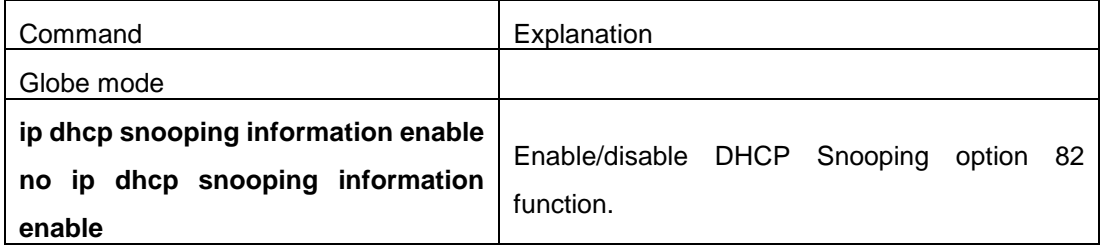

#### **5. Set the private packet version**

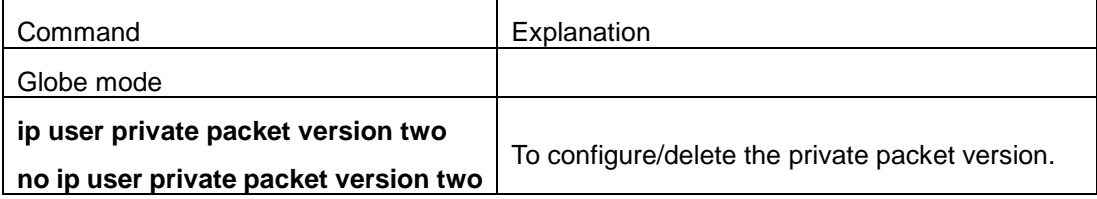

#### **6. Set DES encrypted key for private packets**

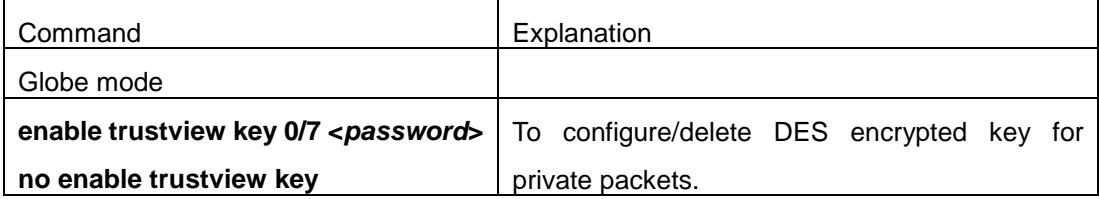

#### **7. Set helper server address**

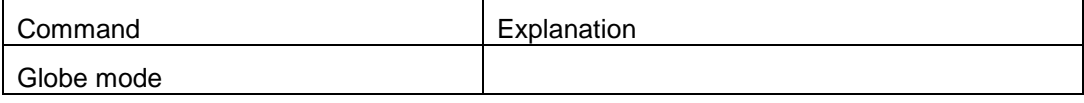

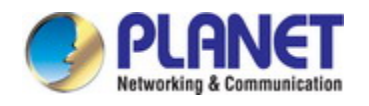

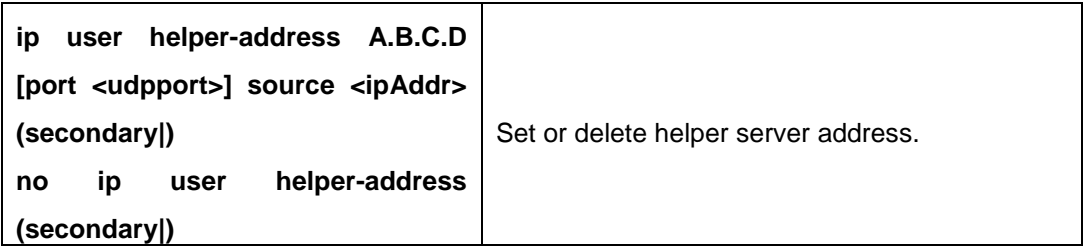

#### **8. Set trusted ports**

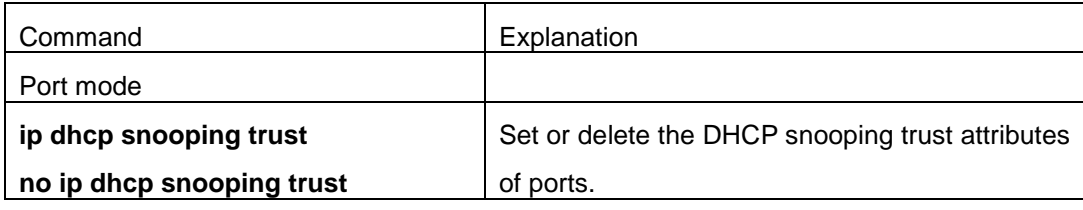

#### **9. Enable DHCP SNOOPING binding DOT1X function**

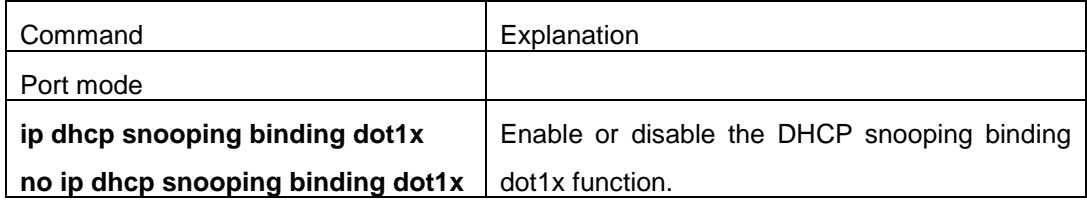

#### **10. Enable or disable the DHCP SNOOPING binding USER function**

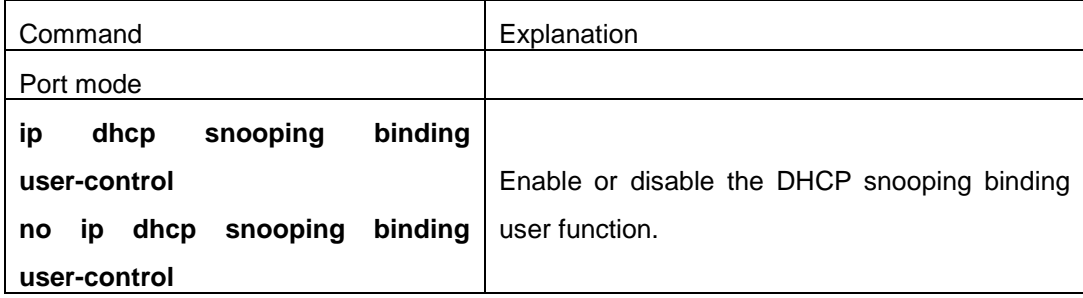

#### **11. Add static binding information**

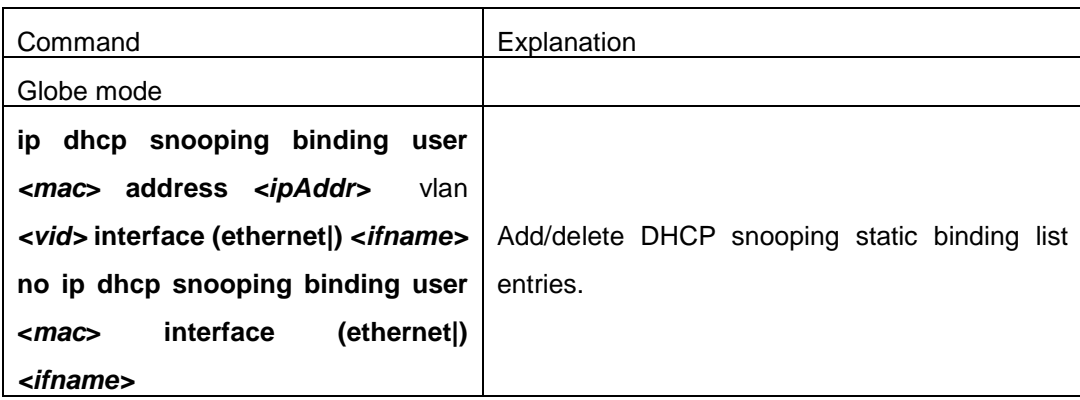

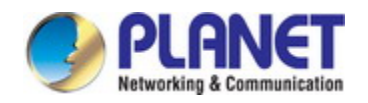

#### **12. Set defense actions**

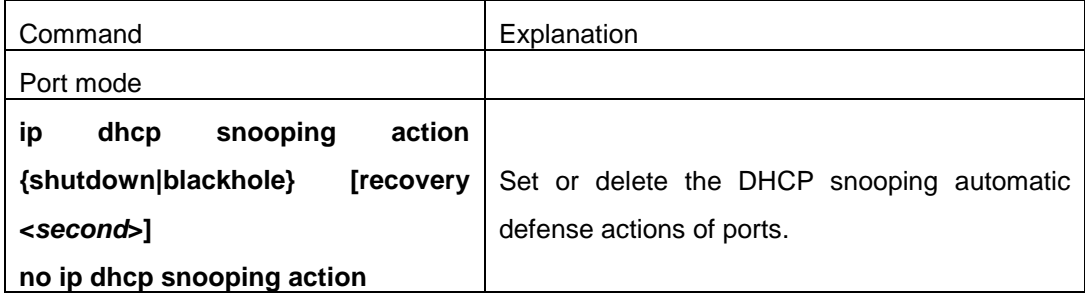

#### **13. Set rate limitation of data transmission**

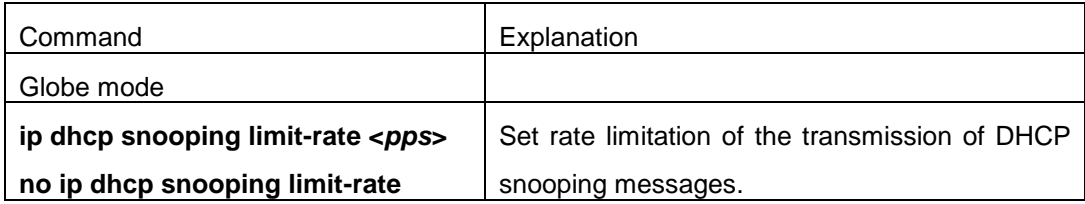

#### **14. Enable the debug switch**

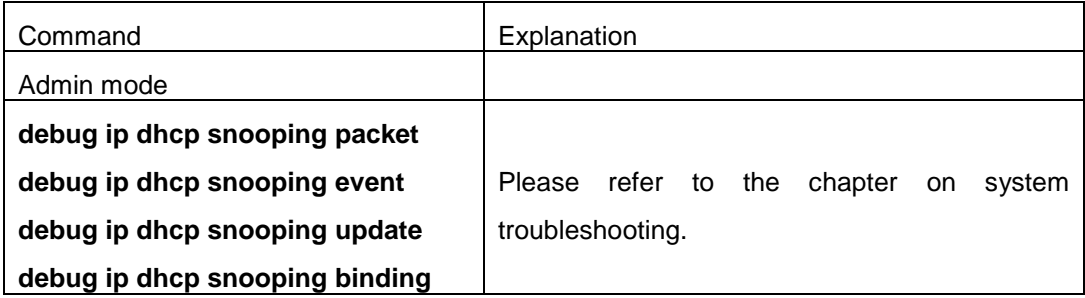

#### **15. Configure DHCP Snooping option 82 attributes**

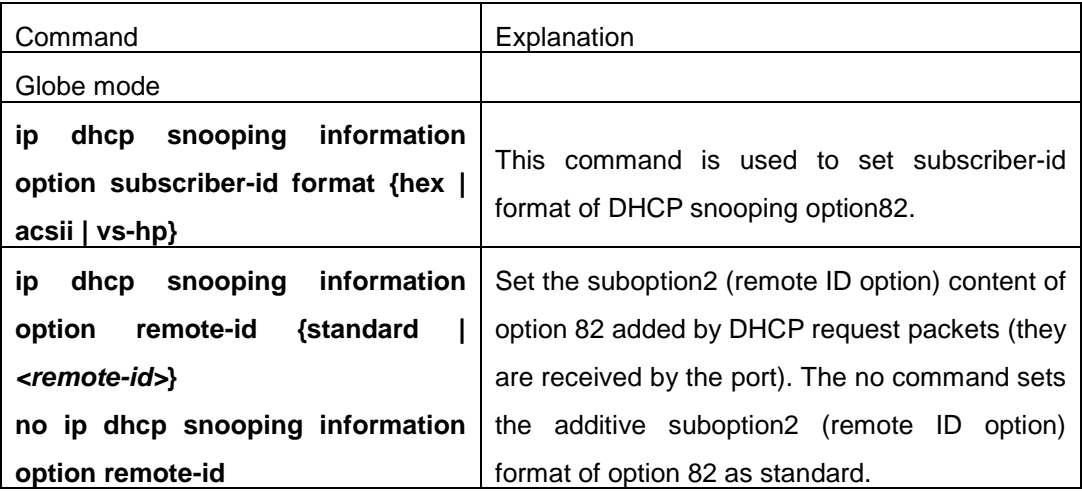

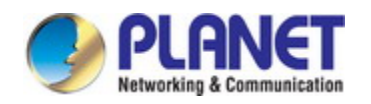

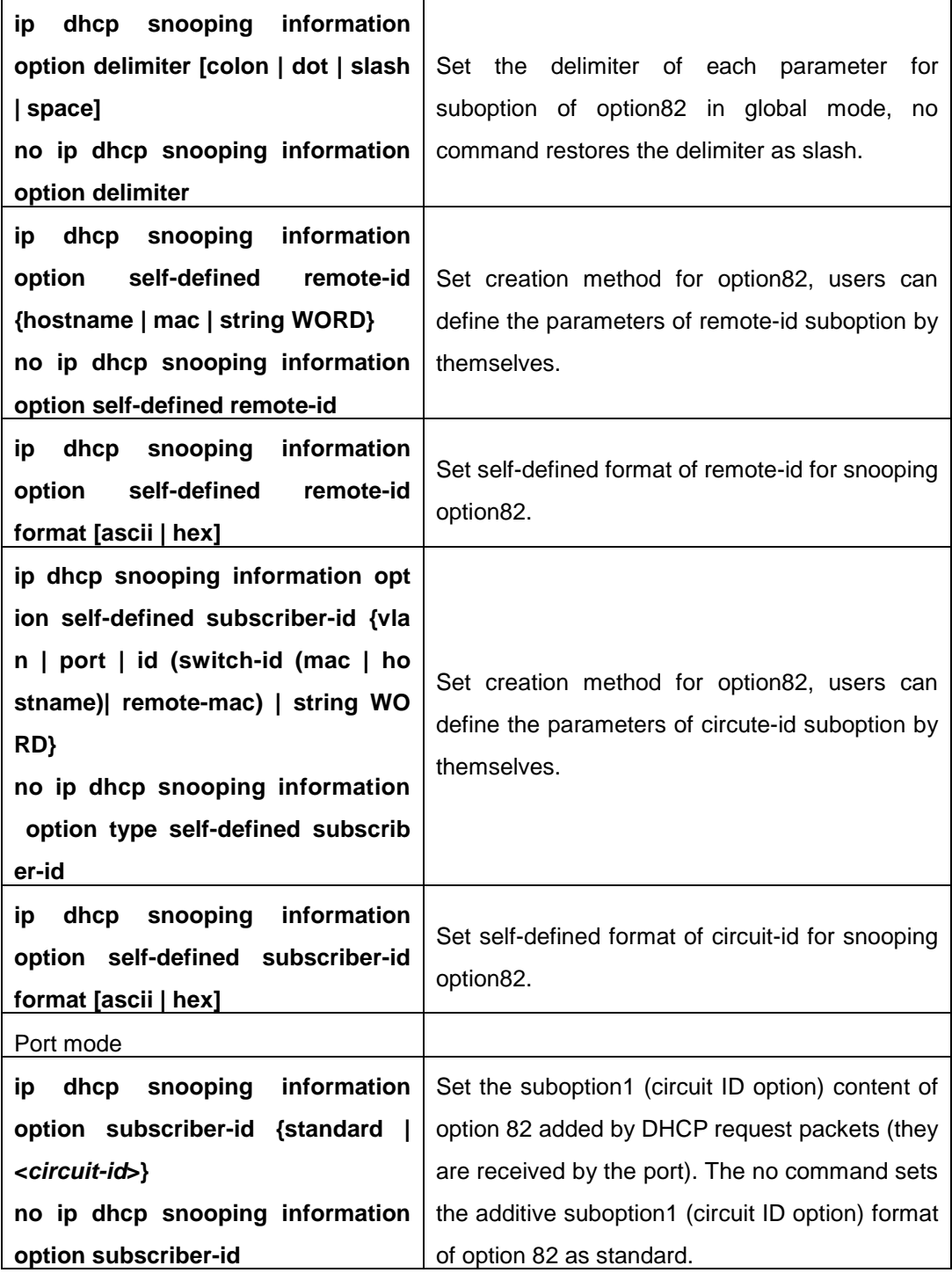

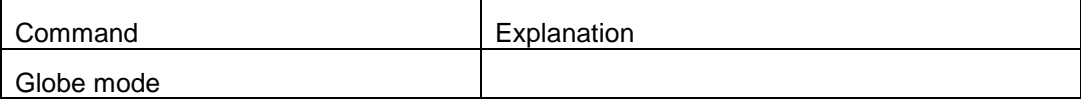

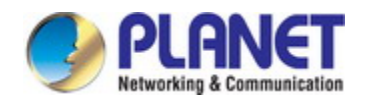

#### *Configuration Guide of XGS-5240-Series*

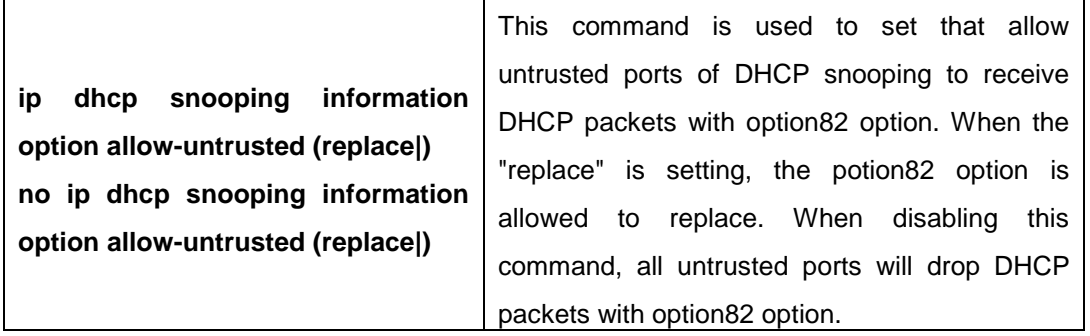

# **40.3 DHCP Snooping Typical Application**

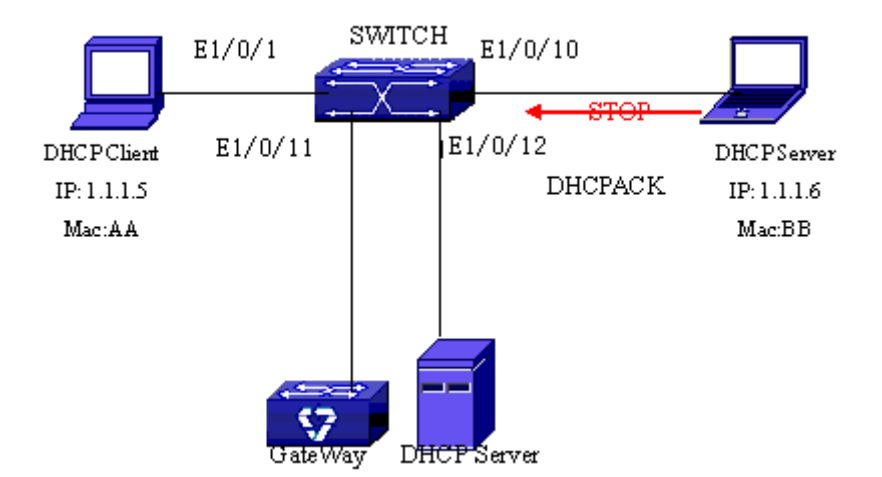

Fig 5-1 Sketch Map of TRUNK

As showed in the above chart, Mac-AA device is the normal user, connected to the non-trusted port 1/0/1 of the switch. It operates via DHCP Client, IP 1.1.1.5; DHCP Server and GateWay are connected to the trusted ports 1/0/11 and 1/0/12 of the switch; the malicious user Mac-BB is connected to the non-trusted port 1/0/10, trying to fake a DHCP Server (by sending DHCPACK). Setting DHCP Snooping on the switch will effectively detect and block this kind of network attack.

Configuration sequence is: switch# switch#config switch(config)#ip dhcp snooping enable switch(config)#interface ethernet 1/0/11 switch(Config-Ethernet1/0/11)#ip dhcp snooping trust switch(Config-Ethernet1/0/11)#exit switch(config)#interface ethernet 1/0/12

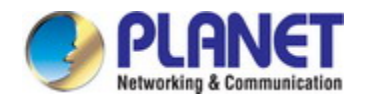

switch(Config-Ethernet1/0/12)#ip dhcp snooping trust switch(Config-Ethernet1/0/12)#exit switch(config)#interface ethernet 1/0/1-10 switch(Config-Port-Range)#ip dhcp snooping action shutdown switch(Config-Port-Range)#

# **40.4 DHCP Snooping Troubleshooting Help**

### **40.4.1 Monitor and Debug Information**

The "debug ip dhcp snooping" command can be used to monitor the debug information.

### **40.4.2 DHCP Snooping Troubleshooting Help**

If there is any problem happens when using DHCP Snooping function, please check if the problem is caused by the following reasons:

- $\degree$  Check that whether the global DHCP Snooping is enabled;
- $\degree$  If the port does not react to invalid DHCP Server packets, please check that whether the port is set as a non-trusted port of DHCP Snooping.

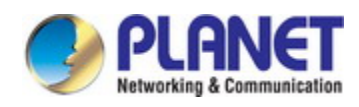

# **Chapter 41 DHCP option 60 and option 43**

# **41.1 Introduction to DHCP option 60 and option 43**

DHCP server analyzes DHCP packets from DHCP client. If packets with option 60, it will decide whether option 43 is returned to DHCP client according to option 60 of packets and configuration of option 60 and option 43 in DHCP server address pool.

Configure the corresponding option 60 and option 43 in DHCP server address pool:

1. Address pool configured option 60 and option 43 at the same time. The received DHCP packet with option 60 from DHCP client, if it matches with option 60 of DHCP server address pool, DHCP client will receive the option 43 configured in the address pool, or else do not return option 43 to DHCP client.

2. Address pool only configured option 43, it will match with any option 60. If the received DHCP packet with option 60 from DHCP client, DHCP client will receive the option 43 configured in the address pool.

3. Address pool only configured option 60, it will not return option 43 to DHCP client.

# **41.2 DHCP option 60 and option 43 Configuration Task List**

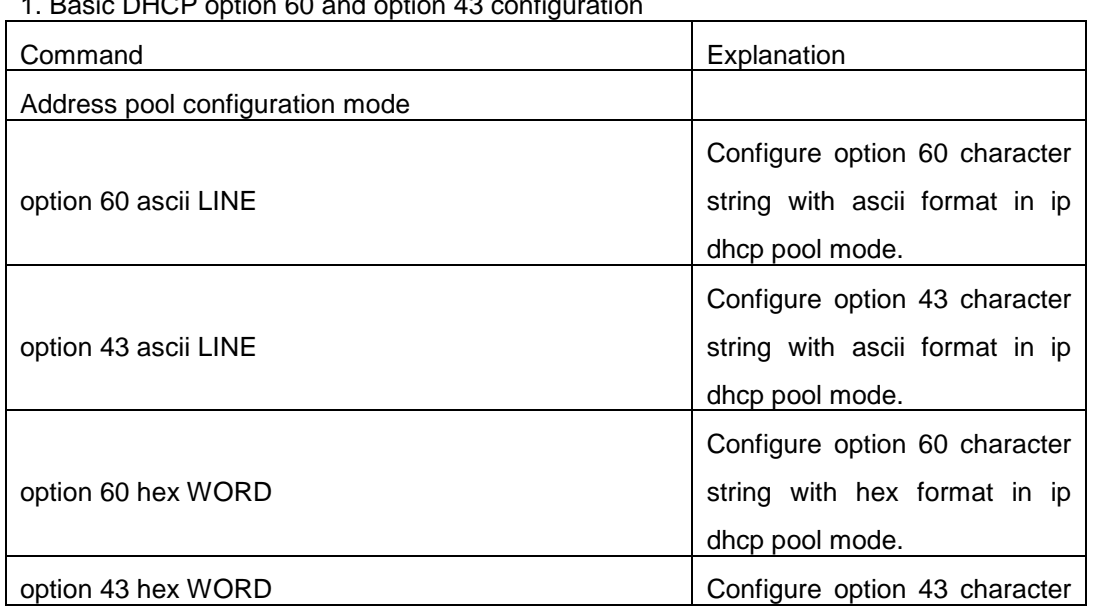

1. Basic DHCP option  $60$  and option  $43$
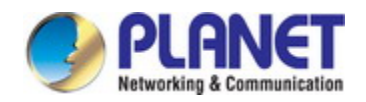

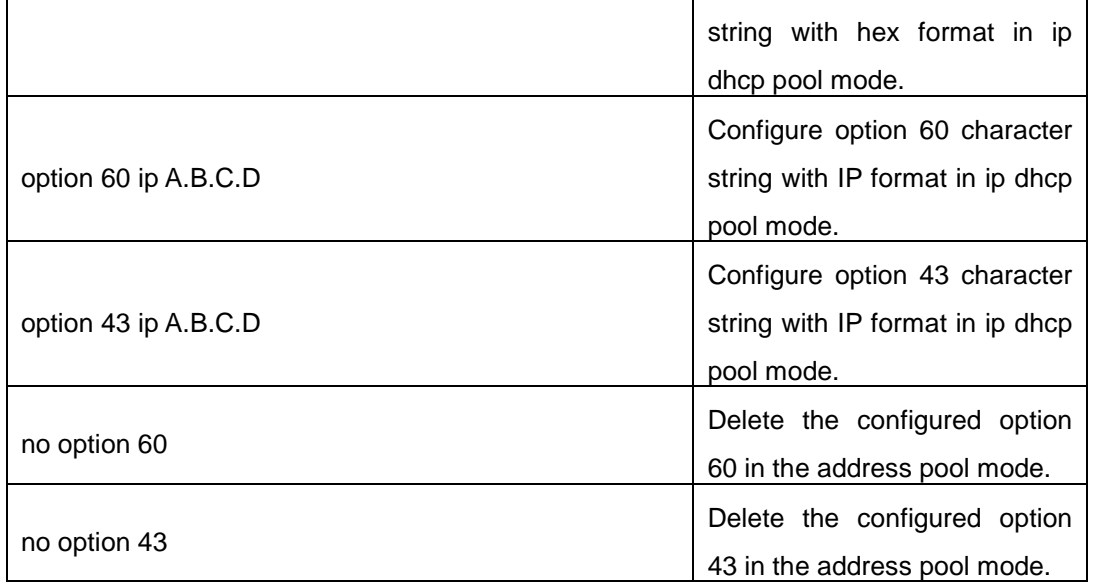

## **41.3 DHCPv6 option 60 and option 43 Example**

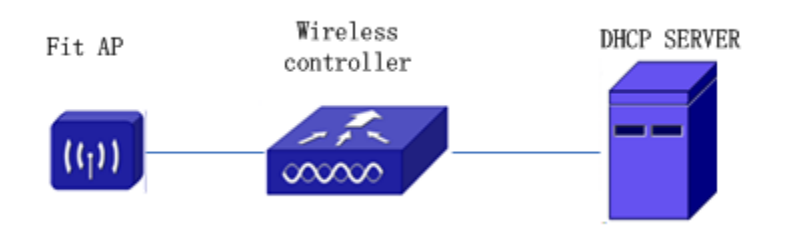

Fig 6-1 Typical DHCP option 60 and option 43 topology

Fit AP obtains IP address and option 43 attribute by DHCP server to send unicast discovery request for wireless controller. DHCP server configures option 60 matched with the option 60 of fit ap to return option 43 attribute to FTP AP. The wireless controller addresses of DHCP option 43 are 192.168.10.5 and 192.168.10.6.

Configuration procedure:

# Configure DHCP server

switch (config)#ip dhcp pool a

switch (dhcp-a-config)#option 60 ascii AP1000

switch (dhcp-a-config)#option 43 hex 0104C0A80A050104C0A80A06

## **41.4 DHCP option 60 and option 43 Troubleshooting**

If problems occur when configuring DHCP option 60 and option 43, please check whether the problem is caused by the following reasons:

- $\heartsuit$  Check whether service dhcp function is enabled
- $\degree$  If the address pool configured option 60, check whether it matches with the option 60 of the packets

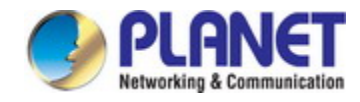

# **Chapter 42 IPv4 Multicast Protocol**

### **42.1 IPv4 Multicast Protocol Overview**

This chapter will give an introduction to the configuration of IPv4 Multicast Protocol.

### **42.1.1 Introduction to Multicast**

Various transmission modes can be adopted when the destination of packet (includi ng data, sound and video) transmission is the minority users in the network. One way i s to use Unicast mode, i.e. to set up a separate data transmission path for each user; or, to use Broadcast mode, which is to send messages to all users in the network, a nd they will receive the Broadcast messages no matter they need or not. For example, if there are 200 users in a network who want to receive the same packet, then the tr aditional solution is to send this packet for 200 times separately via Unicast to guarant ee the users who need the data can get all data wanted, or send the data in the entir e domain via Broadcast. Transferring the data in the whole range of network .The user s who need these data can get directly from the network. Both modes waste a great d eal of valuable bandwidth resource, and furthermore, Broadcast mode goes against the security and secrecy.

The emergence of IP Multicast technology solved this problem in time. The Multica st source only sends out the message once, Multicast Routing Protocol sets up tree-ro uting for Multicast data packet, and then the transferred packet just starts to be duplica ted and distributed in the bifurcate crossing as far as possible. Thus the packet can be sent to every user who needs it accurately and effectively.

It should be noticed that it is not necessary for Multicast source to join in Multicast group. It sends data to some Multicast groups, but it is not necessarily a receiver of t he group itself. There can be more than one source sending packets to a Multicast gro up simultaneously. There may exist routers in the network which do not support Multica st, but a Multicast router can encapsulate the Multicast packets into Unicast IP packets with tunnel mode to send them to the Multicast router next to it, which will take off th e Unicast IP header and continue the Multicast transmission process, thus a big alterati on of network structure is avoided. The primary advantages of Multicast are:

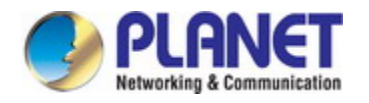

- 1. Enhance efficiency: reduce network traffic, lighten the load of server and CP U
- 2. Optimize performance: reduce redundant traffic
- 3. Distributed application: Enable Multipoint Application

### **42.1.2 Multicast Address**

The destination address of Multicast message uses class D IP address with range from 224.0.0.0 to 239.255.255.255. D class address can not appear in the source IP a ddress field of an IP message. In the process of Unicast data transmission, the transmi ssion path of a data packet is from source address routing to destination address, and the transmission is performed with hop-by-hop principle. However, in IP Multicast envir onment, the destination addresses is a group instead of a single one, they form a grou p address. All message receivers will join in a group, and once they do, the data flowi ng to the group address will be sent to the receivers immediately and all members in t he group will receive the data packets. The members in a Multicast group are dynamic, the hosts can join and leave the Multicast group at any time.

Multicast group can be permanent or temporary. Some of the Multicast group addr esses are assigned officially; they are called Permanent Multicast Group. Permanent Mu lticast Group keeps its IP address fixed but its member structure can vary within. The member amount of Permanent Multicast Group can be arbitrary, even zero. The IP Mul ticast addresses which are not kept for use by Permanent Multicast Group can be utiliz ed by temporary Multicast groups.

224.0.0.0~224.0.0.255 are reserved Multicast addresses (Permanent Group Addres s), address 224.0.0.0 is reserved but not assigned, and other addresses are used by R outing Protocol;  $224.0.1.0 \sim 238.255.255.255$  are Multicast addresses available to users (Temporary Group Address) and are valid in the entire domain of the network; 239.0. 0.0~239.255.255.255 are local management Multicast addresses, which are valid only i n specific local domain. Frequently used reserved multicast address list is as follows:

Benchmark address (reserved) 224.0.0.1 Address of all hosts 224.0.0.2 Address of all Multicast Routers 224.0.0.3 Unassigned 224.0.0.4 DVMRP Router 224.0.0.5 OSPF Router 224.0.0.6 OSPF DR 224.0.0.7 ST Router 224.0.0.8 ST host 224.0.0.9 RIP-2 Router

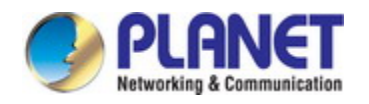

- 224.0.0.10 IGRP Router
- 224.0.0.11 Active Agent
- 224.0.0.12 DHCP Server/Relay Agent
- 224.0.0.13 All PIM Routers
- 224.0.0.14 RSVP Encapsulation
- 224.0.0.15 All CBT Routers
- 224.0.0.16 Specified SBM
- 224.0.0.17 All SBMS
- 224.0.0.18 VRRP
- 224.0.0.22 IGMP

When Ethernet transmits Unicast IP messages, the destination MAC address it use s is the receiver's MAC address. But in transmitting Multicast packets, the transmission destination is not a specific receiver any more, but a group with uncertain members, t hus Multicast MAC address is used. Multicast MAC address is corresponding to Multica st IP address. It is prescribed in IANA (Internet Assigned Number Authority) that the hi gher 25 bits in Multicast MAC address is 0x01005e, and the lower 23bits in MAC addr ess is the lower 23bits in Multicast IP address.

Since only 23bits out of the lower 28bits in IP Multicast address are mapped into MAC address, therefore there are 32 IP Multicast addresses which are mapped into the same MAC address.

### **42.1.3 IP Multicast Packet Transmission**

In Multicast mode, the source host sends packets to the host group indicated by th e Multicast group address in the destination address field of IP data packet. Unlike Uni cast mode, Multicast data packet must be forwarded to a number of external interfaces to be sent to all receiver sites in Multicast mode, thus Multicast transmission procedur e is more complicated than Unicast transmission procedure.

In order to guarantee that all Multicast packets get to the router via the shortest p ath, the receipt interface of the Multicast packet must be checked in some certain way based on Unicast router table; this checking mechanism is the basis for most Multicast Routing Protocol to forward in Multicast mode --- RPF (Reverse Path Forwarding) che ck. Multicast router makes use of the impressed packet source address to query Unica st Router Table or independent Multicast Router Table to determine if the packet ingres s interface is on the shortest path from receipt site to source address. If shortest path Tree is used, then the source address is the address of source host which sends Multi cast Data Packets; if Shared Tree is used, then the source address is the address of t he root of the Shared-Tree. When Multicast data packet gets to the router, if RPF chec k passes, then the data packet is forwarded according to Multicast forward item, and th

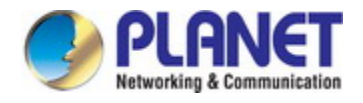

e data packet will be discarded else wise.

### **42.1.4 IP Multicast Application**

IP Multicast technology has effectively solved the problem of sending in single poin t and receiving in multipoint. It has achieved the effective data transmission from a poi nt to multiple points, saved a great deal of network bandwidth and reduced network loa d. Making use of the Multicast property of network, some new value-added operations can be supplied conveniently. In Information Service areas such as online living broadc ast, network TV, remote education, remote medicine, real time video/audio meeting, the following applications may be supplied:

- 1) Application of Multimedia and Streaming Media
- 2) Data repository, finance application (stock) etc
- 3) Any data distribution application of "one point to multiple points"

In the situation of more and more multimedia operations in IP network, Multicast h as tremendous market potential and Multicast operation will be generalized and populari zed.

## **42.2 IGMP**

### **42.2.1 Introduction to IGMP**

IGMP (Internet Group Management Protocol) is the protocol in TCP/IP protocol fami ly which is responsible for IP multicast member management. It is used to set up and maintain multicast group member relationship between IP host and its neighbor multicas t switches. IGMP does not include the spread and maintenance of relation information of group members among multicast switches, this work is accomplished by each multic ast routing protocol. All hosts participating in multicast must implement IGMP protocol.

Hosts participating IP multicast can join in and exit multicast group at any location, any time and without limit of member total. Multicast switch does not need and not lik ely to save all relationships of all hosts. It only gets to know if there are receivers of s ome multicast group, i.e. group member, on the network segment each interface conne cts to. And the host only needs to save which multicast groups it joined.

IGMP is asymmetric between host and router: the host needs to respond the IGMP query messages of multicast switches, i.e. to report message response in membership; the switch sends out membership query messages periodically, and then determine if t here are hosts of some specific group joining in the sub-network it belongs to based o

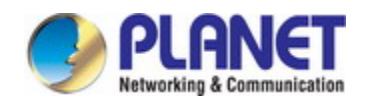

n the received response message, and send out query of specific group (IGMP version 2) when receiving the report of a host exiting the group to determine if there exists no member in some specific group.

Up to now, there are three versions of IGMP: IGMP version1 (defined by RFC1112), IGMP version2 (defined by RFC2236) and IGMP version3 (defined by RFC3376).

The main improvements of IGMP version2 over version1 are:

1. The election mechanism of multicast switches on the shared network segment

Shared network segment is the situation of there is more than one multicast switch on a network segment. Under this kind of situation, since all switches which runs IGM P under this network segment can get membership report message from the host, ther efore, only one switch is required to transmit membership query message, so an excha nge election mechanism is required to determine a switch as query machine. In IGMP version1, the selection of query machine is determined by Multicast Routing Protocol; I GMP version2 made an improvement for it, it prescribed that when there are more tha n one multicast switches on the same network segment, the multicast switch with the l owest IP address will be elected as the query machine.

2. IGMP version2 added Leave Group Mechanism

In IGMP version 1, the host leaves the multicast group silently without sending any notification to any multicast switch. This causes that the multicast switch can only dete rmine the leave of multicast member by multicast group response time-out. But in versi on2, when a host decides to leave a multicast group, if it is the host which gives resp onse to the latest membership query message, then it will send out a message implyin g it is leaving.

3. IGMP version 2 added the query to specific group

In IGMP version1, a query of multicast switch is for all multicast groups on the net work segment. This query is called general group query. In IGMP version2, query of sp ecific group is added besides general group query. The destination IP address of this k ind of query message is the IP address of the multicast group, the group address field part of the message is also the IP address of the multicast group. Thus it is prevente d that hosts which are other multicast group members transmit response message.

4. IGMP version2 added the biggest response time field

IGMP version2 added the biggest response time field to dynamically adjust the res ponse time of the host to group query message.

The main features of version3 is allowing the host to choose receiving from or reje cting a certain source, which is the basis of SSM (Source-Specific Multicast) multicast. For example, when a host is sending a report of INCLUDE{10.1.1.1, 10.1.1.2} to some group G, that means the host needs the router to forward the flux from 10.1.1.1 and

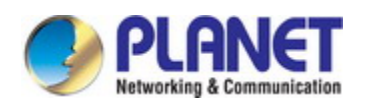

10.1.1.2; when a host is sending a report of EXCLUDE{192.168.1.1} to some group G, that means the host needs the flux from all sources of group G except 192.168.1.1. Th is makes a great difference from the previous IGMP.

The main improvements of IGMP Version3 over IGMP Version1 and Version2 are:

- 1. The status to be maintained is group and source list, not only the groups in IGMP  $V<sub>2</sub>$
- 2. The interoperations with IGMPv1 and IGMPv2 are defined in IGMPv3 status.
- 3. IP service interface is modified to allow specific source list thereby.
- 4. The queried includes his/her Robustness Variable and Query Interval in query grou p to allow the synchronization with these variables of non-queries.
- 5. Max Response Time in Query Message has an exponential range, with maximum v alue from 25.5 secs of v2 to 53 mins, which can be used in links of great capacit y.
- 6. In order to increase strength, the host retransmits State-Change message.
- 7. Additional data is defined to adapt future extension.
- 8. Report group is sent to 224.0.0.22 to help with IGMP Snooping of Layer 2 Switch.
- 9. Report group can include more than one group record, and it allows using small g roup to report complete current status.
- 10. The host does not restrain operation any more, which simplifies the implement and allows direct membership trace.
- 11. In querying messages, the new router side restraint process (S sign) modified the existing strength of IGMPv2.

### **42.2.2 IGMP Configuration Task List**

- 1. Enable IGMP (Required)
- 2. Configure IGMP sub-parameters (Optional)
	- (1) Configure IGMP group parameters
		- 1) Configure IGMP group filtering conditions
		- 2) Configure IGMP to join in group
		- 3) Configure IGMP to join in static group
	- (2)Configure IGMP query parameters
		- 1) Configure the interval of IGMP sending query message
		- 2) Configure the maximum response time of IGMP query
		- 3) Configure time-out of IGMP query
	- (3) Configure IGMP version
- 3. Disable IGMP Protocol
- **1. Enable IGMP Protocol**

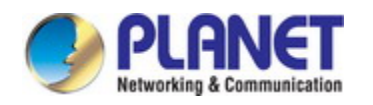

There are not specific commands for enabling IGMP Protocol on the Layer 3 switc

- h. Enabling any multicast protocol under corresponding interface will automatically enabl
- e IGMP.

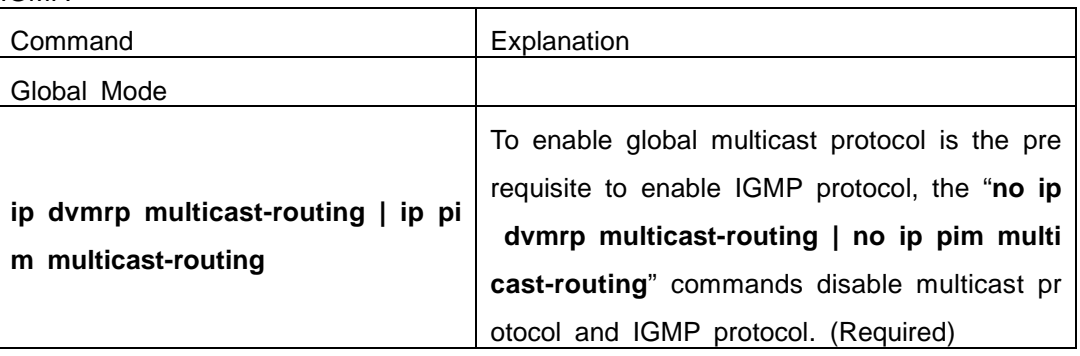

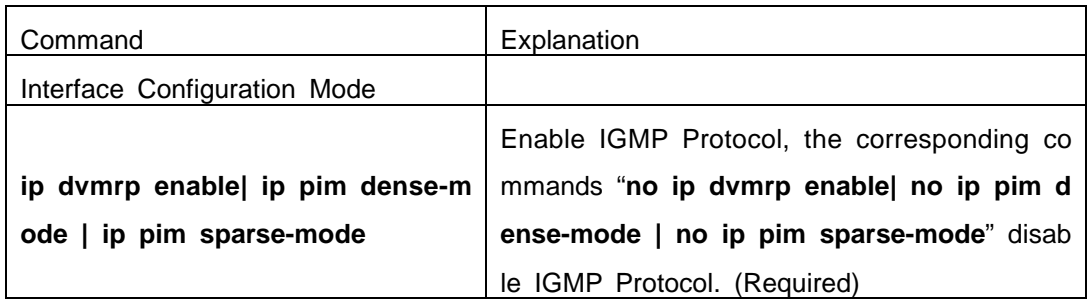

#### **2. Configure IGMP Sub-parameters**

#### (**1**)**Configure IGMP group parameters**

- 1) Configure IGMP group filtering conditions
- 2) Configure IGMP to join in group
- 3) Configure IGMP to join in static group

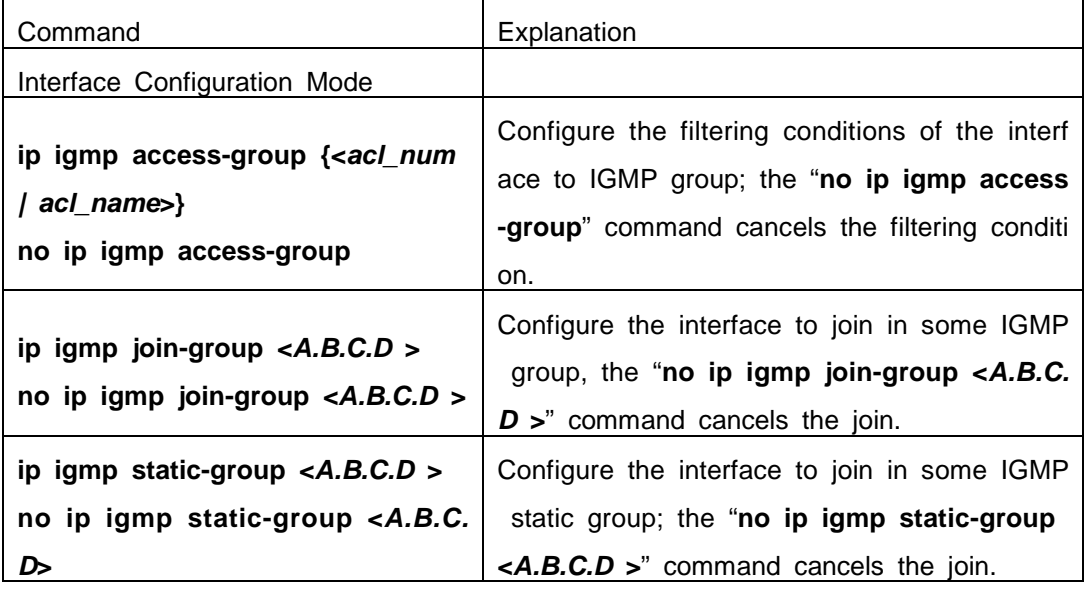

#### (**2**)**Configure IGMP Query parameters**

- 1) Configure interval for IGMP to send query messages
- 2) Configure the maximum response time of IGMP query

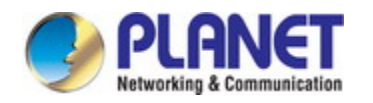

3) Configure the time-out of IGMP query

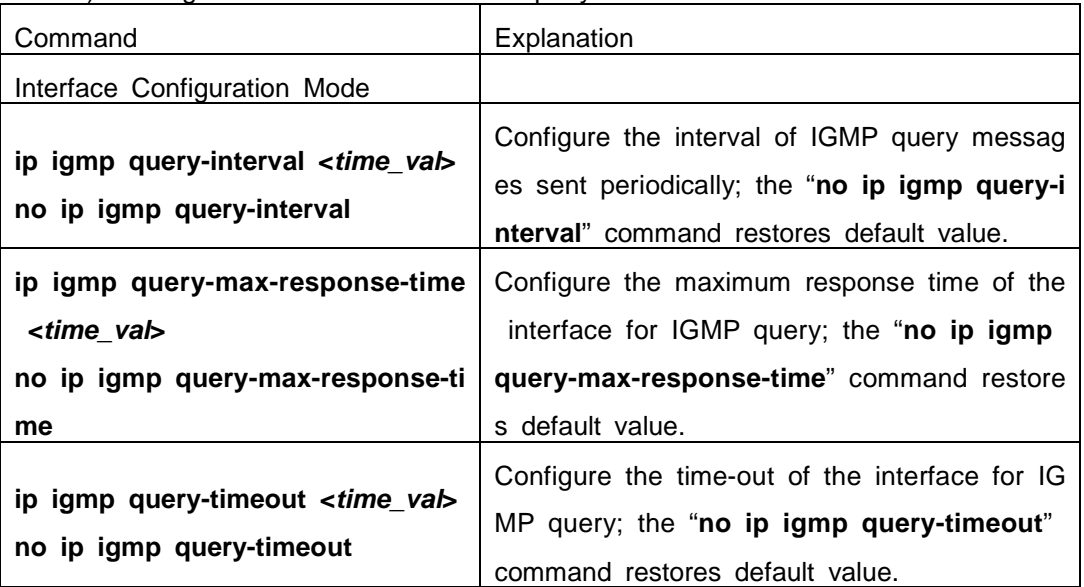

#### (**3**)**Config IGMP version**

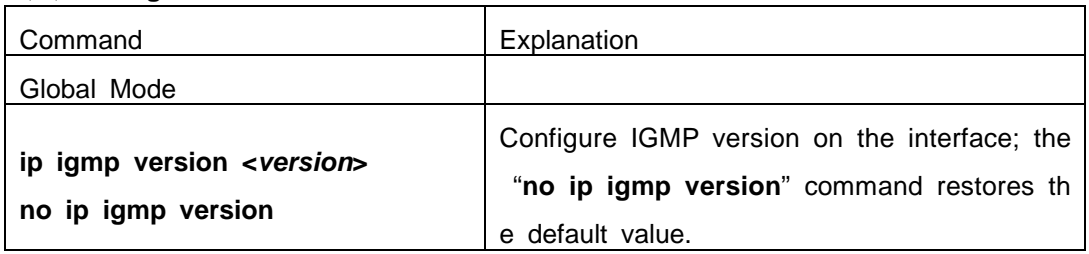

#### **3. Disable IGMP Protocol**

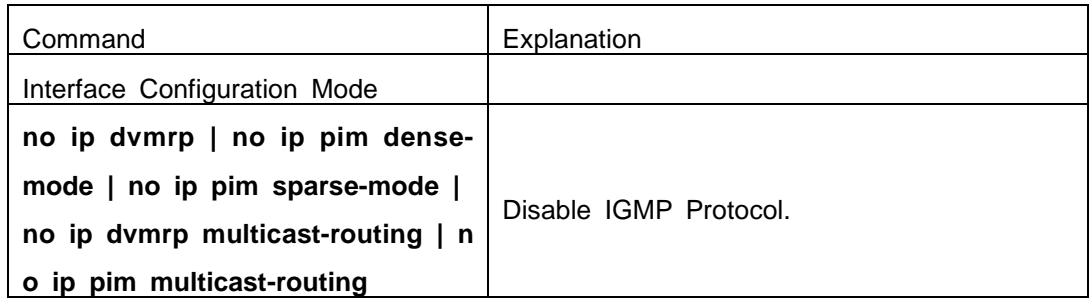

## **42.2.3 IGMP Configuration Examples**

As shown in the following figure, add the Ethernet ports of Switch A and Switch B to corresponding VLAN, and start PIM-DM on each VLAN interface.

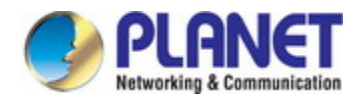

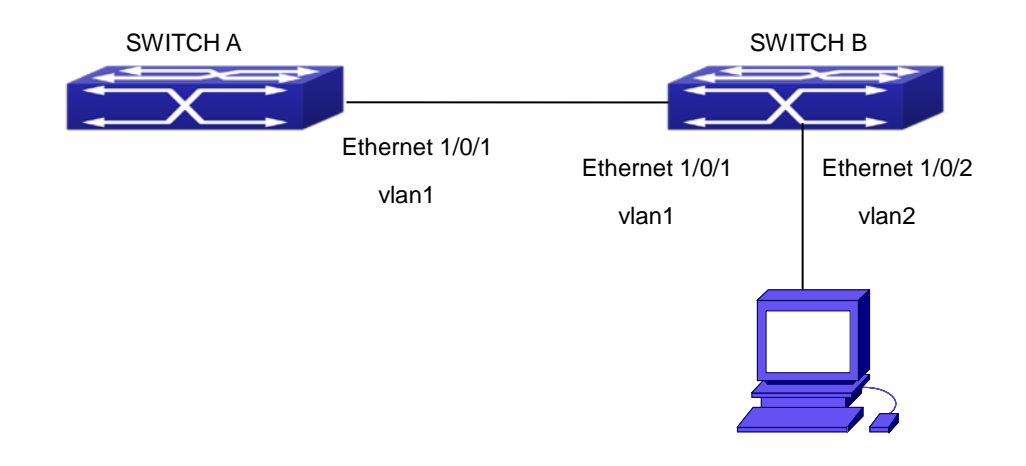

Fig 1-1 IGMP Network Topology Diagram

The configuration procedure for SwitchA and SwitchB is as follows: (1) Configure SwitchA: Switch(config)#ip pim multicast-routing Switch (config)#interface vlan 1 Switch(Config-if-Vlan1)#ip address 12.1.1.1 255.255.255.0 Switch(Config-if-Vlan1)#ip pim dense-mode (2) Configure SwitchB: Switch(config)#ip pim multicast-routing Switch(config)#interface vlan1 Switch(Config-if-Vlan1)#ip address 12.1.1.2 255.255.255.0 Switch(Config-if-Vlan1)#ip pim dense-mode Switch(Config-if-Vlan1)#exit Switch(config)#interface vlan2 Switch(Config-if-Vlan1)#ip address 20.1.1.1 255.255.255.0 Switch(Config-if-Vlan2)#ip pim dense-mode Switch(Config-if-Vlan2)#ip igmp version 3

## **42.2.4 IGMP Troubleshooting**

In configuring and using IGMP Protocol, IGMP Protocol might not operate normally caused by physical connection or incorrect configuration. Therefore, user should pay att ention to the following issues:

- $\degree$  Firstly to assure that physical connection is correct;
- $\degree$  Next, to assure the Protocol of Interface and Link protocol is UP (use show interfac e command);

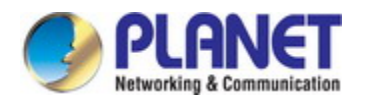

- $\degree$  Afterwards, to assure to start a kind of multicast protocol on the interface;
- $\degree$  Multicast Protocol requires RPF Check using unicast routing; therefore the correctne ss of unicast routing must be assured beforehand.

## **42.3 IGMP Snooping**

### **42.3.1 Introduction to IGMP Snooping**

IGMP (Internet Group Management Protocol) is a protocol used in IP multicast. IG MP is used by multicast enabled network device (such as a router) for host membershi p query, and by hosts that are joining a multicast group to inform the router to accept packets of a certain multicast address. All those operations are done through IGMP me ssage exchange. The router will use a multicast address (224.0.0.1) that can address t o all hosts to send an IGMP host membership query message. If a host wants to join a multicast group, it will reply to the multicast address of that a multicast group with a n IGMP host membership reports a message.

IGMP Snooping is also referred to as IGMP listening. The switch prevents multicast traffic from flooding through IGMP Snooping, multicast traffic is forwarded to ports ass ociated to multicast devices only. The switch listens to the IGMP messages between th e multicast router and hosts, and maintains multicast group forwarding table based on t he listening result, and can then decide to forward multicast packets according to the f orwarding table.

Switch provides IGMP Snooping and is able to send a query from the switch so th at the user can use switch in IP multicast.

## **42.3.2 IGMP Snooping Configuration Task List**

- 1. Enable IGMP Snooping
- 2. Configure IGMP Snooping

#### **1. Enable IGMP Snooping**

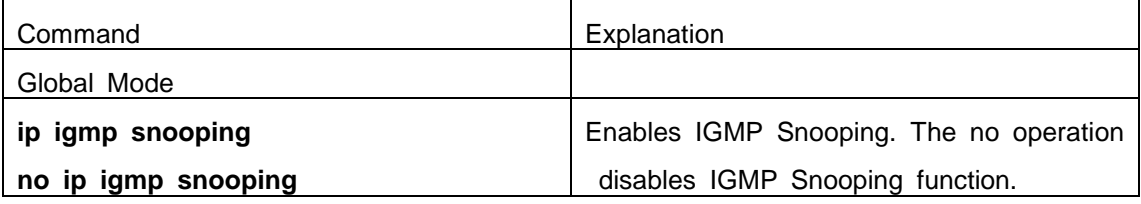

**2. Configure IGMP Snooping** 

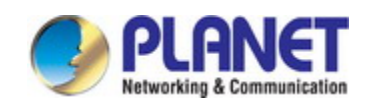

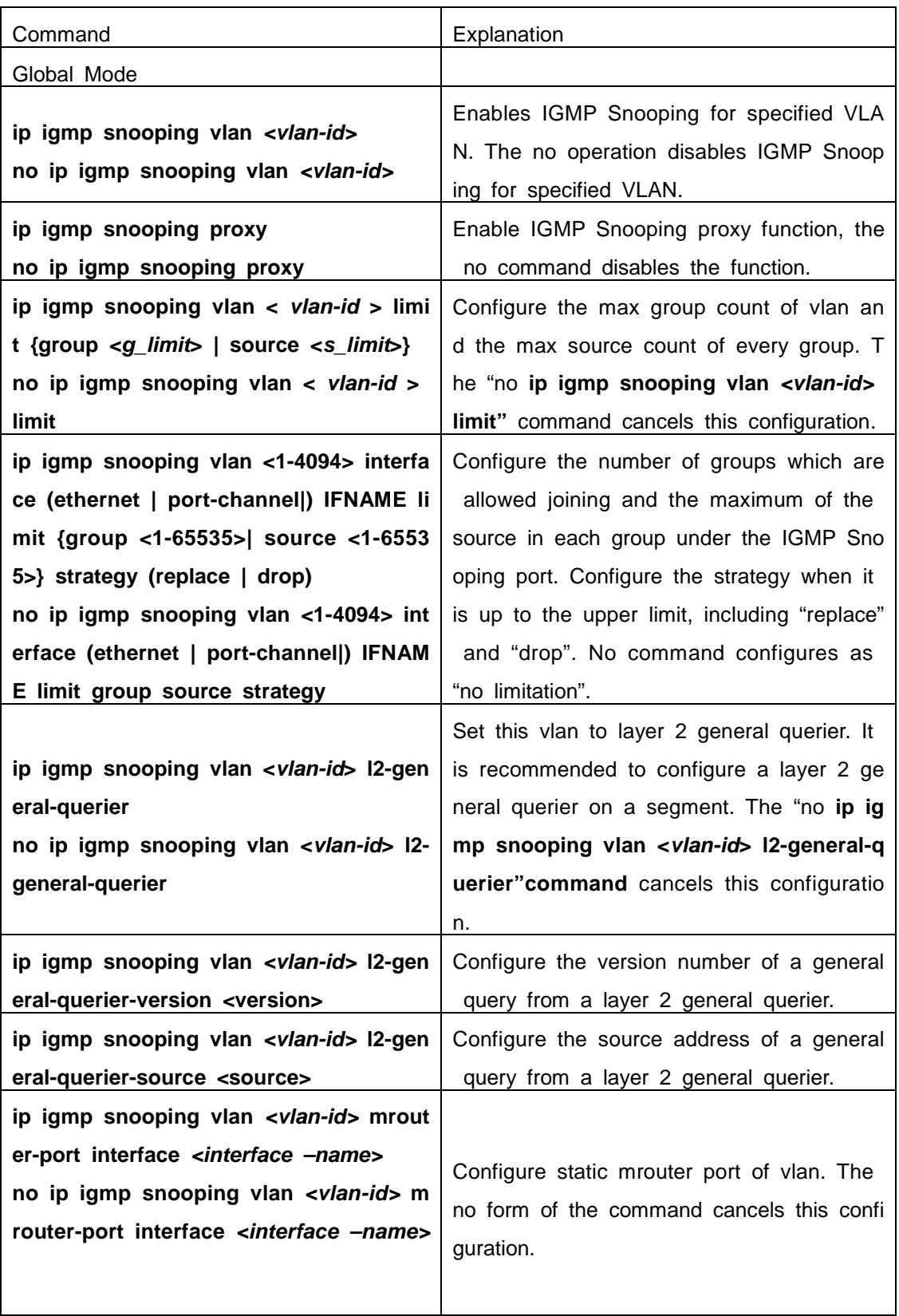

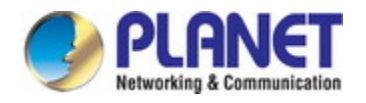

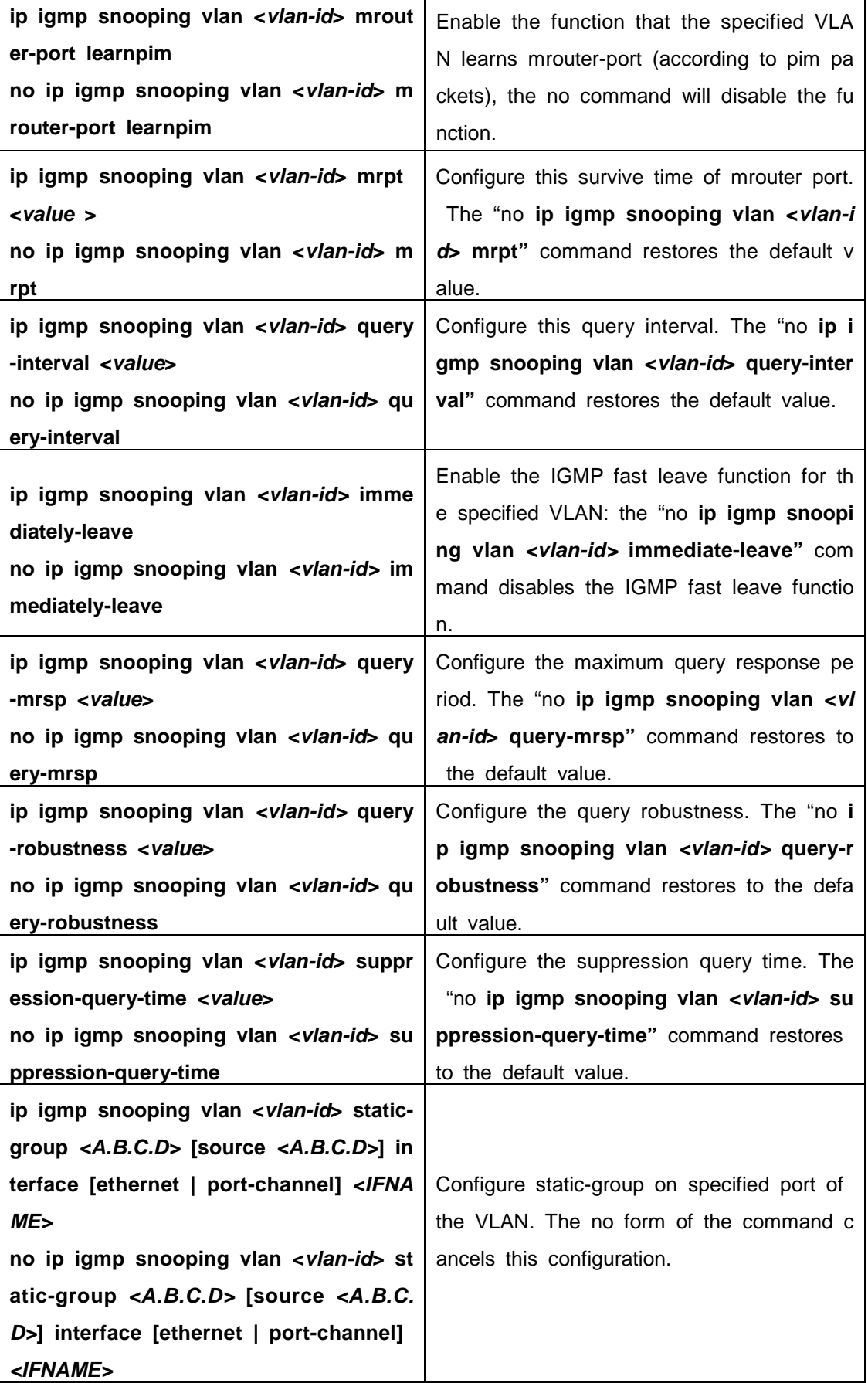

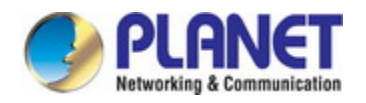

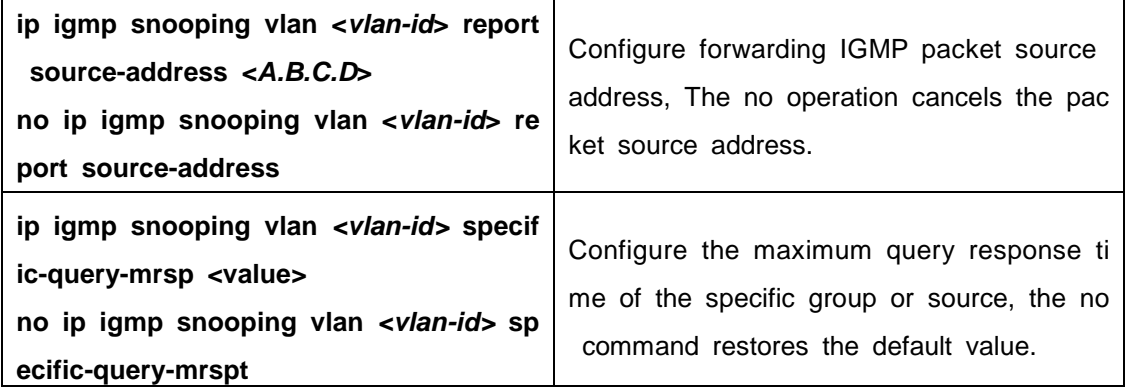

## **42.3.3 IGMP Snooping Examples**

**Scenario 1: IGMP Snooping function** 

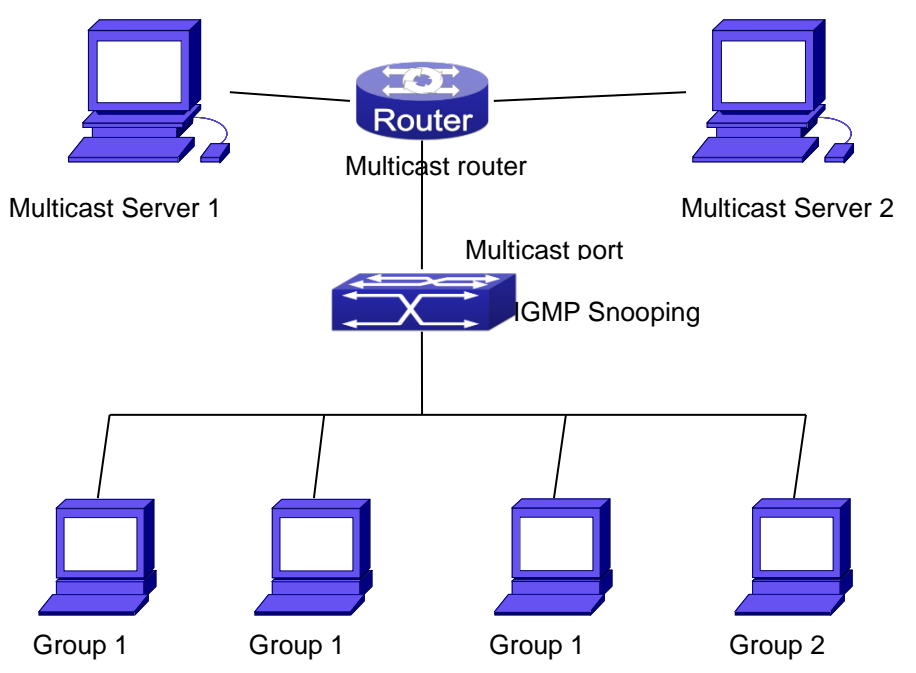

Fig 1-2 Enabling IGMP Snooping function

Example: As shown in the above figure, a VLAN 100 is configured in the switch and in cludes ports 1, 2, 6, 10 and 12. Four hosts are connected to port 2, 6, 10 and 12 res pectively and the multicast router is connected to port 1. As IGMP Snooping is disable d by default either in the switch or in the VLANs, If IGMP Snooping should be enabled in VLAN 100, the IGMP Snooping should be first enabled for the switch in Global Mo de and in VLAN 100 and set port 1 of VLAN 100 to be the mrouter port.

The configuration steps are listed below: Switch(config)#ip igmp snooping

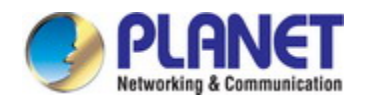

Switch(config)#ip igmp snooping vlan 100

Switch(config)#ip igmp snooping vlan 100 mrouter interface ethernet 1/0/1

#### **Multicast Configuration**

Suppose two programs are provided in the Multicast Server using multicast address Gr oup1 and Group2, three of four hosts running multicast applications are connected to p ort 2, 6, 10 plays program1, while the host is connected to port 12 plays program 2. **IGMP Snooping listening result:** 

The multicast table built by IGMP Snooping in VLAN 100 indicates ports 1, 2, 6, 10 in Group1 and ports 1, 12 in Group2.

All the four hosts can receive the program of their choice: ports 2, 6, 10 will not receiv e the traffic of program 2 and port 12 will not receive the traffic of program 1.

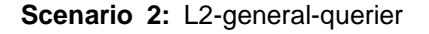

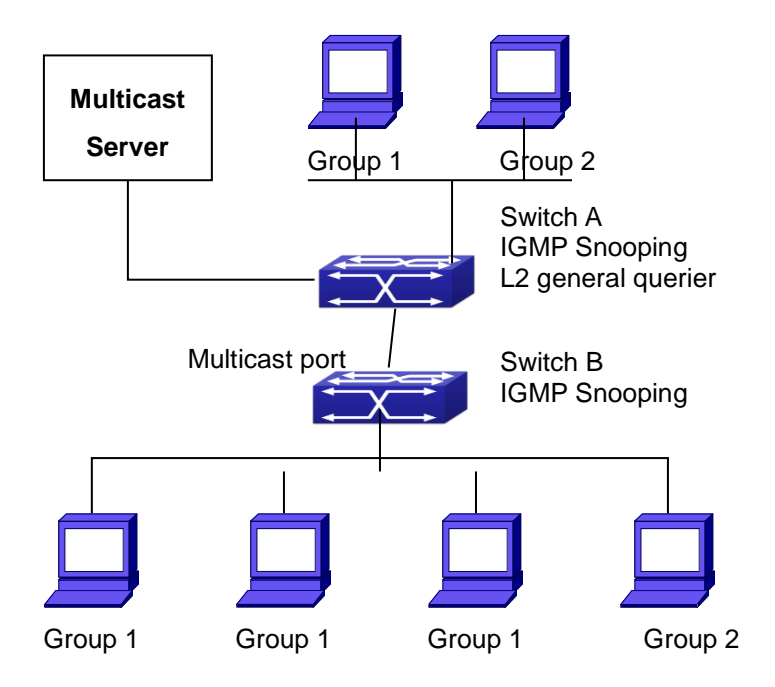

Fig 1-3 The switches as IGMP Queries

The configuration of Switch2 is the same as the switch in scenario 1, SwitchA takes th e place of Multicast Router in scenario 1. Let's assume VLAN 60 is configured in Switc hA, including ports 1, 2, 10 and 12. Port 1 connects to the multicast server, and port 2 connects to Switch2. In order to send Query at regular interval, IGMP query must ena bled in Global mode and in VLAN60.

### **The configuration steps are listed below:**  SwitchA#config

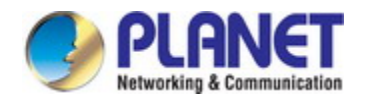

SwitchA(config)#ip igmp snooping SwitchA(config)#ip igmp snooping vlan 60 SwitchA(config)#ip igmp snooping vlan 60 L2-general-querier

SwitchB#config SwitchB(config)#ip igmp snooping SwitchB(config)#ip igmp snooping vlan 100 SwitchB(config)#ip igmp snooping vlan 100 mrouter interface ethernet 1/0/1

**Multicast Configuration** The same as scenario 1 **IGMP Snooping listening result:**  Similar to scenario 1

#### **Scenario 3:** To run in cooperation with layer 3 multicast protocols.

SWITCH which is used in Scenario 1 is replaced with ROUTER with specific configurati ons remains the same. And multicast and IGMP snooping configurations are the same with what it is in Scenario 1. To configure PIM-SM on ROUTER, and enable PIM-SM o n vlan 100 (use the same PIM mode with the connected multicast router)

Configurations are listed as below: switch#config switch(config)#ip pim multicast-routing switch(config)#interface vlan 100 switch(config-if-vlan100)#ip pim sparse-mode

IGMP snooping does not distribute entries when layer 3 multicast protocol is enabled. It only does the following tasks.

- $\degree$  Remove the layer 2 multicast entries.
- Provide query functions to the layer 3 with vlan, S, and G as the parameters.
- When layer 3 IGMP is disabled, re-enable distributing layer 2 multicast entries.

By looking up the layer 3 IPMC entries, it can be found that ports can be indicated by the layer 3 multicast entries. This ensures the IGMP snooping can work in cooperation with the layer 3 multicast protocols.

### **42.3.4 IGMP Snooping Troubleshooting**

On IGMP Snooping function configuration and usage, IGMP Snooping might not ru

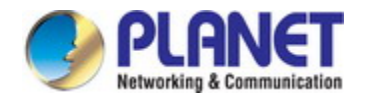

n properly because of physical connection or configuration mistakes. So the users shoul d note that:

- $\degree$  Make sure correct physical connection
- Activate IGMP Snooping on whole configuration mode (use **ip igmp snooping**)
- Configure IGMP Snooping at VLAN on whole configuration mode ( use **ip igmp sn ooping vlan <vlan-id>**)
- $\degree$  Make sure one VLAN is configured as L2 common checker in same mask, or mak e sure configured static mrouter
- Use **show ip igmp snooping vlan <vid>** command check IGMP Snooping informat ion

## **42.4 IGMP Proxy Configuration**

### **42.4.1 Introduction to IGMP Proxy**

IGMP/MLD proxy which is introduced in rfc4605, is a simplified multicast protocol r unning at edge boxes. The edge boxes which runs the IGMP/MLD proxy protocol, does not need to run complicated multicast routing protocols such as PIM/DVMRP. However they work with multicast protocol enabled network through IGMP/MLD proxy. They can simplify the implementation of multicasting on edge devices.

The IGMP/MLD proxy works between the multicast router and the client, it works a s both the multicast host and router. Upstream and downstream ports should be specifi ed in the IGMP/MLD proxy configuration. The host protocol runs at upstream ports, whil e the router protocol runs at downstream ports. The switch collects the join and leave messages received from downstream ports and forward them to the multicast router thr ough upstream ports.

The IGMP proxy configuration is exclusive with PIM and DVMRP configuration.

## **42.4.2 IGMP Proxy Configuration Task List**

- 1. Enable IGMP Proxy function
- 2. Enable configurations for both downstream and upstream ports for the IGMP Prox y in different interfaces
- 3. Configure IGMP Proxy
- **1. Enable IGMP Proxy function**

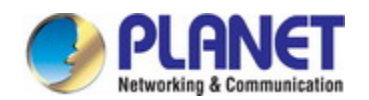

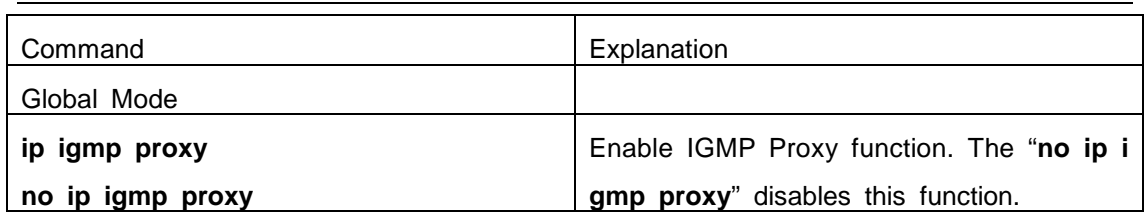

### **2. Enable configurations for both downstream and upstream ports for the IGMP P roxy in different interfaces**

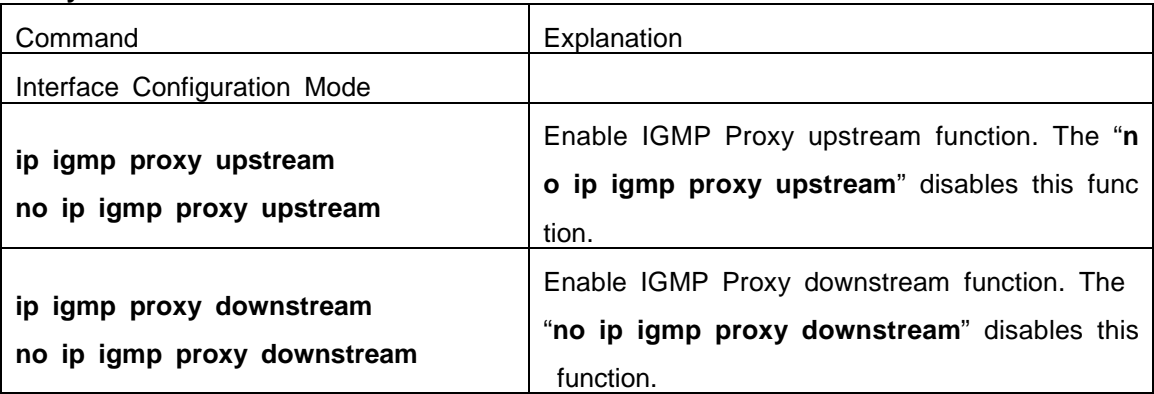

### **3. Configure IGMP Proxy assistant parameter**

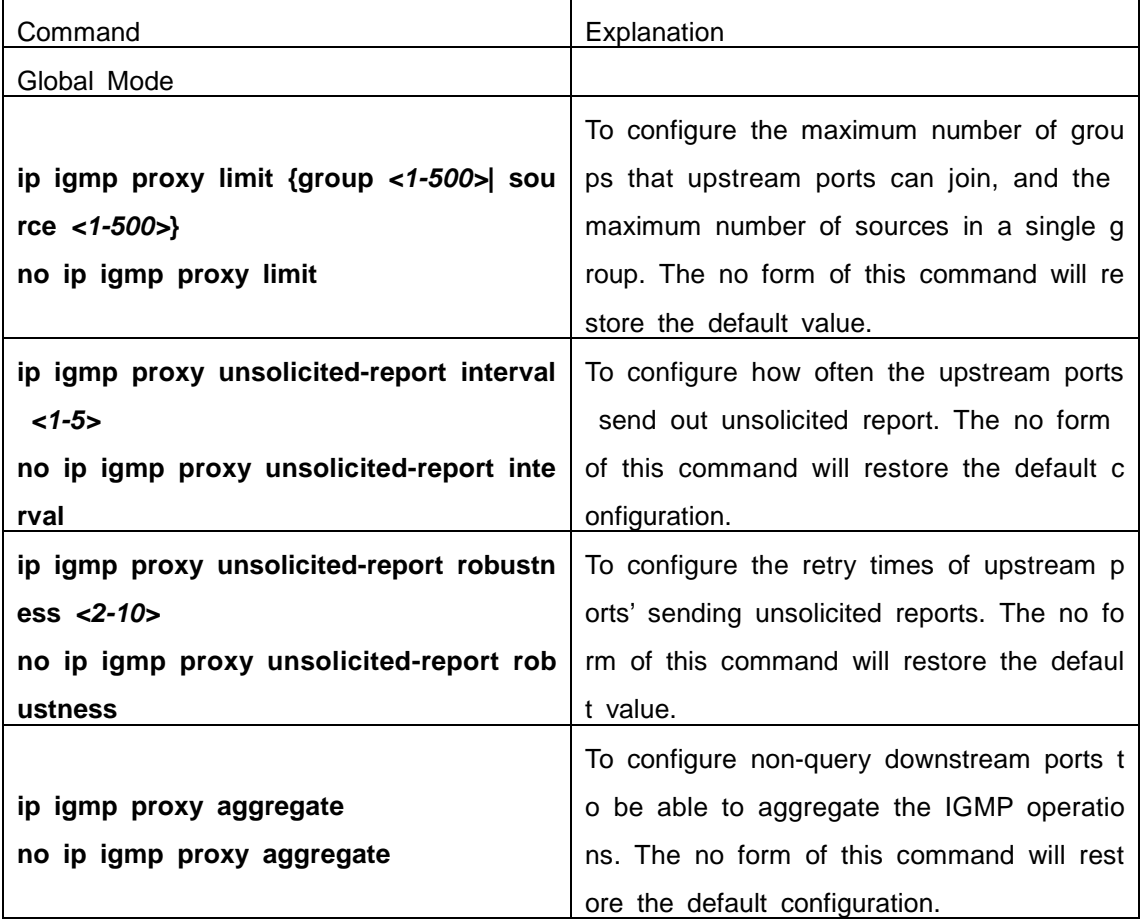

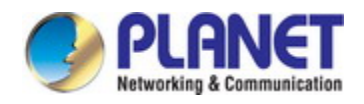

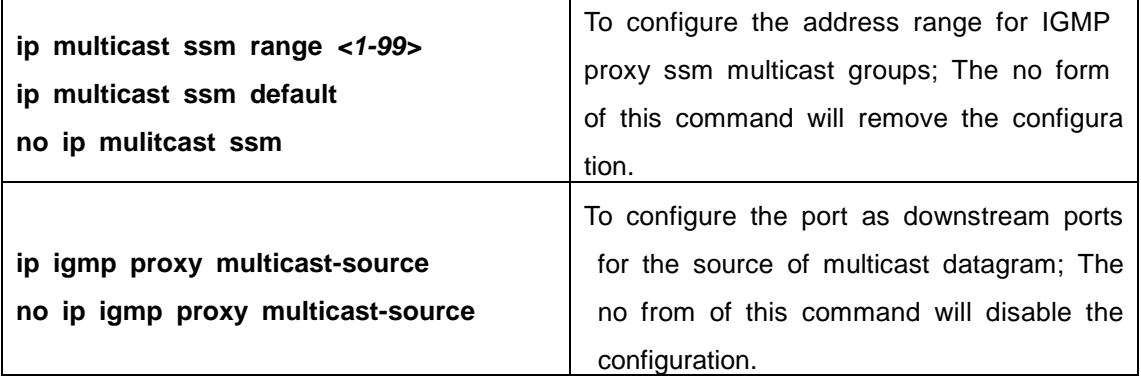

## **42.4.3 IGMP Proxy Examples**

**Example 1:** IGMP Proxy function.

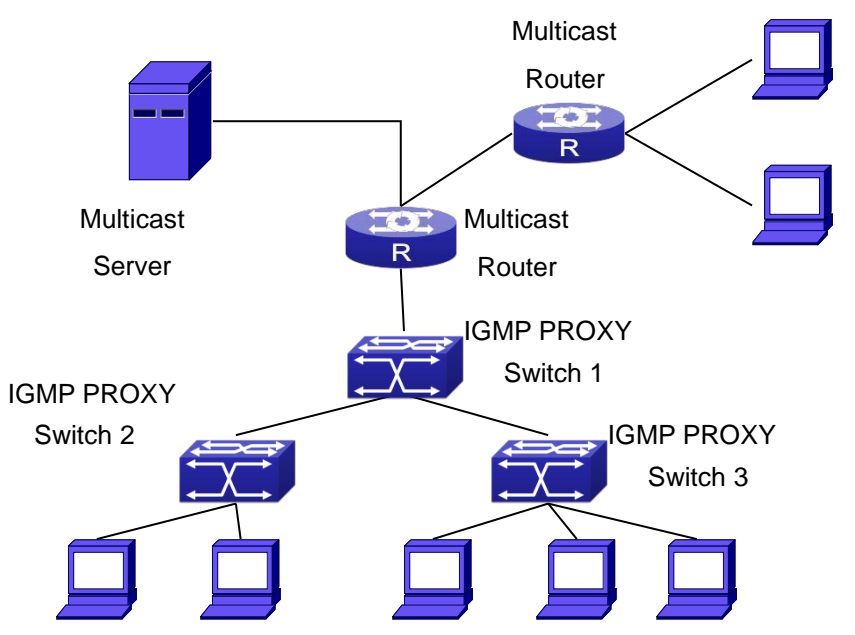

Fig 1-4 IGMP Proxy Topology Diagram

As it is show in the figure above, the switch functions as IGMP Proxy in a networ k of topology of tree, the switch aggregates the multicast dataflow from upstream port and redistributes them to the downstream ports, while the IGMP membership reports flo w from downstream ports to upstream ports. Three IGMP Proxy enabled switches whic h are connected in tree topology, respectively have one port connected to multicast rou ters, and no less than one ports connected to hosts or upstream ports from other IGM P Proxy enabled switches.

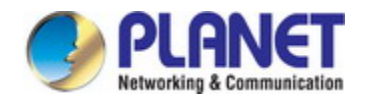

### **The configuration steps are listed below:** Switch#config Switch(config)#ip igmp proxy Switch(Config)#interface vlan 1 Switch(Config-if-Vlan1)#ip igmp proxy upstream Switch(Config)#interface vlan 2 Switch(Config-if-Vlan2)#ip igmp proxy downstream

#### **Multicast Configuration:**

Suppose the multicast server offers some programs through 224.1.1.1. Some hosts subscribe that program at the edge of the network. The IGMP multicast members repo rt themselves to the downstream ports of IGMP Proxy enabled Switch 2 and Switch 3. Switch 2 and Switch 3 then aggregate the group membership information and send the m through the upstream ports. Switch 1 finally forward these membership information to the multicast router when receiving the group membership information through upstrea m ports, and deliver the multicast dataflow through downstream ports.

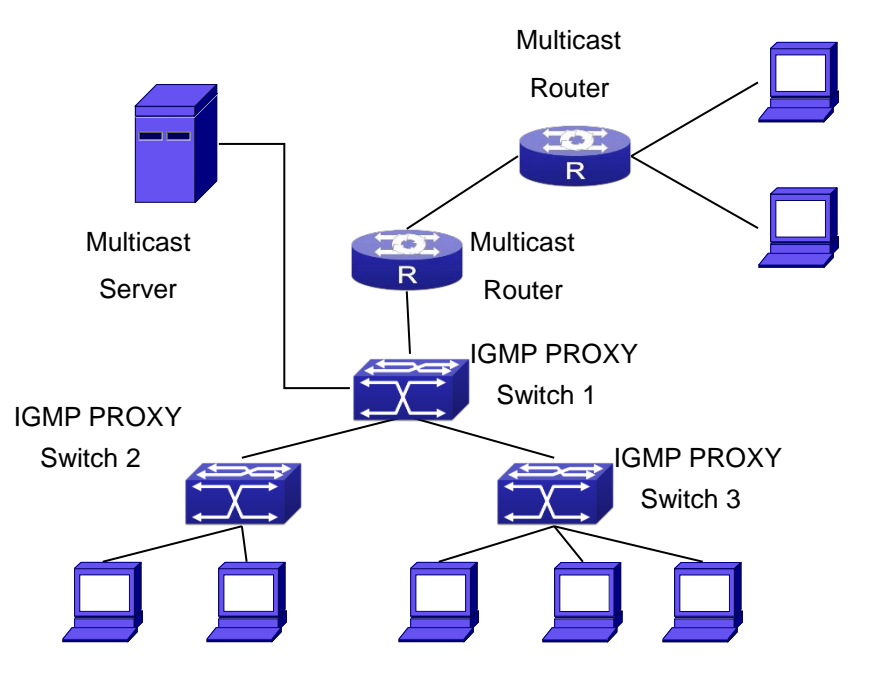

**Example2:** IGMP Proxy for multicast sources from downstream ports.

Fig 1-5 IGMP Proxy for multicast sources from downstream ports

As it is show in the figure above, IGMP Proxy enabled switches connected to the network in tree topology. The multicast source server connects to the downstream port of Switch1, the multicast dataflow is distributed through the upstream port and other do

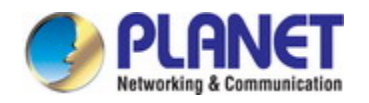

wnstream ports. Three IGMP Proxy enabled switches which are connected in tree topol ogy, respectively have one port connected to multicast routers, and no less than one p orts connected to hosts or upstream ports from other IGMP proxy enabled switches.

#### **The configuration steps are listed below:**

IGMP PROXY Switch1 configuration: Switch#config Switch(config)#ip igmp proxy Switch(Config)#interface vlan 1 Switch(Config-if-Vlan1)#ip igmp proxy upstream Switch(Config)#interface vlan 2 Switch(Config-if-Vlan2)#ip igmp proxy downstream Switch(Config-if-Vlan2)#ip igmp proxy multicast-source Route1 configuration: Switch#config Switch(config)#ip pim multicast Switch(Config)#interface vlan 1 Switch(Config-if-Vlan1)#ip pim sparse-mode Switch(Config-if-Vlan1)#ip pim bsr-border

#### **Multicast Configuration:**

Suppose the server provides programs through the multicast address 224.1.1.1, and some hosts subscribe that program on the edge of the network. The host reports their IGMP multicast group membership to Switch 2 and Switch 3 through downstream port s. Switch 2 and Switch 3 then aggregate and forward them to Switch 1 which then for wards the information to multicast router. When multicast dataflow arrives, the IGMP Pr oxy enabled switches re-distribute the group membership through upstream ports and d ownstream ports. When the multicast router receives the multicast dataflow from IGMP proxy, it will consider the multicast data source is directly connected to the router, and determine the identity of DR and ORIGINATOR. The multicast dataflow will be redistribu ted according to the PIM protocol.

### **42.4.4 IGMP Proxy Troubleshooting**

When IGMP Proxy function configuration and usage, IGMP Proxy might not run pro perly because of physical connection or configuration mistakes. So the users should not e that:

 $\degree$  Make sure physical connection correctly;

Activate IGMP Proxy on whole Global mode (use **ip igmp proxy**);

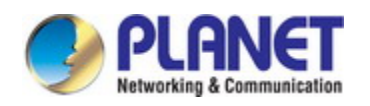

- $\degree$  Make sure configure one upstream port and at least one downstream port under in terface configuration mode (Use **ip igmp proxy upstream**, **ip igmp proxy downst ream**);
- Use **show ip igmp proxy** command to check if the IGMP Proxy information is cor rect.

If the IGMP Proxy problem remains unsolved, please use debug IGMP Proxy and other debugging command and copy the DEBUG message within three minutes, send t he recorded message to the technical service center of our company.

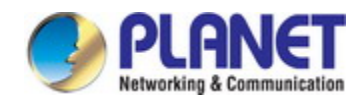

# **Chapter 43 IPv6 Multicast Protocol**

### **43.1 MLD**

### **43.1.1 Introduction to MLD**

MLD (Multicast Listener Discovery) is the multicast group member (receiver) discov ery protocol serving IPv6 multicast. It is similar to IGMP Protocol in IPv4 multicast appli cation. Correspondingly, MLD Protocol version1 is similar to IGMP Protocol version2, an d MLD Protocol version2 is similar to IGMP Protocol version3. Current firmware suppo rts MLDv1/ MLDv2.

The IPv6 multicast hosts can join or leave from multicast group at any location, an y time, regardless of the total number of group members. It is unnecessary and imposs ible for multicast switch to store the relationship among all host members. Multicast swi tch simply finds out via MLD protocol if there are receivers of certain multicast group o n the network segment connected to each port. The only thing host need to do is to k eep the record of which multicast groups it joined.

MLD is unsymmetrical between host and switch: the host needs to respond the ML D query message of multicast switch with membership report message; the switch perio dically sends membership query message and determines if there is host joining a spe cific group in its subnetworks according to the response message received, and after it receives the report of a host quitting from the group, it sends out the query for the gr oup to confirm if there is no member left in it.

There are three types of protocol messages of MLD Protocol, that is, Query, Repo rt and Done (which is corresponding to Leave of IGMPv2). Like IGMPV2, the Query m essages include General Query and Specific Group Query. General Query uses the mul ticast address FF02::1 of hosts as destination address, the group address is 0; and Sp ecific Group Query use its group address as destination address. The multicast address es of MLD use 130, 131 and 132 as data types denoting the three kinds of messages mentioned above. Other logic is basically same as IGMPv2.

MLD protocol version2 use FF02::16 as destination address of membership report, and 143 as data type. The other logic of MLD Protocol version2 is similar to IGMP Protocol version3.

### **43.1.2 MLD Configuration Task List**

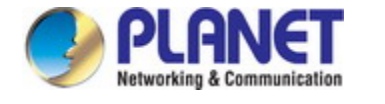

- 1、 Start MLD (Required)
- 2、 Configure MLD auxiliary parameters (Required)
	- (1) Configure MLD group parameters
		- 1) Configure MLD group filter conditions
	- (2) Configure MLD query parameters
		- 1)Configure the interval of MLD sending query message
		- 2) Configure the maximum response time of MLD query
		- 3)Configure overtime of MLD query
- 3、 Shut down MLD Protocol

#### **1. Start MLD Protocol**

There is no special command for starting MLD Protocol on EDGECORE series lay er 3 switches. MLD Protocol will automatically start up as long as any IPv6 multicast p rotocol is started on corresponding interface.

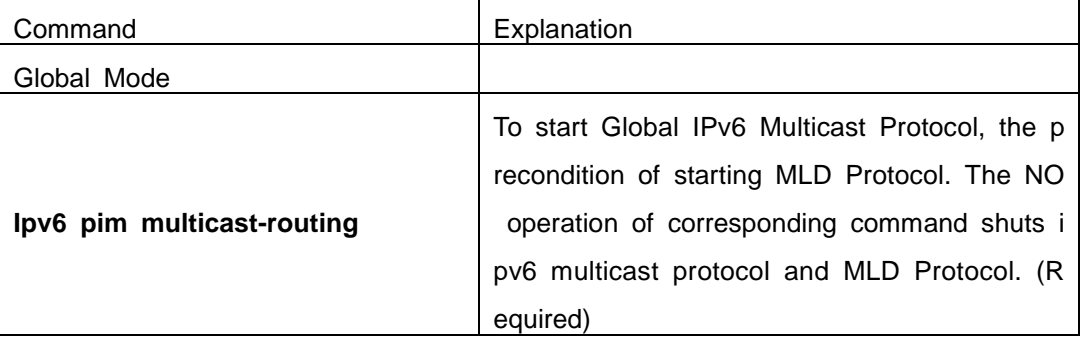

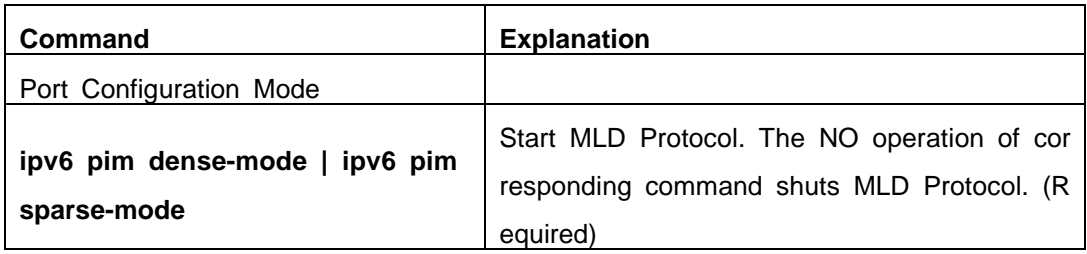

#### **2. Configure MLD auxiliary parameters**

#### (**1**)**Configure MLD group parameters**

1) Configure MLD group filter conditions

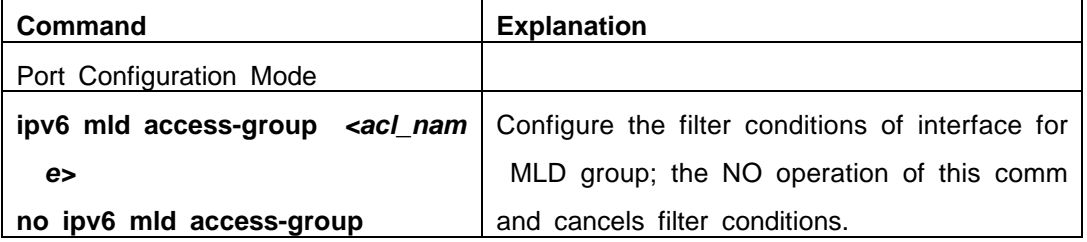

#### (**2**)**Configure MLD Query parameters**

1)Configure interval time for MLD to send query messages

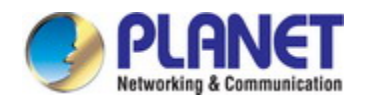

2) Configure the maximum response time of MLD query

3)Configure the overtime of MLD query

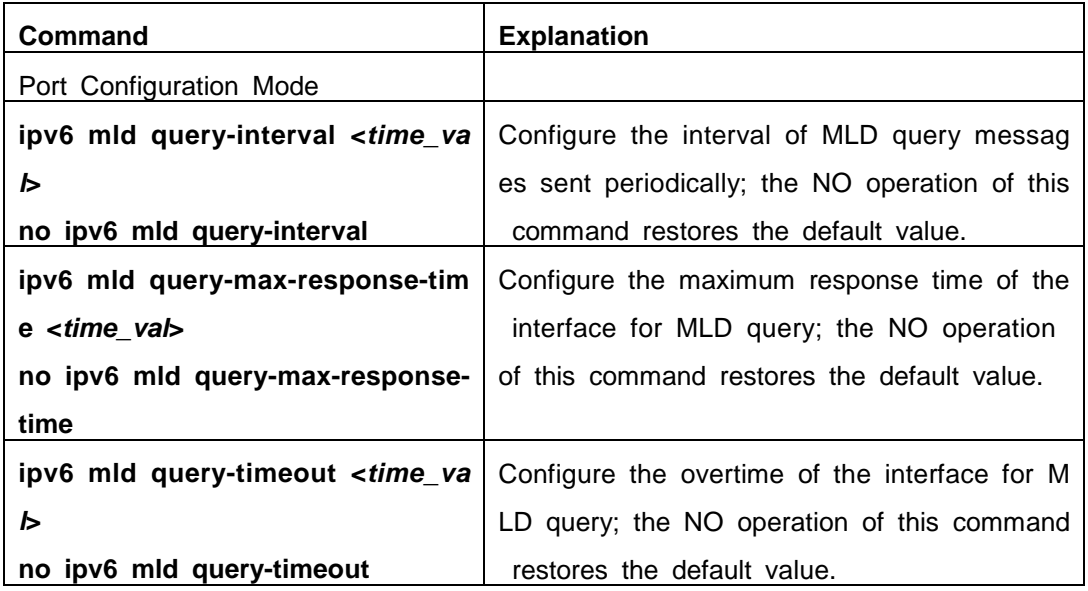

#### **3. Shut down MLD Protocol**

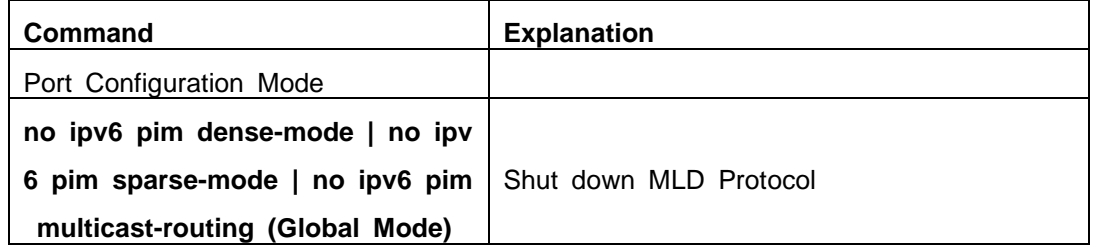

## **43.1.3 MLD Typical Application**

As shown in the following figure, add the Ethernet interfaces of Switch A and Swit ch B to corresponding vlan, and start PIM6 on each vlan interface.

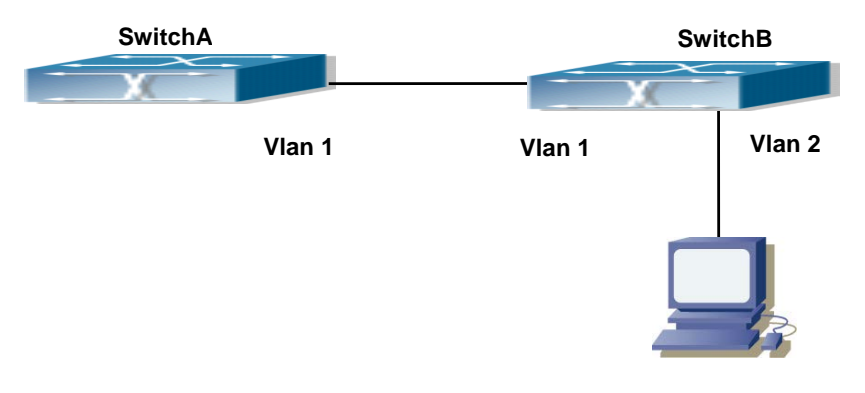

Fig 2-1 Network Topology Diagram

The configuration procedure for SwitchA and SwitchB is as below:

(1) Configure SwitchA:

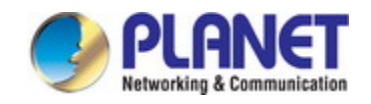

Switch (config) #ipv6 pim multicast-routing Switch (config) #ipv6 pim rp-address 3FFE::1 Switch (config) #interface vlan 1 Switch (Config-if-Vlan1) #ipv6 address 3FFE::1/64 Switch (Config-if-Vlan1) #ipv6 pim sparse-mode (2) Configure SwitchB: Switch (config) #ipv6 pim multicast-routing Switch (config) #ipv6 pim rp-address 3FFE::1 Switch (config) #interface vlan1 Switch (Config-if-Vlan1) #ipv6 address 3FFE::2/64 Switch (Config-if-Vlan1) #ipv6 pim sparse-mode Switch (Config-if-Vlan1) #exit Switch (config) #interface vlan2 Switch (Config-if-Vlan2) #ipv6 address 3FFA::1/64 Switch (Config-if-Vlan2) #ipv6 pim sparse-mode Switch (Config-if-Vlan2) #ipv6 mld query-timeout 150

## **43.1.4 MLD Troubleshooting Help**

 When configuring and using MLD protocol, MLD protocol may fail to work normally due to physical connections, incorrect configuration and so on. So, users shall note th e following points:

- $\degree$  Assure the physical connection is correct.
- $\degree$  Assure the protocol of interface and link is UP (use show interface command)
- $\degree$  Assure to start one kind of multicast protocol on the interface
- $\degree$  Assure the time of the timers of each router on the same network segment is con sistent; usually we recommend the default setting.
- $\degree$  Unicast route shall be used to carry out RPF examination for multicast protocol. S o the correctness of unicast route shall be guaranteed above all.

If all attempts fail to solve the problems on MLD, please use debug commands such a s debug ipv6 MLD event/packet, and copy DEBUG information in 3 minutes and send t o Technology Service Center.

## **43.2 MLD Snooping**

### **43.2.1 Introduction to MLD Snooping**

MLD, the Multicast Listener Discovery Protocol, is used to realize multicasting in th

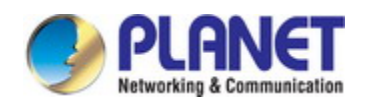

e IPv6. MLD is used by the network equipments such as routers which supports multic ast for multicast listener discovery, also used by listeners looking forward to join certain multicast group informing the router to receive data packets from certain multicast addr ess, all of which are done through MLD message exchange. First the router send an MLD Multicast listener Query message through a multicast address which can address all the listeners (namely ff02::1). Once there is a listener who wishes to join the multic ast address, it will send a MLD Multicast listener Report back through the multicast ad dress.

MLD Snooping is namely the MLD listening. The switch restricts the multicast traffic from flooding through MLD Snooping, and forward the multicast traffic to ports associat ed to multicast devices only. The switch listens to the MLD messages between multicas t routers and listeners, and maintains the multicast group forwarding list based on the li stening result. The switches forwards multicast packets according to the multicast forwar ding list

The switch realizes the MLD Snooping function while supporting MLD v2. This way, the user can acquire IPv6 multicast with the switch.

## **43.2.2 MLD Snooping Configuration Task**

- 1. Enable the MLD Snooping function
- 2. Configure the MLD Snooping

#### **1. Enable the MLD Snooping function**

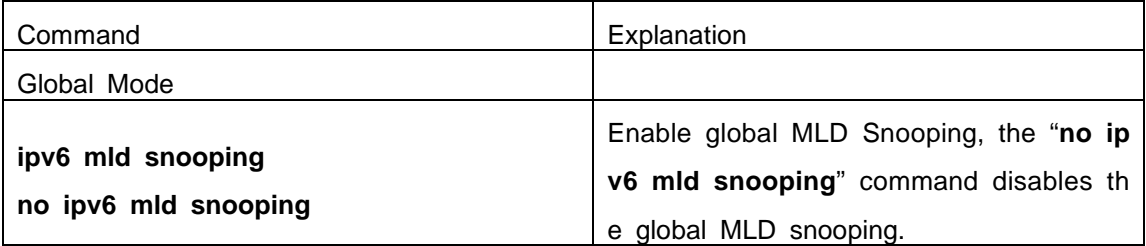

#### **2. Configure MLD Snooping**

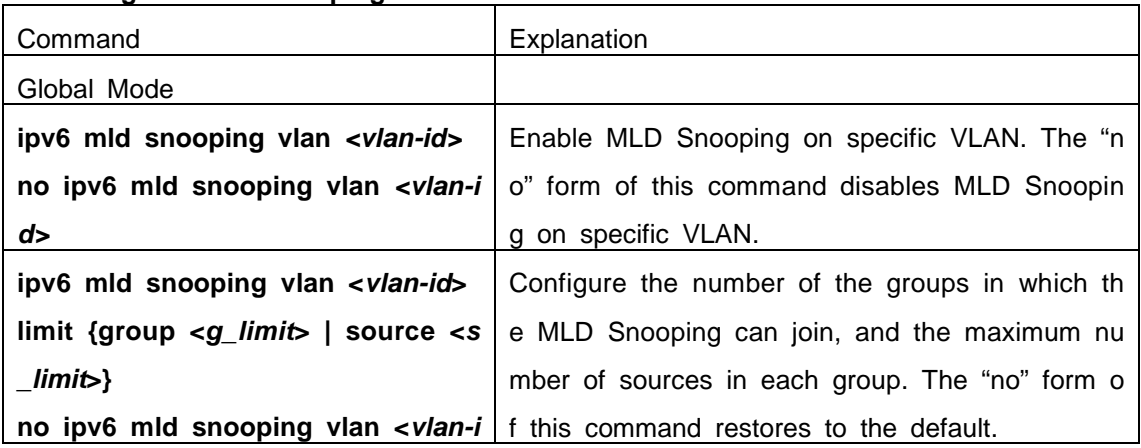

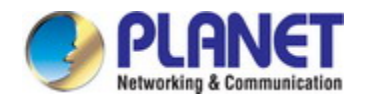

 $\overline{\phantom{a}}$ 

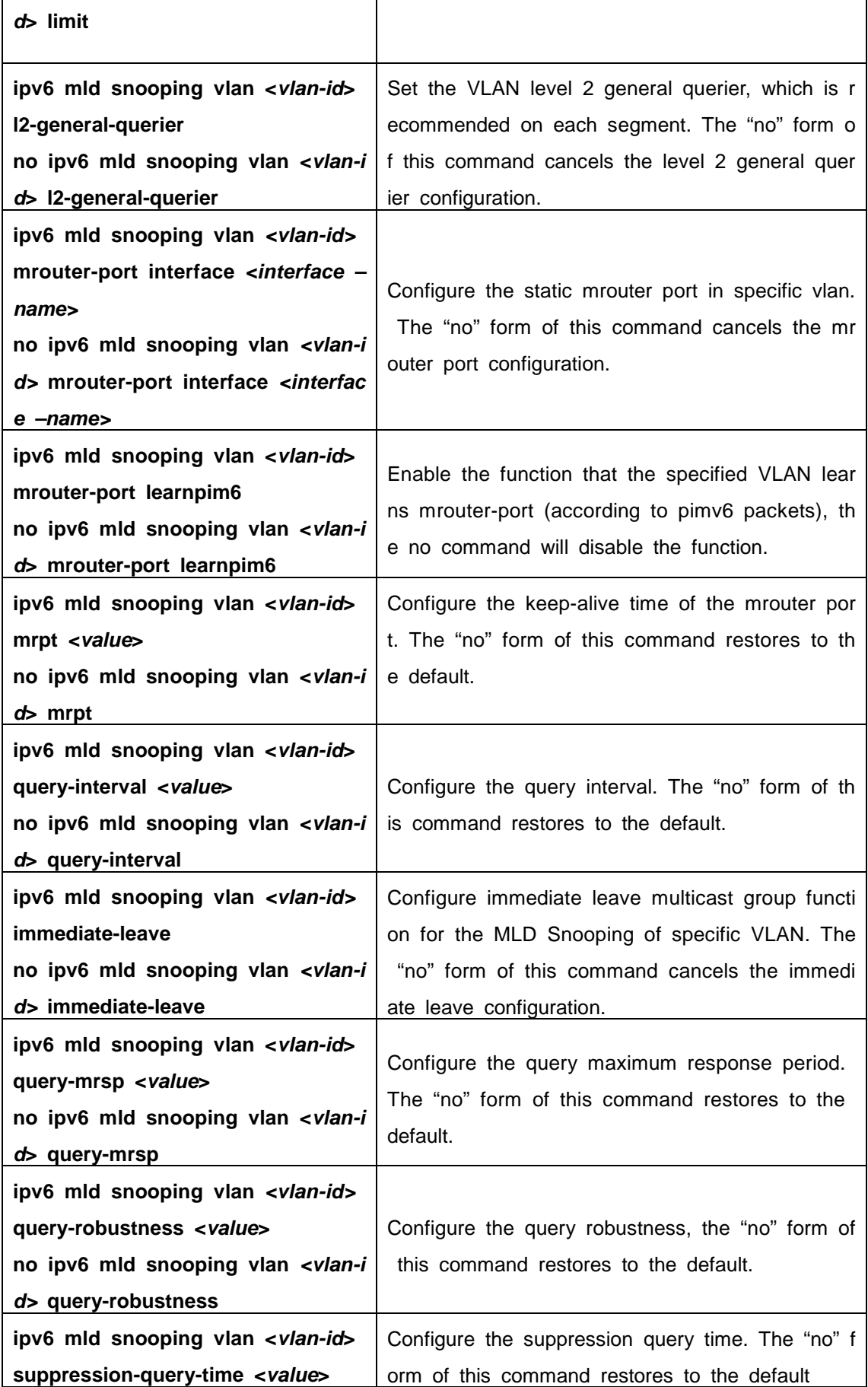

 $\overline{\phantom{a}}$ 

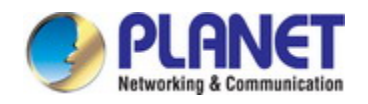

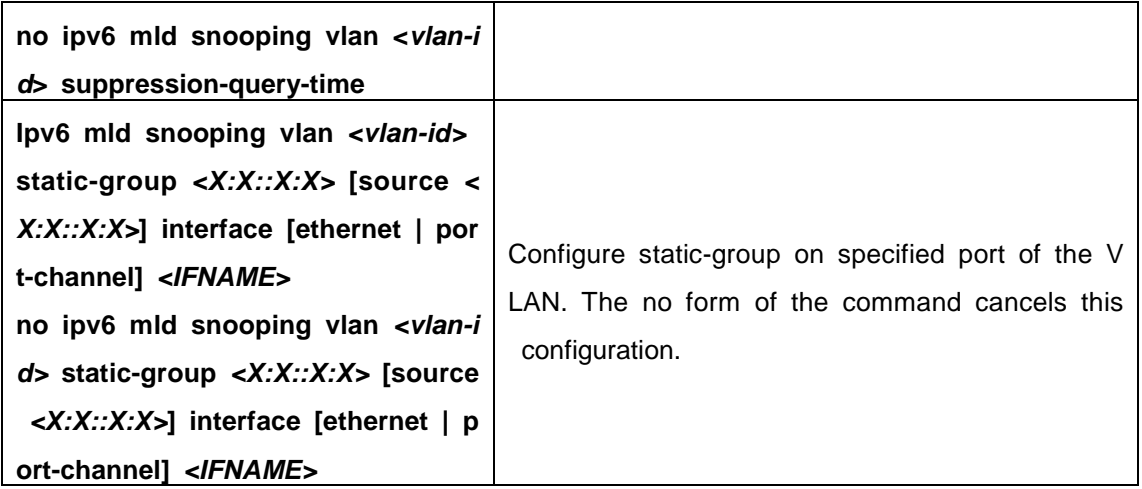

## **43.2.3 MLD Snooping Examples**

**Scenario 1: MLD Snooping Function**

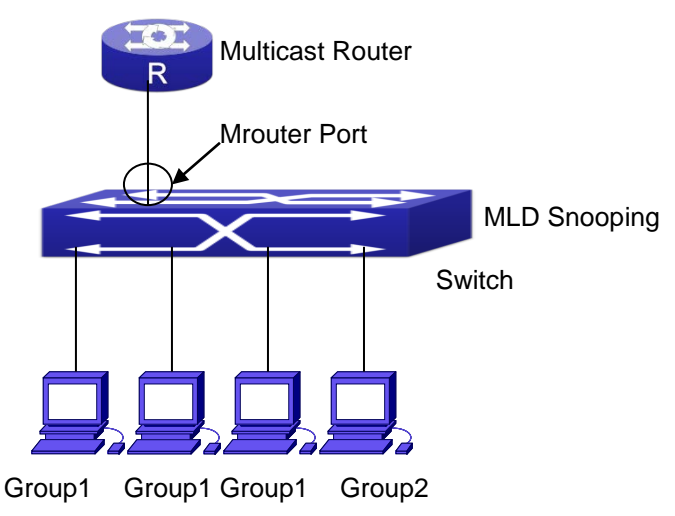

Fig 2-2 Open the switch MLD Snooping Function figure

As shown above, the vlan 100 configured on the switch consists of ports 1, 2, 6, 10 and 12. Four hosts are respectively connected to 2, 6, 10 and 12 while the multica st router on port 1. Suppose we need MLD Snooping on VLAN 100, however by defau lt, the global MLD Snooping as well as the MLD Snooping on each VLAN are, therefor e first we have to enable the global MLD Snooping at the same time enable the MLD Snooping on VLAN 100, furthermore we need to set the port 1 of VLAN 100 as a mro uter port. Configuration procedure is as follows. Switch#config

Switch(config)#ipv6 mld snooping

Switch(config)#ipv6 mld snooping vlan 100

Switch(config)#ipv6 mld snooping vlan 100 mrouter-port interface ethernet 1/0/1

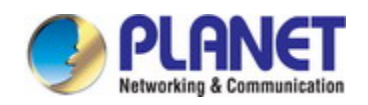

Multicast configuration:

Assume there are two multicast servers: the Multicast Server 1 and the Multicast S erver 2, amongst program 1 and 2 are supplied on the Multicast Server 1 while progra m 3 on the Multicast server 2, using group addresses respectively the Group 1, Group 2 and Group 3. Concurrently multicast application is operating on the four hosts. Two hosts connected to port 2, 6 are playing program 1 while the host connected to port 1 0 playing program 2, and the one to port 12 playing program 3.

#### **MLD Snooping interception results:**

The multicast table on vlan 100 shows: port 1, 2, 6 are in (Multicasting Server 1, Group1), port1, 10 are in (Multicasting Server 1,Group2), and port1, 121, 12 are in (M ulticasting Server 2, Group3)

All the four hosts successfully receive programs they are interested in. port2, 6 rec eives no traffic from program2 and 3; port10 receives no traffic from program 1 and 3, and port12 receives no traffic from program1 and 2.

**Scenario 2: MLD L2-general-querier** 

**SwitchA**

**SwitchB**

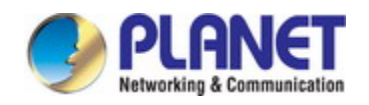

#### Fig 2-3 Switch as MLD Querier Function figure

Configuration of switch B is the same as the switches in case 1, and here the switch 1 replaces the Multicast Router in case 1. Assume the vlan 60 configured on it contain s port 1, 2, 10 and 12, amongst port 1 is connected to multicast server, port 2 to swit ch2. To send Query periodically, global MLD Snooping has to be enabled while executi ng the mld snooping vlan 60 l2-general-querier, setting the vlan 60 to a Level 2 Gener al Querier.

Configuration procedure is as follows: SwitchA#config SwitchA(config)#ipv6 mld snooping SwitchA(config)#ipv6 mld snooping vlan 60 SwitchA(config)#ipv6 mld snooping vlan 60 l2-general-querier SwitchB#config SwitchB(config)#ipv6 mld snooping SwitchB(config)#ipv6 mld snooping vlan 100 SwitchB(config)#ipv6 mld snooping vlan 100 mrouter interface ethernet 1/0/1 Multicast configuration: Same as scenario 1 **MLD Snooping** interception results: Same as scenario 1

#### **Scenario 3: To run in cooperation with layer 3 multicast protocols**

SWITCH which is used in Scenario 1 is replaced with ROUTER with specific config urations remains the same. And multicast and IGMP snooping configurations are the sa me with what it is in Scenario 1. To configure PIM-SM6 on ROUTER, and enable PIM-SM6 on vlan 100 (use the same PIM mode with the connected multicast router)

The configurations are listed as below: switch#config switch(config)#ipv6 pim multicast-routing switch(config)#interface vlan 100 switch(config-if-vlan100)#ipv6 pim sparse-mode

MLD snooping does not distribute entries when layer 3 multicast protocol is enable d. It only does the following tasks.

- To remove the layer 2 multicast entries.
- To provide query functions to the layer 3 with vlan, S, and G as the parameters.
- When layer 3 MLD is disabled, re-enable distributing layer 2 multicast entries.

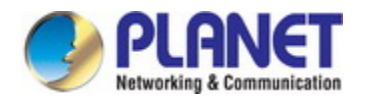

By looking up the layer 3 IP6MC entries, it can be found that ports can be indicated b y the layer 3 multicast entries. This ensures the MLD Snooping can work in cooperatio n with the layer 3 multicast protocols.

### **43.2.4 MLD Snooping Troubleshooting**

In configuring and using MLD Snooping, the MLD Snooping server may fail to run properly due to physical connection failure, wrong configuration, etc. The user should e nsure the following:

- $\degree$  Ensure the physical connection is correct
- $\infty$  Ensure the MLD Snooping is enabled under global mode (using ipv6 mld snoopin g)
- $\degree$  Ensure the MLD Snooping is configured on the vlan under global mode (using ipv6 mld snooping vlan <vlan-id>)
- $\degree$  Ensure there is a vlan configured as a L2 general querier, or there is a static mro uter configured in a segment,
- $\degree$  Use command to check if the MLD snooping information is correct

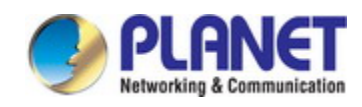

# **Chapter 44 Multicast VLAN**

## **44.1 Introductions to Multicast VLAN**

Based on current multicast order method, when orders from users in different VLA N, each VLAN will copy a multicast traffic in this VLAN, which is a great waste of the bandwidth. By configuration of the multicast VLAN, we add the switch port to the multic ast VLAN, with the IGMP Snooping/MLD Snooping functions enabled, users from differe nt VLAN will share the same multicast VLAN. The multicast traffic only exists within a multicast VLAN, so the bandwidth is saved. As the multicast VLAN is absolutely separa ted from the user VLAN, security and bandwidth concerns can be met at the same tim e, after the multicast VLAN is configured, the multicast traffic will be continuously sent t o the users.

## **44.2 Multicast VLAN Configuration Task List**

- 1. Enable the multicast VLAN function
- 2. Configure the IGMP Snooping
- 3. Configure the MLD Snooping

#### **1. Enable the multicast VLAN function**

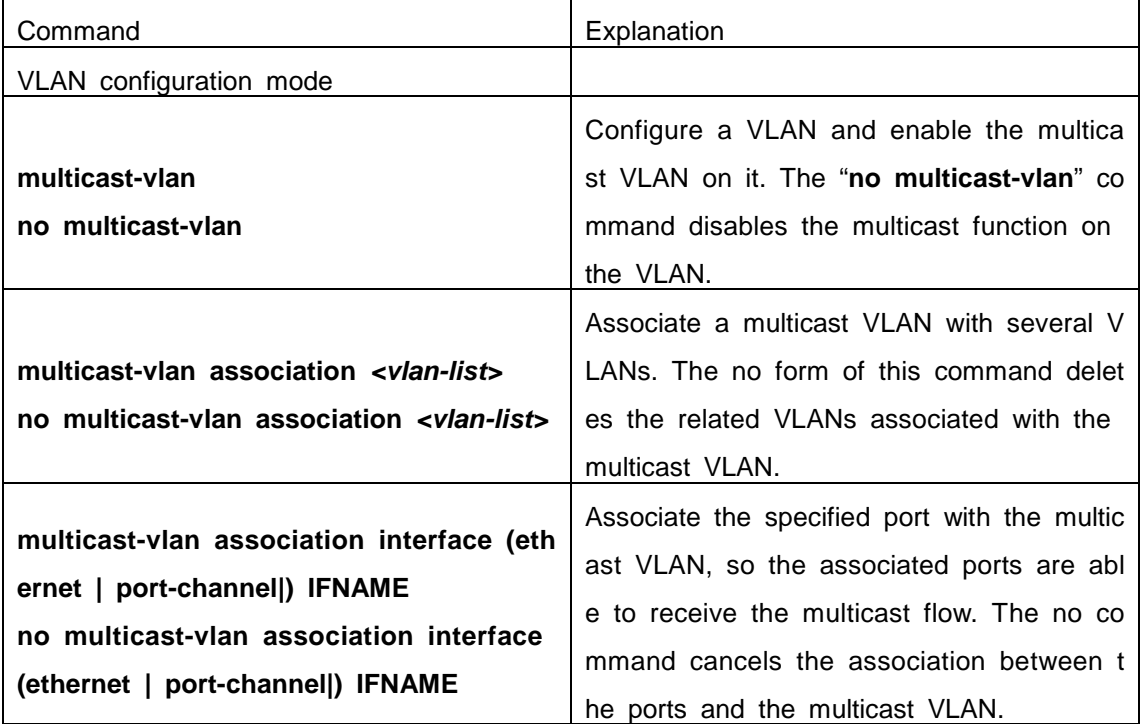

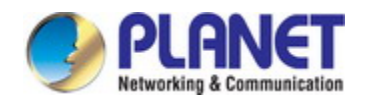

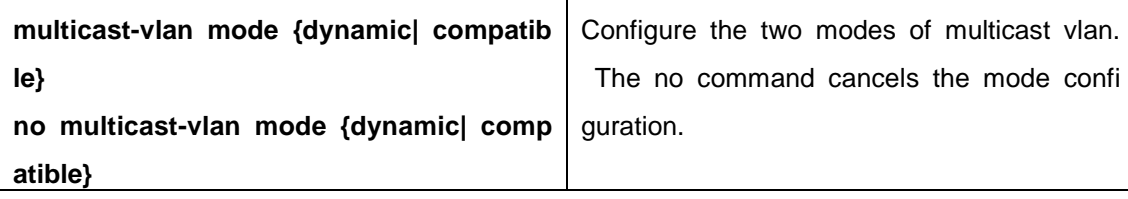

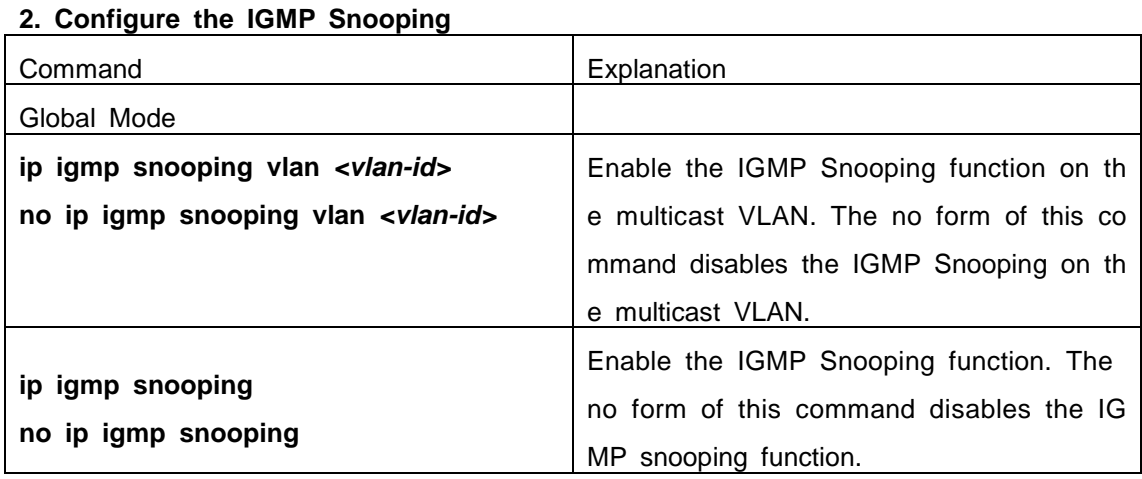

#### 3. **Configure the MLD Snooping**

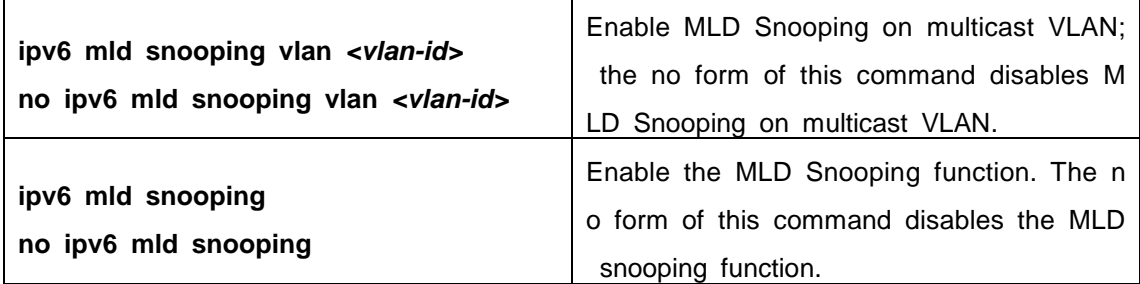

## **44.3 Multicast VLAN Examples**

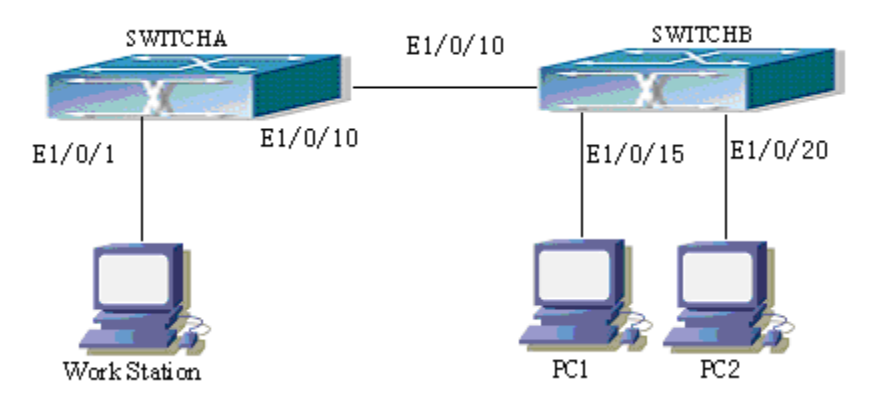

Fig 3-1 Function configuration of the Multicast VLAN

As shown in the figure, the multicast server is connected to the layer 3 switch swit chA through port 1/0/1 which belongs to the VLAN10 of the switch. The layer 3 switch

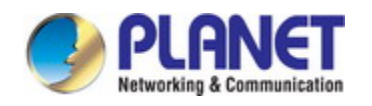

switchA is connected with layer 2 switches through the port1/0/10, which configured as trunk port. On the switchB the VLAN100 is configured set to contain port1/0/15, and VL AN101 to contain port1/0/20. PC1 and PC2 are respectively connected to port 1/0/15 a nd1/0/20. The switchB is connected with the switchA through port1/0/10, which configur ed as trunk port. VLAN 20 is a multicast VLAN. By configuring multicast vlan, the PC1 and PC2 will receives the multicast data from the multicast VLAN.

Following configuration is based on the IP address of the switch has been configur ed and all the equipment are connected correctly.

#### **Configuration procedure**

SwitchA#config

SwitchA(config)#vlan 10

SwitchA(config-vlan10)#switchport access ethernet 1/0/1

SwitchA(config-vlan10)exit

SwitchA(config)#interface vlan 10

Switch(Config-if-Vlan10)#ip pim dense-mode

Switch(Config-if-Vlan10)#exit

SwitchA(config)#vlan 20

SwitchA(config-vlan20)#exit

SwitchA(config)#interface vlan 20

SwitchA(Config-if-Vlan20)#ip pim dense-mode

SwitchA(Config-if-Vlan20)#exit

SwitchA(config)#ip pim multicast

SwitchA(config)# interface ethernet1/0/10

SwitchA(Config-If-Ethernet1/0/10)switchport mode trunk

SwitchB#config

SwitchB(config)#vlan 100

SwitchB(config-vlan100)#Switchport access ethernet 1/0/15

SwitchB(config-vlan100)exit

SwitchB(config)#vlan 101

SwitchB(config-vlan101)#Switchport access ethernet 1/0/20

SwitchB(config-vlan101)exit

SwitchB(config)# interface ethernet 1/0/10

SwitchB(Config-If-Ethernet1/0/10)#switchport mode trunk

SwitchB(Config-If-Ethernet1/0/10)#exit

SwitchB(config)#vlan 20

SwitchB(config-vlan20)#multicast-vlan

SwitchB(config-vlan20)#multicast-vlan association 100,101
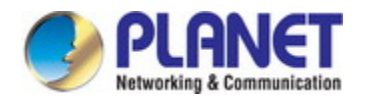

SwitchB(config-vlan20)#exit SwitchB(config)#ip igmp snooping SwitchB(config)#ip igmp snooping vlan 20

When multicast VLAN supports IPv6 multicast, usage is the same with IPv4, but th e difference is using with MLD Snooping, so does not give an example.

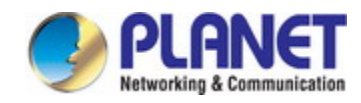

# **Chapter 45 ACL Configuration**

# **45.1 Introduction to ACL**

ACL (Access Control List) is an IP packet filtering mechanism employed in switche s, providing network traffic control by granting or denying access the switches, effectivel y safeguarding the security of networks. The user can lay down a set of rules accordin g to some information specific to packets, each rule describes the action for a packet with certain information matched: "permit" or "deny". The user can apply such rules to t he incoming direction of switch ports, so that data streams in the incoming direction of specified ports must comply with the ACL rules assigned.

# **45.1.1 Access-list**

Access-list is a sequential collection of conditions that corresponds to a specific rul e. Each rule consist of filter information and the action when the rule is matched. Infor mation included in a rule is the effective combination of conditions such as source IP, destination IP, IP protocol number and TCP port, UDP port. Access-lists can be categor ized by the following criteria:

- $\degree$  Filter information based criterion: IP access-list (layer 3 or higher information), MAC access-list (layer 2 information), and MAC-IP access-list (layer 2 or layer 3 or higher).
- $\degree$  Configuration complexity based criterion: standard and extended, the extended mode allows more specific filtering of information.
- $\degree$  Nomenclature based criterion: numbered and named.

Description of an ACL should cover the above three aspects.

# **45.1.2 Access-group**

When a set of access-lists are created, they can be applied to traffic of incoming direction on all ports. Access-group is the description to the binding of an access-list to the incoming direction on a specific port. When an access-group is created, all packet s from in the incoming direction through the port will be compared to the access-list rul e to decide whether to permit or deny access.

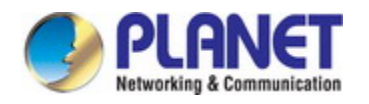

The current firmware only supports ingress ACL configuration.

# **45.1.3 Access-list Action and Global Default Action**

There are two access-list actions and default actions: "permit" or "deny". The followi ng rules apply:

- $\degree$  An access-list can consist of several rules. Filtering of packets compares packet co nditions to the rules, from the first rule to the first matched rule; the rest of the rul es will not be processed. Global default action applies only to IP packets in the in coming direction on the ports.
- $\degree$  Global default action applies only when packet flirter is enabled on a port and no ACL is bound to that port, or no binding ACL matches.

# **45.2 ACL Configuration Task List**

- ACL Configuration Task Sequence:
- 1. Configuring access-list
	- (1) Configuring a numbered standard IP access-list
	- (2) Configuring a numbered extended IP access-list
	- (3) Configuring a standard IP access-list based on nomenclature
		- a) Create a standard IP access-list based on nomenclature
		- b) Specify multiple "permit" or "deny" rule entries
		- c) Exit ACL Configuration Mode
	- (4) Configuring an extended IP access-list based on nomenclature
		- a) Create an extensive IP access-list based on nomenclature
		- b) Specify multiple "permit" or "deny" rule entries
		- c) Exit ACL Configuration Mode
	- (5) Configuring a numbered standard MAC access-list
	- (6) Configuring a numbered extended MAC access-list
	- (7) Configuring a extended MAC access-list based on nomenclature
		- 4) Create a extensive MAC access-list based on nomenclature
		- 5) Specify multiple "permit" or "deny" rule entries
		- 6) Exit ACL Configuration Mode
	- (8) Configuring a numbered extended MAC-IP access-list
	- (9) Configuring a extended MAC-IP access-list based on nomenclature
		- a) Create a extensive MAC-IP access-list based on nomenclature
		- b) Specify multiple "permit" or "deny" rule entries
		- c) Exit MAC-IP Configuration Mode

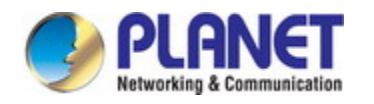

- (10) Configuring a numbered standard IPv6 access-list
- (11) Configuring a numbered extended IPv6 access-list
- (12) Configuring a standard IPv6 access-list based on nomenclature
- a) Create a standard IPv6 access-list based on nomenclature
- b) Specify multiple permit or deny rule entries
	- c) Exit ACL Configuration Mode
- (13) Configuring an extended IPv6 access-list based on nomenclature.
	- a) Create an extensive IPv6 access-list based on nomenclature
	- b) Specify multiple permit or deny rule entries
	- c) Exit ACL Configuration Mode
- 2. Configuring the packet filtering function
	- (1) Enable global packet filtering function
	- (2) Configure ACL deny preemption function globally (optional)
- 3. Configuring time range function
	- (1) Create the name of the time range
	- (2) Configure periodic time range
	- (3) Configure absolute time range
- 4. Bind access-list to an incoming direction of the specified port
- 5. Clear the filtering information of the specified port

#### **1. Configuring access-list**

#### **(1) Configuring a numbered standard IP access-list**

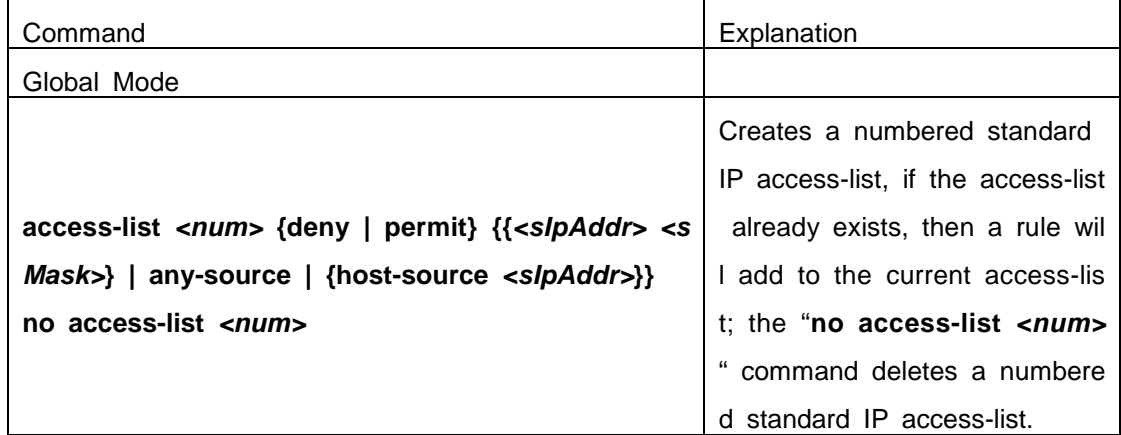

#### **(2) Configuring a numbered extensive IP access-list**

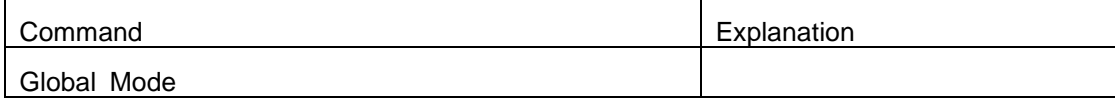

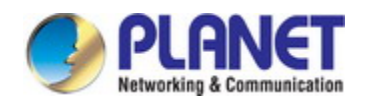

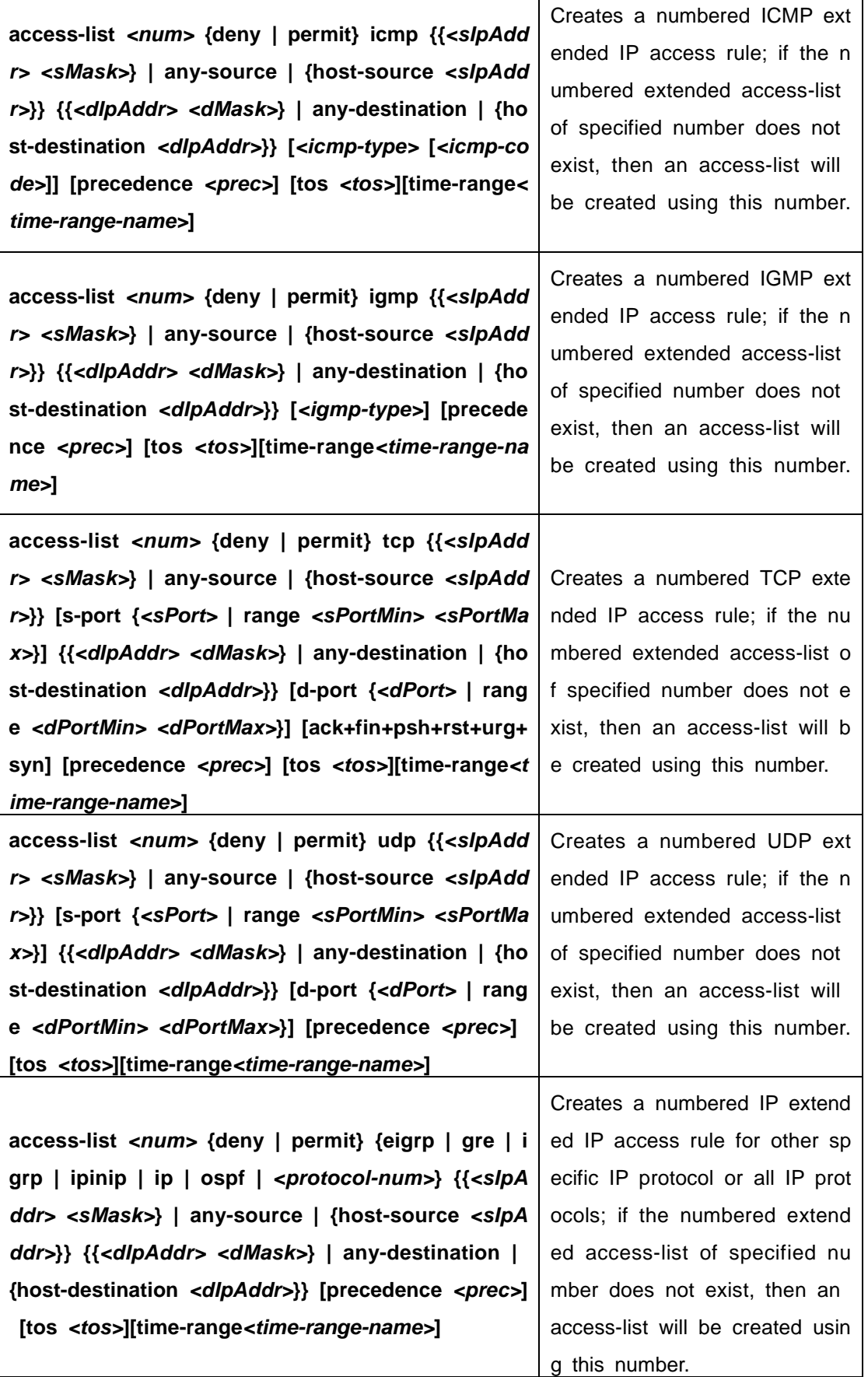

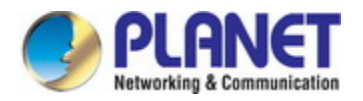

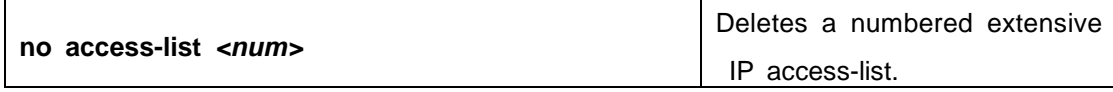

#### **(3) Configuring a standard IP access-list basing on nomenclature**

#### **a. Create a name-based standard IP access-list**

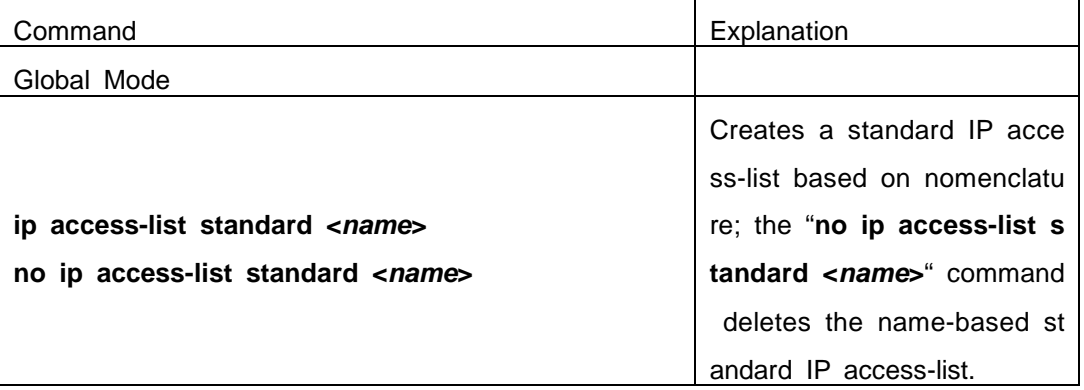

#### **b. Specify multiple "permit" or "deny" rules**

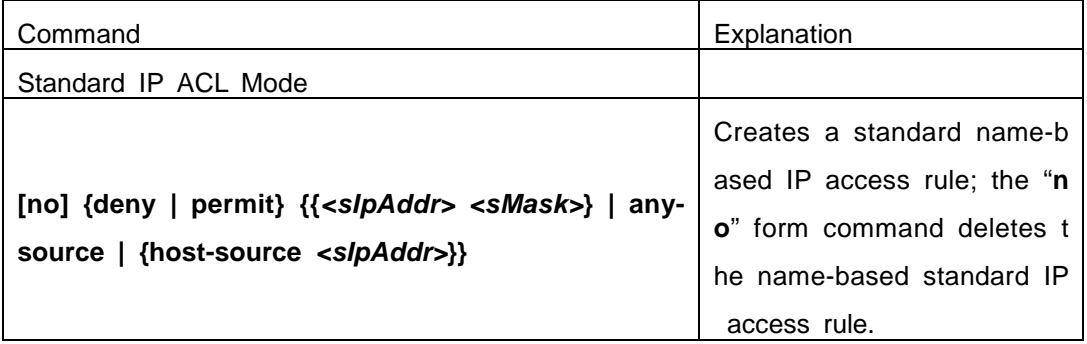

**c. Exit name-based standard IP ACL configuration mode**

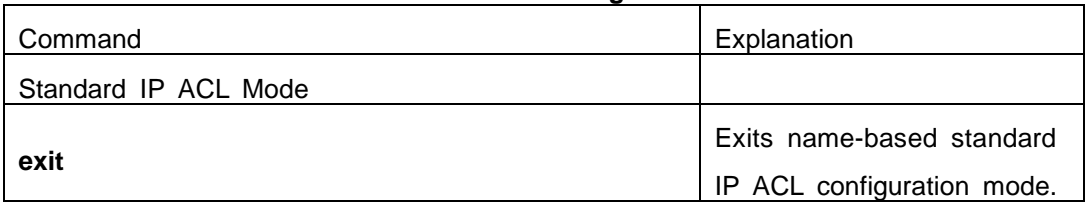

**(4) Configuring an name-based extended IP access-list** 

#### **a. Create an extended IP access-list basing on nomenclature**

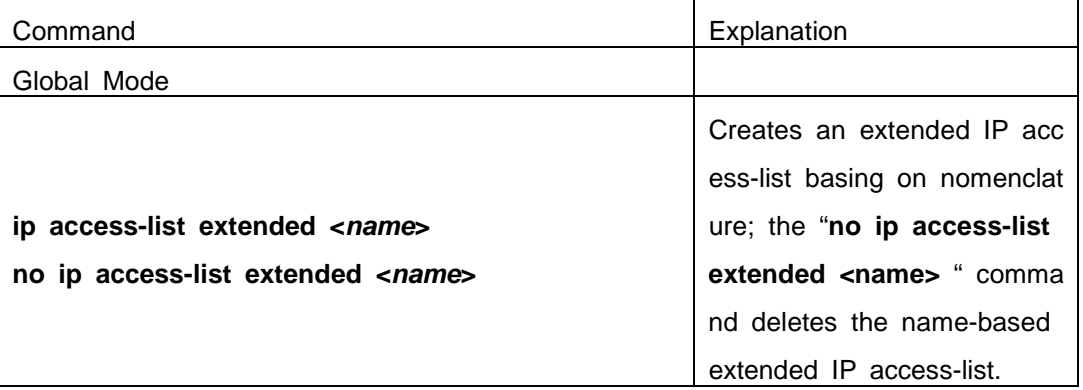

**b. Specify multiple "permit" or "deny" rules**

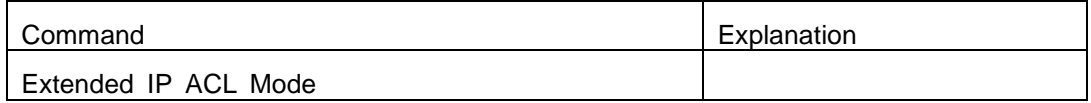

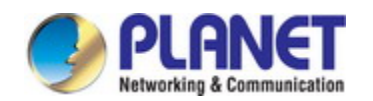

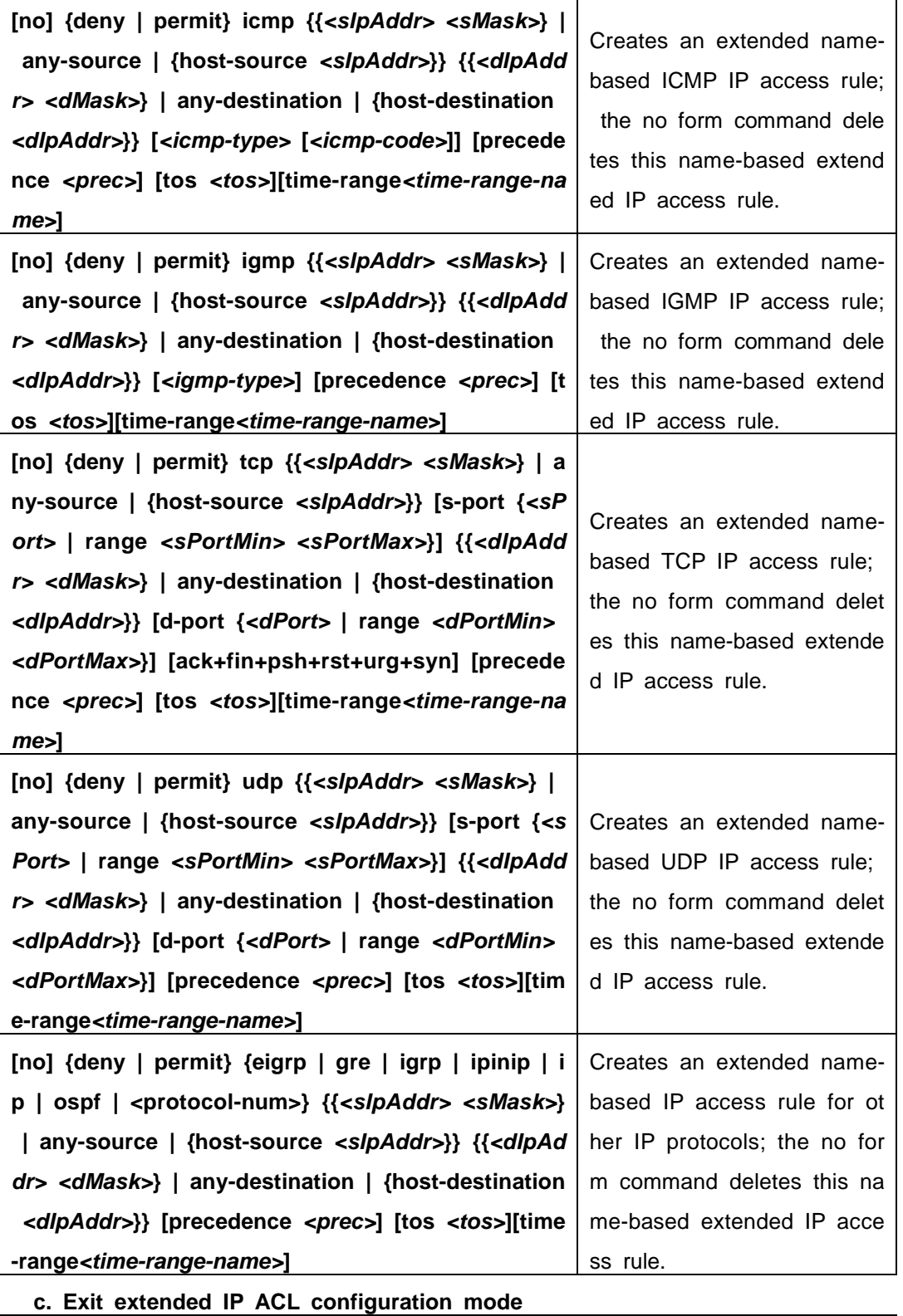

Command Explanation Extended IP ACL Mode **exit** Exits extended name-based IP ACL configuration mod e.

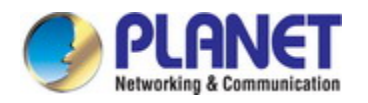

#### **(5) Configuring a numbered standard MAC access-list**

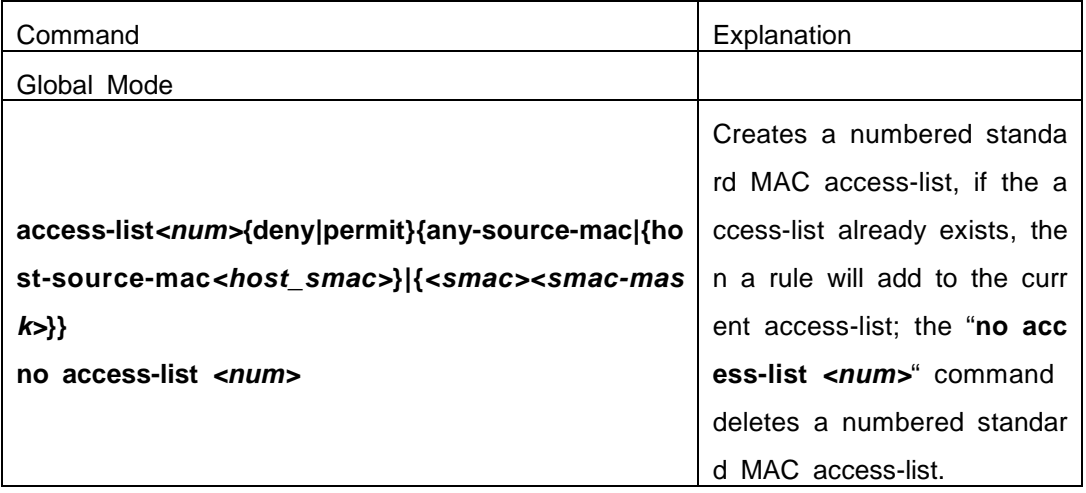

#### **(6) Creates a numbered MAC extended access-list**

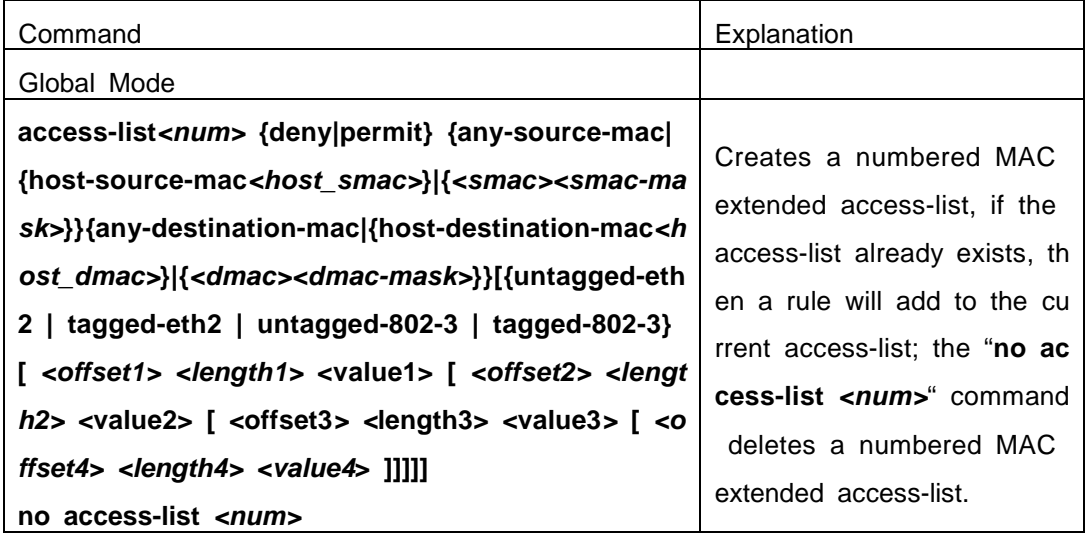

#### **(7) Configuring a extended MAC access-list based on nomenclature**

**a. Create an extensive MAC access-list based on nomenclature**

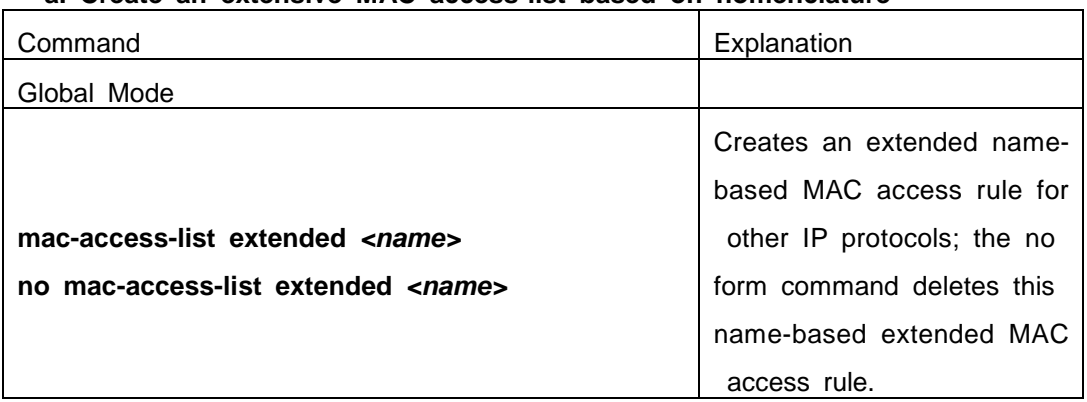

#### **b. Specify multiple "permit" or "deny" rule entries**

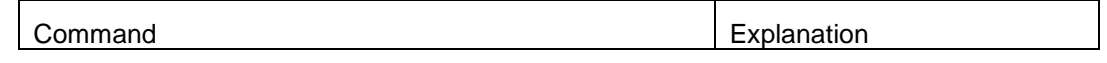

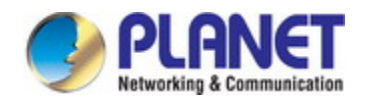

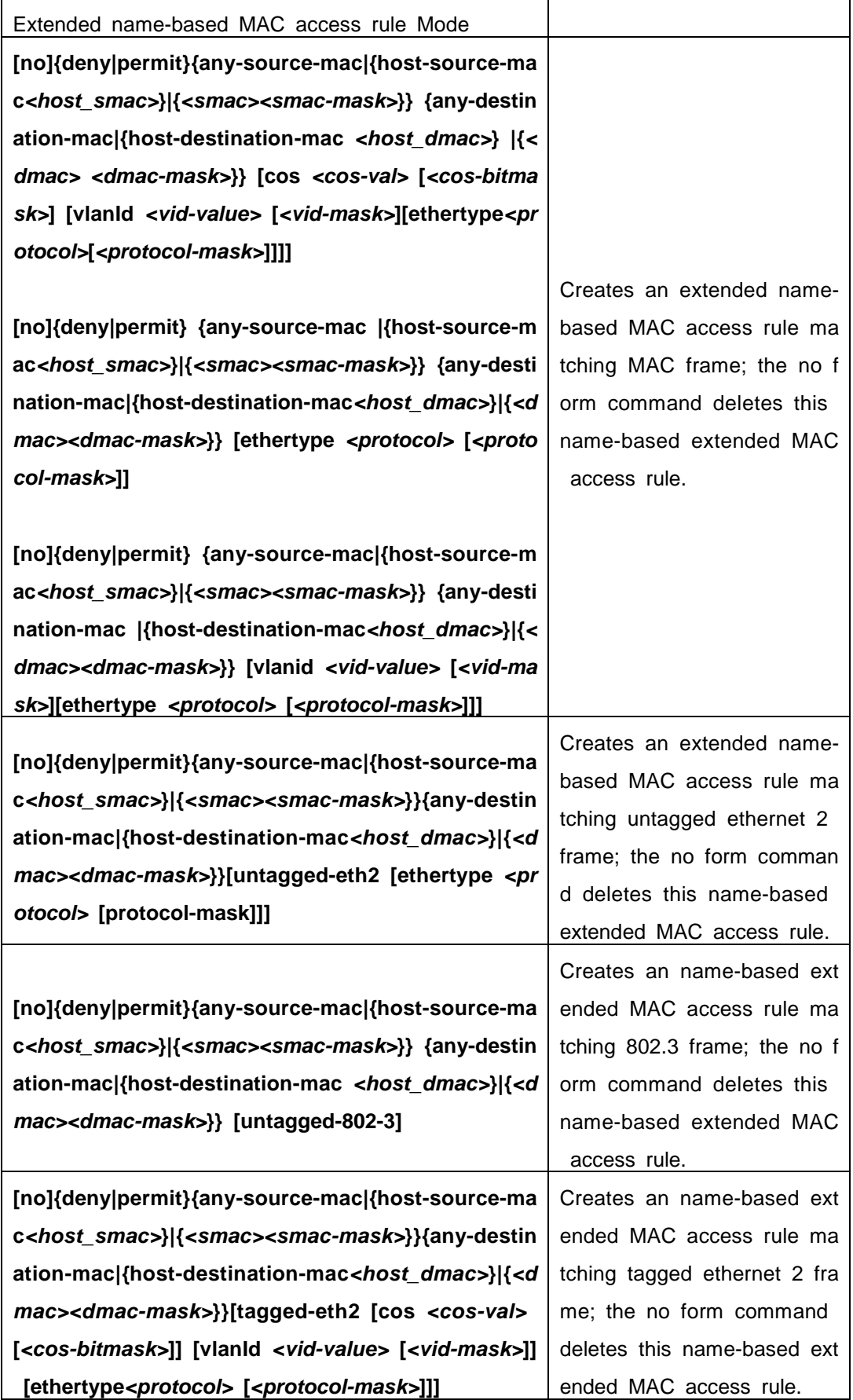

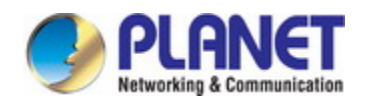

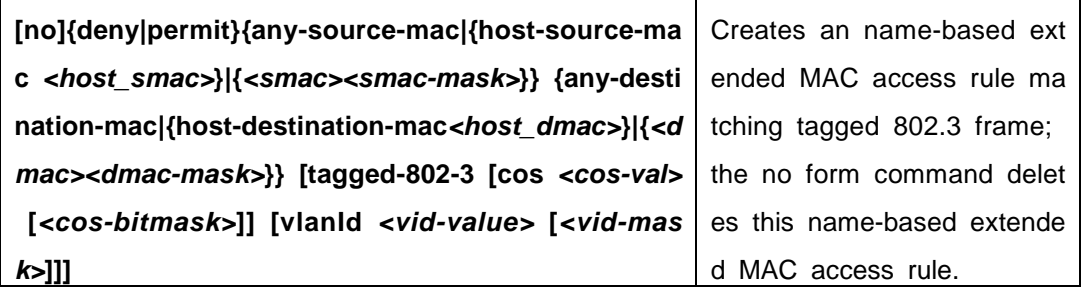

#### **c. Exit ACL Configuration Mode**

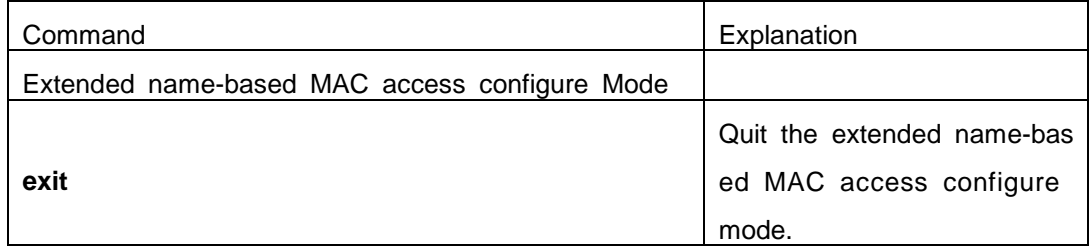

#### **(8) Configuring a numbered extended MAC-IP access-list**

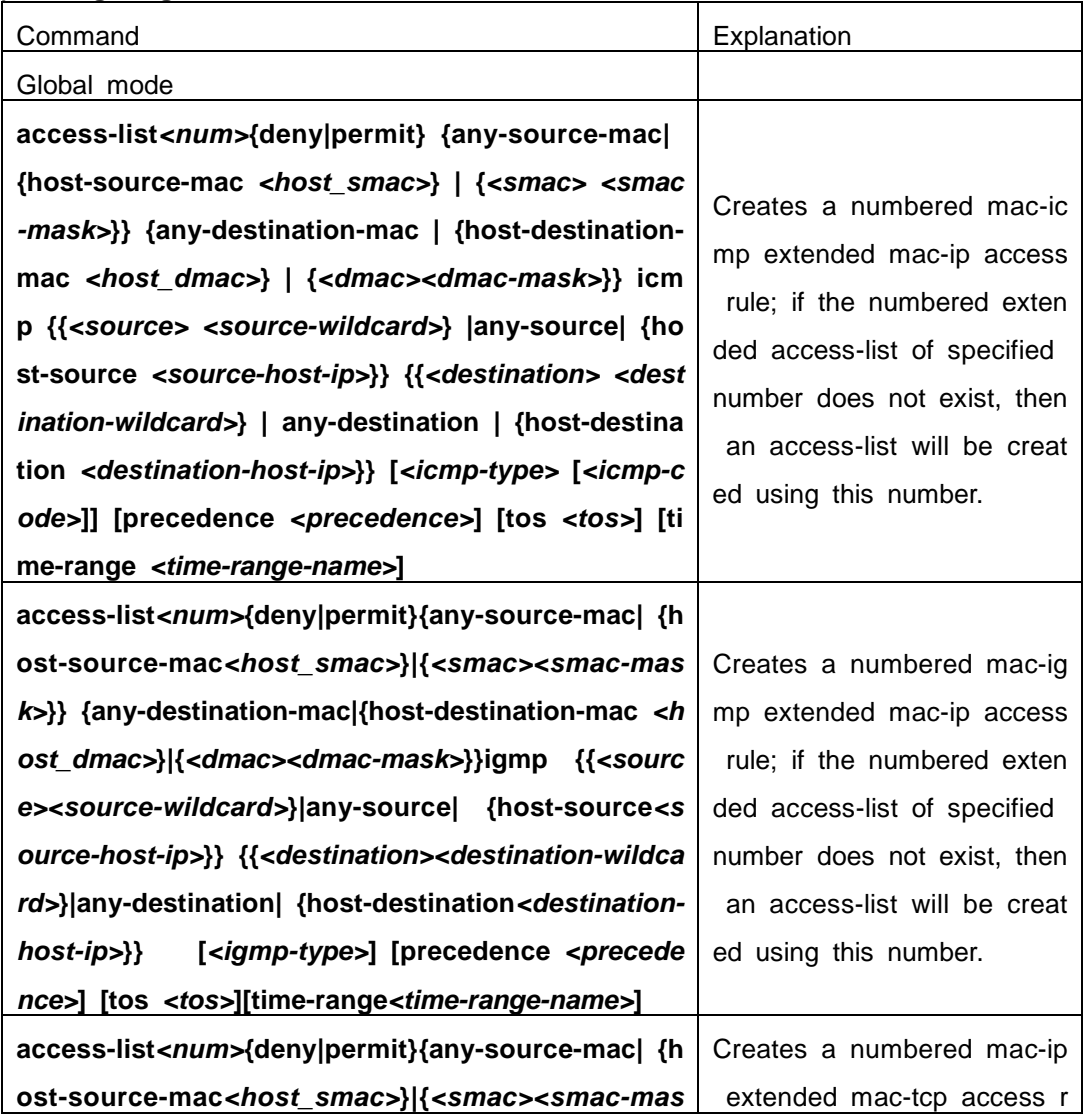

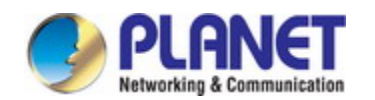

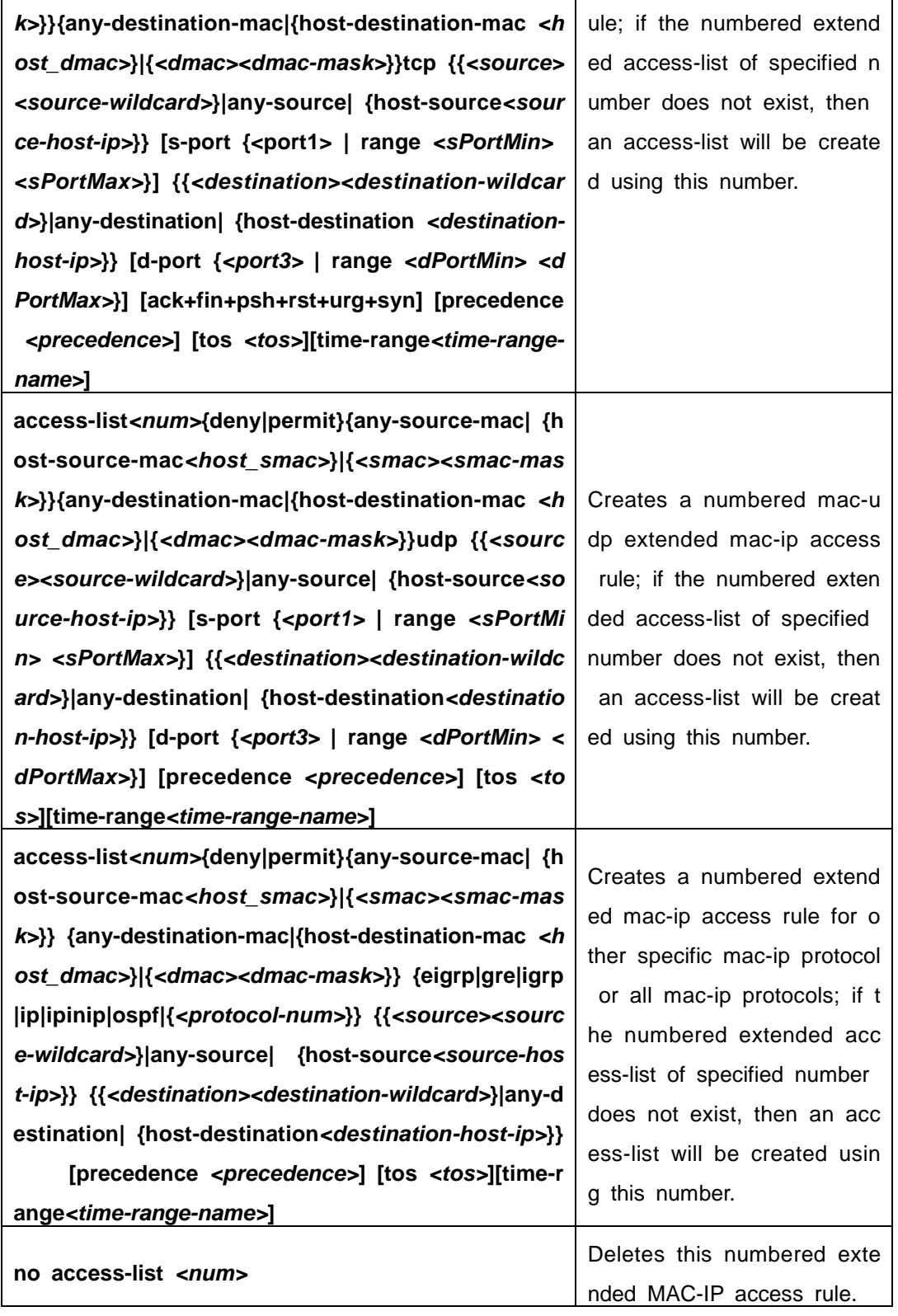

#### **(9) Configuring a extended MAC-IP access-list based on nomenclature**

### **a. Create an extensive MAC-IP access-list based on nomenclature**

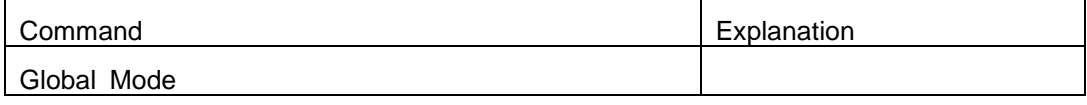

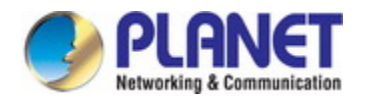

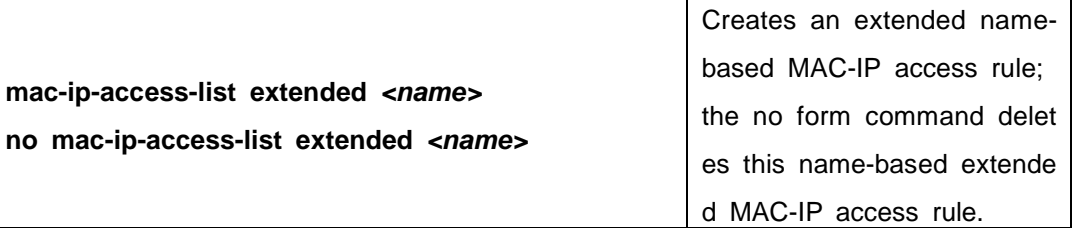

**b. Specify multiple "permit" or "deny" rule entries**

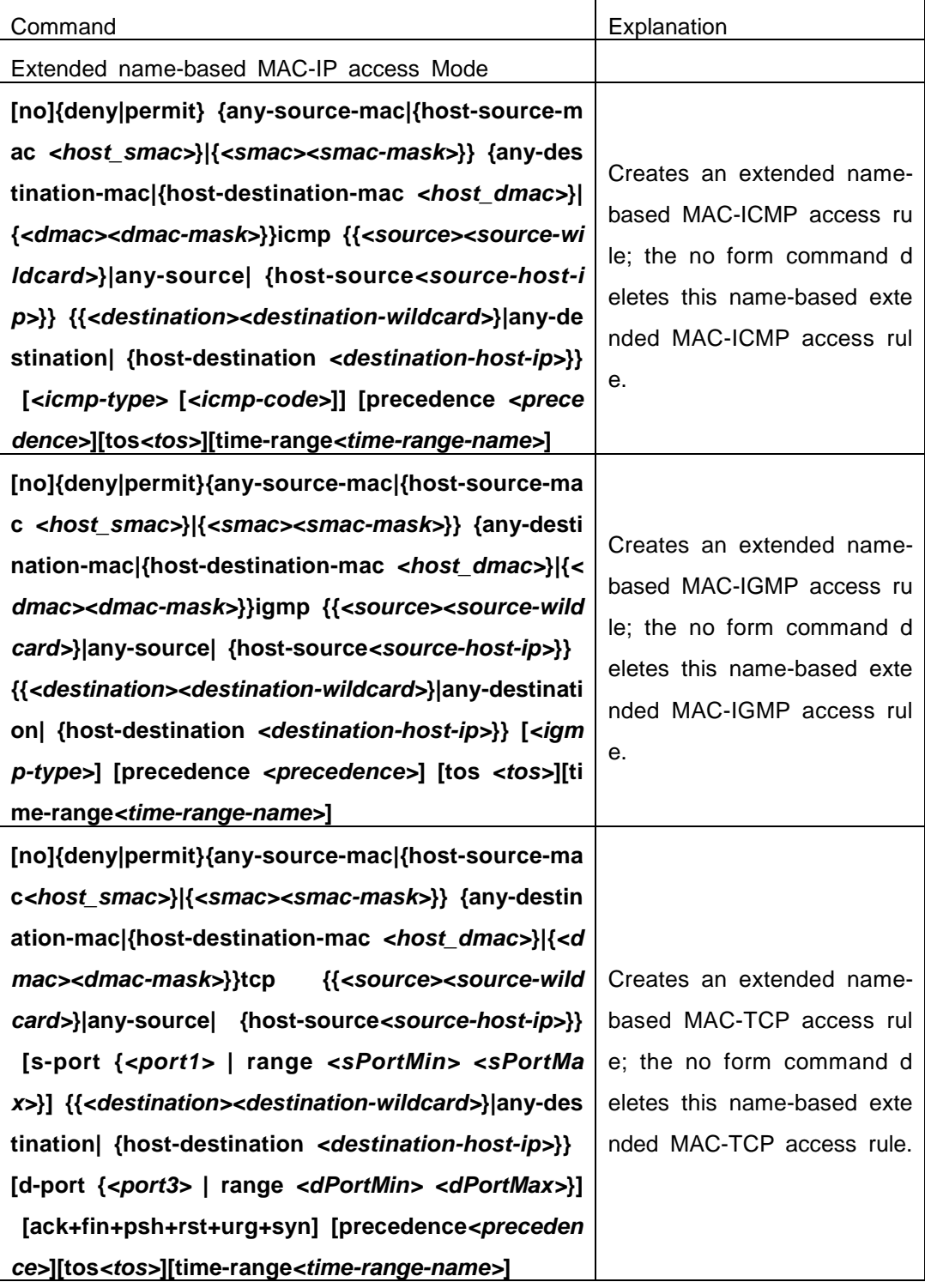

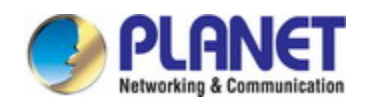

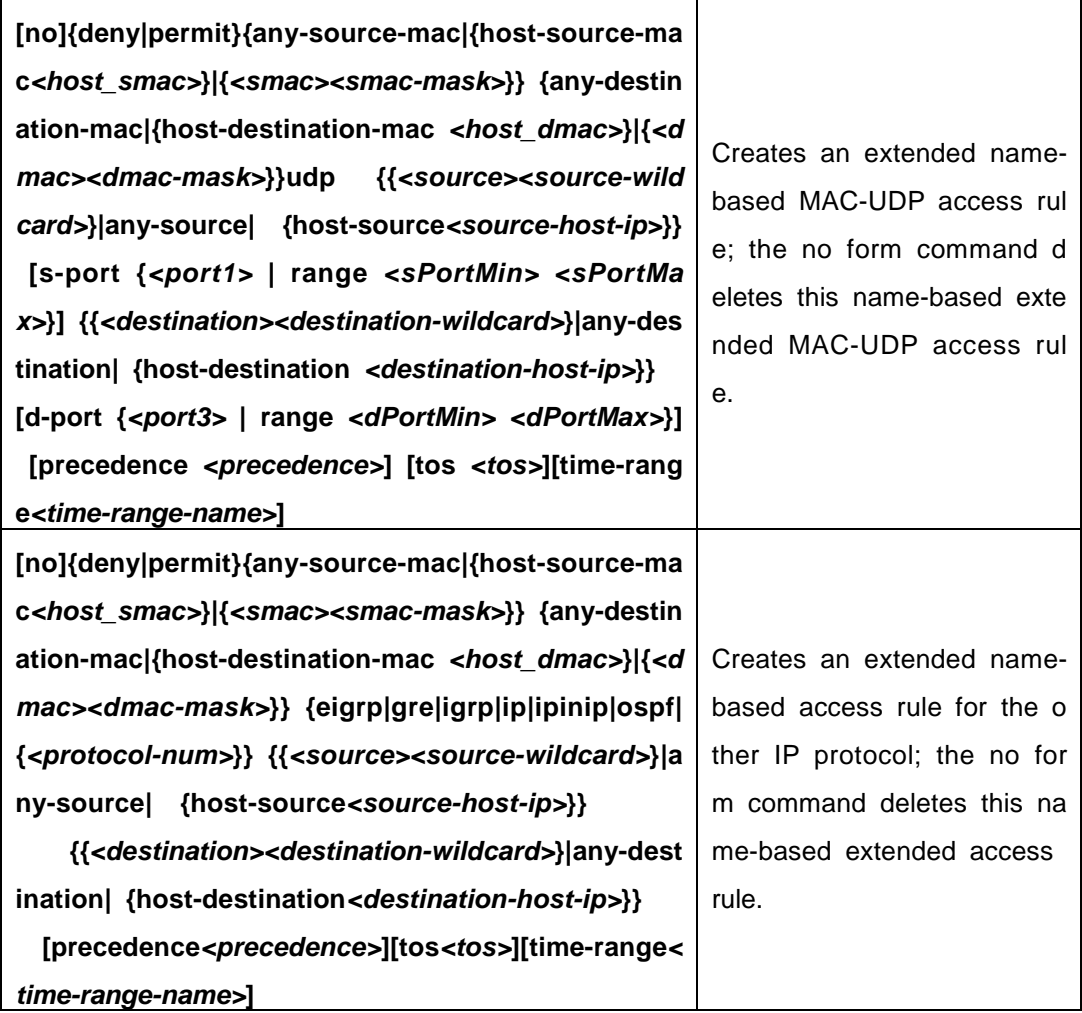

#### **c. Exit MAC-IP Configuration Mode**

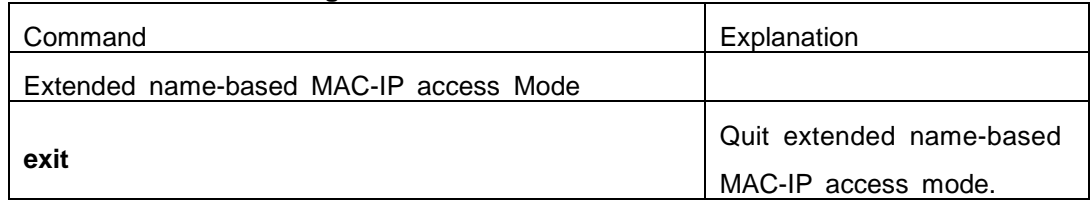

### (**10**) **Configuring a numbered standard IPv6 access-list**

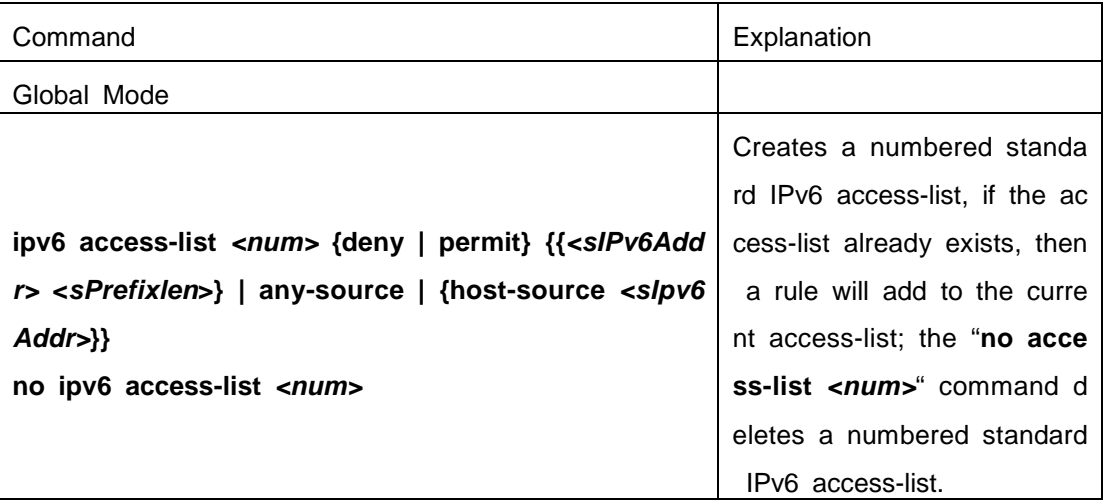

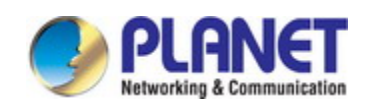

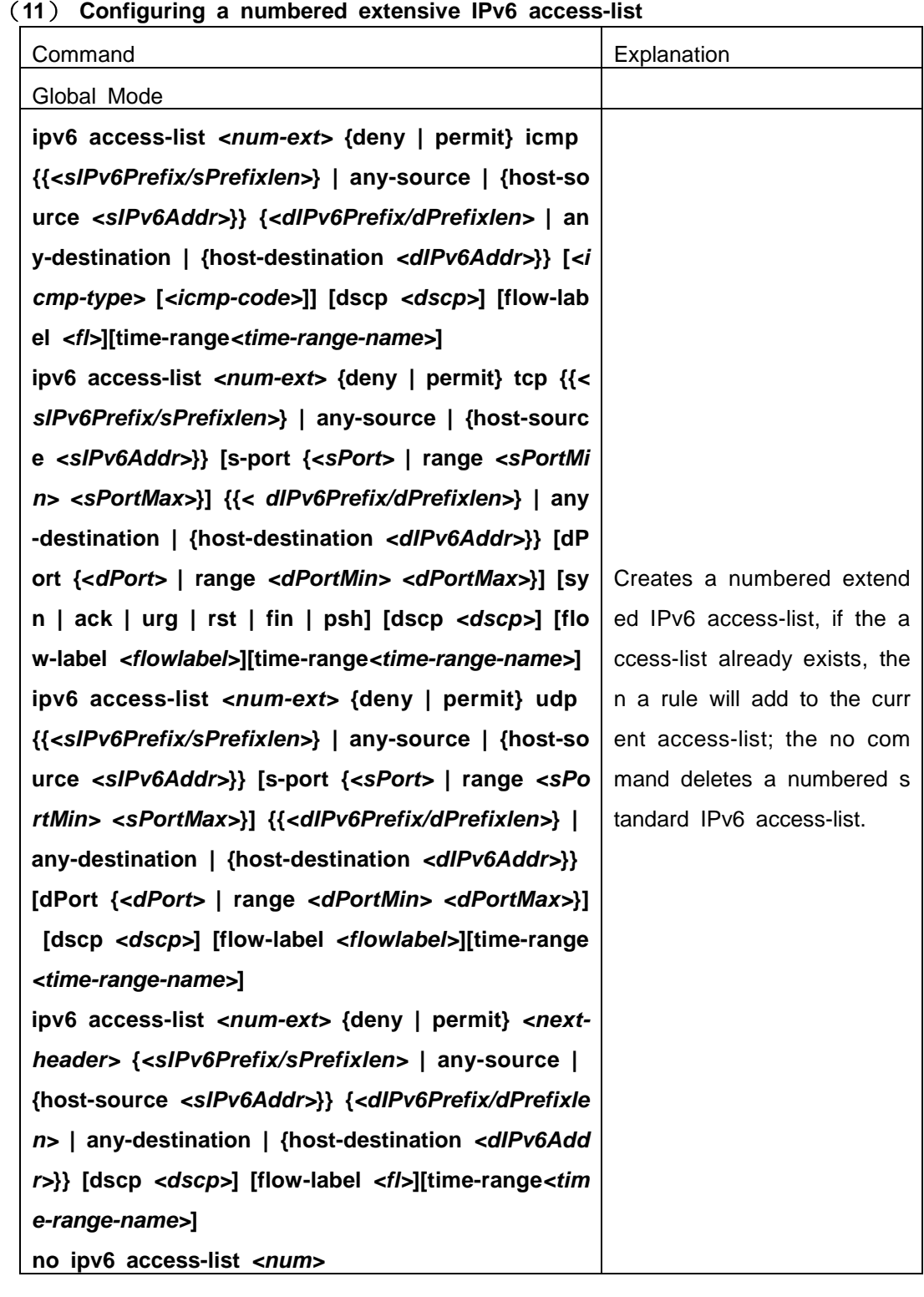

# (**12**)**Configuring a standard IPv6 access-list based on nomenclature**

#### **a. Create a standard IPv6 access-list based on nomenclature**

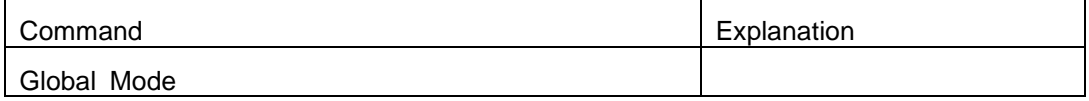

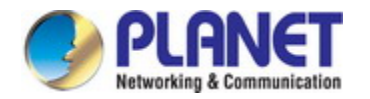

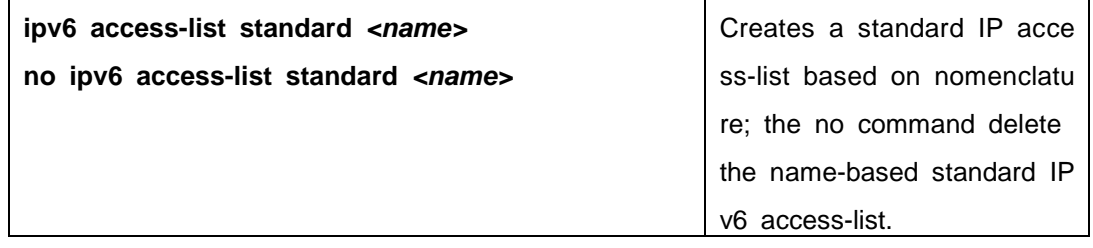

#### **b. Specify multiple permit or deny rules**

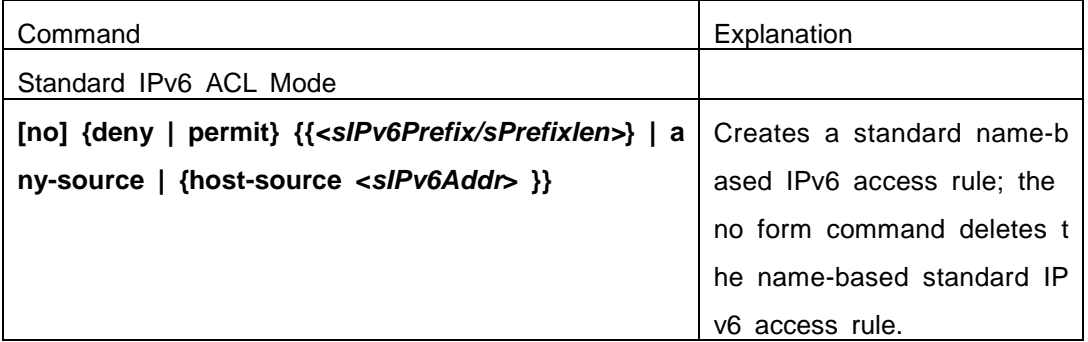

#### **c. Exit name-based standard IP ACL configuration mode**

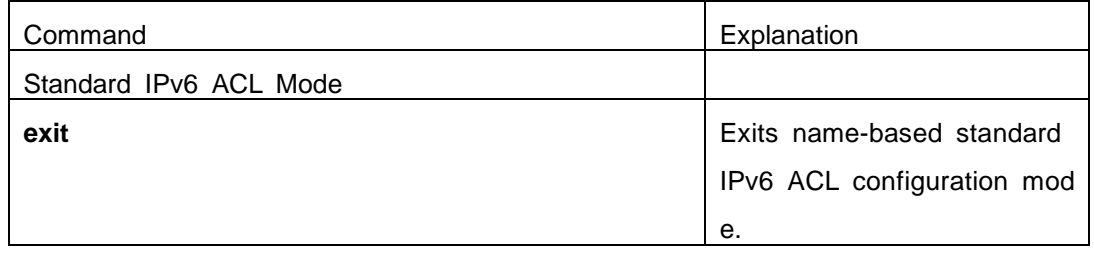

#### (**13**)**Configuring an name-based extended IPv6 access-list**

#### **a. Create an extended IPv6 access-list basing on nomenclature**

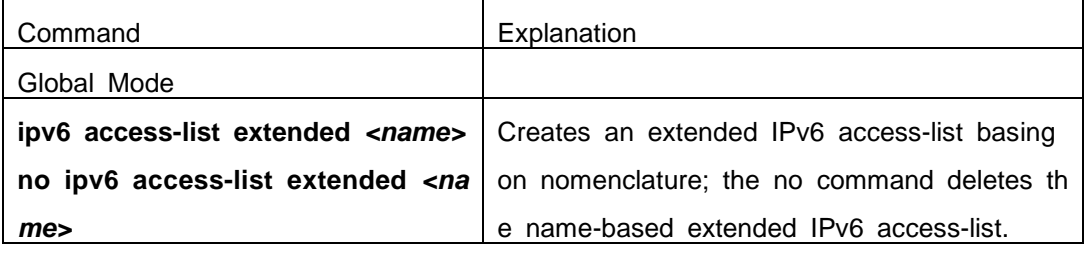

#### **b. Specify multiple permit or deny rules**

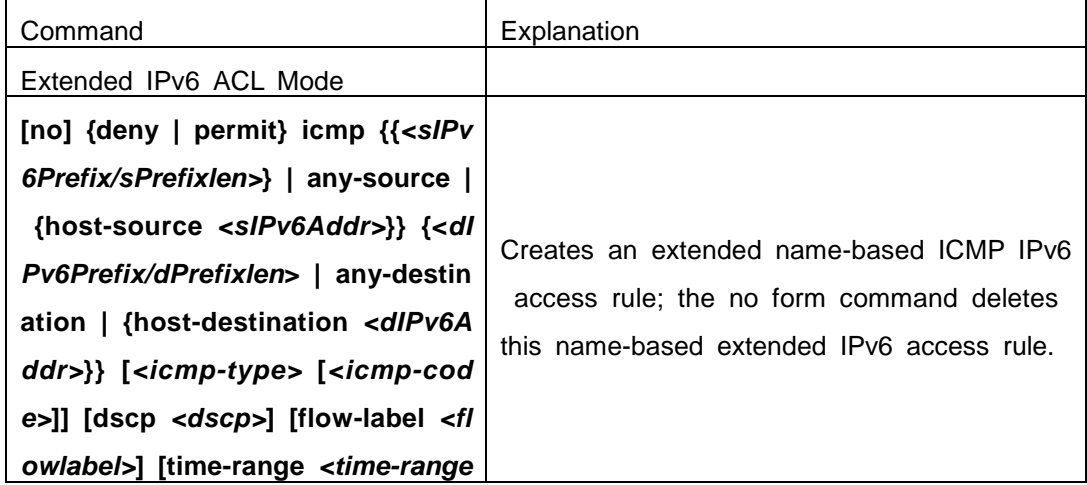

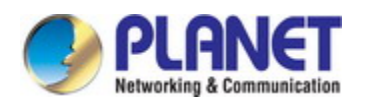

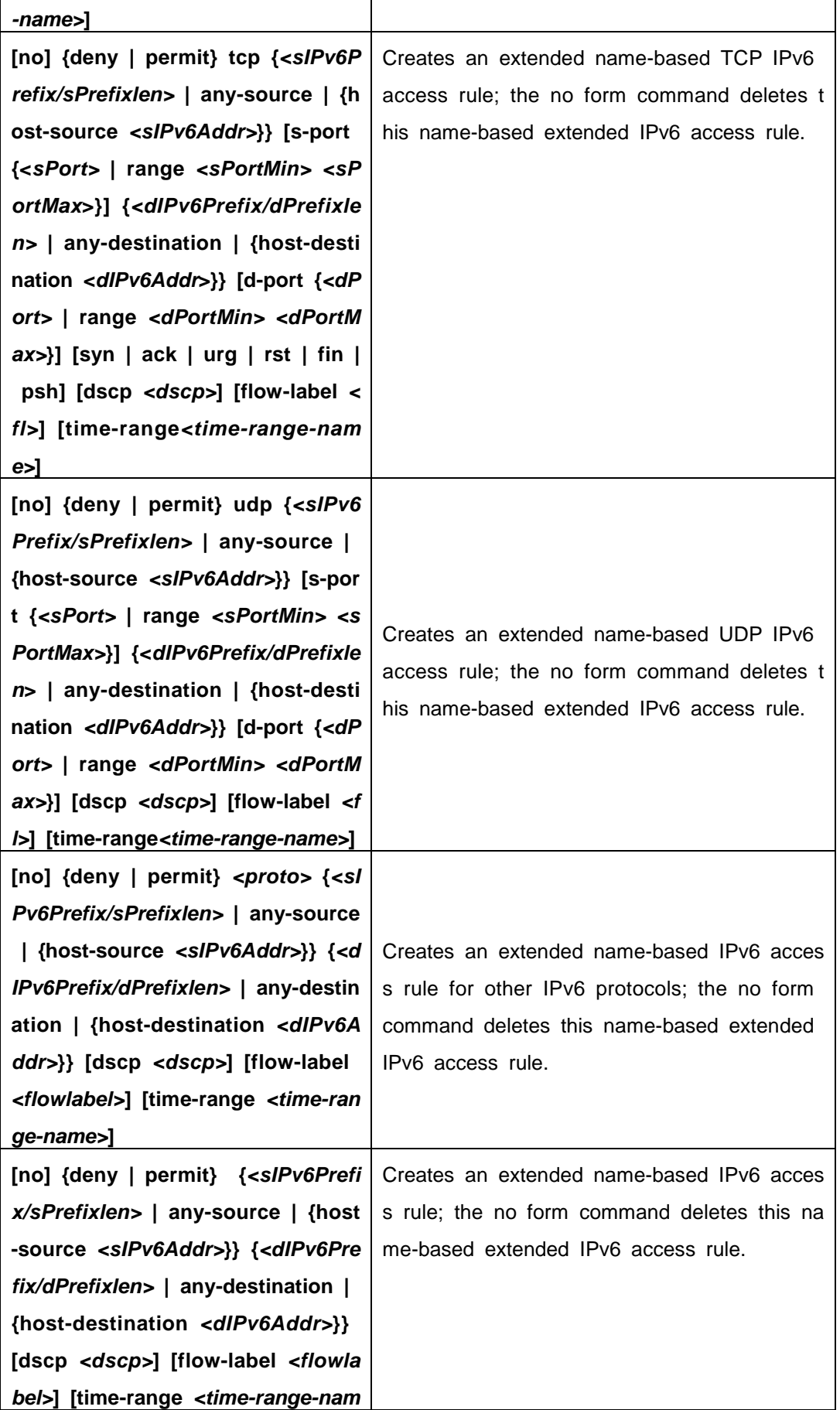

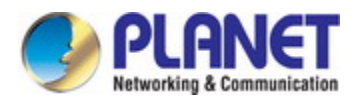

*e>***]**

#### **c. Exit extended IPv6 ACL configuration mode**

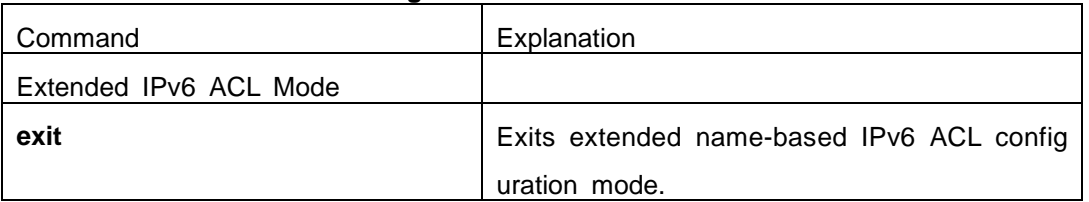

#### **2. Configuring packet filtering function**

#### **(1) Enable global packet filtering function**

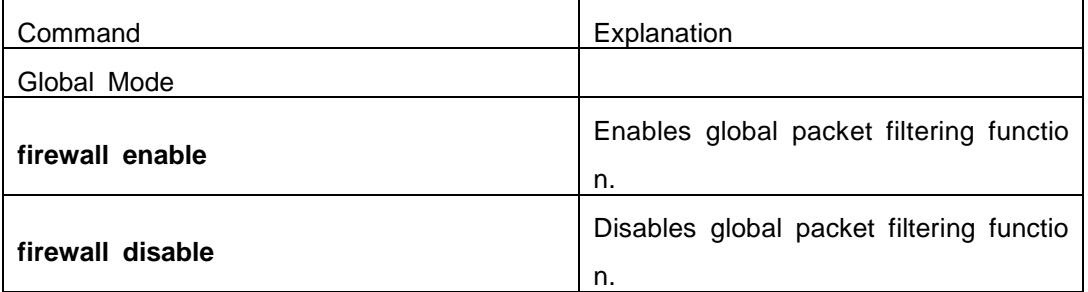

#### **(2) Configure ACL deny preemption function globally**

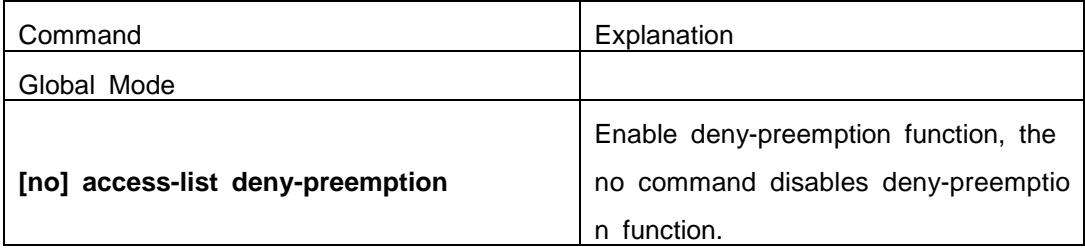

#### **3. Configuring time range function**

#### (**1**)**Create the name of the time range**

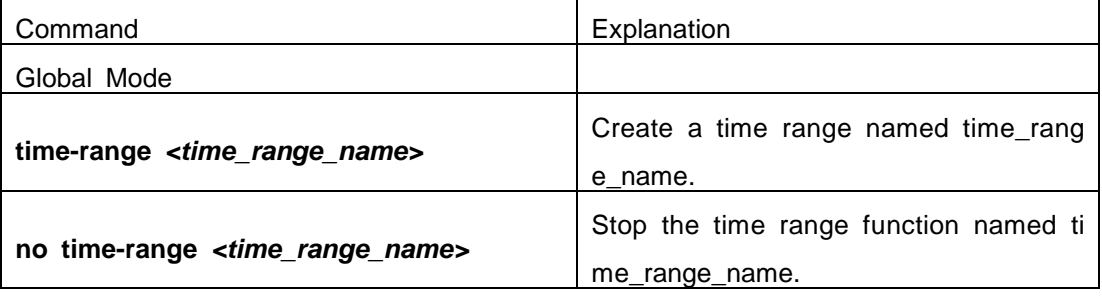

#### (**2**)**Configure periodic time range**

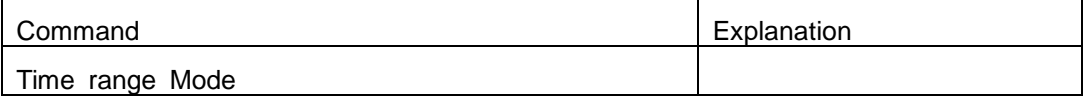

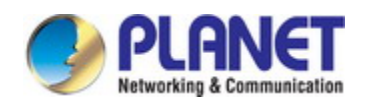

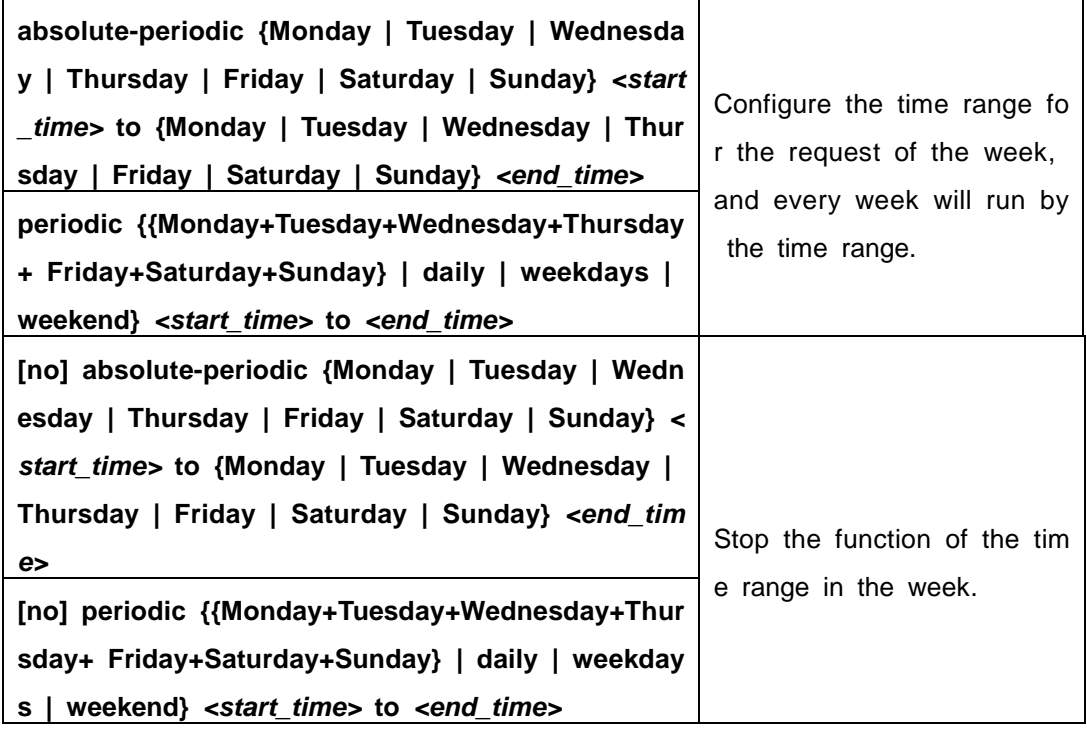

### (**3**)**Configure absolute time range**

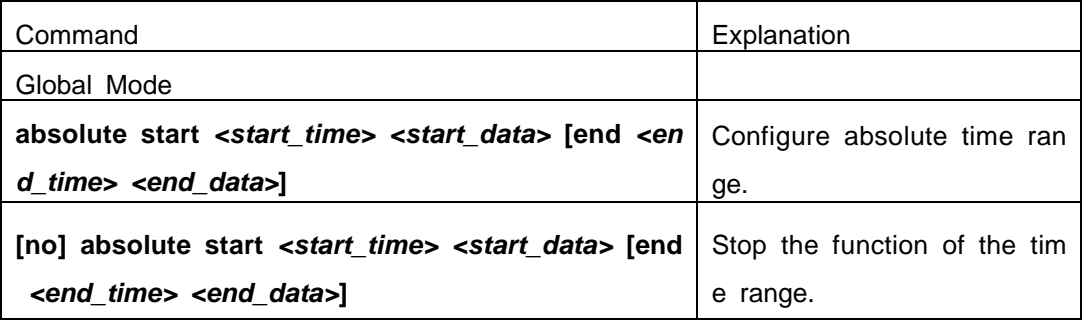

### **4. Bind access-list to a specific direction of the specified port.**

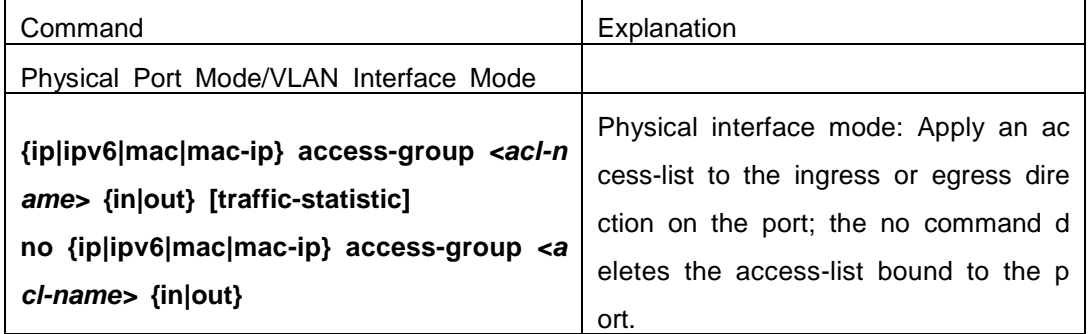

### **5. Clear the filtering information of the specified port**

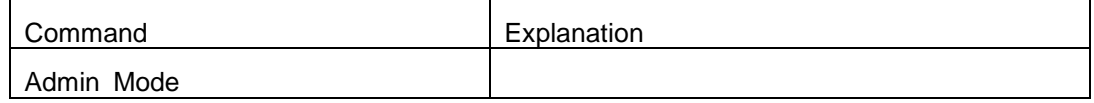

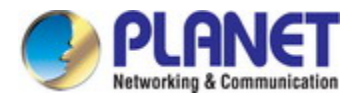

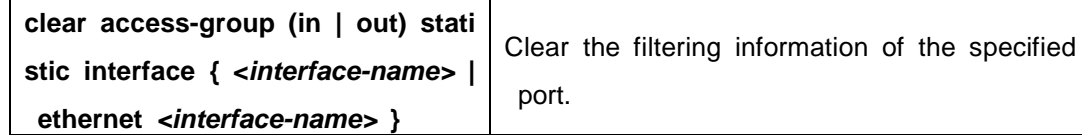

# **45.3 ACL Example**

#### **Scenario 1:**

The user has the following configuration requirement: port 10 of the switch connect s to 10.0.0.0/24 segment, ftp is not desired for the user.

#### **Configuration description:**

- 1. Create a proper ACL
- 2. Configuring packet filtering function
- 3. Bind the ACL to the port

#### **The configuration steps are listed below:**

Switch(config)#access-list 110 deny tcp 10.0.0.0 0.0.0.255 any-destination d-port 21 Switch(config)#firewall enable Switch(config)#interface ethernet 1/0/10 Switch(Config-If-Ethernet1/0/10)#ip access-group 110 in Switch(Config-If-Ethernet1/0/10)#exit Switch(config)#exit **Configuration result:** Switch#show firewall Firewall status: enable. Switch#show access-lists access-list 110(used 1 time(s)) 1 rule(s) access-list 110 deny tcp 10.0.0.0 0.0.0.255 any-destination d-port 21

Switch#show access-group interface ethernet 1/0/10

interface name:Ethernet1/0/10

the ingress acl use in firewall is 110, traffic-statistics Disable.

#### **Scenario 2:**

The configuration requirement is stated as below: The switch should drop all the 8 02.3 datagram with 00-12-11-23-xx-xx as the source MAC address coming from interfac e 10.

#### **Configuration description:**

1. Create the corresponding MAC ACL.

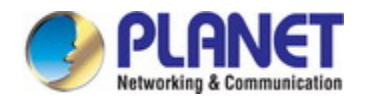

- 2. Configure datagram filtering.
- 3. Bind the ACL to the related interface.

#### **The configuration steps are listed as below.**

Switch(config)#access-list 1100 deny 00-12-11-23-00-00 00-00-00-00-ff-ff any-destinationmac untagged-802-3

Switch(config)#access-list 1100 deny 00-12-11-23-00-00 00-00-00-00-ff-ff any tagged-802

Switch(config)#firewall enable

Switch(config)#interface ethernet1/0/10

Switch(Config-If-Ethernet1/0/10)#mac access-group 1100 in

Switch(Config-If-Ethernet1/0/10)#exit

Switch(config)#exit

#### **Configuration result:**

Switch#show firewall

Firewall Status: Enable.

Switch #show access-lists

access-list 1100(used 1 time(s))

access-list 1100 deny 00-12-11-23-00-00 00-00-00-00-ff-ff

any-destination-mac

untagged-802-3

access-list 1100 deny 00-12-11-23-00-00 00-00-00-00-ff-ff

any-destination-mac

Switch #show access-group interface ethernet 1/0/10

interface name:Ethernet1/0/10

MAC Ingress access-list used is 1100,traffic-statistics Disable.

#### **Scenario 3:**

The configuration requirement is stated as below: The MAC address range of the n etwork connected to the interface 10 of the switch is 00-12-11-23-xx-xx, and IP network is 10.0.0.0/24. FTP should be disabled and ping requests from outside network should be disabled.

#### **Configuration description:**

- $1 \cdot$  Create the corresponding access list.
- 2. Configure datagram filtering.
- 3. Bind the ACL to the related interface.

#### **The configuration steps are listed as below.**

Switch(config)#access-list 3110 deny 00-12-11-23-00-00 00-00-00-00-ff-ff any-destinationmac tcp 10.0.0.0 0.0.0.255 any-destination d-port 21

**45-23**

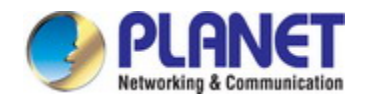

Switch(config)#access-list 3110 deny any-source-mac 00-12-11-23-00-00 00-00-00-00-ff-ff icmp any-source 10.0.0.0 0.0.0.255

Switch(config)#firewall enable

Switch(config)#interface ethernet 1/0/10

Switch(Config-If-Ethernet1/0/10)#mac-ip access-group 3110 in

Switch(Config-Ethernet1/0/10)#exit

Switch(config)#exit

**Configuration result:** 

Switch#show firewall

Firewall Status: Enable.

Switch#show access-lists

access-list 3110(used 1 time(s))

access-list 3110 deny 00-12-11-23-00-00 00-00-00-00-ff-ff

any-destination-mac

tcp 10.0.0.0 0.0.0.255 any-destination d-port 21

access-list 3110 deny any-source-mac 00-12-11-23-00-00 00-00-00-00-ff-ff icmp an y-source 10.0.0.0 0.0.0.255

Switch #show access-group interface ethernet 1/0/10

interface name:Ethernet1/0/10

MAC-IP Ingress access-list used is 3110, traffic-statistics Disable.

#### **Scenario 4:**

The configuration requirement is stated as below: IPv6 protocol runs on the interfac e 600 of the switch. And the IPv6 network address is 2003:1:1:1::0/64. Users in the 20 03:1:1:1:66::0/80 subnet should be disabled from accessing the outside network.

#### **Configuration description:**

- 1. Create the corresponding access list.
- 2. Configure datagram filting.
- 3. Bind the ACL to the related interface.

#### **The configuration steps are listed as below.**

Switch(config)#ipv6 access-list 600 permit 2003:1:1:1:66::0/80 any-destination Switch(config)#ipv6 access-list 600 deny 2003:1:1:1::0/64 any-destination

Switch(config)#firewall enable Switch(config)#interface ethernet 1/0/10

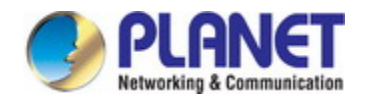

Switch(Config-If-Ethernet1/0/10)#ipv6 access-group 600 in Switch(Config-If-Ethernet1/0/10)#exit Switch(config)#exit **Configuration result:**  Switch#show firewall Firewall Status: Enable.

Switch#show ipv6 access-lists Ipv6 access-list 600(used 1 time(s)) ipv6 access-list 600 deny 2003:1:1:1::0/64 any-source ipv6 access-list 600 permit 2003:1:1:1:66::0/80 any-source

Switch #show access-group interface ethernet 1/0/10

interface name:Ethernet1/0/10

IPv6 Ingress access-list used is 600, traffic-statistics Disable.

#### **Scenario 5:**

The configuration requirement is stated as below: The interface 1, 2, 5, 7 belongs to vlan100, Hosts with 192.168.0.1 as its IP address should be disabled from accessing the listed interfaces.

#### **Configuration description:**

- 1. Create the corresponding access list.
- 2. Configure datagram filtering.
- 3. Bind the ACL to the related interface.

#### **The configuration steps are listed as below.**

- Switch (config)#firewall enable
- Switch (config)#vlan 100
- Switch (Config-Vlan100)#switchport interface ethernet 1/0/1;2;5;7
- Switch (Config-Vlan100)#exit
- Switch (config)#access-list 1 deny host-source 192.168.0.1
- Switch (config)#interface ethernet1/0/1;2;5;7
- Switch (config-if-port-range)#ip access-group 1 in
- Switch (Config-if-Vlan100)#exit

#### **Configuration result:**

Switch (config)#show access-group interface vlan 100

Interface VLAN 100:

Ethernet1/0/1: IP Ingress access-list used is 1, traffic-statistics Disable.

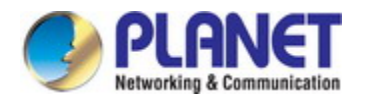

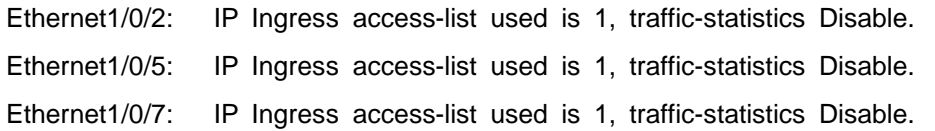

# **45.4 ACL Troubleshooting**

- $\degree$  Checking for entries in the ACL is done in a top-down order and ends whenever a n entry is matched.
	- $\degree$  Default rule will be used only if no ACL is bound to the incoming dire ction of the port, or no ACL entry is matched.Each ingress port can bi nd one MAC-IP ACL, one IP ACL, one MAC ACL, one IPv6 ACL (via the physical interface mode or Vlan interface mode).
		- $\degree$  When binding four ACL and packet matching several ACL at the s ame time, the priority relations are as follows in a top-down order. If the priority is same, then the priority of configuration at first is higher.
	- Ingress IPv6 ACL
	- Ingress MAC-IP ACL
	- Ingress IP ACL
	- ◆ Ingress MAC ACL
- $\degree$  The number of ACLs that can be successfully bound depends on the content of th e ACL bound and the hardware resource limit. Users will be prompted if an ACL c annot be bound due to hardware resource limitation.
- $\degree$  If an access-list contains same filtering information but conflicting action rules, bindi ng to the port will fail with an error message. For instance, configuring "permit tcp any any-destination" and "deny tcp any any-destination" at the same time is not pe rmitted.
- Viruses such as "worm.blaster" can be blocked by configuring ACL to block specific ICMP packets or specific TCP or UDP port packet.
- If the physical mode of an interface is TRUNK, ACL can only be configured throug h physical interface mode.
	- $\degree$  ACL configured in the physical mode can only be disabled in the physical mod e. Those configured in the VLAN interface configuration mode can only be disa bled in the VLAN interface mode.
	- $\degree$  When a physical interface is added into or removed from a VLAN (with the tru nk interfaces as exceptions), ACL configured in the corresponding VLAN will b e bound or unbound respectively. If ACL configured in the target VLAN, which is configured in VLAN interface mode, conflicts with existing ACL configuration

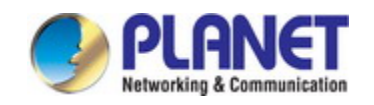

on the interface, which is configured in physical interface mode, the configurati on will fail to effect.

- $\degree$  When no physical interfaces are configured in the VLAN, the ACL configuration of the VLAN will be removed. And it can not recover if new interfaces are ad ded to the VLAN.
- $\degree$  When the interface mode is changed from access mode to trunk mode, the ACL c onfigured in VLAN interface mode which is bound to physical interface will be rem oved. And when the interface mode is changed from trunk mode to access mode, ACL configured in VLAN1 interface mode will be bound to the physical interface. If binding fails, the changing will fail either.

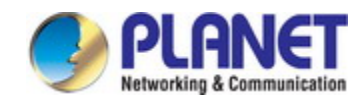

# **Chapter 46 Self-defined ACL Configuration**

# **46.1 Introduction to Self-defined ACL**

ACL (Access Control Lists) is a packet filtering mechanism implemented by switch, providing network access control by granting or denying access the switches, effectively safeguarding the security of networks. The user can set a set of rules according to so me information specific to packets, each rule describes the action for a packet with cert ain information matched: "permit" or "deny". The user can apply such rules to the inco ming direction of switch ports, so that data streams of specified ports must comply with the ACL rules assigned.

Self-defined ACL means that users can configure several self-defined windows as t he matching field when users configure ACL. Self-defined windows do not specify which field definitely, but specify the offset in a packet and ignore the meaning of field. It m atches the data at offset position which begins to fix the byte length according to the v alue and mask configuration.

# **46.1.1 Standard Self-defined ACL Template**

Standard self-defined ACL can configure 8 windows. Each window can specify offse t, its value from 0 to 31, unit is 2Bytes, namely, 0 means 0Bytes offset and 1 means 2Bytes offset. Besides, offset is according to the start offset position.

A standard self-defined ACL template should be configured for the offset configurati on of every window before configuring the standard self-defined ACL list. This template is global and takes effect to all standard self-defined ACL list. Standard self-defined A CL template can configure the offset for 8 windows at most. The window which is not configured is not available, that means it cannot transmit configuration successfully if th e standard self-defined ACL use this window. When a window in the template is config ured, it cannot be modified if the standard self-defined ACL rule is configured with this window. But the standard self-defined ACL rule is not configured; the window can be re configured, modified or deleted. When uses it with other functions (such as AM, ARP-G UARP, anti-arpscan), please reduce using the window and keep them for 8 or less tha n it.

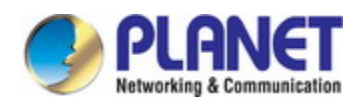

# **46.1.2 Digital Self-defined ACL**

Digital self-defined ACL can configure multi-ACL lists and each of them can configu re multi-rules. The number of the issued lists is according to the type of the card. One rule can configure value and mask for 16 windows at most. The length of every wind ow is 2Bytes; the name range of the self-defined ACL list is <1200-1299>.

# **46.2 Self-defined ACL Configuration**

Task list of self-defined ACL configuration:

- 1. Configure the offset template
- 2. Configure the digital standard userdefined acl
- 3. Bind the userdefined acl rule to the port
- 4. Bind the userdefined acl rule to the vlan

#### **1. Configure the offset template**

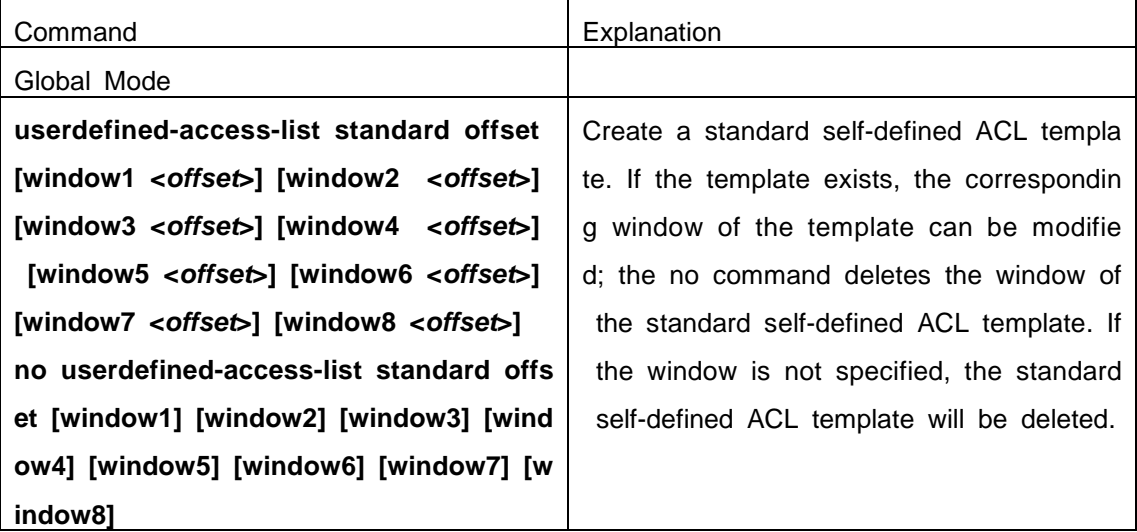

**2. Configure the digital standard userdefined acl**

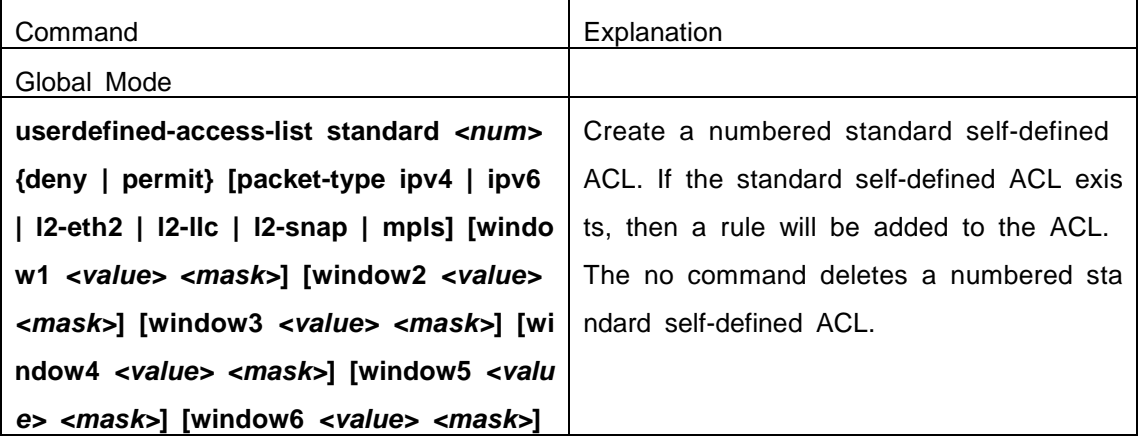

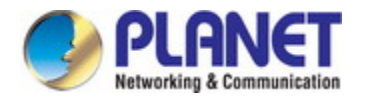

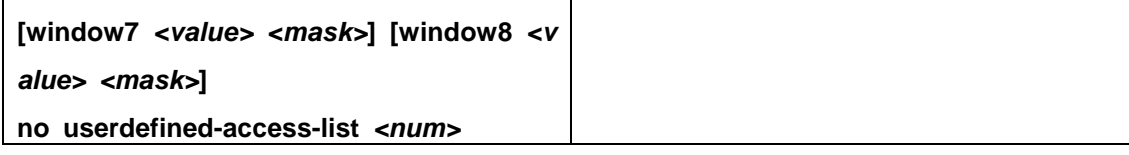

#### **3. Bind the userdefined acl rule to the port**

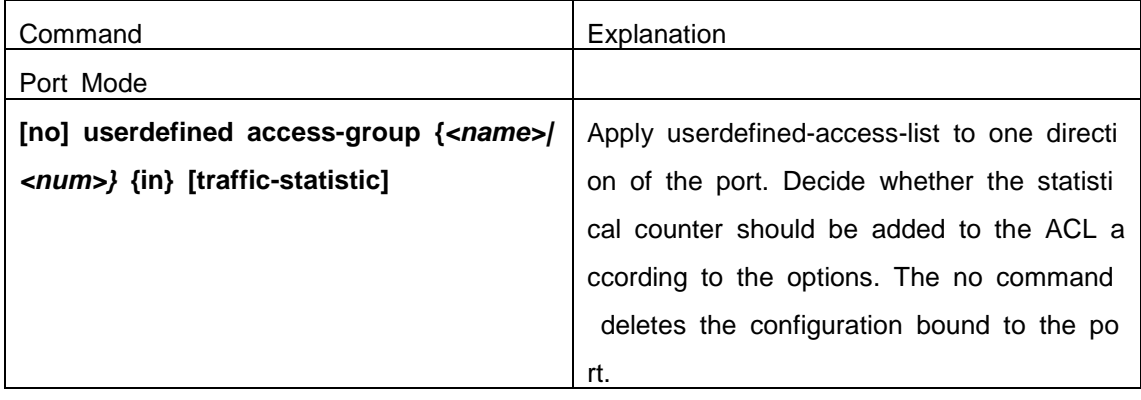

#### **4. Bind the userdefined acl rule to the vlan**

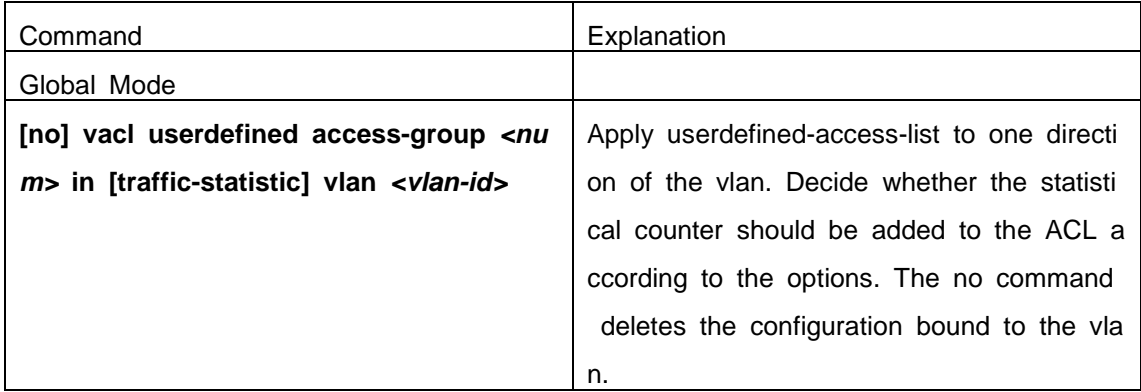

# **46.3 Self-defined ACL Example**

#### **Scenario 1:**

The user has the following configuration requirement: The packet whose first and s econd byte is 0x0003 is not allowed forwarding on port 1 of the switch.

#### **Configuration description:**

- 1. Create a self-defined ACL template according to condition
- 2. Create a corresponding self-defined ACL
- 3. Bind the self-defined ACL to the port

#### **The configuration steps are listed below:**

Switch(config)#userdefined-access-list standard offset window1 0 Switch(config)#userdefined-access-list standard 1200 deny window1 0003 FFFF Switch(config)#

Switch(config)#firewall enable

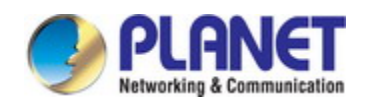

Switch(config)#interface ethernet 1/1 Switch(config-if-ethernet1/1)#userdefined access-group 1200 in Switch(config)#exit **Configuration result:** Switch #show access-lists userdefined-access-list standard 1200(used 1 time(s)) 1 rule(s) rule ID 1: deny window1 0003 ffff Switch#show access-group interface ethernet 1/1 interface name:Ethernet1/1 Userdefined Ingress access-list used is 1200, traffic-statistics Disable.

# **46.4 Self-defined ACL Troubleshooting**

The troubleshooting of self-defined ACL can be dealt with according to the ordinary ACL. If the operation is wrong, the system will show the detailed error information.

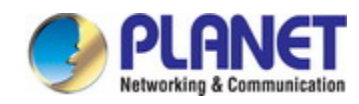

# **Chapter 47 802.1x Configuration**

# **47.1 Introduction to 802.1x**

The 802.1x protocol originates from 802.11 protocol, the wireless LAN protocol of I EEE, which is designed to provide a solution to doing authentication when users acces s a wireless LAN. The LAN defined in IEEE 802 LAN protocol does not provide access authentication, which means as long as the users can access a LAN controlling devic e (such as a LAN Switch), they will be able to get all the devices or resources in the LAN. There was no looming danger in the environment of LAN in those primary enterpr ise networks.

However, along with the boom of applications like mobile office and service operati ng networks, the service providers should control and configure the access from user. The prevailing application of WLAN and LAN access in telecommunication networks, in particular, make it necessary to control ports in order to implement the user-level acces s control. And as a result, IEEE LAN/WAN committee defined a standard, which is 802. 1x, to do Port-Based Network Access Control. This standard has been widely used in wireless LAN and ethernet.

"Port-Based Network Access Control" means to authenticate and control the user d evices on the level of ports of LAN access devices. Only when the user devices conne cted to the ports pass the authentication, can they access the resources in the LAN, ot herwise, the resources in the LAN won't be available.

# **47.1.1 The Authentication Structure of 802.1x**

The system using 802.1x has a typical Client/Server structure, which contains three entities (as illustrated in the next figure): Supplicant system, Authenticator system, and Authentication server system.

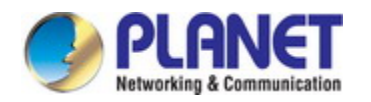

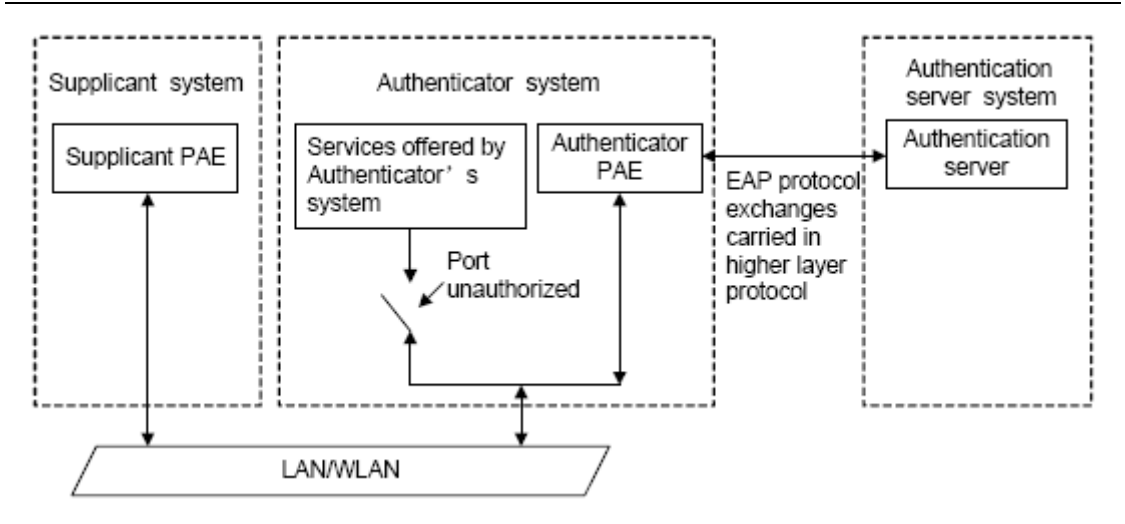

Fig 3-1 The Authentication Structure of 802.1x

- The supplicant system is an entity on one end of the LAN segment, should b e authenticated by the access controlling unit on the other end of the link. A Supplicant system usually is a user terminal device. Users start 802.1x authent ication by starting supplicant system software. A supplicant system should sup port EAPOL (Extensible Authentication Protocol over LAN).
- The authenticator system is another entity on one end of the LAN segment to authenticate the supplicant systems connected. An authenticator system usuall y is a network device supporting 802,1x protocol, providing ports to access the LAN for supplicant systems. The ports provided can either be physical or logi cal.
- The authentication server system is an entity to provide authentication service for authenticator systems. The authentication server system is used to authenti cate and authorize users, as well as does fee-counting, and usually is a RADI US (Remote Authentication Dial-In User Service) server, which can store the r elative user information, including username, password and other parameters s uch as the VLAN and ports which the user belongs to.

The three entities above concerns the following basic concepts: PAE of the port, th e controlled ports and the controlled direction.

#### **1. PAE**

PAE (Port Access Entity) is the entity to implement the operation of algorithms and protocols.

 $\degree$  The PAE of the supplicant system is supposed to respond the authentication reque st from the authenticator systems and submit user's authentication information to th e authenticator system. It can also send authentication request and off-line request to authenticator.

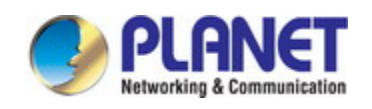

 $\degree$  The PAE of the authenticator system authenticates the supplicant systems needing to access the LAN via the authentication server system, and deal with the authenti cated/unauthenticated state of the controlled port according to the result of the aut hentication. The authenticated state means the user is allowed to access the netw ork resources, the unauthenticated state means only the EAPOL messages are allo wed to be received and sent while the user is forbidden to access network resourc es.

#### **2. controlled/uncontrolled ports**

The authenticator system provides ports to access the LAN for the supplicant syste ms. These ports can be divided into two kinds of logical ports: controlled ports and unc ontrolled ports.

- $\degree$  The uncontrolled port is always in bi-directionally connected status, and mainly use d to transmit EAPOL protocol frames, to guarantee that the supplicant systems can always send or receive authentication messages.
- The controlled port is in connected status authenticated to transmit service messag es. When unauthenticated, no message from supplicant systems is allowed to be r eceived.
- The controlled and uncontrolled ports are two parts of one port, which means each frame reaching this port is visible on both the controlled and uncontrolled ports.

#### **3. Controlled direction**

In unauthenticated status, controlled ports can be set as unidirectional controlled or bi-directionally controlled.

- When the port is bi-directionally controlled, the sending and receiving of all frames is forbidden.
- $\degree$  When the port is unidirectional controlled, no frames can be received from the sup plicant systems while sending frames to the supplicant systems is allowed.

**Notes:** At present, this kind of switch only supports unidirectional control.

# **47.1.2 The Work Mechanism of 802.1x**

IEEE 802.1x authentication system uses EAP (Extensible Authentication Protocol) to implement exchange of authentication information between the supplicant system, auth enticator system and authentication server system.

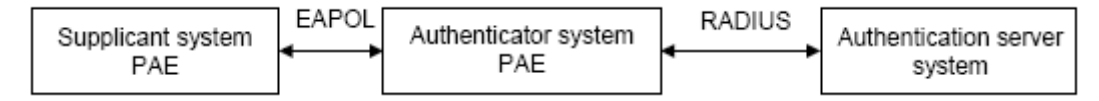

Fig 3-2 the Work Mechanism of 802.1x

- $\degree$  EAP messages adopt EAPOL encapsulation format between the PAE of the supplic ant system and the PAE of the authenticator system in the environment of LAN.
- $\degree$  Between the PAE of the authenticator system and the RADIUS server, there are t wo methods to exchange information: one method is that EAP messages adopt EA POR (EAP over RADIUS) encapsulation format in RADIUS protocol; the other is th at EAP messages terminate with the PAE of the authenticator system, and adopt t he messages containing RAP (Password Authentication Protocol) or CHAP (Challen ge Handshake Authentication Protocol) attributes to do the authentication interaction with the RADIUS server.
- When the user pass the authentication, the authentication server system will send t he relative information of the user to authenticator system, the PAE of the authenti cator system will decide the authenticated/unauthenticated status of the controlled p ort according to the authentication result of the RADIUS server.

# **47.1.3 The Encapsulation of EAPOL Messages**

#### **1. The Format of EAPOL Data Packets**

EAPOL is a kind of message encapsulation format defined in 802.1x protocol, and is mainly used to transmit EAP messages between the supplicant system and the auth enticator system in order to allow the transmission of EAP messages through the LAN. In IEEE 802/Ethernet LAN environment, the format of EAPOL packet is illustrated in th e next figure. The beginning of the EAPOL packet is the Type/Length domain in MAC f rames.

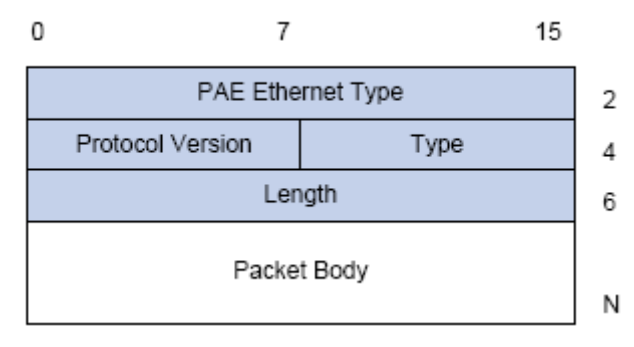

Fig 3-3 the Format of EAPOL Data Packet

PAE Ethernet Type: Represents the type of the protocol whose value is 0x888E. Protocol Version: Represents the version of the protocol supported by the sender o f EAPOL data packets.

Type: represents the type of the EAPOL data packets, including:

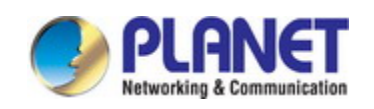

- $\degree$  EAP-Packet (whose value is 0x00): the authentication information frame, used to c arry EAP messages. This kind of frame can pass through the authenticator system to transmit EAP messages between the supplicant system and the authentication server system.
- $\degree$  EAPOL-Start (whose value is 0x01): the frame to start authentication.
- $\degree$  EAPOL-Logoff (whose value is 0x02): the frame requesting to quit.
- $\degree$  EAPOL-Key (whose value is 0x03): the key information frame.
- $\degree$  EAPOL-Encapsulated-ASF-Alert (whose value is 0x04): used to support the Alerting messages of ASF (Alert Standard Forum). This kind of frame is used to encapsul ate the relative information of network management such as all kinds of alerting inf ormation, terminated by terminal devices.

Length: represents the length of the data, that is, the length of the "Packet Body", in byte. There will be no following data domain when its value is 0.

Packet Body: represents the content of the data, which will be in different formats according to different types.

#### **2. The Format of EAP Data Packets**

When the value of Type domain in EAPOL packet is EAP-Packet, the Packet Body is in EAP format (illustrated in the next figure).

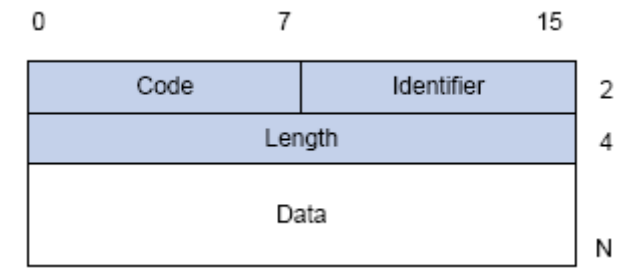

Fig 3-4 the Format of EAP Data Packets

Code: specifies the type of the EAP packet. There are four of them in total: Reque st(1), Response(2), Success(3), Failure(4).

- There is no Data domain in the packets of which the type is Success or Failure, a nd the value of the Length domains in such packets is 4.
- The format of Data domains in the packets of which the type is Request and Res ponse is illustrated in the next figure. Type is the authentication type of EAP, the c ontent of Type data depends on the type. For example, when the value of the typ e is 1, it means Identity, and is used to query the identity of the other side. When the type is 4, it means MD5-Challenge, like PPP CHAP protocol, contains query messages.

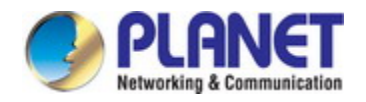

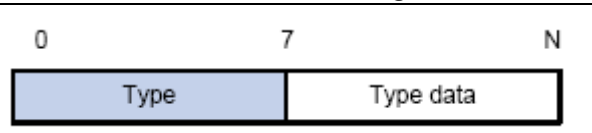

Fig 3-5 the Format of Data Domain in Request and Response Packets

Identifier: to assist matching the Request and Response messages.

Length: the length of the EAP packet, covering the domains of Code, Identifier, Le ngth and Data, in byte.

Data: the content of the EAP packet, depending on the Code type.

# **47.1.4 The Encapsulation of EAP Attributes**

RADIUS adds two attribute to support EAP authentication: EAP-Message and Mess age-Authenticator. Please refer to the Introduction of RADIUS protocol in "AAA-RADIUS-HWTACACS operation" to check the format of RADIUS messages.

#### **1. EAP-Message**

As illustrated in the next figure, this attribute is used to encapsulate EAP packet, t he type code is 79, String domain should be no longer than 253 bytes. If the data len gth in an EAP packet is larger than 253 bytes, the packet can be divided into fragmen ts, which then will be encapsulated in several EAP-Messages attributes in their original order.

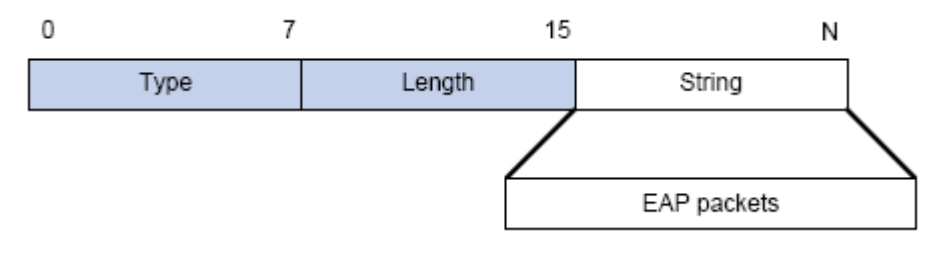

Fig 3-6 the Encapsulation of EAP-Message Attribute

#### **2. Message-Authenticator**

As illustrated in the next figure, this attribute is used in the process of using authe ntication methods like EAP and CHAP to prevent the access request packets from bein g eavesdropped. Message-Authenticator should be included in the packets containing th e EAP-Message attribute, or the packet will be dropped as an invalid one.

|      |        |        | 18 bytes |
|------|--------|--------|----------|
| Type | Length | String |          |

Fig 3-7 Message-Authenticator Attribute

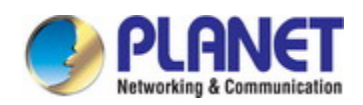

### **47.1.5 The Authentication Methods of 802.1x**

The authentication can either be started by supplicant system initiatively or by devi ces. When the device detects unauthenticated users to access the network, it will send supplicant system EAP-Request/Identity messages to start authentication. On the other hand, the supplicant system can send EAPOL-Start message to the device via supplic ant software.

802.1 x systems supports EAP relay method and EAP termination method to imple ment authentication with the remote RADIUS server. The following is the description of the process of these two authentication methods, both started by the supplicant system.

### **1.1.1.23 EAP Relay Mode**

EAP relay is specified in IEEE 802.1x standard to carry EAP in other high-level pr otocols, such as EAP over RADIUS, making sure that extended authentication protocol messages can reach the authentication server through complicated networks. In general, EAP relay requires the RADIUS server to support EAP attributes: EAP-Message and Message-Authenticator.

EAP is a widely-used authentication frame to transmit the actual authentication prot ocol rather than a special authentication mechanism. EAP provides some common funct ion and allows the authentication mechanisms expected in the negotiation, which are ca lled EAP Method. The advantage of EAP lies in that EAP mechanism working as a ba se needs no adjustment when a new authentication protocol appears. The following figu re illustrates the protocol stack of EAP authentication method.

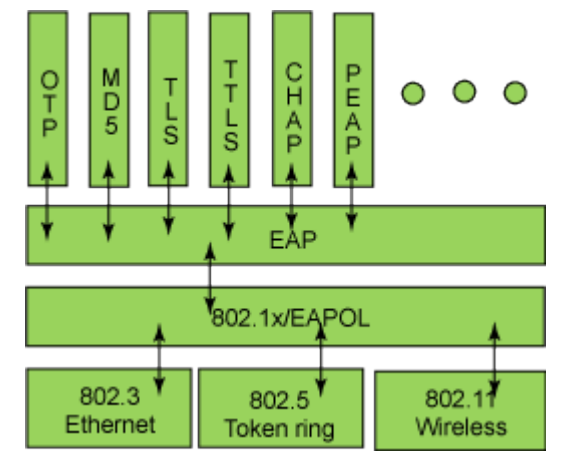

Fig 3-8 the Protocol Stack of EAP Authentication Method

By now, there are more than 50 EAP authentication methods has been developed, the differences among which are those in the authentication mechanism and the mana gement of keys. The 4 most common EAP authentication methods are listed as follows:

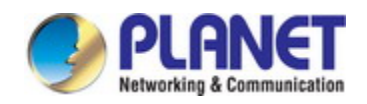

- **EAP-MD5**
- **EAP-TLS**(Transport Layer Security)
- **EAP-TTLS**(Tunneled Transport Layer Security)
- **PEAP**(Protected Extensible Authentication Protocol)

They will be described in detail in the following part.

#### **Attention:**

- $\degree$  The switch, as the access controlling unit of Pass-through, will not check the content of a particular EAP method, so can support all the EAP methods abov e and all the EAP authentication methods that may be extended in the future.
- $\degree$  In EAP relay, if any authentication method in EAP-MD5, EAP-TLS, EAP-TTLS and PEAP is adopted, the authentication methods of the supplicant system an d the RADIUS server should be the same.

#### **1. EAP-MD5 Authentication Method**

EAP-MD5 is an IETF open standard which providing the least security, since MD5 Hash function is vulnerable to dictionary attacks.

The following figure illustrated the basic operation flow of the EAP-MD5 authenticati on method.
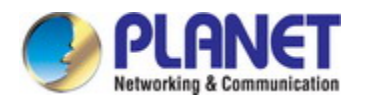

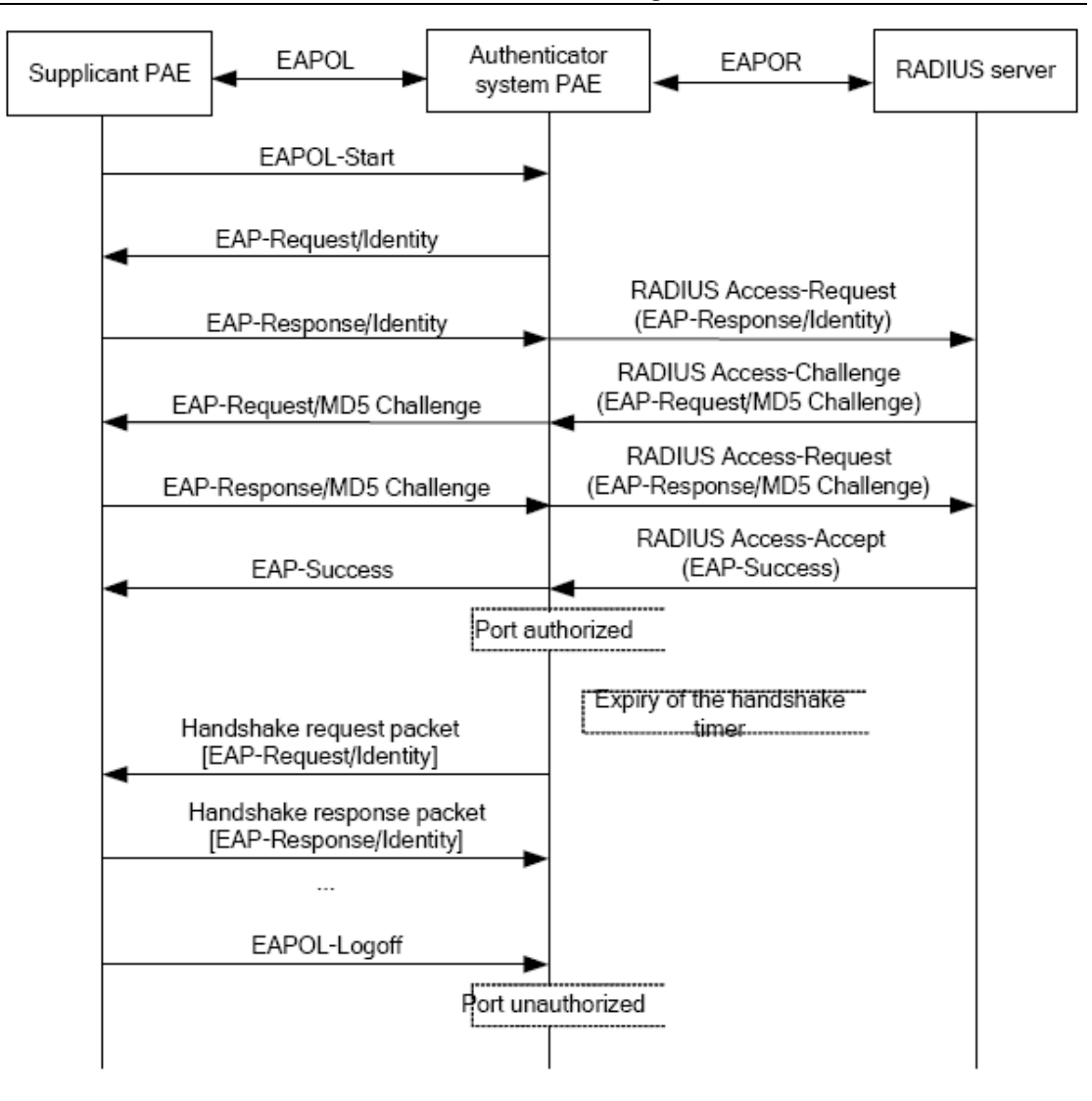

Fig 3-9 the Authentication Flow of 802.1x EAP-MD5

#### **2. EAP-TLS Authentication Method**

EAP-TLS is brought up by Microsoft based on EAP and TLS protocols. It uses PKI to protect the id authentication between the supplicant system and the RADIUS server and the dynamically generated session keys, requiring both the supplicant system and the Radius authentication server to possess digital certificate to implement bidirectional authentication. It is the earliest EAP authentication method used in wireless LAN. Sinc e every user should have a digital certificate, this method is rarely used practically con sidering the difficult maintenance. However it is still one of the safest EAP standards, a nd enjoys prevailing supports from the vendors of wireless LAN hardware and software.

The following figure illustrates the basic operation flow of the EAP-TLS authenticati on method.

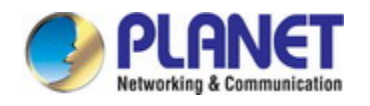

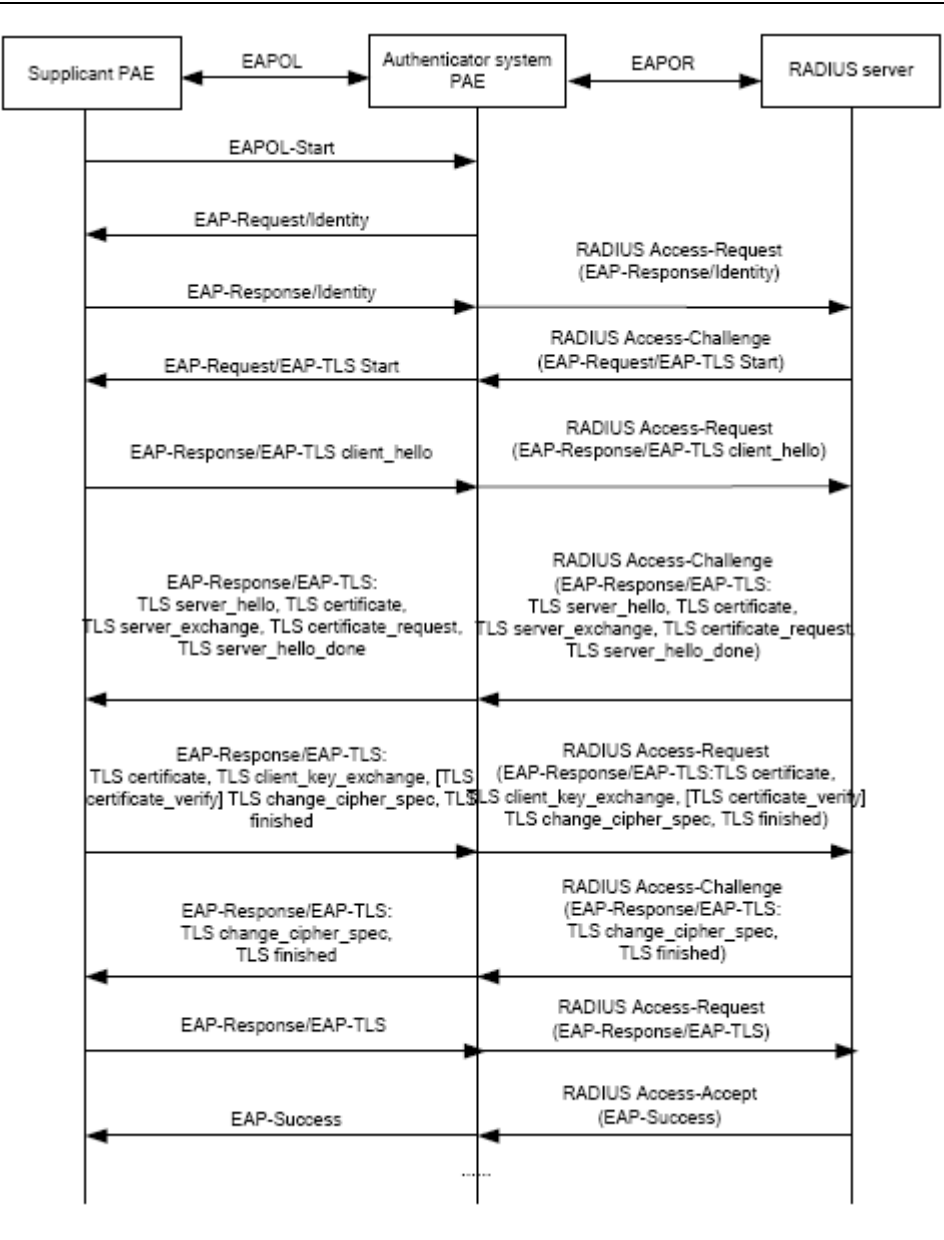

Fig 3-10 the Authentication Flow of 802.1x EAP-TLS

#### **3. EAP-TTLS Authentication Method**

EAP-TTLS is a product of the cooperation of Funk Software and Certicom. It can p rovide an authentication as strong as that provided by EAP-TLS, but without requiring u sers to have their own digital certificate. The only request is that the Radius server sho uld have a digital certificate. The authentication of users' identity is implemented with p asswords transmitted in a safely encrypted tunnel established via the certificate of the a uthentication server. Any kind of authentication request including EAP, PAP and MS-CH APV2 can be transmitted within TTLS tunnels.

#### **4. PEAP Authentication Method**

EAP-PEAP is brought up by Cisco, Microsoft and RAS Security as a recommended

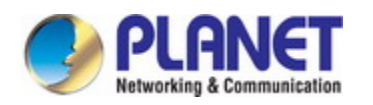

open standard. It has long been utilized in products and provides very good security. I ts design of protocol and security is similar to that of EAP-TTLS, using a server's PKI certificate to establish a safe TLS tunnel in order to protect user authentication.

The following figure illustrates the basic operation flow of PEAP authentication meth od.

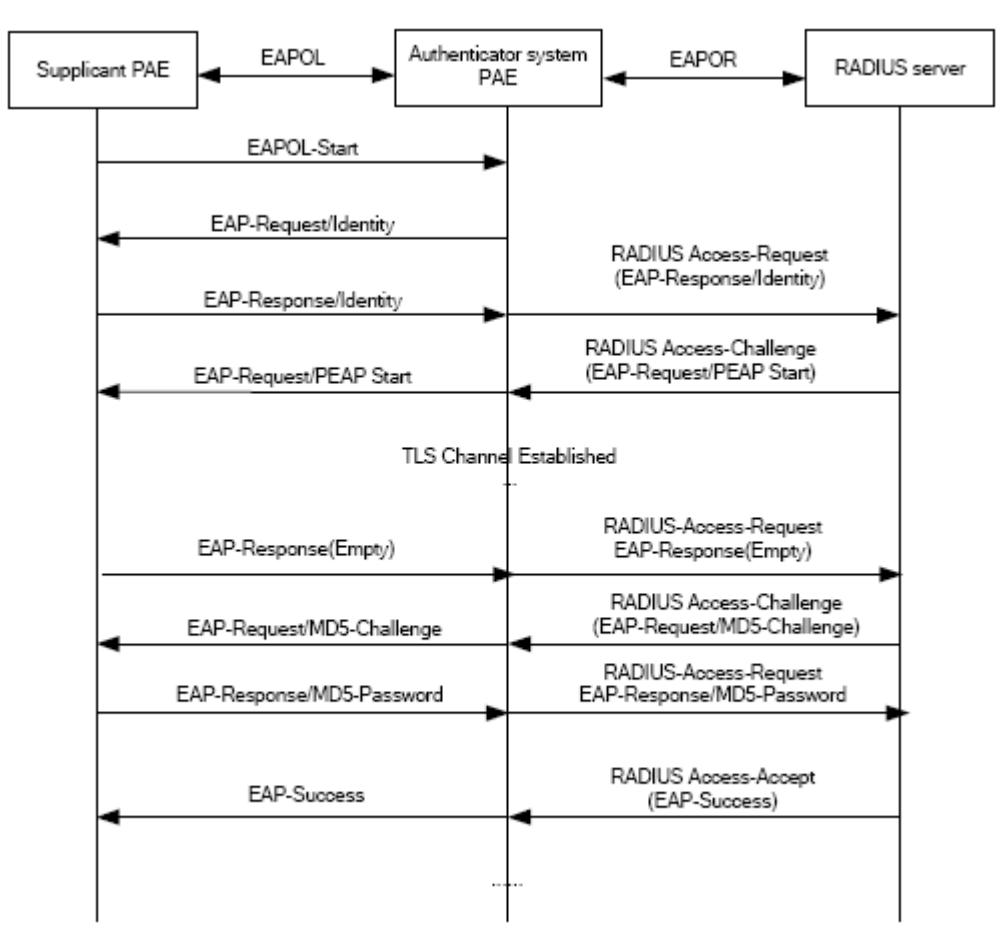

Fig 3-11 the Authentication Flow of 802.1x PEAP

### **1.1.1.24 EAP Termination Mode**

In this mode, EAP messages will be terminated in the access control unit and map ped into RADIUS messages, which is used to implement the authentication, authorizatio n and fee-counting. The basic operation flow is illustrated in the next figure.

In EAP termination mode, the access control unit and the RADIUS server can use PAP or CHAP authentication method. The following figure will demonstrate the basic op eration flow using CHAP authentication method.

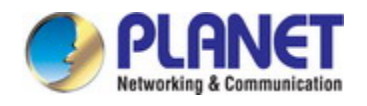

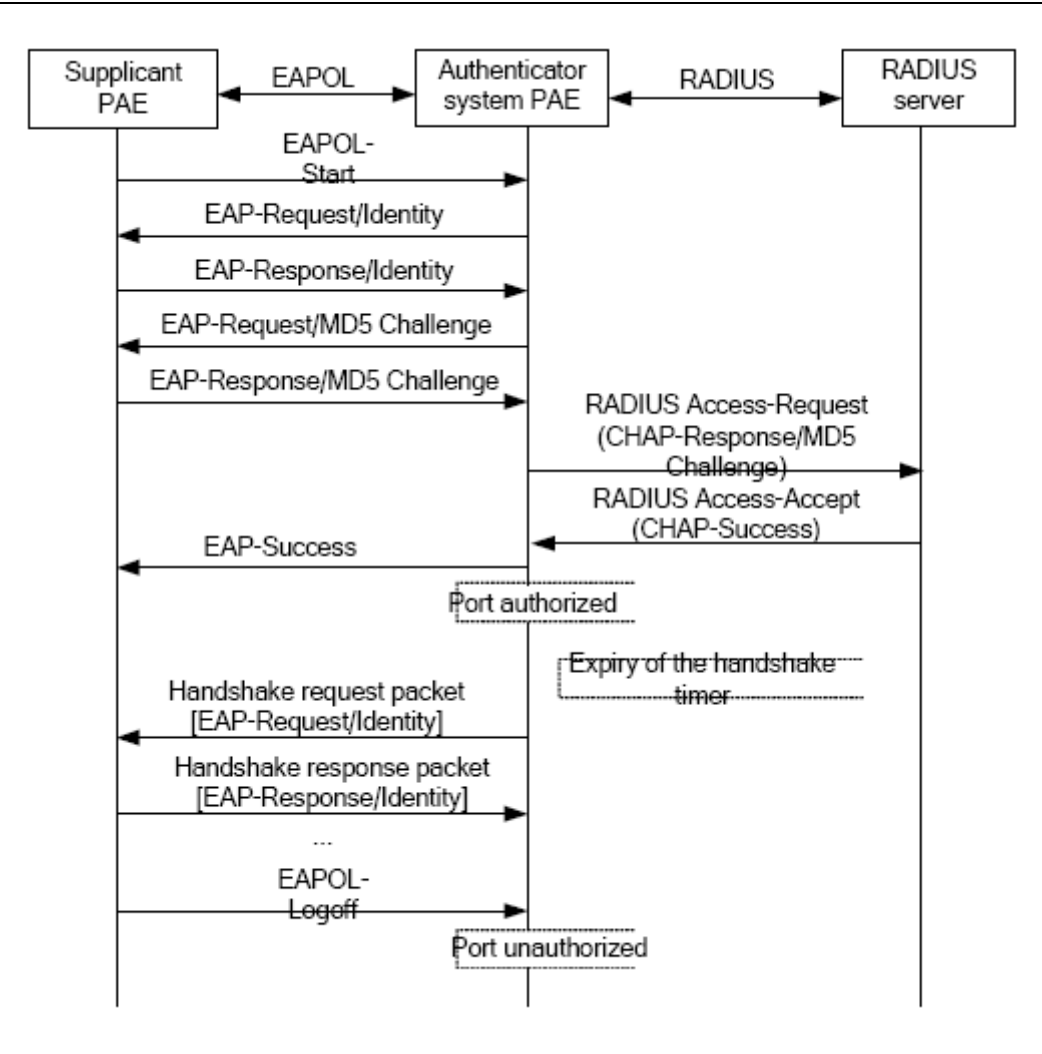

Fig 3-12 the Authentication Flow of 802.1x EAP Termination Mode

### **47.1.6 The Extension and Optimization of 802.1x**

Besides supporting the port- based access authentication method specified by the p rotocol, devices also extend and optimize it when implementing the EAP relay mode an d EAP termination mode of 802.1x.

- $\degree$  Supports some applications in the case of which one physical port can have more than one users
- There are three access control methods (the methods to authenticate users): port-b ased, MAC-based and user-based (IP address+ MAC address+ port).
	- When the port-based method is used, as long as the first user of this port pa sses the authentication, all the other users can access the network resources without being authenticated. However, once the first user is offline, the network won't be available to all the other users.
	- When the MAC-based method is used, all the users accessing a port should be authenticated separately, only those pass the authentication can access the

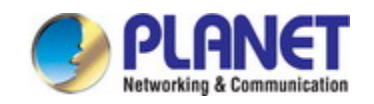

network, while the others can not. When one user becomes offline, the other users will not be affected.

 When the user-based (IP address+ MAC address+ port) method is used, all u sers can access limited resources before being authenticated. There are two ki nds of control in this method: standard control and advanced control. The user -based standard control will not restrict the access to limited resources, which means all users of this port can access limited resources before being authent icated. The user-based advanced control will restrict the access to limited reso urces, only some particular users of the port can access limited resources bef ore being authenticated. Once those users pass the authentication, they can a ccess all resources.

Attention: when using private supplicant systems, user-based advanced control is re commended to effectively prevent ARP cheat.

The maximum number of the authenticated users can be 4000, but less than 2000 will be preferred.

### **47.1.7 The Features of VLAN Allocation**

#### **1. Auto VLAN**

Auto VLAN feature enables RADIUS server to change the VLAN to which the acce ss port belongs, based on the user information and the user access device information. When an 802.1x user passes authentication on the server, the RADIUS server will sen d the authorization information to the device, if the RADIUS server has enabled the VL AN-assigning function, then the following attributes should be included in the Access-Ac cept messages:

 $\degree$  Tunnel-Type = VLAN (13)

 $\degree$  Tunnel-Medium-Type = 802 (6)

 $\degree$  Tunnel-Private-Group-ID = VLANID

The VLANID here means the VID of VLAN, ranging from 1 to 4094. For example, Tunnel-Private-Group-ID = 30 means VLAN 30.

When the switch receives the assigned Auto VLAN information, the current Access port will leave the VLAN set by the user and join Auto VLAN.

Auto VLAN won't change or affect the port's configuration. But the priority of Auto VLAN is higher than that of the user-set VLAN, that is Auto VLAN is the one takes eff ect when the authentication is finished, while the user-set VLAN do not work until the user become offline.

Notes: At present, Auto VLAN can only be used in the port-based access control

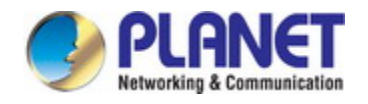

mode, and on the ports whose link type is Access.

#### **2. Guest VLAN**

Guest VLAN feature is used to allow the unauthenticated user to access some spe cified resources.

The user authentication port belongs to a default VLAN (Guest VLAN) before passi ng the 802.1x authentication, with the right to access the resources within this VLAN wi thout authentication. But the resources in other networks are beyond reach. Once authe nticated, the port will leave Guest VLAN, and the user can access the resources of oth er networks.

In Guest VLAN, users can get 802.1x supplicant system software, update supplican t system or update some other applications (such as anti-virus software, the patches of operating system). The access device will add the port into Guest VLAN if there is no supplicant getting authenticated successfully in a certain stretch of time because of lac king exclusive authentication supplicant system or the version of the supplicant system being too low.

Once the 802.1x feature is enabled and the Guest VLAN is configured properly, a port will be added into Guest VLAN, just like Auto VLAN, if there is no response mess age from the supplicant system after the device sends more authentication-triggering m essages than the upper limit (EAP-Request/Identity) from the port.

- $\degree$  The authentication server assigns an Auto VLAN, and then the port leaves Gu est VLAN and joins the assigned Auto VLAN. When the user becomes offline, the port will be allocated to the specified Guest VLAN again.
- $\degree$  The authentication server assigns an Auto VLAN, and then the port leaves Gu est VLAN and joins the specified VLAN. When the user becomes offline, the p ort will be allocated to the specified Guest VLAN again.

### **47.2 802.1x Configuration Task List**

802.1x Configuration Task List:

- 1. Enable IEEE 802.1x function
- 2. Access management unit property configuration
	- 1) Configure port authentication status
	- 2) Configure access management method for the port: MAC-based or port-based.
	- 3) Configure expanded 802.1x function
	- 4) Configure IPv6 passthrough function of the port
- 3. User access devices related property configuration (optional)

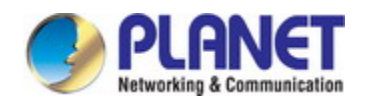

#### **1. Enable 802.1x function**

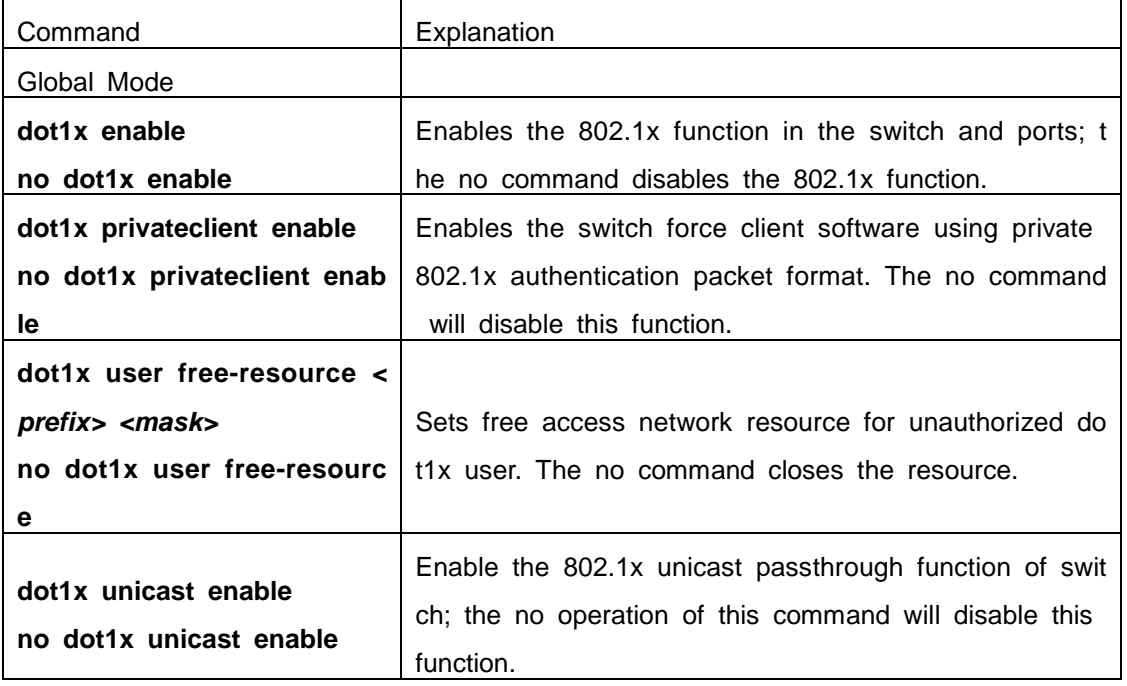

### **2. Access management unit property configuration**

1) Configure port authentication status

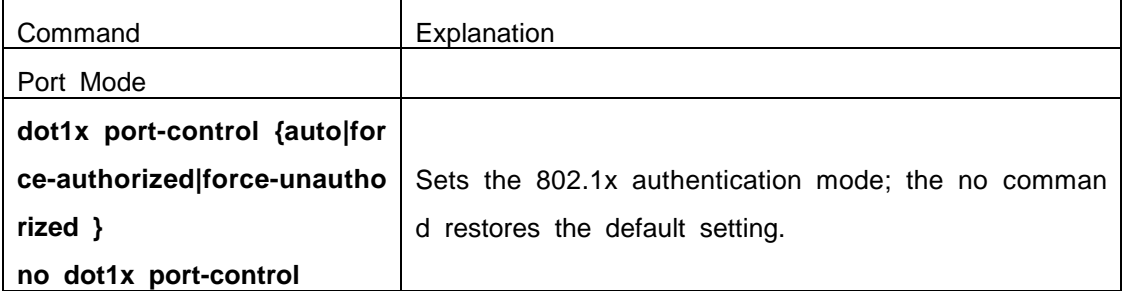

2) Configure port access management method

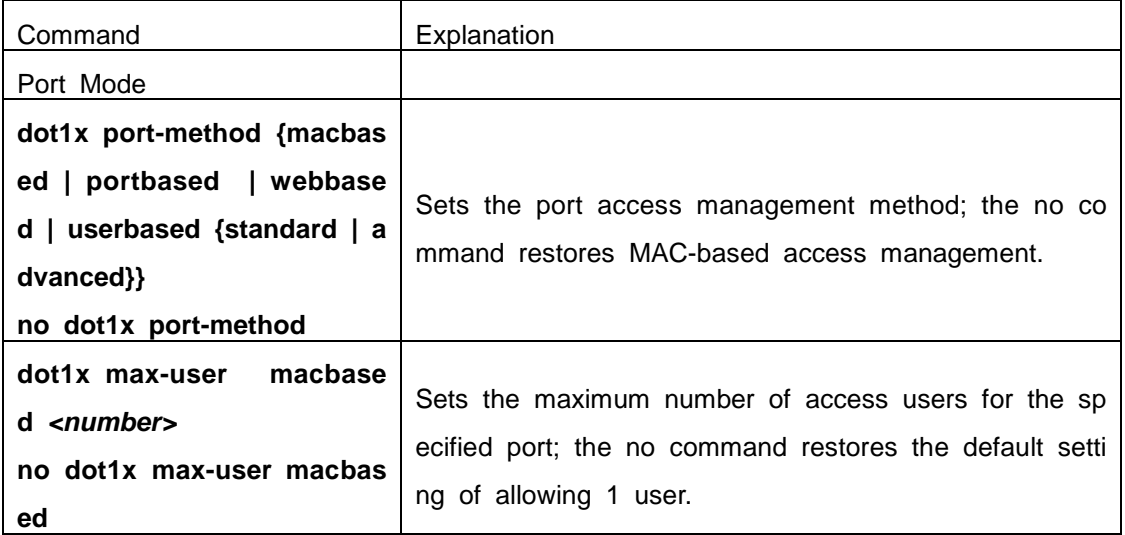

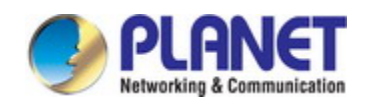

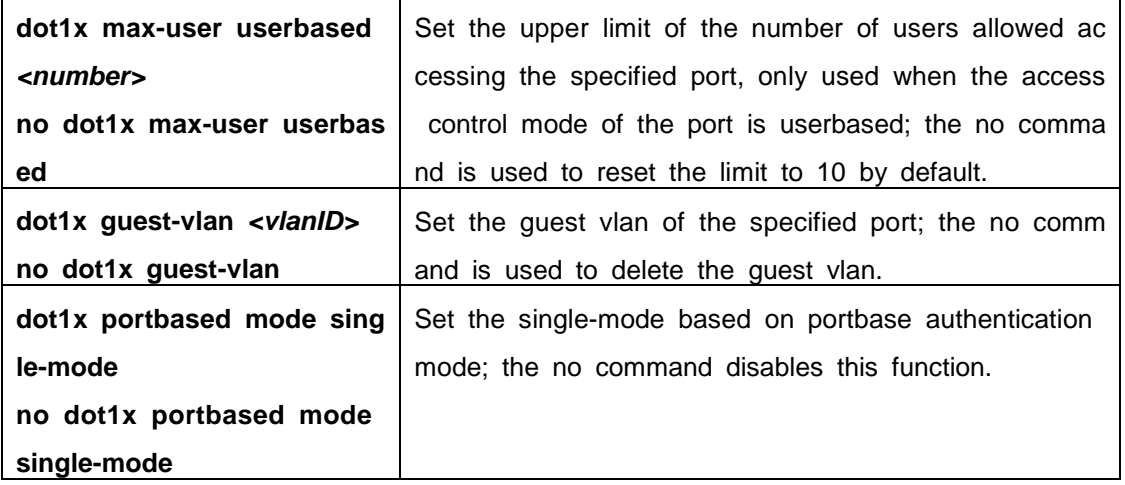

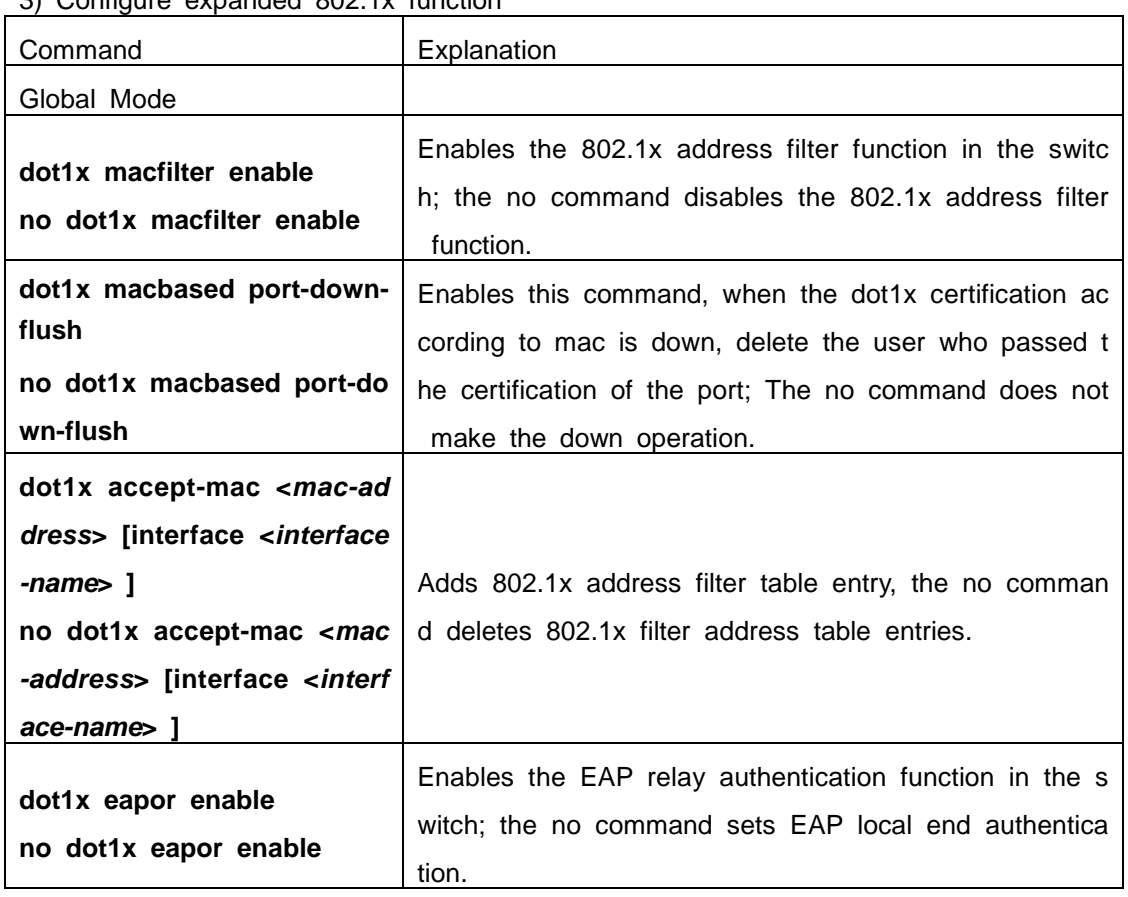

3) Configure expanded 802.1x function

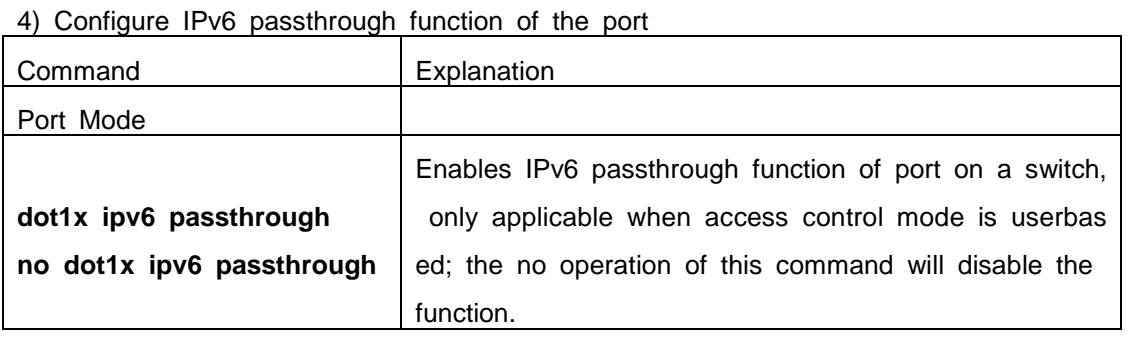

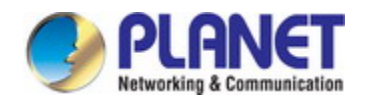

### **3. Supplicant related property configuration**

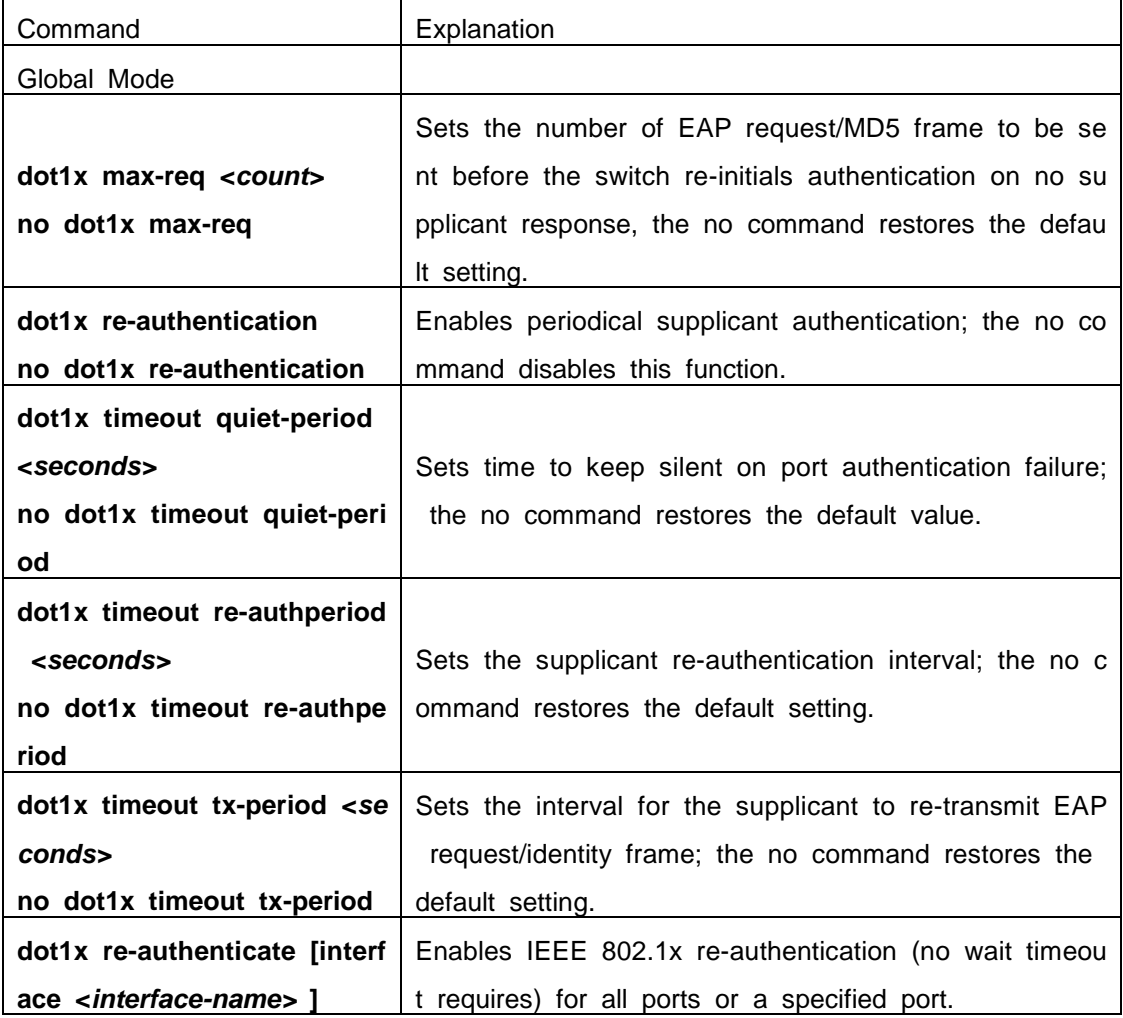

# **47.3 802.1x Application Example**

## **47.3.1 Examples of Guest Vlan Applications**

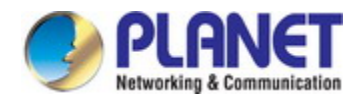

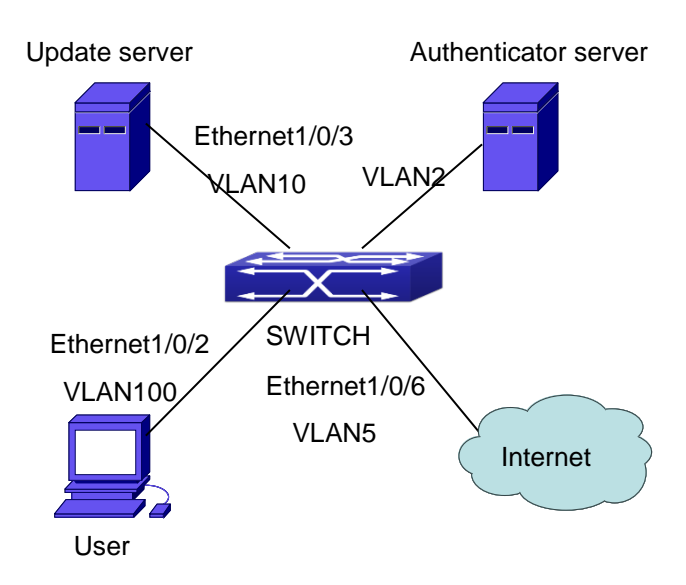

Fig 3-13 The Network Topology of Guest VLAN

Notes: in the figures in this session, E2 means Ethernet 1/0/2, E3 means Ethernet 1/0/3 and E6 means Ethernet 1/0/6.

As showed in the next figure, a switch accesses the network using 802.1x authenti cation, with a RADIUS server as its authentication server. Ethernet1/0/2, the port throug h which the user accesses the switch belongs to VLAN100; the authentication server is in VLAN2; Update Server, being in VLAN10, is for the user to download and update s upplicant system software; Ethernet1/0/6, the port used by the switch to access the Inte rnet is in VLAN5.

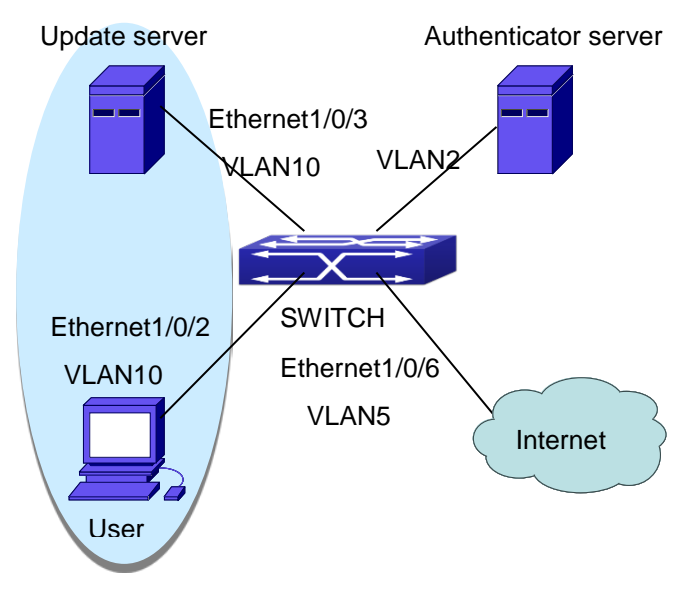

Fig 3-14 User Joining Guest VLAN

As illustrated in the up figure, on the switch port Ethernet1/0/2, the 802.1x feature i s enabled, and the VLAN10 is set as the port's Guest VLAN. Before the user gets aut

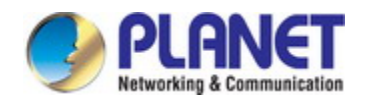

henticated or when the user fails to do so, port Ethernet1/0/2 is added into VLAN10, al lowing the user to access the Update Server.

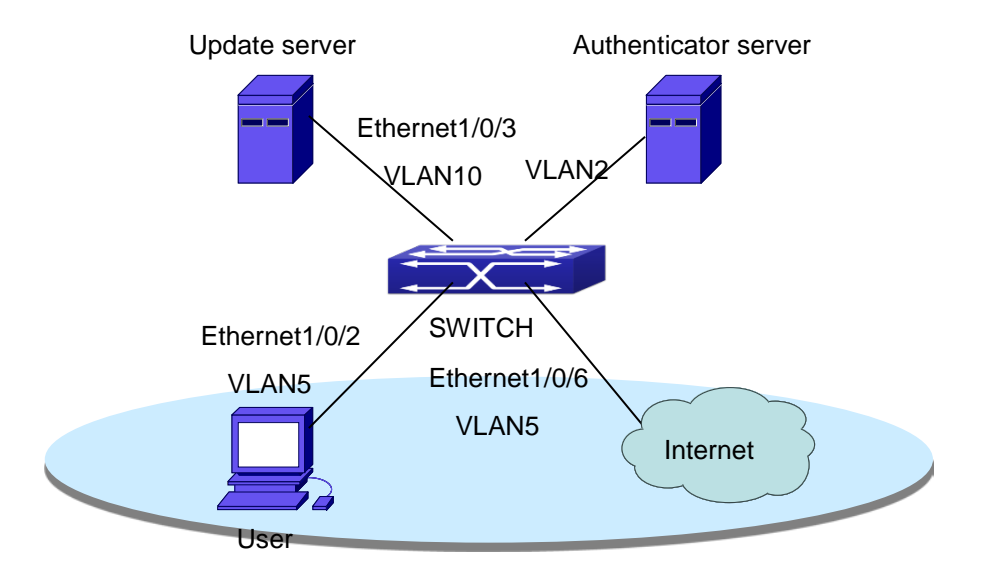

Fig 3-15 User Being Online, VLAN Being Offline

As illustrated in the up figure, when the users become online after a successful au thentication, the authentication server will assign VLAN5, which makes the user and Eth ernet1/0/6 both in VLAN5, allowing the user to access the Internet.

The following are configuration steps: # Configure RADIUS server. Switch(config)#radius-server authentication host 10.1.1.3 Switch(config)#radius-server accounting host 10.1.1.3 Switch(config)#radius-server key test Switch(config)#aaa enable Switch(config)#aaa-accounting enable

# Create VLAN100. Switch(config)#vlan 100

# Enable the global 802.1x function Switch(config)#dot1x enable

# Enable the 802.1x function on port Ethernet1/0/2 Switch(config)#interface ethernet1/0/2 Switch(Config-If-Ethernet1/0/2)#dot1x enable

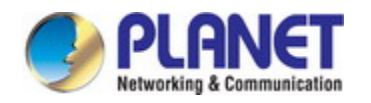

# Set the link type of the port as access mode. Switch(Config-If-Ethernet1/0/2)#switch-port mode access

# Set the access control mode on the port as portbased. Switch(Config-If-Ethernet1/0/2)#dot1x port-method portbased

# Set the access control mode on the port as auto. Switch(Config-If-Ethernet1/0/2)#dot1x port-control auto

# Set the port's Guest VLAN as 100. Switch(Config-If-Ethernet1/0/2)#dot1x guest-vlan 100 Switch(Config-If-Ethernet1/0/2)#exit

Using the command of **show running-config** or **show interface ethernet**1/0/2, use rs can check the configuration of Guest VLAN. When there is no online user, no failed user authentication or no user gets offline successfully, and more authentication-triggeri ng messages (EAP-Request/Identity) are sent than the upper limit defined, users can c heck whether the Guest VLAN configured on the port takes effect with the command **s how vlan id 100**.

### **47.3.2 Examples of IPv4 Radius Applications**

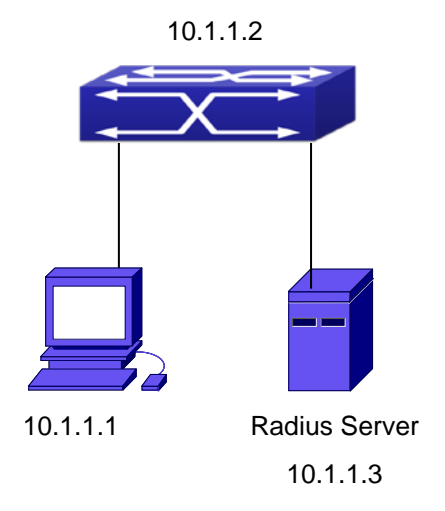

Fig 3-16 IEEE 802.1x Configuration Example Topology

The PC is connecting to port 1/0/2 of the switch; IEEE 802.1x authentication is en abled on port1/0/2; the access mode is the default MAC-based authentication. The swit ch IP address is 10.1.1.2. Any port other than port 1/0/2 is used to connect to RADIU

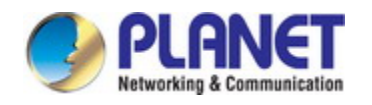

S authentication server, which has an IP address of 10.1.1.3, and use the default port 1812 for authentication and port 1813 for accounting. IEEE 802.1x authentication client software is installed on the PC and is used in IEEE 802.1x authentication. The configuration procedures are listed below: Switch(config)#interface vlan 1 Switch(Config-if-vlan1)#ip address 10.1.1.2 255.255.255.0 Switch(Config-if-vlan1)#exit Switch(config)#radius-server authentication host 10.1.1.3 Switch(config)#radius-server accounting host 10.1.1.3 Switch(config)#radius-server key test Switch(config)#aaa enable Switch(config)#aaa-accounting enable Switch(config)#dot1x enable Switch(config)#interface ethernet 1/0/2 Switch(Config-If-Ethernet1/0/2)#dot1x enable Switch(Config-If-Ethernet1/0/2)#dot1x port-control auto Switch(Config-If-Ethernet1/0/2)#exit

### **47.3.3 Examples of IPv6 Radius Application**

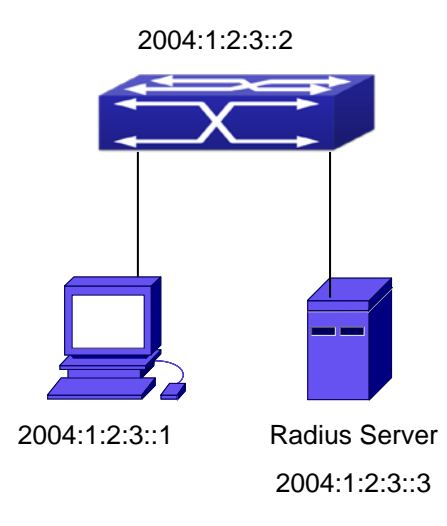

### Fig 3-17 IPv6 Radius

Connect the computer to the interface 1/0/2 of the switch, and enable IEEE802.1x on interface1/0/2. Use MAC based authentication. Configure the IP address of the switc h as 2004:1:2:3::2, and connect the switch with any interface except interface 1/0/2 to t he RADIUS authentication server. Configure the IP address of the RADIUS server to b e 2004:1:2:3::3. Use the default ports 1812 and 1813 for authentication and accounting

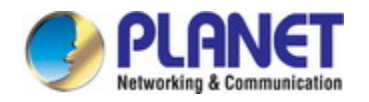

respectively. Install the IEEE802.1x authentication client software on the computer, and use the client for IEEE802.1x authentication. The detailed configurations are listed as below: Switch(config)#interface vlan 1 Switch(Config-if-vlan1)#ipv6 address 2004:1:2:3::2/64 Switch(Config-if-vlan1)#exit Switch(config)#radius-server authentication host 2004:1:2:3::3 Switch(config)#radius-server accounting host 2004:1:2:3::3 Switch(config)#radius-server key test Switch(config)#aaa enable Switch(config)#aaa-accounting enable Switch(config)#dot1x enable Switch(config)#interface ethernet 1/0/2 Switch(Config-If-Ethernet1/0/2)#dot1x enable Switch(Config-If-Ethernet1/0/2)#dot1x port-control auto Switch(Config-If-Ethernet1/0/2)#exit

### **47.4 802.1x Troubleshooting**

It is possible that 802.1x be configured on ports and 802.1x authentication be set t o auto, t switch can't be to authenticated state after the user runs 802.1x supplicant so ftware. Here are some possible causes and solutions:

- $\degree$  If 802.1x cannot be enabled for a port, make sure the port is not executing MAC binding, or configured as a port aggregation. To enable the 802.1x authentication, t he above functions must be disabled.
- $\degree$  If the switch is configured properly but still cannot pass through authentication, con nectivity between the switch and RADIUS server, the switch and 802.1x client shou ld be verified, and the port and VLAN configuration for the switch should be check ed, too.
- $\degree$  Check the event log in the RADIUS server for possible causes. In the event log, n ot only unsuccessful logins are recorded, but prompts for the causes of uns uccessful login. If the event log indicates wrong authenticator password, radius-serv er key parameter shall be modified; if the event log indicates no such authenticator, the authenticator needs to be added to the RADIUS server; if the event log indic ates no such login user, the user login ID and password may be wrong and shoul d be verified and input again.

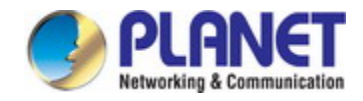

# **Chapter 48 The Number Limitation Function of MAC and IP in Port, VLAN Configuration**

# **48.1 Introduction to the Number Limitation Function of MAC and IP in Port, VLAN**

MAC address list is used to identify the mapping relationship between the destinati on MAC addresses and the ports of switch. There are two kinds of MAC addresses in the list: static MAC address and dynamic MAC address. The static MAC address is set by users, having the highest priority (will not be overwritten by dynamic MAC address), and will always be effective; dynamic MAC address is learnt by the switch through tra nsmitting data frames, and will only be effective in a specific time range. When the swi tch receives a data framed waiting to be transmitted, it will study the source MAC addr ess of the data frame, build a mapping relationship with the receiving port, and then lo ok up the MAC address list for the destination MAC address. If any matching list entry is found, the switch will transmit the data frame via the corresponding port, or, the swi tch will broadcast the data frame over the VLAN it belongs to. If the dynamically learnt MAC address matches no transmitted data in a long time, the switch will delete it fro m the MAC address list.

Usually the switch supports both the static configuration and dynamic study of MAC address, which means each port can have more than one static set MAC addresses a nd dynamically learnt MAC addresses, and thus can implement the transmission of data traffic between port and known MAC addresses. When a MAC address becomes out of date, it will be dealt with broadcast. No number limitation is put on MAC address of the ports of our current switches; every port can have several MAC addressed either by configuration or study, until the hardware list entries are exhausted. To avoid too ma ny MAC addresses of a port, we should limit the number of MAC addresses a port ca n have.

For each INTERFACE VLAN, there is no number limitation of IP; the upper limit of the number of IP is the upper limit of the number of user on an interface, which is, a t the same time, the upper limit of ARP and ND list entry. There is no relative configur ation command can be used to control the sent number of these list entries. To enhan ce the security and the controllability of our products, we need to control the number o

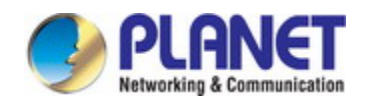

f MAC address on each port and the number of ARP, ND on each INTERFACE VLAN. The number of static or dynamic MAC address on a port should not exceed the confi guration. The number of user on each VLAN should not exceed the configuration, eithe r.

Limiting the number of MAC and ARP list entry can avoid DOS attack to a certain extent. When malicious users frequently do MAC or ARP cheating, it will be easy for t hem to fill the MAC and ARP list entries of the switch, causing successful DOS attack s.

To summer up, it is very meaningful to develop the number limitation function of M AC and IP in port, VLAN. Switch can control the number of MAC address of ports and the number ARP, ND list entry of ports and VLAN through configuration commands.

Limiting the number of dynamic MAC and IP of ports:

1. Limiting the number of dynamic MAC. If the number of dynamically learnt MAC address by the switch is already larger than or equal with the max number of dynamic MAC address, then shutdown the MAC study function on this port, otherwise, the port can continue its study.

2. Limiting the number of dynamic IP. If the number of dynamically learnt ARP and ND by the switch is already larger than or equal with the max number of dynamic AR P and ND, then shutdown the ARP and ND study function of this port, otherwise, the port can continue its study.

Limiting the number of MAC, ARP and ND of interfaces:

1. Limiting the number of dynamic MAC. If the number of dynamically learnt MAC address by the VLAN of the switch is already larger than or equal with the max numb er of dynamic MAC address, then shutdown the MAC study function of all the ports in this VLAN, otherwise, all the ports in this VLAN can continue their study (except specia l ports).

2. Limiting the number of dynamic IP. If the number of dynamically learnt ARP and ND by the switch is already larger than or equal with the max number of dynamic AR P and ND, then the VLAN will not study any new ARP or ND, otherwise, the study ca n be continued.

# **48.2 The Number Limitation Function of MAC and I P in Port, VLAN Configuration Task Sequence**

1. Enable the number limitation function of MAC and IP on ports

2. Enable the number limitation function of MAC and IP in VLAN

3. Configure the timeout value of querying dynamic MAC

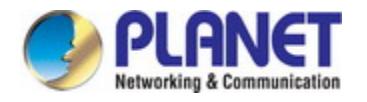

4. Configure the violation mode of ports

5. Display and debug the relative information of number limitation of MAC and IP on p orts

#### **1. Enable the number limitation function of MAC and IP on ports**

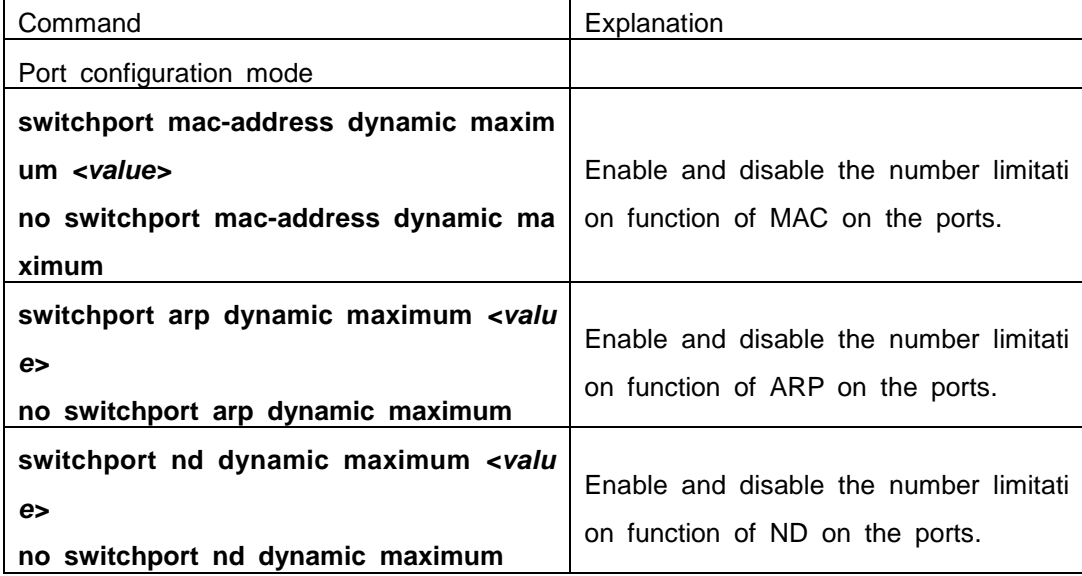

#### **2. Enable the number limitation function of MAC and IP in VLAN**

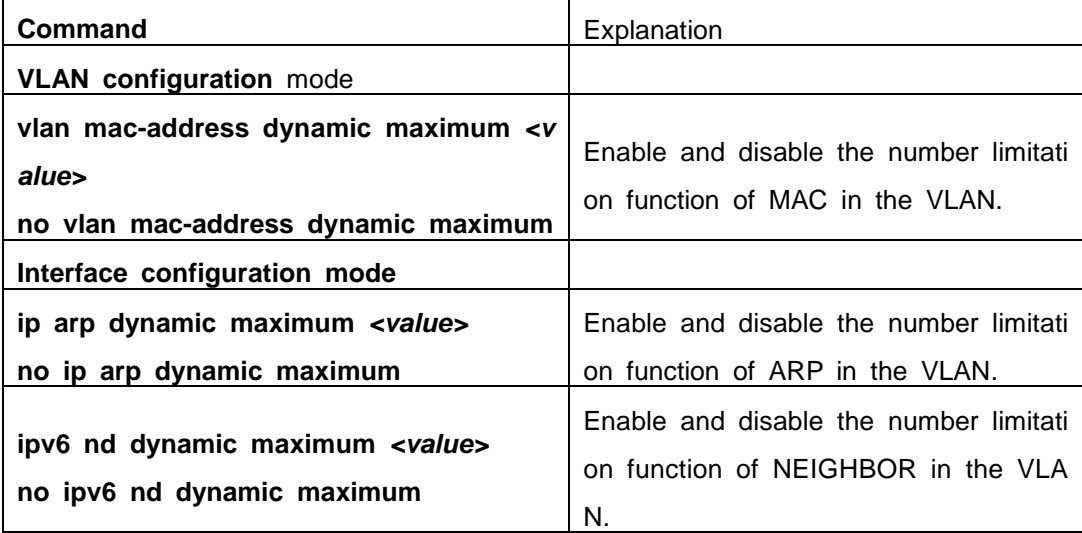

#### **3. Configure the timeout value of querying dynamic MAC**

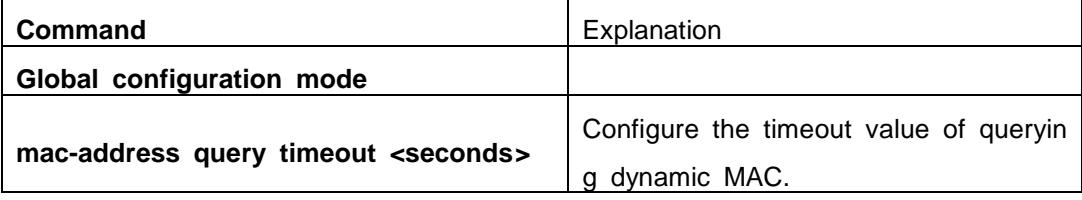

#### **4. Configure the violation mode of ports**

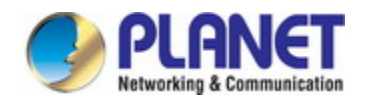

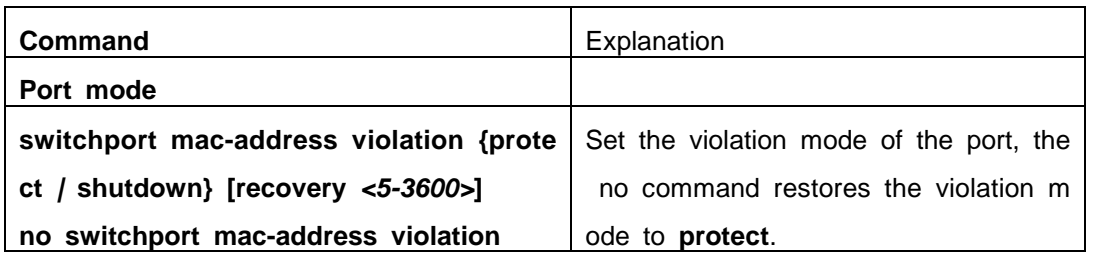

### **5. Display and debug the relative information of number limitation of MAC and IP**

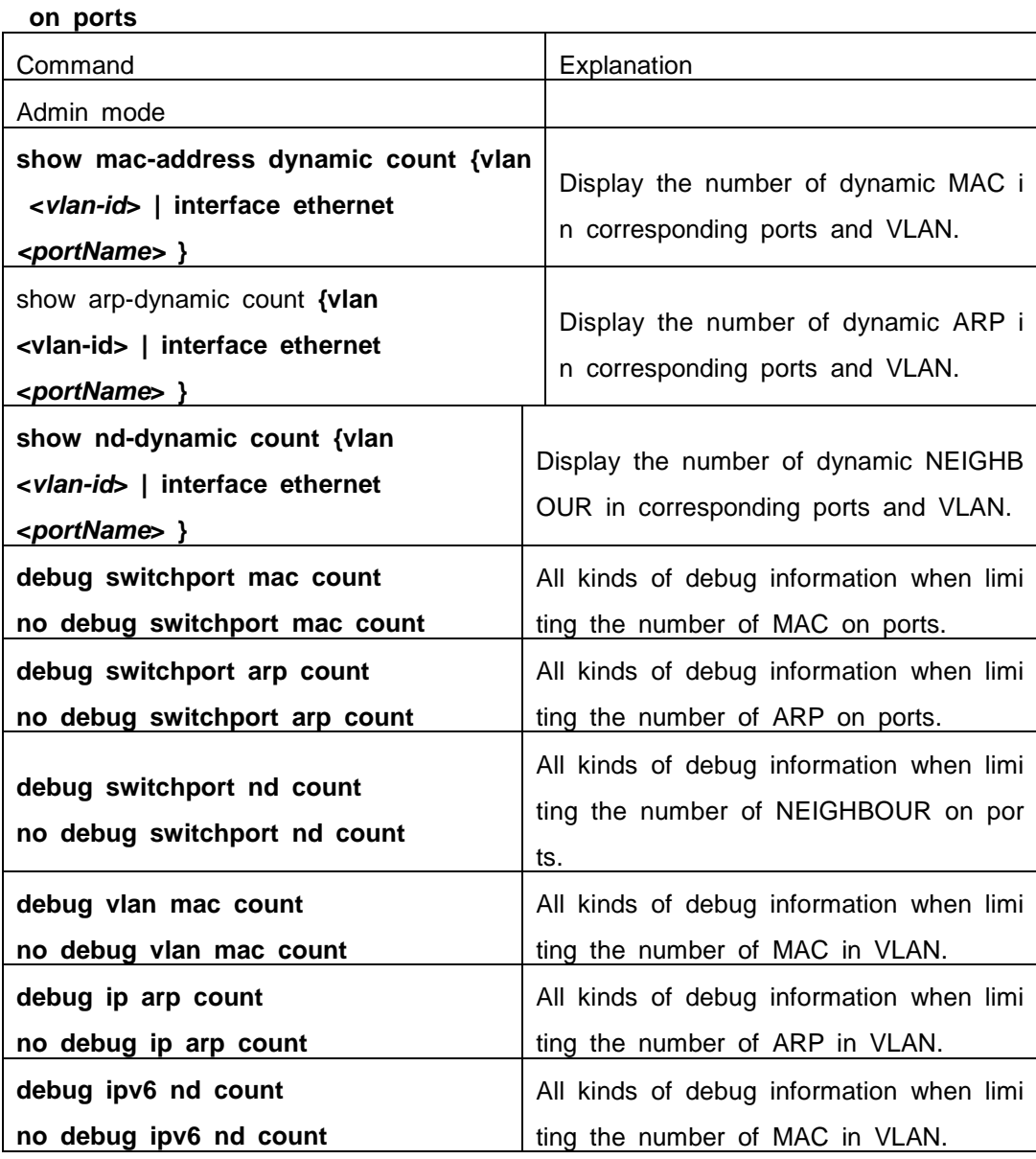

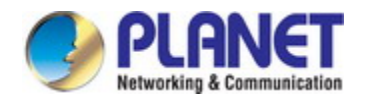

## **48.3 The Number Limitation Function of MAC and I**

### **P in Port, VLAN Typical Examples**

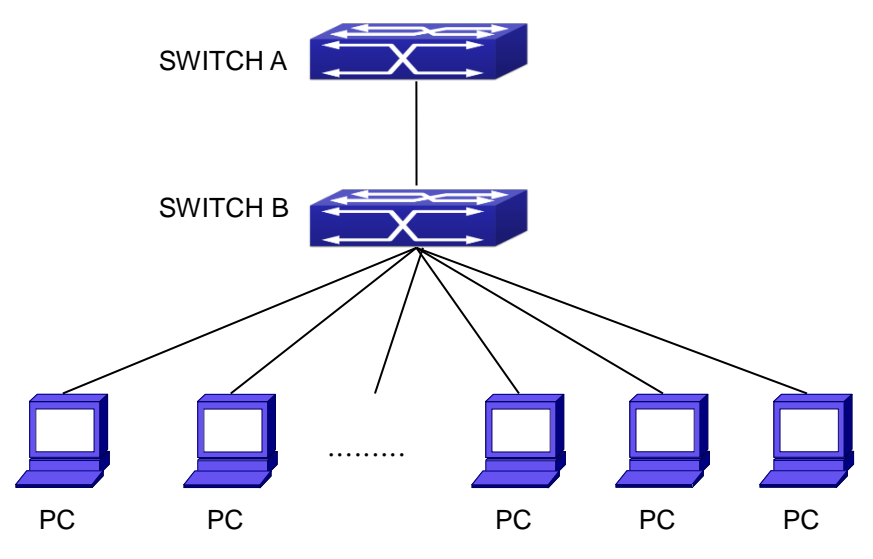

Fig 4-1 The Number Limitation of MAC and IP in Port, VLAN Typical Configuration Exa mple

In the network topology above, SWITCH B connects to many PC users, before ena bling the number limitation function of MAC and IP in Port, VLAN, if the system hardw are has no other limitation, SWTICH A and SWTICH B can get the MAC, ARP, ND list entries of all the PC, so limiting the MAC, ARP list entry can avoid DOS attack to a certain extent. When malicious users frequently do MAC, ARP cheating, it will be easy for them to fill the MAC, ARP list entries of the switch, causing successful DOS attack s. Limiting the MAC, ARP, ND list entry can prevent DOS attack.

On port 1/0/1 of SWITCH A, set the max number can be learnt of dynamic MAC address as 20, dynamic ARP address as 20, NEIGHBOR list entry as 10. In VLAN 1, set the max number of dynamic MAC address as 30, of dynamic ARP address as 30, NEIGHBOR list entry as 20.

SWITCH A configuration task sequence:

Switch (config)#interface ethernet 1/0/1

Switch (Config-If-Ethernet1/0/1)#switchport mac-address dynamic maximum 20

- Switch (Config-If-Ethernet1/0/1)#switchport arp dynamic maximum 20
- Switch (Config-If-Ethernet1/0/1)#switchport nd dynamic maximum 10
- Switch (Config-if-Vlan1)#vlan mac-address dynamic maximum 30

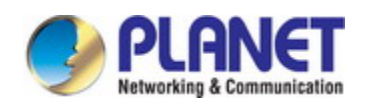

# **48.4 The Number Limitation Function of MAC and I P in Port, VLAN Troubleshooting Help**

The number limitation function of MAC and IP in Port, VLAN is disabled by default, if users need to limit the number of user accessing the network, they can enable it. If the number limitation function of MAC address can not be configured, please check w hether Spanning-tree, dot1x, TRUNK is running on the switch and whether the port is c onfigured as a MAC-binding port. The number limitation function of MAC address is mu tually exclusive to these configurations, so if the users need to enable the number limit ation function of MAC address on the port, they should check these functions mentione d above on this port are disabled.

If all the configurations are normal, after enabling the number limitation function of MAC and IP in Port, VLAN, users can use debug commands to debug every limitation, check the details of number limitations and judge whether the number limitation functio n is correct. If there is any problem, please sent result to technical service center.

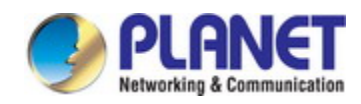

# **Chapter 49 Operational Configuration of AM Function**

## **49.1 Introduction to AM Function**

AM (Access Management) means that when a switch receives an IP or ARP mess age, it will compare the information extracted from the message (such as source IP ad dress or source MAC-IP address) with the configured hardware address pool. If there is an entry in the address pool matching the information (source IP address or source M AC-IP address), the message will be forwarded, otherwise, dumped. The reason why s ource-IP-based AM should be supplemented by source-MAC-IP-based AM is that IP ad dress of a host might change. Only with a bound IP, can users change the IP of the h ost into forwarding IP, and hence enable the messages from the host to be forwarded by the switch. Given the fact that MAC-IP can be exclusively bound with a host, it is n ecessary to make MAC-IP bound with a host for the purpose of preventing users from maliciously modifying host IP to forward the messages from their hosts via the switch.

With the interface-bound attribute of AM, network mangers can bind the IP (MAC-I P) address of a legal user to a specified interface. After that, only the messages sendi ng by users with specified IP (MAC-IP) addresses can be forwarded via the interface, and thus strengthen the monitoring of the network security.

## **49.2 AM Function Configuration Task List**

- 1. Enable AM function
- 2. Enable AM function on an interface
- 3. Configure the forwarding IP
- 4. Configure the forwarding MAC-IP
- 5. Delete all of the configured IP or MAC-IP or both
- 6. Display relative configuration information of AM

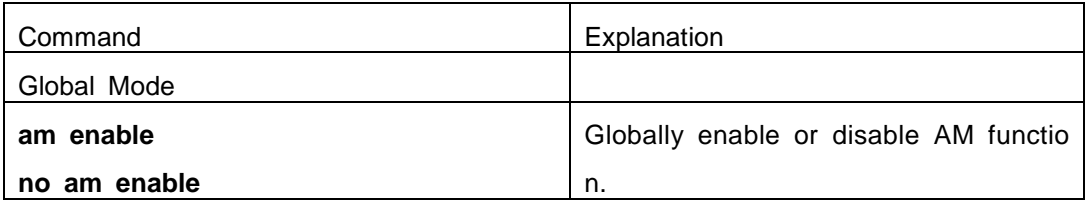

### **1. Enable AM function**

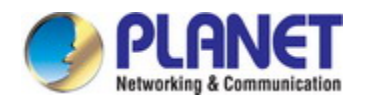

### **2. Enable AM function on an interface**

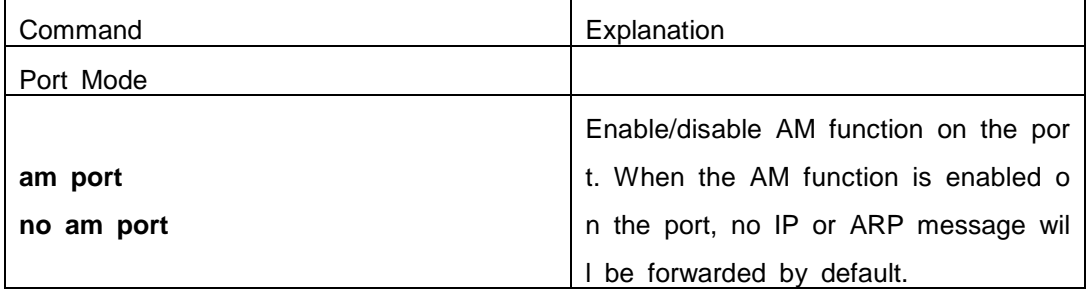

### **3. Configure the forwarding IP**

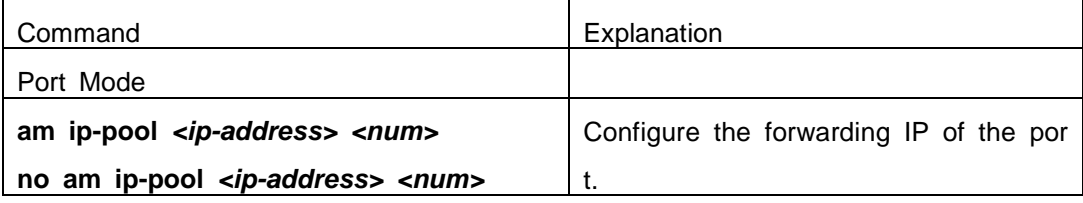

### **4. Configure the forwarding MAC-IP**

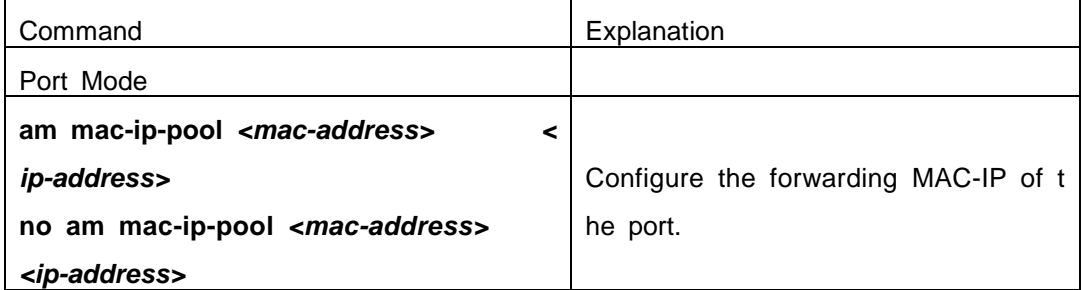

#### **5. Delete all of the configured IP or MAC-IP or both**

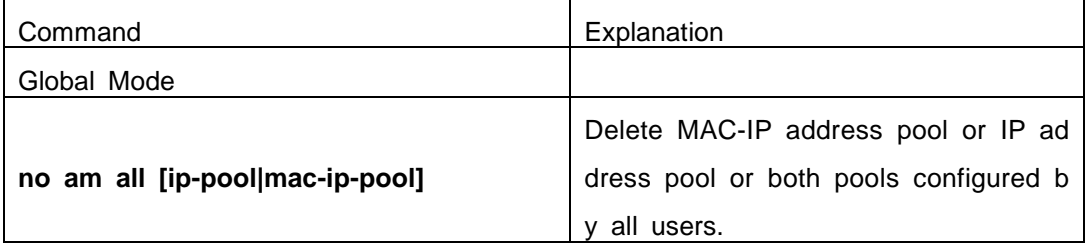

### **6. Display relative configuration information of AM**

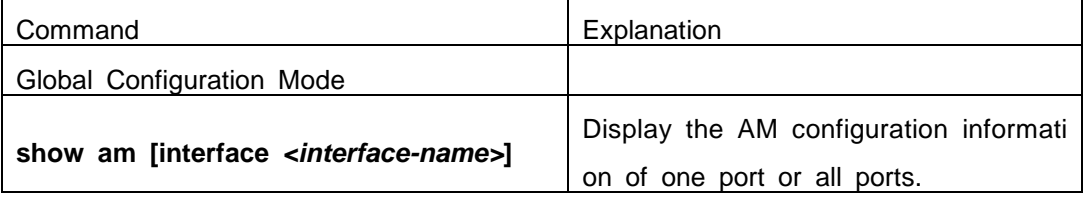

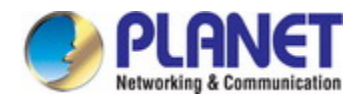

### **49.3 AM Function Example**

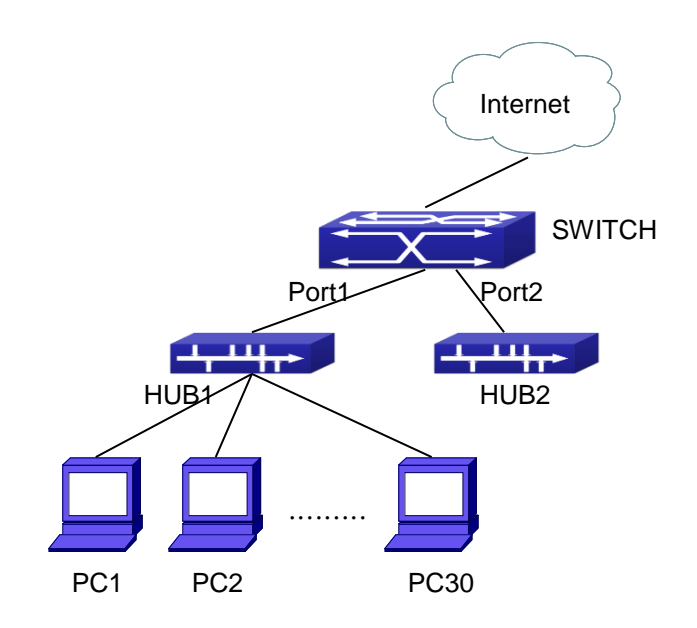

Fig 5-1 a typical configuration example of AM function

In the topology above, 30 PCs, after converged by HUB1, connect with interface1 on the switch. The IP addresses of these 30 PCs range from 100.10.10.1 to 100.10.10. 30. Considering security, the system manager will only take user with an IP address wi thin that range as legal ones. And the switch will only forward data packets from legal users while dumping packets from other users.

According to the requirements mentioned above, the switch can be configured as f ollows:

Switch(config)#am enable Switch(config)#interface ethernet1/0/1 Switch(Config-If-Ethernet 1/0/1)#am port Switch(Config-If-Ethernet 1/0/1)#am ip-pool 10.10.10.1 10

### **49.4 AM Function Troubleshooting**

AM function is disabled by default, and after it is enabled, relative configuration of AM can be made.

Users can view the current AM configuration with "show am" command, such as w hether the AM is enabled or not, and AM information on each interface, they can also use "show am [interface *<interface-name>*]" command to check the AM configuration information on a specific interface.

If any operational error happens, the system will display detailed corresponding pro mpt.

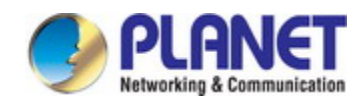

# **Chapter 50 Security Feature Configuration**

## **50.1 Introduction to Security Feature**

Before introducing the security features, we here first introduce the DoS. The DoS is short for Denial of Service, which is a simple but effective destructive attack on the i nternet. The server under DoS attack will drop normal user data packet due to non-sto p processing the attacker's data packet, leading to the denial of the service and worse can lead to leak of sensitive data of the server.

Security feature refers to applications such as protocol check which is for protectin g the server from attacks such as DoS. The protocol check allows the user to drop ma tched packets based on specified conditions. The security features provide several simp le and effective protections against Dos attacks while acting no influence on the linear f orwarding performance of the switch.

# **50.2 Security Feature Configuration**

# **50.2.1 Prevent IP Spoofing Function Configuration Task Se**

### **quence**

 $1 \cdot$  Enable the IP spoofing function.

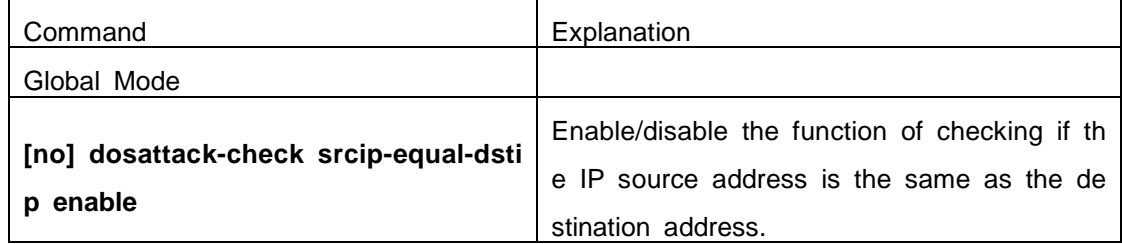

### **50.2.2 Prevent TCP Unauthorized Label Attack Function C**

### **onfiguration Task Sequence**

- 1.Enable the anti TCP unauthorized label attack function
- 2.Enable Checking IPv4 fragment function

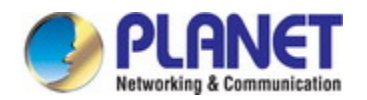

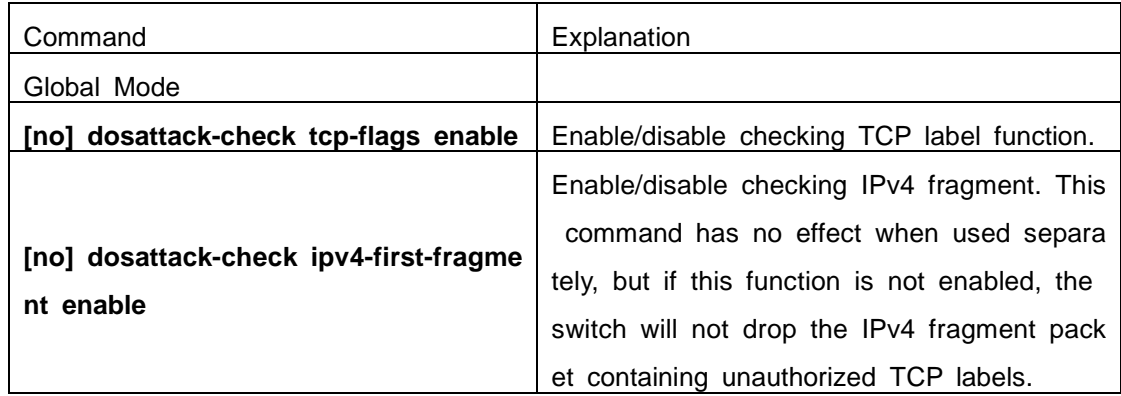

## **50.2.3 Anti Port Cheat Function Configuration Task Seque**

### **nce**

1. Enable the anti port cheat function

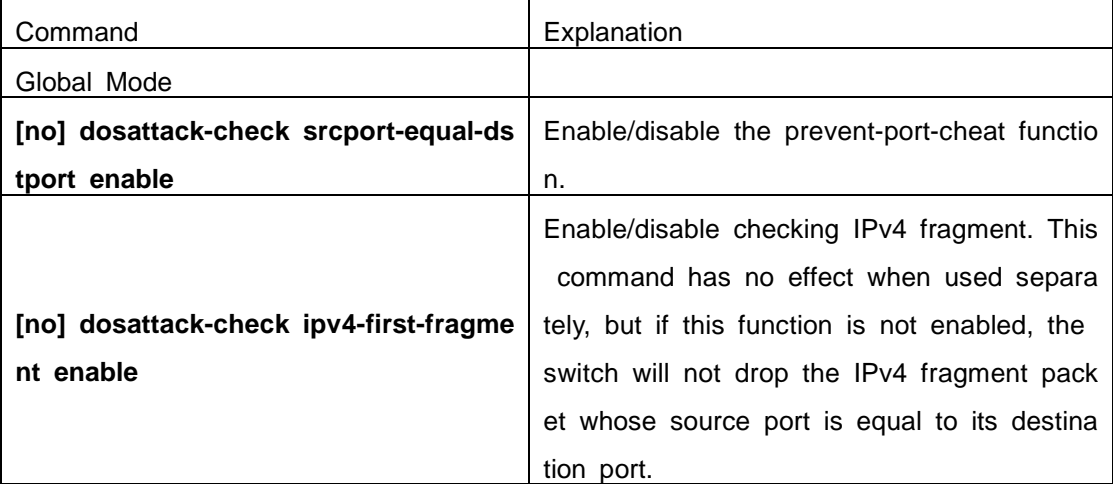

### **50.2.4 Prevent TCP Fragment Attack Function Configuratio**

### **n Task Sequence**

- 1.Enable the prevent TCP fragment attack function
- 2.Configure the minimum permitted TCP head length of the packet

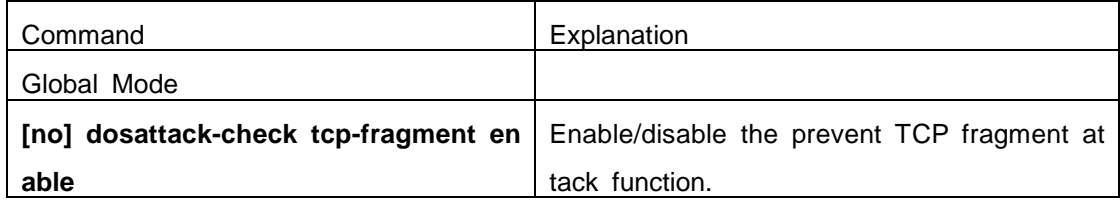

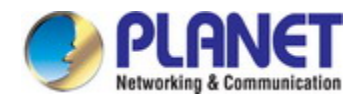

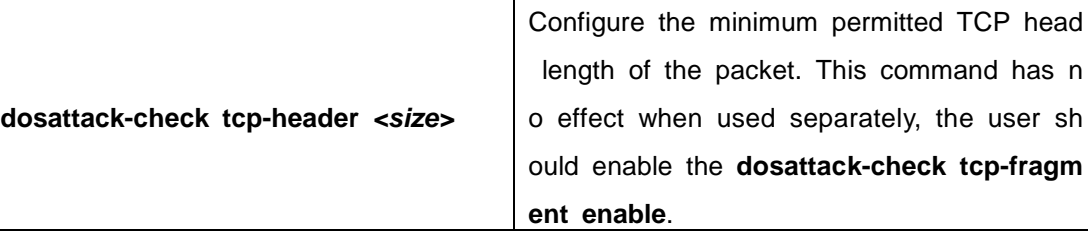

### **50.2.5 Prevent ICMP Fragment Attack Function Configurati**

### **on Task Sequence**

- 1. Enable the prevent ICMP fragment attack function
- 2. Configure the max permitted ICMPv4 net load length

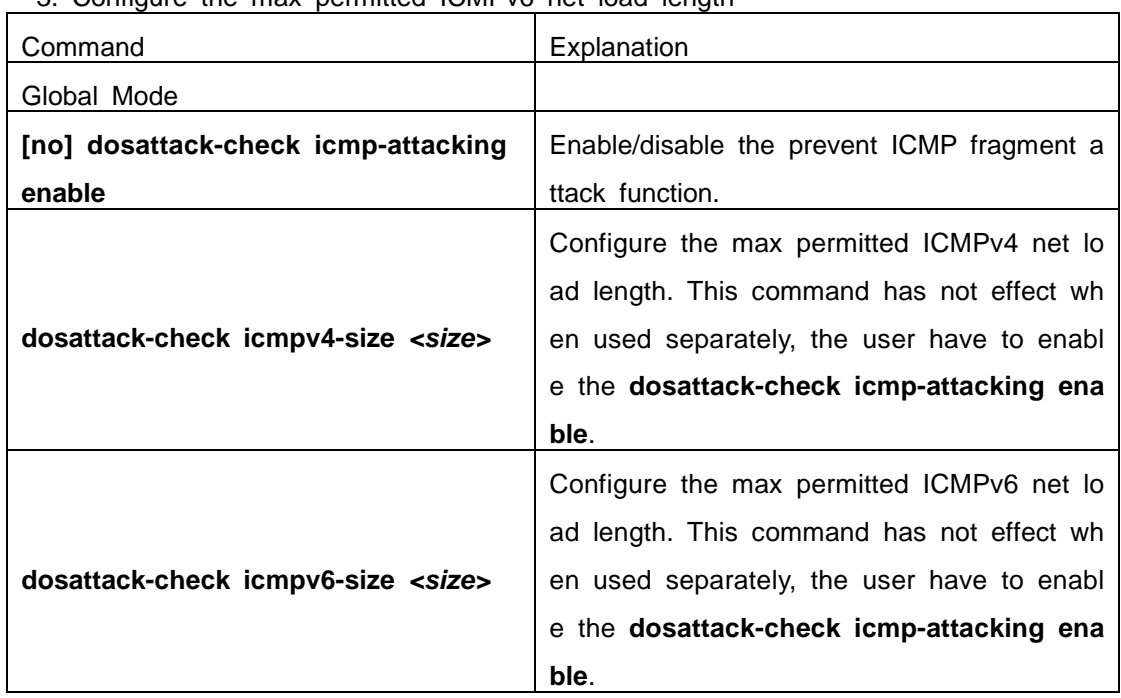

3. Configure the max permitted ICMPv6 net load length

## **50.3 Security Feature Example**

### **Scenario:**

The User has follows configuration requirements: the switch do not forward data pa cket whose source IP address is equal to the destination address, and those whose so urce port is equal to the destination port. Only the ping command with defaulted option s is allowed within the IPv4 network, namely the ICMP request packet can not be frag

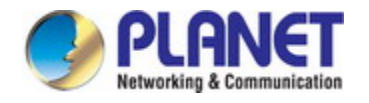

mented and its net length is normally smaller than 100.

#### **Configuration procedure:**

Switch(config)# dosattack-check srcip-equal-dstip enable

Switch(config)# dosattack-check srcport-equal-dstport enable

Switch(config)# dosattack-check ipv4-first-fragment enable

Switch(config)# dosattack-check icmp-attacking enable

Switch(config)# dosattack-check icmpV4-size 100

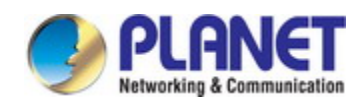

# **Chapter 51 TACACS+ Configuration**

# **51.1 Introduction to TACACS+**

TACACS+ terminal access controller access control protocol is a protocol similar to the radius protocol for control the terminal access to the network. Three independent f unctions of Authentication, Authorization, Accounting are also available in this protocol. Compared with RADIUS, the transmission layer of TACACS+ protocol is adopted with T CP protocol, further with the packet head ( except for standard packet head) encryption, this protocol is of a more reliable transmission and encryption characteristics, and is m ore adapted to security control.

According to the characteristics of the TACACS+ (Version 1.78), we provide TACAC S+ authentication function on the switch, when the user logs, such as telnet, the authe ntication of user name and password can be carried out with TACACS+.

## **51.2 TACACS+ Configuration Task List**

- 1. Configure the TACACS+ authentication key
- 2. Configure the TACACS+ server
- 3. Configure the TACACS+ authentication timeout time
- 4. Configure the IP address of the RADIUS NAS

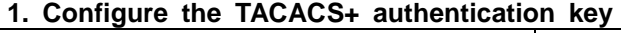

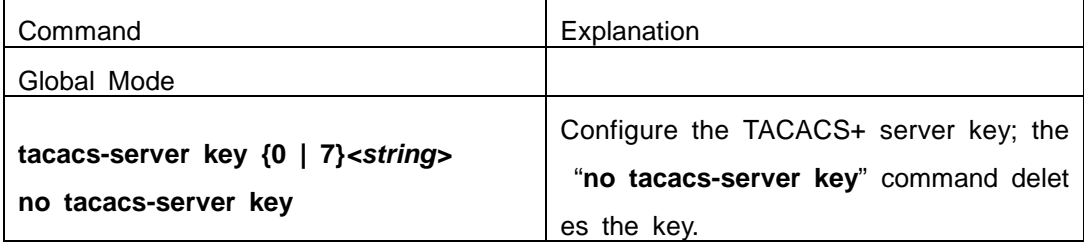

#### **2. Configure TACACS+ server**

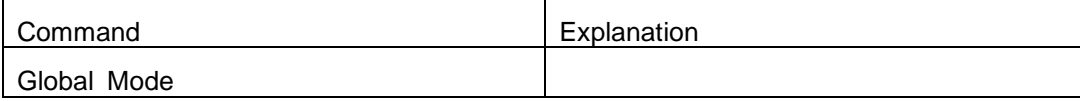

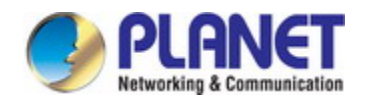

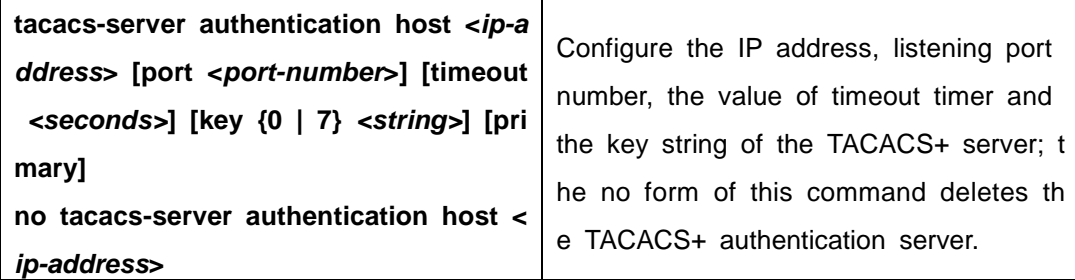

**3. Configure the TACACS+ authentication timeout time**

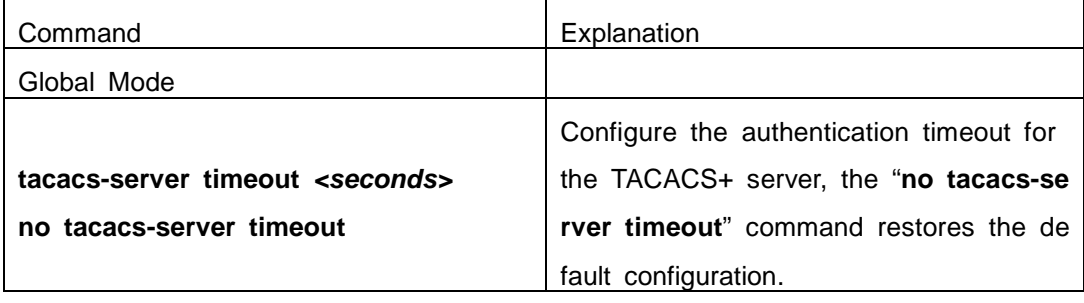

**4. Configure the IP address of the TACACS+ NAS**

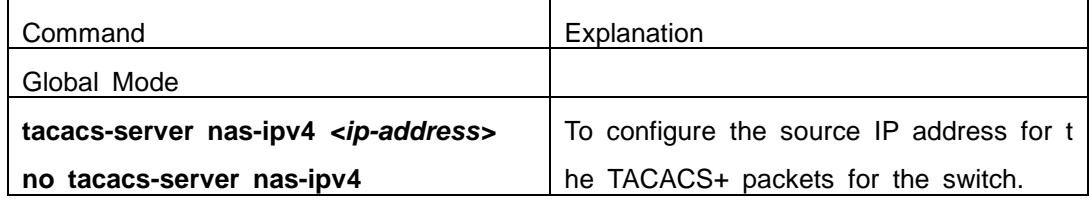

# **51.3 TACACS+ Scenarios Typical Examples**

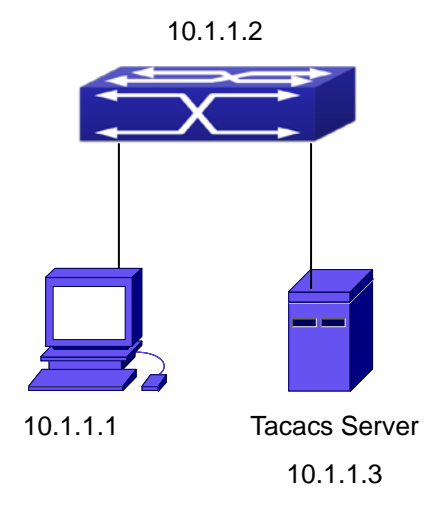

Fig 7-1 TACACS Configuration

A computer connects to a switch, of which the IP address is 10.1.1.2 and connect ed with a TACACS+ authentication server; IP address of the server is 10.1.1.3 and the authentication port is defaulted at 49, set telnet log on authentication of the switch as tacacs local, via using TACACS+ authentication server to achieve telnet user authenticat

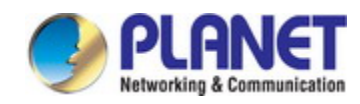

ion.

Switch(config)#interface vlan 1 Switch(Config-if-vlan1)#ip address 10.1.1.2 255.255.255.0 Switch(Config-if-vlan1)#exit Switch(config)#tacacs-server authentication host 10.1.1.3 Switch(config)#tacacs-server key test Switch(config)#authentication line vty login tacacs

# **51.4 TACACS+ Troubleshooting**

In configuring and using TACACS+, the TACACS+ may fail to authentication due to reasons such as physical connection failure or wrong configurations. The user should ensure the following:

- $\degree$  First good condition of the TACACS+ server physical connection.
- Second all interface and link protocols are in the UP state (use "**show interface**" command).
- $\degree$  Then ensure the TACACS+ key configured on the switch is in accordance with the one configured on TACACS+ server.
- $\degree$  Finally ensure to connect to the correct TACACS+ server.

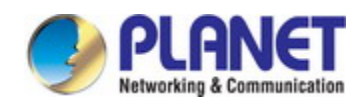

# **Chapter 52 RADIUS Configuration**

## **52.1 Introduction to RADIUS**

### **52.1.1 AAA and RADIUS Introduction**

AAA is short for Authentication, Authorization and Accounting, it provide a consiste ncy framework for the network management safely. According to the three functions of Authentication, Authorization, Accounting, the framework can meet the access control for the security network: which one can visit the network device, which access-level the u ser can have and the accounting for the network resource.

RADIUS (Remote Authentication Dial in User Service), is a kind of distributed and client/server protocol for information exchange. The RADIUS client is usually used on n etwork appliance to implement AAA in cooperation with 802.1x protocol. The RADIUS s erver maintains the database for AAA, and communicates with the RADIUS client throu gh RADIUS protocol. The RADIUS protocol is the most common used protocol in the A AA framework.

### **52.1.2 Message structure for RADIUS**

The RADIUS protocol uses UDP to deliver protocol packets. The packet format is shown as below.

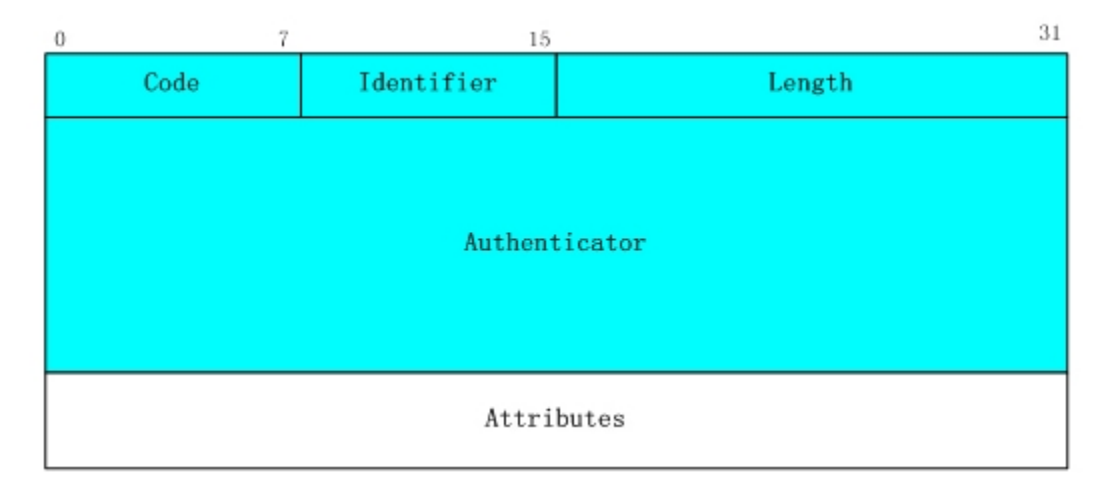

Fig 8-1 Message structure for RADIUS

Code field(1octets): is the type of the RADIUS packet. Available value for the Code fiel

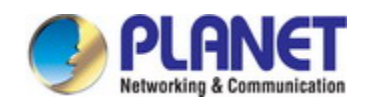

d is show as below:

- 1 Access-Request
- 2 Access-Accept
- 3 Access-Reject
- 4 Accounting-Request
- 5 Accounting-Response
- 11 Access-Challenge

Identifier field (1 octet): Identifier for the request and answer packets.

Length field (2 octets): The length of the overall RADIUS packet, including Code, Identif ier, Length, Authenticator and Attributes

Authenticator field (16 octets): used for validation of the packets received from the RAD IUS server. Or it can be used to carry encrypted passwords. This field falls into two ki nds: the Request Authenticator and the Response Authenticator.

Attribute field: used to carry detailed information about AAA. An Attribute value is forme d by Type, Length, and Value fields.

 $\degree$  Type field (1 octet), the type of the attribute value, which is shown as below:

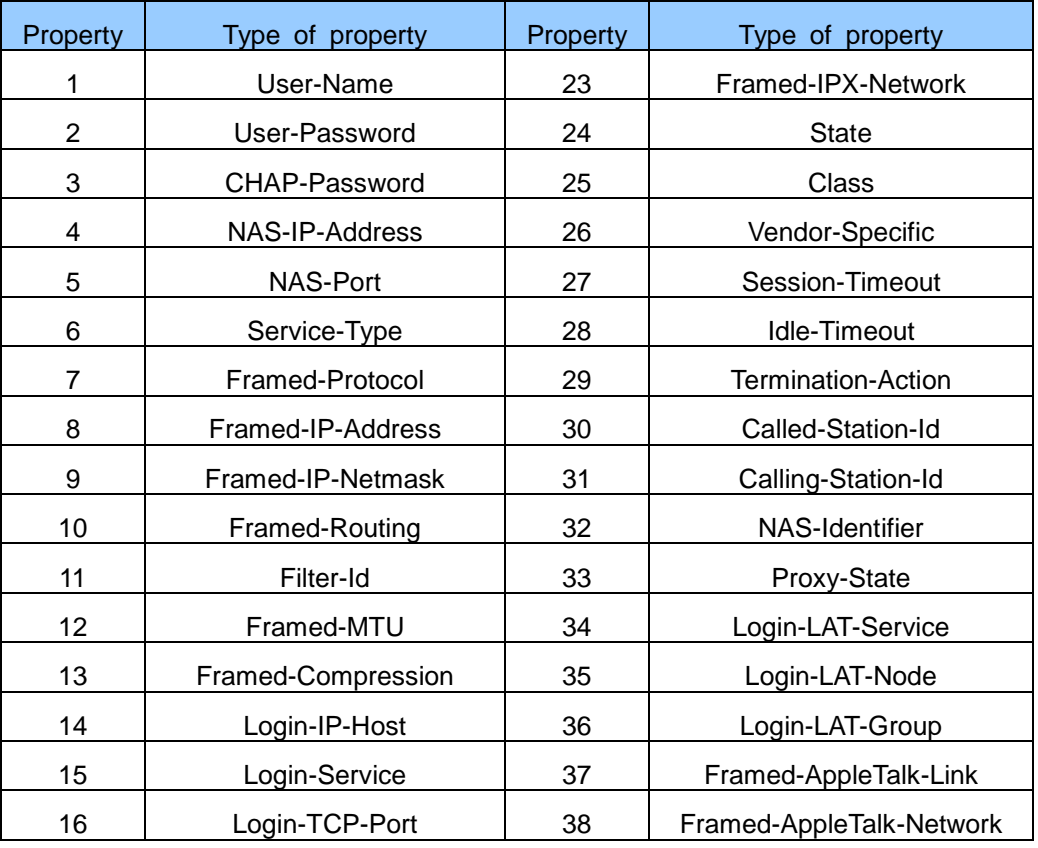

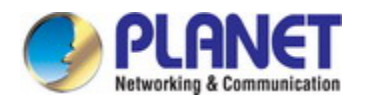

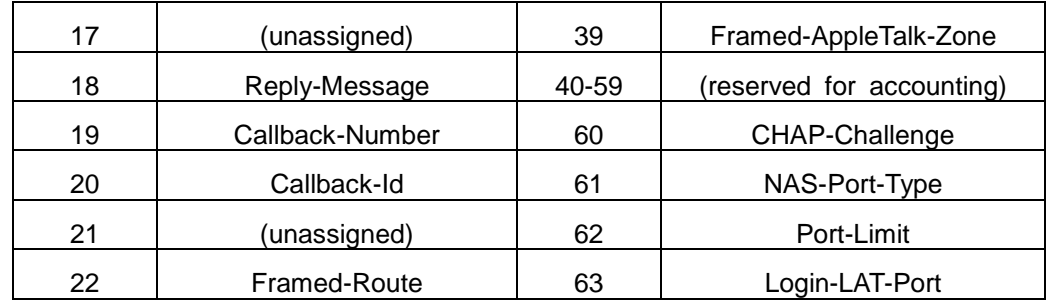

- $\degree$  Length field (1 octet), the length in octets of the attribute including Type, Length a nd Value fields.
- $\degree$  Value field, value of the attribute whose content and format is determined by the t ype and length of the attribute.

## **52.2 RADIUS Configuration Task List**

- 1. Enable the authentication and accounting function
- 2. Configure the RADIUS authentication key
- 3. Configure the RADIUS server
- 4. Configure the parameter of the RADIUS service
- 5. Configure the IP address of the RADIUS NAS

#### **1. Enable the authentication and accounting function**

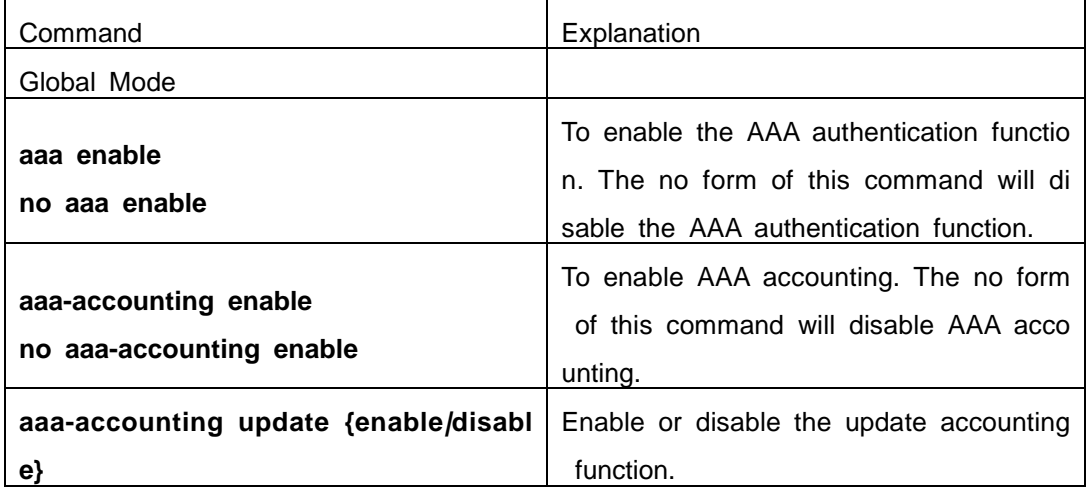

#### **2. Configure the RADIUS authentication key**

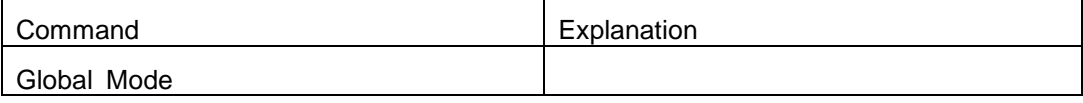

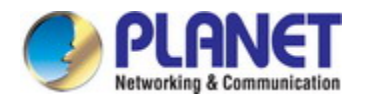

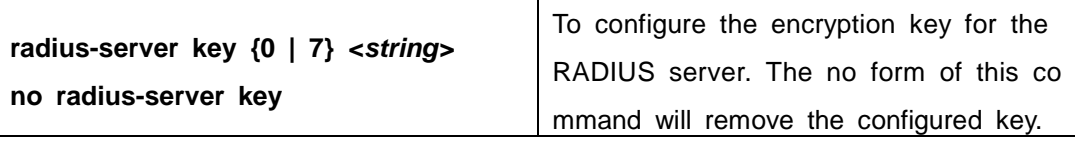

### **3. Configure the RADIUS server**

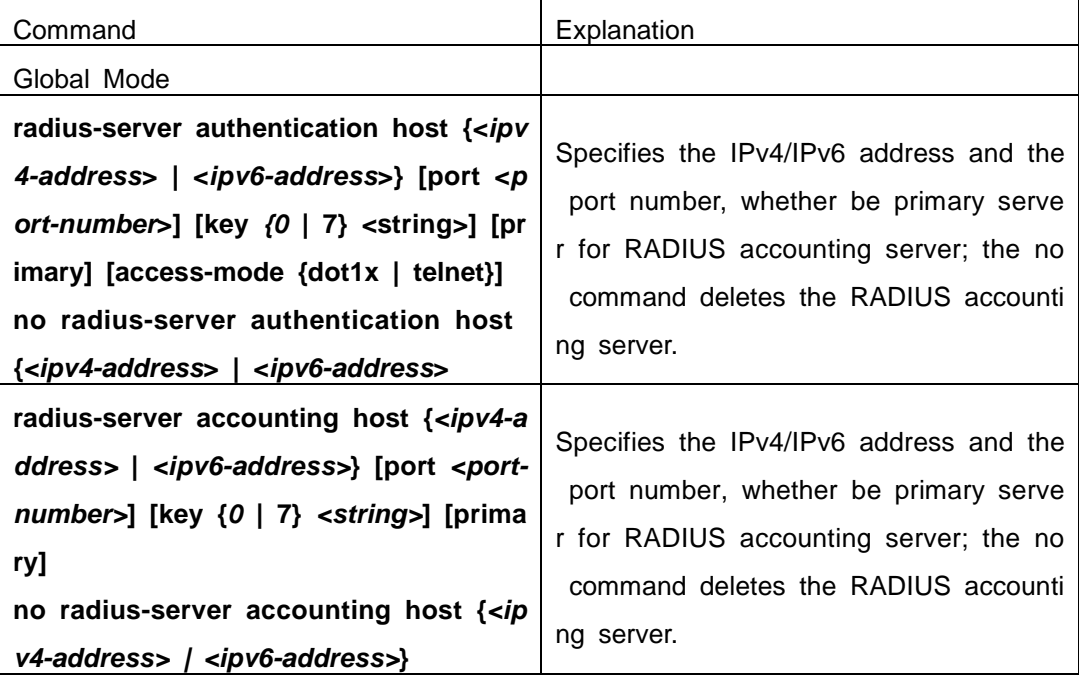

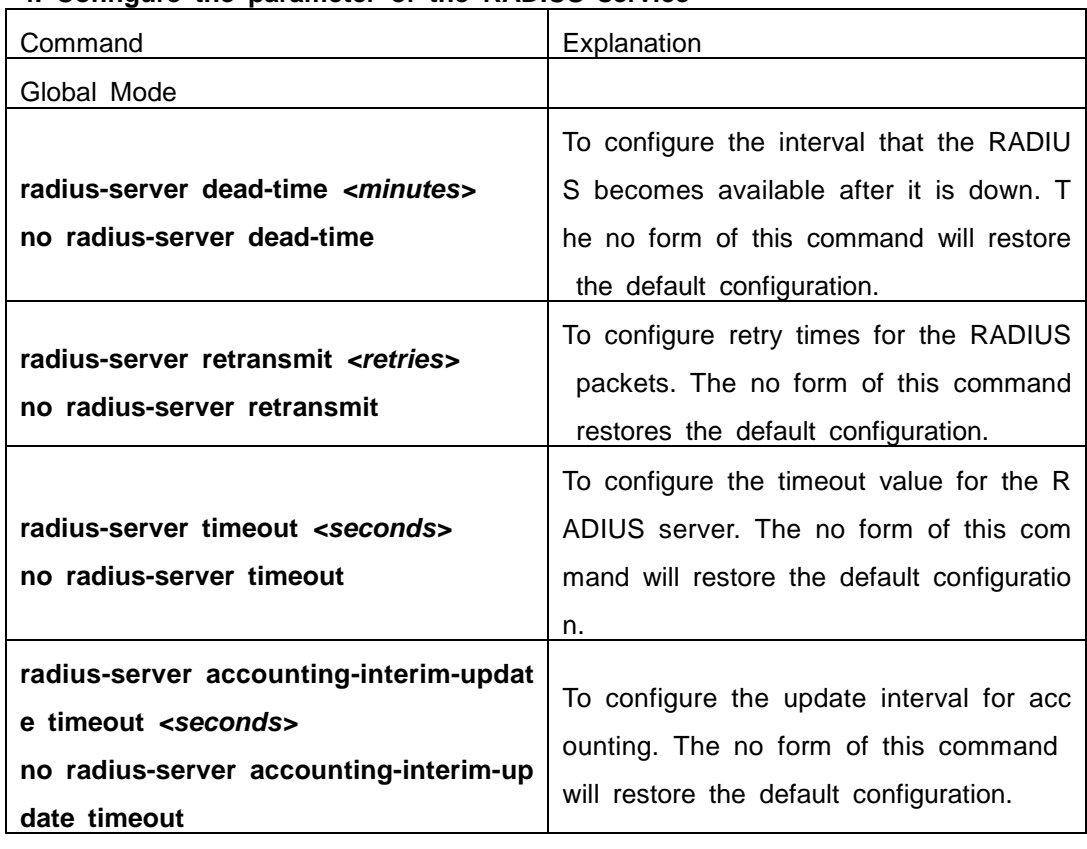

### **4. Configure the parameter of the RADIUS service**

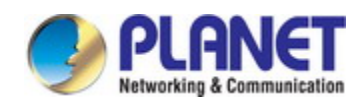

#### **5. Configure the IP address of the RADIUS NAS**

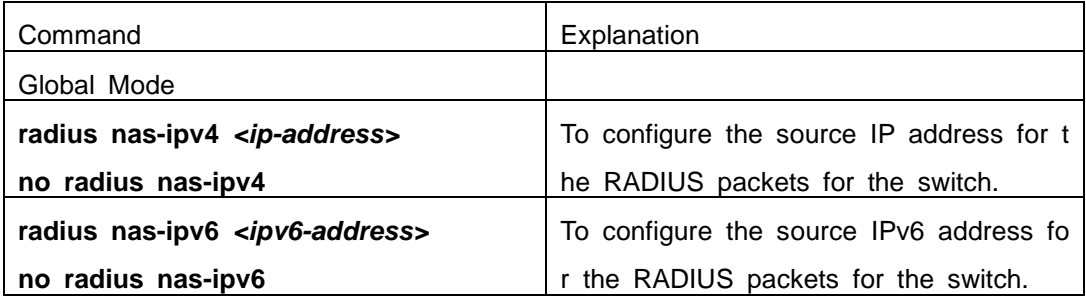

### **52.3 RADIUS Typical Examples**

### **52.3.1 IPv4 Radius Example**

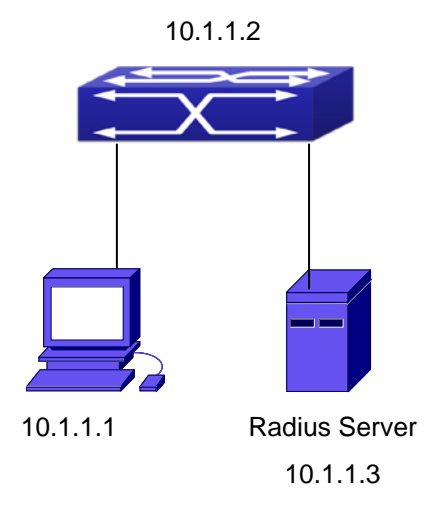

Fig 8-2 The Topology of IEEE802.1x configuration

A computer connects to a switch, of which the IP address is 10.1.1.2 and connect ed with a RADIUS authentication server without Ethernet1/0/2; IP address of the server is 10.1.1.3 and the authentication port is defaulted at 1812, accounting port is defaulte d at 1813.

Configure steps as below:

Switch(config)#interface vlan 1

Switch(Config-if-vlan1)#ip address 10.1.1.2 255.255.255.0

Switch(Config-if-vlan1)#exit

Switch(config)#radius-server authentication host 10.1.1.3

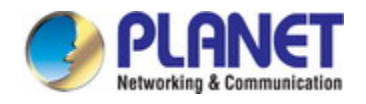

Switch(config)#radius-server accounting host 10.1.1.3 Switch(config)#radius-server key test Switch(config)#aaa enable Switch(config)#aaa-accounting enable

## **52.3.2 IPv6 RadiusExample**

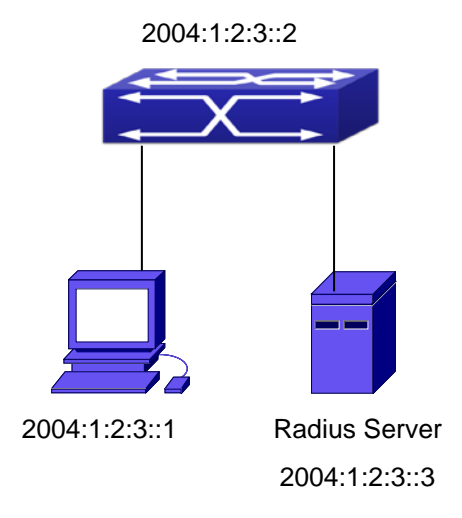

Fig 8-3 The Topology of IPv6 Radius configuration

A computer connects to a switch, of which the IP address is 2004:1:2:3::2 and con nected with a RADIUS authentication server without Ethernet1/0/2; IP address of the se rver is 2004:1:2:3::3 and the authentication port is defaulted at 1812, accounting port is defaulted at 1813.

Configure steps as below: Switch(config)#interface vlan 1 Switch(Config-if-vlan1)#ipv6 address 2004:1:2:3::2/64 Switch(Config-if-vlan1)#exit Switch(config)#radius-server authentication host 2004:1:2:3::3 Switch(config)#radius-server accounting host 2004:1:2:3::3 Switch(config)#radius-server key test Switch(config)#aaa enable Switch(config)#aaa-accounting enable
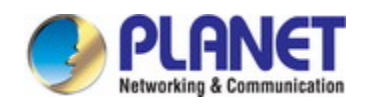

## **52.4 RADIUS Troubleshooting**

In configuring and using RADIUS, the RADIUS may fail to authentication due to re asons such as physical connection failure or wrong configurations. The user should ens ure the following:

- $\degree$  First make sure good condition of the RADIUS server physical connection
- Second all interface and link protocols are in the UP state (use "**show interface**" command)
- $\degree$  Then ensure the RADIUS key configured on the switch is in accordance with the o ne configured on RADIUS server
- $\degree$  Finally ensure to connect to the correct RADIUS server

If the RADIUS authentication problem remains unsolved, please use **debug aaa** and ot her debugging command and copy the DEBUG message within 3 minutes, send the re corded message to the technical server center of our company.

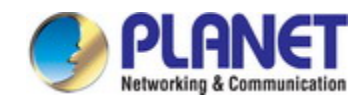

# **Chapter 53 SSL Configuration**

### **53.1 Introduction to SSL**

As the computer networking technology spreads, the security of the network has b een taking more and more important impact on the availability and the usability of the networking application. The network security has become one of the greatest barriers of modern networking applications.

To protect sensitive data transferred through Web, Netscape introduced the Secure Socket Layer – SSL protocol, for its Web browser. Up till now, SSL 2.0 and 3.0 has been released. SSL 2.0 is obsolete because of security problems, and it is not support ed on the switches of Network. The SSL protocol uses the public-key encryption, and h as become the industry standard for secure communication on internet for Web browsin g. The Web browser integrates HTTP and SSL to realize secure communication.

SSL is a safety protocol to protect private data transmission on the Internet. SSL p rotocols are designed for secure transmission between the client and the server, and a uthentication both at the server sides and optional client. SSL protocols must build on r eliable transport layer (such as TCP). SSL protocols are independent for application lay er. Some protocols such as HTTP, FTP, TELNET and so on, can build on SSL protocol s transparently. The SSL protocol negotiates for the encryption algorithm, the encryption key and the server authentication before data is transmitted. Ever since the negotiation is done, all the data being transferred will be encrypted.

Via above introduction, the security channel is provided by SSL protocols have bel ow three characteristics:

- $\degree$  Privacy. First they encrypt the suite through negotiation, then all the messages be e ncrypted.
- $\degree$  Affirmation. Though the client authentication of the conversational is optional, but th e server is always authenticated.
- $\degree$  Reliability. The message integrality inspect is included in the sending message (use MAC).

### **53.1.1 Basic Element of SSL**

The basic strategy of SSL provides a safety channel for random application data fo rwarding between two communication programs. In theory, SSL connect is similar with e ncrypt TCP connect. The position of SSL protocol is under application layer and on the

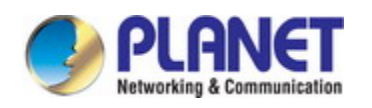

TCP. If the mechanism of the data forwarding in the lower layer is reliable, the data r ead-in the network will be forwarded to the other program in sequence, lose packet an d re-forwarding will not appear. A lot of transmission protocols can provide such kind of service in theory, but in actual application, SSL is almost running on TCP, and not run ning on UDP and IP directly.

When web function is running on the switch and client visit our web site through t he internet browser, we can use SSL function. The communication between client and switch through SSL connect can improve the security.

Firstly, SSL should be enabled on the switch. When the client tries to access the switch through https method, a SSL session will be set up between the switch and the client. When the SSL session has been set up, all the data transmission in the applic ation layer will be encrypted.

SSL handshake is done when the SSL session is being set up. The switch should be able to provide certification keys. Currently the keys provided by the switch are not the formal certification keys issued by official authentic, but the private certification key s generated by SSL software under Linux which may not be recognized by the web br owser. With regard to the switch application, it is not necessary to apply for a formal S SL certification key. A private certification key is enough to make the communication saf e between the users and the switch. Currently it is not required that the client is able t o check the validation of the certification key. The encryption key and the encryption m ethod should be negotiated during the handshake period of the session which will be t hen used for data encryption.

SSL session handshake process:

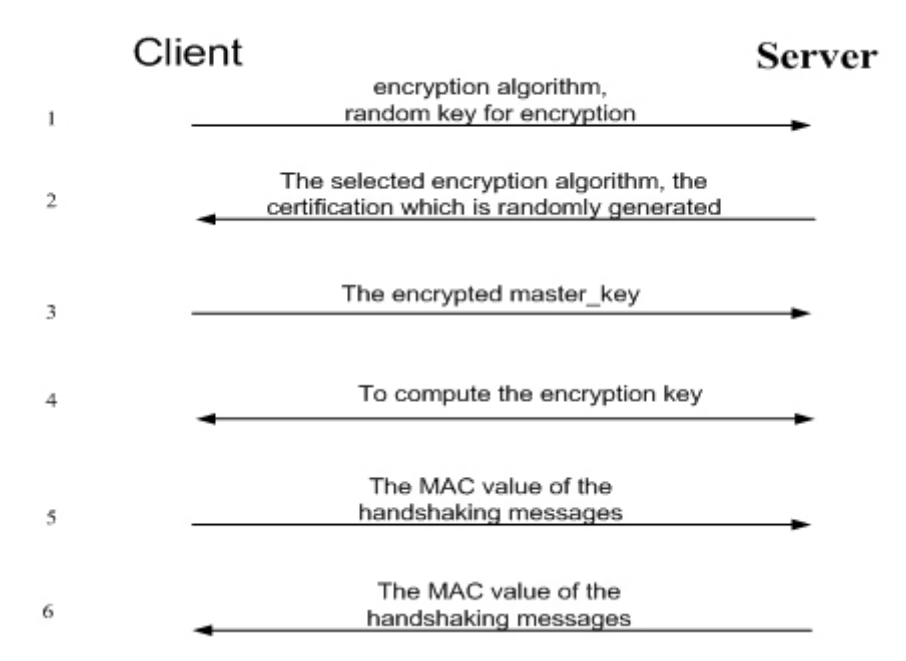

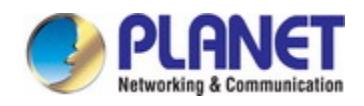

# **53.2 SSL Configuration Task List**

- 1. Enable/disable SSL function
- 2. Configure/delete port number by SSL used
- 3. Configure/delete secure cipher suite by SSL used
- 4. Maintenance and diagnose for the SSL function

#### **1. Enable/disable SSL function**

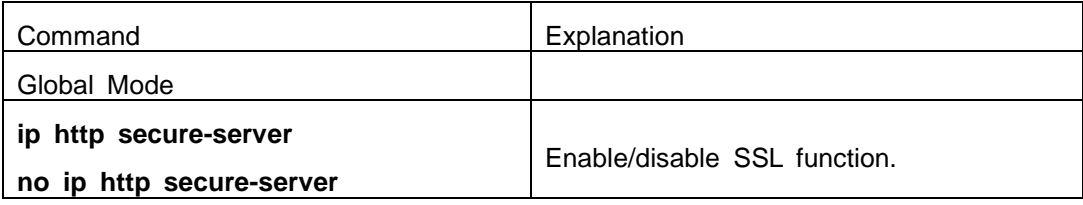

#### **2. Configure/delete port number by SSL used**

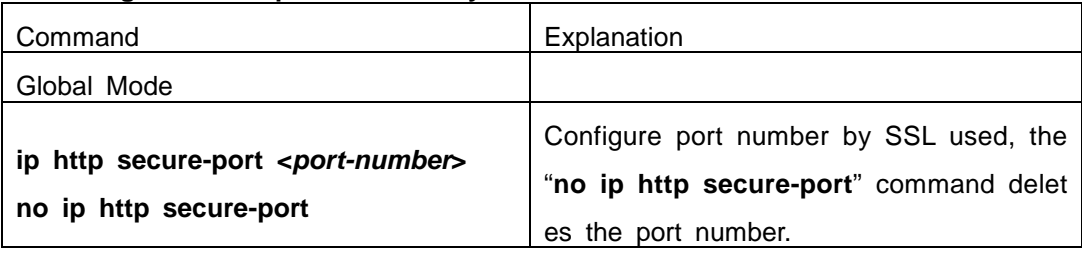

### **3. Configure/delete secure cipher suite by SSL used**

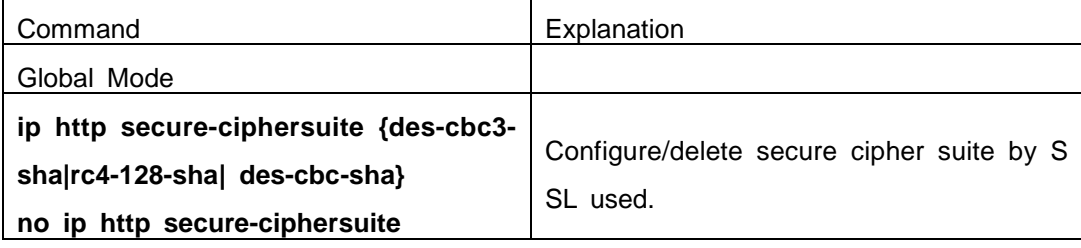

### **4. Maintenance and diagnose for the SSL function**

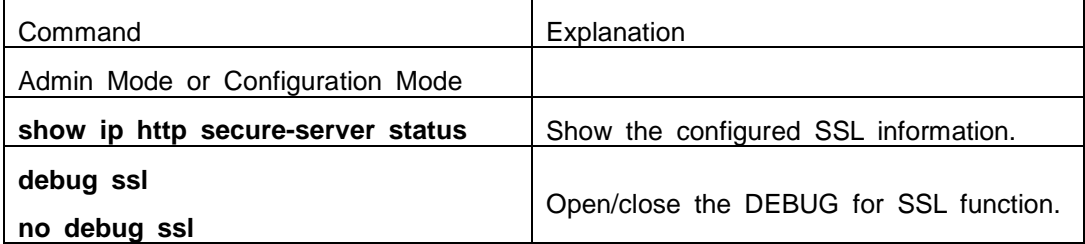

## **53.3 SSL Typical Example**

When the Web function is enabled on the switch, SSL can be configured for users to access the web interface on the switch. If the SSL has been configured, communic ation between the client and the switch will be encrypted through SSL for safety.

Firstly, SSL should be enabled on the switch. When the client tries to access the

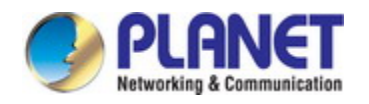

switch through https method, a SSL session will be set up between the switch and the client. When the SSL session has been set up, all the data transmission in the applic ation layer will be encrypted.

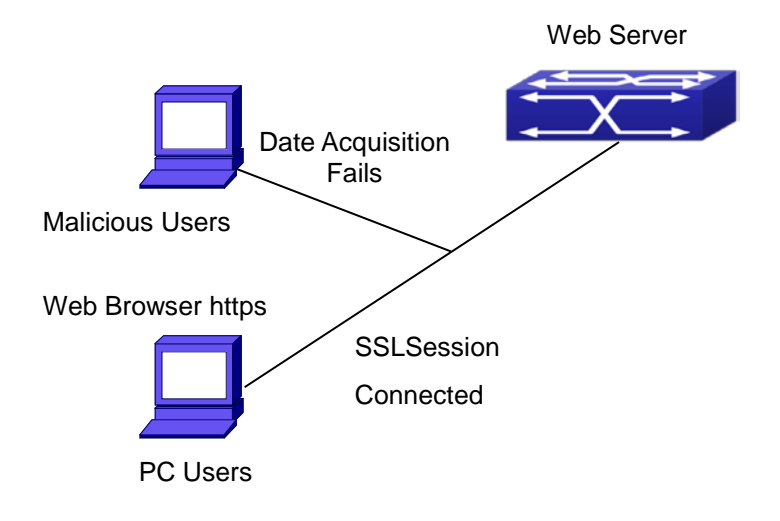

Configuration on the switch:

Switch(config)# ip http secure-server Switch(config)# ip http secure-port 1025 Switch(config)# ip http secure-ciphersuite rc4-128-sha

## **53.4 SSL Troubleshooting**

In configuring and using SSL, the SSL function may fail due to reasons such as p hysical connection failure or wrong configurations. The user should ensure the following:

- $\degree$  First good condition of the physical connection;
- $\degree$  Second all interface and link protocols are in the UP state (use "show interface" c ommand);
- $\degree$  Then, make sure SSL function is enabled (use ip http secure-server command);
- $\degree$  Don't use the default port number if configured port number, pay attention to the p ort number when input the web wide;
- $\degree$  If SSL is enabled, SSL should be restarted after changes on the port configuration and encryption configuration;
- $\degree$  IE 7.0 or above should be used for use of des-cbc-sha;
- $\degree$  If the SSL problems remain unsolved after above try, please use debug SSL and o ther debugging command and copy the DEBUG message within 3 minutes, send t he recorded message to technical server center of our company.

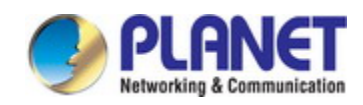

# **Chapter 54 IPv6 Security RA Configuration**

# **54.1 Introduction to IPv6 Security RA**

In IPv6 networks, the network topology is generally compromised of routers, layer-t wo switches and IPv6 hosts. Routers usually advertise RA, including link prefix, link MT U and other information, when the IPv6 hosts receive RA, they will create link address, and set the default router as the one sending RA in order to implement IPv6 network communication. If a vicious IPv6 host sends RA to cause that normal IPv6 users set th e default router as the vicious IPv6 host user, the vicious user will be able to capture t he information of other users, which will threat the network security. Simultaneously, the normal users get incorrect address and will not be able to connect to the network. So, in order to implement the security RA function, configuring on the switch ports to rejec t vicious RA messages is necessary, thus to prevent forwarding vicious RA to a certain extent and to avoid affecting the normal operation of the network.

## **54.2 IPv6 Security RA Configuration Task Sequence**

- 1. Globally enable IPv6 security RA
- 2. Enable IPv6 security RA on a port
- 3. Display and debug the relative information of IPv6 security RA

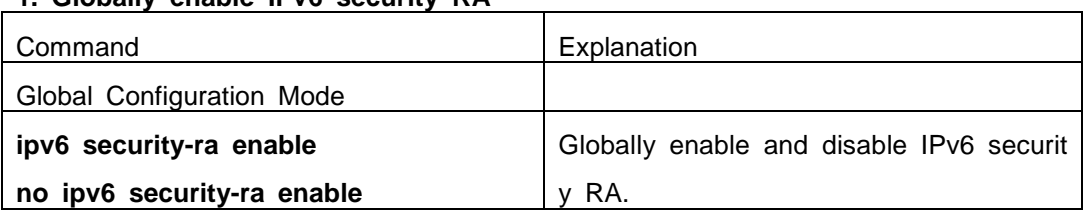

#### **1. Globally enable IPv6 security RA**

#### **2. Enable IPv6 security RA on a port**

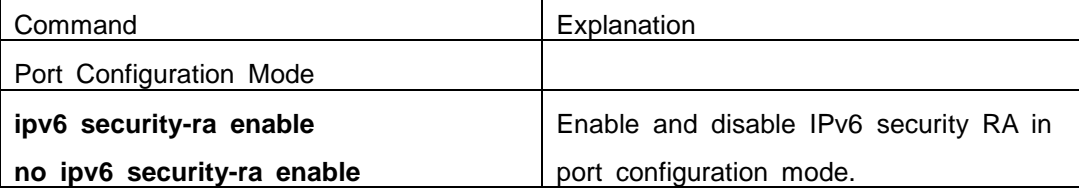

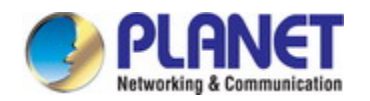

### **3. Display and debug the relative information of IPv6 security RA**

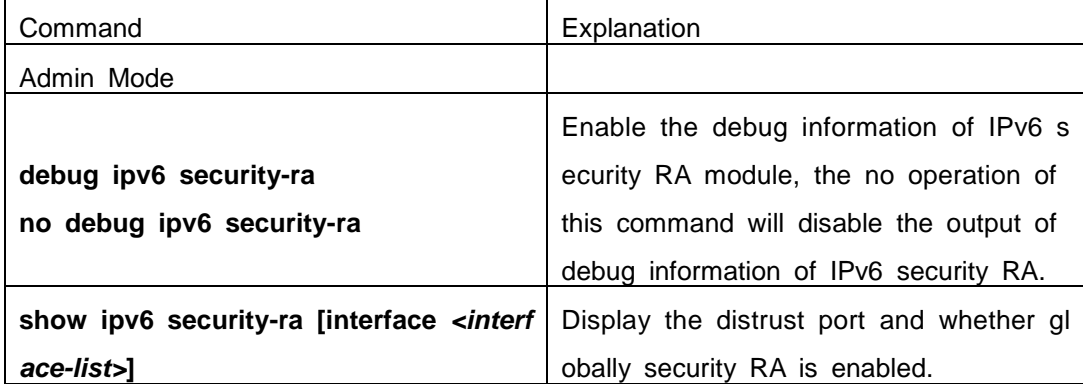

# **54.3 IPv6 Security RA Typical Examples**

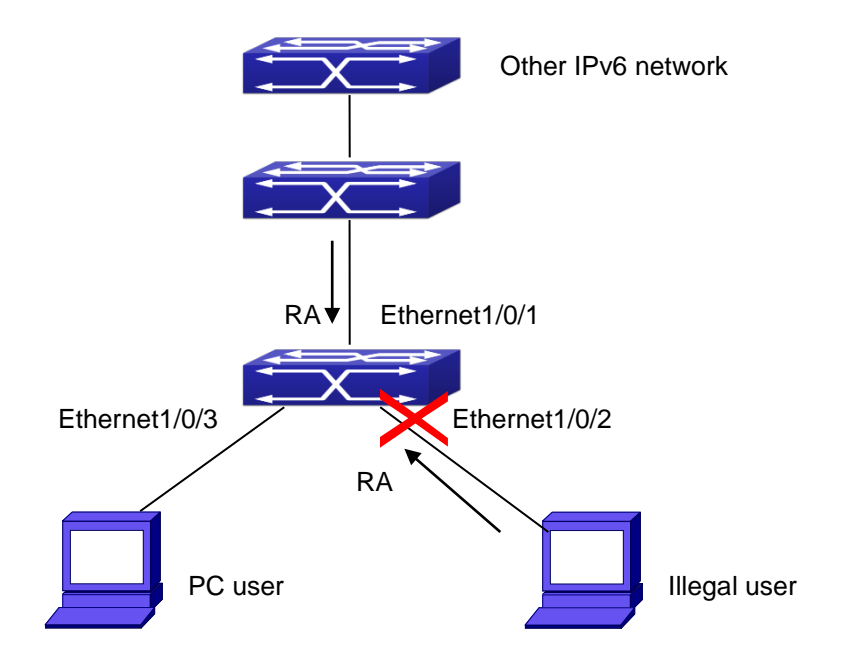

Fig 10-1 IPv6 Security RA sketch map

Instructions: if the illegal user in the graph advertises RA, the normal user will rece ive the RA, set the default router as the vicious IPv6 host user and change its own ad dress. This will cause the normal user to not be able to connect the network. We want to set security RA on the 1/0/2 port of the switch, so that the RA from the illegal user will not affect the normal user.

Switch configuration task sequence:

Switch#config

Switch(config)#ipv6 security-ra enable

Switch(Config-If-Ethernet1/0/2)# ipv6 security-ra enable

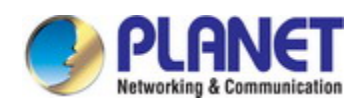

# **54.4 IPv6 Security RA Troubleshooting Help**

The function of IPv6 security RA is quite simple, if the function does not meet the expectation after configuring IPv6 security RA:

- $\degree$  Check if the switch is correctly configured.
- $\degree$  Check if there are rules conflicting with security RA function configured on the switch, this kind of rules will cause RA messages to be forwarded.

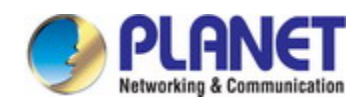

# **Chapter 55 VLAN-ACL Configuration**

## **55.1 Introduction to VLAN-ACL**

The user can configure ACL policy to VLAN to implement the accessing control of all ports in VLAN, and VLAN-ACL enables the user to expediently manage the network. The user only needs to configure ACL policy in VLAN, the corresponding ACL action can takes effect on all member ports of VLAN, but it does not need to solely configure on each member port.

When VLAN ACL and Port ACL are configured at the same time, the principle of d enying firstly is used. When the packets match VLAN ACL and Port ACL at the same t ime, as long as one rule is drop, then the final action is drop.

Egress ACL can implement the filtering of the packets on egress and ingress direct ion, the packets match the specific rules can be allowed or denied. ACL can support I P ACL, MAC ACL, MAC-IP ACL, IPv6 ACL. Ingress direction of VLAN can bind four ki nds of ACL at the same time, there are four resources on egress direction of VLAN, I P ACL and MAC ACL engage one resource severally, MAC-IP ACL and IPv6 ACL eng age two resources severally, so egress direction of VLAN can not bind four kinds of A CL at the same time. When binding three kinds of ACL at the same time, it should be the types of IP, MAC, MAC-IP or IP, MAC, IPv6. When binding two kinds of ACL at t he same time, any combination of ACL type is valid. Each type can only apply one on a VLAN.

### **55.2 VLAN-ACL Configuration Task List**

- 1. Configure VLAN-ACL of IP type
- 2. Configure VLAN-ACL of MAC type
- 3. Configure VLAN-ACL of MAC-IP
- 4. Configure VLAN-ACL of IPv6 type
- 5. Show configuration and statistic information of VLAN-ACL
- 6. Clear statistic information of VLAN-ACL

#### **1. Configure VLAN-ACL of IP type**

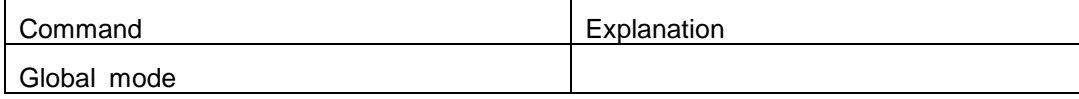

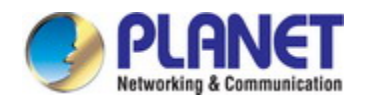

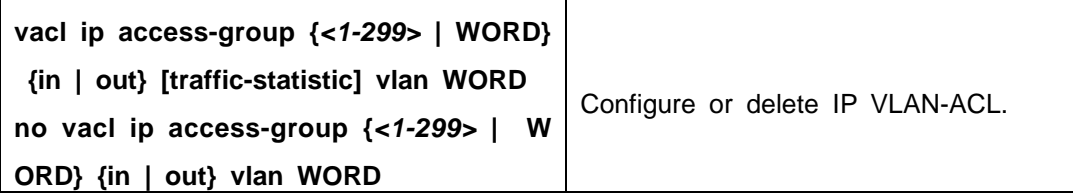

### **2. Configure VLAN-ACL of MAC type**

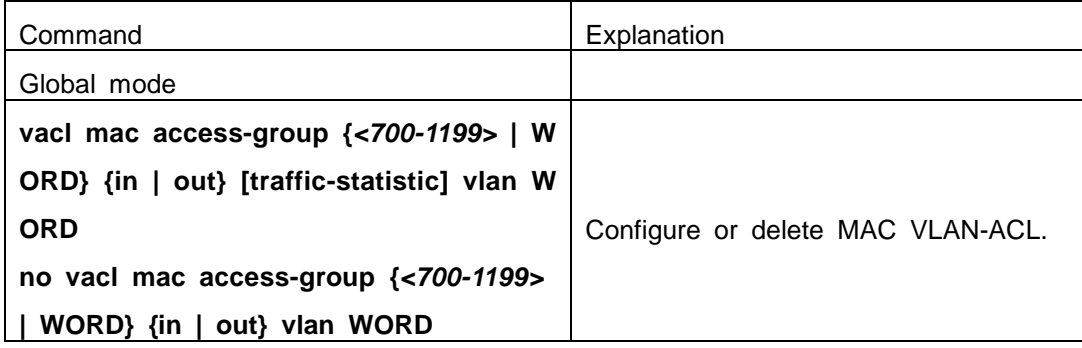

### **3. Configure VLAN-ACL of MAC-IP**

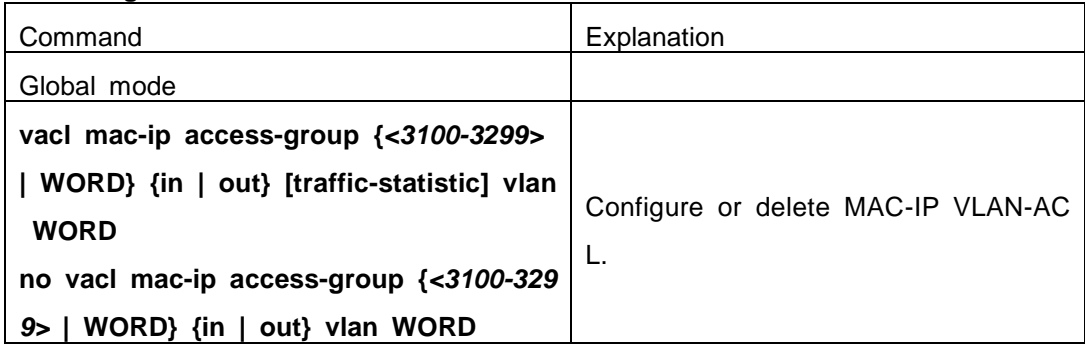

### **4. Configure VLAN-ACL of IPv6 type**

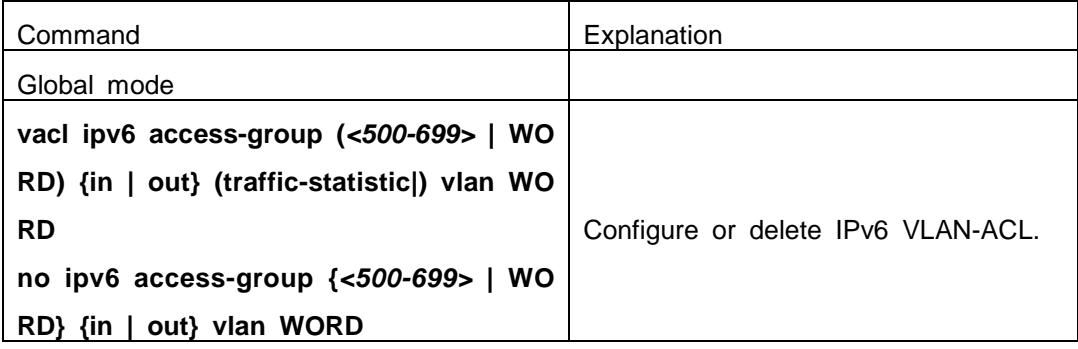

### **5. Show configuration and statistic information of VLAN-ACL**

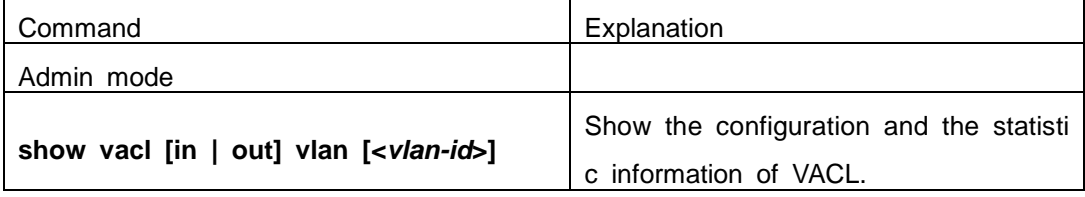

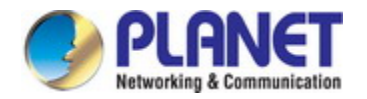

#### **6. Clear statistic information of VLAN-ACL**

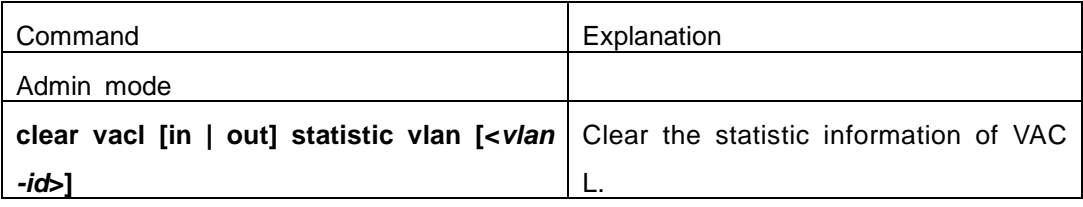

## **55.3 VLAN-ACL Configuration Example**

A company's network configuration is as follows, all departments are divided by diff erent VLANs, technique department is Vlan1, finance department is Vlan2. It is required that technique department can access the outside network at timeout, but finance dep artment are not allowed to access the outside network at any time for the security. The n the following policies are configured:

- $\degree$  Set the policy VACL\_A for technique department. At timeout they can access the o utside network, the rule as permit, but other times the rule as deny, and the policy is applied to Vlan1.
- $\degree$  Set the policy VACL B of ACL for finance department. At any time they can not a ccess the outside network, but can access the inside network with no limitation, an d apply the policy to Vlan2.

Network environment is shown as below:

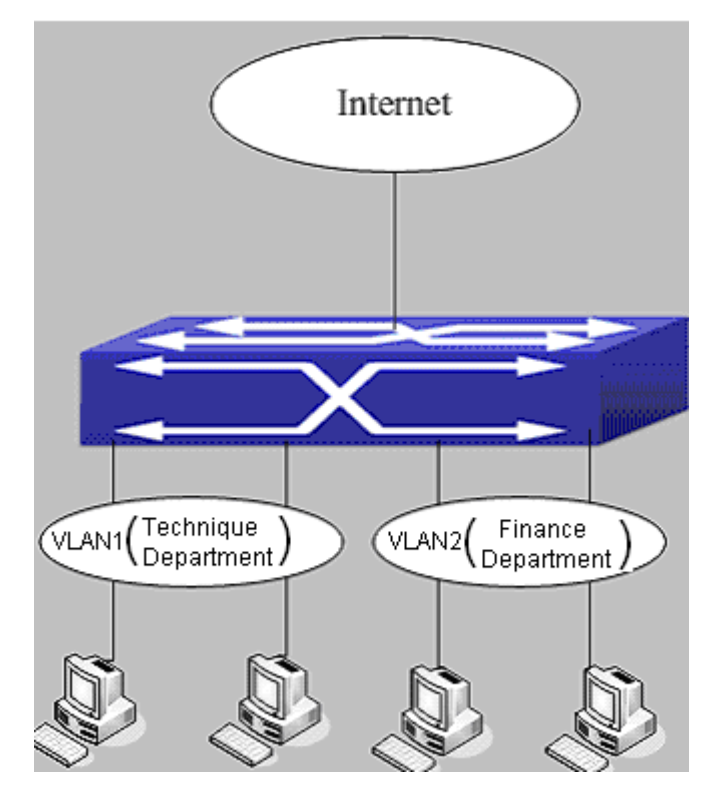

Fig 11-1 VLAN-ACL configuration example

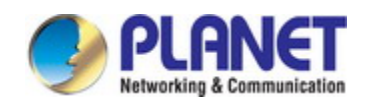

Configuration example: 1) First, configure a timerange, the valid time is the working hours of working day: Switch(config)#time-range t1 Switch(config-time-range-t1)#periodic weekdays 9:00:00 to 12:00:00 Switch(config-time-range-t1)#periodic weekdays 13:00:00 to 18:00:00 2) Configure the extended acl\_a of IP, at working hours it only allows to access the re source within the internal network (such as 192.168.0.255). Switch(config)# ip access-list extended vacl\_a Switch(config-ip-ext-nacl-vacl\_a)# permit ip any-source 192.168.0.0 0.0.0.255 time-range t 1 Switch(config-ip-ext-nacl-vacl\_a)# deny ip any-source any-destination time-range t1 3) Configure the extended acl b of IP, at any time it only allows to access resource wi thin the internal network (such as 192.168.1.255). Switch(config)#ip access-list extended vacl\_b Switch(config-ip-ext-nacl-vacl\_a)# permit ip any-source 192.168.1.0 0.0.0.255 Switch(config-ip-ext-nacl-vacl\_a)# deny ip any-source any-destination 4) Apply the configuration to VLAN Switch(config)#vacl ip access-group vacl\_a in vlan 1 Switch(config)#vacl ip access-group vacl\_b in vlan 2

### **55.4 VLAN-ACL Troubleshooting**

- $\degree$  When VLAN ACL and Port ACL are configured at the same time, the principle of denying firstly is used. When the packets match VLAN ACL and Port ACL at the s ame time, as long as one rule is drop, then the final action is drop.
- $\degree$  Each ACL of different types can only apply one on a VLAN, such as the basic IP ACL, each VLAN can applies one only.

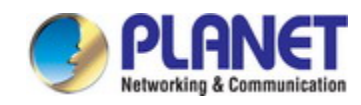

# **Chapter 56 MAB Configuration**

### **56.1 Introduction to MAB**

In actual network existing the device which can not install the authentication client, such as printer, PDA devices, they can not process 802.1x authentication. However, to access the network resources, they need to use MAB authentication to replace 802.1x authentication.

MAB authentication is a network accessing authentication method based on the ac cessing port and the MAC address of MAB user. The user needn't install any authentic ation client, after the authentication device receives ARP packets sent by MAB user, it will authenticate the MAC address of the MAB user and there is the corresponding aut hentication information in the authentication server, the matched packets of the port and the source MAC are allowed to pass when the authentication is successful. MAB user didn't need to input the username and password manually in the process of authentica tion.

At present, MAB authentication device only supports RADIUS authentication method. There is the selection method for the authentication username and password: use the MAC address of the MAB user as the username and password, or the fixed username and password (all users use the configured username and password to authenticate).

### **56.2 MAB Configuration Task List**

MAB Configuration Task List:

- 1. Enable MAB function
	- 1) Enable global MAB function
	- 2) Enable port MAB function
- 2. Configure MAB authentication username and password
- 3. Configure MAB parameters
	- 1) Configure guest-vlan
	- 2) Configure the binding-limit of the port
	- 3) Configure the reauthentication time
	- 4) Configure the offline detection time
	- 5) Configure other parameters
- **1. Enable MAB function**

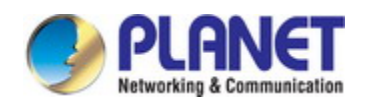

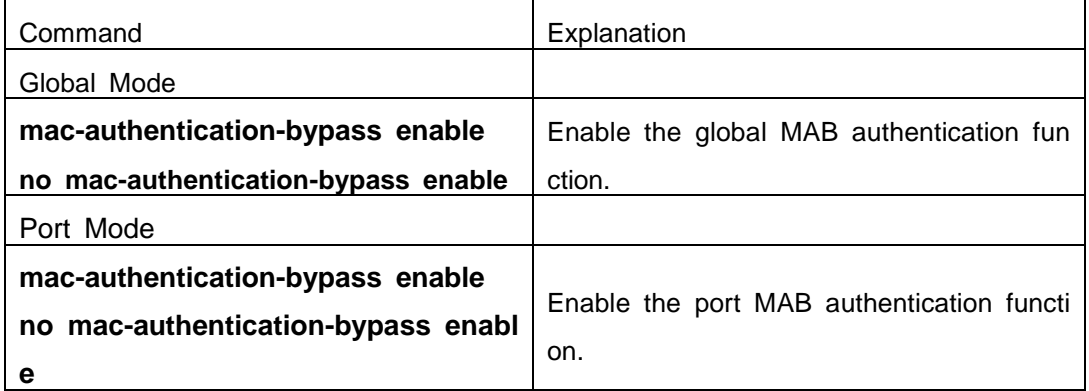

### **2. Configure MAB authentication username and password**

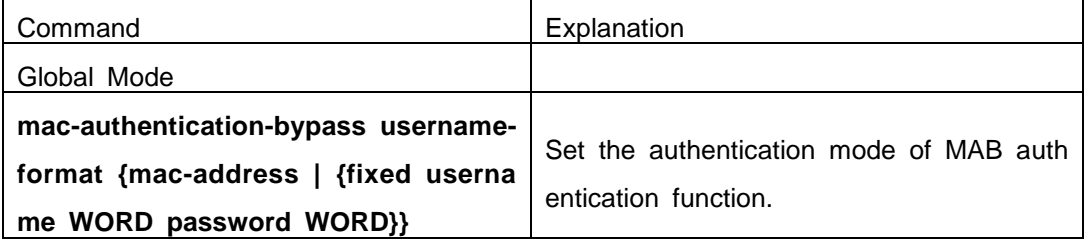

### **3. Configure MAB parameters**

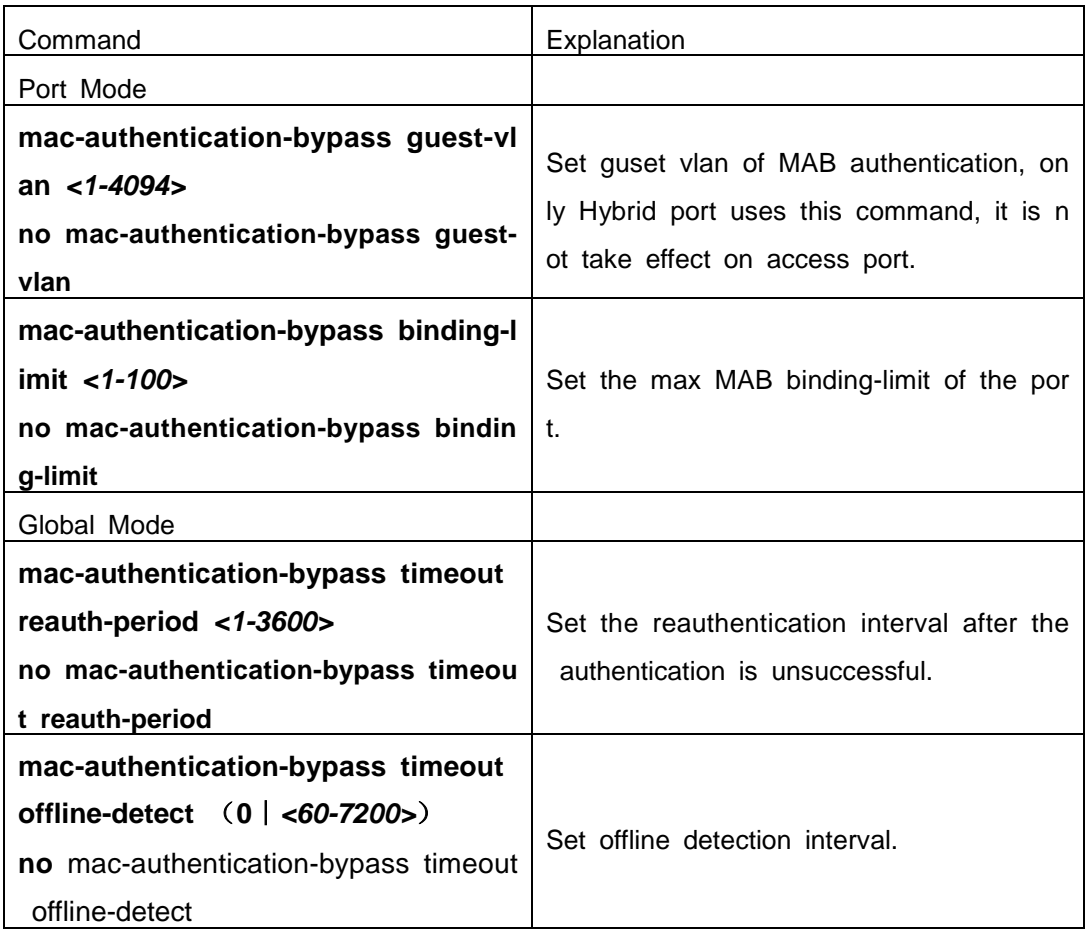

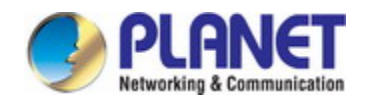

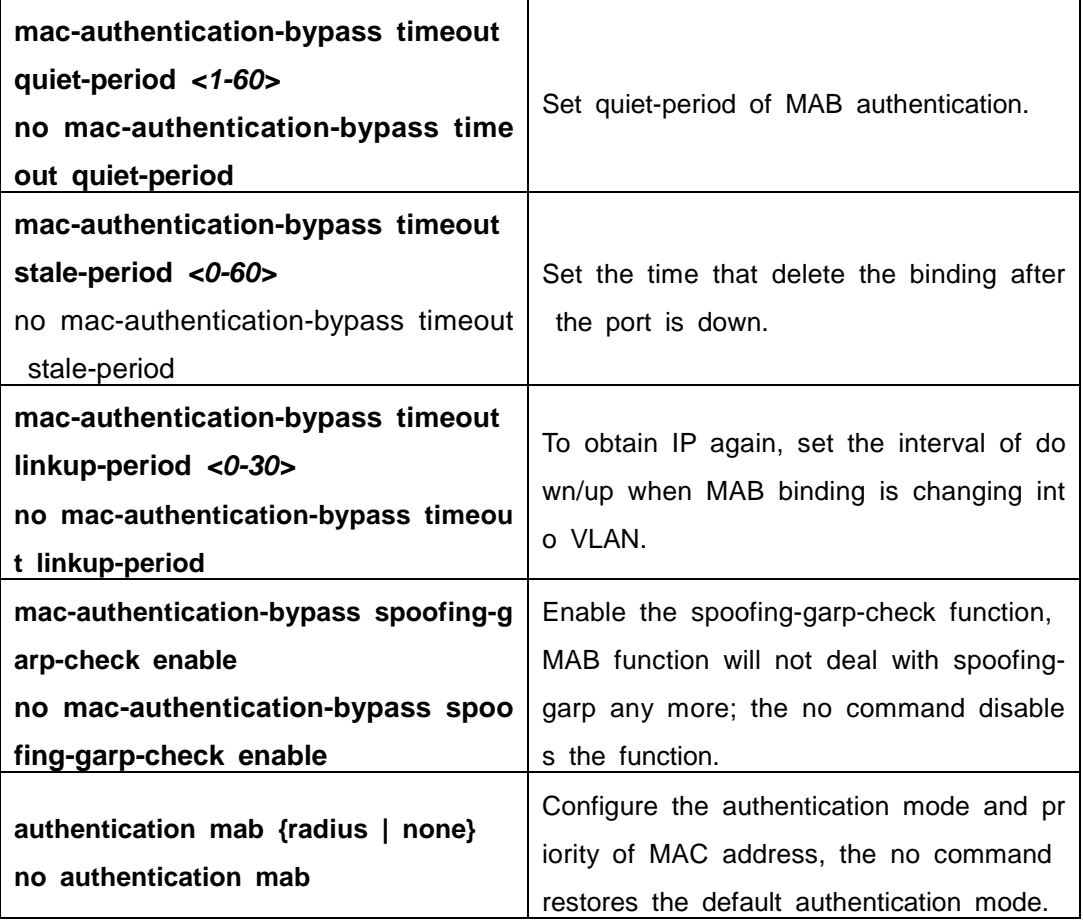

# **56.3 MAB Example**

Example:

The typical example of MAB authentication function:

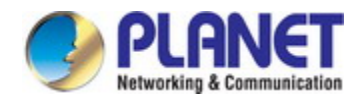

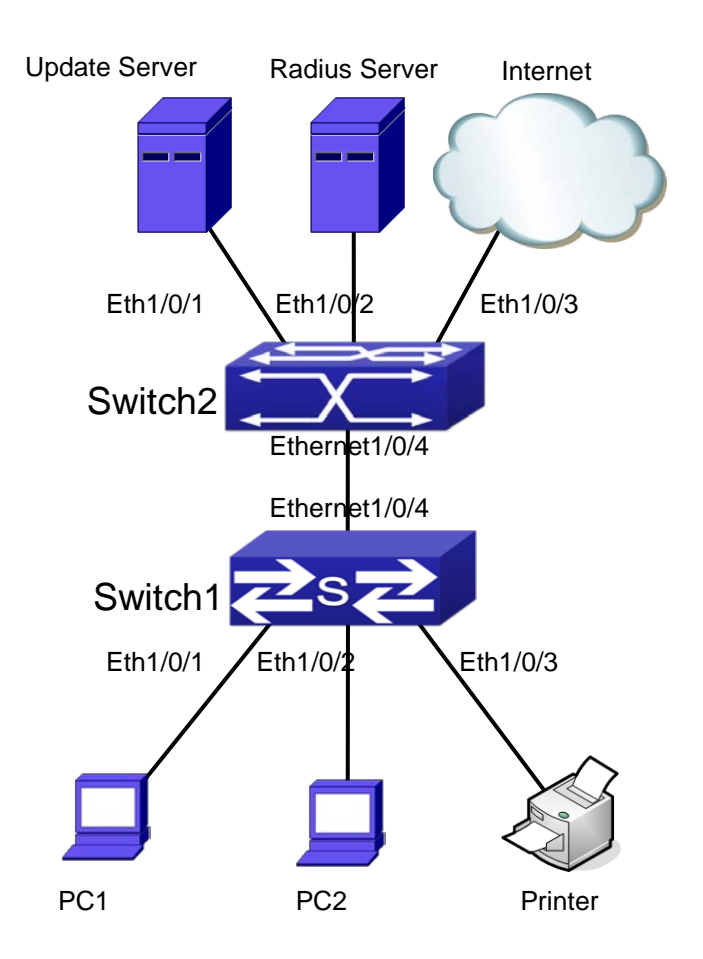

Fig 12-1 MAB application

Switch1 is a layer 2 accessing switch, Switch2 is a layer 3 aggregation switch.

Ethernet 1/0/1 is an access port of Switch1, connects to PC1, it enables 802.1x po rt-based function and configures guest vlan as vlan8.

Ethernet 1/0/2 is a hybrid port, connects to PC2, native vlan of the port is vlan1, a nd configures guest vlan as vlan8, it joins in vlan1, vlan8 and vlan10 with untag metho d and enables MAB function.

Ethernet 1/0/3 is an access port, connects to the printer and enables MAB functio n.

Ethernet 1/0/4 is a trunk port, connects to Switch2.

Ethernet 1/0/4 is a trunk port of Switch2, connects to Switch1.

Ethernet 1/0/1 is an access port, belongs to vlan8, connects to update server to d ownload and upgrade the client software.

Ethernet 1/0/2 is an access port, belongs to vlan9, connects to radius server which configure auto vlan as vlan10.

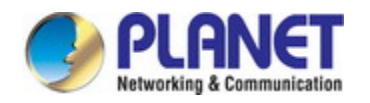

Ethernet 1/0/3 is an access port, belongs to vlan10, connects to external internet r esources.

To implement this application, the configuration is as follows:

Switch1 configuration:

(1) Enable 802.1x and MAB authentication function globally, configure username and pa ssword of MAB authentication and radius-server address Switch(config)# dot1x enable Switch(config)# mac-authentication-bypass enable Switch(config)#mac-authentication-bypass username-format fixed username mabuser pass word mabpwd Switch(config)#vlan 8-10 Switch(config)#interface vlan 9 Switch(config-if-vlan9)ip address 192.168.61.9 255.255.255.0 Switch(config-if-vlan9)exit Switch(config)#radius-server authentication host 192.168.61.10 Switch(config)#radius-server accounting host 192.168.61.10 Switch(config)#radius-server key test Switch(config)#aaa enable Switch(config)#aaa-accounting enable

(2) Enable the authentication function of each port Switch(config)#interface ethernet 1/0/1 Switch(config-if-ethernet1/0/1)#dot1x enable Switch(config-if-ethernet1/0/1)#dot1x port-method portbased Switch(config-if-ethernet1/0/1)#dot1x guest-vlan 8 Switch(config-if-ethernet1/0/1)#exit

Switch(config)#interface ethernet 1/0/2 Switch(config-if-ethernet1/0/2)#switchport mode hybrid Switch(config-if-ethernet1/0/2)#switchport hybrid native vlan 1 Switch(config-if-ethernet1/0/2)#switchport hybrid allowed vlan 1;8;10 untag Switch(config-if-ethernet1/0/2)#mac-authentication-bypass enable Switch(config-if-ethernet1/0/2)#mac-authentication-bypass enable guest-vlan 8 Switch(config-if-ethernet1/0/2)#exit

Switch(config)#interface ethernet 1/0/3 Switch(config-if-ethernet1/0/3)#switchport mode access

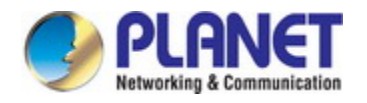

Switch(config-if-ethernet1/0/3)#mac-authentication-bypass enable Switch(config-if-ethernet1/0/3)#exit

Switch(config)#interface ethernet 1/0/4 Switch(config-if-ethernet1/0/4)# switchport mode trunk

# **56.4 MAB Troubleshooting**

If there is any problem happens when using MAB function, please check whether t he problem is caused by the following reasons:

- $\degree$  Make sure global and port MAB function are enabled;
- $\degree$  Make sure the correct username and password of MAB authentication are used;
- $\degree$  Make sure the radius-server configuration is correct. Complete MAB offline-detect th rough query whether dynamic MAC is exist. Do not delete the binding if the MAC address exists in MAC address table. The actual offline time without the traffic is 1 -2 MAC aging period add 0-1 MAB offline-detect time.

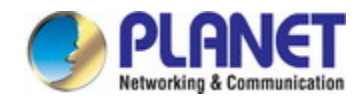

# **Chapter 57 PPPoE Intermediate Agent Configuration**

### **57.1 Introduction to PPPoE Intermediate Agent**

### **57.1.1 Brief Introduction to PPPoE**

PPPoE (Point to Point Protocol over Ethernet) is a protocol that apply PPP protoco l to Ethernet. PPP protocol is a link layer protocol and supply a communication method of point-to-point, it is usually selected by host dial-up link, for example the link is line dial-up. PPP protocol is applied to Ethernet that means PPPoE protocol makes many h osts of Ethernet to connect a remote access collector through one or multiple bridge d evices. If the remote access collector is broadband access server (BAS), it can supply broadband access and accounting functions for these hosts, so PPPoE protocol is used to broadband access authentication of Ethernet usually.

### **57.1.2 Introduction to PPPoE IA**

Along with broadband access technique is rapidly developed, broadband access net work is also developing from strength to strength, but security problem gradually becom es the focus, soever the clients or the access device and the network are faced with s ecurity problem (especially from the client) in the current access network. Traditional Et hernet user can not be identified, traced and located exactly, however in exoteric and c ontrollable network, identification and location are the basic character and requirement f or user, for example, when supplying the application that use user accounts to login, th is method supplied by PPPoE Intermediate Agent can availably avoid user accounts em bezzled.

There are two stages for PPPoE protocol work: discovery stage and session stage. Discovery stage is used to obtain MAC address of the remote server to establish a p oint-to-point link and a session ID with the server, and session stage uses this session ID to communicate. PPPoE Intermediate Agent only relates to discovery stage, so we simply introduce discovery stage.

There are four steps for discovery stage:

1. Client sends PADI packet: The first step, client uses broadcast address as des tination address and broadcast PADI (PPPoE Active Discovery Initiation) packet to discover access collector in layer 2 network. Notice: This message may be

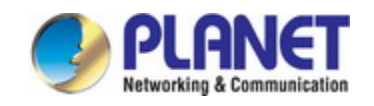

sent to many access collector of the network.

- 2. Broadband Access Server responds PADO packet: The second step, server re sponds PADO (PPPoE Active Discovery Offer) packet to client according to th e received source MAC address of PADI packet, the packet will take sever na me and service name.
- 3. Client sends PADR packet: The third step, client selects a server to process t he session according to the received PADO packet. It may receives many PA DO packets for PADI message of the first step may be sent to many servers (select the server according to whether the service information of PADO packe t match with the servce information needed by client). MAC address of the oth er end used for session will be known after server is selected, and send PAD R (PPPoE Active Discovery Request) packet to it to announce server the sess ion requirement.
- 4. Server responds PADS packet: The fourth step, server establishes a session I D according to the received PADR packet, this session ID will be sent to clien t through PADS (PPPoE Active Discovery Session-confirmation) packet, hereto PPPoE discovery stage is completed, enter session stage.

PADT (PPPoE Active Discovery Terminate) packet is an especial packet of PPPoE, its' Ethernet protocol number (0x8863) is the same as four packets above, so it can b e considered a packet of discovery stage. To stop a PPPoE session, PADT may be se nt at the discretional time of the session. (It can be sent by client or server)

PPPoE Intermediate Agent supplies a function that identify and locate the user. Wh en passing network access device, PADI and PADR messages sent by client with the access link tag of this device at PPPoE discovery stage, so as to exactly identify and l ocate the user on server.

If the direct-link access device is LAN switch, the added information include: MAC, Slot ID, Port Index, Vlan ID, and so on. This function is implemented according to Migr ation to Ethernet-based DSL aggregation.

### **1.1.1.25 PPPoE Intermediate Agent Exchange Process**

PPPoE Intermediate Agent exchange process is similar to PPPoE exchange proces s, for the first exchange process, the access link tag is added to PADI and PADR pac kets. The exchange process is as follows:

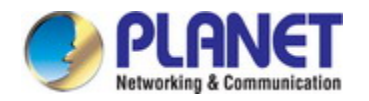

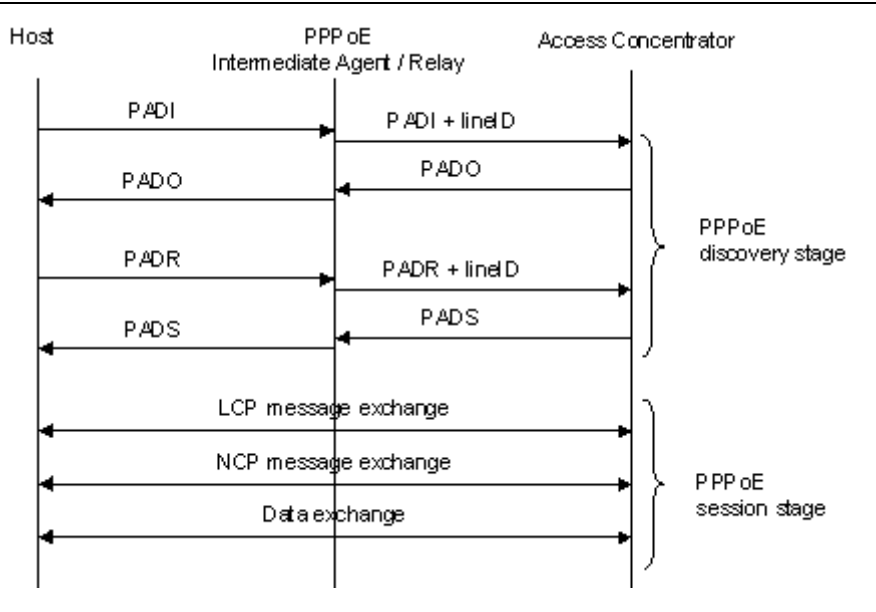

Fig 13-1 PPPoE IA protocol exchange process

### **1.1.1.26 PPPoE Packet Format**

PPPoE packet format is as follows:

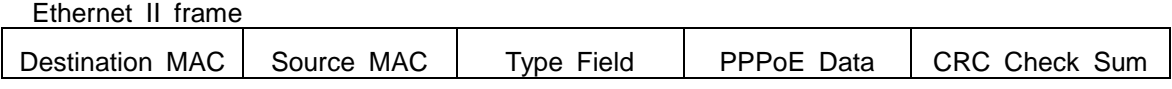

PPPoE data

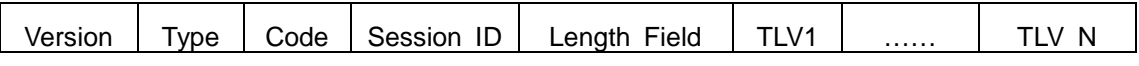

TLV frame

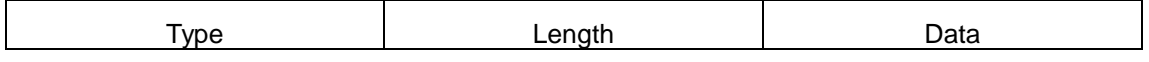

Each field meanings in the following:

Type field (2 bytes) of Ethernet II frame: The protocol sets type field value of PPP oE protocol packet as 0x8863 (include 5 kinds of packets in PPPoE discovery stage on ly), type field value of session stage as 0x8864.

PPPoE version field (4 bits): Specify the current PPPoE protocol version, the curre nt version must be set as 0x1.

PPPoE type field (4 bits): Specify the protocol type, the current version must be se t as 0x1.

PPPoE code field (1 byte): Specify the packet type. 0x09 means PADI packet, 0x0 7 means PADO packet, 0x19 means PADR packet, 0x65 means PADS packet, 0xa7 m eans PADT packet.

PPPoE session ID field (2 bytes): Specify the session ID.

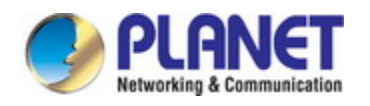

PPPoE length field (2 bytes): Specify the sum of all TLV length.

TLV type field (2 bytes): A TLV frame means a TAG, type field means TAG type, t he table is as follows.

TLV length field (2 bytes): Specify the length of TAG data field.

TLV data field (the length is not specified): Specify the transmitted data of TAG.

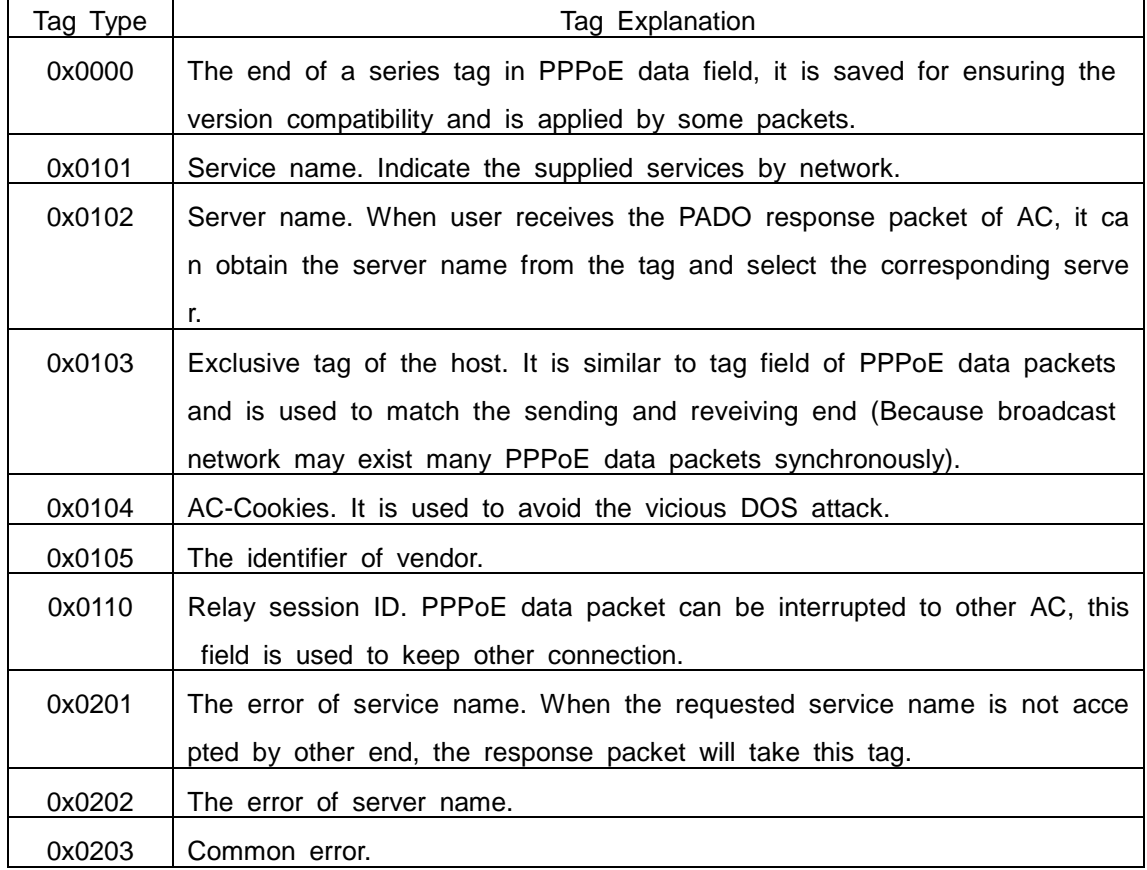

Table 13-1 TAG value type of PPPoE

### **1.1.1.27 PPPoE Intermediate Agent vendor tag Frame**

The following is the format of tag added by PPPoE IA, adding tag is the Uppermo st function of PPPoE IA.

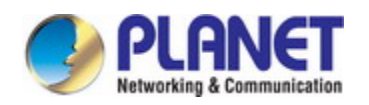

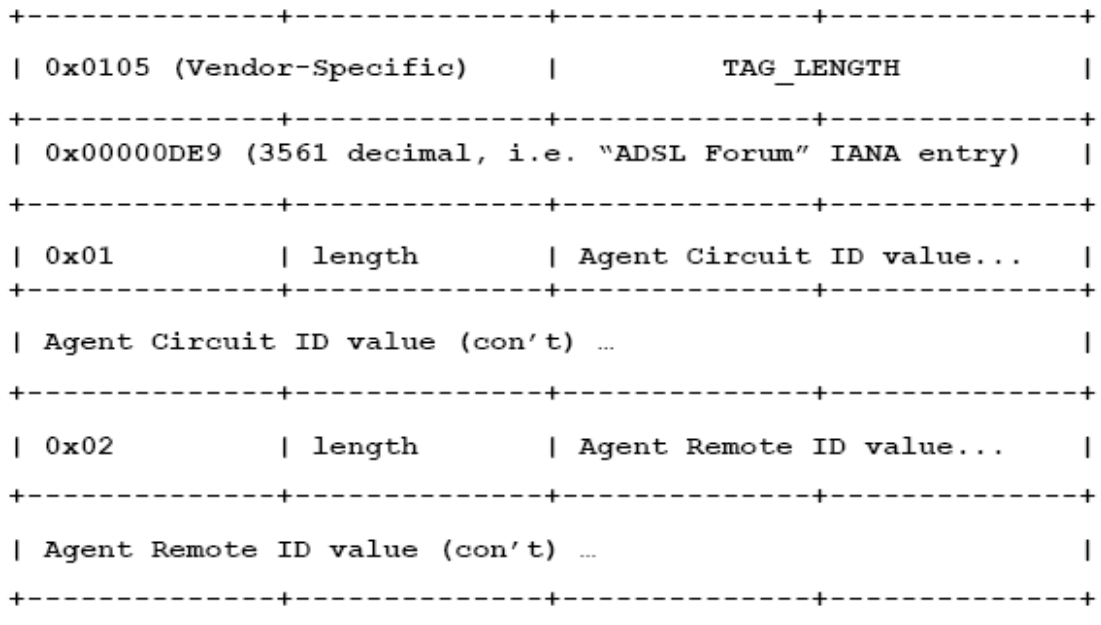

Fig 13-2 PPPoE IA - vendor tag (4 bytes in each row)

Add TLV tag as 0x0105 for PPPoE IA, TAG\_LENGTH is length field of vendor tag; 0x00000DE9 is "ADSL Forum" IANA entry of the fixed 4 bytes; 0x01 is type field of A gent Circuit ID, length is length field and Agent Circuit ID value field; 0x02 is type field of Agent Remot ID, length is length field and Agent Remote ID value field.

PPPoE IA supplies a default circuit ID value, the default circuit ID (The figure in th e following) includes 5 fields, ANI (Access Node Identifier) can be configured by user, it s length is less than 47 bytes. If there is no ANI configured, MAC is accessed by defa ult, occupy 6 bytes and use space symbol to compart, "eth" occupies 3 bytes and uses space symbol to compart, "Slot ID" occupies 2 bytes, use "/" to compart and occupy 1 byte, "Port Index" occupies 3 bytes, use ":" to compart and occupy 1 byte, "Vlan ID" occupies 4 bytes, all fields use ASCII, user can configure ciucuit ID for each port accor ding to requirement.

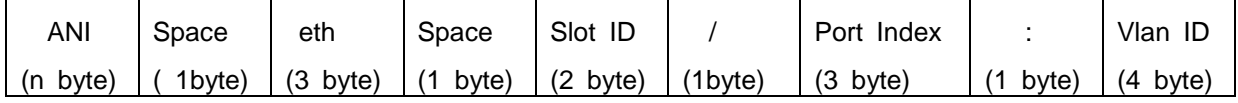

Fig 13-3 Agent Circuit ID value

MAC of the access switch is the default remote ID value of PPPoE IA. remote ID value can be configured by user flexibly, the length is less than 63 bytes.

### **1.1.1.28 Trust Port of PPPoE Intermediate Agent**

Discovery stage sends five kinds of packets, PADI and PADR packets sent by clie nt to server, PADO and PADS packets sent by server to client, PADT packet can be s ent by server or client.

In PPPoE IA, for security and reduce traffic, set a port connected server as trust p

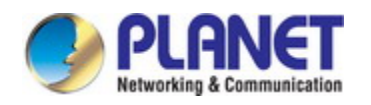

ort, set ports connected client as untrust port, trust port can receive all packets, untrust port can receive only PADI, PADR and PADT packets which are sent to server. To en sure client operation is correct, it must set the port connected server as trust port, eac h access device has a trust port at least.

PPPoE IA vendor tag can not exist in PPPoE packets sent by server to client, so we can strip and forward these vendor tags if they exist in PPPoE packets. Strip functi on must be configured on trust port, enabling strip function is not take effect on untrust port.

# **57.2 PPPoE Intermediate Agent Configuration Task List**

- 1. Enable global PPPoE Intermediate Agent
- 2. Enable port PPPoE Intermediate Agent

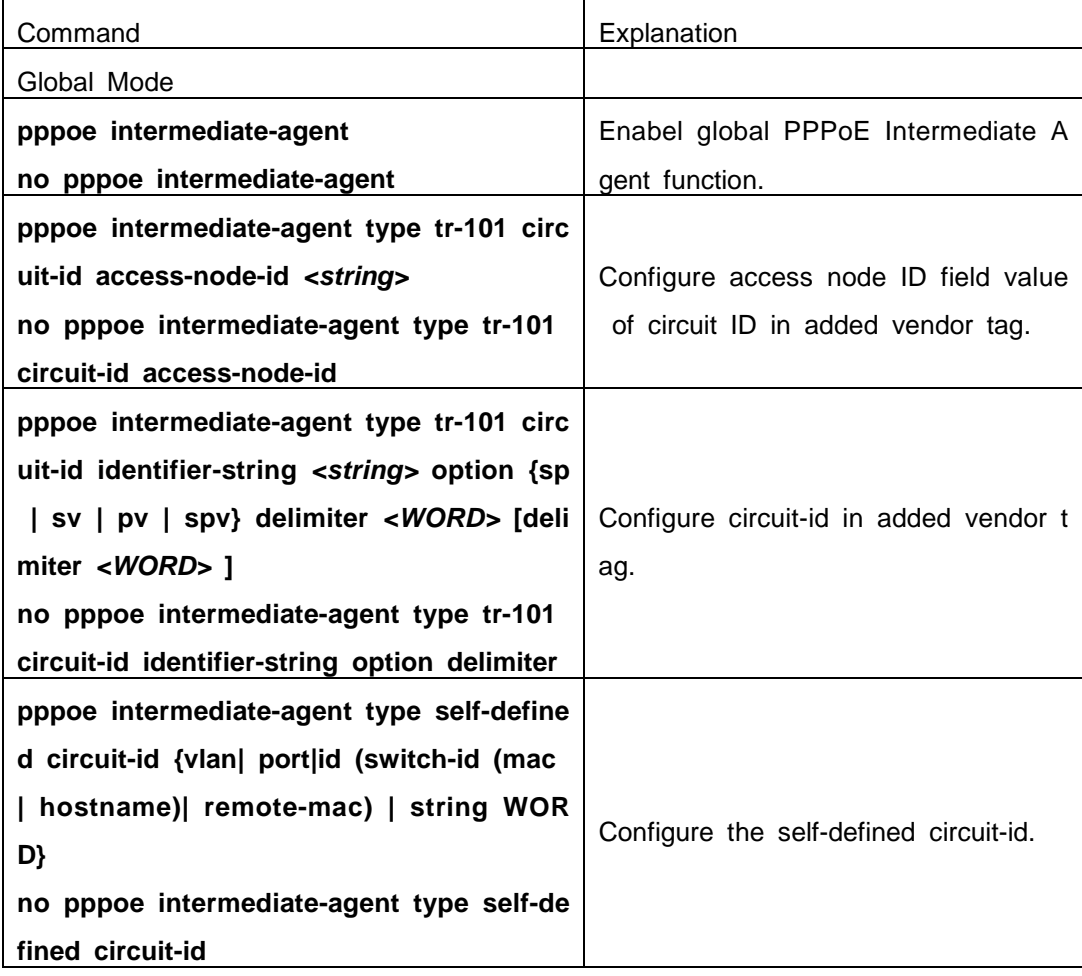

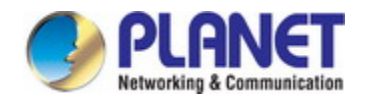

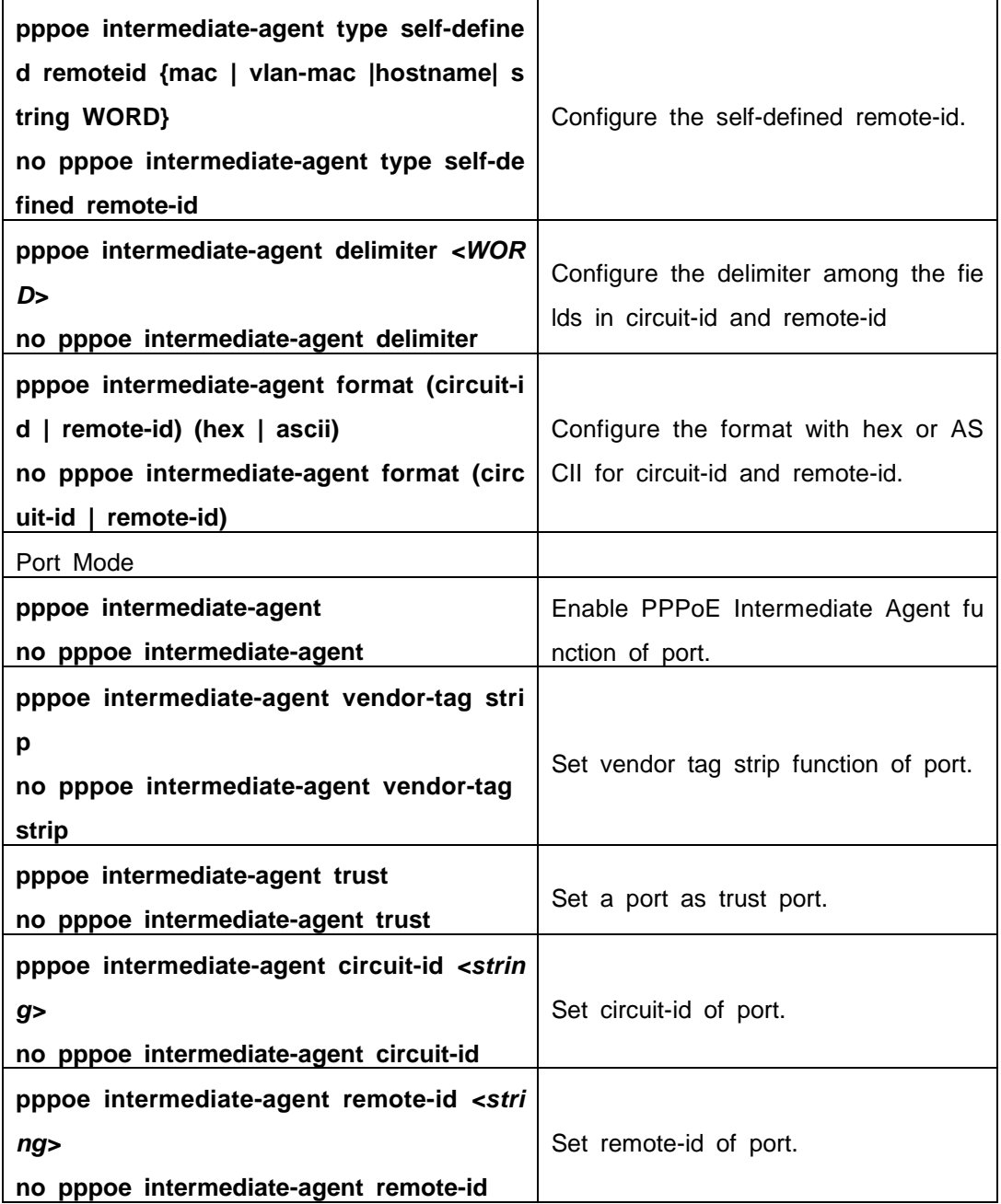

# **57.3 PPPoE Intermediate Agent Typical Application**

PPPoE Intermediate Agent typical application is as follows:

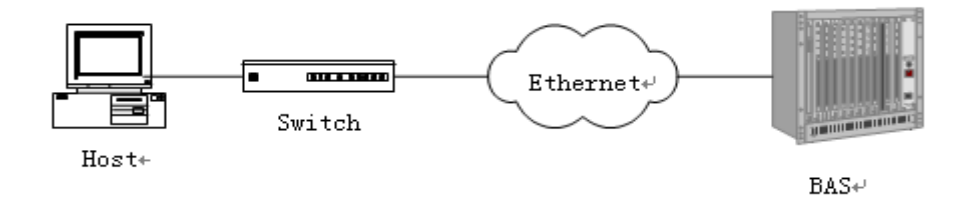

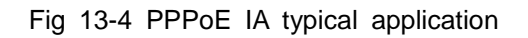

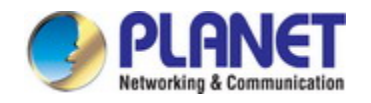

Both host and BAS server run PPPoE protocol, they are connected by layer 2 eth ernet, switch enables PPPoE Intermediate Agent function.

Typical configuration (1) in the following: Step1: Switch enables global PPPoE IA function, MAC as 0a0b0c0d0e0f. Switch(config)# pppoe intermediate-agent Step2: Configure port ethernet1/0/1 which connect server as trust port, and configure ve ndor tag strip function. Switch(config-if-ethernet1/0/1)#pppoe intermediate-agent trust Switch(config-if-ethernet1/0/1)#pppoe intermediate-agent vendor-tag strip Step3: Port ethernet1/0/2 of vlan1 and port ethernet1/0/3 of vlan 1234 enable PPPoE I A function of port. Switch(config-if-ethernet1/0/2)#pppoe intermediate-agent Switch(config-if-ethernet1/0/3)#pppoe intermediate-agent Step4: Configure pppoe intermediate-agent access-node-id as abcd. Switch(config)#pppoe intermediate-agent type tr-101 circuit-id access-node-id abcd Step5: Configure circuit ID as aaaa, remote ID as xyz for port ethernet1/0/3. Switch(config-if-ethernet1/0/3)#pppoe intermediate-agent circuit-id aaaa Switch (config-if-ethernet1/0/3)#pppoe intermediate-agent remote-id xyz circuit-id value is "abcd eth 01/002:0001", remote-id value is "0a0b0c0d0e0f" for the add ed vendor tag of port ethernet1/0/2. circuit-id value is "aaaa", remote-id value is "xyz" for the added vendor tag of port ethe rnet1/0/3.

Typical configuration (2) in the following:

Step1: Switch enables global PPPoE IA function, MAC as 0a0b0c0d0e0f.

Switch(config)#pppoe intermediate-agent

Step2: Configure port ethernet1/0/1 which connect server as trust port, and configure ve ndor tag strip function.

Switch(config-if-ethernet1/0/1)#pppoe intermediate-agent trust

Switch(config-if-ethernet1/0/1)#pppoe intermediate-agent vendor-tag strip

Step3: Port ethernet1/0/2 of vlan1 and port ethernet1/0/3 of vlan 1234 enable PPPoE I A function of port.

Switch(config-if-ethernet1/0/2)#pppoe intermediate-agent

Switch(config-if-ethernet1/0/3)#pppoe intermediate-agent

Step4: Configure pppoe intermediate-agent access-node-id as abcd.

Switch(config)#pppoe intermediate-agent type tr-101 circuit-id access-node-id abcd

Step5: Configure pppoe intermediate-agent identifier-string as "efgh", combo mode as sp

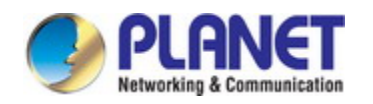

v, delimiter of Slot ID and Port ID as "#", delimiter of Port ID and Vlan ID as "/". Switch(config)#pppoe intermediate-agent type tr-101 circuit-id identifier-string efgh option spv delimiter # delimiter / Step6: Configure circuit-id value as bbbb on port ethernet1/0/2.

Switch(config-if-ethernet1/0/2)#pppoe intermediate-agent circuit-id bbbb

Step7: Configure remote-id as xyz on ethernet1/0/3.

Switch(config-if-ethernet1/0/3)#pppoe intermediate-agent remote-id xyz

circuit-id value is "bbbb", remote-id value is "0a0b0c0d0e0f" for the added vendor tag of port ethernet1/0/2.

circuit-id value is "efgh eth 01#003/1234", remote-id value is "xyz" for the added vendor tag of port ethernet1/0/3.

## **57.4 PPPoE Intermediate Agent Troubleshooting**

- Only switch enables global PPPoE intermediate agent firstly, this function can be r un on port.
- Configure a trust port at least, and this port can connect to server.
- vendor tag strip function must be configured by trust port.
- Circuit-id override priority is: pppoe intermediate-agent circuit-id < pppoe intermediat e-agent identifier-string option delimiter < pppoe intermediate-agent access-node-id.

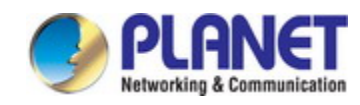

# **Chapter 58 SAVI Configuration**

### **58.1 Introduction to SAVI**

SAVI (Source Address Validation Improvement) is a security authentication method t hat provides the granularity level of the node source address. It gets the trust node inf ormation (such as port, MAC address information), namely, anchor information by monit oring the interaction process of the relative protocol packets (such as ND protocol, DH CPv6 protocol) and using CPS (Control Packet Snooping) mechanism. After that, it bind s the anchor information with the node source address and sends the corresponding filt er rules, allow the packets which match the filter rules to pass only, so as to reach the aim that check the validity of node source address.

SAVI function includes ND Snooping function, DHCPv6 Snooping function and RA Snooping according to the protocol packet type. ND Snooping function is used to detec t ND protocol packet, it sets IPv6 address binding obtained by nodes with the stateless address configuration. DHCPv6 Snooping function is used to detect DHCPv6 protocol packet, it sets IPv6 address binding obtained by nodes with the stateful address config uration. RA Snooping function is used to avoid the lawless node sending the spurious RA packet.

### **58.2 SAVI Configuration**

SAVI configuration task list:

- 1. Enable or disable SAVI function
- 2. Enable or disable application scene function for SAVI
- 3. Configure SAVI binding function
- 4. Configure the global max-dad-delay for SAVI
- 5. Configure the global max-dad-prepare-delay for SAVI
- 6. Configure the global max-slaac-life for SAVI
- 7. Configure the lifetime period for SAVI bind-protect
- 8. Enable or disable SAVI prefix check function
- 9. Configure IPv6 address prefix for a link
- 10. Configure the filter entry number of IPv6 address
- 11. Configure the check mode for SAVI conflict binding
- 12. Enable or disable user authentication
- 13. Enable or disable DHCPv6 trust of port

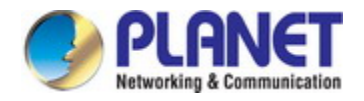

### 14. Enable or disable ND trust of port

15. Configure the binding number

### **1. Enable or disable SAVI function**

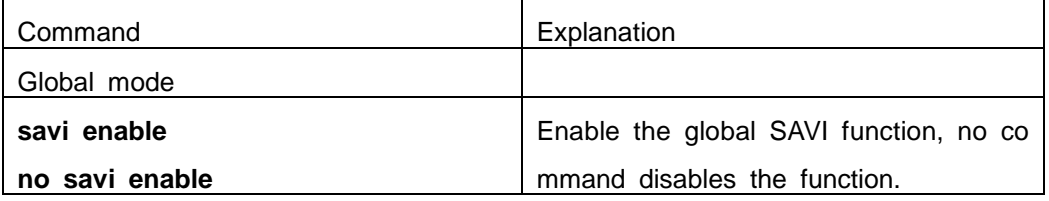

### **2. Enable or disable application scene function for SAVI**

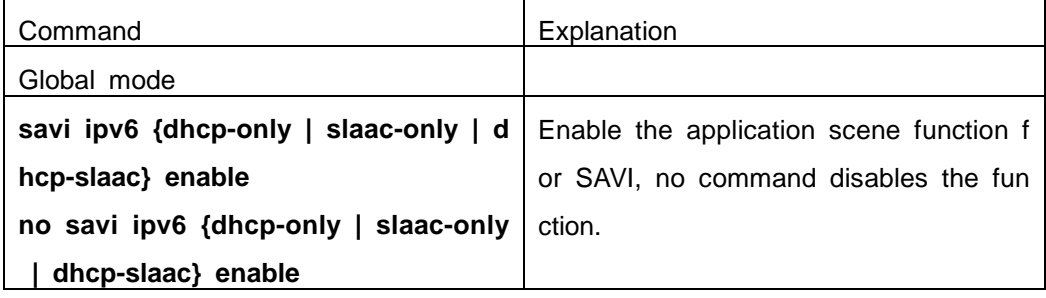

#### **3. Configure SAVI binding function**

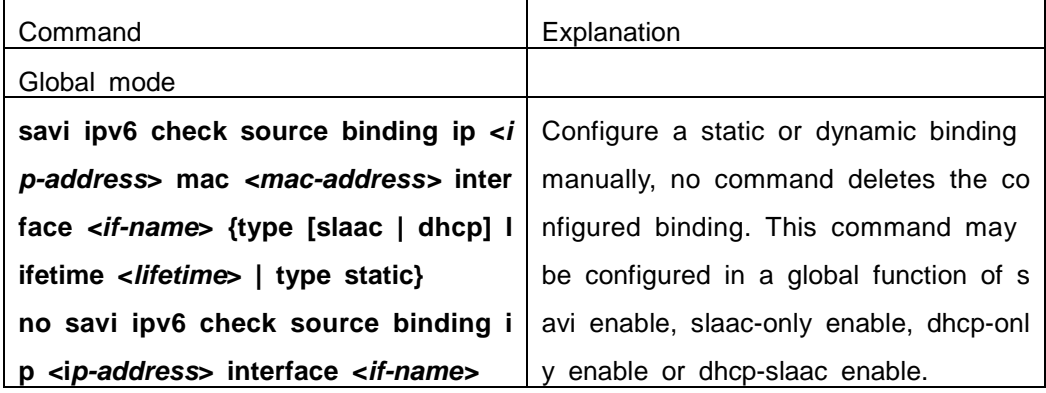

#### **4. Configure the global max-dad-delay for SAVI**

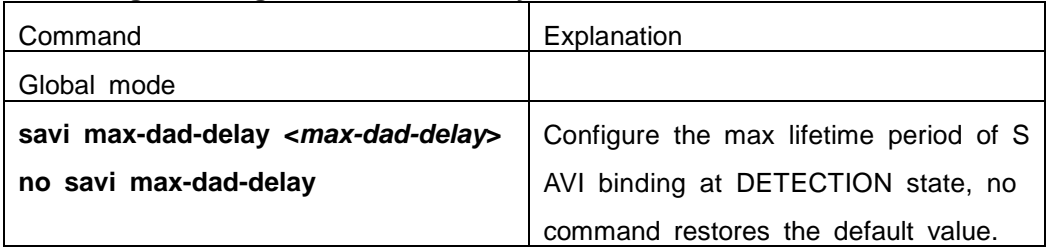

### **5. Configure the global max-dad-prepare-delay for SAVI**

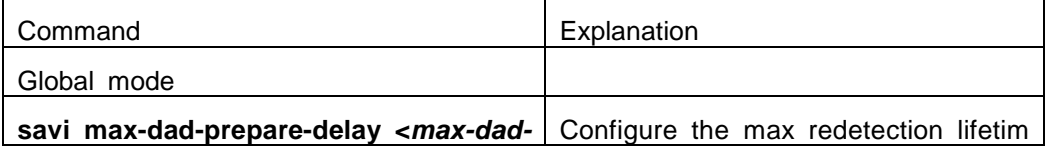

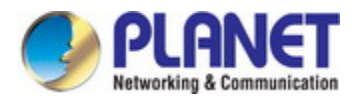

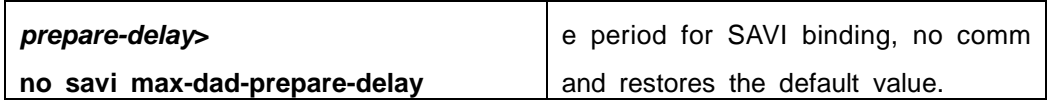

### **6. Configure the global max-slaac-life for SAVI**

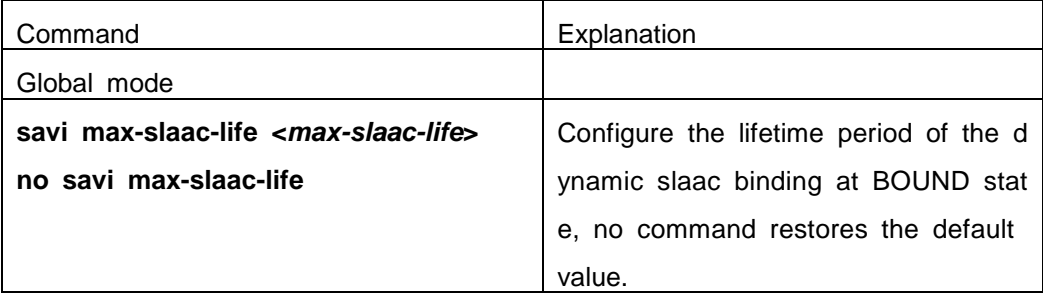

### **7. Configure the lifetime period for SAVI bind-protect**

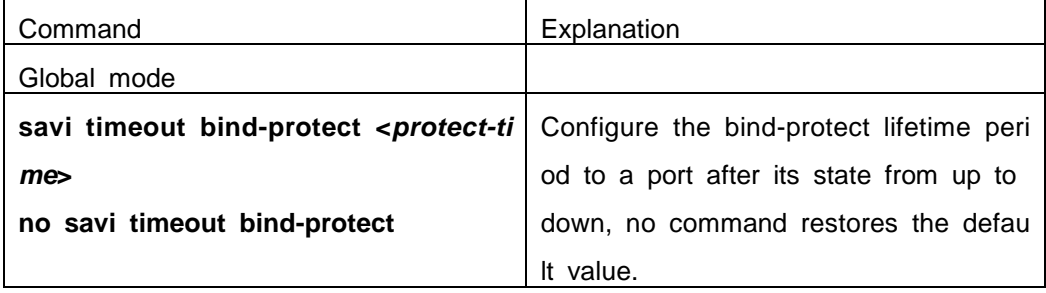

### **8. Enable or disable SAVI prefix check function**

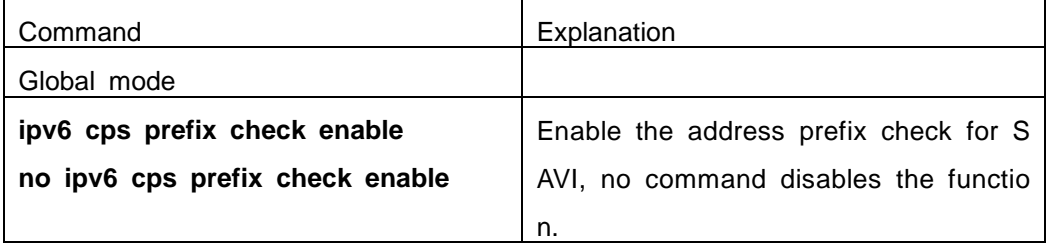

### **9. Configure IPv6 address prefix for a link**

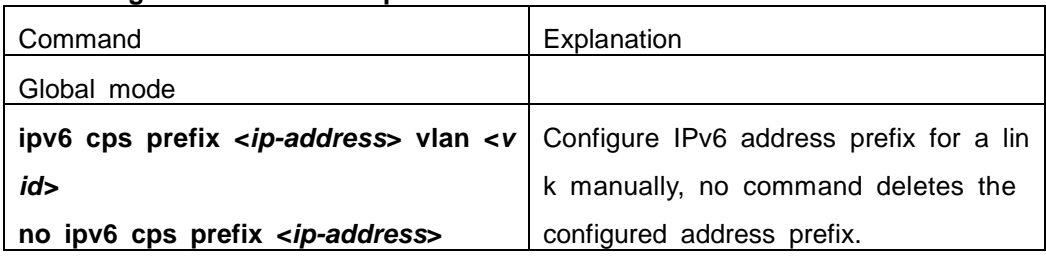

#### **10. Configure the filter entry number of IPv6 address**

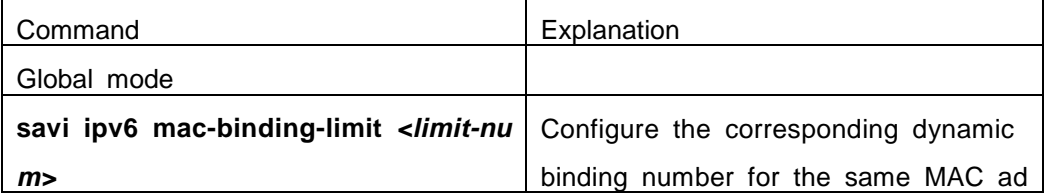

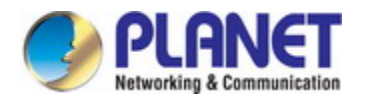

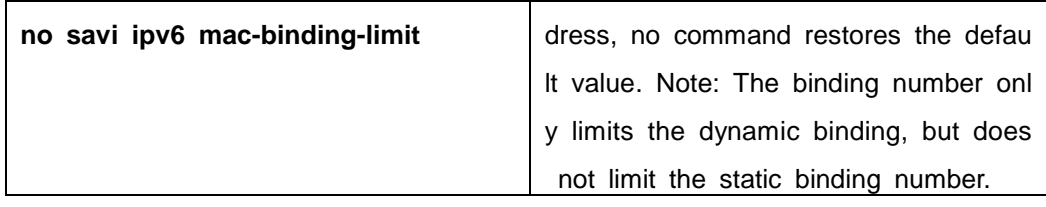

### **11. Configure the check mode for SAVI conflict binding**

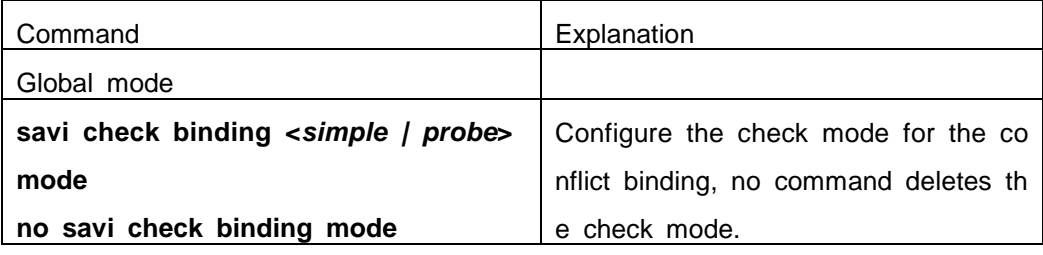

### **12. Enable or disable user authentication**

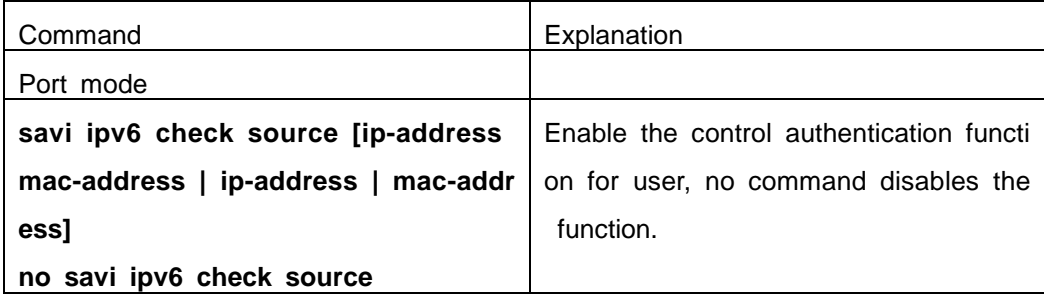

#### **13. Enable or disable DHCPv6 trust of port**

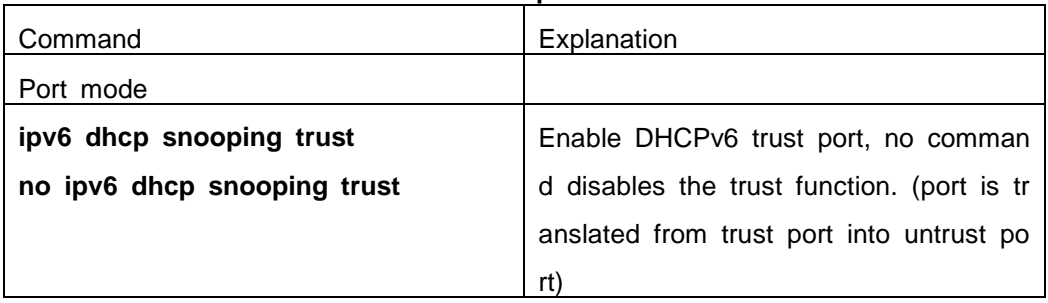

### **14. Enable or disable ND trust of port**

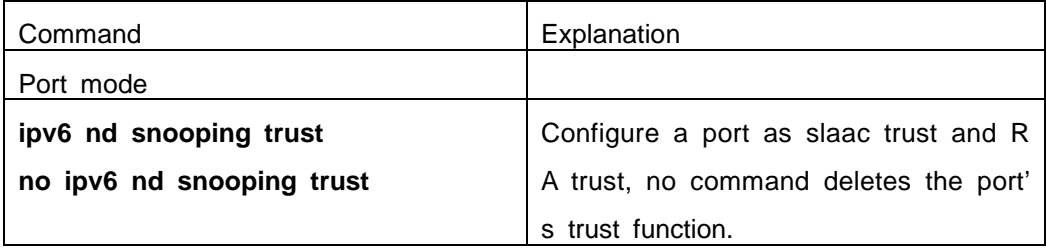

### **15. Configure the binding number**

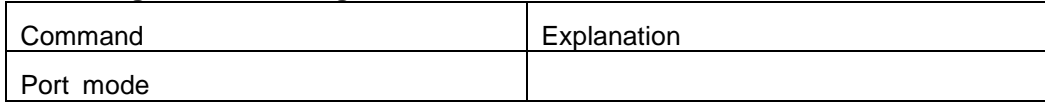

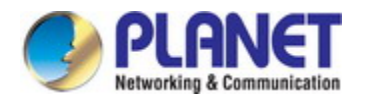

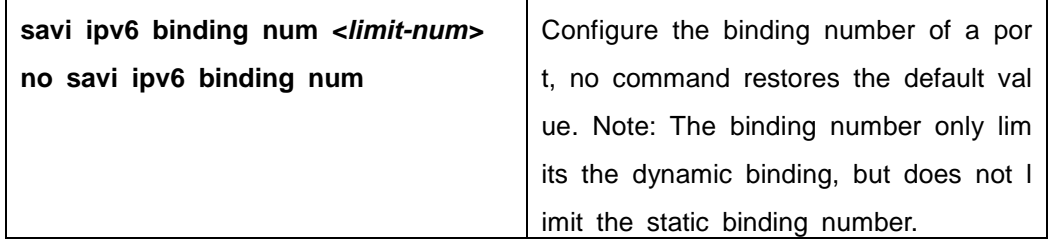

# **58.3 SAVI Typical Application**

In actual application, SAVI function is usually applied in access layer switch to che ck the validity of node source address on direct-link. There are four typical application scenes for SAVI function: DHCP-Only, Slaac-Only, DHCP-Slaac and Static binding. In n etwork environment, users can select the corresponding scene according to the actual r equirement; in double stacks network, while SAVI function associates with IPv4 DHCP s nooping to use, IPv4 and IPv6 source address authentication is implemented.

Typical network topology application for SAVI function:

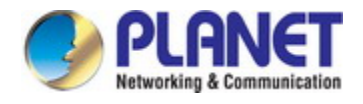

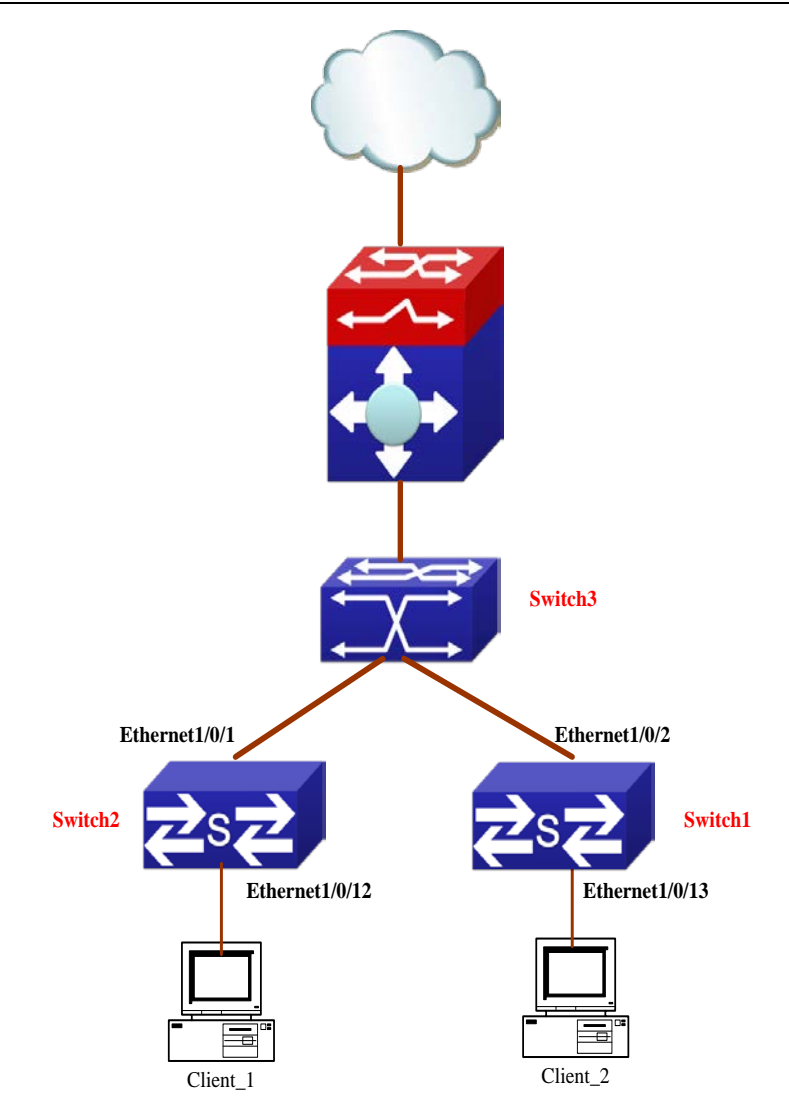

Client\_1 and Client\_2 means two different user's PC installed IPv6 protocol, respect ively connect with port Ethernet1/0/12 of Switch1 and port Ethernet1/0/13 of Switch2, a nd enable the source address check function of SAVI. Ethernet1/0/1 and Ethernet1/0/2 are uplink ports of Switch1 and Switch2 respectively, enable DHCP trust and ND trust f unctions. Aggregation Switch3 enables DHCPv6 server function and route advertisement function.

Configuration steps of SAVI DHCP-SLAAC scene: Switch1>enable Switch1#config Switch1(config)#savi enable Switch1(config)#savi ipv6 dhcp-slaac enable Switch1(config)#savi check binding probe mode Switch1(config)#interface ethernet1/0/1 Switch1(config-if-ethernet1/0/1)#ipv6 dhcp snooping trust

Switch1(config-if-ethernet1/0/1)#ipv6 nd snooping trust

**58-6**

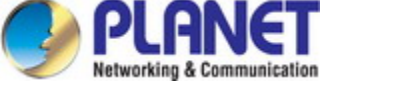

Switch1(config-if-ethernet1/0/1)#exit Switch1(config)#interface ethernet1/0/12-20 Switch1(config-if-port-range)#savi ipv6 check source ip-address mac-address Switch1(config-if-port-range)#savi ipv6 binding num 4 Switch1(config-if-port-range)#exit Switch1(config)#exit Switch1#write

## **58.4 SAVI Troubleshooting**

After ensure no problem about SAVI client hardware and cable, please check the s tatus which may exist and the propositional solutions in the following:

- If IPv6 packets are filtered incorrectly after enable SAVI function, please ensure the global SAVI function enabled. After that, enable the global function of the corresp onding SAVI scene according to the actual application scene and enable the port a uthentication function.
- $\degree$  If client can not correctly obtain IPv6 address assigned by DHCPv6 server after en able SAVI function, please ensure DHCP port trust is configured by uplink port with DHCPv6 server.
- $\degree$  If node binding can not be set for the new user after enable SAVI function, please check whether the direct-link port configures the max binding number, and whethe r the binding number reaches to the max number. If the binding number exceeds t he max binding limit, it is recommended to configure the bigger binding limit.
- $\degree$  If node binding can not be set for new user after configure the bigger binding limit, please check whether the direct-link port configures the corresponding binding nu mber, and whether the corresponding binding number reaches to the max number i n the same MAC address. If the binding number exceeds the max binding limit, it is recommended to configure the bigger binding limit.

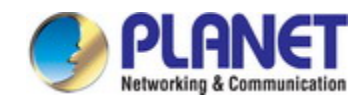

# **Chapter 59 Captive Portal Authentication**

### **59.1 Captive Portal Authentication Configuration**

### **59.1.1 Introduction to Captive Portal Authentication**

The authentication function is a way to manage and control the network resources for users. Authentication function memories the client authentication information in the a uthentication server according to a certain principles. When a user needs to use the ne twork resources, the function of captive portal will redirect the network request of user t o the authentication server, and then the user needs to provide allowed username, pas sword and other information, the authentication server will judge the information of user and decide whether the user can be allowed to use the network resources. The switc h in authentication function plays a role of communicating the user and the authenticati on server. Through the switch configuration, it enables the user could connect and com municate with the authentication server, and the server will analyze the data and provid e the corresponding feedback to the user. Authentication function based on the redirecti on function.

Redirection is a function of re-connecting the original request to a predetermined si te and continous to operate. The function is when the AP receives a client request, the n transfer the client request to a predetermined address, after the operation of the clien t and the redirected address, in order to complete certain functions and operations. Thi s operation can achieve the aim to manage and monitor the user. Client redirected to portal authentication interface, requiring the user to fill in the username and password, only when the username and password pass the certification and they can use the net work resources. Portal authentication can achieve different control strategies for different types of users.

The portal server function is a way to configure different external portal server for different CP configuration. When network bind different CP configuration, has configured different portal server, it will launch the redirect page through their binding portal serve r. You can configure up to 10 external portal servers. Each CP configuration can bind one portal server.

### **59.1.2 Captive Portal Authentication Configuration**

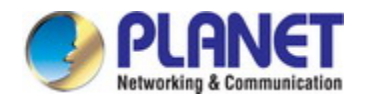

Authentication function task list is as below:

- 1. Enable/disable captive portal authentication function
- 2. Configure captive portal redirect function
	- 1) Configure or delete the portal server name
	- 2) Configure the user instance
	- 3) Configure redirect address
	- 4) Configure the redirect url-head
	- 5) Configure/delete radius server name
	- 6) Configure to bind or relieve the portal server
	- 7) Configure the url to carry the parameter of ac-name
	- 8) Configure the url to carry the parameter of ssid
	- 9) Configure the url to carry the parameter of nas-ip
- 3. Configure AAA function
	- 1) Enable/stop AAA function
	- 2) Configure RADIUS authentication server group name
- 4. Configure RADIUS authentication server
	- 1) Configure RADIUS server key
	- 2) Configure RADIUS authentication server address
- 5. Bind the portal rule to the port

#### **1. Enable/disable captive portal authentication function**

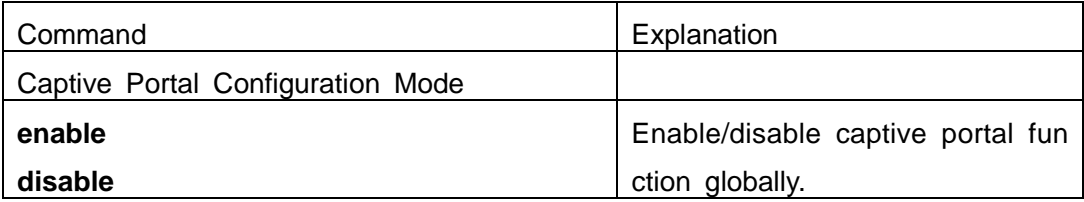

#### **2. Configure captive portal redirect function**

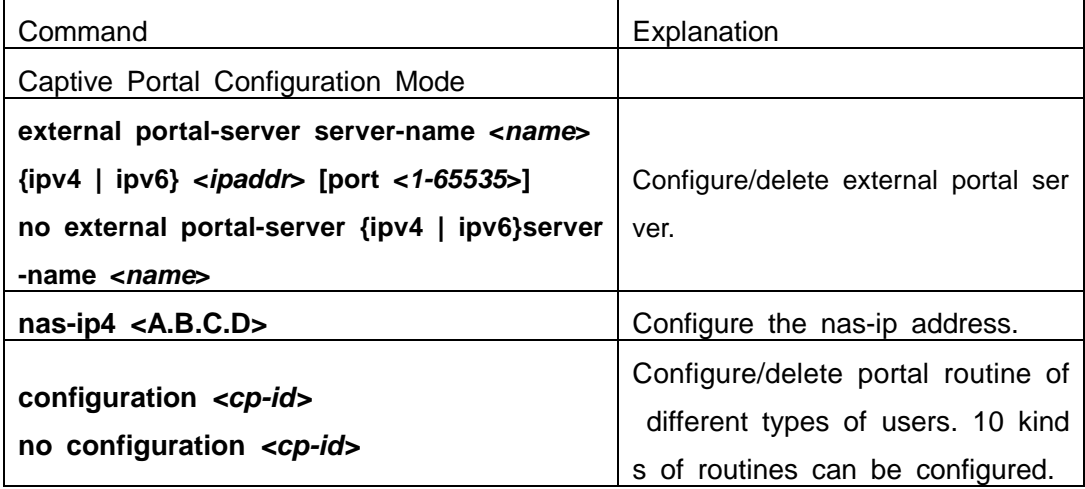
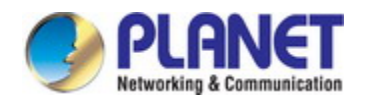

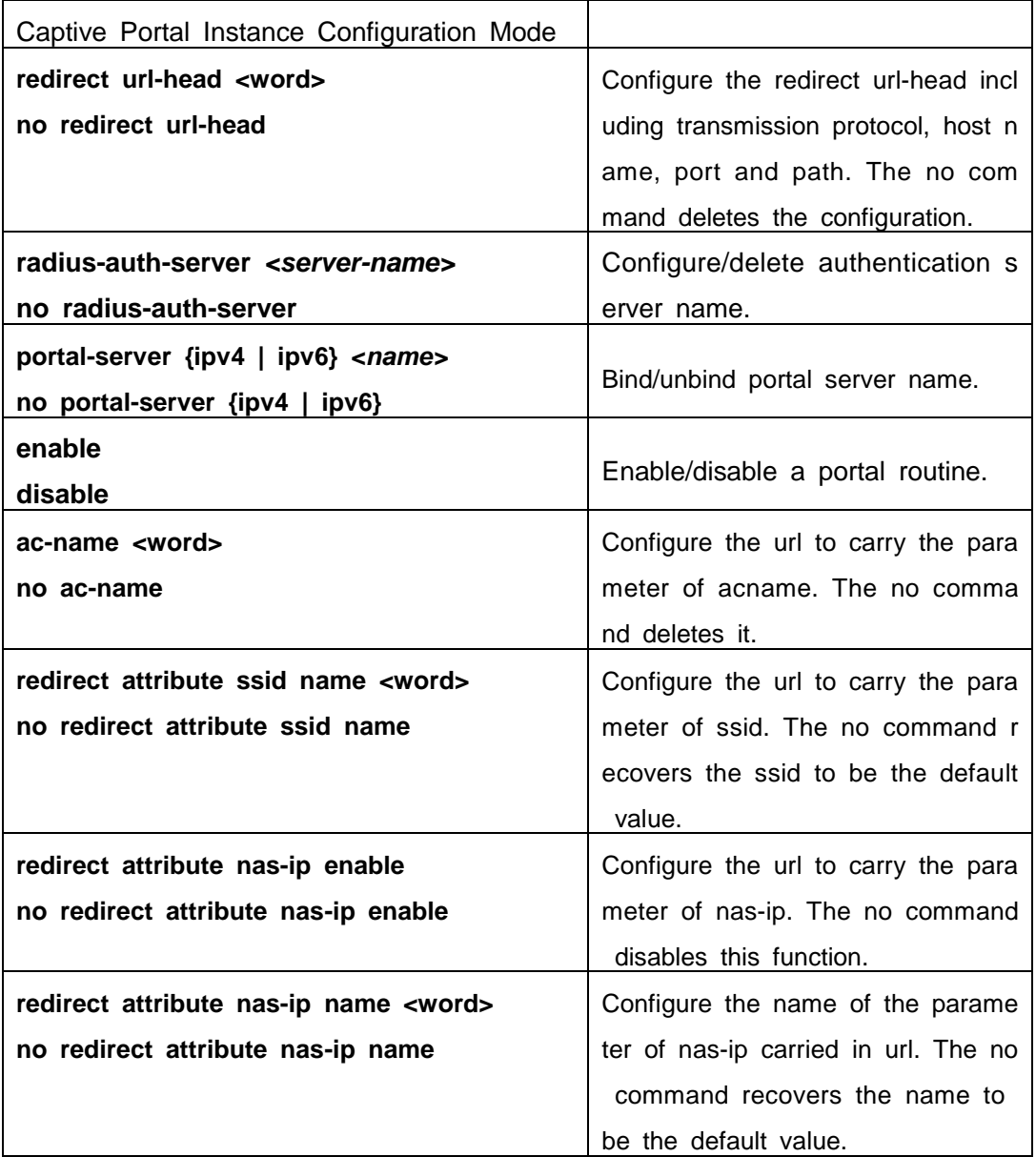

### **3**.**Configure AAA function**

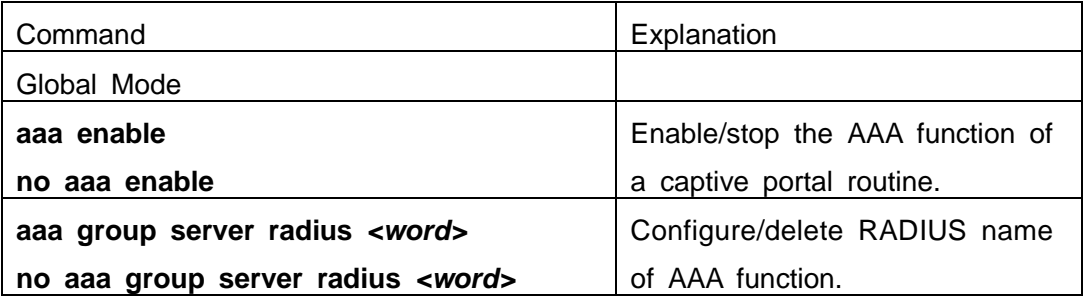

#### **4. Configure RADIUS authentication server**

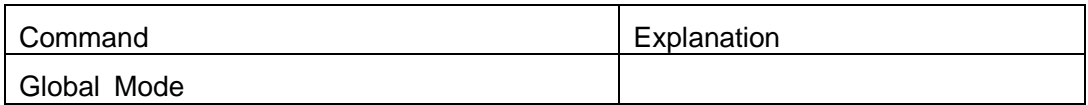

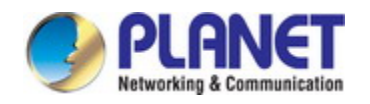

#### *Configuration Guide of XGS-5240-Series*

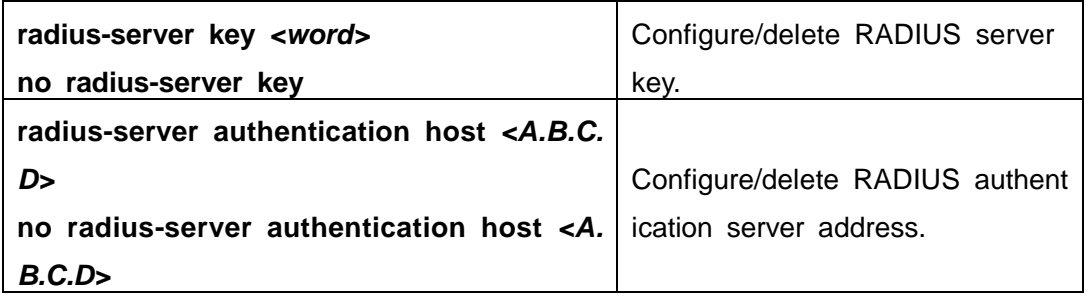

#### **5. Bind the portal rule to the port**

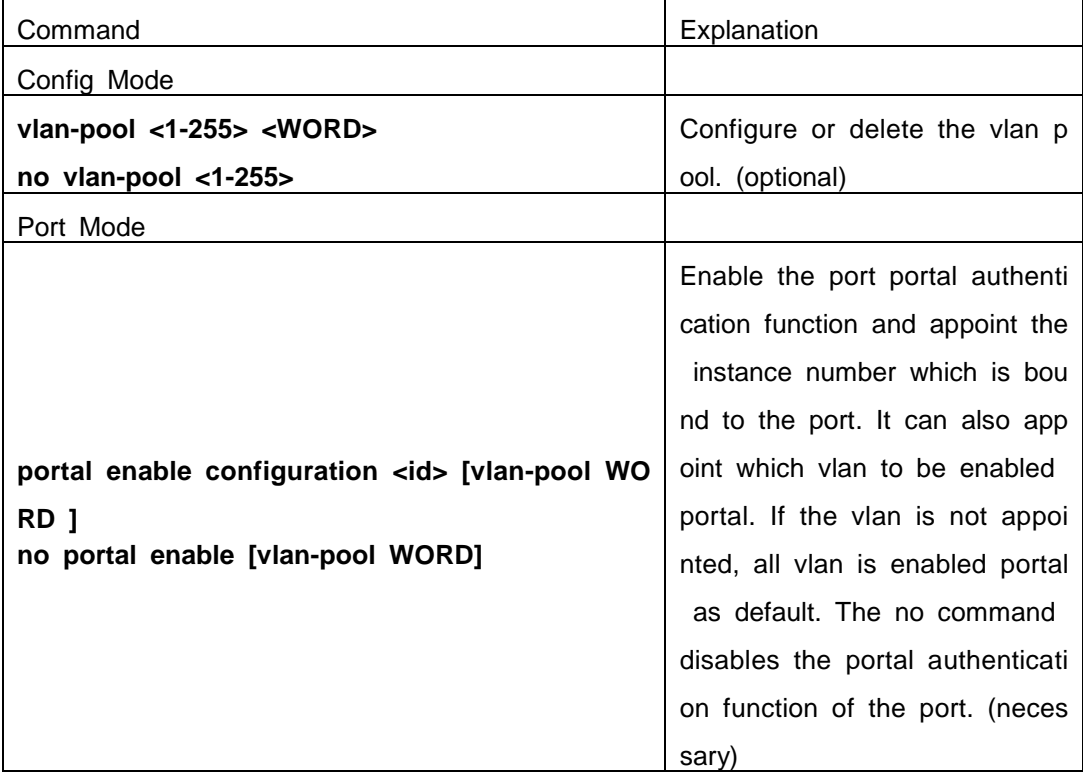

# **59.1.3 Captive Portal Authentication Examples**

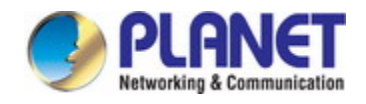

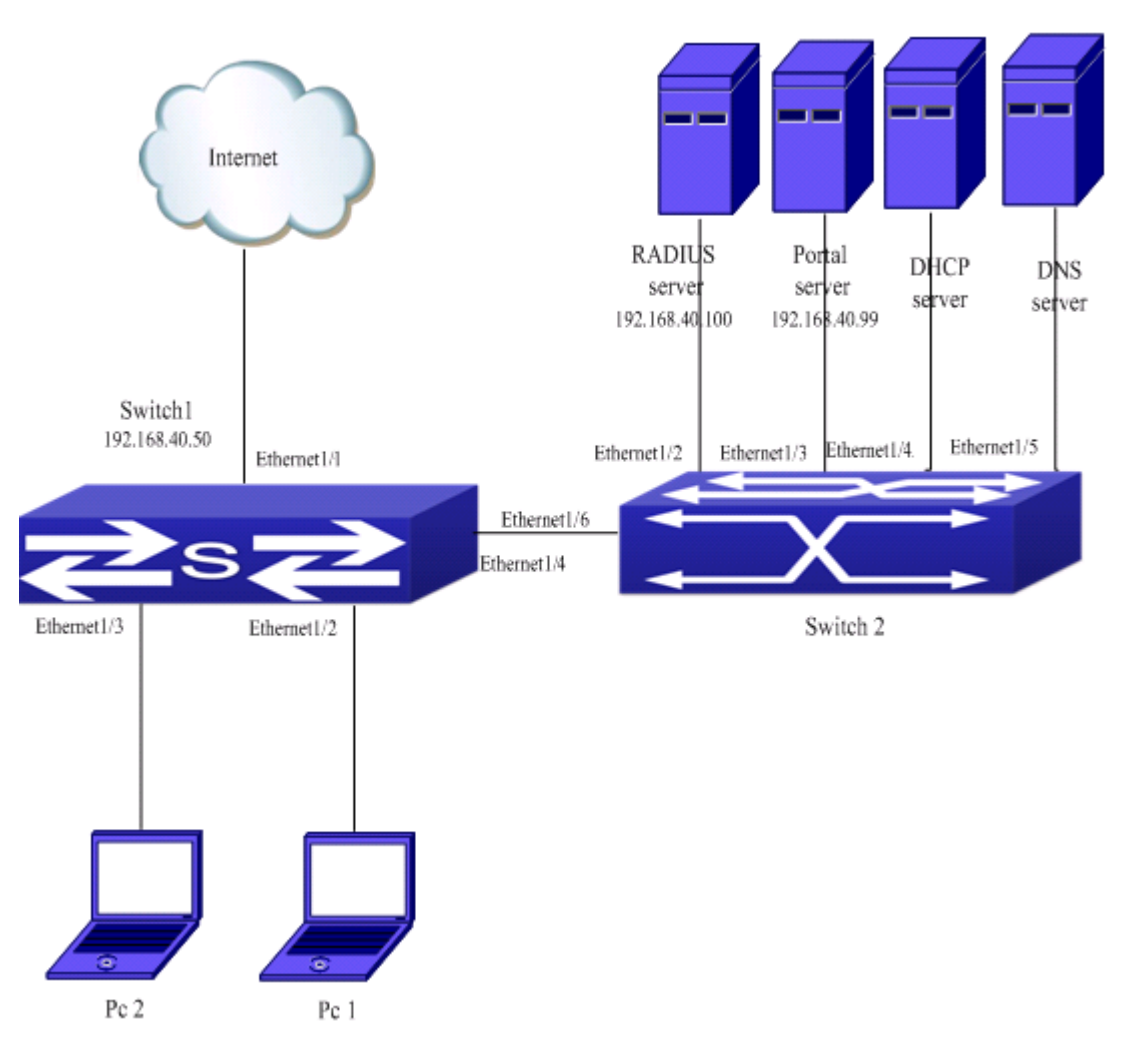

Fig 15-1 authentication function configuration

As shown above, pc1 is the terminal client, there is the http browser but not the 8 02.1x authentication client, pc1 wants to access the network through the portal authenti cation.

The switch1 is the accessing device with the configured accounting server address as the IP and port of the radius server, and it is enabled the accounting function. The Ethernet1/2 is connected to pc1, the port is enabled portal authentication function, and the redirection address is configured as the IP and port of the portal server. So the Et hernet1/2 forbids all the traffic and only allows the dhcp/dns/arp packets.

The switch2 is the convergence switch, the Ethernet1/2 is communicated to the rad ius server, the Ethernet1/3 is communicated to the portal server. The address of the ra dius server is 192.168.40.100, and the address of the portal server is 192.168.40.99. T he Ethernet1/4 is connected to DHCP server and the Ethernet1/5 is connected to DNS server. The Ethernet1/6 is the trunk port and connected to the Ethernet1/4 of the trun k port of switch1.

Configure the radius server:

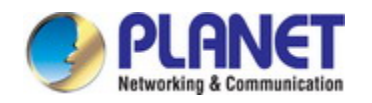

switch (config)#radius-server key 0 test switch (config)#aaa group server radius radius\_aaa\_1 switch (config-sg-radius)# server 192.168.40.100

The configuration of global authentication: Switch(config)#interface vlan 1 Switch(config-if-vlan1)#ip address 192.168.40.50 255.255.255.0 Switch(config)#free-resource 1 destination ipv4 192.168.40.99/32 Switch(config)# vlan-pool 1 2-10

Configure the portal function and portal server under the portal instance:

Switch (config)#captive-portal Switch (config-cp)#enable Switch(config-cp)# nas-ipv4 192.168.40.50 Switch(config-cp)# external portal-server server-name abc ipv4 192.168.40.99 Switch (config-cp)# configuration 1 Switch (config-cp-instance)#name helix4 Switch (config-cp-instance)#radius-auth-server abc99

Switch (config-cp-instance)# redirect attribute nas-ip enable

Switch (config-cp-instance)#redirect attribute nas-ip name kk

Switch (config-cp-instance)#ac-name helix4

Switch (config-cp-instance)#redirect url-head http://192.168.40.99/a70.htm

Switch (config-cp-instance) # portal-server ipv4 abc

Enable the portal function on the port:

Switch (config)# interface ethernet1/2

Switch (config-if-ethernet1/2)#portal enable configuration 1 vlan-pool 1

#### **59.1.4 Captive Portal Authentication Troubleshooting**

Encounter problems when using the redirection function, please check whether the reasons are as follows:

- Whether launched the captive portal function and opened the portal configuration s witch. Both the captive portal and the portal configuration should be open; otherwis e, the captive portal function will not work, the client also cannot be redirect to the specified page.
- The authentication server name of AAA module is same to the configured authentic ation name of captive portal.
- $\blacktriangleright$  Whether the port which connects the pc and switch is enabled portal authentication

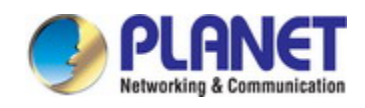

function.

# **59.2 Accounting Function Configuration**

### **59.2.1 Introduction to Accounting Function**

The accounting function is used to monitoring and accounting users who using the network resources. Client is unable to access the network resources before pass the c aptive portal authentication, only through the portal authentication to access network res ources. Define user's session duration to control the use of network resources time and flow of information.

### **59.2.2 Accounting Function Configuration**

Accounting function configuration task list is as below:

- 1. Configure RADIUS accounting server
	- 1) Configure/delete accounting server address
- 2. Configure AAA accounting function
	- 1) Enable/disable accounting service function
- 3. Configure captive portal accounting function
	- 1) Block/unblock portal function
	- 2) Configure/delete captive portal configuration name
	- 3) Enable/disable captive portal accounting function
	- 4) Configure/delete captive portal accounting server name
	- 5) Configure/delete captive portal session time

#### **1. Configure RADIUS accounting server**

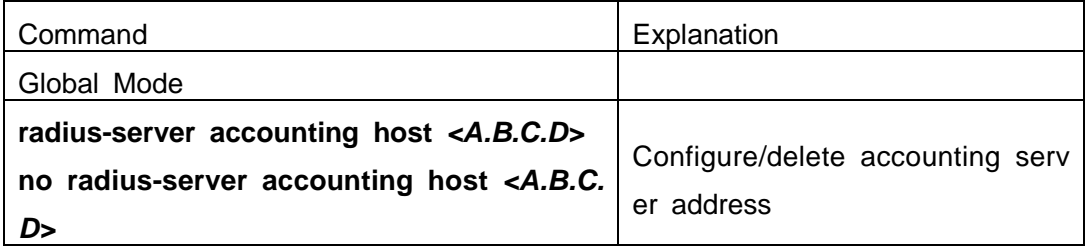

#### **2. Configure AAA accounting function**

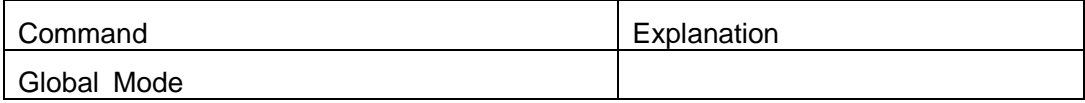

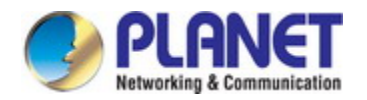

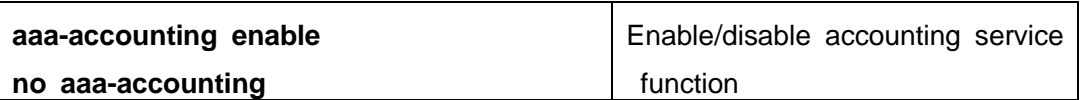

#### **3. Configure captive portal accounting function**

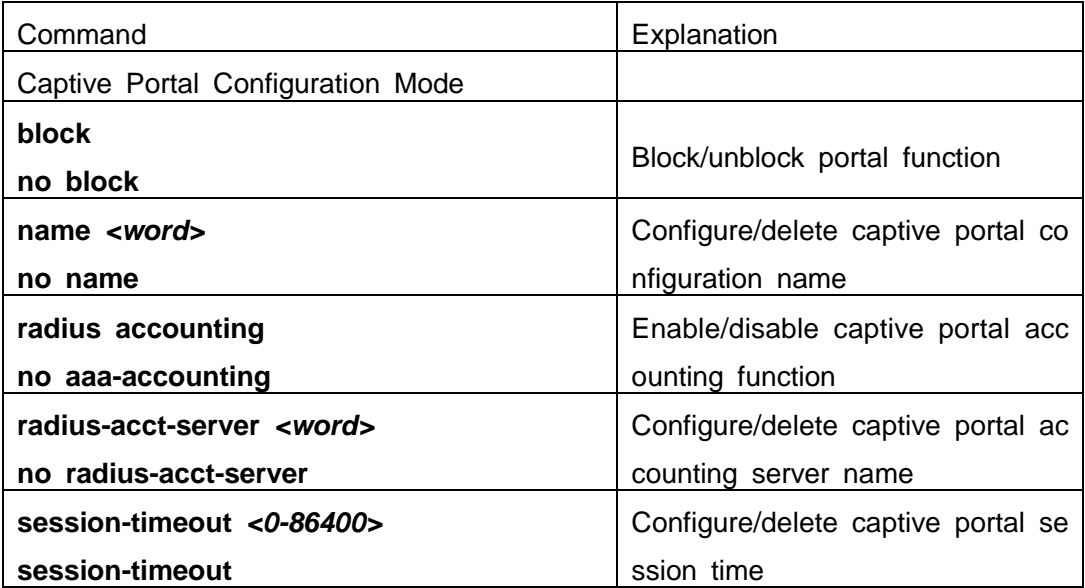

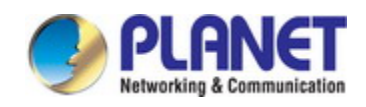

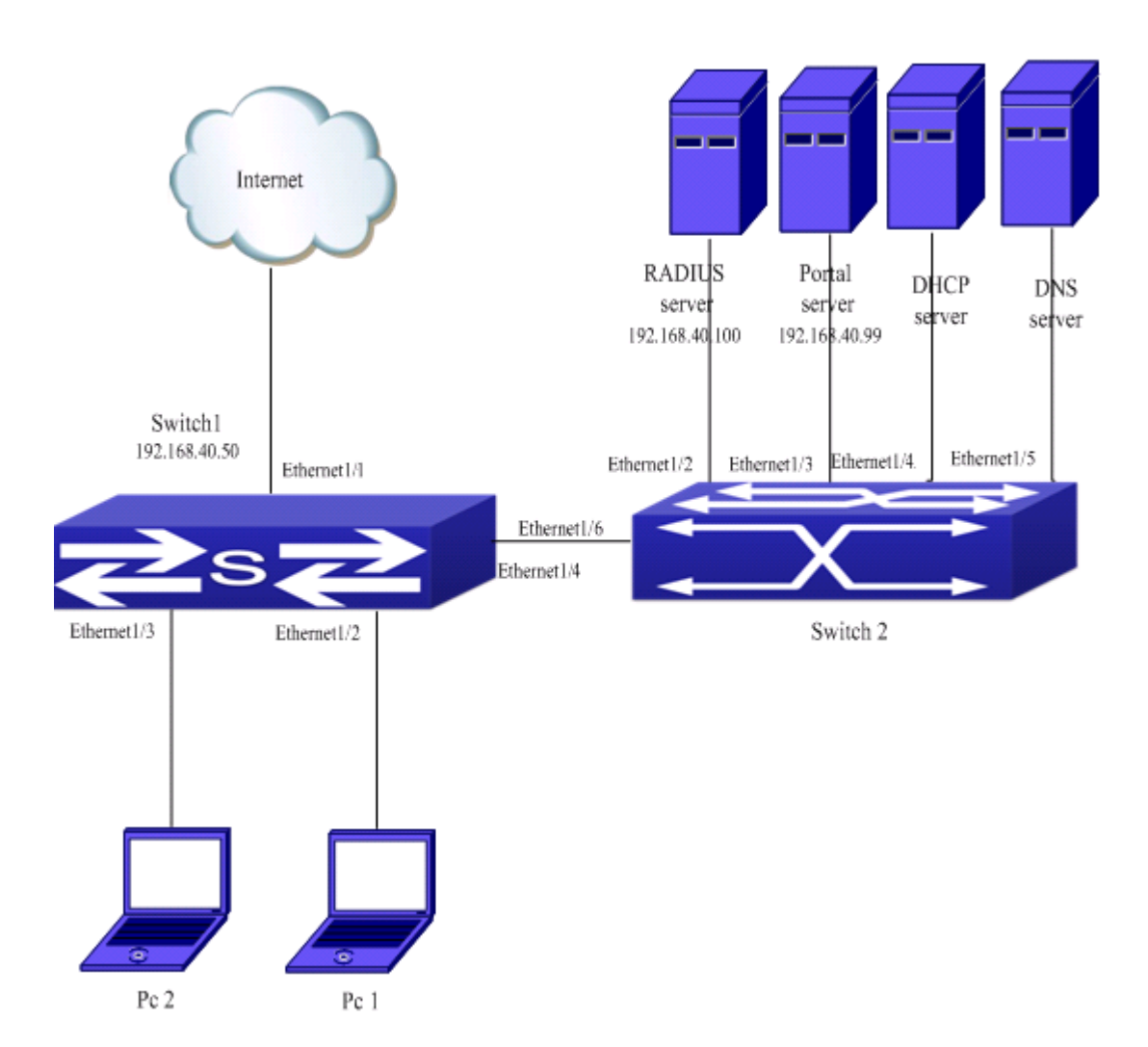

## **59.2.3 Accounting Function Examples**

Fig 15-2 accounting function configuration

1. Configure the AAA accounting function on switch1.

AAA configuration of Switch1:

switch 1(config)# aaa enable

switch 1(config)# aaa-accounting enable

switch 1(config)# radius-server accounting host 192.168.40.100

switch1 (config)#radius-server key 0 test

switch1 (config)#aaa group server radius abc99

switch (config-sg-radius)# server 192.168.40.100

2. Configure the captive portal accounting function on switch1.

Switch 1(config)#captive-portal

Switch 1(config-cp)#enable

Switch1 (config-cp)# configuration 1

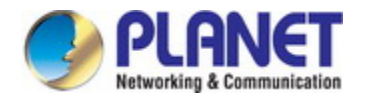

Switch1 (config-cp-instance)#radius accounting

Switch1 (config-cp-instance)# radius-acct-server abc99

### **59.2.4 Accounting Function Troubleshooting**

Encounter problems when using the accounting function, please check whether the reasons are as follows:

- $\infty$  Whether launched the captive portal function and opened the portal configuration s witch. Both the captive portal and the portal configuration should be open; otherwis e, the captive portal function will not work, the client also cannot be redirect to the specified page.
- $\blacktriangleright$  The authentication server name of AAA module is same to the configured authentic ation name of captive portal.

# **59.3 Free-resource Configuration**

### **59.3.1 Introduction to Free-resource**

Free-resource function is a method of captive portal module to achieve access the free resources rule. By configuring the free-resource rules, one can makes certain the c lient directly access the specific network resources without going through the portal aut hentication.

### **59.3.2 Free-resource Configuration**

1. Configure the free-resource rule

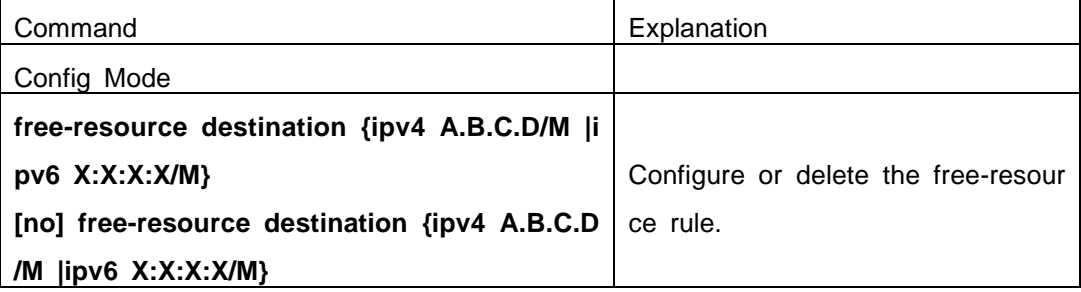

### **59.3.3 Free-resource Examples**

Case:

Set up an environment as shown below. The IP is the address segment for the Cli

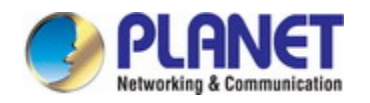

#### *Configuration Guide of XGS-5240-Series*

ent1, and the Destination IP is the address segment for client who wants to access the resources. Appoint RADIUS server 1 as the authentication server, client1 and client2 c an access the free-resource of 3.1.1.0/24 and will not be redirected to the authenticatio n server.

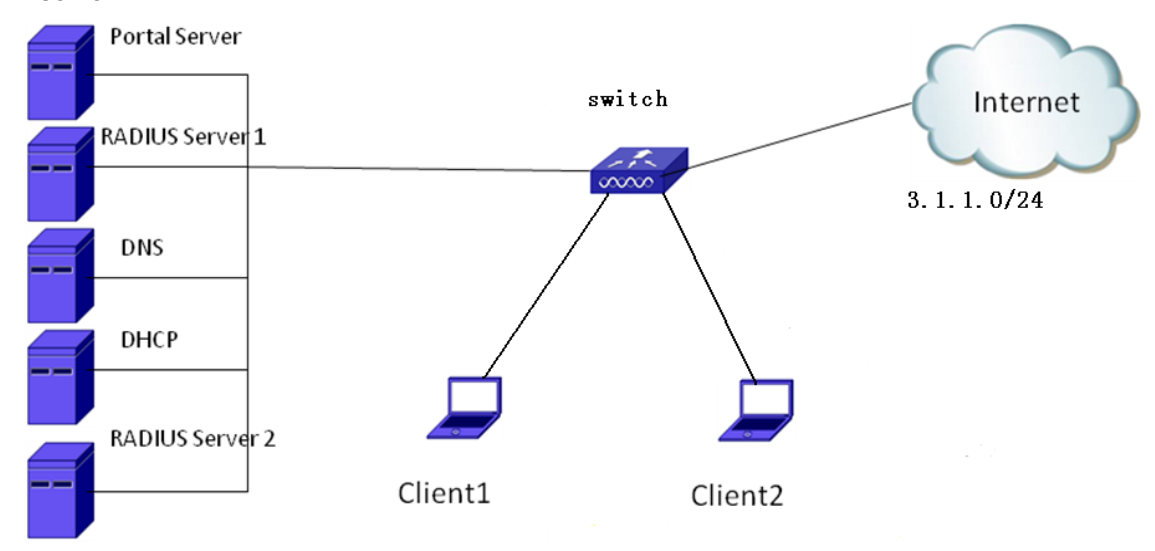

Fig 15-3 multi-portal servers function configuration

Configuration steps:

Switch1(config-)# free-resource destination ipv4 3.1.1.0/24

### **59.3.4 Free-resource Troubleshooting**

Encounter problems when using the redirection function, please check whether the reasons are as follows:

- Whether launched the captive portal function and opened the portal configuration s witch. Both the captive portal and the portal configuration should be open; otherwis e, the captive portal function will not work, the client also cannot be redirect to the specified page.
- Whether the port which connects the client and switch is enabled portal rule.

### **59.4 Authentication White-list Configuration**

#### **59.4.1 Introduction to Authentication White-list**

Authentication white-list is used for some special users in the network. The adminis trator can set permission to allow the users to connect to the network to use network r esources without authentication, but the administrator needs to get the user's mac addr ess. At the same time the user who has the permission to use network resources do n ot need to billing. So the user belongs to the advanced user.

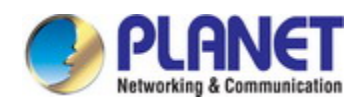

### **59.4.2 Authentication White-list Configuration**

1. Configure user mac with Authentication white-list function purview

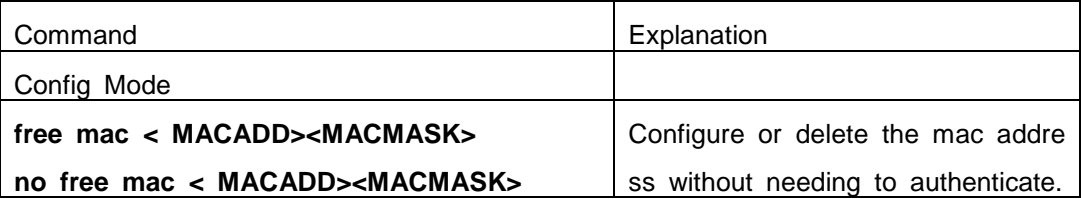

### **59.4.3 Authentication White-list Examples**

Case:

As shown below, client1 and client2 are the terminal clients; the port connected to the switch is enabled portal authentication. But these two clients are the advanced user s, they need no authentication to access the network.

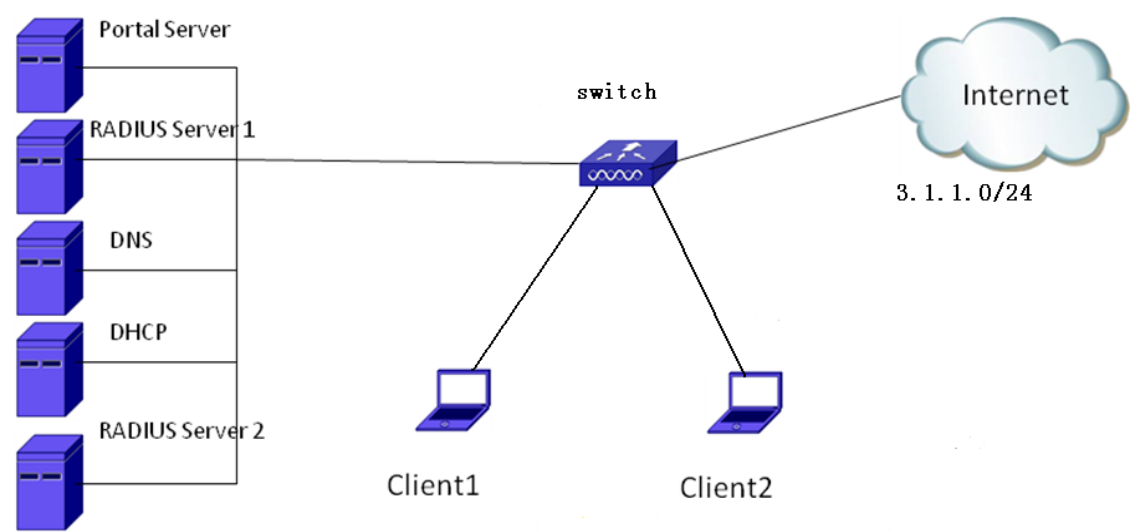

Fig 15-4 Authentication White-list function configuration

Configuration steps:

Configure the authentication white-list for pc1 and pc2. Switch1 (config)#free-mac 68-74-7f-29-76-04 ff-ff-ff-ff-ff-ff Switch1 (config)#free-mac 00-03-0f-11-11-11 ff-ff-ff-ff-ff-ff

### **59.4.4 Authentication White-list Troubleshooting**

When encountered problems in the process of using the Authentication White-list fu nction, please check whether the reasons are as follows:

- Whether the free mac and the client mac is matching.
- $\blacktriangleright$  Whether the port which connects the client and switch is enabled the portal rule.

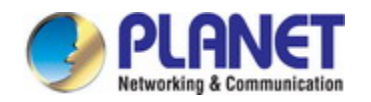

# **59.5 Automatic Page Pushing after Successful Auth entication (it is not supported currently)**

# **59.5.1 Introduction to Automatic Page Pushing after Succe ssful Authentication**

The automatic page pushing function after the successful authentication means that the web page which user needs to access can be re-opened after the authentication. According to the actual situation, the welcome page before the automatic pushing authe ntication or the appointed web page by the automatic pushing function can be configur ed.

# **59.5.2 Automatic Page Pushing after Successful Authentic**

#### **ation Configuration**

Automatic Page Pushing after Successful Authentication Configuration is as below:

- 1. Enable/disable the captive portal authentication function
- 2. Configure the automatic page pushing after successful authentication
- 1. Enable/disable the captive portal authentication function

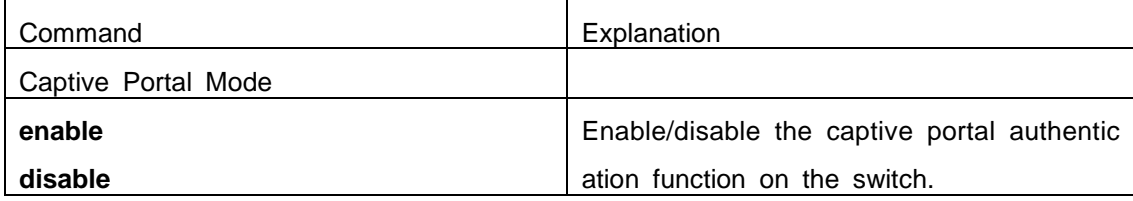

2. Configure the automatic page pushing after successful authentication

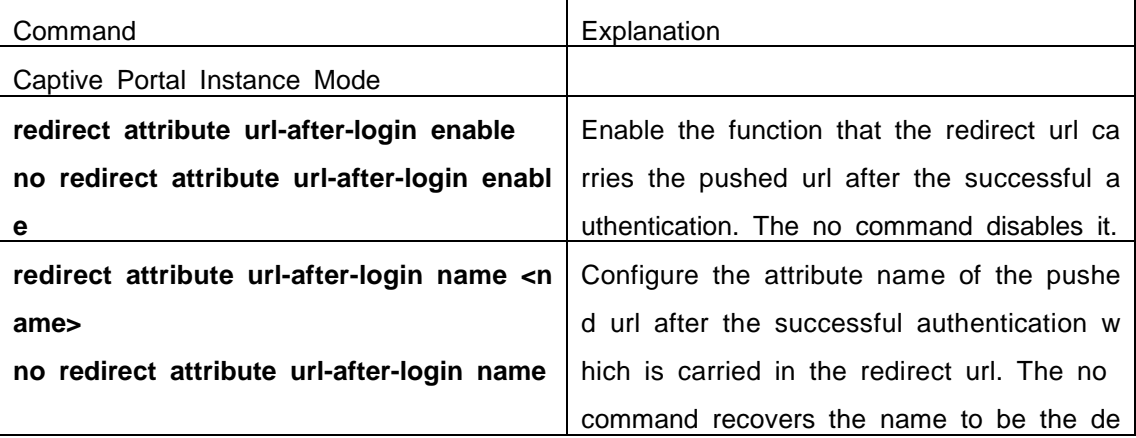

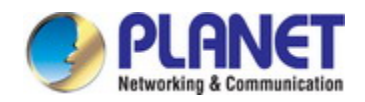

*Configuration Guide of XGS-5240-Series*

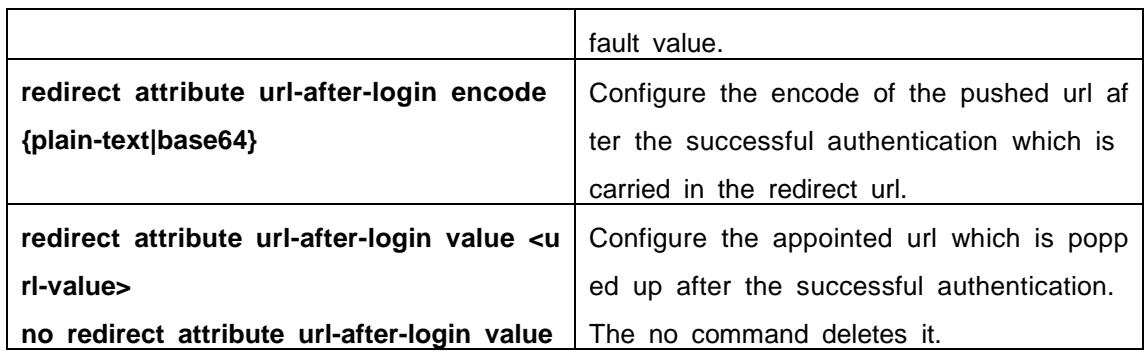

## **59.5.3 Automatic Page Pushing after Successful Authentic**

### **ation Example**

Case:

Configure the automatic page pushing after successful authentication on configuratio n1 of http://www.test.com.

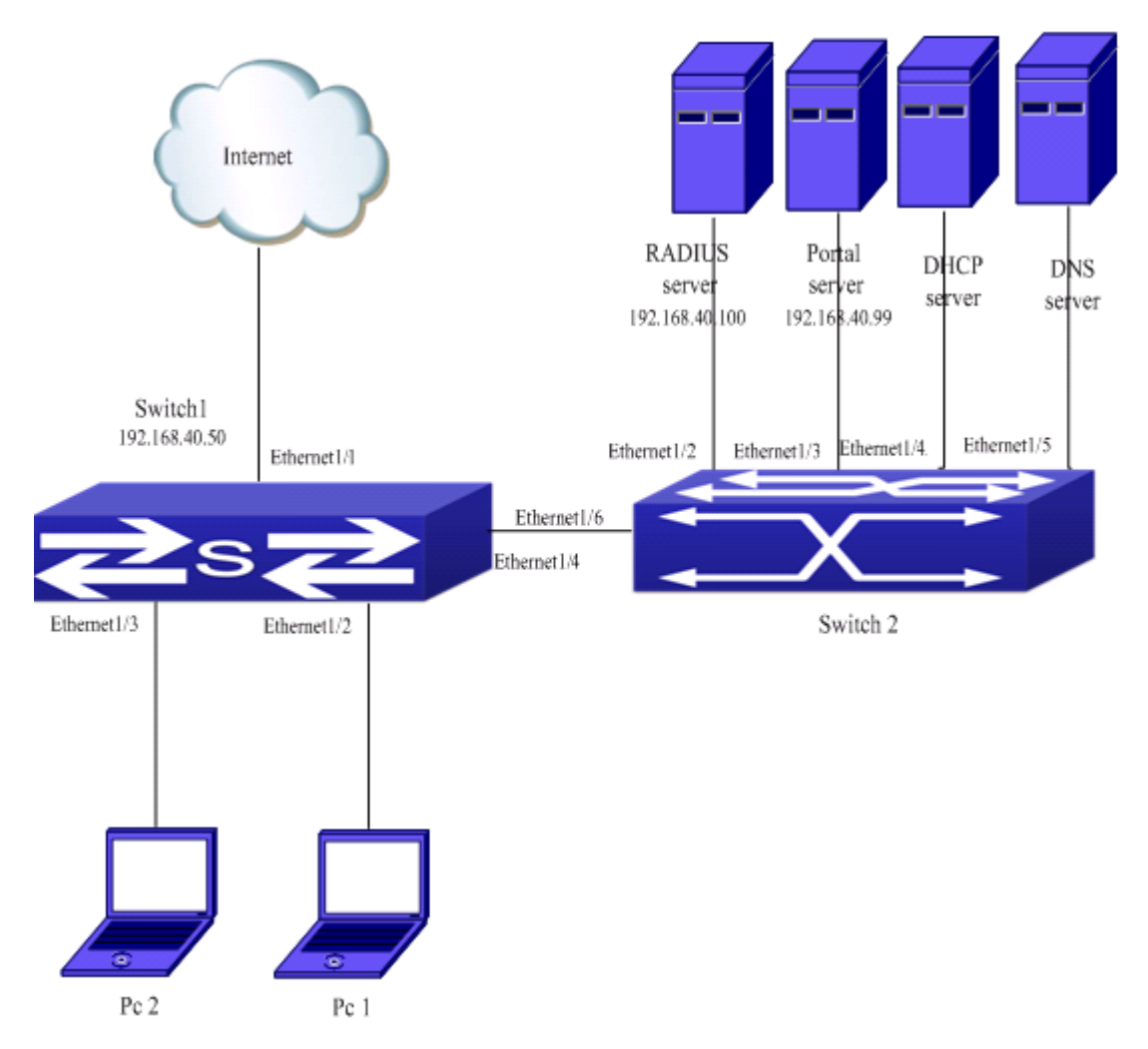

Fig 15-5 Automatic Page Pushing after Successful Authentication Configuration

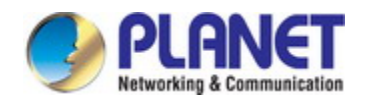

Configuration steps:

Configure the portal server information for switch1.

- switch1 (config-cp)#enable
- switch1 (config-cp)#configuration 1
- switch1 (config-cp-instance)#enable
- switch1 (config-cp-instance)# redirect attribute url-after-login enable
- switch1 (config-cp-instance)# redirect attribute url-after-login encode plain-text
- switch1 (config-cp-instance)# redirect attribute url-after-login name ad

switch1 (config-cp-instance)# redirect attribute url-after-login value http://www.test.com

#### **59.5.4 Automatic Page Pushing after Successful Authentic**

#### **ation Troubleshooting**

When there is problem in using the automatic page pushing function after the succ essful authentication, please check the following reasons:

- $\infty$  Check if the captive portal authentication function is configured correctly. The auto matic page pushing function after the successful authentication can be effect when the captive portal function is normal.
- If the command of **redirect attribute url-after-login value** is configured, the config ured page url can be pushed automatically after the authentication; if that comman d is not configured, the page that the user access before the authentication can b e pushed.
- $\infty$  Check if the page before the authentication or the pushed page appointed by com mand exists, if not, the page cannot be accessed after pushing.

### **59.6 http-redirect-filter**

#### **59.6.1 Introduction to http-redirect-filter**

http-redirect-filter appoints the IP or domain name for the HTTP redirection of portal authentication. Only the HTTP packet configured this IP or domain name can be redir ected.

This function can be used with Captive Portal, which means to achieve filtering the user accessing after enabled captive portal.

### **59.6.2 http-redirect-filter Configuration**

http-redirect-filter configuration task list:

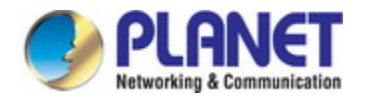

- 1. Configure the http-redirect-filter rule
- 2. Bind the http-redirect-filter rule to cp instance

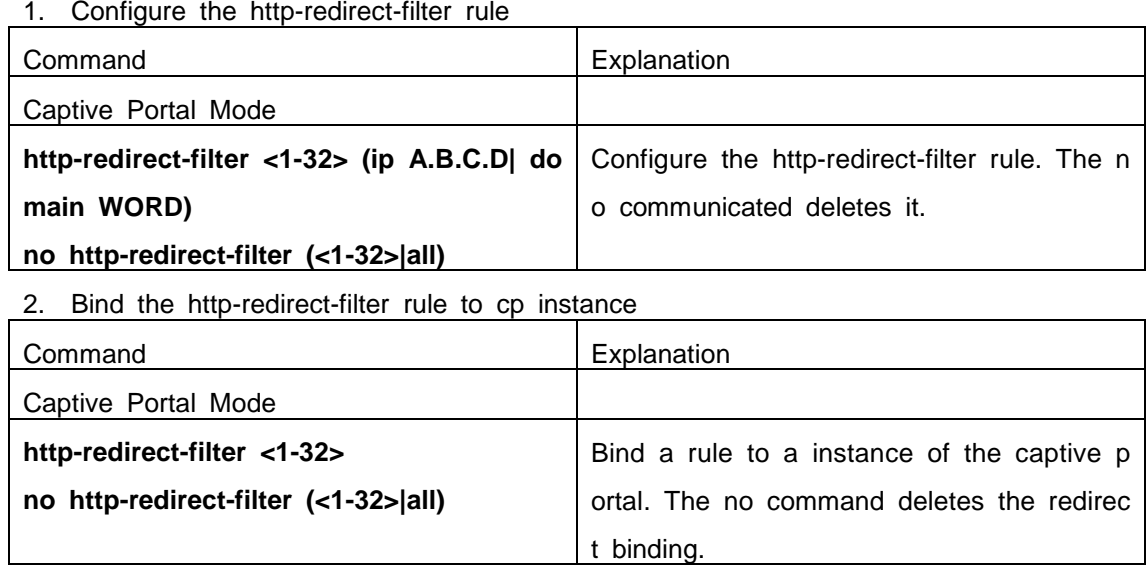

### **59.6.3 http-redirect-filter Examples**

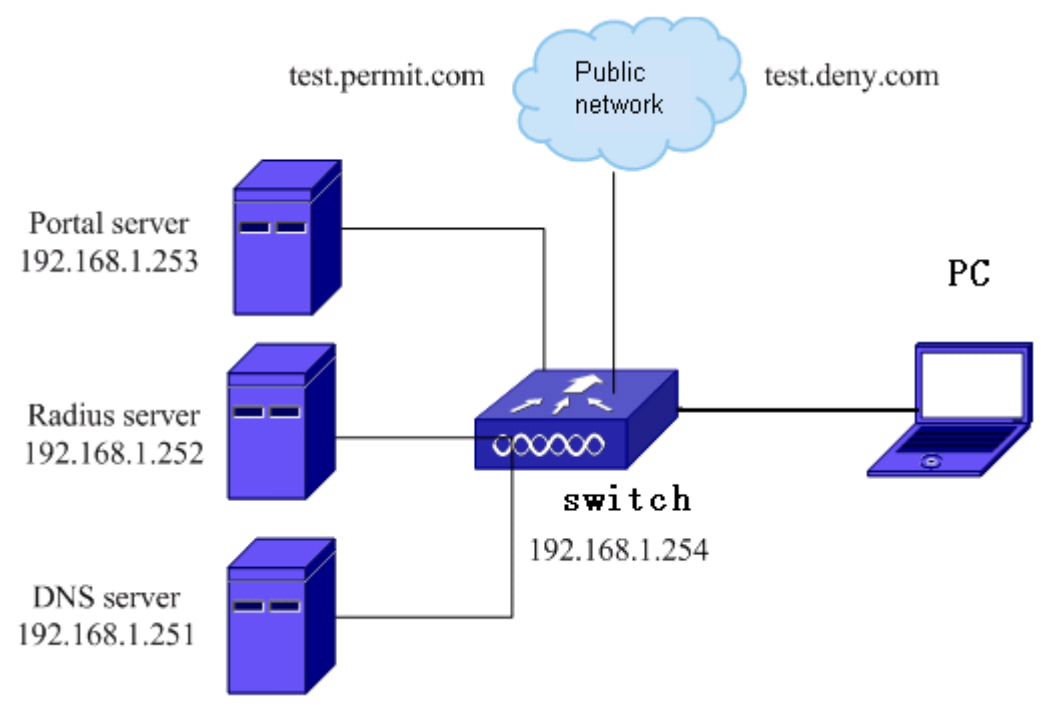

#### Fig 15-6 http-redirect-filter function case

As shown above, if client wants to access the public network of "test.permit.com" b efore the portal authentication, the url white list should be configured. If client wants to be forbidden to access the public network of "test.deny.com" after the portal authentica tion, the url black list should be configured.

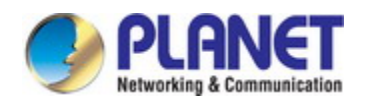

Configure with the following steps:

1. Configure the related authentication key, authentication server, accounting server an d aaa mode of the radius server under the global mode: switch (config)#radius-server key 0 test switch (config)#radius-server authentication host 192.168.1.252 switch (config)#radius-server accounting host 192.168.1.252 switch (config)#aaa-accounting enable switch (config)#aaa enable switch (config)#aaa group server radius radius\_aaa\_1 switch config-sg-radius)# server 192.168.1.252 switch(config)#interface vlan 192 switch(config-if-vlan1)#ip address 192.16.1.254 255.255.255.0 switch(config)#free-resource 1 destination ipv4 192.168.1.252/32

2. Configure the portal function, portal server under the portal instance:

- Switch (config)#captive-portal
- Switch (config-cp)#enable
- Switch(config-cp)# nas-ipv4 192.168.1.254
- Switch(config-cp)# external portal-server server-name abc ipv4 192.168.1.253
- Switch (config-cp)# configuration 1
- Switch (config-cp-instance)#enable
- Switch (config-cp-instance)#name helix4
- Switch (config-cp-instance)#radius accounting
- Switch (config-cp-instance)#radius-acct-server abc99
- Switch (config-cp-instance)#radius-auth-server abc99
- Switch (config-cp-instance)#redirect attribute nas-ip enable
- Switch (config-cp-instance)#ac-name helix4
- Switch (config-cp-instance)#redirect url-head http://192.168.1.253/a70.htm
- Switch (config-cp-instance)#portal-server ipv4 abc
- 3. Configure the http-redirect-filter rule:
- Switch (config)#captive-portal
- Switch (config-cp)# http-redirect-filter 1 domain test.permit.com
- Switch (config-cp)#configuration 1
- Switch (config-cp-instance)# http-redirect-filter 1

4. Enable the portal function on the port: Switch (config)# interface ethernet1/2 Switch (config-if-ethernet1/2)#portal enable configuration 1

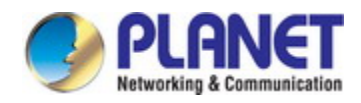

The client can be redirected authentication only through accessing "test.permit.com" before authentication. It cannot be redirected authentication by accessing other address.

### **59.6.4 http-redirect-filter Troubleshooting**

If there are problems in using http-redirect-filter function, please check it with the fo llowing steps:

- Check if the configured rule is matching to the accessed domain name.
- $\blacktriangleright$  If the DNS server configuration is correct and if it can analys the configured domai n name correctly.
- If the command of http-redirect-filter under captive-portal configuration is configured.

## **59.7 Portal Non-perception**

### **59.7.1 Introduction to Portal Non-perception**

MAC authentication has the user experience that is "a authentication, multiple use". If you opened the fast authentication of MAC, the user successfully authenticates the f irst landing Portal page, subsequent user can use any application.

In order to achieve a large number of user's fast authentication of MAC, user must use an external server to save the MAC binding information, and add it dynamically b ut not manually. This new realization of the program is called fast authentication of MA C scheme, since the user does not need to manually enter the user name and passwo rd for authentication when access network again, also known as Portal non-perception of authentication scheme.

### **59.7.2 Portal Non-perception Configuration**

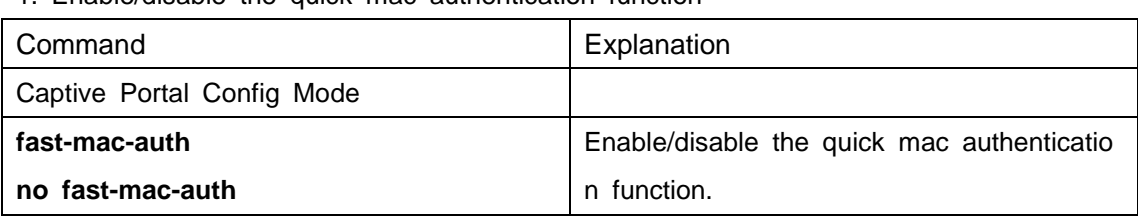

1. Enable/disable the quick mac authentication function

### **59.7.3 Portal Non-perception Examples**

The created environment is as the following figure including the parts as below:

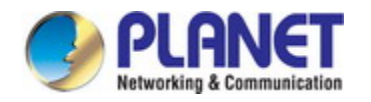

1. PC, user can access the network through the switch.

- 2. Public network, this part can be free or other switch devices.
- 3. Server, it includes:

MAC binding server, it is used to save the authenticated terminal mac address;

Radius server, it is used for the portal authentication and accounting;

Portal server, it is used for the portal authentication;

MAC binding server, Radius server and portal server can be the same one device. The mac binding server is the spread on the radius server.

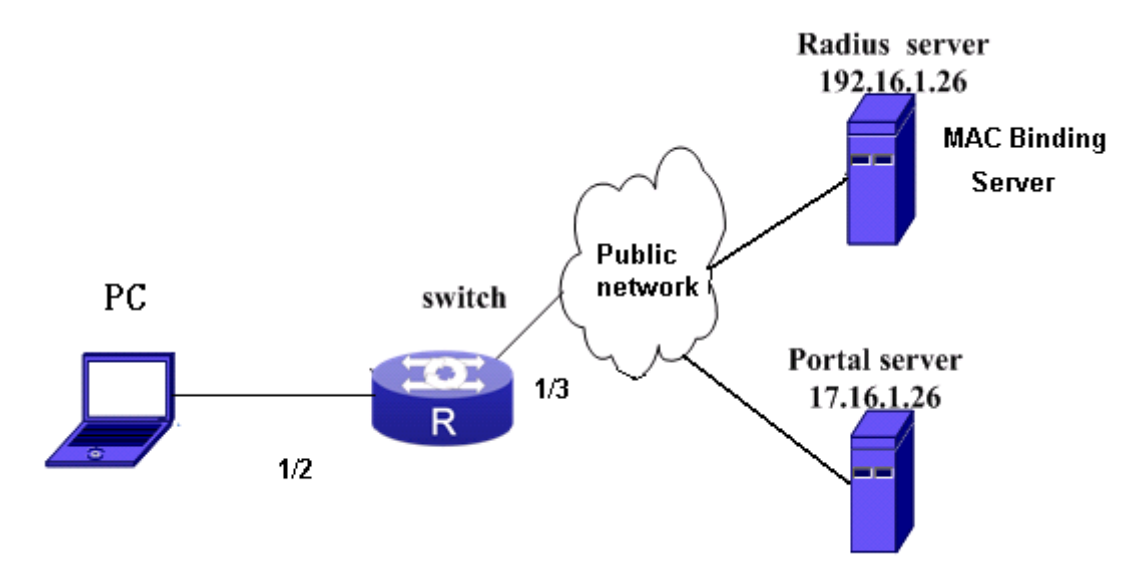

Configure as the following steps:

1. Configure the related authentication key, authentication server, accounting server and aaa mode of the radius server under the global mode: switch (config)#radius-server key 0 test switch (config)#radius-server authentication host 192.16.1.26 switch (config)#radius-server accounting host 192.16.1.26 switch (config)#aaa-accounting enable switch (config)#aaa enable switch (config)#aaa group server radius radius\_aaa\_1 switch config-sg-radius)# server 192.16.1.26 switch(config)#interface vlan 192 switch(config-if-vlan1)#ip address 192.16.1.50 255.255.255.0 switch(config)#free-resource 1 destination ipv4 192.16.1.26/32

2. Configure the portal function, portal server under the portal instance: Switch (config)#captive-portal Switch (config-cp)#enable

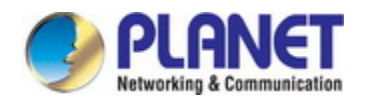

Switch(config-cp)# nas-ipv4 192.168.1.50 Switch(config-cp)# external portal-server server-name abc ipv4 172.16.1.26 Switch (config-cp)# configuration 1 Switch (config-cp-instance)#enable Switch (config-cp-instance)#name helix4 Switch (config-cp-instance)#radius accounting Switch (config-cp-instance)#radius-acct-server abc99 Switch (config-cp-instance)#radius-auth-server abc99 Switch (config-cp-instance)#redirect attribute nas-ip enable Switch (config-cp-instance)#ac-name helix4 Switch (config-cp-instance)#redirect url-head http://172.16.1.26/a70.htm Switch (config-cp-instance) # portal-server ipv4 abc

3. Configure the portal non-perception:

Switch (config-cp)#enable

Switch (config-cp)#fast-mac-auth

4. Enable the portal function on the port: Switch (config)# interface ethernet1/2 Switch (config-if-ethernet1/2)#portal enable configuration 1

The normal portal authentication is needed in the first access. After the first time, user can use the non-perception authentication of portal.

### **59.7.4 Portal Non-perception Troubleshooting**

Please check if the reasons are the following situations when there are problems i n using the function of portal non-perception:

- Check whether the captive-portal function is enabled.
- Check whether the quick mac authentication function is enabled.
- $\infty$  Check whether issued the app table entry to the switch if the quick mac authentic ation is not effective after configured.

### **59.8 Portal Escaping**

There is a risk in the current portal application. When the communication between the access device and portal server is broken, the new user cannot get on-line and the on-line user cannot get down; and the information of the access device and portal ser

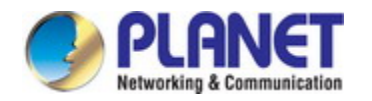

ver is inconsistent. This will bring the accounting error. These phenomenons can bring t he inconvenience to the operations and users.

The portal escaping function provides a good method to solve the above problems. It can make the user on-line and use the network normally when the portal server or radius server cannot working normally, and the new user can still access the network. So the portal escaping includes portal server escaping and radius server escaping.

#### **59.8.1 Portal Server Escaping**

#### **1.1.1.29 Introduction to Portal Server Escaping**

The principle of portal server escaping function is that: switch probes the portal ser ver periodically. If the probing is successful, the server status will be configured as UP; if the probing failed N times (N can be configured), it will change the status of unreac hable to be DOWN (escaping status), cancel the network authentication limit, allow the portal user accessing the network without authentication and send the trap and log info rmation of the status changing. When it probes the server is reachable, it will recover t he server status to be UP (authentication status), restart the network authentication limit, reject the user without authentication accessing the network and send the log and trap information of the status recovering.

The method that switch probes the portal server status is probing the TCP connect ion: switch launches the TCP connection to the portal server port of the portal server (t he default is 2000, it can be configured) regularly. If the connection is successful, it me ans that this portal server is enabled, we consider that the probing is successful and th e server is reachable (the status is UP); if the connection failed, we consider the probi ng failed.

Probing interval and maximum number of probing failures: the interval of the probin g can be configured through the command. The maximum number of probing failures means that the probing failures before that the server is reachable. One probing failure does not mean that the server is unreachable; user should view if the number of the probing failures achieves the configured maximum value. If the number achieves the co nfigured value, the server can be considered as unreachable; otherwise, the number is just cumulative. After probing is successful, this number will be cleared to be 0. The pr obing interval and maximum number of probing failures can be configured through the command.

The server triggers the following three configurations when the status changes from reachable to unreachable, the administrator can select through the configuration:

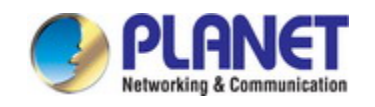

- Send trap: send the trap information to the network management server. In th e trap, it records the portal server name and the status information before and after the change of the server status.
- Send log: send the log information to the log server. In the log, it records the portal server name and the status information before and after the change of the server status.
- permit-all: it is also named as portal escaping. It means to cancel the portal a uthentication temporarily and allow all the portal users accessing the network when the portal server is in the unreachable status (down).

The server triggers the following three configurations when the status changes from unreachable to reachable. "Send trap" and "send log" can be selected through the con figuration; "Disable portal escaping" is enforced to carry on:

- Send trap: send the trap information to the network management server. In th e trap, it records the portal server name and the status information before and after the change of the server status.
- Send log: send the log information to the log server. In the log, it records the portal server name and the status information before and after the change of the server status.
- Disable portal escaping: If the portal server status changes to the reachable st atus (up), the portal authentication function of VAP will be recovered. The new user must pass the portal authentication for accessing the network.

**Notice:** The portal escaping function can only achieve that the new and old users are not affected when accessing the network currently. For the situation that user cann ot get down the line normally, there are other methods. For example, the portal server is recovered to be UP, the access device will enforce the user to get down the line an d it ensure that user can get down the line normally.

### **1.1.1.30 Portal Escaping Configuration**

Portal escaping function configuration task list:

- 1. Enable the Portal escaping function and configure the probing interval and maximum number of failures.
- 2. Show the current connection status of the Portal server.

#### **1. Enable the Portal escaping function and configure the probing interval and ma ximum number of failures**

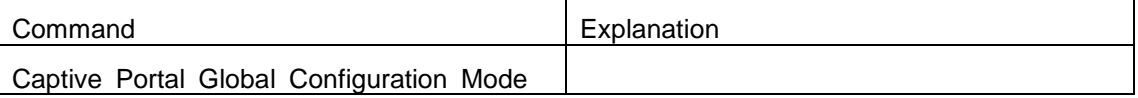

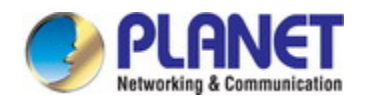

#### *Configuration Guide of XGS-5240-Series*

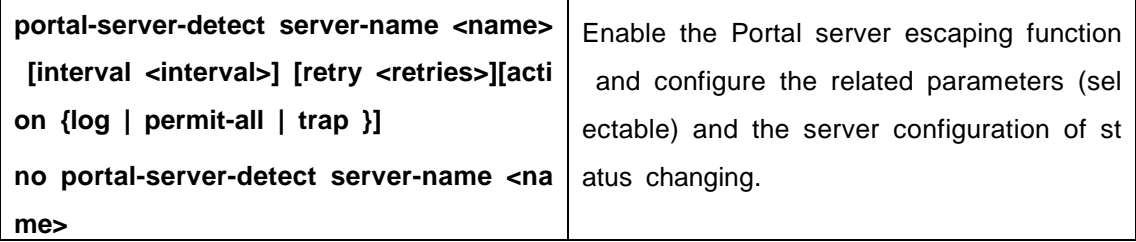

#### **2**.**Show the current connection status of the Portal server**

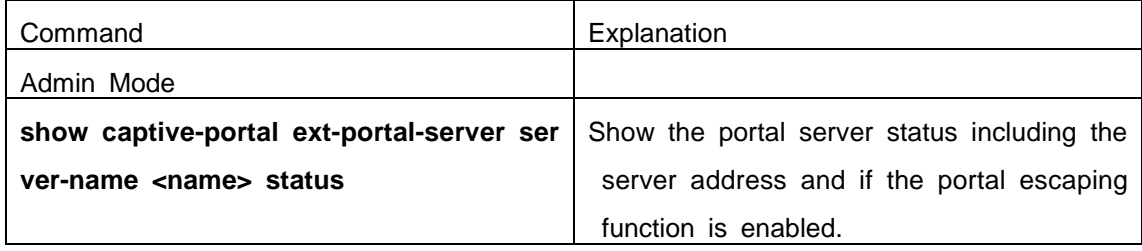

### **1.1.1.31 Portal Escaping Examples**

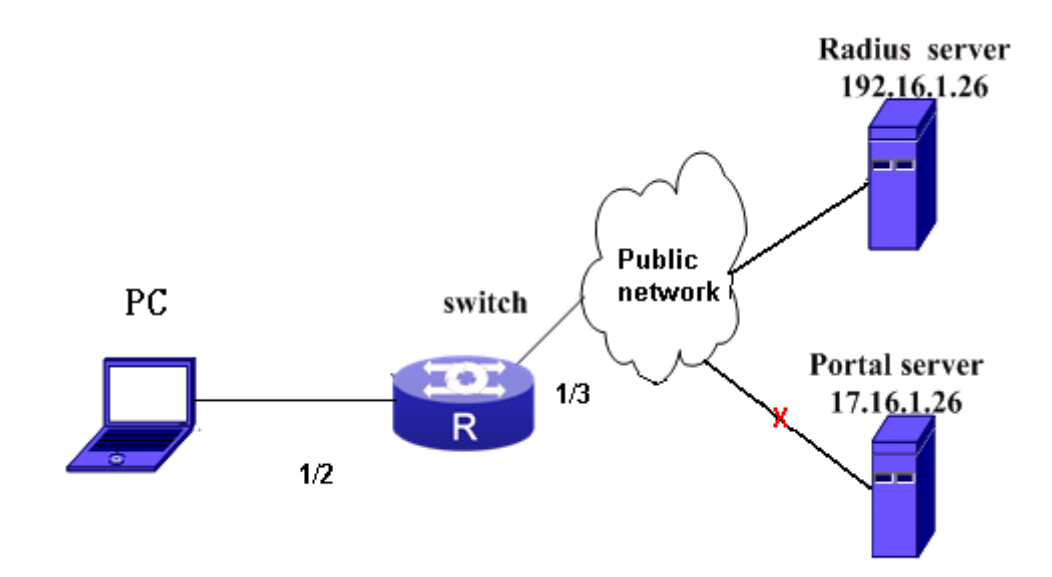

Fig 15-7 Portal server escaping function case

As shown above, in the situation of the normal working of portal server, the portal authentication can be normal for the network accessing when client is on-line. When th e portal server is down or the connection between it and switch is broken, client canno t authenticate to on-line if the portal escaping function is not enabled on switch. If the portal escaping function is enabled on switch, switch can probe that the portal server is unavailable and start the portal escaping function. And the client can access the netw ork without authentication. If client has passed the authentication before the portal serv er is broken, it will not be affected and it can still access the network.

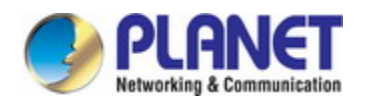

The configuration is as below:

- 1. Configure the related authentication key, authentication server, accounting server an d aaa mode of the RADIUS server in global mode.
- switch (config)#radius-server key 0 test
- switch (config)#radius-server authentication host 192.16.1.26
- switch (config)#radius-server accounting host 192.16.1.26
- switch (config)#aaa-accounting enable
- switch (config)#aaa enable
- switch (config)#aaa group server radius radius\_aaa\_1
- switch config-sg-radius)# server 192.16.1.26
- switch(config)#interface vlan 192
- switch(config-if-vlan1)#ip address 192.16.1.50 255.255.255.0
- switch(config)#free-resource 1 destination ipv4 192.16.1.26/32

2. Configure the portal function, portal server under the portal instance:

- Switch (config)#captive-portal
- Switch (config-cp)#enable
- Switch(config-cp)# nas-ipv4 192.168.1.50
- Switch(config-cp)# external portal-server server-name abc ipv4 172.16.1.26
- Switch (config-cp)# configuration 1
- Switch (config-cp-instance)#enable
- Switch (config-cp-instance)#name helix4
- Switch (config-cp-instance)#radius accounting
- Switch (config-cp-instance)#radius-acct-server abc99
- Switch (config-cp-instance)#radius-auth-server abc99
- Switch (config-cp-instance)#redirect attribute nas-ip enable
- Switch (config-cp-instance)#ac-name helix4
- Switch (config-cp-instance)#redirect url-head http://172.16.1.26/a70.htm
- Switch (config-cp-instance) # portal-server ipv4 abc
- 3. Configure the portal escaping:
- Switch (config-cp)#enable
- Switch (config-cp)# portal-server-detect server-name abc interval 600 retry 2 action log permit-all trap

4. Enable the portal function on the port: Switch (config)# interface ethernet1/2 Switch (config-if-ethernet1/2)#portal enable configuration 1

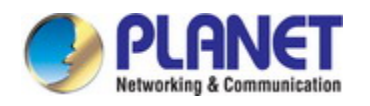

As shown above, the portal server of cmcc is bound to CP instance and the probi ng function is configured; the probing interval is 600s. If the probing failed twice, send the trap information and log of the unreachable server and the enable the portal escapi ng function to allow the user without authentication accessing the network.

### **1.1.1.32 Portal Escaping Troubleshooting**

In using, please adopt the following methods if the portal escaping function cannot be effective.

- Use the command of **show captive-portal ext-portal-server server-name <name> status** to check if the detect mode of the portal server is "enable". If it is not "en able", it means that the portal server escaping function is not enabled, please ena ble it.
- $\blacktriangleright$  If the portal escaping function is enabled, check if the Detect Operational Status is down. Only when the server status is down, the portal escaping function can be enabled.
- If the portal server status is down, and the escaping function cannot be effective, t he device may have the problem. Please contact to the sales engineers.

### **59.8.2 Radius Server Escaping**

#### **1.1.1.33 Introduction to Radius Server Escaping**

After enabled the radius server escaping function, the escaping function is effective when all the radius servers cannot achieve, and the traffic of the portal authentication client will be allowed. When the authentication server is detected achieving again, the a llowing rule will be deleted.

### **1.1.1.34 Radius Server Escaping Configuration**

Radius server escaping configuration task list:

- 1. Enable the radius server escaping function
- 2. Configure the detection interval of radius server

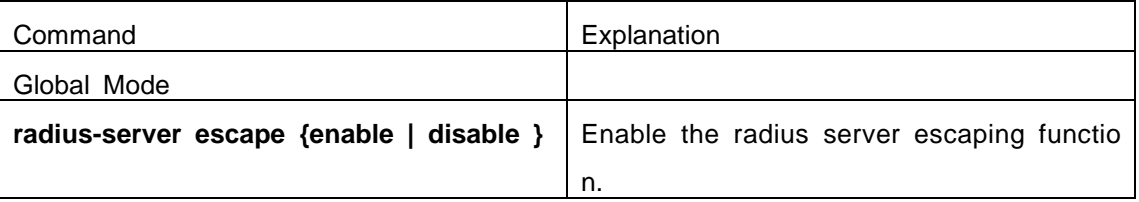

#### **1. Enable the radius server escaping function**

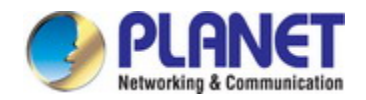

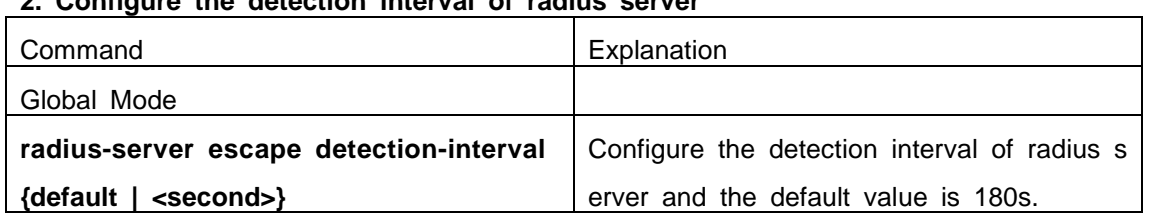

#### **2. Configure the detection interval of radius server**

### **1.1.1.35 Radius Server Escaping Examples**

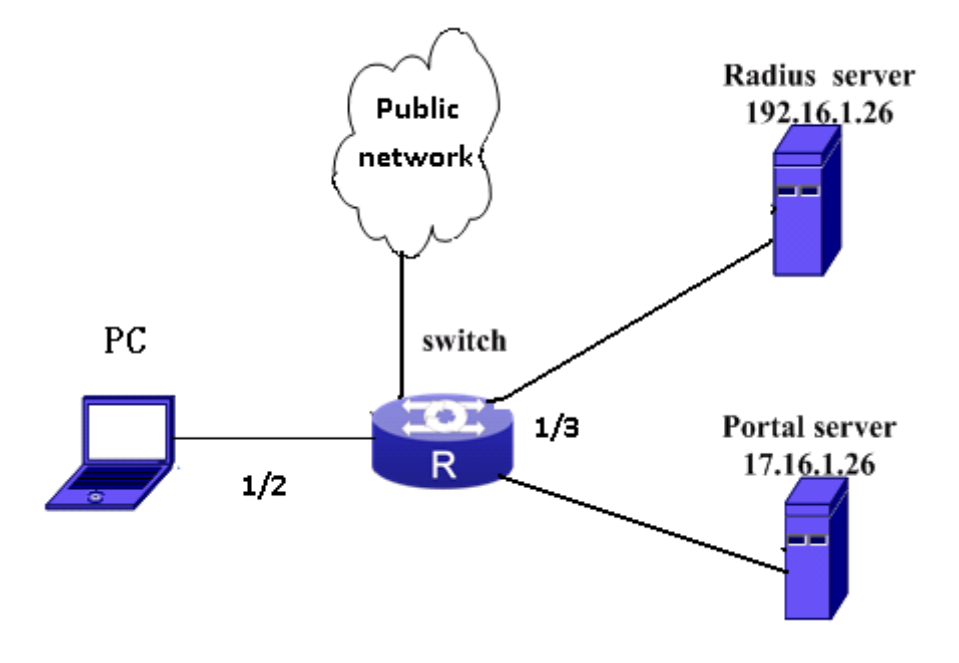

Fig 15-8 Radius server escaping case

The configuration is as below:

1 Configure the related authentication key, authentication server, accounting server an d aaa mode of the RADIUS server in global mode.

switch (config)#radius-server key 0 test

switch (config)#radius-server authentication host 192.16.1.26

switch (config)#radius-server accounting host 192.16.1.26

switch (config)#aaa-accounting enable

switch (config)#aaa enable

switch (config)#aaa group server radius radius\_aaa\_1

switch config-sg-radius)# server 192.16.1.26

switch(config)#interface vlan 192

switch(config-if-vlan1)#ip address 192.16.1.50 255.255.255.0

switch(config)#free-resource 1 destination ipv4 192.16.1.26/32

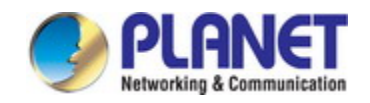

2 Configure the portal function, portal server under the portal instance: Switch (config)#captive-portal Switch (config-cp)#enable Switch(config-cp)# nas-ipv4 192.168.1.50 Switch(config-cp)# external portal-server server-name abc ipv4 172.16.1.26 Switch (config-cp)# configuration 1 Switch (config-cp-instance)#enable Switch (config-cp-instance)#name helix4 Switch (config-cp-instance)#radius accounting Switch (config-cp-instance)#radius-acct-server abc99 Switch (config-cp-instance)#radius-auth-server abc99 Switch (config-cp-instance)#redirect attribute nas-ip enable Switch (config-cp-instance)#ac-name helix4 Switch (config-cp-instance)#redirect url-head http://172.16.1.26/a70.htm Switch (config-cp-instance) # portal-server ipv4 abc

3 Configure the radius server escaping: Switch (config)# radius-server escape enable Switch (config)# radius-server escape detection-interval 120

4 Enable the portal function on the port: Switch (config)# interface ethernet1/2 Switch (config-if-ethernet1/2)#portal enable configuration 1

The radius server is detected every 120s.

#### **1.1.1.36 Radius Server Escaping Troubleshooting**

If there are problems in using the radius server escaping function, please check it with the following steps:

Check whether the radius server escaping function is enabled.

- If this function is enabled, get the parameters of Retransmit and Time Out by the command of **show aaa config** and then check whether if configured detection-inter val is larger than the value of (Retransmit+1)\*Time Out. If the detection-interval is smaller than it, the escaping function will fail.
- If the command of **show aaa config** shows Is Server live by radius escape functio  $n = 0$ , it means the escaping is running but not effective. Please contact to the sal es engineers.

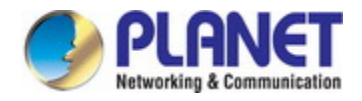

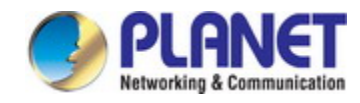

# **Chapter 60 VRRP Configuration**

#### **60.1 Introduction to VRRP**

VRRP (Virtual Router Redundancy Protocol) is a fault tolerant protocol designed to enhance connection reliability between routers (or L3 Ethernet switches) and external d evices. It is developed by the IETF for local area networks (LAN) with multicast/broadc ast capability (Ethernet is a Configuration Example) and has wide applications.

All hosts in one LAN generally have a default route configured to specified default gateway, any packet destined to an address outside the native segment will be sent to the default gateway via this default route. These hosts in the LAN can communicate with the external networks. However, if the communication link connecting the router se rving as default game and external networks fails, all hosts using that gateway as the default next hop route will be unable to communicate with the external networks.

VRRP emerged to resolve such problem. VRRP runs on multiple routers in a LAN, simulating a "virtual" router (also referred to as a "Standby cluster") with the multiple r outes. There is an active router (the "Master") and one or more backup routers (the "B ackup") in the Standby cluster. The workload of the virtual router is actually undertaken by the active router, while the Backup routers serve as backups for the active router.

The virtual router has its own "virtual" IP address (can be identical with the IP add ress of some router in the Standby cluster), and routers in the Standby cluster also ha ve their own IP address. Since VRRP runs on routes or Ethernet Switches only, the St andby cluster is transparent to the hosts with the segment. To them, there exists only t he IP address of the Virtual Router instead of the actual IP addresses of the Master a nd Backup(s). And the default gateway setting of all the hosts uses the IP address of t he Virtual Router. Therefore, hosts within the LAN communicate with the other networks via this Virtual Router. But basically, they are communicating with the other networks via the Master. In the case when the Master of the Standby cluster fails, a backup will take over its task and become the Master to serve all the hosts in the LAN, so that uninterrupted communication between LAN hosts and external networks can be achieve d.

To sum it up, in a VRRP Standby cluster, there is always a router/Ethernet servin g as the active router (Master), while the rest of the Standby cluster servers act as the backup router(s) (Backup, can be multiple) and monitor the activity of Master all the ti me. Should the Master fail, a new Master will be elected by all the Backups to take ov

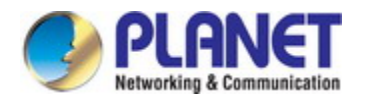

er the work and continue serving the hosts within the segment. Since the election and take-over duration is brief and smooth, hosts within the segment can use the Virtual R outer as normal and uninterrupted communication can be achieved.

# **60.2 VRRP Configuration Task List**

Configuration Task List:

- 1. Create/Remove the Virtual Router (required)
- 2. Configure VRRP dummy IP and interface (required)
- 3. Activate/Deactivate Virtual Router (required)
- 4. Configure VRRP sub-parameters (optional)
	- (1) Configure the preemptive mode for VRRP
	- (2) Configure VRRP priority
	- (3) Configure VRRP Timer intervals
	- (4) Configure VRRP interface monitor

#### **1. Create/Remove the Virtual Router**

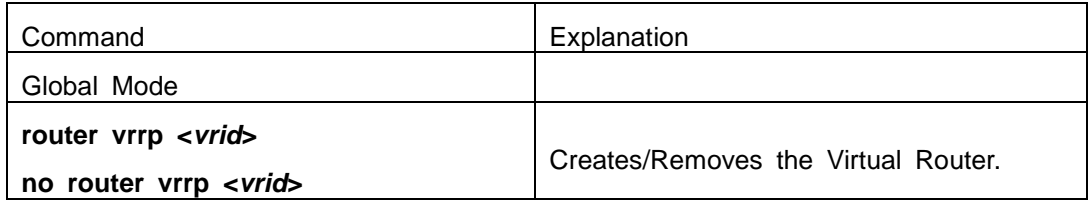

#### **2. Configure VRRP Dummy IP Address and Interface**

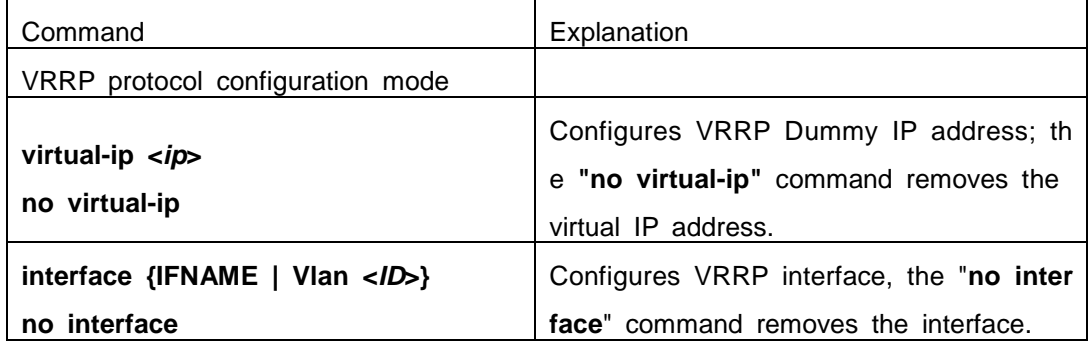

#### **3. Activate/Deactivate Virtual Router**

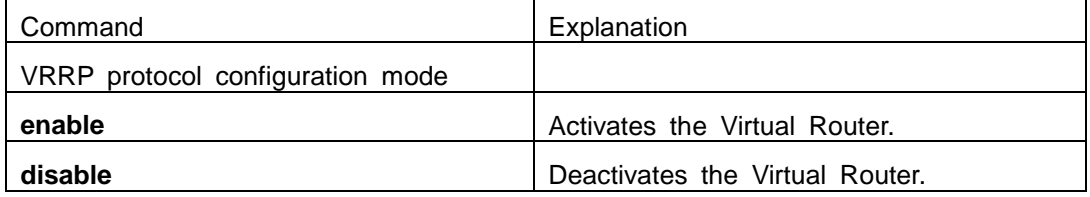

**4. Configure VRRP Sub-parameters**

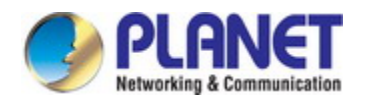

#### *Configuration Guide of XGS-5240-Series*

#### (1) Configure the preemptive mode for VRRP

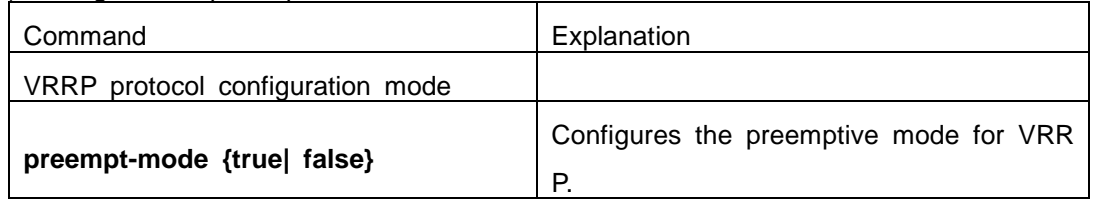

#### (2) Configure VRRP priority

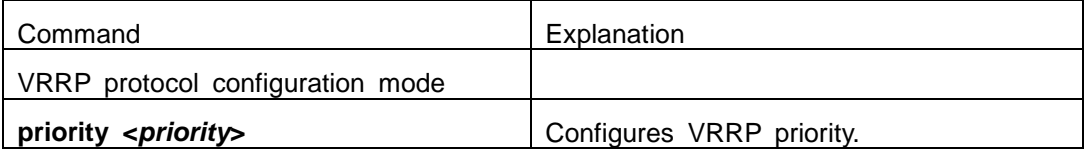

#### (3) Configure VRRP Timer intervals

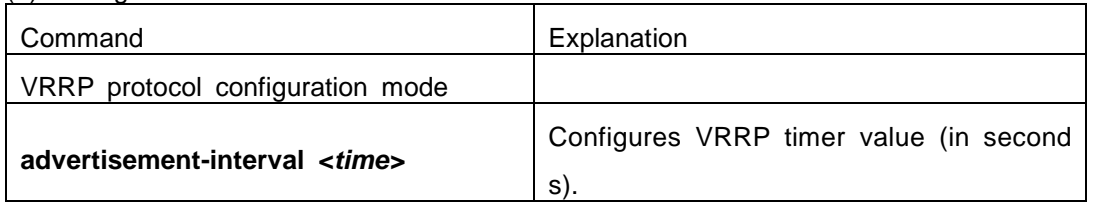

#### (4) Configure VRRP interface monitor

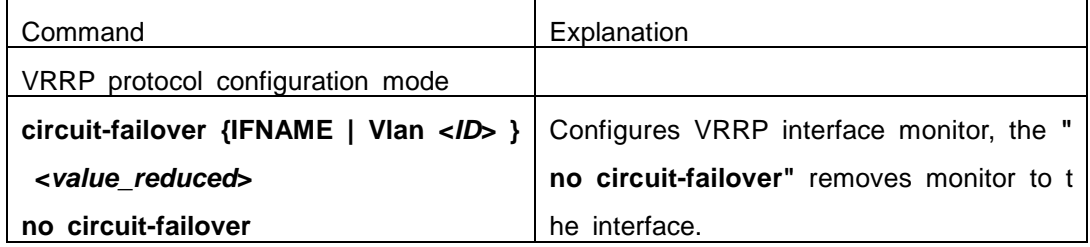

# **60.3 VRRP Typical Examples**

As shown in the figure below, SwitchA and SwitchB are Layer three Ethernet Switc hes in the same group and provide redundancy for each other.

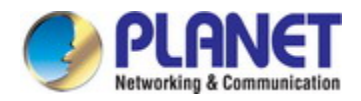

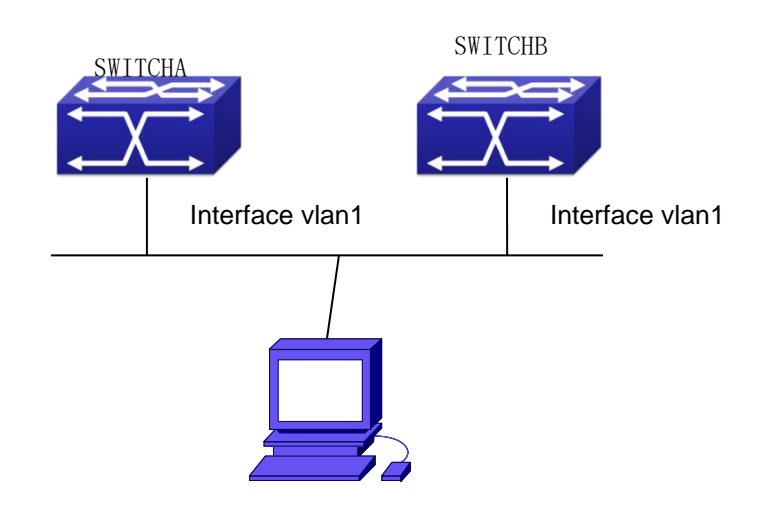

Fig 1-1 VRRP Network Topology

Configuration of SwitchA: SwitchA(config)#interface vlan 1 SwitchA (Config-if-Vlan1)# ip address 10.1.1.1 255.255.255.0 SwitchA (config)#router vrrp 1 SwitchA(Config-Router-Vrrp)# virtual-ip 10.1.1.5 SwitchA(Config-Router-Vrrp)# interface vlan 1 SwitchA(Config-Router-Vrrp)# enable Configuration of SwitchB: SwitchB(config)#interface vlan 1 SwitchB (Config-if-Vlan1)# ip address 10.1.1.7 255.255.255.0 SwitchB(config)#router vrrp 1 SwitchB (Config-Router-Vrrp)# virtual-ip 10.1.1.5 SwitchB(Config-Router-Vrrp)# interface vlan 1 SwitchB(Config-Router-Vrrp)# enable

# **60.4 VRRP Troubleshooting**

In configuring and using VRRP protocol, the VRRP protocol may fail to run properl y due to reasons such as physical connection failure or wrong configurations. The user should ensure the following:

- $\degree$  Good condition of the physical connection.
- All interface and link protocols are in the UP state (use "**show interface**" comman d).
- $\degree$  Ensure VRRP is enabled on the interface. Verify the authentication mode of differe nt routers (or L3 Ethernet switches) in the same standby cluster are the same.
- $\degree$  Verify the timer time of different routers (or L3 Ethernet switches) in the same stan

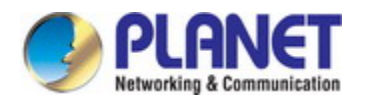

dby cluster are the same.

- $\degree$  Verify the dummy IP address is in the same network segment of the interface's act ual IP address.
- If the examination remains unsolved, please use **debug vrrp** and other debugging command and copy the DEBUG message within 3 minutes, send the recorded me ssage to the technical server center of our company.

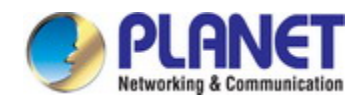

# **Chapter 61 IPv6 VRRPv3 Configuration**

### **61.1 Introduction to VRRPv3**

VRRPv3 is a virtual router redundancy protocol for IPv6. It is designed based on V RRP (VRRPv2) in IPv4 environment. The following is a brief introduction to it.

In a network based on TCP/IP protocol, in order to guarantee the communication b etween the devices which are not physically connected, routers should be specified. At present there are two most commonly used methods to specify routers: one is to study dynamically via routing protocols (such as internal routing protocols RIP and OSPF); th e other is to configure statically. Running dynamical routing protocol on each terminal is unrealistic, since most operating systems for client end do not support dynamical routi ng protocol, even if they do, they are limited by the overheads of management, conver gence, security and many other problems. So the common method is to adopt static ro uting configuration on terminal IP devices, which usually means specify one or more de fault gateway for terminal devices. Static routing simplifies the management of network and reduces the communication overheads of terminal devices, but it still has a disadva ntage: if the router acting as the default gateway breaks, the communication of all the hosts which use this gateway as their next hop host. Even if there are more than one default gateways, before rebooting the terminal devices, they can not switch to the new gateway. Adopting virtual router redundancy protocol (VRPR) can effectively avoid the f laws of statically specifying gateways.

In VRRP protocol, there are two groups of import concepts: VRRP routers and virt ual routers, master routers and backup routers. VRRP routers are routers running VRR P, which are physical entities; virtual routers are the ones created by VRRP, which are logical concepts. A group of VRRP routers cooperate to comprise a virtual router, which acts outwardly as a logical router with a unique fixed IP address and MAC address. T he routers belonging to the same VRRP group play two mutually exclusive roles at the same time: master routers and backup routers. One VRRP group can only have one master router other but one or more backup routers. VRRPv3 protocol uses selection p olicy to select a master router from the router group to take charge of responding ND (Neighbor Discovery) neighbor request messages(ARP in IPv4) and forwarding IP data packets, while the other routers in the group will be in a state of waiting as backups. When the master router has a problem for some season, the backup router will be upd ated to the master router after a delay of a few seconds. Since this switch is very fast and does not need to change IP address or MAC address, it will be transparent to te

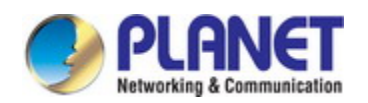

rminal user systems.

In IPv6 environment, the hosts in a LAN usually learn the default gateway via neig hbor discovery protocol (NDP), which is implemented based on regularly receiving adver tisement messages from routers. The NDP of IPv6 has a mechanism called Neighbor Unreachability Detection, which checks whether a neighbor node is failed by sending un icast neighbor request messages to it. In order to reduce the overheads of sending nei ghbor request messages, these messages are only sent to those neighbor nodes which are sending flows, and are only sent if there is no instruction of UP state of the route r in a period of time. In Neighbor Unreachability Detection, if adopting default paramete rs, it will take about 38 seconds to detect an unreachable router, which is a delay not ignorable for users and might cause a time-out in some transport protocols. Compared with NDP, VRRP provides a fast default gateway switch. In VRRP, backup routers can t ake up the unavailable master router in about 3 seconds (default parameter), and this process needs no interaction with hosts, which means being transparent to hosts.

#### **61.1.1 The Format of VRRPv3 Message**

VRRPv3 has its own message format, VRRP messages are used to communicate t he priority of routers and the state of Master in the backup group, they are encapsulat ed in IPv6 messages to send, and are sent to the specified IPv6 multicast address. Th e format of VRRPv3 message is shown in Graph 1. The source address of the IPv6 m essage encapsulating the VRRPv3 message is the local address of the outbound interf ace of the message, and the destination address of it is the IPv6 multicast address(the multicast allocated to VRRPv3 is FF02:0:0:0:0:0:0:12). The number of hops should be limited to 255, and the next message head is 112(representing a VRRP message).

The meaning of each field in a VRRPv3 message is shown as follows:

Version: The version of VRRPv3, whose value is 3;

Type: The type of VRRP messages. There is only one type: ADVERTISEMENT, an d its value is 1;

Virtual Rtr ID: The ID of the virtual router;

Priority: Priority, ranging from 0 to 255;

Count IPv6 Addr: The number of IPv6 addresses in a VRRPv3 message, the mini mum of which is 1;

Rsvd: Reserved field, whose value is 0;

Adver Int: The advertisement interval of VRRPv3 messages, in seconds;

Checksum:The checksum, taking account of the whole VRRPv3 message and an I Pv6 pseudo head (please refer to RFC2460 for details);

IPv6 Address(es): one or more IPv6 addresses related to the virtual router, the nu mber of which is the same with "Count IPv6 Addr", and the first one of which should b

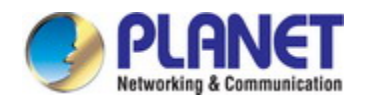

e the virtual IPv6 address of the virtual router.

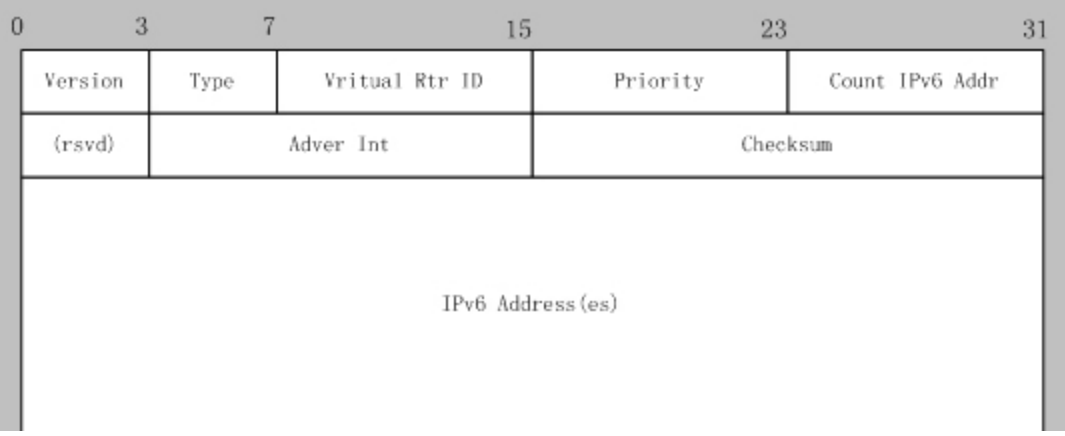

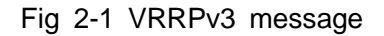

### **61.1.2 VRRPv3 Working Mechanism**

The working mechanism of VRRPv3 is the same with that of VRRPv2, which is m ainly implemented via the interaction of VRRP advertisement messages. It will be briefly described as follows:

Each VRRP router has a unique ID: VRIP, ranging from 1 to 255. This router has a unique virtual MAC address outwardly, and the format of which is 00-00-5E-00-02-{V RID} (the format of virtual MAC address in VRRPv2 is 00-00-5E-00-01-{VRID}). Master router is in charge of using this MAC address to respond to ND neighbor request (it is ARP request in VRRPv2). Thus, no matter what switch is made, the terminal devices will get the same IP and MAC address all the time, reducing the affection that the swit ch causes on terminal devices.

There is only one kind of VRRP control message: VRRP advertisement. It uses IP multicast data packets to encapsulate, and the format of multicast addresses is FF02:0: 0:0:0:0:XXXX:XXXX. In order to keep a consistence with the multicast address in VRRP v2 (224.0.0.18), the multicast addresses used by VRRPv3 advertisement messages can be FF02:0:0:0:0:0:0:12, and the advertisement is limited within the same LAN. Thus, di fferent VRID are guaranteed to be used repeatedly in different networks. In order to re duce the overheads of network bandwidth, only master routers can send VRRP advertis ement messages regularly. Backup routers will start a new round of VRRP selection if i t hasn't received a VRRP advertisement in 3 advertisement intervals in a row or if it re ceives an advertisement with a priority of 0.

In a VRRP router group, the master router is selected according to priority. The ra nge of priority in VRRP protocol is 0-255. If the IP address of a VRRP router is the sa me to that of the virtual router interface, then the virtual router will be called the IP ad

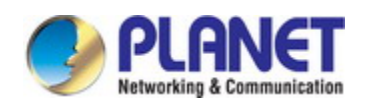

#### *Configuration Guide of XGS-5240-Series*

dress owner in the VRRP group; the IP address owner automatically has the highest pr iority: 255. The priority of 0 is usually used when the IP address owner gives up the r ole of master. The range of priority can be configured is 1-254. The configuration rule of priority can be set according to the speed and cost of the link, the performance and reliability of the router and other management policies. In the selection of the master r outer, the virtual router with high priority will win. So, if there is an IP owner in the VR RP group, it will always be the master router. For the candidate routers having the sa me priority, selection will be done according to the magnitude of IP addresses (the bigg er IP address takes precedence). VRRP also provides a preemptive priority policy. If su ch policy is configured, the backup router with higher priority will preempt the role of n ew master router over the current master router with lower priority.

In order to avoid the fault of returning a physical MAC address when Pinging virtu al IP, it is regulated that virtual IP can not be the real IP of the interface. Thus, all the interfaces participating of the backup group selection will be backup by default.

## **61.2 VRRPv3 Configuration**

### **61.2.1 Configuration Task Sequence**

- 1. Create/delete the virtual router (necessary)
- 2. Configure the virtual IPv6 address and interface of VRRPv3 (necessary)
- 3. Enable/disable the virtual router (necessary)
- 4. Configure VRRPv3 assistant parameters (optional)
	- (1) Configure VRRPv3 preempt mode
	- (2) Configure VRRPv3 priority
	- (3) Configure the VRRPv3 advertisement interval
	- (4) Configure the monitor interface of VRRPv3

#### **1. Create/delete the virtual router**

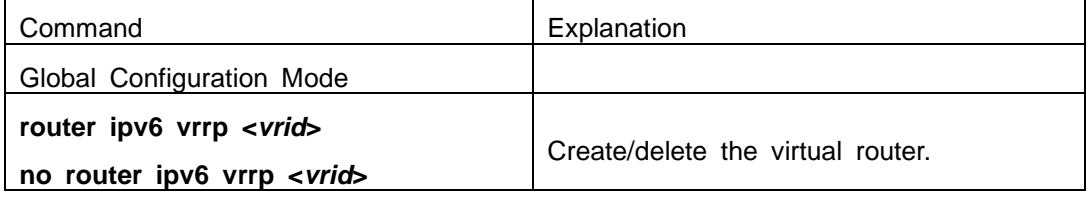

#### **2. Configure the virtual IPv6 address and interface of VRRPv3**

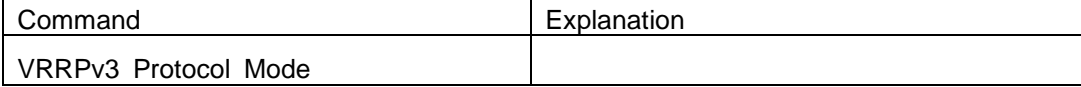

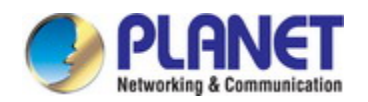

Г

#### *Configuration Guide of XGS-5240-Series*

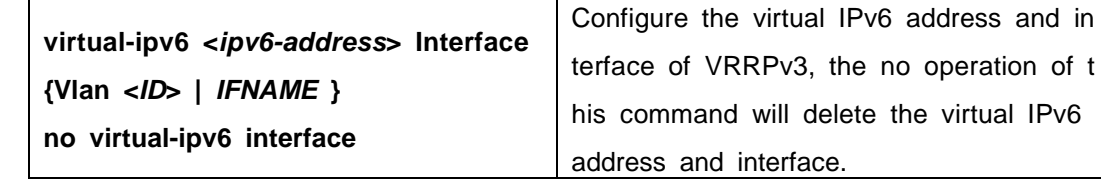

T

#### **3. Enable/disable the virtual router**

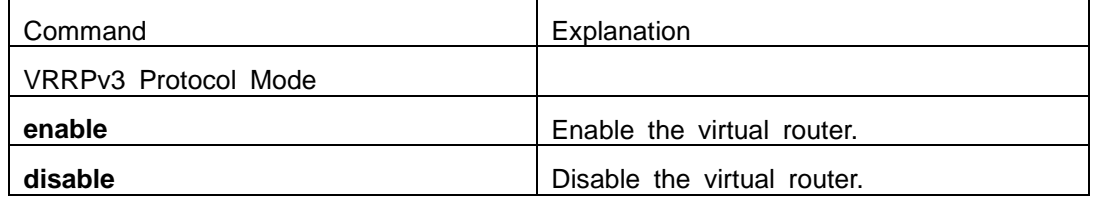

#### **4. Configure VRRPv3 assistant parameters**

(1 ) Configure VRRPv3 preempt mode

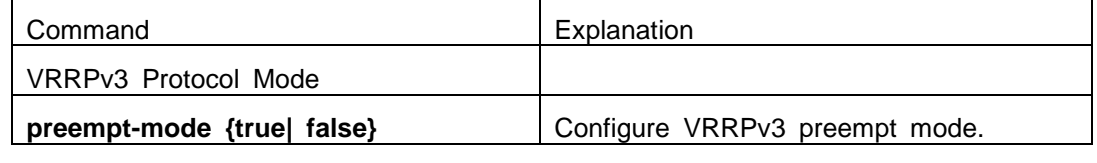

( 2 ) Configure VRRPv3 priority

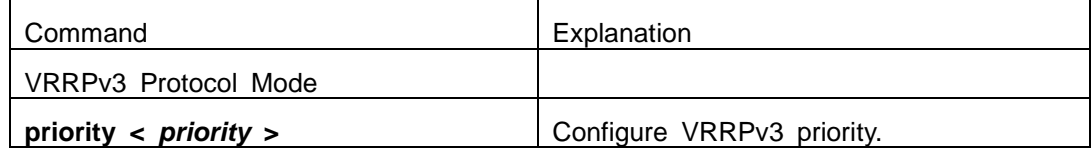

#### ( 3 ) Configure the VRRPv3 advertisement interval

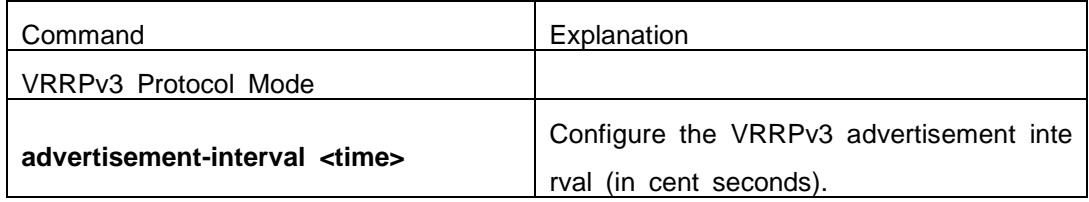

(4 ) Configure the monitor interface of VRRPv3

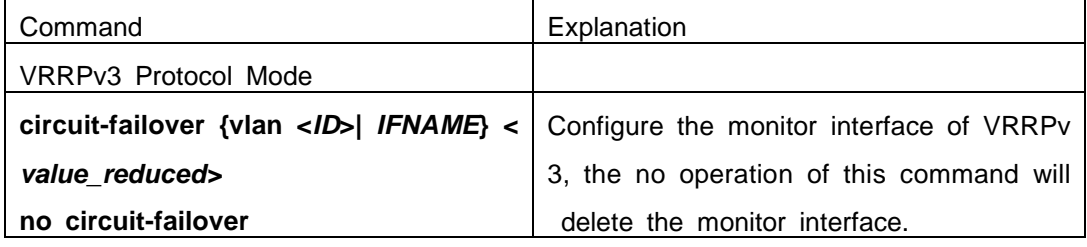
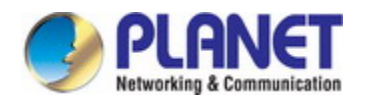

## **61.3 VRRPv3 Typical Examples**

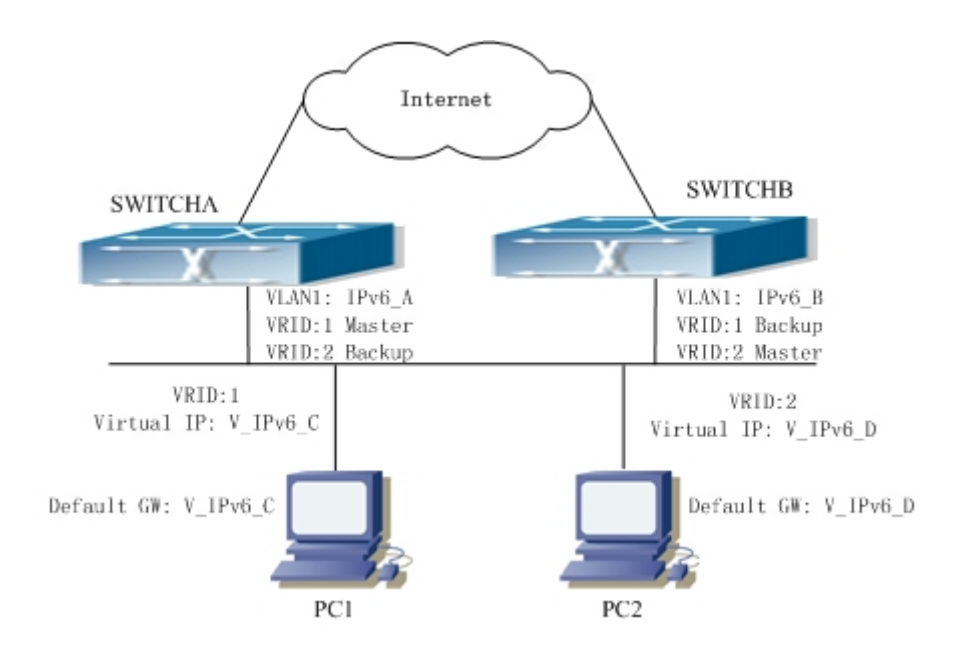

Fig 2-2 VRRPv3 Typical Network Topology

As shown in graph, switch A and switch B are backups to each other, switch A is the master of backup group 1 and a backup of backup group 2. Switch B is the mast er of backup group 2 and a Backup of backup group 1. The IPv6 addresses of switch A and switch B are "IPv6\_A" and "IPv6\_ B" respectively (it is recommended that IPv6\_ A and IPv6\_B are in the same segment), the virtual IPv6 address of backup group 1 a nd backup group are "V\_IPv6\_C" and "V\_IPV6\_D" respectively, and the default IPv6 gat eway address are configured as "V\_IPv6\_C" and "V\_IPv6\_D" respectively (in reality, the IPv6 gateway address of hosts are usually learnt automatically via router advertisemen ts, thus, the IPv6 next hop of the hosts will have some randomness). Doing this will n ot only implement router backup but also the flow sharing function in the LAN.

The configuration of SwitchA:

SwitchA (config)#interface vlan 1

SwitchA (config)#router ipv6 vrrp 1

SwitchA (config-router)#virtual-ipv6 fe80::2 interface vlan 1

SwitchA (config-router)#priority 150

SwitchA (config-router)#enable

SwitchA (config)#router ipv6 vrrp 2

SwitchA (config-router)#virtual-ipv6 fe80::3 interface vlan 1

SwitchA (config-router)#enable

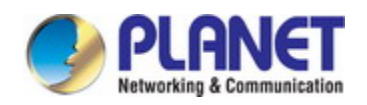

The configuration of SwitchB: SwitchB (config)# interface vlan 1 SwitchB (config)# router ipv6 vrrp 2 SwitchB (config-router)# virtual-ipv6 fe80::3 interface vlan 1 SwitchB (config-router)# priority 150 SwitchB (config-router)# enable SwitchB (config)# router ipv6 vrrp 1 SwitchB (config-router)# virtual-ipv6 fe80::2 interface vlan 1 SwitchB (config-router)# enable

# **61.4 VRRPv3 Troubleshooting**

When configuring and using VRRPv3 protocol, it might operate abnormally because of incorrect physical connections and configuration. So, users should pay attention to t he following points:

- $\degree$  First, the physical connections should be correct;
- Next, the interface and link protocol are UP (use **show ipv6 interface** command);
- And then, make sure that IPv6 forwarding function is enabled (use **ipv6 enable** co mmand);
- $\degree$  Besides, make sure that VRRPv3 protocol is enable on the interface;
- $\degree$  Check whether the time of timer in different routers (or layer-three Ethernet switch) within the same backup group is the same;
- $\degree$  Check whether the virtual IPv6 addresses in the same backup group is the same.

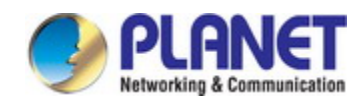

# **Chapter 62 MRPP Configuration**

### **62.1 Introduction to MRPP**

MRPP (Multi-layer Ring Protection Protocol), is a link layer protocol applied on Eth ernet loop protection. It can avoid broadcast storm caused by data loop on Ethernet rin g, and restore communication among every node on ring network when the Ethernet rin g has a break link. MRPP is the expansion of EAPS (Ethernet link automatic protection protocol).

MRPP protocol is similar to STP protocol on function, MRPP has below characters, compare to STP protocol:

<1> MRPP specifically uses to Ethernet ring topology

<2> fast convergence, less than 1 s. ideally it can reach 100-50 ms.

### **62.1.1 Conception Introduction**

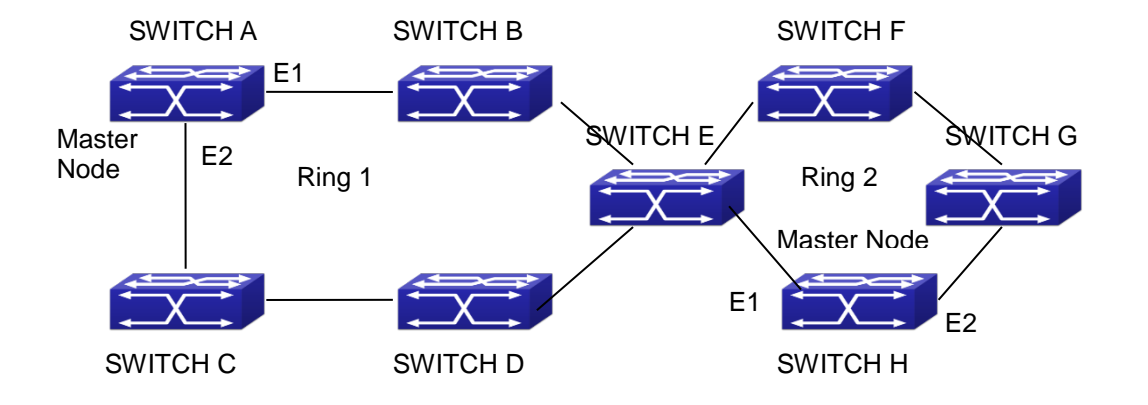

Fig 3-1 MRPP Sketch Map

### **1. Control VLAN**

Control VLAN is a virtual VLAN, only used to identify MRPP protocol packet transf erred in the link. To avoid confusion with other configured VLAN, avoids configuring co ntrol VLAN ID to be the same with other configured VLAN ID. The different MRPP ring should configure the different control VLAN ID.

#### **2. Ethernet Ring (MRPP Ring)**

Ring linked Ethernet network topology.

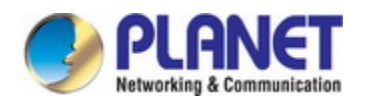

Each MRPP ring has two states.

Health state: The whole ring net work physical link is connected. Break state: one or a few physical link break in ring network

### **3. nodes**

Each switch is named after a node on Ethernet. The node has some types:

Primary node: each ring has a primary node, it is main node to detect and defend. Transfer node: except for primary node, other nodes are transfer nodes on each ri

ng.

The node role is determined by user configuration. As shown Fig 3-1, Switch A is prim ary node of Ring 1, Switch B. Switch C; Switch D and Switch E are transfer nodes of Ring 1.

#### **4. Primary port and secondary port**

The primary node and transfer node have two ports connecting to Ethernet separat ely, one is primary port, and another is secondary port. The role of port is determined by user configuration.

Primary port and secondary port of primary node.

The primary port of primary node is used to send ring health examine packet (hell o), the secondary port is used to receive Hello packet sending from primary node. Whe n the Ethernet is in health state, the secondary port of primary node blocks other data in logical and only MRPP packet can pass. When the Ethernet is in break state, the secondary port of primary node releases block state, and forwards data packets.

There are no difference on function between Primary port and secondary port of tr ansfer node.

The role of port is determined by user configuration. As shown Fig 3-1, Switch A E1 is primary port, E2 is secondary port.

### **5. Timer**

The two timers are used when the primary node sends and receives MRPP protoc ol packet: Hello timer and Fail Timer.

Hello timer: define timer of time interval of health examine packet sending by prima ry node primary port.

Fail timer: define timer of overtime interval of health examine packet receiving by p rimary node primary port. The value of Fail timer must be more than or equal to the 3 times of value of Hello timer.

### **62.1.2 MRPP Protocol Packet Types**

**62-2**

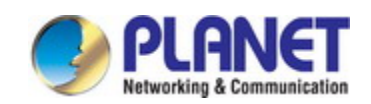

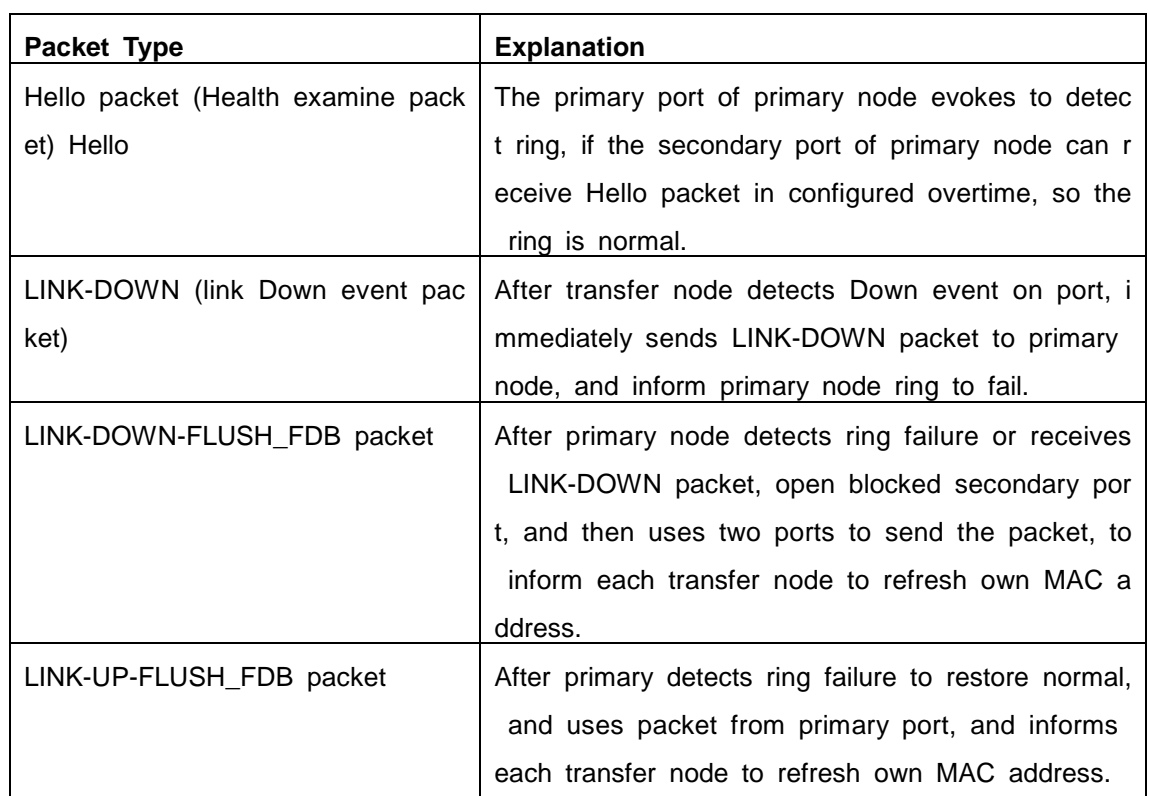

### **62.1.3 MRPP Protocol Operation System**

### 1. Link Down Alarm System

When transfer node finds themselves belonging to MRPP ring port Down, it sends link Down packet to primary node immediately. The primary node receives link down pa cket and immediately releases block state of secondary port, and sends LINK-DOWN-F LUSH-FDB packet to inform all of transfer nodes, refreshing own MAC address forward list.

### 2. Poll System

The primary port of primary node sends Hello packet to its neighbors timely accord ing to configured Hello-timer.

If the ring is health, the secondary port of primary node receives health detect pac ket, and the primary node keeps secondary port.

If the ring is break, the secondary port of primary node can't receive health detect packet when timer is over time. The primary releases the secondary port block state, a nd sends LINK-DOWN-FLUSH\_FDB packet to inform all of transfer nodes, to refresh o wn MAC address forward list.

3. Ring Restore

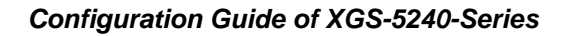

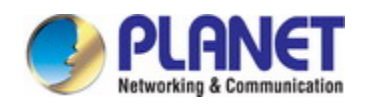

After the primary node occur ring fail, if the secondary port receives Hello packet s ending from primary node, the ring has been restored, at the same time the primary n ode block its secondary port, and sends its neighbor LINK-UP-Flush-FDB packet.

After MRPP ring port refresh UP on transfer node, the primary node maybe find ri ng restore after a while. For the normal data VLAN, the network maybe forms a tempo rary ring and creates broadcast storm. To avoid temporary ring, transfer node finds it t o connect to ring network port to refresh UP, immediately block temporarily (only permit control VLAN packet pass), after only receiving LINK-UP-FLUSH-FDB packet from prim ary node, and releases the port block state.

## **62.2 MRPP Configuration Task List**

- 1) Globally enable MRPP
- 2) Configure MRPP ring
- 3) Configure the query time of MRPP
- 4) Configure the compatible mode
- 5) Display and debug MRPP relevant information

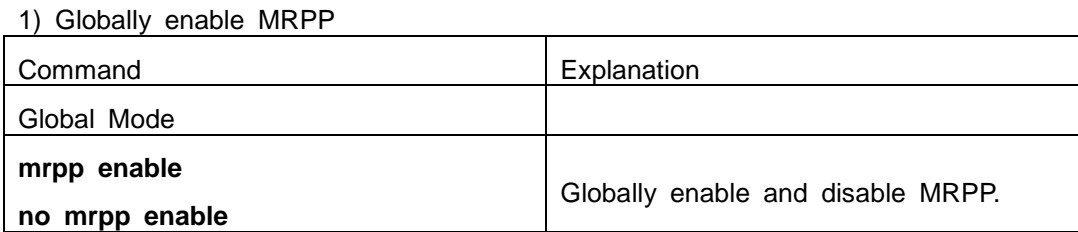

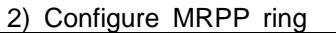

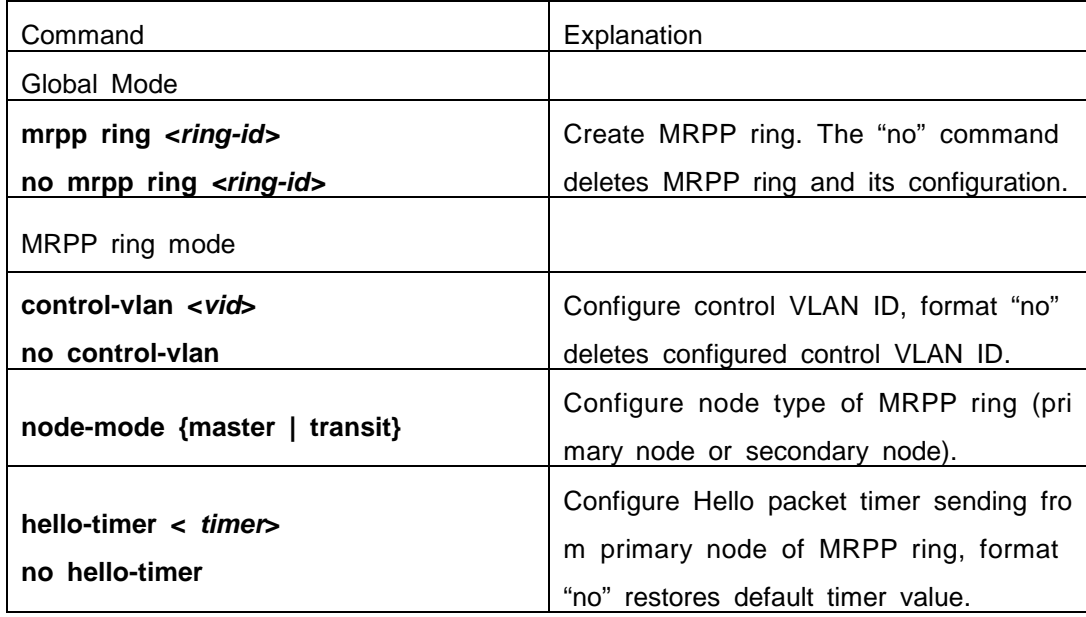

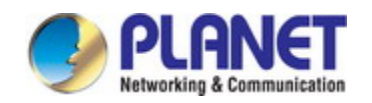

### *Configuration Guide of XGS-5240-Series*

deletes the configured ERRP domain.

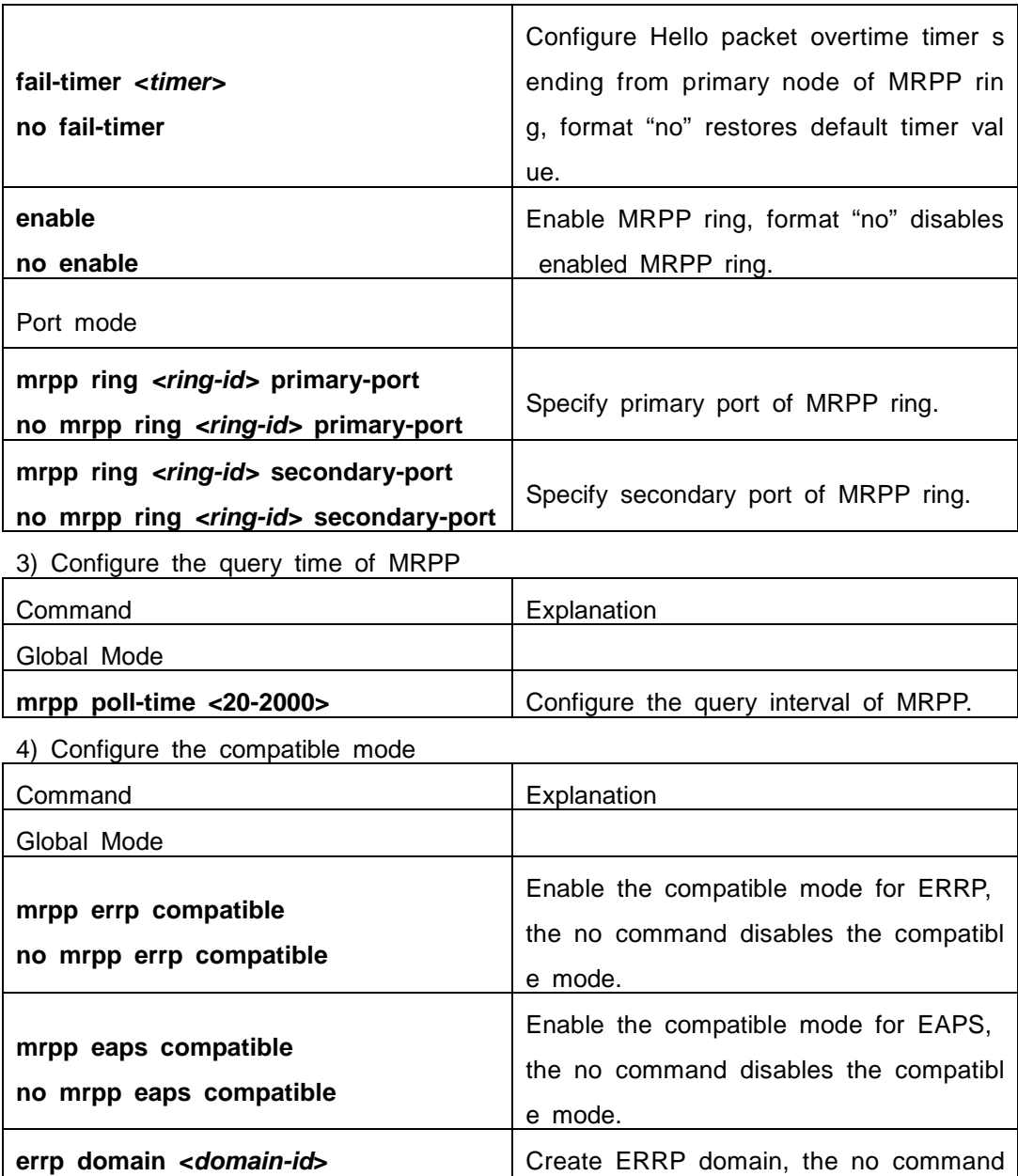

5) Display and debug MRPP relevant information

**no errp domain <***domain-id>*

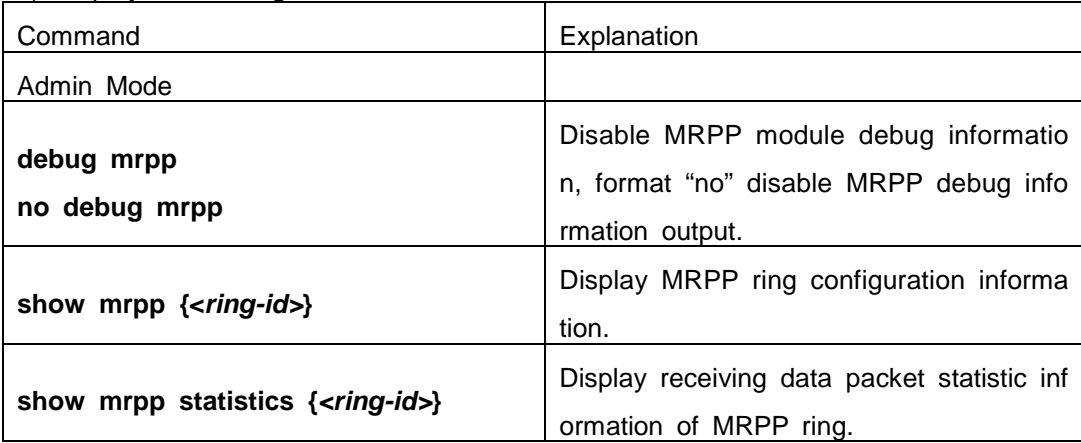

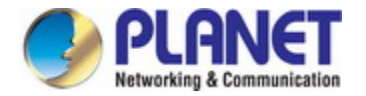

**clear mrpp statistics {<***ring-id>***}** Clear receiving data packet statistic infor mation of MRPP ring.

# **62.3 MRPP Typical Scenario**

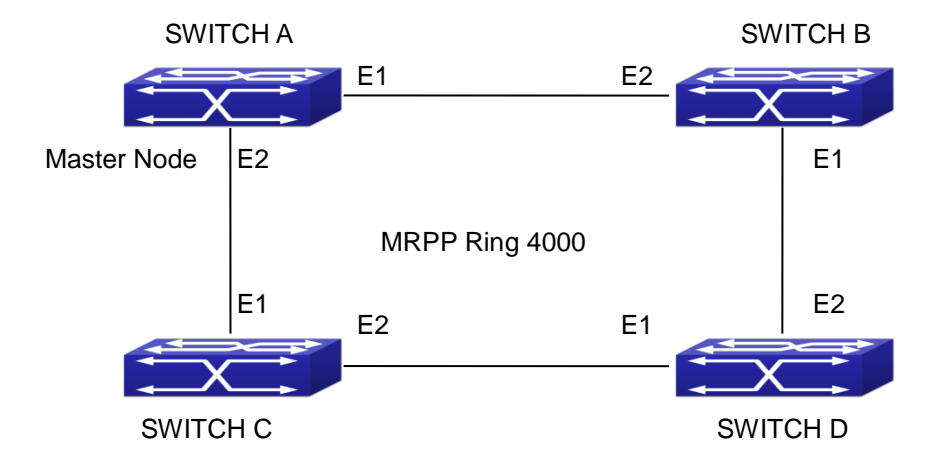

Fig 3-2 MRPP typical configuration scenario

The above topology often occurs on using MRPP protocol. The multi switch constit utes a single MRPP ring, all of the switches only are configured an MRPP ring 4000, t hereby constitutes a single MRPP ring.

In above configuration, SWITCH A configuration is primary node of MRPP ring 400 0, and configures E1/0/1 to primary port, E1/0/2 to secondary port. Other switches are secondary nodes of MRPP ring, configures primary port and secondary port separately.

To avoid ring, it should temporarily disable one of the ports of primary node, when it enables each MRPP ring in the whole MRPP ring; and after all of the nodes are co nfigured, open the port.

When disable MRPP ring, it needs to insure the MRPP ring doesn't have ring. SWITCH A configuration Task Sequence:

Switch(Config)#mrpp enable

Switch(Config)#mrpp ring 4000

Switch(mrpp-ring-4000)#control-vlan 4000

Switch(mrpp-ring-4000)#fail-timer 18

Switch(mrpp-ring-4000)#hello-timer 5

Switch(mrpp-ring-4000)#node-mode master

Switch(mrpp-ring-4000)#enable

Switch(mrpp-ring-4000)#exit

Switch(Config)#interface ethernet 1/0/1

Switch(config-If-Ethernet1/0/1)#mrpp ring 4000 primary-port

**62-6**

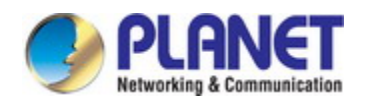

Switch(config-If-Ethernet1/0/1)#interface ethernet 1/0/2 Switch(config-If-Ethernet1/0/2)#mrpp ring 4000 secondary-port Switch(config-If-Ethernet1/0/2)#exit Switch(Config)#

SWITCH B configuration Task Sequence: Switch(Config)#mrpp enable Switch(Config)#mrpp ring 4000 Switch(mrpp-ring-4000)#control-vlan 4000 Switch(mrpp-ring-4000)#enable Switch(mrpp-ring-4000)#exit Switch(Config)#interface ethernet 1/0/1 Switch(config-If-Ethernet1/0/1)#mrpp ring 4000 primary-port Switch(config-If-Ethernet1/0/1)#interface ethernet 1/0/2 Switch(config-If-Ethernet1/0/2)#mrpp ring 4000 secondary-port Switch(config-If-Ethernet1/0/2)#exit Switch(Config)#

SWITCH C configuration Task Sequence: Switch(Config)#mrpp enable Switch(Config)#mrpp ring 4000 Switch(mrpp-ring-4000)#control-vlan 4000 Switch(mrpp-ring-4000)#enable Switch(mrpp-ring-4000)#exit Switch(Config)#interface ethernet 1/0/1 Switch(config-If-Ethernet1/0/1)#mrpp ring 4000 primary-port Switch(config-If-Ethernet1/0/1)#interface ethernet 1/0/2 Switch(config-If-Ethernet1/0/2)#mrpp ring 4000 secondary-port Switch(config-If-Ethernet1/0/2)#exit Switch(Config)#

SWITCH D configuration Task Sequence: Switch(Config)#mrpp enable Switch(Config)#mrpp ring 4000 Switch(mrpp-ring-4000)#control-vlan 4000 Switch(mrpp-ring-4000)#enable Switch(mrpp-ring-4000)#exit Switch(Config)#interface ethernet 1/0/1

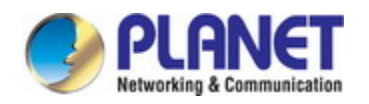

Switch(config-If-Ethernet1/0/1)#mrpp ring 4000 primary-port Switch(config-If-Ethernet1/0/1)#interface ethernet 1/0/2 Switch(config-If-Ethernet1/0/2)#mrpp ring 4000 secondary-port Switch(config-If-Ethernet1/0/2)#exit Switch(Config)#

## **62.4 MRPP Troubleshooting**

The normal operation of MRPP protocol depends on normal configuration of each s witch on MRPP ring, otherwise it is very possible to form ring and broadcast storm:

- Configuring MRPP ring, you'd better disconnected the ring, and wait for each switc h configuration, then open the ring.
- $\blacktriangleright$  When the MRPP ring of enabled switch is disabled on MRPP ring, it ensures the r ing of the MRPP ring has been disconnected.
- $\blacktriangleright$  When there is broadcast storm on MRPP ring, it disconnects the ring firstly, and e nsures if each switch MRPP ring configuration on the ring is correct or not; if corr ect, restores the ring, and then observes the ring is normal or not.
- $\blacktriangledown$  The convergence time of MRPP ring net is relative to the response mode of up/do wn. If use poll mode, the convergence time as hundreds of milliseconds in simple ring net, if use interrupt mode, the convergence time within 50 milliseconds.
- $\infty$  Generally, the port is configured as poll mode, interrupt mode is only applied to be tter performance environment, but the security of poll mode is better than interrupt mode, port-scan-mode {interrupt | poll} command can be consulted.
- In normal configuration, it still forms ring broadcast storm or ring block, please ope n debug function of primary node MRPP, and used show MRPP statistics comman d to observe states of primary node and transfer node and statistics information is normal or not, and then sends results to our Technology Service Center.

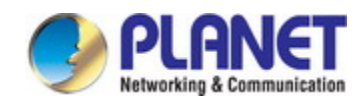

# **Chapter 63 ULPP Configuration**

## **63.1 Introduction to ULPP**

Each ULPP group has two uplink ports, they are master port and slave port. The port may be a physical port or a port channel. The member ports of ULPP group have three states: Forwarding, Standby, Down. Normally, only one port at the forwarding sta te, the other port is blocked at the Standby state. When the master port has the link p roblem, the master port becomes down state, and the slave port is siwthed to forwardi ng state.

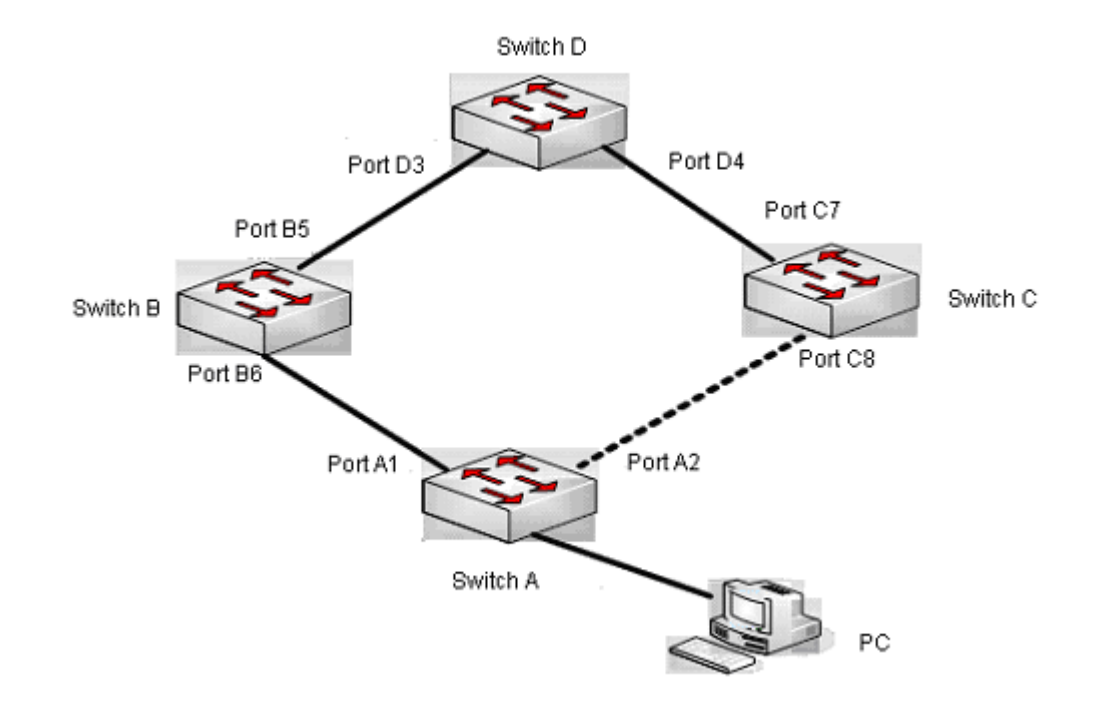

Fig 4-1 the using scene of ULPP

The above figure uses the double-uplink network, this is the typical application sce ne of ULPP. SwitchA goes up to SwitchD through SwitchB and SwitchC, port A1 and p ort A2 are the uplink ports. SwitchA configures ULPP, thereinto port A1 is set as the m aster port, port A2 is set as the slave port. When port A1 at forwarding state has the problem, switch the uplink at once, port A2 turns into forwarding state. After this, when recovering the master port, if the preemption mode is not configured, port A2 keeps th e Forwarding state, port A1 turns into the Standby state.

After the preemption mode is enabled, so as to the master port preempts the slav e port when it recovered from the problem. For avoiding the frequent uplink switch cau

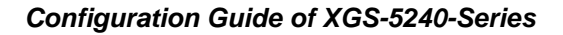

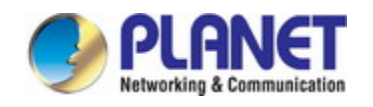

sed by the abnormity problem, the preemption delay mechanism is imported, and it nee ds to wait for some times before the master port preempt the slave port. For keeping t he continuance of the flows, the master port does not process to preempt by default, b ut turns into the Standby state.

When configuring ULPP, it needs to specify the VLAN which is protected by this U LPP group through the method of MSTP instances, and ULPP does not provide the pr otection to other VLANs.

When the uplink switch is happennig, the primary forwarding entries of the device will not be applied to new topology in the network. In the figure, SwitchA configures UL PP, the portA1 as the master port at forwarding state, here the MAC address of PC is learned by Switch D from portD3. After this, portA1 has the problem, the traffic is swit ched to portA2 to be forwarded. If there is the data sent to PC by SwitchD, still the d ata will be forwarded from portD3, and will be losed. Therefore, when switching the upli nk, the device of configuring ULPP needs to send the flush packets through the port w hich is switched to Forwarding state, and update MAC address tables and ARP tables of other devices in the network. ULPP respectively uses two kinds of flush packets to update the entries: the updated packets of MAC address and the deleted packets of A RP.

For making use of the bandwidth resource enough, ULPP can implement VLAN loa d balance through the configuration. As the picture illustrated, SwitchA configures two U LPP groups: portA1 is the master port and portA2 is the slave port in group1, portA2 i s the master port and portA1 is the slave port in group2, the VLANs are protected by group1 and group2, they are 1-100 and 101-200. Here both portA1 and portA2 at the f orwarding state, the master port and the slave port mutually backup, and respectively f orward the packets of the different VLAN ranges. When portA1 has the problem, the tr affic of VLAN 1-200 are forwarded by portA2. After this, when portA1 is recovering the normal state, portA2 forwards the data of VLAN 101-200 sequentially, but the data of VLAN 1-100 is switched to portA1 to forward.

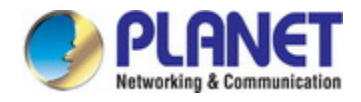

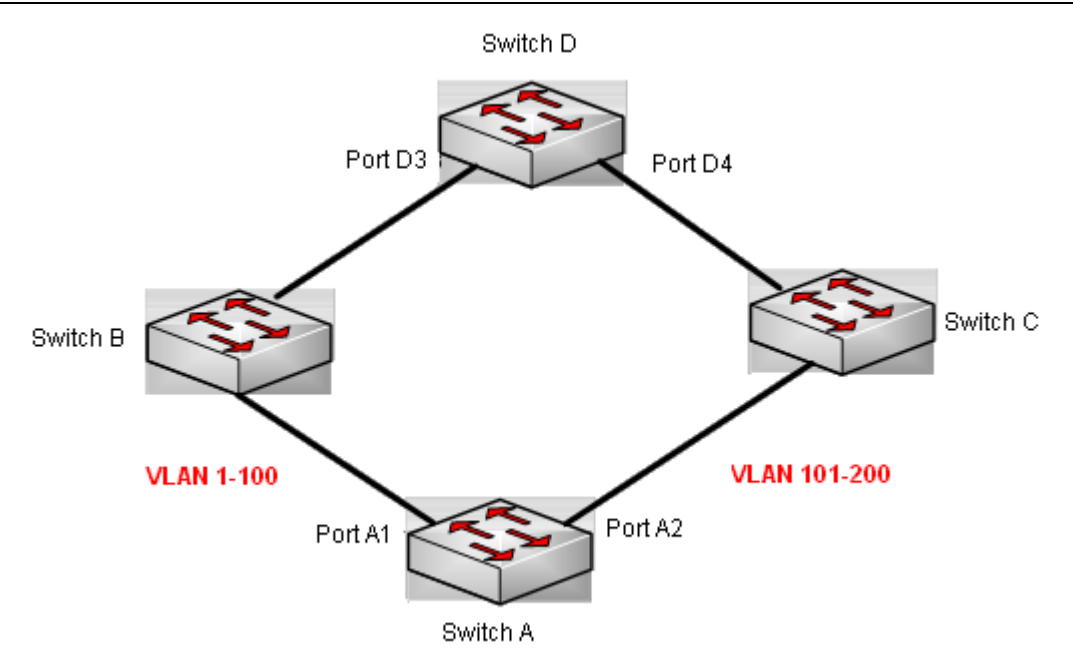

Fig 4-2 VLAN load balance

# **63.2 ULPP Configuration Task List**

- 1. Create ULPP group globally
- 2. Configure ULPP group
- 3. Show and debug the relating information of ULPP

### **1. Create ULPP group globally**

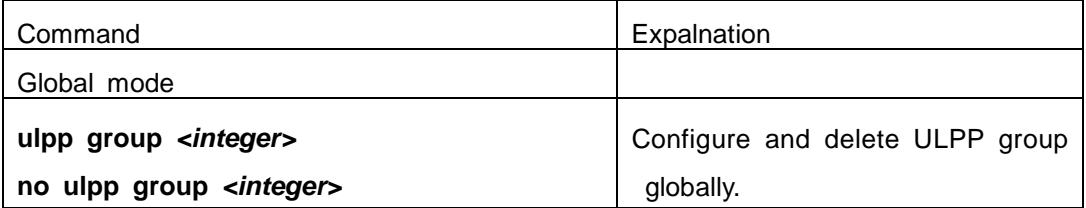

### **2. Configure ULPP group**

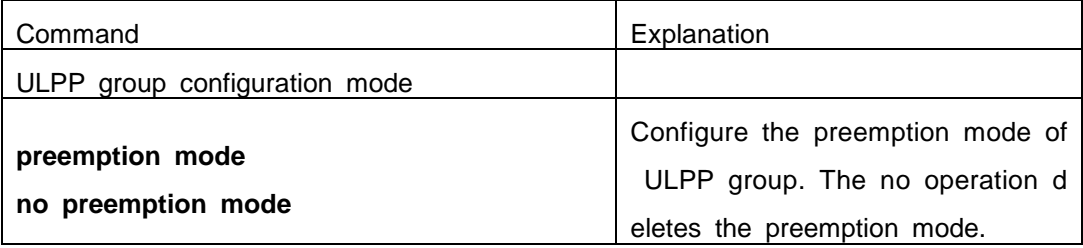

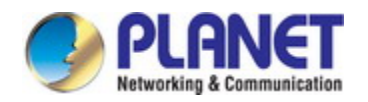

### *Configuration Guide of XGS-5240-Series*

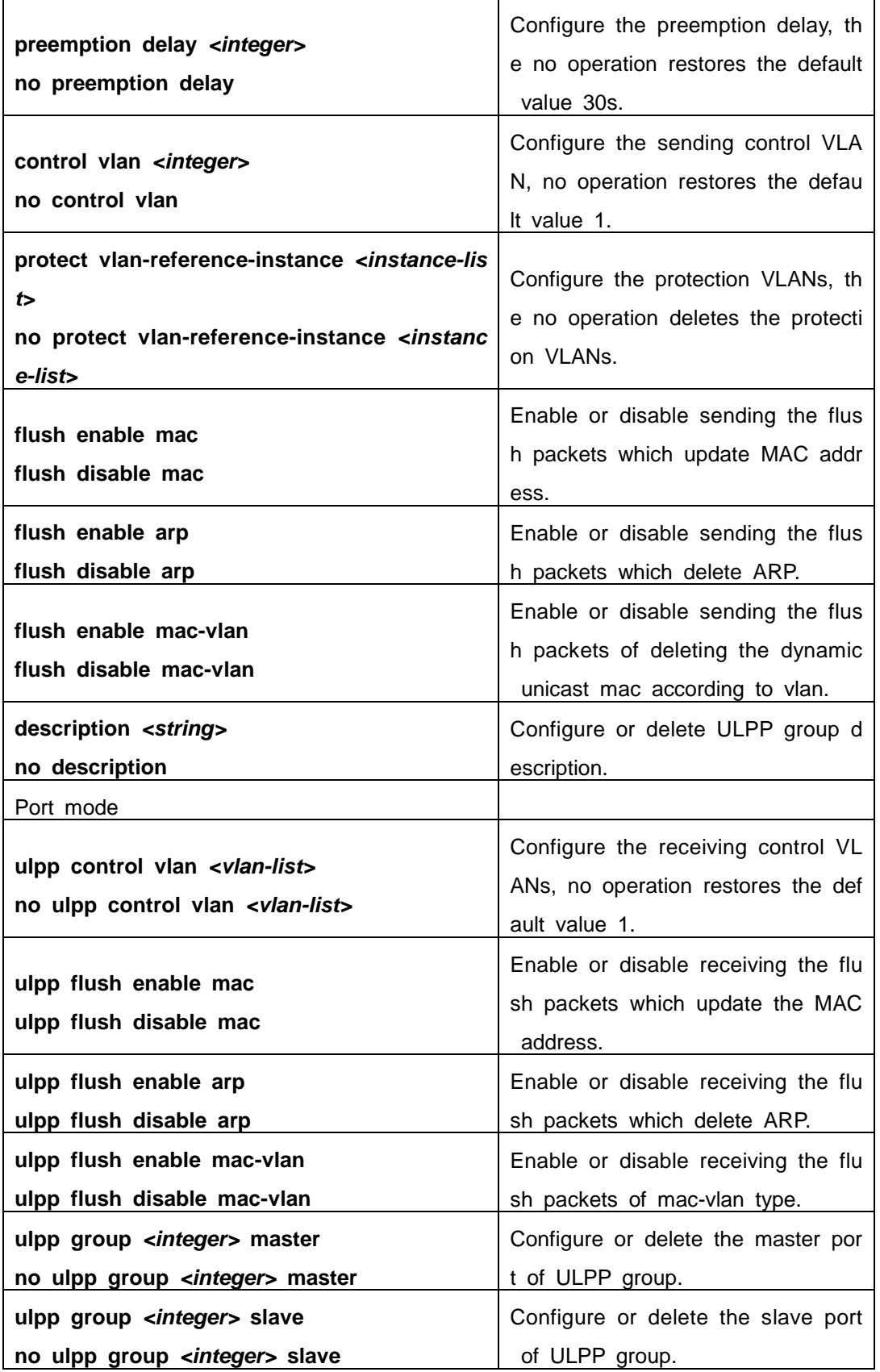

### **3. Show and debug the relating information of ULPP**

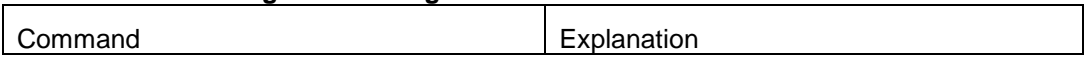

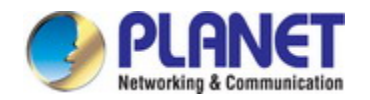

### *Configuration Guide of XGS-5240-Series*

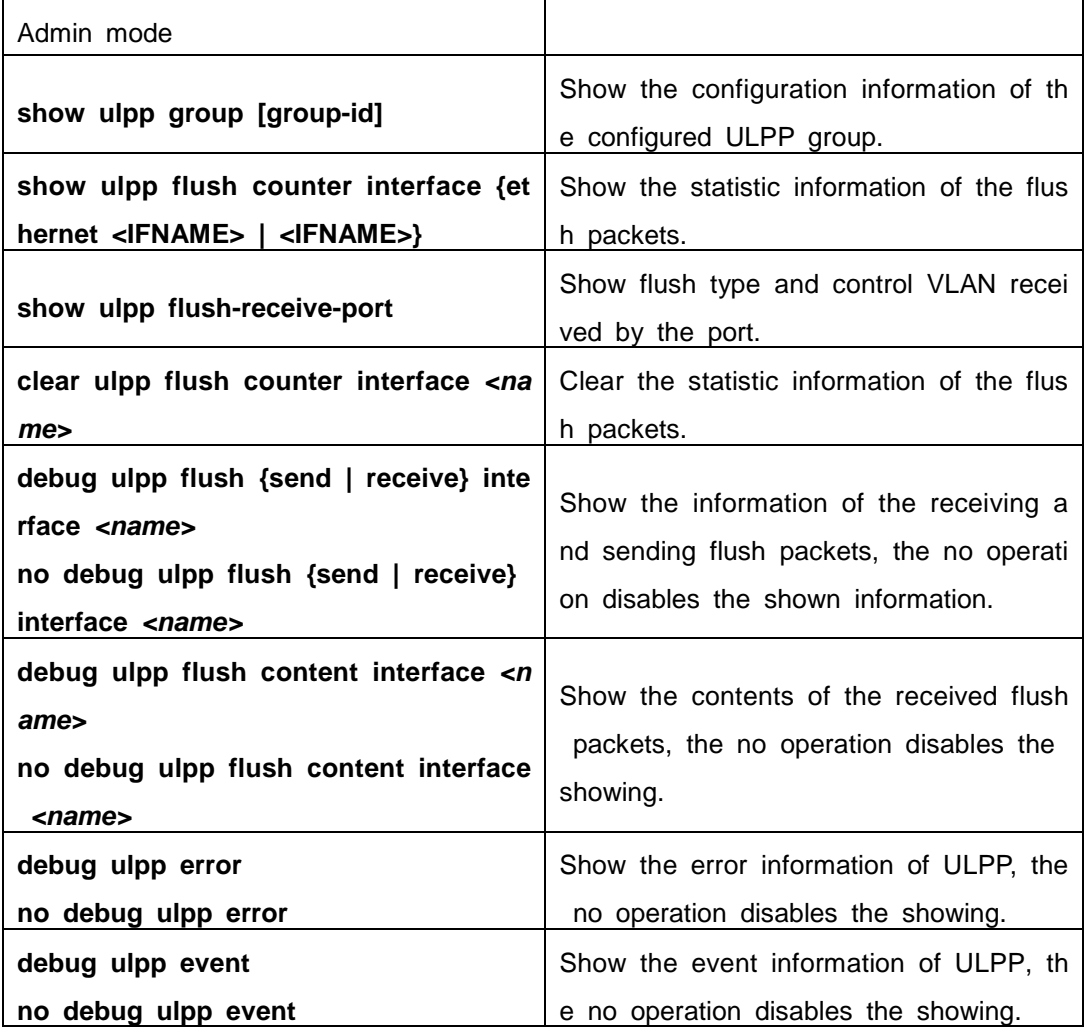

# **63.3 ULPP Typical Examples**

# **63.3.1 ULPP Typical Example1**

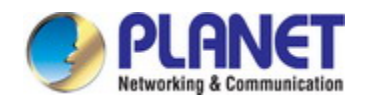

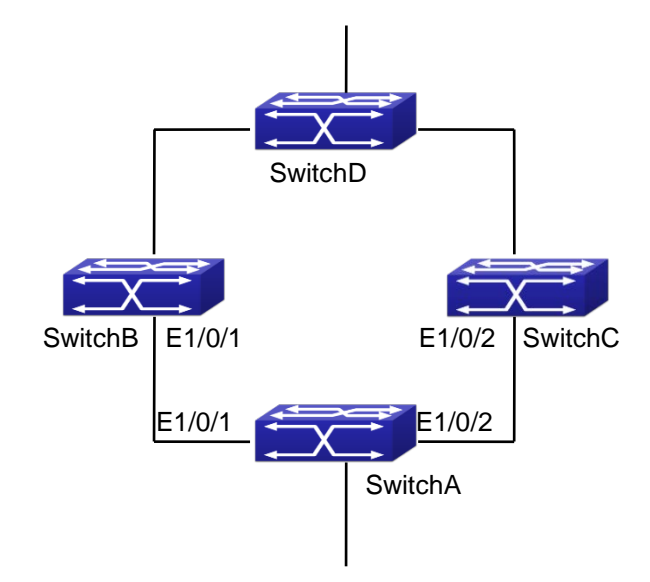

Fig 4-3 ULPP typical example1

The above topology is the typical application environment of ULPP protocol.

SwitchA has two uplinks, they are SwitchB and SwitchC. When any protocols are n ot enabled, this topology forms a ring. For avoiding the loopback, SwitchA can configur e ULPP protocol, the master port and the slave port of ULPP group. When both maste r port and slave port are up, the slave port will be set as standby state and will not fo rward the data packets. When the master port is down, the slave port will be set as fo rwarding state and switch to the uplink. SwitchB and SwitchC can enable the command that receives the flush packets, it is used to associate with ULPP protocol running of SwitchA to switch the uplink immediately and reduce the switch delay.

When configuring ULPP protocol of SwitchA, first, create a ULPP group and config ure the protection VLAN of this group as vlan10, then configure interface Ethernet 1/0/1 as the master port, interface Ethernet 1/0/2 as the slave port, the control VLAN as 10. SwitchB and SwitchC configure the flush packets that receive ULPP.

SwitchA configuration task list:

Switch(Config)#vlan 10

Switch(Config-vlan10)#switchport interface ethernet 1/0/1; 1/0/2

Switch(Config-vlan10)#exit

Switch(Config)#spanning-tree mst configuration

Switch(Config-Mstp-Region)#instance 1 vlan 10

Switch(Config-Mstp-Region)#exit

Switch(Config)#ulpp group 1

Switch(ulpp-group-1)#protect vlan-reference-instance 1

Switch(ulpp-group-1)#control vlan 10

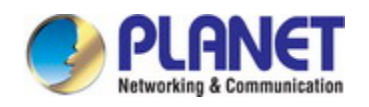

Switch(ulpp-group-1)#exit Switch(Config)#interface ethernet 1/0/1 Switch(config-If-Ethernet1/0/1)# ulpp group 1 master Switch(config-If-Ethernet1/0/1)#exit Switch(Config)#interface Ethernet 1/0/2 Switch(config-If-Ethernet1/0/2)# ulpp group 1 slave Switch(config-If-Ethernet1/0/2)#exit

SwitchB configuration task list: Switch(Config)#vlan 10 Switch(Config-vlan10)#switchport interface ethernet 1/0/1 Switch(Config-vlan10)#exit Switch(Config)#interface ethernet 1/0/1 Switch(config-If-Ethernet1/0/1)# ulpp flush enable mac Switch(config-If-Ethernet1/0/1)# ulpp flush enable arp Switch(config-If-Ethernet1/0/1)# ulpp control vlan 10

SwitchC configuration task list: Switch(Config)#vlan 10 Switch(Config-vlan10)#switchport interface ethernet 1/0/2 Switch(Config-vlan10)#exit Switch(Config)#interface ethernet 1/0/2 Switch(config-If-Ethernet1/0/2)# ulpp flush enable mac Switch(config-If-Ethernet1/0/2)# ulpp flush enable arp Switch(config-If-Ethernet1/0/2)# ulpp control vlan 10

### **63.3.2 ULPP Typical Example2**

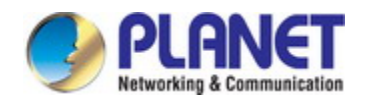

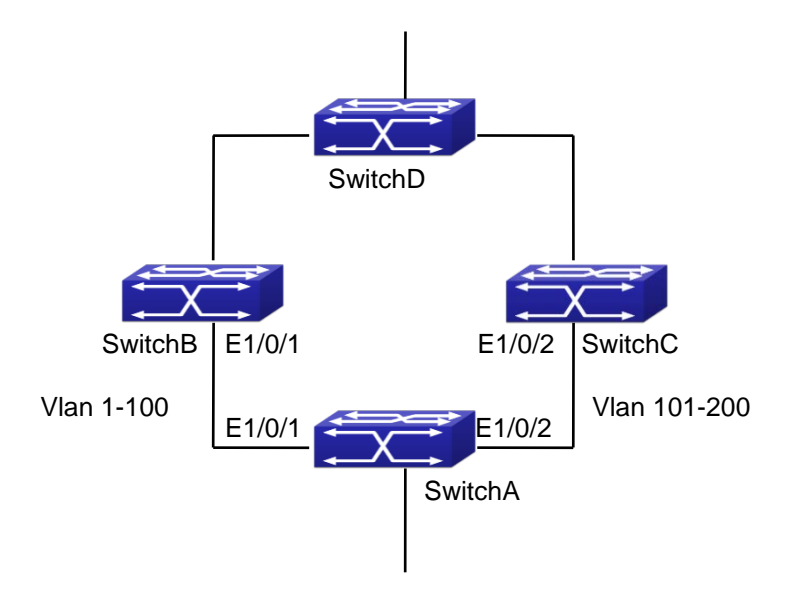

Fig 4-4 ULPP typical example2

ULPP can implement the VLAN-based load balance. As the picture illustrated, Swit chA configures two ULPP groups: port E1/0/1 is the master port and port 1/0/2 is the s lave port in group1, port 1/0/2 is the master port and port 1/0/1 is the slave port in gr oup2. The VLANs protected by group1 are 1-100 and by group2 are 101-200. Here bot h port E1/0/1 and port E1/0/2 at the forwarding state, the master port and the slave po rt mutually backup, respectively forward the packets of different VLAN ranges. When po rt E1/0/1 has the problem, the traffic of VLAN 1-200 are forwarded by port E1/0/2. Wh en port E1/0/1 is recovering the normal state, still port E1/0/2 forwards the data of VLA N 101-200, the data of VLAN 1-100 are switched to port E1/0/1 to forward. SwitchA configuration task list: Switch(Config)#spanning-tree mst configuration Switch(Config-Mstp-Region)#instance 1 vlan 1-100 Switch(Config-Mstp-Region)#instance 2 vlan 101-200 Switch(Config-Mstp-Region)#exit Switch(Config)#ulpp group 1 Switch(ulpp-group-1)#protect vlan-reference-instance 1 Switch(ulpp-group-1)#preemption mode Switch(ulpp-group-1)#exit Switch(Config)#ulpp group 2 Switch(ulpp-group-2)#protect vlan-reference-instance 2 Switch(ulpp-group-1)#preemption mode Switch(ulpp-group-2)#exit Switch(Config)#interface ethernet 1/0/1

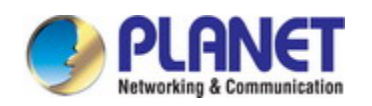

Switch(config-If-Ethernet1/0/1)#switchport mode trunk Switch(config-If-Ethernet1/0/1)#ulpp group 1 master Switch(config-If-Ethernet1/0/1)#ulpp group 2 slave Switch(config-If-Ethernet1/0/1)#exit Switch(Config)#interface Ethernet 1/0/2 Switch(config-If-Ethernet1/0/2)#switchport mode trunk Switch(config-If-Ethernet1/0/2)# ulpp group 1 slave Switch(config-If-Ethernet1/0/2)# ulpp group 2 master Switch(config-If-Ethernet1/0/2)#exit

SwitchB configuration task list: Switch(Config)#interface ethernet 1/0/1 Switch(config-If-Ethernet1/0/1)#switchport mode trunk Switch(config-If-Ethernet1/0/1)# ulpp flush enable mac Switch(config-If-Ethernet1/0/1)# ulpp flush enable arp

SwitchC configuration task list: Switch(Config)#interface ethernet 1/0/2 Switch(config-If-Ethernet1/0/2)# switchport mode trunk Switch(config-If-Ethernet1/0/2)# ulpp flush enable mac Switch(config-If-Ethernet1/0/2)# ulpp flush enable arp

# **63.4 ULPP Troubleshooting**

- $\degree$  At present, configuration of more than 2 multi-uplinks is allowed, but it may cause loopback, so is not recommended.
- $\degree$  With the normal configuration, if the broadcast storm happen or the communication along the ring is broken, please enable the debug of ULPP, copy the debug infor mation of 3 minutes and the configuration information, send them to our technical service center.

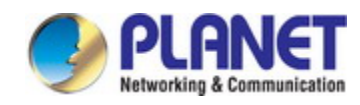

# **Chapter 64 ULSM Configuration**

### **64.1 Introduction to ULSM**

ULSM (Uplink State Monitor) is used to process the port state synchronization. Eac h ULSM group is made up of the uplink port and the downlink port, both the uplink po rt and the downlink port may be multiple. The port may be a physical port or a port c hannel, but it can not be a member port of a port channel, and each port only belongs to one ULSM group.

The uplink port is the monitored port of ULSM group. When all uplink ports are do wn or there is no uplink port in ULSM group, ULSM group state is down. ULSM group state is up as long as one uplink port is up.

The downlink port is the controlled port, its state changes along with Up/Down of ULSM group and is always the same with ULSM group state.

ULSM associates with ULPP to enable the downstream device to apperceive the li nk problem of the upstream device and process correctly. As the picture illustrated, Swi tchA configures ULPP, here the traffic is forwarded by port A1. If the link between Swit chB and Switch D has the problem, SwitchA can not apperceive the problem of the up stream link and sequentially forward the traffic from port A1, cause traffic losing.

Configuring ULSM on SwitchB can solve the above problems. The steps are: set p ort B5 as the uplink port of ULSM group, port B6 as the downlink port. When the link between SwitchB and SwitchD has the problem, both the downlink port B6 and the stat e of ULSM group are down. It causes Switch A on which ULPP is configured to proce ss uplink switchover and avoid the data dropped.

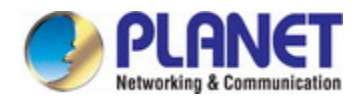

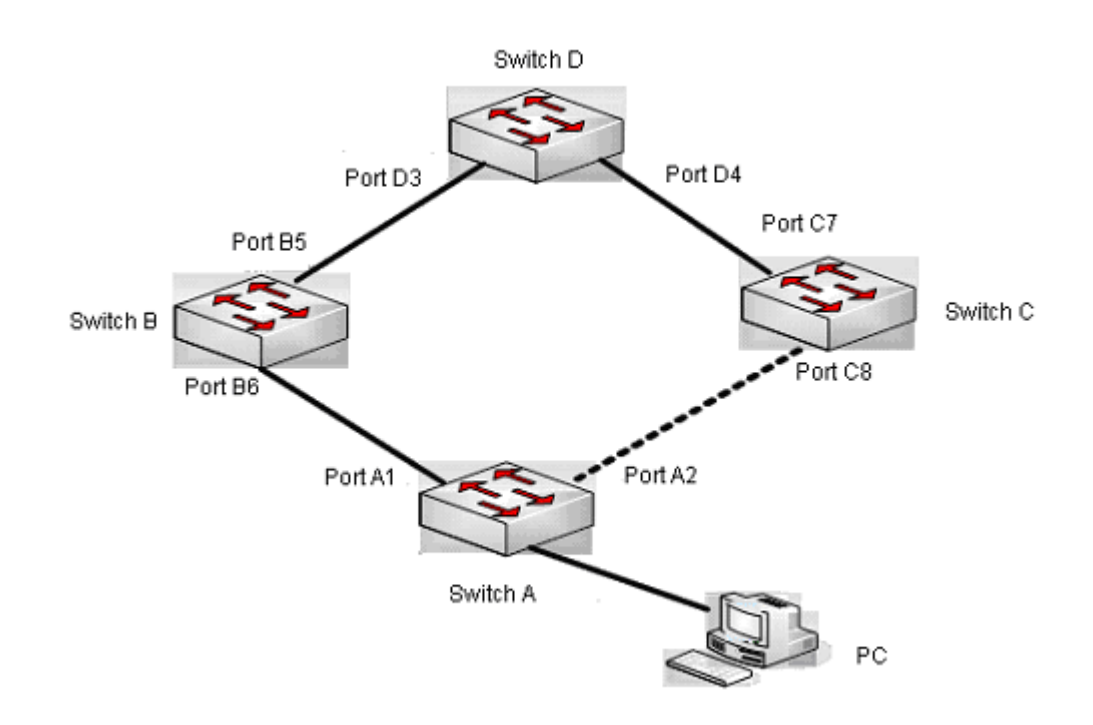

Fig 5-1 ULSM using scene

## **64.2 ULSM Configuration Task List**

- 1. Create ULSM group globally
- 2. Configure ULSM group
- 3. Show and debug the relating information of ULSM

### **1. Create ULSM group globally**

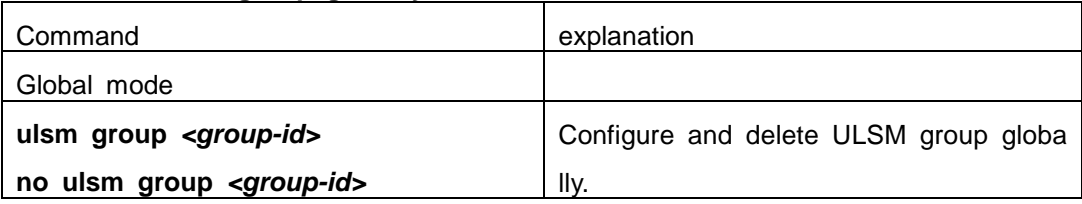

### **2. Configure ULSM group**

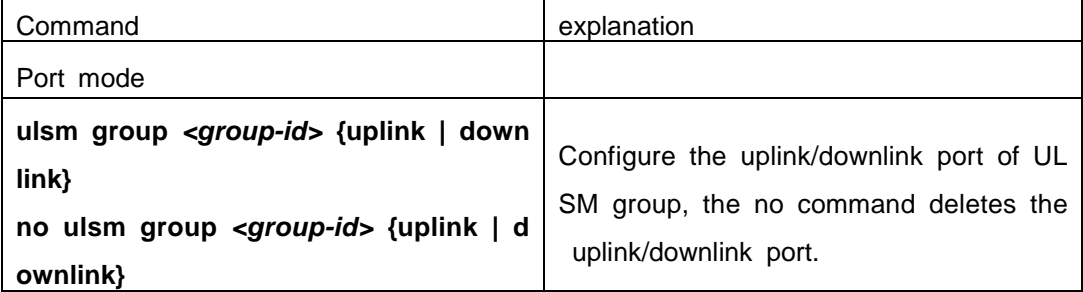

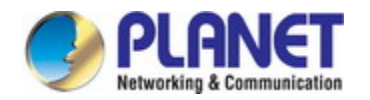

### **3. Show and debug the relating information of ULSM**

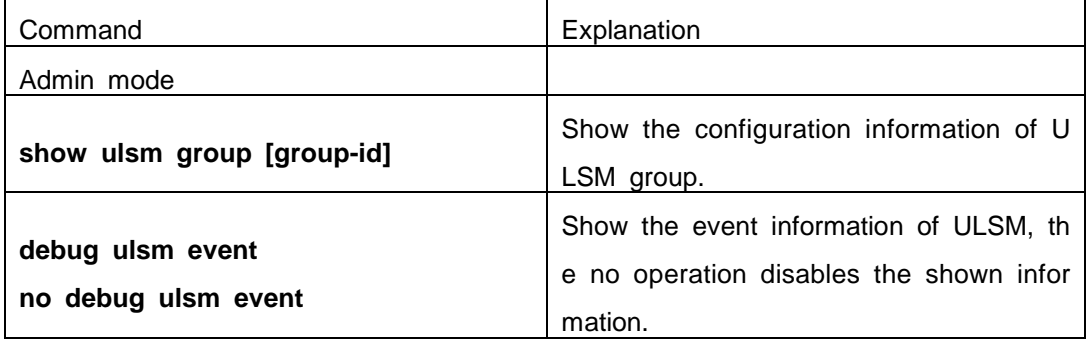

# **64.3 ULSM Typical Example**

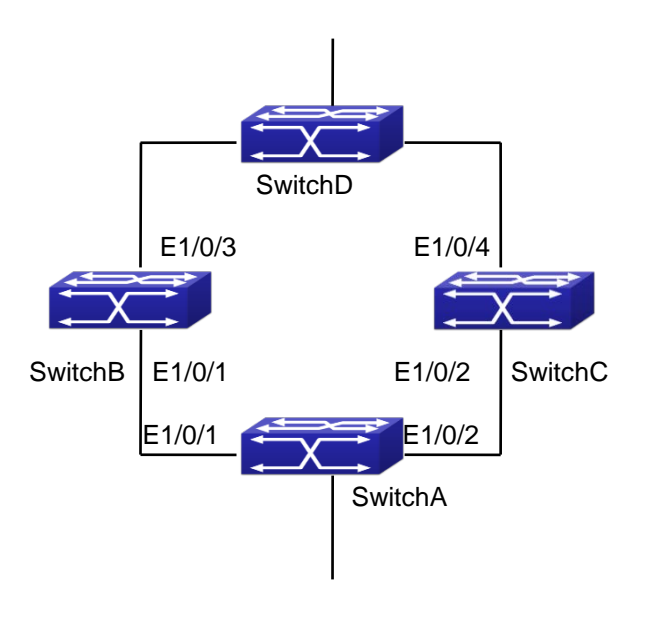

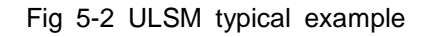

The above topology is the typical application environment which is used by ULSM and ULPP protocol.

ULSM is used to process the port state synchronization, its independent running is useless, so it usually associates with ULPP protocol to use. In the topology, SwitchA enables ULPP protocol, it is used to switch the uplink. SwitchB and SwitchC enable UL SM protocol to monitor whether the uplink is down. If it is down, then ULSM will execu te the down operation for the downlink port to shutdown it, so ULPP protocol of Swtich A executes the relative operation of the uplink switchover.

SwitchA configuration task list:

Switch(Config)#spanning-tree mst configuration

Switch(Config-Mstp-Region)#instance 1 vlan 1

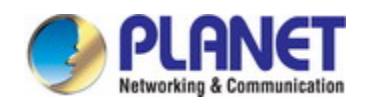

Switch(Config-Mstp-Region)#exit Switch(Config)#ulpp group 1 Switch(ulpp-group-1)#protect vlan-reference-instance 1 Switch(ulpp-group-1)#exit Switch(Config)#interface ethernet 1/0/1 Switch(config-If-Ethernet1/0/1)# ulpp group 1 master Switch(config-If-Ethernet1/0/1)#exit Switch(Config)#interface Ethernet 1/0/2 Switch(config-If-Ethernet1/0/2)# ulpp group 1 slave Switch(config-If-Ethernet1/0/2)#exit

SwitchB configuration task list: Switch(Config)#ulsm group 1 Switch(Config)#interface ethernet 1/0/1 Switch(config-If-Ethernet1/0/1)#ulsm group 1 downlink Switch(config-If-Ethernet1/0/1)#exit Switch(Config)#interface ethernet 1/0/3 Switch(config-If-Ethernet1/0/3)#ulsm group 1 uplink Switch(config-If-Ethernet1/0/3)#exit

SwitchC configuration task list: Switch(Config)#ulsm group 1 Switch(Config)#interface ethernet 1/0/2 Switch(config-If-Ethernet1/0/2)#ulsm group 1 downlink Switch(config-If-Ethernet1/0/2)#exit Switch(Config)#interface ethernet 1/0/4 Switch(config-If-Ethernet1/0/4)#ulsm group 1 uplink Switch(config-If-Ethernet1/0/4)#exit

## **64.4 ULSM Troubleshooting**

 $\degree$  With the normal configuration, if the downlink port does not responds the down ev ent of the uplink port, please enable the debug function of ULSM, copy the debug information of 3 minutes and the configuration information, and send them to our technical service center.

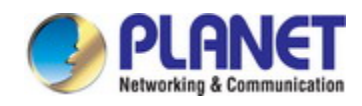

# **Chapter 65 Mirror Configuration**

## **65.1 Introduction to Mirror**

Mirror functions include port mirror function, CPU mirror function, flow mirror functio n.

Port mirror refers to the duplication of data frames sent/received on a port to anoth er port. The duplicated port is referred to as mirror source port and the duplicating port is referred to as mirror destination port. A protocol analyzer (such as Sniffer) or a RM ON monitor will be connected at mirror destination port to monitor and manage the net work, and diagnose the problems in the network.

CPU mirror function means that the switch exactly copies the data frames received or sent by the CPU to a port.

Flow mirror function means that the switch exactly copies the data frames received or by the specified rule of a port to another port. The flow mirror will take effect only the specified rule is permit.

A chassis switch supports at most 4 mirror destination ports, each boardcard allow s a source or destination port of a mirror session. At present, each box switch can set many mirror sessions. There is no limitation on mirror source ports, one port or sever al ports is allowed. When there are more than one source ports, they can be in the sa me VLAN or in different VLAN. The source port and destination port can be in different VLAN.

Notice: box switch can't use CPU's rx mirror and port's tx mirror at the same time.

## **65.2 Mirror Configuration Task List**

- 1. Specify mirror destination port
- 2. Specify mirror source port (CPU)
- 3. Specify flow mirror source

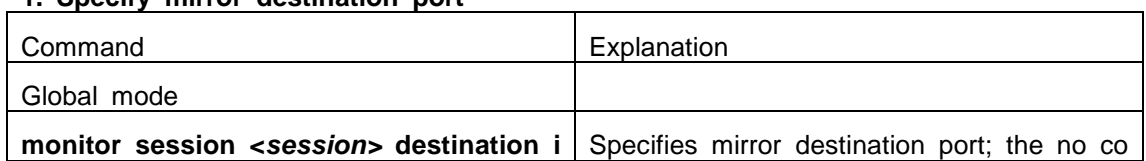

### **1. Specify mirror destination port**

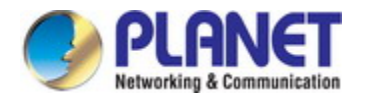

### *Configuration Guide of XGS-5240-Series*

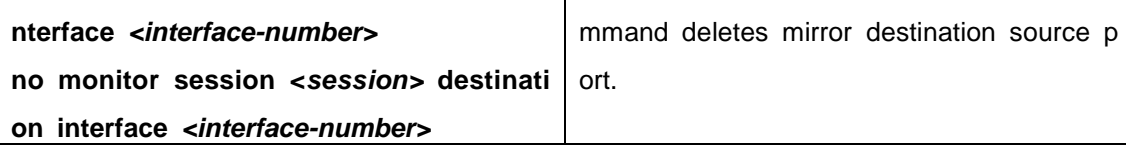

### **2. Specify mirror source port**(**CPU**)

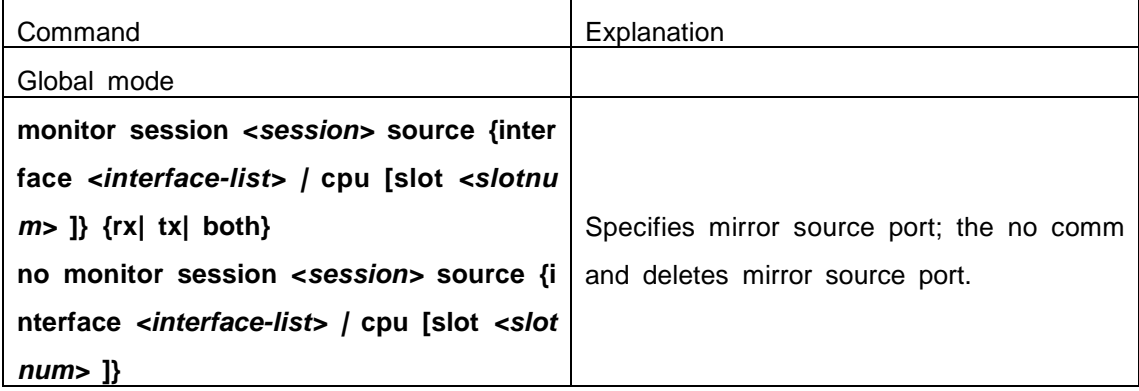

### **3. Specify flow mirror source**

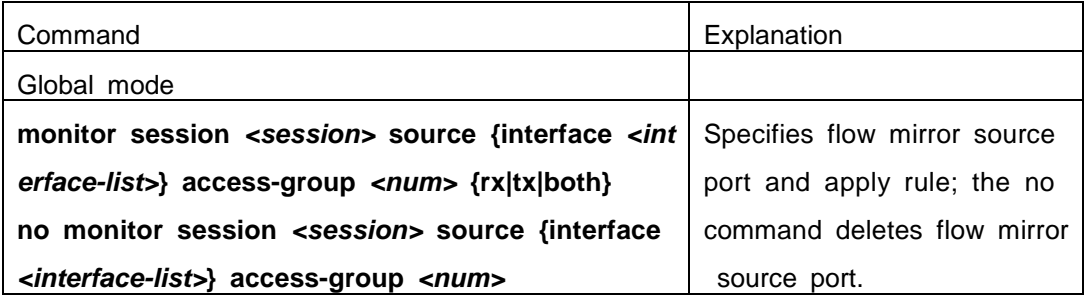

## **65.3 Mirror Examples**

### **1**. **Example**:

The requirement of the configurations is shown as below: to monitor at interface 1 the data frames sent out by interface 9 and received from interface 7, sent and received b y CPU, and the data frames received by interface 15 and matched by rule 120(The so urce IP address is 1.2.3.4 and the destination IP address is 5.6.7.8).

Configuration guidelines:

- 1. Configure interface 1 to be a mirror destination interface.
- 2. Configure the interface 7 ingress and interface 9 egress to be mirrored source.
- 3. Configure the CPU as one of the source.
- 4. Configure access list 120.
- 5. Configure access 120 to binding interface 15 ingress.

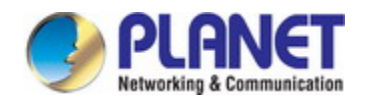

### **Configuration procedure is as follows:**

Switch(config)#monitor session 4 destination interface ethernet 1/0/1 Switch(config)#monitor session 4 source interface ethernet 1/0/7 rx Switch(config)#monitor session 4 source interface ethernet 1/0/9 tx Switch(config)#monitor session 4 source cpu Switch(config)#access-list 120 permit tcp 1.2.3.4 0.0.0.255 5.6.7.8 0.0.0.255 Switch(config)#monitor session 4 source interface ethernet 1/0/15 access-list 120 rx

## **65.4 Device Mirror Troubleshooting**

If problems occur on configuring port mirroring, please check the following first for causes:

- $\degree$  Whether the mirror destination port is a member of a TRUNK group or not, if yes, modify the TRUNK group.
- $\degree$  If the throughput of mirror destination port is smaller than the total throughput of mirror source port(s), the destination port will not be able to duplicate all source port traffic; please decrease the number of source ports, duplicate traffic for one direction only or choose a port with greater throughput as the destination port. Mi rror destination port can not be pulled into Isolate vlan, or will affect mirror betwe en VLAN.
- $\degree$  When sending unknown unicast, broadcast and multicast data, it is recommended to set only one session for egress mirror.

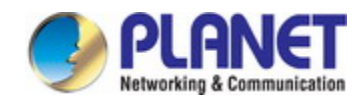

# **Chapter 66 RSPAN Configuration**

### **66.1 Introduction to RSPAN**

Port mirroring refers to the duplication of data frames sent/received on a port to a nother port. The duplicated port is referred to as mirror source port and the duplicating port is referred to as mirror destination port. It is more convenience for network admin istrator to monitor and manage the network and diagnostic after the mirroring function a chieved. But it only used for such instance that the mirror source port and the mirror d estination ports are located in the same switch.

RSPAN (remote switched port analyzer) refers to remote port mirroring. It eliminate s the limitation that the source port and the destination port must be located on the sa me switch. This feature makes it possible for the source port and the destination port t o be located on different devices in the network, and facilitates the network administrat or to manage remote switches. It can't forward traffic flows on remote mirror VLAN.

There are three types of switches with the RSPAN enabled:

- 1. Source switch: The switch to which the monitored port belongs. The source swit ch copies the mirrored traffic flows to the Remote VLAN, and then through Laye r 2 forwarding, the mirrored flows are sent to an intermediate switch or destinati on switch.
- 2. Intermediate switch: Switches between the source switch and destination switch on the network. Intermediate switch forwards mirrored flows to the next intermed iate switch or the destination switch. Circumstances can occur where no interme diate switch is present, if a direct connection exists between the source and de stination switches.
- 3. Destination switch: The switch to which the destination port for remote mirroring belongs. It forwards mirrored flows it received from the Remote VLAN to the m onitoring device through the destination port.

When configuring the RSPAN mirroring of the source switch, reflector port mode or destination mirror port mode can be selected. The destination switch will redirect all th e data frames in the RSPAN VLAN to the RSPAN destination port. For RSPAN mirrorin g, normal mode and advanced mode can be chosen, normal is introduced by default a nd fit the normal user. The advanced mode fit the advanced user.

1. Advanced mode: To redirect data frames in RSPAN VLAN to the RSPAN destin ation port, the intermediary and destination devices should support the redirectio n of flow.

### *Configuration Guide of XGS-5240-Series*

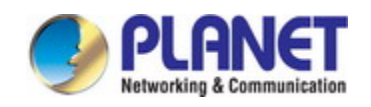

2. Normal mode: To configure the RSPAN destination port in the RSPAN VLAN. Th us, datagrams in the RSPAN VLAN will be broadcasted to the destination port. I n this mode, the destination port should be in RSPAN VLAN, and the source p ort should not be configured for broadcasting storm control. TRUNK ports should be configured carefully in order not to forward RSPAN datagrams to external n etworks. The normal mode has the benefit of easy configuration, and reduced s ystem resources.

To be noticed: Normal mode is introduced by default. When using the normal mode, datagrams with reserved MAC addresses cannot be broadcasted.

For chassis switches, at most 4 mirror destination ports are supported, and source or destination port of one mirror session can be configured on each line card. For box switches, only one mirror session can be configured. The number of the source mirror ports is not limited, and can be one or more. Multiple source ports are not restricted to be in the same VLAN. The destination port and the source ports can be in different V LAN.

For configuration of RSPAN, a dedicated RSPAN VLAN should be configured first f or carrying the RSPAN datagrams. The default VLAN, dynamic VLAN, private VLAN, m ulticast VLAN, and the layer 3 interface enabled VLAN cannot be configured as the RS PAN VLAN. The reflector port must belong to the RSPAN VLAN. The destination port s hould be connected to the Monitor and the configured as access port or the TRUNK p ort. The RSPAN reflector port will be working dedicatedly for mirroring, when a port is configured as a reflector port, it will discards all the existing connections to the remote peer, disable configurations related to loopback interfaces, and stop forwarding datagra m. Connectivity between the source and destination switch for Remote VLAN, should b e made sure by configuration.

To be noticed:

1. Layer 3 interfaces related to RSPAN VLAN should not be configured on the source, intermediate, and the destination switches, or the mirrored datagrams may be discarded.

2. For the source and intermediate switches in the RSPAN connections, the na tive VLAN of TRUNK port cannot be configured as the RSPAN VLAN, Otherwise t he RSPAN tag will be disposed before reaching the destination switches.

3. The source port, in access or trunk mode, should not be added to RSPAN VLAN if advanced RSPAN mode is chosen. When the reflector port is used for a i nter-card mirroring of CPU TX data, it must be configured as TRUNK port and allo ws the RSPAN VLAN data passing, the Native VLAN should not be configured as RSPAN VLAN.

4. When configuring the remote mirroring function, the network bandwidth shoul

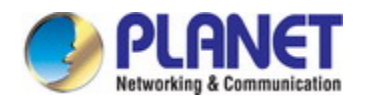

d be considered in order to carry the network flow and the mirrored flow.

### Keywards:

RSPAN: Remote Switched Port Analyzer.

RSPAN VLAN: Dedicated VLAN for RSPAN.

RSPAN Tag: The VLAN tag which is attached to MTP of the RSPAN datagrams.

Reflector Port: The local mirroring port between the RSPAN source and destination ports, which is not directly connected to the intermediate switches.

## **66.2 RSPAN Configuration Task List**

- 1. Configure RSPAN VLAN
- 2. Configure mirror source port (cpu)
- 3. Configure mirror destination port
- 4. Configure reflector port
- 5. Configure remote VLAN of mirror group

### **1. Configure RSPAN VLAN**

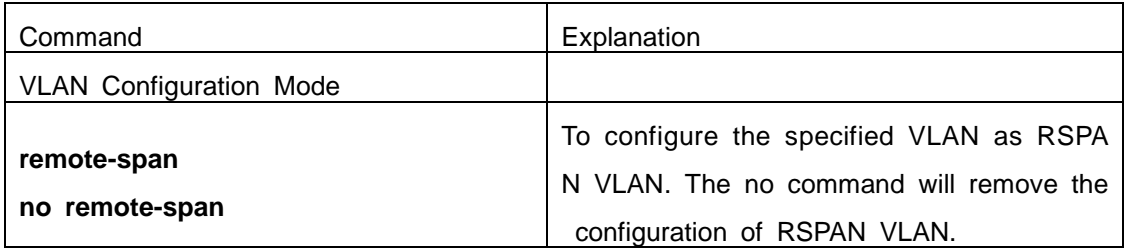

### **2. Configure mirror source port(CPU)**

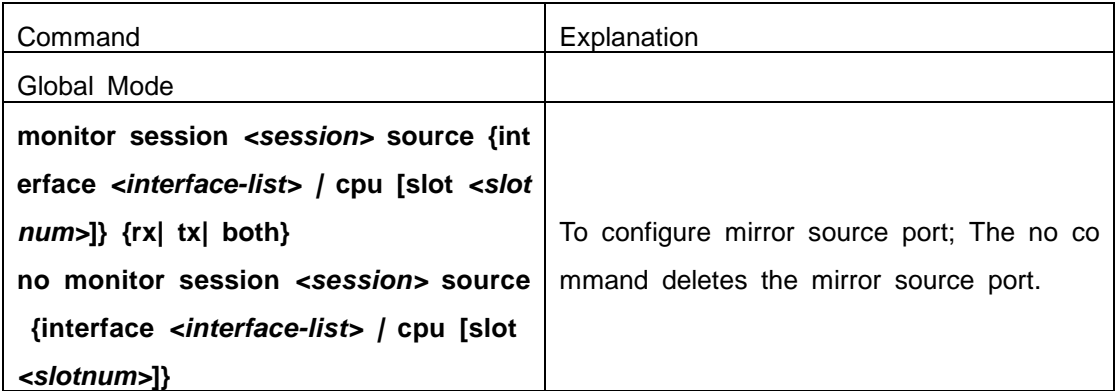

### **3. Configure mirror destination port**

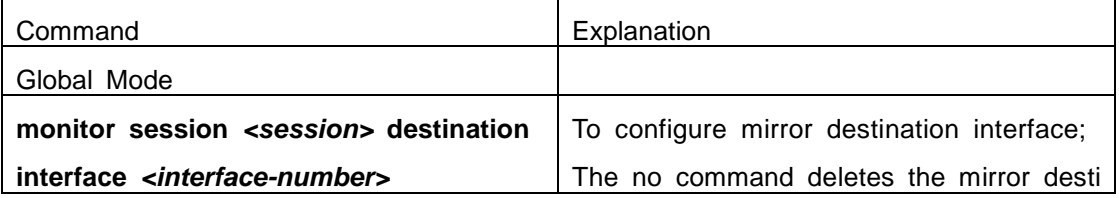

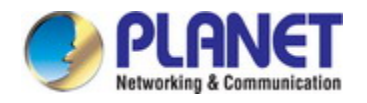

**no monitor session** *<session>* **destinati** nation port.

**on interface** *<interface-number>*

### **4. Configure reflector port**

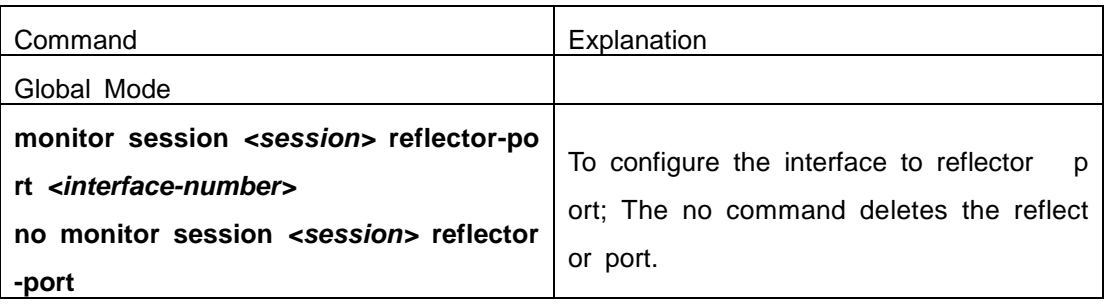

**5. Configure remote VLAN of mirror group**

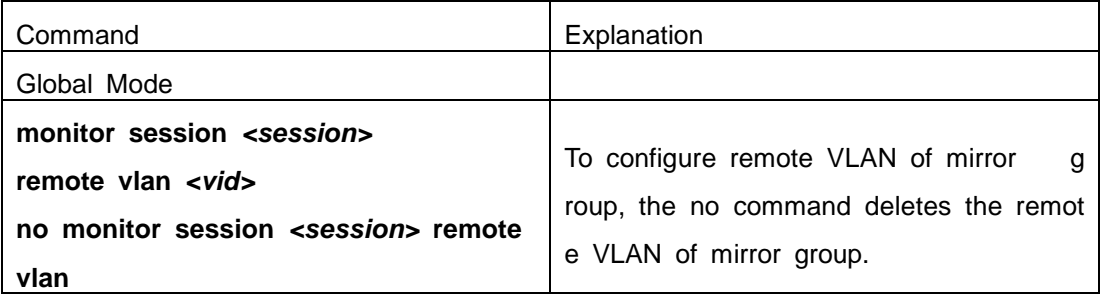

# **66.3 Typical Examples of RSPAN**

Before RSPAN is invented, network administrators had to connect their PCs directly to the switches, in order to check the statistics of the network.

However, with the help of RSPAN, the network administrators can configure and su pervise the switches remotely, which brings more efficiency. The figure below shows a sample application of RSPAN.

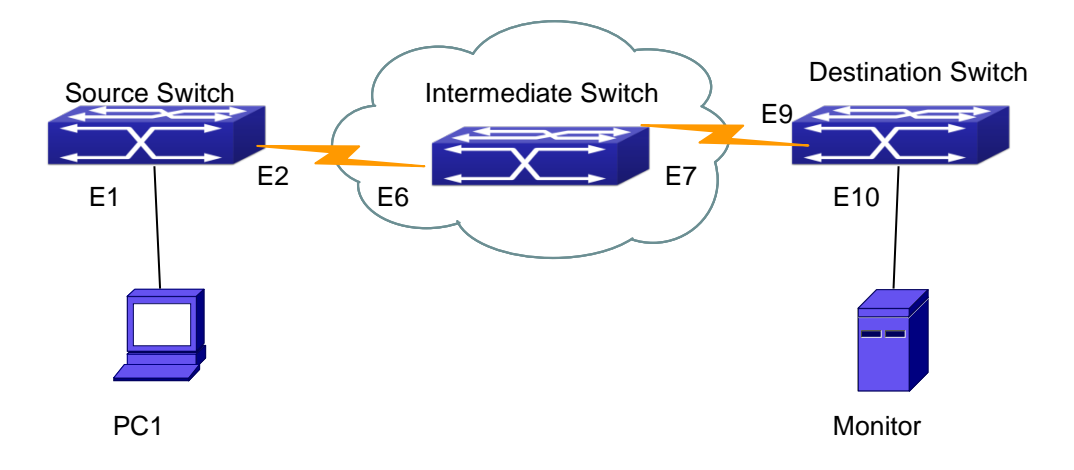

Fig 2-1 RSPAN Application Sample

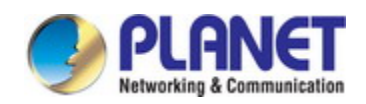

Two configuration solutions can be chosen for RSPAN: the first is without reflector port, and the other is with reflector port. For the first one, only one fixed port can be c onnected to the intermediate switch. However, no reflector port has to be configured. T his maximizes the usage of witch ports. For the latter one, the port connected to the in termediate switch is not fixed. Datagrams can be broadcasted in the RSPAN VLAN thro ugh the loopback, which is much more flexible.

The normal mode configuration is show as below:

Solution 1:

### **Source switch:**

Interface ethernet 1/0/1 is the source port for mirroring.

Interface ethernet 1/0/2 is the destination port which is connected to the intermediate s witch.

RSPAN VLAN is 5.

Switch(config)#vlan 5 Switch(Config-Vlan5)#remote-span Switch(Config-Vlan5)#exit Switch(config)#interface ethernet 1/0/2 Switch(Config-If-Ethernet1/0/2)#switchport mode trunk Switch(Config-If-Ethernet1/0/2)#exit Switch(config)#monitor session 1 source interface ethernet1/0/1 rx Switch(config)#monitor session 1 destination interface ethernet1/0/2 Switch(config)#monitor session 1 remote vlan 5

### **Intermediate switch:**

Interface ethernet1/0/6 is the source port which is connected to the source switch. Interface ethernet1/0/7 is the destination port which is connected to the intermediate swi tch. The native VLAN of this port cannot be configured as RSPAN VLAN, or the mirror ed data may not be carried by the destination switch. RSPAN VLAN is 5.

Switch(config)#vlan 5 Switch(Config-Vlan5)#remote-span Switch(Config-Vlan5)#exit Switch(config)#interface ethernet 1/0/6-7 Switch(Config-If-Port-Range)#switchport mode trunk Switch(Config-If-Port-Range)#exit

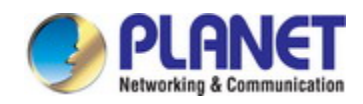

### **Destination switch:**

Interface ethernet1/0/9 is the source port, which is connected to the source switch. Interface ethernet1/0/10 is the destination port which is connected to the monitor. This port is required to be configured as an access port, and belong to the RSPAN VLAN. RSPAN VLAN is 5.

Switch(config)#vlan 5 Switch(Config-Vlan5)#remote-span Switch(Config-Vlan5)#exit Switch(config)#interface ethernet 1/0/9 Switch(Config-If-Ethernet1/0/9)#switchport mode trunk Switch(Config-If-Ethernet1/0/9)#exit Switch(config)#interface ethernet 1/0/10 Switch(Config-If-Ethernet1/0/10)#switchport access vlan 5 Switch(Config-If-Ethernet1/0/10)#exit

### Solution 2:

### **Source switch:**

Interface ethernet 1/0/1 is the source port. Interface ethernet 1/0/2 is the TRUNK port, which is connected to the intermediate swit ch. The native VLAN should not be a RSPAN VLAN. Interface Ethernet 1/0/3 is a reflector port. The reflector port belongs the RSPAN VLAN, it is access port or TRUNK port of the RSPAN VLAN. RSPAN VLAN is 5.

Switch(config)#vlan 5 Switch(Config-Vlan5)#remote-span Switch(Config-Vlan5)#exit Switch(config)#interface ethernet1/0/2 Switch(Config-If-Ethernet1/0/2)#switchport mode trunk Switch(Config-If-Ethernet1/0/2)#exit Switch(config)#interface ethernet 1/0/3 Switch(Config-If-Ethernet1/0/3)#switchport mode trunk Switch(Config-If-Ethernet1/0/3)#exit Switch(config)#monitor session 1 source interface ethernet1/0/1 rx Switch(config)#monitor session 1 reflector-port ethernet1/0/3 Switch(config)#monitor session 1 remote vlan 5

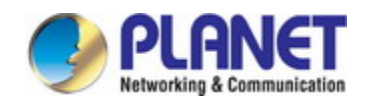

### **Intermediate switch:**

Interface ethernet1/0/6 is the source port which is connected to the source switch. Interface ethernet1/0/7 is the destination port which is connected to the destination swit ch. The native VLAN of the port should not be configured as RSPAN VLAN, or the mir rored data may not be carried by the destination switch. RSPAN VLAN is 5.

Switch(config)#vlan 5 Switch(Config-Vlan5)#remote-span Switch(Config-Vlan5)#exit Switch(config)#interface ethernet 1/0/6-7 Switch(Config-If-Port-Range)#switchport mode trunk Switch(Config-If-Port-Range)#exit

#### **Destination switch:**

Interface ethernet1/0/9 is the source port which is connected to the source switch. Interface ethernet1/0/10 is the destination port which is connected to the monitor. This port is required to be configured as an access port, and belong to the RSPAN VLAN. RSPAN VLAN is 5

Switch(config)#vlan 5 Switch(Config-Vlan5)#remote-span Switch(Config-Vlan5)#exit Switch(config)#interface ethernet 1/0/9 Switch(Config-If-Ethernet1/0/9)#switchport mode trunk Switch(Config-If-Ethernet1/0/9)#exit Switch(config)#interface ethernet 1/0/10 Switch(Config-If-Ethernet1/0/10)#switchport access vlan 5 Switch(Config-If-Ethernet1/0/10)#exit

## **66.4 RSPAN Troubleshooting**

Due to the following reasons, RSPAN may not function:

- $\degree$  Whether the destination mirror port is a member of the Port-channel group. If so, please change the Port-channel group configuration;
- $\degree$  The throughput the destination port is less than the total throughput of the source mirror ports. If so, the destination cannot catch all the datagrams from every sourc

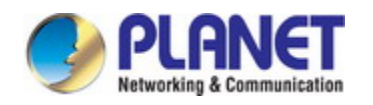

e ports. To solve the problem, please reduce the number of the source ports, or mirror only single direction data flow, or choose some other port with higher capaci ty as the destination port.

- $\degree$  Between the source switch and the intermediate switch, whether the native VLAN of the TRUNK ports is configured as RSPAN VLAN. If so, please change the nativ e VLAN for the TRUNK ports.
- $\degree$  After configured RSPAN, the vlan tag will be added on the packet of the egress m irror. It will cause the abort error frame on the reflection port, so the default MTU value of the switch should be modified.

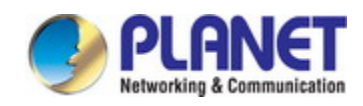

# **Chapter 67 SNTP Configuration**

## **67.1 Introduction to SNTP**

The Network Time Protocol (NTP) is widely used for clock synchronization for glob al computers connected to the Internet. NTP can assess packet sending/receiving delay in the network, and estimate the computer's clock deviation independently, so as to ac hieve high accuracy in network computer clocking. In most positions, NTP can provide accuracy from 1 to 50ms according to the characteristics of the synchronization source and network route.

Simple Network Time Protocol (SNTP) is the simplified version of NTP, removing th e complex algorithm of NTP. SNTP is used for hosts who do not require full NTP funct ions; it is a subset of NTP. It is common practice to synchronize the clocks of several hosts in local area network with other NTP hosts through the Internet, and use those h osts to provide time synchronization service for other clients in LAN. The figure below depicts a NTP/SNTP application network topology, where SNTP mainly works between second level servers and various terminals since such scenarios do not require very hi gh time accuracy, and the accuracy of SNTP (1 to 50 ms) is usually sufficient for thos e services.

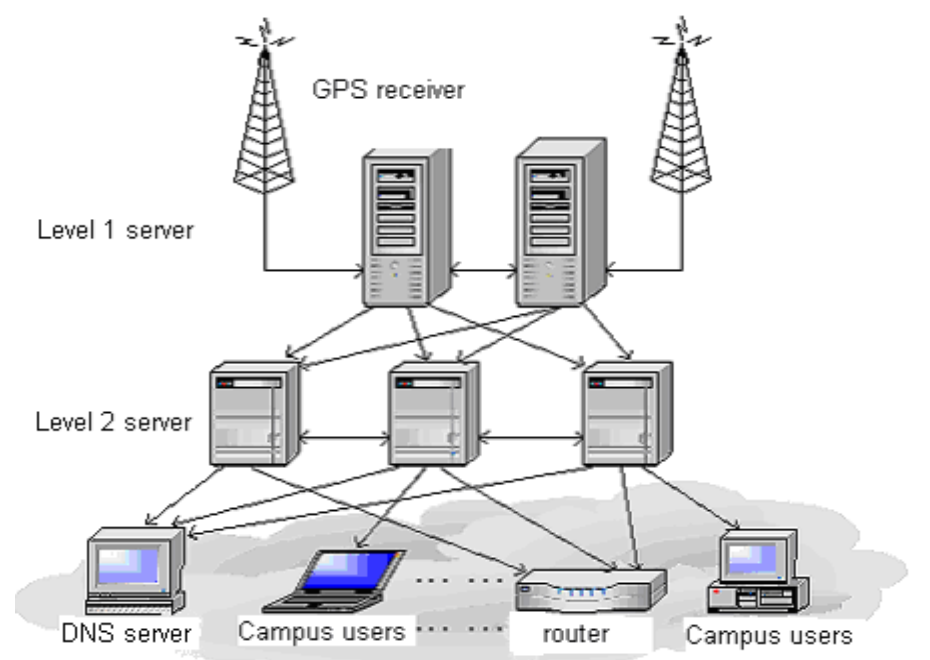

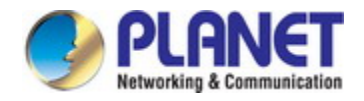

### Fig 1-1 Working Scenario

Switch implements SNTPv4 and supports SNTP client unicast as described in RFC 2030; SNTP client multicast and unicast are not supported, nor is the SNTP server fun ction.

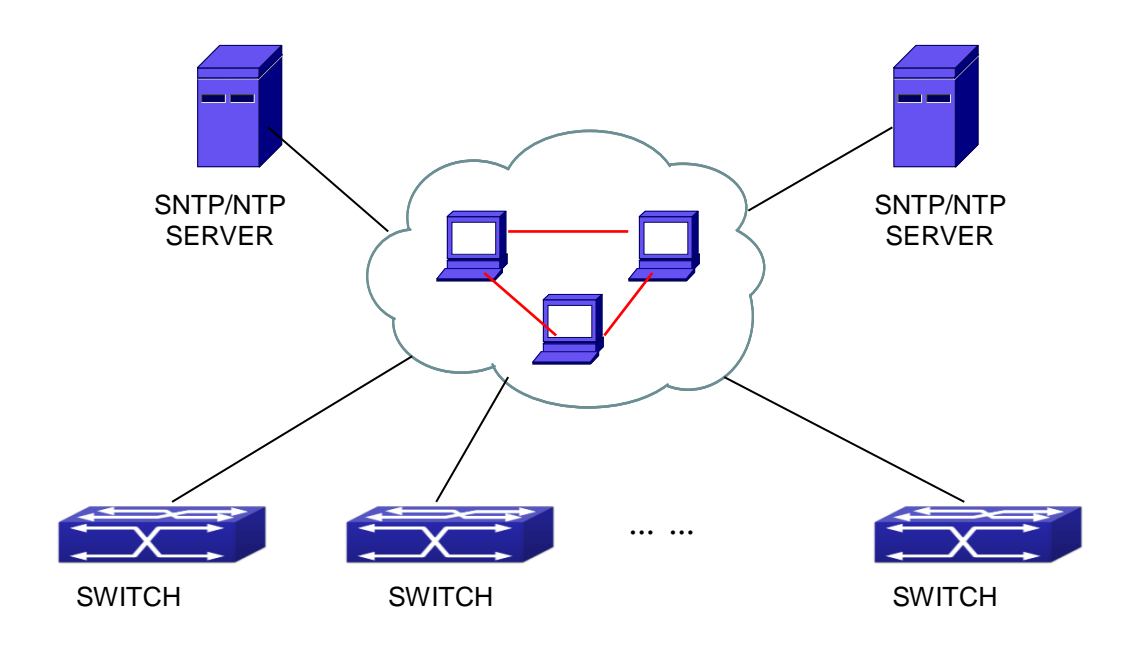

## **67.2 Typical Examples of SNTP Configuration**

Fig 1-2 Typical SNTP Configuration

All switches in the autonomous zone are required to perform time synchronization, which is done through two redundant SNTP/NTP servers. For time to be synchronized, the network must be properly configured. There should be reachable route between any switch and the two SNTP/NTP servers.

Example: Assume the IP addresses of the SNTP/NTP servers are 10.1.1.1 and 20.1.1.1, respectively, and SNTP/NTP server function (such as NTP master) is enabled, then co nfigurations for any switch should like the following:

Switch#config

Switch(config)#sntp server 10.1.1.1
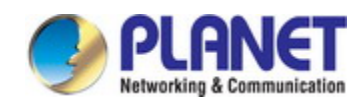

# **Chapter 68 NTP Function Configuration**

### **68.1 Introduction to NTP Function**

The NTP (Network Time Protocol) synchronizes timekeeping spans WAN and LAN among distributed time servers and clients, it can get millisecond precision. The introdu ction of event, state, transmit function and action are defined in RFC-1305.

The purpose of using NTP is to keep consistent timekeeping among all clock-depe ndent devices within the network so that the devices can provide diverse applications b ased on the consistent time.

For a local system running NTP, its time can be synchronized by other reference s ources and can be used as a reference source to synchronize other clocks, also can s ynchronize each other by transmit NTP packets.

### **68.2 NTP Function Configuration Task List**

- 1. To enable NTP function
- 2. To configure NTP server function
- 3. To configure the max number of broadcast or multicast servers supported by the N TP client
- 4. To configure time zone
- 5. To configure NTP access control list
- 6. To configure NTP authentication
- 7. To specified some interface as NTP broadcast/multicast client interface
- 8. To configure some interface can't receive NTP packets
- 9. To configure the request packet sending interval of ntp client
- 10. Display information
- 11. Debug

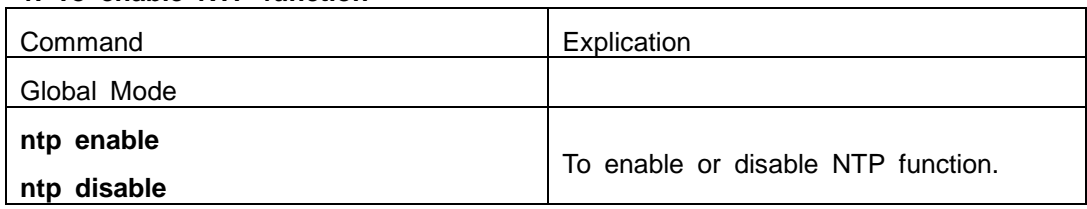

#### **1. To enable NTP function**

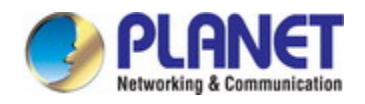

#### **2. To configure NTP server function**

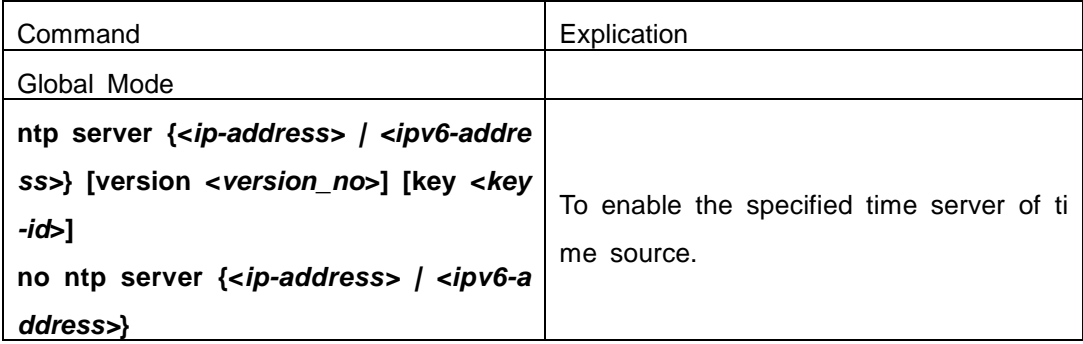

#### **3. To configure the max number of broadcast or multicast servers supported by t he NTP client**

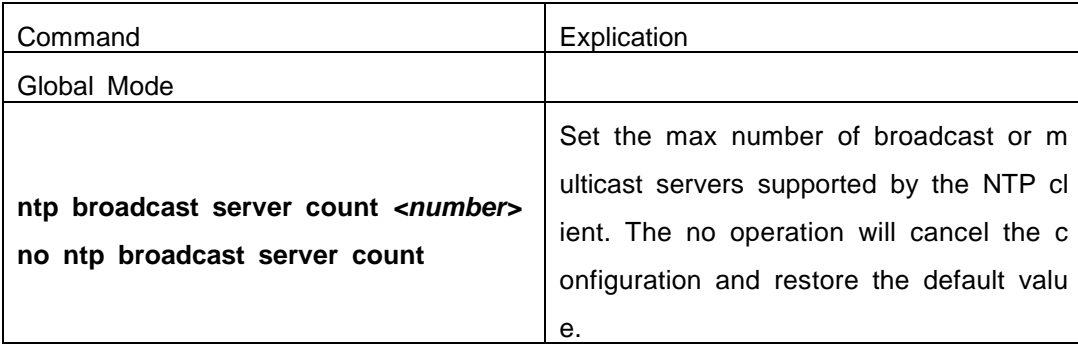

#### **4. To configure time zone**

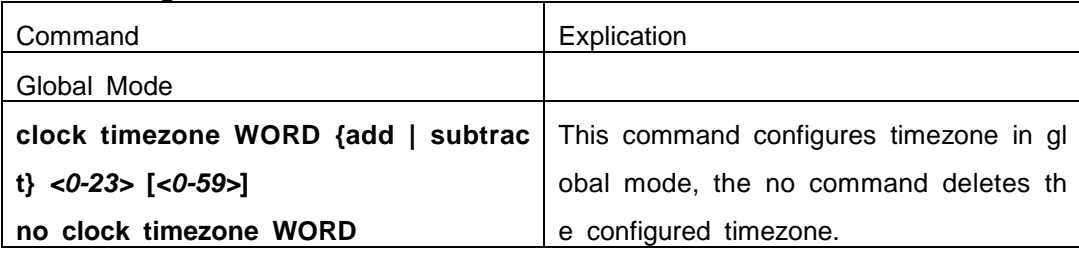

#### **5. To configure NTP access control list**

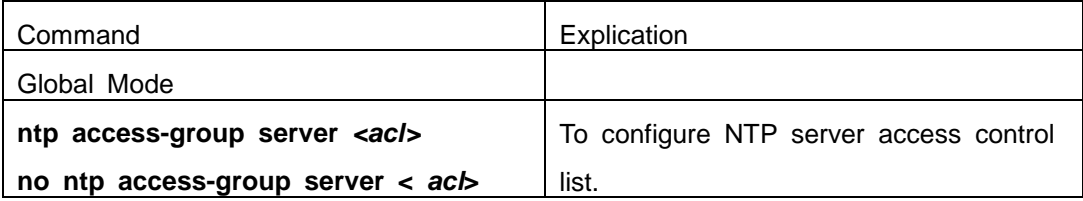

#### **6. To configure NTP authentication**

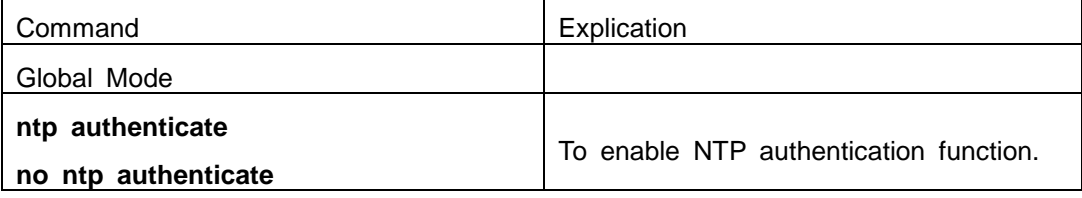

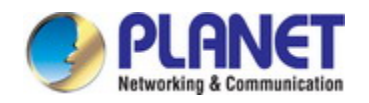

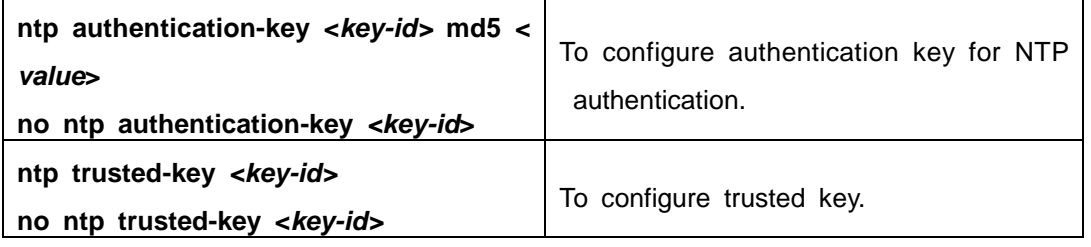

#### **7. To specified some interface as NTP broadcast/multicast client interface**

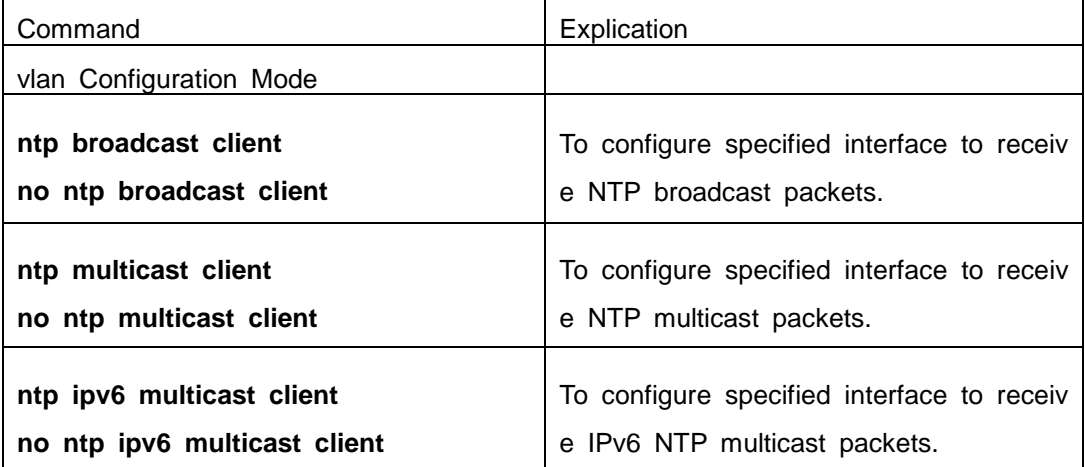

#### **8. To configure some interface can't receive NTP packets**

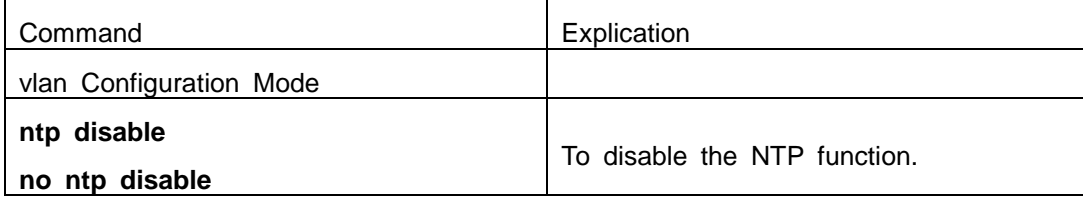

#### **9. To configure the request packet sending interval of ntp client**

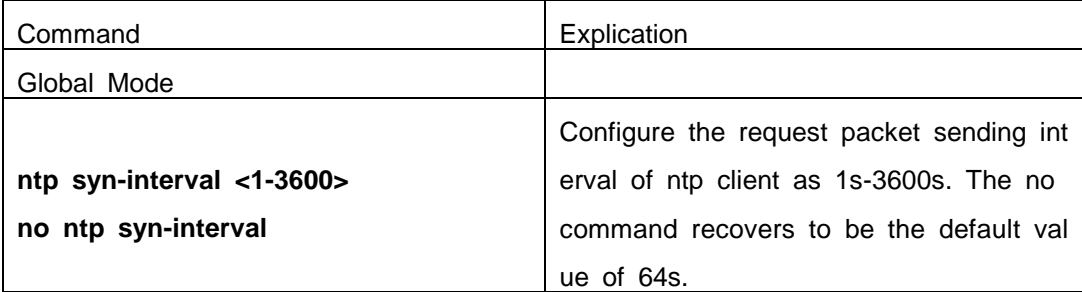

#### **10. Display information**

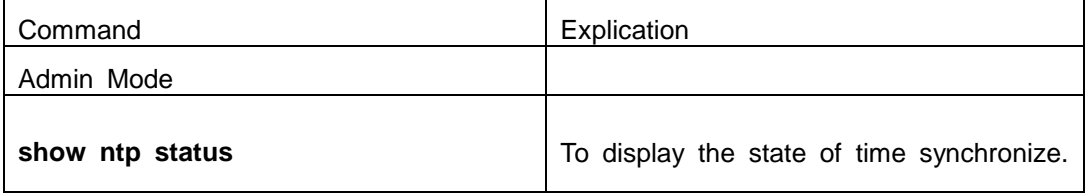

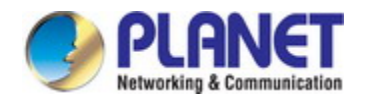

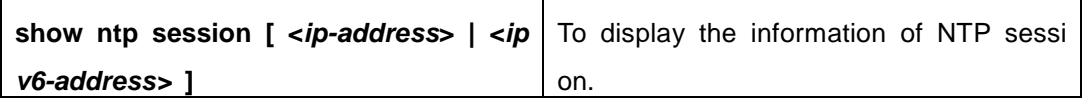

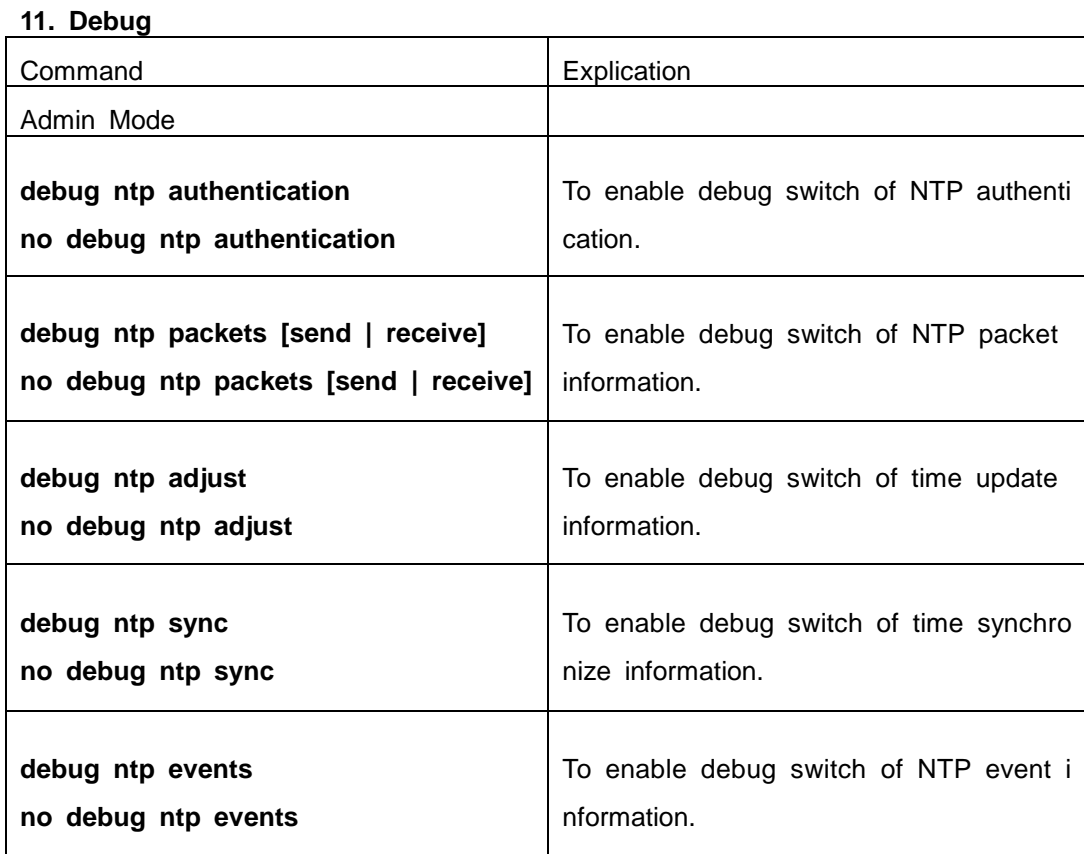

## **68.3 Typical Examples of NTP Function**

A client switch wanted to synchronize time with time server in network, there is tw o time server in network, the one is used as host, the other is used as standby, the c onnection and configuration as follows (Switch A and Switch B are the switch or route which support NTP server ):

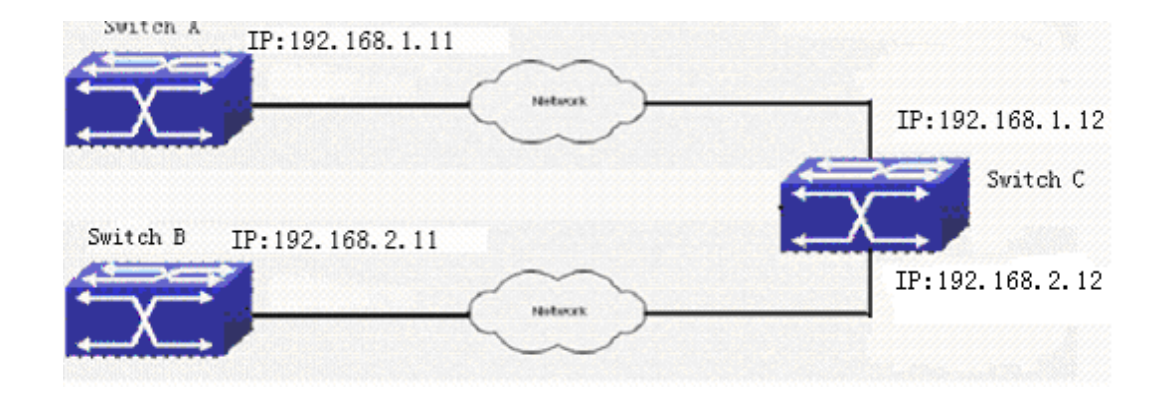

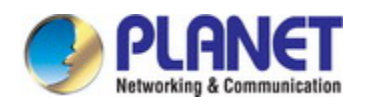

The configuration of Switch C is as follows: (Switch A and Switch B may have the different command because of different companies, we not explain there, our switches are not support NTP server at present) Switch C: Switch(config)#ntp enable Switch(config)#interface vlan 1 Switch(Config-if-Vlan1)#ip address 192.168.1.12 255.255.255.0 Switch(config)#interface vlan 2 Switch(Config-if-Vlan1)#ip address 192.168.2.12 255.255.255.0 Switch(config)#ntp server 192.168.1.11 Switch(config)#ntp server 192.168.2.11

### **68.4 NTP Function Troubleshooting**

In configuration procedures, if there is error occurred, the system can give out the debug information.

The NTP function disables by default, the show command can be used to display current configuration. If the configuration is right please use debug every relative debug ging command and display specific information in procedure, and the function is configu red right or not, you can also use show command to display the NTP running informati on, any questions please send the recorded message to the technical service center.

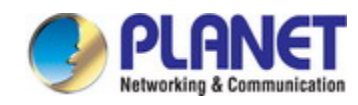

# **Chapter 69 DNSv4/v6 Configuration**

### **69.1 Introduction to DNS**

DNS (Domain Name System) is a distributed database used by TCP/IP applications to translate domain names into corresponding IPv4/IPv6 addresses. With DNS, you ca n use easy-to-remember and signification domain names in some applications and let t he DNS server translate them into correct IPv4/IPv6 addresses.

There are two types of DNS services, static and dynamic, which supplement each other in application. Each time the DNS server receives a name query it checks its sta tic DNS database first before looking up the dynamic DNS database. Some frequently used addresses can be put in the static DNS database, the reduction the searching tim e in the dynamic DNS database would increase efficiency. The static domain name res olution means setting up mappings between domain names and IPv4/IPv6 addresses. I Pv4/IPv6 addresses of the corresponding domain names can be found in the static DN S database when you use some applications. Dynamic domain name resolution is imple mented by querying the DNS server. A user program sends a name query to the resol ver in the DNS client when users want to use some applications with domain name, th e DNS resolver looks up the local domain name cache for a match. If a match is foun d, it sends the corresponding IPv4/IPv6 address back to the switch. If no match is foun d, it sends a query to a higher DNS server. This process continues until a result, whet her success or failure, is returned.

The Domain Name System (DNS) is a hierarchical naming system for computers, s ervices, or any resource participating in the Internet. It associates various information wi th domain names assigned to such participants. Most importantly, it translates humanly meaningful domain names to the numerical (binary) identifiers associated with networkin g equipment for the purpose of locating and addressing these devices world-wide. An o ften used analogy to explain the Domain Name System is that it serves as the "phone book" for the Internet by translating human-friendly computer hostnames into IP addres ses.

The Domain Name System makes it possible to assign domain names to groups of Internet users in a meaningful way, independent of each user's physical location. Beca use of this, World-Wide Web (WWW) hyperlinks and Internet contact information can re main consistent and constant even if the current Internet routing arrangements change or the participant uses a mobile device. Internet domain names are easier to remember than IP addresses such as 208.77.188.166(IPv4) or 2001:db8:1f70::999:de8:7648:6e8 (I

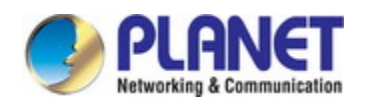

Pv6). People take advantage of this when they recite meaningful URLs and e-mail addr esses without having to know how the machine will actually locate them.

The Domain Name System distributes the responsibility for assigning domain name s and mapping them to Internet Protocol (IP) networks by designating authoritative nam e servers for each domain to keep track of their own changes, avoiding the need for a central register to be continually consulted and updated.

In general, the Domain Name System also stores other types of information, such as the list of mail servers that accept email for a given Internet domain. By providing a world-wide, distributed keyword-based redirection service, the Domain Name System is an essential component of the functionality of the Internet.

### **69.2 DNSv4/v6 Configuration Task List**

- 1. To enable/disable DNS function
- 2. To configure/delete DNS server
- 3. To configure/delete domain name suffix
- 4. To delete the domain entry of specified address in dynamic cache
- 5. To enable DNS dynamic domain name resolution
- 6. Enable/disable DNS SERVER function
- 7. Configure the max number of client information in the switch queue
- 8. Configure the timeout value of caching the client information on the switch
- 9. Monitor and diagnosis of DNS function

#### **1. To enable/disable DNS function**

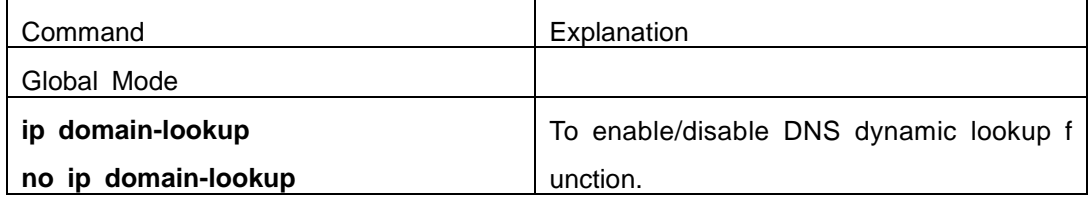

#### **2. To configure/delete DNS server**

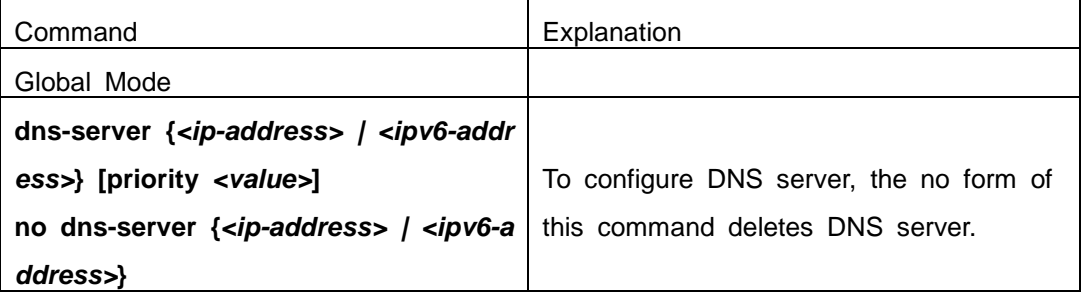

**3. To configure/delete domain name suffix**

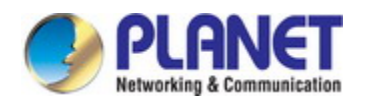

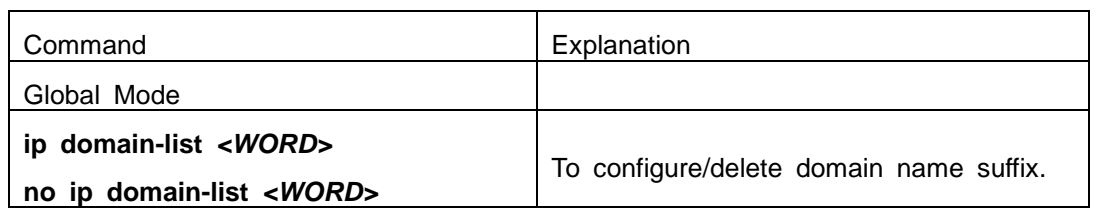

#### **4. To delete the domain entry of specified address in dynamic cache**

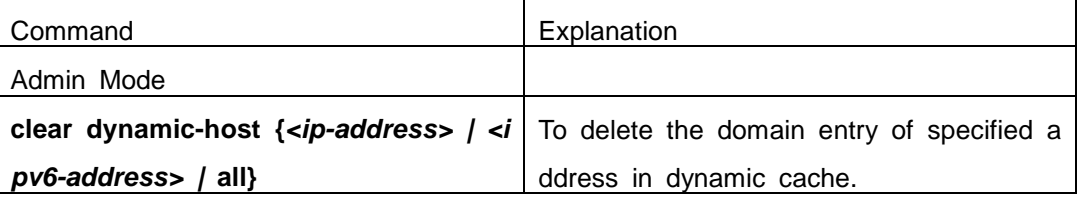

#### **5. To enable DNS dynamic domain name resolution**

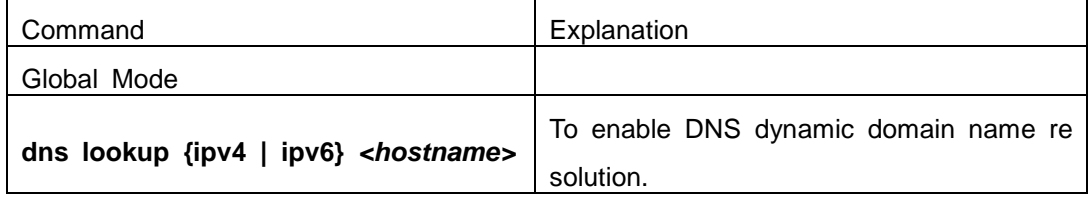

#### **6. Enable/disable DNS SERVER function**

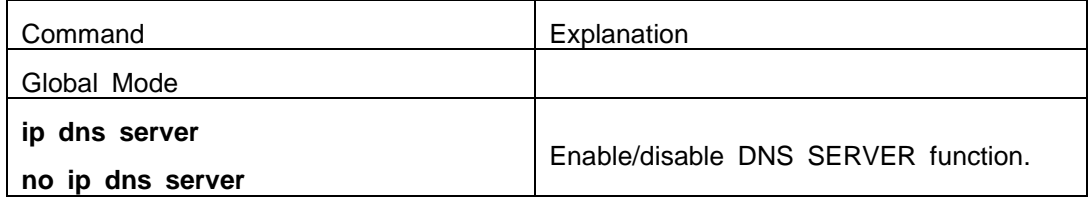

#### **7. Configure the max number of client information in the switch queue**

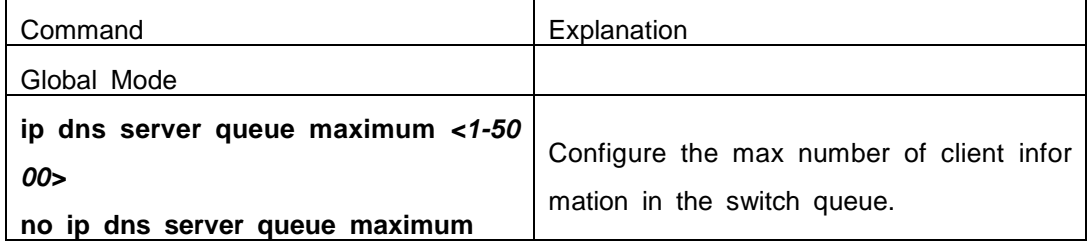

#### **8. Configure the timeout value of caching the client information on the switch**

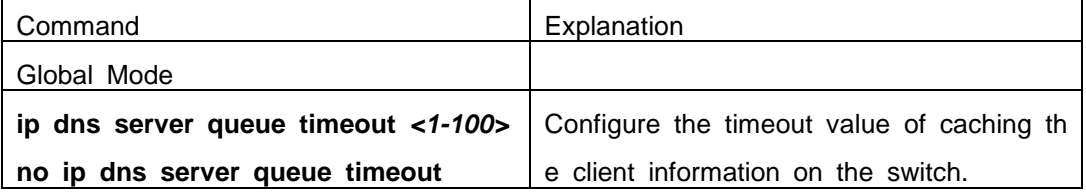

#### **9. Monitor and diagnosis of DNS function**

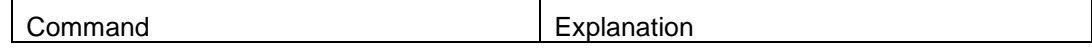

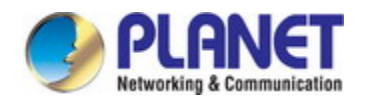

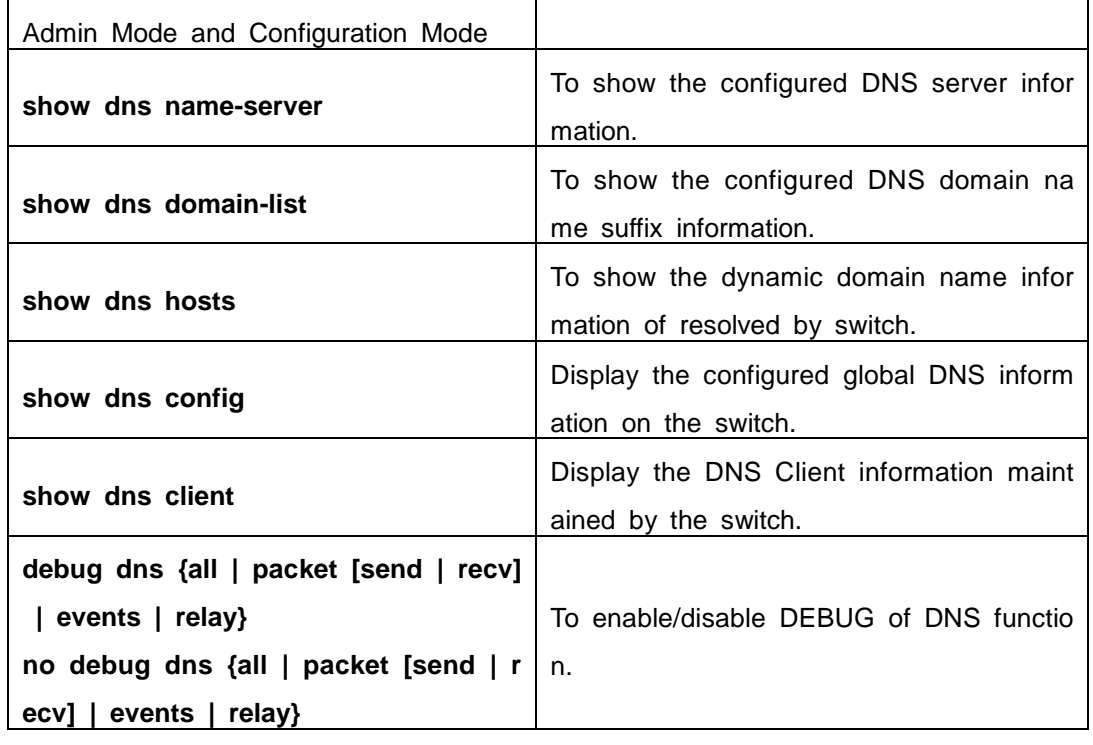

### **69.3 Typical Examples of DNS**

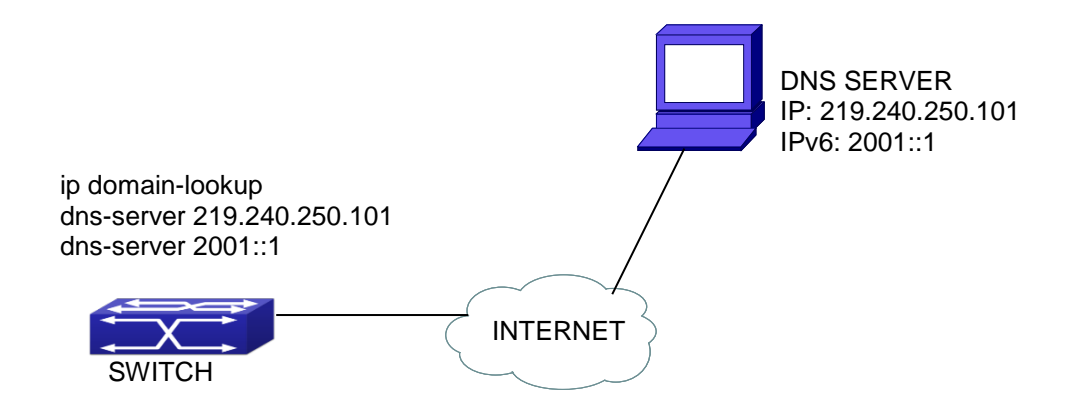

Fig 3-1 DNS CLIENT typical environment

As shown in fig, the switch connected to DNS server through network, if the switch want to visit sina Website, it needn't to know the IPv4/IPv6 address of sina Website, only need is to record the domain name of sina Website is www.sina.com.cn. The DNS server can resolute out the IPv4/IPv6 address of this domain name and send to switc h, then the switch can visit sina Website correctly. The switch is configured as DNS cli ent, basic configurations are as below: first to enable DNS dynamic domain name resol ution function on switch, and configure DNS server address, then with some kinds of to

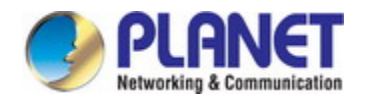

ols such as PING, the switch can get corresponding IPv4/IPv6 address with dynamic d omain name resolution function.

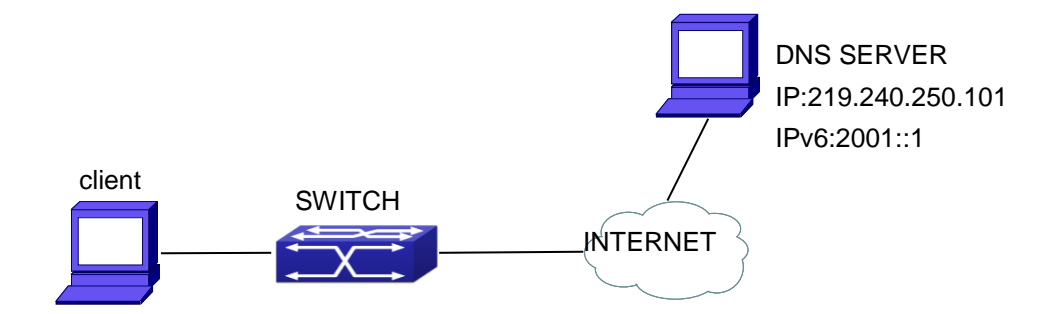

#### Fig 3-2 DNS SERVER typical environment

The figure above is an application of DNS SERVER. Under some circumstances, t he client PC doesn't know the real DNS SERVER, and points to the switch instead. Th e switch plays the role of a DNS SERVER in two steps: Enable the global DNS SERV ER function, configure the IP address of the real DNS server. After the DNS SERVER function is globally enabled, the switch will look up its local cache when receiving a D NS request from a client PC. If there is a domain needed by the local client, it will dir ectly answer the client's request; otherwise, the switch will relay the request to the real DNS server, pass the reply from the DNS Server to the client and record the domain and its IP address for a faster lookup in the future.

Switch configuration for DNS CLIENT: Switch(config)# ip domain-lookup Switch(config)# dns-server 219.240.250.101 Switch(config)# dns-server 2001::1 Switch#ping host www.sina.com.cn Switch#traceroute host www.sina.com.cn Switch#telnet host www.sina.com.cn

Switch configuration for DNS SERVER: Switch(config)# ip domain-lookup Switch(config)# dns-server 219.240.250.101 Switch(config)# dns-server 2001::1 Switch(config)# ip dns server

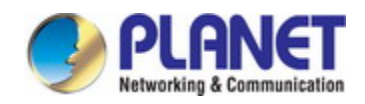

### **69.4 DNS Troubleshooting**

In configuring and using DNS, the DNS may fail due to reasons such as physical connection failure or wrong configurations. The user should ensure the following:

- $\degree$  First make sure good condition of the TACACS+ server physical connection;
- Second all interface and link protocols are in the UP state (use "**show interface**" command);
- $\degree$  Then please make sure that the DNS dynamic lookup function is enabled (use the "ip domain-lookup" command) before enabling the DNS CLIENT function. To use DNS SERVER function, please enable it (use the "ip dns server" command);
- Finally ensure configured DNS server address (use "**dns-server**" command), and th e switch can ping DNS server;
- $\degree$  If the DNS problems remain unsolved, please use debug DNS all and other debug ging command and copy the DEBUG message within 3 minutes, send the recorde d message to the technical service center of our company.

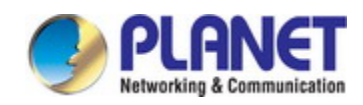

# **Chapter 70 Summer Time Configuration**

### **70.1 Introduction to Summer Time**

Summer time is also called daylight saving time, it is a time system for saving ene rgy sources. In summer the time is advanced 1 hour to keep early hours, reduce the li ghting, so as to save electrolighting. The rule that adopt summer time is different in ea ch country. At present, almost 110 countries implement summer time.

Compare with the standard time, usually set summer time 1 hour late, for example, when summer time is implementing, 10:00 am of the standard time is considered 11:0 0 am of summer time.

## **70.2 Summer Time Configuration Task Sequence**

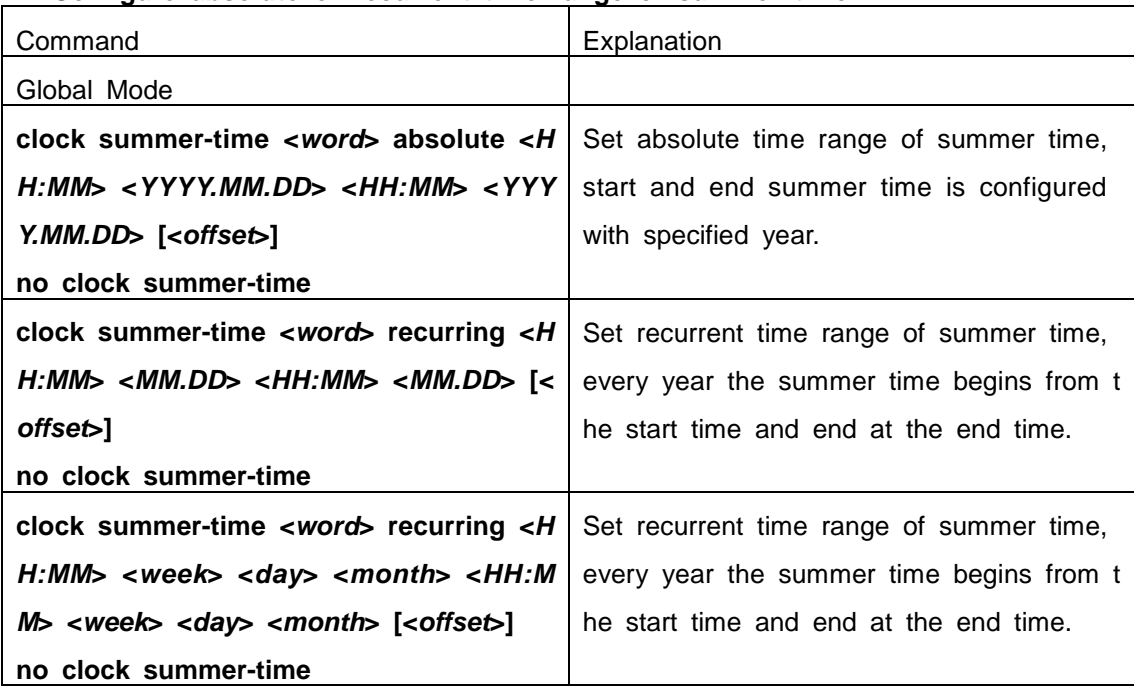

#### **1. Configure absolute or recurrent time range of summer time**

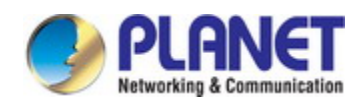

### **70.3 Examples of Summer Time**

#### Example1:

The configuration requirement in the following: The summer time from 23:00 on Apr il 1th, 2012 to 00:00 on October 1th, 2012, clock offset as 1 hour, and summer time is named as 2012.

Configuration procedure is as follows: Switch(config)# clock summer-time 2012 absolute 23:00 2012.4.1 00:00 2012.10.1

#### Example2:

The configuration requirement in the following: The summer time from 23:00 on the first Saturday of April to 00:00 on the last Sunday of October year after year, clock of fset as 2 hours, and summer time is named as time travel.

Configuration procedure is as follows:

Switch(config)#clock summer-time time\_travel recurring 23:00 first sat apr 00:00 last sun oct 120

### **70.4 Summer Time Troubleshooting**

If there is any problem happens when using summer time, please check whether t he problem is caused by the following reasons:

 $\degree$  Check whether command mode in global mode

 $\degree$  Check whether system clock is correct

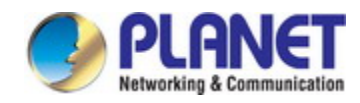

## **Chapter 71 Monitor and Debug**

When the users configures the switch, they will need to verify whether the configur ations are correct and the switch is operating as expected, and in network failure, the users will also need to diagnostic the problem. Switch provides various debug comman ds including ping, telnet, show and debug, etc. to help the users to check system confi guration, operating status and locate problem causes.

### **71.1 Ping**

Ping command is mainly used for sending ICMP query packet from the switches to remote devices, also for check the accessibility between the switch and the remote de vice. Refer to the Ping command chapter in the Command Manual for explanations of various parameters and options of the Ping command.

### **71.2 Ping6**

Ping6 command is mainly used by the switch to send ICMPv6 query packet to the remote equipment, verifying the accessibility between the switch and the remote equip ment. Options and explanations of the parameters of the Ping6 command please refer t o Ping6 command chapter in the command manual.

### **71.3 Traceroute**

Traceroute command is for testing the gateways through which the data packets tr avel from the source device to the destination device, so to check the network accessi bility and locate the network failure.

Execution procedure of the Traceroute command consists of: first a data packet wit h TTL at 1 is sent to the destination address, if the first hop returns an ICMP error m essage to inform this packet can not be sent (due to TTL timeout), a data packet with TTL at 2 will be sent. Also the send hop may be a TTL timeout return, but the proce dure will carries on till the data packet is sent to its destination. These procedures is f or recording every source address which returned ICMP TTL timeout message, so to d escribe a path the IP data packets traveled to reach the destination.

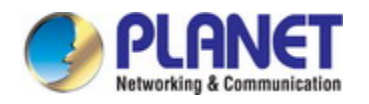

Traceroute Options and explanations of the parameters of the Traceroute command please refer to traceroute command chapter in the command manual.

### **71.4 Traceroute6**

The Traceroute6 function is used on testing the gateways passed through by the d ata packets from the source equipment to the destination equipment, to verify the acce ssibility and locate the network failure. The principle of the Traceroute6 under IPv6 is t he same as that under IPv4, which adopts the hop limit field of the ICMPv6 and IPv6 header. First, Traceroute6 sends an IPv6 datagram (including source address, destinatio n address and packet sent time) whose HOPLIMIT is set to 1. When first route on the path receives this datagram, it minus the HOPLIMIT by 1 and the HOPLIMIT is now 0. So the router will discard this datagram and returns with a  $\sqrt{\frac{1}{C}}$  CMPv6 time exceeded message (including the source address of the IPv6 packet, all content in the IPv6 pack et and the IPv6 address of the router). Upon receiving this message, the Traceroute6 s ends another datagram of which the HOPLIMIT is increased to 2 so to discover the se cond router. Plus 1 to the HOPLIMIT every time to discover another router, the Tracero ute6 repeat this action till certain datagram reaches the destination.

Traceroute6 Options and explanations of the parameters of the Traceroute6 comma nd please refer to traceroute6 command chapter in the command manual.

### **71.5 Show**

**show** command is used to display information about the system, port and protocol operation. This part introduces the **show** command that displays system information, ot her **show** commands will be discussed in other chapters.

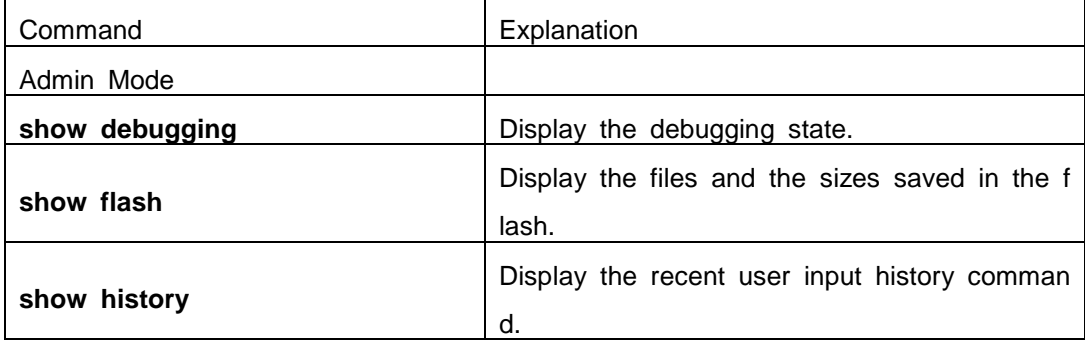

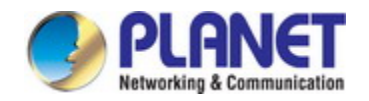

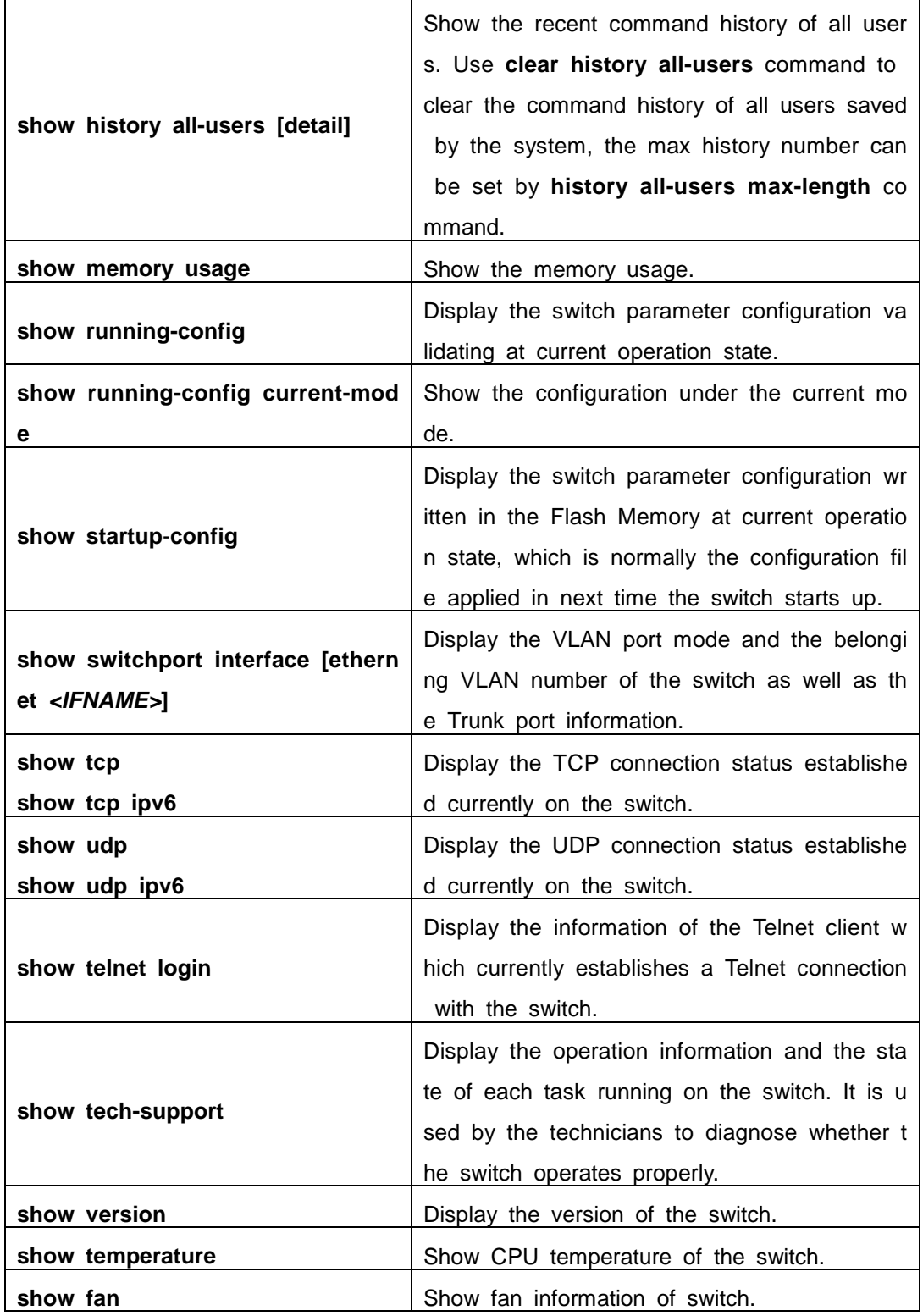

## **71.6 Debug**

All the protocols switch supports have their corresponding debug commands. The u sers can use the information from debug commands for troubleshooting. Debug comma nds for their corresponding protocols will be introduced in the later chapters.

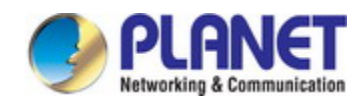

### **71.7 System log**

### **71.7.1 System Log Introduction**

The system log takes all information output under it control, while making detailed catalogue, so to select the information effectively. Combining with Debug programs, it w ill provide a powerful support to the network administrator and developer in monitoring t he network operation state and locating the network failures.

The switch system log has following characteristics

- $\degree$  Log output from four directions (or log channels) of the Console, Telnet termi nal and monitor, log buffer zone, and log host.
- $\degree$  The log information is classified to four level of severities by which the infor mation will be filtered
- $\degree$  According to the severity level the log information can be auto outputted to c orresponding log channel.

### **1.1.1.37 Log Output Channel**

So far the system log can be outputted the log information through four channels:

- $\degree$  Through Console port to the local console
- $\degree$  Output the log information to remote Telnet terminal or monitor, this function i s good for remote maintenance
- $\degree$  Assign a proper log buffer zone inside the switch, for record the log informati on permanently or temporarily
- $\degree$  Configure the log host, the log system will directly send the log information t o the log host, and save it in files to be viewed at any time

Among above log channels, users rarely use the console monitor, but will commonl y choose the Telnet terminal to monitor the system operation status. However informatio n outputted from these channels are of low traffic capacity and can not be recorded for later view. The other two channels---the log buffer zone and log host channel are two important channels

SDRAM (Synchronous Dynamic Random Access Memory) and NVRAM (Non Vulner able Random Access Memory) is provided inside the switch as two part of the log buff er zone, The two buffer zone record the log information in a circuit working pattern, na mely when log information need to be recorded exceeds the buffer size, the oldest log information will be erased and replaced by the new log information, information saved i n NVRAM will stay permanently while those in SDRAM will lost when the system restar

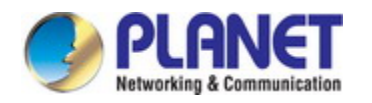

ts or encounter an power failure. Information in the log buffer zone is critical for monito ring the system operation and detecting abnormal states.

**Note:** the NVRAM log buffer may not exist on some switches, which only have the SDRAM log buffer zone.

It is recommended to use the system log server. By configuring the log host on th e switch, the log can be sent to the log server for future examination.

### **1.1.1.38 Format and Severity of the Log Information**

The log information format is compatible with the BSD syslog protocol, so we can record and analyze the log by the systlog (system log protect session) on the UNIX/LI NUX, as well as syslog similar applications on PC.

The log information is classified into eight classes by severity or emergency proced ure. One level per value and the higher the emergency level the log information has, t he smaller its value will be. For example, the level of critical is 2, and warning is 4, d ebugging is leveled at 7, so the critical is higher than warnings which no doubt is high than debugging. The rule applied in filtering the log information by severity level is tha t: only the log information with level equal to or higher than the threshold will be outpu tted. So when the severity threshold is set to debugging, all information will be outputte d and if set to critical, only critical, alerts and emergencies will be outputted.

Follow table summarized the log information severity level and brief description. **No te:** these severity levels are in accordance with the standard UNIX/LINUX syslog.

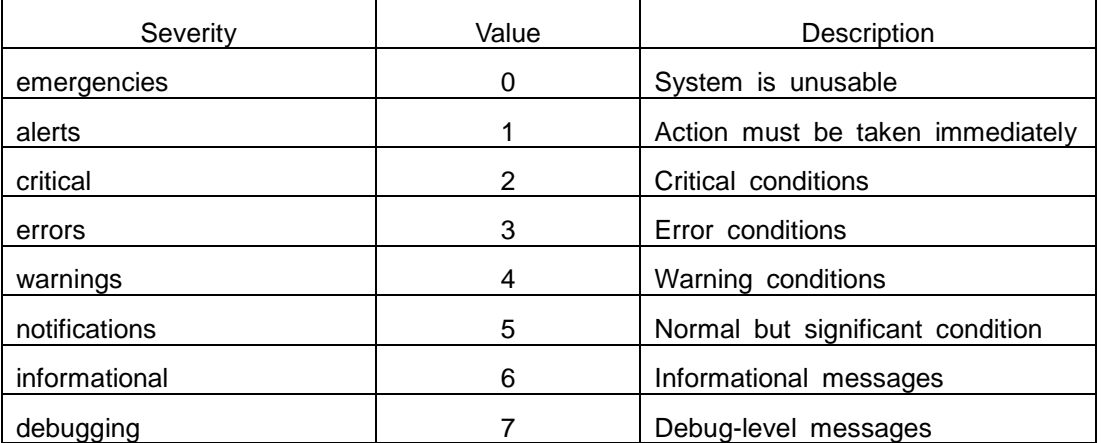

Right now the switch can generate information of following four levels

- $\degree$  Restart the switch, mission abnormal, hot plug on the CHASSIS switch chips are classified critical
- $\degree$  Up/down interface, topology change, aggregate port state change of the interfac e are notifications warnings

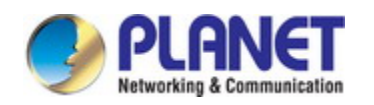

- $\degree$  Outputted information from the CLI command is classified informational
- $\degree$  Information from the debugging of CLI command is classified debugging

Log information can be automatically sent to corresponding channels with regard to respective severity levels. Amongst the debugging information can only be sent to the monitor. Those with the Informational level can only be sent to current monitor terminal, such as the information from the Telnet terminal configuration command can only be tr ansmitted to the Telnet terminal. Warnings information can be sent to all terminal with also saved in the SDRAM log buffer zone. And the critical information can be save bot h in SDRAM and the NVRAM (if exists) besides sent to all terminals. To check the log save in SDRAM and the NVRAM, we can use the show logging buffered command. T o clear the log save in NVRAM and SDRAM log buffer zone, we can use the clear log ging command.

### **71.7.2 System Log Configuration**

System Log Configuration Task Sequence:

- 1. Display and clear log buffer zone
- 2. Configure the log host output channel
- 3. Enable/disable the log executed-commands
- 4. Display the log source
- 5. Display executed-commands state

#### **1. Display and clear log buffer zone**

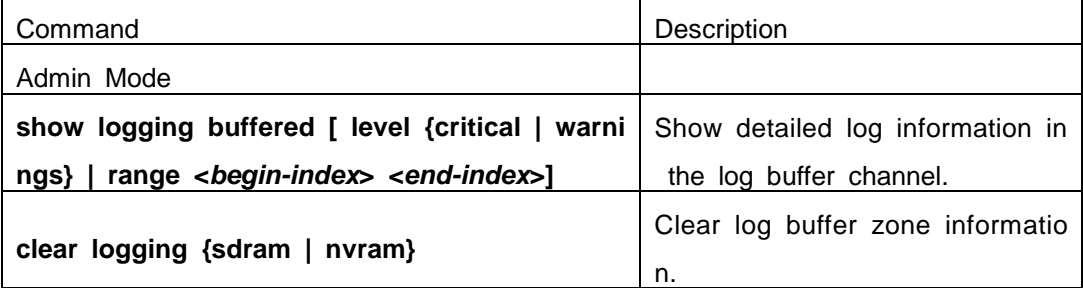

#### **2. Configure the log host output channel**

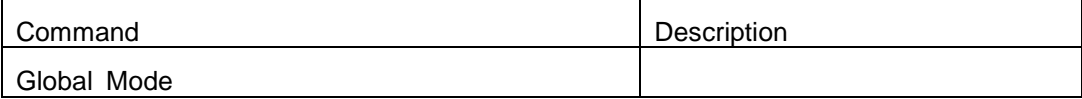

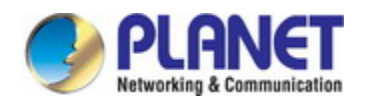

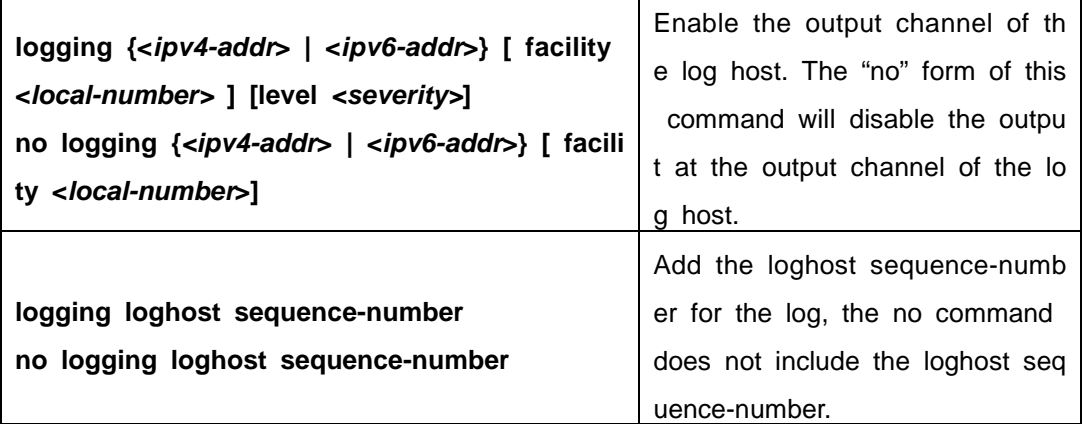

#### **3. Enable/disable the log executed-commands**

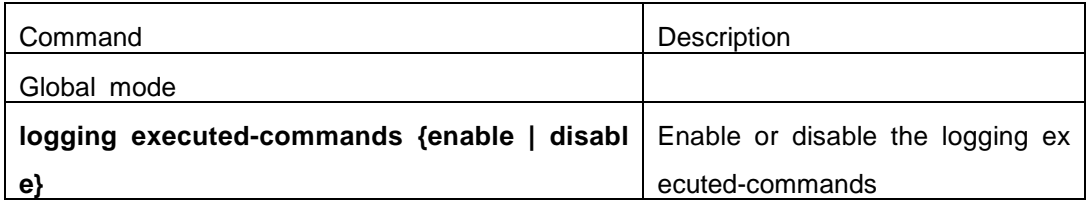

#### **4. Display the log source**

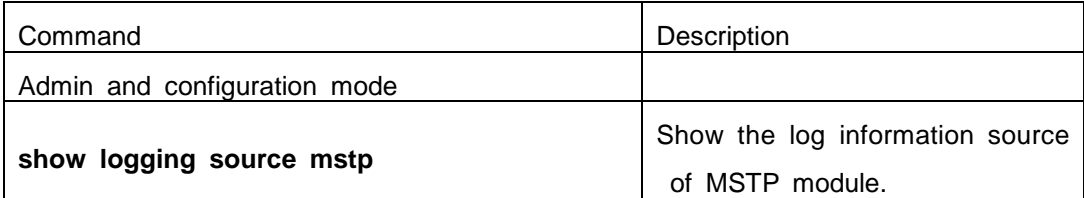

#### **5. Display executed-commands state**

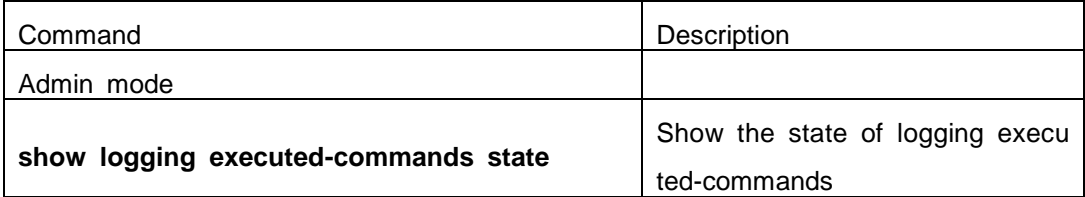

### **71.7.3 System Log Configuration Example**

**Example 1:** When managing VLAN the IPv4 address of the switch is 100.100.100.1, a nd the IPv4 address of the remote log server is 100.100.100.5. It is required to send t he log information with a severity equal to or higher than warnings to this log server a nd save in the log record equipment local1.

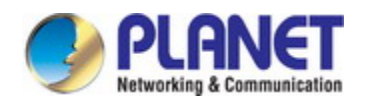

Configuration procedure: Switch(config)#interface vlan 1 Switch(Config-if-Vlan1)# ip address 100.100.100.1 255.255.255.0 Switch(Config-if-Vlan1)#exit Switch(config)#logging 100.100.100.5 facility local1 level warnings

**Example 2:** When managing VLAN the IPv6 address of the switch is 3ffe:506::1, and t he IPv4 address of the remote log server is 3ffe:506::4. It is required to send the log information with a severity equal to or higher than critical to this log server and save t he log in the record equipment local7.

Configuration procedure Switch(config)#interface vlan 1 Switch(Config-if-Vlan1)#ipv6 address 3ffe:506::1/64 Switch(Config-if-Vlan1)#exit Switch(config)#logging 3ffe:506::4 facility local7 level critical

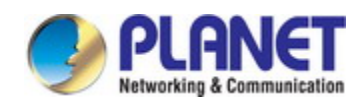

# **Chapter 72 Reload Switch after Specified Time**

## **72.1 Introduce to Reload Switch after Specifid Time**

Reload switch after specified time is to reboot the switch without shutdown its pow er after a specified period of time, usually when updating the switch version. The switc h can be rebooted after a period of time instead of immediately after its version being updated successfully.

### **72.2 Reload Switch after Specifid Time Task List**

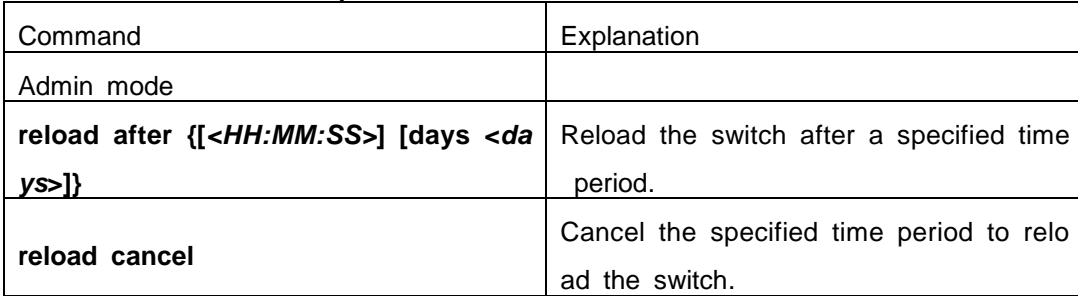

#### **1. Reload switch after specified time**

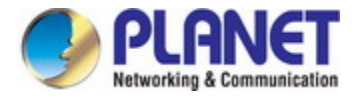

# **Chapter 73 Debugging and Diagnosis for Packets Received and Sent by CPU**

# **73.1 Introduction to Debugging and Diagnosis for Packets R eceived and Sent by CPU**

The following commands are used to debug and diagnose the packets received and sent by CP U, and are supposed to be used with the help of the technical support.

# **73.2 Debugging and Diagnosis for Packets Received and Se nt by CPU Task List**

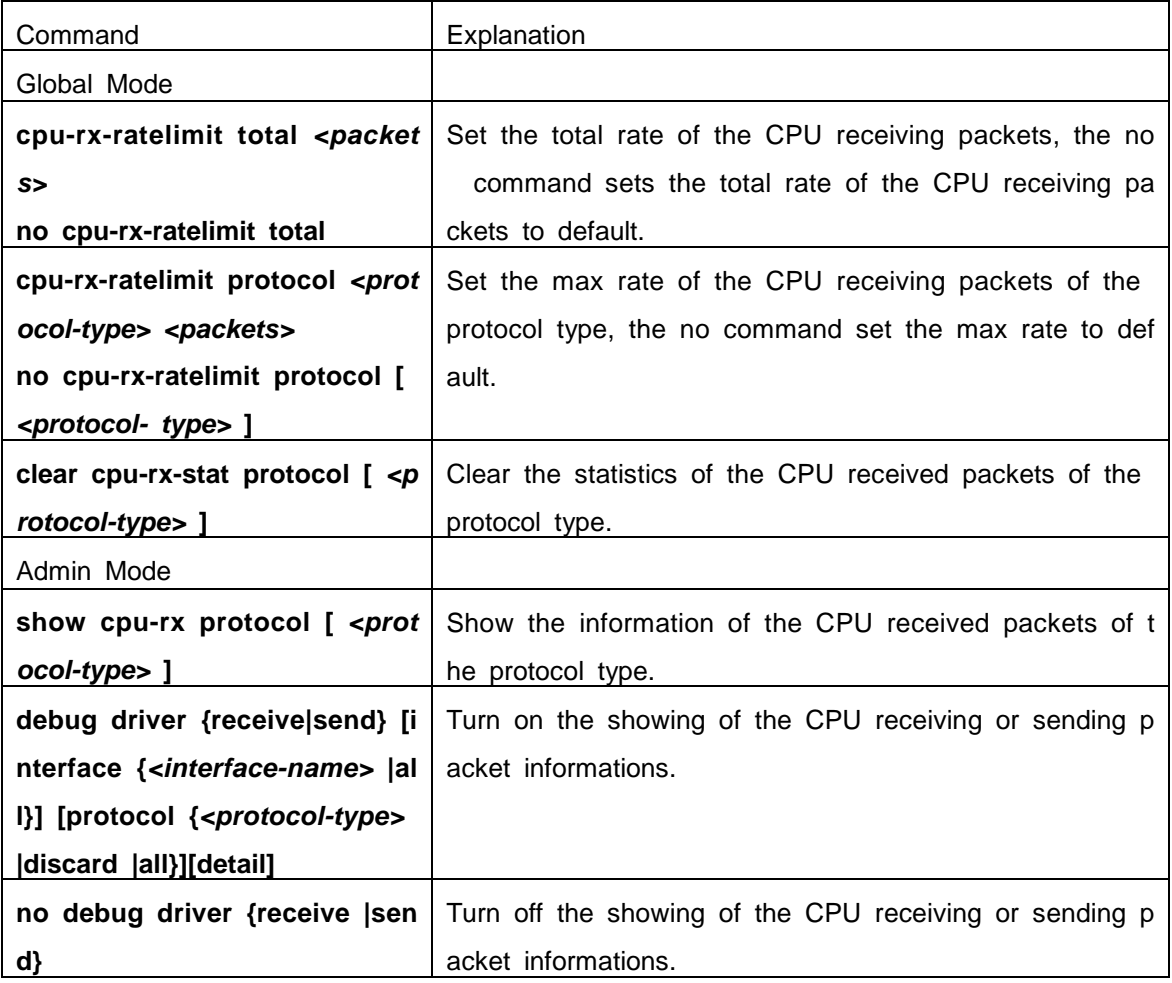

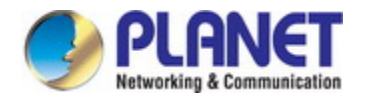

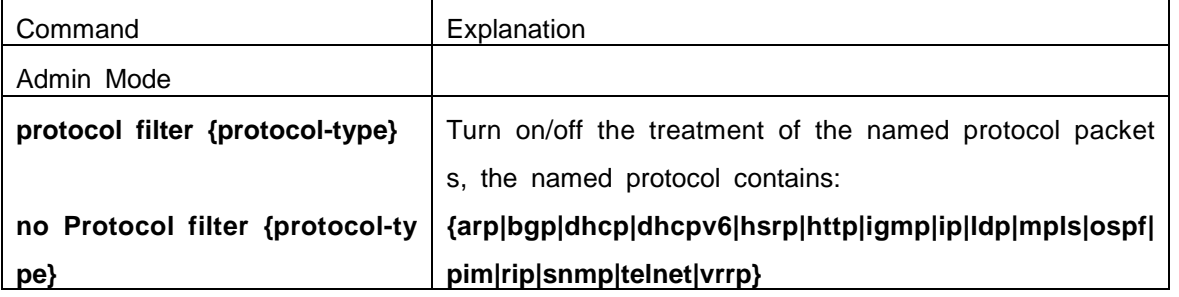

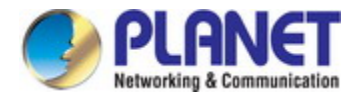

# **Chapter 74 VSF**

### **74.1 Overview**

### **74.1.1 Introduction of VSF**

VSF is using the VSF port to connect several servers and build up a virtual logical facility. The u ser cans this virtual machine to manage all the physical facilities that link up together.

Traditional district and the data center network is using the multiple layer network topology struct ure design as shown below in the Fig 1-1. The following are the drawbacks of this type of network:

(1) The network and the server are complicated, thus it will cause the operation efficiency decre ase and at higher cost.

(2) No status internet conk out switch will delay the recover time of application and break out ti me of operation.

(3) Low usage of resources will decrease the return of income (ROI) and increase the capital.

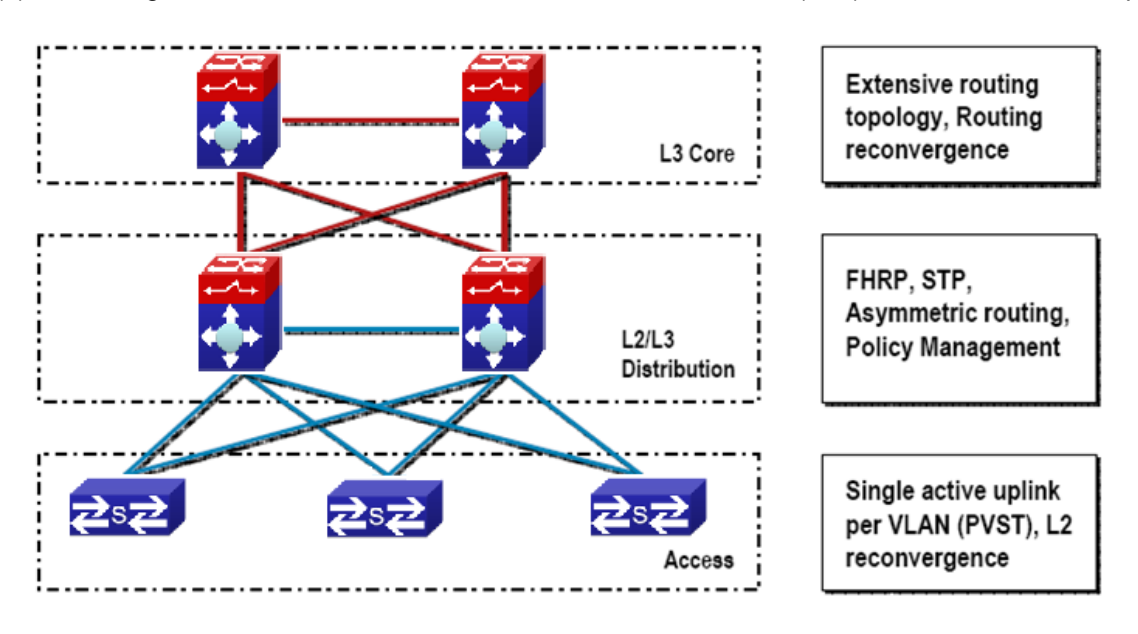

Fig 1-1 Traditional Enterprise Network

In order to solving these problems, VSF comes. Make up more than one device whichsupports V SF to be the single virtualization switch. In VSF, the data panel of the management engine and the exchange array of both switches can be activated at the same time. Members of VSF can through out the VSL to connection. The VSL standard among the members of the switches is using millionmega Ethernet for connection (maximum have 4 linkages, to provide redundance), likeFig 1-2.

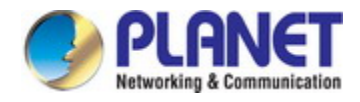

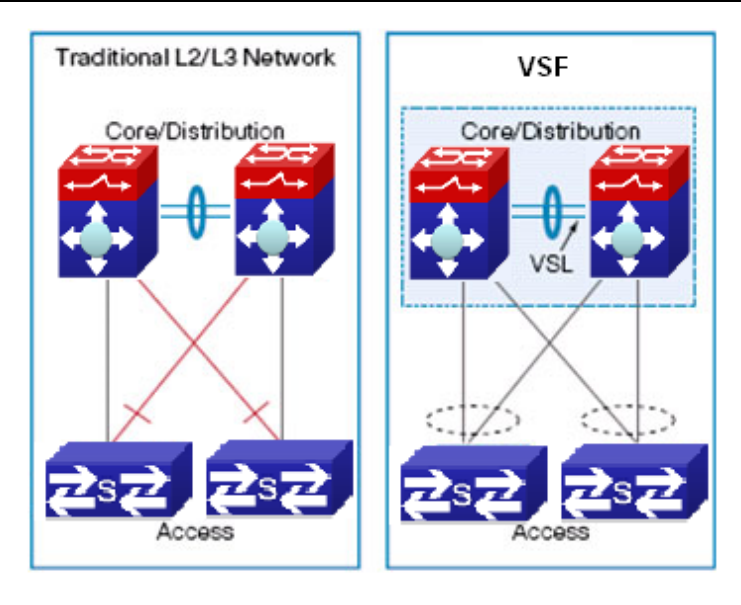

Fig 1-2 VSF

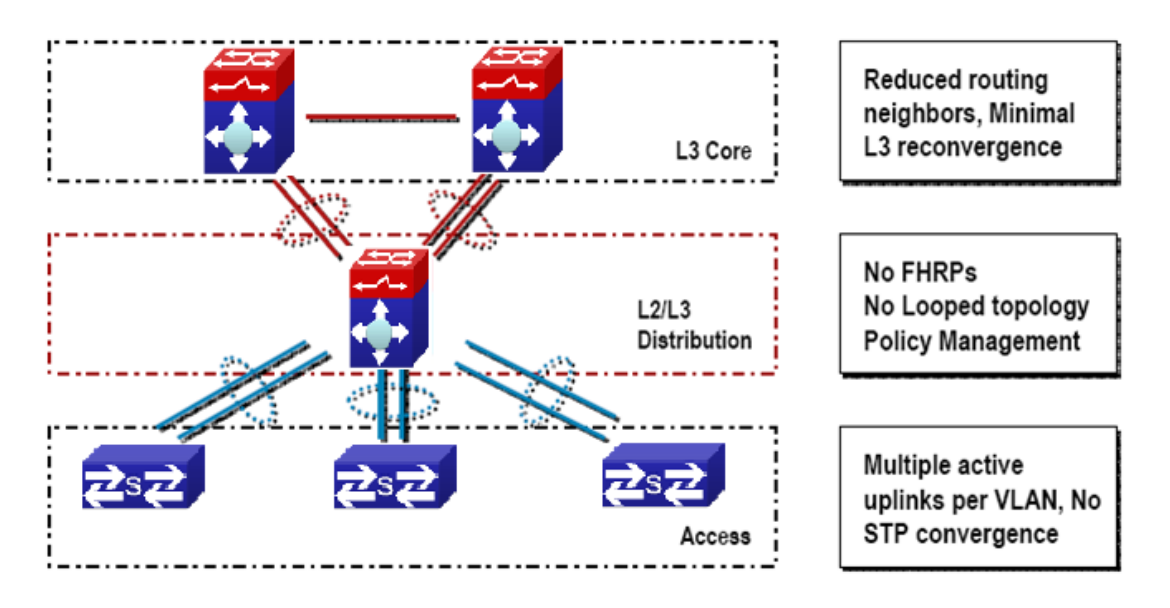

Fig 1-3 Enterprise that adopting virtual technology

Compare with the trandition L2/L3network design, VSF provides with multiple markedness advanta ges. All in all, we can conclude with 3 main advantages:

1. VSF can increase the efficiency of operation

Only one management point, including configuration documents and gateway IP address (dispens e with HSRP/ VRRP/GLBP)

One logical device which is made up by multiple physical devices creates the simple topology wit hout loop and without the spanning tree protocol (STP).

Bottom physical switches connect together by using standard million-mega Ethernet port; it provid es a flexible deploy option for the location.

2. VSF can optimize the uninterruptedly communication

Switches status conk out switching will not interrupt the applications which are using the internet status information. With the help of VSF, if one of the virtual switch members is out of order, no n

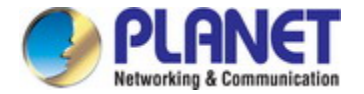

eed to continous the reconstringency of L2/L3 can restart the virtual switch recover in short time. T he active mode must be used for port group.

3. VSF can expand the system bandwidth capacity

In the vsf switch can activate all the L2 bandwidth, can carry on the equilibrium of load on the multiple members of VSF when expanding the bandwidth.

### **74.1.2 Basic Concept**

(1) Role

Each of the facilities in the VSF is called member facility. According to the function of each mem ber facility, will divide into 2 different roles:

**Master:** Responds for manage entire VSF

**Standby Master:** Is the standby member of VSF, as the Master backup facility for operation. Wh en the Master is out of order, the systems will handover to Standby Master automatically to perform the original job of Master.

**Slave:** The member facilities that are other than Master and Standby Master in VSF.

Master, Standby Master and Slave are produced by election. For entire VSF, it can only have on e Master, one Standby Master, other members should be Slave.

(2) VSF port

It is a logic port which is particular use for VSF. It divides into vsf-port1 and vsf-port2, need to c olligate with the VSF physical port and then become efficitive.

(3) VSF physical port

It is the facility that is used for physical connection port for VSF. VSF physical port can be VSF specific port, Ethernet port or light port (different equipment and the model will using different port, pl ease equipt it according to the virtual situtation). Usually, Ethernet port and light port respond for tr ansmitting operation message. After they colligate with the VSF port, they will become the VSF physi cal port. They will use for transmitting the message within the members. The message including VSF related negotiation message and the operation message that needs to cross over different members.

#### (4) Merge

Two different VSF operation separately, throughout the physical connection and configuration, it wi ll become one VSF. This process is called merge.

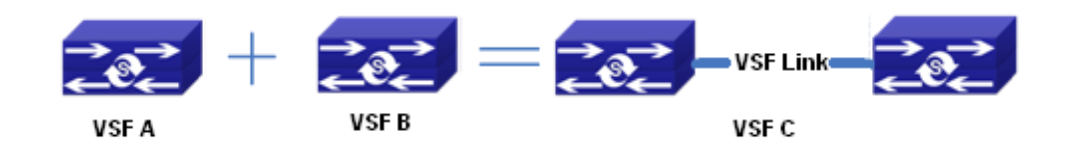

Fig 1-4 Merging of VSF

(5) Split

One VSF is formed. Due to the VSF link is out of order, it will cause the facilities that are borde r upon cannot connect together physically. Therefore, one stracking will divide into two stracking. This process is called split.

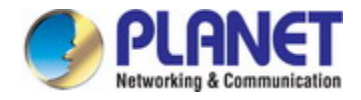

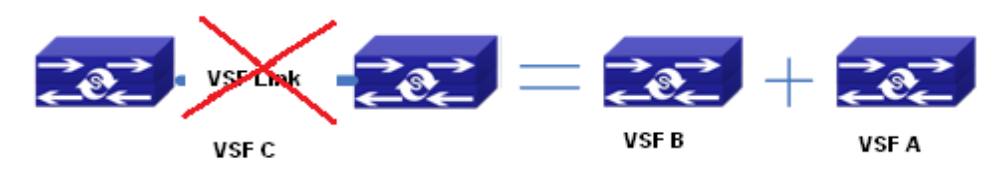

#### Fig 1-5 Splitting of tacking

(6) Priority of member

Priority of member is the member facilities attribute, mainly use for the role selection for confirmi ng the role of each members. If the facility has higher the priority, it will have higher chance to beco me the Master. The default setting of the facilities is 1. If the user want to pre-set particular facility b ecome the Master, he can increase the priority value of that facility manually before build up the VSF.

### **74.1.3 Glossary**

**VSF** is the short form of the Virtual Switching Framework.

**VSF Port:** VSF port, is a mode on port-channel

**VSF AM:** the master card of the VSF activities

**VSF SM:** the backup master card of the VSF activities

**VSF Slave:** the slave card of VSF, to operate the VSF agreement ,during the switching it means Chassis  $AM$ , the not selecte one is VSF AM or VSF SM

**VSF Member:** the member facilities of VSF

**VSF Master Member:** the master member facility of VSF

**VSF Standby Master Member:** the standby master member facility of VSF

**VSF Slave Member:** the slave member facilities of VSF

**HA:** High Availability

**AM:** Active Master, activities controller. It is the switch whose working mode is Master is and it i s in the operation status, each of the cassette vsf group can only has a AM at each time.

**SM**:Standby Master, the working mode in the cassette vsf group is Master and it locates in the standby status.

**SSO:** Stateful Switchove, the data of in-phase agreement layer will occour the switchover, the ba ckup master agreement apply function which can connect to corresponding function fleetly. The data of this function will not be lose, but the router agreement data is not in-phase

**NSF:** None Stop Forwarding. Using the independent management characteristics of data layer co ntrol, data layer can still transmit data normally as the control layer is out of order

**NSF/SSO:** Nonstop Forwarding with Stateful Switchover means that undergo the SSO "master-ba ckup interchange", the data transmit is not affected

**Syn process**:HA synchronization processes responsable for activities control and backup agreem ent function collection or distribution and data synchronization communication.

**GR:** Graceful restart. In order to transmitting uninterruptedly, require the router confer to extend t o support the GR ability.

**MAD:** Multi-Active Detection

### **74.1.4 VSF Typical Application**

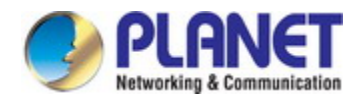

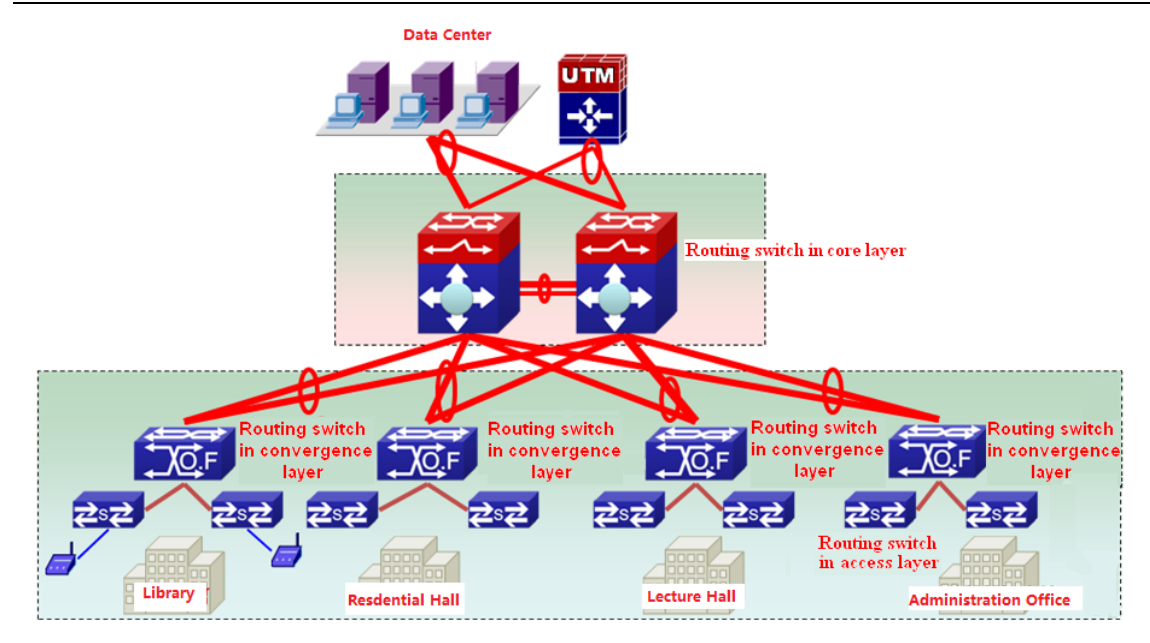

Fig 1-6 application of VSF in the campus data center

Fig 1-6 is the application of VSF in the campus internet. After using the VSF, it groups several f acilities together to become the single logic facility and connect to the virtual facility. After the predige stion, the network do not need to use MSTP, VRRP protocol, it simplifies the network configuration. A t the same time, it relies on the cross facilities to aggregate the link (The active mode must be used for port group). When some of the members are out of order, it will not rely on MSTP, VRRP proto col etc constringency, thus in increase the reliability.

### **74.1.5 LACP MAD**

lacp mad is the dynamic aggregation method based on lacp. Each member device of vsf has on e port connecting to the middle device at least.

Notice: The middle device must be the device which supports the extended function of lacp.

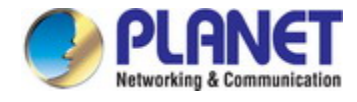

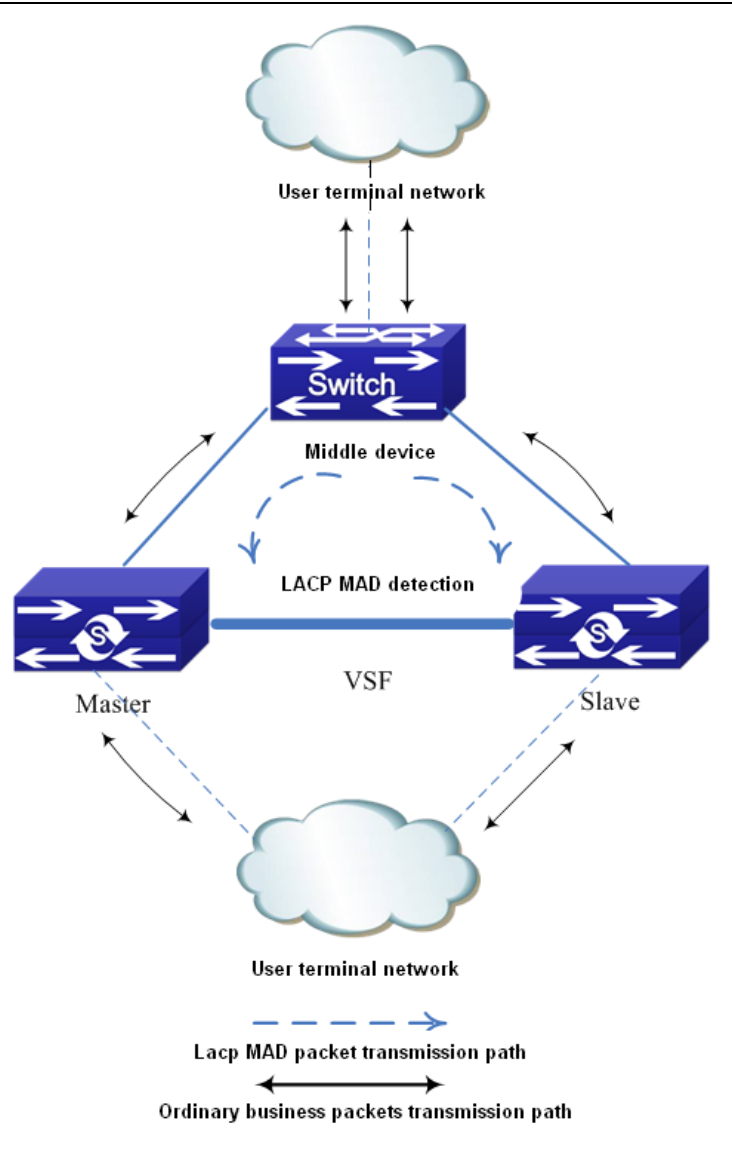

#### Fig 1-7 LACP MAD detection

LACP MAD detection is achieved through the extended LACP protocol packets content. It defines a new TLV (Type Length Value) in the extended field of LACP protocol packets and this TLV is use d for the ActiveID of the interaction VSF. For VSF system, ActiveID value is unique, and it is express ed by the member number of the master device in VSF. After enabling LACP MAD detection, the me mber device interact the ActiveID information with other member devices through the LACP protocol p ackets.

When VSF is running normally, the ActiveID values of the LACP protocol packets sent by all me mber devices are the same, there is no Active conflict.

When the VSF is split into two vsf, the ActiveID values of the LACP protocol packets sent by dif ferent VSF member devices are the different and multiple Active conflict will be detected.

### **74.1.6 BFD MAD**

The topology of Bfd mad detection is simpler then lacp. But, one vlan is selected for bfd mad de tection once, this vlan and the ports in it will be as the specific vlan and ports of bfd mad and they

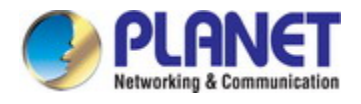

cannot be configured other functions.

Construction method: select one port on member1 and select one port on member2. Connect the m with a line.

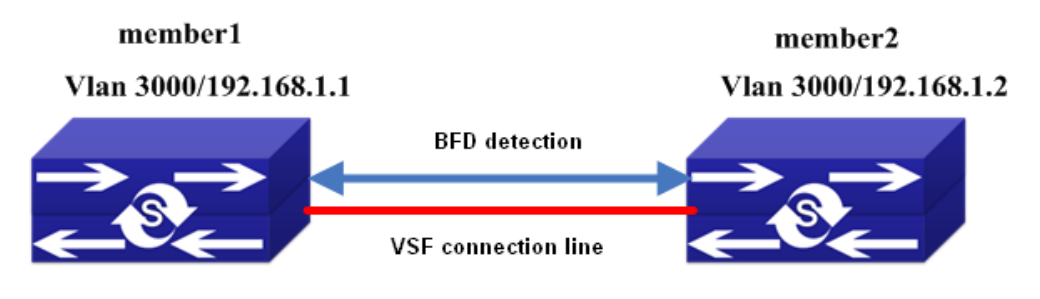

Fig 1-8 BFD MAD detection

BFD MAD detection is achieved through BFD protocol. For BFD MAD detection function running normally, enable BFD MAD detection function under the layer3 interface and configure MAD IP addre ss on this interface. The difference between MAD IP address and the ordinary IP address is that MA D IP address is bond to the member device, each member device in VSF should configured it and t hey must belong to the same network segment.

When VSF is running normally, only the MAD IP address configured on master is effective, the MAD IP associated with the slave device is not effective, BFD session is under the status of down.

When the VSF is split into two vsf, the mad ip address associated with the member on the new vsf becomes effective. Through the connection line of bfd mad detection, the bfd session will be cre ated between the two vsf to detect the multiple Active conflict.

### **74.2 Relevant VSF Configuration**

### **74.2.1 VSF Configuration**

#### **VSF configuration task list:**

Configure the number of VSF members (necessary) Configure the priority of VSF members (optional) Configure the VSF domain (optional) Configure the logic VSF port Configure the logic VSF port Bind the physical port to the logic port Transform the device from independent operation mode to VSF operation mode Configure the VSF to merge automatically (optional) Describe the VSF members (optional) Configure the down delaying reporting function of the VSF link (optional) Configure the keeping time of MAC address of VSF group after VSF split (optional) Transform the device from VSF operation mode to the independent operation mode Detect the VSF link status' change quickly

#### **Configure the number of VSF members (necessary)**

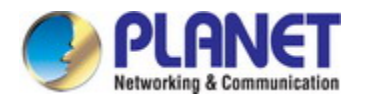

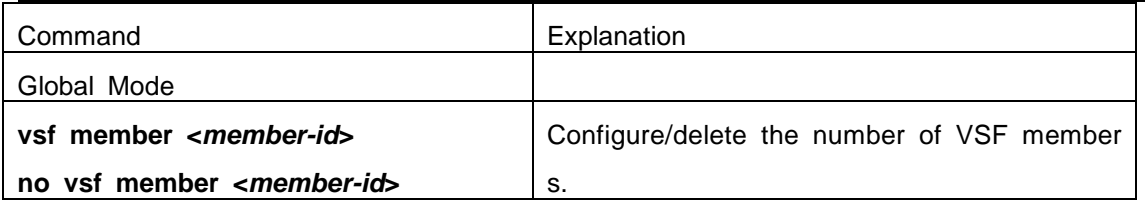

#### **Configure the priority and domain of VSF members (optional)**

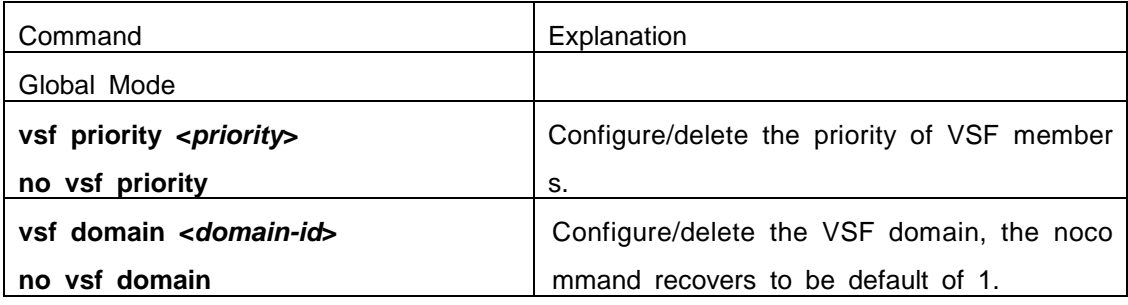

#### **Configure the logic VSF port and Bind the physical port to the logic port**

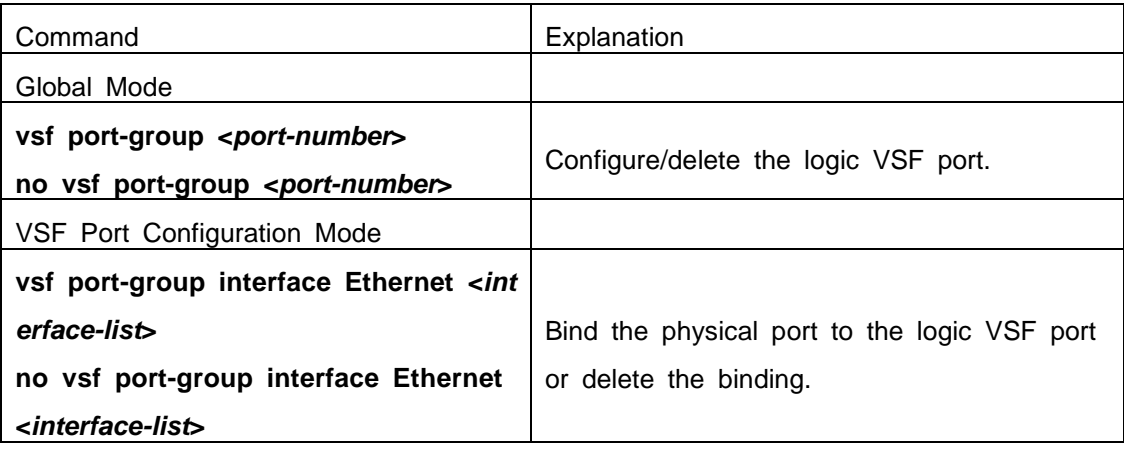

#### **Transform the operation modes of the device**

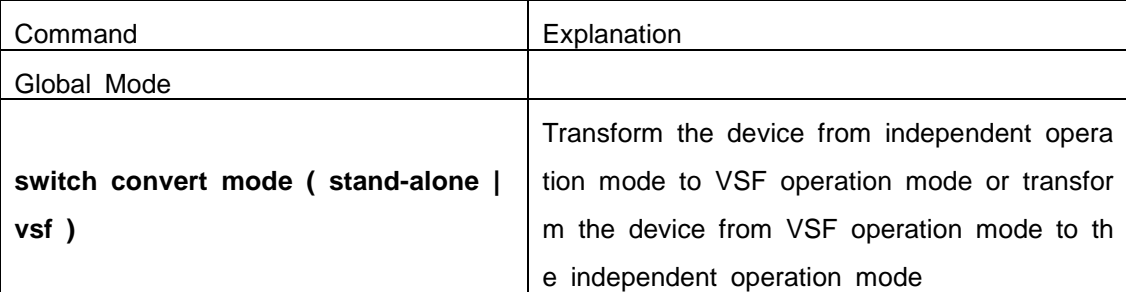

#### **Other configurations**

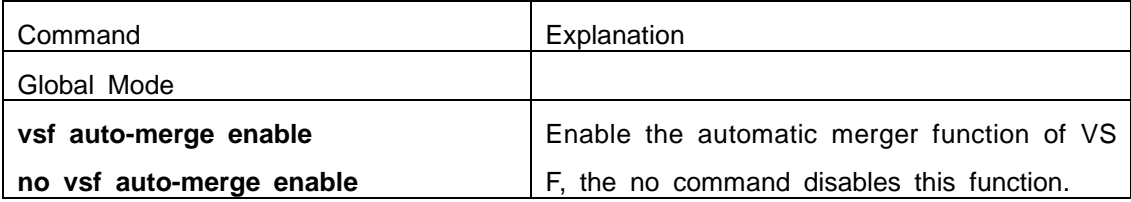

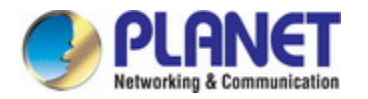

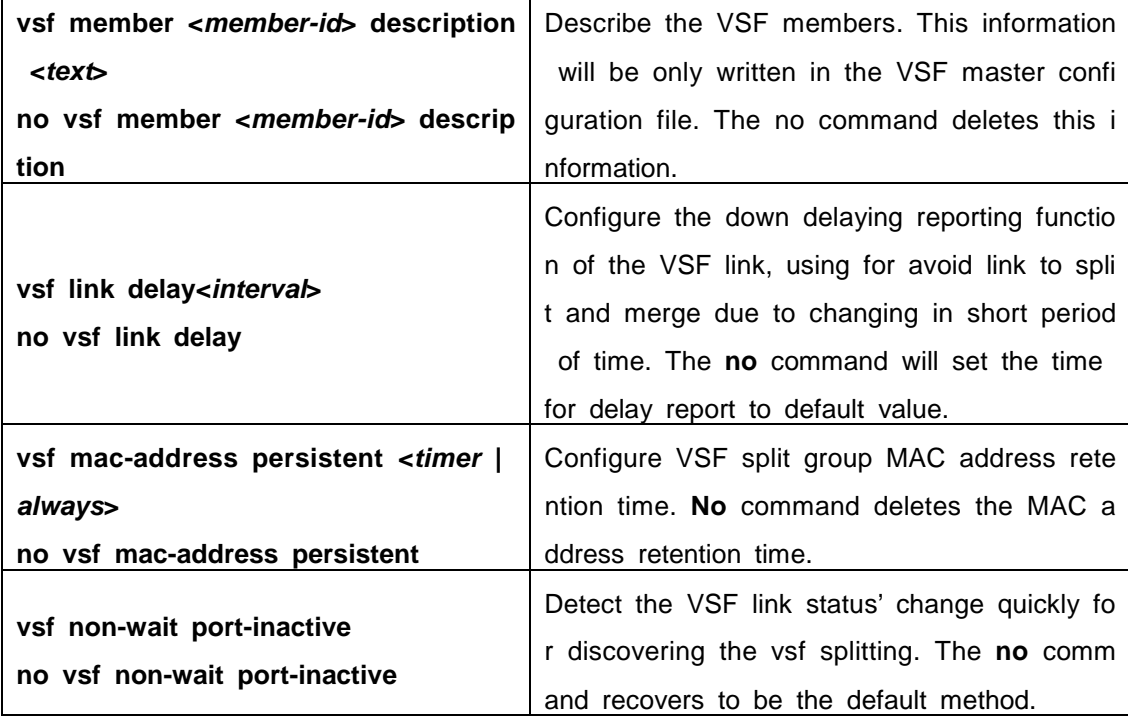

### **74.2.2 LACP MAD Configuration**

#### **LACP MAD configuration task list:**

- 1. Create the aggregation groups
- 2. Add the port into the aggregation group, and one is with the active method at least
- 3. Configure the quick detection (optional)
- 4. Enable LACP MAD

#### **1. Create the aggregation groups**

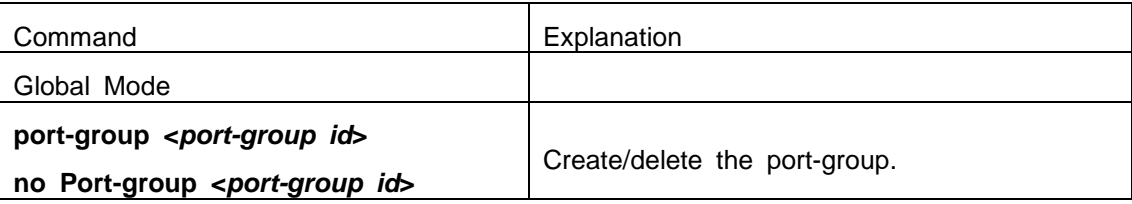

#### **2. Add the port into the aggregation group**

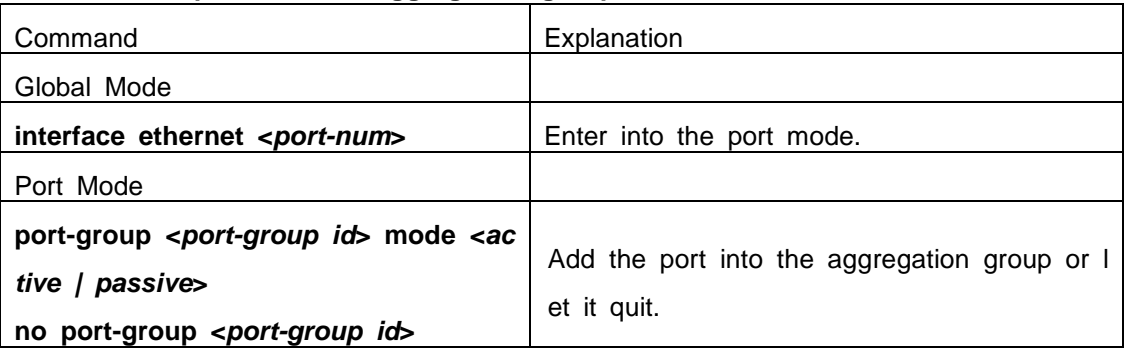

#### **3. Configure the quick detection**

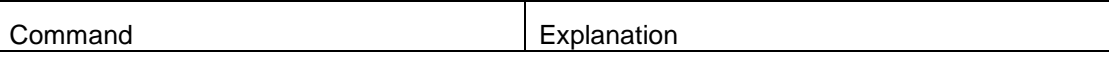

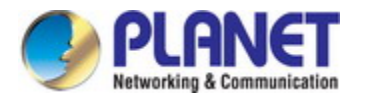

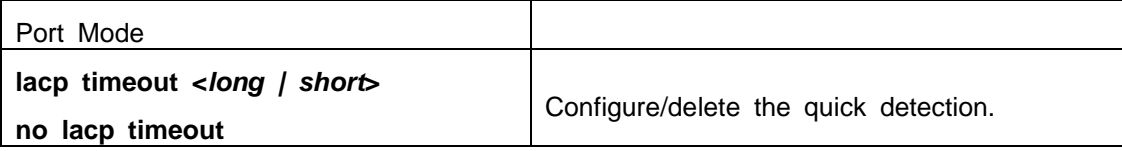

#### **4. Enable LACP MAD**

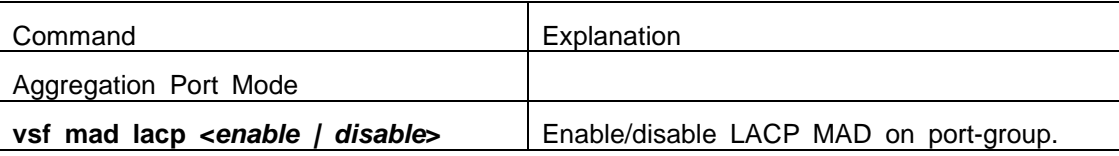

### **74.2.3 BFD MAD Configuration**

#### **BFD MAD configuration task list:**

- 1. Create the vlan used for BFD MAD
- 2. Add the port used for BFD MAD into the corresponding vlan
- 3. Configure IP address for BFD MAD layer3 interface
- 4. Enable BFD MAD function

#### **1. Create the vlan used for BFD MAD**

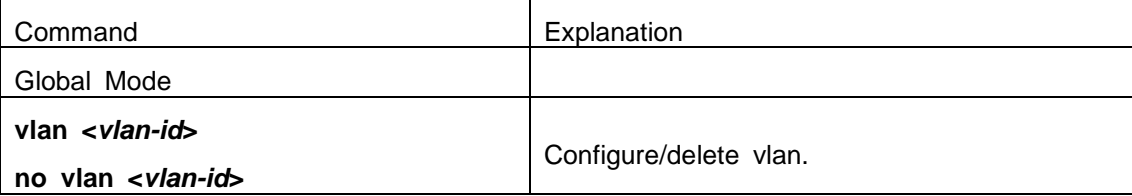

#### **2. Add the port used for BFD MAD into the corresponding vlan**

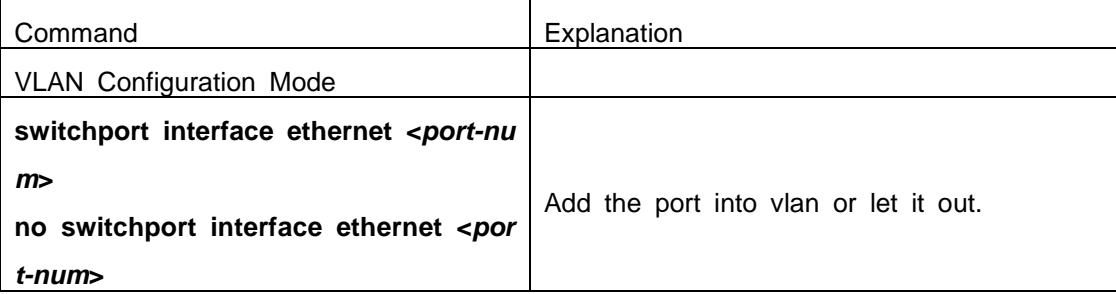

#### **3. Configure IP address for BFD MAD layer3 interface**

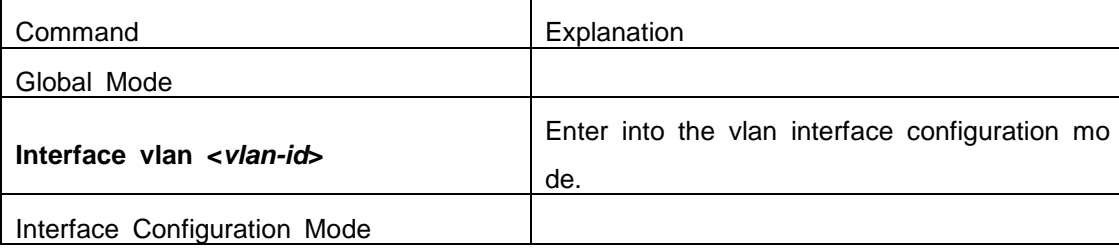

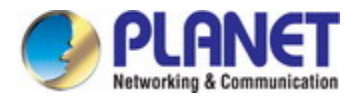

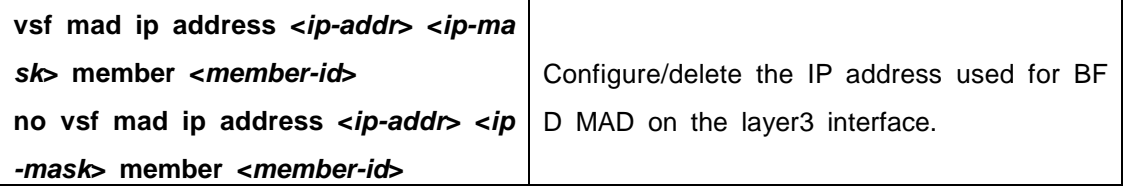

#### **4. Enable BFD MAD function**

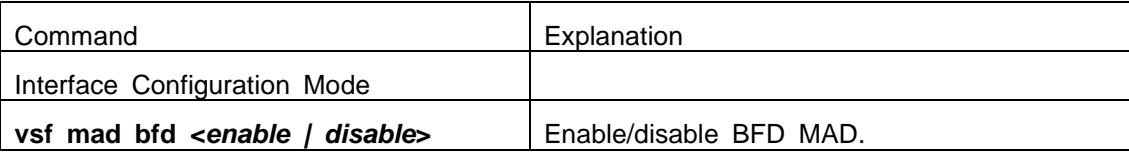

### **74.3 Typical VSF Example**

#### **Case 1**:

Configure under the independent operation mode, let two switches create VSF. The member num ber of these two facilities is 1 and 2. In order to let vsf member2 as the vsf master, configure the pr iority of member 2 as 32, and build up two vsf port-group between both facilities. Each of the vsf po rt-group will colligate one of the million mega port.

#### **switch1 VSF configuration as following**:

- switch1#config
- switch1(config)#vsf member 1
- switch1(config)#vsf port-group 1
- switch1(config-vsf-port1)#vsf port-group interface ethernet 1/1
- switch1(config)#vsf port-group 2
- switch1(config-vsf-port1)#vsf port-group interface ethernet 1/2
- switch1(config)#exit
- switch1(config)#switch convert mode vsf

#### **switch2 VSF configuration as following**:

- switch2#config
- switch1(config)#vsf member 2
- switch1(config)#vsf priority 32
- switch1(config)#vsf port-group 1
- switch1(config-vsf-port1)#vsf port-group interface ethernet 2/1
- switch1(config)#vsf port-group 2
- switch1(config-vsf-port1)#vsf port-group interface ethernet 2/2
- switch1(config)#exit
- switch1(config)#switch convert mode vsf
- 
- **Case 2**:

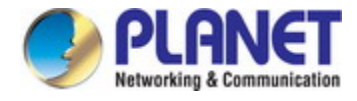

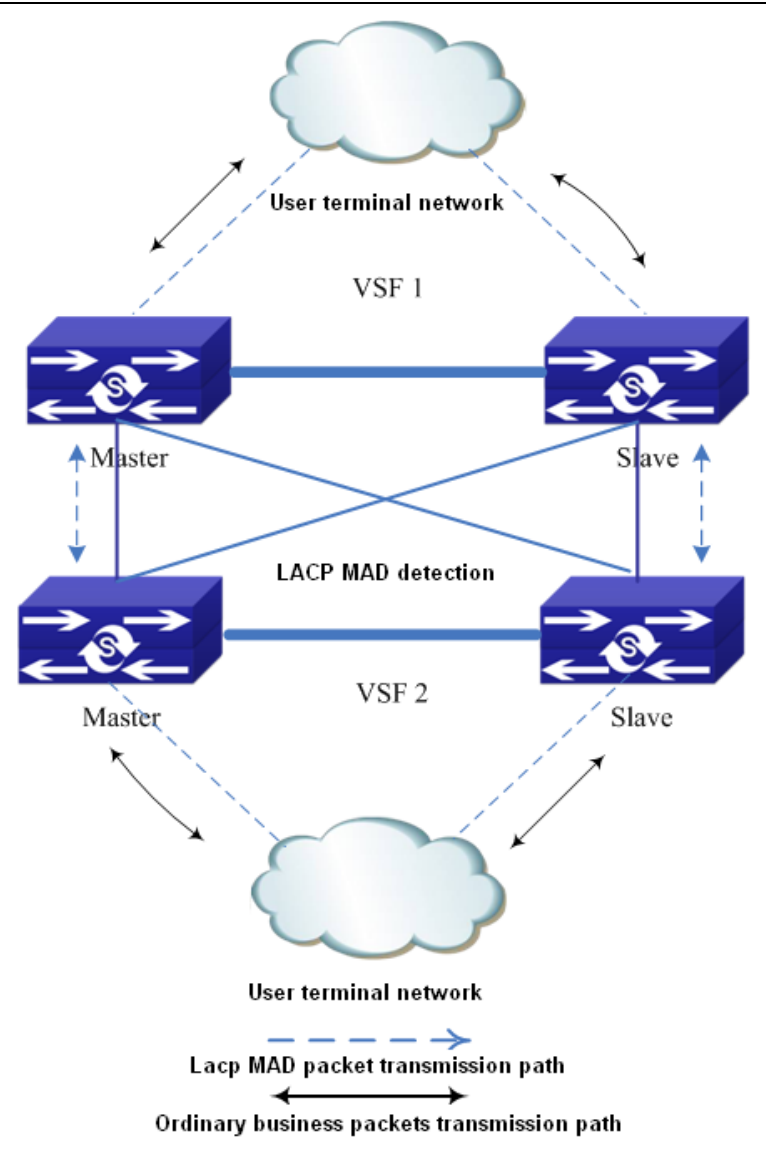

Fig 1-9 lacp mad detection topology

As shown in the above picture, use the lacp mad detection function between two vsf. Vsf1 and v sf2 are the devices which are detected and they are also the middle devices. The configuration is sa me with above. Proposal: uses create the overlapping connection among the devices to avoid that th e vsf1 cannot be the middle device to detect vsf2 after it is split.

Assume that vsf1 and vsf2 use the lacp ports of ethernet1/1/1, ethernet 1/1/2, ethernet 2/1/1 and ethernet 2/1/2.

#### **vsf1 configuration:**

Switch(config)#vsf domain 1

Configure vsf domain number, it can be configured as other value but it cannot be the same as vsf2.

Switch(config)#port-group 1

Switch(config)#interface ethernet 1/1/1

Switch(config-if-ethernet1/1/1)#port-group 1 mode active

Switch(config)#interface ethernet 1/1/2
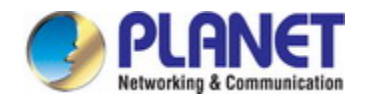

Switch(config-if-ethernet1/1/2)#port-group 1 mode active Switch(config)#interface ethernet 2/1/1 Switch(config-if-ethernet2/1/1)#port-group 1 mode active Switch(config)#interface ethernet 2/1/2 Switch(config-if-ethernet2/1/2)#port-group 1 mode active Switch(config-if-ethernet2/1/2)#interface port-channel 1 Switch(config-if-port-channel1)#vsf mad lacp enable

#### **vsf2 configuration:**

Switch(config)#vsf domain 2

Configure vsf domain number, it can be configured as other value but it cannot be the same as vsf1.

Other configuration is same as the configuration on vsf1.

#### **Case 3**:

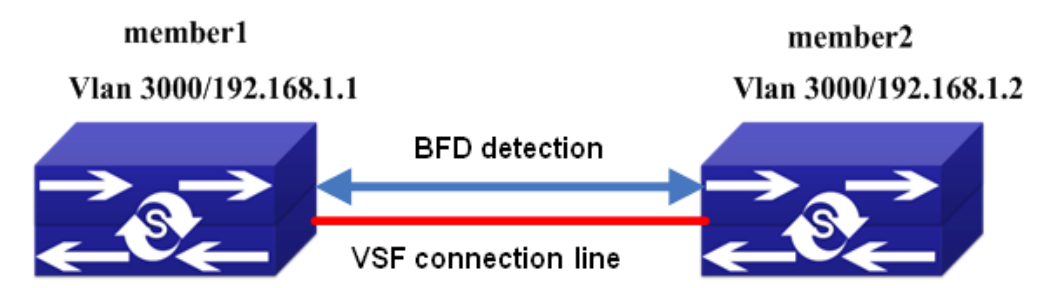

As show in the above picture, assume the ports used for bfd mad detection are ethernet1/1/1 an d ethernet2/1/1, and the vlan is 3000. The configuration of mad ip address is the network segment o f 192.168.1.1 for example.

#### **BFD MAD configuration of switch:**

- Switch(config)#vlan 3000
- Switch(config-vlan3000)#interface ethernet 1/1/1

Switch(config-if-ethernet1/1/1)#switchport access vlan 3000

Switch(config-if-ethernet1/1/1)#interface ethernet 2/1/1

Switch(config-if-ethernet2/1/1)#switchport access vlan 3000

Switch(config-if-ethernet2/1/1)#interface vlan 3000

Switch(config-if-vlan3000)#vsf mad bfd enable

Switch(config-if-vlan3000)#vsf mad ip add 192.168.1.1 255.255.255.0 member 2

Switch(config-if-vlan3000)#vsf mad ip add 192.168.1.2 255.255.255.0 member 1

Notice: In this time, the whole vsf is a device, so BFD MAD configuration is equivalent to condu ct on one device.

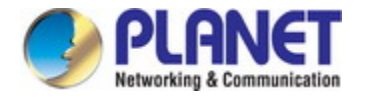

### **74.4 VSF Troubleshooting**

**For VSF, under the configuration and usage, the command may not be workable, please pa y attention to the following items:**

 Whether it is at the operation mode, because some of the commands can only be config ured at VSF operation mode, but some of them can operation at both VSF and indepen dent operation mode.

■ Under the failure of VSF during the VSF processes, or appear any abnormity, please pa

y attention to the following thing:

- First, need to check whether physical connection is correct. Right now, the group VSF m achine can only support million-mega port or logic port colligate. Please check whether t he colligate port is the million-mega port.
- $\degree$  Whether the Vsf member id is clash, if the member ids are clashing, the facilities cannot form vsf.
- $\degree$  Whether the Vsf domain numbers are same. Only the vsf domain numbers are identical, the facilities can form the vsf.
- $\degree$  To see whether the logical port has any physical connection, for example, double speed, bandwidth restriction, safety authentication, ACL etc configuration.

Under the VSF operation mode to undergo configuration, please pay attention to the following thi ngs:

- $\degree$  During the VSF operation mode, VSF related configuration can be done on the each me mber separately. However, the configuration done on the members cannot be saved inde pendently. It cans still excute the write function on the vsf master. All the membes' perso nal configuration that is related to vsf will be save in the main computer's vsf.cfg.
- $\degree$  Under the VSF operation mode, some of the commands such as VSF domain number, p riority of member, member id etc can still be configured or amended. After the configurati on, the show run displays as the latest value, it can only be effective as you restart the computer after saving.
- $\degree$  Under the VSF operation mode, the active mode must be used for port group for ensuri ng the fault convergence time.

**For LACP MAD, under the configuration and usage, if there are problems, please pay atten tion to the following items:**

- $\degree$  When creating the aggregation group, the aggregation of the device which is detected an d the middle device must be identical.
- $\degree$  The ports of the device which is detected and the middle device cannot be added into t he aggregation with on mode for LACP MAD, one should be active method at least.
- $\degree$  When the device which is detected and the middle device are both vsf, the domain id (v sf domain number) of the two vsf cannot be the same.
- Ξ

**For BFD MAD, under the configuration and usage, if there are problems, please pay attenti on to the following items:**

- $\degree$  bfd mad function cannot be enabled under interface vlan 1.
- bfd mad function and the anti-ring function are mutually exclusive (such as stp, mstp, et c). if this vsf is configured anti-ring function, the ports used for bfd mad detection should

#### *Configuration Guide of XGS-5240-Series*

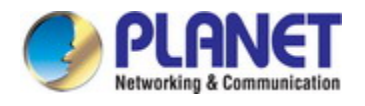

be disabled the anti-ring function, otherwise, the detection may fail.

- $\degree$  If there is port configured as truck port on this vsf (include port-channel port), please en sure whether the vlan used for bfd mad detection is in this trunk (trunk port belongs to all vlan as default). If it is in, the vlan used for bfd mad detection must be filtered under this port, otherwise, the loop may appears.
- $\degree$  If there is port configured as hybrid port on this vsf, please ensure that this hybrid port does not belong the vlan used for bfd mad detection, otherwise, the loop may appears.
- $\degree$  The vlan interface and all the ports in this vlan used for bfd mad detection cannot be co nfigured other configuration except bfd mad detection.
- $\degree$  If the bfd mad function will not be used any more, clear the configuration and the conne ction line used for bfd mad should be removed.
- $\degree$  If bfd mad configuration has been already completed, and other ports, vlan or the comm and under the global mode should be modified, please ensure whether it conforms the a bove items.
- $\degree$  Suggestion: user should select a vlan which is not used in business on the whole as th e specific vlan for bfd mad detection.

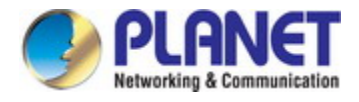

# **Chapter 75 SWITCH OPERATION**

## **75.1 Address Table**

The Switch is implemented with an address table. This address table composed of many entries. Each entry is used to store the address information of some node in network, including MAC address, port no, etc. This in-formation comes from the learning process of Ethernet Switch.

## **75.2 Learning**

When one packet comes in from any port, the Switch will record the source address, port no. And the other related information in address table. This information will be used to decide either forwarding or filtering for future packets.

### **75.3 Forwarding & Filtering**

When one packet comes from some port of the Ethernet Switching, it will also check the destination address besides the source address learning. The Ethernet Switching will lookup the address-table for the destination address. If not found, this packet will be forwarded to all the other ports except the port, which this packet comes in. And these ports will transmit this packet to the network it connected. If found, and the destination address is located at different port from this packet comes in, the Ethernet Switching will forward this packet to the port where this destination address is located according to the information from address table. But, if the destination address is located at the same port with this packet comes in, then this packet will be filtered. Thereby increasing the network throughput and availability

### **75.4 Store-and-Forward**

Store-and-Forward is one type of packet-forwarding techniques. A Store-and-Forward Ethernet Switching stores the incoming frame in an internal buffer, do the complete error checking before transmission. Therefore, no error packets occurrence, it is the best choice when a network needs efficiency and stability.

The Ethernet Switch scans the destination address from the packet-header, searches the routing table pro-vided for the incoming port and forwards the packet, only if required. The fast forwarding makes the switch attractive for connecting servers directly to the network, thereby increasing throughput and availability. How-ever, the switch is most commonly used to segment existence hubs, which nearly always improves overall performance. An Ethernet Switching can be easily configured in any Ethernet network environment to significantly boost bandwidth using conventional cabling and adapters.

Due to the learning function of the Ethernet switching, the source address and corresponding port number of each incoming and outgoing packet are stored in a routing table. This information is subsequently used to filter packets whose destination address is on the same segment as the source address. This confines network traffic to its respective domain and reduce the overall load on the network.

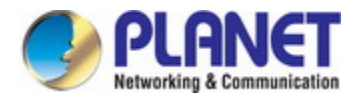

The Switch performs "Store and forward" therefore, no error packets occur. More reliably, it reduces the re-transmission rate. No packet loss will occur.

## **75.5 Auto-Negotiation**

The STP ports on the Switch have built-in "Auto-negotiation". This technology automatically sets the best possible bandwidth when a connection is established with another network device (usually at Power On or Reset). This is done by detect the modes and speeds at the second of both device is connected and capable of, both 10BASE-T and 100BASE-TX devices can connect with the port in either Half- or Full-Duplex mode.

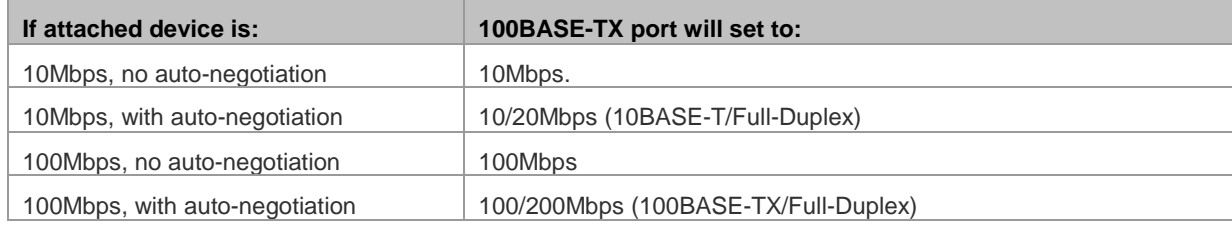

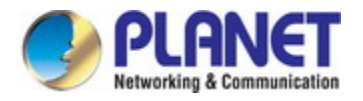

# **Chapter 76 TROUBLESHOOTING**

This chapter contains information to help you solve problems. If the Ethernet Switch is not functioning properly, make sure the Ethernet Switch was set up according to instructions in this manual.

#### **The Link LED is not lit**

#### **Solution:**

Check the cable connection and remove duplex mode of the Ethernet Switch

#### **Some stations cannot talk to other stations located on the other port Solution:**

Please check the VLAN settings, trunk settings, or port enabled/disabled status.

#### **Performance is bad**

#### **Solution:**

Check the full duplex status of the Ethernet Switch. If the Ethernet Switch is set to full duplex and the partner is set to half duplex, then the performance will be poor. Please also check the in/out rate of the port.

#### **Why the Switch doesn't connect to the network**

**Solution:**

- Check the LNK/ACT LED on the switch
- $\blacksquare$  Try another port on the Switch
- Make sure the cable is installed properly
- Make sure the cable is the right type
- Turn off the power. After a while, turn on power again

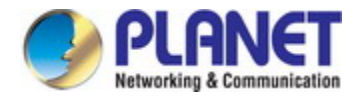

## **Chapter 77 APPENDIX A**

## **77.1 A.1 Switch's RJ45 Pin Assignments**

1000Mbps, 1000BASE T

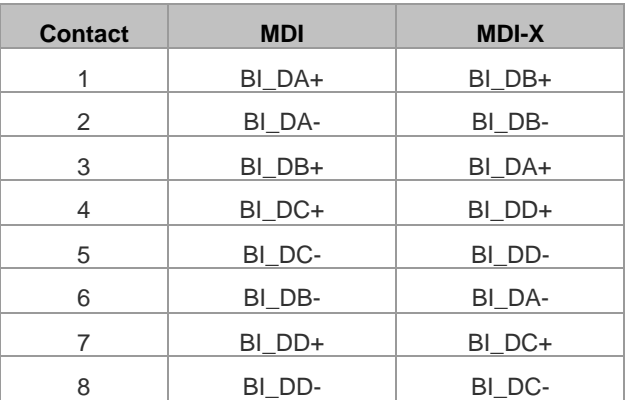

Implicit implementation of the crossover function within a twisted-pair cable, or at a wiring panel, while not expressly forbidden, is beyond the scope of this standard.

### **77.2 A.2 10/100Mbps, 10/100BASE-TX**

When connecting your 10/100Mbps Ethernet Switch to another switch, a bridge or a hub, a straight or crossover cable is necessary. Each port of the Switch supports auto-MDI/MDI-X detection. That means you can directly connect the Switch to any Ethernet devices without making a crossover cable. The following table and diagram show the standard RJ45 receptacle/connector and their pin assignments:

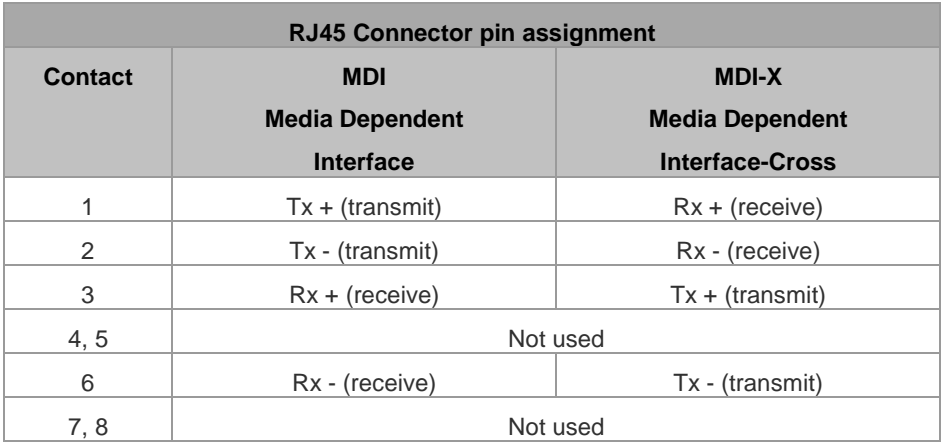

**The standard cable, RJ45 pin assignment**

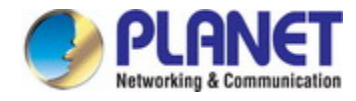

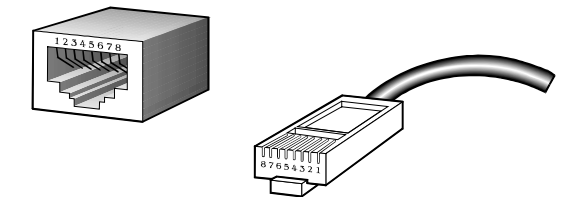

**The standard RJ45 receptacle/connector**

There are 8 wires on a standard UTP/STP cable and each wire is color-coded. The following shows the pin allocation and color of straight cable and crossover cable connection:

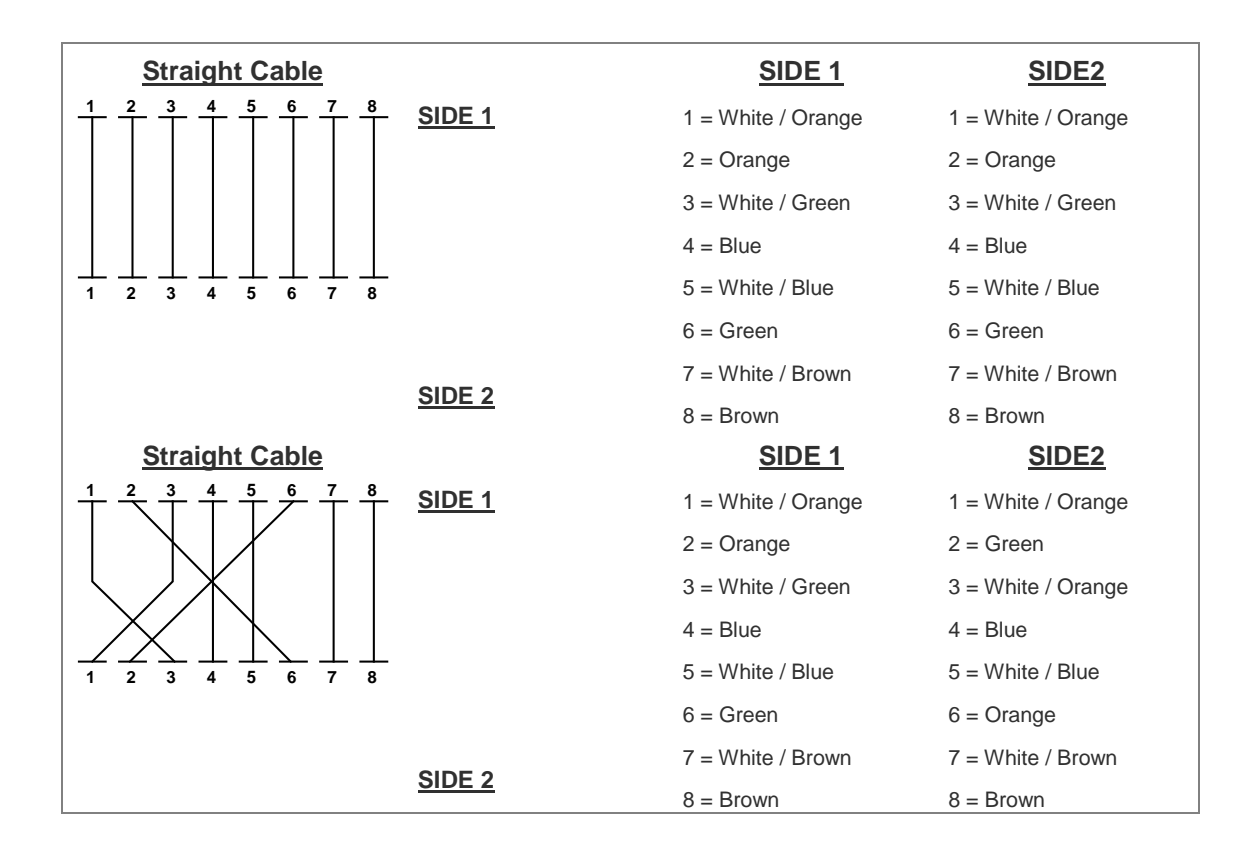

**Figure A-1:** Straight-through and Crossover Cabling

Please make sure your connected cables are with the same pin assignment and color as the above table before deploying the cables into your network.

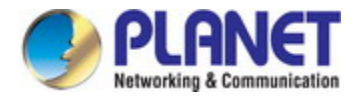

## **Chapter 78 GLOSSARY**

#### **Bandwidth Utilization**

The percentage of packets received over time as compared to overall bandwidth.

#### **BOOTP**

Boot protocol used to load the operating system for devices connected to the network.

#### **Distance Vector Multicast Routing Protocol (DVMRP)**

A distance-vector-style routing protocol used for routing multicast datagrams through the Internet. DVMRP combines many of the features of RIP with Reverse Path Broadcasting (RPB).

#### **GARP VLAN Registration Protocol (GVRP)**

Defines a way for switches to exchange VLAN information in order to register necessary VLAN members on ports along the Spanning Tree so that VLANs defined in each switch can work automatically over a Spanning Tree network.

#### **Generic Attribute Registration Protocol (GARP)**

GARP is a protocol that can be used by end stations and switches to register and propagate multicast group membership information in a switched environment such that multicast data frames are propagated only to those parts of a switched LAN containing registered end stations. Formerly called Group Address Registration Protocol.

#### **Group Attribute Registration Protocol**

See Generic Attribute Registration Protocol.

#### **Generic Multicast Registration Protocol (GMRP)**

GMRP allows network devices to register end-stations with multicast groups. GMRP requires that any participating network devices or end-stations comply with the IEEE 802.1p standard.

#### **ICMP Router Discovery**

ICMP Router Discovery message is an alternative router discovery method that uses a pair of ICMP messages on multicast links. It eliminates the need to manually configure router addresses and is independent of any specific routing protocol.

#### **Internet Control Message Protocol (ICMP)**

Commonly used to send echo messages (i.e., Ping) for monitoring purposes.

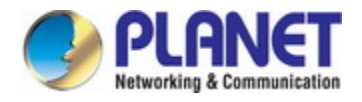

#### **IEEE 802.1D**

Specifies a general method for the operation of MAC bridges, including the Spanning Tree Protocol.

#### **IEEE 802.1Q**

VLAN Tagging—Defines Ethernet frame tags which carry VLAN information. It allows switches to assign end-stations to different virtual LANs, and defines a standard way for VLANs to communicate across switched networks.

#### **IEEE 802.3ac**

Defines frame extensions for VLAN tagging.

#### **Internet Group Management Protocol (IGMP)**

A protocol through which hosts can register with their local router for multicast services. If there is more than one multicast router on a given sub network, one of the routers is elected "querier" and assumes the responsibility of keeping track of group membership.

#### **IGMP Snooping**

Listening to IGMP Query and IGMP Report packets transferred between IP Multicast Routers and IP Multicast host groups to learn IP Multicast group members.

#### **In-Band Management**

Management of the network from a station attached directly to the network.

#### **IP Multicast Filtering**

A process whereby this switch can pass multicast traffic along to participating hosts.

#### **Layer 2**

Data Link layer in the ISO 7-Layer Data Communications Protocol. This is directly related to the hardware interface for network devices and passes traffic based on MAC addresses.

#### **Layer 3**

Network layer in the ISO 7-Layer Data Communications Protocol. This layer handles the routing functions for data moving from one open system to another.

#### **Link Aggregation**

See Port Trunk.

#### **Management Information Base (MIB)**

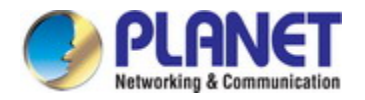

#### *Configuration Guide of XGS-5240-Series*

An acronym for Management Information Base. It is a set of database objects that contains information about a specific device.

#### **Multicast Switching**

A process whereby the switch filters incoming multicast frames for services no attached host has registered for, or forwards them to all ports contained within the designated multicast VLAN group.

#### **Open Shortest Path First (OSPF)**

OSPF is a link state routing protocol that functions better over a larger network such as the Internet, as opposed to distance vector routing protocols such as RIP. It includes features such as unlimited hop count, authentication of routing updates, and Variable Length Subnet Masks (VLSM).

#### **Out-of-Band Management**

Management of the network from a station not attached to the network.

#### **Port Mirroring**

A method whereby data on a target port is mirrored to a monitor port for troubleshooting with a logic analyzer or RMON probe. This allows data on the target port to be studied unobtrusively.

#### **Port Trunk**

Defines a network link aggregation and trunking method which specifies how to create a single high-speed logical link that combines several lower-speed physical links.

#### **Remote Monitoring (RMON)**

RMON provides comprehensive network monitoring capabilities. It eliminates the polling required in standard SNMP, and can set alarms on a variety of traffic conditions, including specific error types.

#### **Routing Information Protocol (RIP)**

The RIP protocol attempts to find the shortest route to another device by minimizing the distance vector, or hop count, which serves as a rough estimate of transmission cost. RIP-2 is a compatible upgrade to RIP. It adds useful capabilities for subnet routing, authentication, and multicast transmissions.

#### **Simple Network Management Protocol (SNMP)**

The application protocol offering network management services in the Internet suite of protocols.

#### **Serial Line Internet Protocol (SLIP)**

Serial Line Internet Protocol, a standard protocol for point-to-point connections using serial lines.

#### **Spanning Tree Protocol (STP)**

A technology that checks your network for any loops. A loop can often occur in complicated or back-up linked

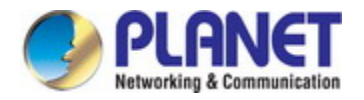

#### *Configuration Guide of XGS-5240-Series*

network systems. Spanning-tree detects and directs data along the shortest path, maximizing the performance and efficiency of the network.

#### **Telnet**

Defines a remote communication facility for interfacing to a terminal device over TCP/IP.

#### **Trivial File Transfer Protocol (TFTP)**

A TCP/IP protocol commonly used for software downloads.

#### **Virtual LAN (VLAN)**

A Virtual LAN is a collection of network nodes that share the same collision domain regardless of their physical location or connection point in the network. A VLAN serves as a logical workgroup with no physical barriers, allowing users to share information and resources as though located on the same LAN.

#### **XModem**

A protocol used to transfer files between devices. Data is grouped in 128-byte blocks and error-corrected.